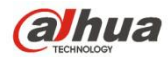

# **Руководство пользователя сетевого видеорегистратора**

# **Dahua**

**Вер. 3.0.0**

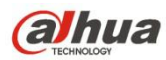

# Содержание

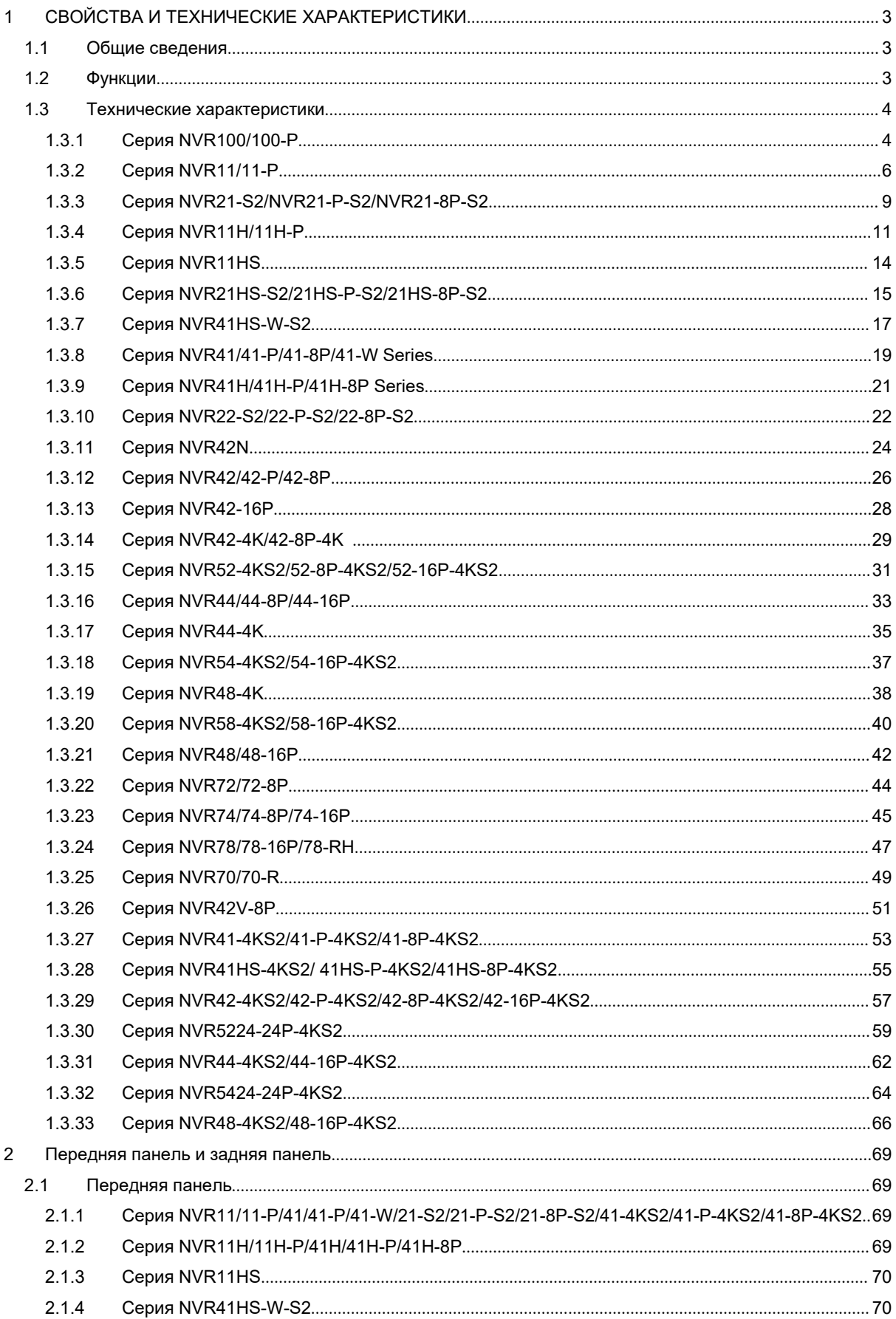

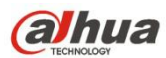

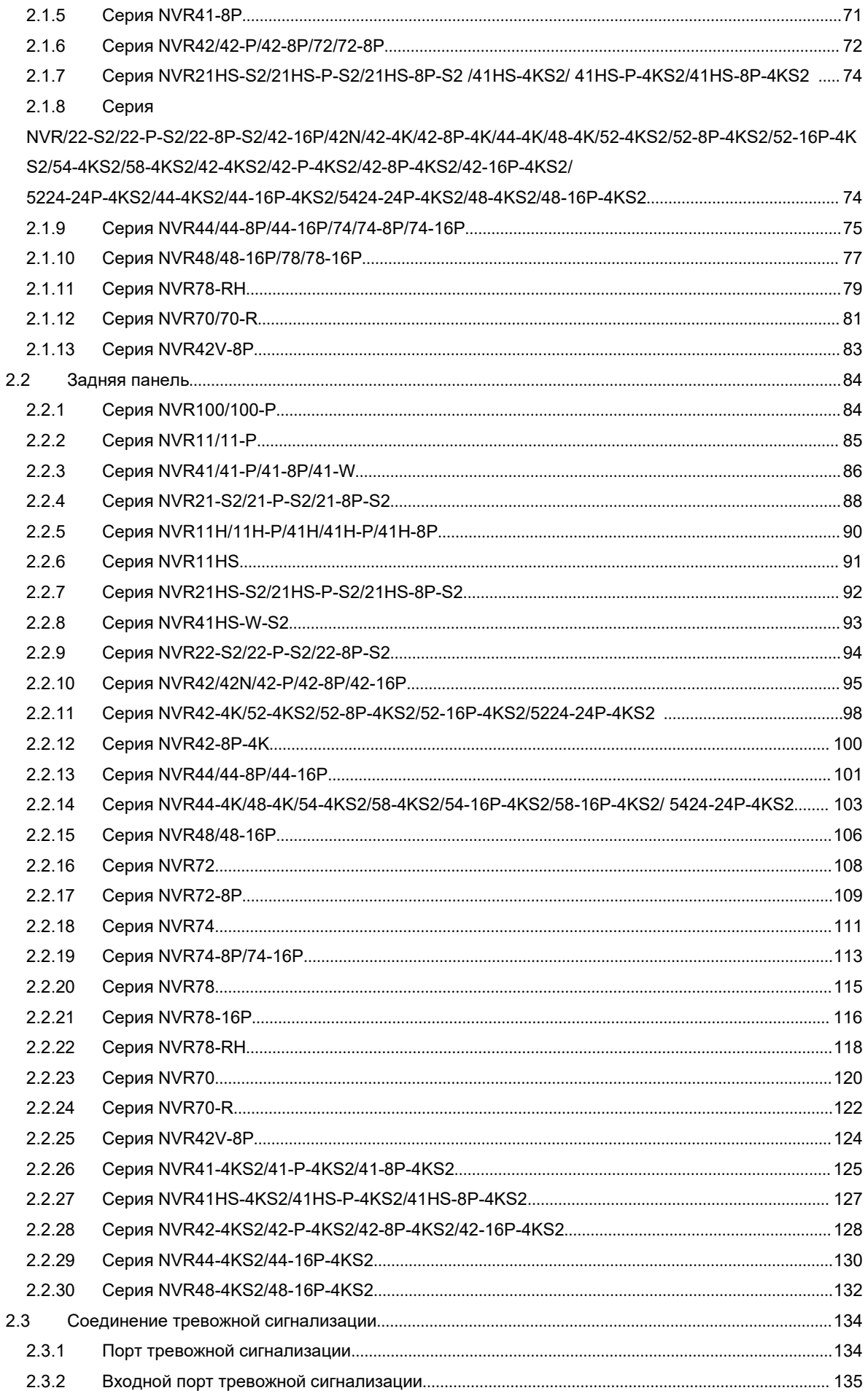

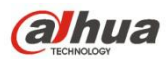

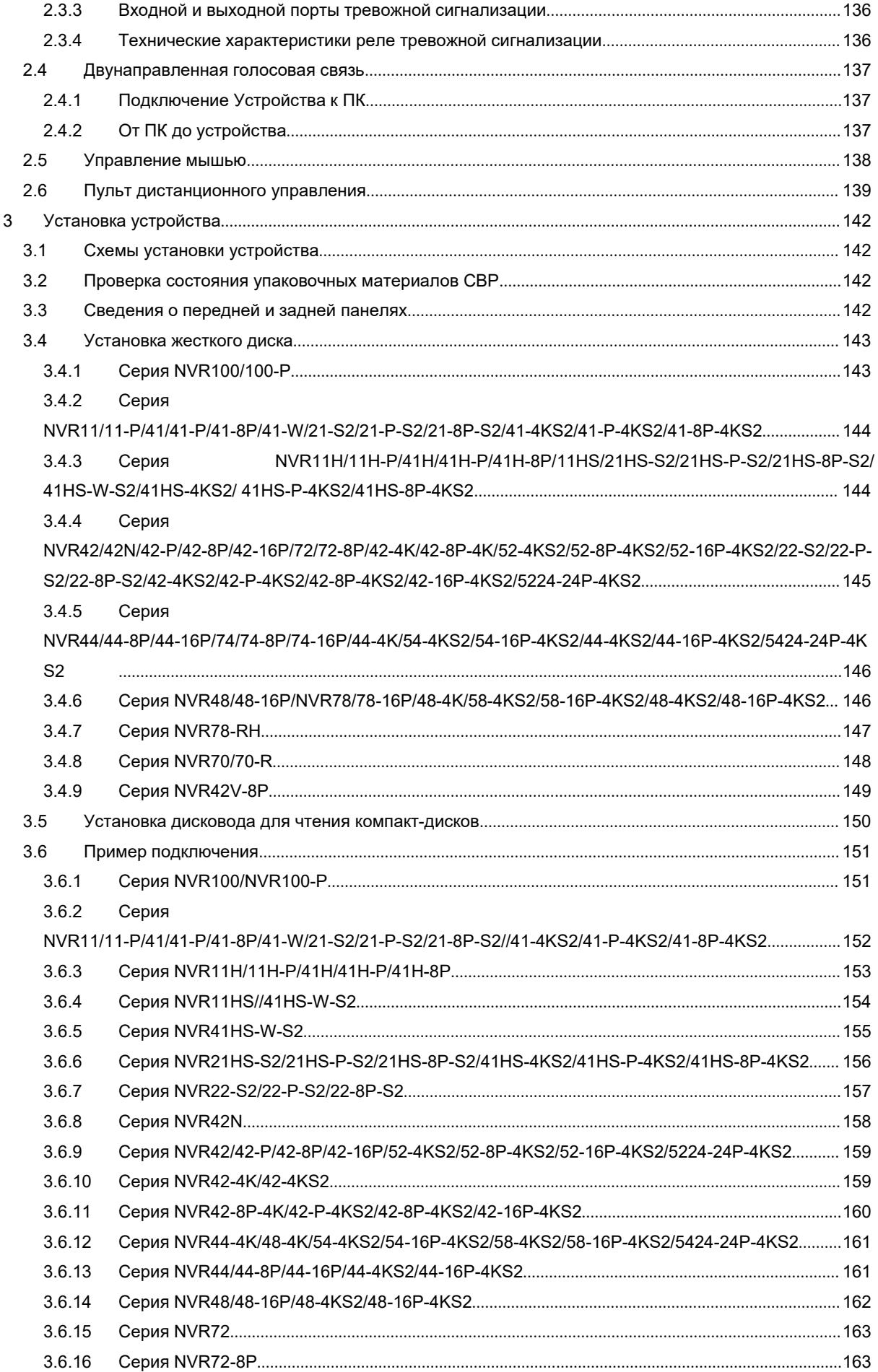

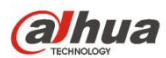

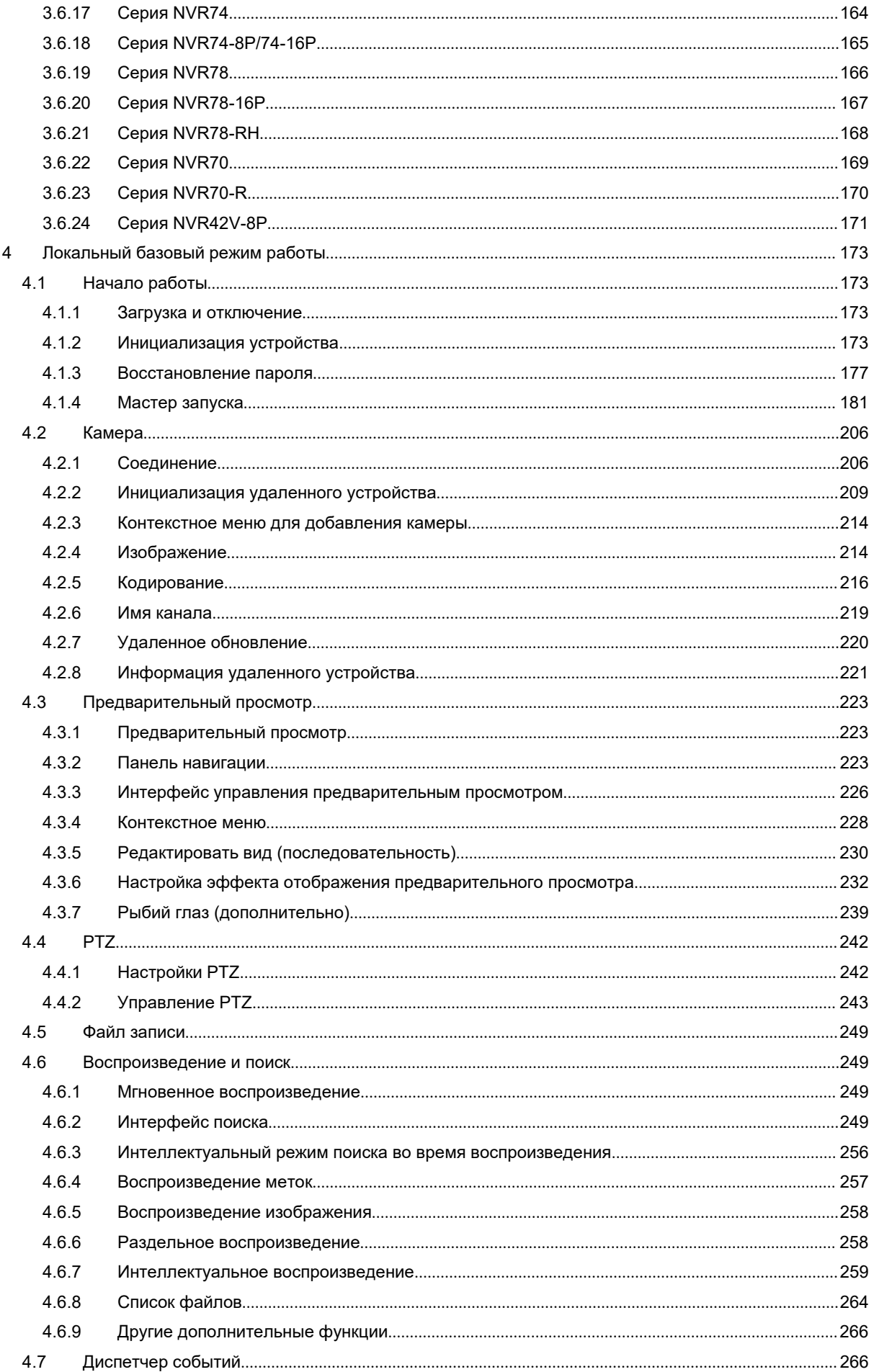

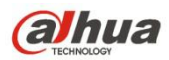

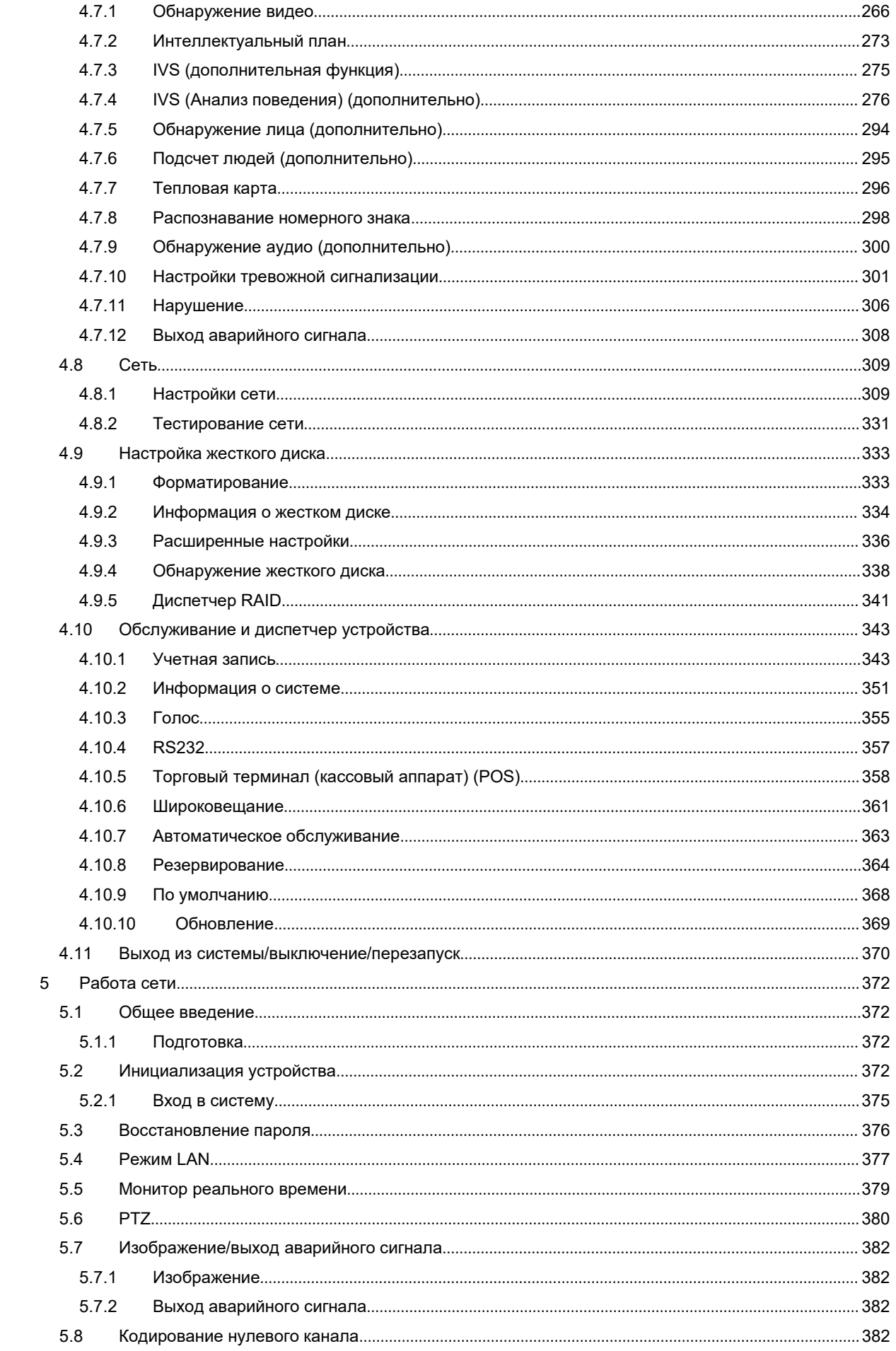

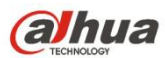

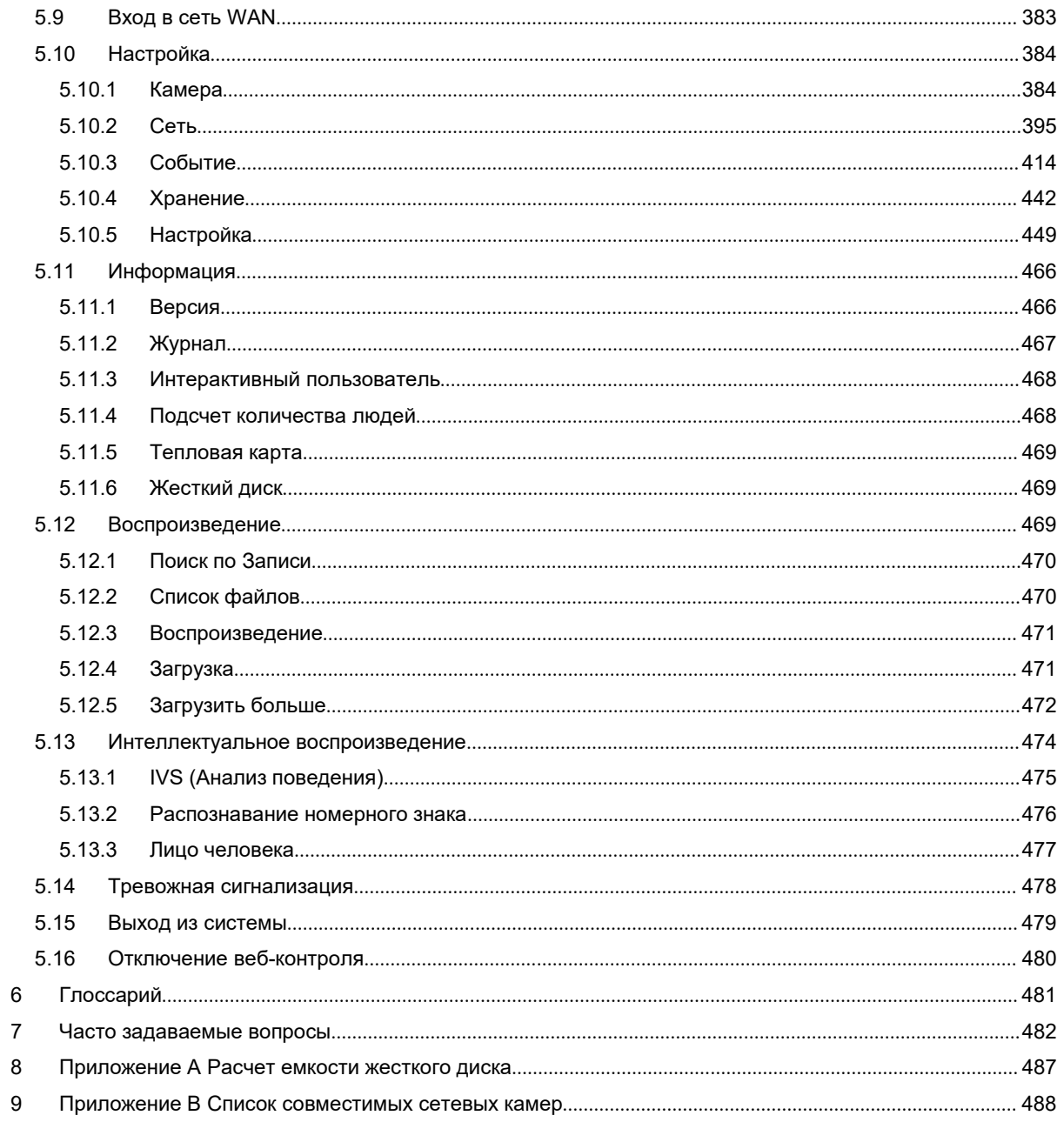

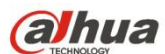

### **Авторские права**

- © 2017 Dahua Vision Technology. Все права защищены.
- Запрещается копировать, передавать, распространять данное руководство пользователя частично или в полном объеме любыми средствами без предварительного письменного разрешения компании Dahua Vision Technology (далее «Dahua»).
- Компания Dahua или третья сторона сохраняют за собой право на продукт, описанный в данном руководстве пользователя. Запрещается без предварительного письменного разрешения соответствующей стороны, кроме прочего, копировать, распространять, исправлять, декомпилировать, дизассемблировать, подвергать инженерному анализу,передавать во временное пользование данное программное обеспечение.

#### **Торговый знак**

- **(alhua** alhua alhua <sub>являются торговыми знаками или зарегистрированными торговыми</sub> знаками компании Dahua, представленной в различных юрисдикциях.
- Другие торговые знаки и зарегистрированные торговые знаки, упоминаемые в данном документе, являются собственностью соответствующих владельцев.

#### **Заявление об отказе от ответственности**

ЗА ИСКЛЮЧЕНИЕМ СЛУЧАЕВ, ПРЕДУСМОТРЕННЫХ В НАСТОЯЩЕМ ДОКУМЕНТЕ, СЕТЕВОЙ ВИДЕОРЕГИСТРАТОР (В ДАЛЬНЕЙШЕМ "СВР", "ПРОДУКТ", "УСТРОЙСТВО", "ОБОРУДОВАНИЕ", "СИСТЕМА") ПРЕДОСТАВЛЕН "КАК ЕСТЬ", СО ВСЕМИ НЕДОСТАТКАМИ И ОШИБКАМИ. КОМПАНИЯ DAHUA НЕ ПРЕДОСТАВЛЯЕТ НИКАКИХ ГАРАНТИЙ, ЯВНЫХ ИЛИ ПОДРАЗУМЕВАЕМЫХ, ВКЛЮЧАЯ (ПОМИМО ПРОЧЕГО) ПРИГОДНОСТЬ ДЛЯ ПРОДАЖИ, УДОВЛЕТВОРИТЕЛЬНОЕ КАЧЕСТВО, ПРИГОДНОСТЬ ДЛЯ ИСПОЛЬЗОВАНИЯ ПО НАЗНАЧЕНИЮ, ОТСУТСТВИЕ НАРУШЕНИЙ ПРАВ ТРЕТЬЕЙ СТОРОНЫ. КОМПАНИЯ DAHUA, ЕЕ ДИРЕКТОРА, ДОЛЖНОСТНЫЕ ЛИЦА, СЛУЖАЩИЕ ИЛИ АГЕНТЫ НИ В КОЕМ СЛУЧАЕ НЕ БУДУТ НЕСТИ ОТВЕТСТВЕННОСТЬ ЗА ФАКТИЧЕСКИЕ, СОПУТСТВУЮЩИЕ, СЛУЧАЙНЫЕ ИЛИ КОСВЕННЫЕ УБЫТКИ, ВКЛЮЧАЯ (ПОМИМО ПРОЧЕГО) КОМПЕНСАЦИИ ЗА УБЫТКИ, СВЯЗАННЫЕ С НЕДОПОЛУЧЕННОЙ ПРЕДПРИНИМАТЕЛЬСКОЙ ПРИБЫЛЬЮ, ПРЕРЫВАНИЕ ДЕЯТЕЛЬНОСТИ, ПОТЕРЮ ДАННЫХ ИЛИ ДОКУМЕНТАЦИИ, В СВЯЗИ С ИСПОЛЬЗОВАНИЕМ ЭТОГО ПРОДУКТА, ДАЖЕ ЕСЛИ КОМПАНИЯ DAHUA БЫЛА УВЕДОМЛЕНА О ВОЗМОЖНОСТИ ТАКИХ УБЫТКОВ.

#### **Правовые соображения**

Видеонаблюдение и аудиоконтроль могут регулироваться законами, которые отличаются в зависимости от страны. Изучите законы вашей местности, прежде чем использовать этот продукт в целях наблюдения.

#### **Утверждение стандартов**

По нашему продукту серии Wi-Fi, такому как NVR41HS-W-S2, см. следующие важные уведомления.

Настоящее устройство соответствует Правилам Части 15 Федерального агентства по связи США (FCC).

Эксплуатация данного устройства зависит от следующих двух условий:

- (1) Это устройство не может создавать вредных помех.
- (2) Это устройство должно принимать все помехи, включая те, которые могут привести к нарушению работы.

**ОСТОРОЖНО:** Изменения или модификации, в явной форме не утвержденные стороной, ответственной за соответствие, могут привести к лишению пользователя права работать с оборудованием.

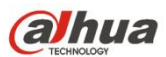

**ПРИМЕЧАНИЕ:** Данное оборудование было испытано на соответствие ограничениям для цифрового устройства класса В согласно Части 15 Правил Федерального агентства по связи США. Эти ограничения предусматривают надлежащую защиту от вредных помех при установке устройства в жилых помещениях.

Данное оборудование генерирует, использует и может излучать радиочастотную энергию, и, если не установлено и не используется в соответствии с инструкциями, может создавать вредные помехи для радиосвязи.

Тем не менее, нет никакой гарантии, что помехи не возникнут в конкретных условиях установки. Если данное оборудование причиняет вредные помехи приему радио и телевидения, что можно определить путем отключения и включения оборудования, пользователю рекомендуется попытаться устранить помехи одним или несколькими из следующих мер:

– Переориентируйте или переместите приемную антенну.

- Увеличьте расстояние между оборудованием и приемником.
- Подключите оборудование к розетке в цепи, отличной от той, к которой подключен приемник.
- Обратитесь за помощью к дилеру или опытному радио-/ТВ-технику.

#### **Предупреждение о радиочастотном облучении**

Данное оборудование следует установить и эксплуатировать в соответствии спредоставленными инструкциями. Антенны, используемые для этого передатчика, необходимо установить для обеспечения пространственного разноса не менее 20 см от всех людей, но не совмещать и не объединять их с другой антенной или другим передатчиком. Конечным пользователям и установщикам следует предоставить инструкции по установке антенны и условия эксплуатации передатчика для соответствия требованиям радиочастотного облучения.

Согласно стандартам IEEE 802.11b, 802.11g или 802.11n (20 МГц) микропрограммное обеспечение ограничивает эксплуатацию данного продукта в США каналами 1–11. Согласно стандарту IEEE 802.11n (40 МГц) микропрограммное обеспечение ограничивает эксплуатацию данного продукта в США каналами 3–9.

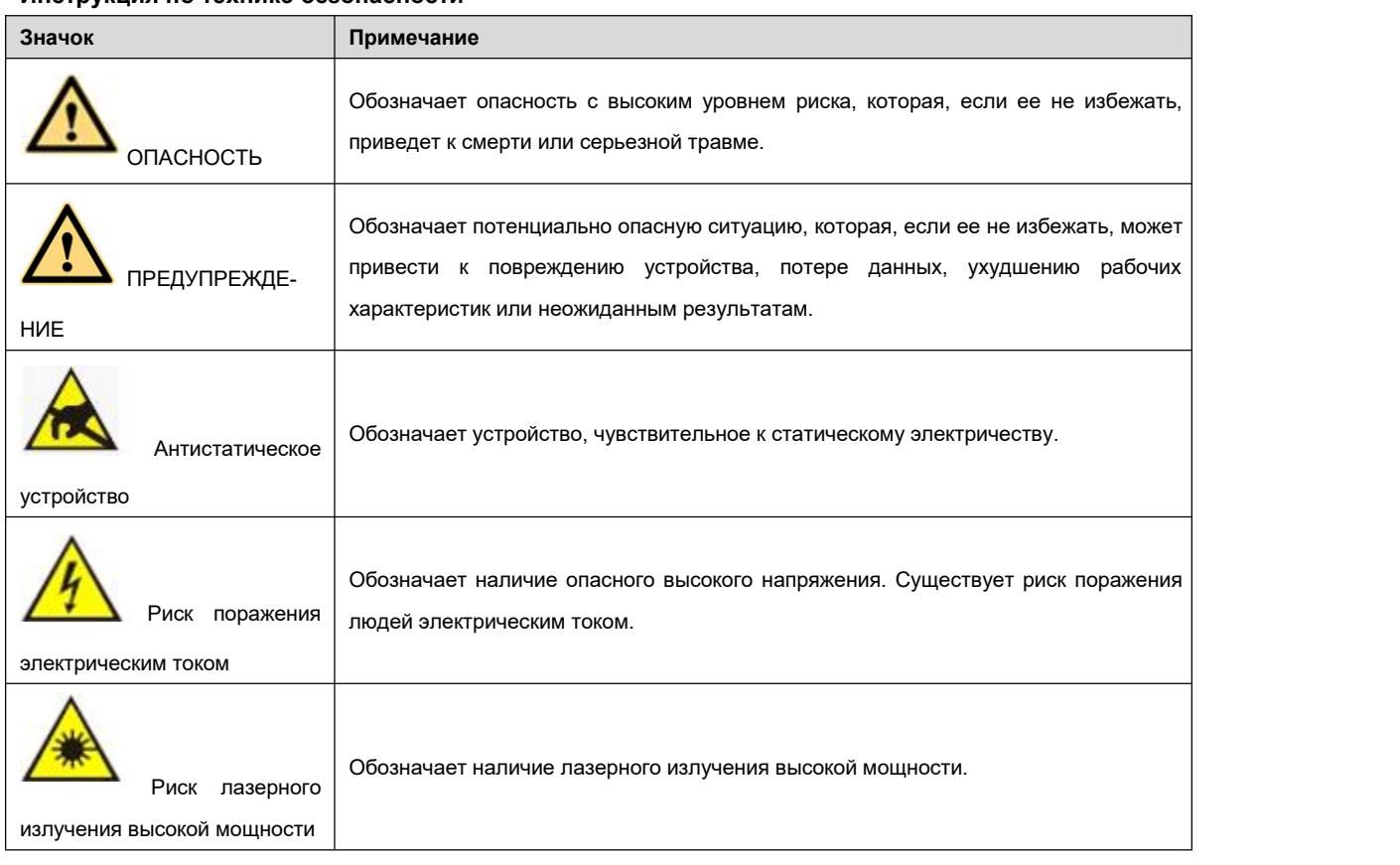

## **Инструкция по технике безопасности**

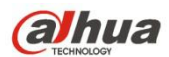

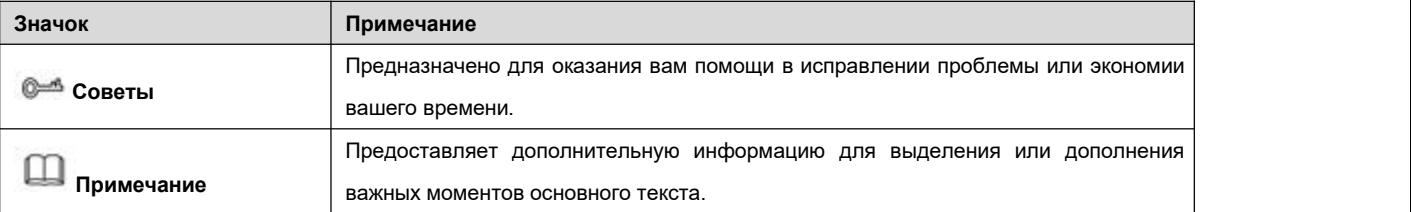

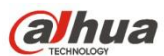

# **Добро пожаловать**

Благодарим вас за приобретение нашего сетевого видеорегистратора!

Данное руководство пользователя является справочным пособием по вашей системе.

Вскройте пакет дополнительного оборудования для проверки комплектности. Если в пакете что-то отсутствует или повреждено, как можно быстрее свяжитесь с местным продавцом.

## **Важные указания по технике безопасности и предупреждения**

#### **1. Указания по технике безопасности при работе с электрооборудованием**

- Монтаж и эксплуатация системы должны выполняться в соответствии с местными правилам и нормативами в области устройства электроустановок.
- Аппарат с конструкцией КЛАССА I следует подключать к СЕТЕВОЙ розетке с соединением защитного заземления.
- Используйте источник питания, который соответствует требованиям к безопасному сверхнизкому напряжению (БСНН) и совместим с источником ограниченной мощности согласно МЭК 60950-1. Подробную информацию см. на этикетке устройства.
- Во избежание поражения электрических током устройство следует заземлить.
- Мы не берем на себя обязательства или ответственность за любые пожары или поражения электрическим током, вызванные неправильной эксплуатацией или установкой устройства.

#### **2. Указания по технике безопасности во время транспортировки системы**

 Во время транспортировки, хранения и монтажа запрещается подвергать систему ударным и вибрационным нагрузкам; не допускается попадание воды внутрь устройства.

#### **3. Монтаж**

- Не переворачивать устройство. Во время монтажа соблюдать осторожность, чтобы не повредить устройство.
- Запрещается подключать СВР к источнику питания до полного окончания монтажа.
- Запрещается устанавливать какие-либо объекты на СВР.

#### **4. Требования к персоналу**

- Проверка и ремонт устройства должны выполняться квалифицированными специалистами сервисной службы.
- Компания-производитель не несет ответственности за отказы или сбои в работе устройства, наступившие в результате несанкционированных действий по модификации или ремонту системы.

#### **5. Условия окружающей среды**

- СВР следует устанавливать в прохладном сухом месте, не подверженном воздействию прямого солнечного излучения, а также вдали от воспламеняемых или взрывоопасных веществ и т. д.
- Продукт этой серии следует транспортировать, хранить и использовать в указанных условиях окружающей среды.
- Окружающая среда должна соответствовать следующим условиям:
- $\diamond$  Считается, что для функционирования оборудования информационных технологий, изучаемого согласно МЭК 60950-1, не требуется подключение к сети Ethernet с разводкой линейных сооружений, включая сетевую среду, охватывающую комплекс зданий.
- $\Diamond$  В инструкции по установке ясно указано, что оборудование информационных технологий подлежит подключению только к сетям PoE (питания через Ethernet) без разводки к линейным сооружениям.

### **6. Дополнительное оборудование**

- Неукоснительно соблюдать указания производителя относительно использования дополнительного оборудования.
- Перед началом монтажа вскройте упаковку и проверьте комплектность системы.
- При обнаружении повреждений на упаковке при первой возможности обратитесь к местному продавцу системы.

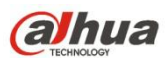

## **7. Литиевая батарея**

- Неправильное обращение с батареей может привести к возгоранию, взрыву или несчастному случаю!
- При замене использовать однотипные модели батарей.

**ОСТОРОЖНО**

**ПРИ УСТАНОВКЕ БАТАРЕИ ДРУГОГО ТИПА СУЩЕСТВУЕТ ОПАСНОСТЬ ВЗРЫВА.**

**УТИЛИЗАЦИЮ БАТАРЕЙ СЛЕДУЕТ ВЫПОЛНЯТЬ СОГЛАСНО СООТВЕТСТВУЮЩИМ ИНСТРУКЦИЯМ.**

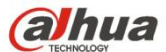

# <span id="page-12-0"></span>**1 СВОЙСТВА И ТЕХНИЧЕСКИЕ ХАРАКТЕРИСТИКИ**

## **1.1 Общие сведения**

СВР данной серии представляет собой высокопроизводительный сетевой видеорегистратор. Продукт данной серии поддерживает местный предварительный просмотр, полиэкранный дисплей, локальное хранение записанного файла, дистанционное управление, операции контекстного меню посредством мыши и функцию удаленного управления и контроля.

Продукт данной серии поддерживает центральное хранение, интерфейсное хранение и клиентское хранение. Зону контроля в интерфейсной части можно установить повсюду. Работая с другими интерфейсными устройствами, такими как IP-камера, система ночного видения, продукт данной серии может создавать мощную систему наблюдения посредством диалоговой управляющей системы. В сетевой системе имеется только один сетевой кабель, ведущий от центра контроля до зоны контроля во всей сети.Аудио/видеокабель, ведущий от центра контроля до зоны контроля, отсутствует. Весь проект отличают простое подключение и малозатратная работа с низкими эксплуатационными расходами.

СВР данной серии можно широко использовать во многих областях, таких как общественная безопасность, охрана и рациональное использование водных ресурсов, транспорт и образование.

#### **1.2 Функции**

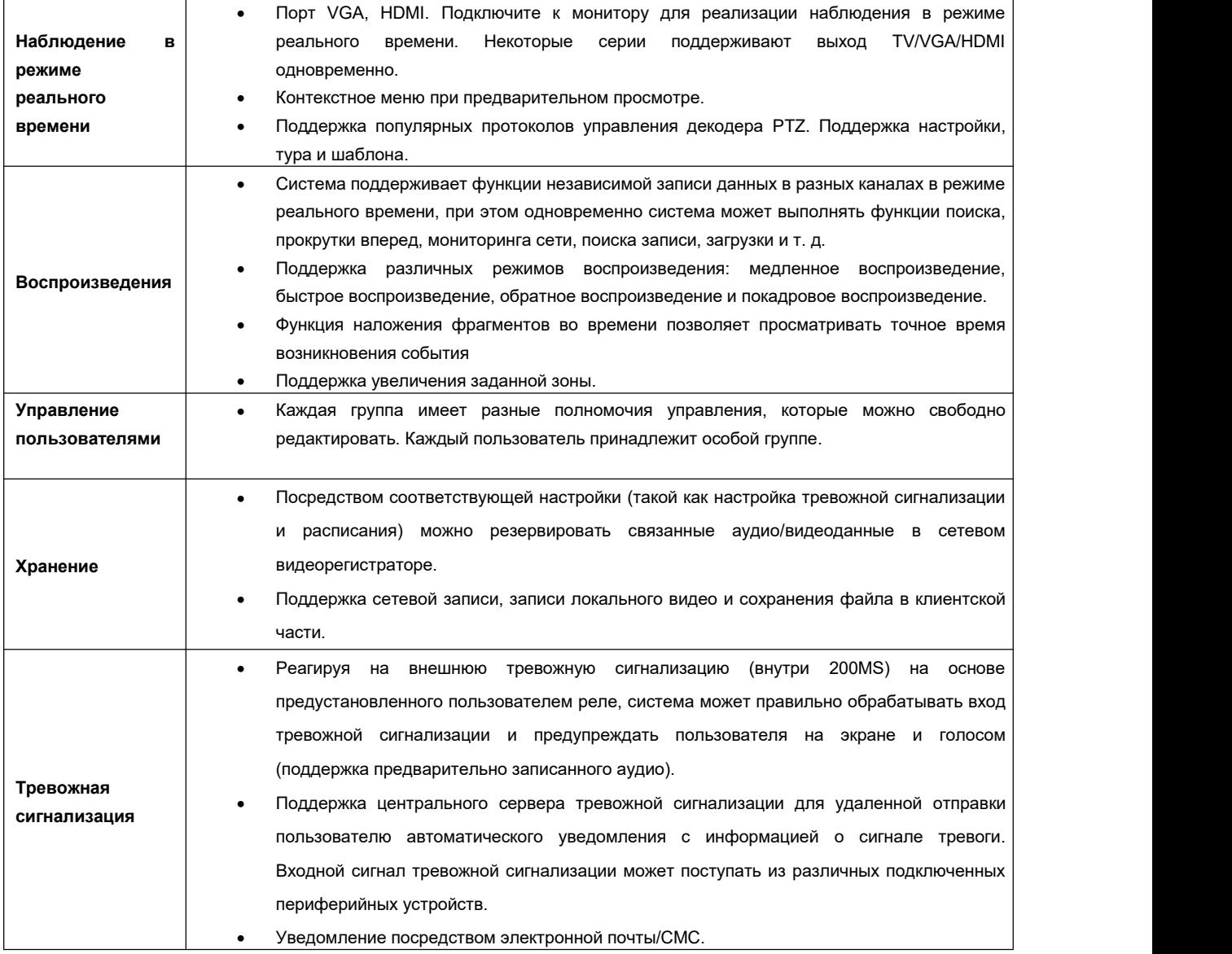

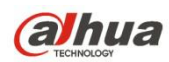

<span id="page-13-1"></span><span id="page-13-0"></span>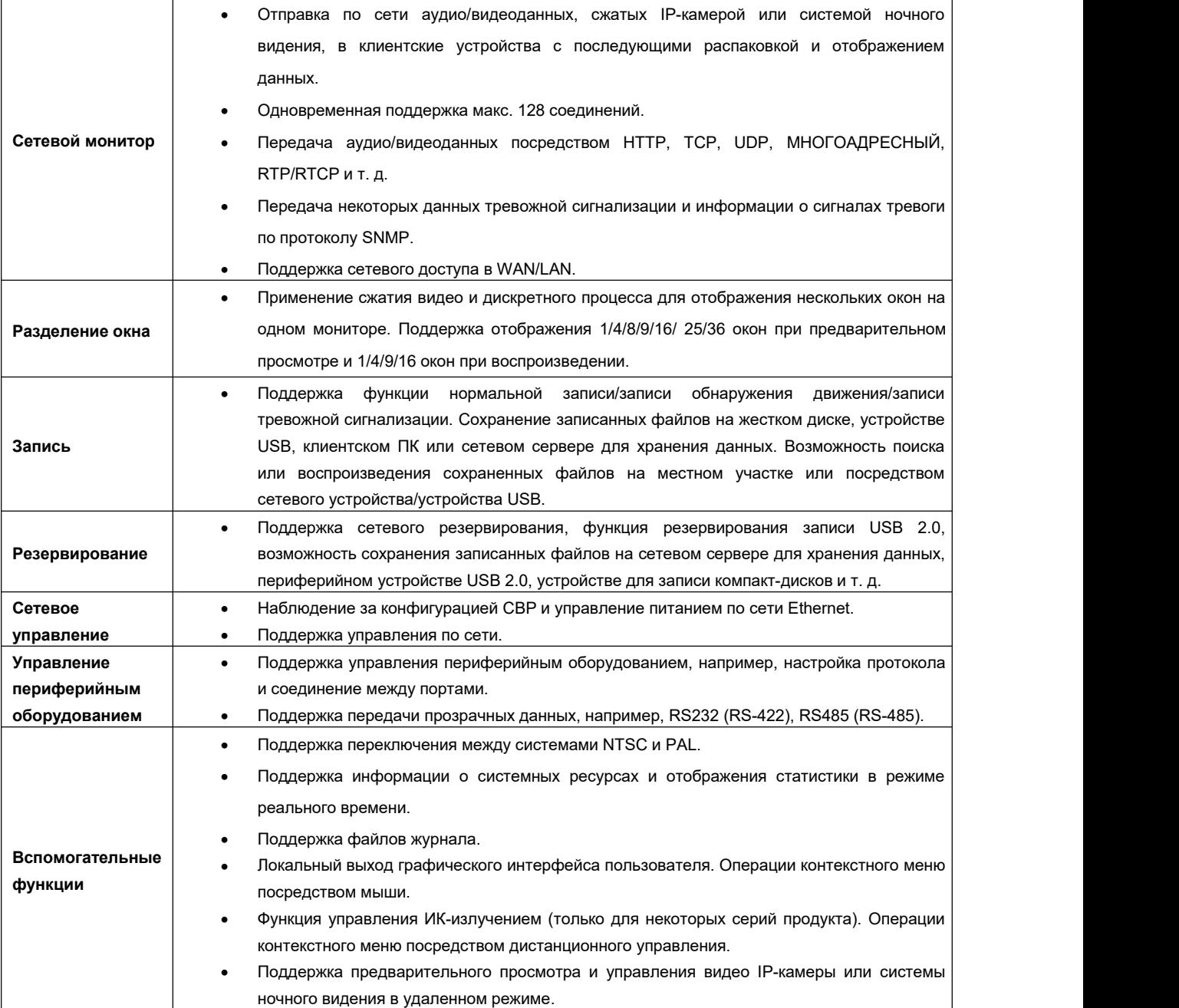

# **1.3 Технические характеристики**

# **1.3.1 Серия NVR100/100-P**

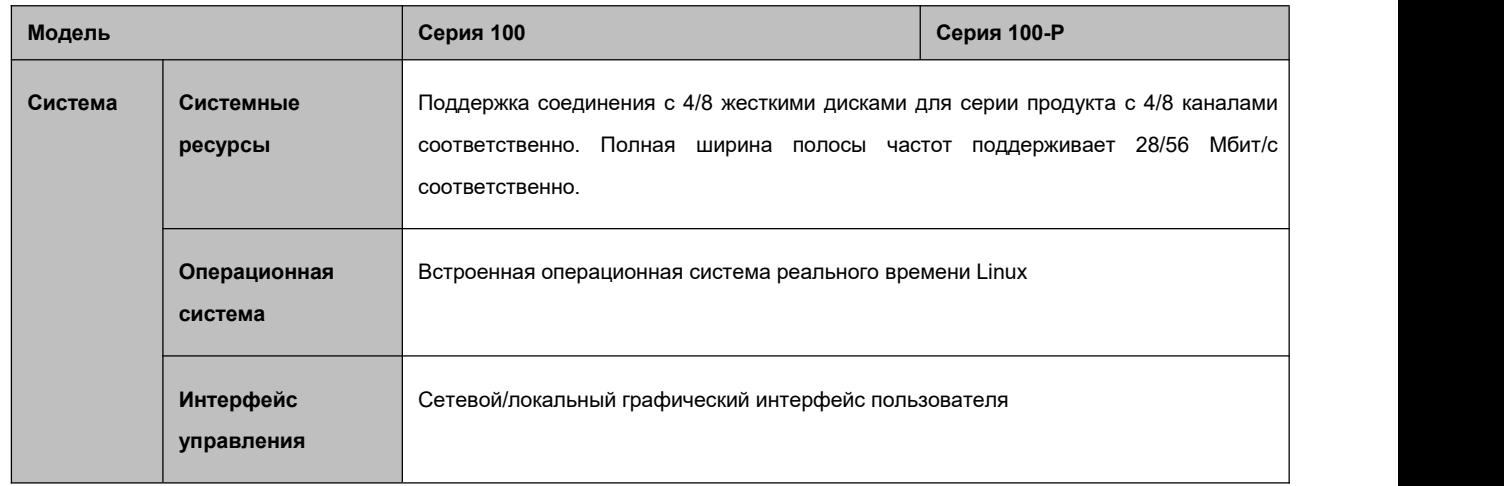

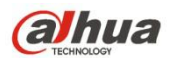

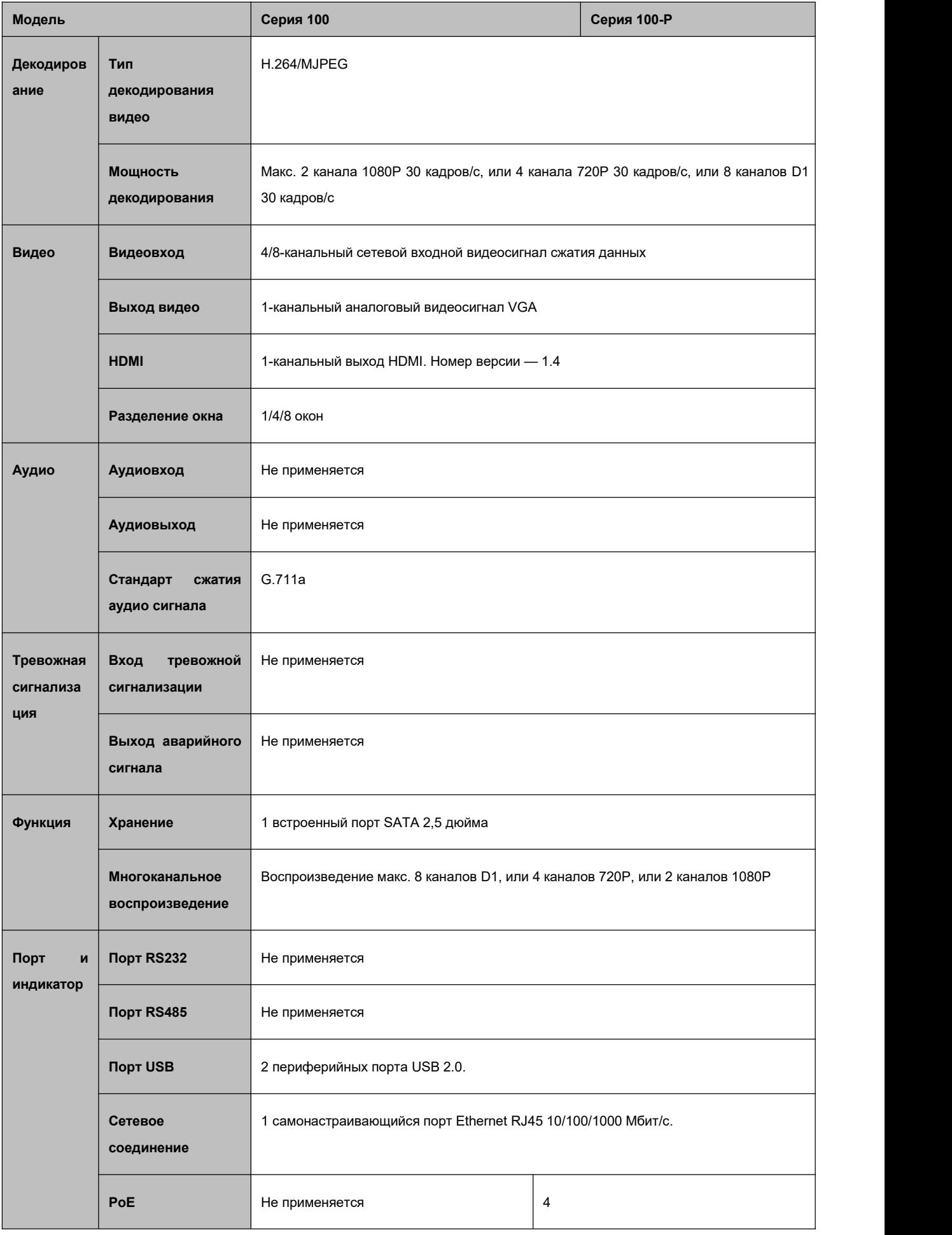

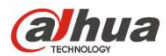

<span id="page-15-0"></span>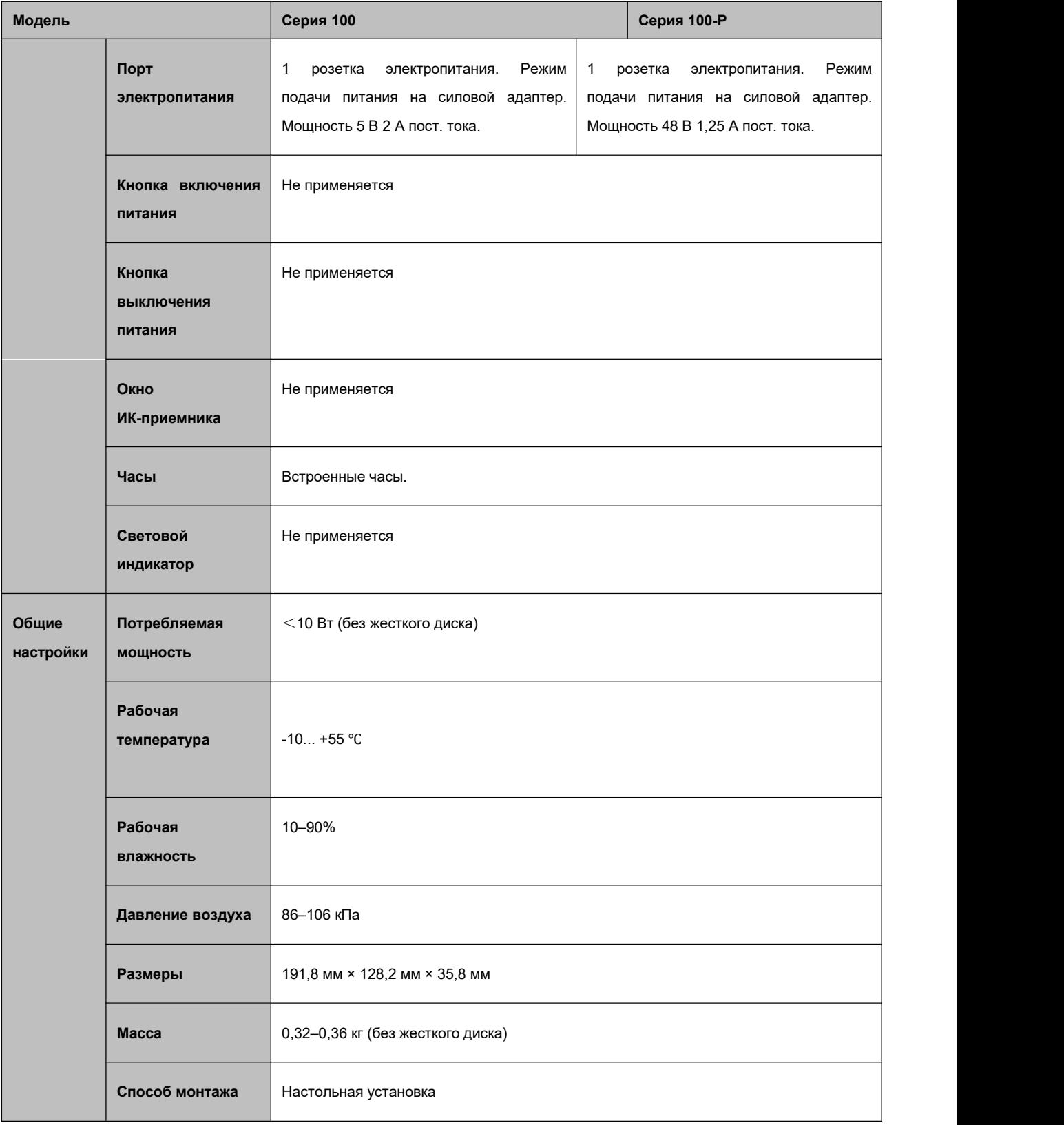

# **1.3.2 Серия NVR11/11-P**

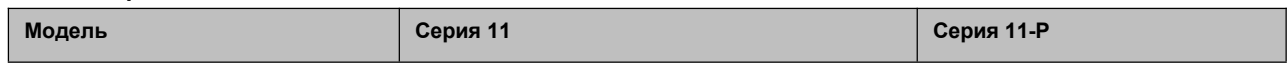

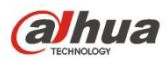

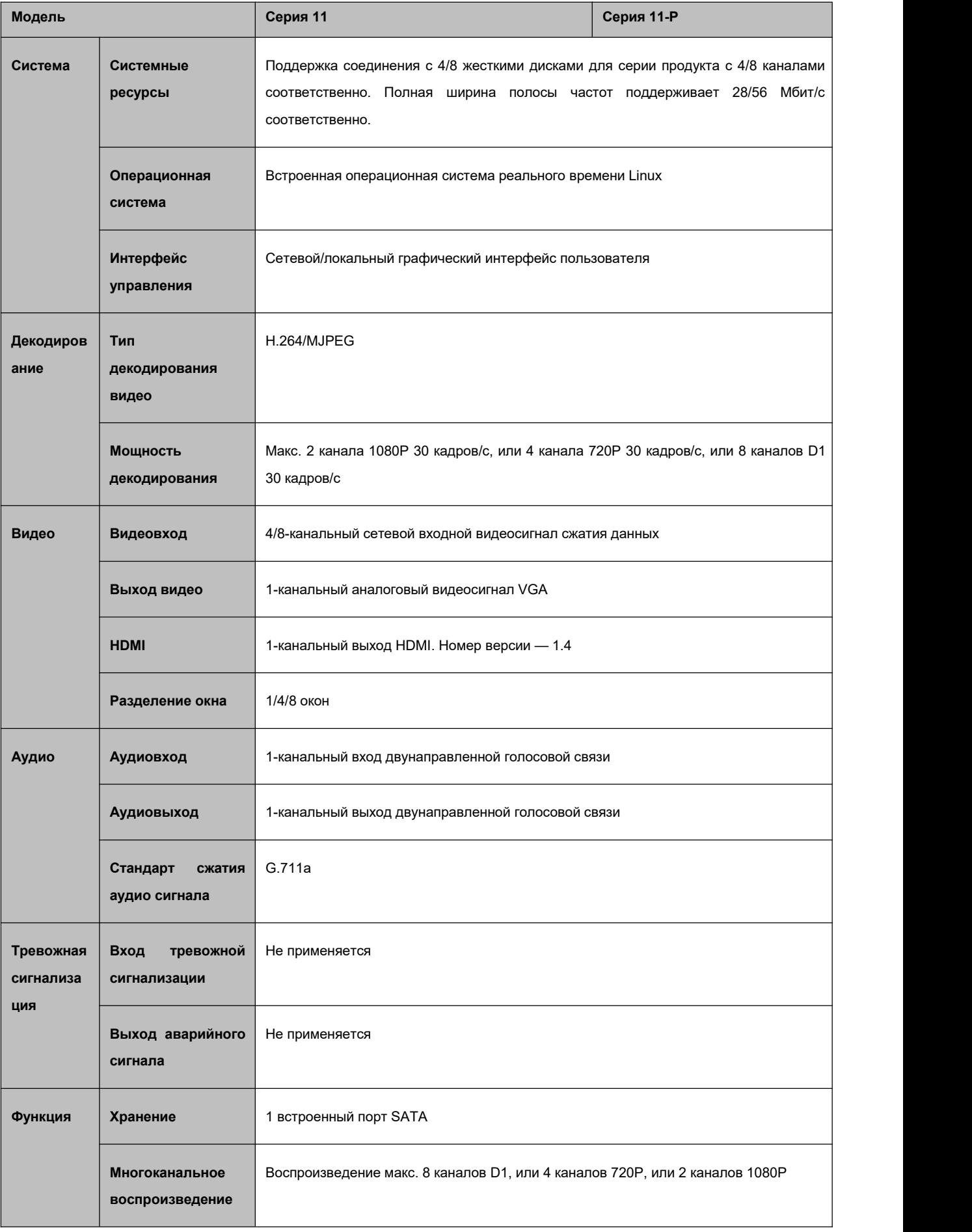

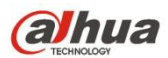

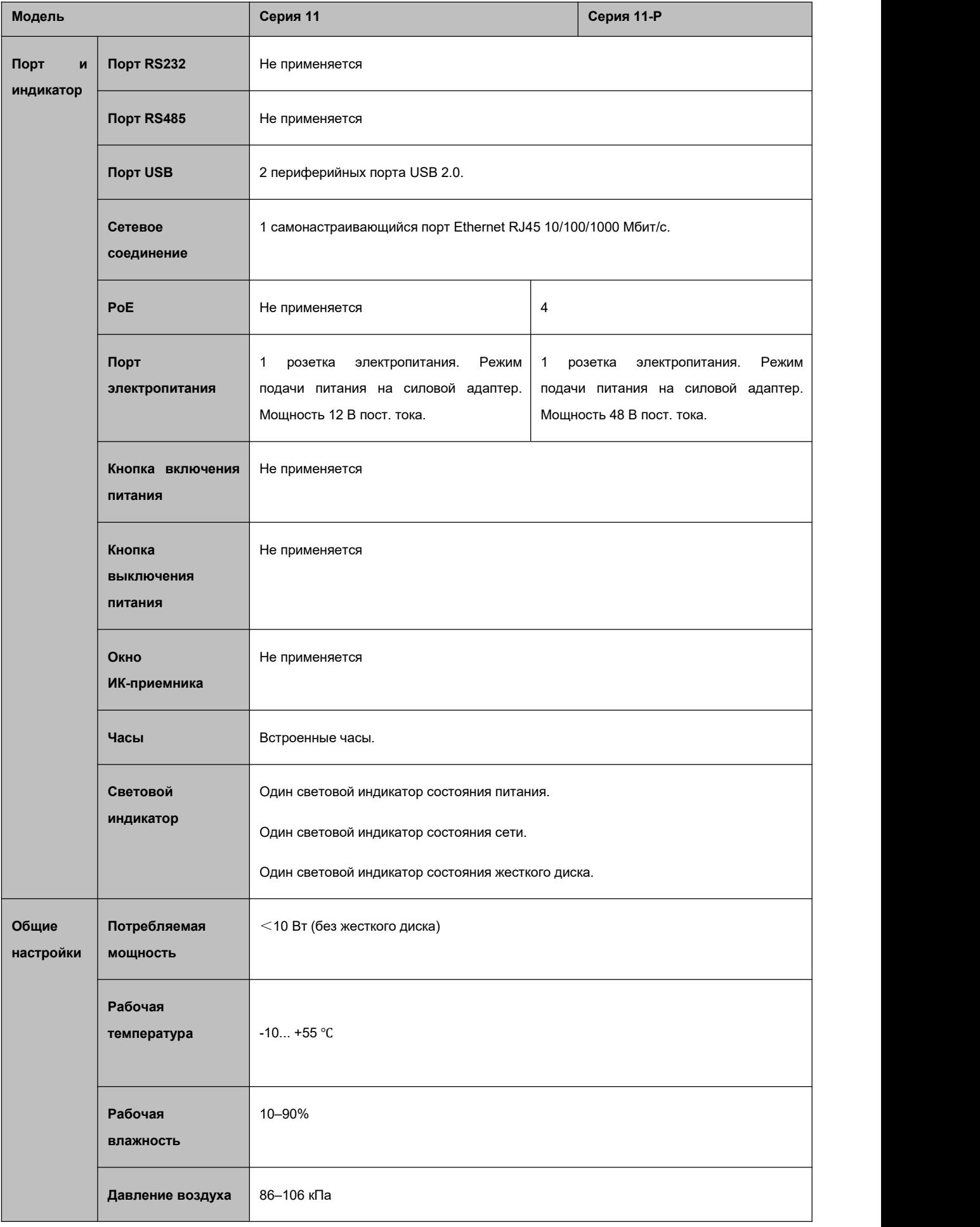

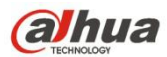

<span id="page-18-0"></span>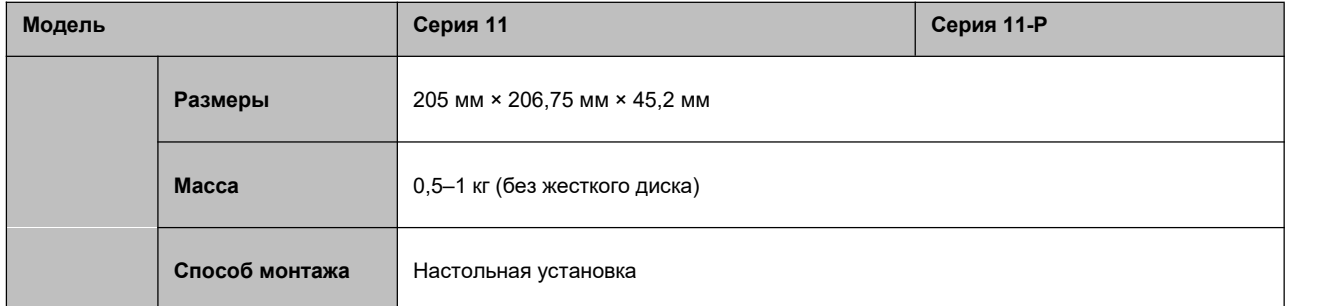

# **1.3.3 Серия NVR21-S2/NVR21-P-S2/NVR21-8P-S2**

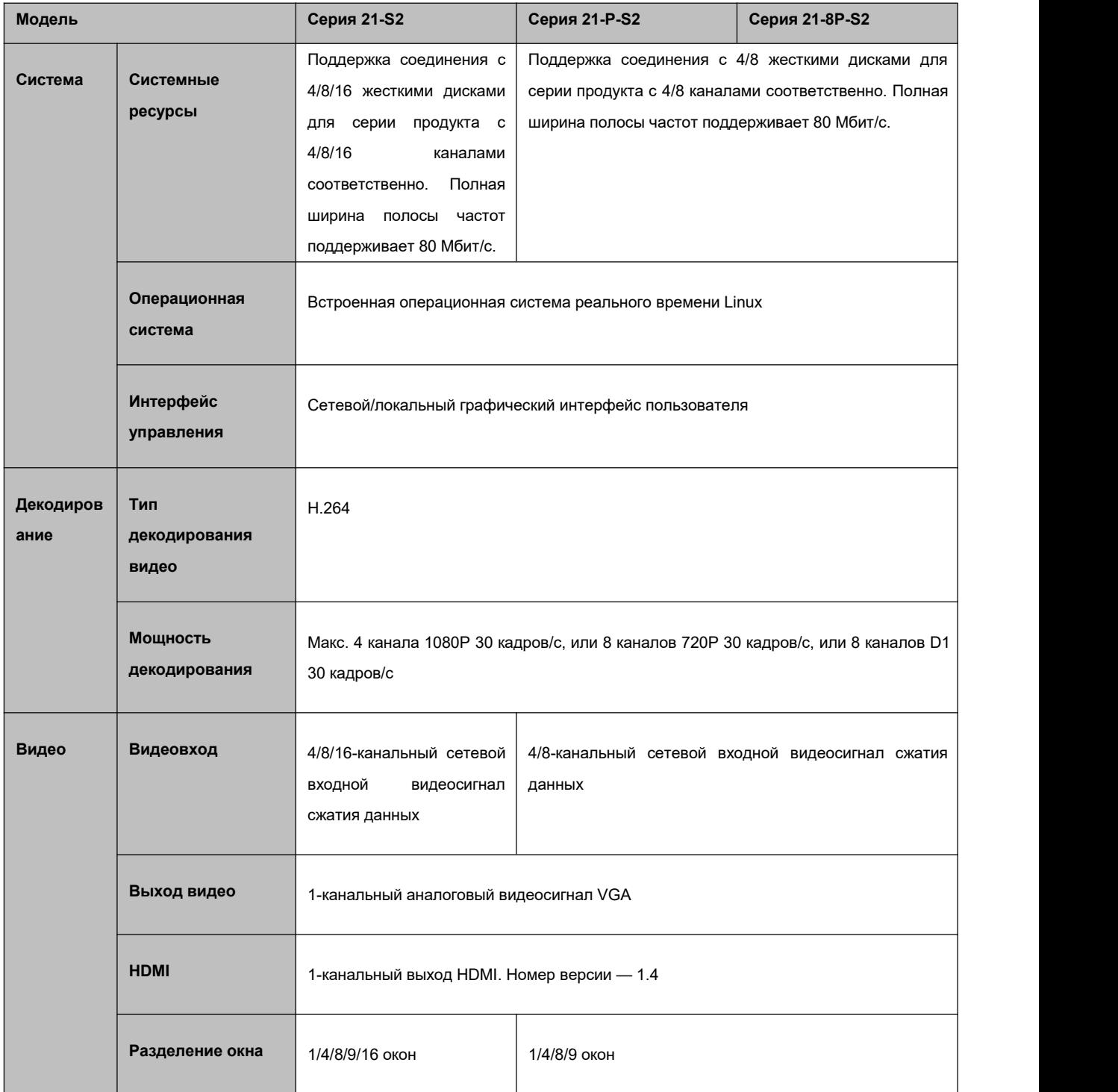

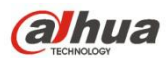

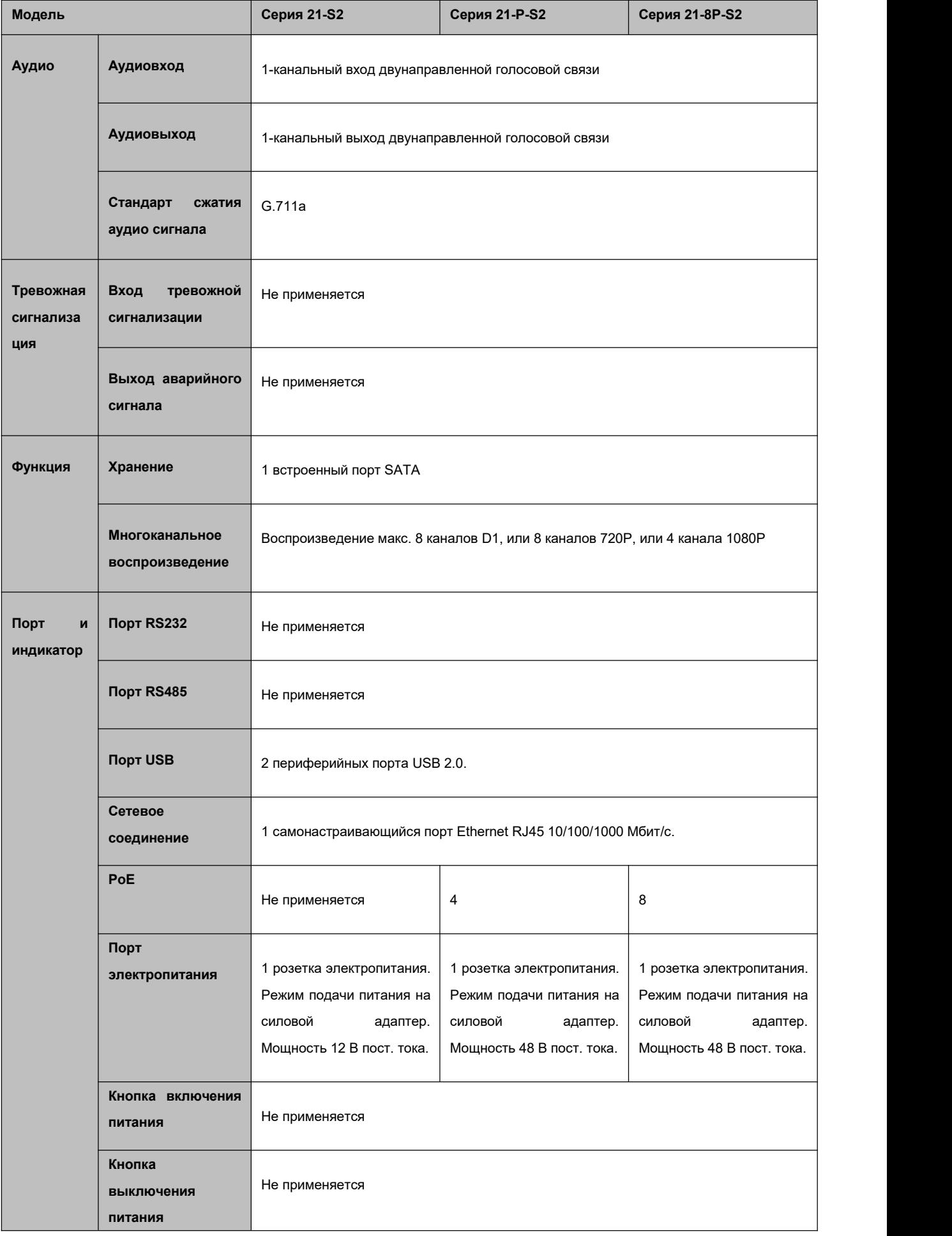

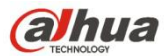

<span id="page-20-0"></span>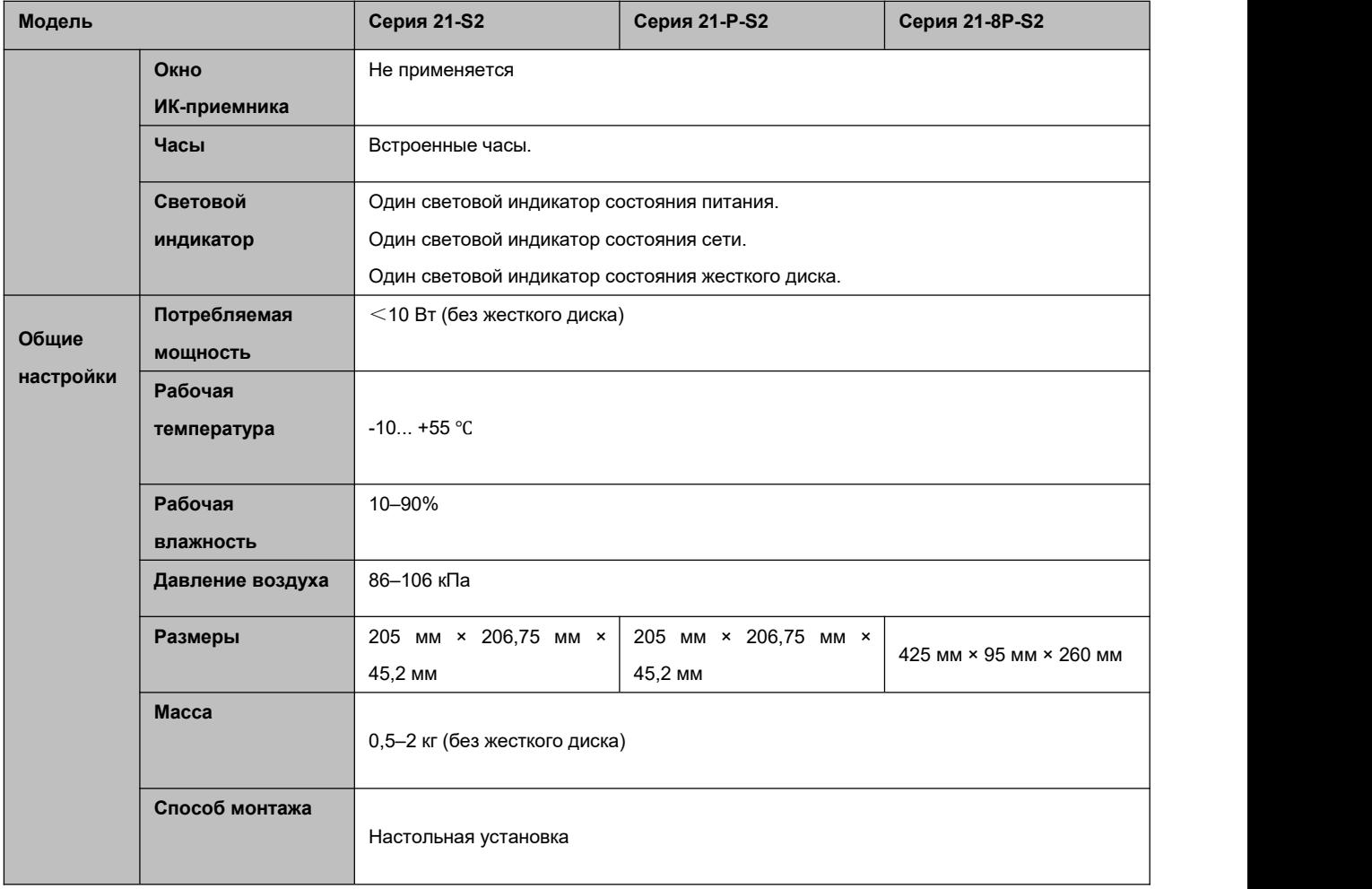

# **1.3.4 Серия NVR11H/11H-P**

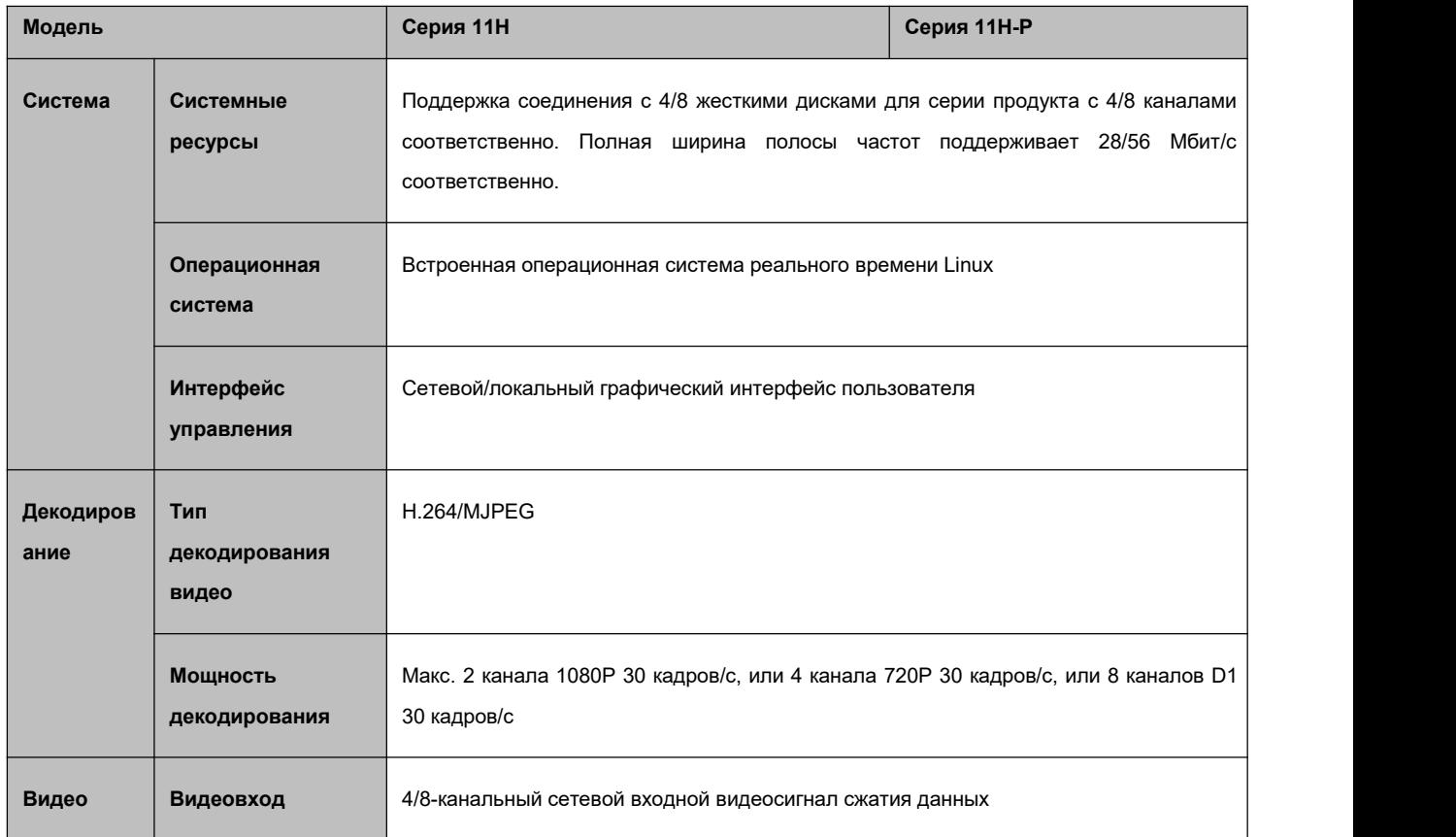

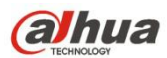

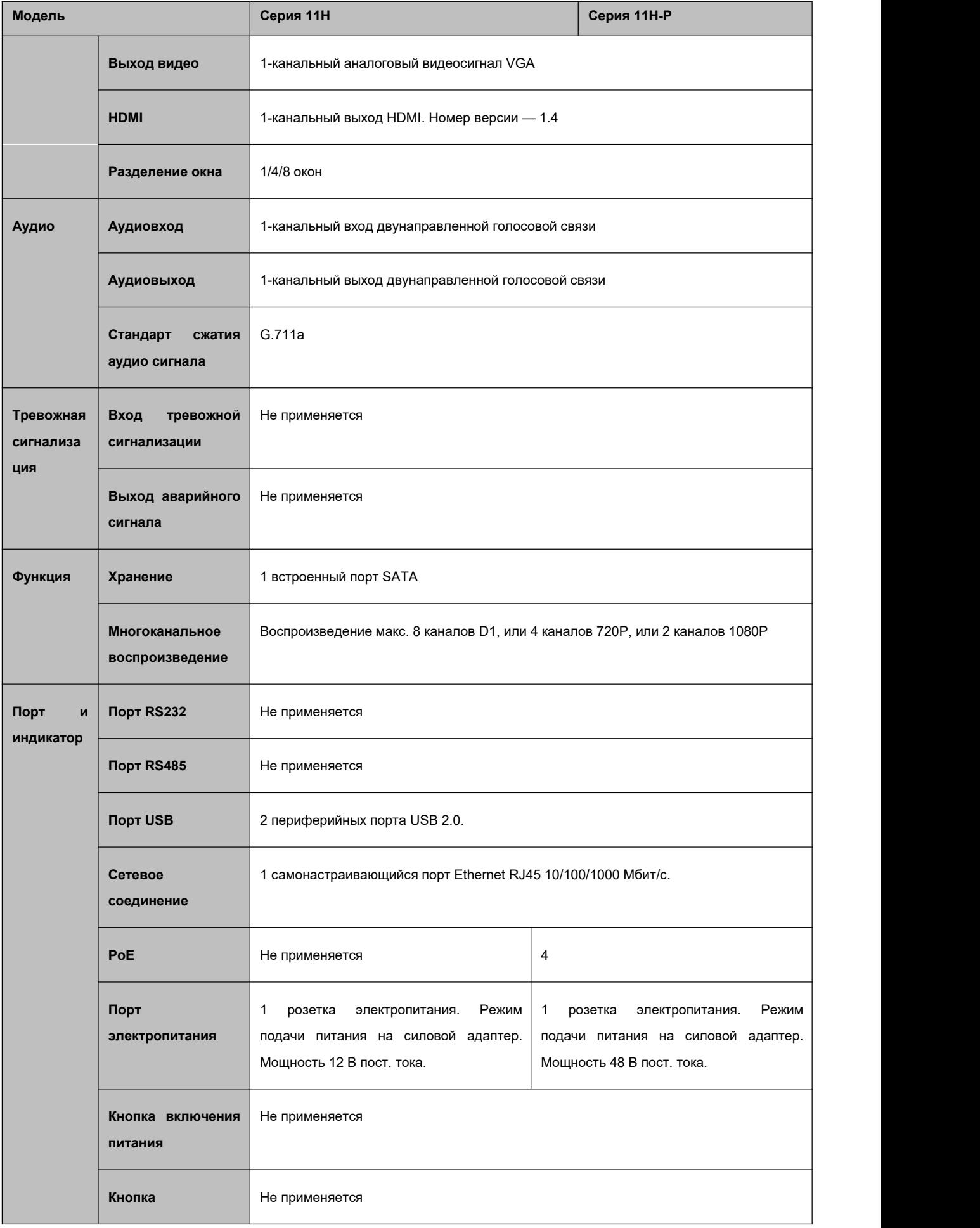

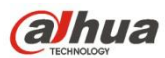

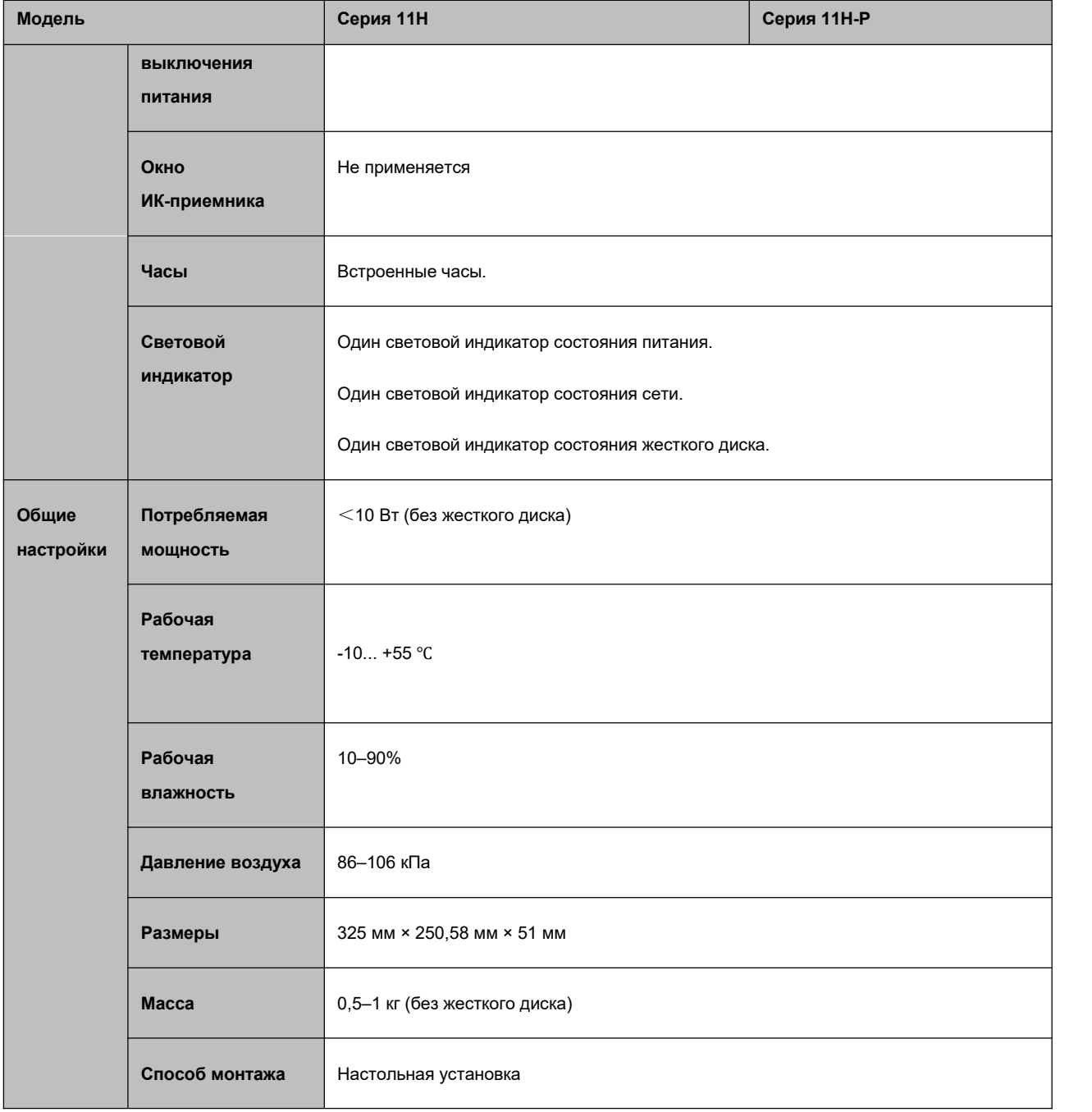

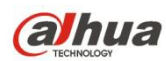

# <span id="page-23-0"></span>**1.3.5 Серия NVR11HS**

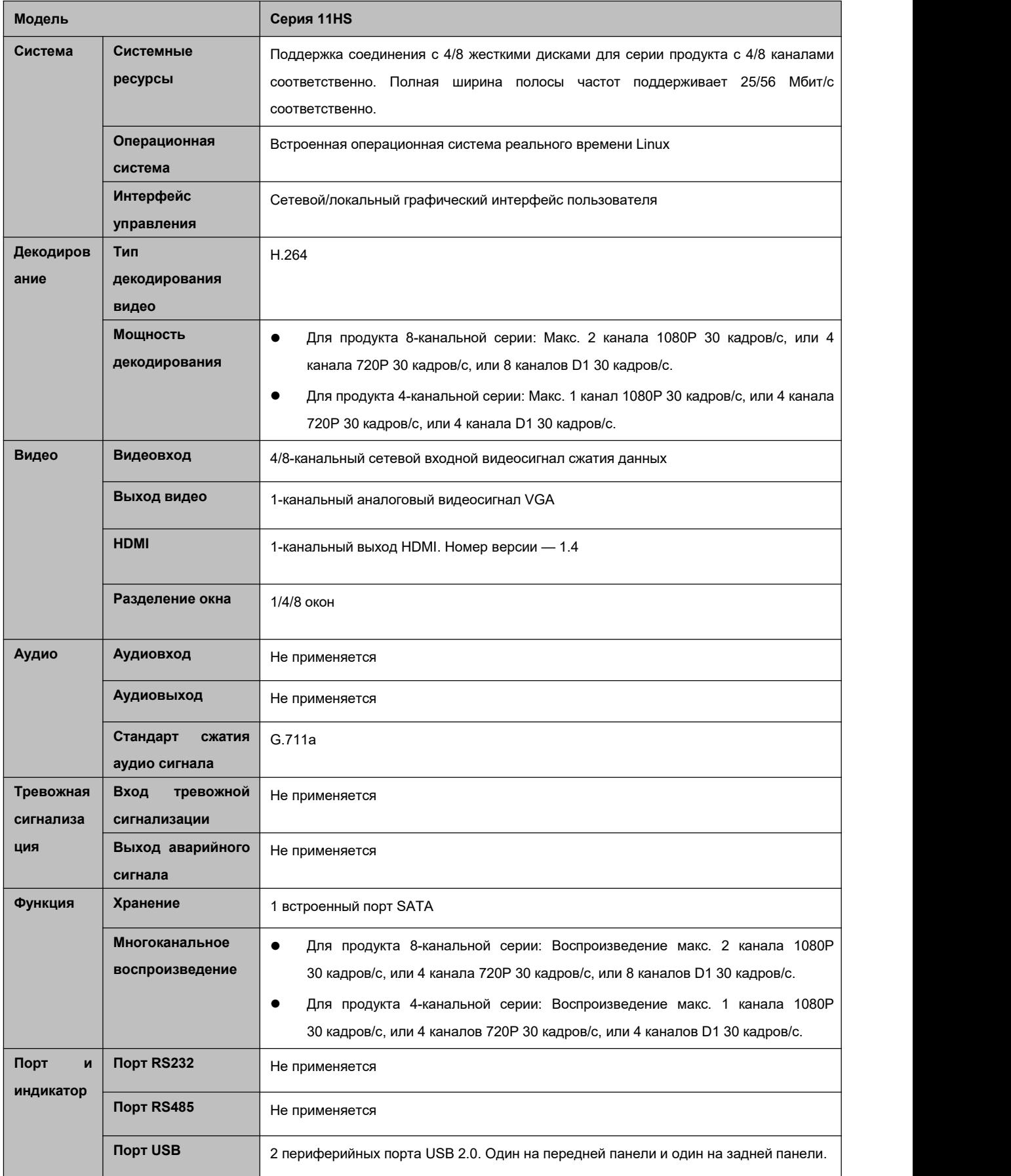

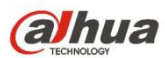

<span id="page-24-0"></span>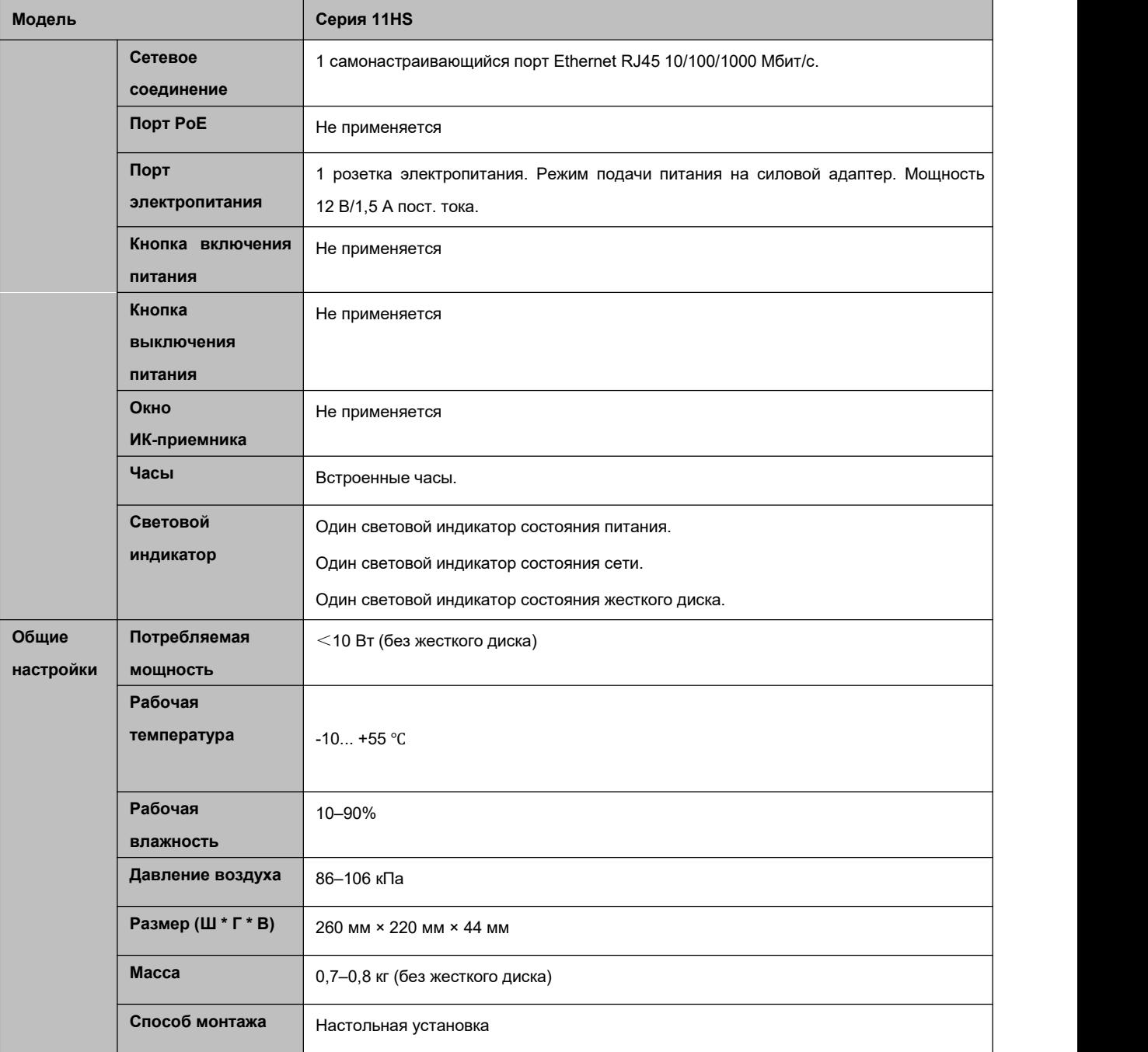

## **1.3.6 Серия NVR21HS-S2/21HS-P-S2/21HS-8P-S2**

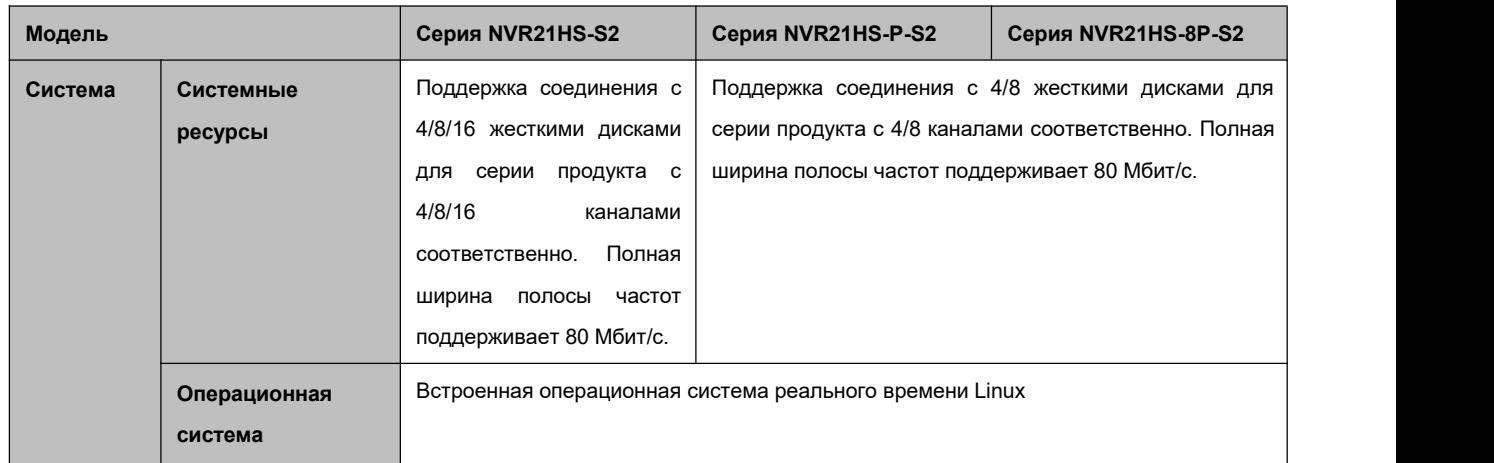

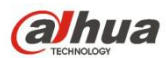

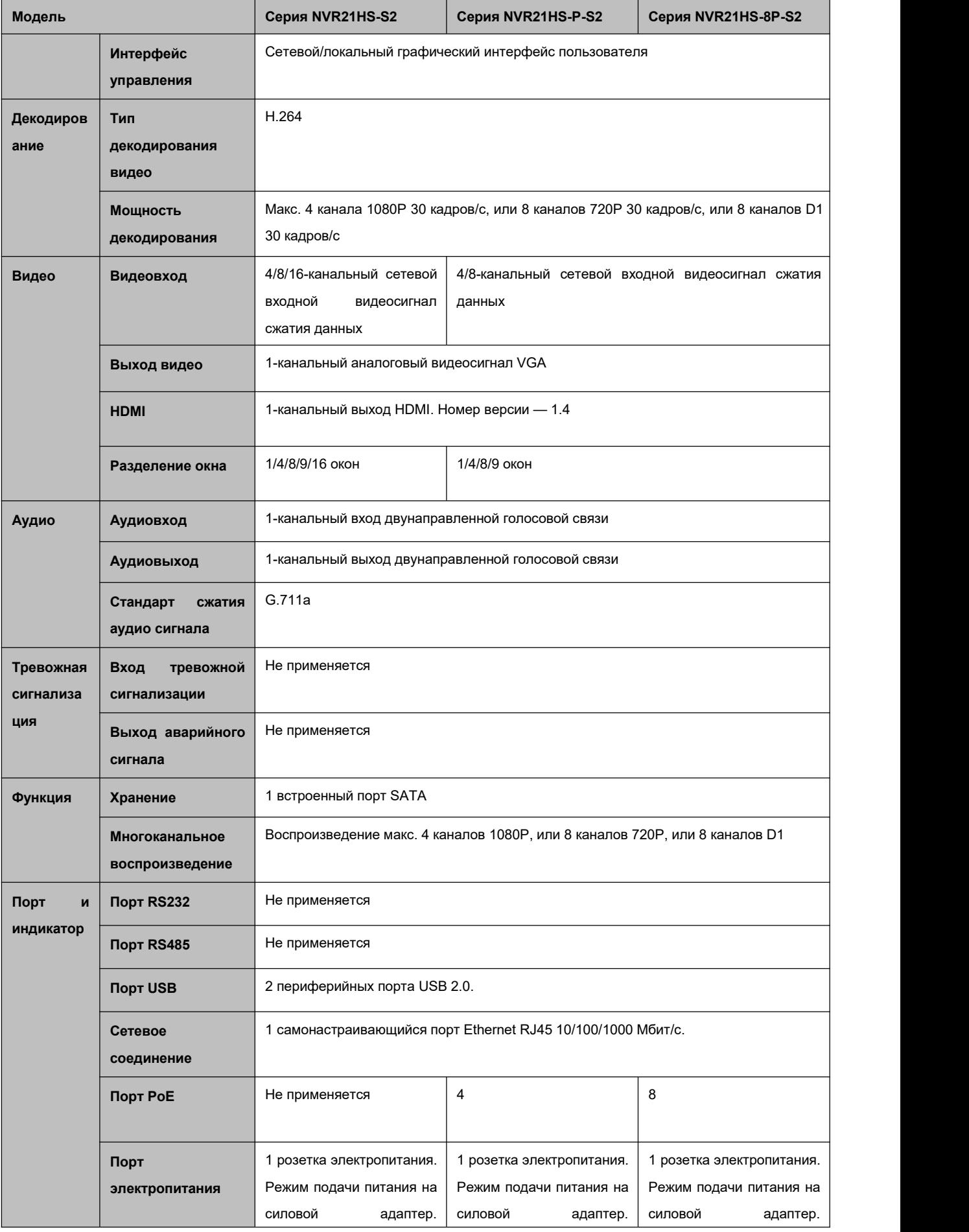

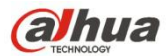

<span id="page-26-0"></span>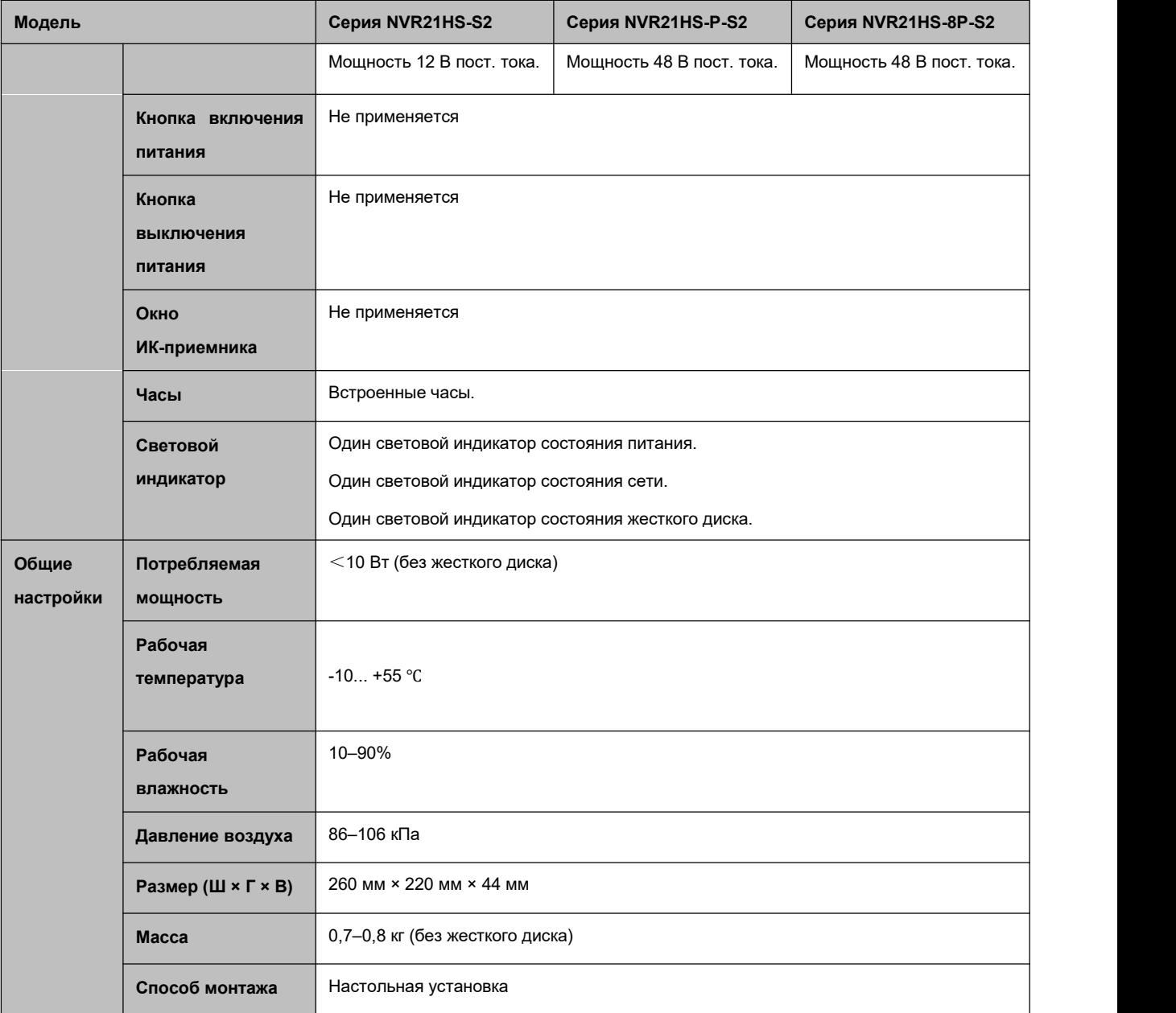

# **1.3.7 Серия NVR41HS-W-S2**

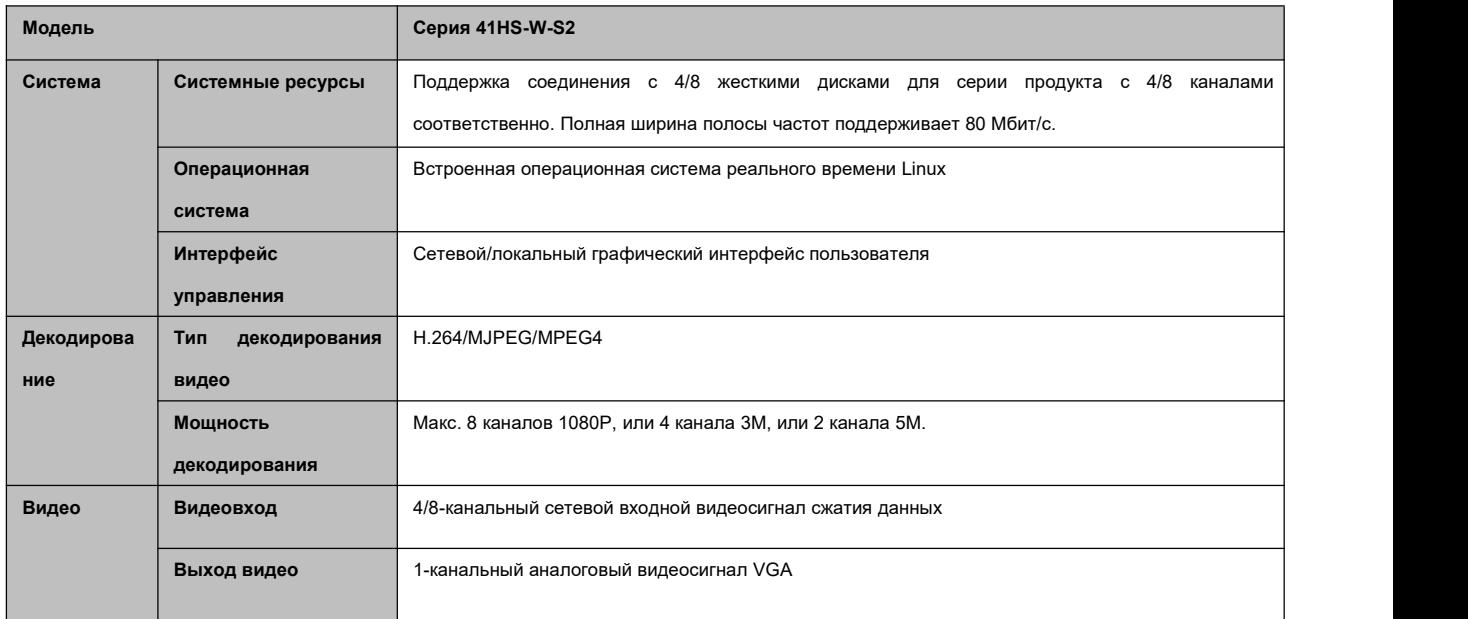

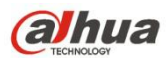

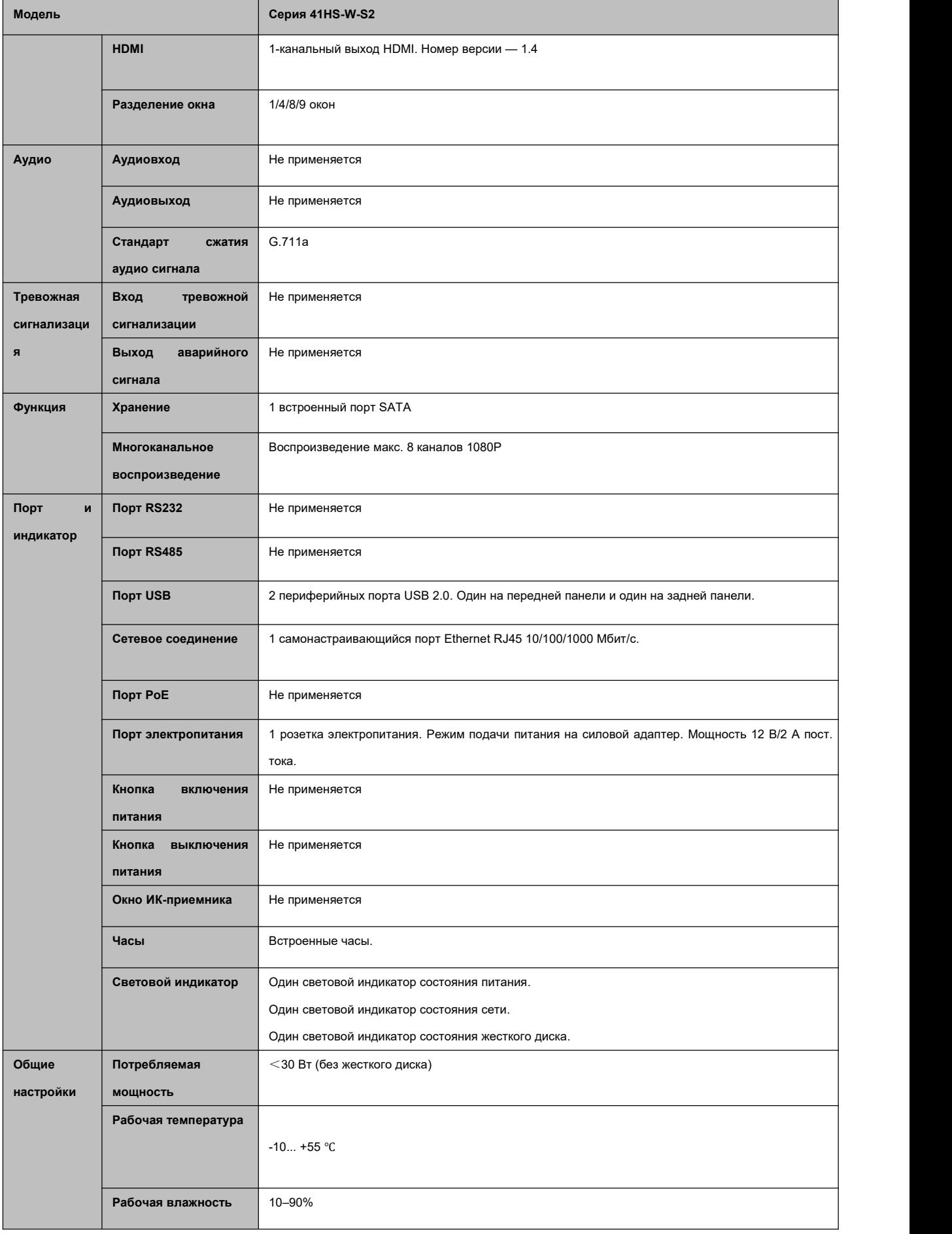

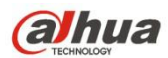

<span id="page-28-0"></span>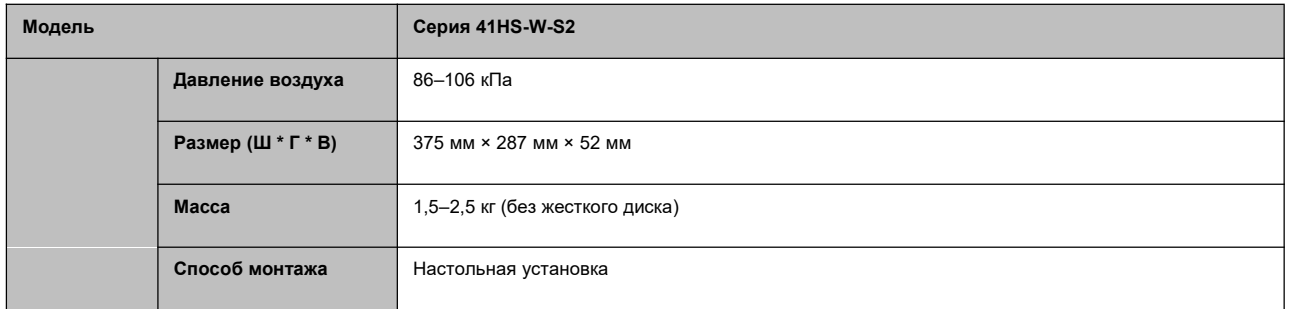

## **1.3.8 Серия NVR41/41-P/41-8P/41-W**

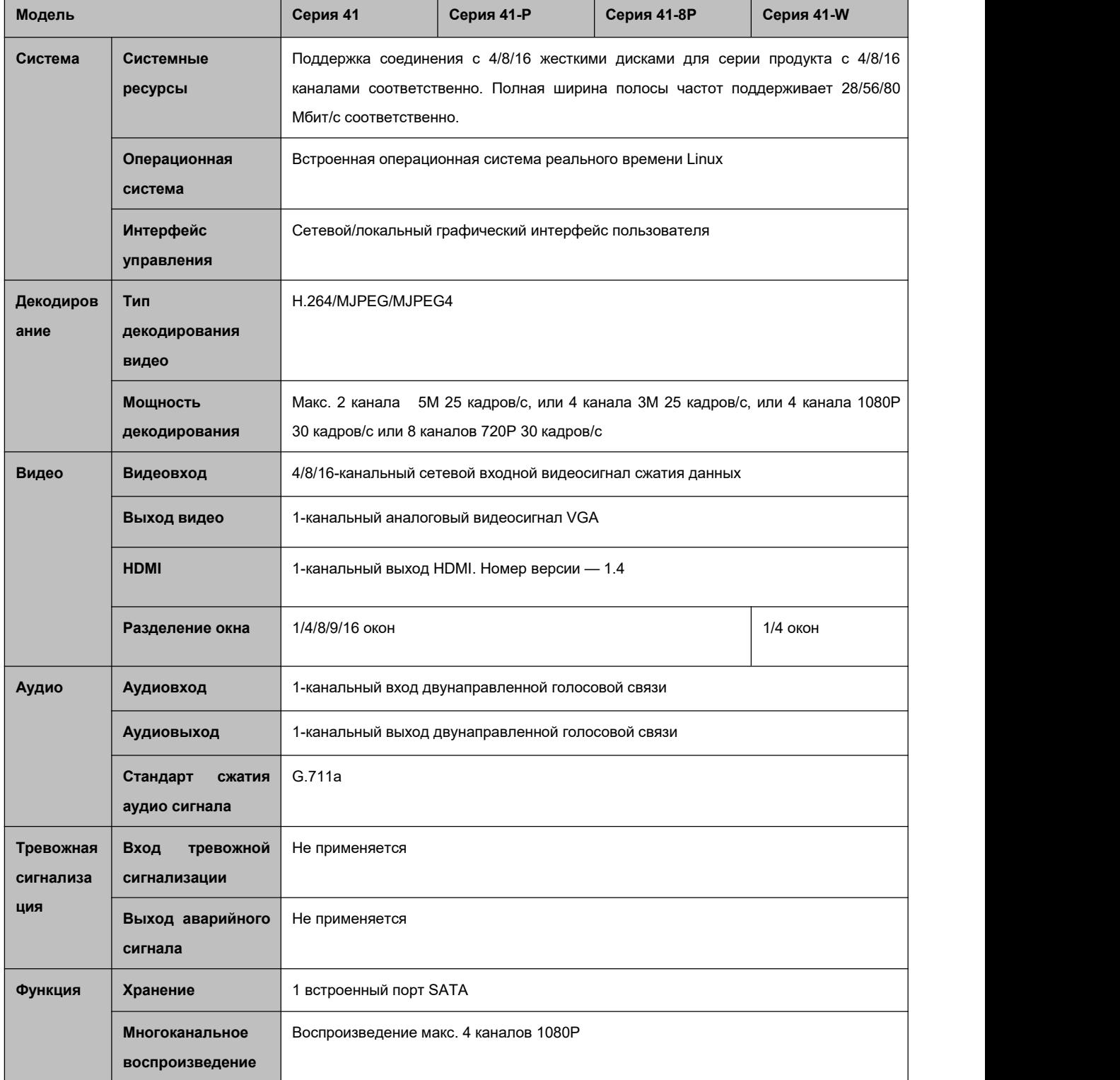

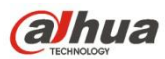

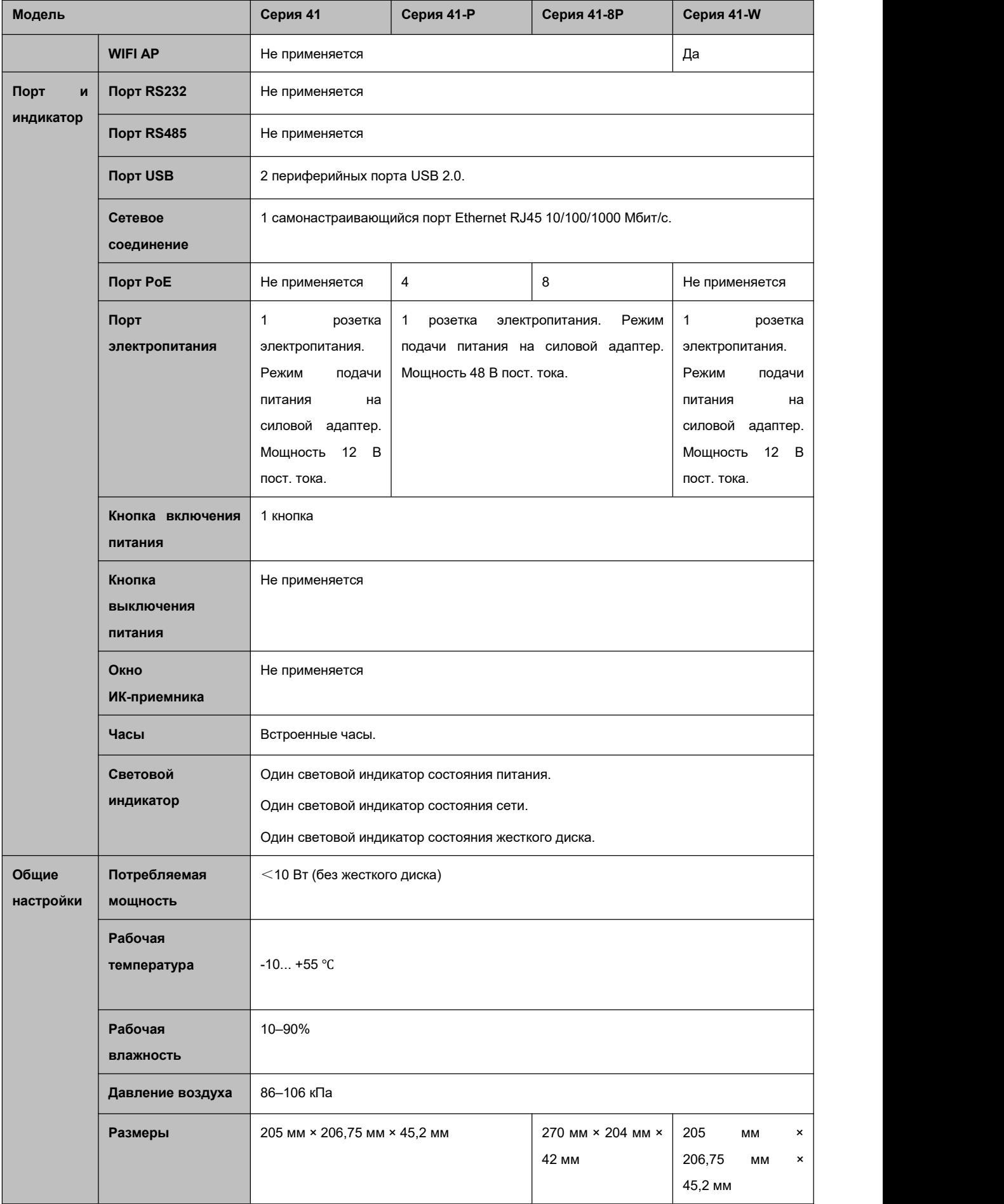

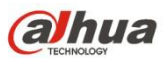

<span id="page-30-0"></span>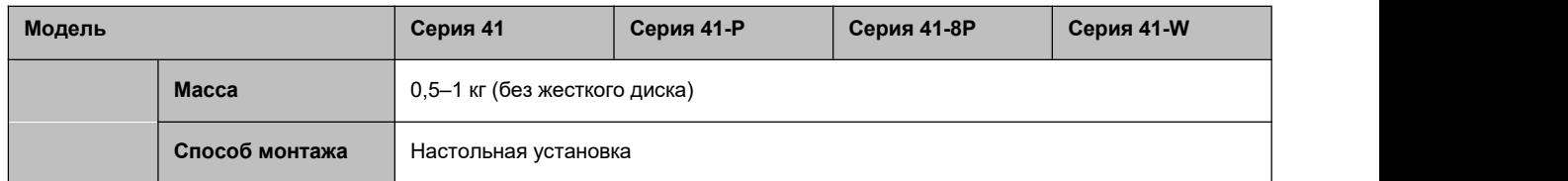

## **1.3.9 Серия NVR41H/41H-P/41H-8P**

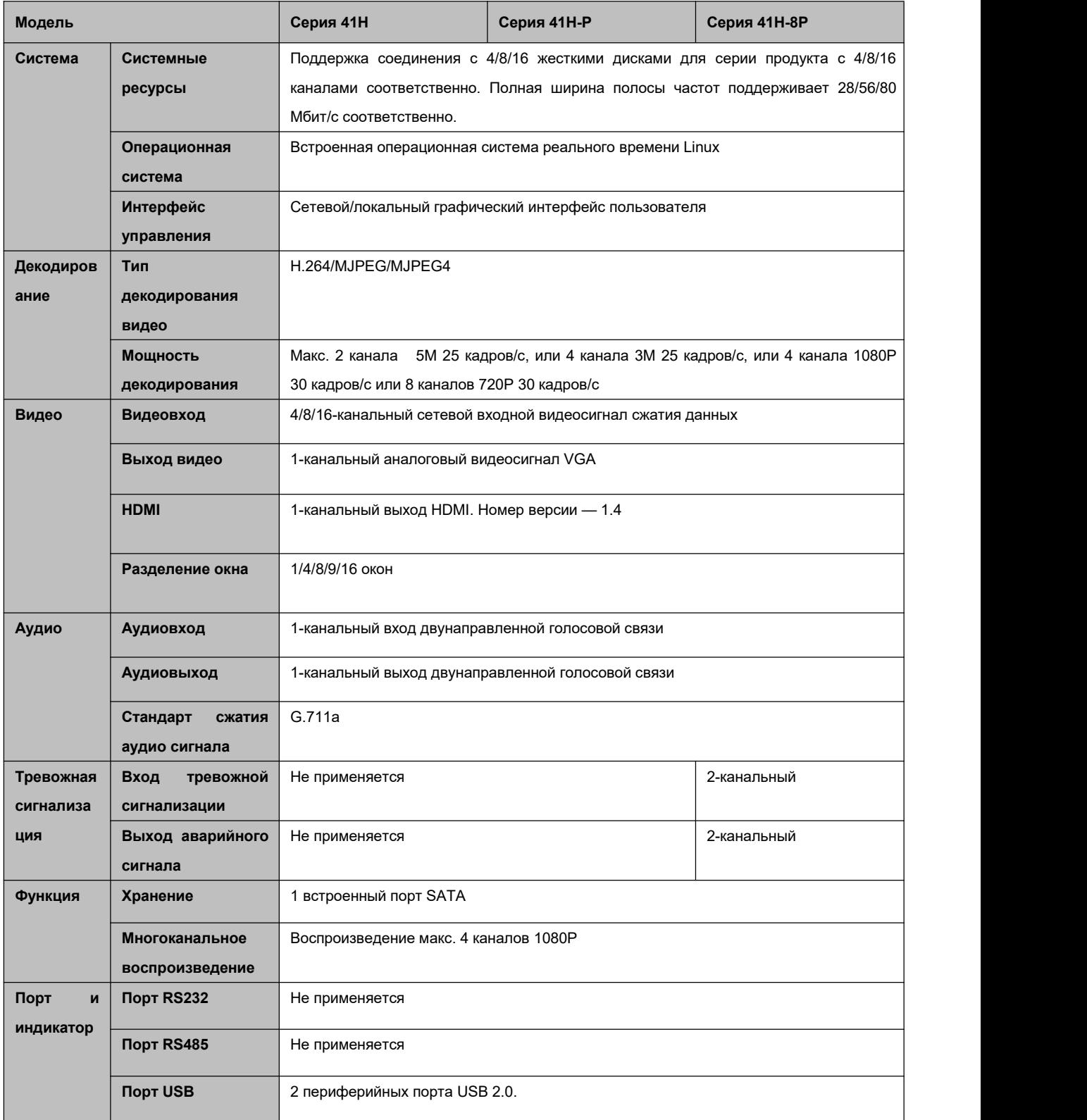

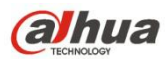

<span id="page-31-0"></span>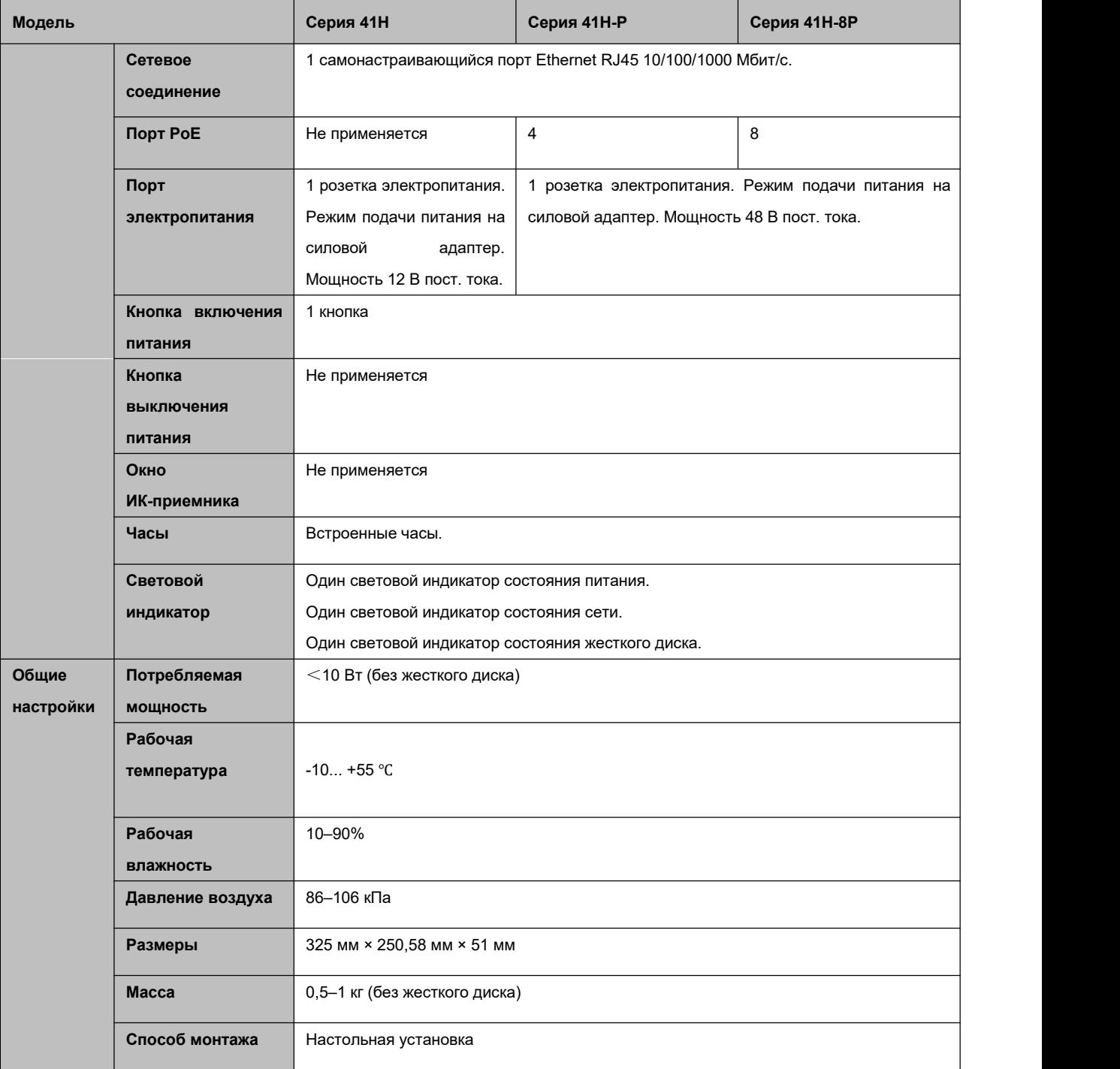

# **1.3.10 Серия NVR22-S2/22-P-S2/22-8P-S2**

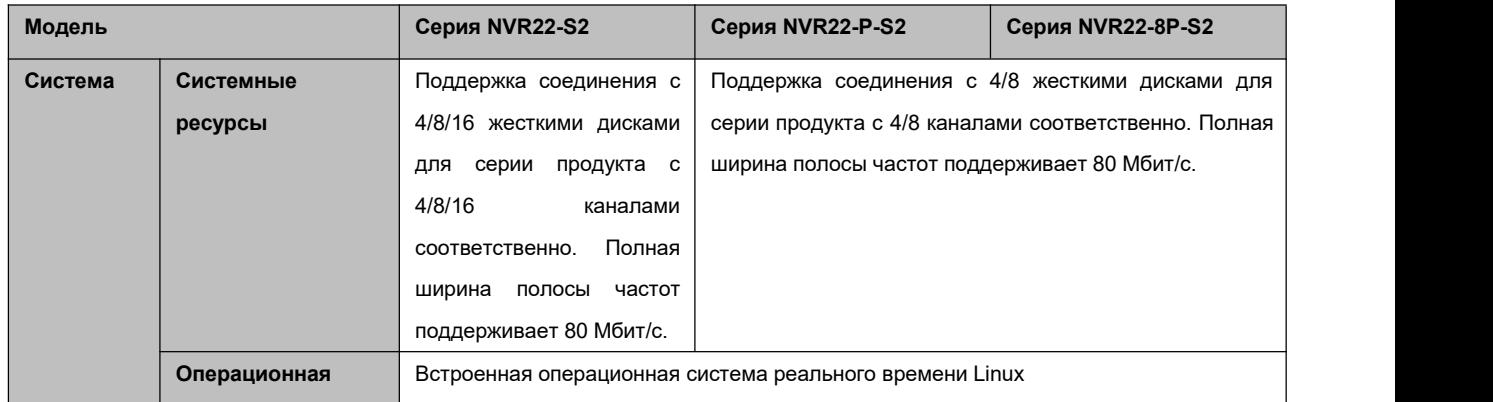

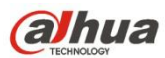

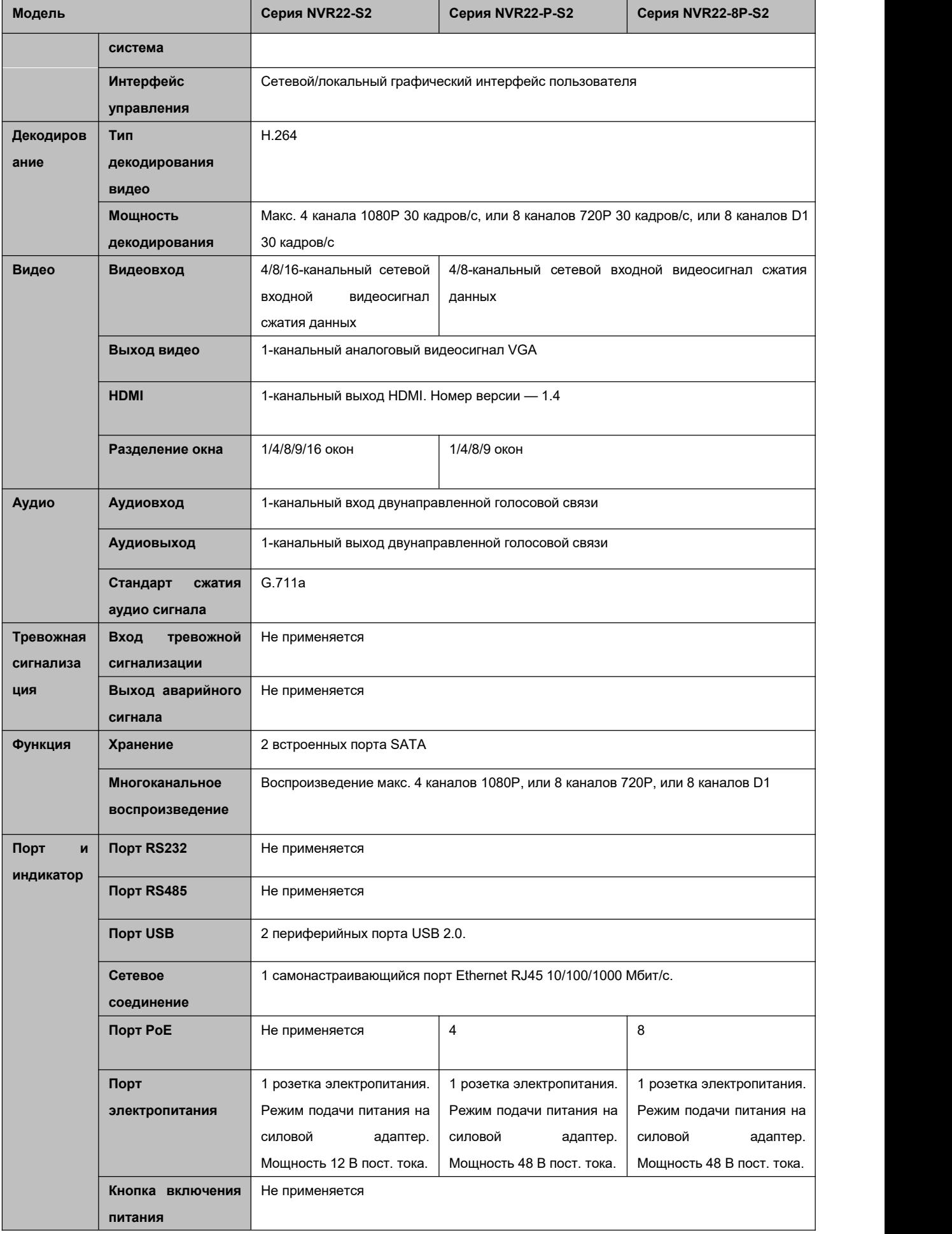

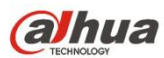

<span id="page-33-0"></span>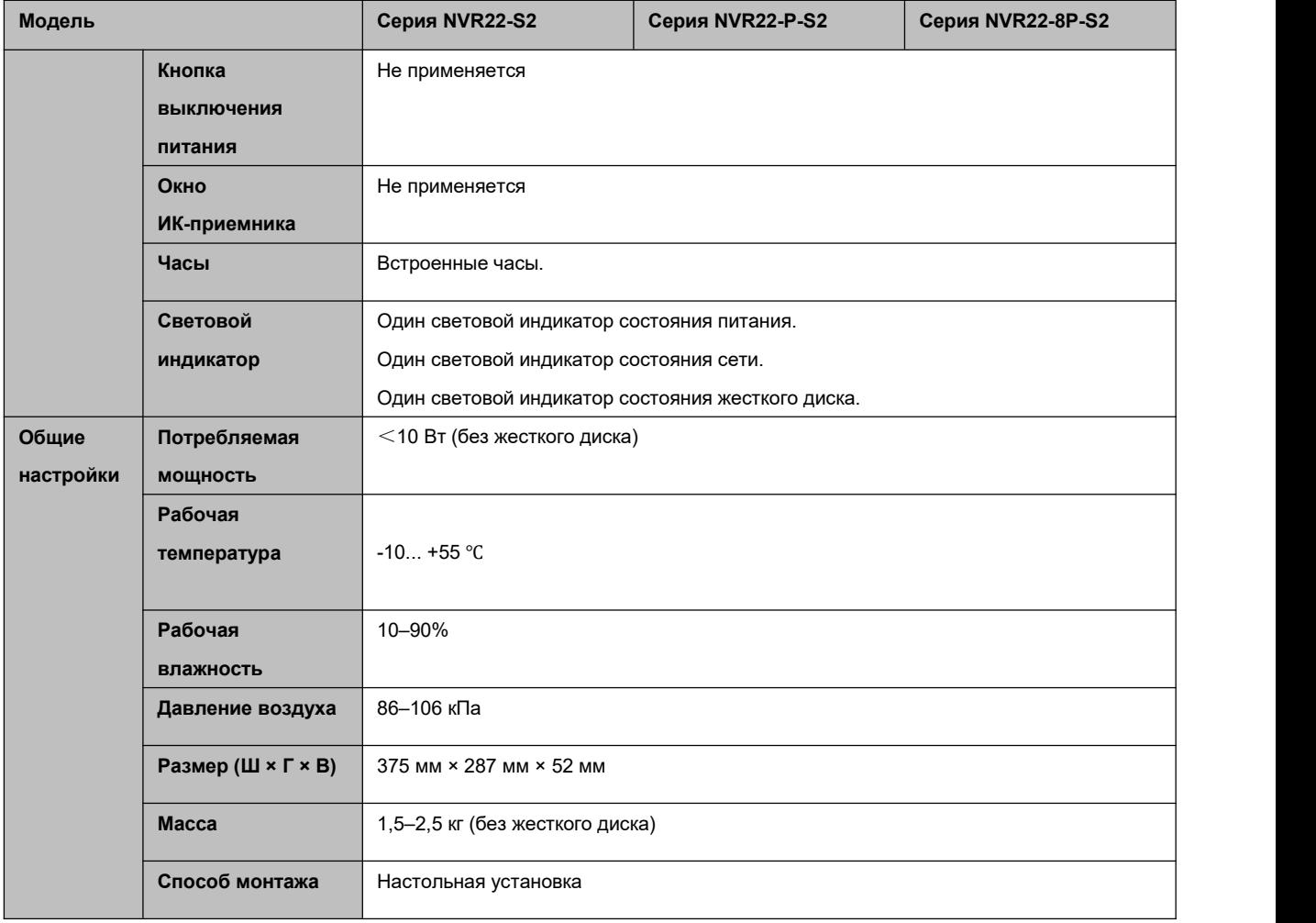

## **1.3.11 Серия NVR42N**

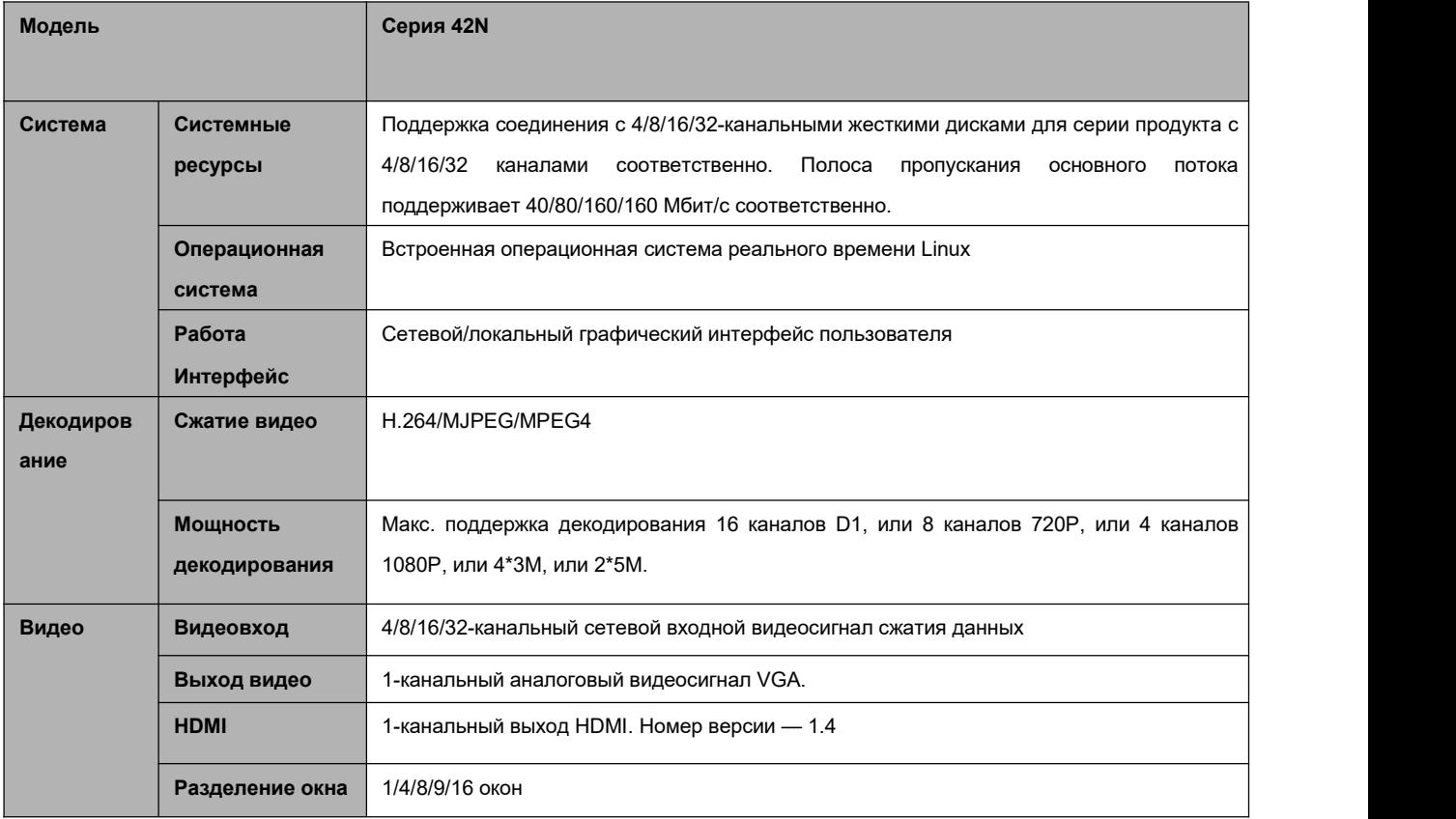

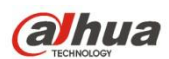

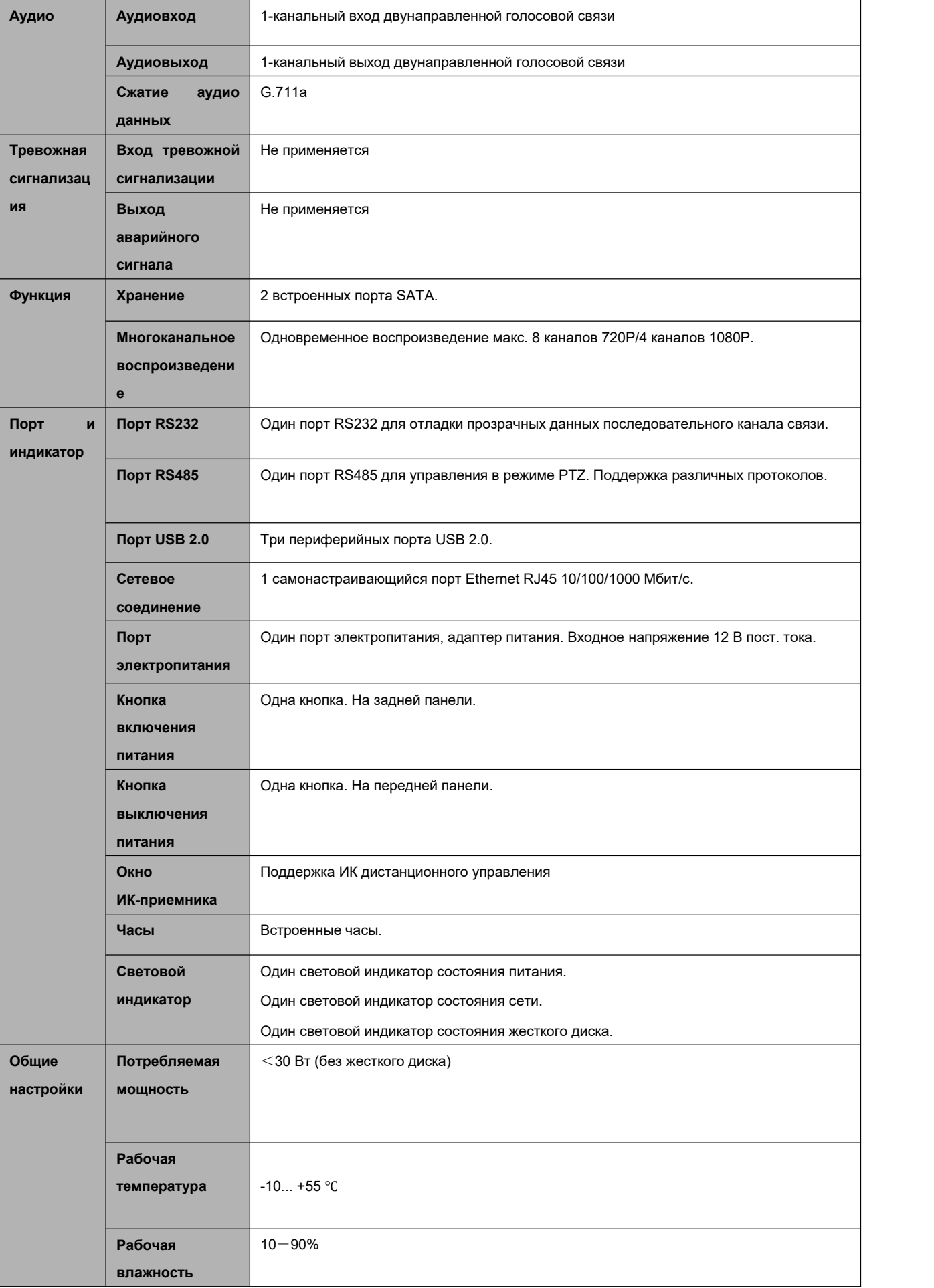

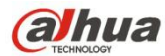

<span id="page-35-0"></span>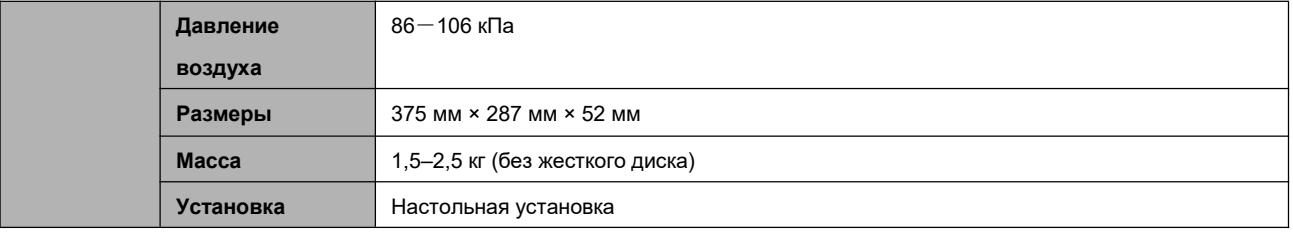

## **1.3.12 Серия NVR42/42-P/42-8P**

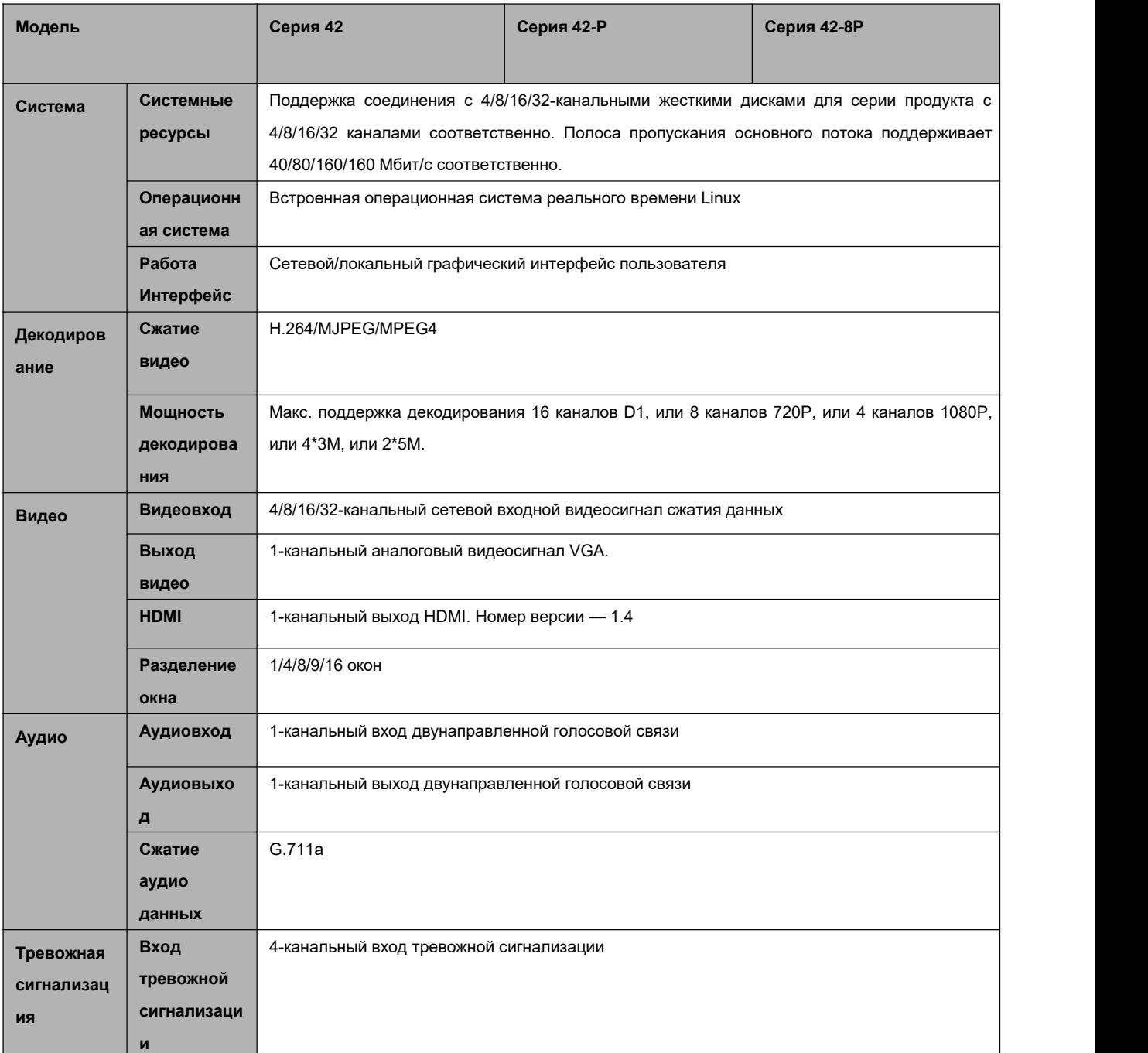
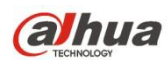

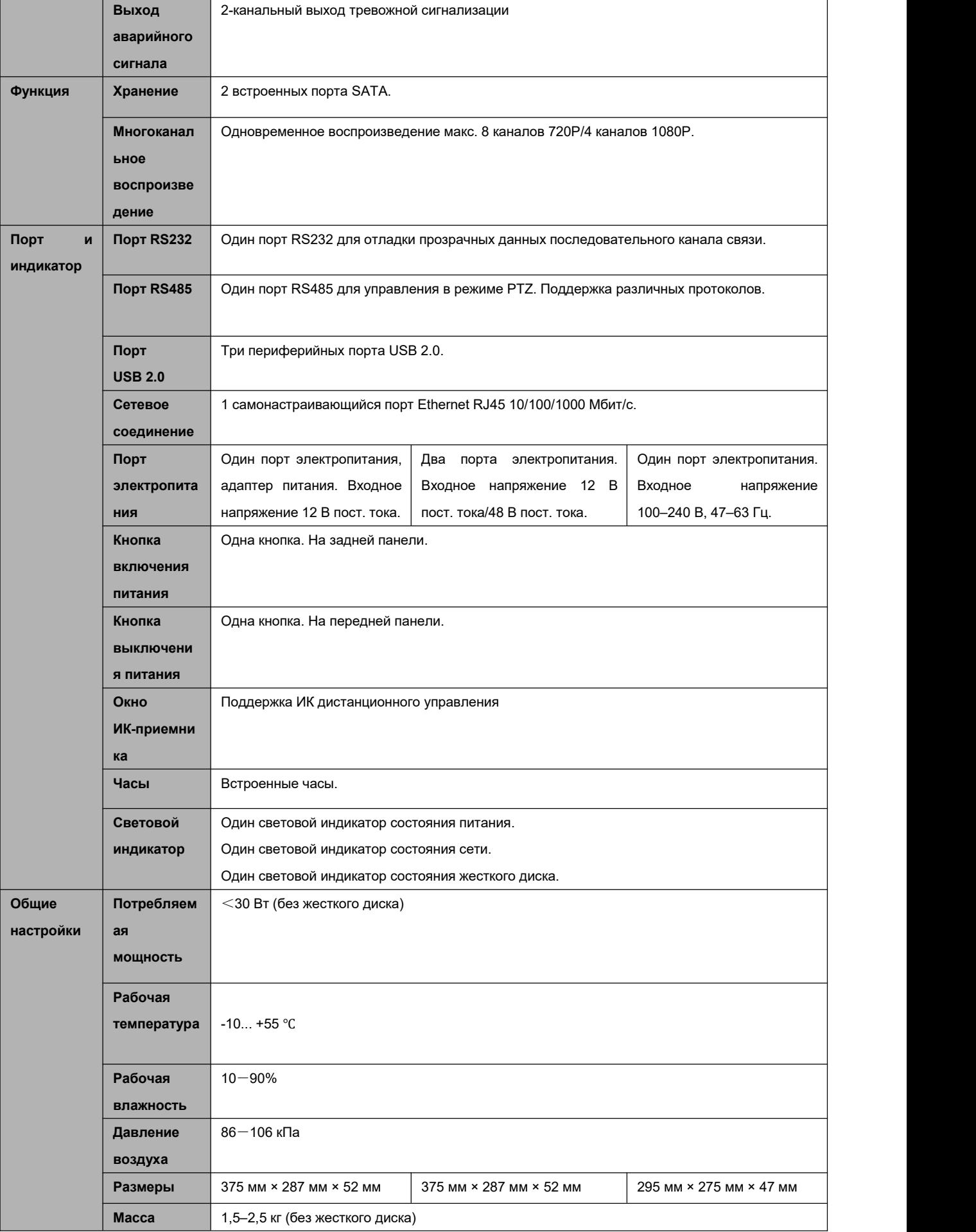

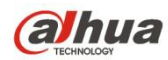

Установка

Настольная установка

### 1.3.13 Серия NVR42-16Р

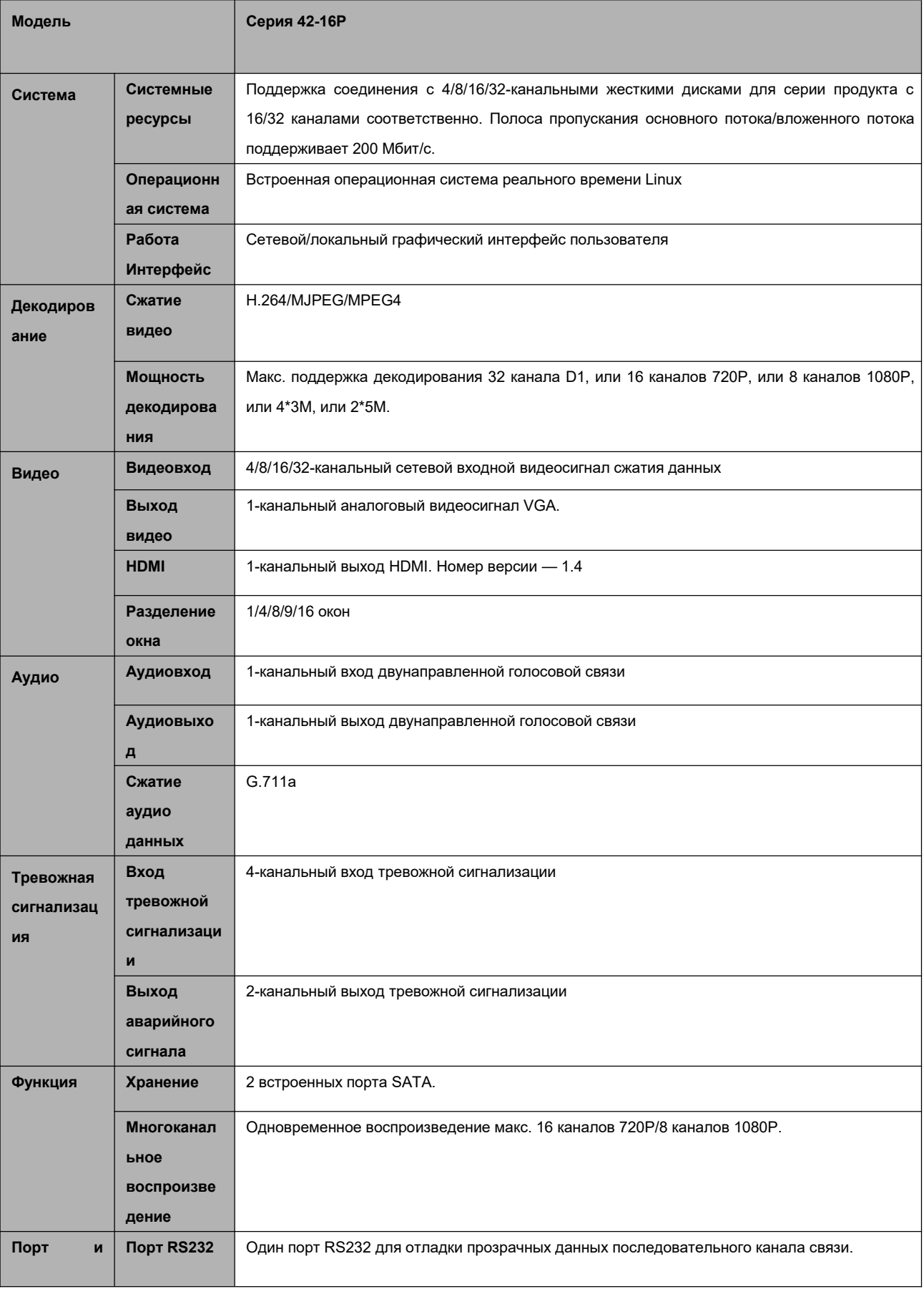

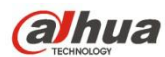

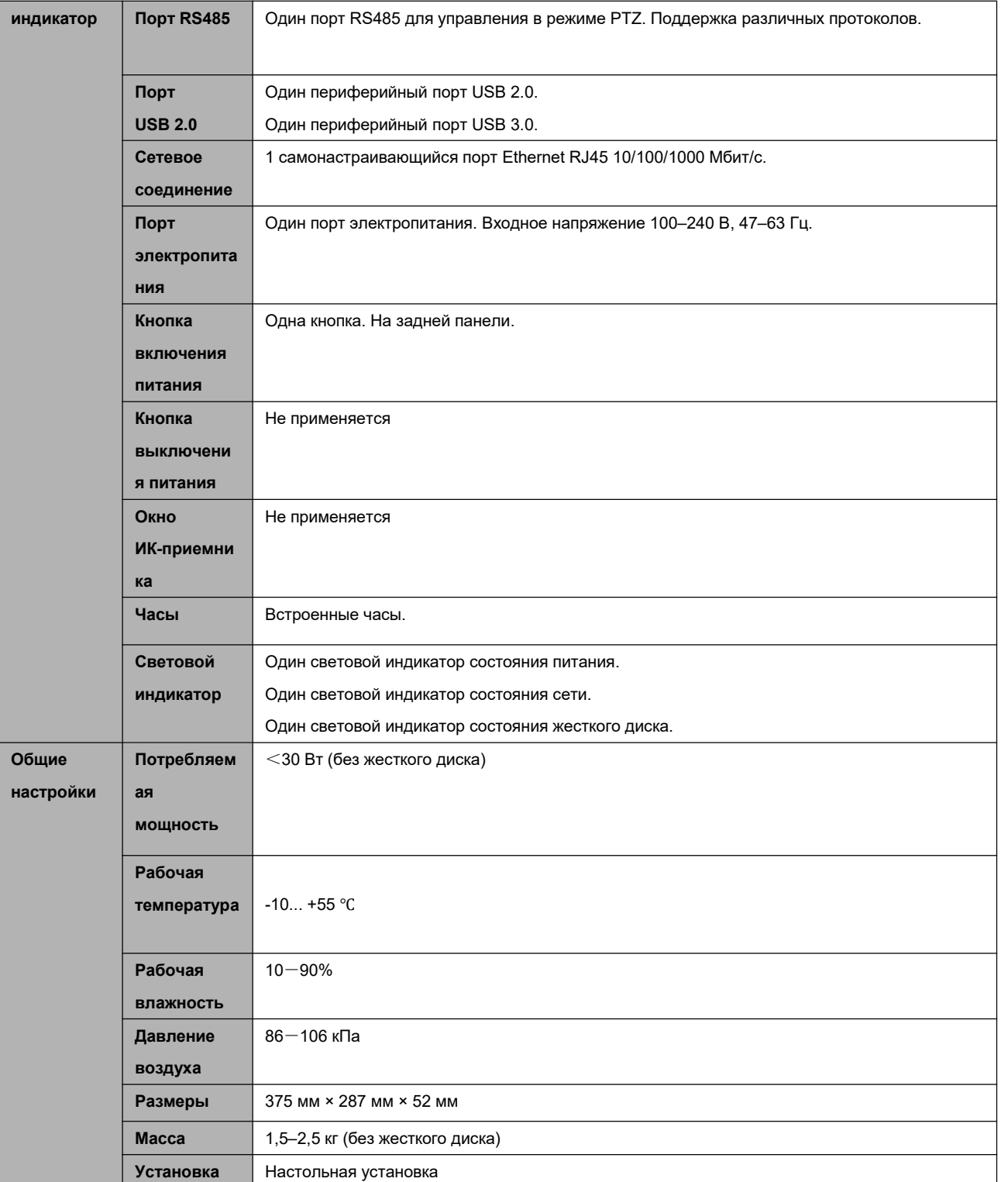

### **1.3.14 Серия NVR42-4K/42-8P-4K**

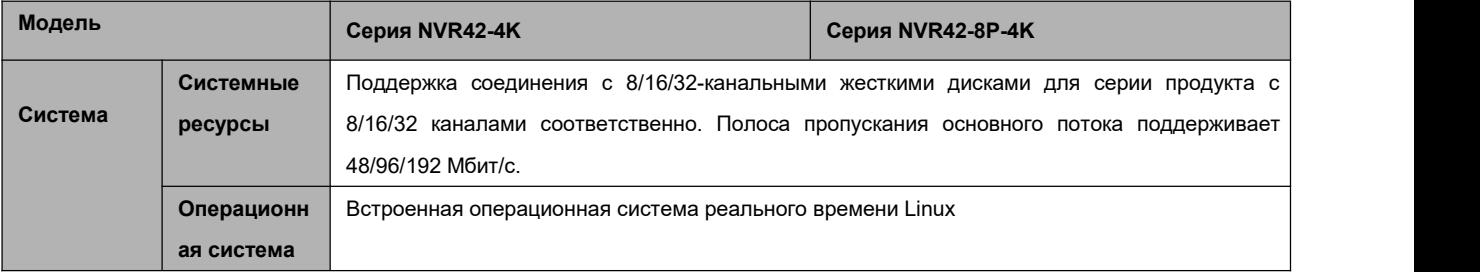

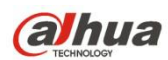

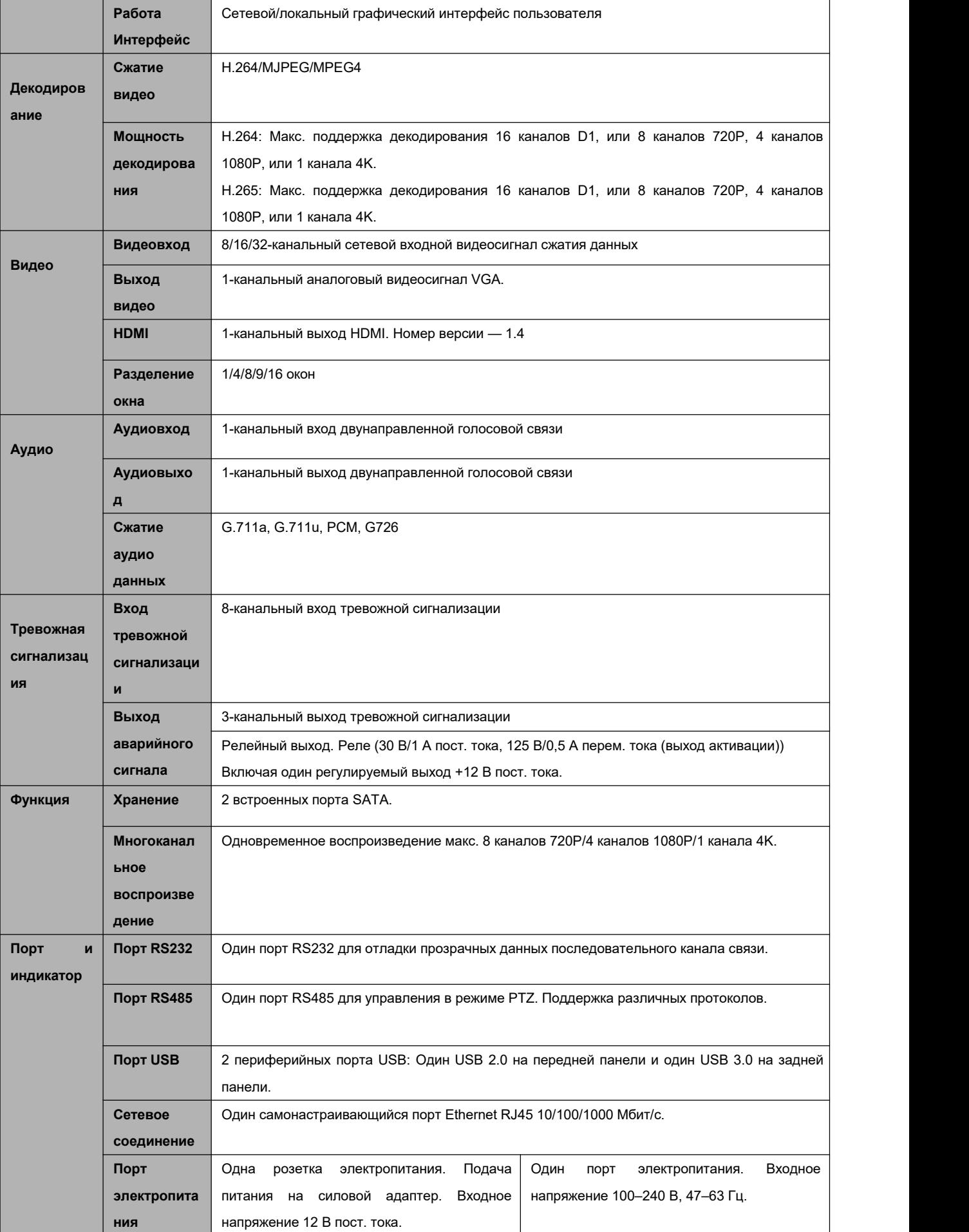

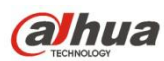

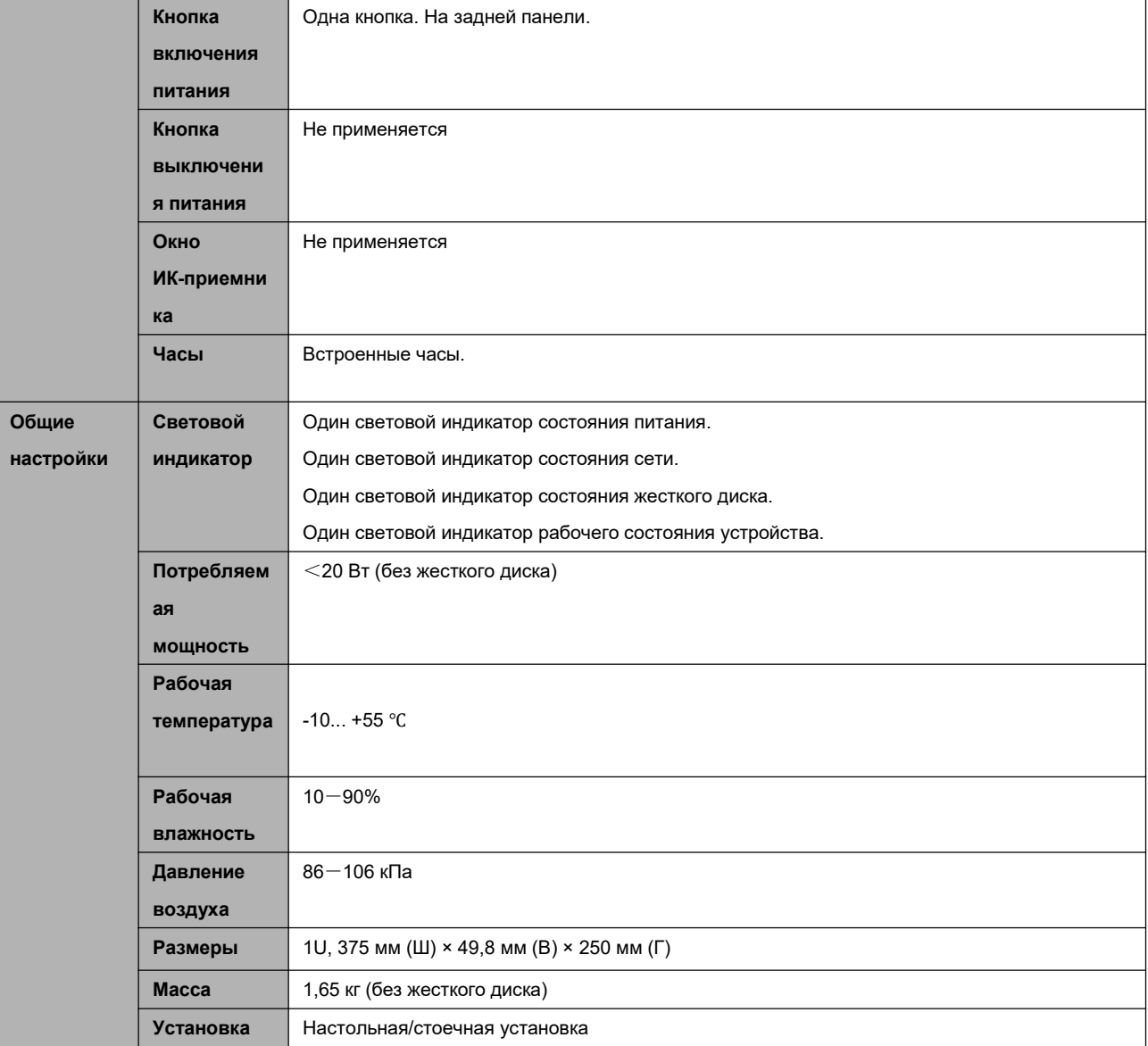

## **1.3.15 Серия NVR52-4KS2/52-8P-4KS2/52-16P-4KS2**

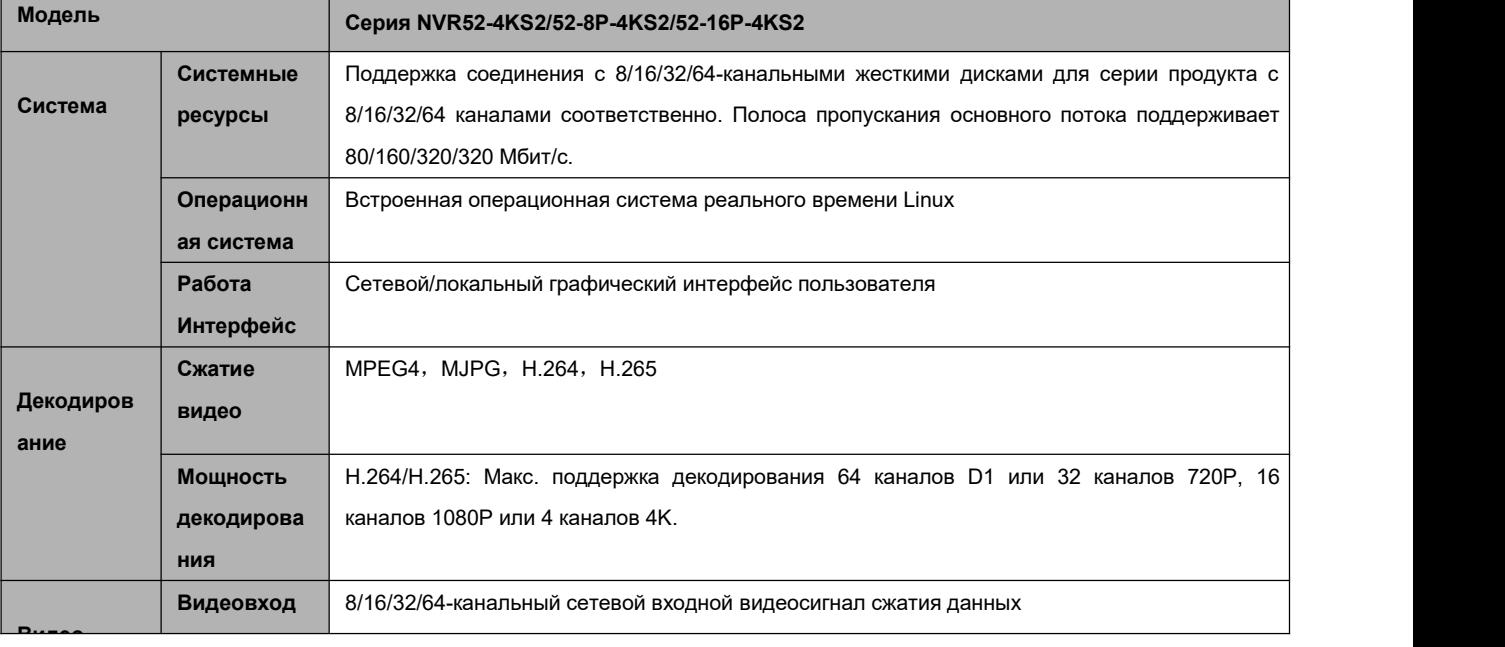

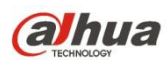

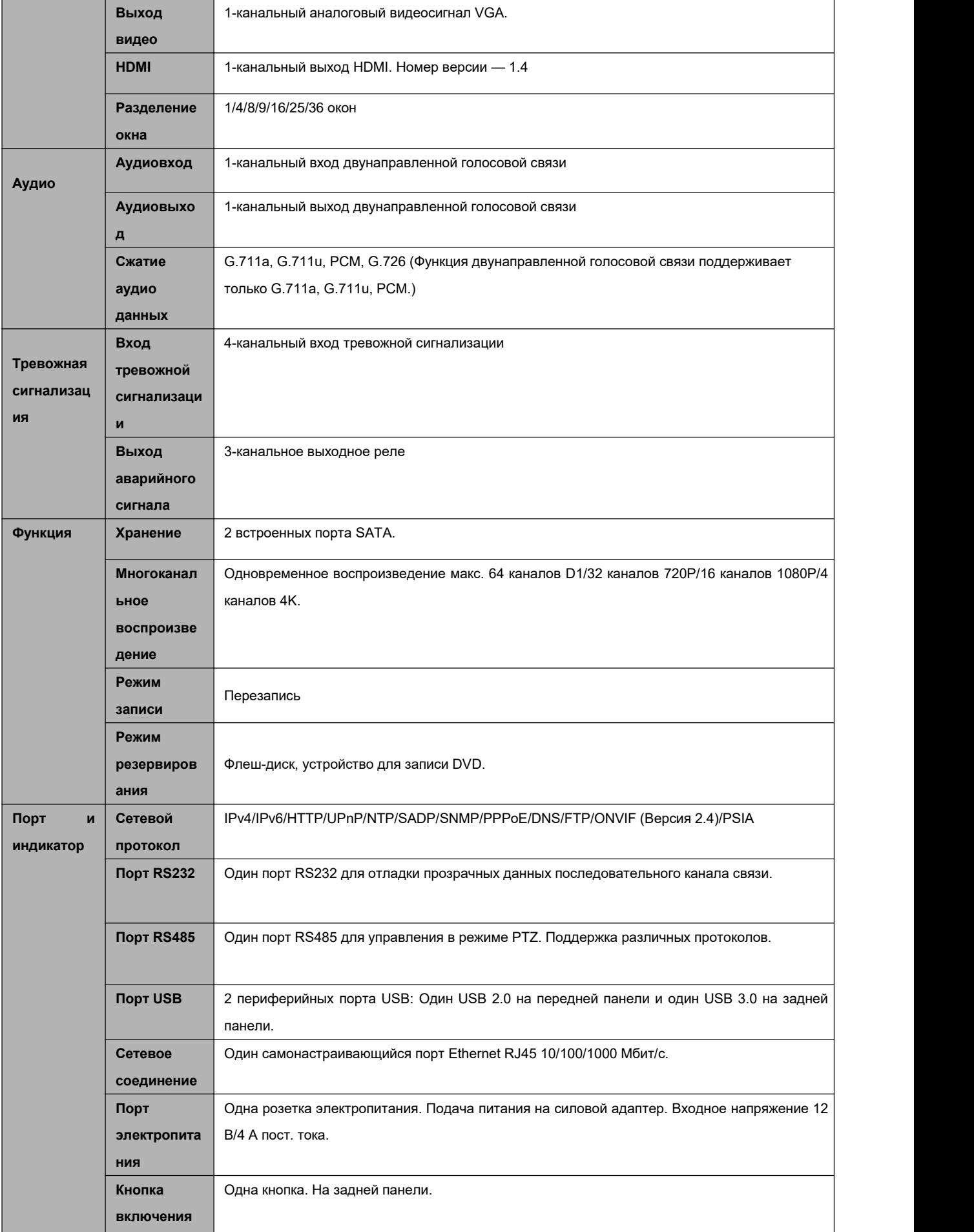

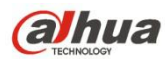

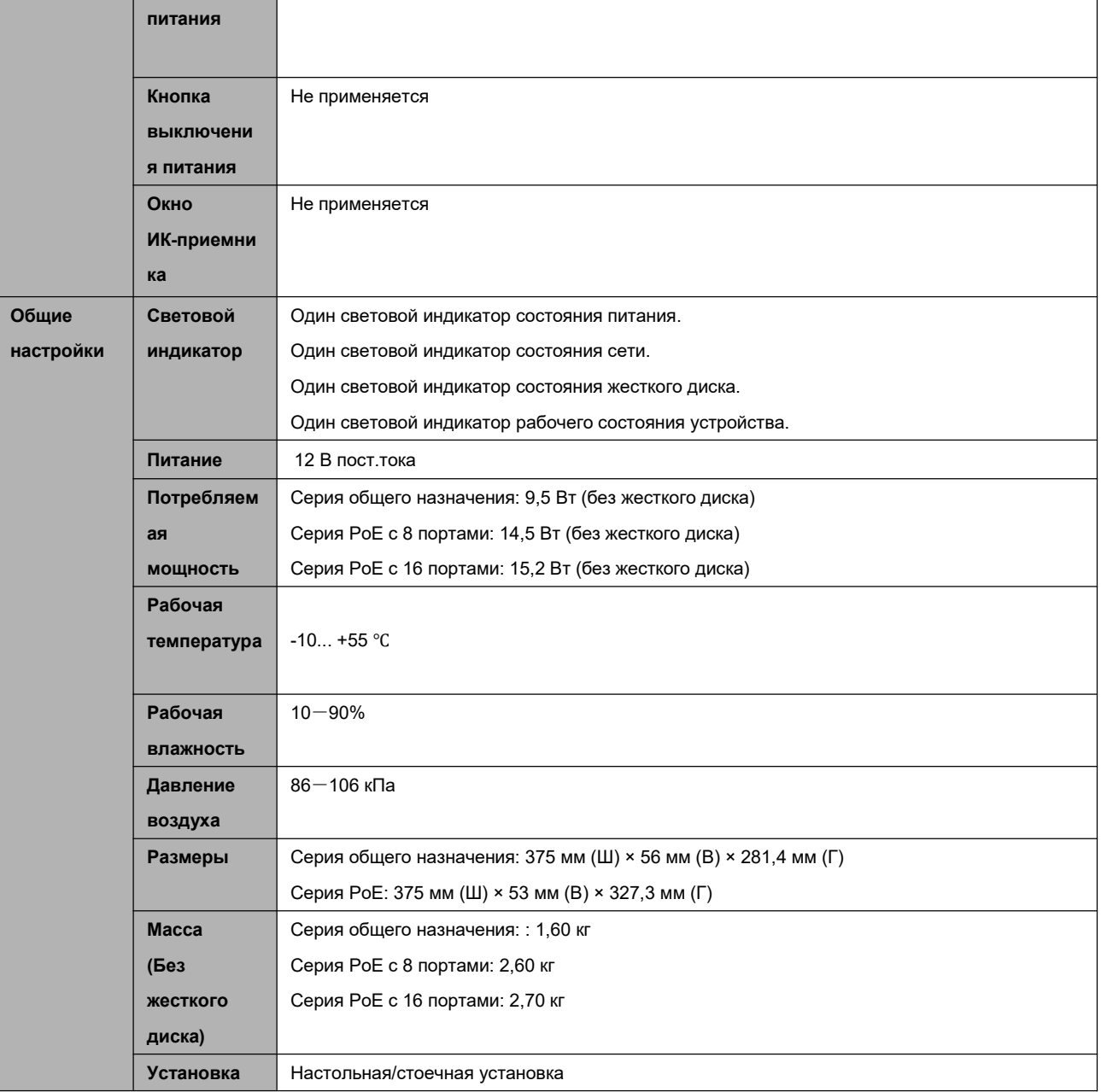

### **1.3.16 Серия NVR44/44-8P/44-16P**

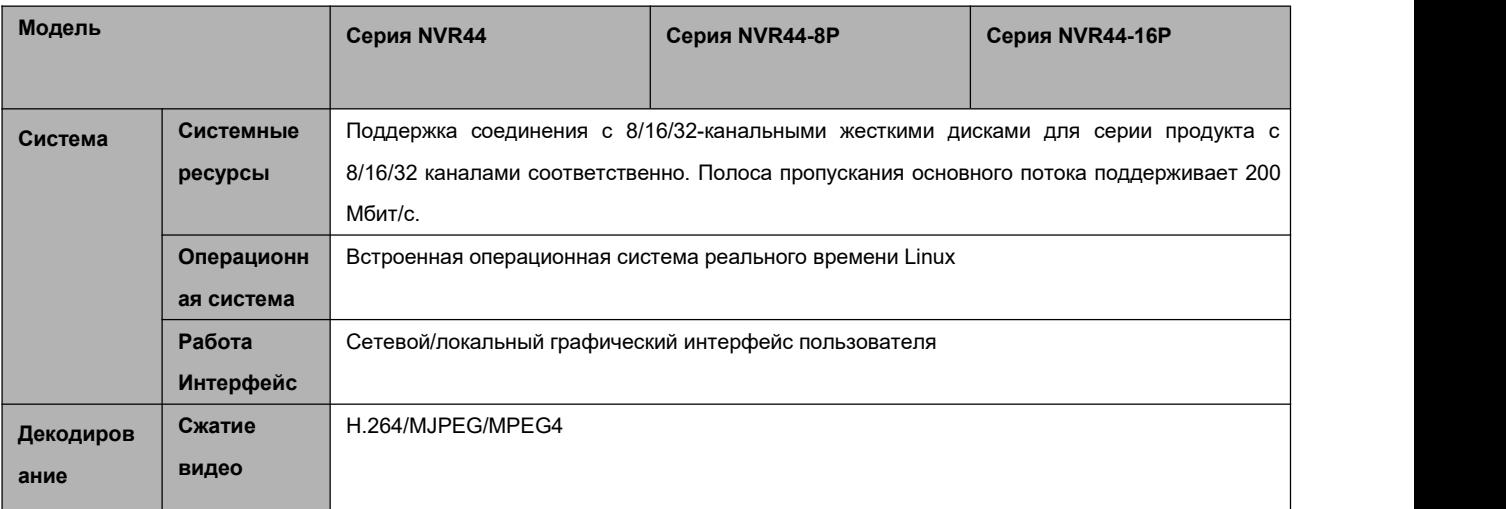

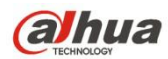

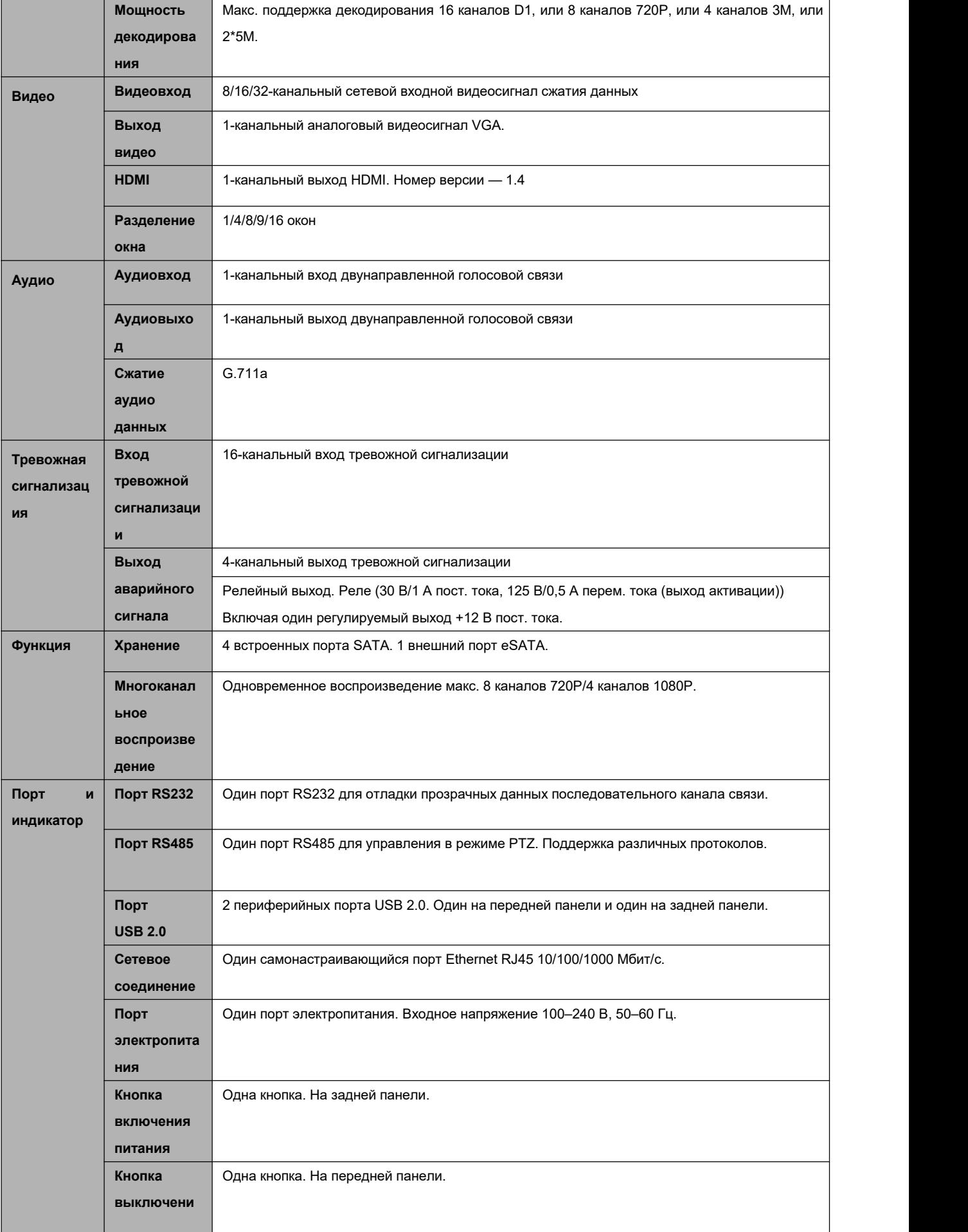

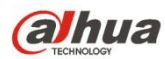

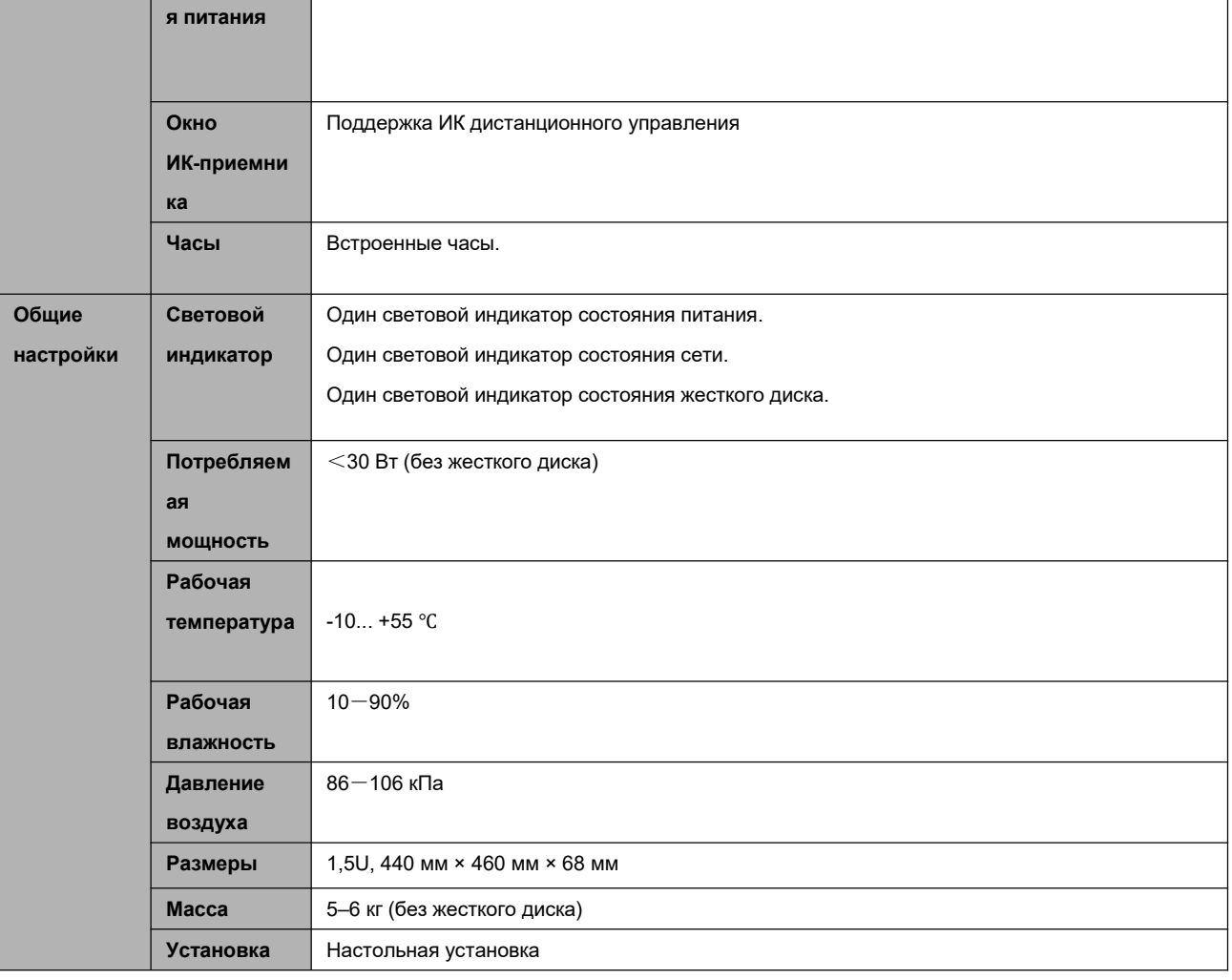

## **1.3.17 Серия NVR44-4K**

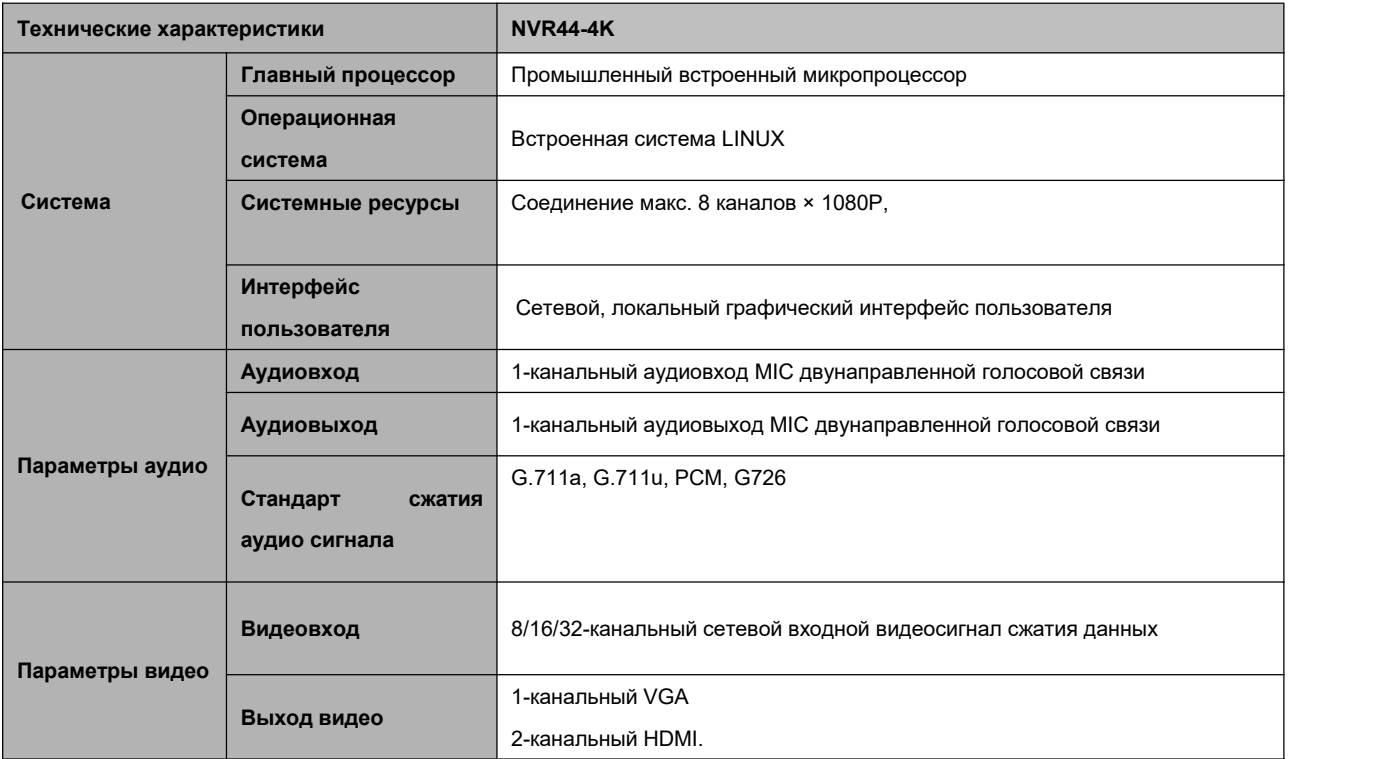

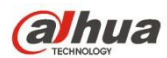

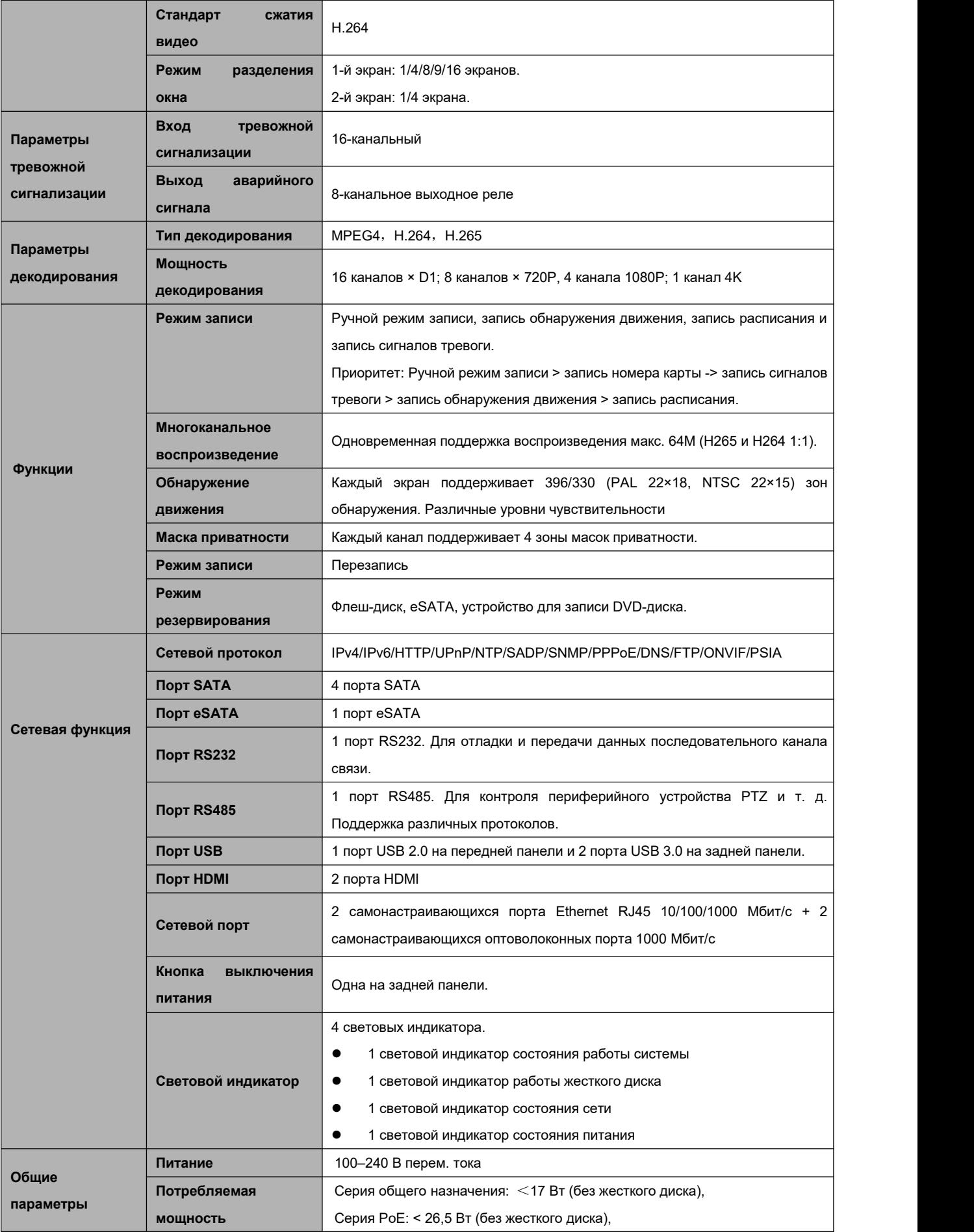

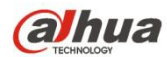

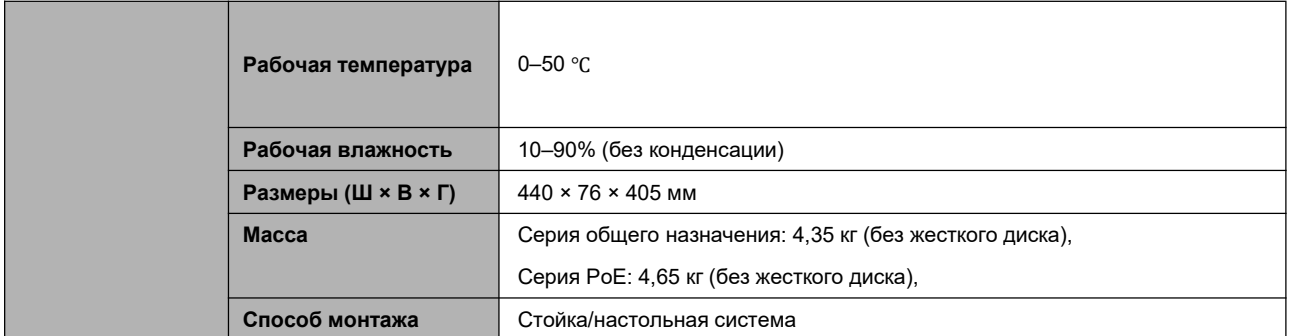

### **1.3.18 Серия NVR54-4KS2/54-16P-4KS2**

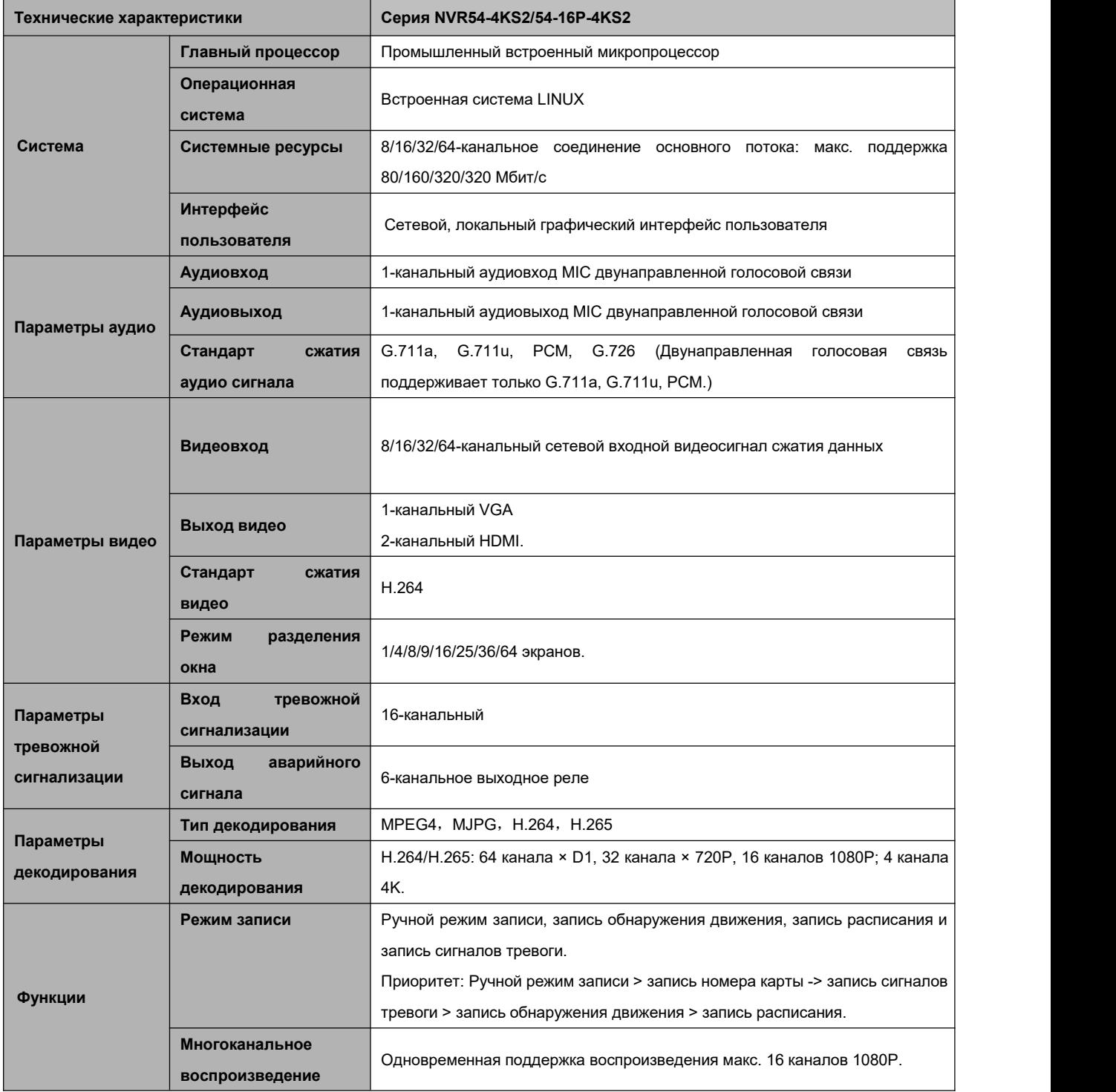

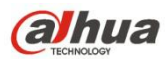

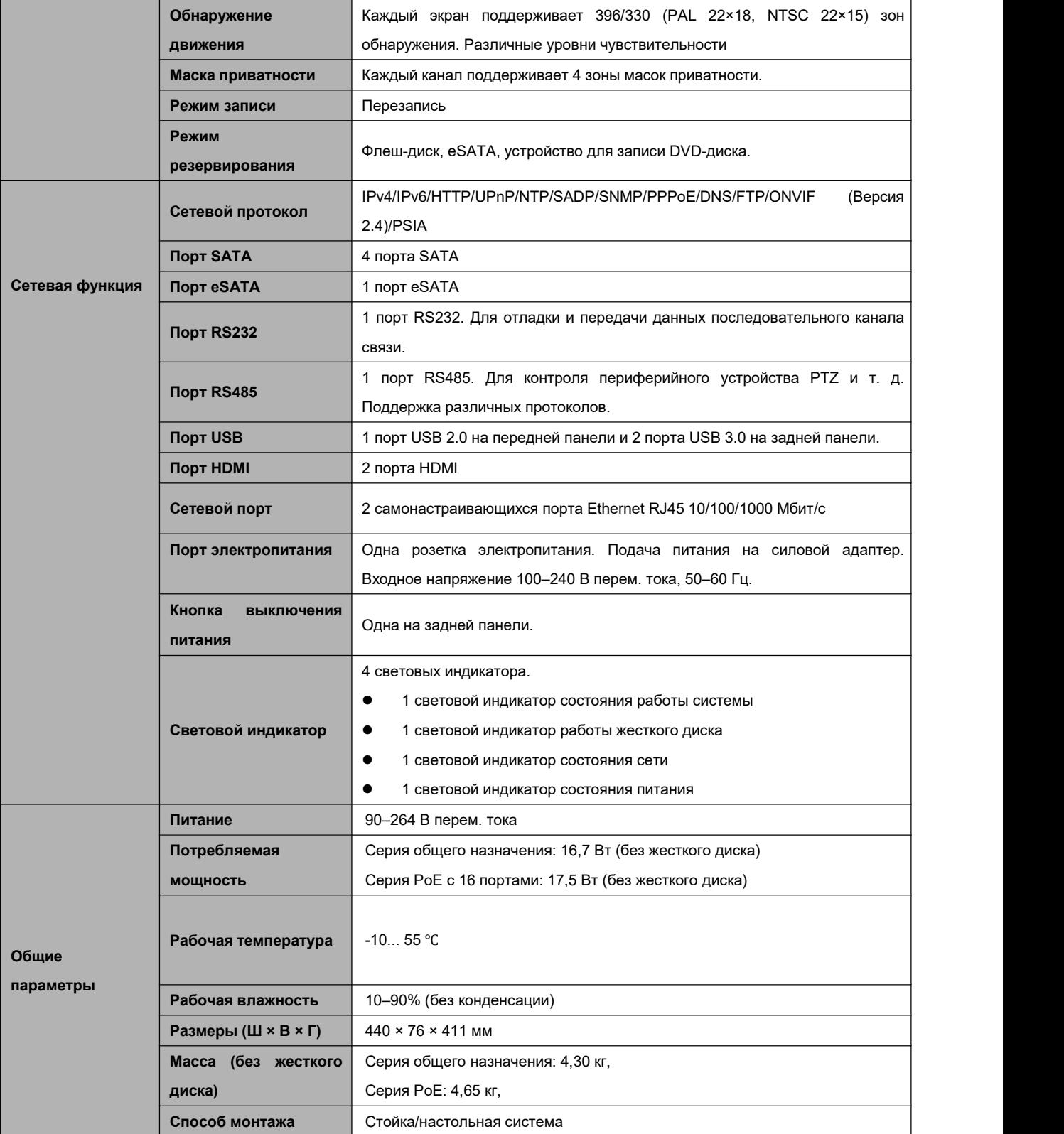

### **1.3.19 Серия NVR48-4K**

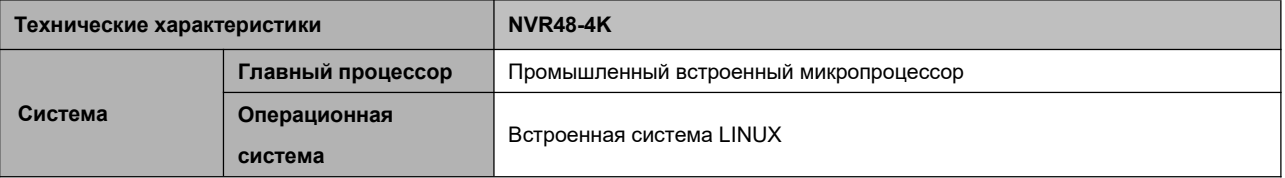

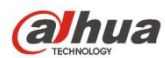

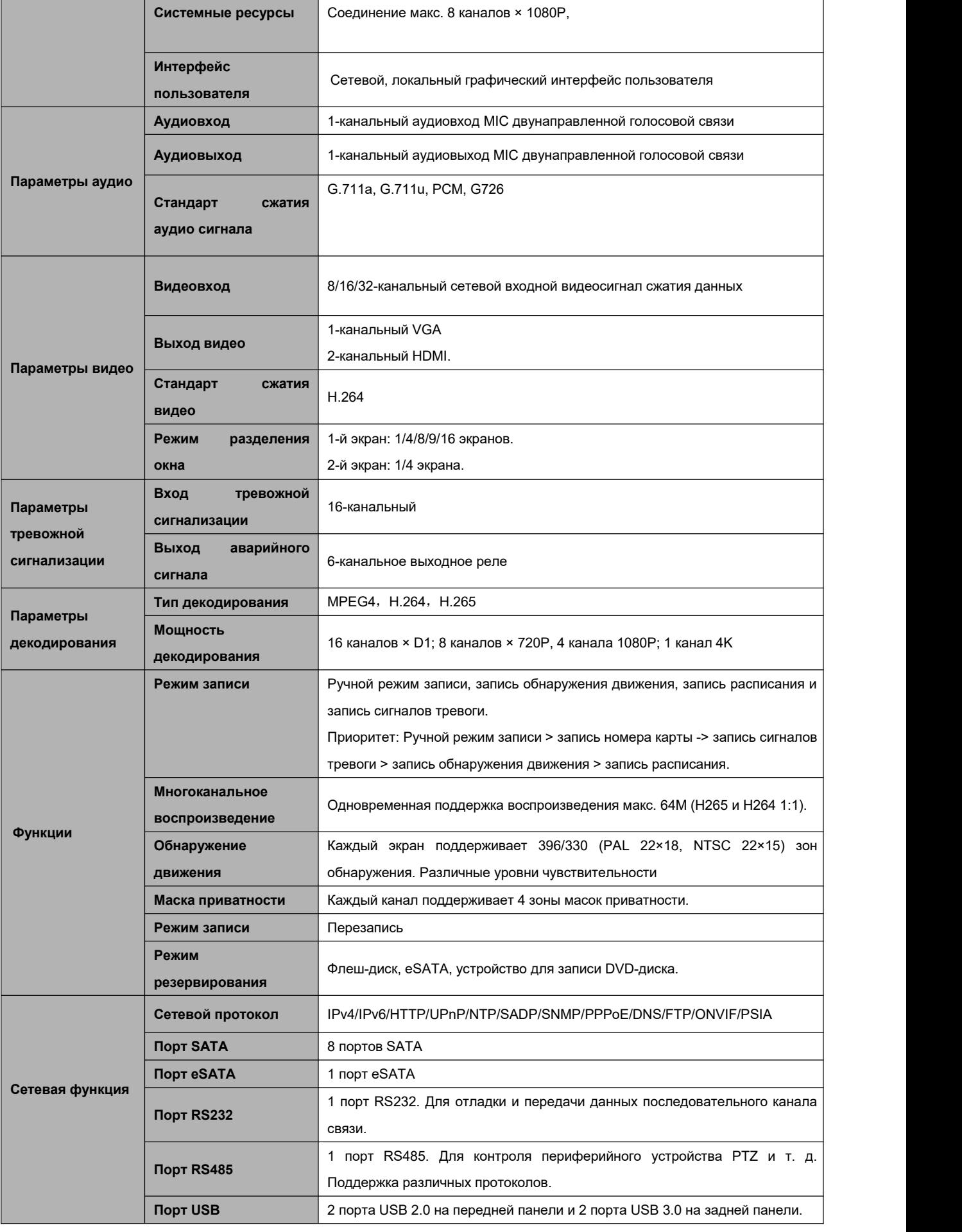

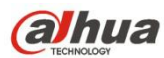

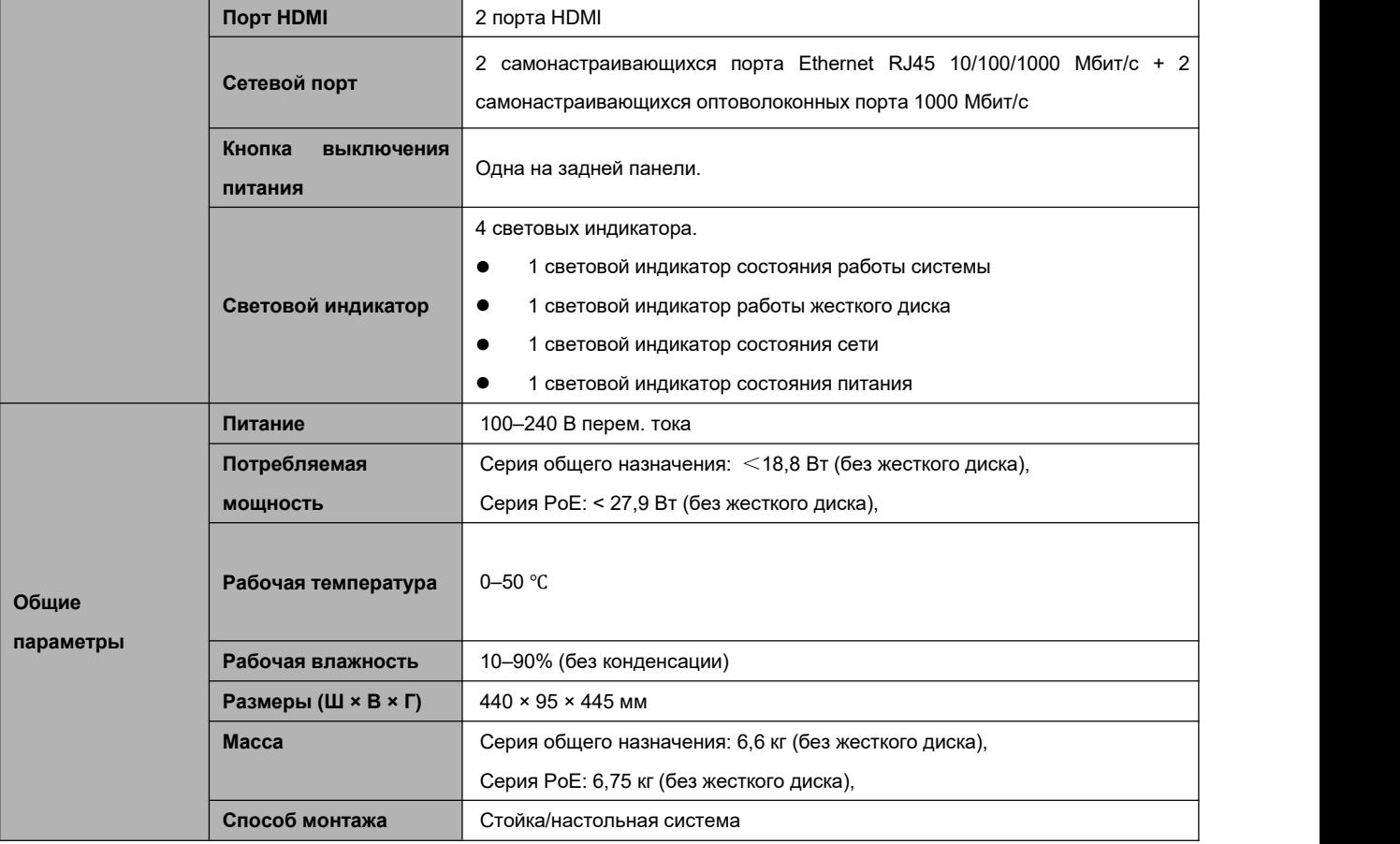

## **1.3.20 Серия NVR58-4KS2/58-16P-4KS2**

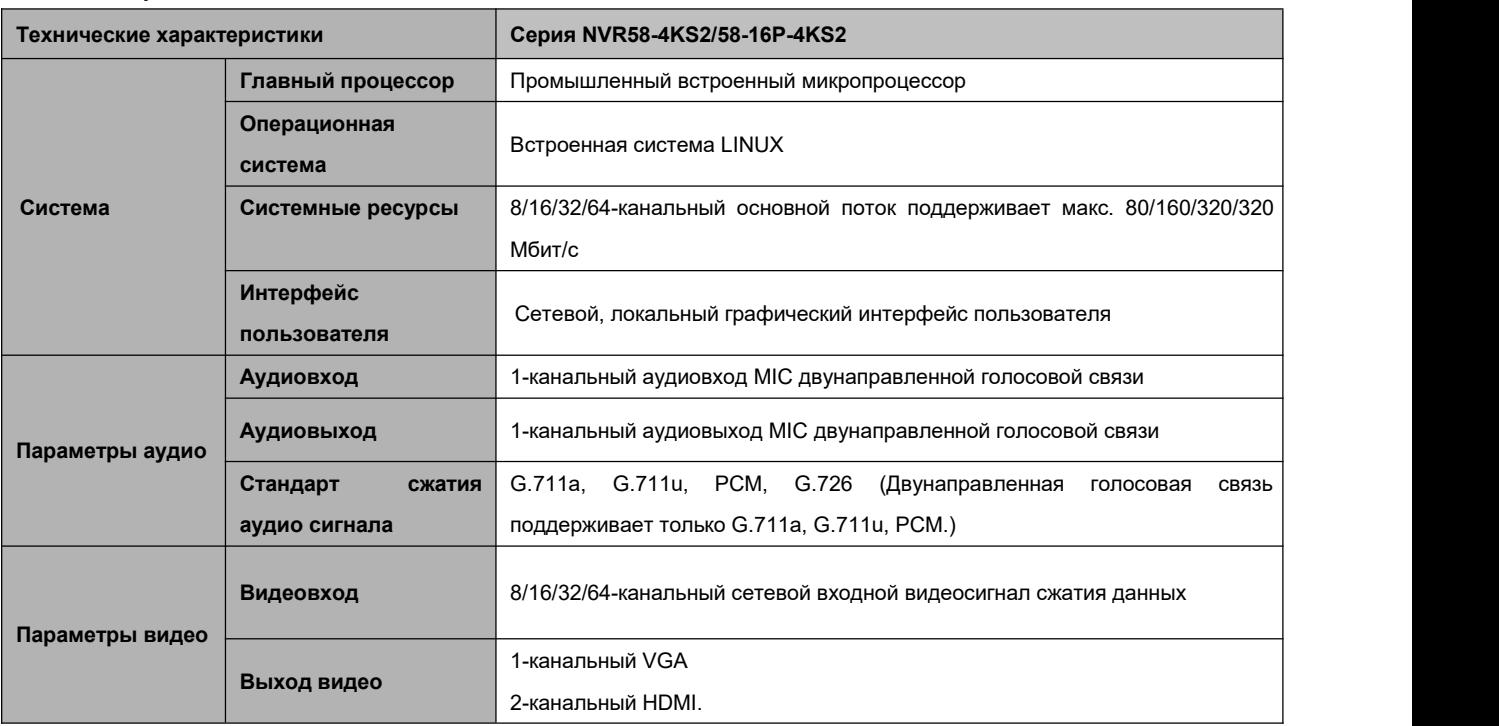

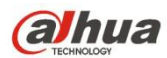

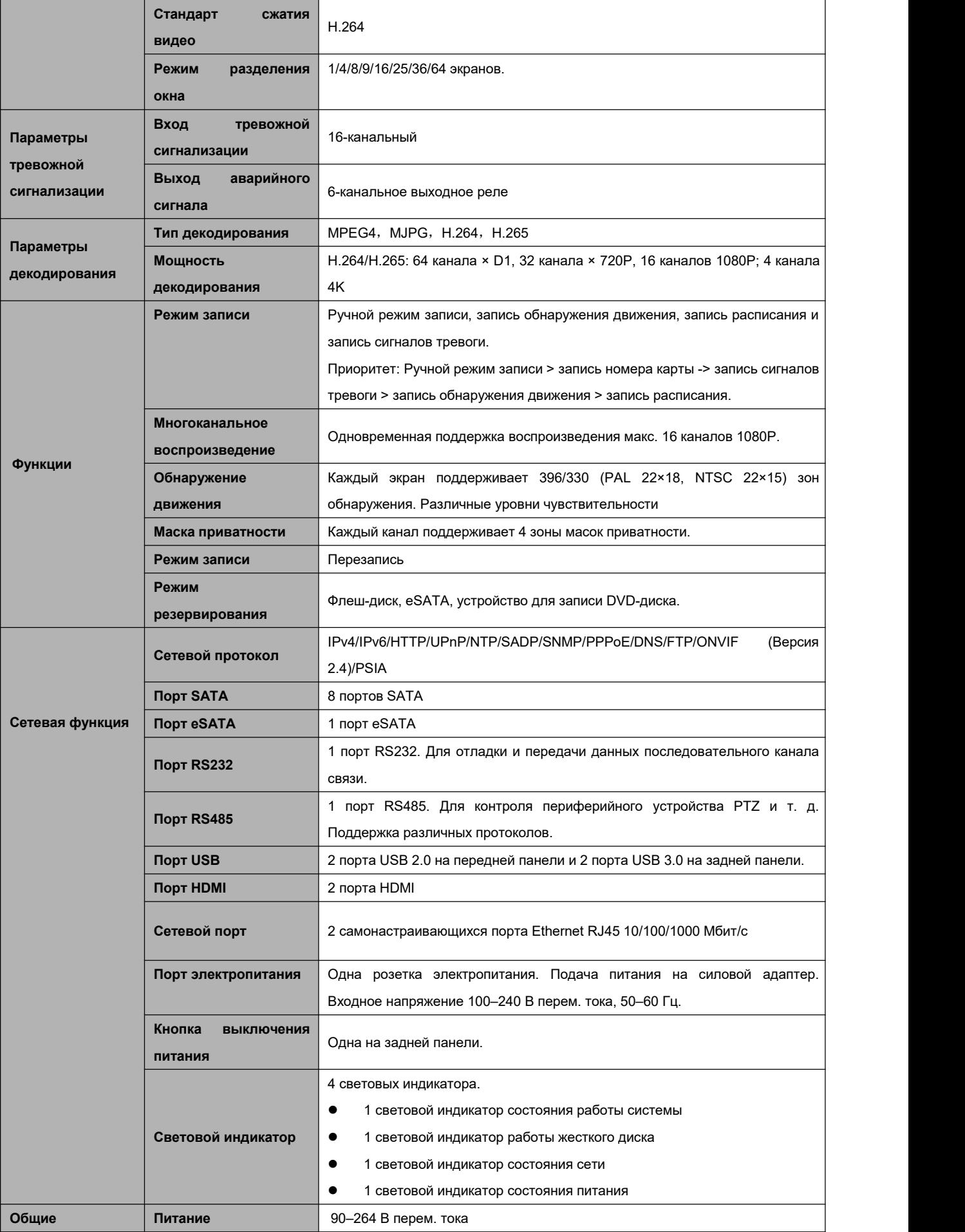

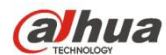

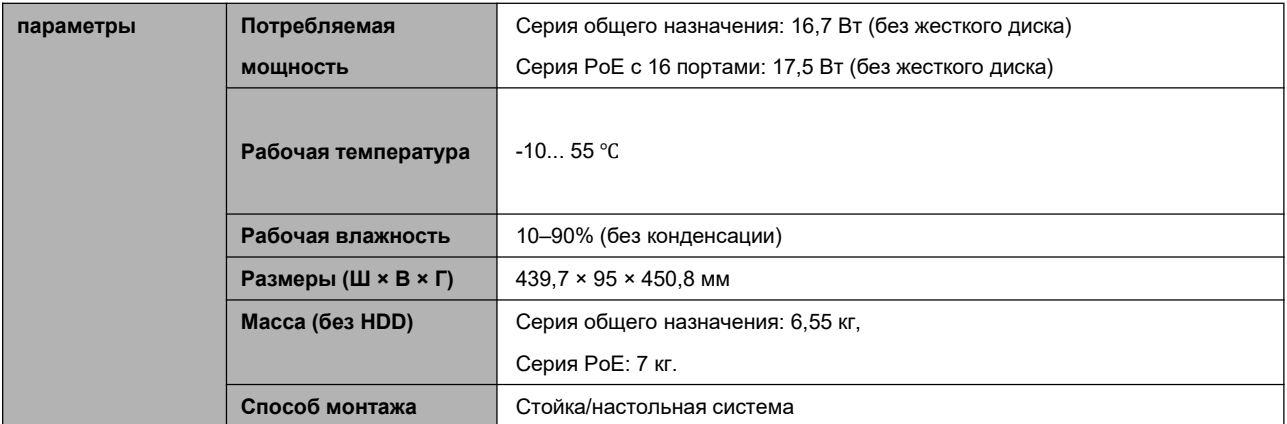

# **1.3.21 Серия NVR48/48-16P**

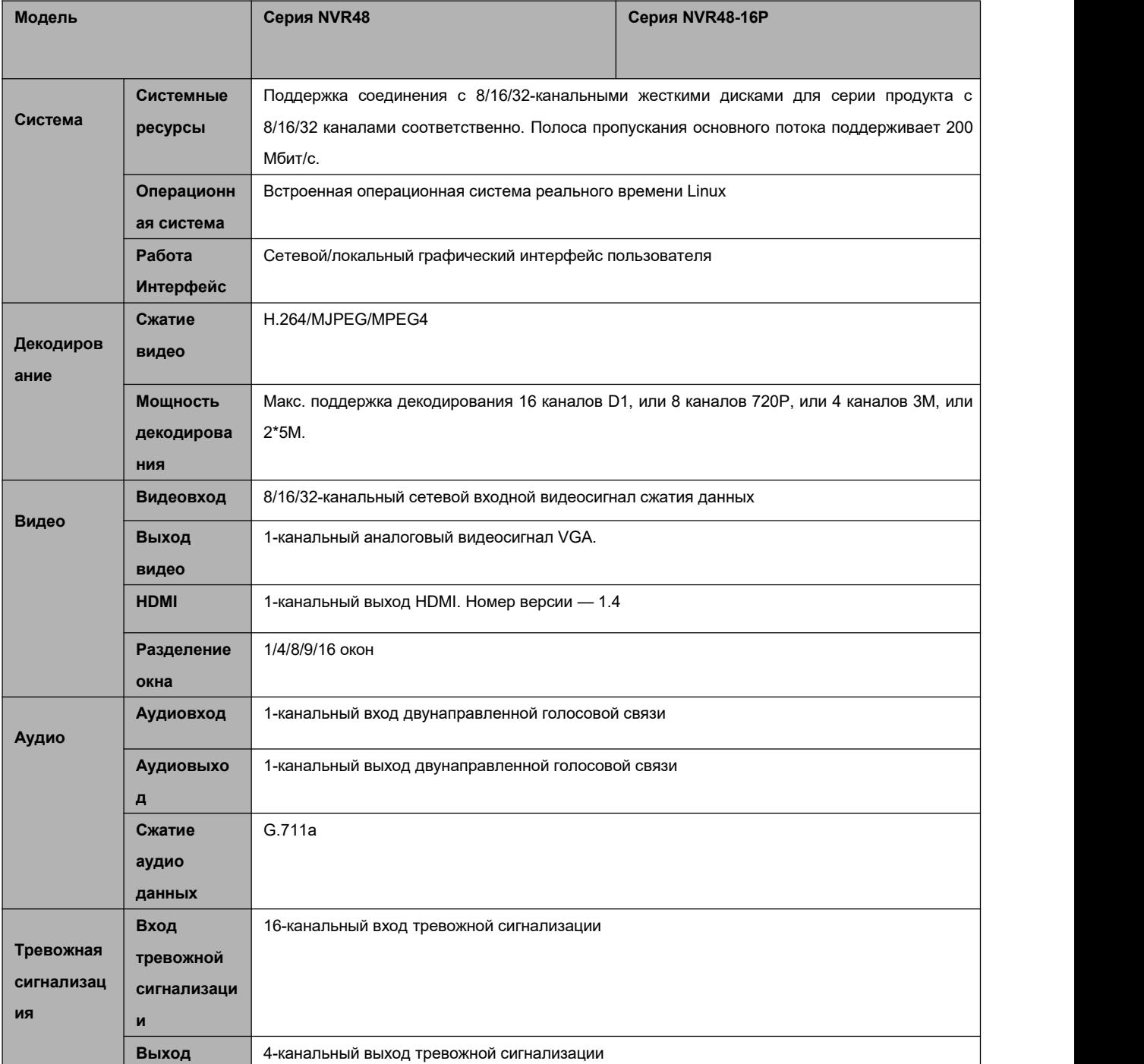

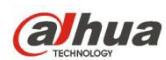

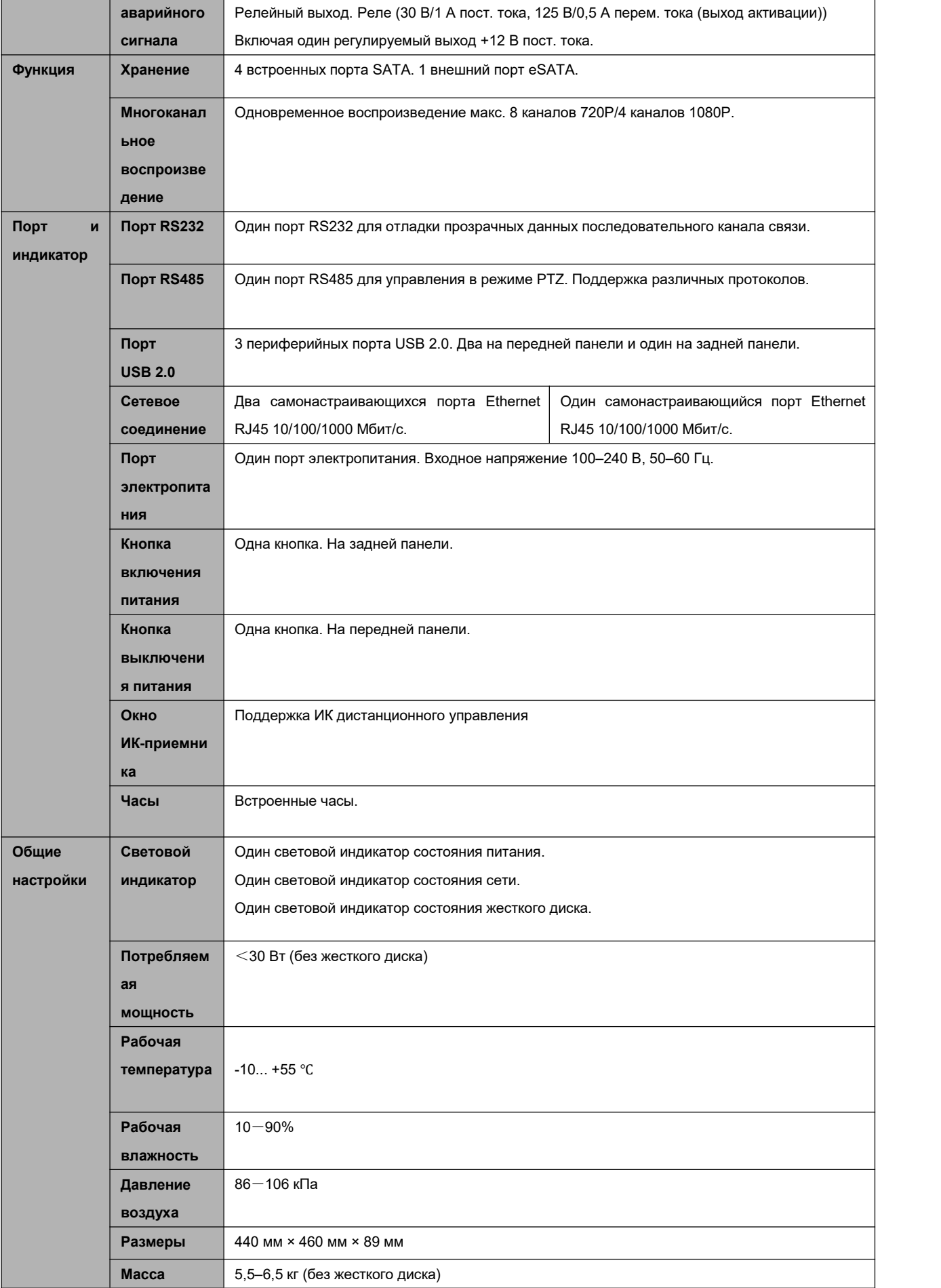

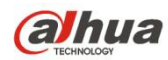

Установка Настольная установка

# 1.3.22 Серия NVR72/72-8Р

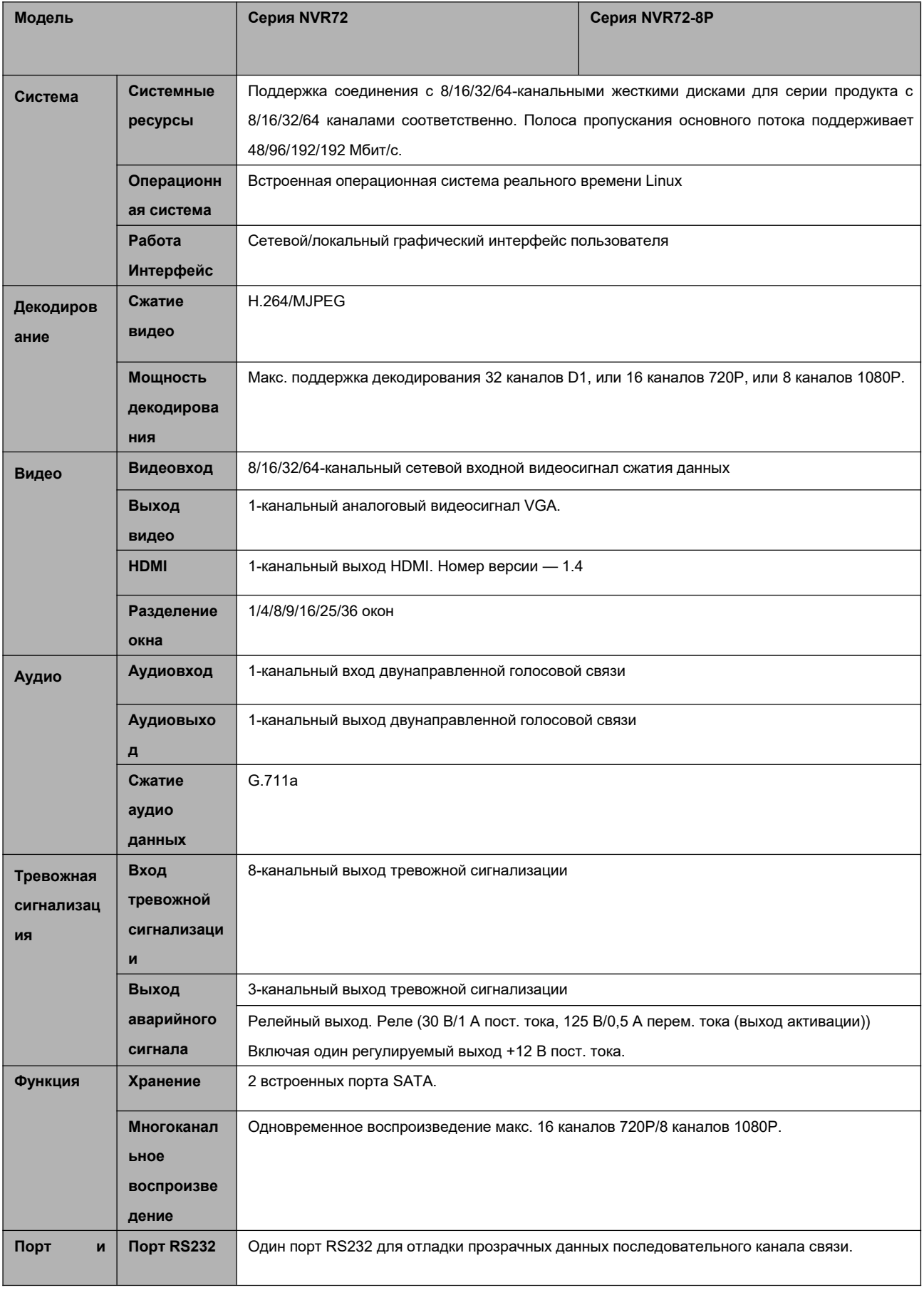

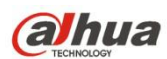

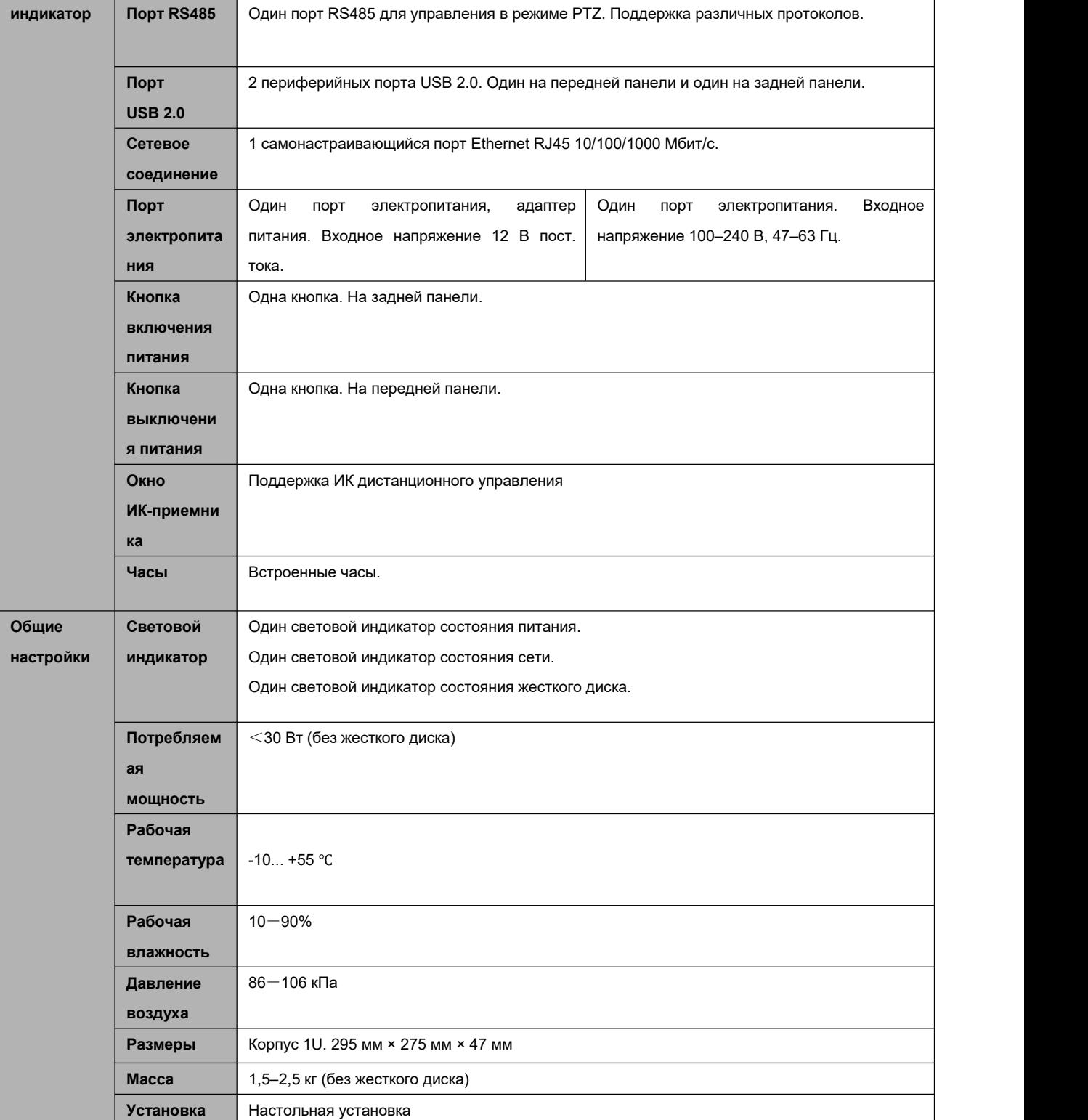

# **1.3.23 Серия NVR74/74-8P/74-16P**

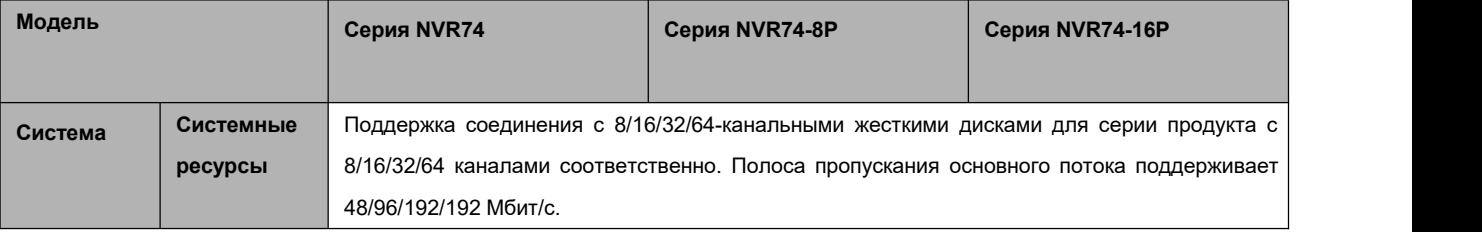

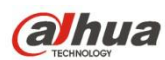

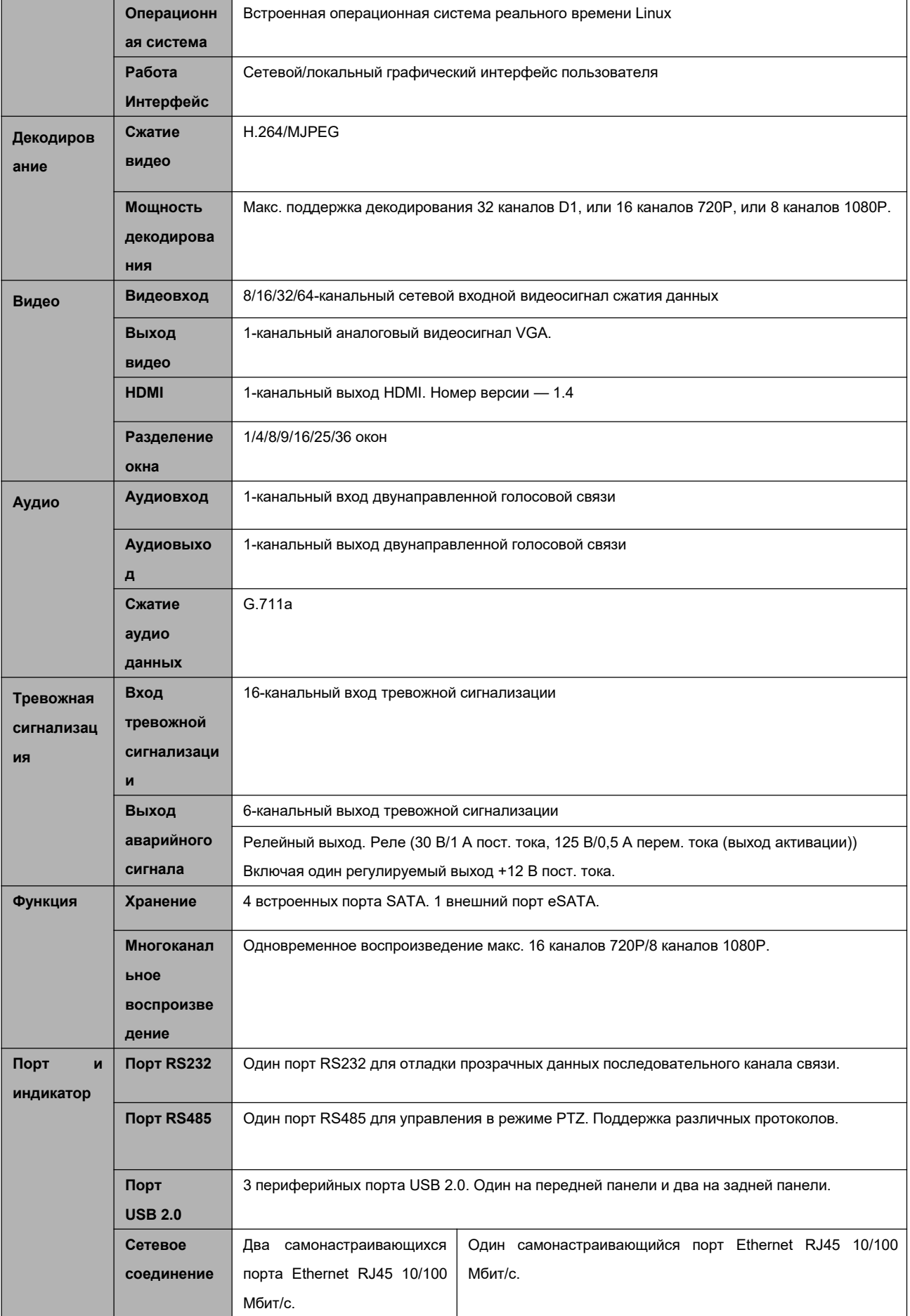

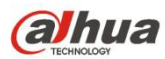

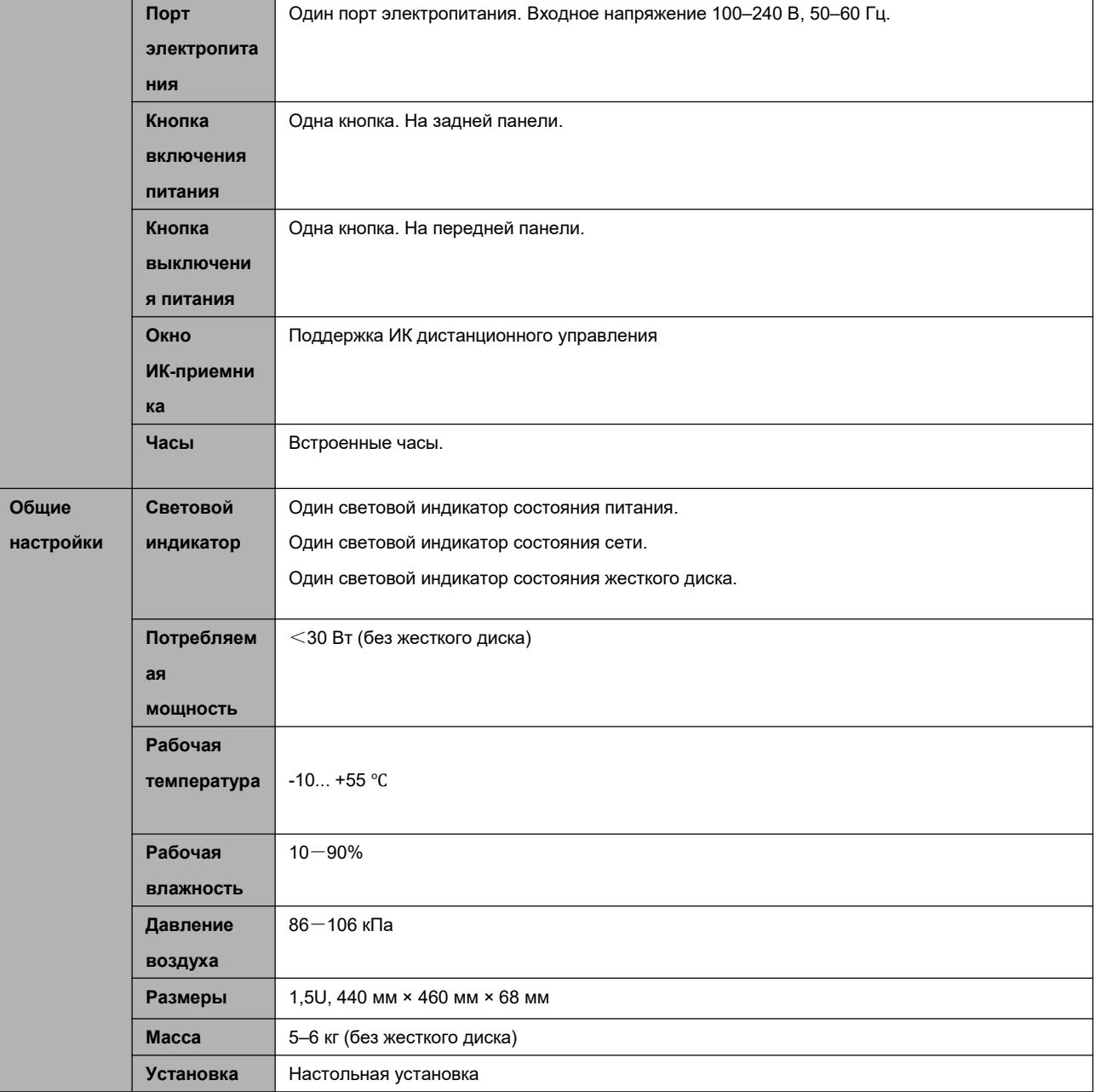

### **1.3.24 Серия NVR78/78-16P/78-RH**

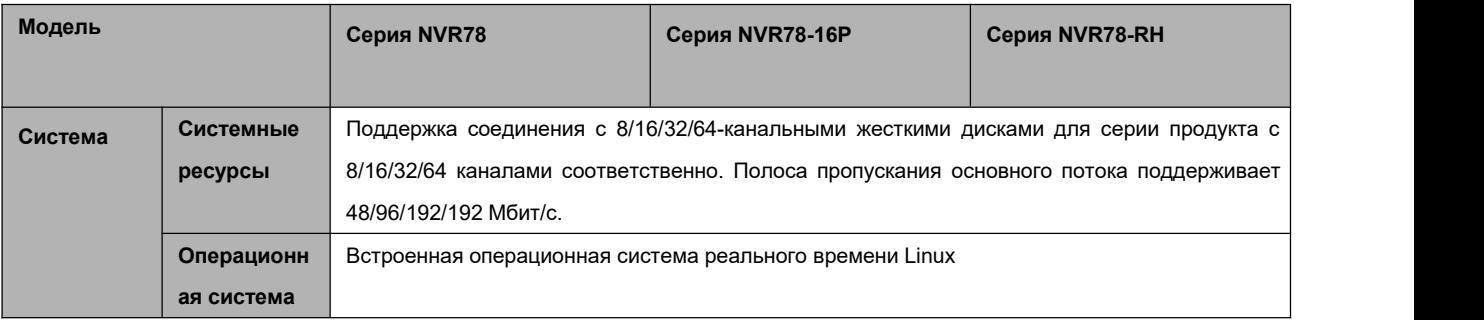

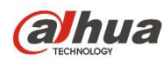

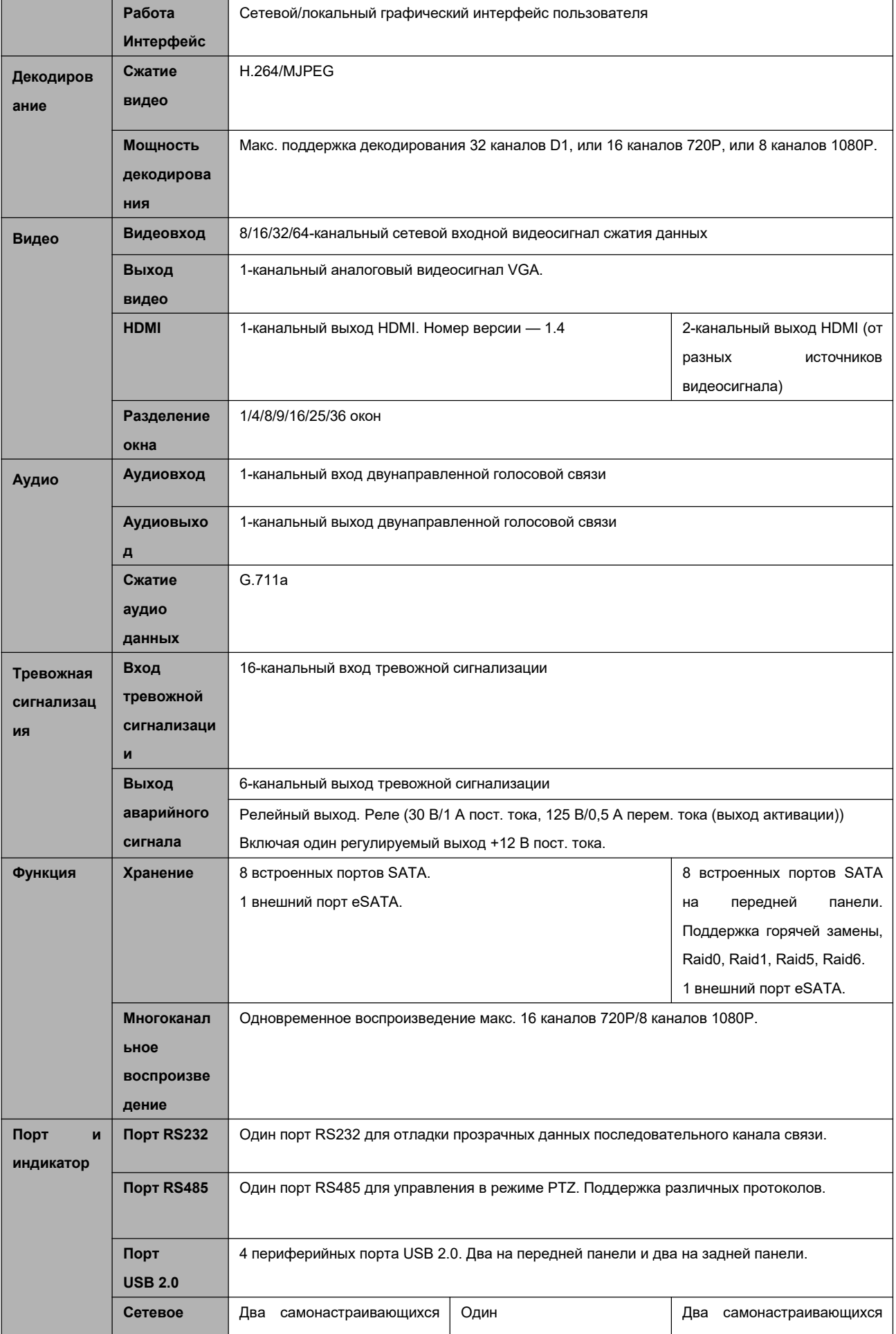

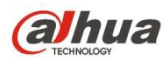

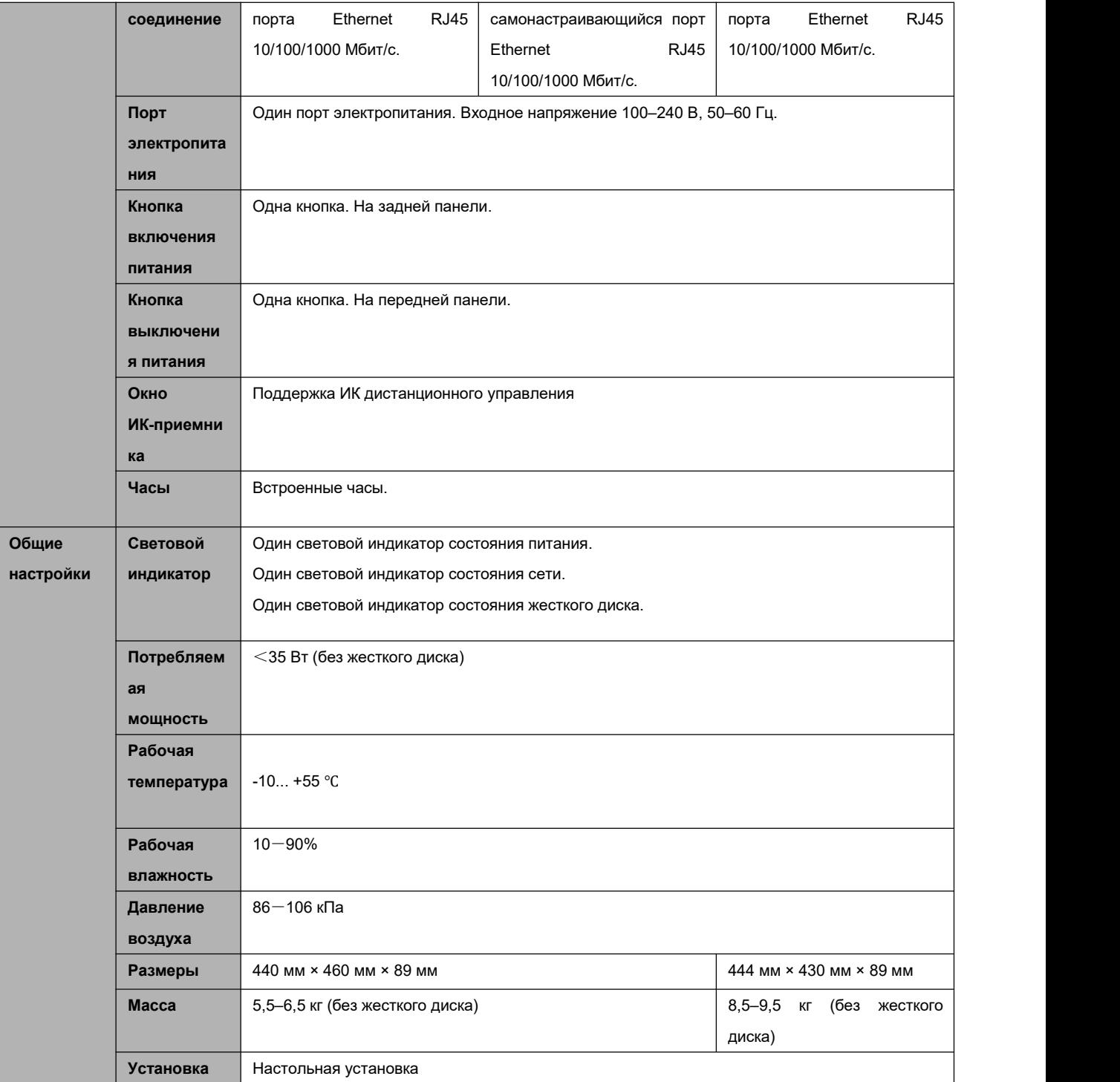

# **1.3.25 Серия NVR70/70-R**

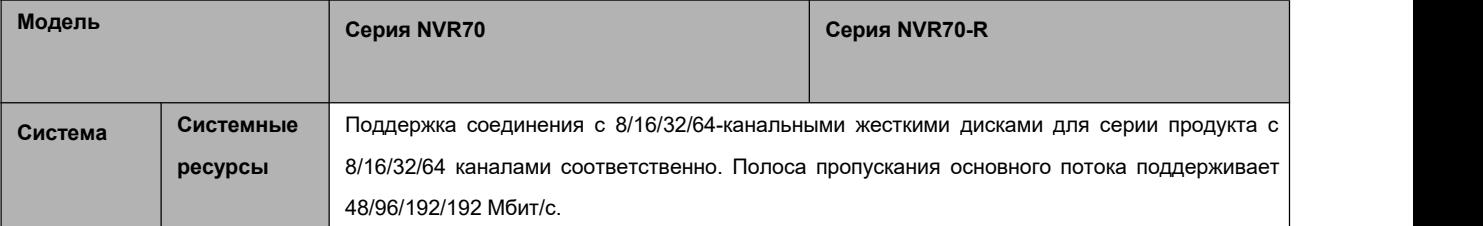

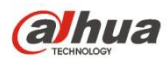

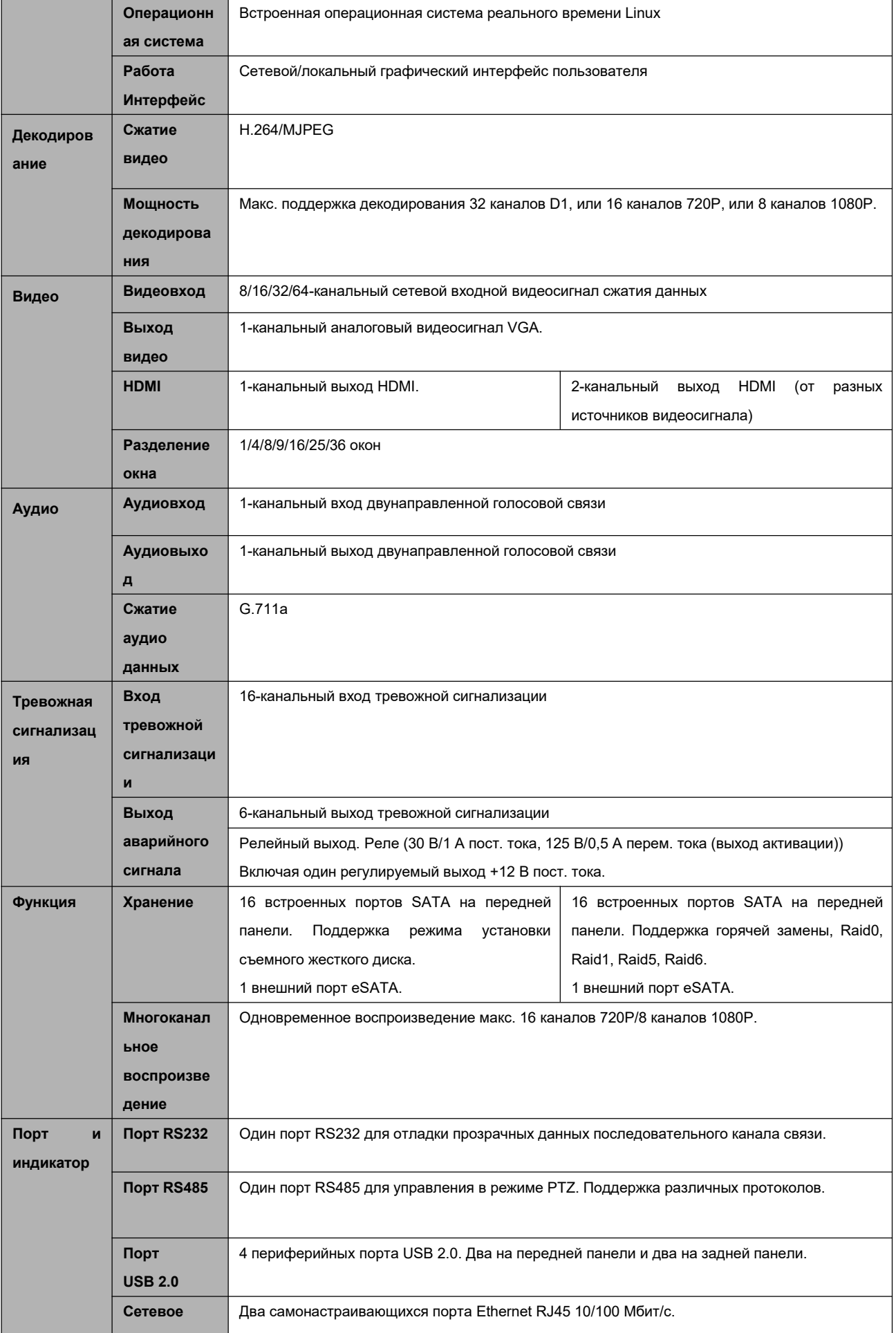

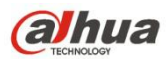

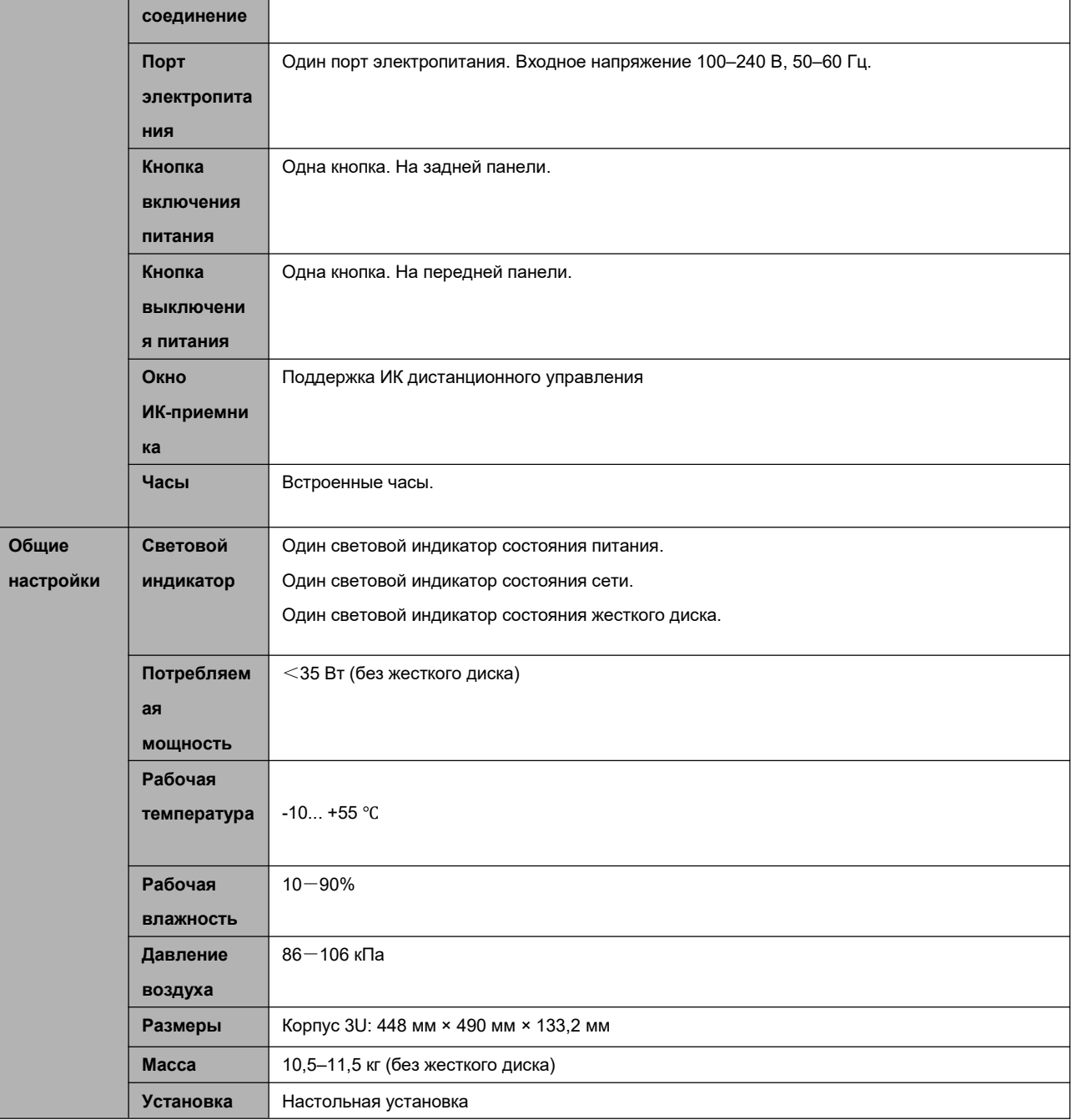

## **1.3.26 Серия NVR42V-8P**

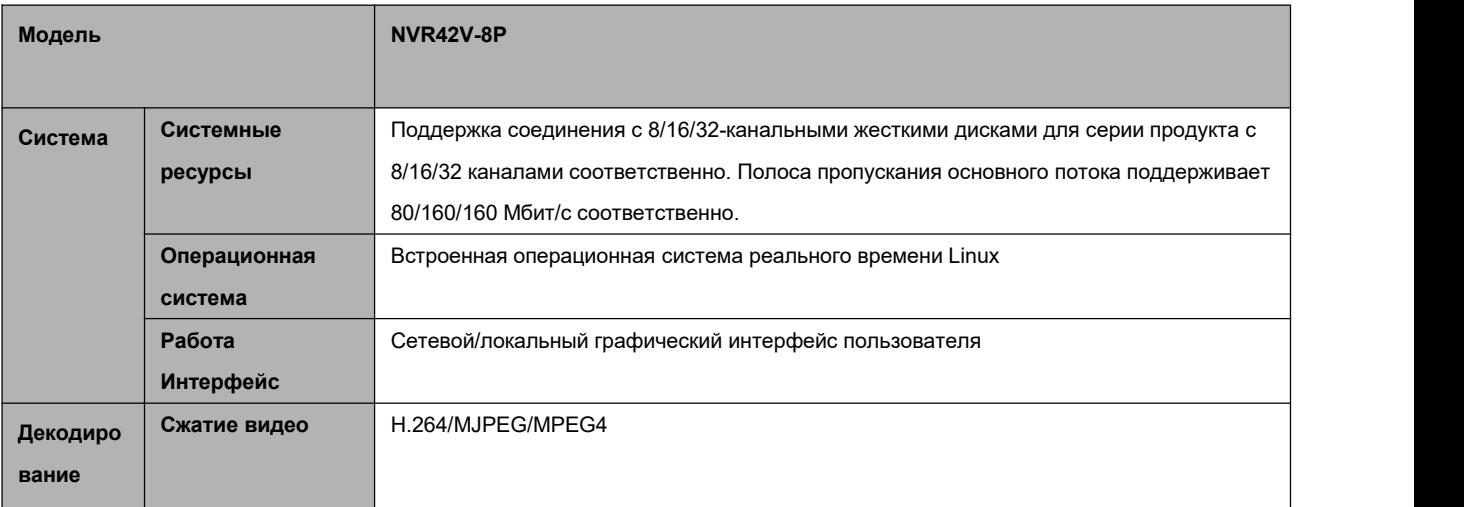

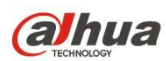

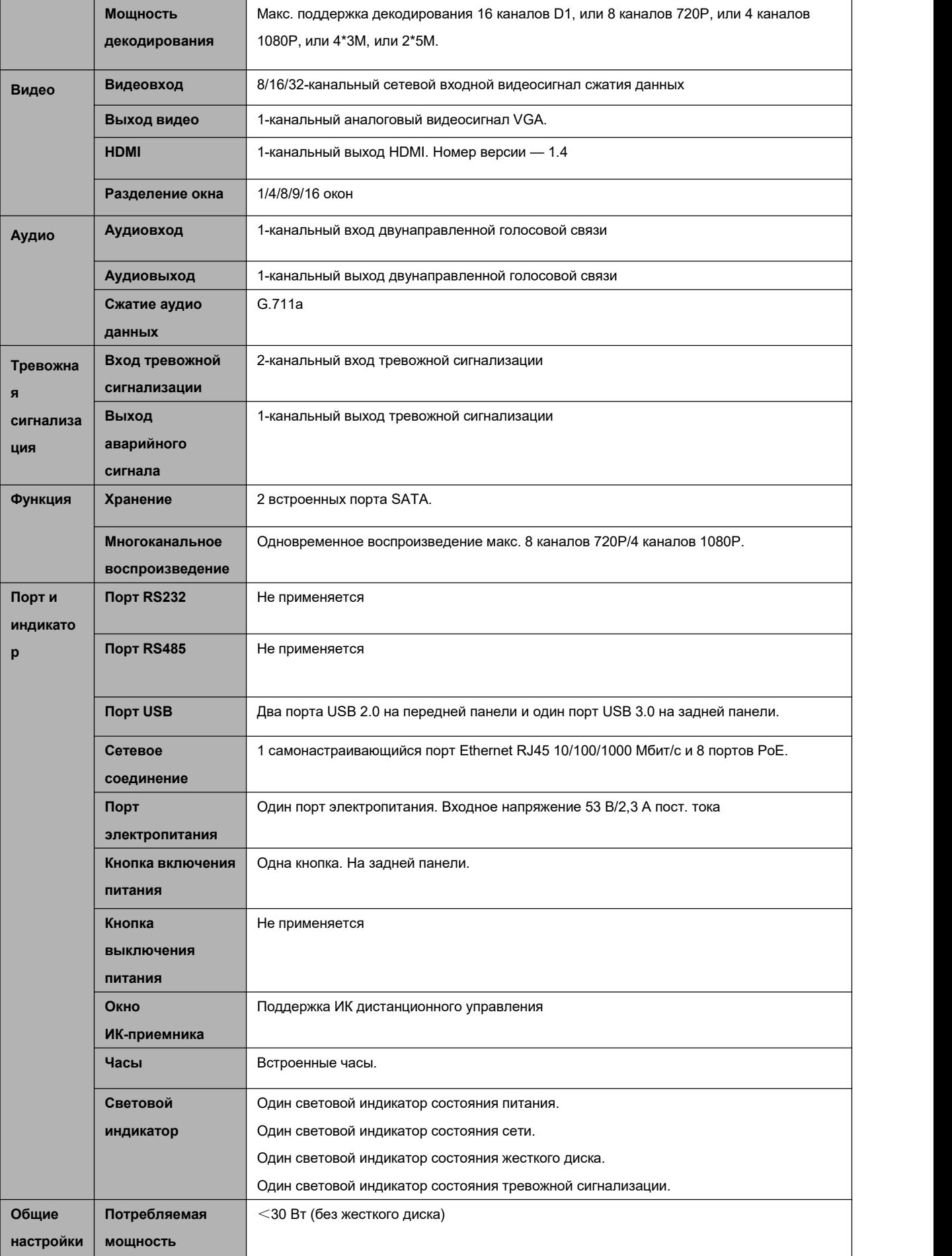

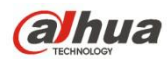

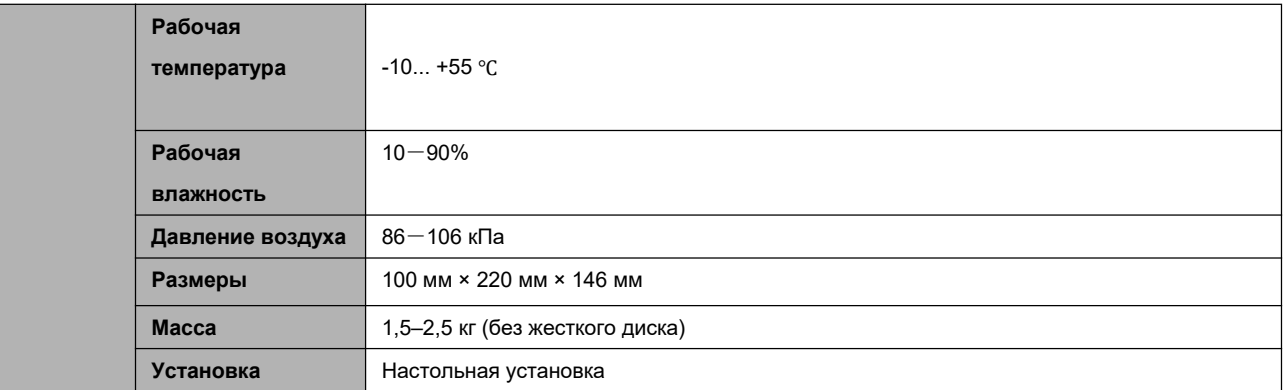

#### **1.3.27 Серия NVR41-4KS2/41-P-4KS2/41-8P-4KS2**

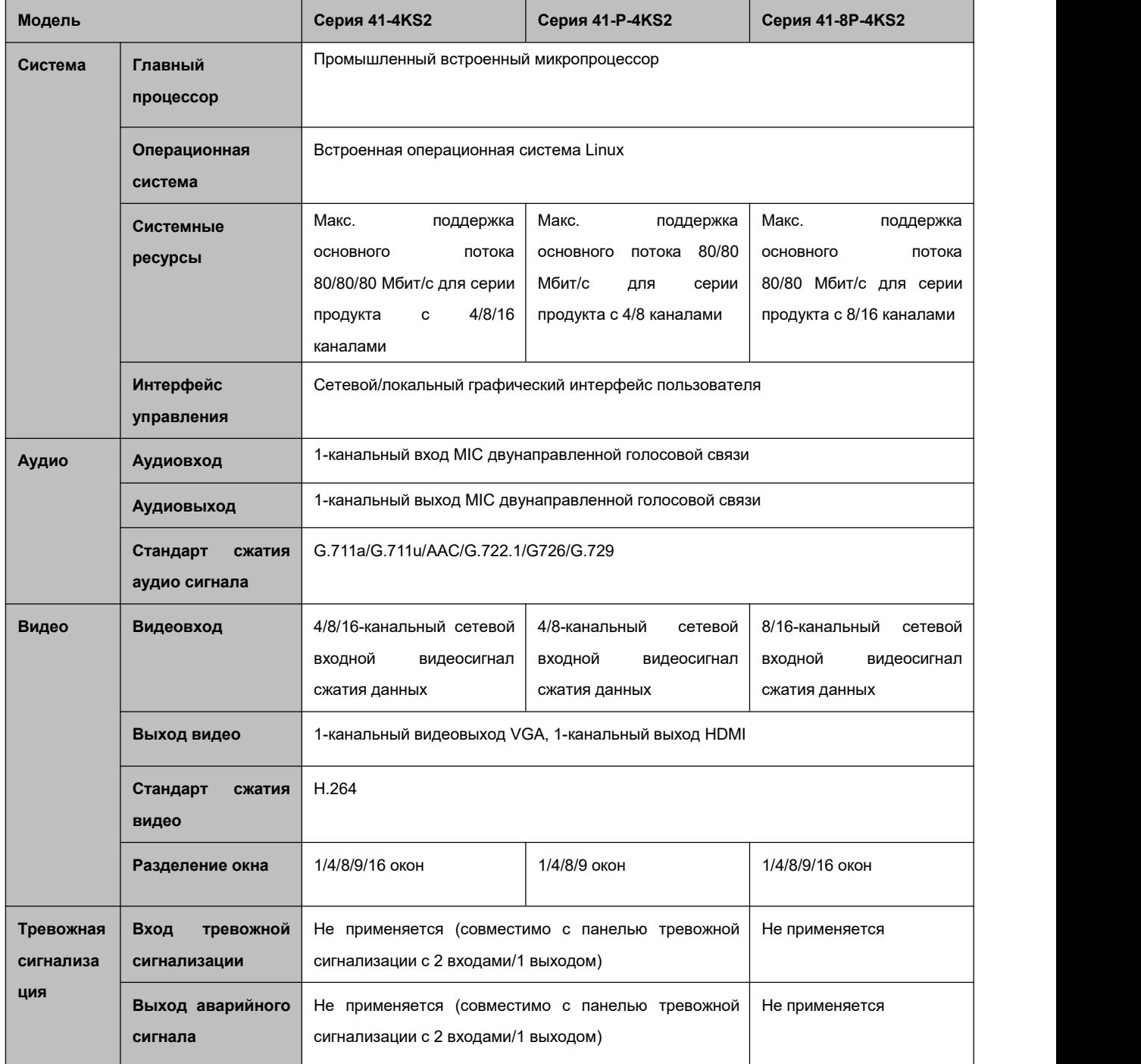

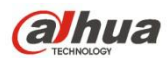

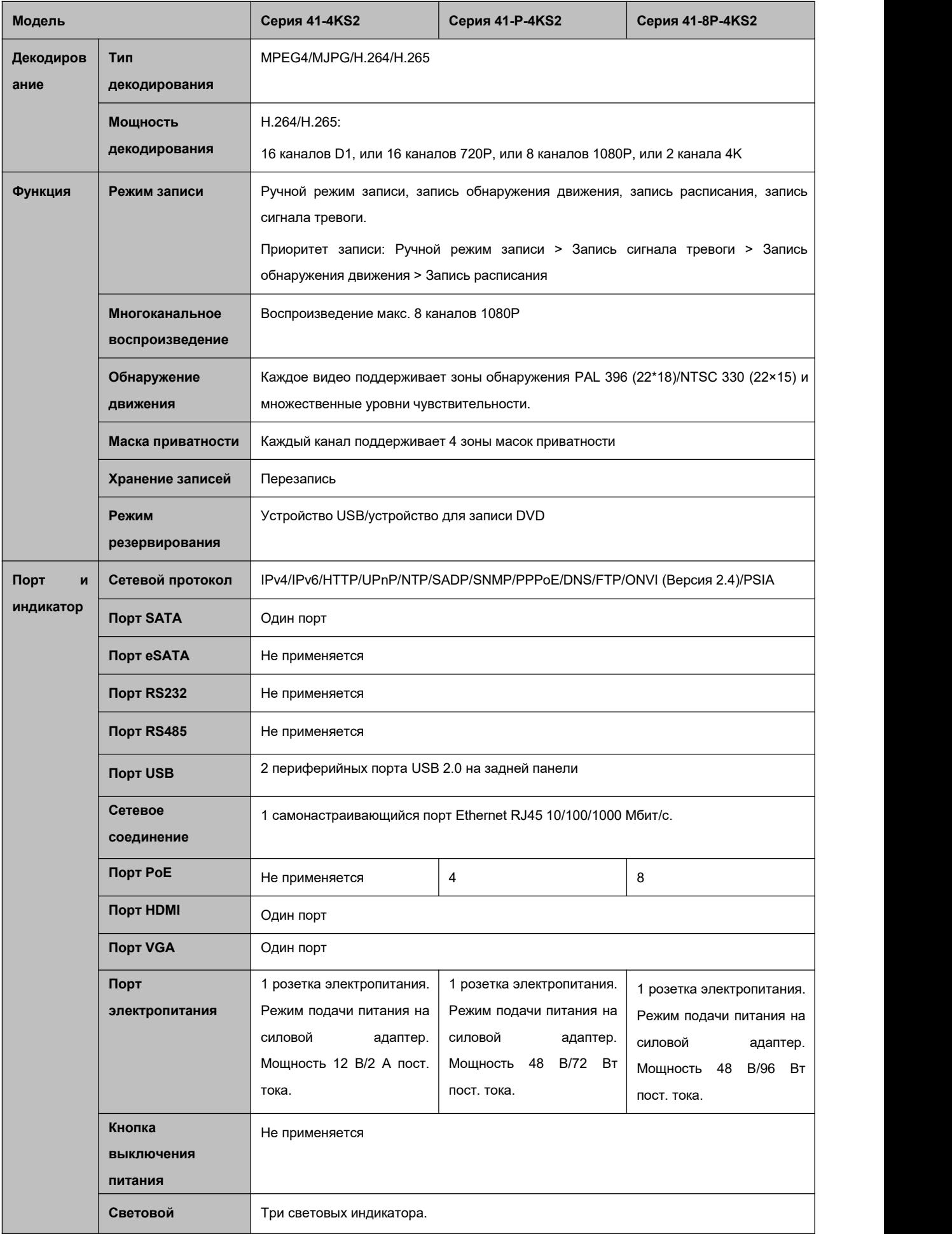

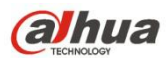

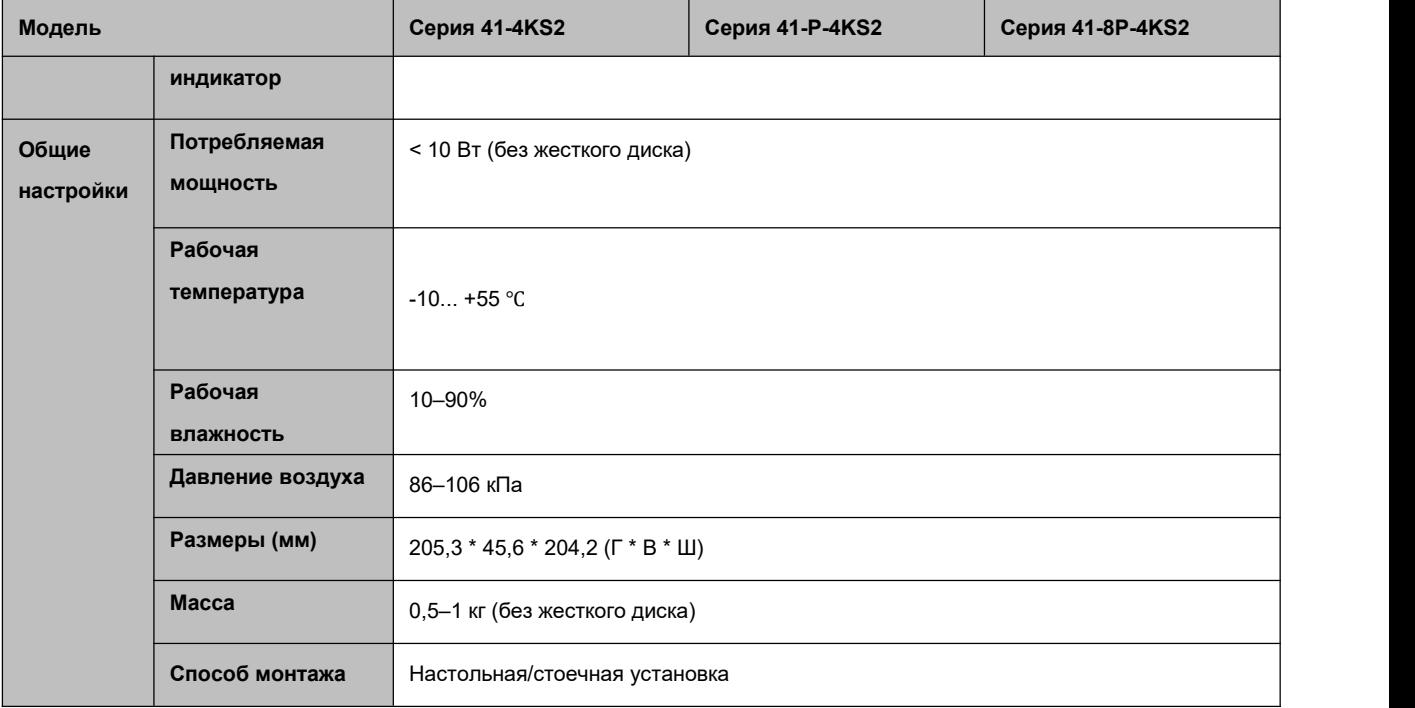

# **1.3.28 NVR41HS-4KS2/ Серия 41HS-P-4KS2/41HS-8P-4KS2**

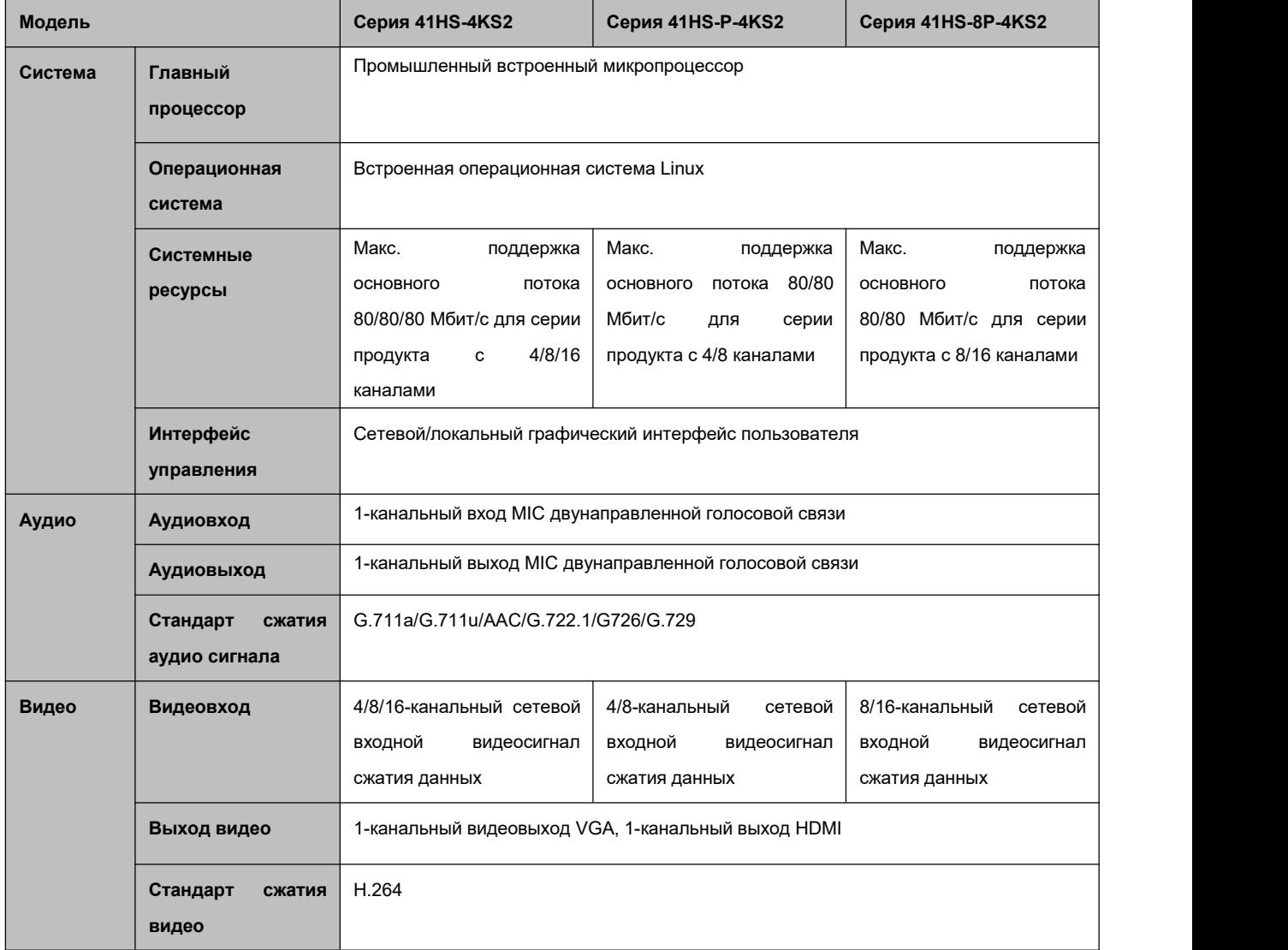

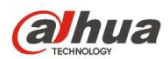

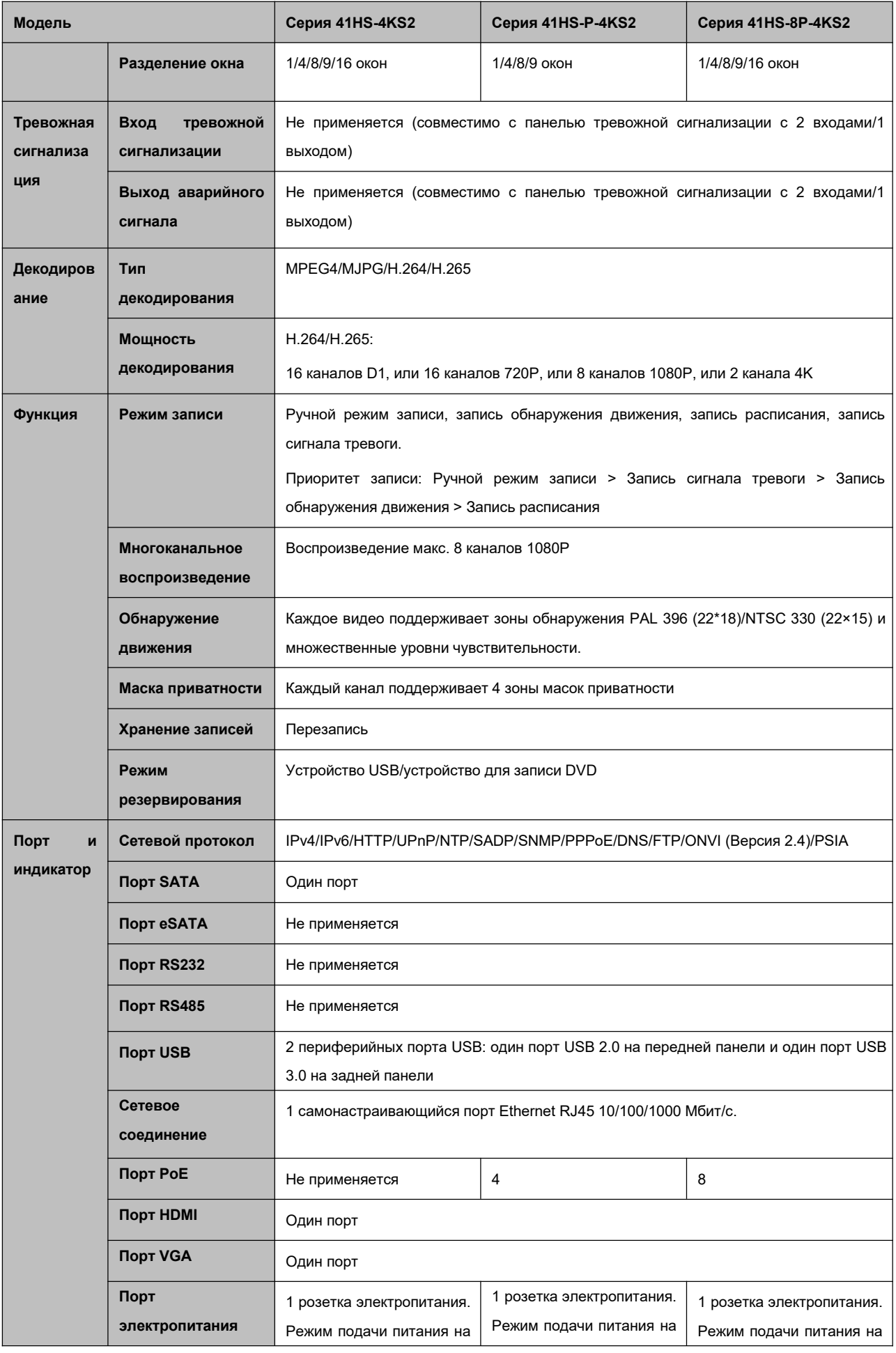

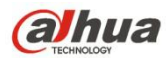

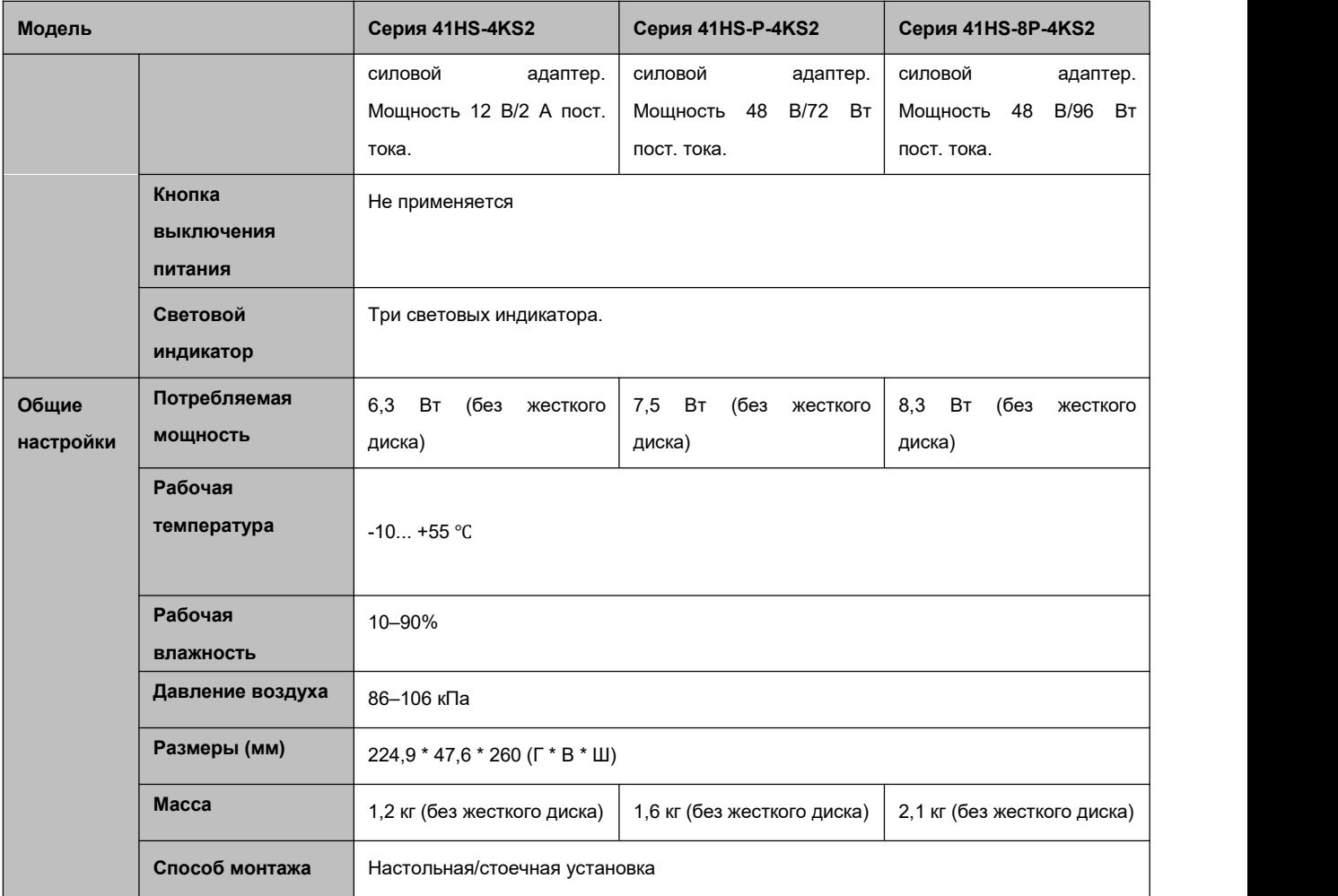

# **1.3.29 Серия NVR42-4KS2/42-P-4KS2/42-8P-4KS2/42-16P-4KS2**

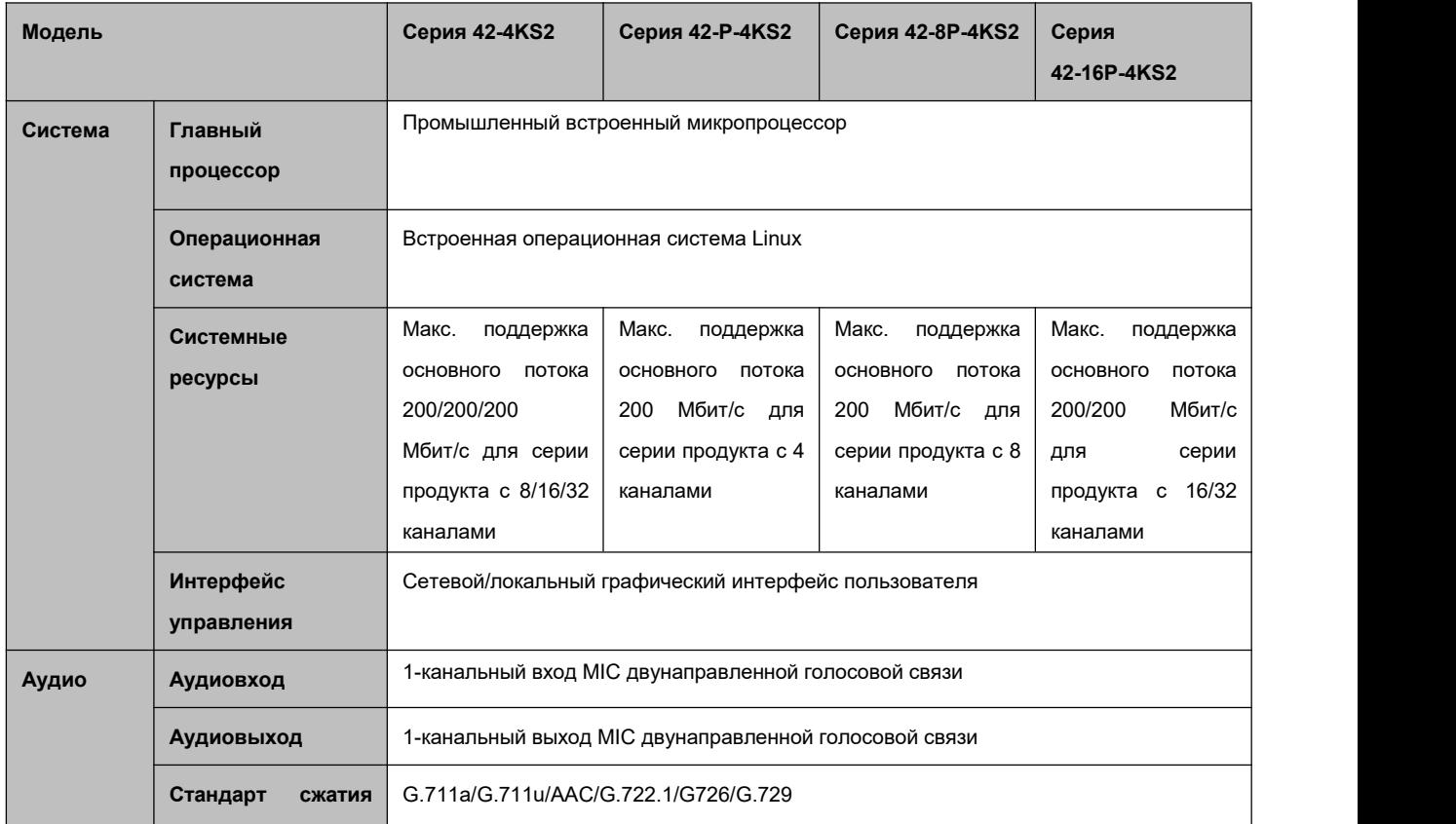

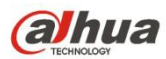

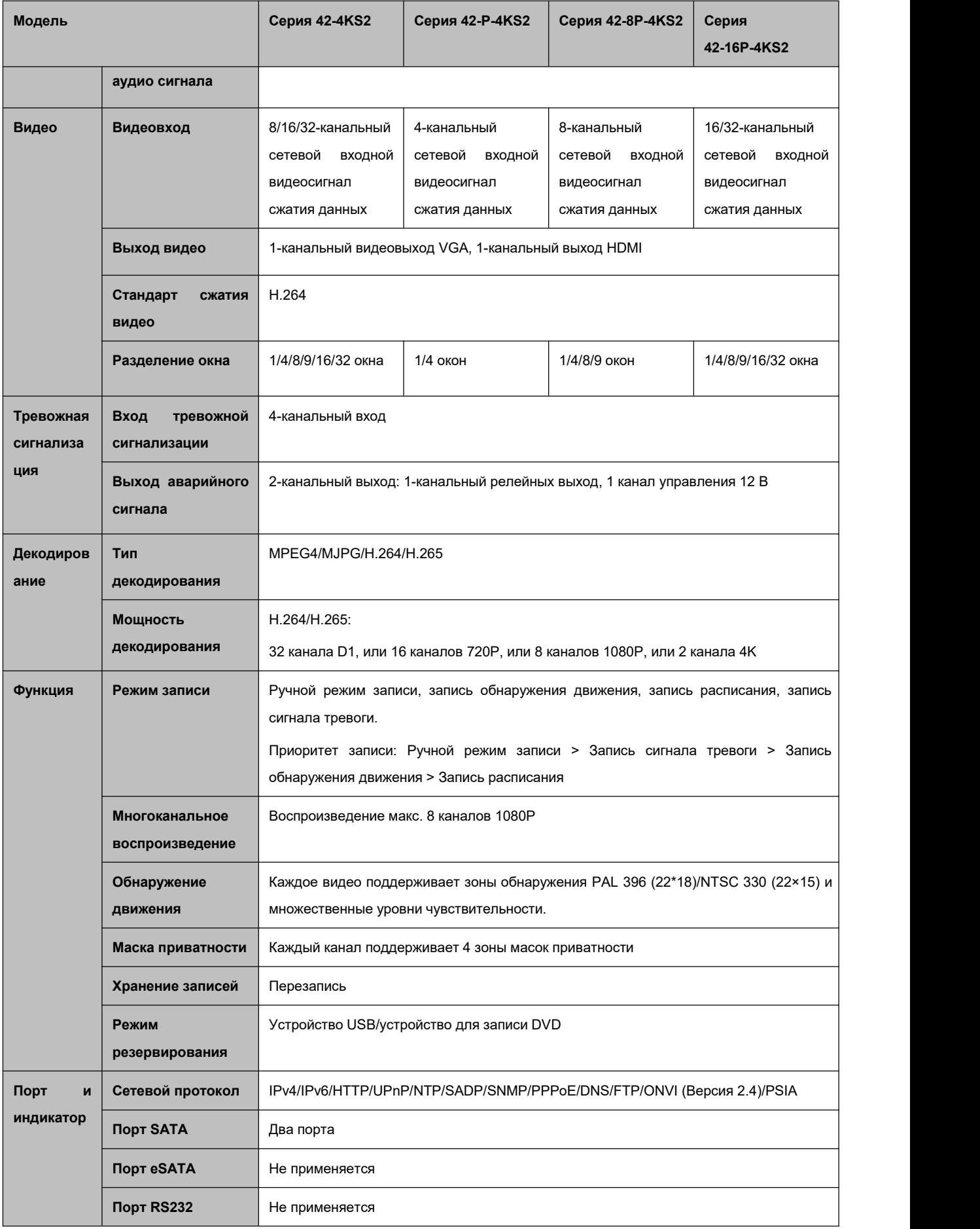

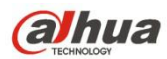

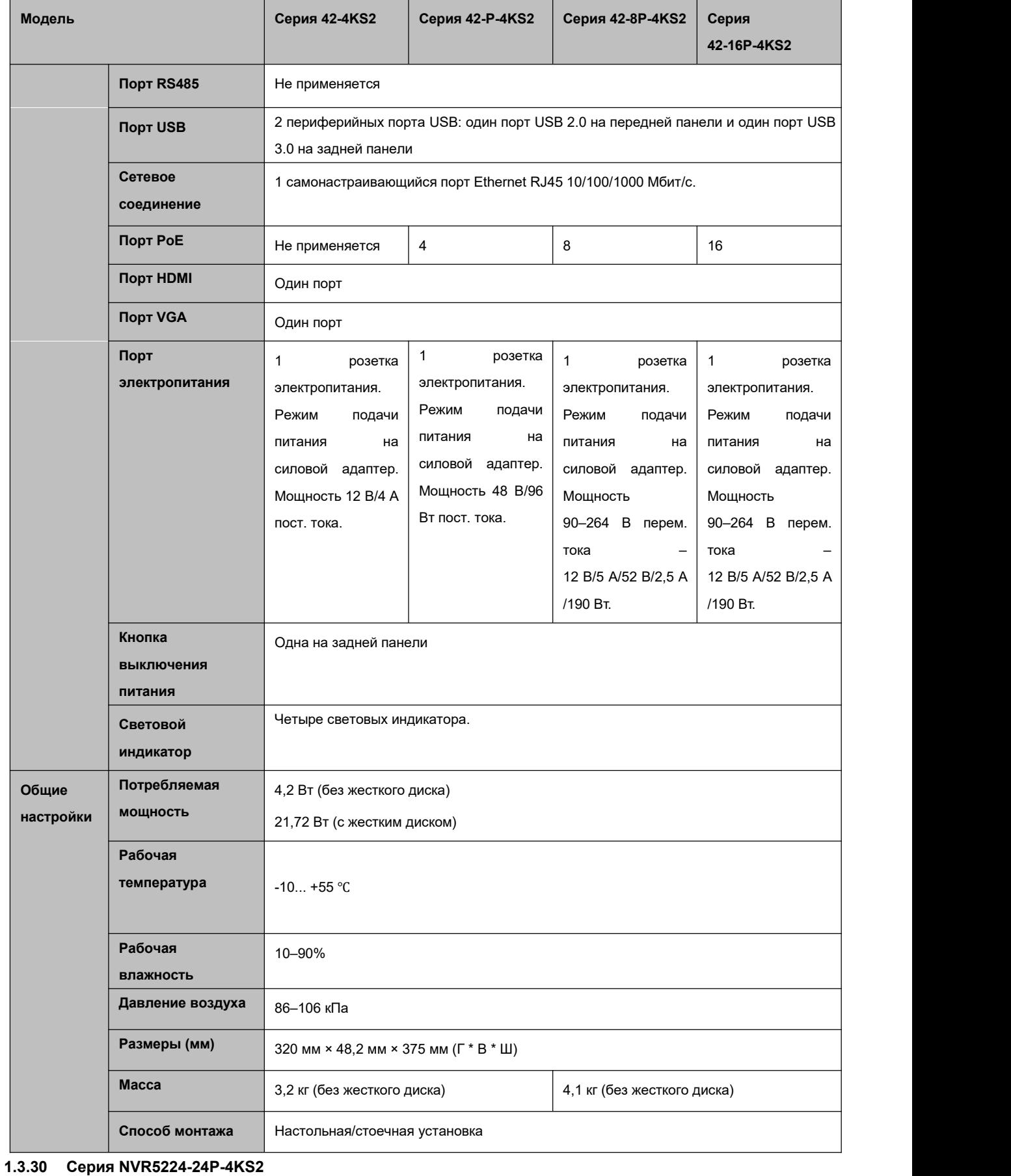

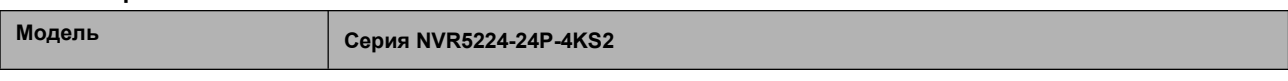

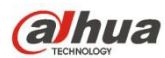

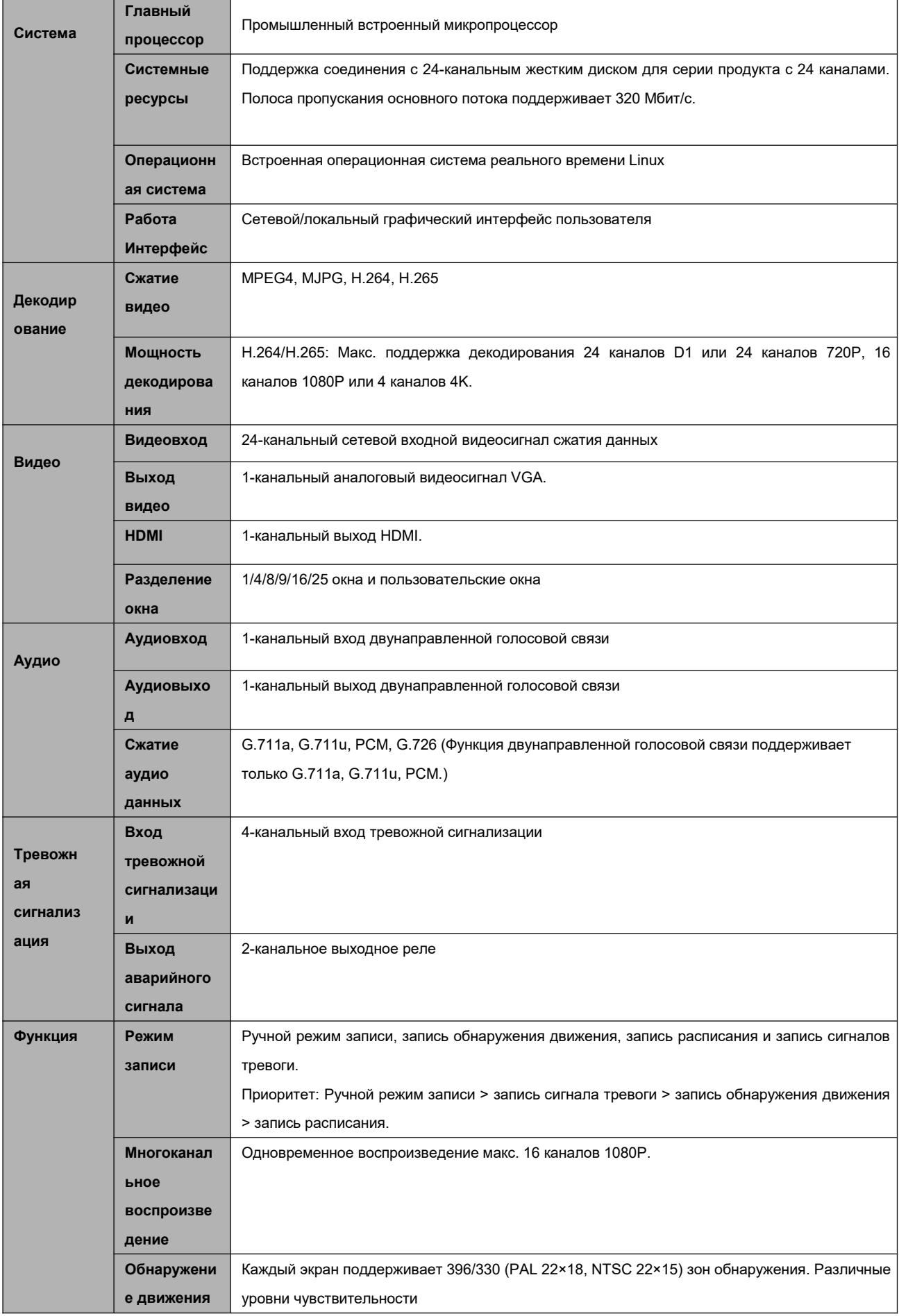

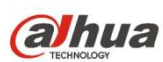

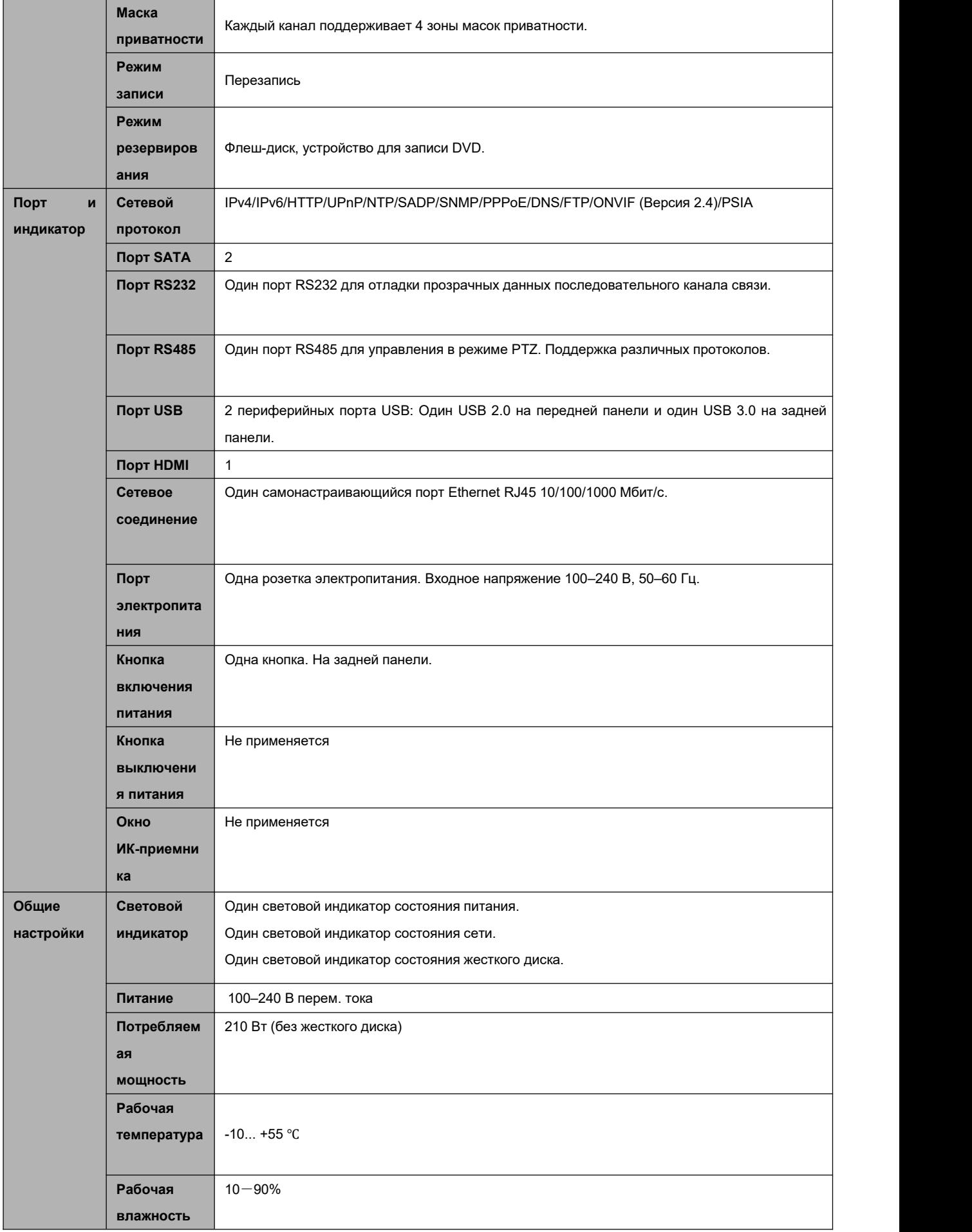

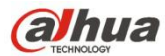

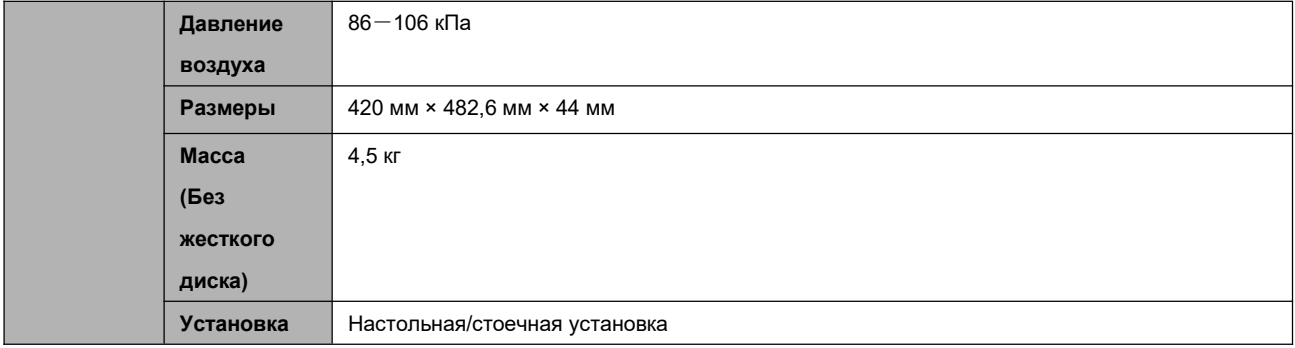

### **1.3.31 Серия NVR44-4KS2/44-16P-4KS2**

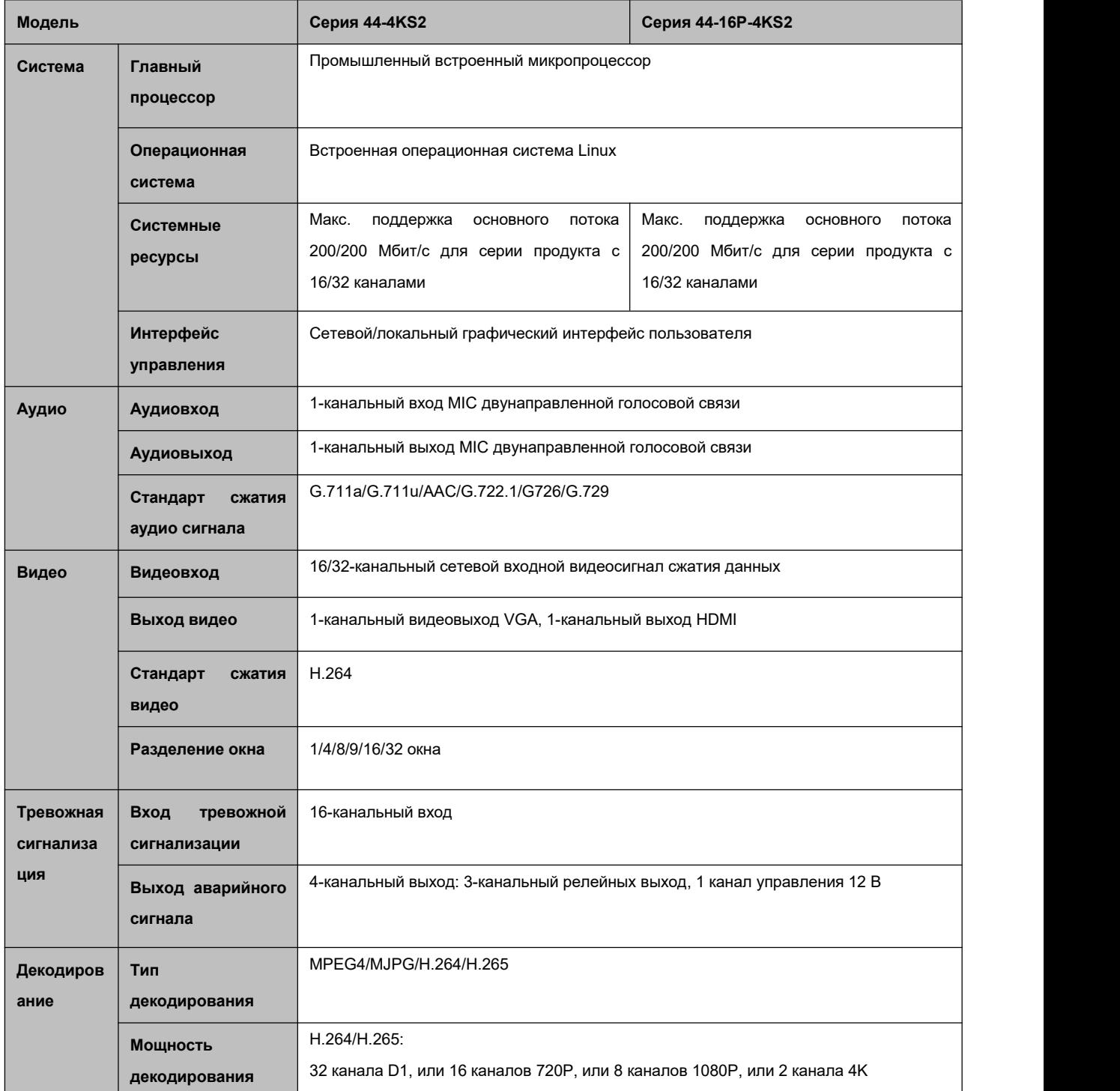
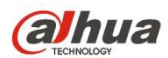

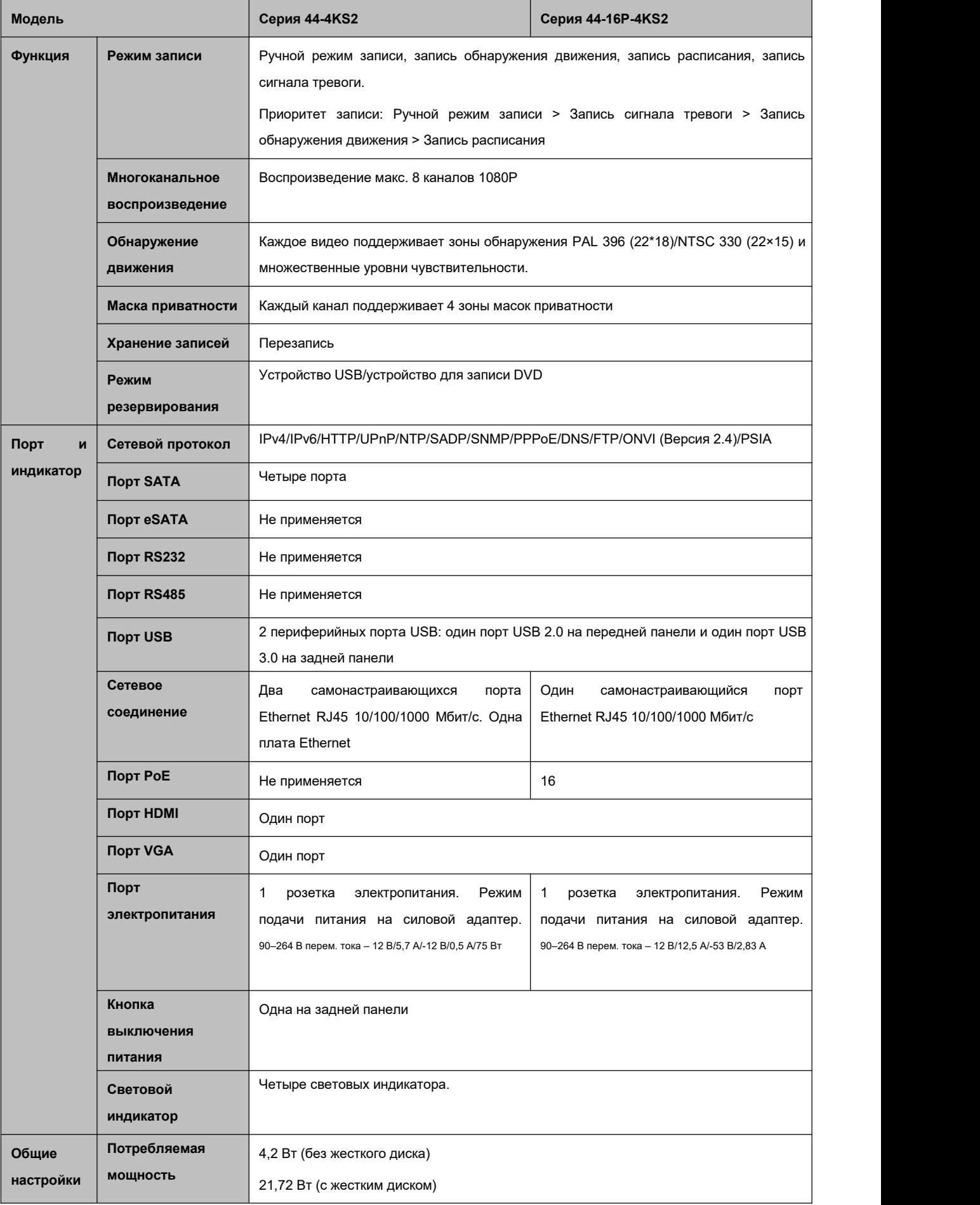

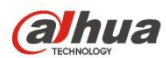

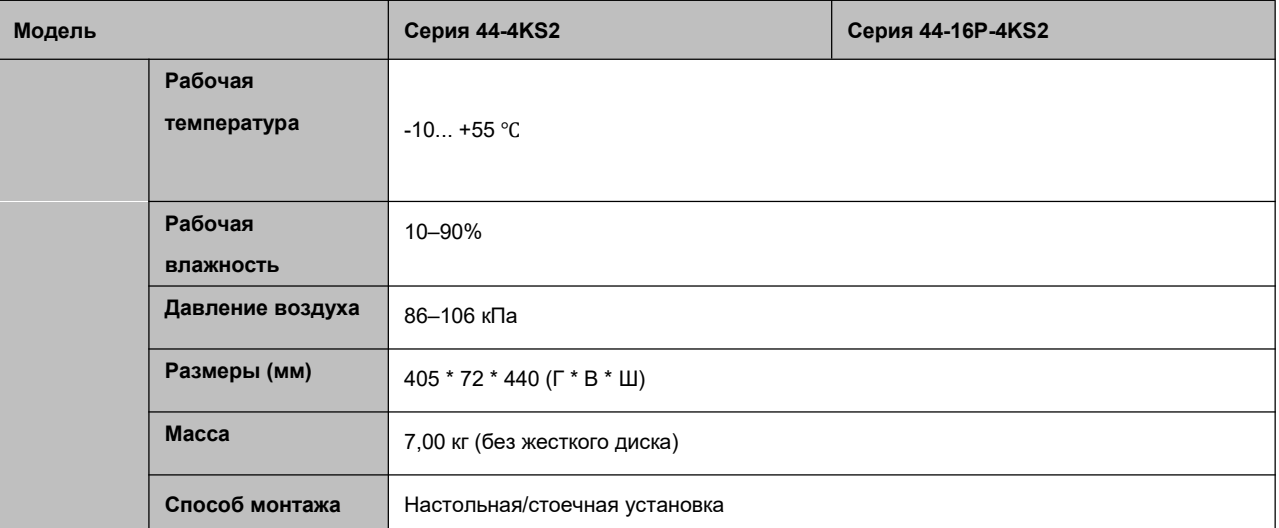

#### **1.3.32 Серия NVR5424-24P-4KS2**

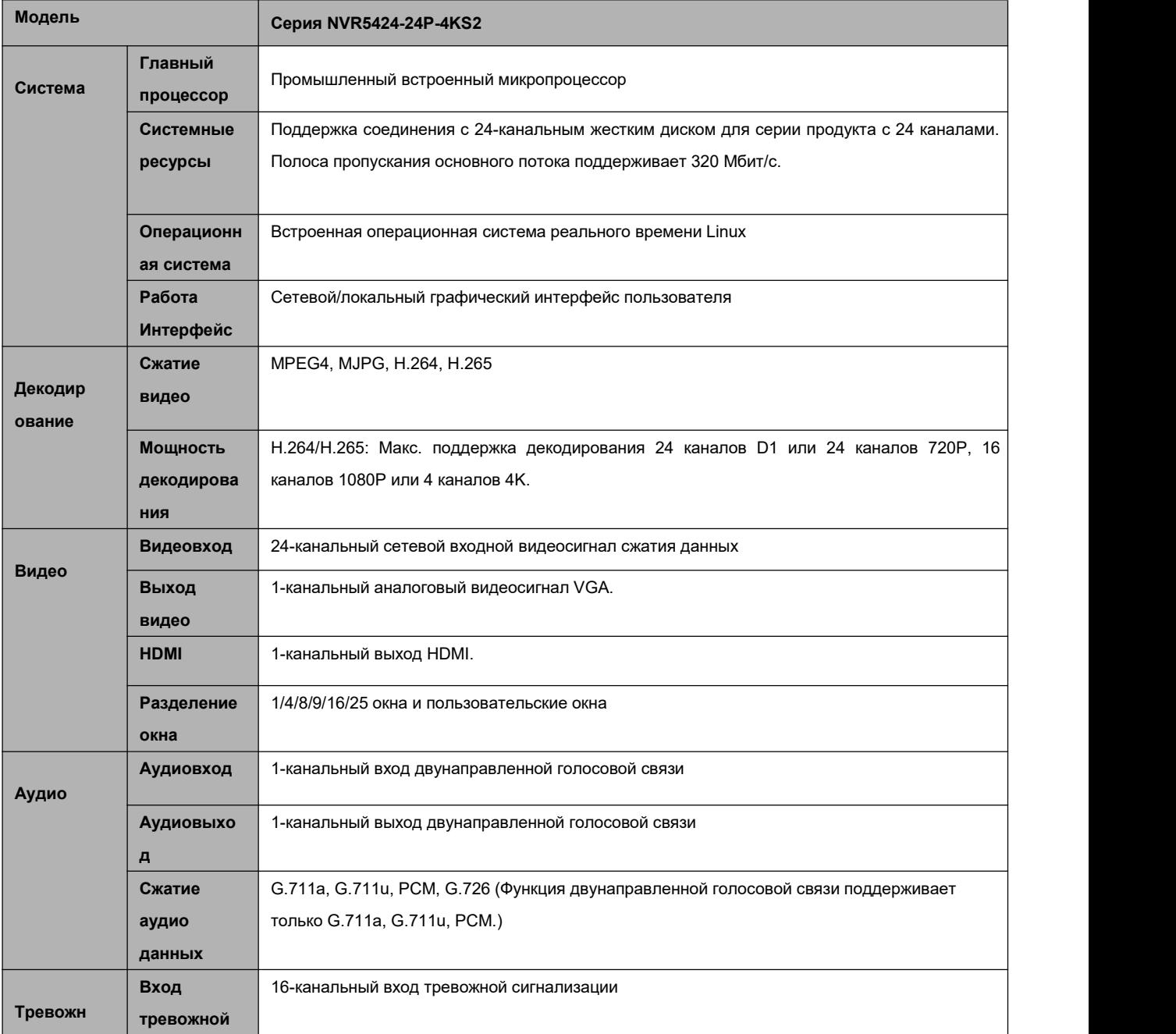

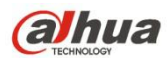

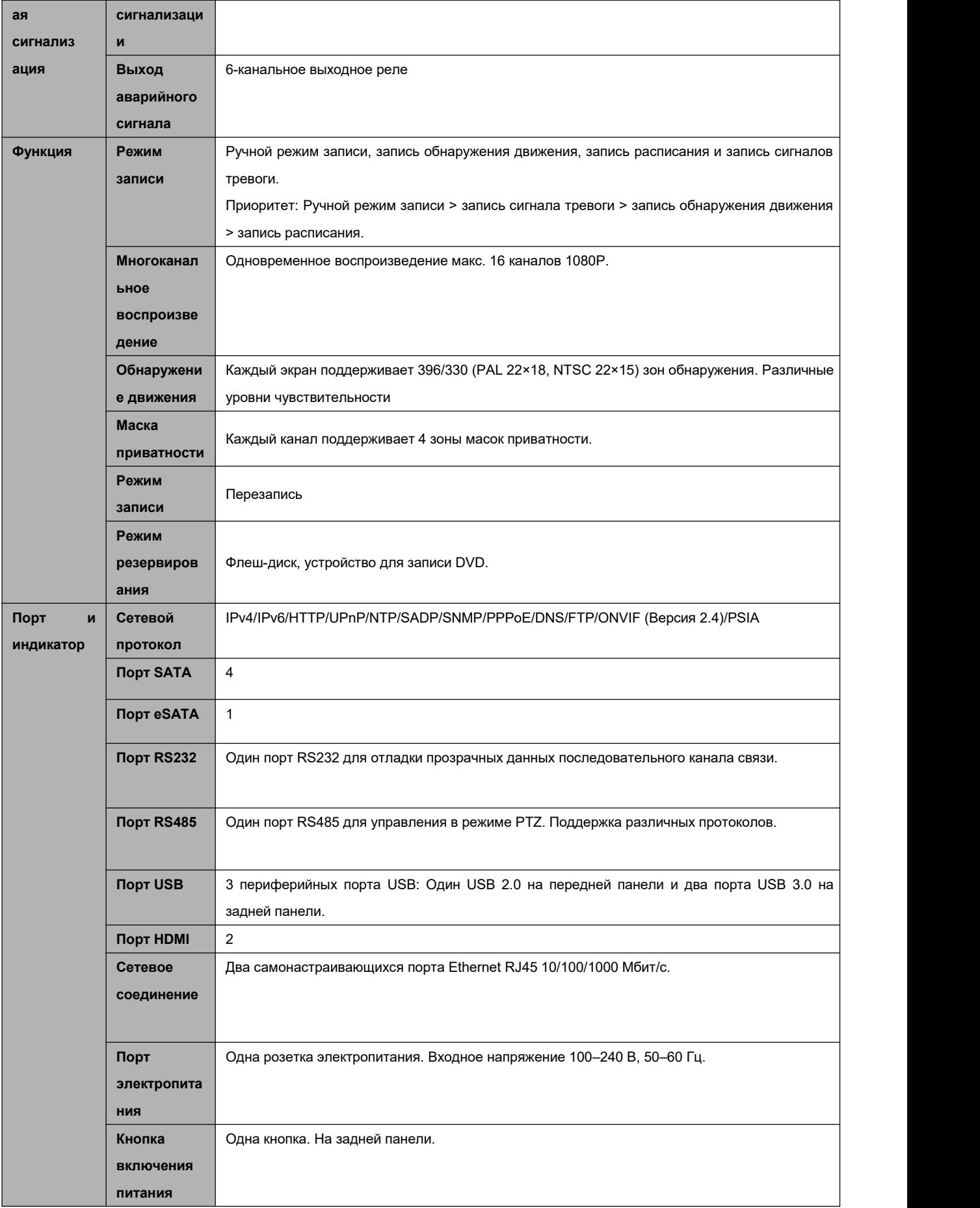

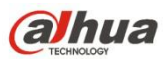

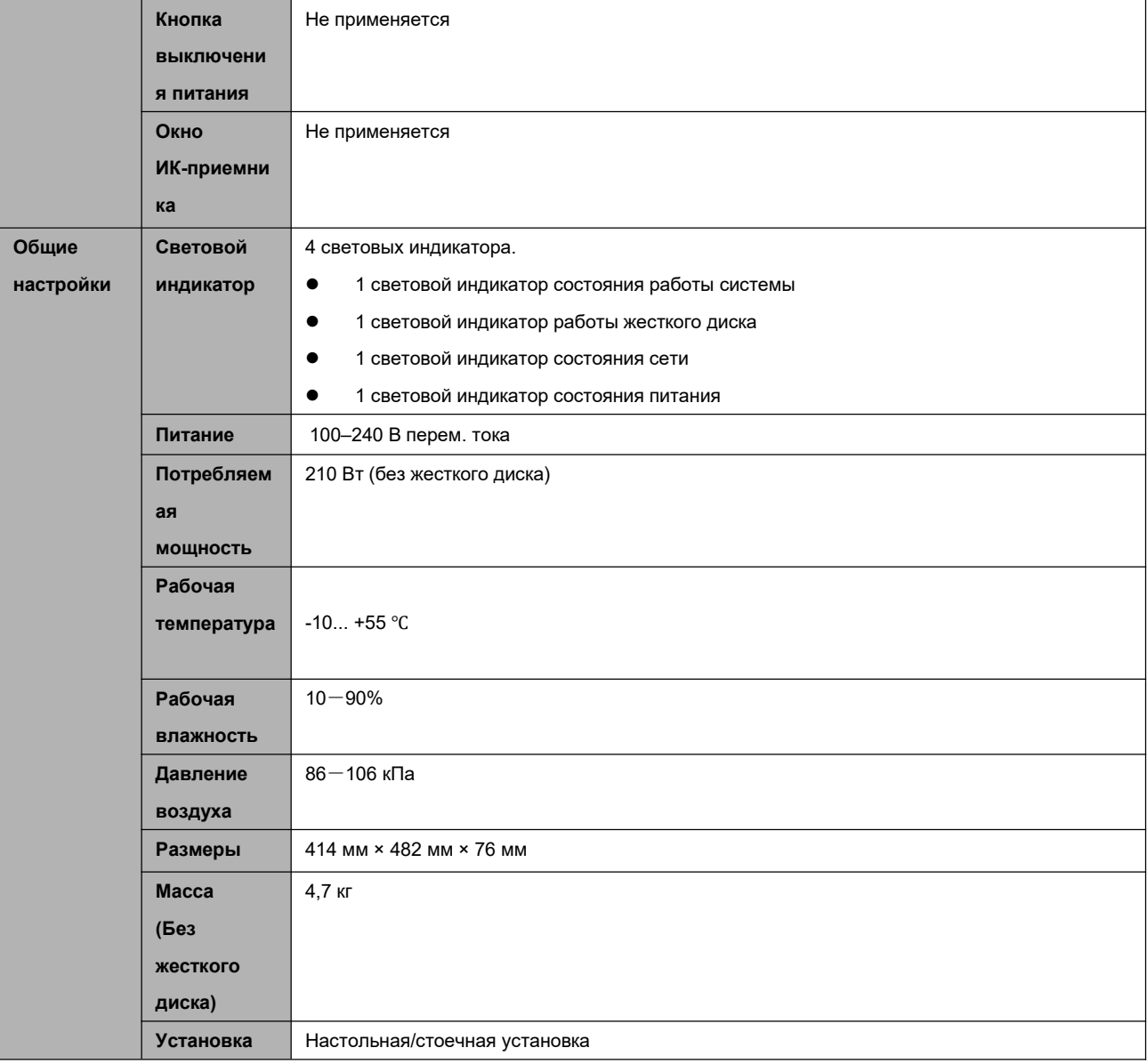

#### **1.3.33 NVR48-4KS2/48-16P-4KS2**

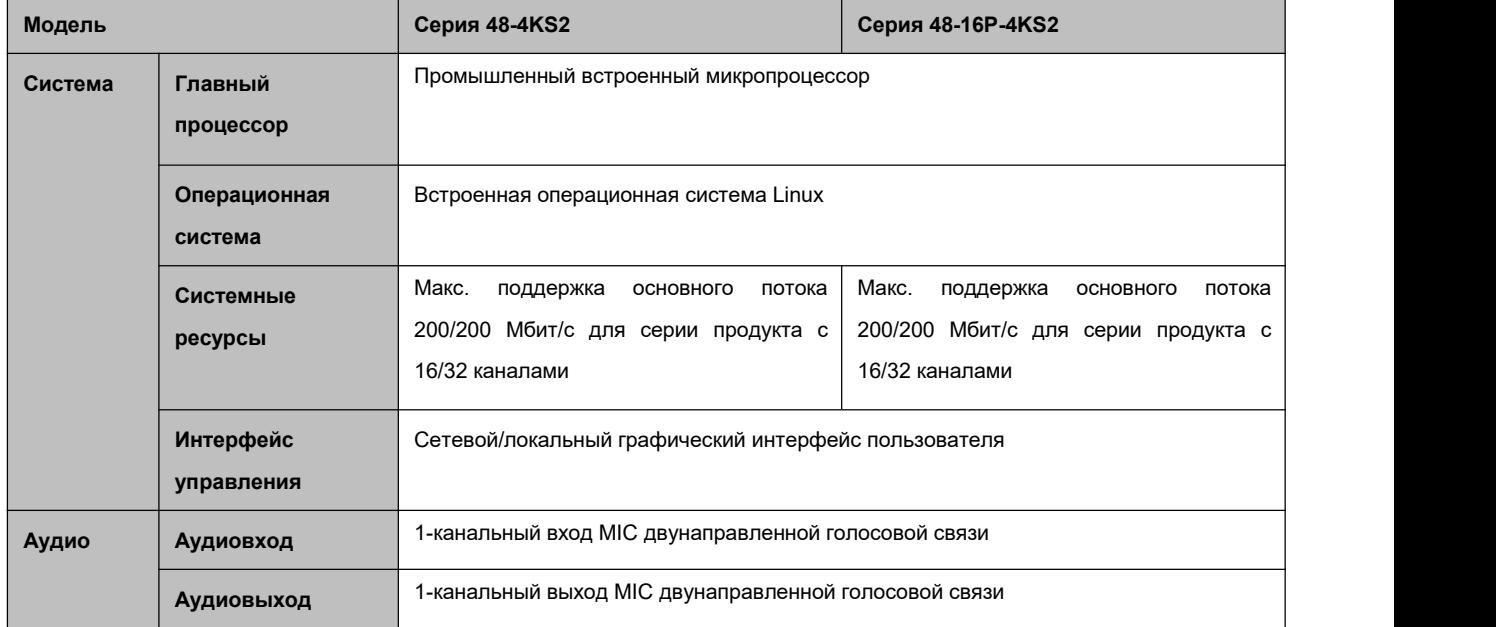

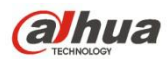

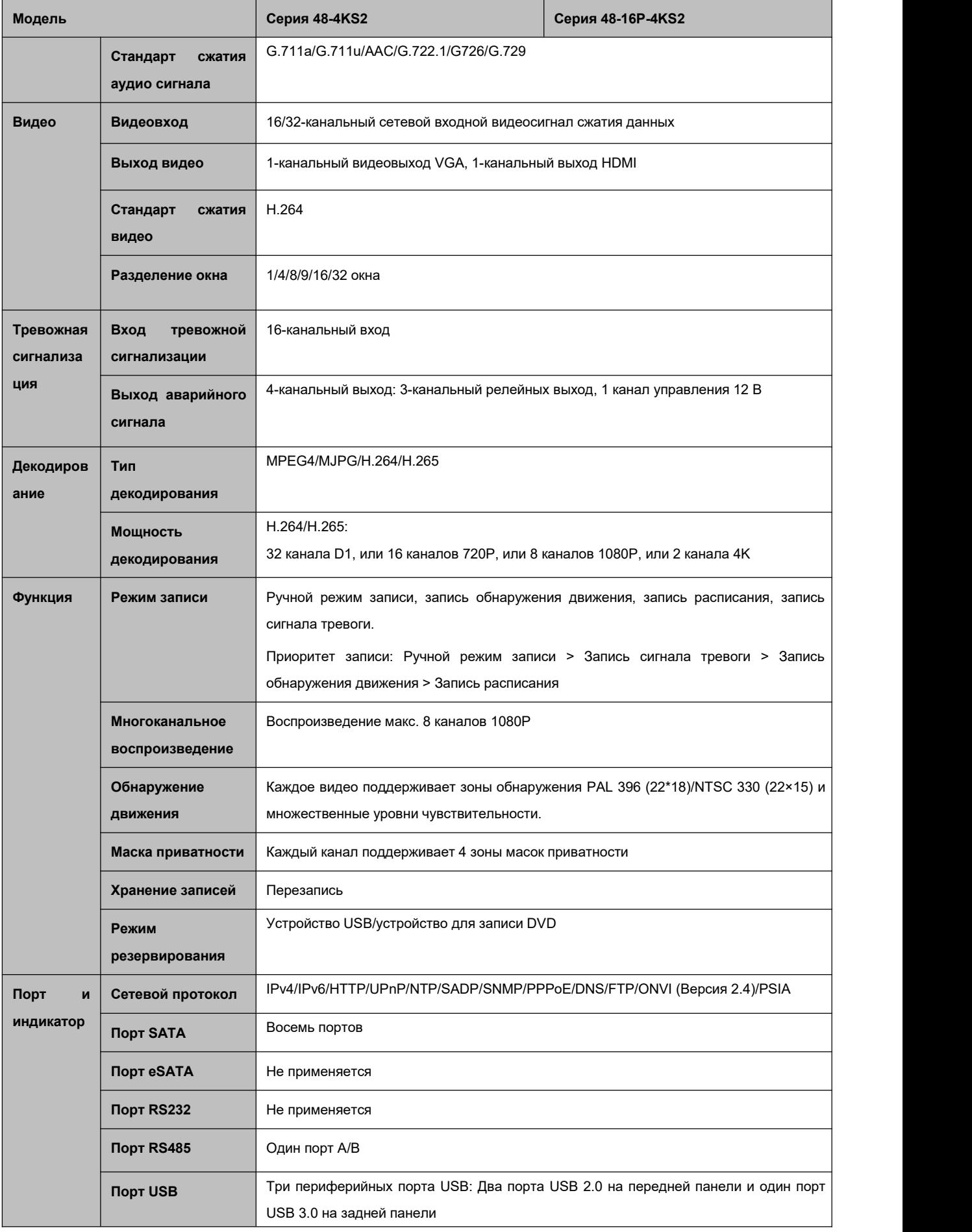

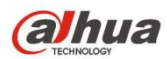

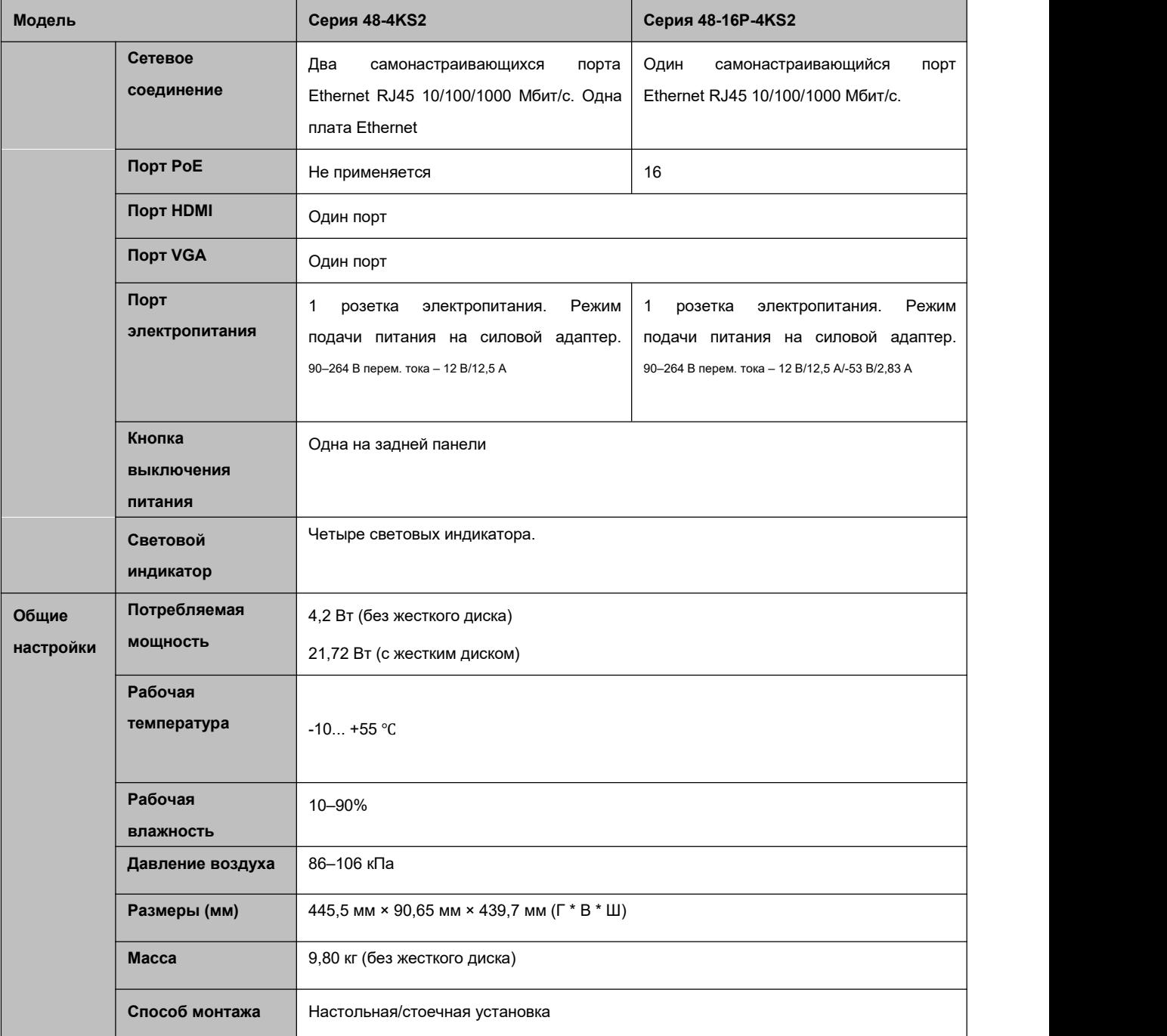

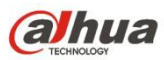

# **2 Передняя панель и задняя панель**

### **2.1 Передняя панель**

#### **2.1.1 Серия NVR11/11-P/41/41-P/41-W/21-S2/21-P-S2/21-8P-S2/41-4KS2/41-P-4KS2/41-8P-4KS2**

Передняя панель показана на Рисунок 2- 1.

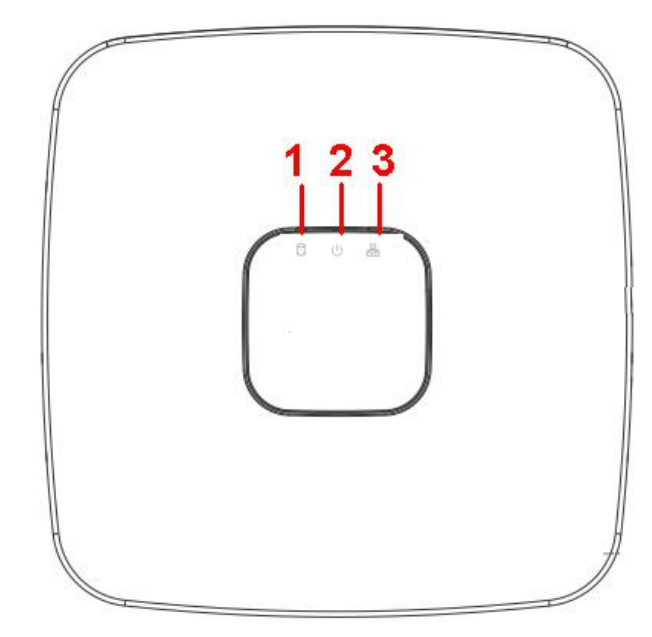

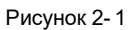

Подробную информацию см. на следующем листе.

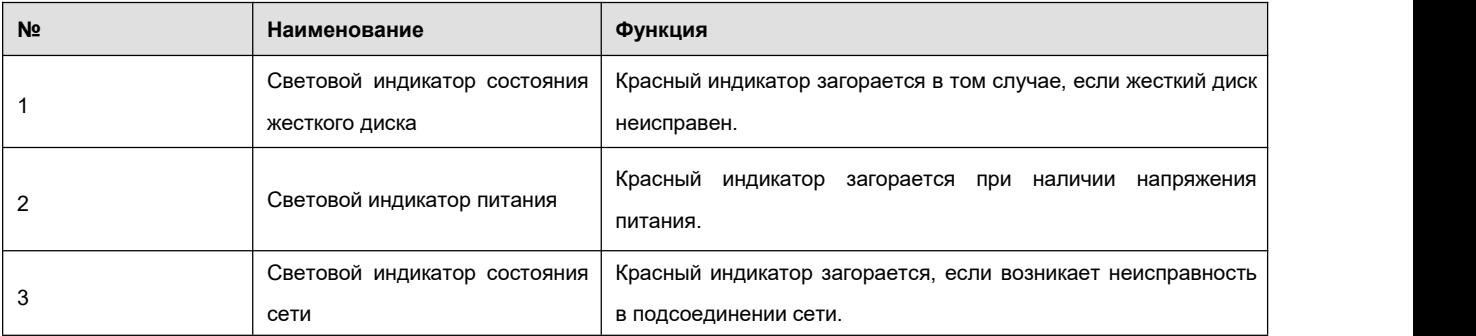

## **2.1.2 Серия NVR11H/11H-P/41H/41H-P/41H-8P**

Передняя панель показана на Рисунок 2- 2.

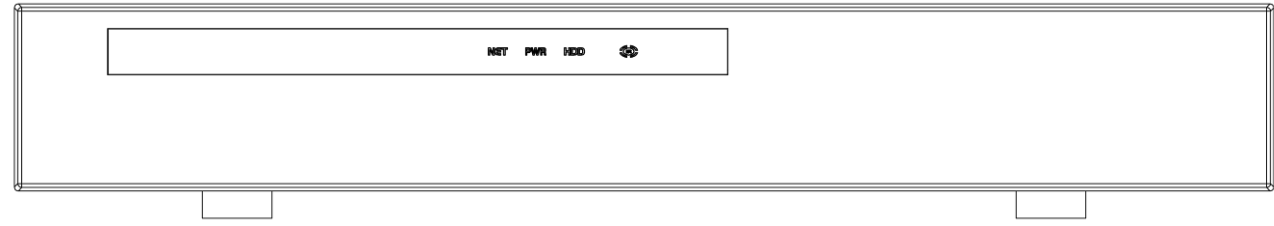

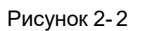

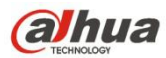

Подробную информацию см. на следующем листе.

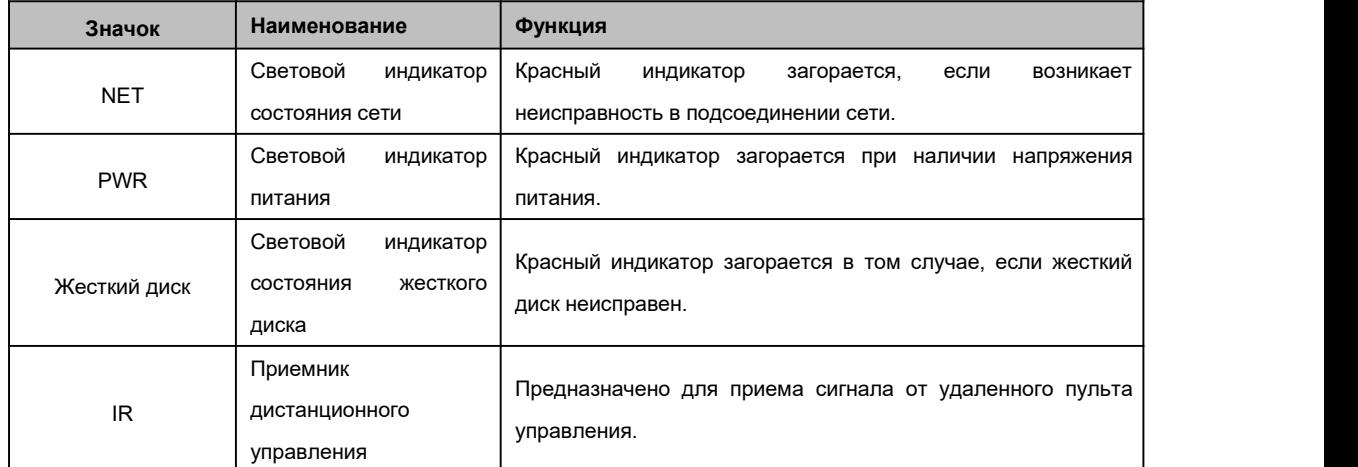

#### **2.1.3 Серия NVR11HS**

Ниже показана передняя панель. См. Рисунок 2- 3.

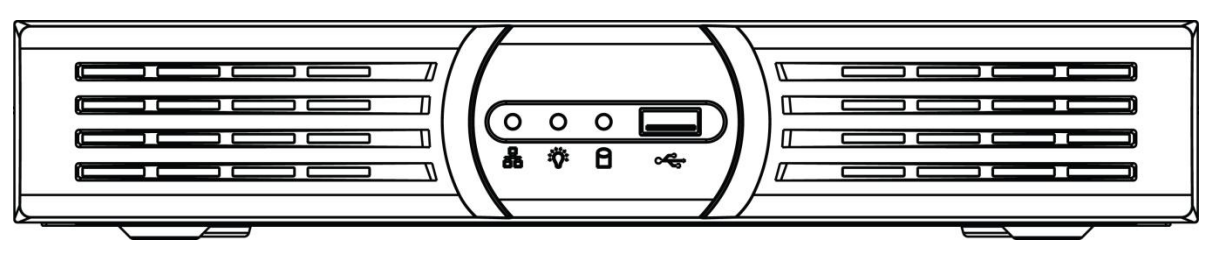

Рисунок 2- 3

Подробную информацию см. на следующем листе.

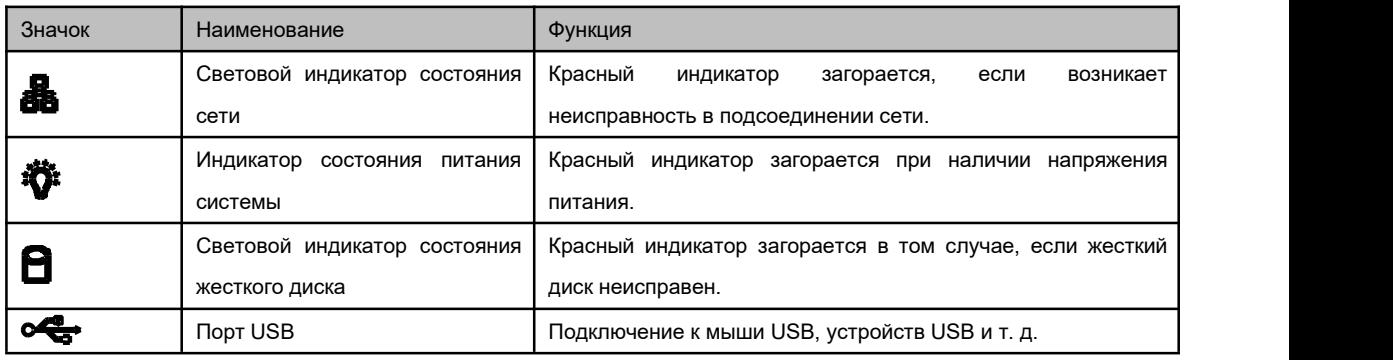

### **2.1.4 Серия NVR41HS-W-S2**

Ниже показана передняя панель. См. Рисунок 2- 4.

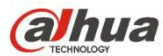

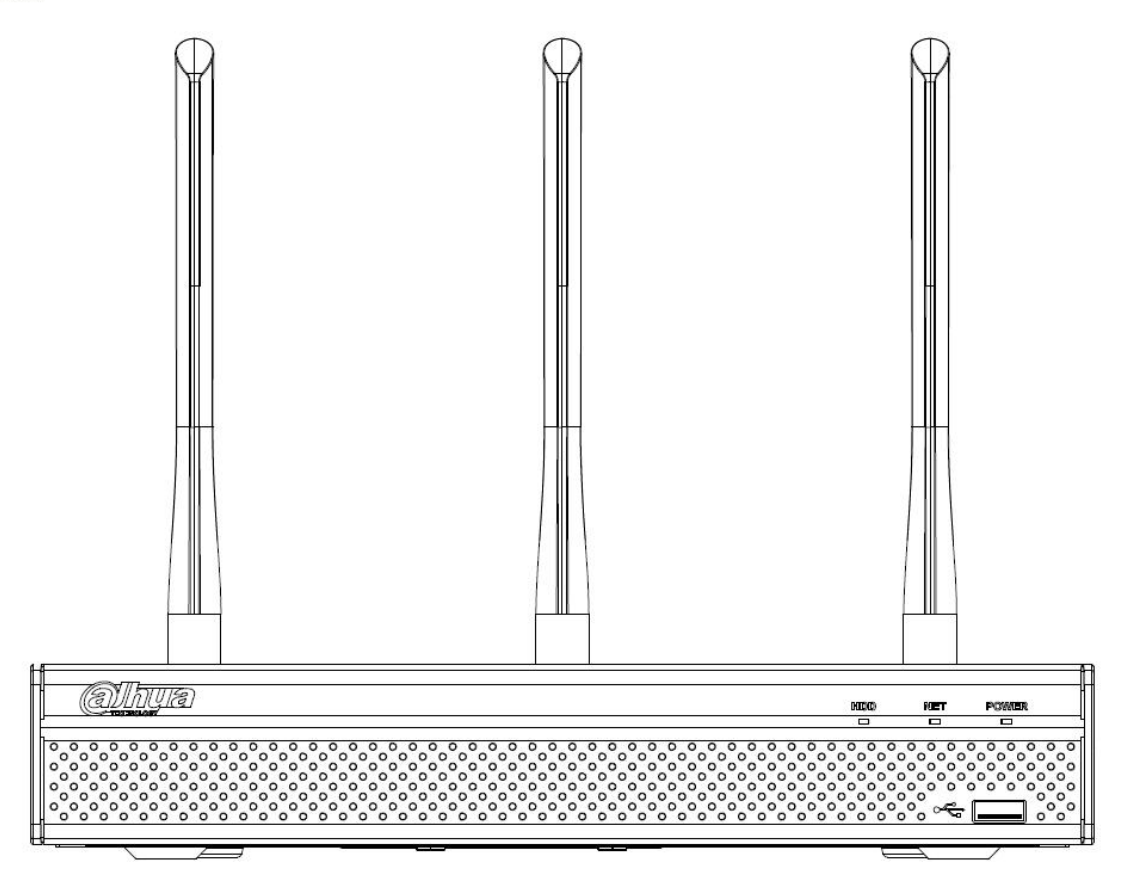

Рисунок 2- 4

Информацию о кнопках передней панели см. на следующем листе.

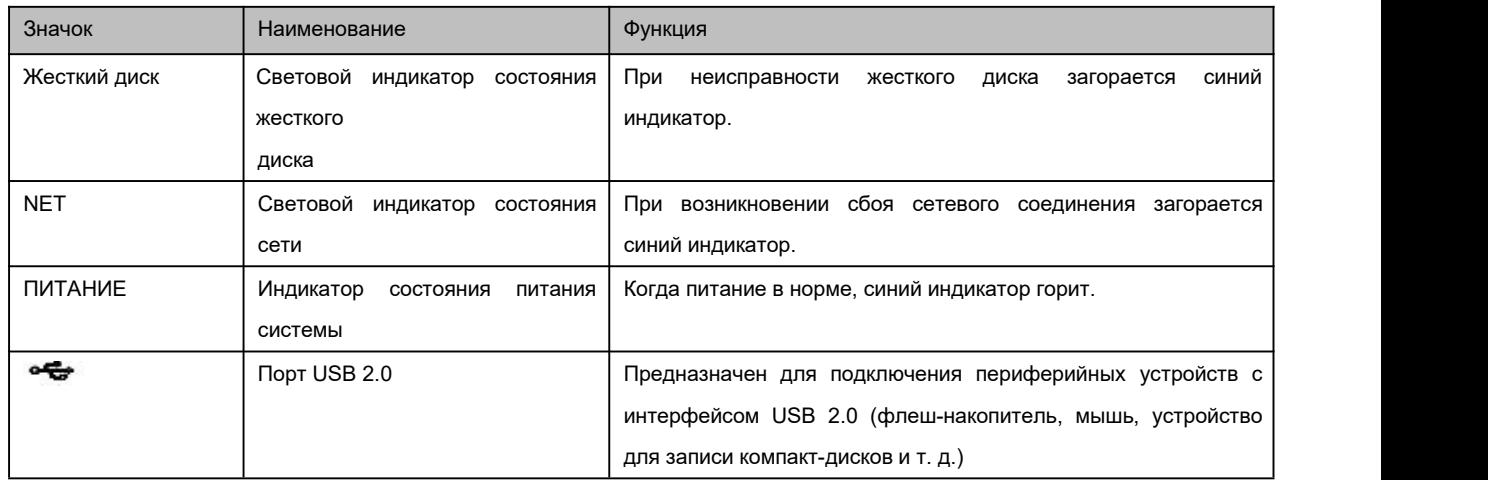

#### **2.1.5 Серия NVR41-8P**

Ниже показана передняя панель. См. Рисунок 2- 5.

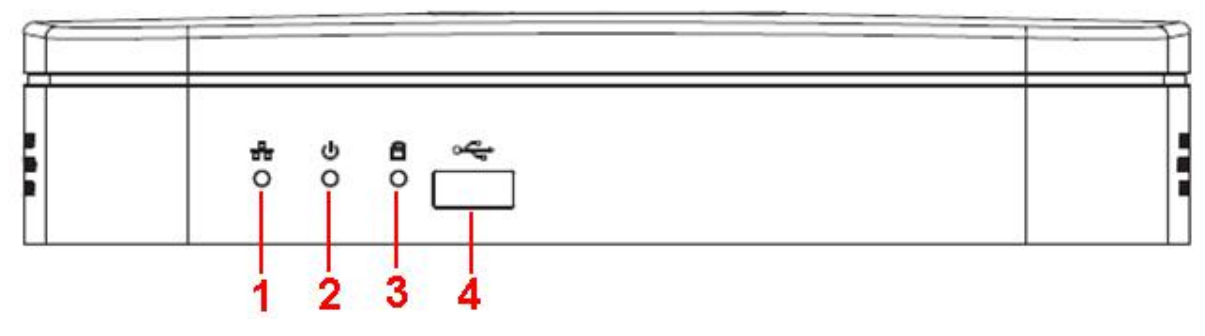

Рисунок 2- 5

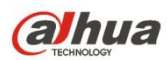

Подробную информацию см. на следующем листе.

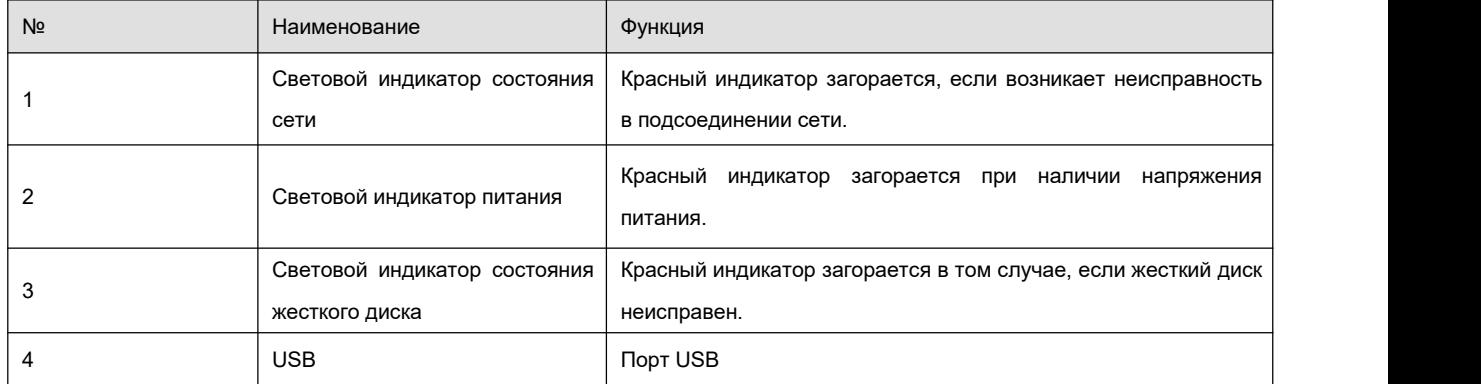

### **2.1.6 Серия NVR42/42-P/42-8P/72/72-8P**

Ниже показана передняя панель. См. Рисунок 2- 6.

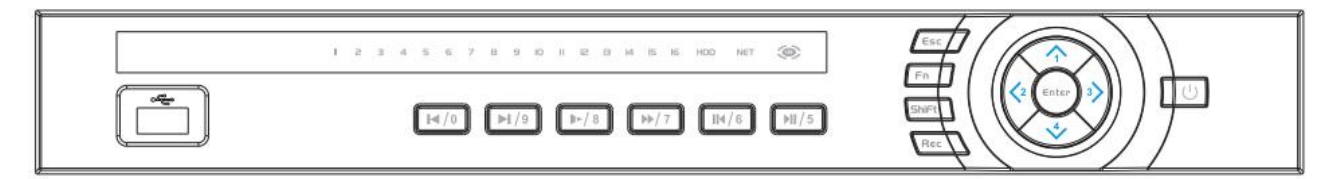

Рисунок 2- 6

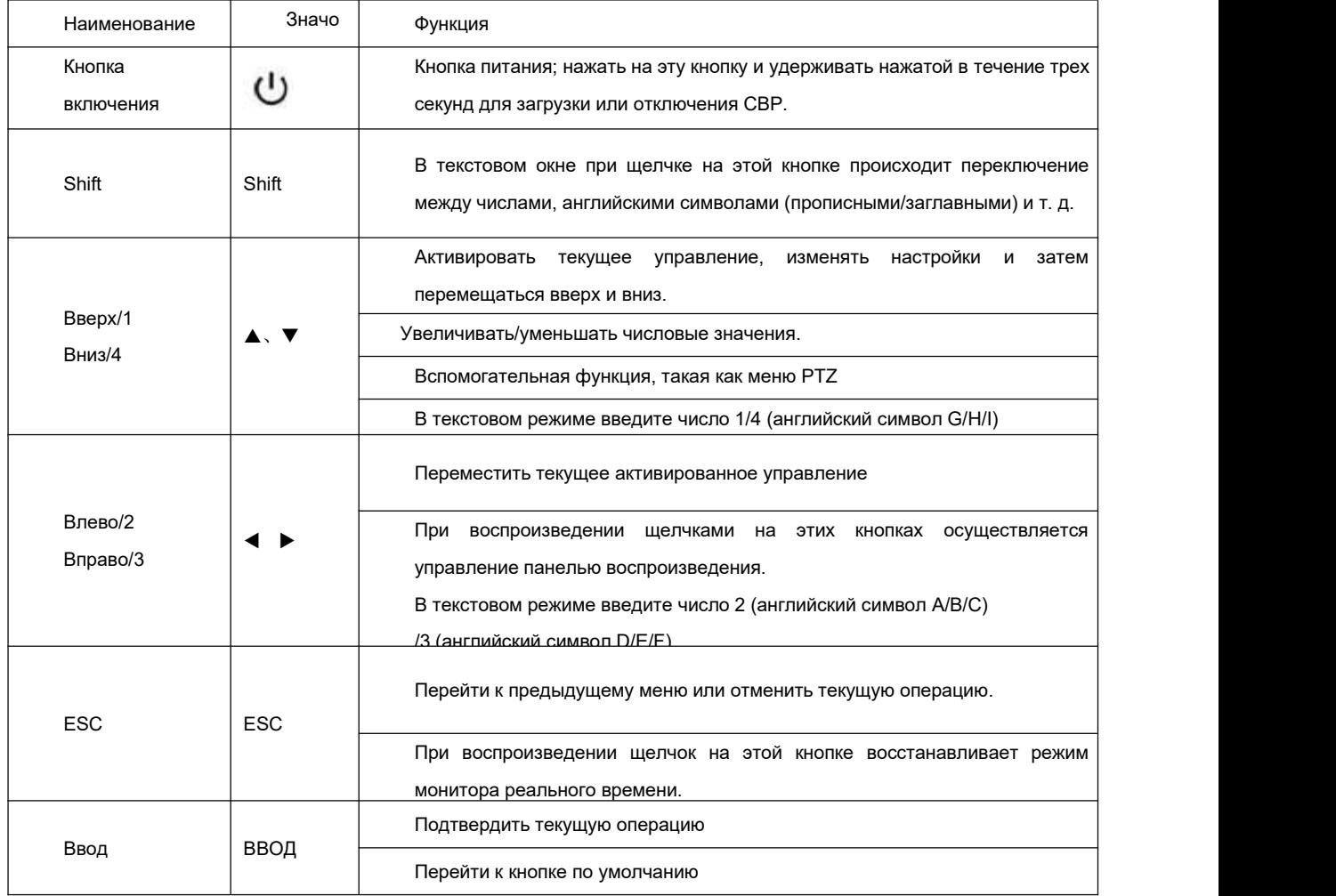

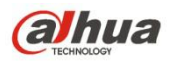

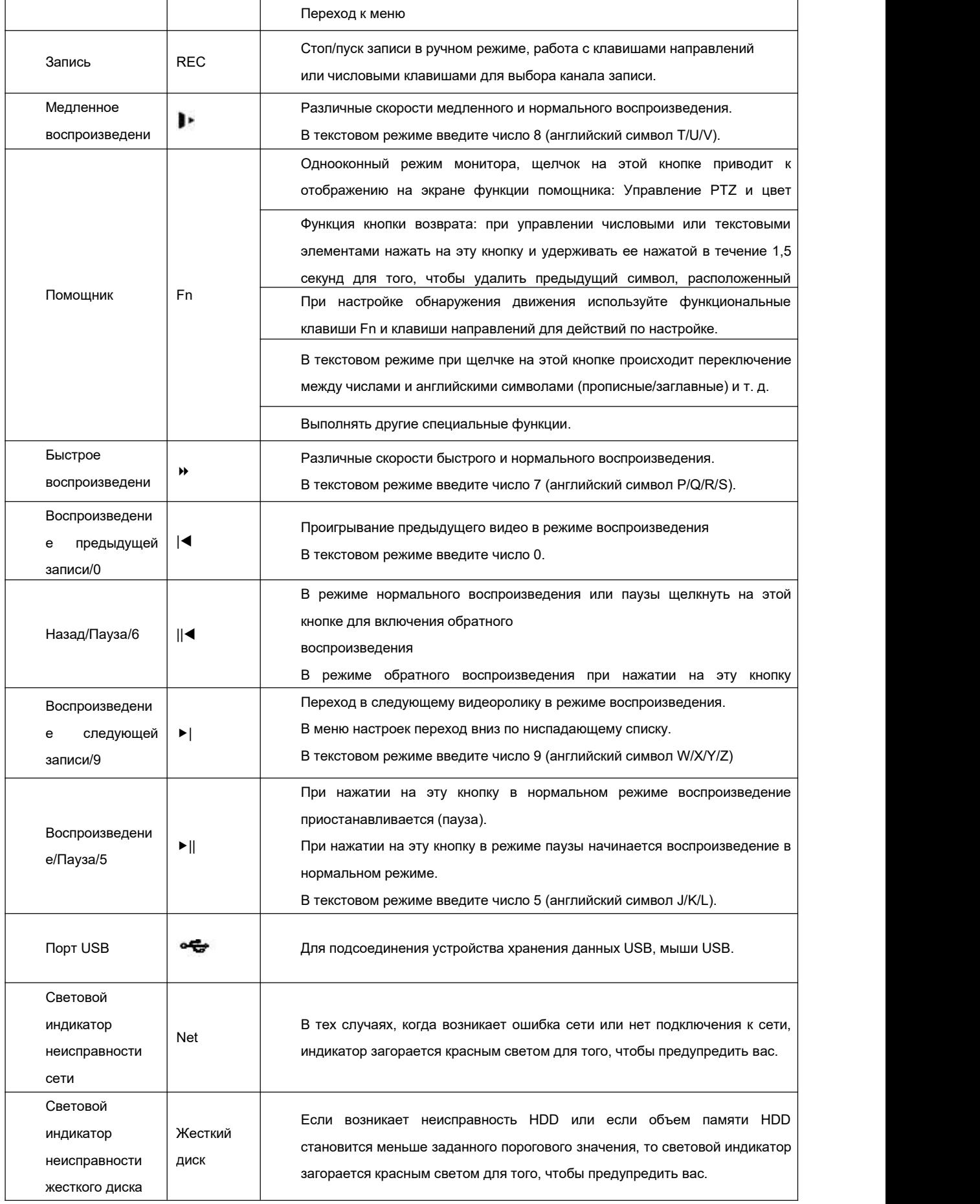

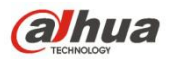

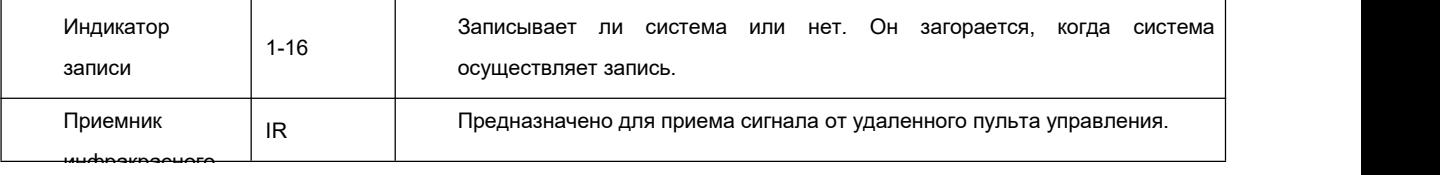

#### **2.1.7 Серия NVR21HS-S2/21HS-P-S2/21HS-8P-S2 /41HS-4KS2/ 41HS-P-4KS2/41HS-8P-4KS2**

Передняя панель серии NVR21HS-S2/21HS-P-S2/21HS-8P-S2/41HS-4KS2/41HS-P-4KS2/41HS-8P-4KS2 показана ниже. См. Рисунок 2-7.

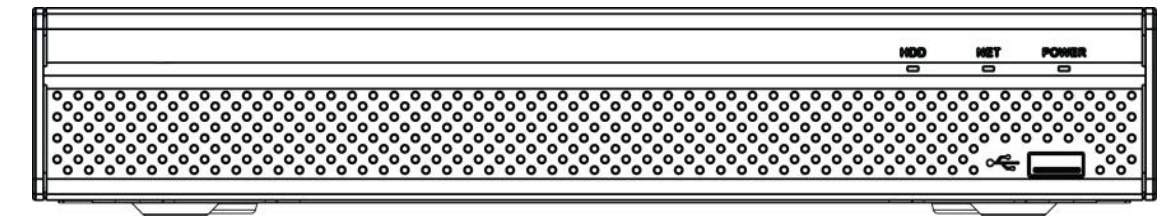

Рисунок 2- 7

Информацию о кнопках передней панели см. на следующем листе.

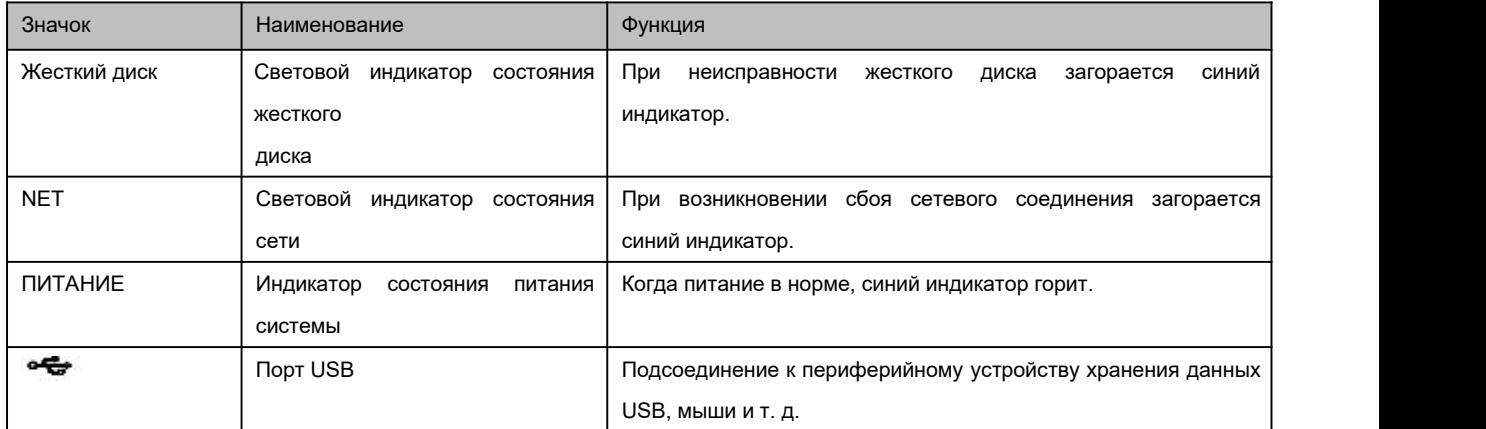

#### **2.1.8 Серия**

# **NVR/22-S2/22-P-S2/22-8P-S2/42-16P/42N/42-4K/42-8P-4K/44-4K/48-4K/52-4KS2/52-8P-4KS2/52-16P-4KS2/5 4-4KS2/58-4KS2/42-4KS2/42-P-4KS2/42-8P-4KS2/42-16P-4KS2/**

#### **5224-24P-4KS2/44-4KS2/44-16P-4KS2/5424-24P-4KS2/48-4KS2/48-16P-4KS2**

#### Передняя панель серии

NVR22-S2/22-P-S2/22-8P-S2/42-16P/42N/42-4K/42-8P-4K/52-4KS2/52-8P-4KS2/52-16P-4KS2//42-4KS2/42-P-4KS2/42-8P-4KS2/42-16 P-4KS2/5224-24P-4KS2 показана на Рисунок 2- 8.

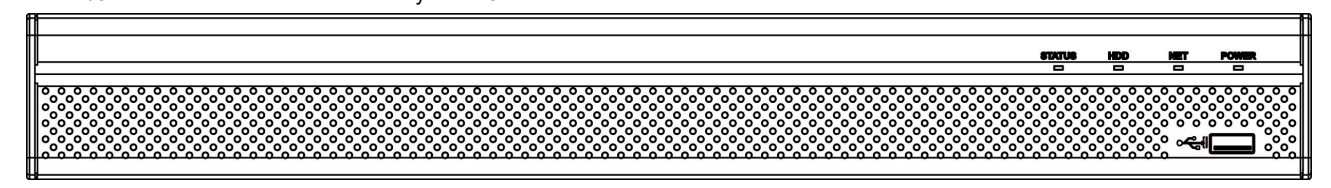

Рисунок 2- 8

Передняя панель серии NVR44-4K/54-4KS2/54-16P-4KS2/44-4KS2/44-16P-4KS2/5424-24P-4KS2 показана на Рисунок 2- 9.

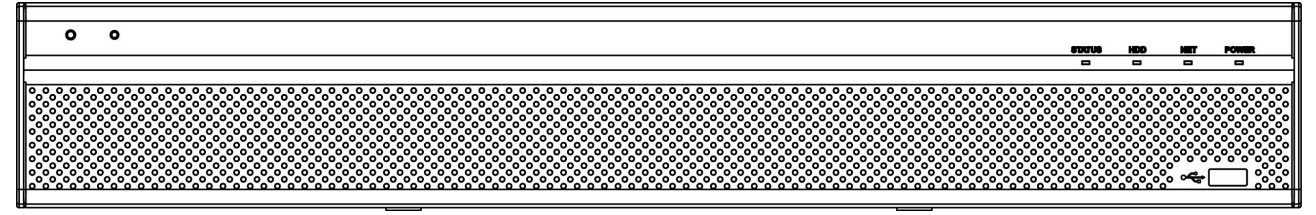

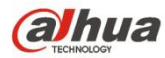

#### Рисунок 2- 9

Передняя панель серии NVR48-4K/58-4K/58-16P-4KS2/48-4KS2/48-16P-4KS2 показана на Рисунок 2- 10.

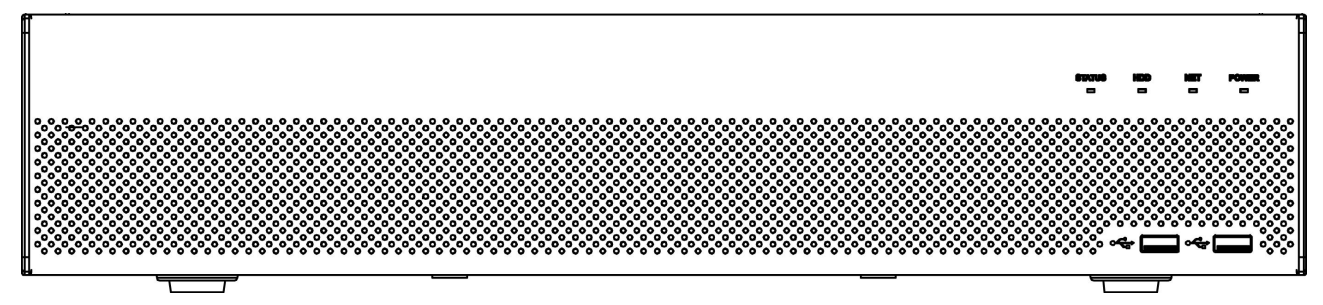

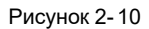

Информацию о кнопках передней панели см. на следующем листе.

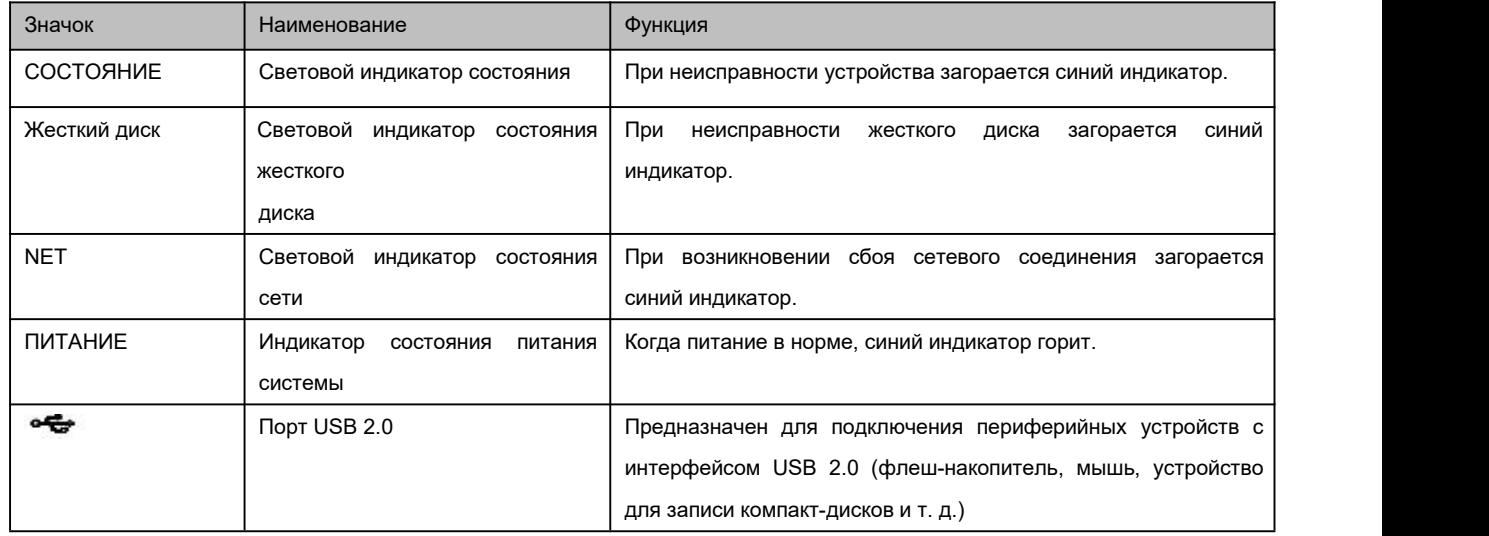

#### **2.1.9 Серия NVR44/44-8P/44-16P/74/74-8P/74-16P**

Передняя панель показана на Рисунок 2- 11.

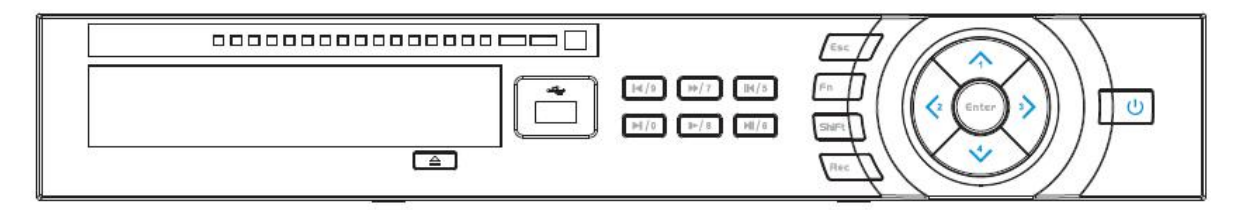

Рисунок 2- 11

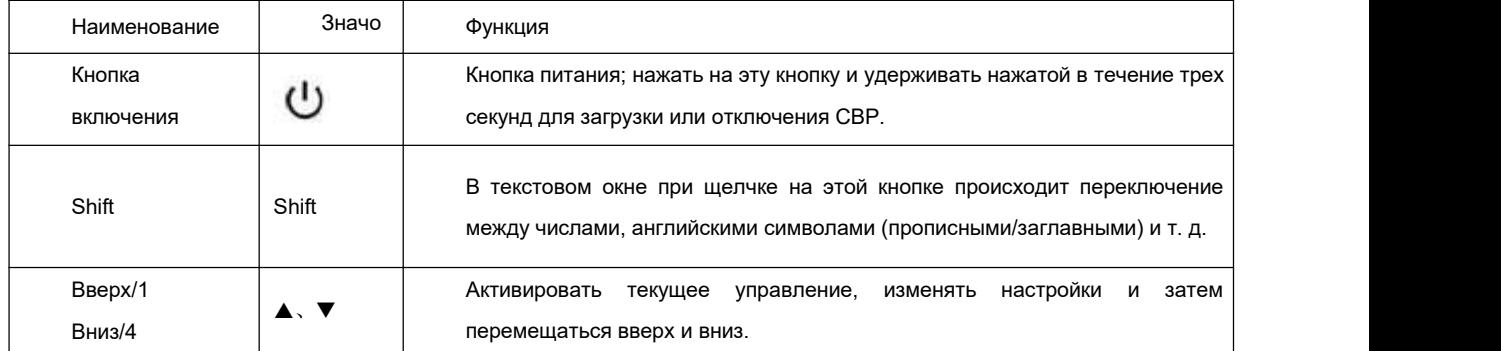

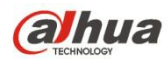

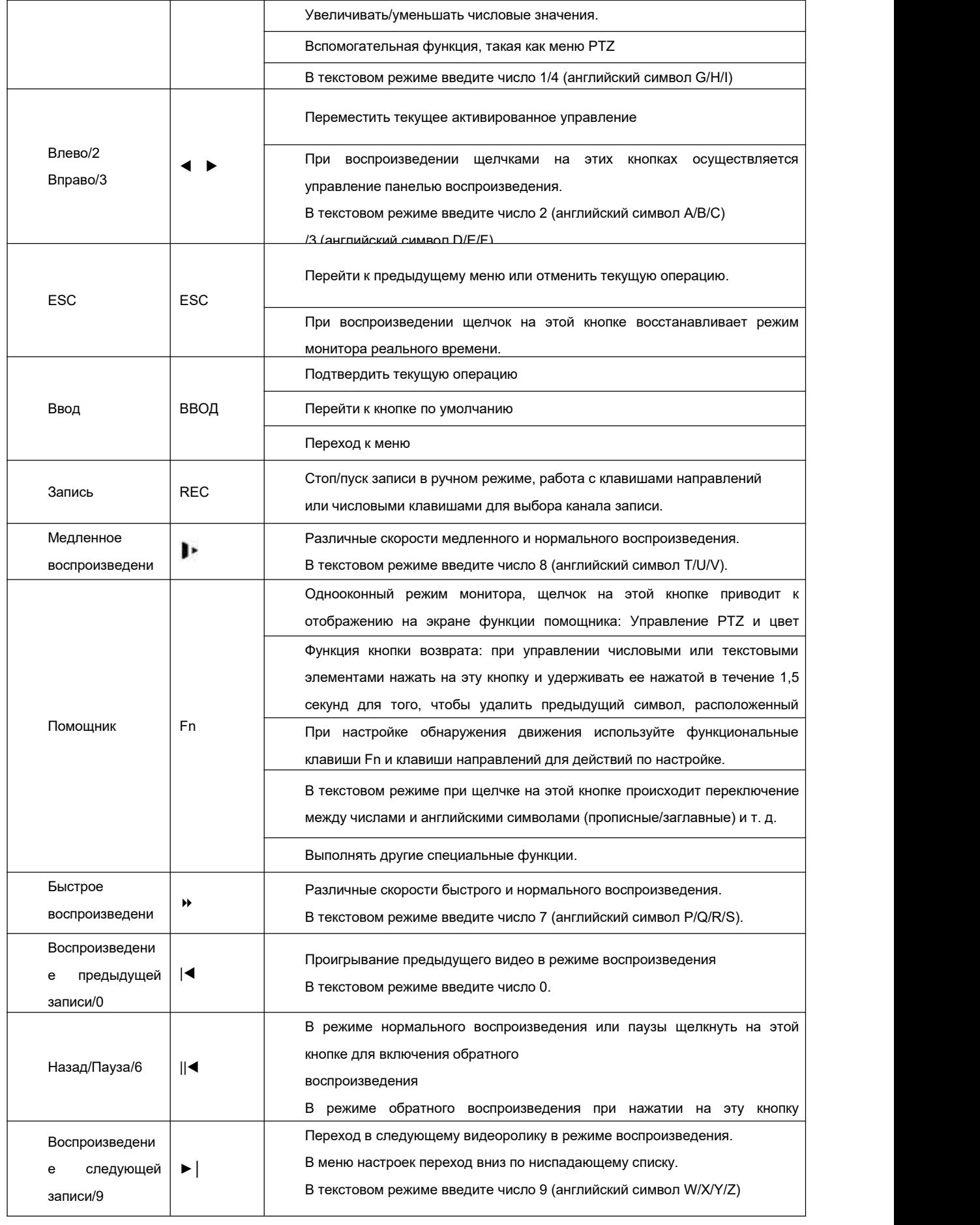

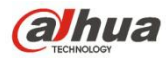

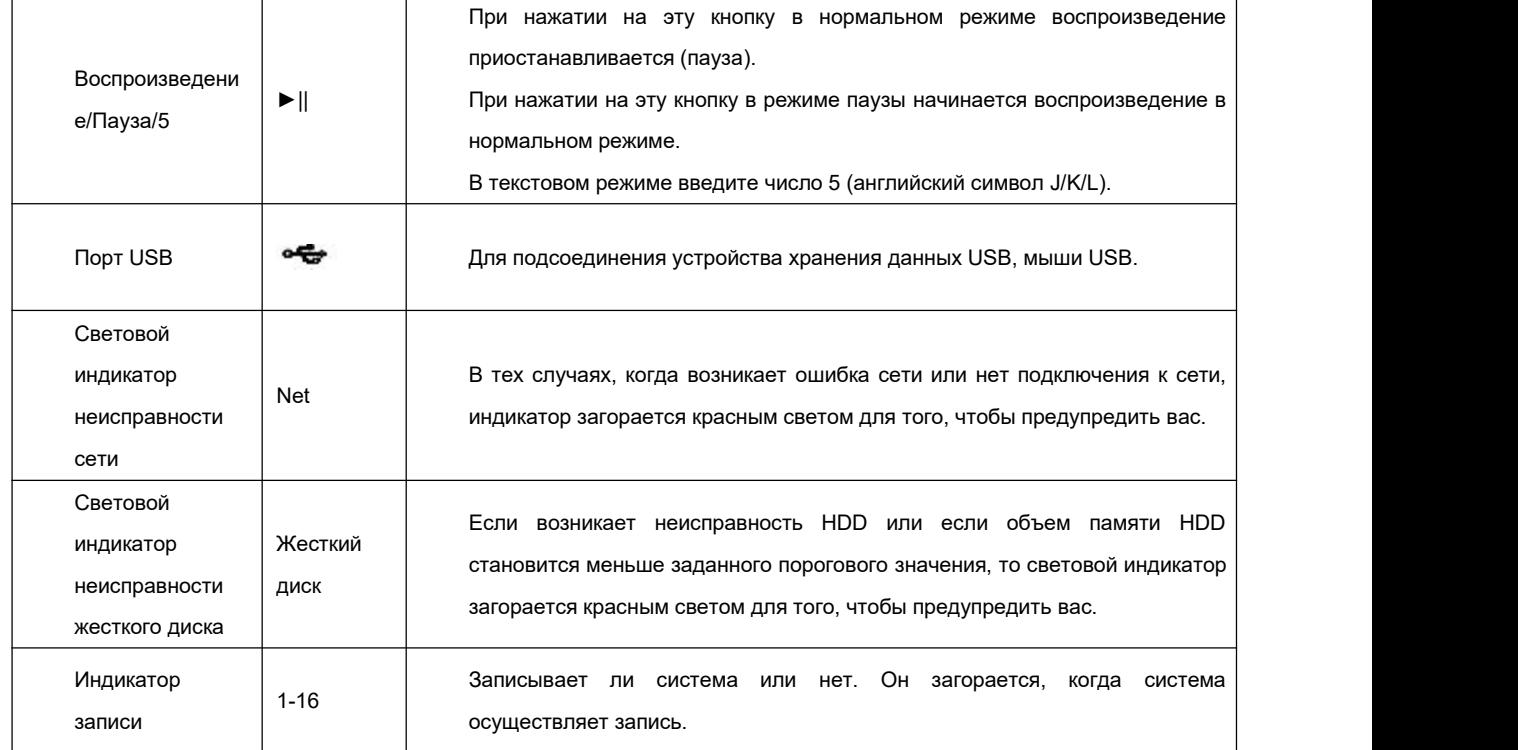

### **2.1.10 Серия NVR48/48-16P/78/78-16P**

Передняя панель показана ниже. См. Рисунок 2- 12.

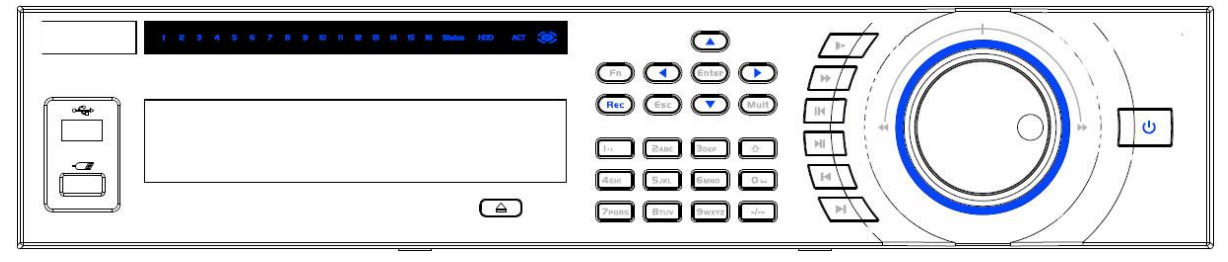

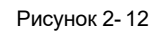

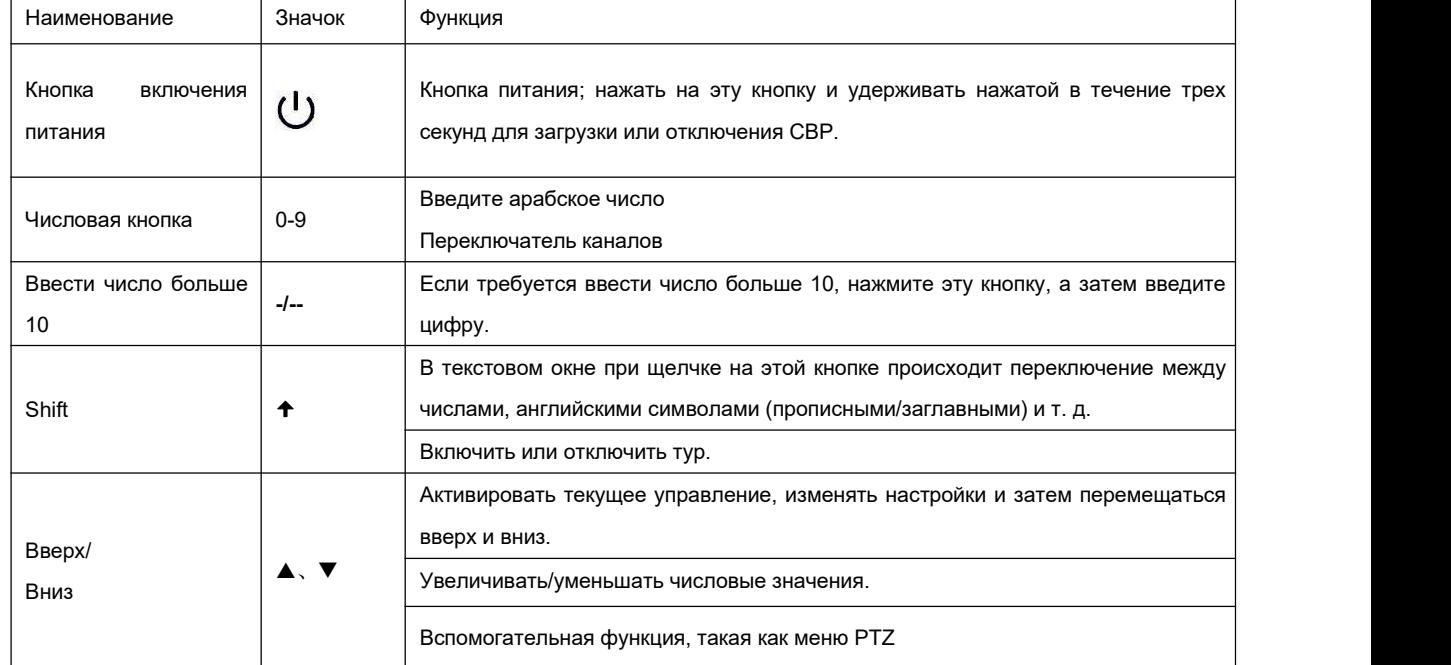

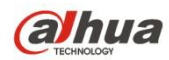

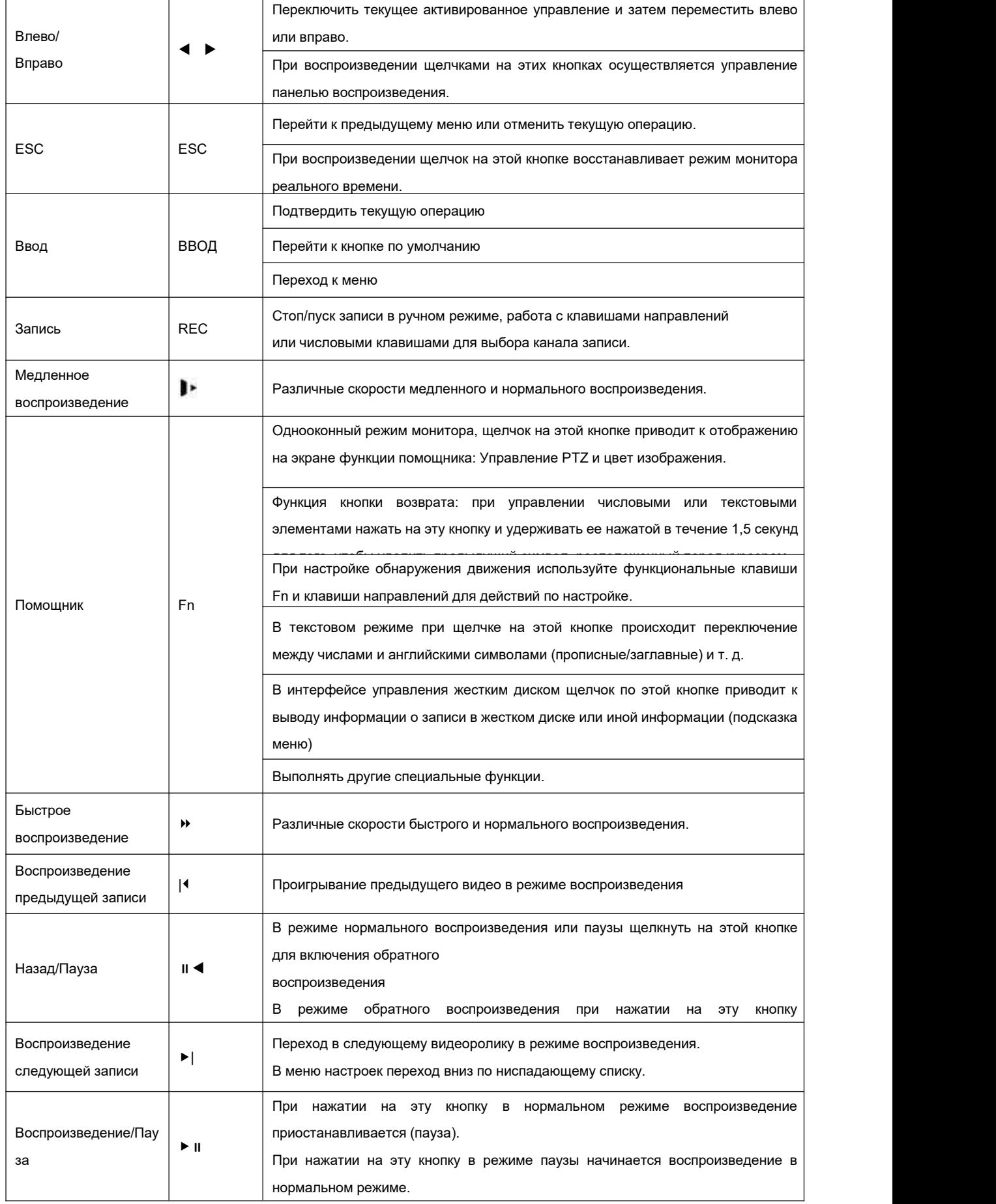

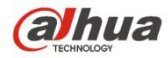

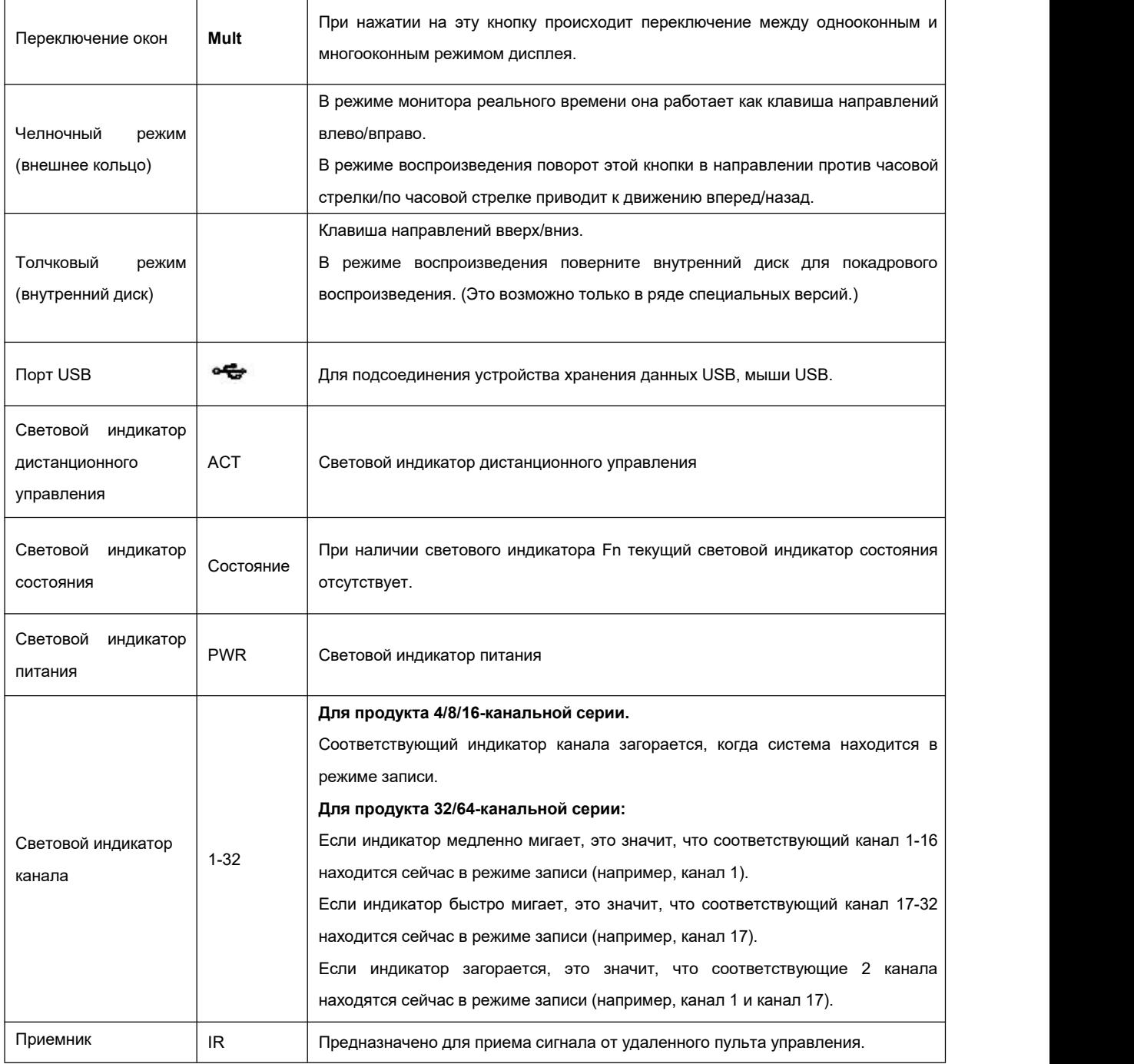

### **2.1.11 Серия NVR78-RH**

Ниже показана передняя панель. См. Рисунок 2- 13.

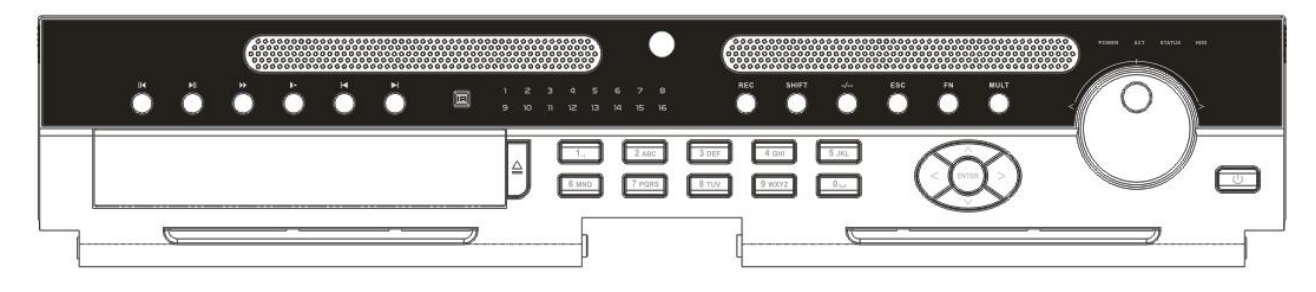

Рисунок 2- 13

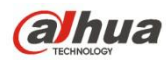

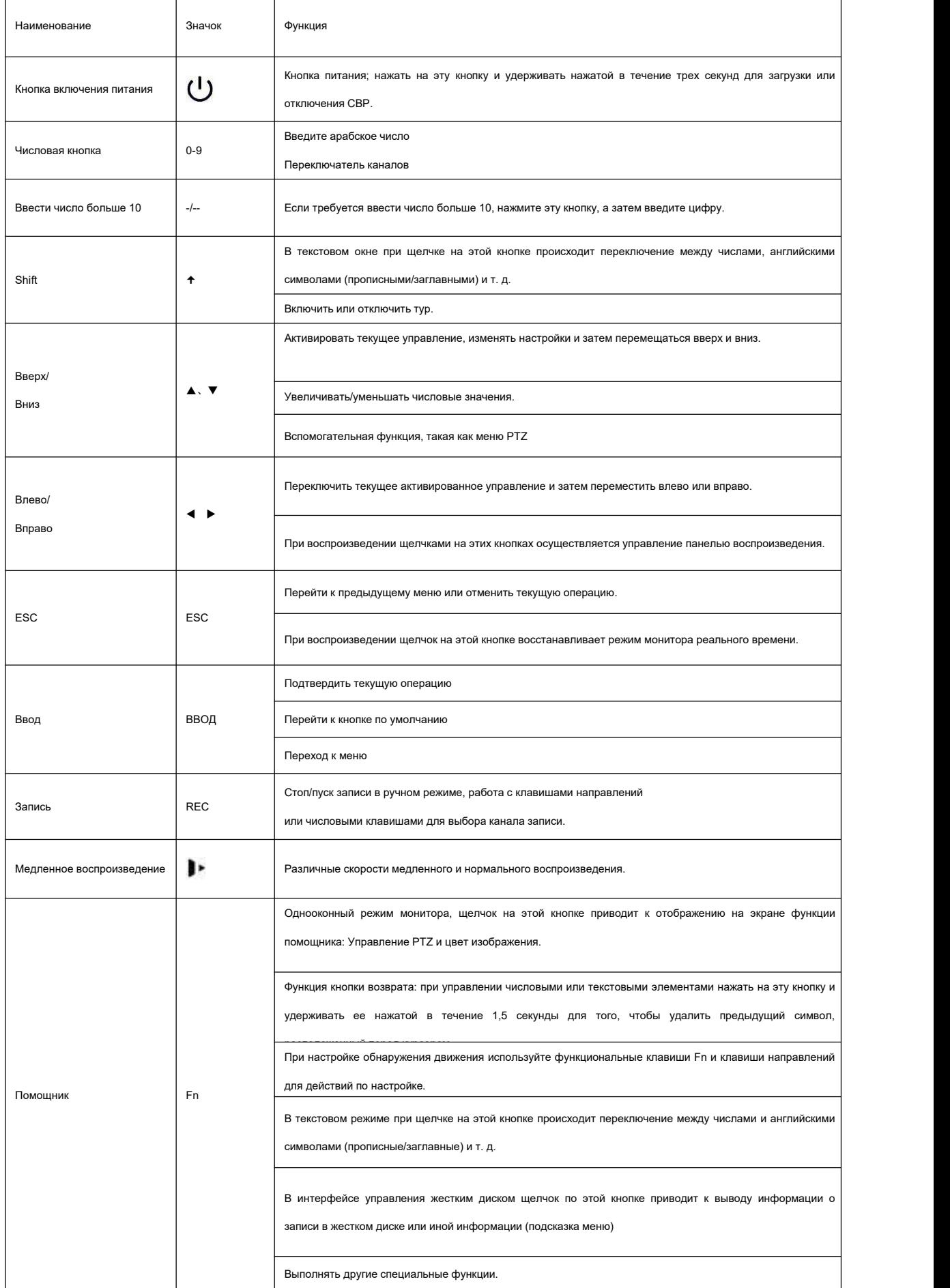

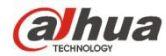

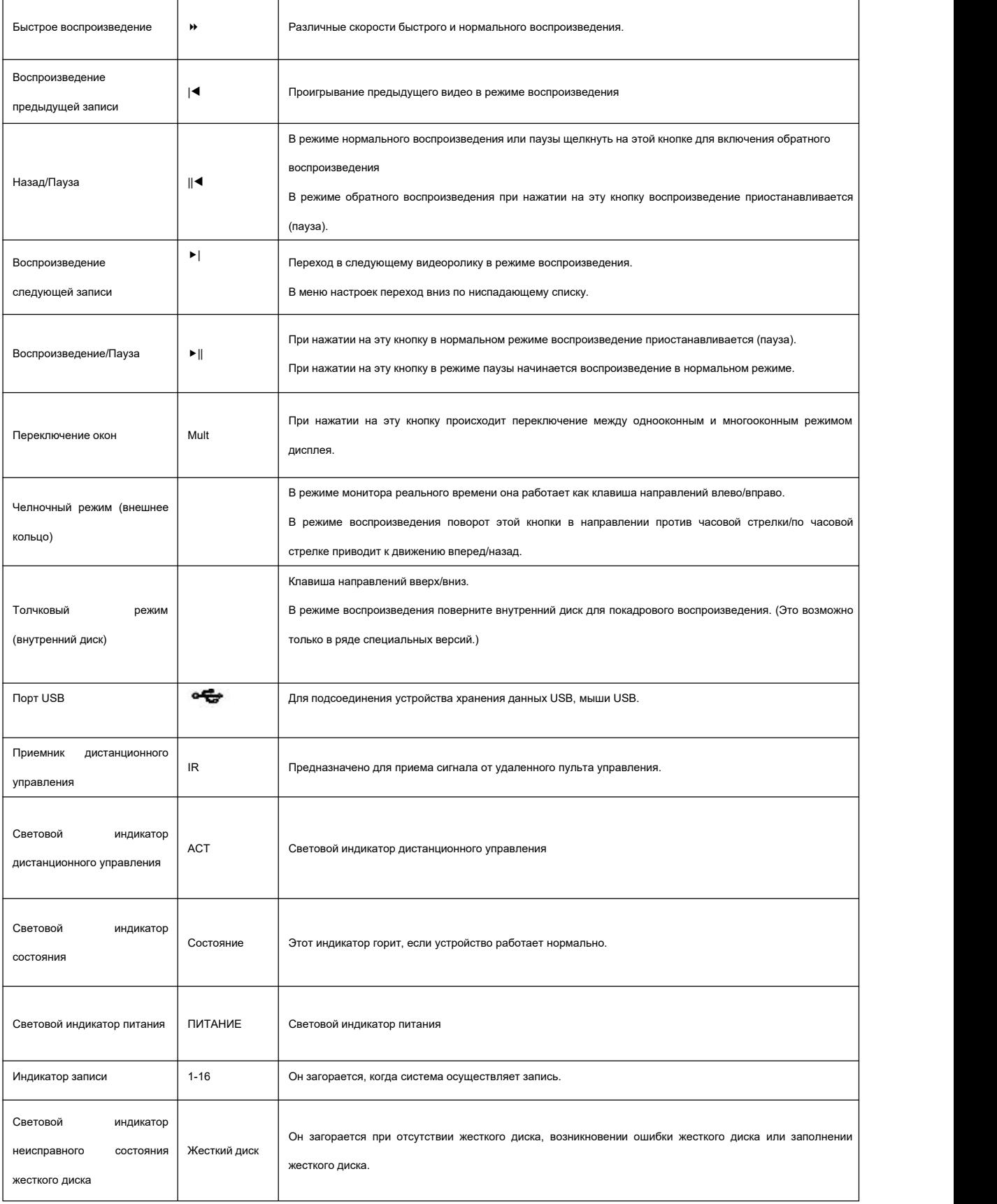

# **2.1.12 Серия NVR70/70-R**

Передняя панель показана на Рисунок 2- 14.

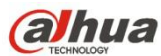

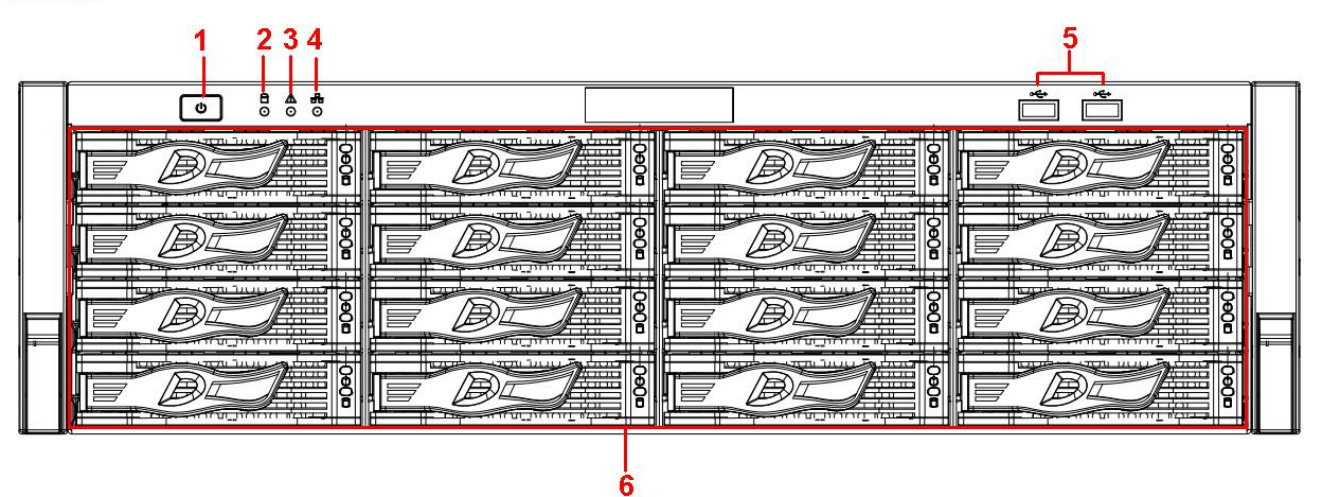

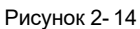

Информацию о кнопках передней панели см. на следующем листе.

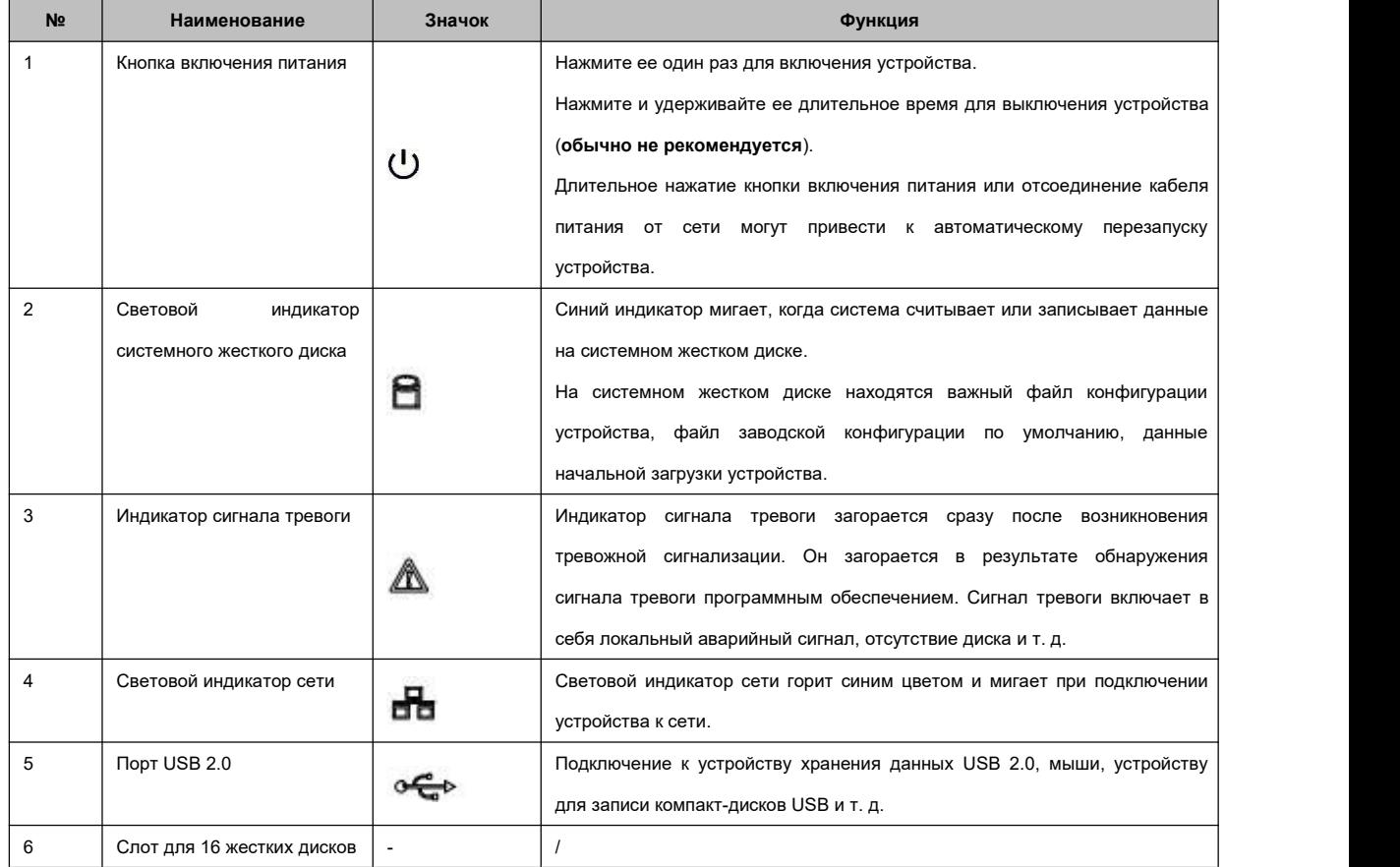

Сняв переднюю панель, можно увидеть 16 жестких дисков. Они упорядочены слеванаправо и сверху вниз по номерам 1–4, 5–8, 6–12, 13–16. См. Рисунок 2- 15.

На кронштейне жесткого диска видны два световых индикатора.

- Световой индикатор питания находится вверху. После подключения устройства к электропитанию свет становится желтым.
- Световой индикатор чтения-записи находится внизу. Синий индикатор мигает, когда система считывает или записывает данные.

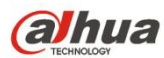

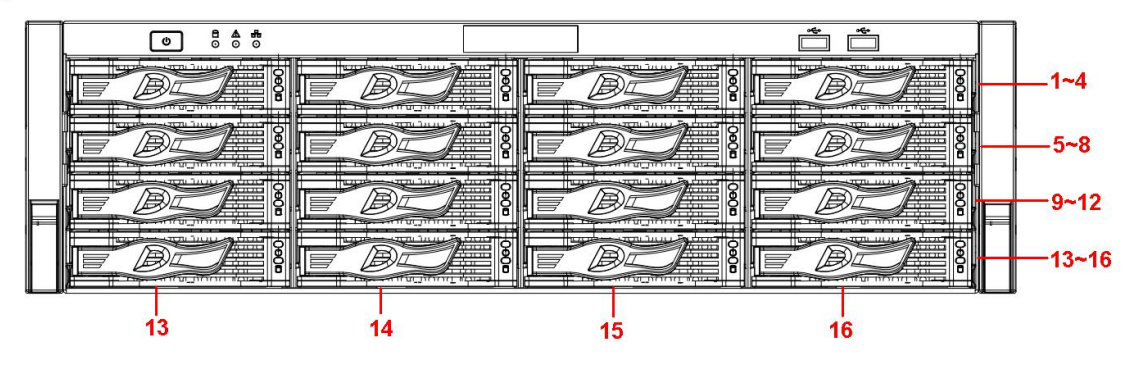

Рисунок 2- 15

#### **2.1.13 Серия NVR42V-8P**

Ниже показана передняя панель. См. Рисунок 2- 16

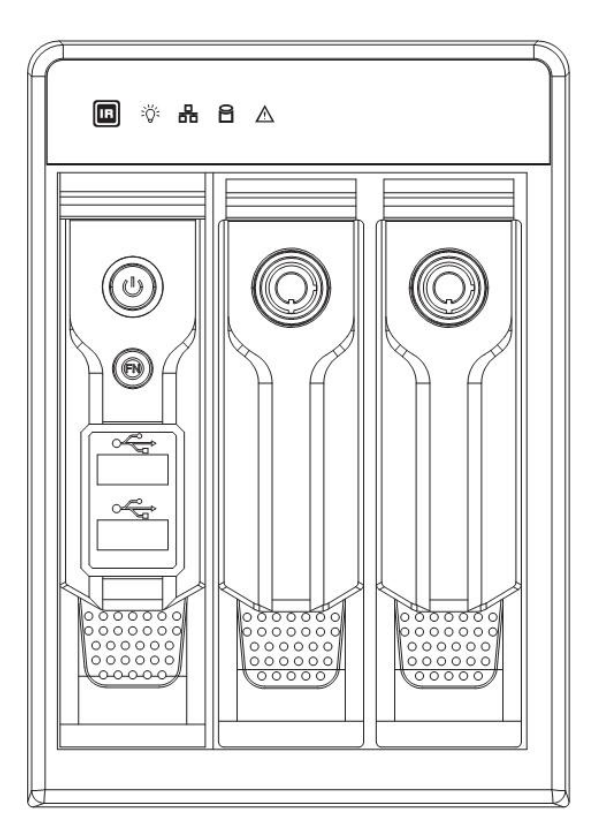

Рисунок 2- 16

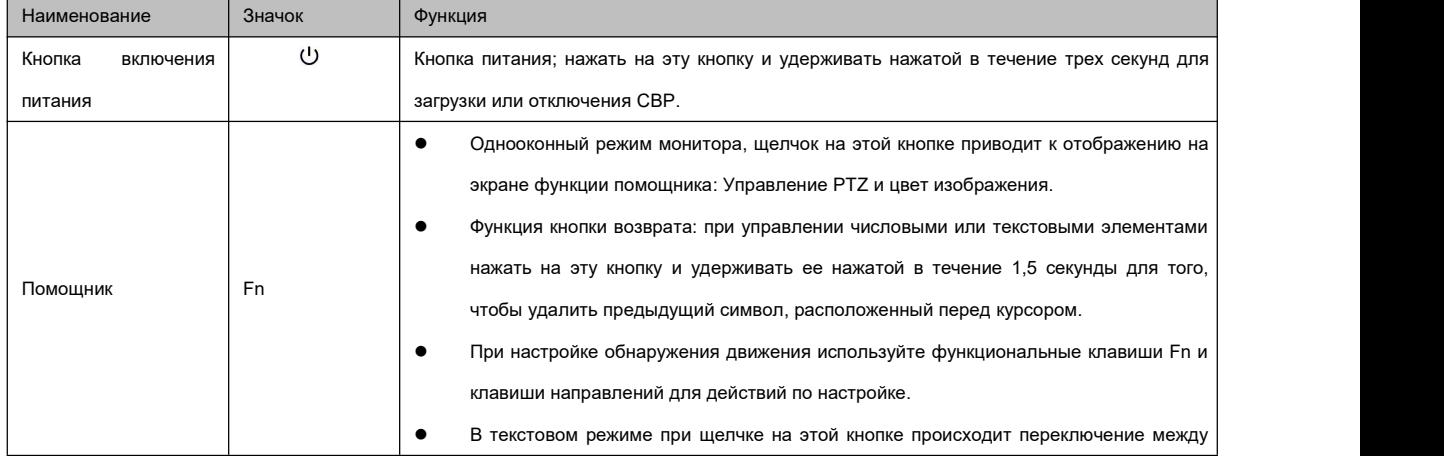

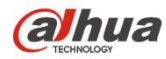

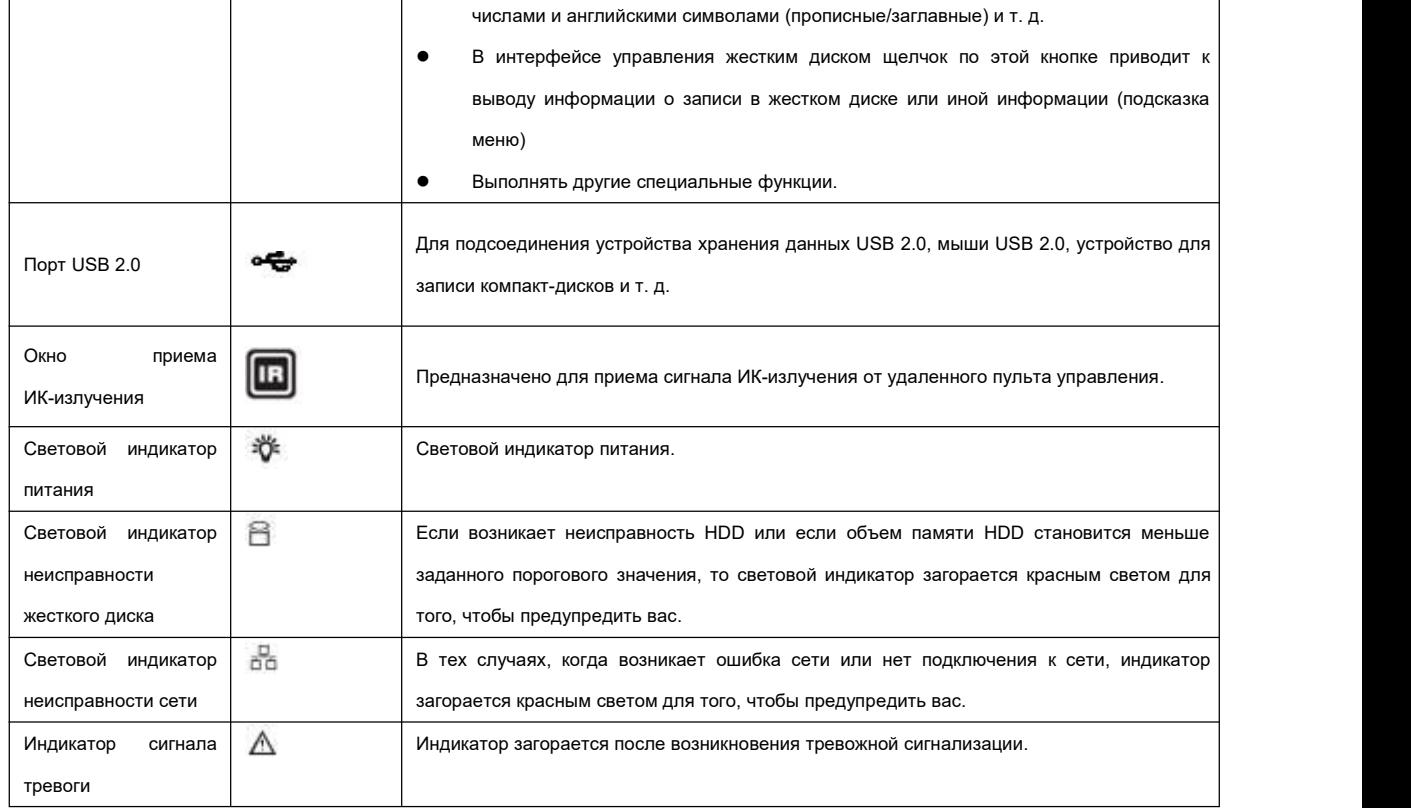

# **2.2 Задняя панель**

### **2.2.1 Серия NVR100/100-P**

Задняя панель NVR100 показана ниже. См. Рисунок 2- 17.

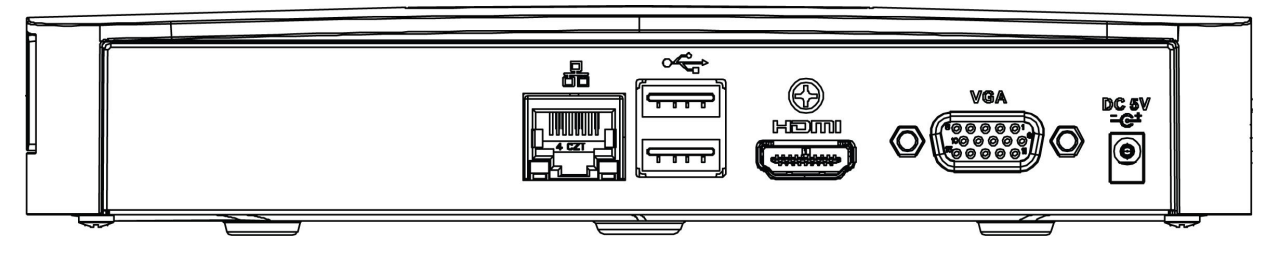

Рисунок 2- 17

Задняя панель NVR100-P показана ниже.См. Рисунок 2- 18.

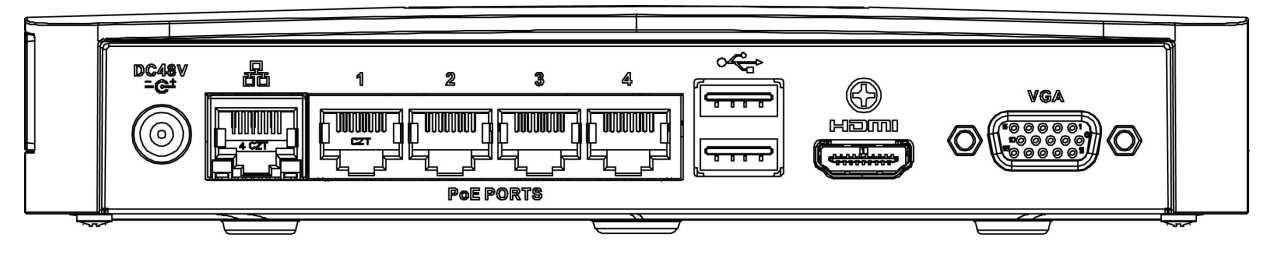

Рисунок 2- 18

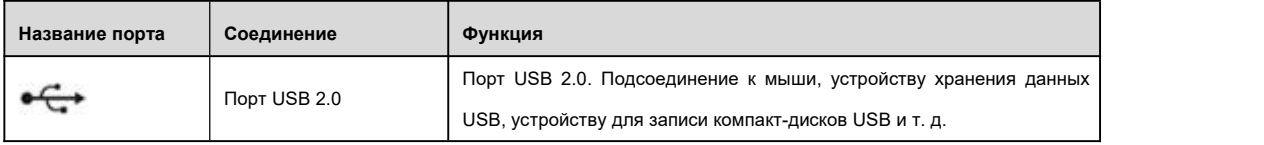

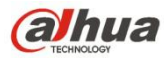

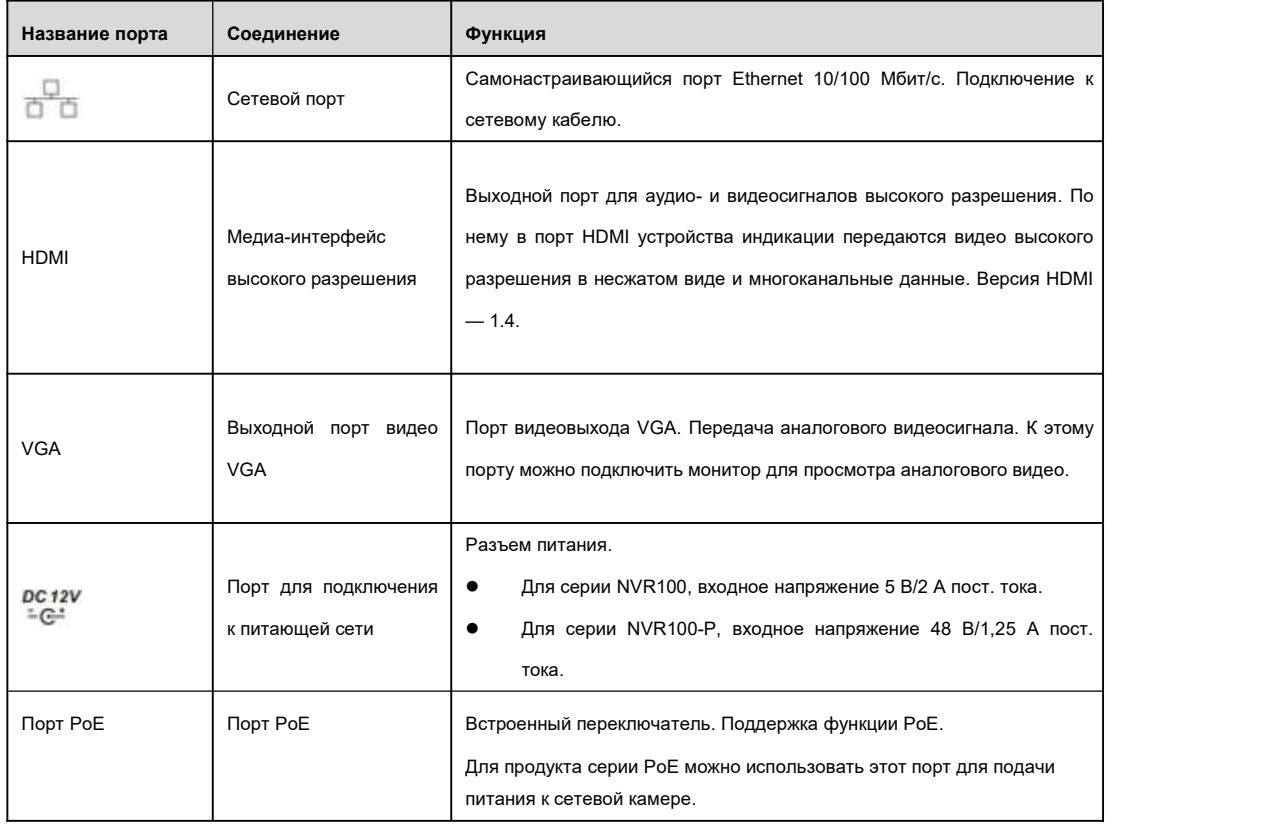

### **2.2.2 Серия NVR11/11-P**

Задняя панель NVR11 показана ниже. См. Рисунок 2-19.

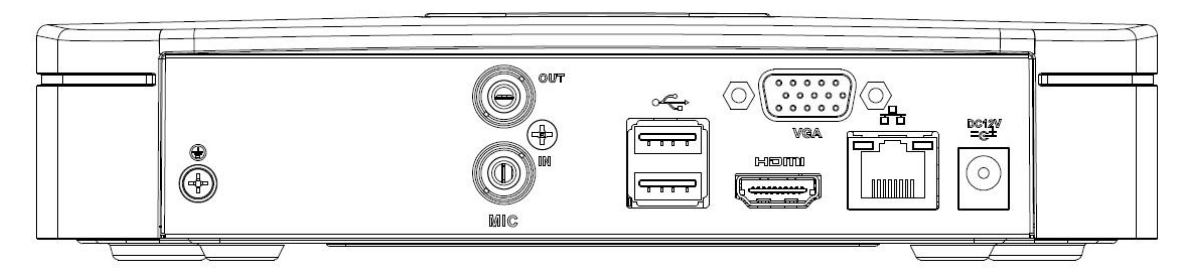

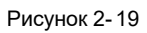

Задняя панель NVR11-P показана ниже. См. Рисунок 2- 20.

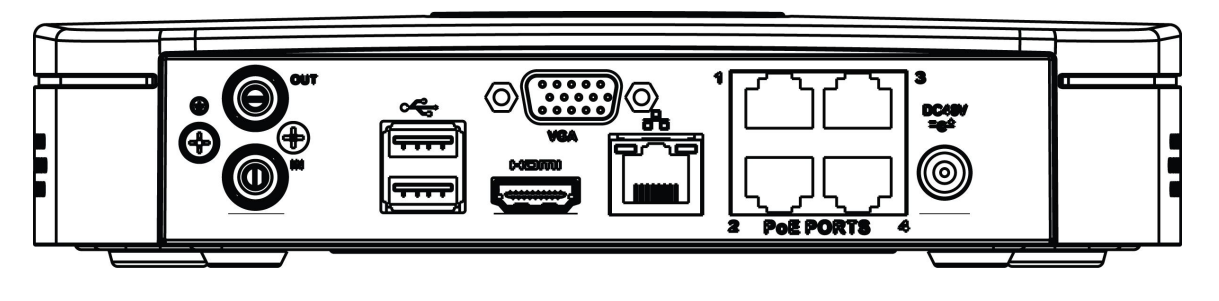

Рисунок 2- 20

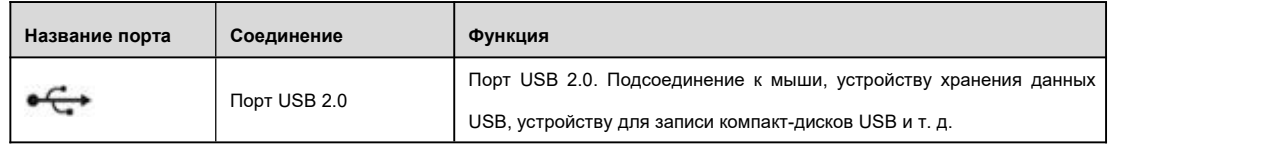

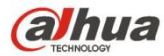

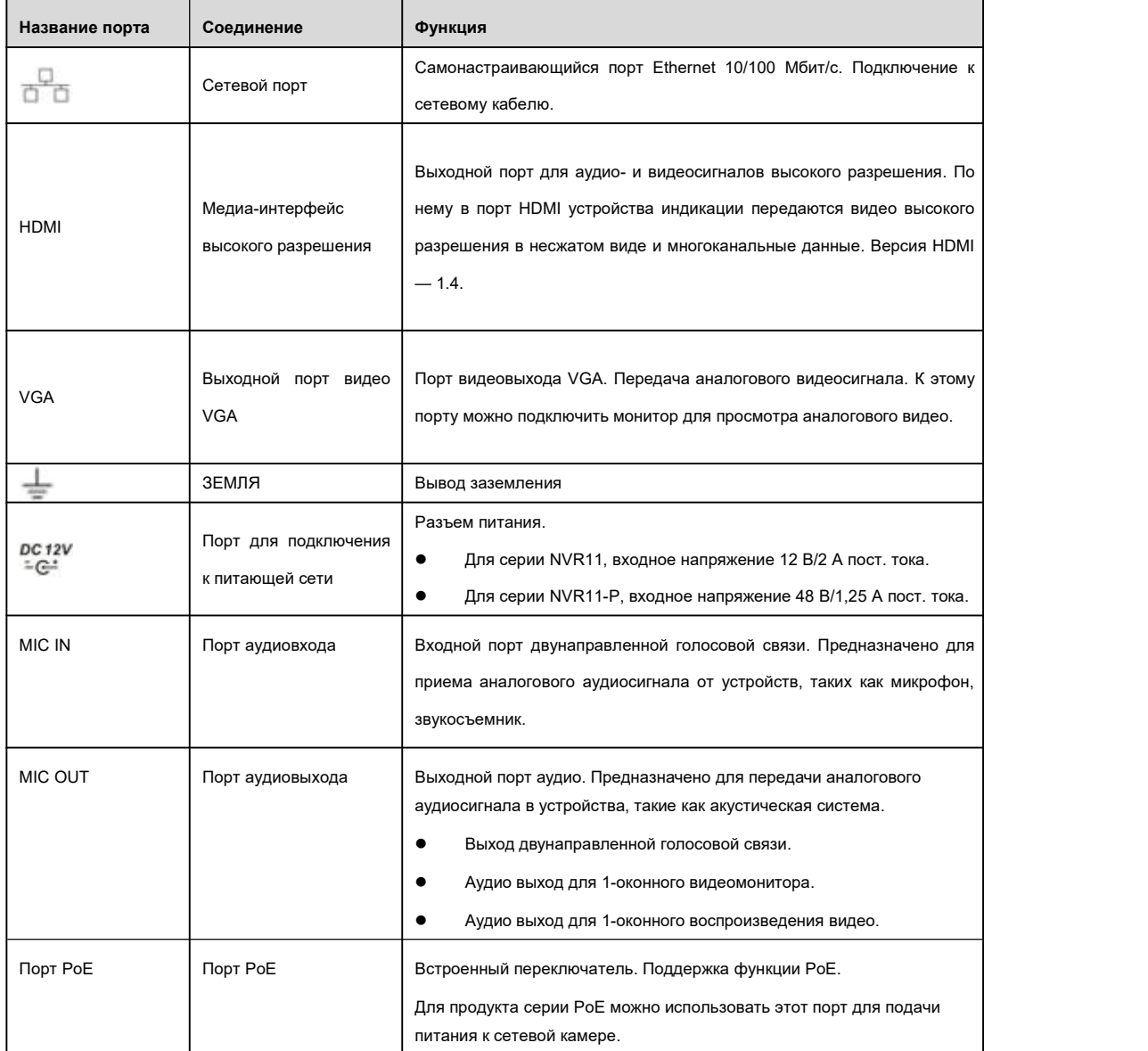

#### **2.2.3 Серия NVR41/41-P/41-8P/41-W**

Задняя панель NVR41 показана ниже. См. Рисунок 2-21.

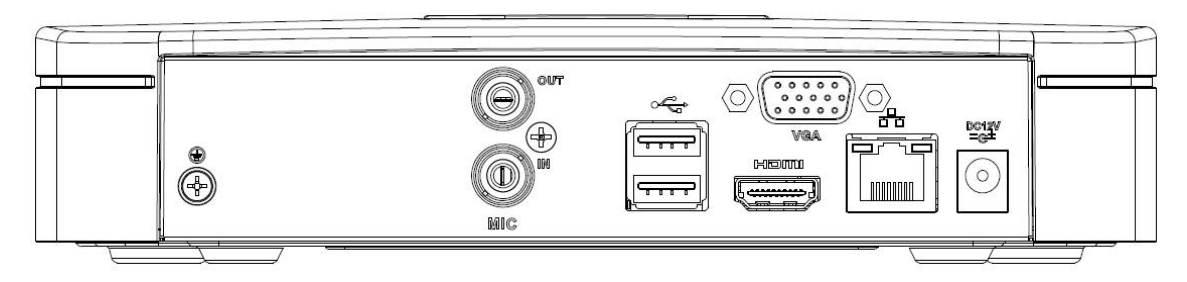

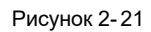

Задняя панель NVR41-P показана ниже. См. Рисунок 2- 22.

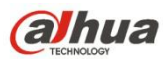

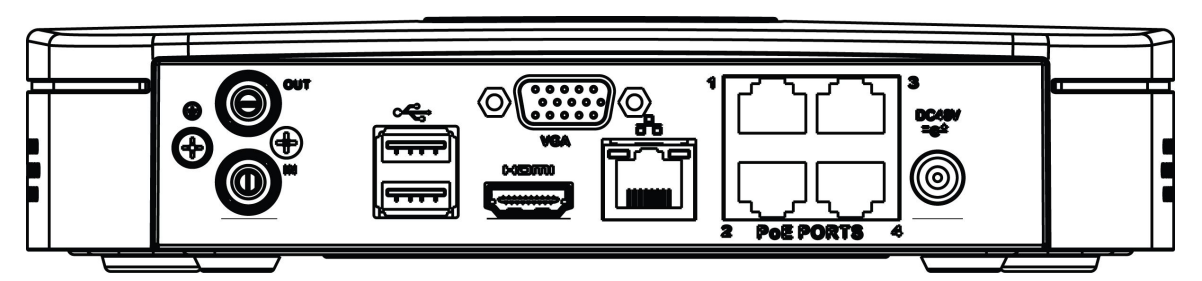

Рисунок 2- 22

Задняя панель NVR41-8P показана ниже.См. Рисунок 2- 23.

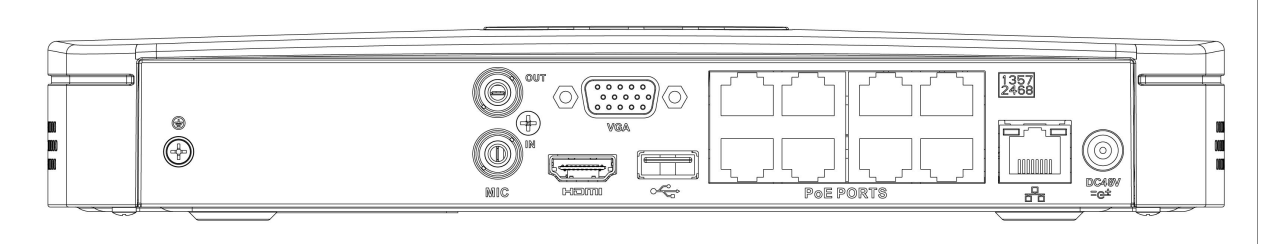

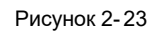

Задняя панель NVR41-W показана ниже. См. Рисунок 2-24.

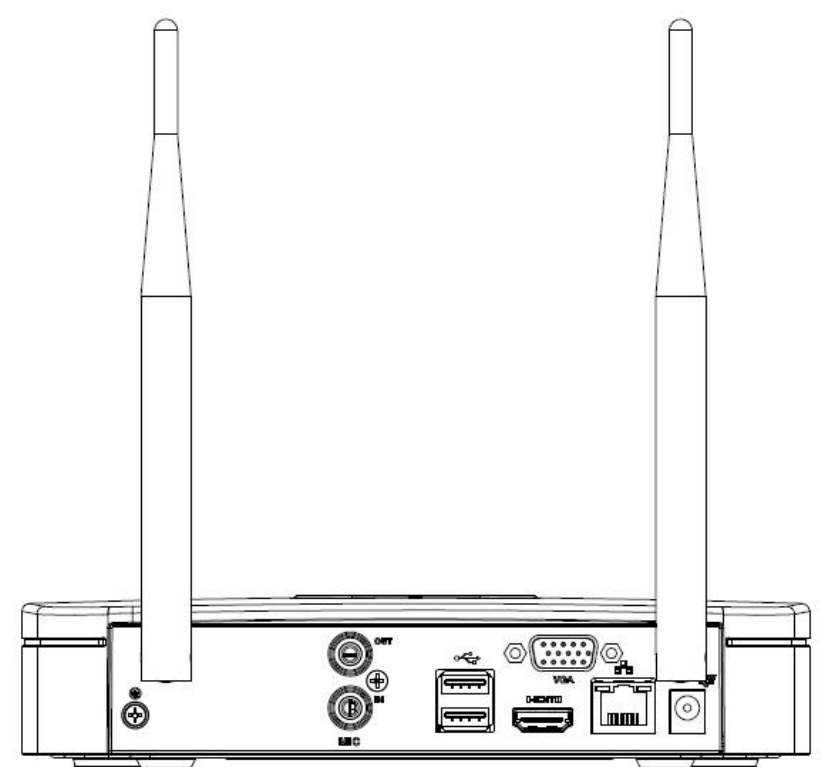

Рисунок 2- 24

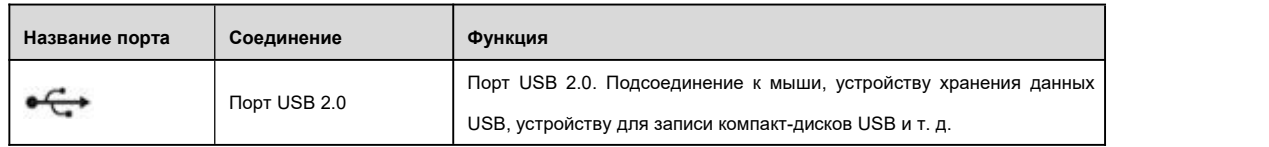

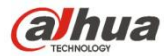

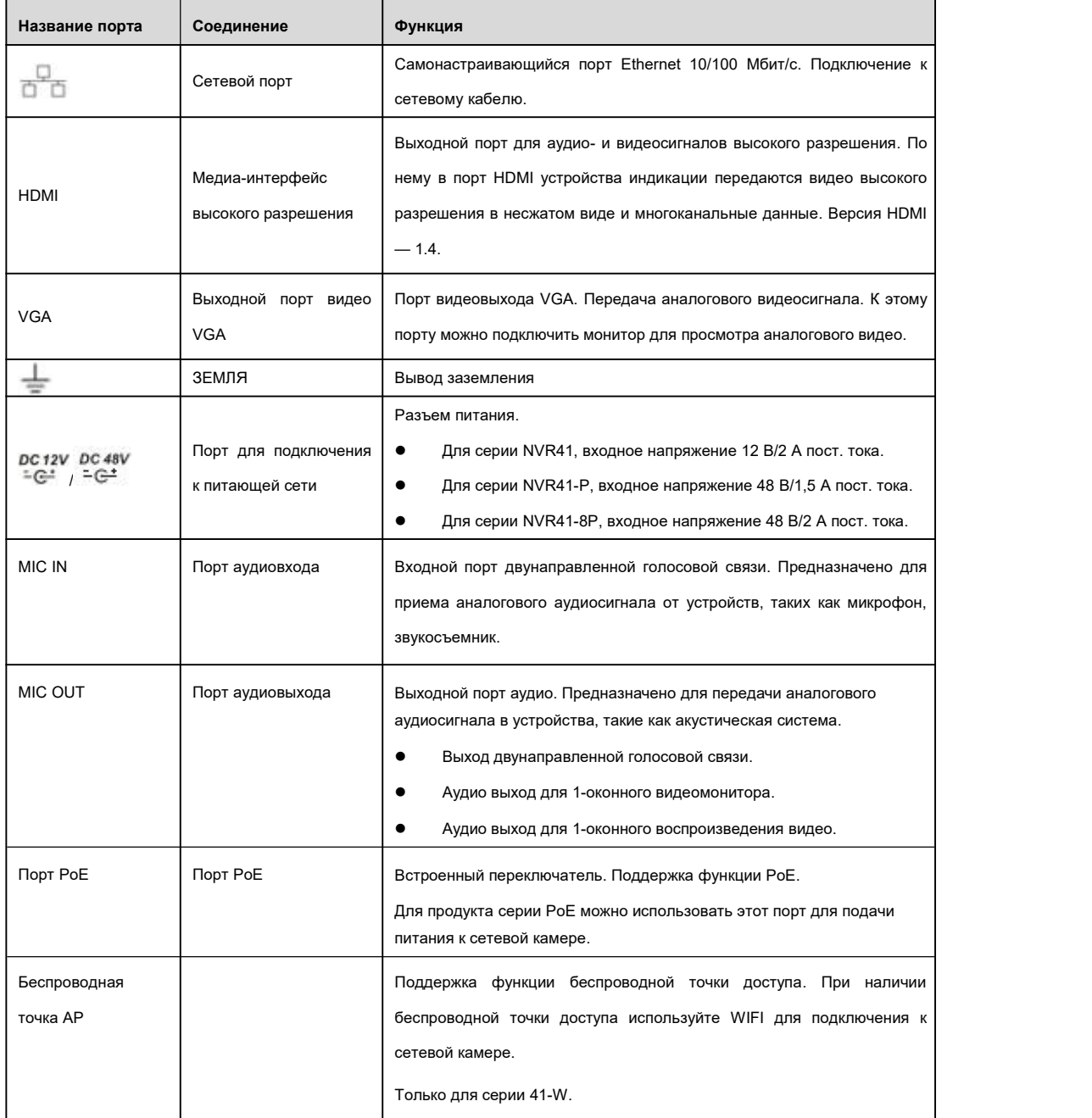

## **2.2.4 Серия NVR21-S2/21-P-S2/21-8P-S2**

NVR21-S2 показано на Рисунок 2- 25.

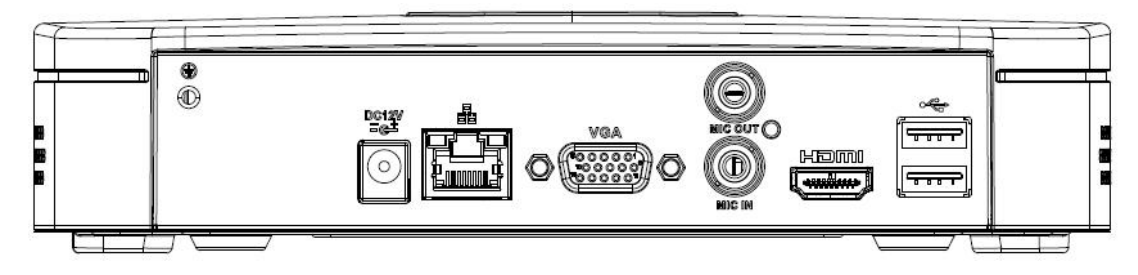

Рисунок 2- 25

NVR21-P-S2 показано на Рисунок 2- 26.

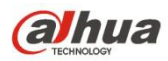

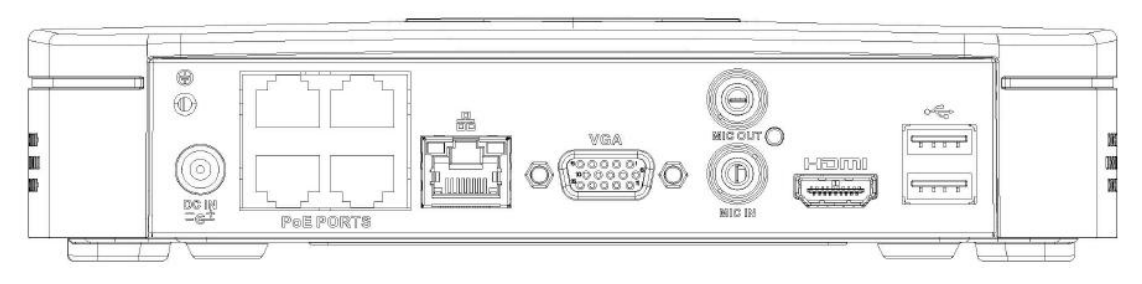

Рисунок 2- 26

#### NVR21-8P-S2 показано на Рисунок 2- 27.

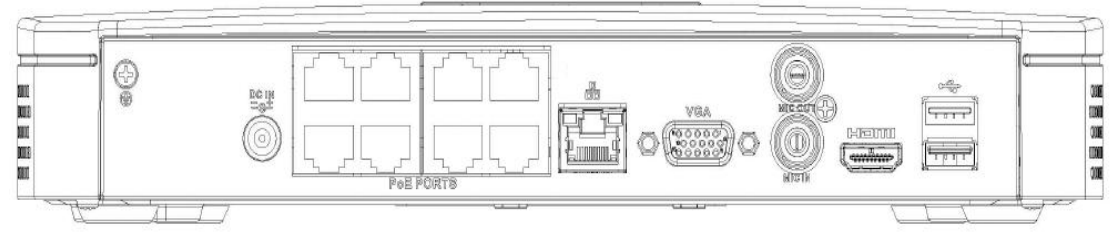

Рисунок 2- 27

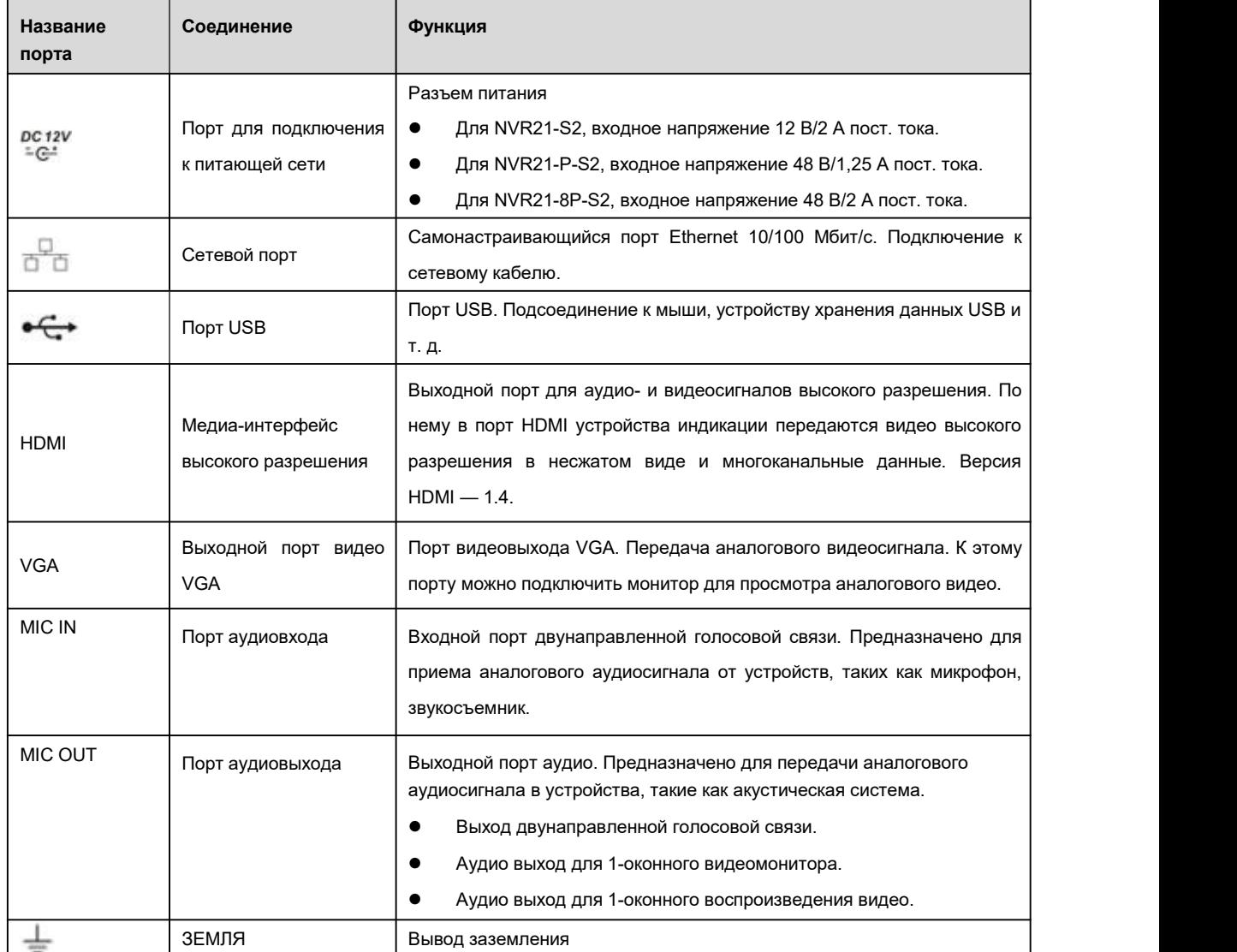

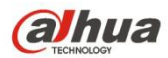

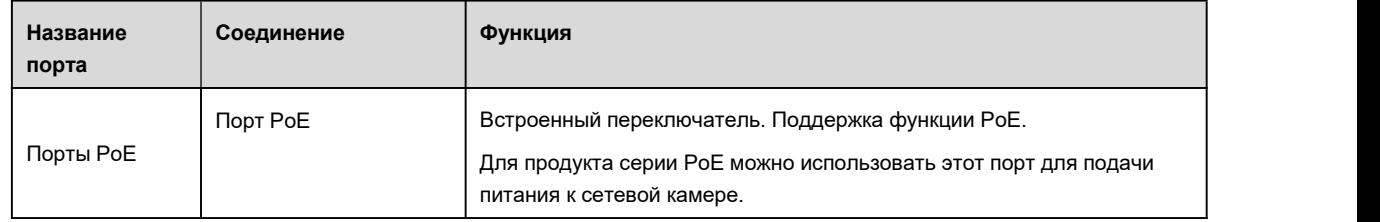

### **2.2.5 Серия NVR11H/11H-P/41H/41H-P/41H-8P**

Задняя панель NVR11H/41H показана на Рисунок 2- 28.

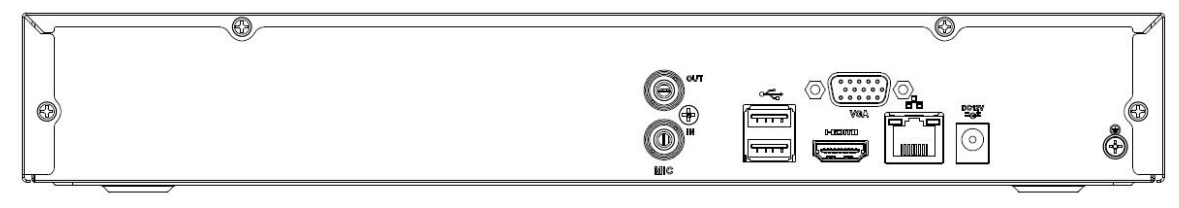

Рисунок 2- 28

Задняя панель NVR11H-P/41H-P показана на Рисунок 2- 29.

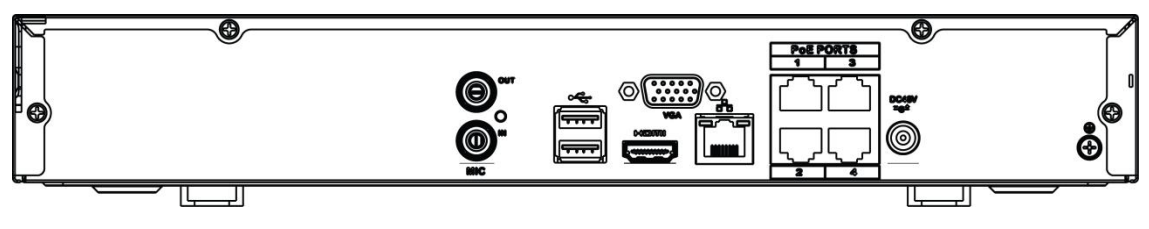

Рисунок 2- 29

Задняя панель NVR41H-8P показана на Рисунок 2- 30.

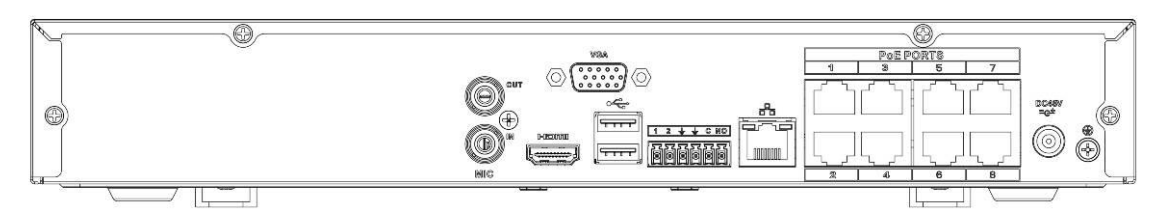

Рисунок 2- 30

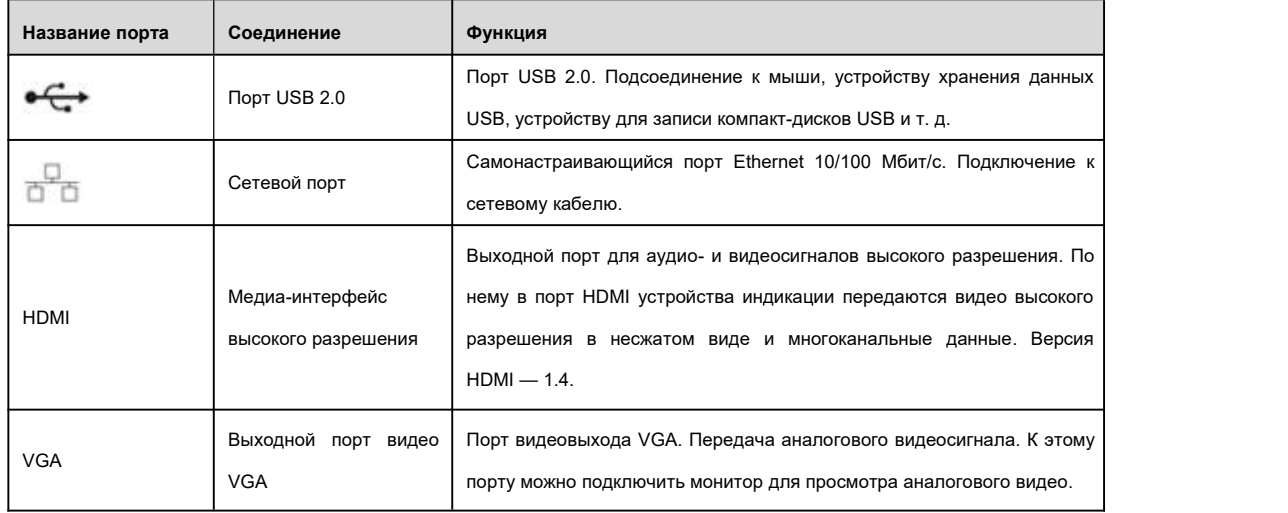

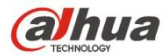

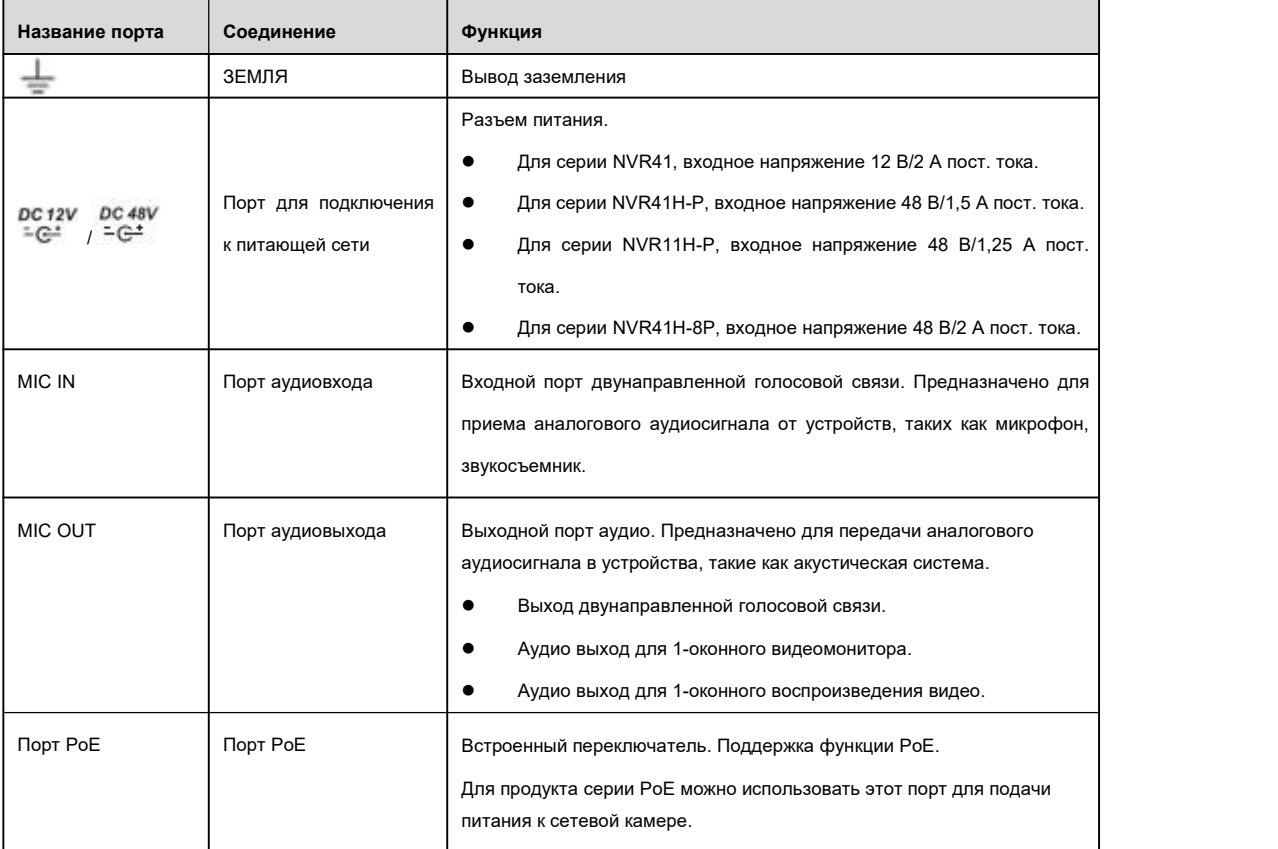

### **2.2.6 Серия NVR11HS**

Задняя панель серии показана ниже. См. Рисунок 2- 31.

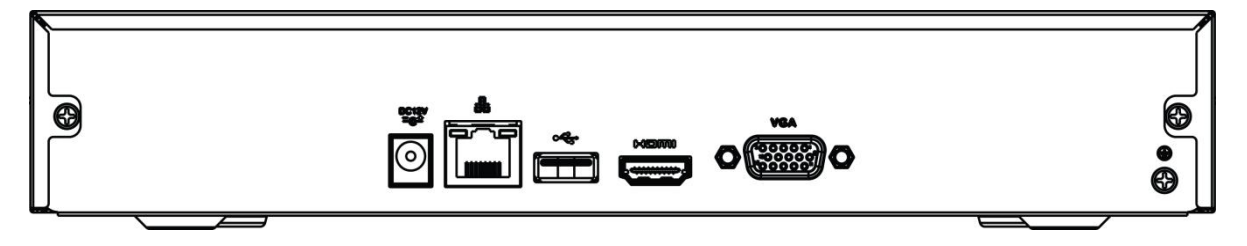

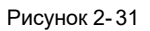

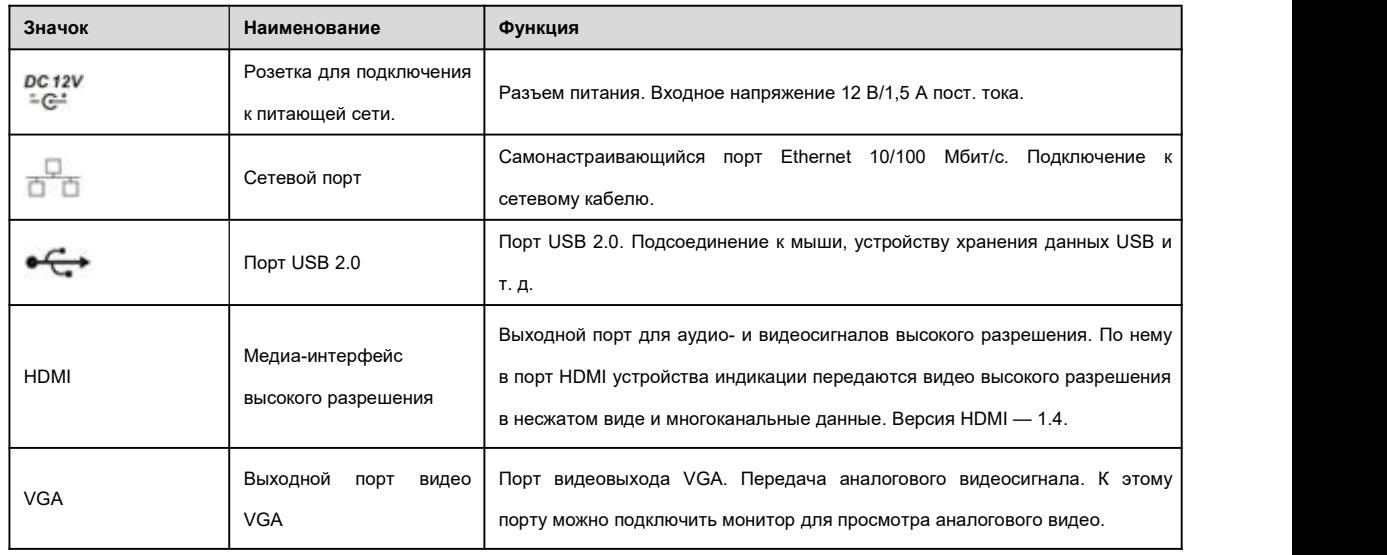

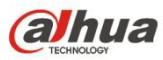

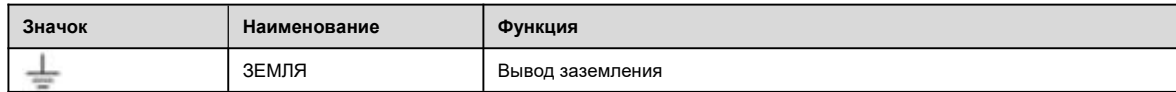

#### **2.2.7 Серия NVR21HS-S2/21HS-P-S2/21HS-8P-S2**

Задняя панель серии NVR21HS-S2 показана ниже. См. Рисунок 2- 32.

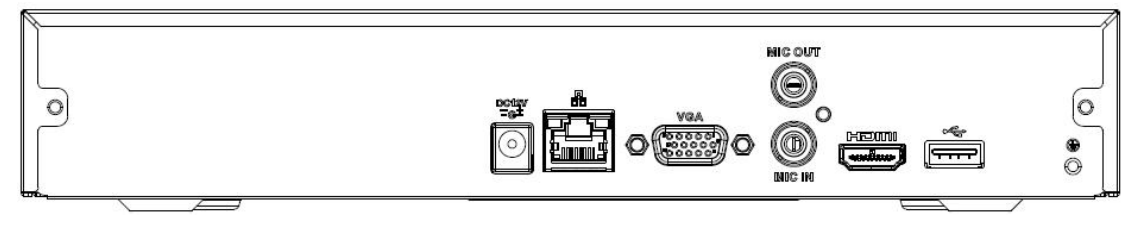

Рисунок 2- 32

Задняя панель серии NVR21HS-P-S2 показана ниже. См. Рисунок 2- 33.

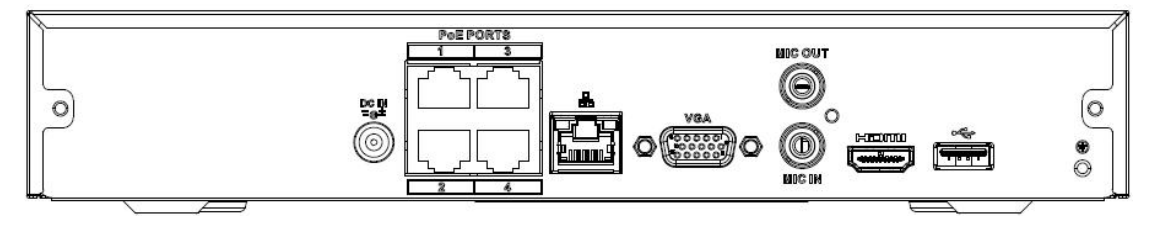

Рисунок 2- 33

Задняя панель серии NVR21HS-8P-S2 показана ниже. См. Рисунок 2- 34.

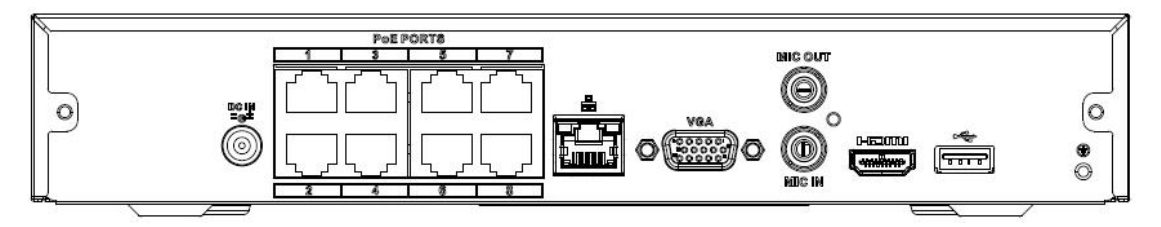

Рисунок 2- 34

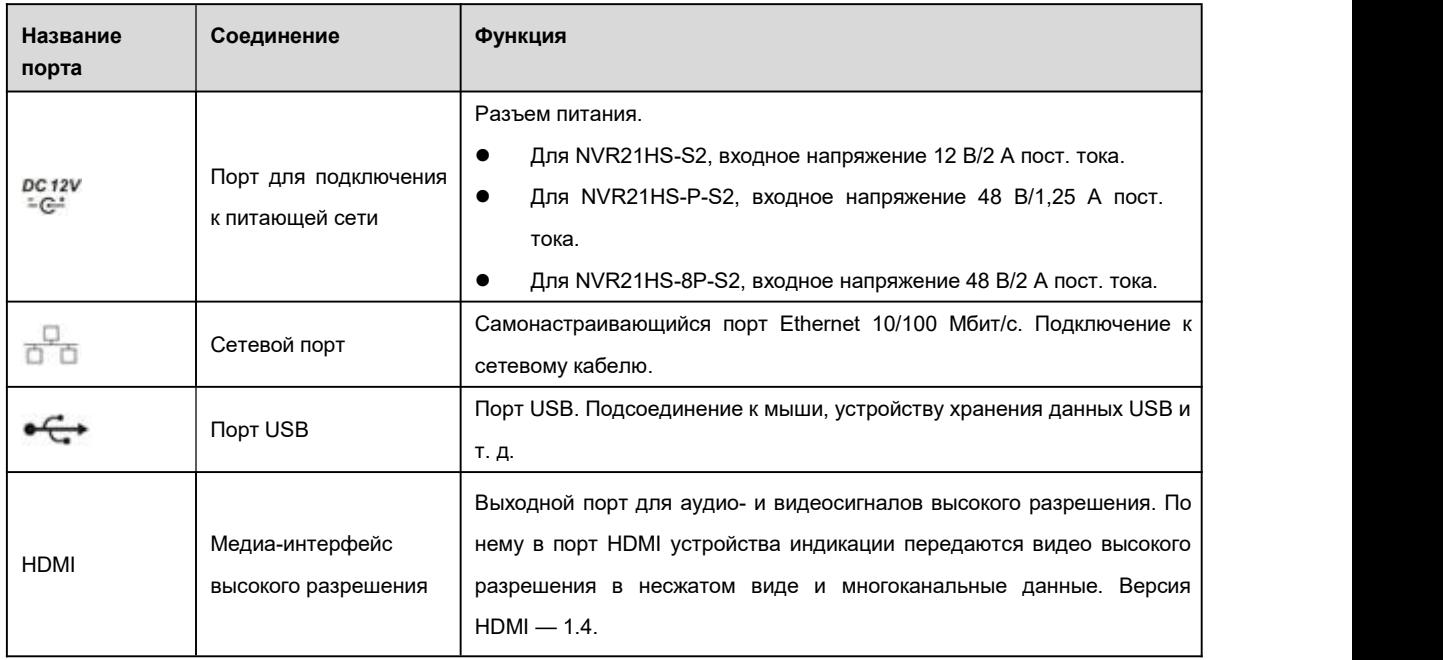

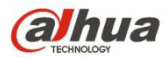

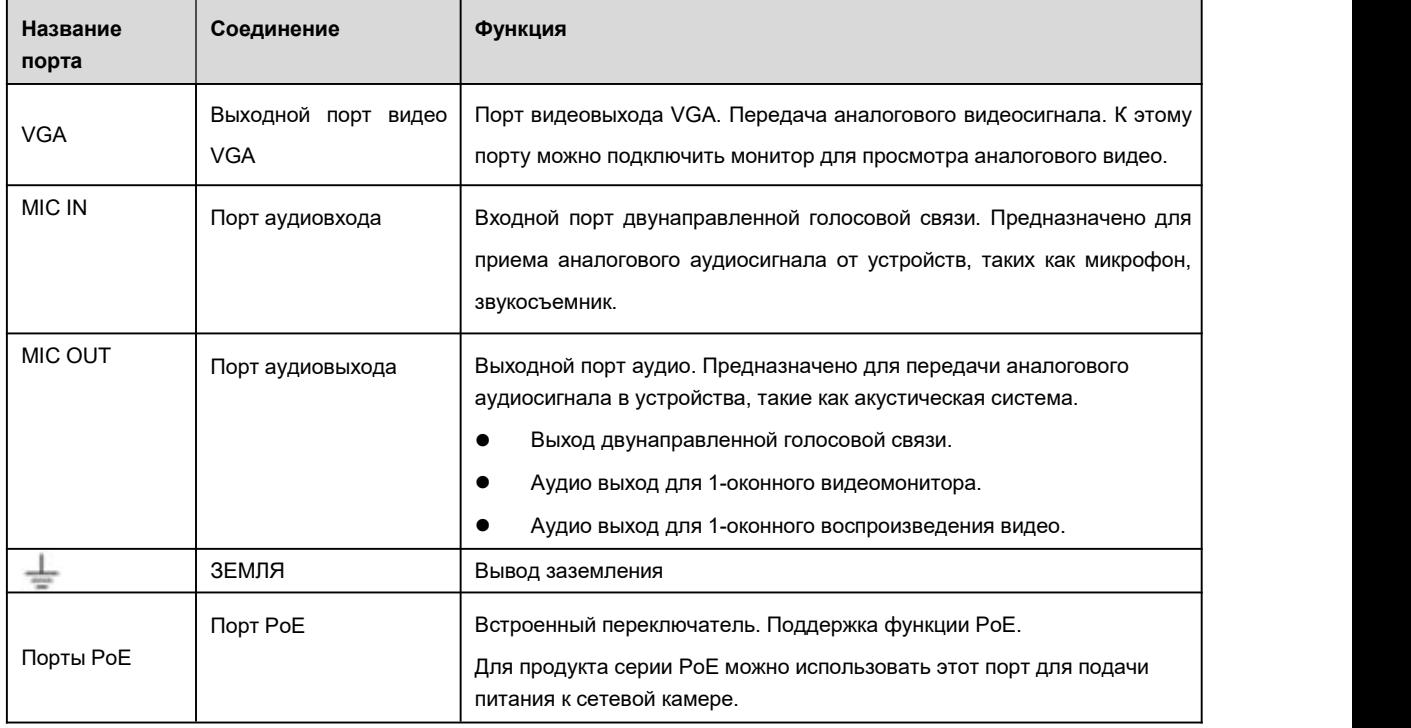

# **2.2.8 Серия NVR41HS-W-S2**

Задняя панель NVR41HS-W-S2 показана ниже. См. Рисунок 2- 35.

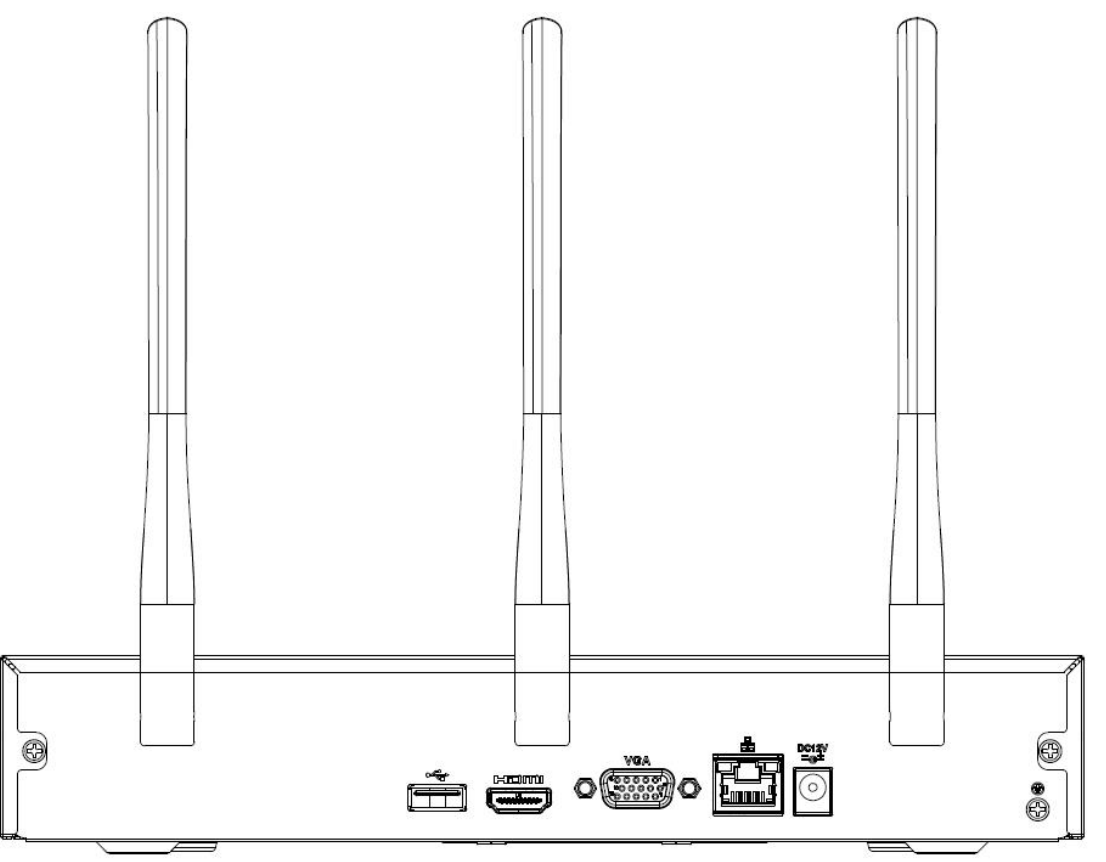

Рисунок 2- 35

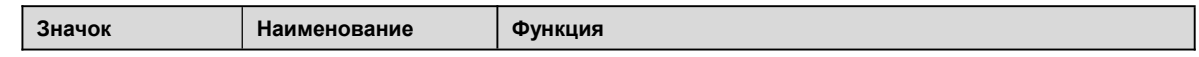

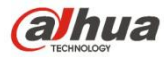

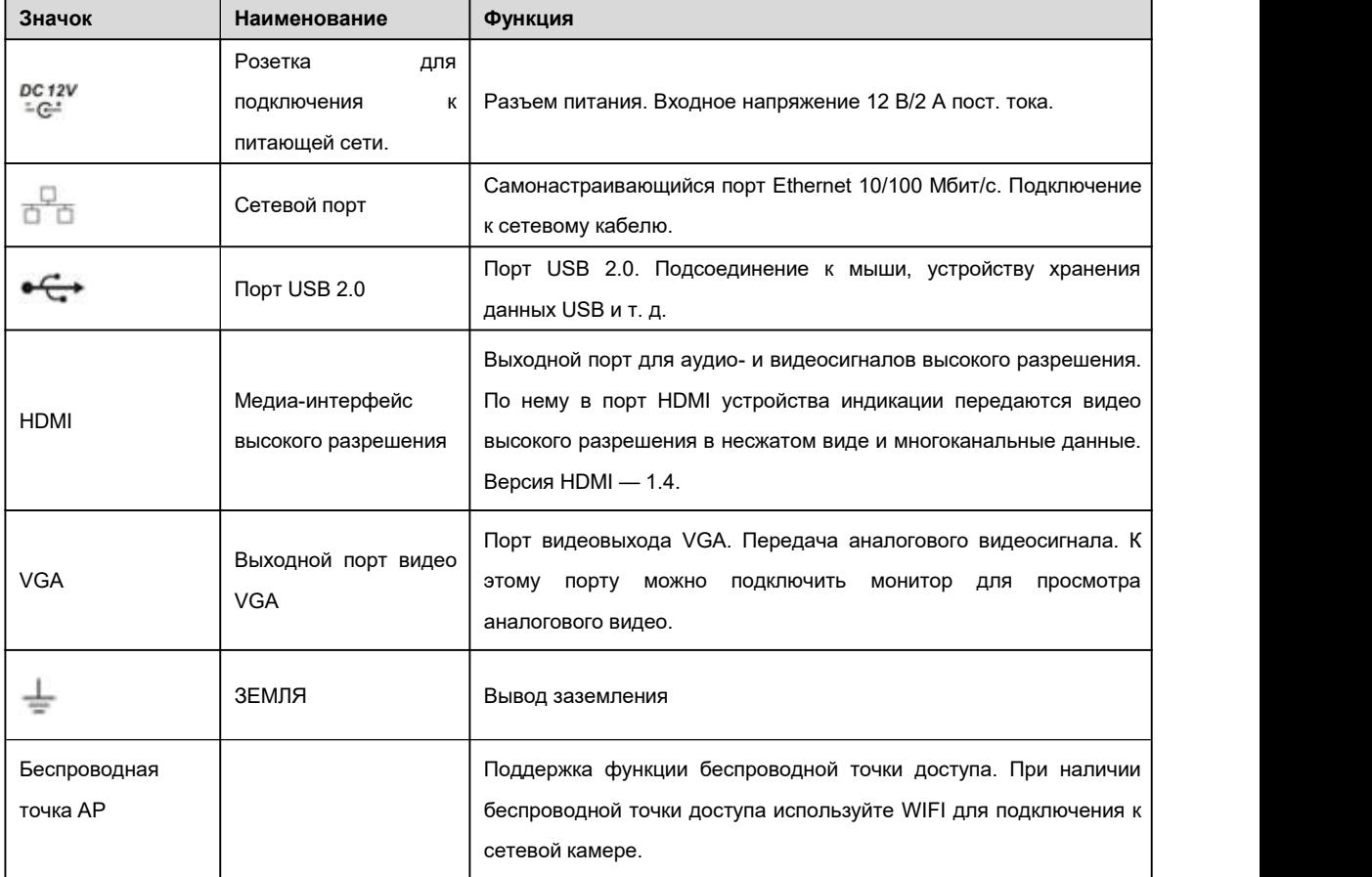

### **2.2.9 Серия NVR22-S2/22-P-S2/22-8P-S2**

Задняя панель серии NVR22-S2 показана ниже. См. Рисунок 2- 36.

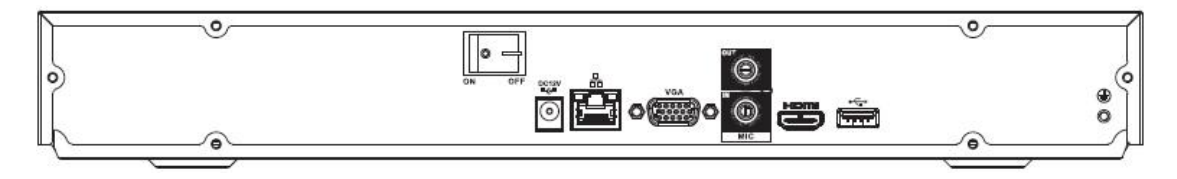

Рисунок 2- 36

Задняя панель серии NVR22-P-S2 показана ниже. См. Рисунок 2- 37.

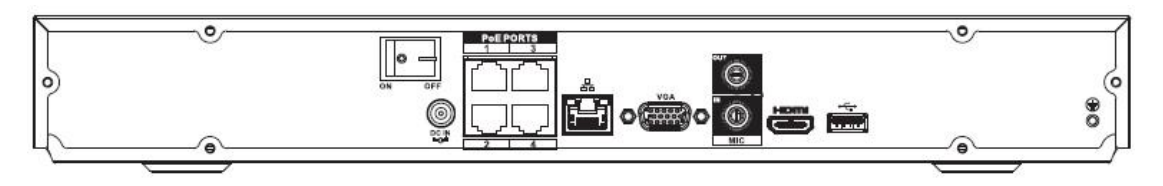

Рисунок 2- 37

Задняя панель серии NVR22-8P-S2 показана ниже. См. Рисунок 2- 38.

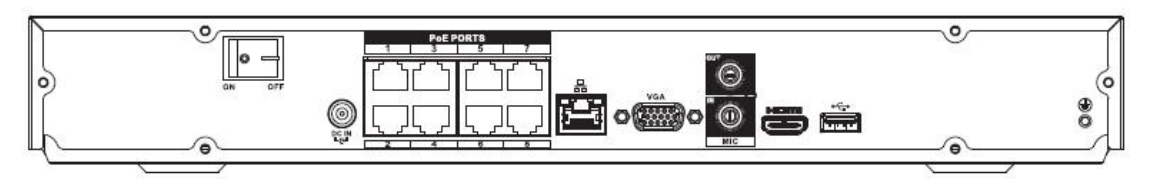

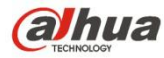

Рисунок 2- 38

#### Подробную информацию см. на следующем листе.

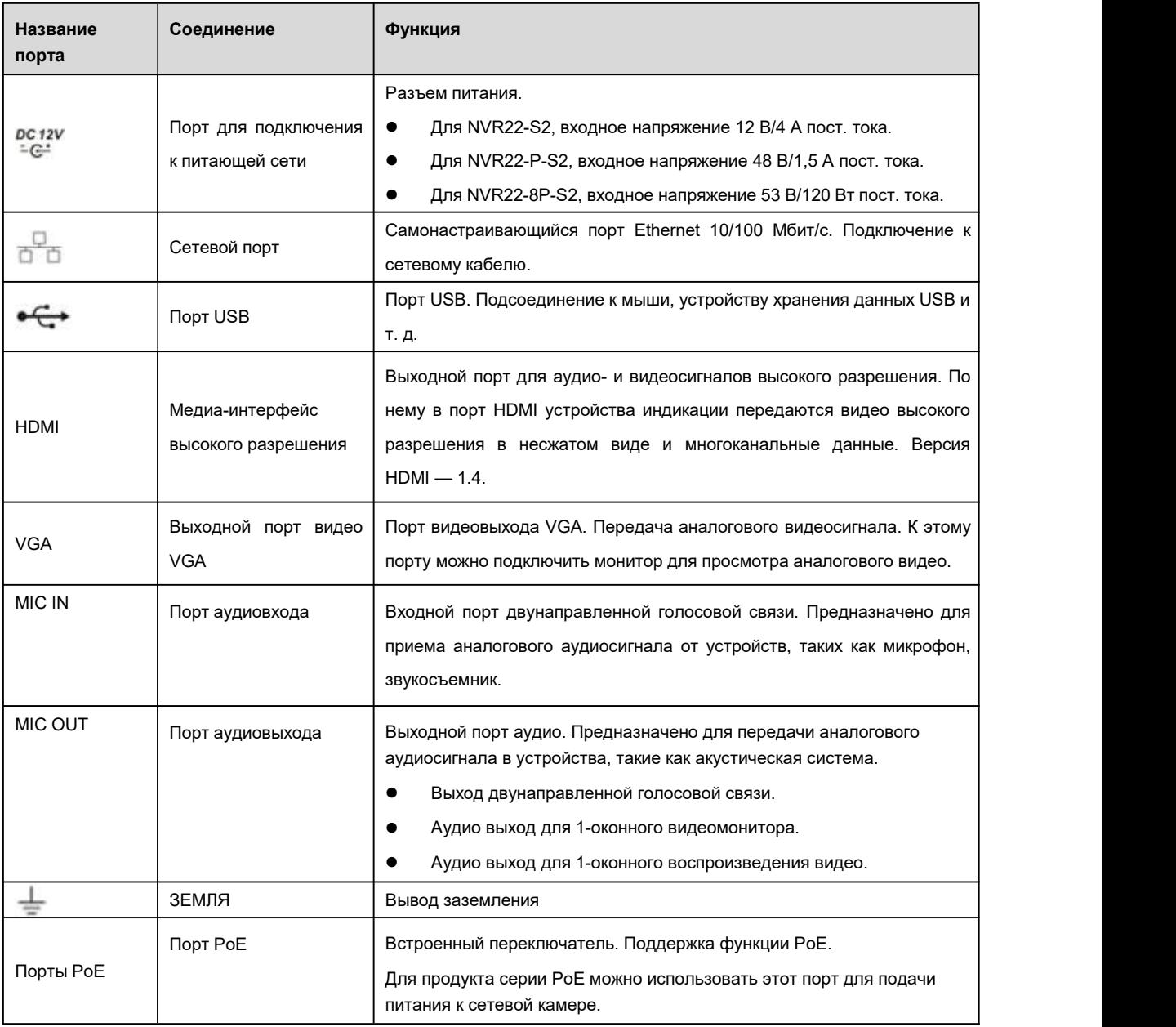

#### **2.2.10 Серия NVR42/42N/42-P/42-8P/42-16P**

Задняя панель серии NVR42 показана ниже. См. Рисунок 2- 39.

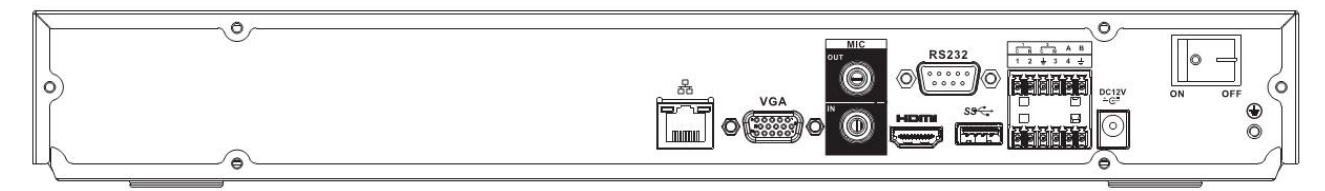

Рисунок 2- 39

Задняя панель серии NVR42N показана ниже. См. Рисунок 2- 40.

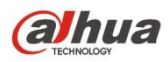

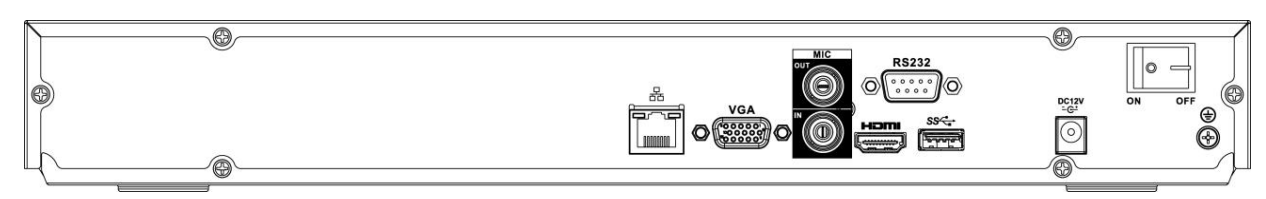

Рисунок 2- 40

Задняя панель серии NVR42-P показана ниже. См. Рисунок 2- 41.

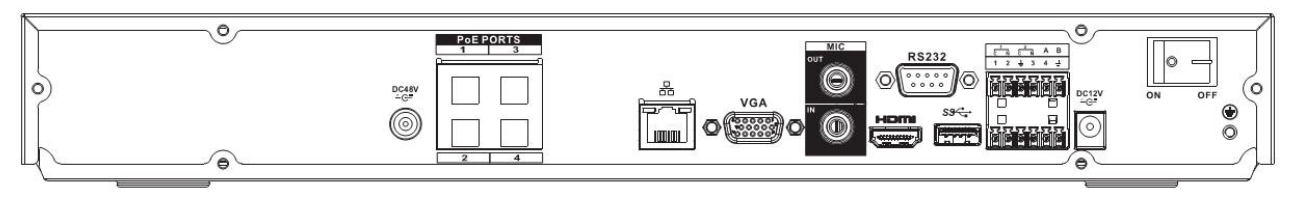

Рисунок 2- 41

Задняя панель серии NVR42-8P показана ниже.См. Рисунок 2- 42.

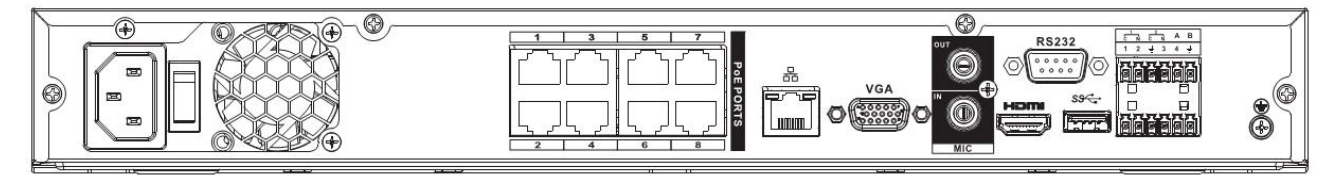

Рисунок 2- 42

Задняя панель серии NVR42-16P показана ниже. См. Рисунок 2- 43.

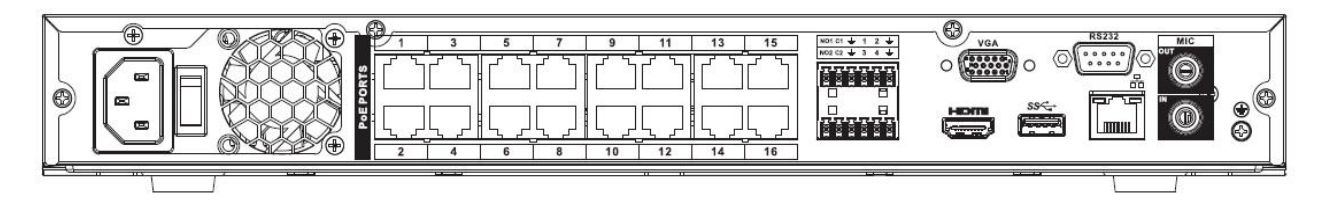

Рисунок 2- 43

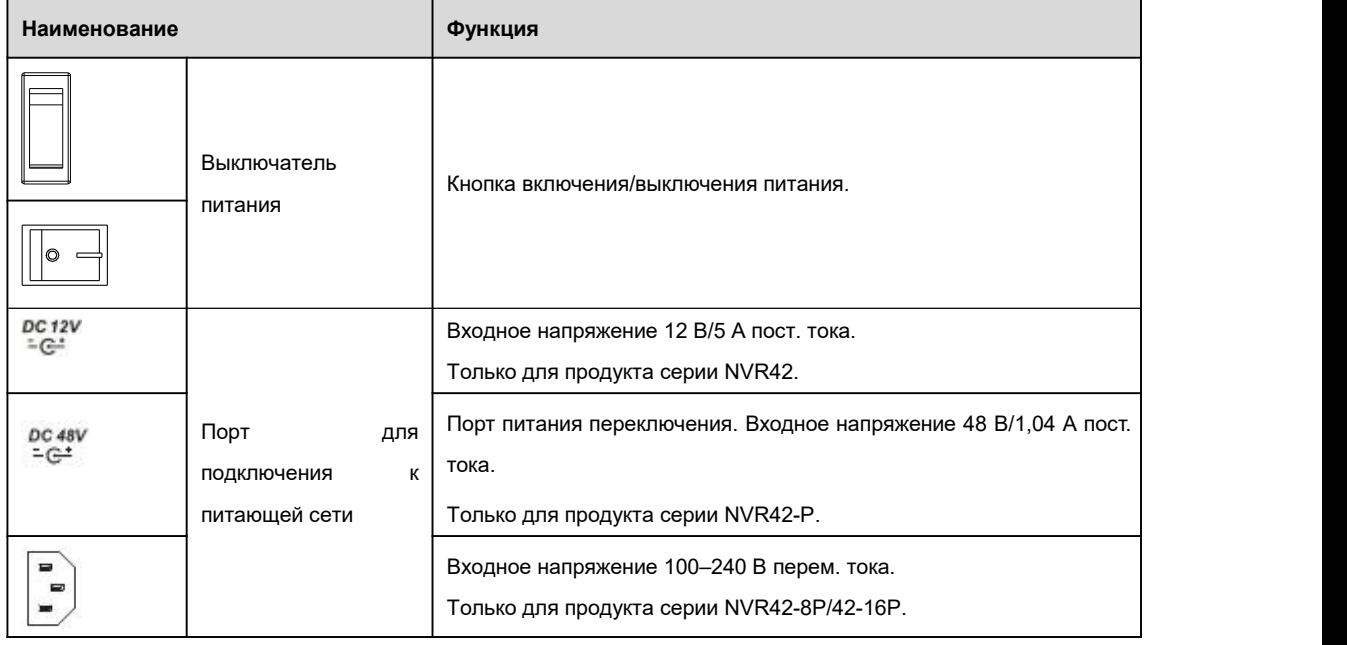

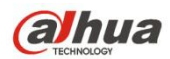

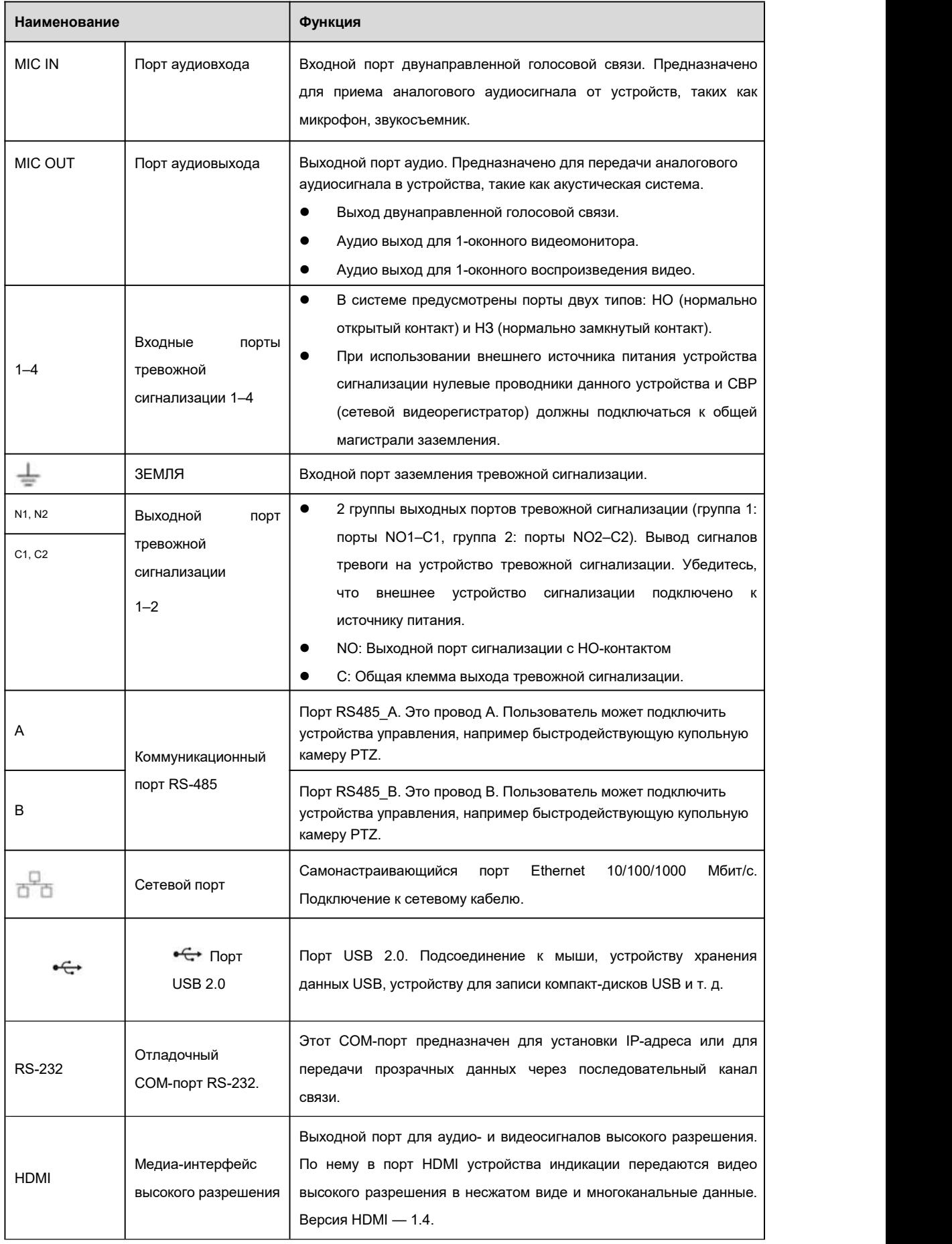

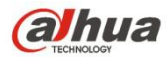

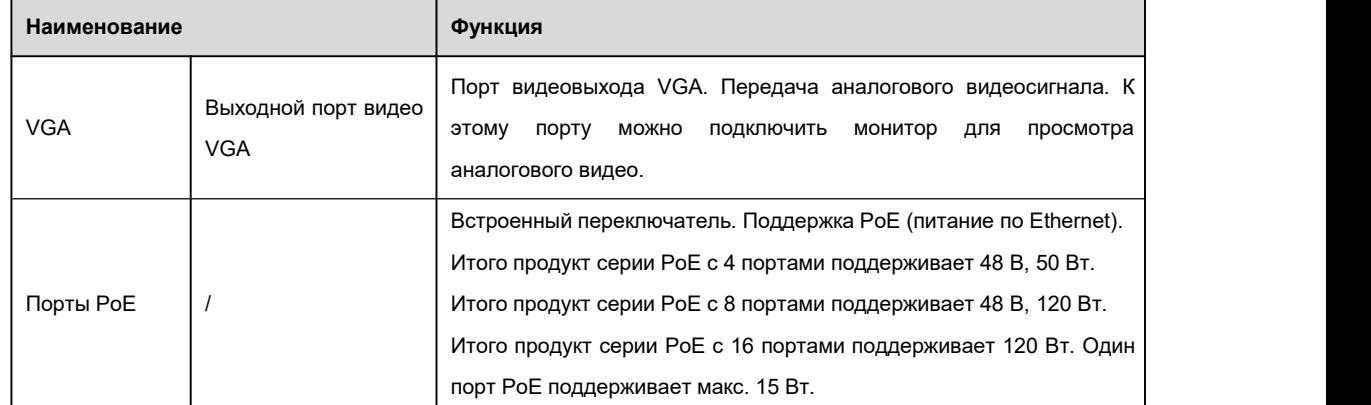

#### **2.2.11 Серия NVR42-4K/52-4KS2/52-8P-4KS2/52-16P-4KS2/5224-24P-4KS2**

Задняя панель серии NVR42-4K/52-4KS2 показана ниже. См. Рисунок 2- 44.

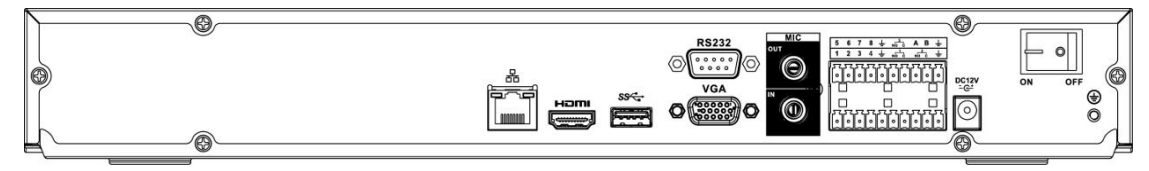

Рисунок 2- 44

Задняя панель серии NVR52-8P-4KS2 показана ниже. См. Рисунок 2- 45.

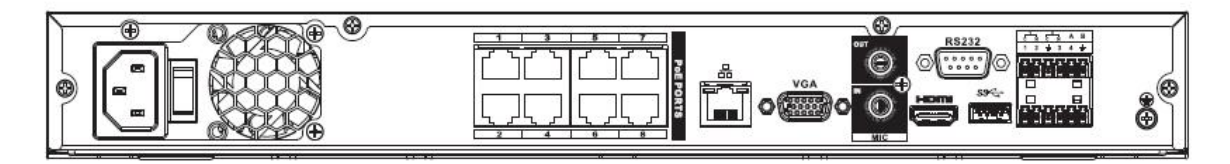

Рисунок 2- 45

Задняя панель серии NVR52-16P-4KS2 показана ниже. См. Рисунок 2- 46.

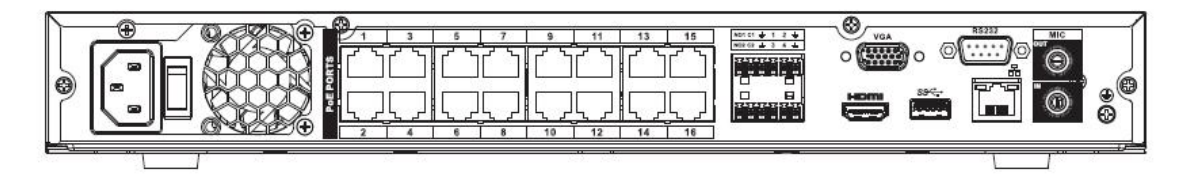

Рисунок 2- 46

Задняя панель серии NVR5224-24P-4KS2 показана ниже. См. Рисунок 2- 47.

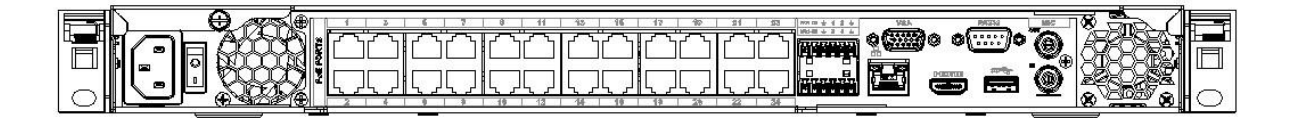

#### Рисунок 2- 47

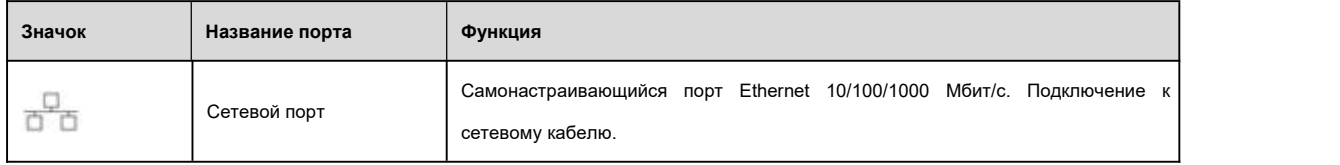
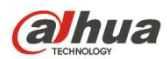

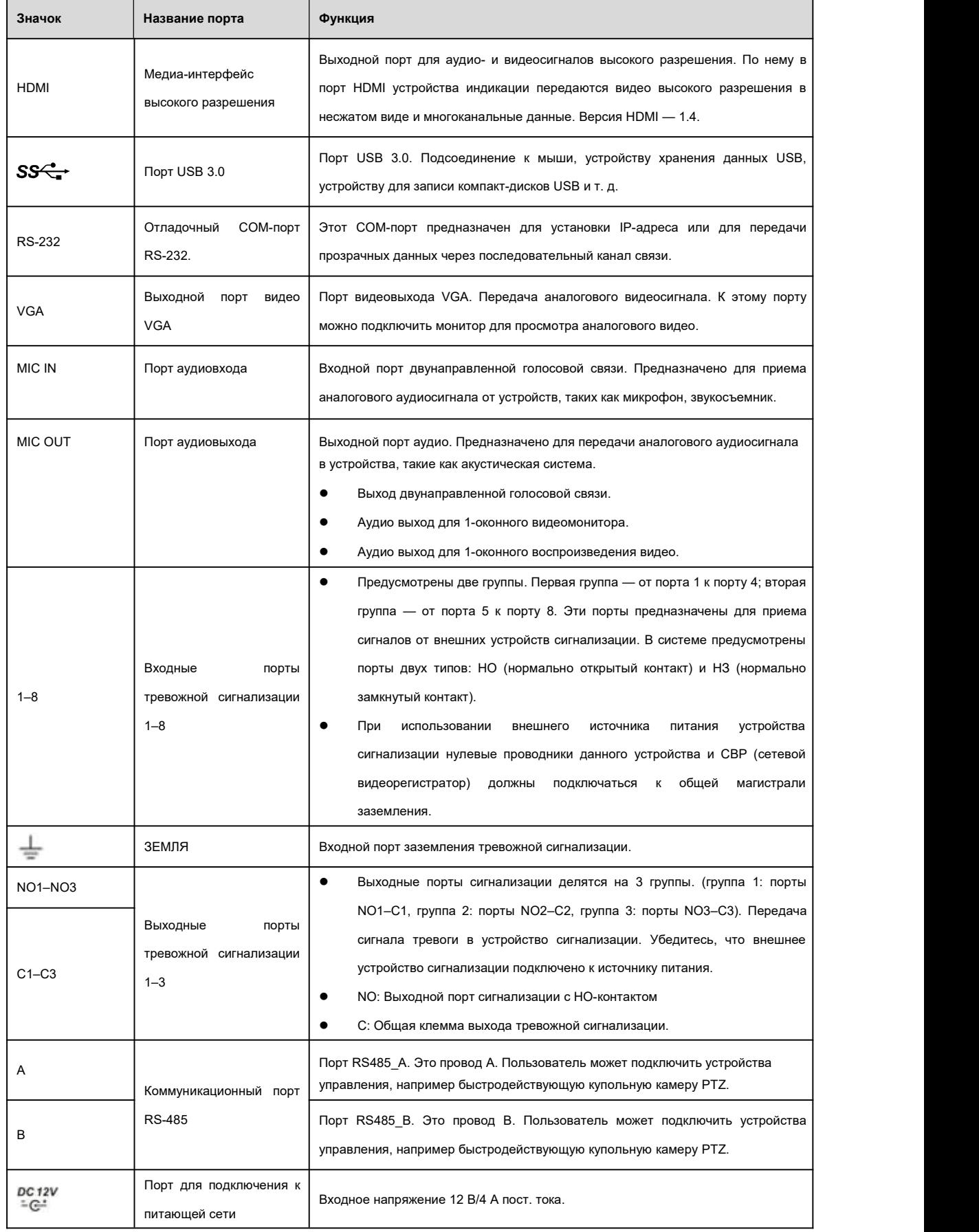

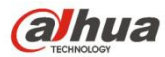

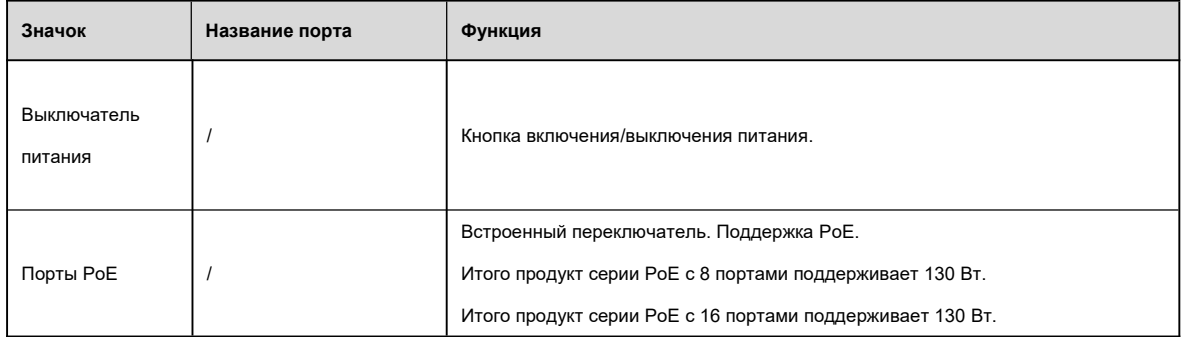

# **2.2.12 Серия NVR42-8P-4K**

Задняя панель серии NVR42-8P-4K показана ниже. См. Рисунок 2- 48.

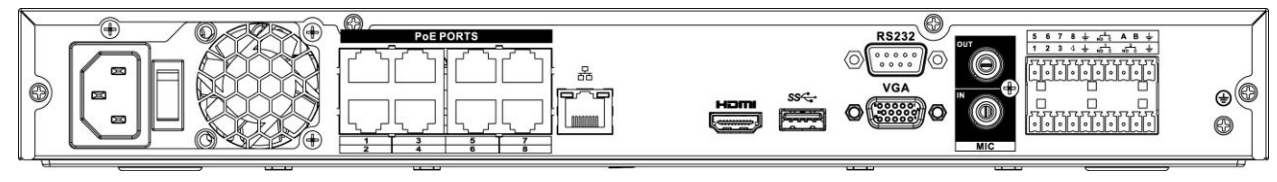

### Рисунок 2- 48

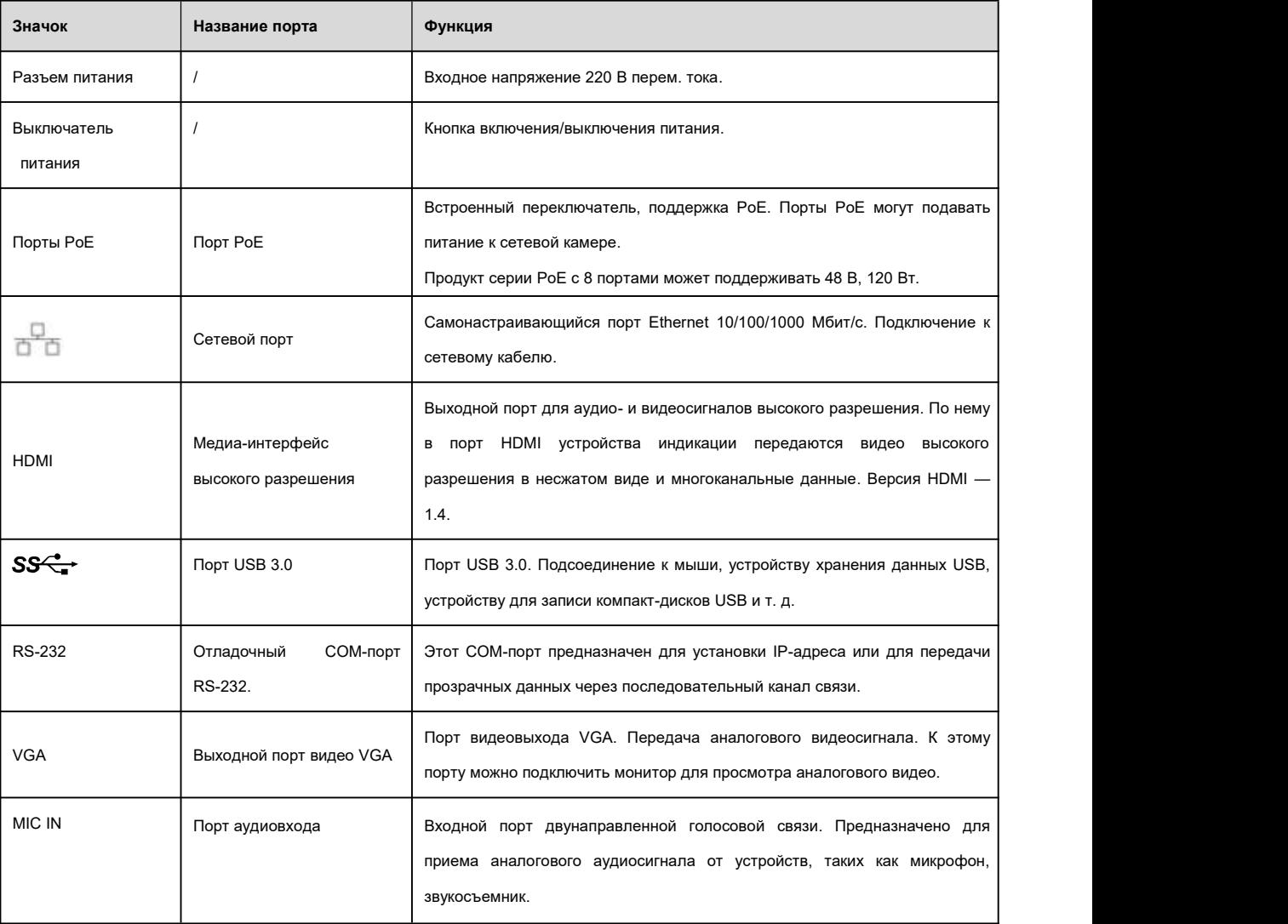

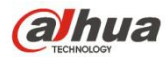

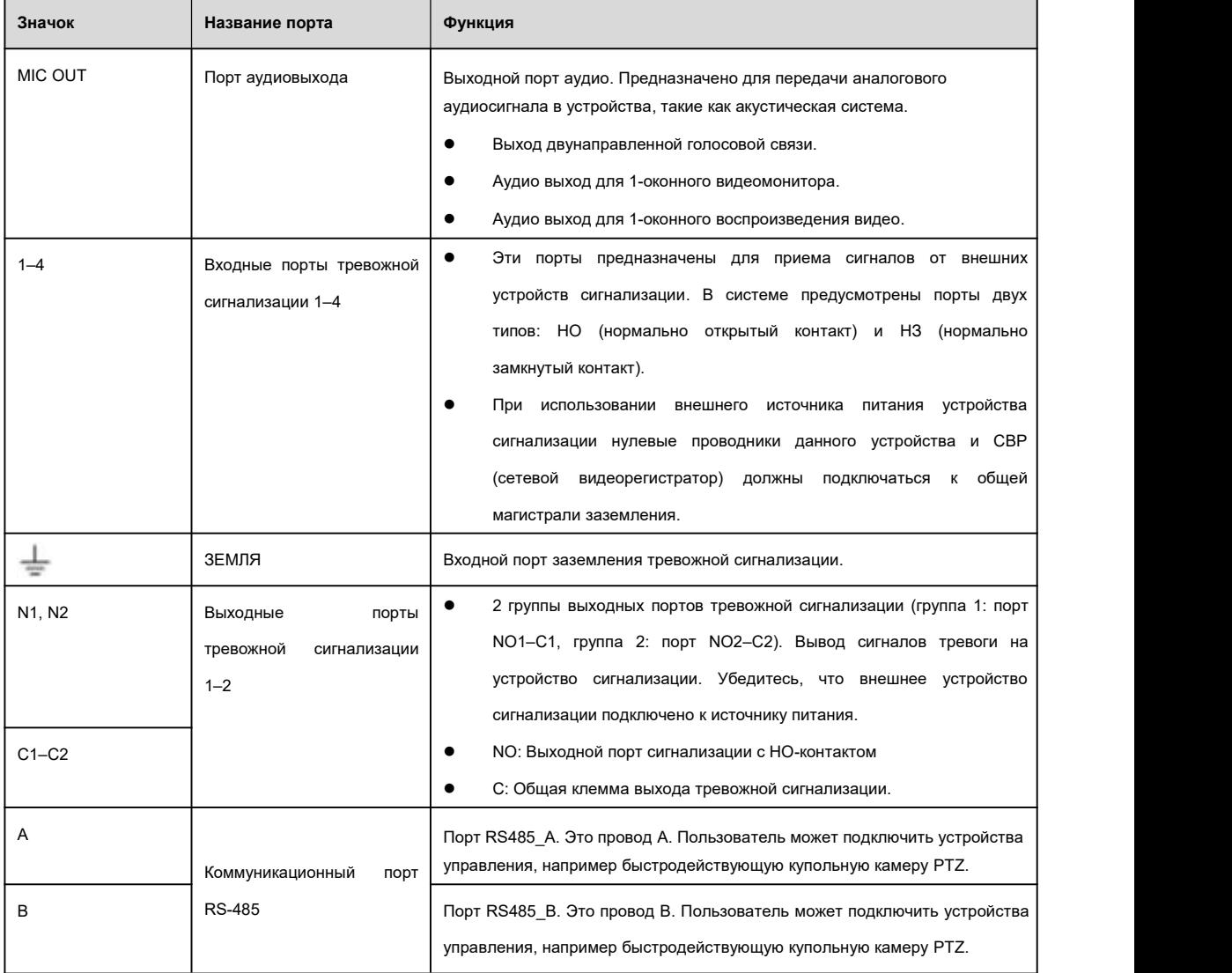

## **2.2.13 Серия NVR44/44-8P/44-16P**

Задняя панель серии NVR44 показана ниже. См. Рисунок 2- 49.

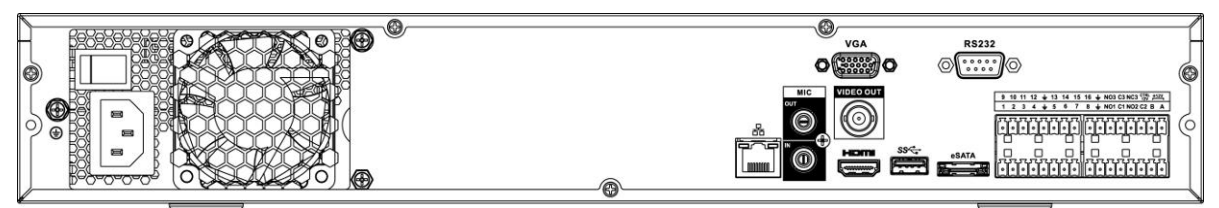

Рисунок 2- 49

Задняя панель серии NVR44-8P показана ниже.См. Рисунок 2- 50.

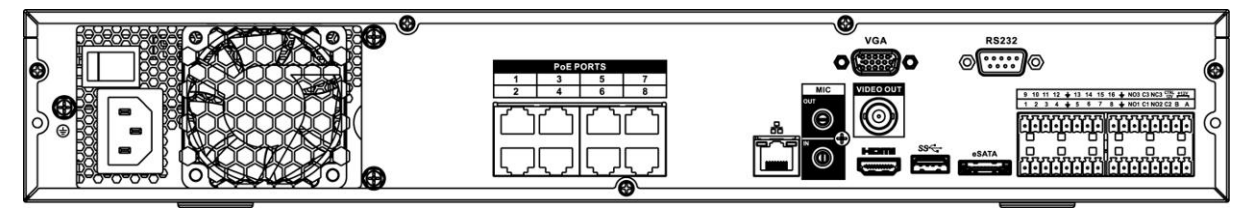

Рисунок 2- 50

Задняя панель серии NVR44-16P показана ниже. См. Рисунок 2- 51.

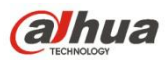

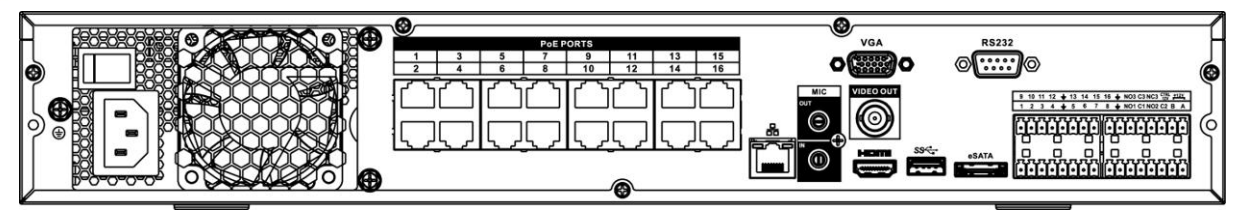

Рисунок 2- 51

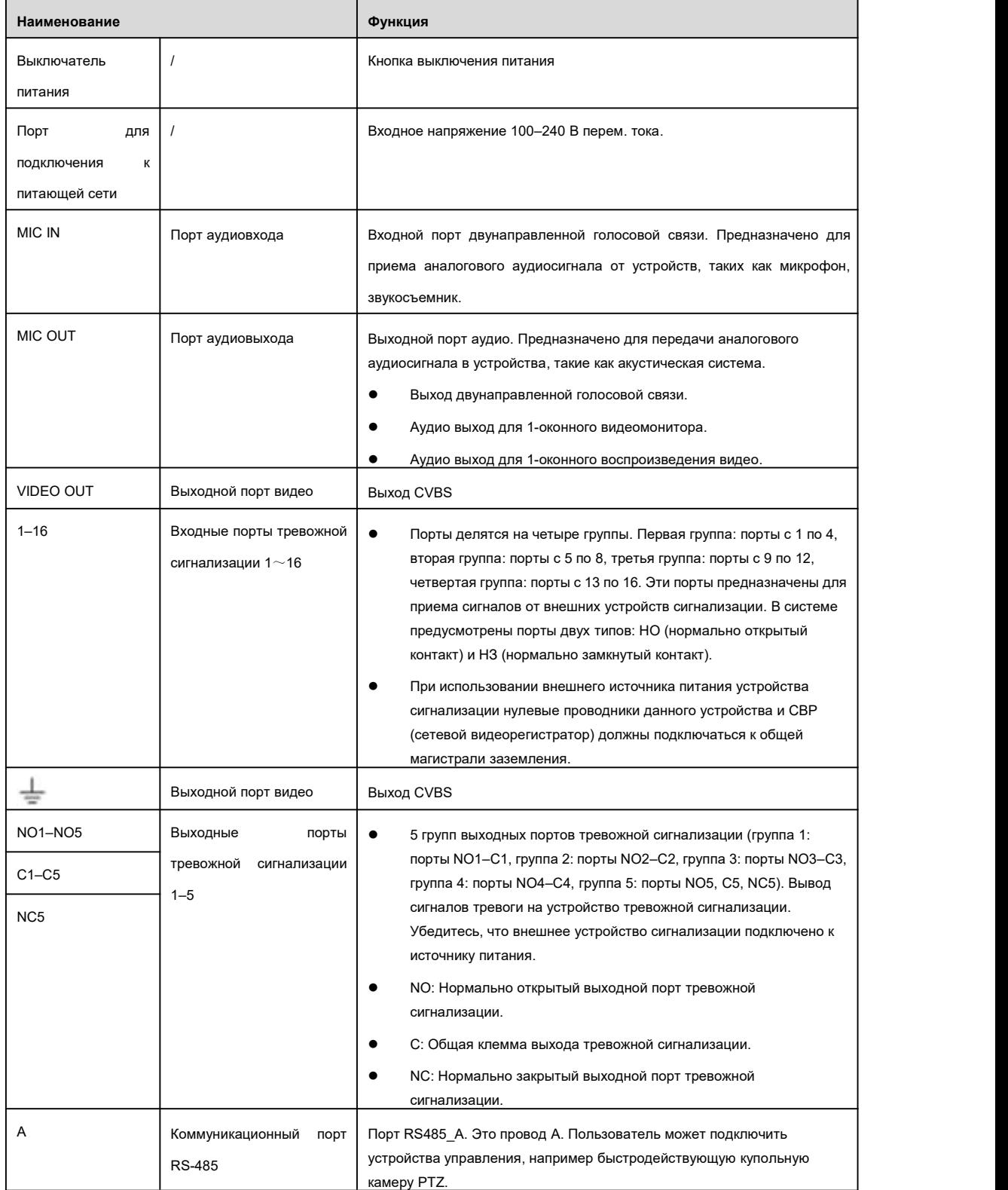

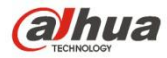

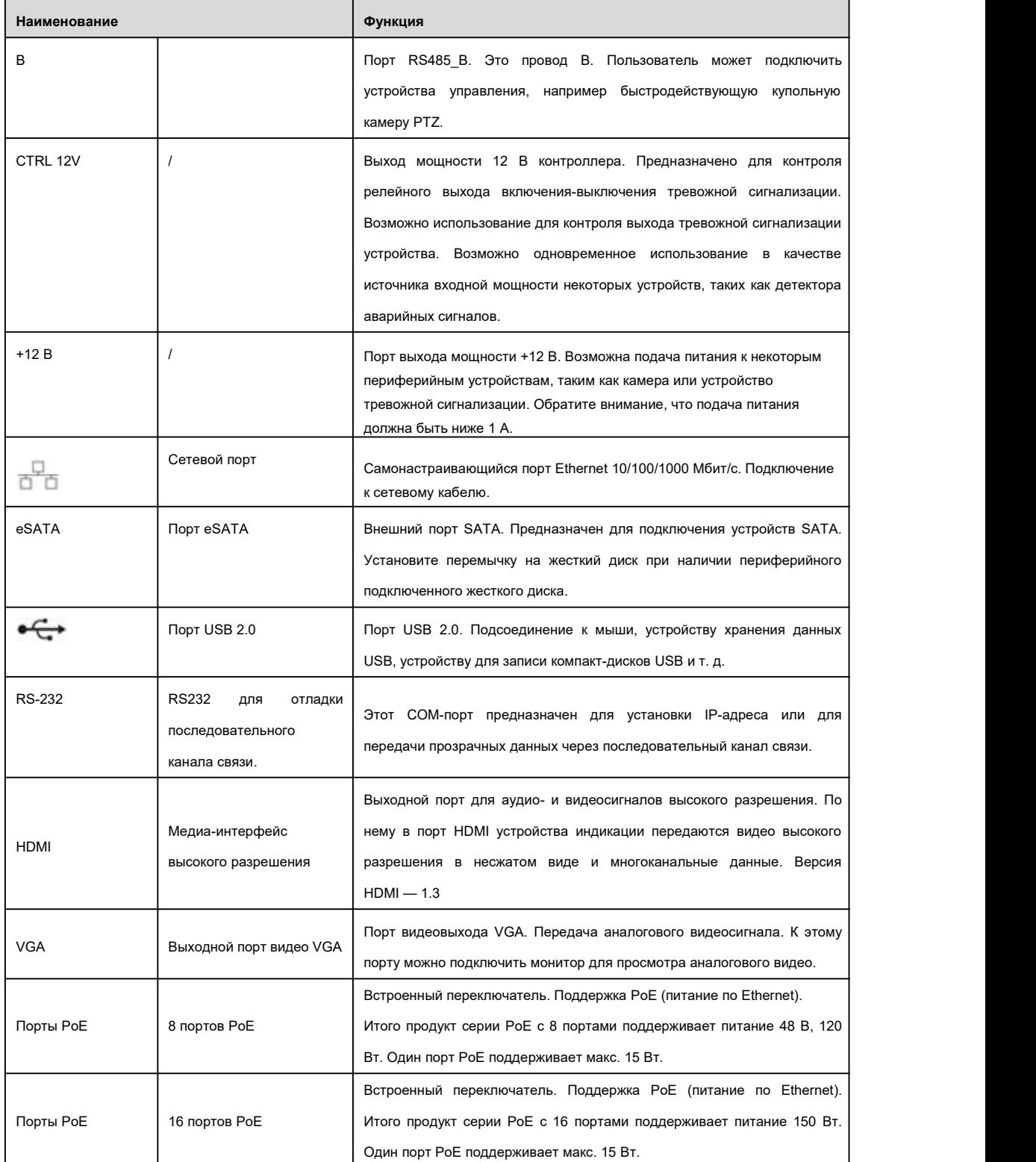

#### **2.2.14 Серия NVR44-4K/48-4K/54-4KS2/58-4KS2/54-16P-4KS2/58-16P-4KS2/ 5424-24P-4KS2**

Задняя панель серии NVR44-4K/NVR48-4K/ NVR54-4KS2/NVR58-4KS2 показана ниже. См. Рисунок 2- 52.

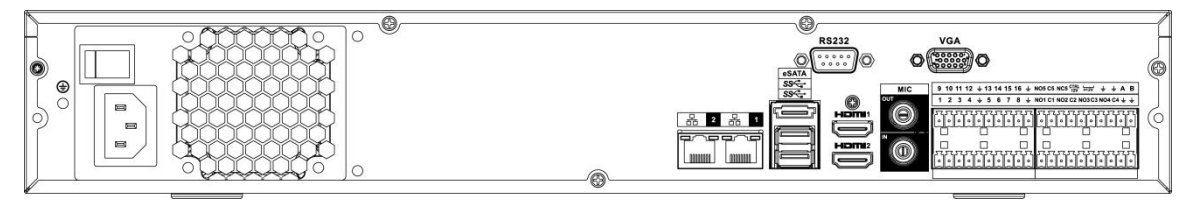

Рисунок 2- 52

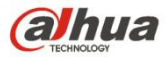

Задняя панель серии NVR54-16P-4KS2/NVR58-16P-4KS2 показана ниже. См. Рисунок 2- 53.

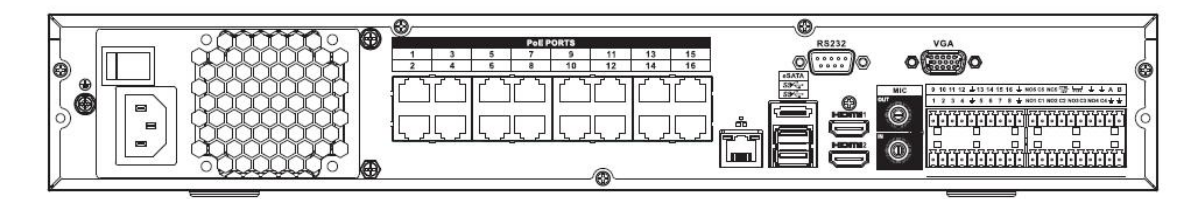

#### Рисунок 2- 53

Задняя панель серии NVR5424-24P-4KS2 показана ниже. См. Рисунок 2- 54.

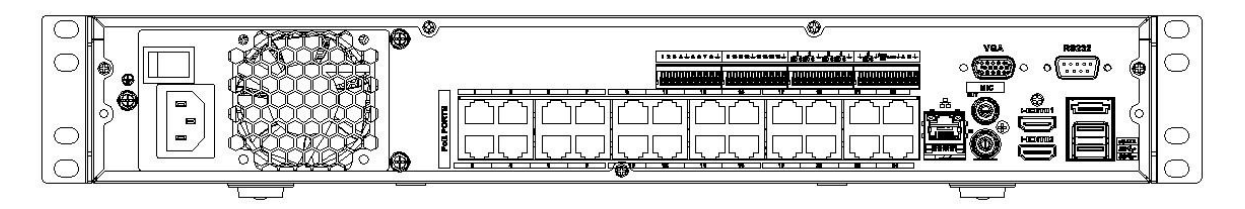

Рисунок 2- 54

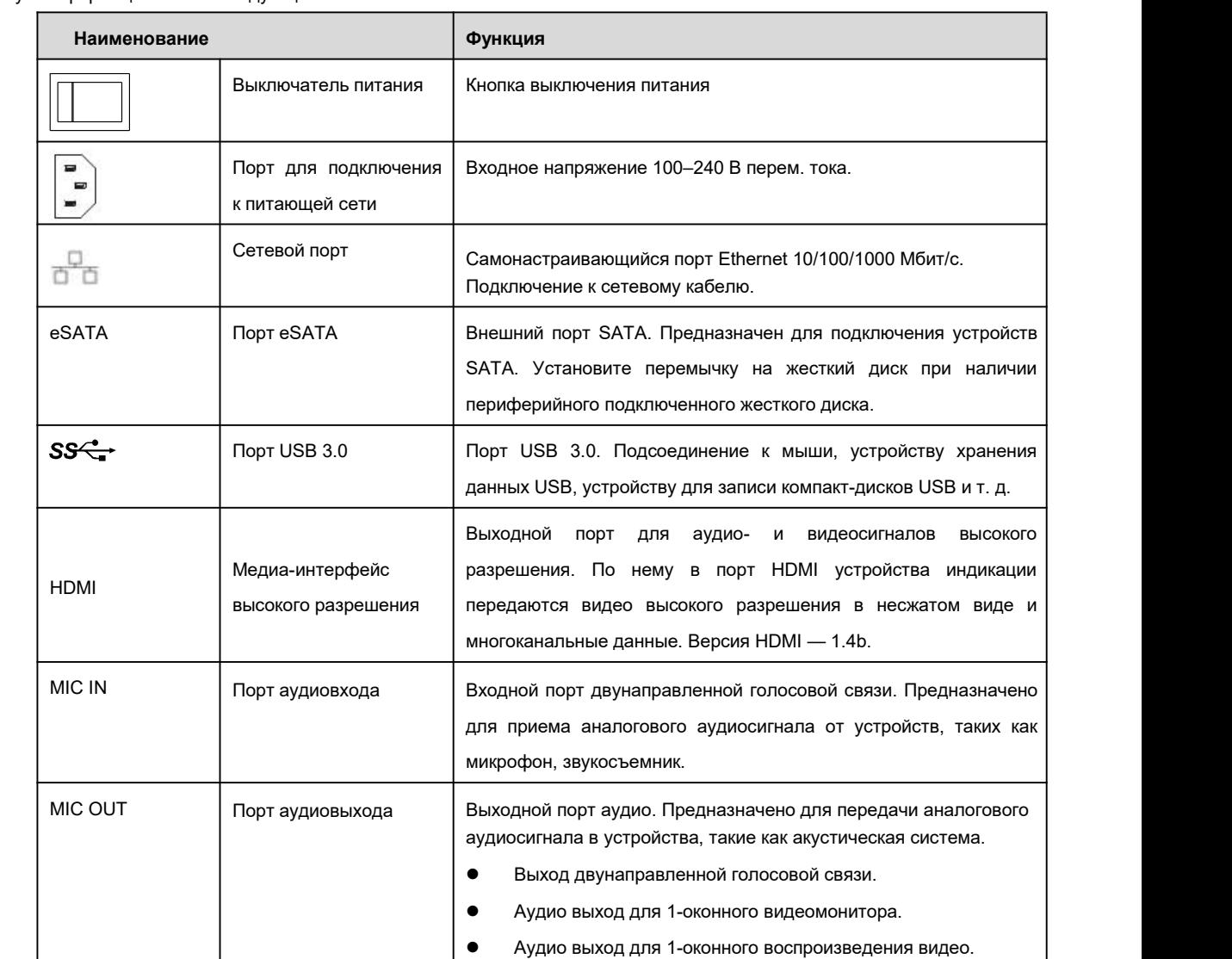

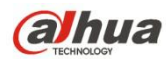

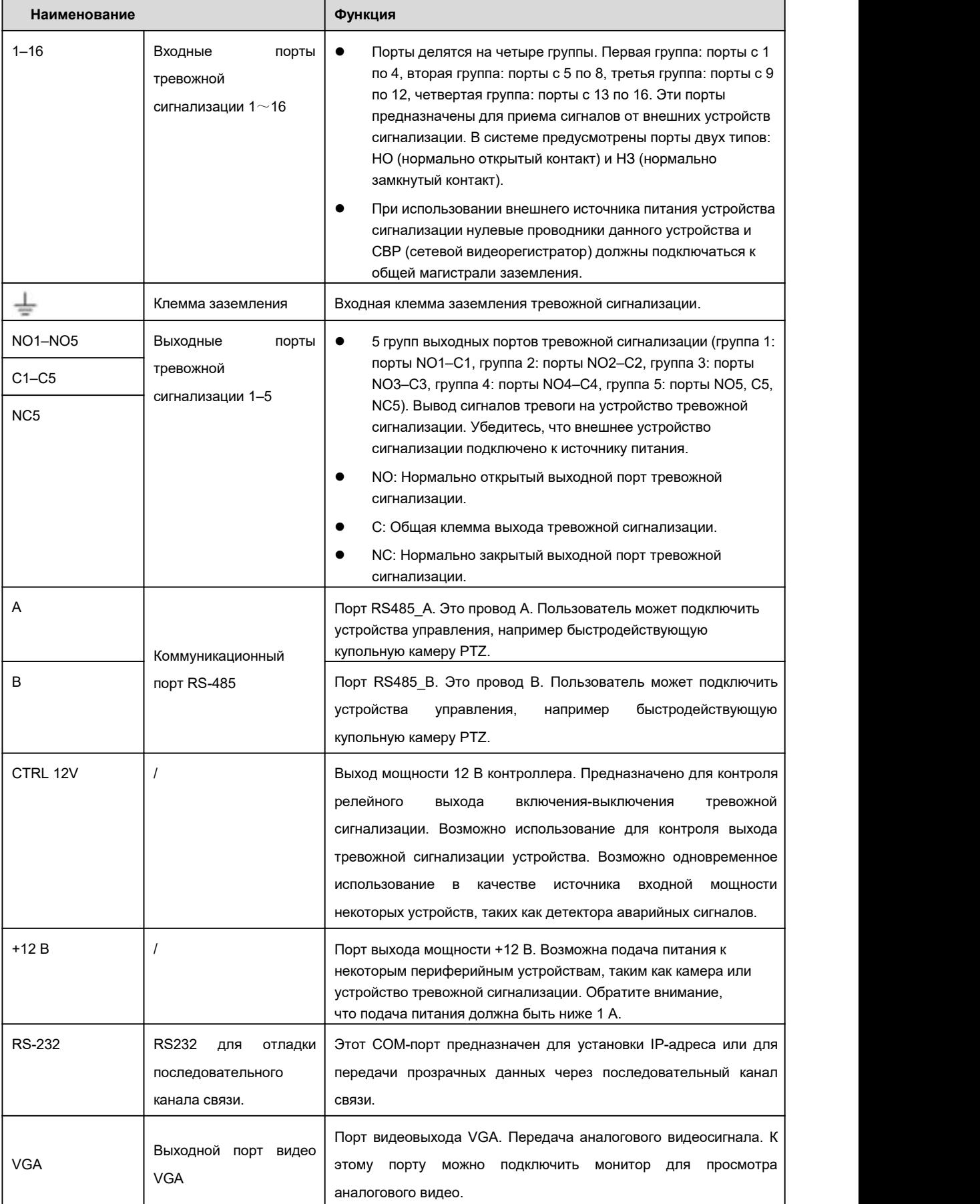

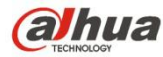

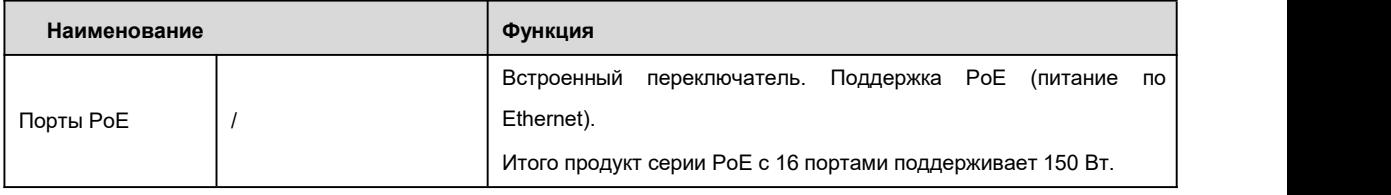

## **2.2.15 Серия NVR48/48-16P**

Задняя панель серии NVR48 показана ниже. См. Рисунок 2- 55.

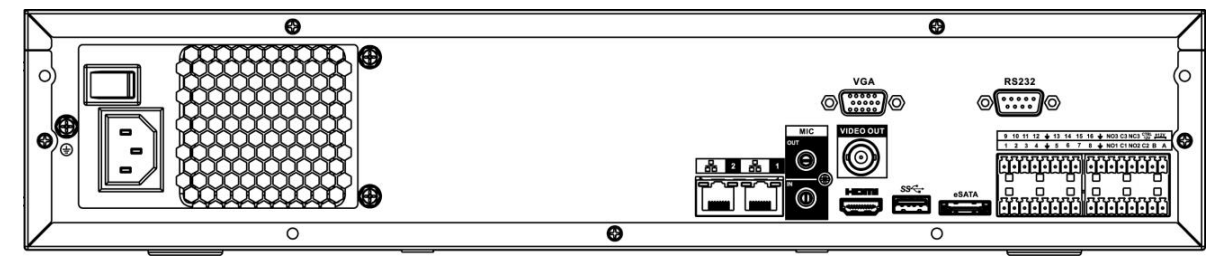

Рисунок 2- 55

Задняя панель серии NVR48-16P показана ниже. См. Рисунок 2- 56.

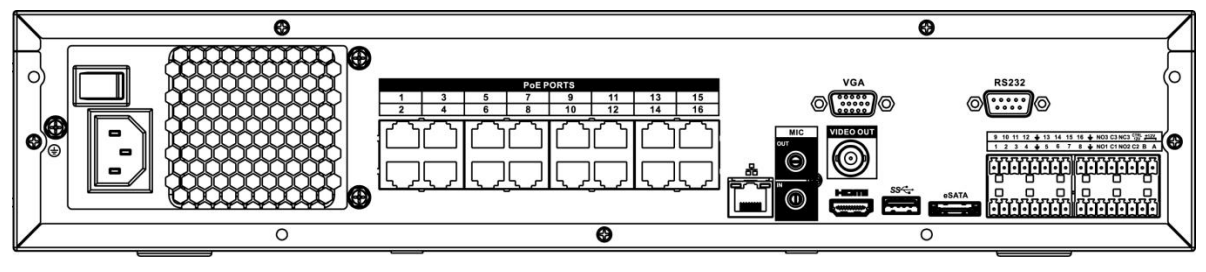

Рисунок 2- 56

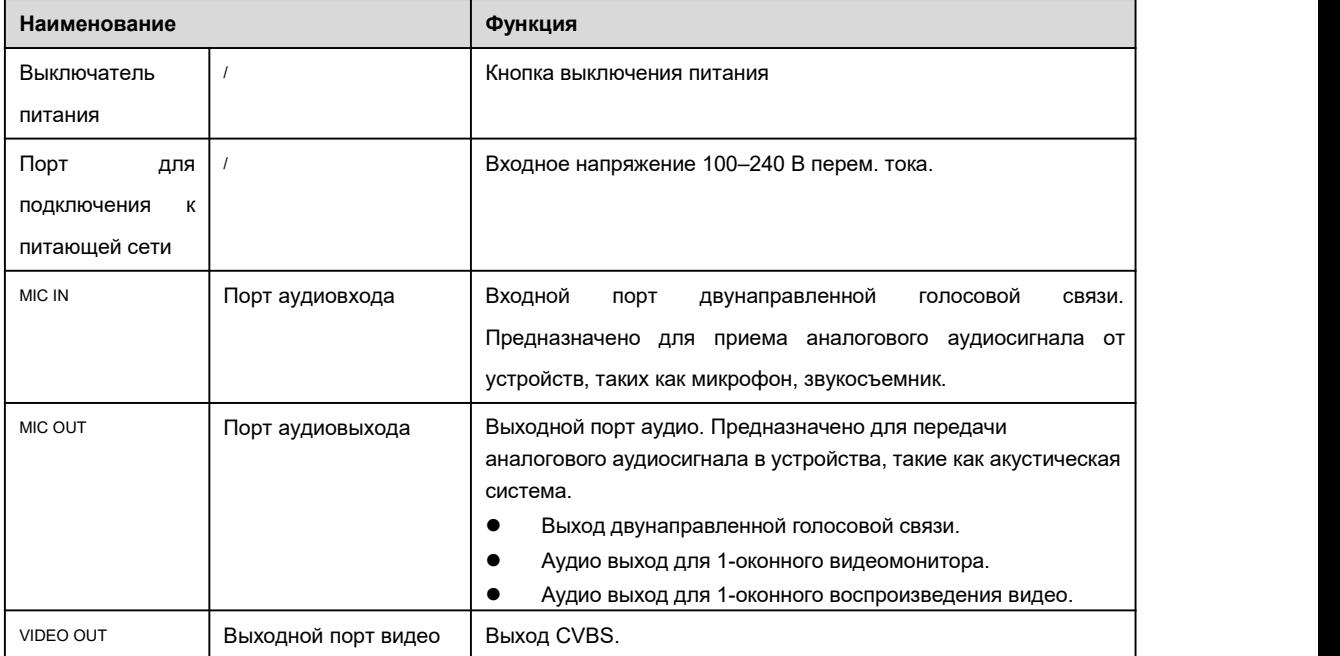

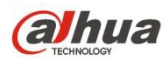

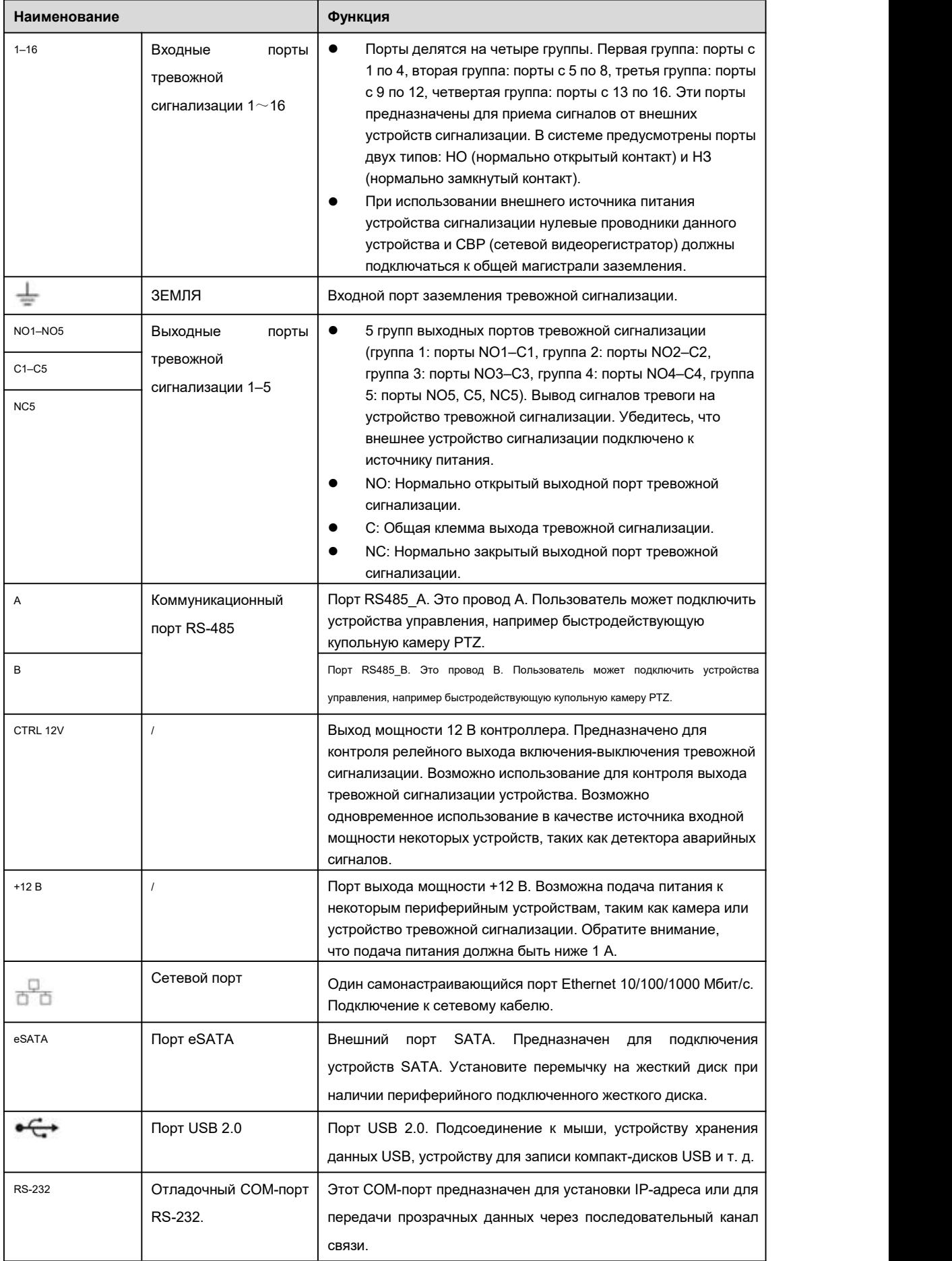

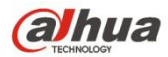

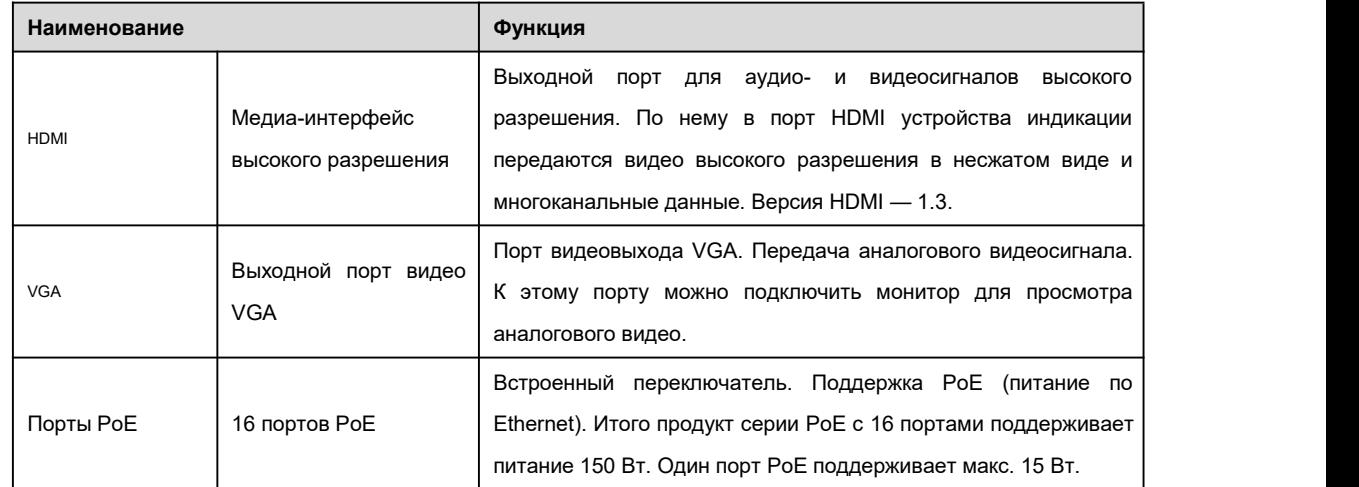

## **2.2.16 Серия NVR72**

Задняя панель серии NVR72 показана ниже. См. Рисунок 2- 57.

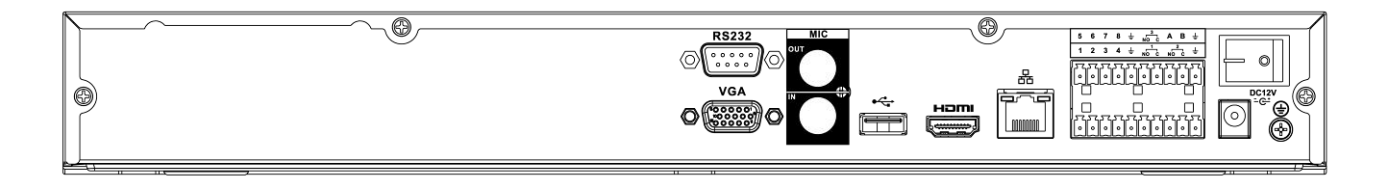

## Рисунок 2- 57

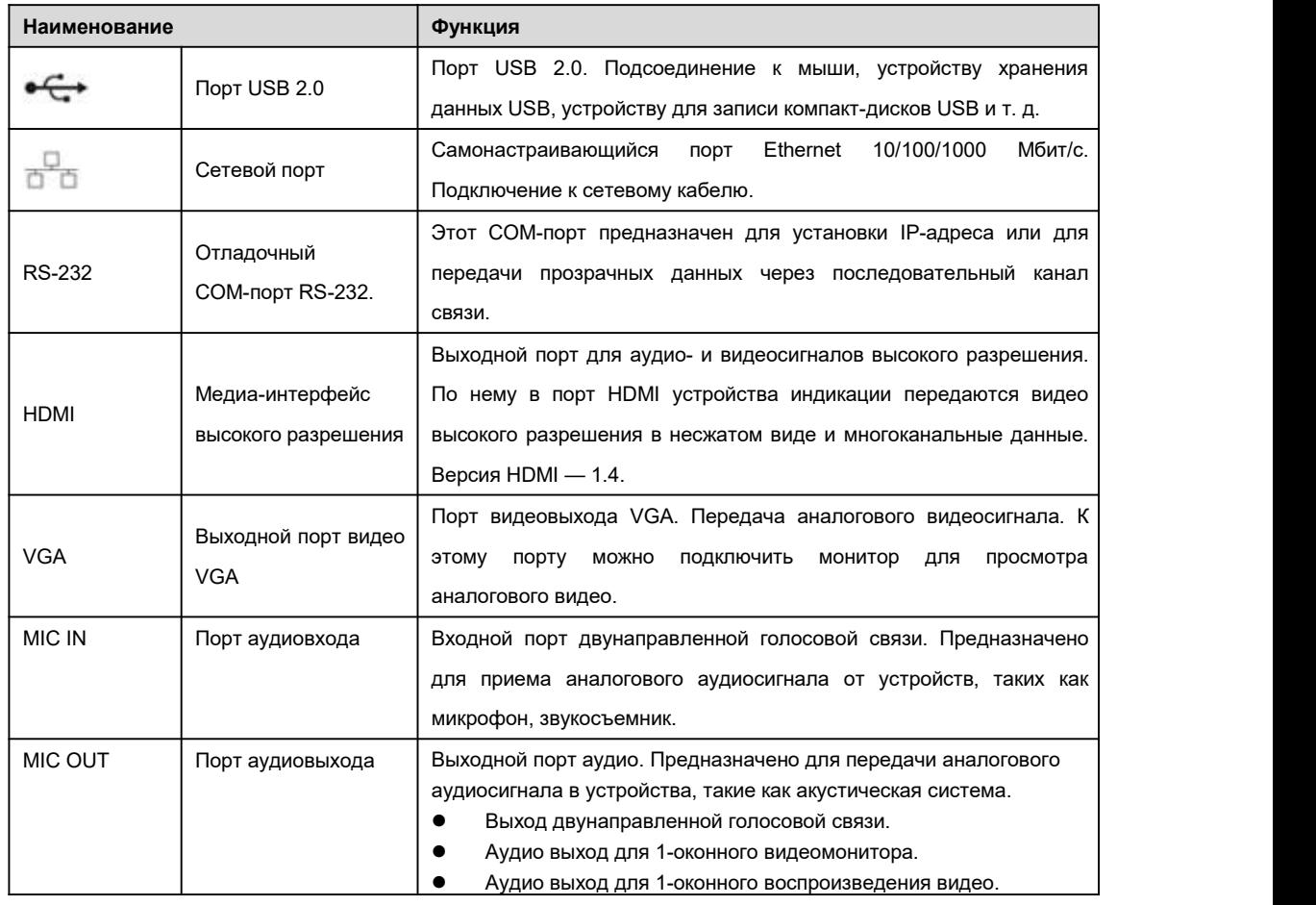

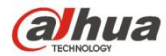

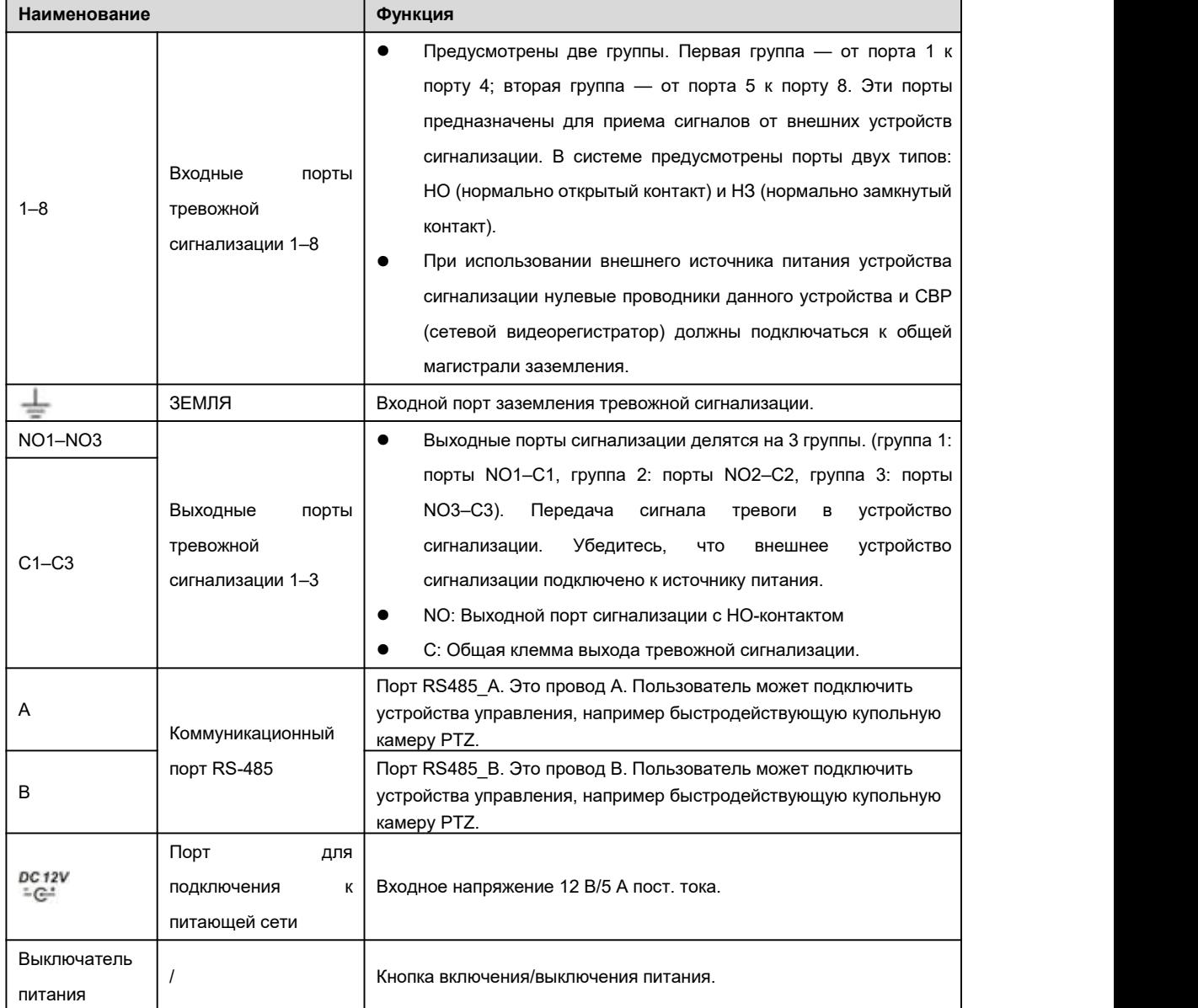

## **2.2.17 Серия NVR72-8P**

Задняя панель серии NVR72-8P показана ниже.См. Рисунок 2- 58.

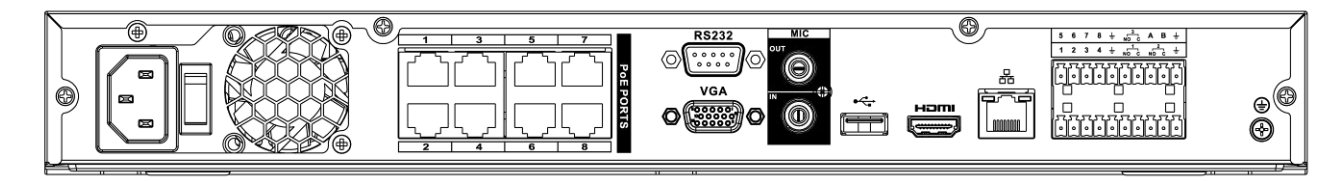

Рисунок 2- 58

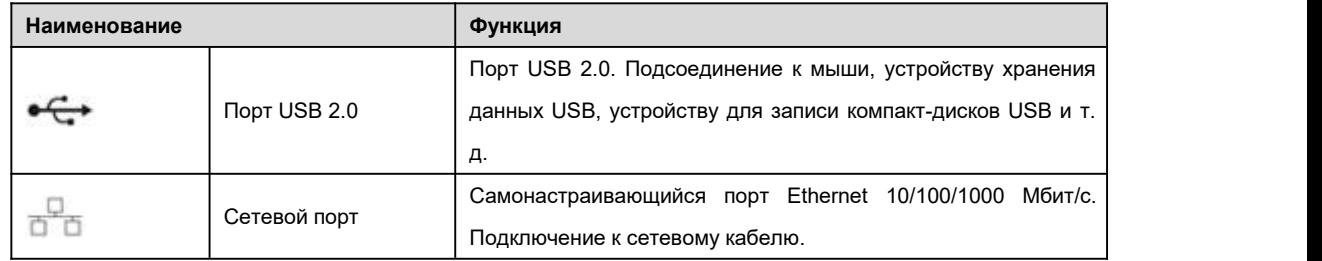

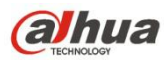

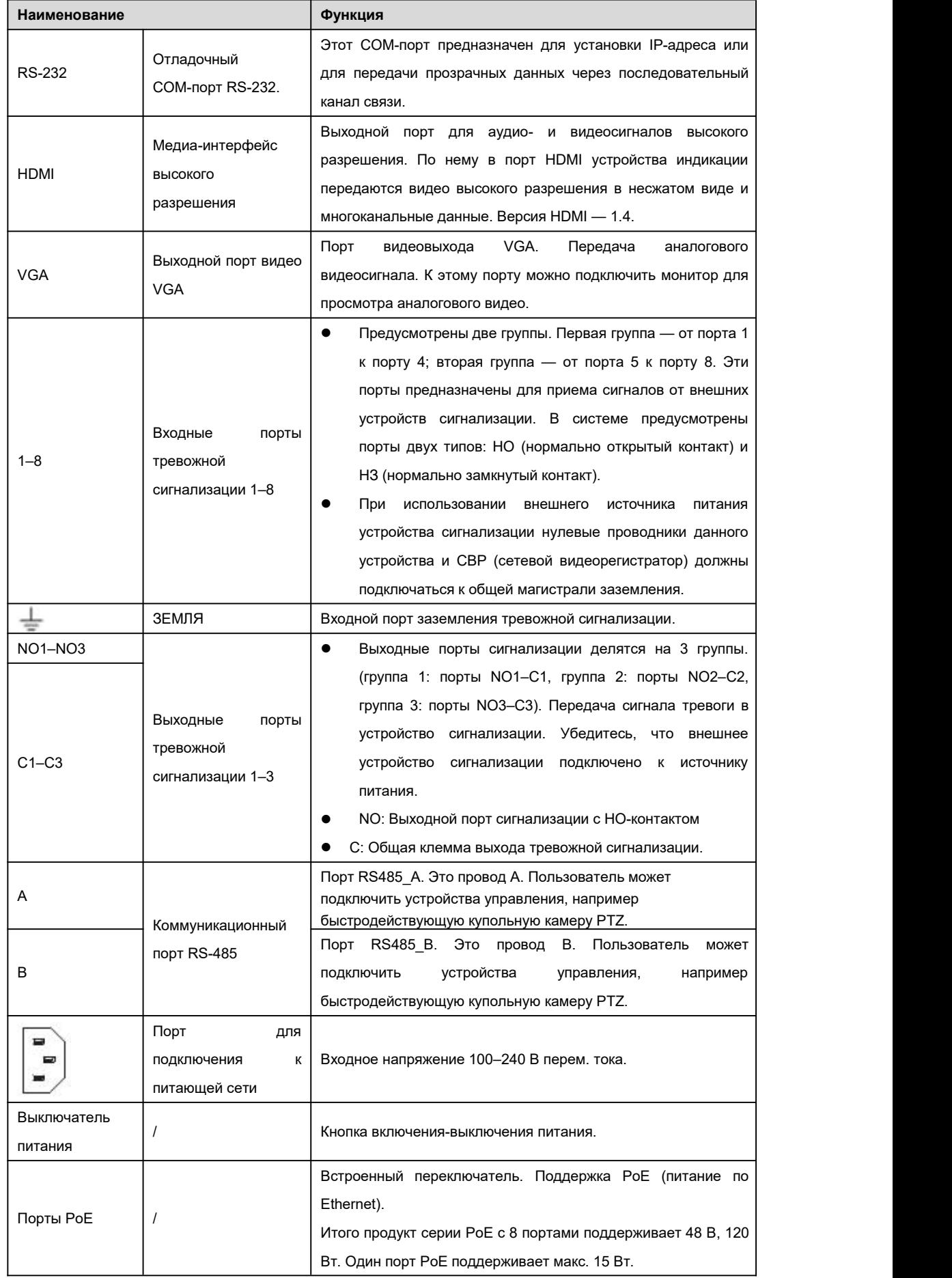

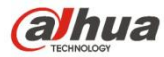

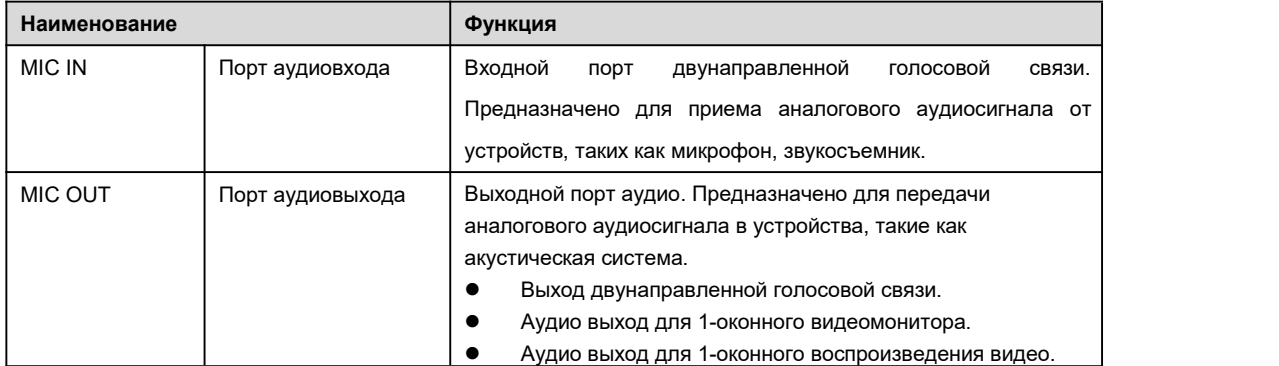

### **2.2.18 Серия NVR74**

Задняя панель серии NVR74 показана ниже. См. Рисунок 2- 59.

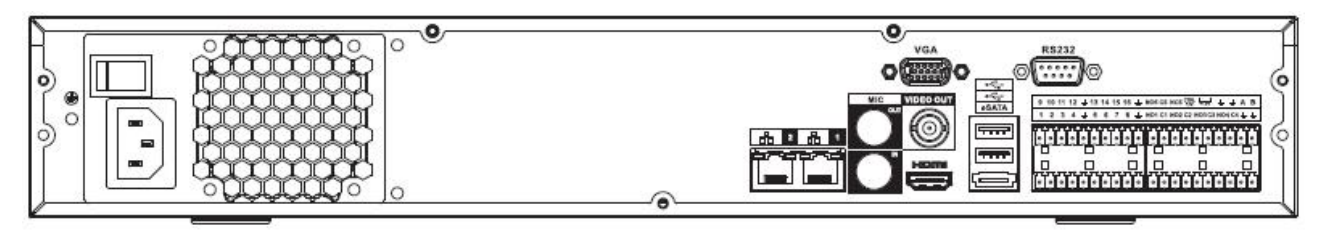

#### Рисунок 2- 59

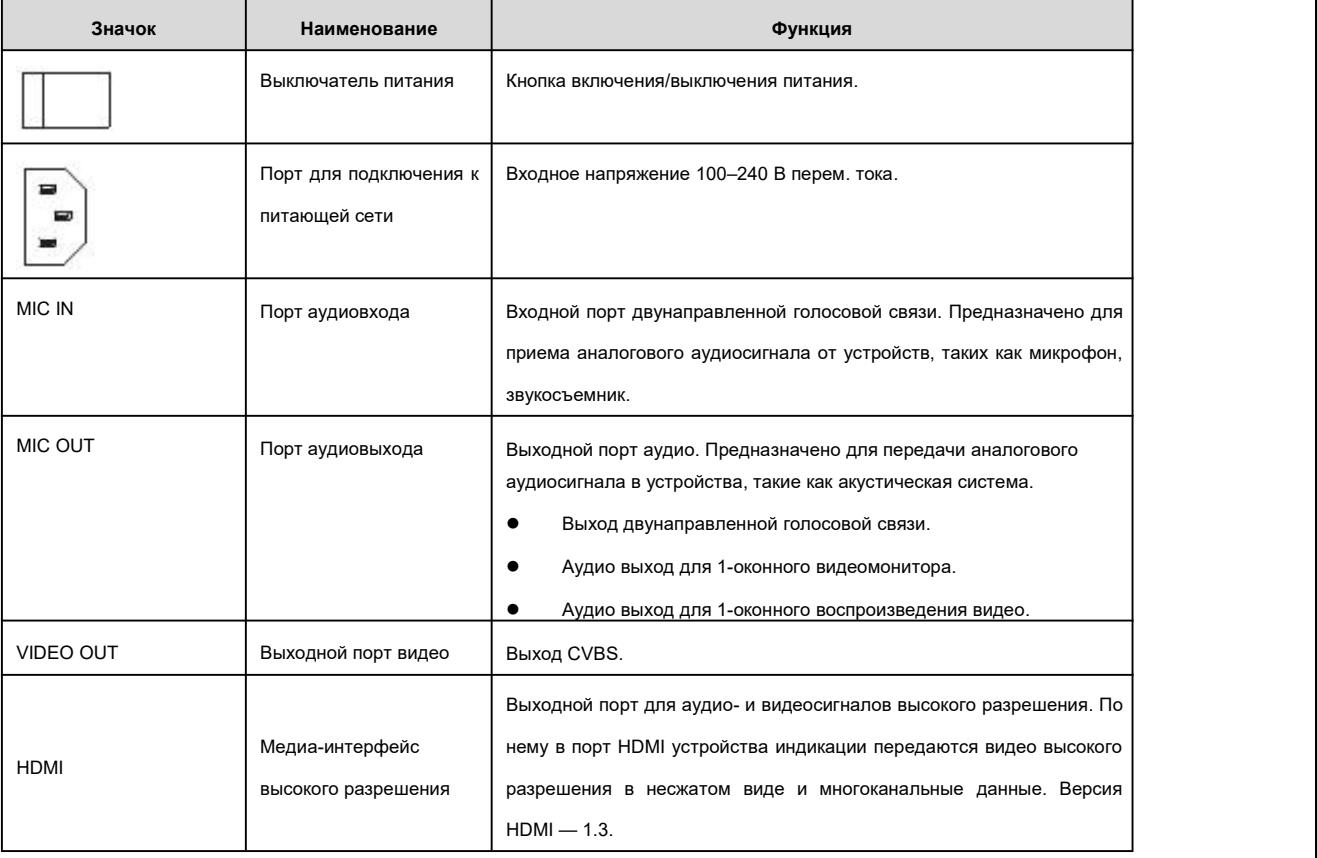

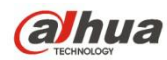

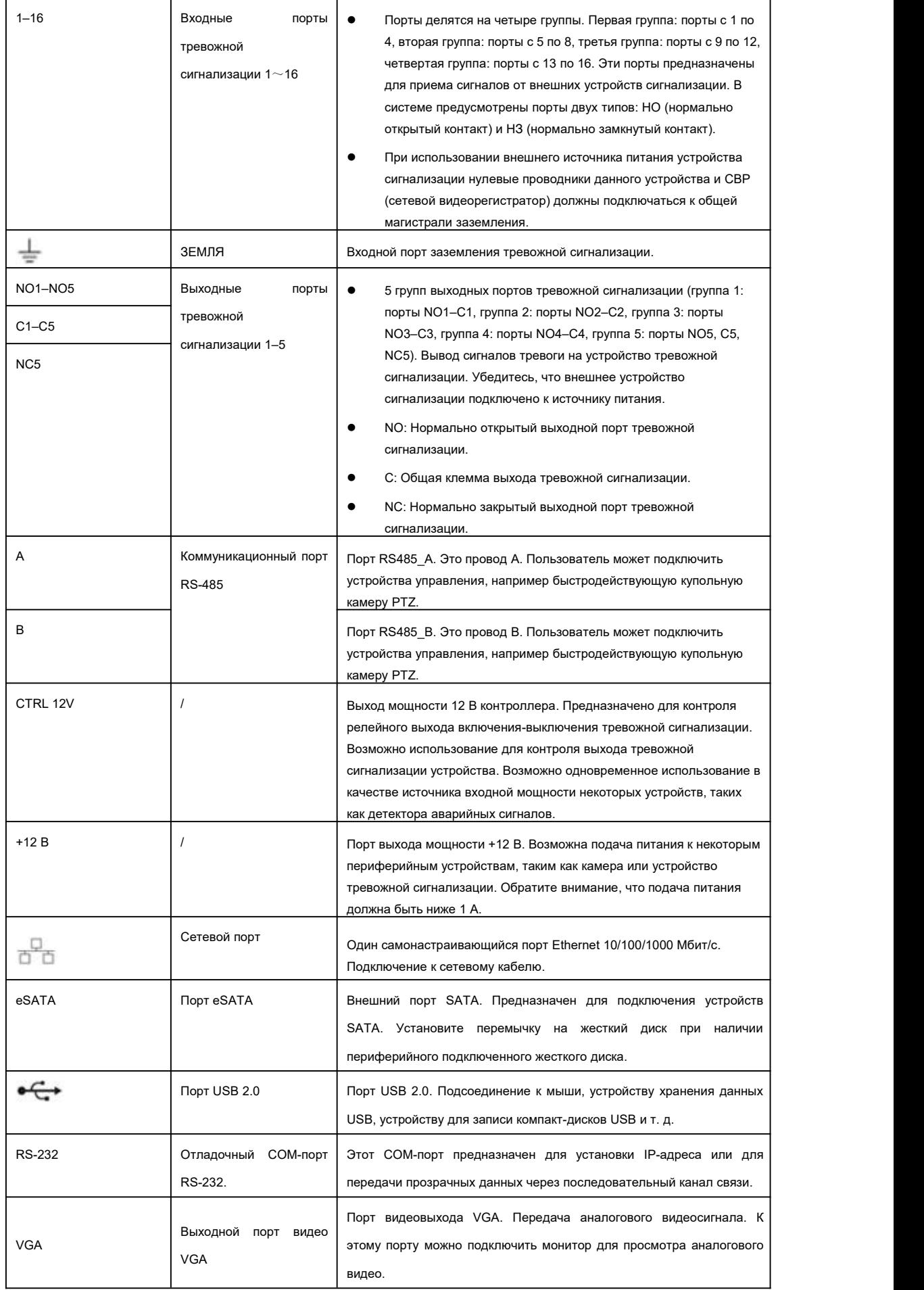

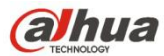

## **2.2.19 Серия NVR74-8P/74-16P**

Задняя панель серии NVR74-8P показана ниже.См. Рисунок 2- 60.

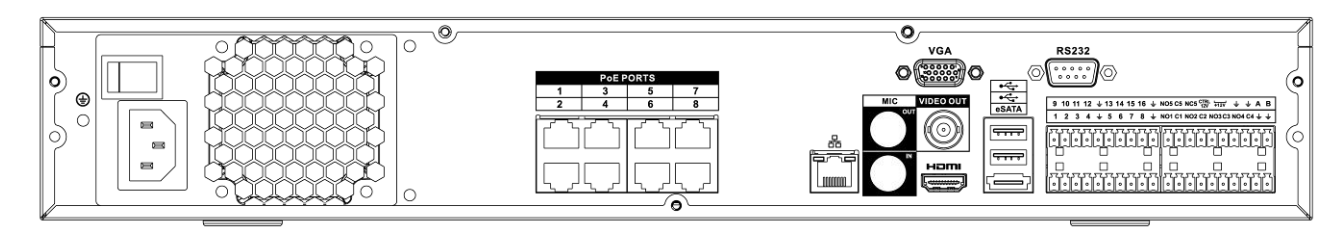

Рисунок 2- 60

Задняя панель серии NVR74-16P показана ниже. См. Рисунок 2- 61.

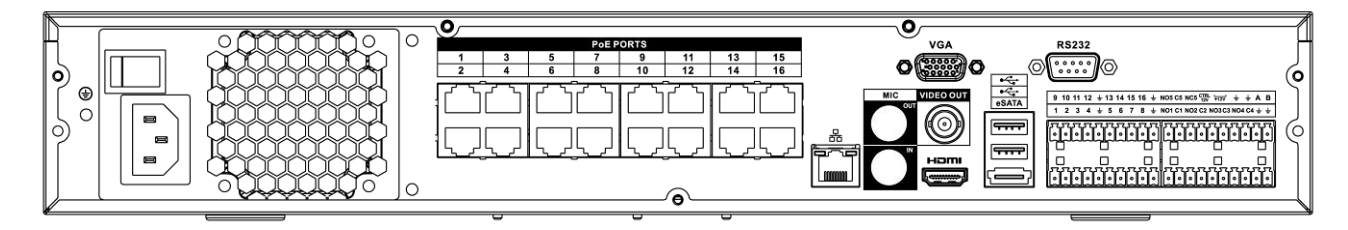

Рисунок 2- 61

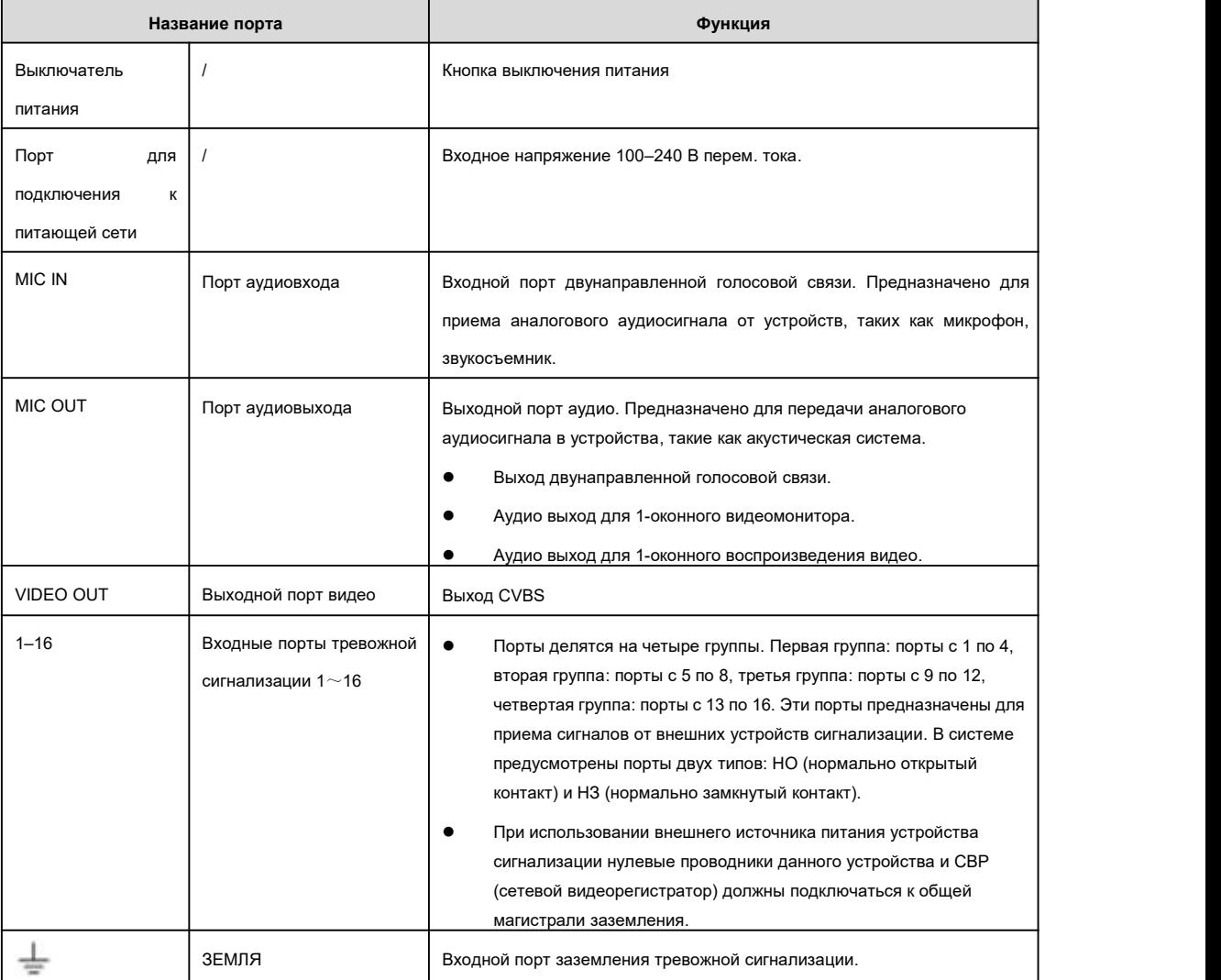

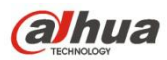

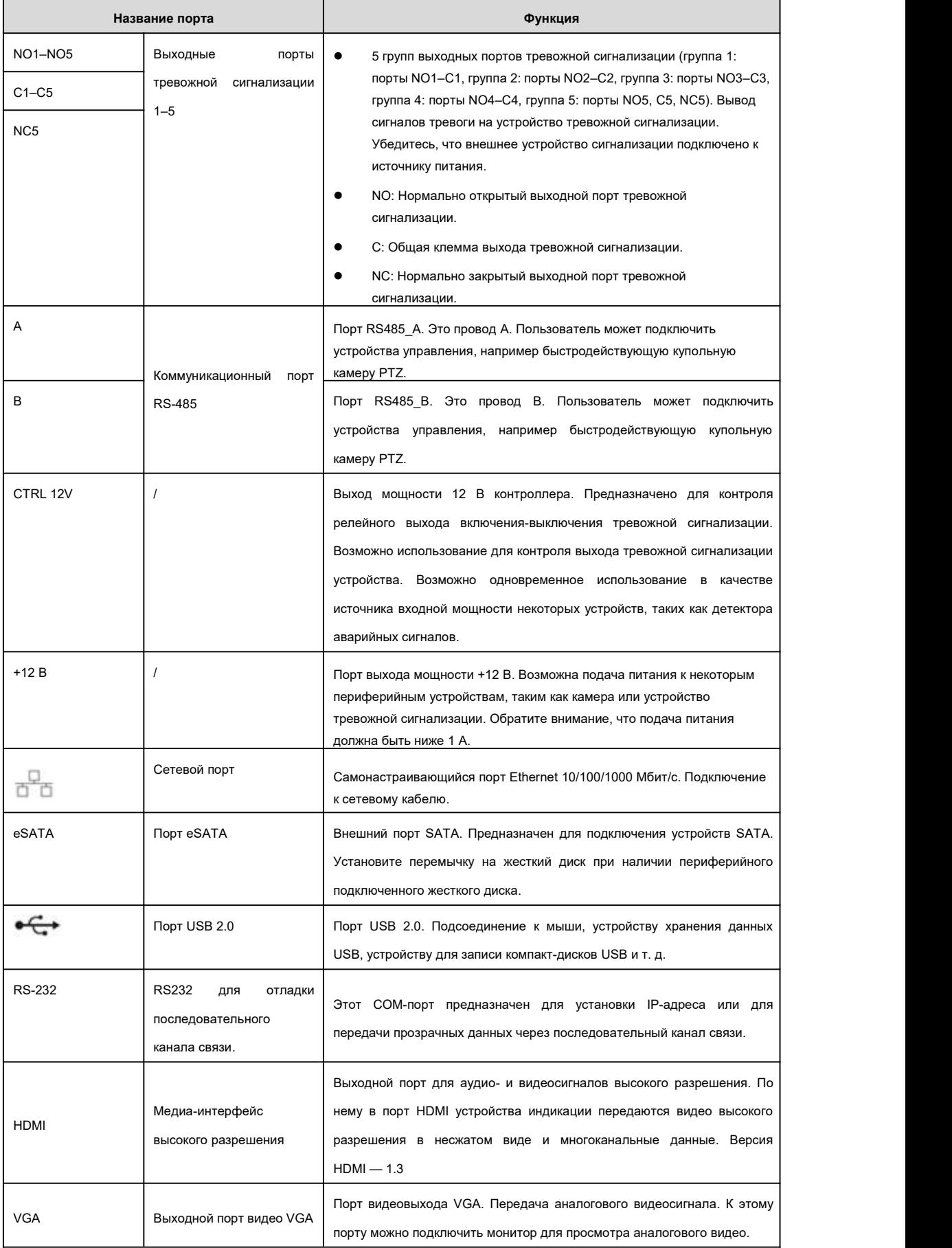

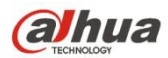

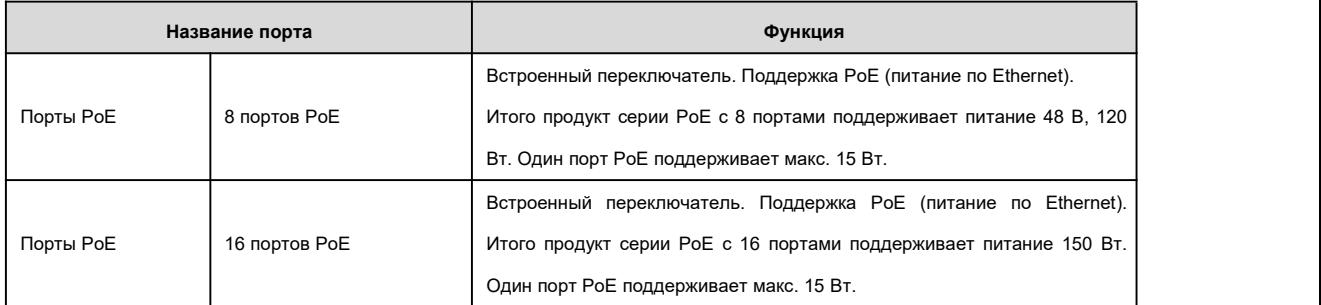

## **2.2.20 Серия NVR78**

Задняя панель серии NVR78 показана ниже. См. Рисунок 2- 62.

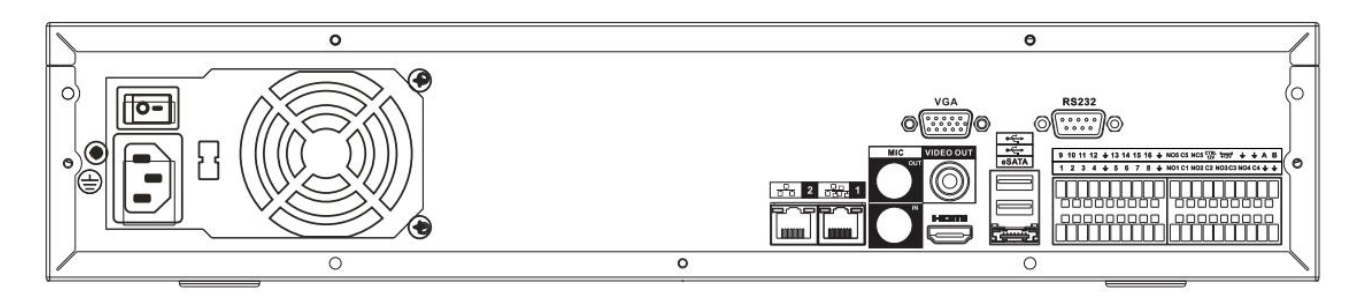

## Рисунок 2- 62

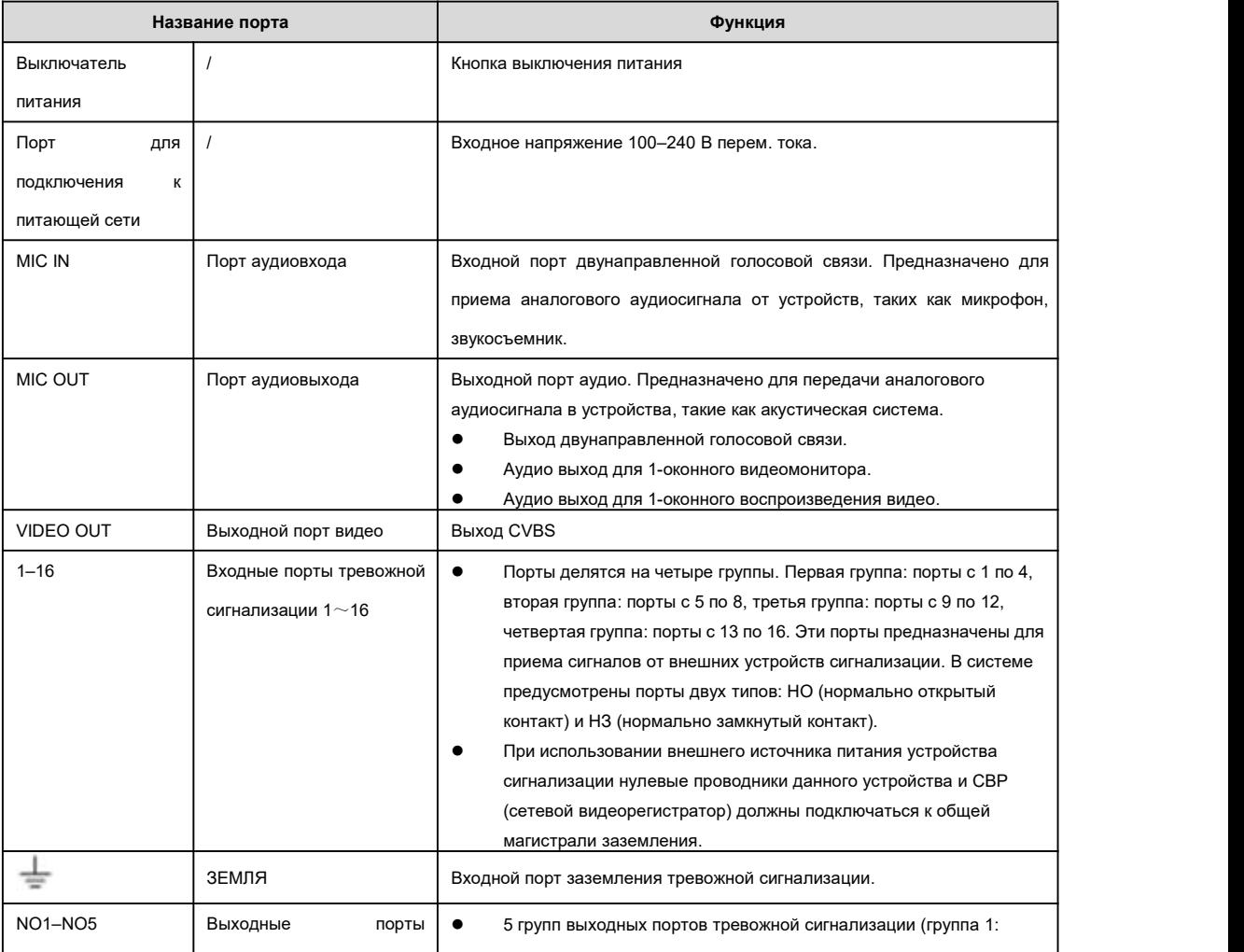

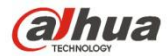

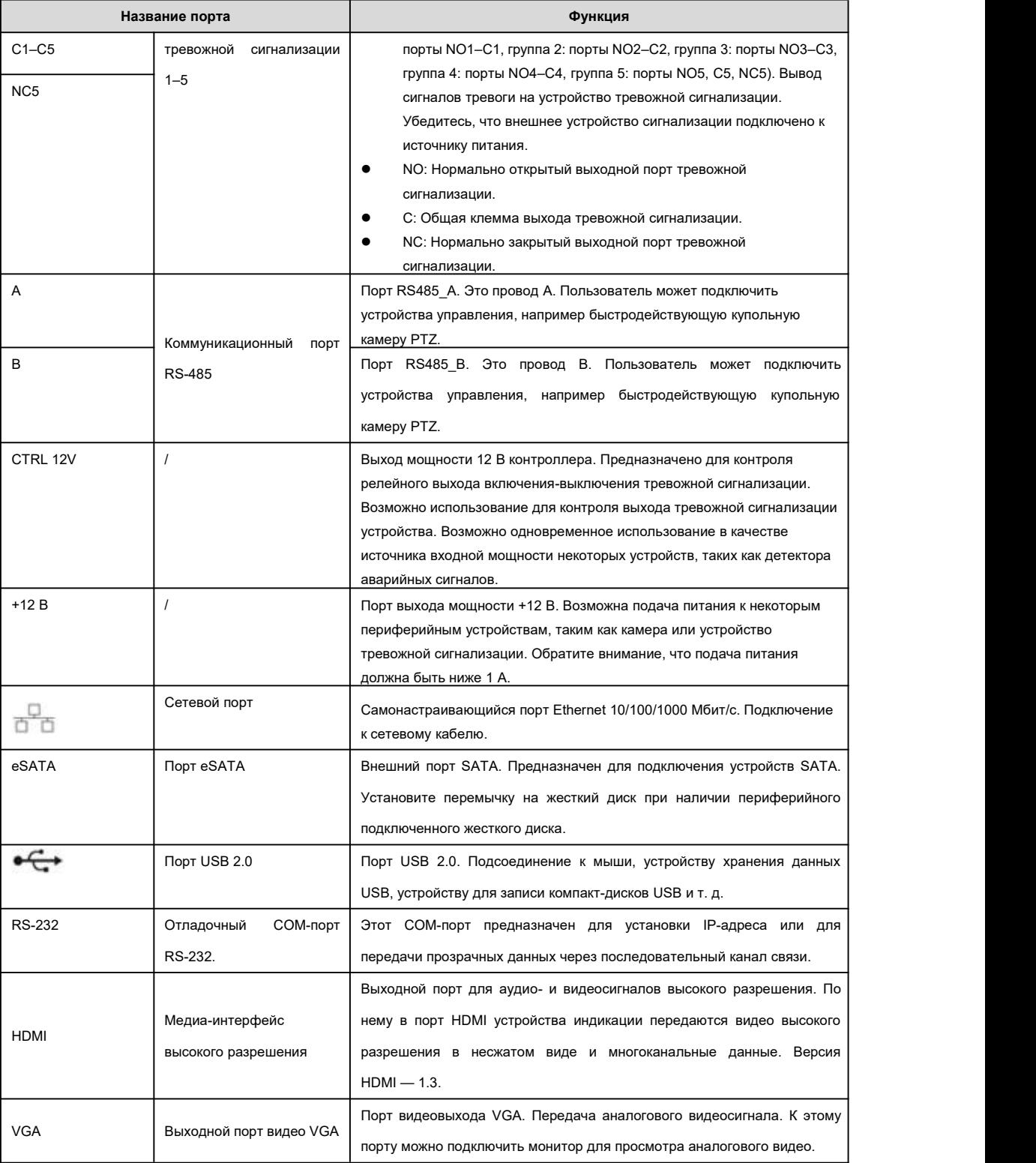

## **2.2.21 Серия NVR78-16P**

Задняя панель серии NVR78-16P показана ниже. См. Рисунок 2- 63.

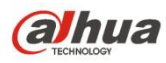

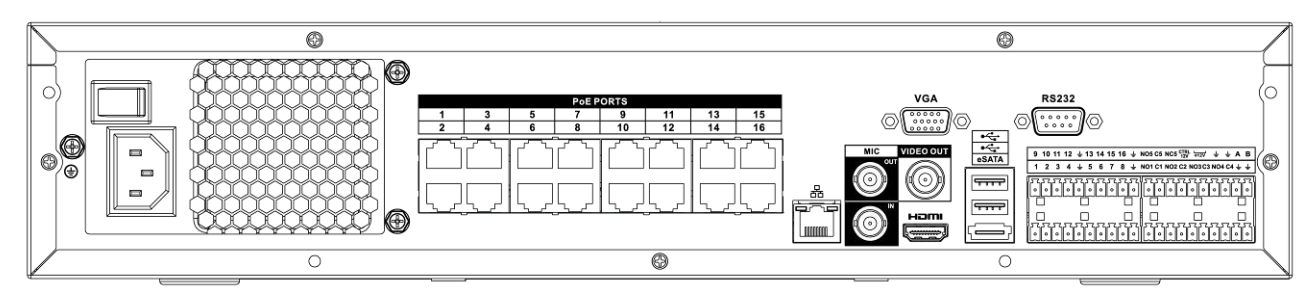

Рисунок 2- 63

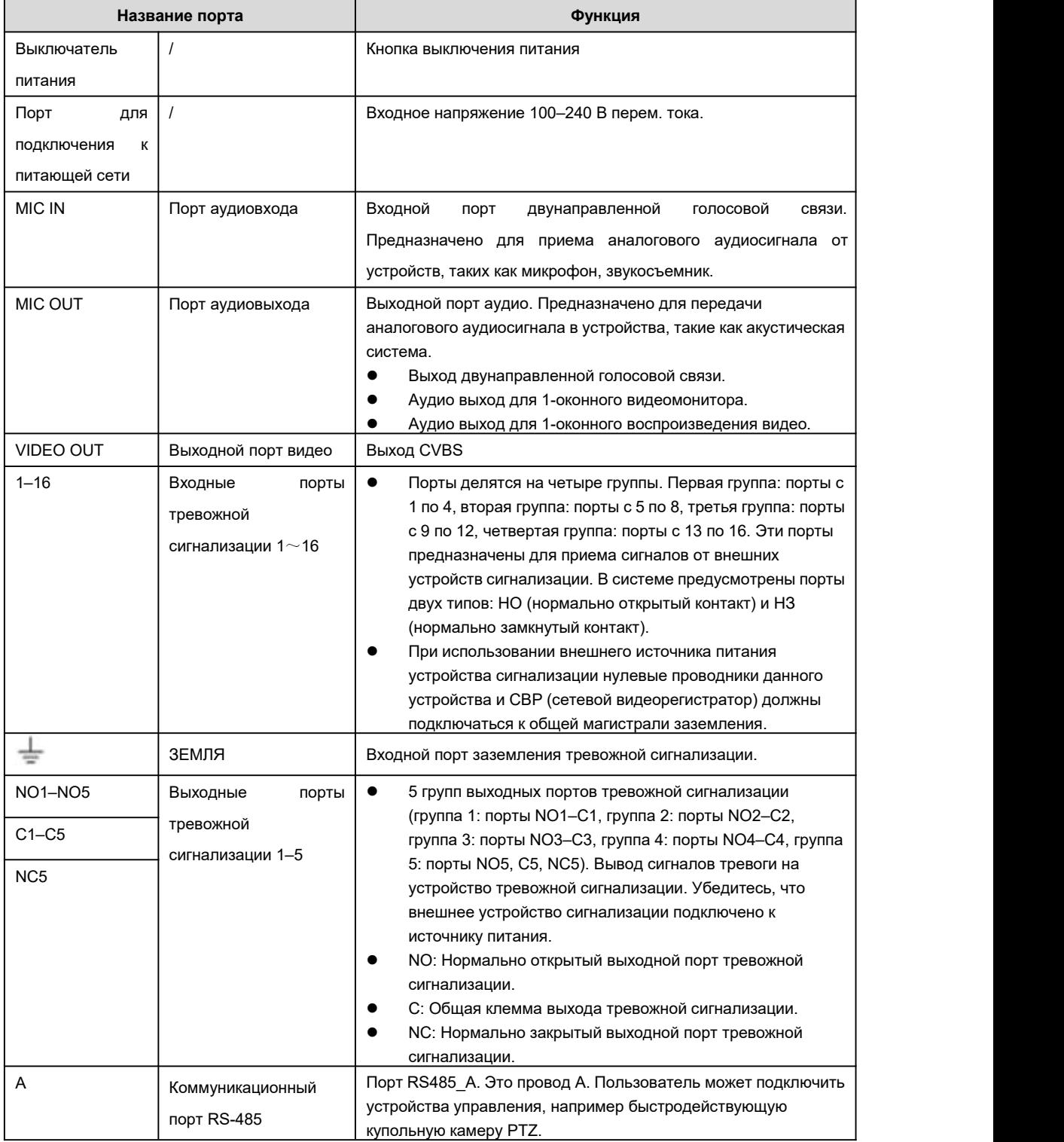

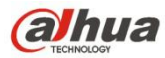

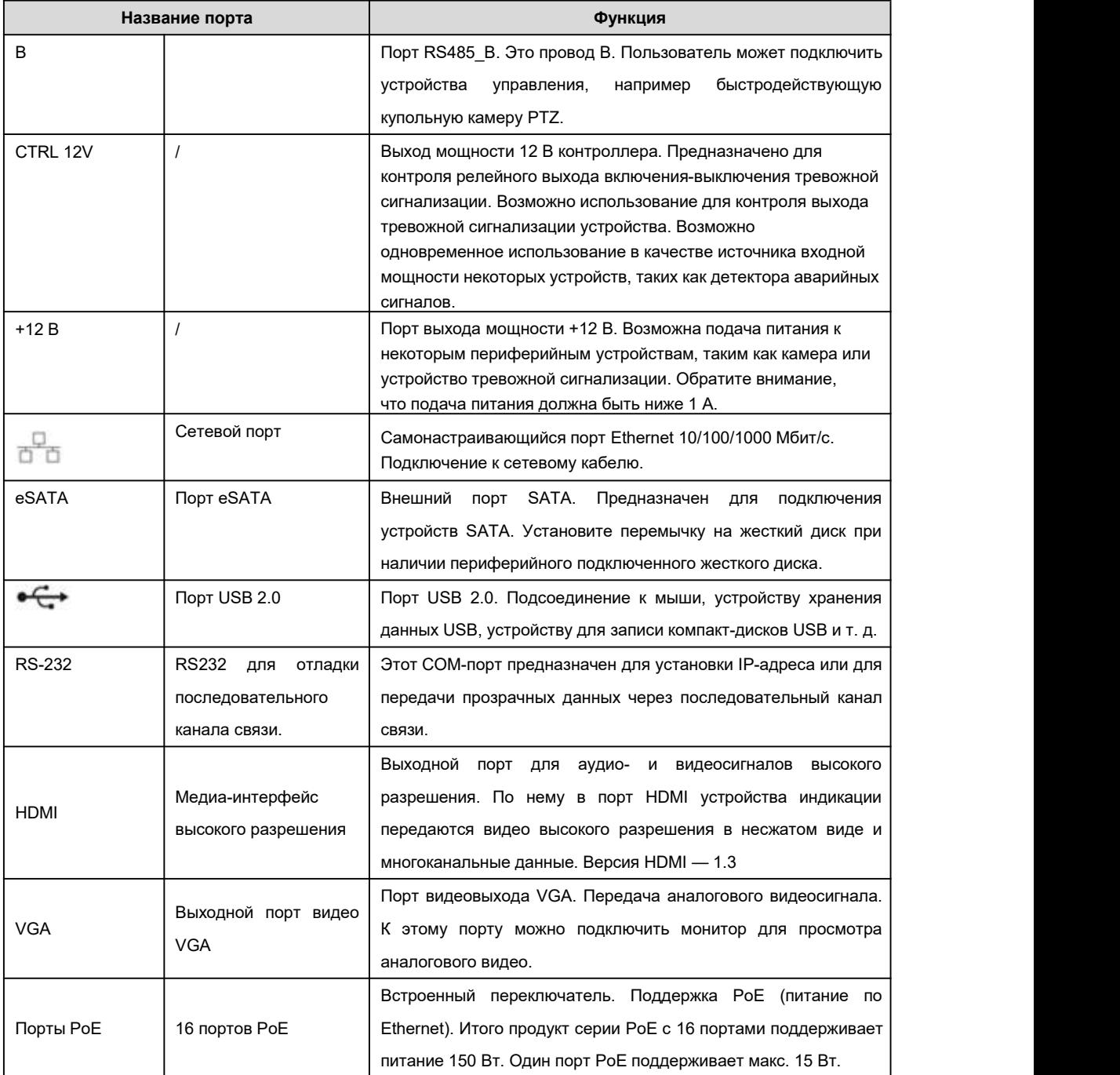

## **2.2.22 Серия NVR78-RH**

Задняя панель серии NVR78-RH показана ниже. См. Рисунок 2- 64.

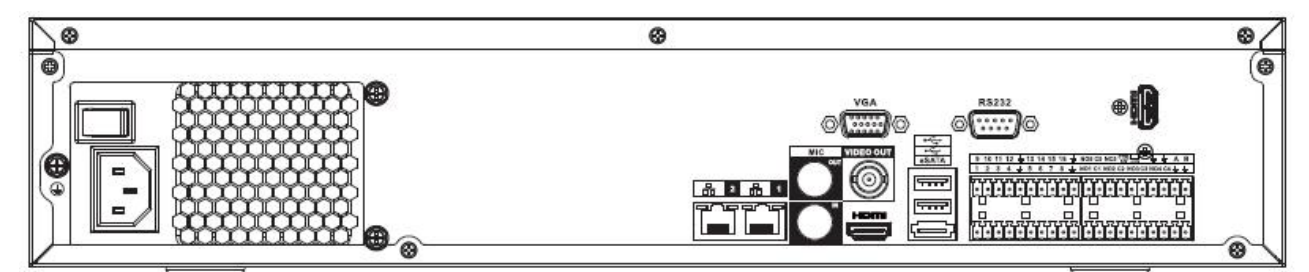

Рисунок 2- 64

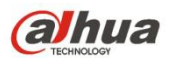

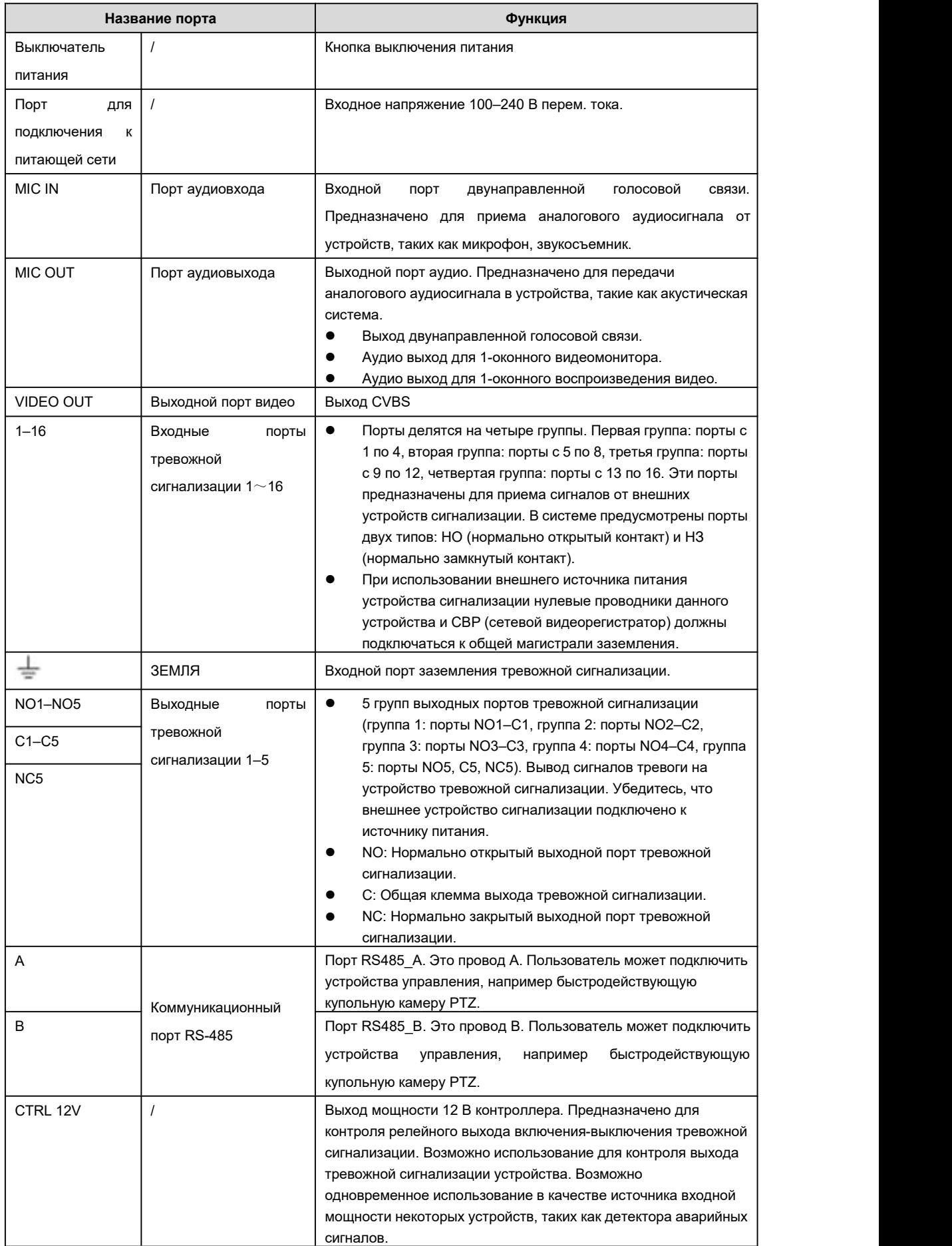

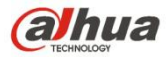

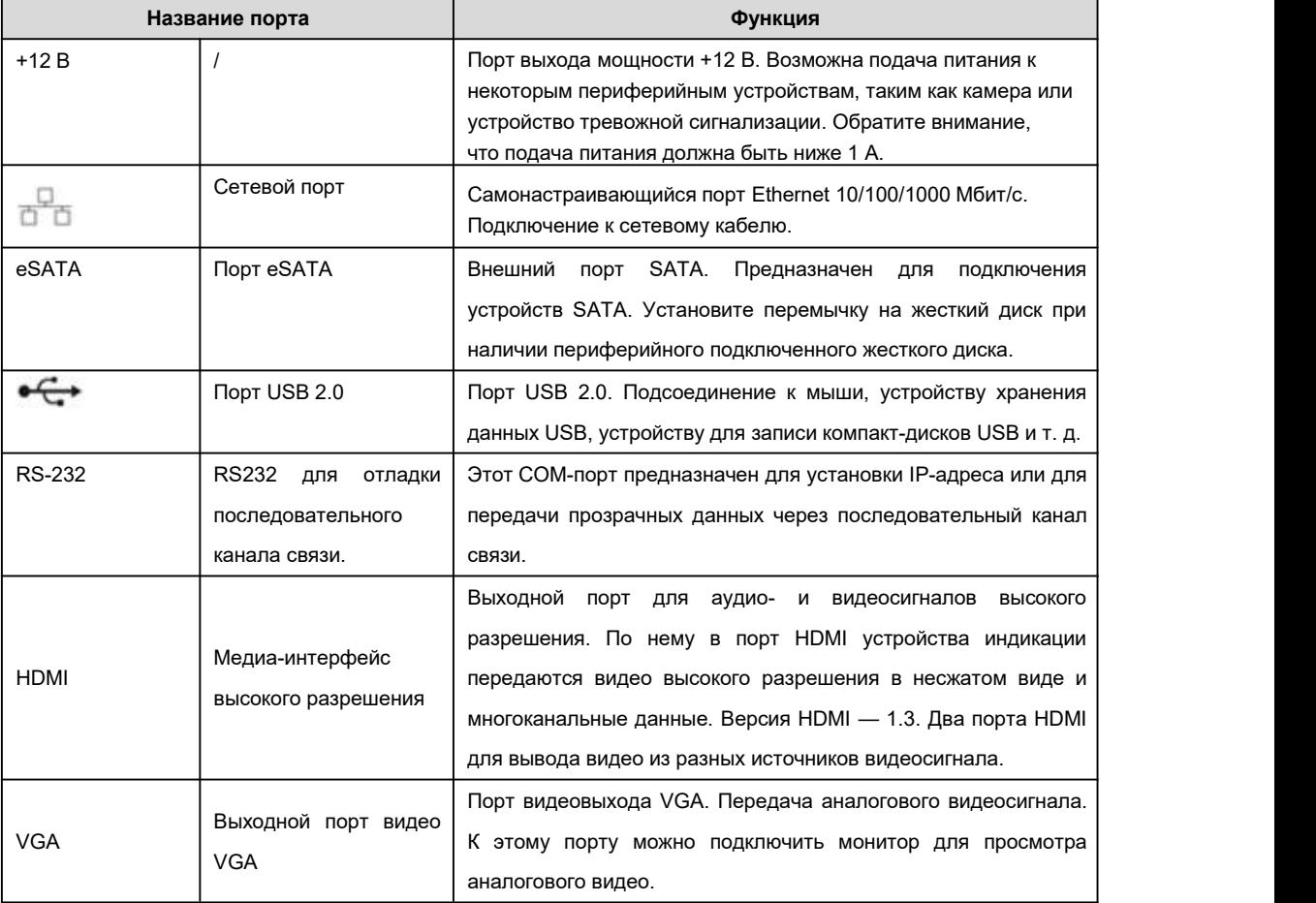

## **2.2.23 Серия NVR70**

Задняя панель серии NVR70 показана ниже. См. Рисунок 2- 65.

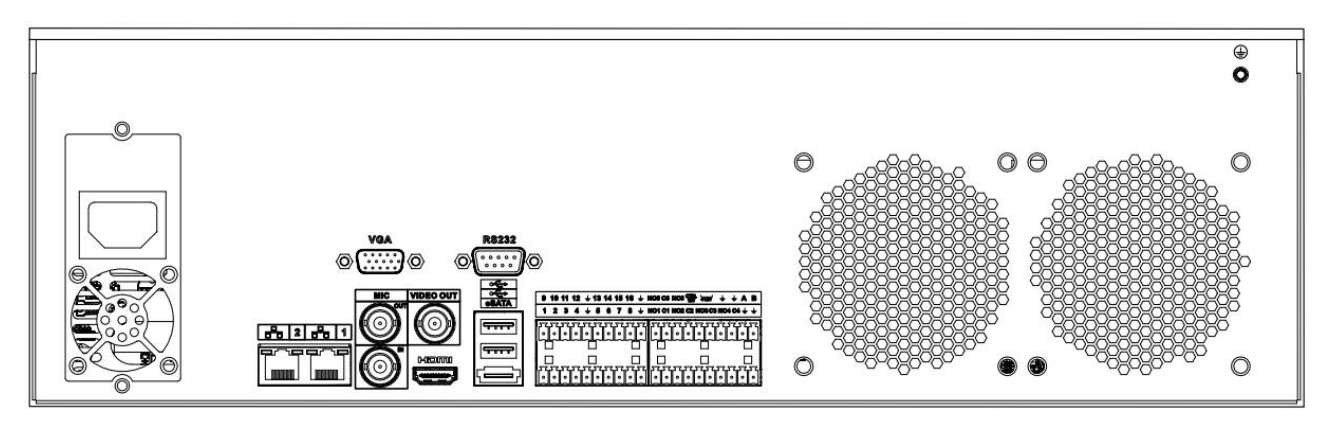

Рисунок 2- 65

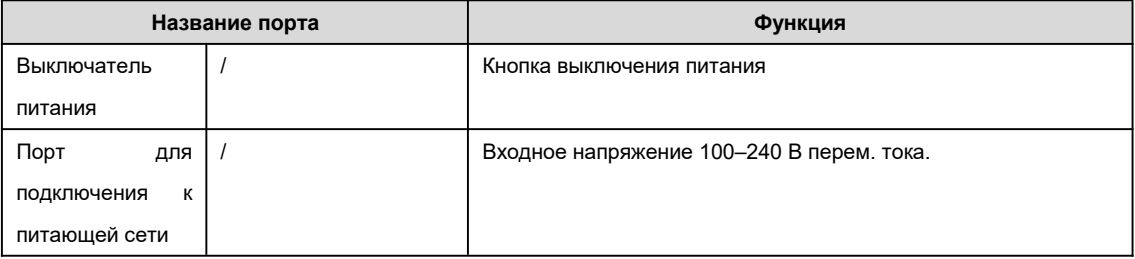

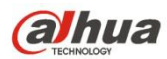

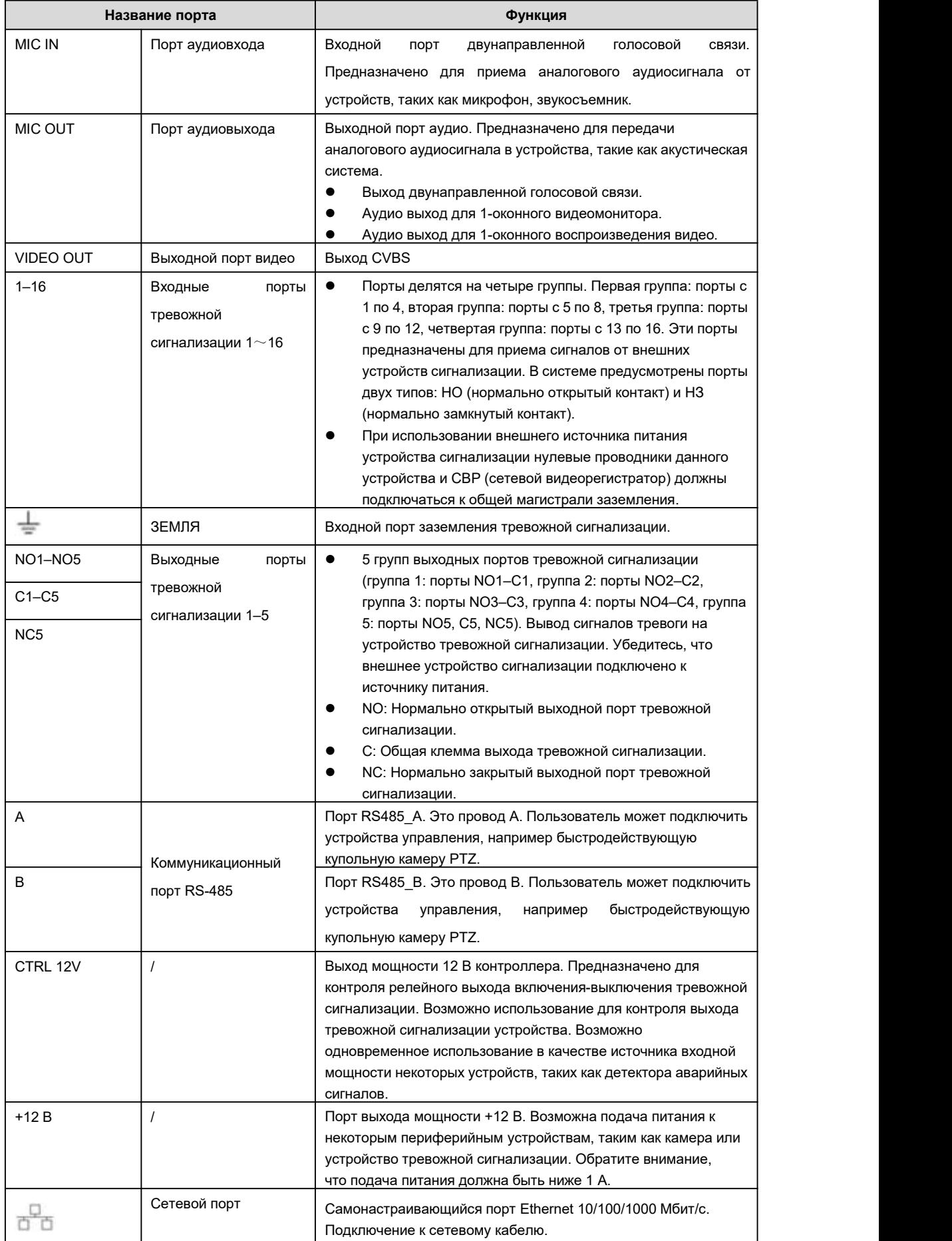

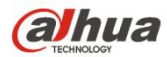

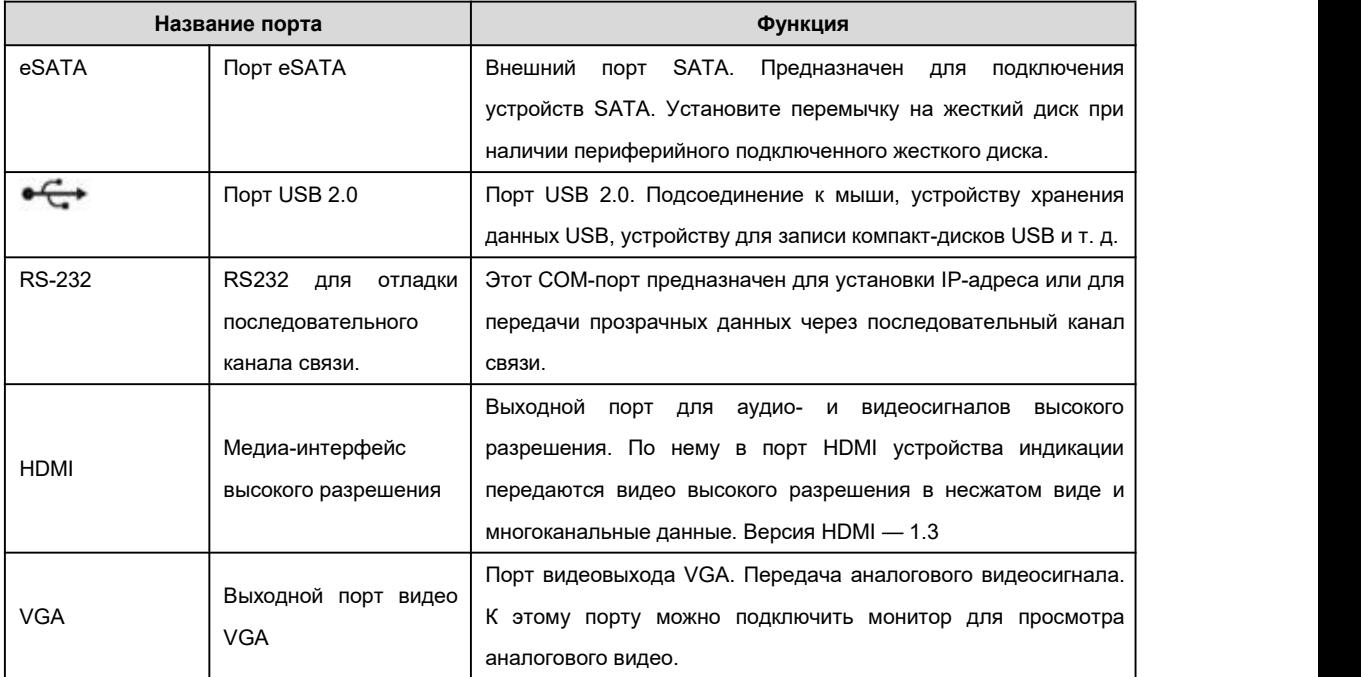

## **2.2.24 Серия NVR70-R**

Задняя панель серии NVR70-R показана ниже. См. Рисунок 2- 66.

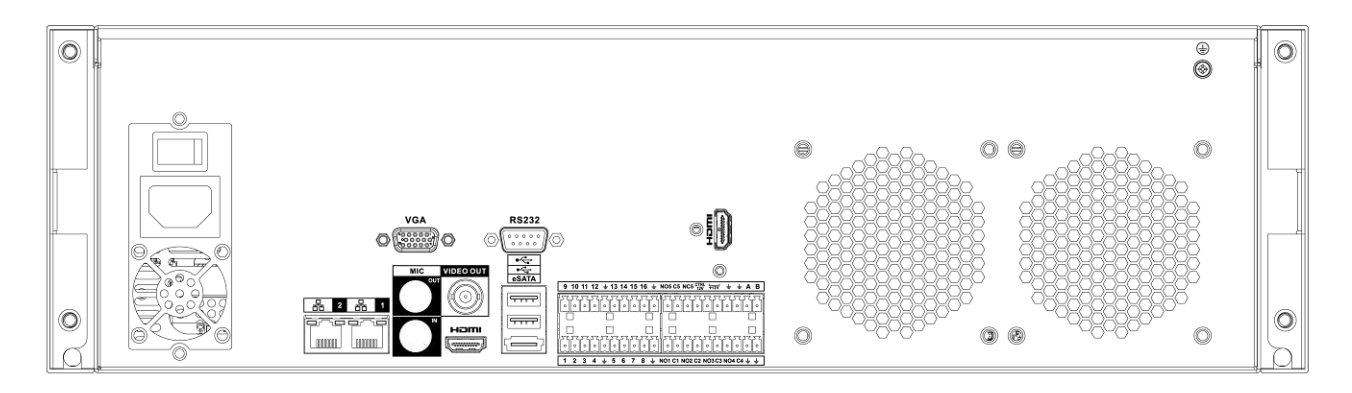

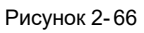

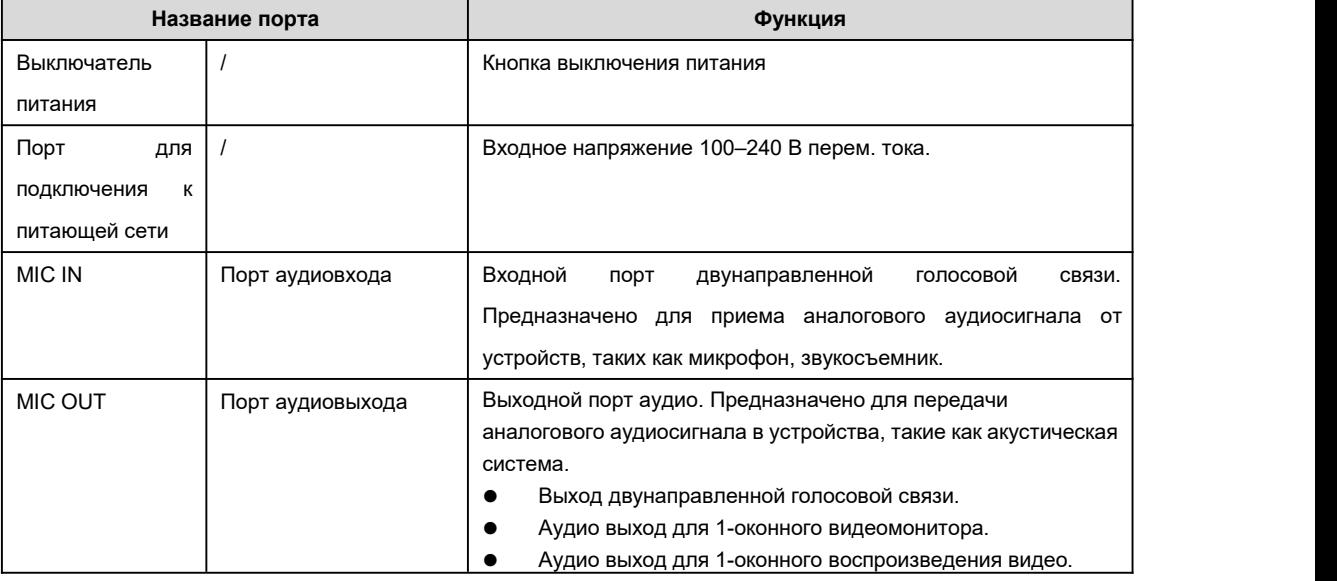

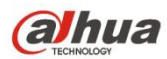

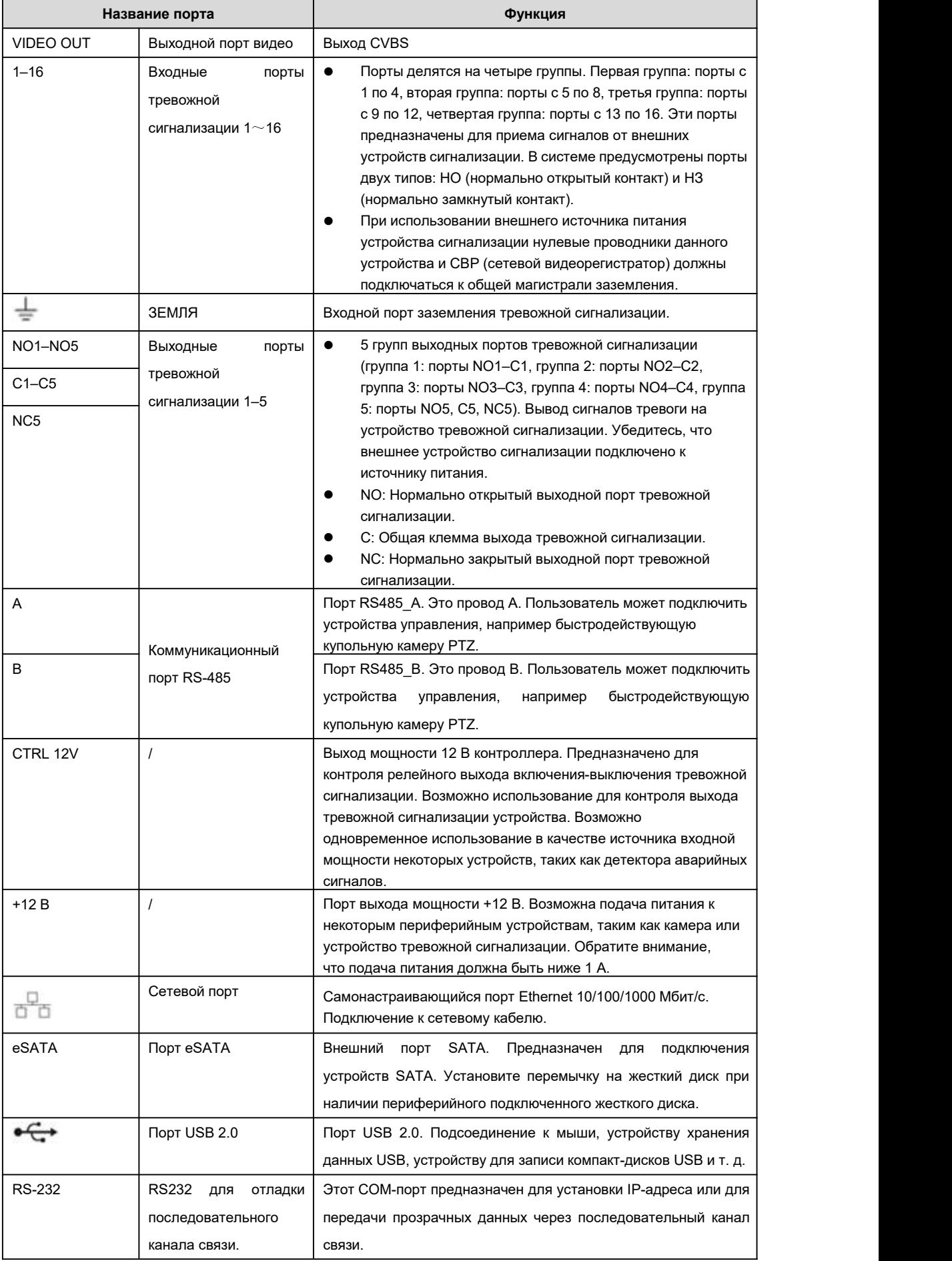

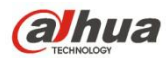

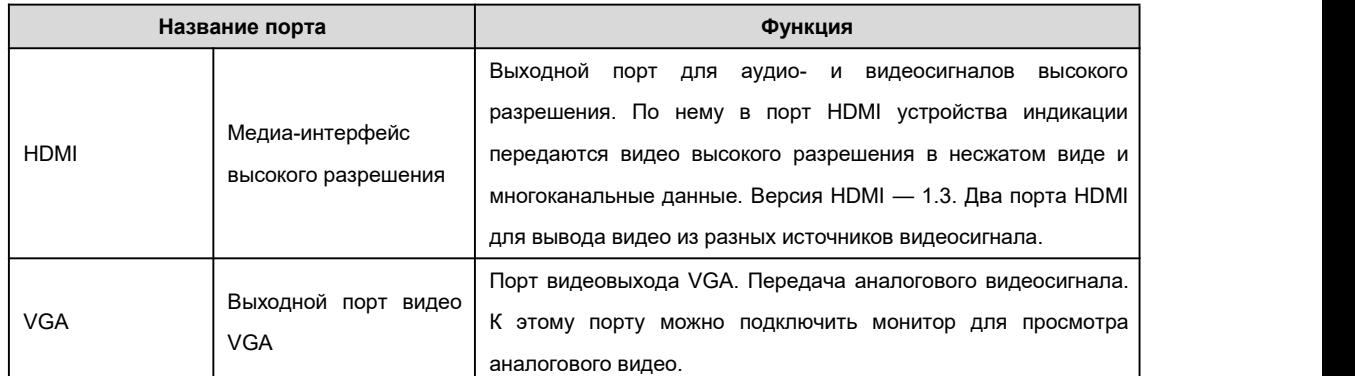

## **2.2.25 Серия NVR42V-8P**

Интерфейс показан на Рисунок 2- 67.

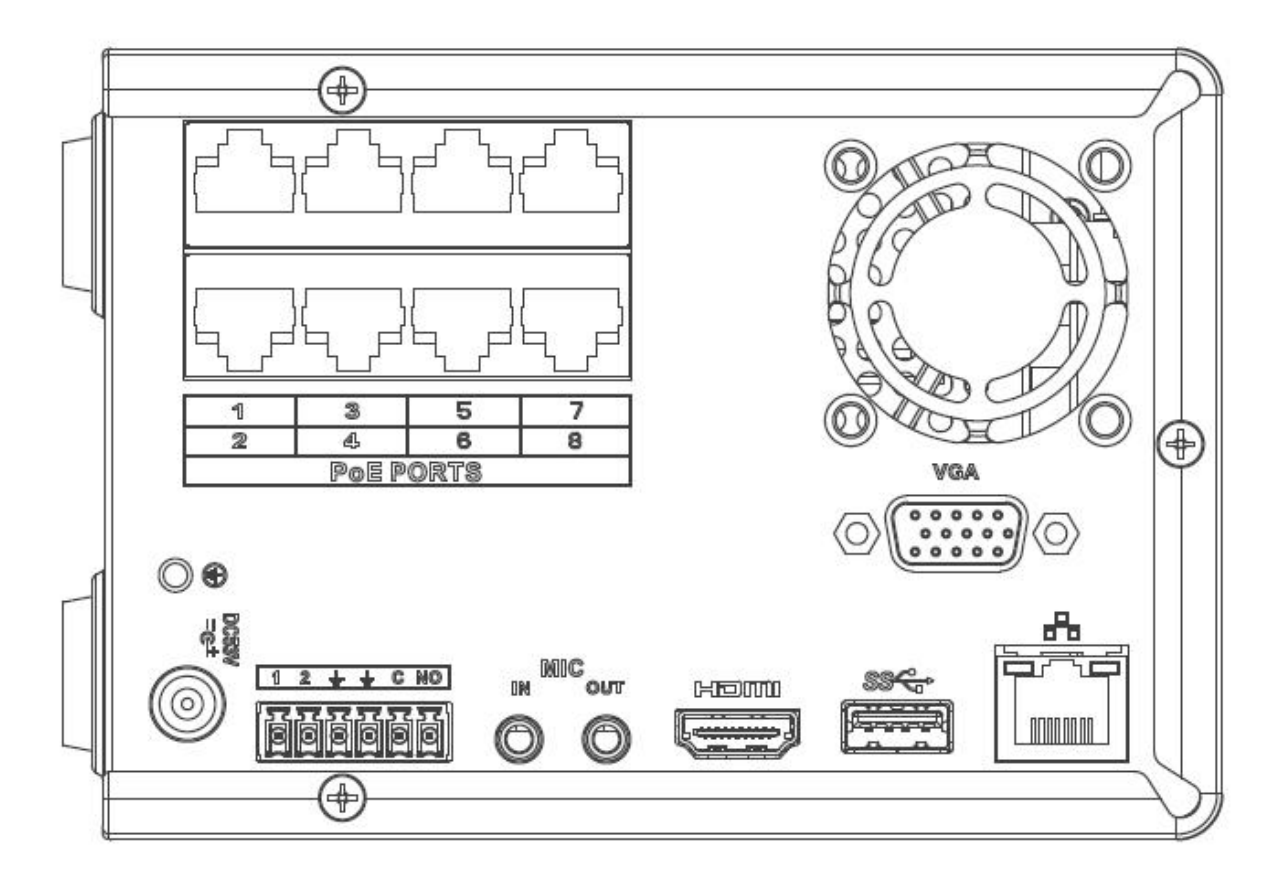

#### Рисунок 2- 67

Подробную информацию см. на следующем листе.

| Наименование                                                                 | Функция                                                                                                    |
|------------------------------------------------------------------------------|----------------------------------------------------------------------------------------------------|
| Выключатель<br>питания                                                       | Кнопка включения/выключения питания.                                                                                                    |
| Порт<br>для<br>DC53V<br>=@ <sup>*</sup><br>К<br>подключения<br>питающей сети | Входное напряжение 53 В/2,3 А пост. тока                                                                                                    |
| MIC IN<br>Порт аудиовхода                                                    | Входной порт двунаправленной голосовой связи. Предназначено<br>приема аналогового аудиосигнала от устройств, таких как<br>для<br>микрофон, звукосъемник. |

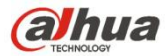

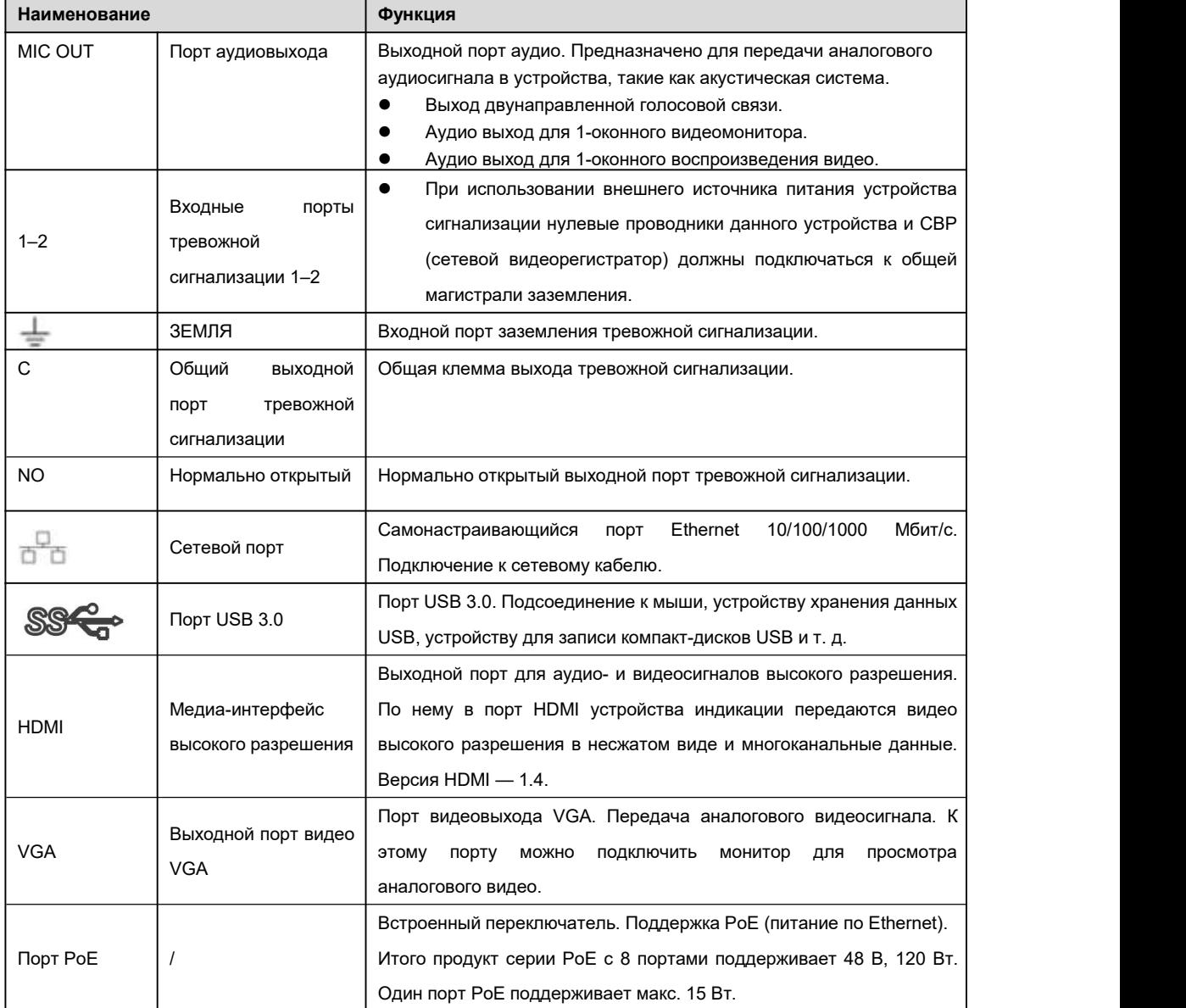

### **2.2.26 NVR41-4KS2/41-P-4KS2/41-8P-4KS2**

Задняя панель серии NVR41-4KS2 показана ниже. См. Рисунок 2- 68.

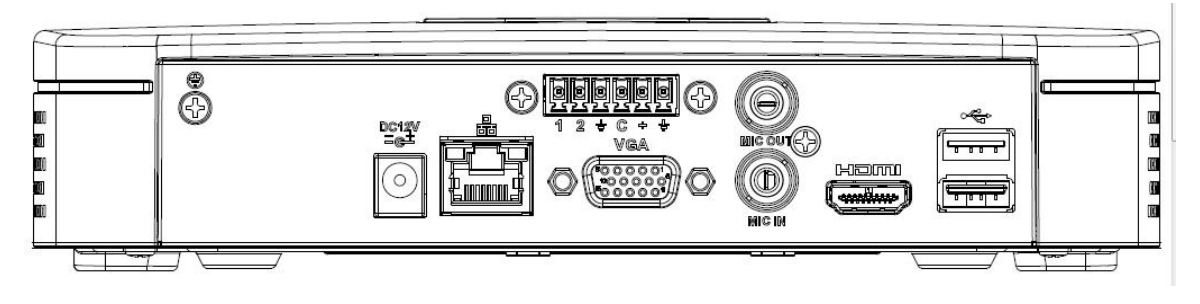

Рисунок 2- 68

Задняя панель серии NVR41-P-4KS2 показана ниже. См. Рисунок 2- 69.

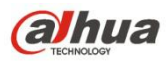

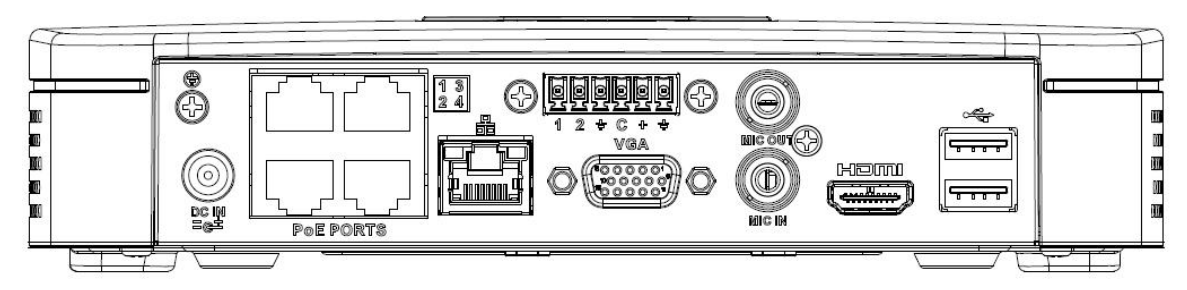

Рисунок 2- 69

Задняя панель серии NVR41-8P-4KS2 показана ниже. См. Рисунок 2- 70.

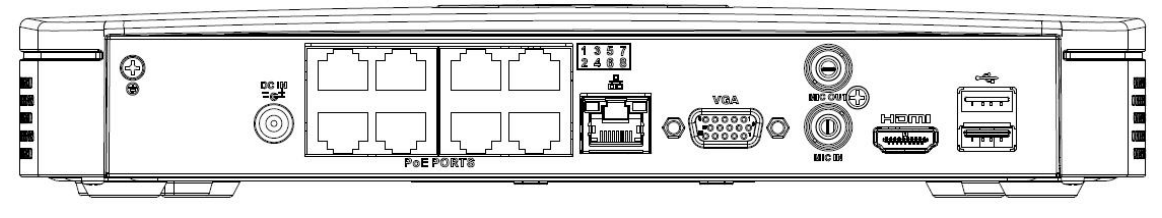

Рисунок 2- 70

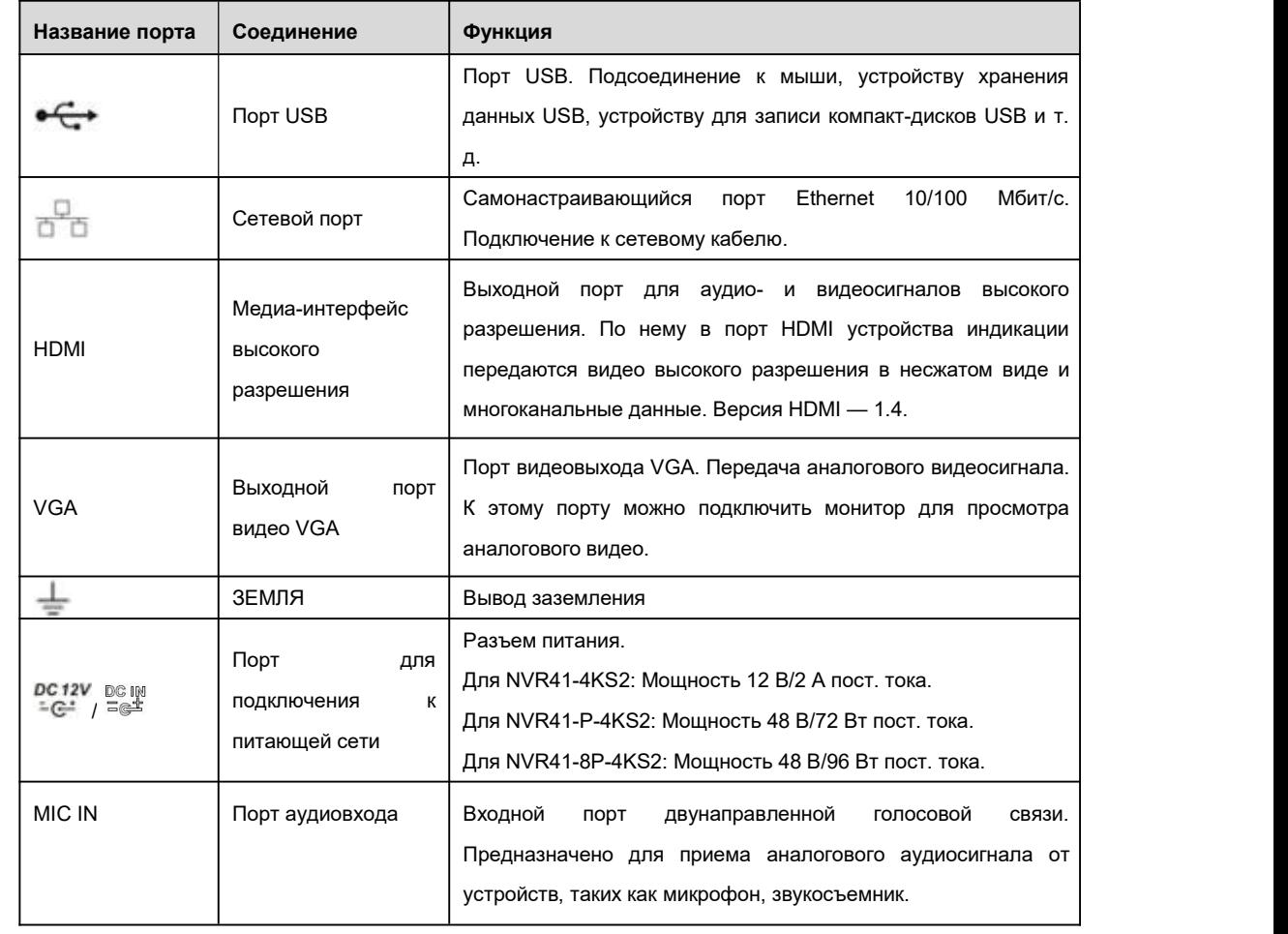

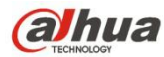

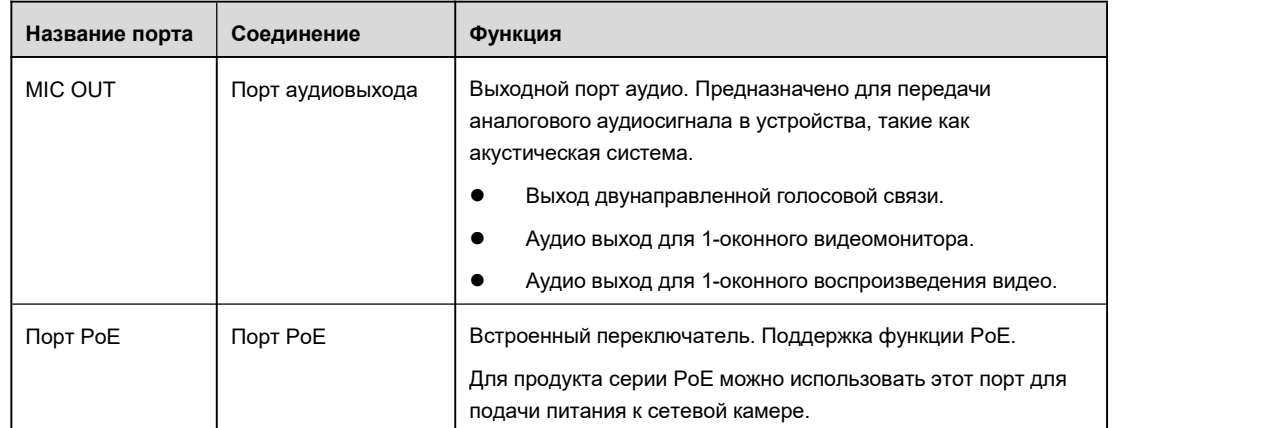

#### **2.2.27 NVR41HS-4KS2/41HS-P-4KS2/41HS-8P-4KS2**

Задняя панель серии NVR41HS-4KS2 показана ниже. См. Рисунок 2- 71.

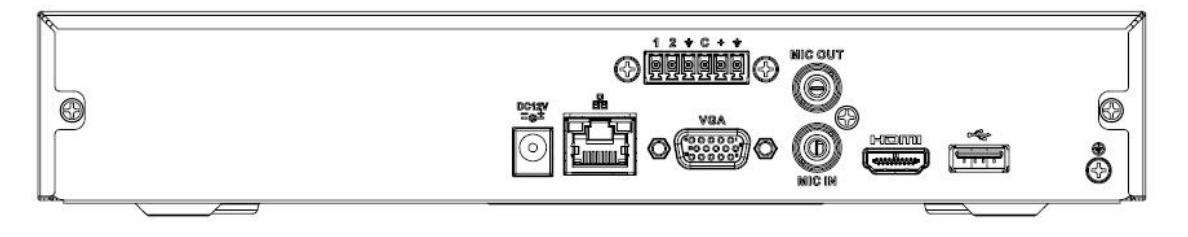

Рисунок 2- 71

Задняя панель серии NVR41HS-P-4KS2 показана ниже. См. Рисунок 2-72.

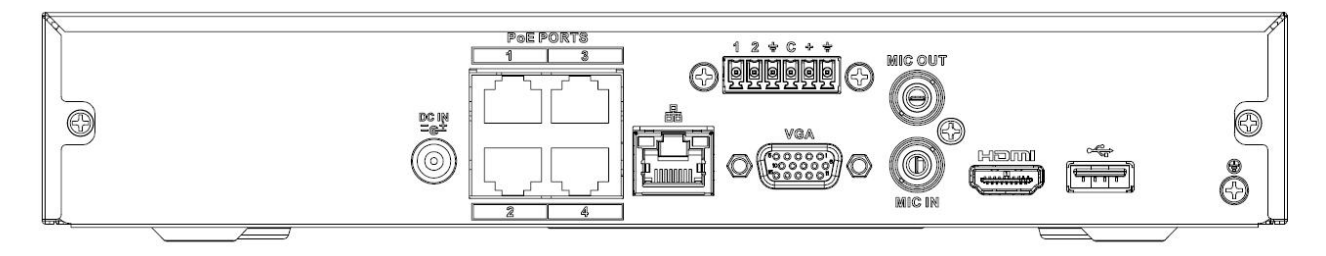

Рисунок 2- 72

Задняя панель серии NVR**41**HS-8P-4KS2 показана ниже. См. Рисунок 2- 73

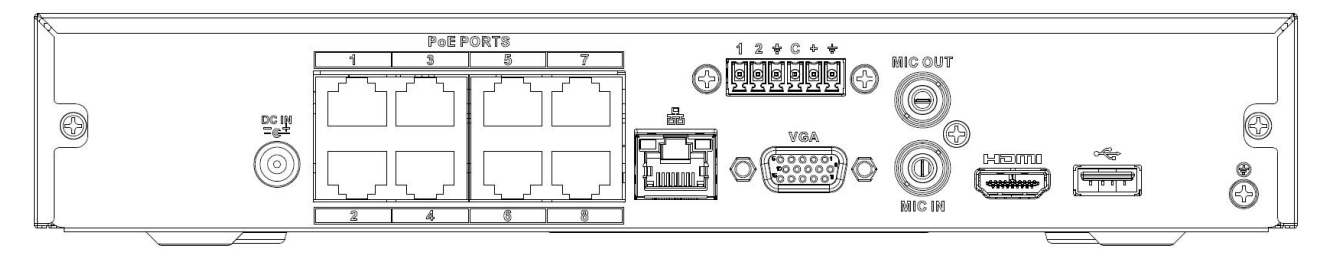

Рисунок 2- 73

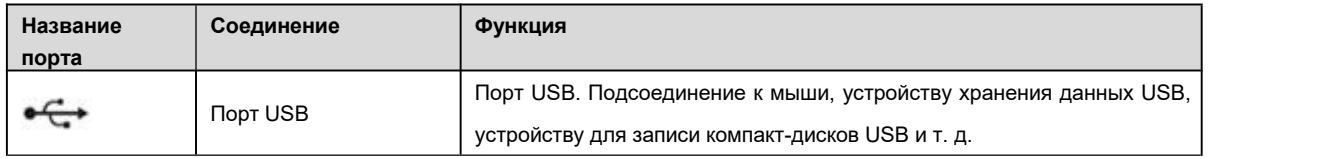

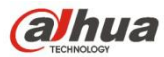

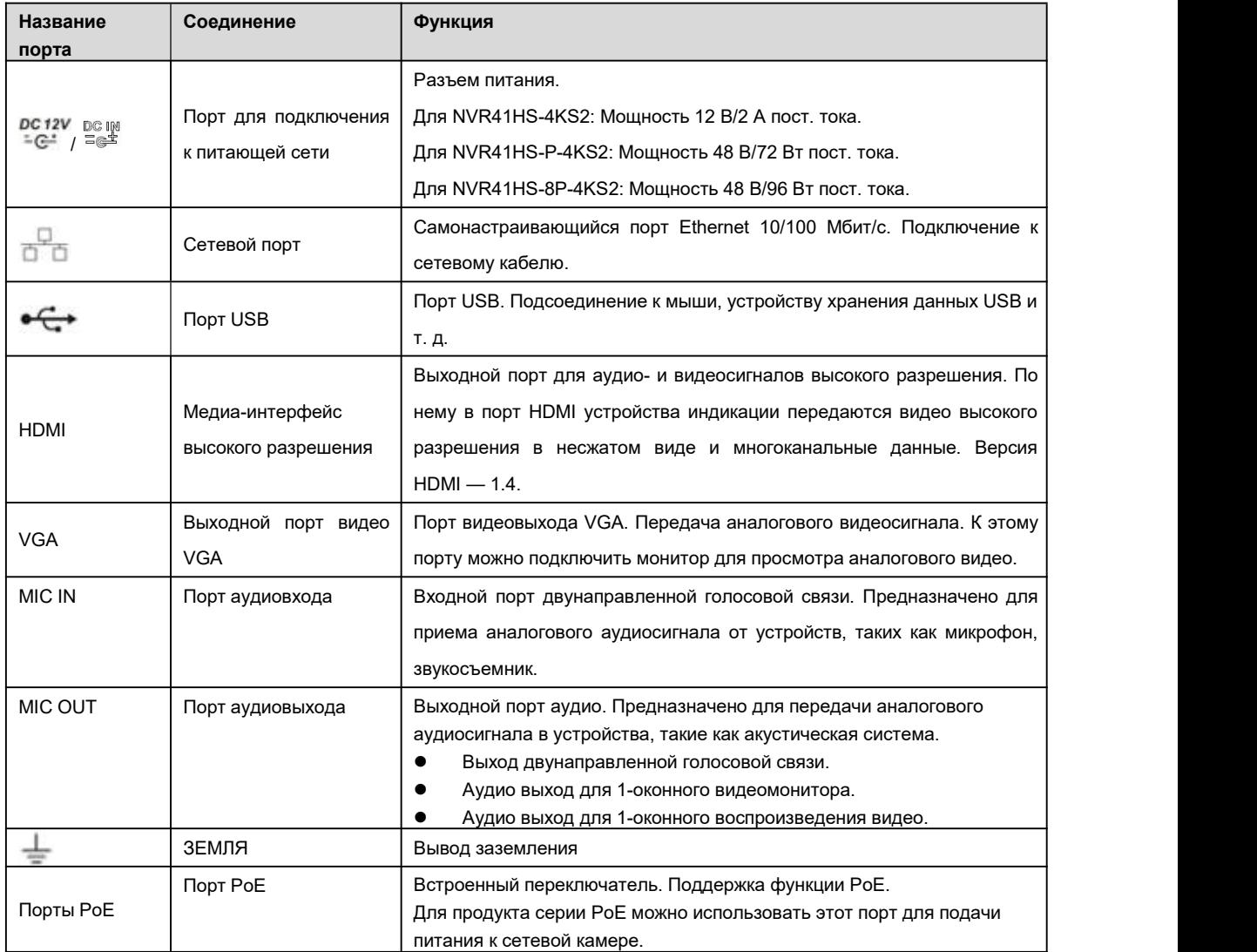

## **2.2.28 NVR42-4KS2/42-P-4KS2/42-8P-4KS2/42-16P-4KS2**

Задняя панель серии NVR42-4KS2 показана ниже. См. Рисунок 2- 74.

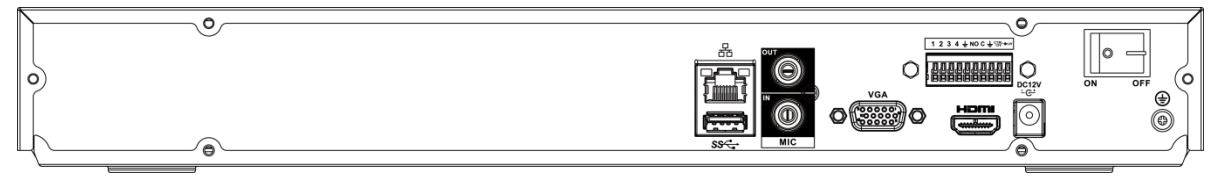

Рисунок 2- 74

Задняя панель серии NVR42-P-4KS2 показана ниже. См. Рисунок 2- 75.

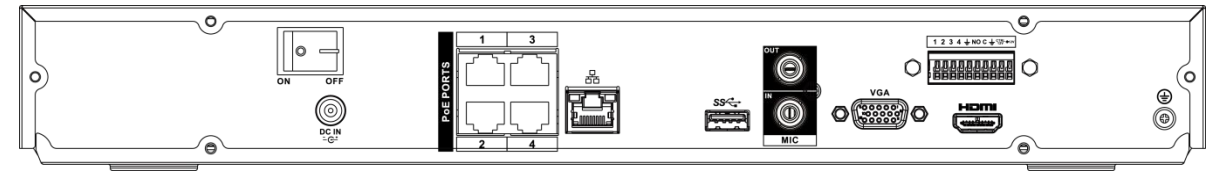

Рисунок 2- 75

Задняя панель серии NVR42-8P-4KS2 показана ниже. См. Рисунок 2- 76.

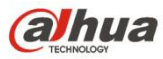

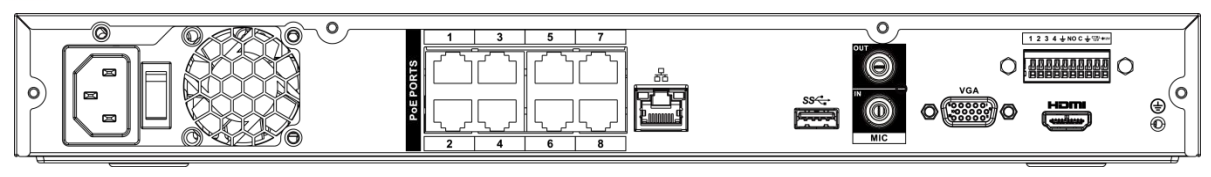

Рисунок 2- 76

Задняя панель серии NVR42-16P-4KS2 показана ниже. См. Рисунок 2- 77.

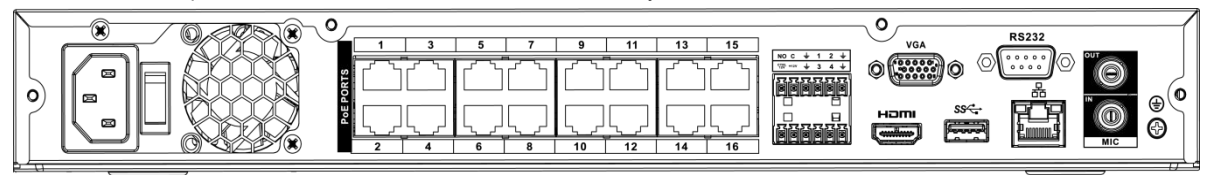

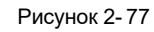

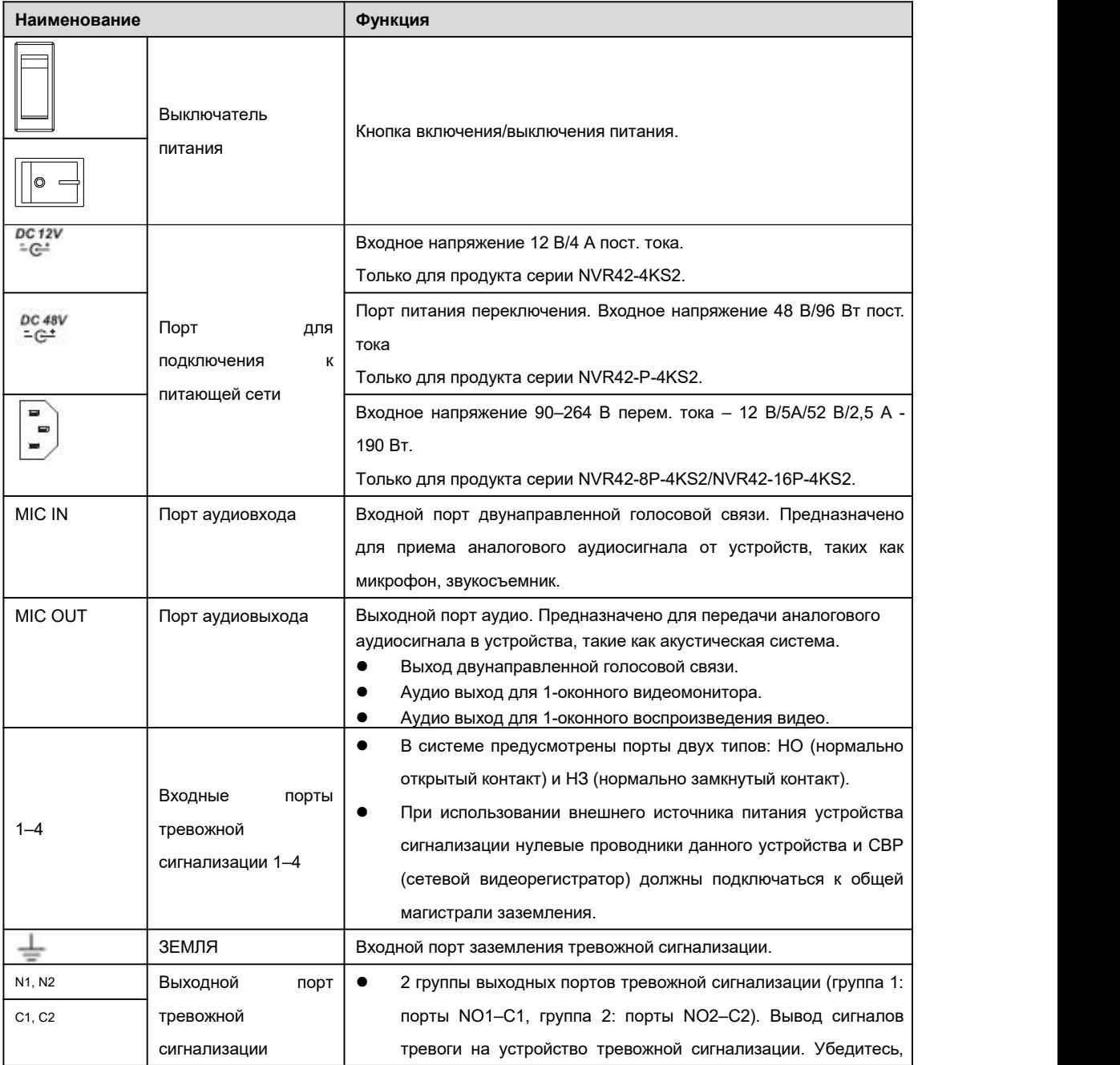

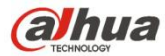

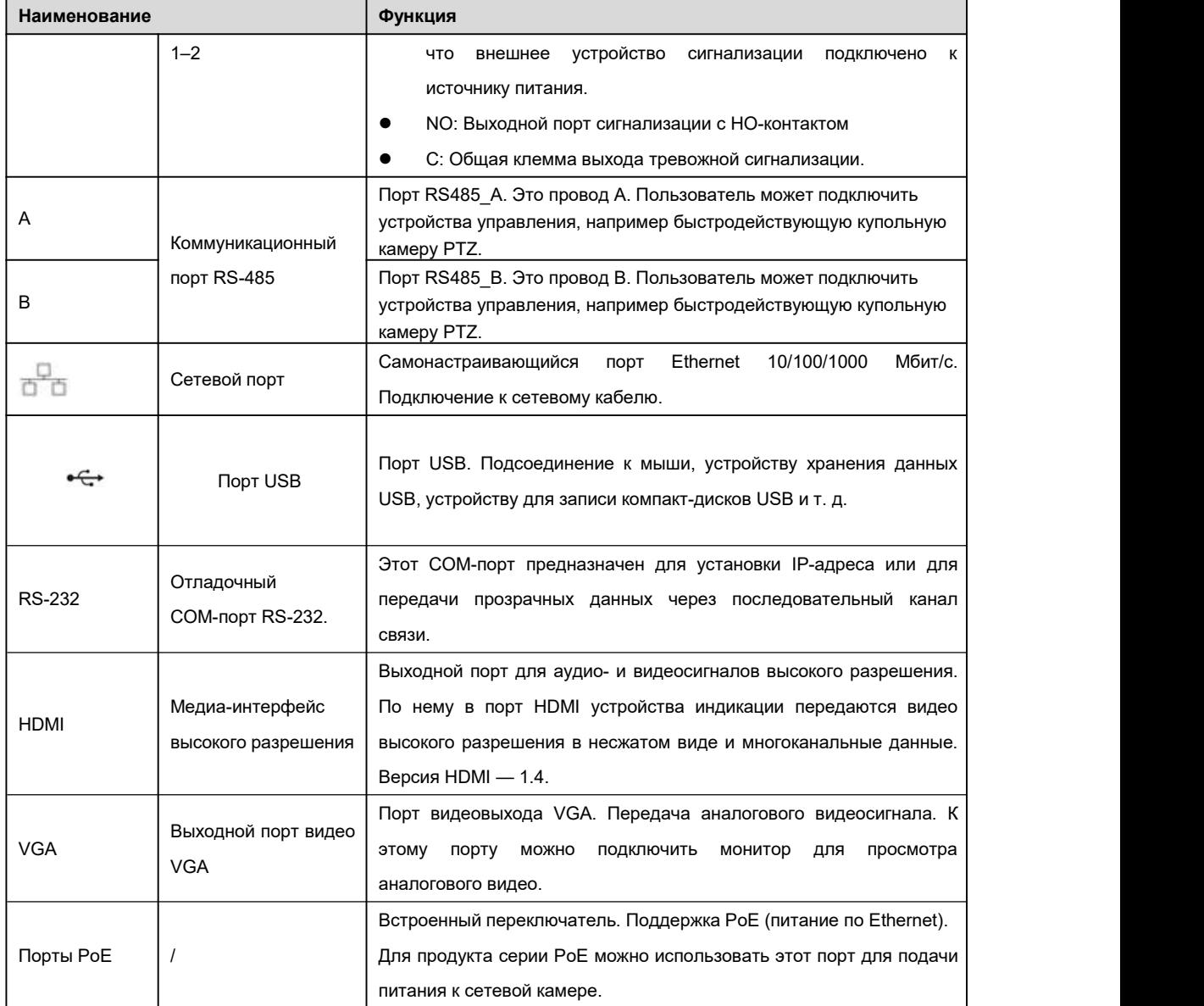

## **2.2.29 NVR44-4KS2/44-16P-4KS2**

Задняя панель серии NVR44-4KS2 показана ниже. См. Рисунок 2- 78.

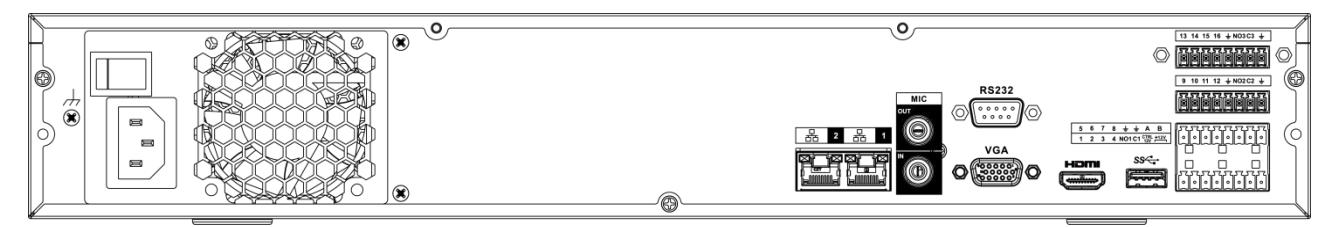

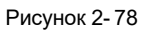

Задняя панель серии NVR44-16P-4KS2 показана ниже. См. Рисунок 2- 79.

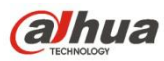

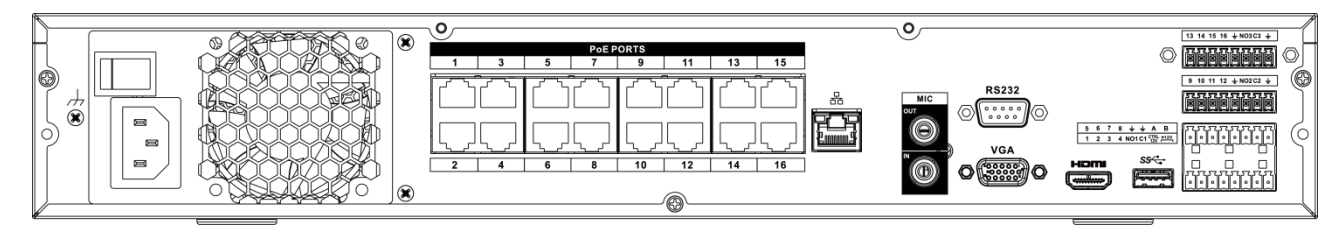

## Рисунок 2- 79

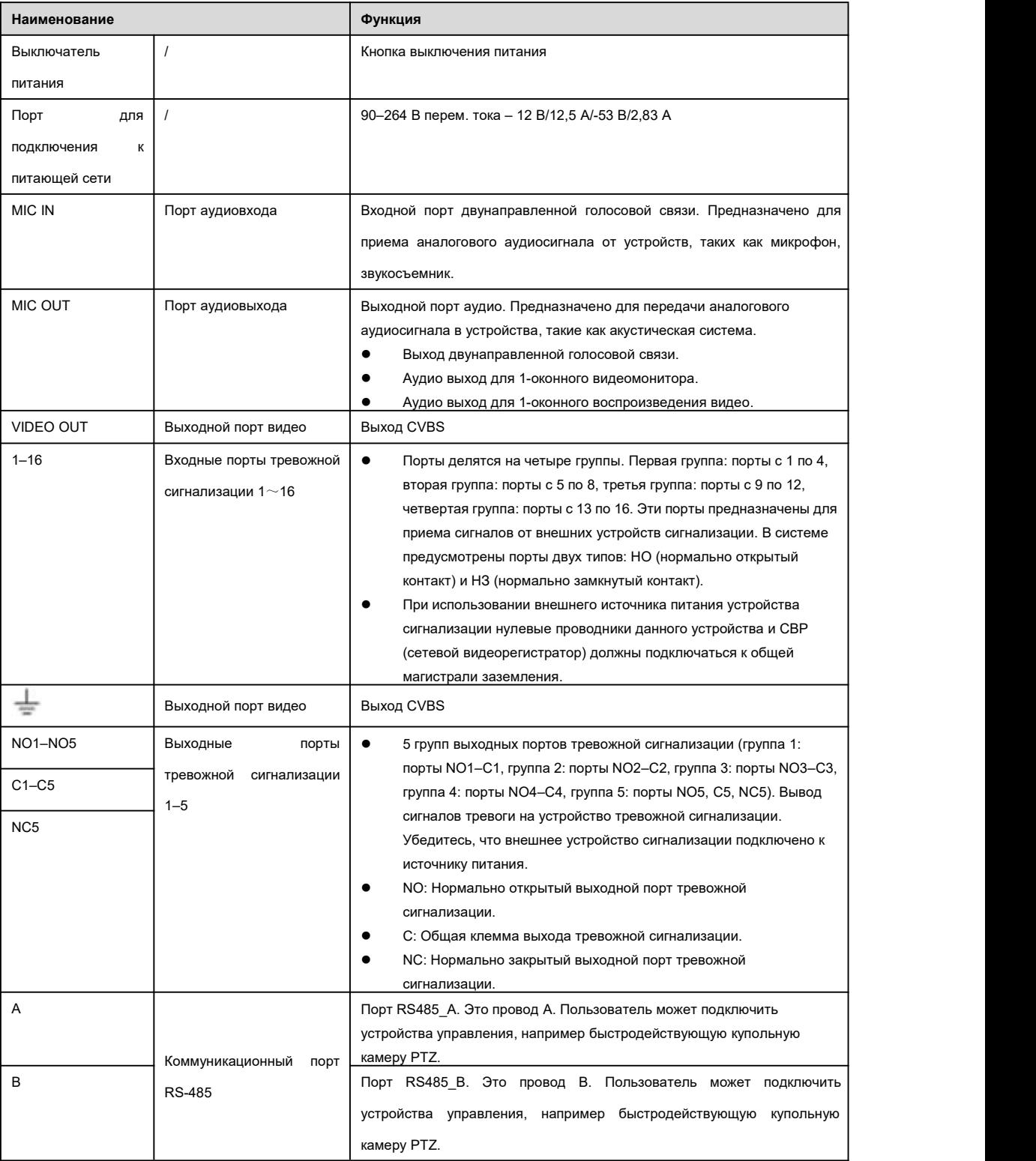

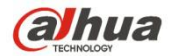

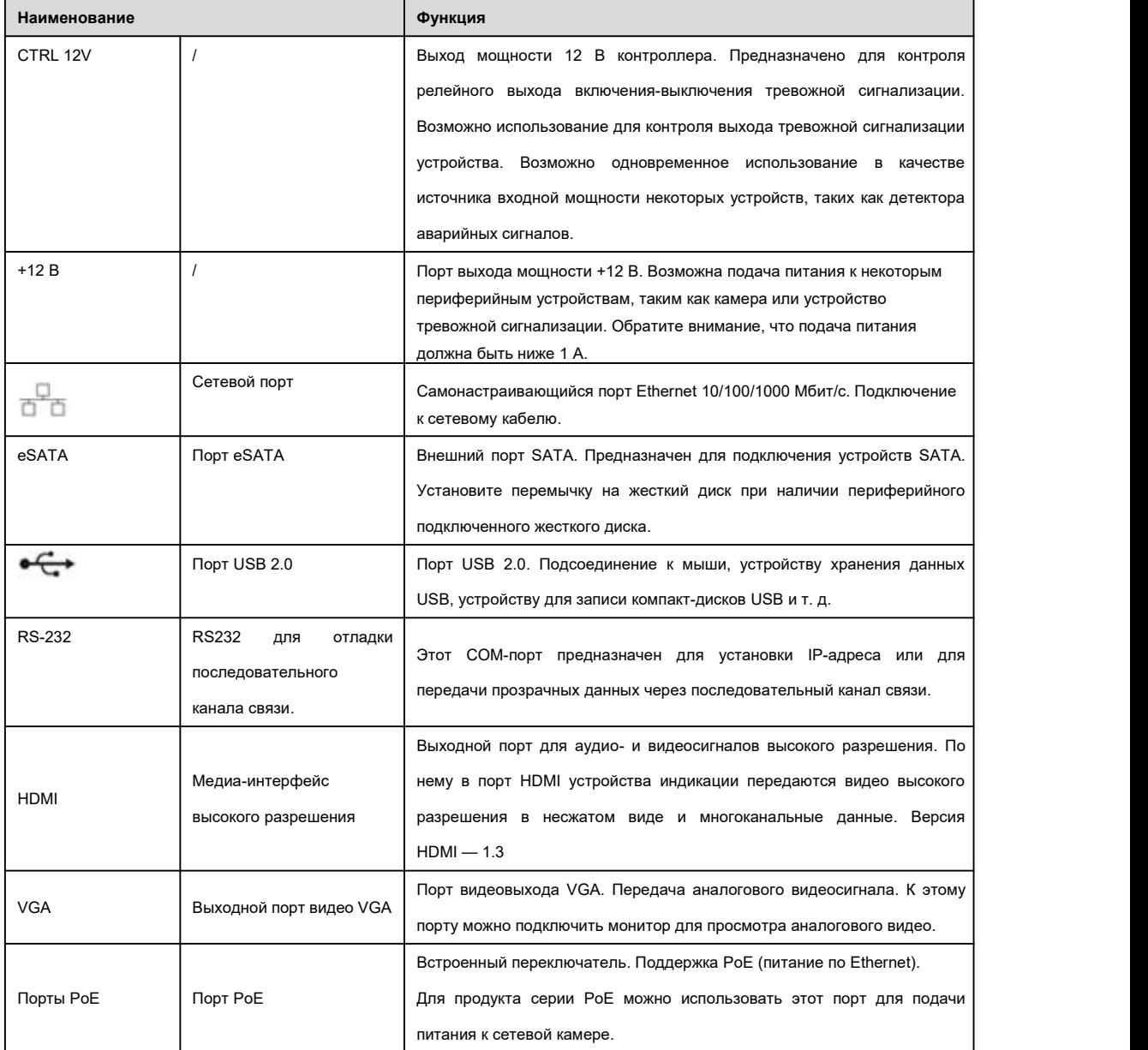

## **2.2.30 NVR48-4KS2/48-16P-4KS2**

Задняя панель серии NVR48-4KS2 показана ниже. См. Рисунок 2- 80.

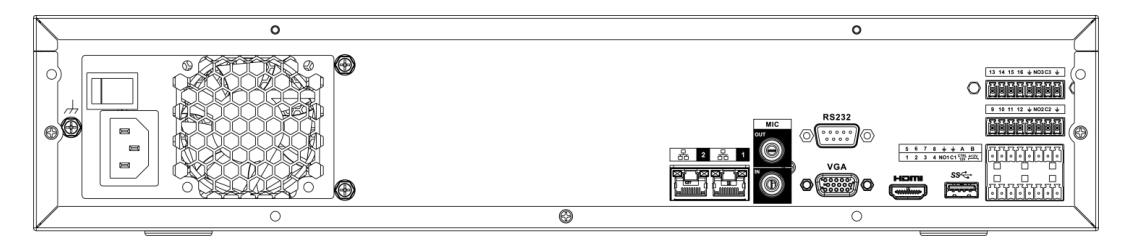

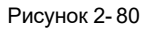

Задняя панель серии NVR48-16P-4KS2 показана ниже. См. Рисунок 2- 81.

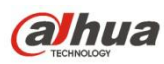

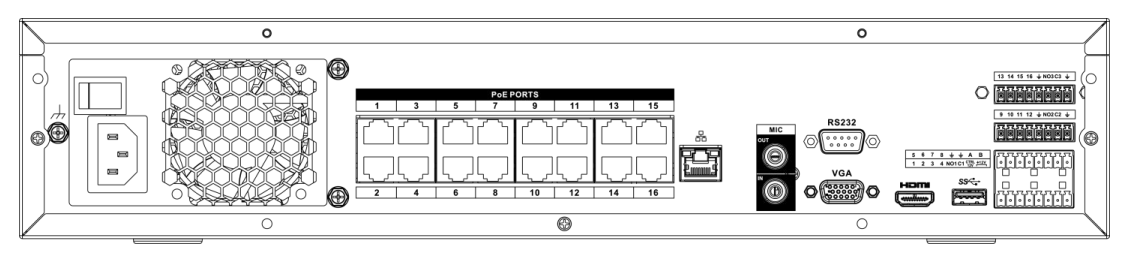

Рисунок 2- 81

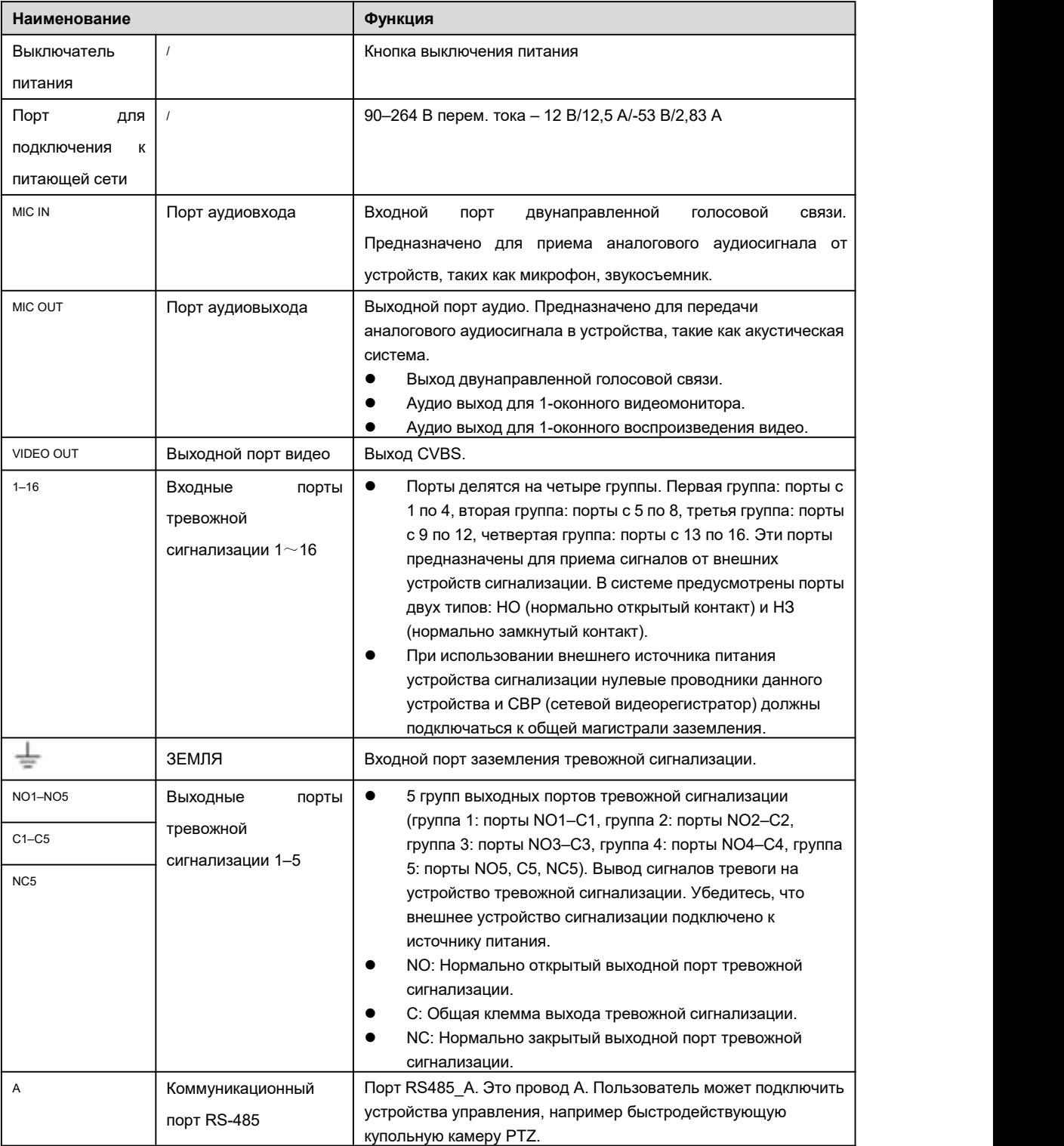

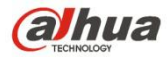

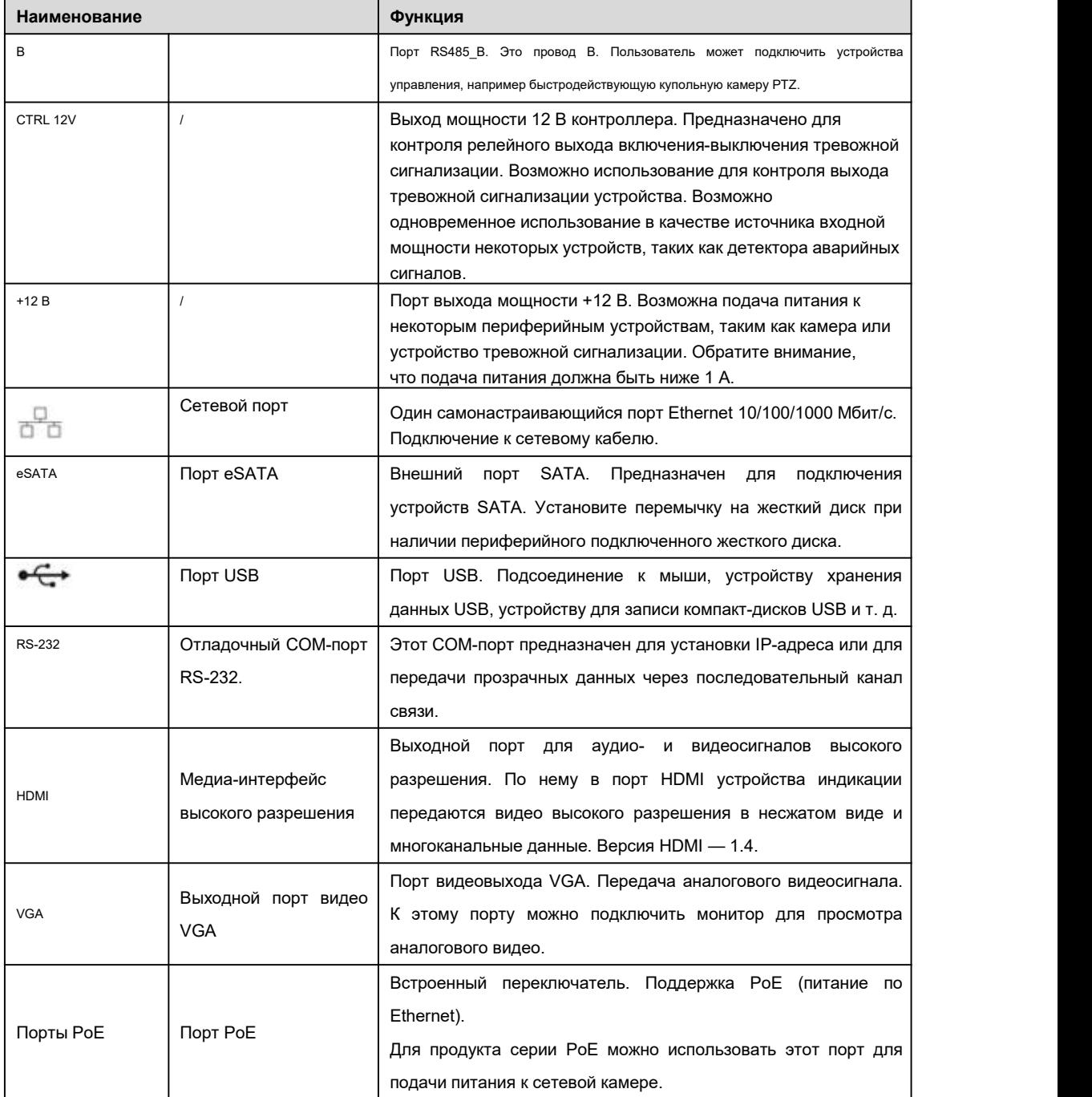

## **2.3 Соединение тревожной сигнализации**

## **2.3.1 Порт тревожной сигнализации**

Порт тревожной сигнализации показан ниже. См. Рисунок 2- 82. Следующий рисунок основан на серии 78.
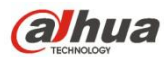

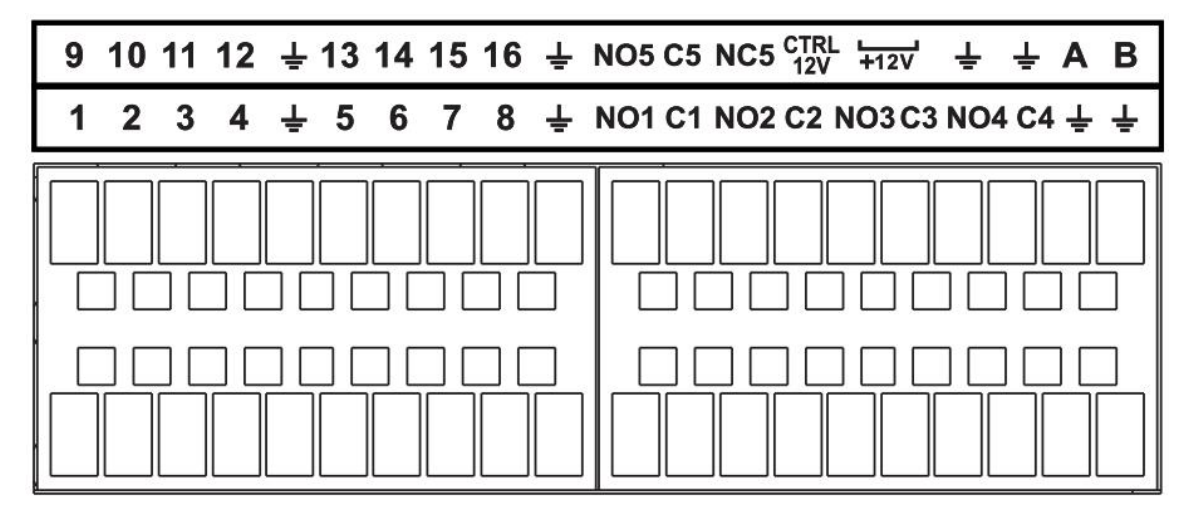

#### Рисунок 2- 82

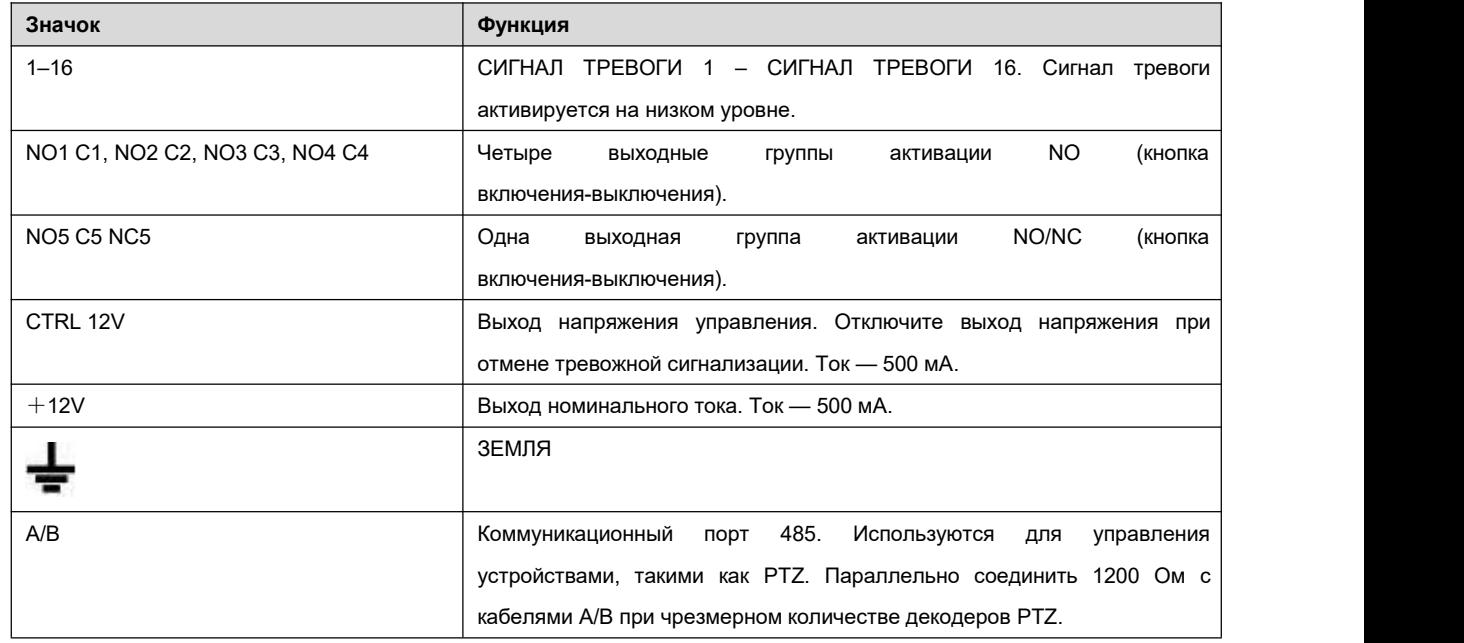

#### **Примечание**

- Разные модели поддерживают разные входные порты тревожной сигнализации. Подробную информацию см. на листе технических характеристик.
- На схеме портов тревожной сигнализации возможны незначительные различия.

#### **2.3.2 Входной порт тревожной сигнализации**

Подсоедините положительный конец (+) устройства тревожной сигнализации к входному порту тревожной сигнализации (ALARM

IN 1–16) СВР. Подсоедините отрицательный конец (-) устройства тревожной сигнализации к выводу заземления (  $\overline{\bullet}$ ) СВР.

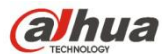

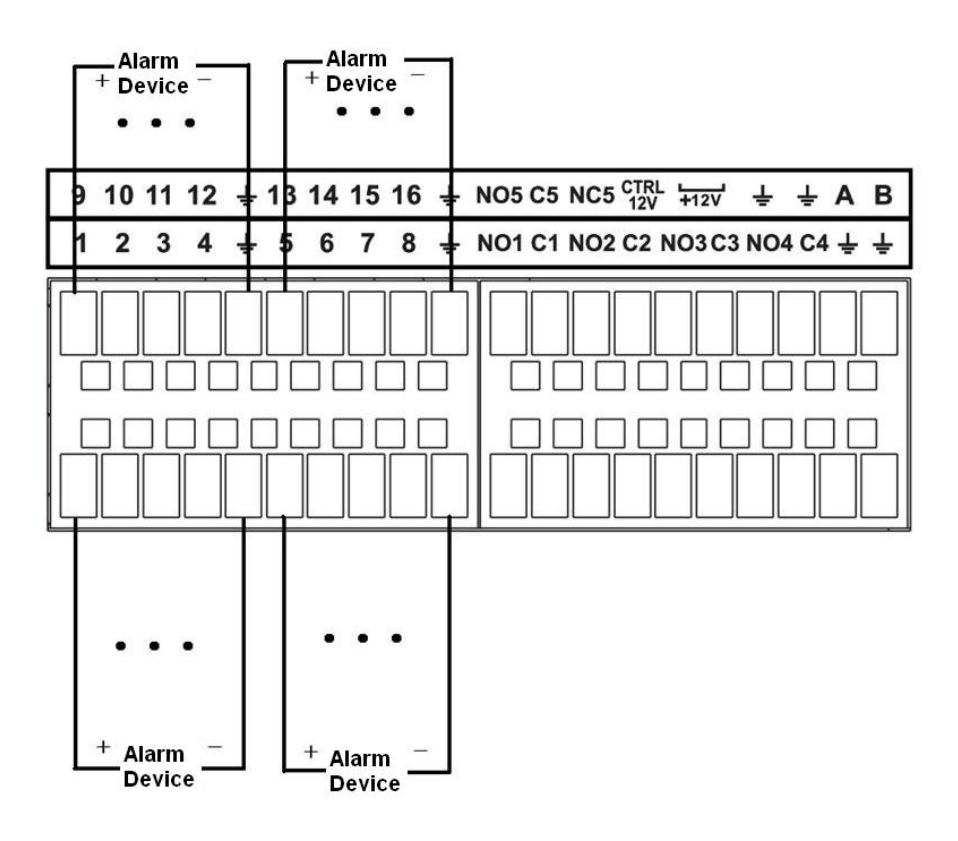

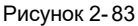

#### **Примечание**

- Существует два типа входов тревожной сигнализации: NO/NC.
- При подсоединении порта заземления устройства тревожной сигнализации к СВР можно использовать любые порты

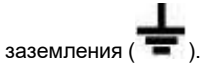

- Подсоедините порт NC устройства тревожной сигнализации к входному порту тревожной сигнализации (ALARM) СВР.
- При наличии периферийного источника питания для устройства тревожной сигнализации убедитесь в том, оно заземлено вместе с СВР.

#### **2.3.3 Входной и выходной порты тревожной сигнализации**

- Для внешнего устройства тревожной сигнализации предусмотрен периферийный источник питания.
- В случае перегрузки возможно повреждение СВР. Подробную информацию см. в следующих технических характеристиках реле.
- Кабель A/B RS485 предназначен для соединения кабеля A/B быстродействующей камеры PTZ.

#### **2.3.4 Технические характеристики реле тревожной сигнализации**

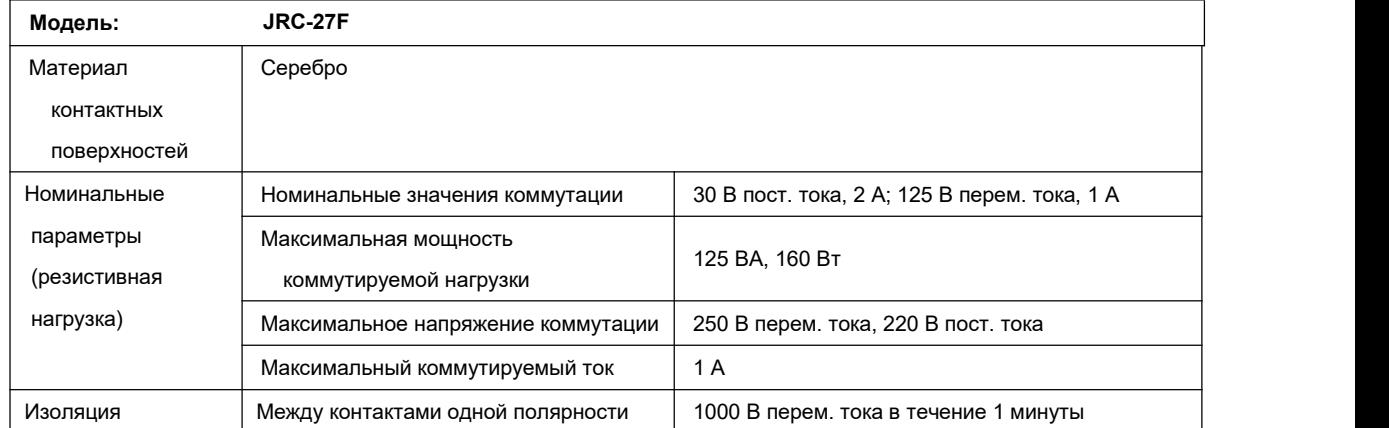

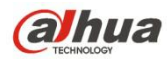

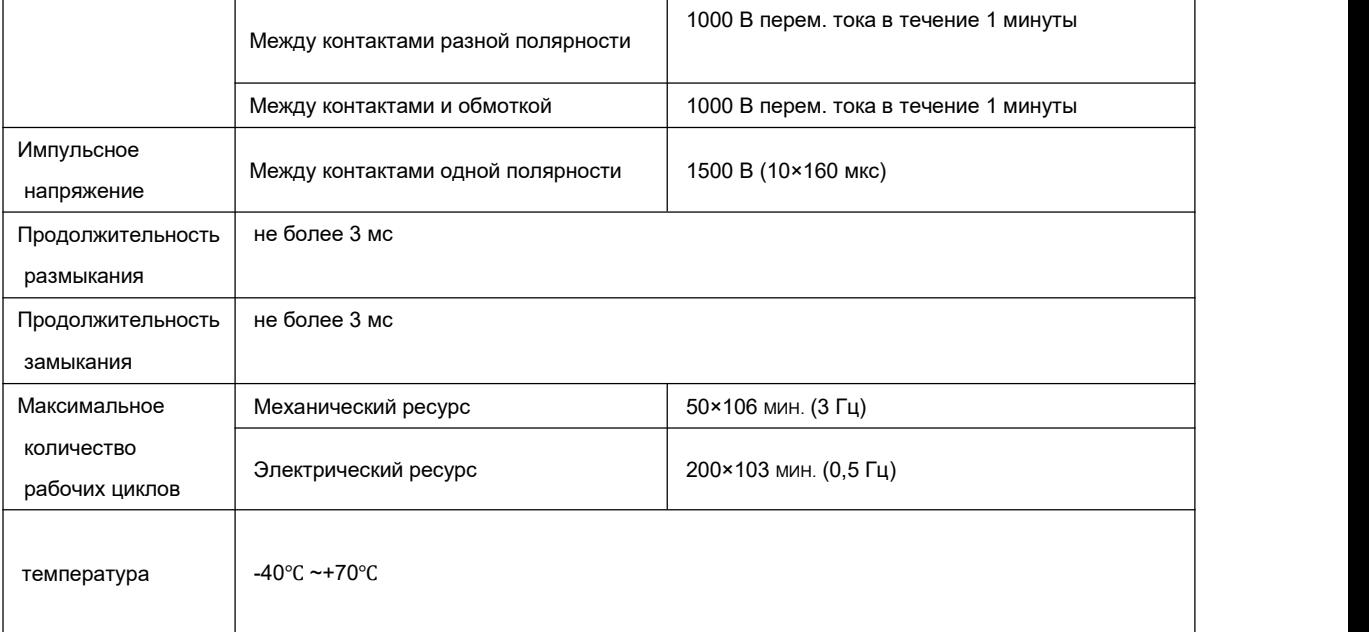

## **2.4 Двунаправленная голосовая связь**

#### **2.4.1 Подключение Устройства к ПК**

#### **Подключение устройства**

Подключите динамик или звукосъемник к первому входному порту аудио на задней панели устройства. Затем подключите наушник или акустическую систему к выходному порту аудио в ПК.

Войдите в сеть и включите монитор реального времени соответствующего канала.

Для включения двунаправленной голосовой связи см. следующий интерфейс. См. Рисунок 2- 84.

| DEFAULT |            |
|---------|------------|
| G711a   |            |
| G711u   |            |
| PCM     |            |
|         | Start Talk |

Рисунок 2- 84

#### **Прослушивание**

На устройстве говорите в динамик или звукосъемник, чтобы вывести аудио из наушника или акустической системы на ПК. См. Рисунок 2-85.

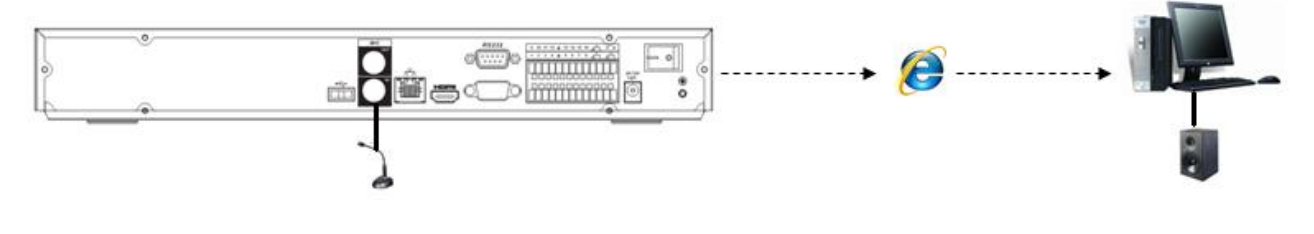

Рисунок 2- 85

#### **2.4.2 От ПК до устройства**

**Подключение устройства**

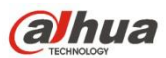

Подключите динамик или звукосъемник к выходному порту аудио на ПК, а затем подключите наушник или акустическую систему к

первому входному порту на задней панели устройства.

Войдите в сеть и включите монитор реального времени соответствующего канала.

Для включения двунаправленной голосовой связи см. интерфейс выше (Рисунок 2- 84).

## **Прослушивание**

На ПК говорите в динамик или звукосъемник, чтобы вывести аудио из наушника или акустической системы на устройстве. См. Рисунок 2-86.

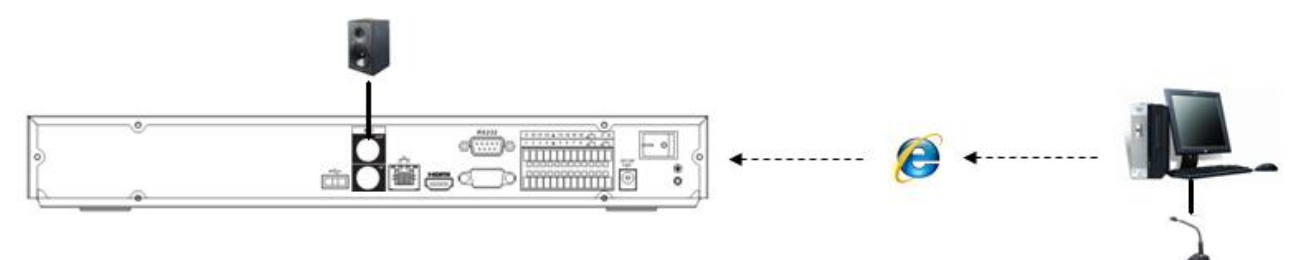

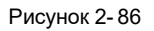

### **2.5 Управление мышью**

Инструкцию по управлению мышью см. на следующем листе.

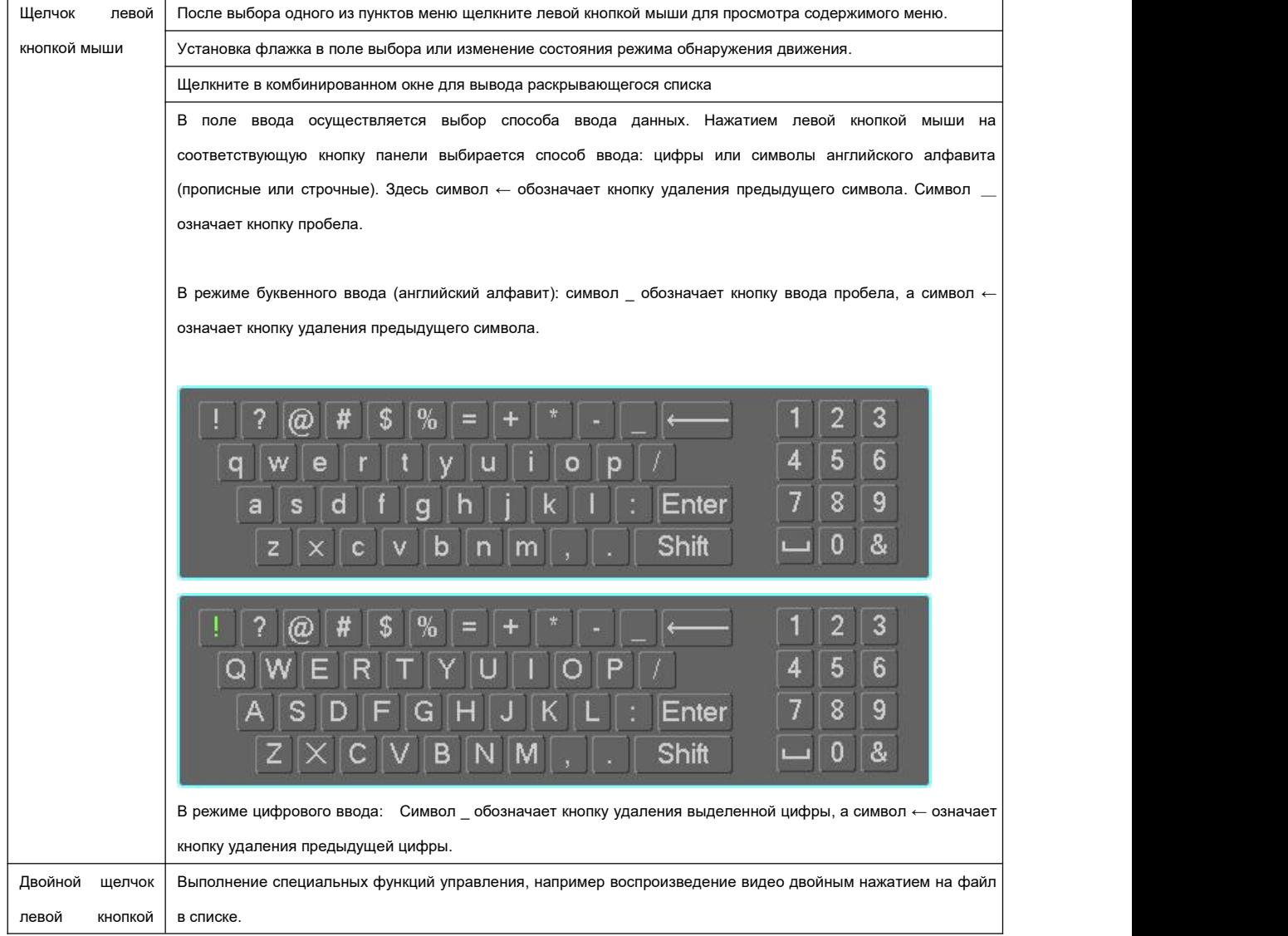

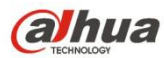

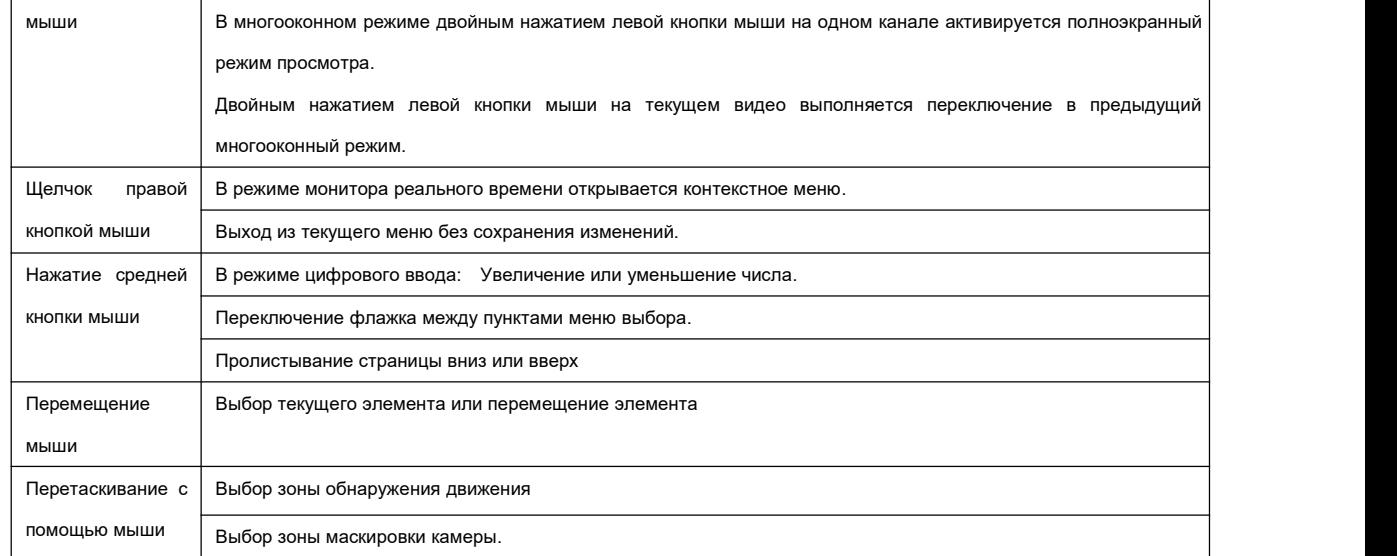

## **2.6 Пульт дистанционного управления**

Интерфейс дистанционного управления показан на Рисунок 2- 87.

Обратите внимание, что устройство дистанционного управления не является стандартным дополнением и не включается в пакет принадлежностей.

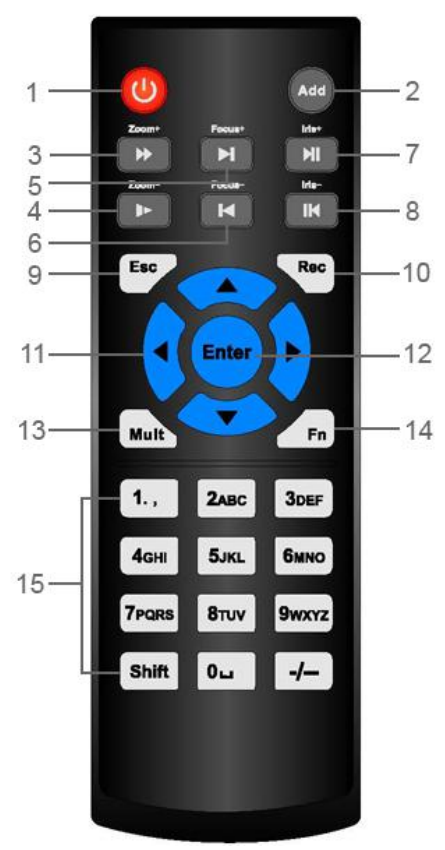

Рисунок 2- 87

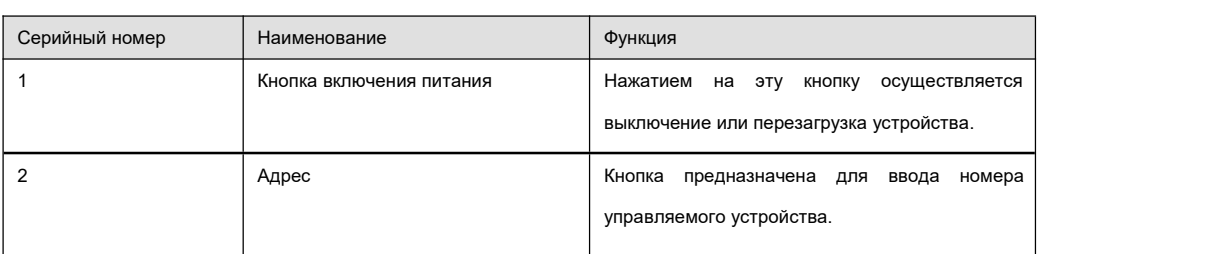

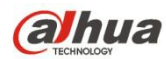

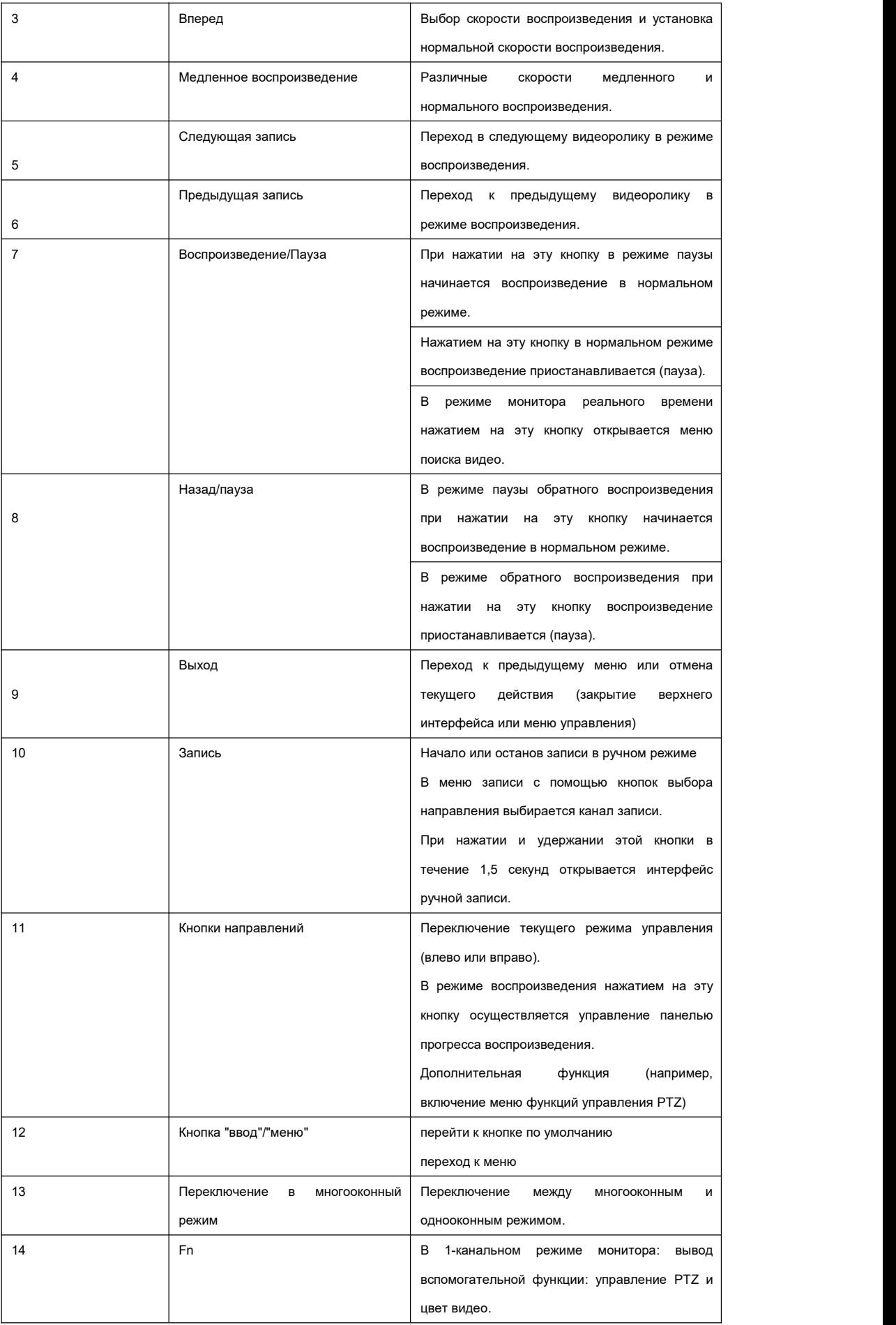

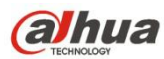

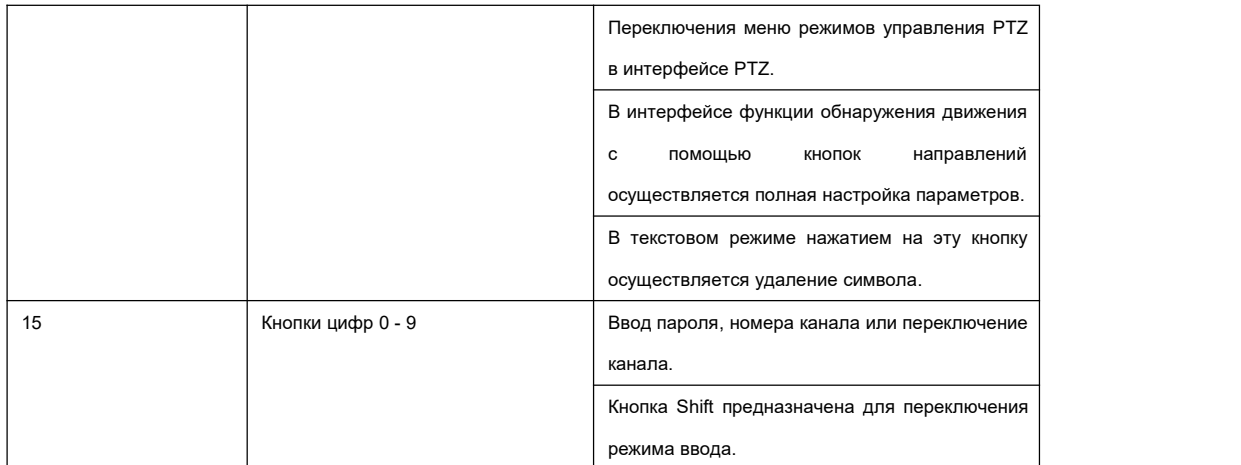

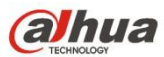

## **3 Установка устройства**

**Примечание: Все операции по монтажу и подключению следует выполнять в соответствии стребованиями местных**

**правил и нормативов в области устройства электроустановок.**

#### **3.1 Схемы установки устройства**

Для установки СВР см. следующие схемы.

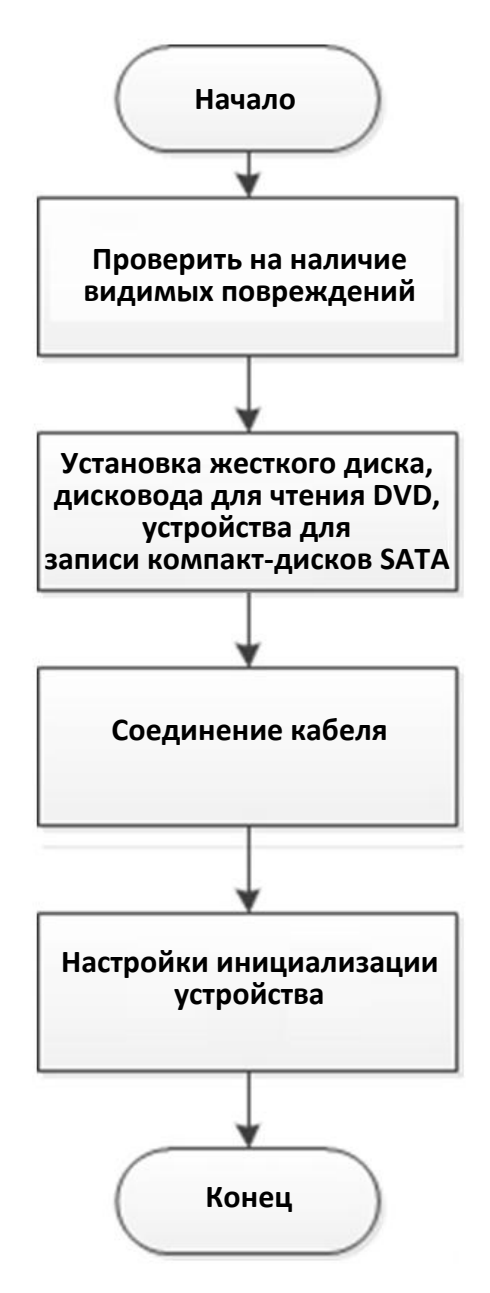

#### **3.2 Проверка состояния упаковочных материалов СВР**

После доставки СВР транспортной компанией проверьте устройство на наличие видимых повреждений. Защитные материалы, используемые для упаковки СВР, защищают устройство от большинства случайных ударов во время транспортировки. После осмотра упаковки открыть коробку и проверить комплектность.

Проверьте наличие компонентов по прилагаемой ведомости. Затем удалите с СВР защитную пленку.

#### **3.3 Сведения о передней и задней панелях**

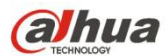

Очень важен номер модели на этикетке в нижней части СВР; убедитесь, что номер соответствует вашему заказу. Также проверить данные, указанные в табличке на задней панели. Как правило, при последующем обслуживании мы запрашиваем серийный номер изделия.

## **3.4 Установка жесткого диска**

**Важно**:

**Отключите питание перед заменой жесткого диска.**

**Все рисунки, указанные ниже, приводятся только для справки.**

При первой установке следует знать, были ли установлены жесткие диски.

Перечень рекомендуемых марок жестких дисков и информацию о свободном пространстве жесткого диска см. в Приложении. Использовать жесткие диски со скоростью вращения 7200 об/мин или выше. **Обычно мы не рекомендуем жесткий диск ПК.**Для установки жесткого диска следовать приведенным ниже инструкциям.

## **3.4.1 Серия NVR100/100-P**

**Во время установки убедитесь, что металлическая поверхность жесткого диска обращена вверх!** СВР данной серии оборудован только одним жестким диском SATA 2,5 дюйма.

Для установки жесткого диска следуйте приведенным ниже инструкциям.

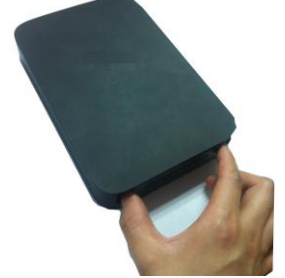

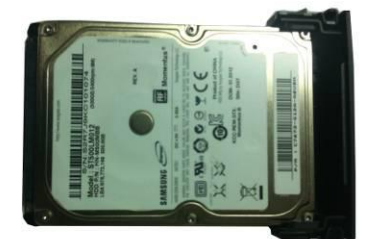

○1 Извлеките кронштейн жесткого диска ○2 Убедившись, что металлическая поверхность жесткого диска обращена вверх, вставьте жесткий диск в кронштейн горизонтально. После того какжесткий диск установлен в правильное положение, колонки с обеих сторон надежно блокируют винтовые отверстия жесткого диска.

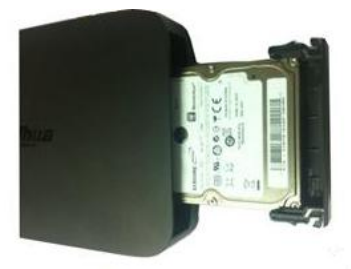

○3 Вставьте жесткий дискв устройство.

Для извлечения жесткого диска см. следующий рисунок: потяните пружину вверх и затем извлеките жесткий диск.

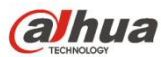

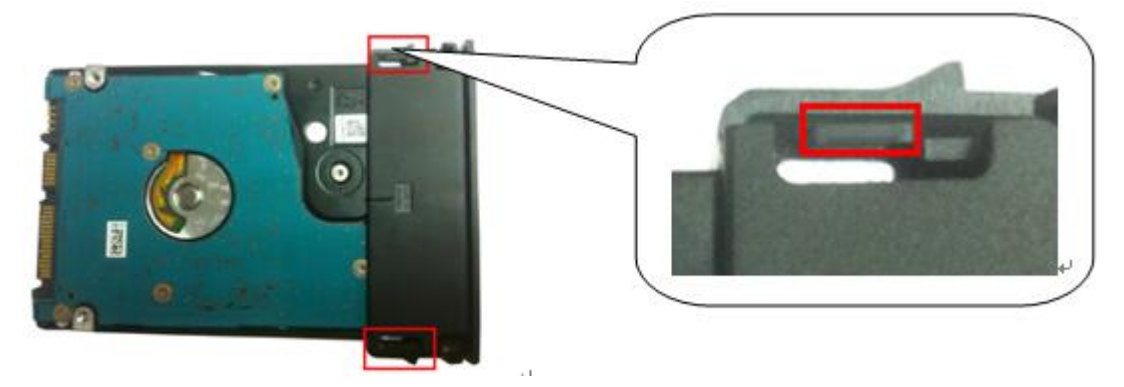

**3.4.2 Серия NVR11/11-P/41/41-P/41-8P/41-W/21-S2/21-P-S2/21-8P-S2/41-4KS2/41-P-4KS2/41-8P-4KS2**

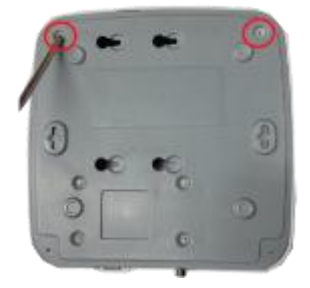

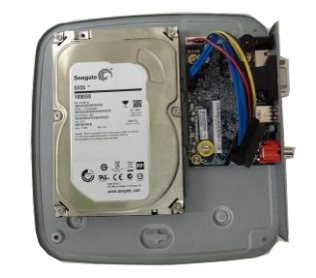

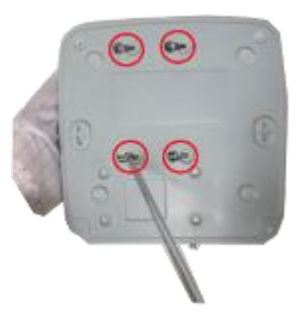

○1. Ослабьте винты <sup>в</sup> нижней части шасси. ○2 Установите жесткий диск, совместив четыре отверстия <sup>в</sup> нижней части. ○<sup>3</sup> Переверните устройство вверх дном <sup>и</sup> надежно закрутите винты.

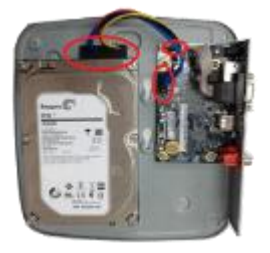

 $4$  Подсоедините кабель жесткого диска и кабель  $5$  Установите крышку обратно и затяните питания к жесткому диску и материнской плате соответственно. ○<sup>5</sup> Установите крышку обратно <sup>и</sup> затяните

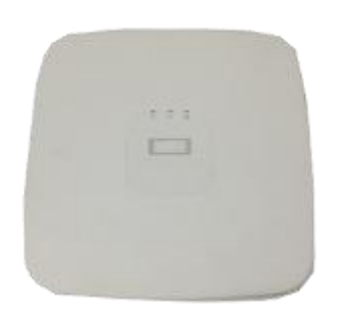

винты задней панели. Установка завершена.

## **3.4.3 NVR11H/11H-P/41H/41H-P/41H-8P/11HS/21HS-S2/21HS-P-S2/21HS-8P-S2/ 41HS-W-S2/41HS-4KS2/ Серия 41HS-P-4KS2/41HS-8P-4KS2**

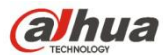

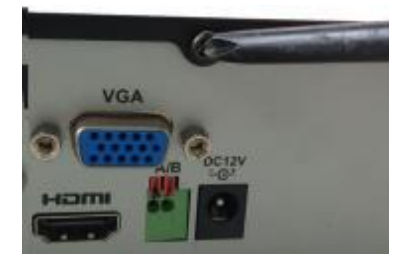

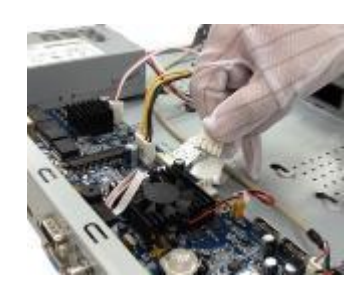

○1. Ослабьте винты на верхней крышке <sup>и</sup> на боковой панели. ○<sup>2</sup> Подсоедините один конец кабеля передачи данных жесткого диска <sup>и</sup> кабель питания <sup>к</sup>

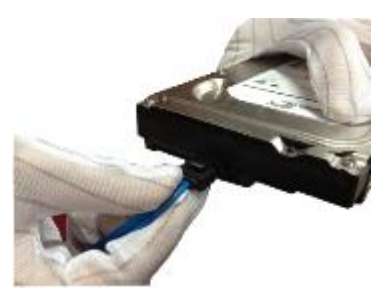

материнской плате. ○<sup>3</sup> Подсоедините другой конец кабеля передачи данных жесткого диска и кабель питания к жесткому диску.

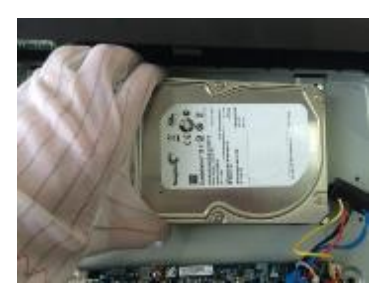

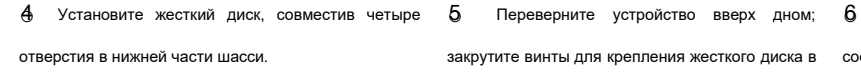

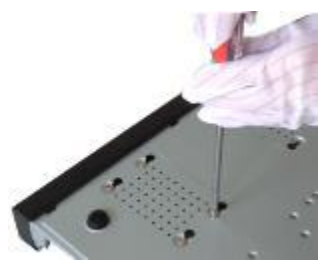

отверстия в нижней части шасси. «Отверстив четыре дакрутите винты для крепления жесткого диска в соответствующим образом защелку, и затяните закрутите винты для крепления жесткого диска в соответствующим образом защелку,

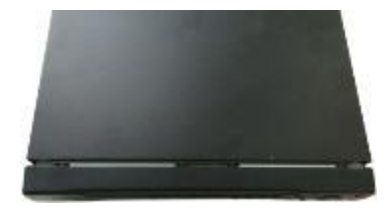

соответствующим образом защелку, и затяните винты на задней и боковой панелях.

## **3.4.4 Серия**

**NVR42/42N/42-P/42-8P/42-16P/72/72-8P/42-4K/42-8P-4K/52-4KS2/52-8P-4KS2/52-16P-4KS2/22-S2/22-P-S2/ 22-8P-S2/42-4KS2/42-P-4KS2/42-8P-4KS2/42-16P-4KS2/5224-24P-4KS2**

**Следующие рисунки относятся к серии NVR72-8P.**

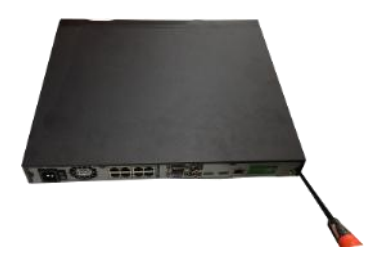

○1 Ослабьте винты задней и боковой панелей.

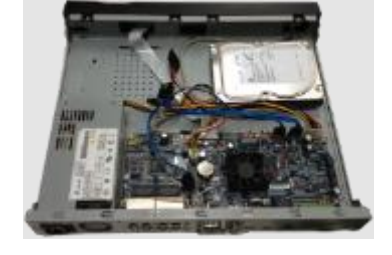

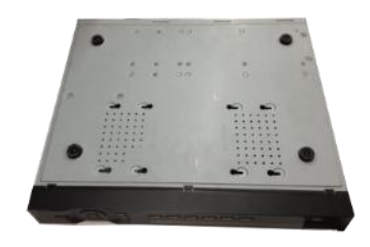

 $(2)$  Установите жесткий диск, совместив четыре  $(3)$  Переверните устройство вверх дном и надежно

(2) Установите жесткий диск, совместив четыре (3) Переверните устройство вверх дном и надежно<br>-<br>отверстия в нижнейчасти.

закрутите винты. Предназначено для крепления жесткого диска к шасси.

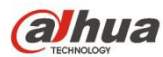

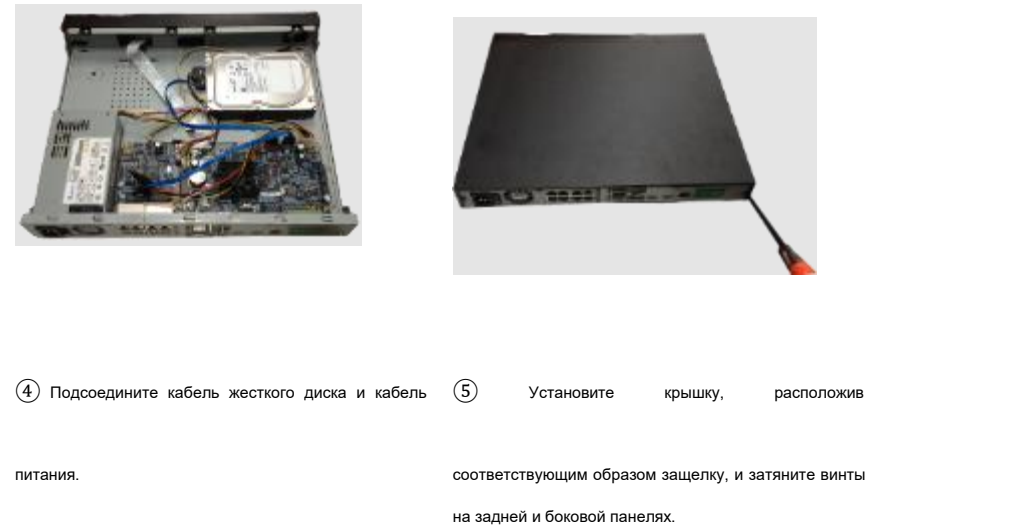

## **3.4.5 Серия**

**NVR44/44-8P/44-16P/74/74-8P/74-16P/44-4K/54-4KS2/54-16P-4KS2/44-4KS2/44-16P-4KS2/5424-24P-4KS2**

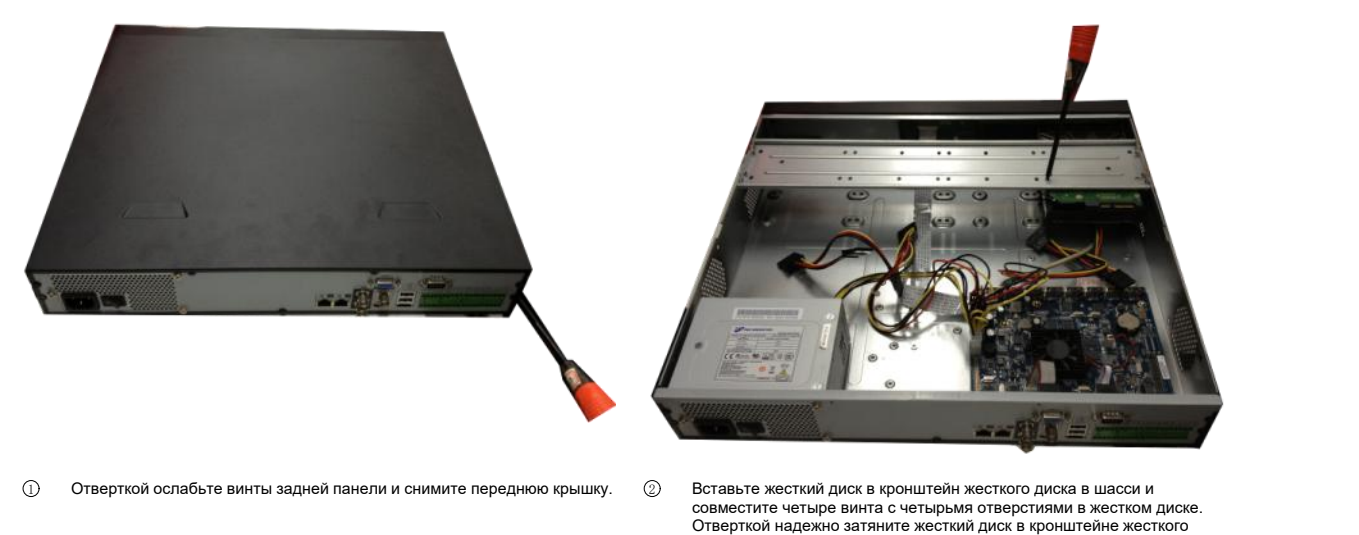

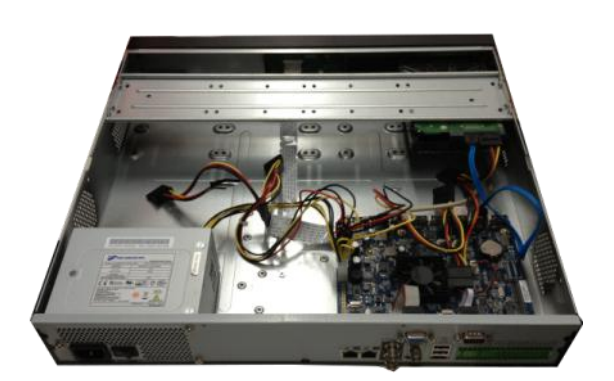

 $\circled{3}$  Подсоедините кабель передачи данных жесткого диска к материнской  $\circled{4}$ Подсоедините кабель передачи данных жесткого диска к материнской (4) Подсоединив кабель, установите переднюю крышку обратно на<br>плате и порту жесткого диска соответственно. Ослабьте кабель питания

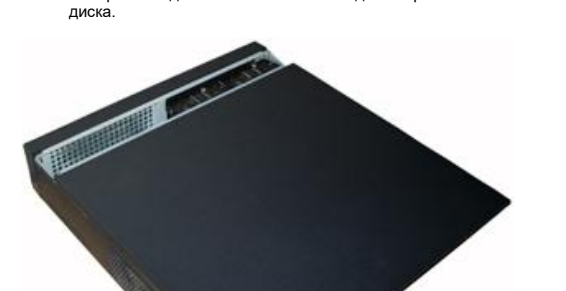

Подсоединив кабель, установите переднюю крышку обратно на<br>устройство и затяните винты задней панели.

## **3.4.6 Серия NVR48/48-16P/NVR78/78-16P/48-4K/58-4KS2/58-16P-4KS2/48-4KS2/48-16P-4KS2 Следующие рисунки относятся к серии NVR78.**

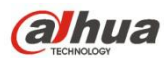

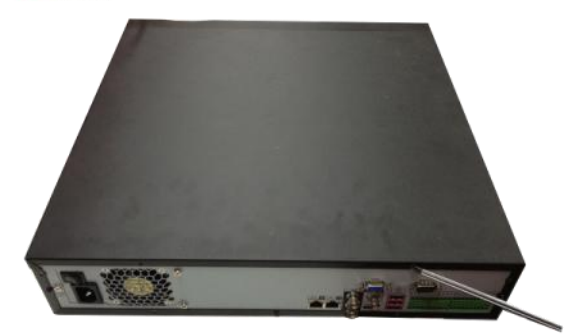

 $1 \oplus 1$  Отверткой ослабьте винты задней панели и  $1 \oplus 2$   $2$  Вставьте жесткий диск в кронштейн

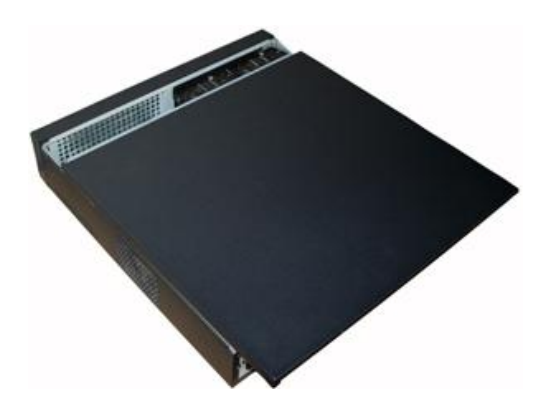

снимите переднюю крышку. <sup>2</sup> <sup>②</sup> Вставьте жесткий дискв кронштейн жесткого диска <sup>в</sup> шасси <sup>и</sup> совместите четыре винта с четырьмя отверстиями в жестком диске. Отверткой надежно затяните жесткий диск в кронштейне жесткого диска.

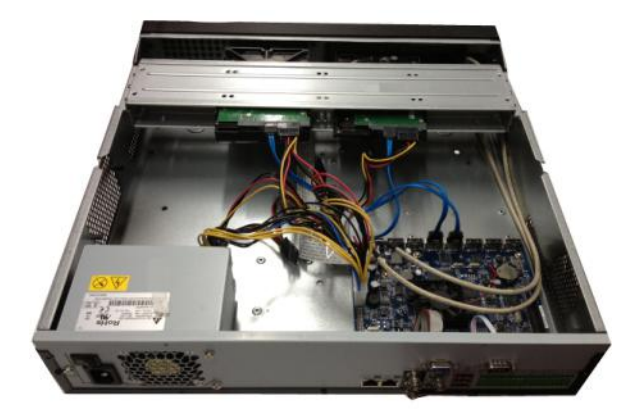

 $(3)$  Подсоедините кабель передачи данных жесткого диска к материнской  $(4)$  Подсоединив кабель, установите переднюю крышку обратно на плате и порту жесткого диска соответственно. Ослабьте кабель питания шасси (3) Подсоедините кабель передачи данных жесткого диска к материнской  $\quad$  (4) Подсоединив кабель, установите переднюю крышку обратно на<br>плате и порту жесткого диска соответственно. Ослабьте кабель питания шасси устройство

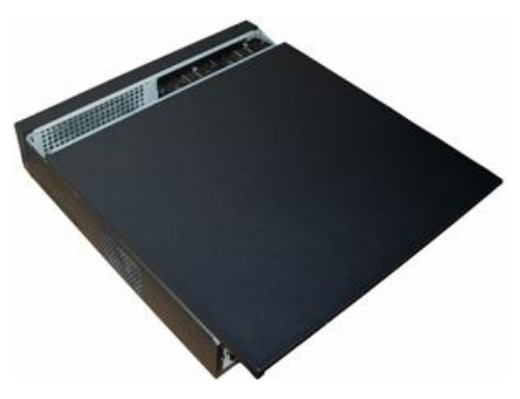

устройство и затяните винты задней панели.

## **3.4.7 Серия NVR78-RH**

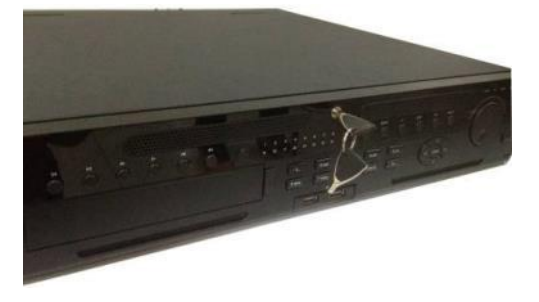

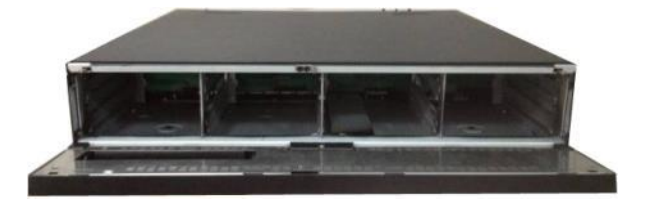

 $\overline{1}$ ) Поверните ключ в отверстии передней панели.  $\overline{2}$ ) Откройте переднюю панель.

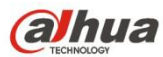

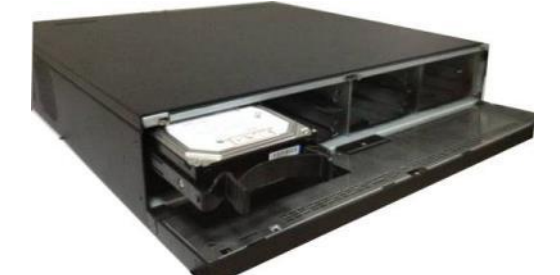

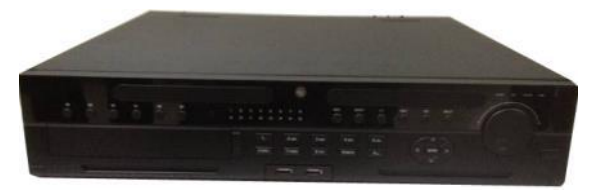

3 Установите жесткий диск в слот и закрепите

его путем регулировки ручки. ④ Установите переднюю панель на место и надежно

закрепите ее ключом.

#### **Установка ручки жесткого диска**

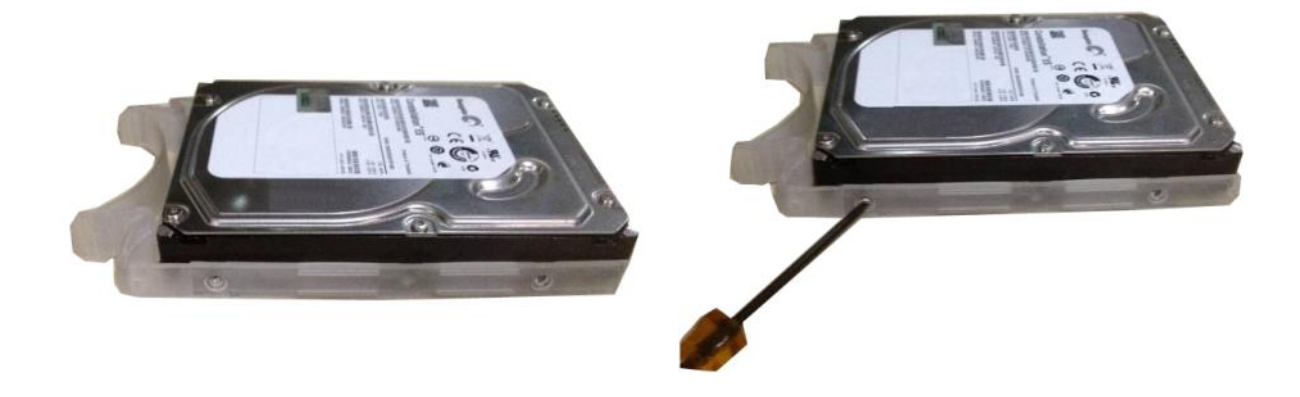

 ${\rm (1)}$  Выровняйте ручку со стороны жесткого диска (без  ${\rm (2)}$ Отверткой закрепите ручку на жестком диске.<br>интерфейса).

## **3.4.8 Серия NVR70/70-R**

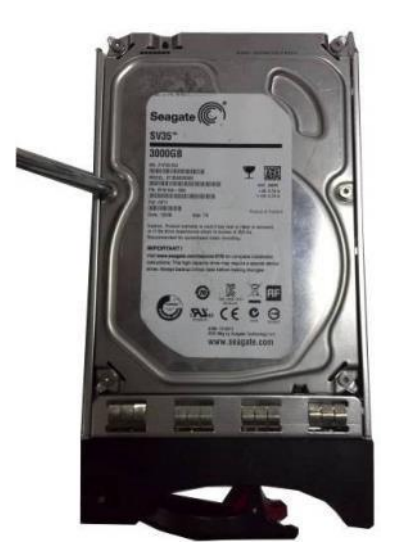

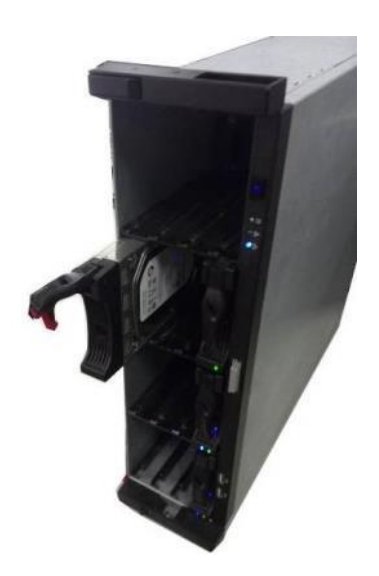

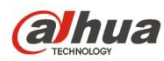

- 
- ① Закрепите жесткий дискчетырьмя винтами. ② Вставьте жесткий диск в отсек жесткого диска на

передней панели устройства.

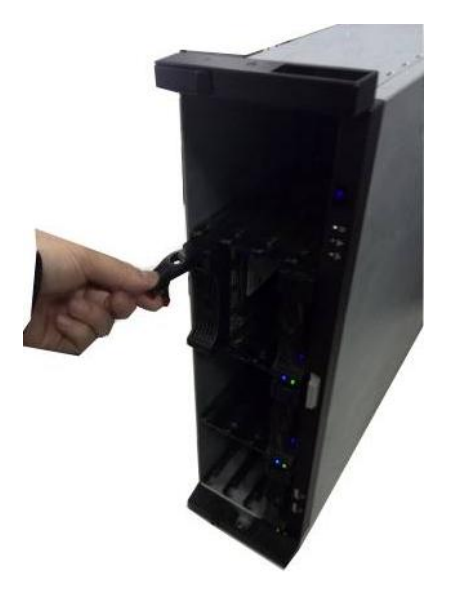

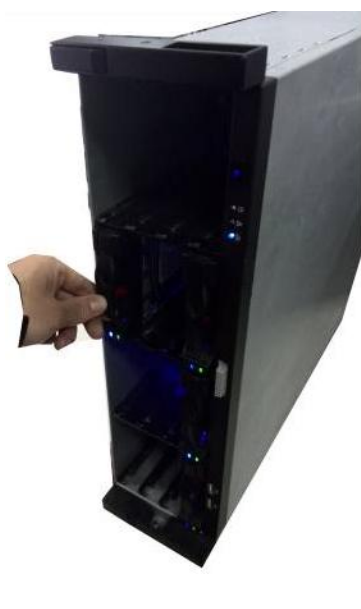

③ Если ручка сталкивается с передней панелью при установке жесткого диска <sup>в</sup> отсек, потяните ручку вверх. <sup>④</sup> Вставьте жесткий диск <sup>в</sup> отсек жесткого диска на

**3.4.9 Серия NVR42V-8P**

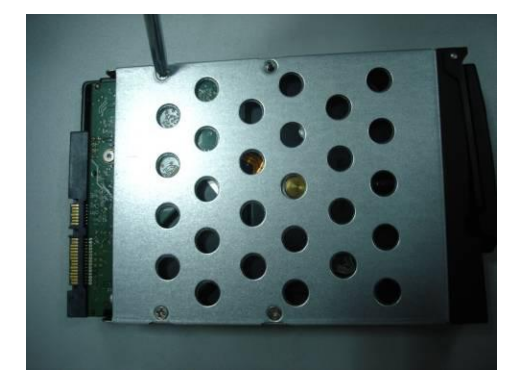

передней панели устройства.

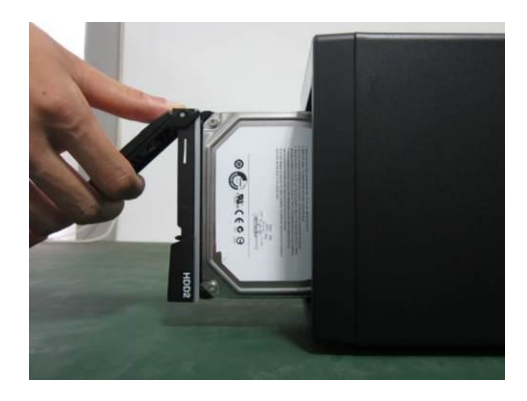

 $\textcircled{1}$  Закрепите жесткий диск 4 винтами.  $\textcircled{2}$  Вставьте жесткий диск в отсек жесткого диска спереди.

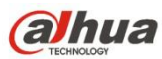

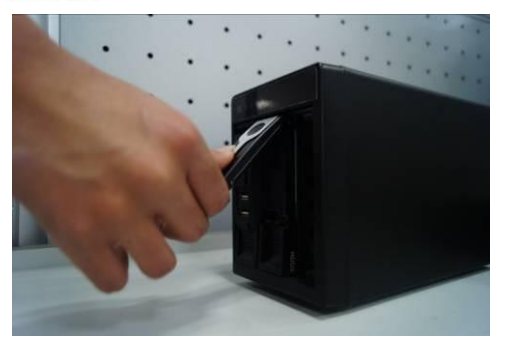

 $\Im$  Потяните ручку жесткого диска вверх при установке жесткого диска  $\quad$  Ф) Установите ручку на место после вставки жесткого диска 3) Потяните ручку жесткого диска вверх при установке жесткого диска  $\quad$  (4) Установите ручку на место после вставки жесткого диска<br>в отсек, если защелка ручки сталкивается с<br>передней панелью.

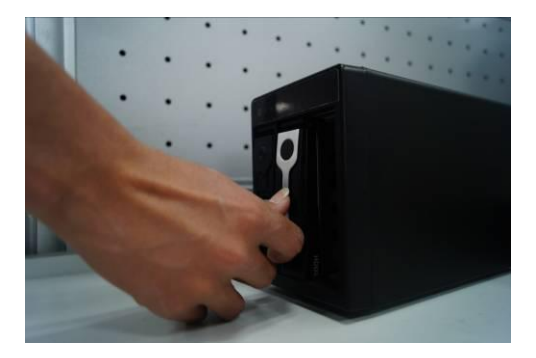

в плату SATA.

.

## **3.5 Установка дисковода для чтения компакт-дисков**

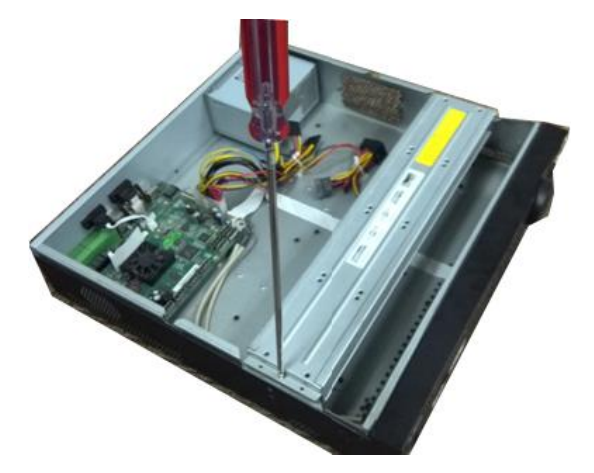

Выполнить шаги, перечисленные ниже.

1 Откройте верхнюю крышку и извлеките кронштейн

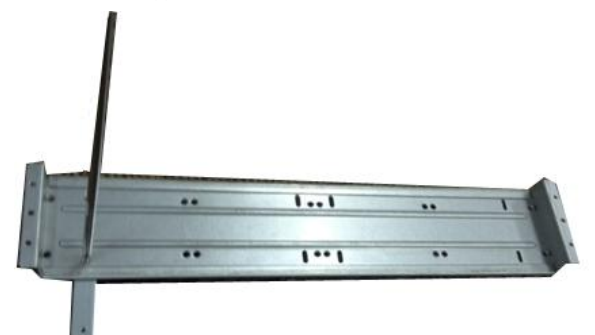

 $\overline{(3)}$  Прикрепите кронштейн дисковода для чтения  $\overline{(4)}$  Установите пару

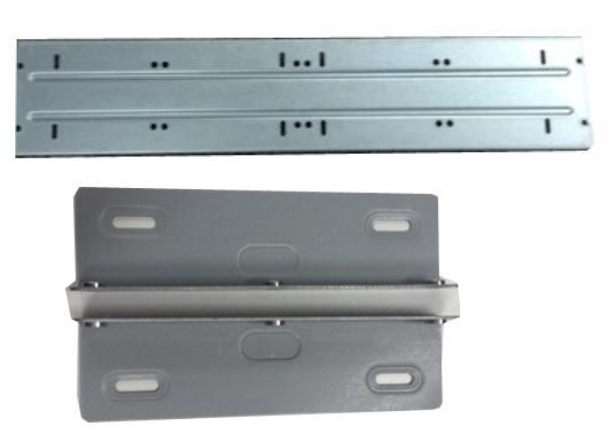

Откройте верхнюю крышку и извлеките кронштейн  $\textcircled{2}$  Отделите нижнюю часть кронштейна жесткого диска и кронштейн жесткого диска и кронштейн жесткого диска и кронштейн

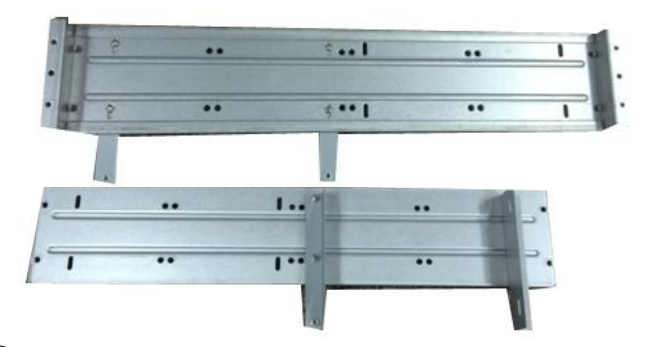

компакт-дисков <sup>к</sup> кронштейну жесткого диска. <sup>4</sup> Установите пару кронштейнов дисковода для чтения компакт-дисков. Обязательно закрепите также обратную сторону.

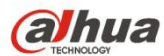

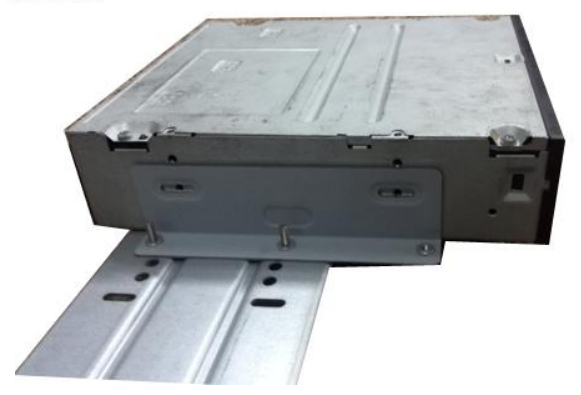

 $(5)$  Установите устройство для записи компакт-дисков  $(6)$ SATA. Совместите устройство для записи компакт-дисков SATA с положениями отверстий.

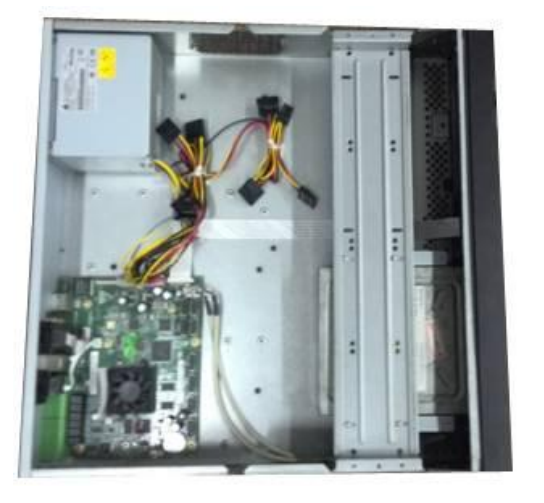

7 Установите кронштейн на место. Отрегулируйте дисковод для чтения компакт-дисков в правильном положении так, чтобы кнопка передней панели была обращена непосредственно к кнопке извлечения на дисководе для чтения компакт-дисков.

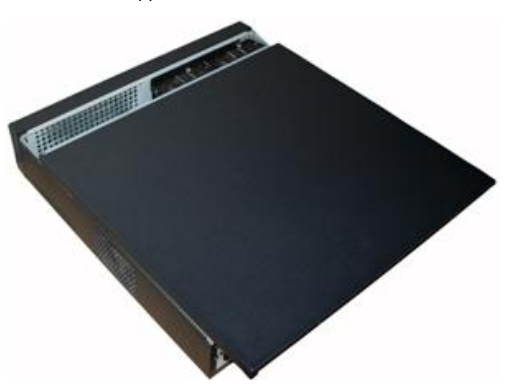

9 Закрепите кронштейн жесткого диска и установите верхнюю крышку на место.

## **3.6 Пример подключения**

**3.6.1 Серия NVR100/NVR100-P**

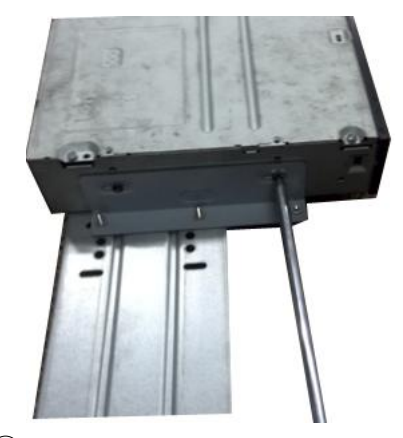

6 Закрутите винты отверткой.

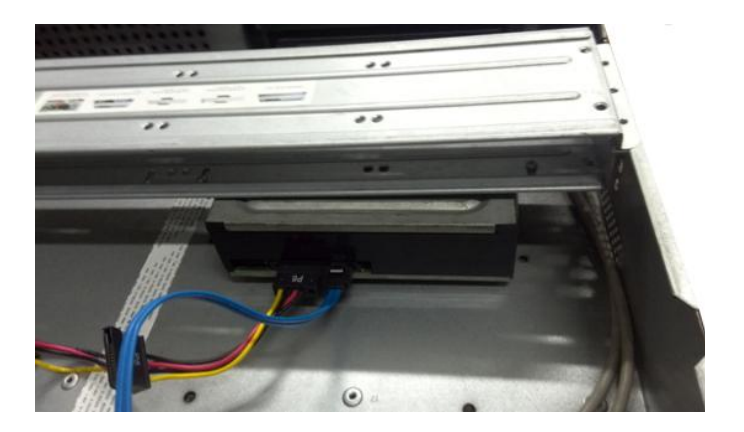

8 Подсоедините кабель SATA и провод питания.

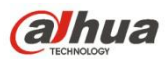

См. пример подключения на Рисунок 3- 1.

В качестве примера используется устройство NVR100-P.

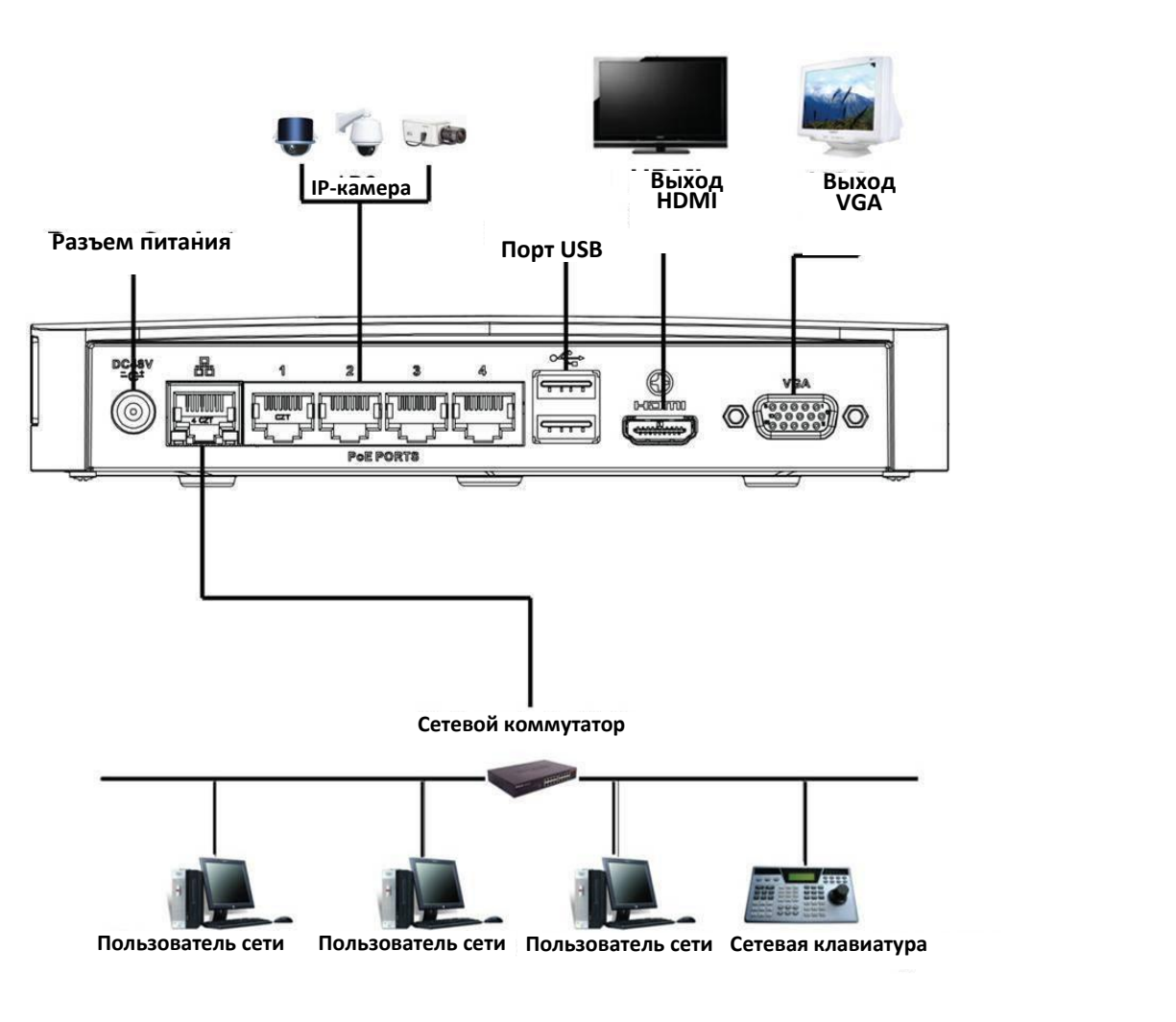

Рисунок 3- 1

### **3.6.2 Серия NVR11/11-P/41/41-P/41-8P/41-W/21-S2/21-P-S2/21-8P-S2/41-4KS2/41-P-4KS2/41-8P-4KS2**

См. пример подключения на Рисунок 3- 2.

В качестве примера используется устройство NVR41.

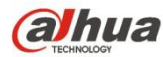

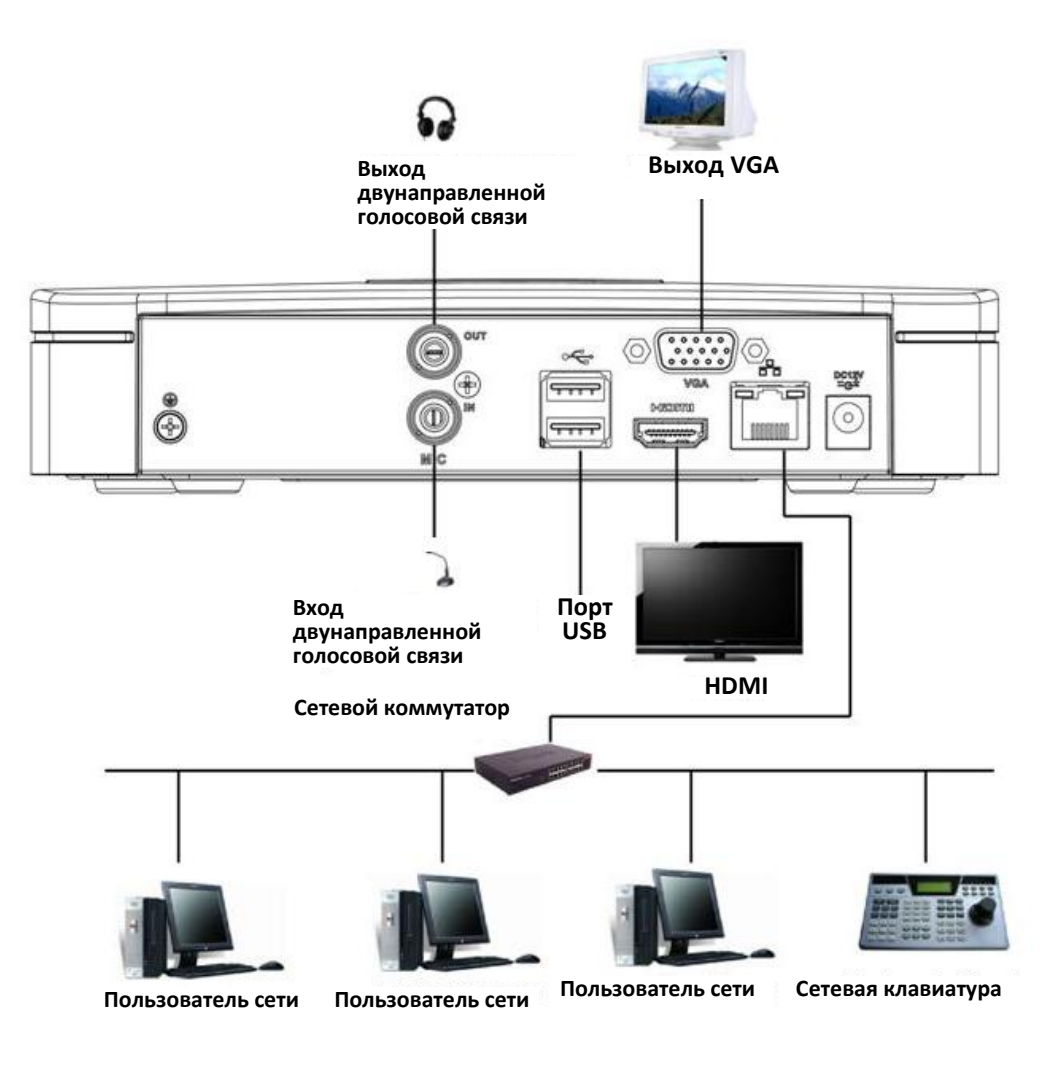

Рисунок 3- 2

## **3.6.3 Серия NVR11H/11H-P/41H/41H-P/41H-8P**

См. пример подключения на Рисунок 3- 3.

В качестве примера используется устройство NVR41H.

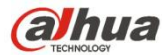

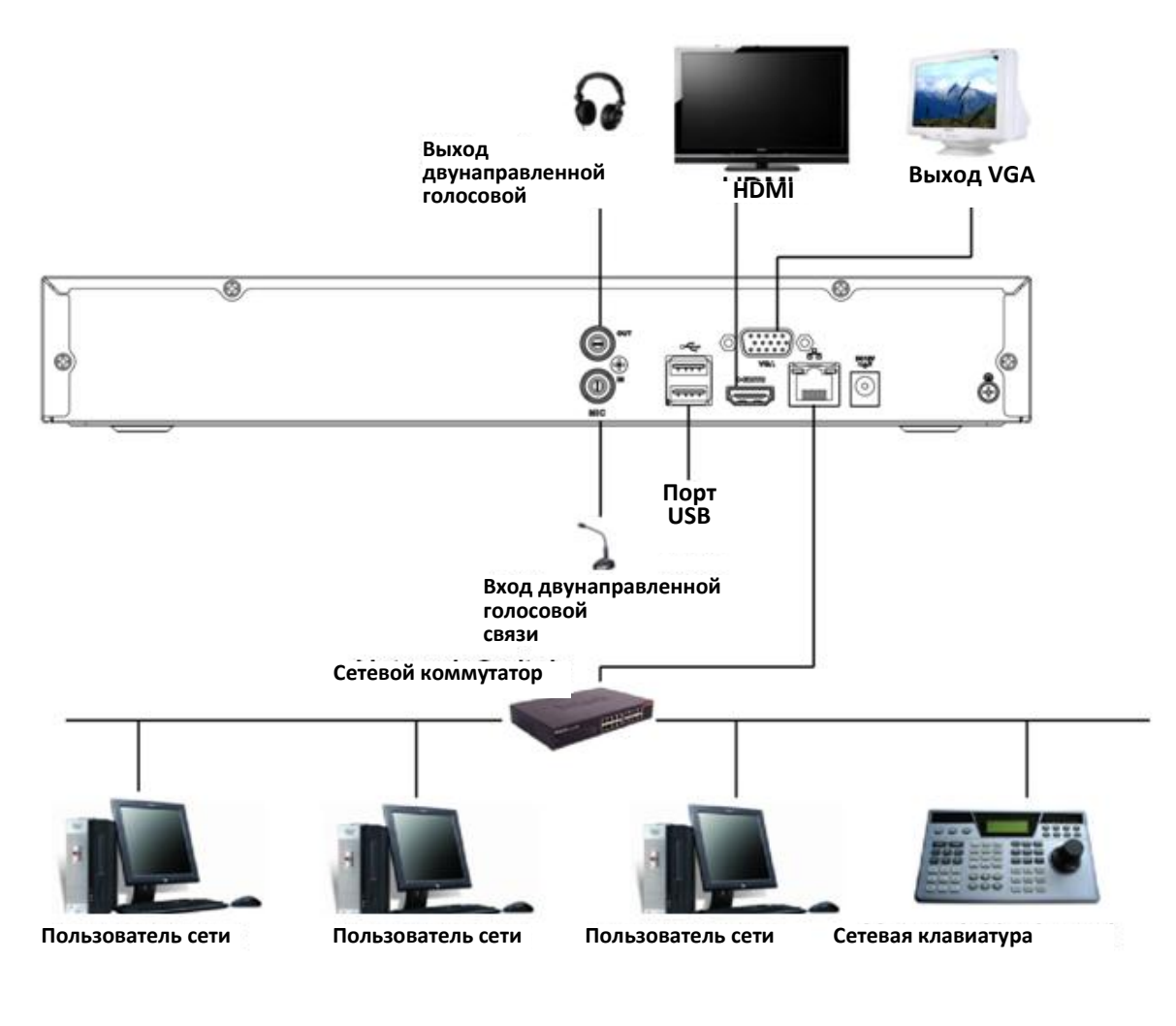

Рисунок 3- 3

## **3.6.4 Серия NVR11HS/41HS-W-S2**

См. пример подключения на Рисунок 3- 4.

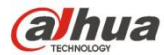

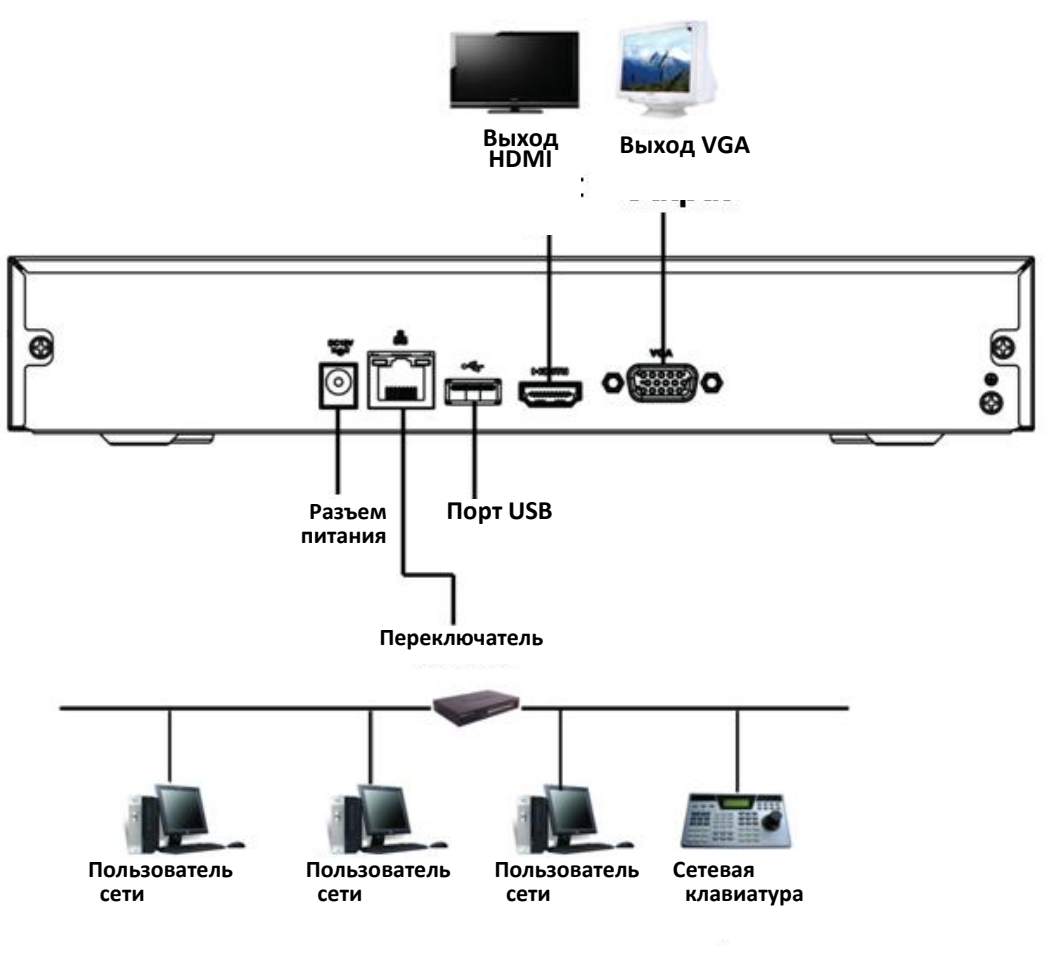

**3.6.5 Серия NVR41HS-W-S2**

См. пример подключения на Рисунок 3- 5.

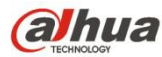

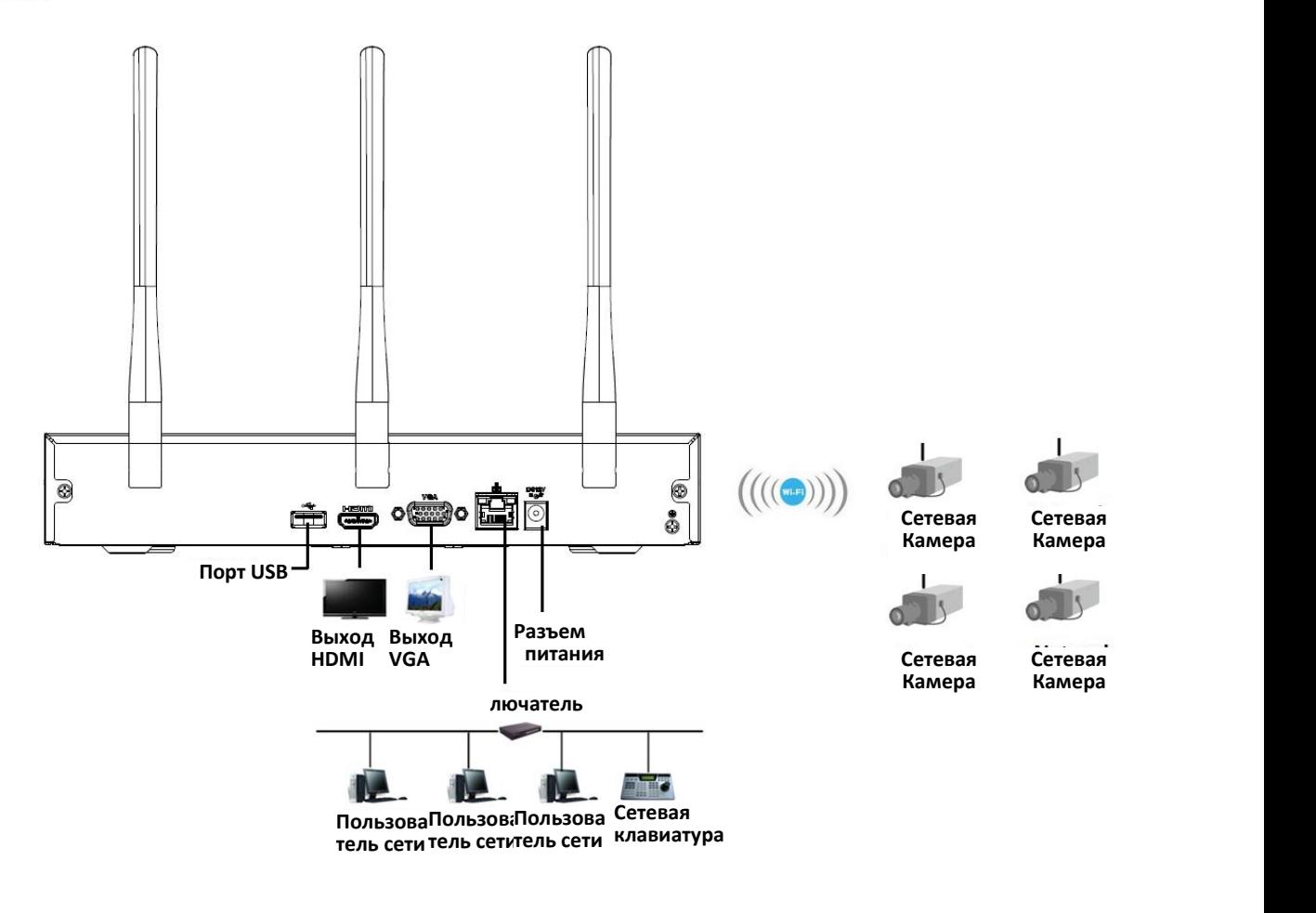

Рисунок 3- 5

#### **3.6.6 Серия NVR21HS-S2/21HS-P-S2/21HS-8P-S2/41HS-4KS2/41HS-P-4KS2/41HS-8P-4KS2**

См. пример подключения на Рисунок 3- 6.

Обратите внимание, что следующий рисунок относится к устройству NVR21HS-8P-S2.

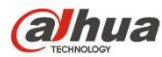

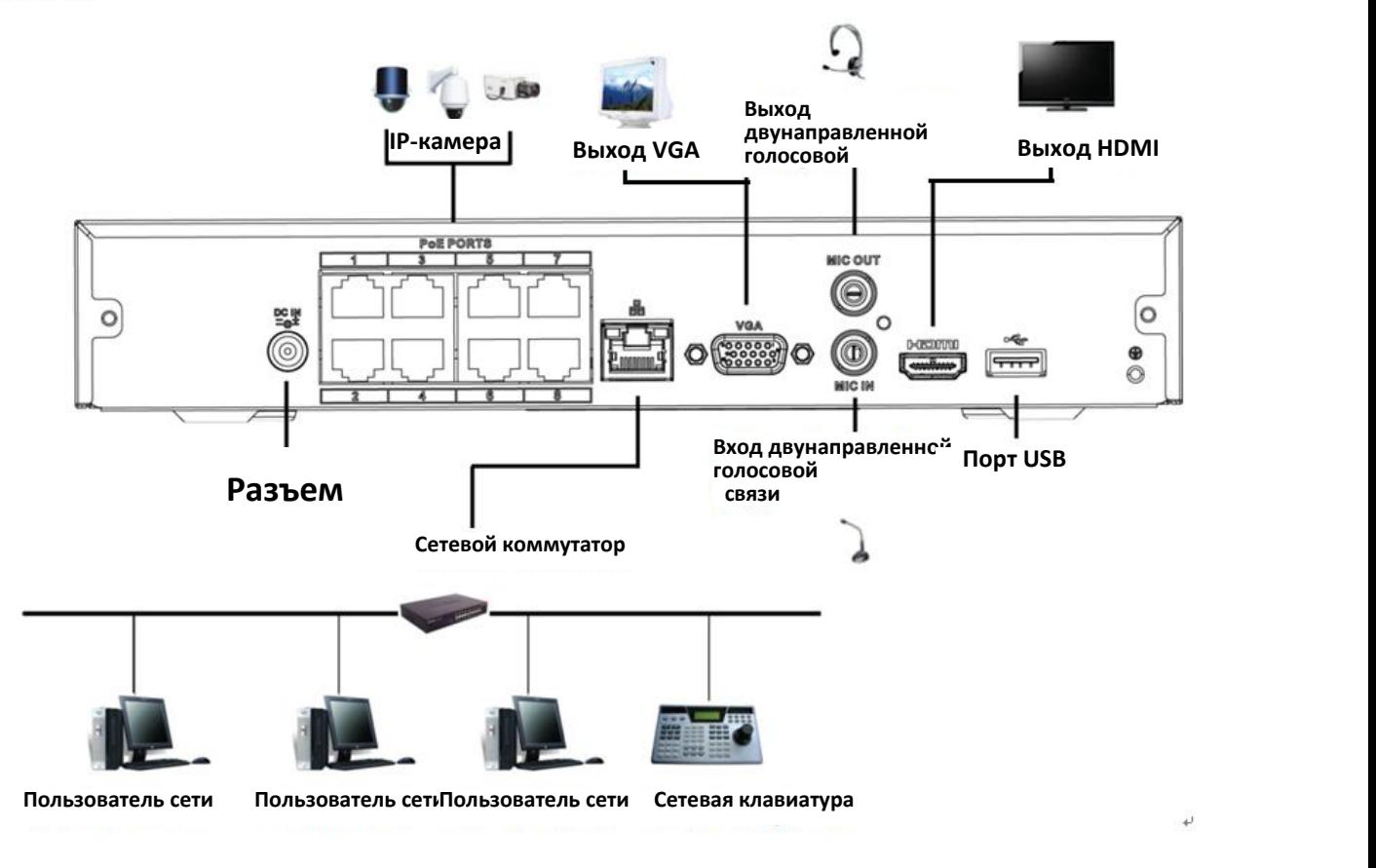

### **3.6.7 Серия NVR22-S2/22-P-S2/22-8P-S2**

См. пример подключения на Рисунок 3- 7.

Обратите внимание, что следующий рисунок относится к устройству NVR22-8P-S2.

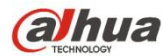

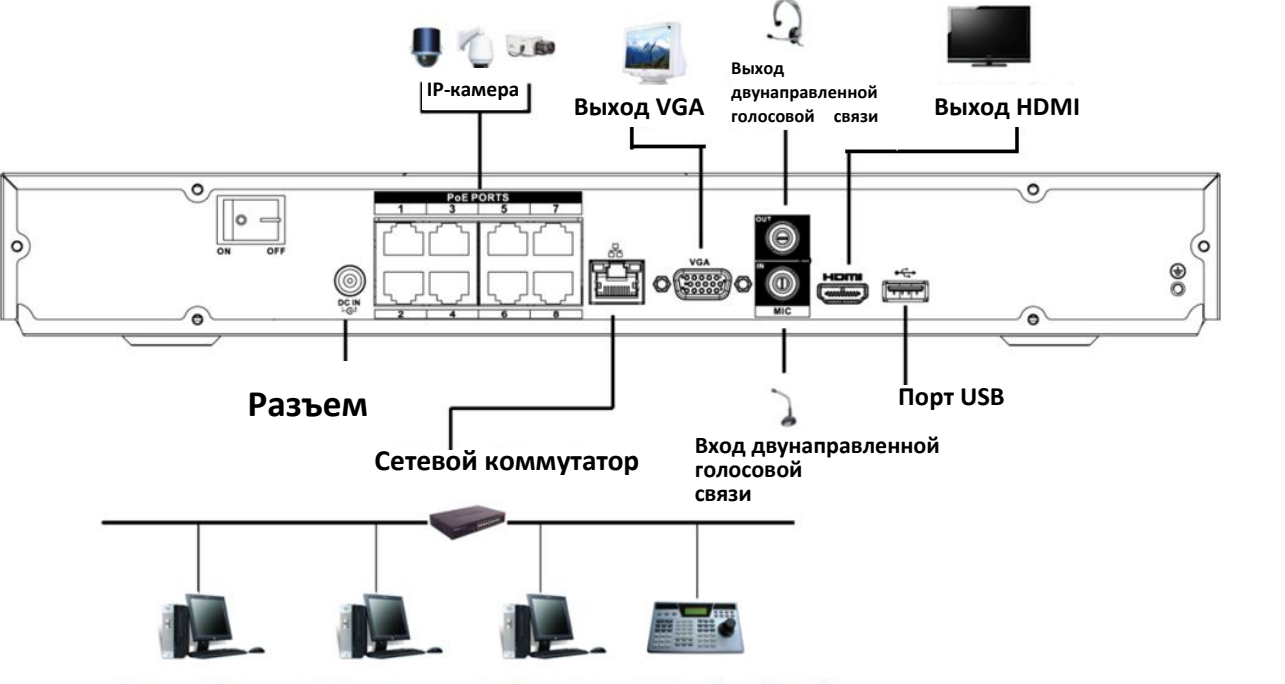

**Пользователь сетиПользователь сетиПользователь сети Сетевая клавиатура**

Рисунок 3- 7

### **3.6.8 Серия NVR42N**

См. пример подключения на Рисунок 3- 8.

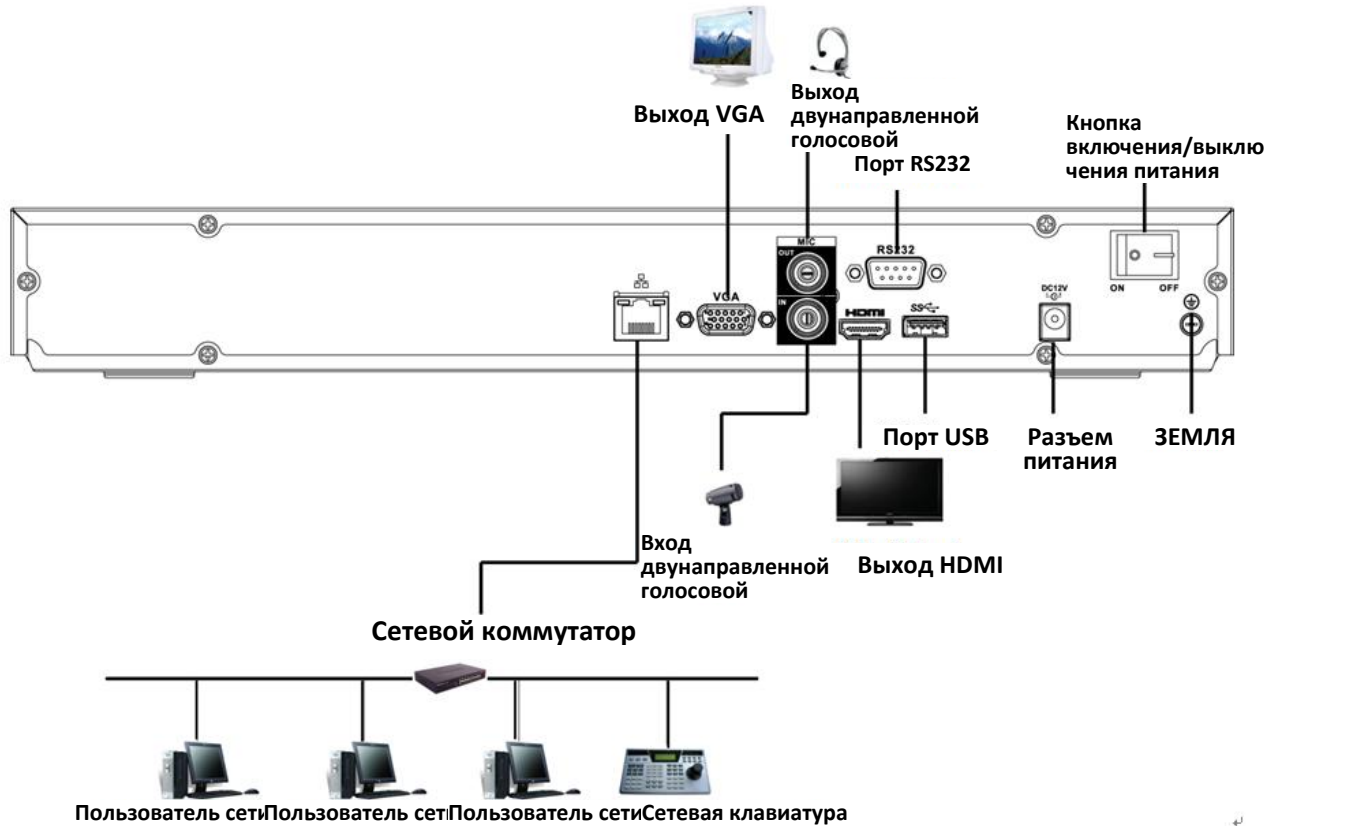

£.

Рисунок 3- 8

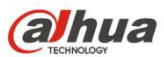

## **3.6.9 Серия NVR42/42-P/42-8P/42-16P/52-4KS2/52-8P-4KS2/52-16P-4KS2/5224-24P-4KS2**

См. пример подключения на Рисунок 3- 9.

Следующий рисунок основан на нашем продукте серии 42-8P.

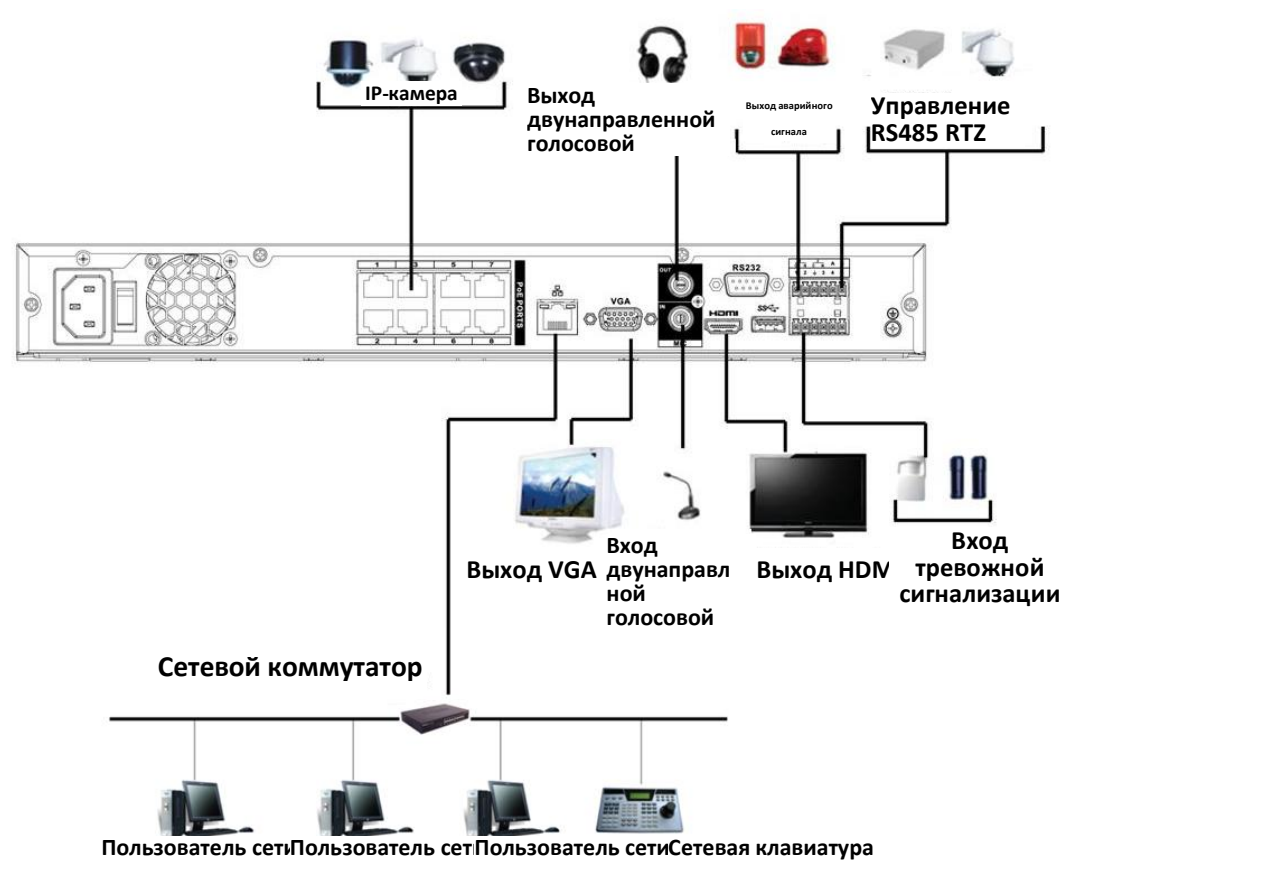

Рисунок 3- 9

#### **3.6.10 Серия NVR42-4K/42-4KS2**

См. пример подключения на Рисунок 3- 10.

Следующий рисунок основан на нашем продукте серии 42-4K.

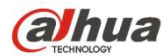

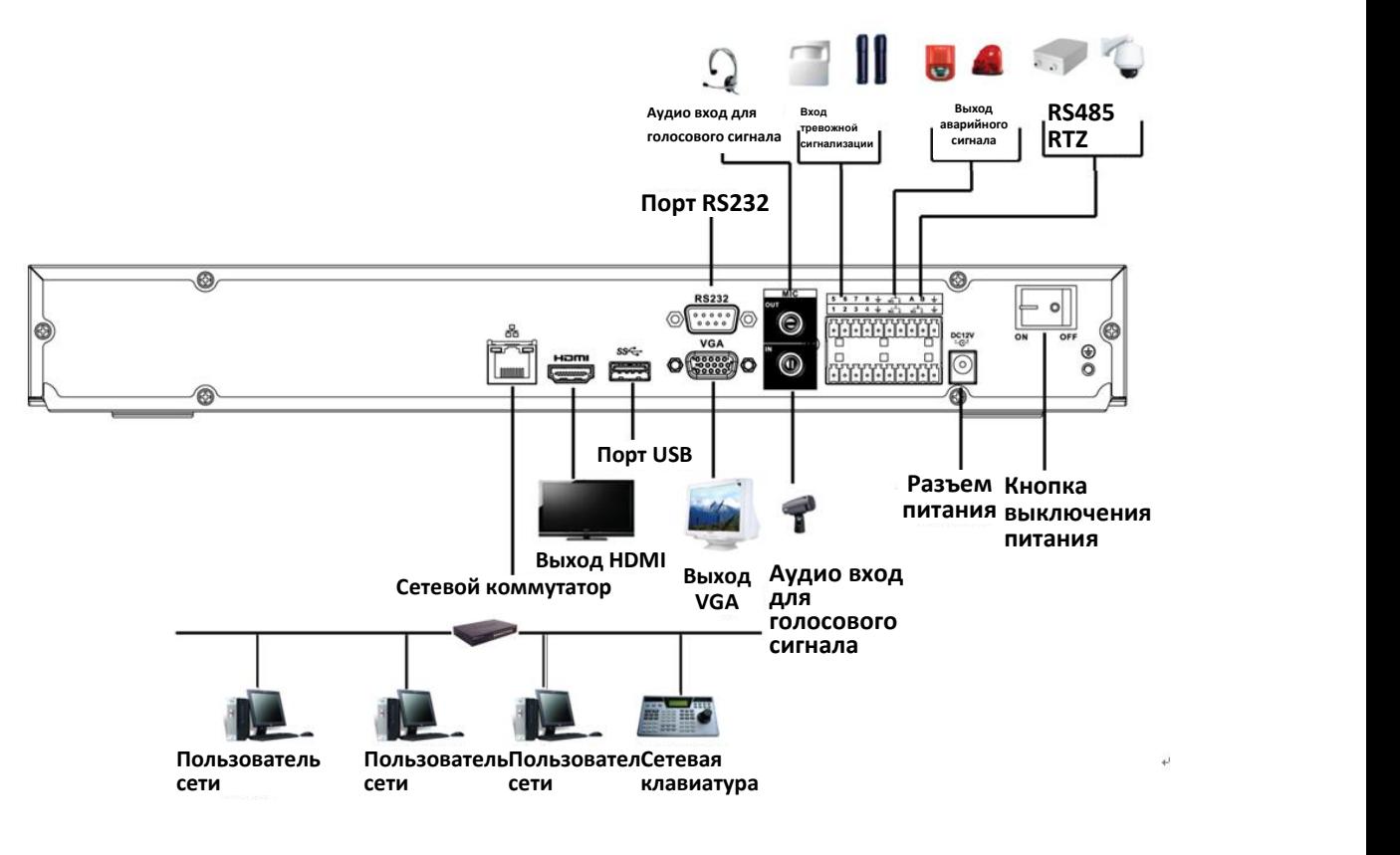

Рисунок 3- 10

#### **3.6.11 Серия NVR42-8P-4K/42-P-4KS2/42-8P-4KS2/42-16P-4KS2**

См. пример подключения на Рисунок 3- 11.

Следующий рисунок основан на нашем продукте серии 42-8P-4K.

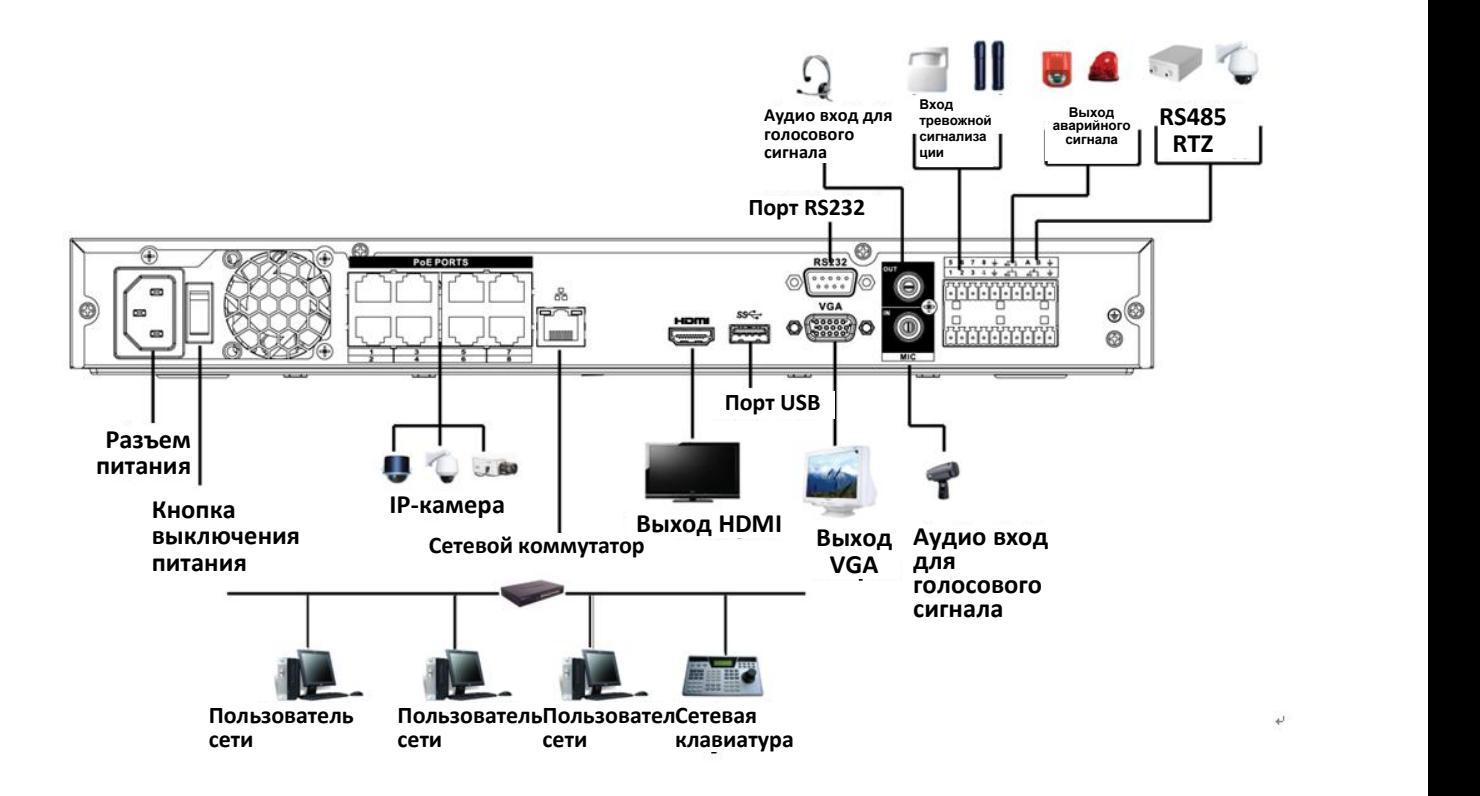

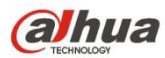

#### **3.6.12 Серия NVR44-4K/48-4K/54-4KS2/54-16P-4KS2/58-4KS2/58-16P-4KS2/5424-24P-4KS2**

См. пример подключения на Рисунок 3- 11.

Следующий интерфейс основан на продукте серии 44-4K.

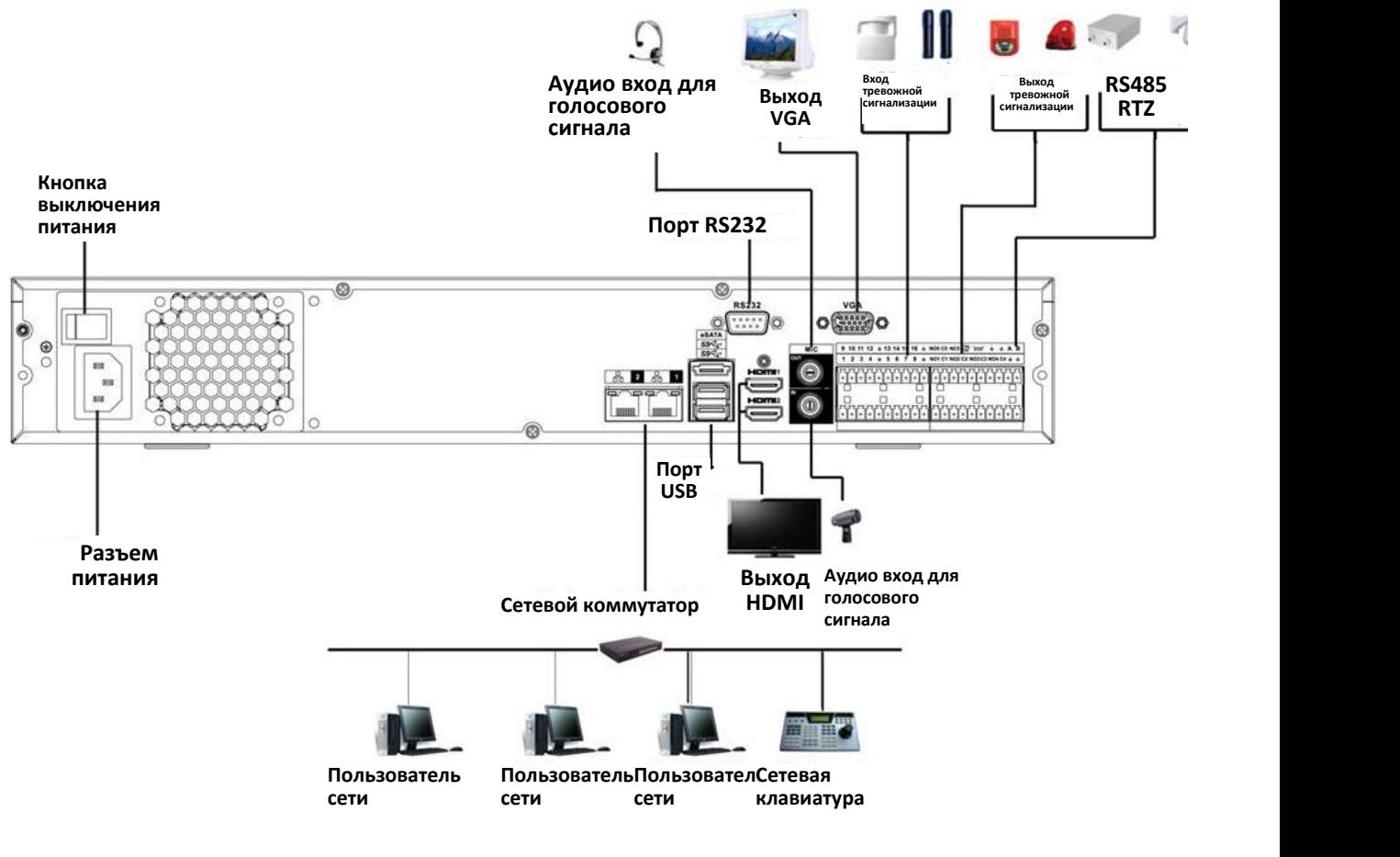

Рисунок 3- 12

#### **3.6.13 Серия NVR44/44-8P/44-16P/44-4KS2/44-16P-4KS2 Порт RS232**

См. пример подключения на Рисунок 3- 13.

Следующий интерфейс основан на продукте серии 44-8P.

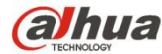

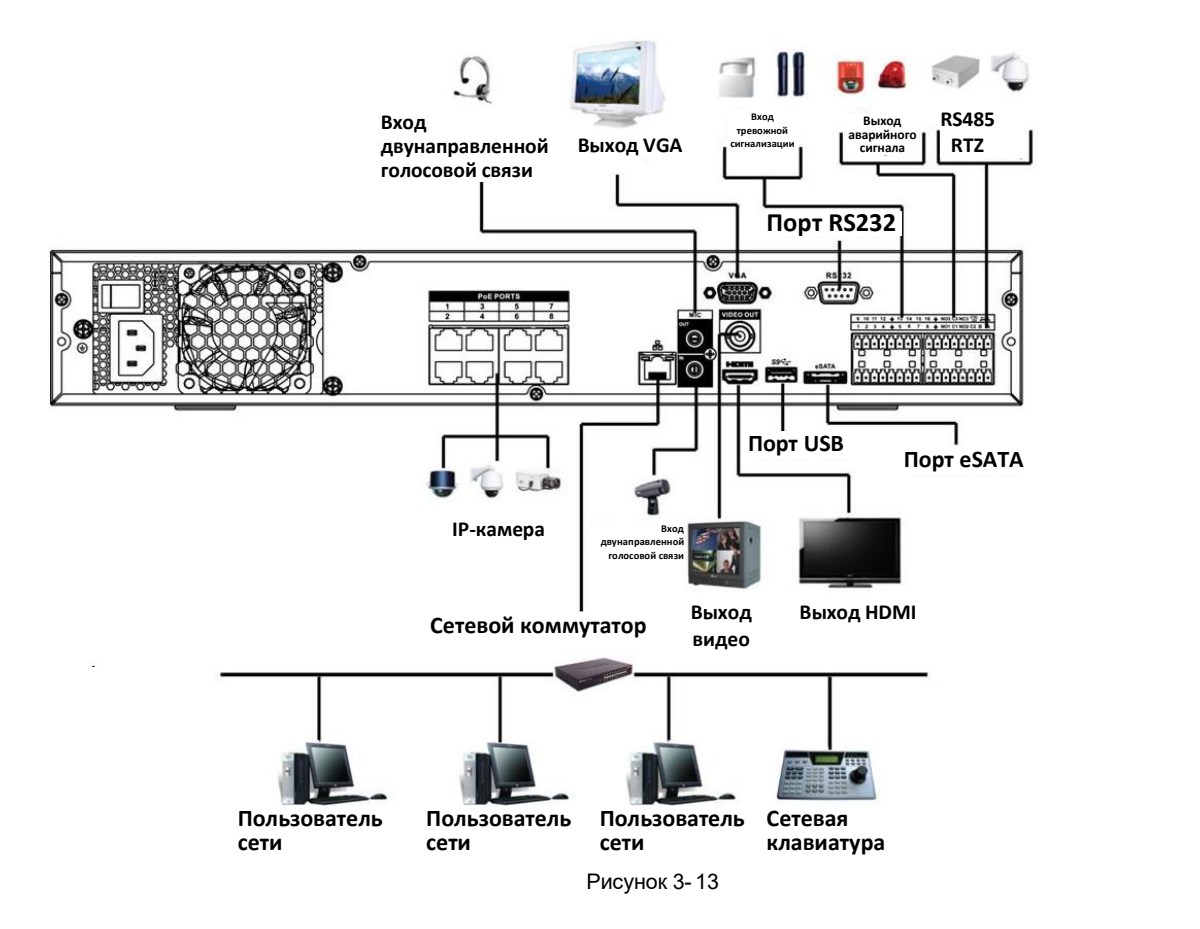

#### **3.6.14 Серия NVR48/48-16P/48-4KS2/48-16P-4KS2**

См. пример подключения на Рисунок 3- 14.

Следующий интерфейс основан на продукте серии 48-16P.

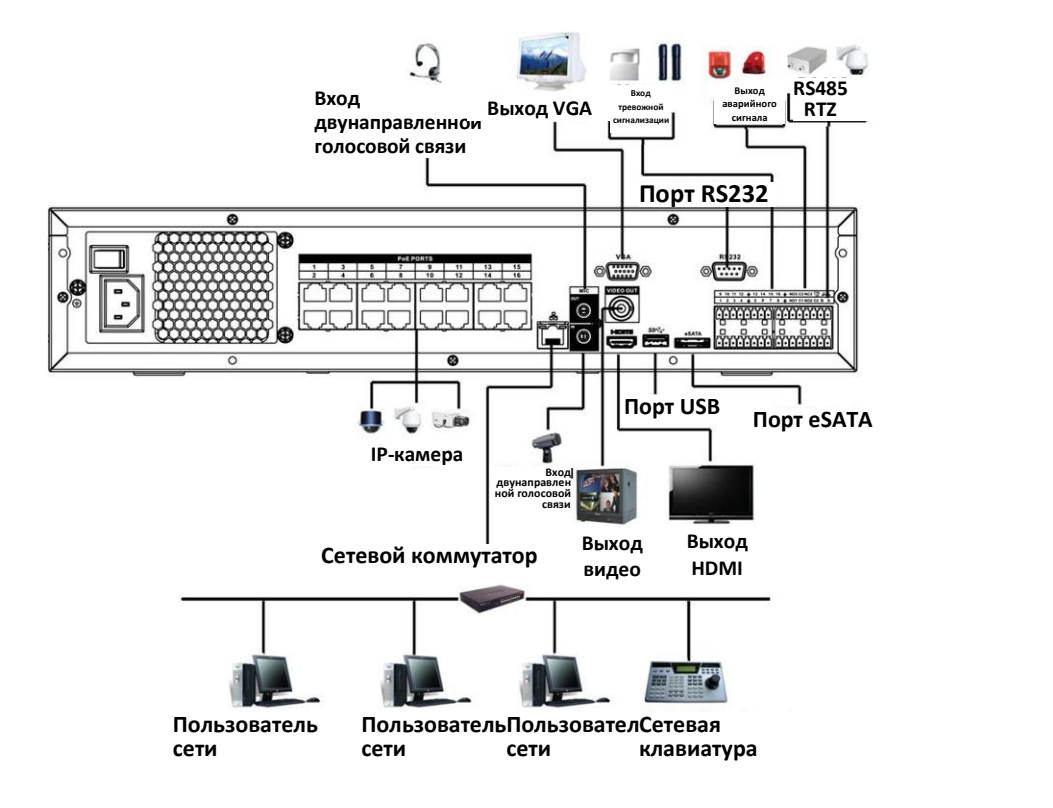

Рисунок 3- 14

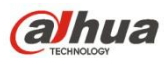

## **3.6.15 Серия NVR72**

См. пример подключения на Рисунок 3- 15.

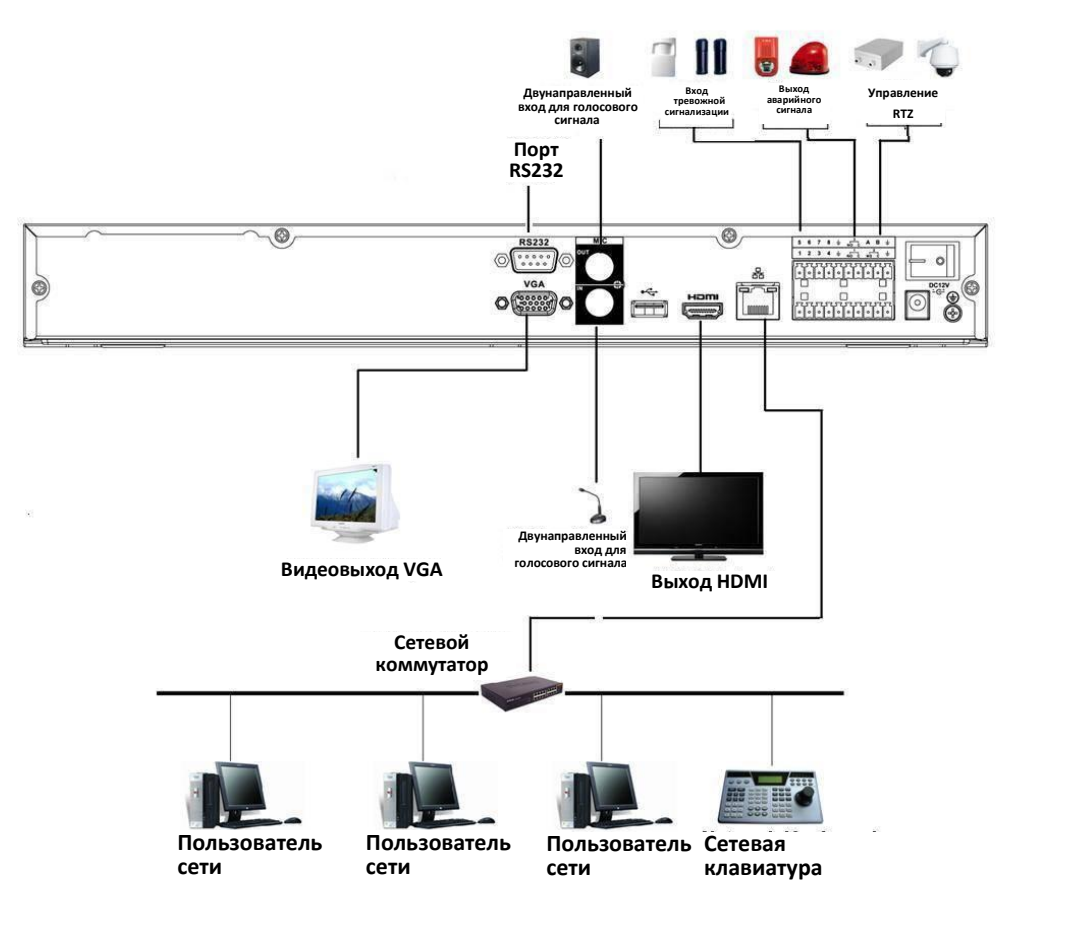

Рисунок 3- 15

# **3.6.16 Серия NVR72-8P**

См. пример подключения на Рисунок 3- 16.

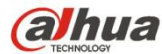

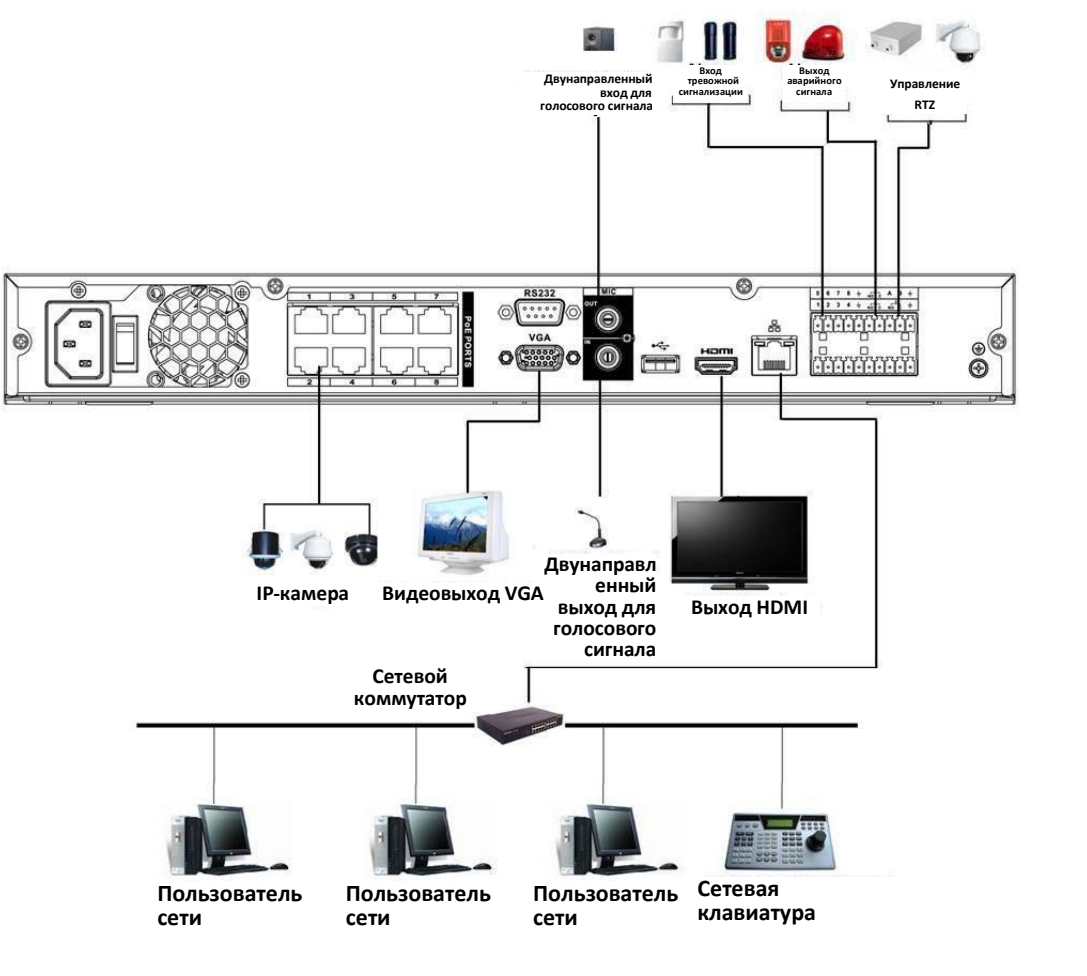

Рисунок 3- 16

### **3.6.17 Серия NVR74**

См. пример подключения на Рисунок 3- 17.

Следующий рисунок основан на продукте серии 74.

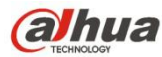

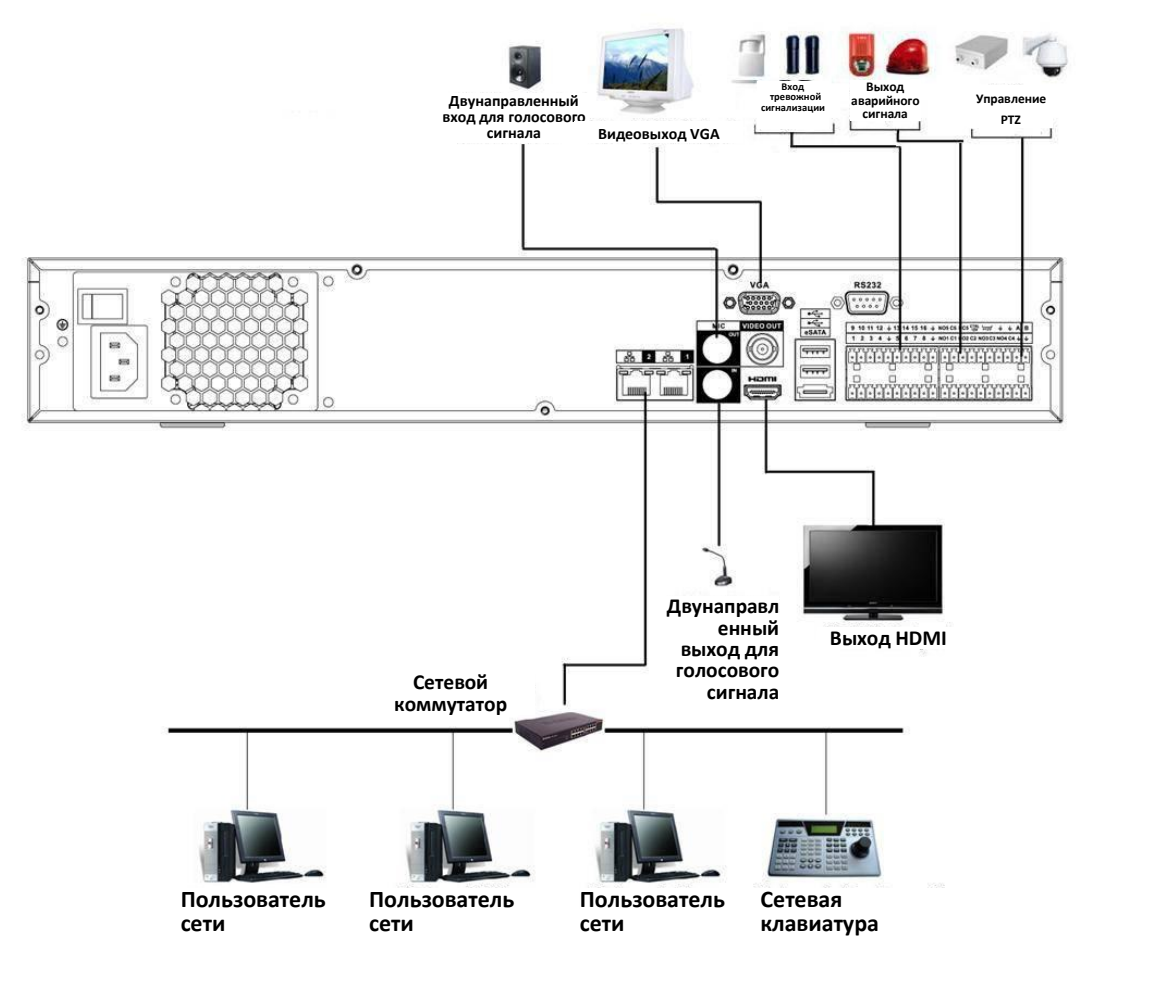

Рисунок 3- 17

## **3.6.18 Серия NVR74-8P/74-16P**

См. пример подключения на Рисунок 3- 18.

Следующий рисунок основан на продукте серии NVR74-8P.

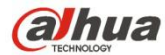

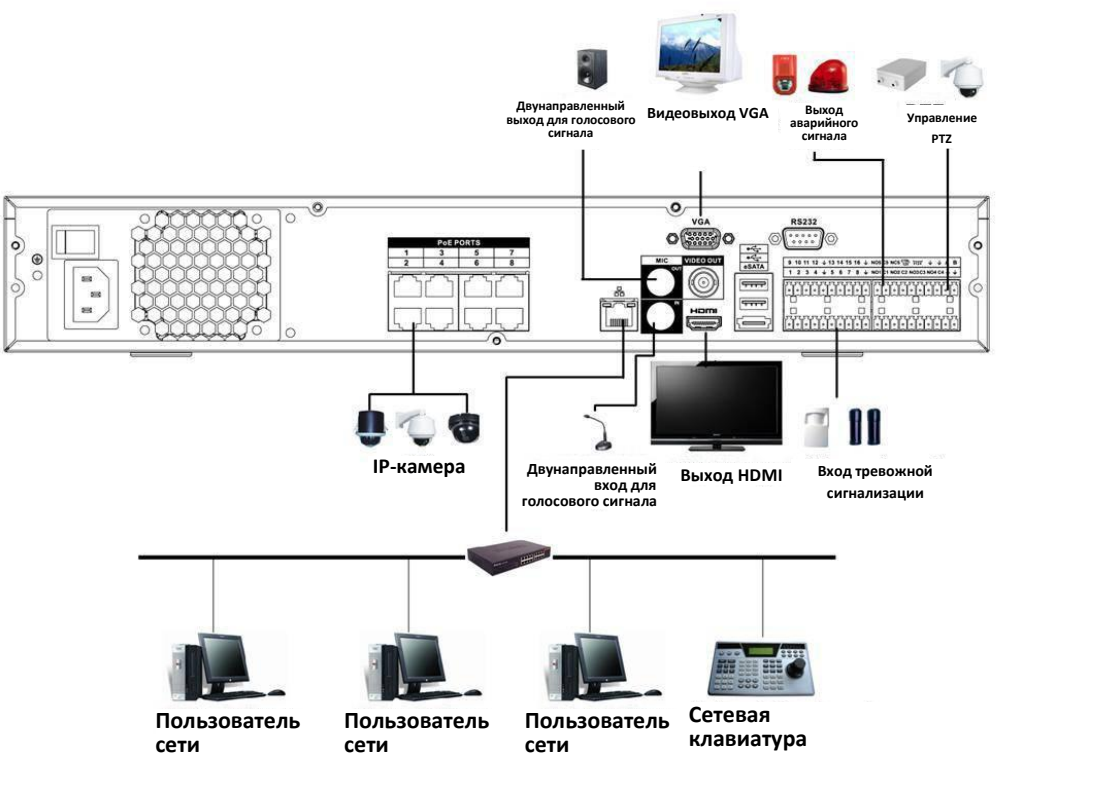

## **3.6.19 Серия NVR78**

См. пример подключения на Рисунок 3- 19.

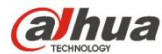

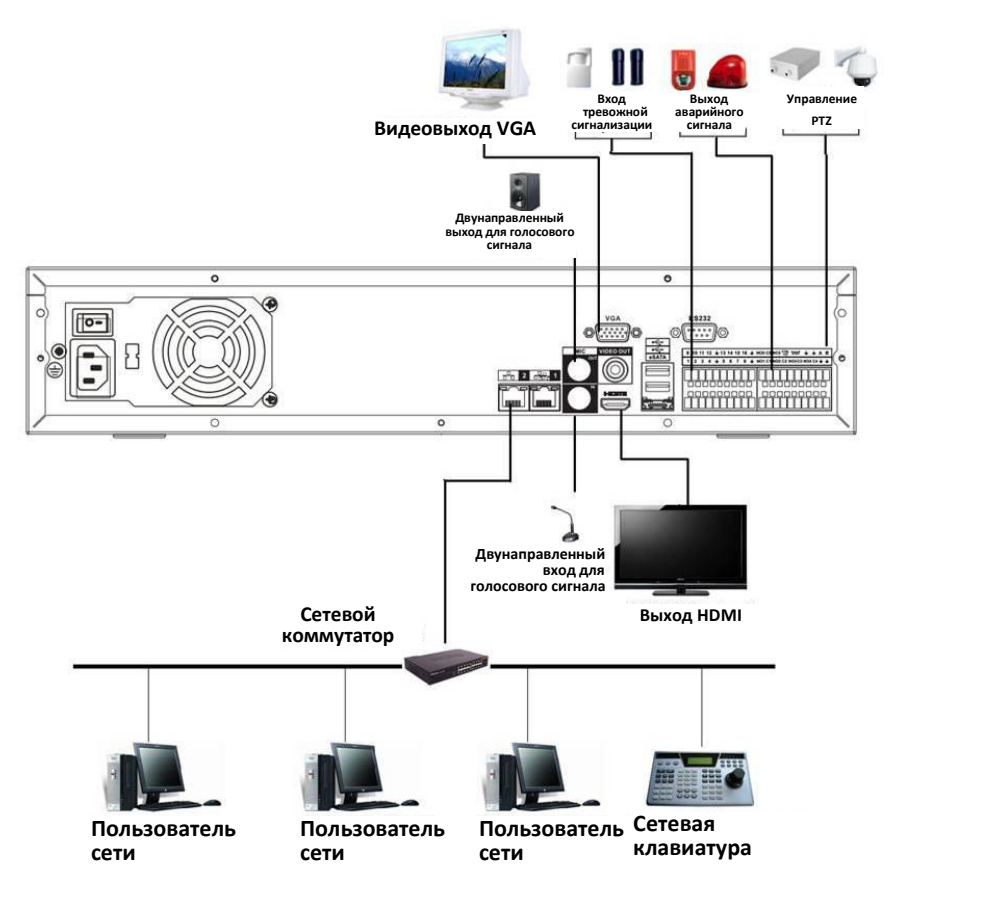

## **3.6.20 Серия NVR78-16P**

См. пример подключения на Рисунок 3- 20.

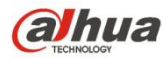

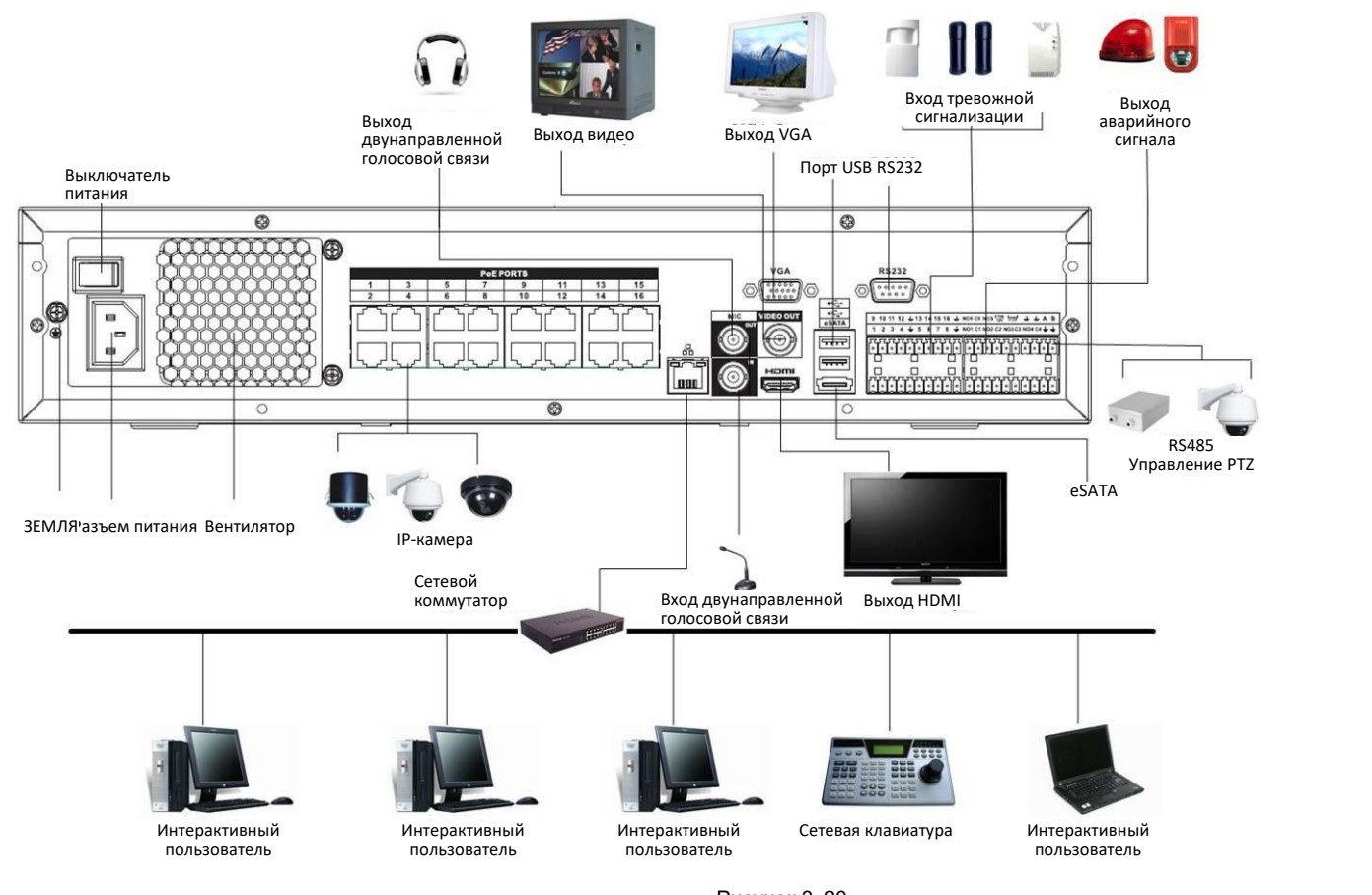

## **3.6.21 Серия NVR78-RH**

См. пример подключения на Рисунок 3- 21.

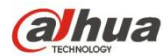

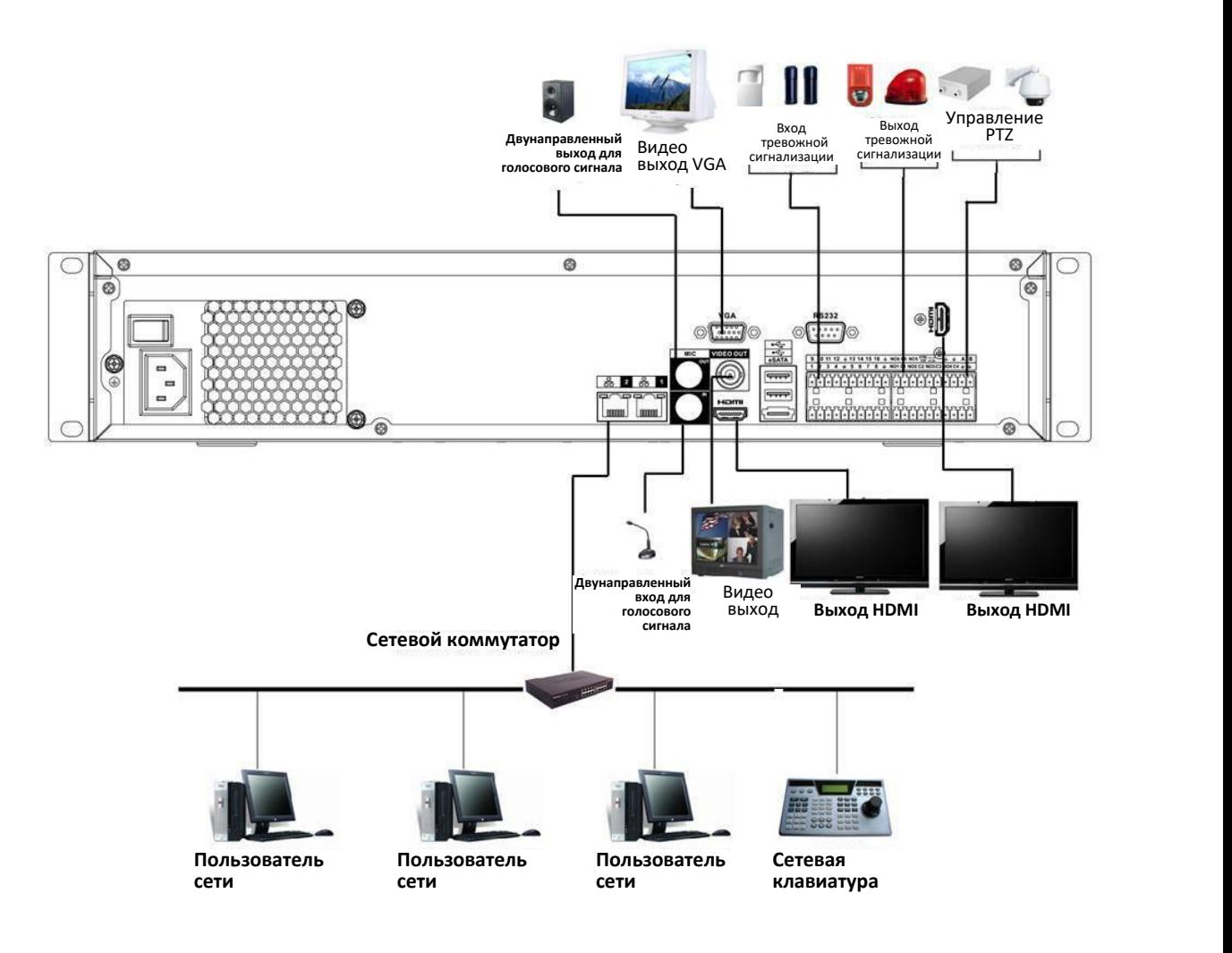

## **3.6.22 Серия NVR70**

См. пример подключения на Рисунок 3- 22.

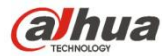

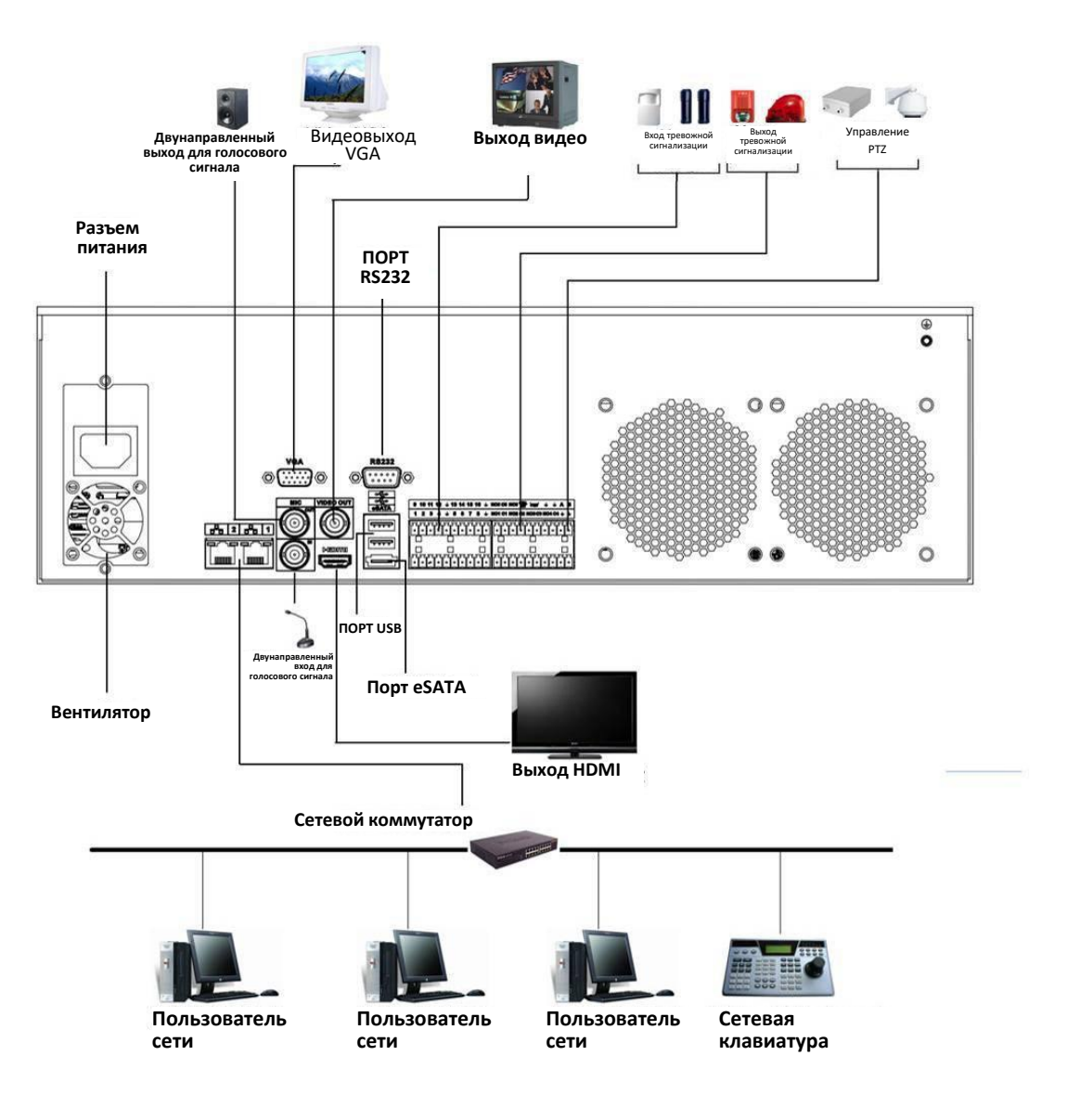

## **3.6.23 Серия NVR70-R**

См. пример подключения на Рисунок 3- 23.
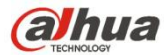

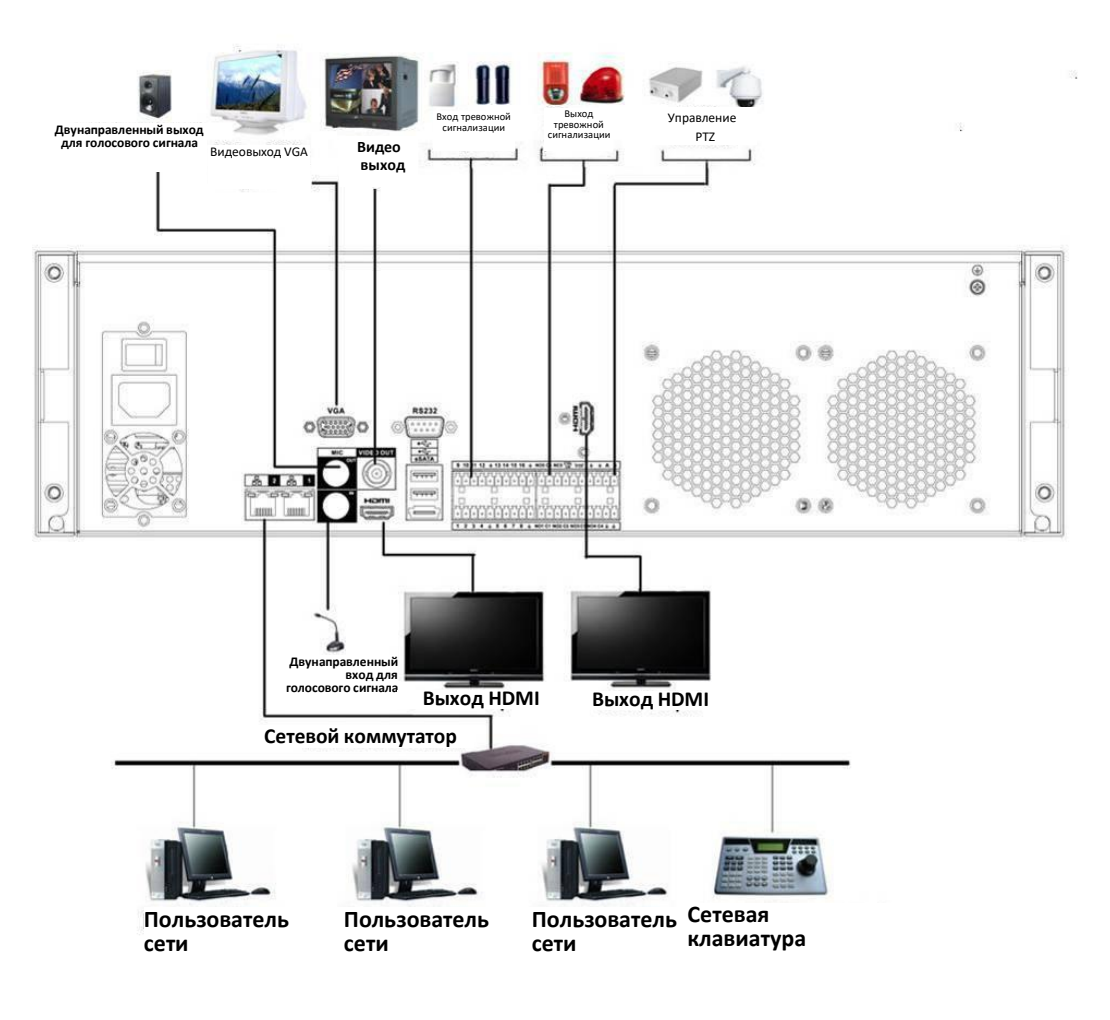

Рисунок 3- 23

### **3.6.24 Серия NVR42V-8P**

См. пример подключения на Рисунок 3- 24.

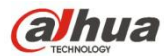

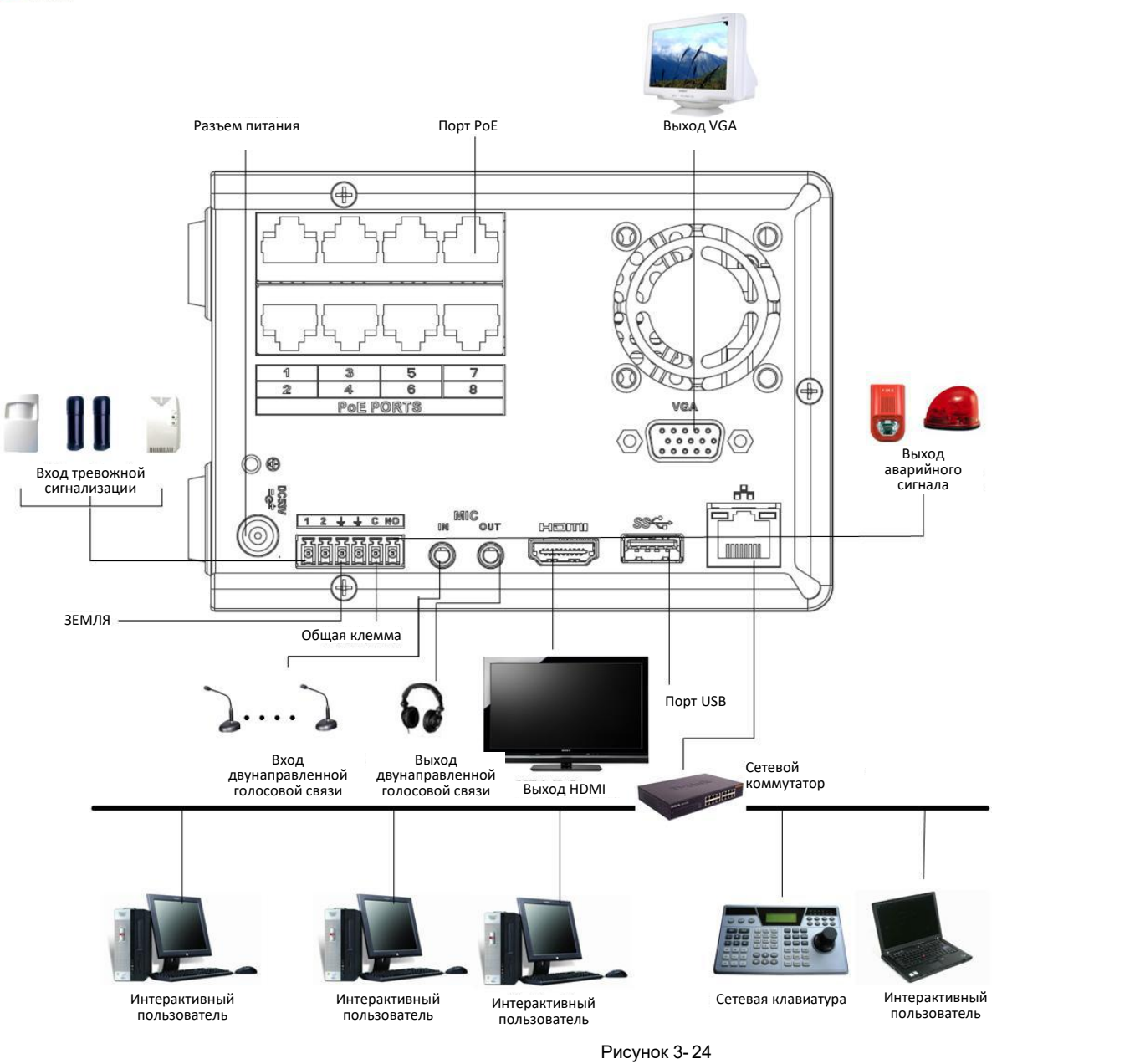

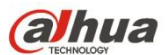

### **4 Локальный базовый режим работы**

### **4.1 Начало работы**

**4.1.1 Загрузка и отключение**

4.1.1.1 Загрузка

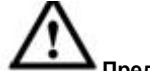

### **Предупреждение**

Перед загрузкой системы, выполните следующие проверки:

- Для безопасности устройства подсоедините СВР сначала к силовому адаптеру, а затем к разъему питания.
- Убедитесь, что напряжение питающей сети соответствует требованиям (см. кнопку включения питания). Проверьте качество подключения кабеля питания. Нажмите на кнопку включения/выключения питания.
- Использовать стабилизированный источник питания; наилучшим альтернативным решением является ИБП.

Чтобы загрузить устройство, выполнить указанные ниже действия.

- Подключить устройство к монитору, подключить мышь.
- Подключить питающий кабель.
- Нажать на кнопку включения питания на передней или задней панели и дождаться окончания загрузки. По окончании загрузки по умолчанию в системе активируется многооконный режим отображения.

4.1.1.2 Выключение

# **Примечание**

- Если появилось соответствующее диалоговое окно «Система отключается...», не нажимать непосредственно на кнопку включения-выключения питания.
- Не отсоединять кабель питания и не нажимать непосредственно на кнопку включения-выключения питания для выключения работающего устройства (особенно если оно записывает).

Для выхода из системы предусмотрено три способа.

### a) Главное меню (**РЕКОМЕНДУЕТСЯ**)

В Главном меню->Выключение выберите выключение в раскрывающемся списке. После нажатия кнопки ОК устройство выключается.

b) Кнопка включения-выключения питания на передней панели или пульте дистанционного управления.

Нажав кнопку включения-выключения питания на передней панели СВР или пульте дистанционного управления, удерживайте ее 3 секунды, чтобы выключить устройство.

c) Кнопка включения-выключения питания на задней панели.

### **4.1.2 Инициализация устройства**

Если устройство используется в первый раз, установите пароль для входа в систему **admin** (пользователь системы по умолчанию).

### **Примечание**

Для безопасности устройства сохраните пароль для входа в систему **admin** после выполнения шагов инициализации и регулярно изменяйте пароль.

Выполнить шаги, перечисленные ниже.

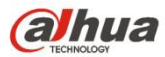

### Step 1 Загрузите СВР.

Устройство отображает интерфейс инициализации. См. Рисунок 4- 1.

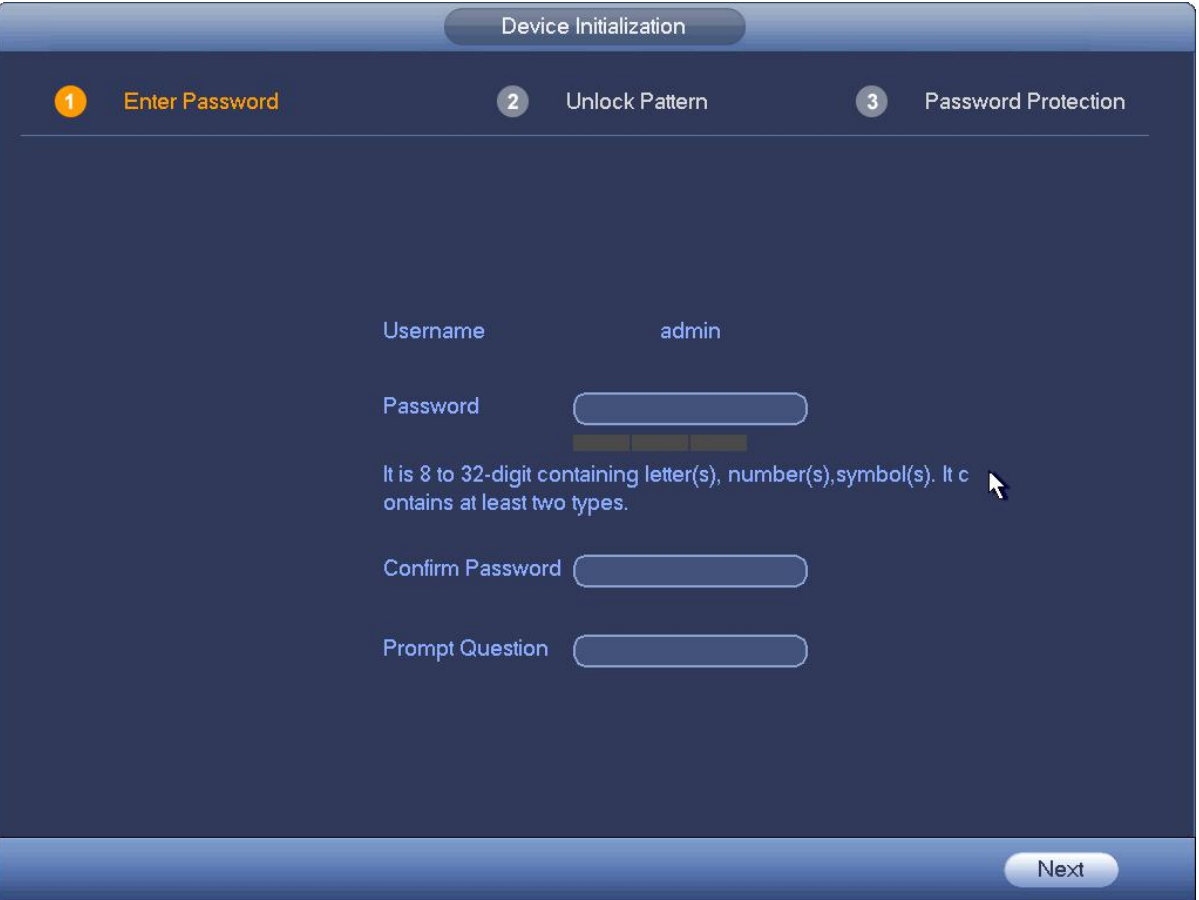

Рисунок 4- 1

- Step 2 Установите пароль для входа в систему **admin**.
	- Имя пользователя: Имя пользователя по умолчанию **admin**.
	- Пароль/подтверждение пароля: Пароль состоит из 8–32 символов. Он может содержать буквы, цифры и особые знаки (исключая "'", """, ";", ":", "&"). Пароль должен содержать как минимум две категории символов. Обычно рекомендуется надежный пароль.
	- Вопрос-подсказка: Если вы устанавливаете здесь вопрос-подсказку. В интерфейсе входа в систему нажмите Устройство может отобразить для вас соответствующий вопрос-подсказку, чтобы напомнить пароль.

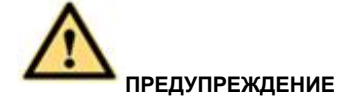

**РЕКОМЕНДУЕТСЯ НАДЕЖНЫЙ ПАРОЛЬ – Для безопасности вашего устройства создайте надежный пароль на ваш выбор. Также рекомендуется периодически изменять пароль, особенно в системе высокого уровня безопасности.**

Step 3 Нажмите «Далее» для перехода устройства к следующему интерфейсу. См. Рисунок 4- 2.

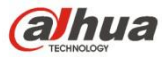

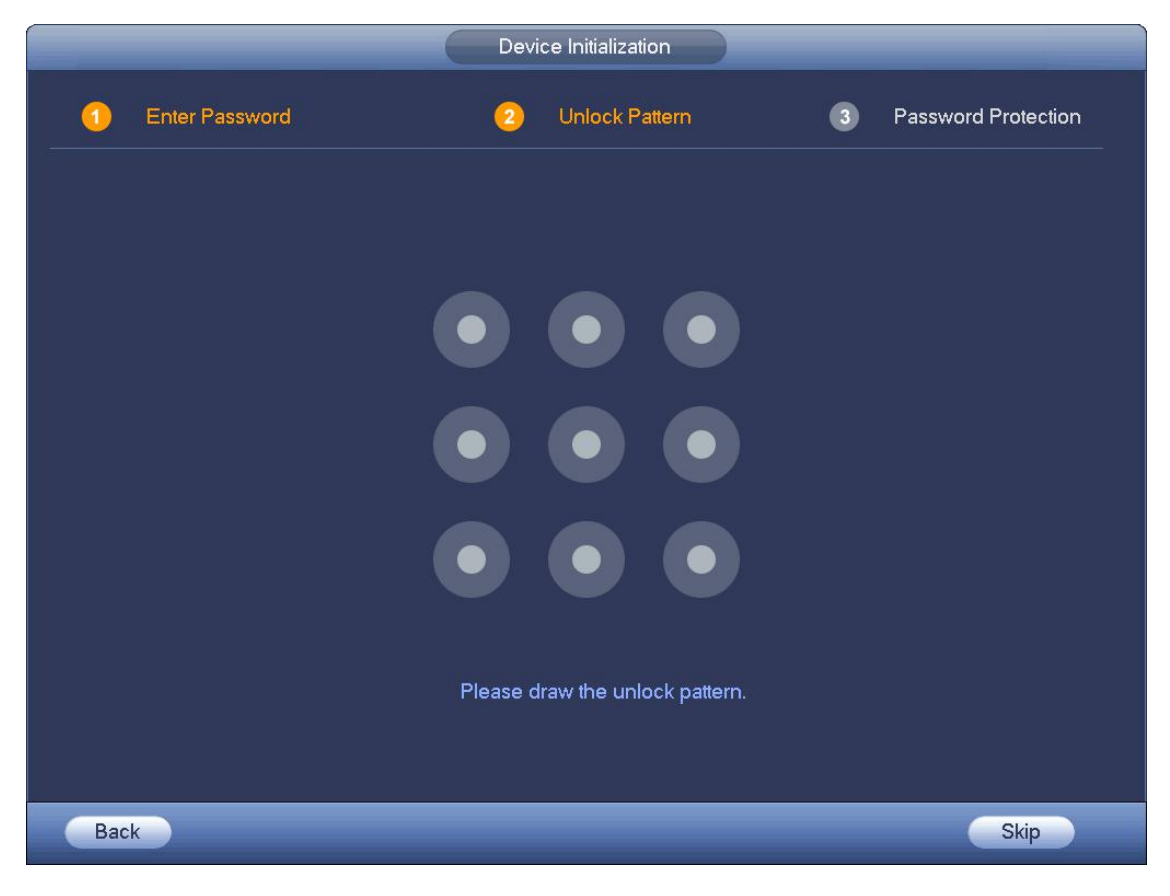

Рисунок 4- 2

Step 4 Установите шаблон разблокирования.

После установки шаблона разблокирования устройство переходит к интерфейсу защиты паролем. См. Рисунок 4- 3.

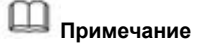

- Устройство принимает шаблон разблокирования при входе в систему по умолчанию, если шаблон установлен здесь. Если шаблон разблокирования отсутствует, введите пароль для входа в систему.
- Нажмите «Пропустить», если в установке шаблона разблокирования нет необходимости.

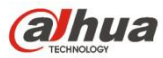

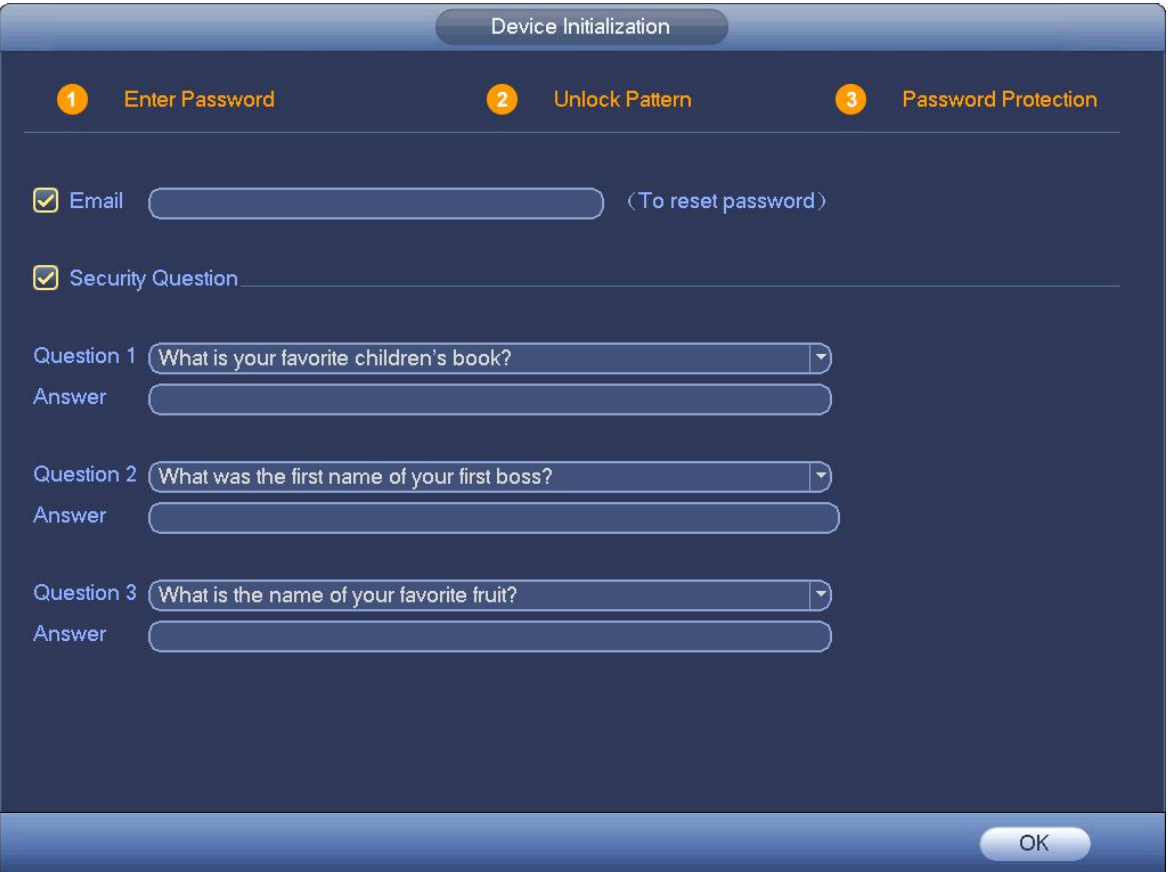

#### Рисунок 4- 3

Step 5 Установите секретные вопросы.

### **Примечание**

- После установки здесь секретных вопросов можно использовать электронную почту, которая здесь введена, или ответить на секретные вопросы для восстановления пароля **admin**. Подробную информацию см. в главе 4.1.3 Восстановление пароля.
- Для пропуска этого шага удалите отметку в клетке электронной почты или секретных вопросов и нажмите кнопку «Далее».
- Электронная почта: Введите адрес электронной почты с целью восстановления пароля. На случай, если вы забудете пароль в будущем, введите код безопасности, полученный вами на назначенный адрес электронной почты, чтобы восстановить пароль admin. Если здесь не введена электронная почта или необходимо обновить информацию электронной почты, выберите Главное меню->Установка->Система->Учетная запись, чтобы установить параметры. Подробную информацию см. в главе 4.10.1.
- Секретный вопрос: Установите секретные вопросы и соответствующие ответы. Правильно ответьте на вопросы для восстановления пароля **admin**. Если здесь не введен секретный вопрос или необходимо обновить информацию секретного вопроса, перейдите к Главному меню->Установка->Система->Секретный вопрос, чтобы установить параметры. Подробную информацию см. в главе 4.10.1.1.5 Секретный вопрос.

# **Примечание**

Если требуется восстановить пароль, ответив на секретные вопросы, перейдите к интерфейсу локального меню. Step 6 Нажмите ОК для завершения настройки инициализации устройства.

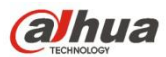

Устройство переходит к интерфейсу мастера запуска. Подробную информацию см. в главе 4.1.4 Мастер запуска.

### **4.1.3 Восстановление пароля**

Если вы забыли пароль **admin**, можно восстановить пароль по электронной почте или ответив на секретные вопросы.

Выполнить шаги, перечисленные ниже.

- Step 1 Перейдите к интерфейсу входа в систему устройства. См. Рисунок 4- 4 или Рисунок 4- 5.
	- Если вы установили шаблон разблокирования, устройство отображает интерфейс входа в систему с помощью шаблона разблокирования. См. Рисунок 4-4. Нажмите "Шаблон разблокирования забыт". Устройство переходит к Рисунок 4- 5.
	- Если вы не установили шаблон разблокирования, устройство отображает интерфейс пароля. См. Рисунок 4-5.

# **Примечание**

Нажмите кнопку "Переключить пользователя" или выберите имя пользователя и затем пользователя в раскрывающемся списке, чтобы войти в систему через другую учетную запись.

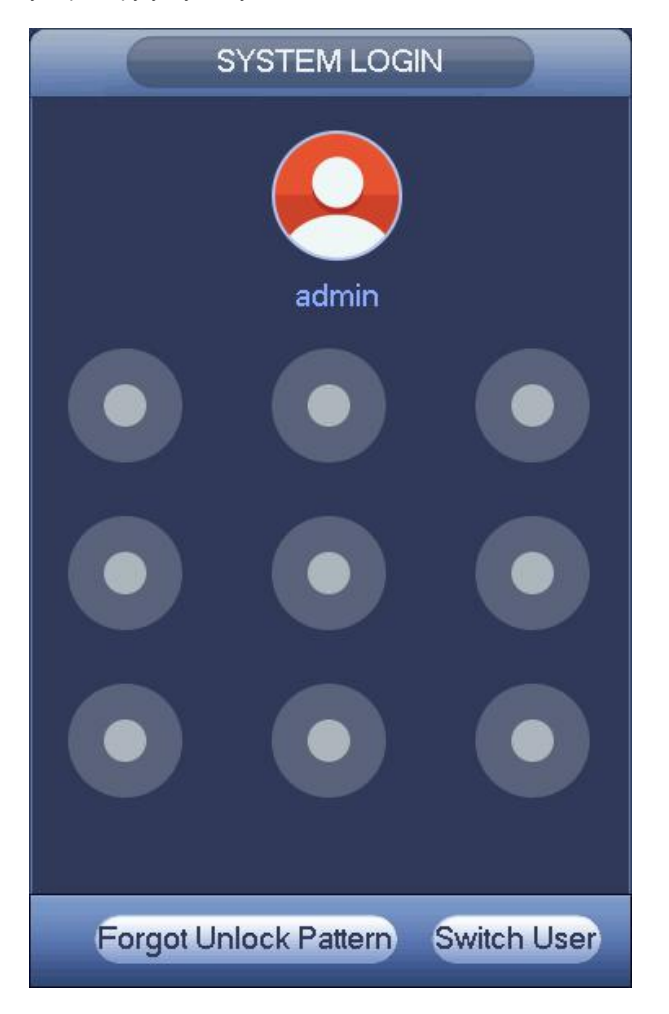

Рисунок 4- 4

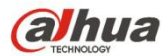

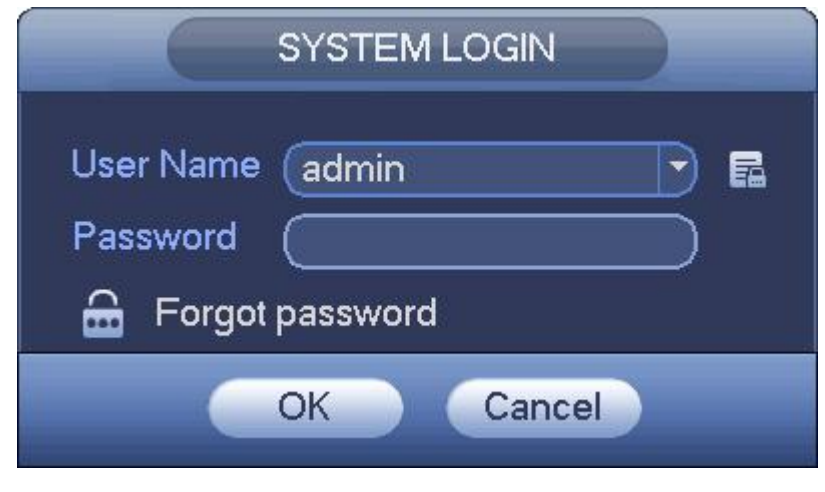

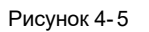

Step 2 Нажмите

- Если вы не ввели информацию адреса электронной почты при инициализации устройства, интерфейс выглядит, как показано на Рисунок 4- 6. Введите адрес электронной почты и нажмите кнопку "Далее". Устройство переходит к Рисунок 4- 7.
- Если вы ввели электронную почту при инициализации устройства, устройство переходит к Рисунок 4- 7.

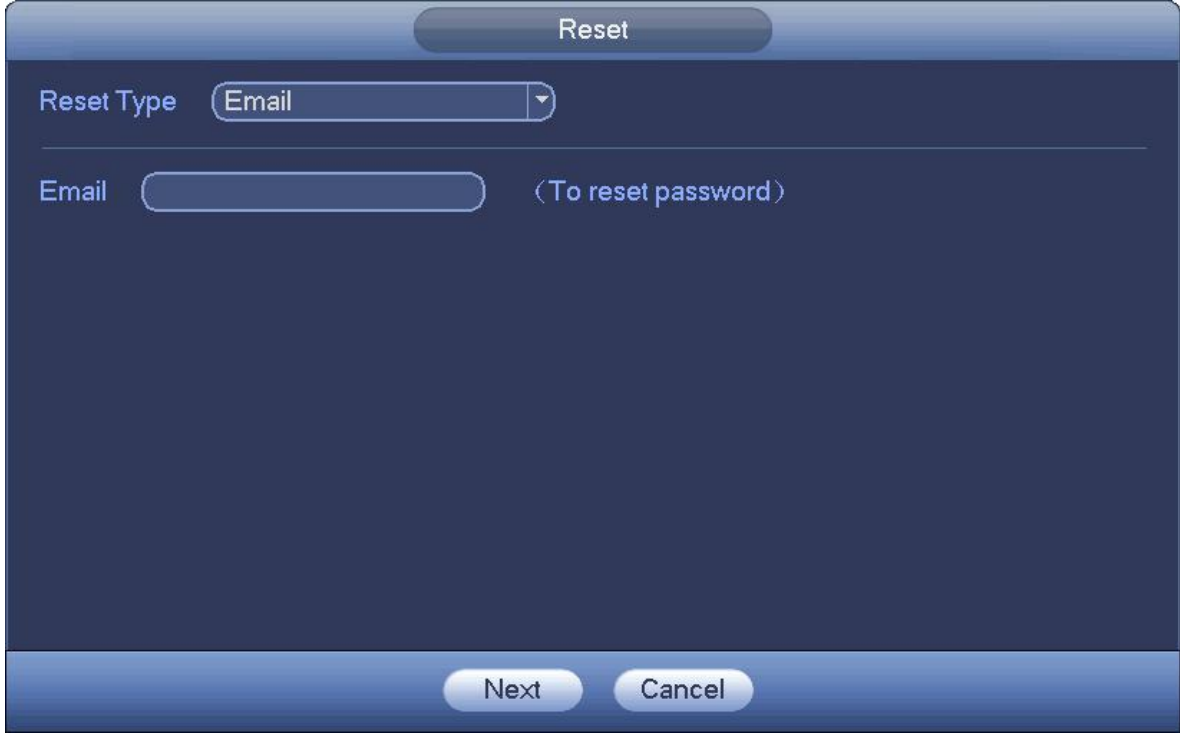

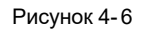

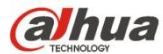

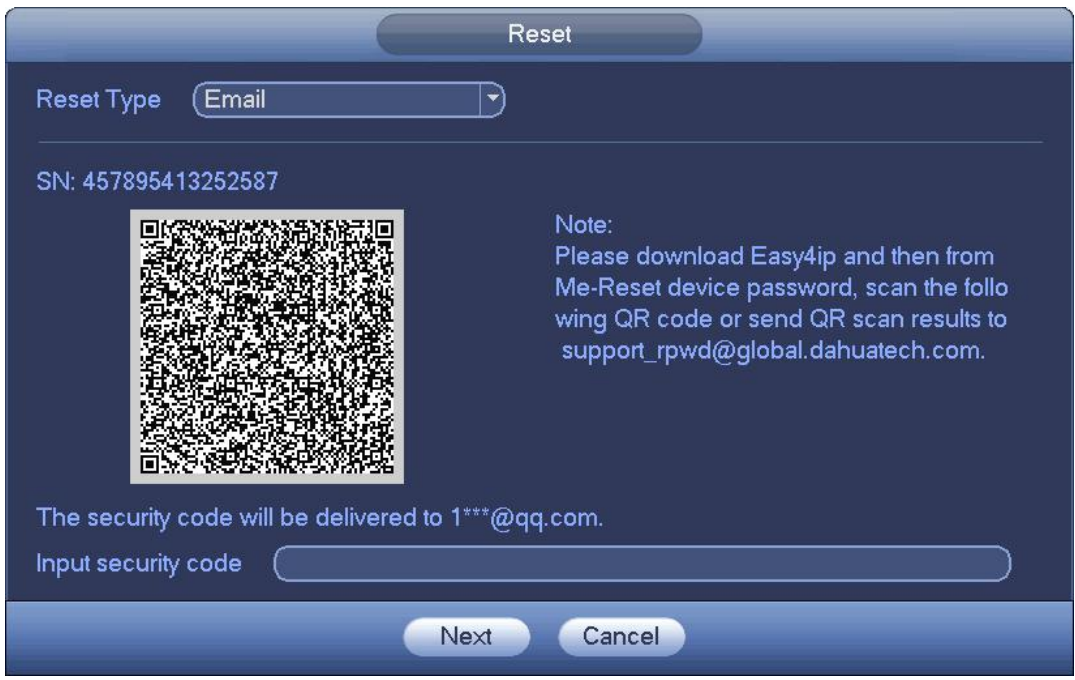

Рисунок 4- 7

### Step 3 Восстановите пароль для входа в систему.

Для восстановления пароля предусмотрено два способа: Просканируйте QR-код и выполните восстановление посредством электронной почты/секретного пароля (только локальное меню)

Электронная почта

На Рисунок 4-7 следуйте подсказкам интерфейса по сканированию QR-кода, а затем введите код безопасности, полученный по назначенной электронной почте.

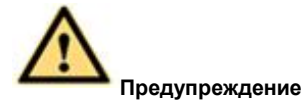

- $\div$  Для того же самого QR-кода допускаются макс. два сканирования для получения двух кодов безопасности. Обновите QR-код, если требуется снова получить код безопасности.
- $\Diamond$  Код безопасности в вашей электронной почте действует только на протяжении 24 часов.
- Секретные вопросы

На Рисунок 4-6 выберите секретный вопрос в раскрывающемся списке. Устройство отображает интерфейс секретных вопросов. См. Рисунок 4- 8. Введите здесь правильные ответы.

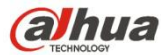

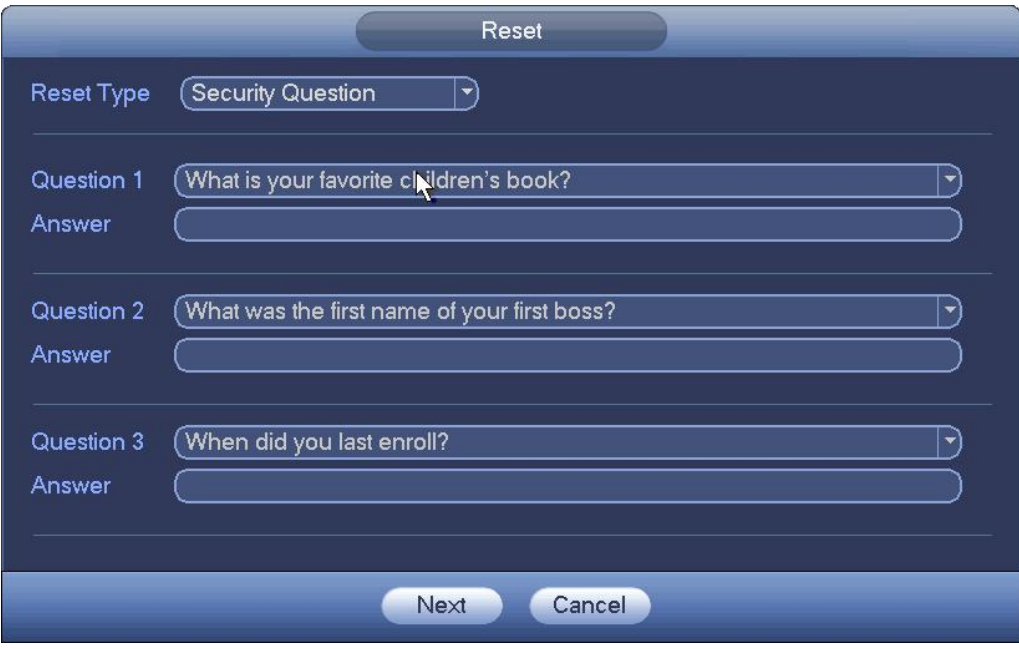

Рисунок 4- 8

### Step 4 Нажмите кнопку "Далее".

Устройство отображает интерфейс восстановления пароля. См. Рисунок 4-9.

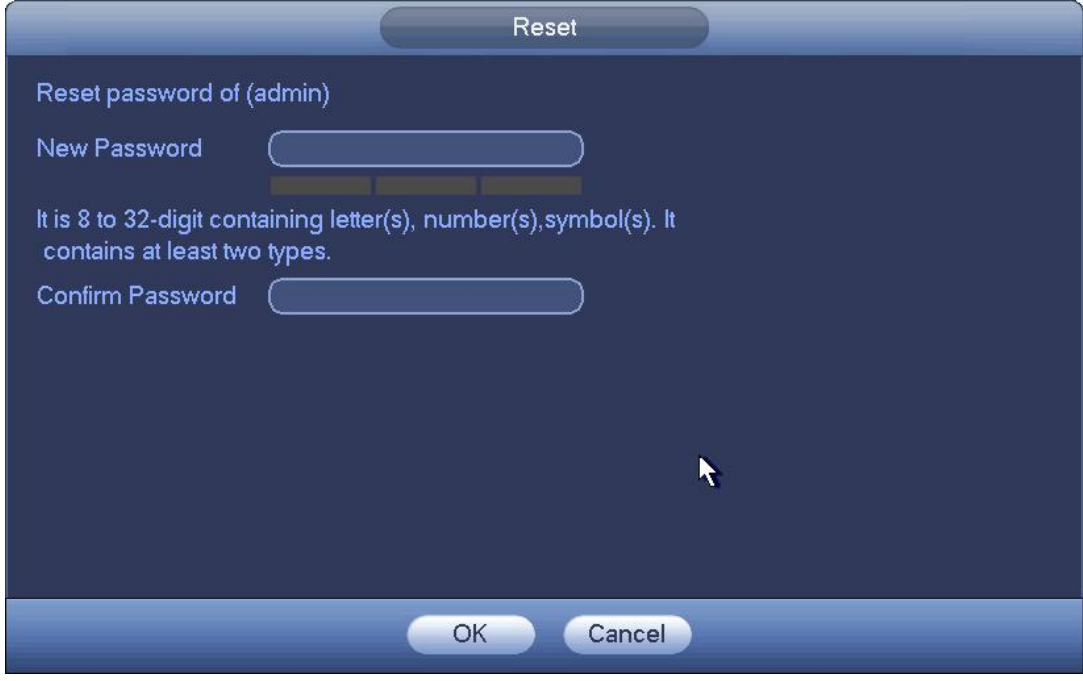

Рисунок 4- 9

Step 5 Введите новый пароль и затем подтвердите его.

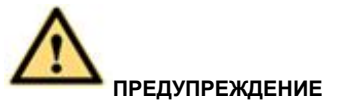

**РЕКОМЕНДУЕТСЯ НАДЕЖНЫЙ ПАРОЛЬ – Для безопасности вашего устройства создайте надежный пароль на ваш выбор. Пароль должен состоять какминимум из 8 знаков, содержащих не менее двух типов из следующих категорий: буквы, числа и символы. Также рекомендуется периодически изменять пароль,**

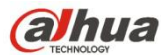

### **особенно в системе высокого уровня безопасности.**

Step 6 Нажмите кнопку ОК для завершения настройки.

### **4.1.4 Мастер запуска**

После успешной инициализации устройство переходит к мастеру запуска. Здесь можно быстро настроить конфигурацию устройства. Сюда входят интеллектуальное добавление, общая настройка, базовая настройка сети, регистрация камеры, P2P и интерфейс расписания.

Выполнить шаги, перечисленные ниже.

Step 1 Загрузите устройство.

Устройство переходит к мастеру запуска, если вы успешно выполнили инициализацию устройства. См. Рисунок 4- 10.

### **Примечание**

- Установите флажок в клетке "Запуск". Устройство снова перейдет к мастеру запуска при следующей загрузке. Удалите флажок из клетки "Запуск". Устройство перейдет непосредственно к интерфейсу входа в систему при следующей загрузке.
- Установите флажок, чтобы включить функцию интеллектуального добавления, а затем нажмите кнопку "Далее".<br>Теперь устройство добавляет камеру. Подробную информацию см. в главе 4.1.4.1 Интеллектуальное добавление. Обратить внимание, что эта функция предназначена только для некоторых серий продукта.
- Нажмите кнопку "Отмена". Устройство переходит к интерфейсу входа в систему. Устройство по умолчанию находится в режиме полиэкранного предварительного просмотра. Подробную информацию см. в главе 4.3 Предварительный просмотр.

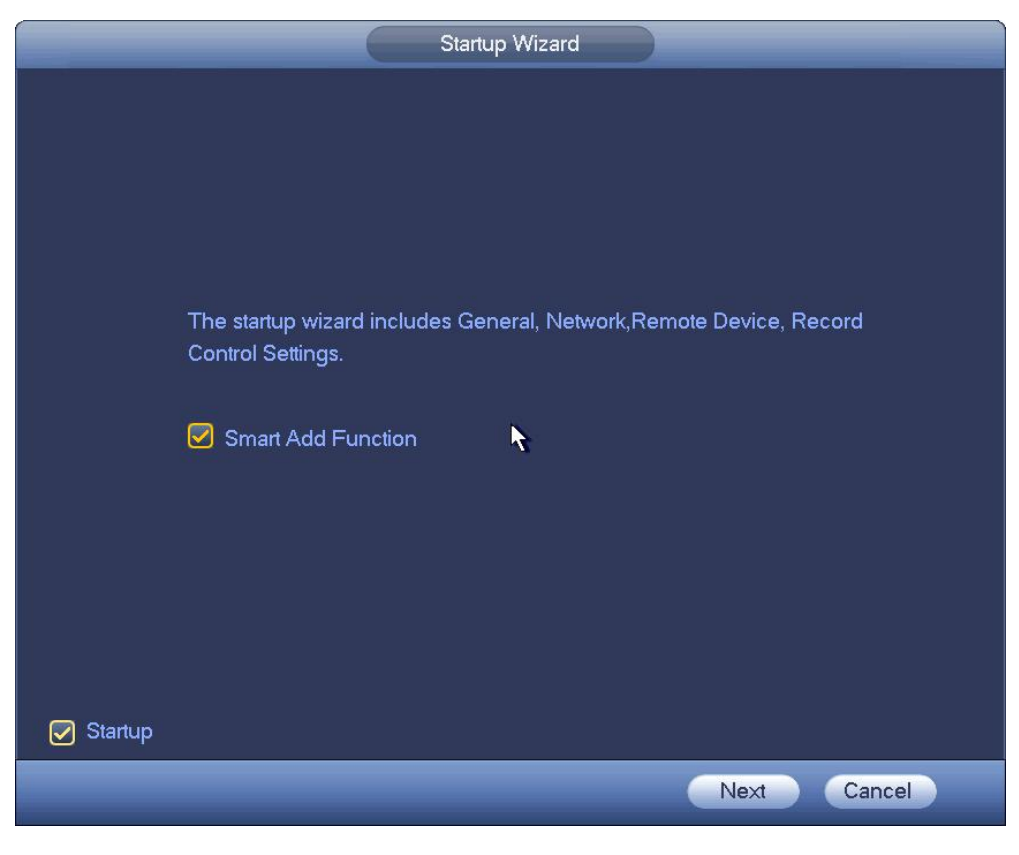

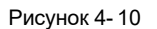

Step 2 Нажмите кнопку "Далее".

 Устройство отображает интерфейс входа в систему с помощью шаблона разблокирования, если установлен шаблон разблокирования. См. Рисунок 4- 11. Нажмите "Шаблон забыт". Устройство переходит к интерфейсу входа в систему по паролю. См.

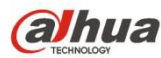

 Если вы не установили шаблон разблокирования, устройство отображает интерфейс входа в систему по паролю. См. Рисунок 4- 12.

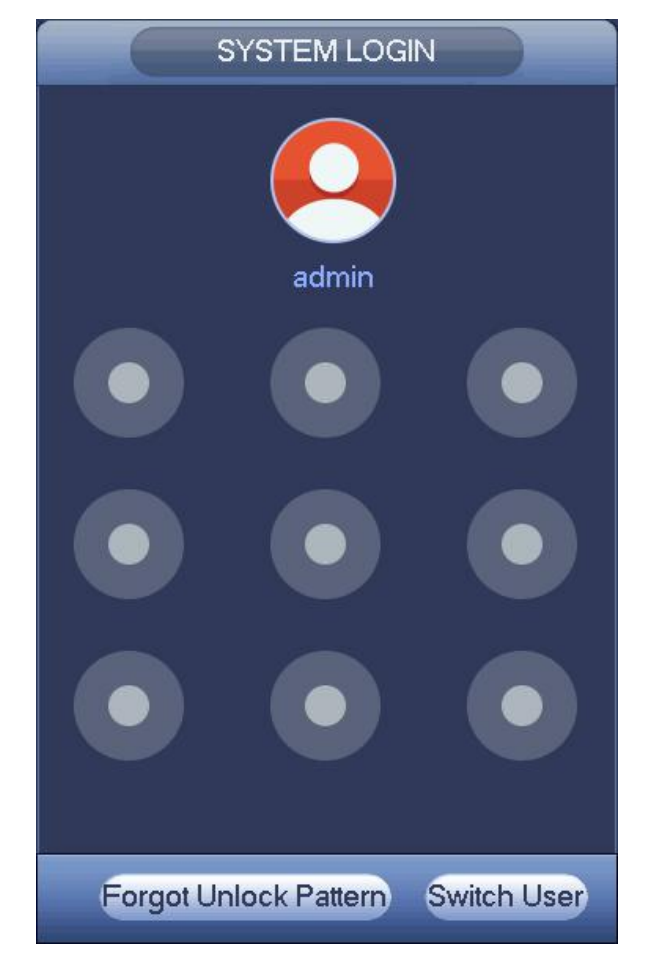

Рисунок 4- 11

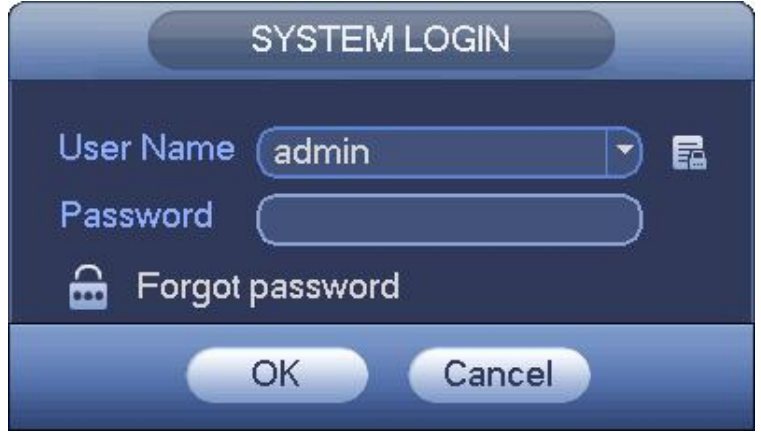

Рисунок 4- 12

Step 3 Нарисуйте шаблон разблокирования или введите пароль для входа в систему.

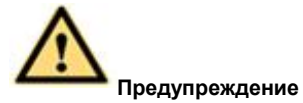

 По умолчанию учетная запись блокируется после пяти сбоев входа в систему. После каждого сбоя входа в систему отображается количество оставшихся попыток входа в систему.

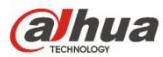

 См. главу 4.7.11 (Главное меню->Установка->Событие->Нарушение->Пользователь) для установки количества попыток входа в систему (1–10) и времени блокировки учетной записи (1–30 минут).

Step 4 Нажмите кнопку OK.

Устройство переходит к мастеру запуска. Теперь можно быстро настроить конфигурацию устройства.

### 4.1.4.1 Интеллектуальное добавление

Когда сетевая(-ые) камера(-ы) и устройство прикреплены к одному и тому же маршрутизатору или коммутатору, можно использовать функцию интеллектуального добавления сетевых камер к устройству.

Выполнить шаги, перечисленные ниже.

- Step 1 Предусмотрено два способа перехода к интерфейсу интеллектуального добавления. См. Рисунок 4- 15.
	- Из мастера запуска: нажмите кнопку "Мастер запуска" и затем "Далее". См. Рисунок 4- 13.

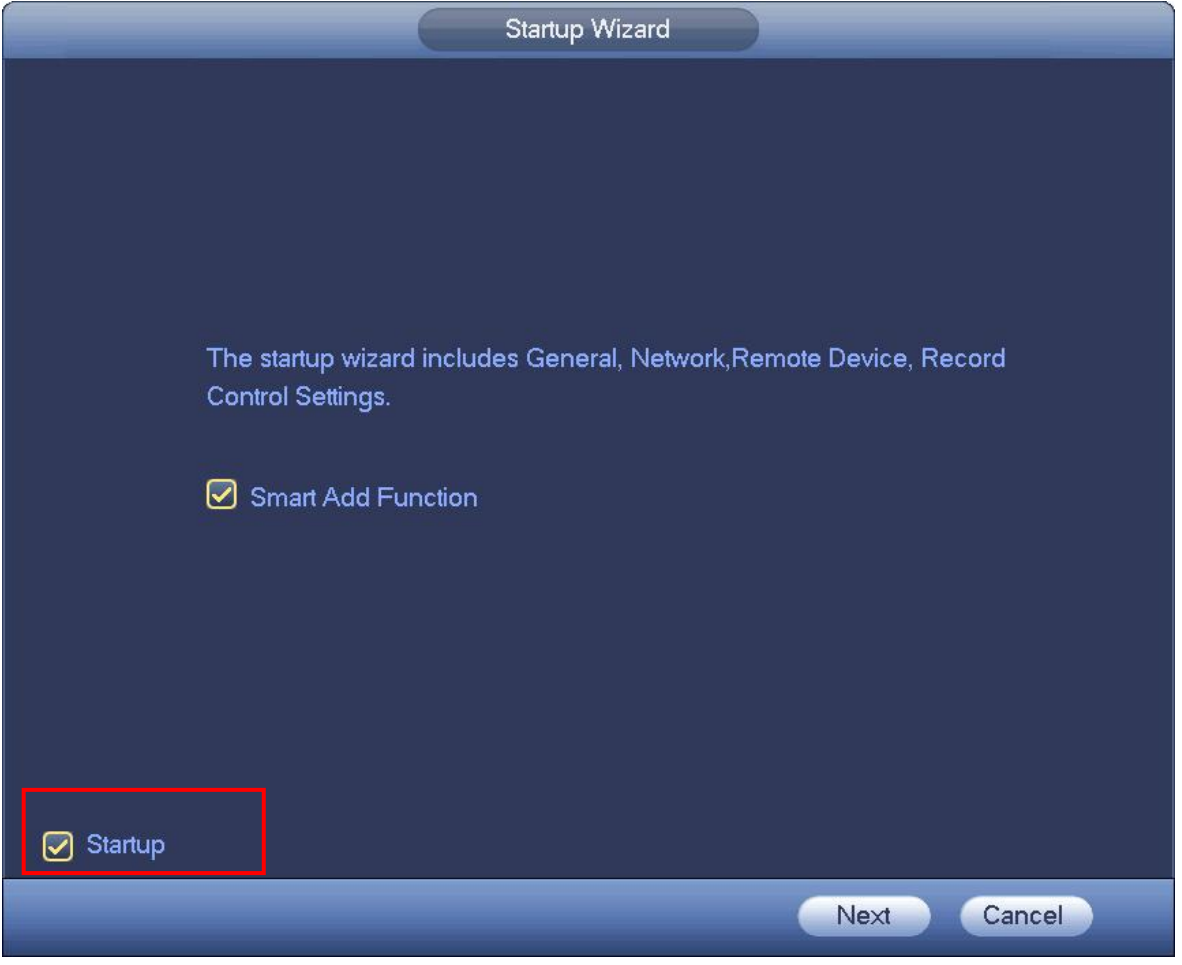

Рисунок 4- 13

 В интерфейсе предварительного просмотра щелкните правой кнопкой мыши и выберите "Интеллектуальное добавление". См. Рисунок 4-14.

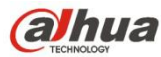

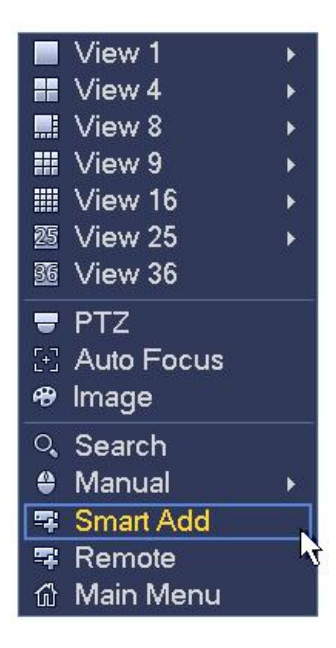

Рисунок 4- 14

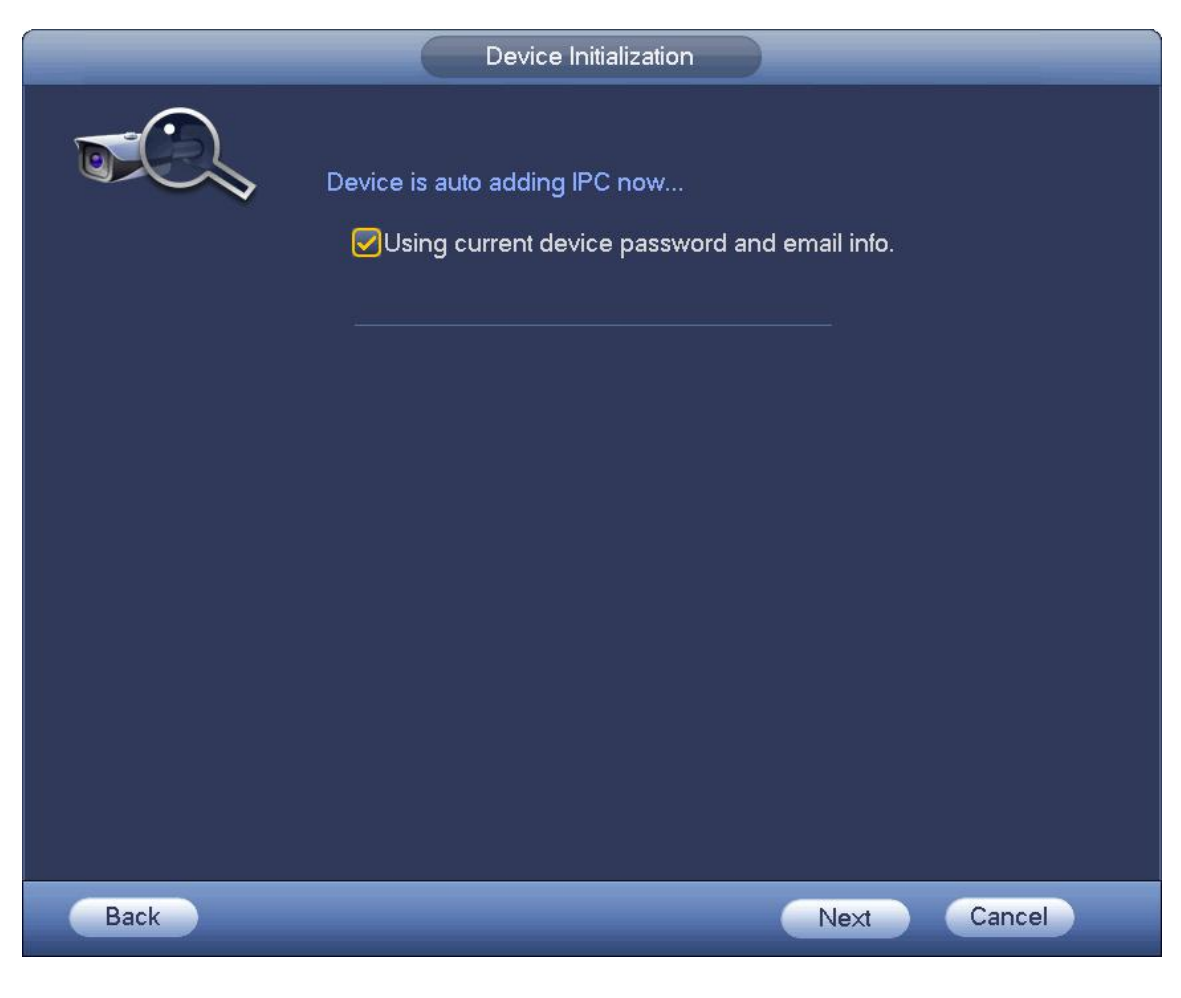

Рисунок 4- 15

Step 2 Установите пароль для входа в систему сетевой камеры.

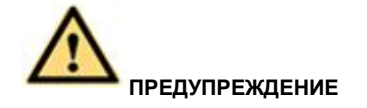

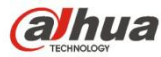

**РЕКОМЕНДУЕТСЯ НАДЕЖНЫЙ ПАРОЛЬ – Для безопасности вашего устройства создайте надежный пароль на ваш выбор. Пароль должен состоять как минимум из 8 знаков, содержащих не менее двух типов из следующих категорий: буквы, числа и символы. Также рекомендуется периодически изменять пароль, особенно в системе высокого уровня безопасности.**

- Step 3 Нажмите кнопку "Далее" для продолжения.
	- 1) Устройство включает функцию DHCP. Оно предупреждает о работе DHCP и просит подождать. См. Рисунок 4- 16.

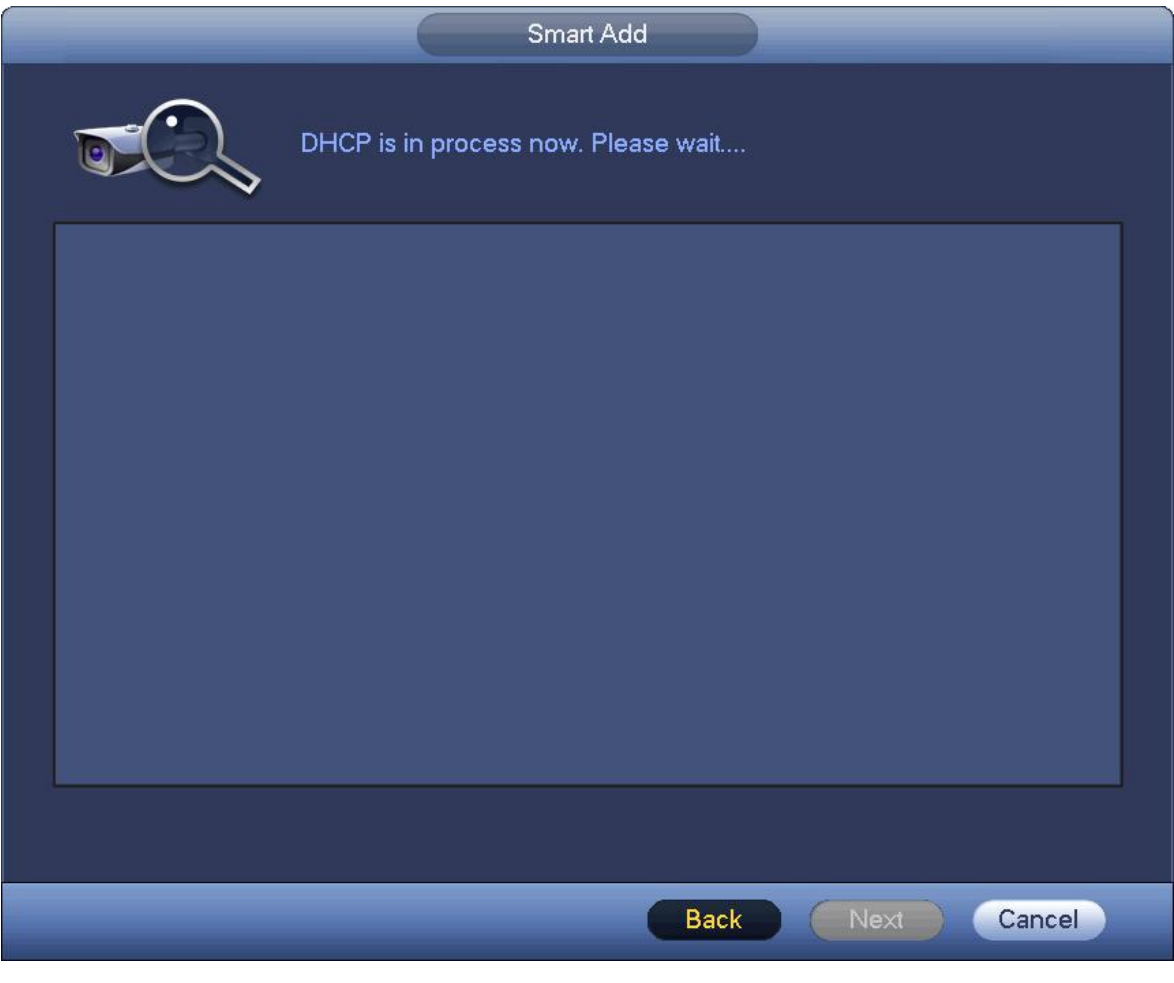

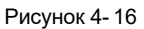

2) Устройство переходит к интерфейсу изменения IP-адреса. При необходимости измените IP-адрес и нажмите кнопку ОК. См. Рисунок 4- 17. Обратите внимание, что этот шаг не обязателен.

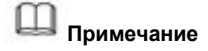

Обеспечьте наличие нескольких IP-сегментов в локальной сети. В противном случае можно пропустить этот шаг.

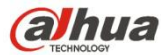

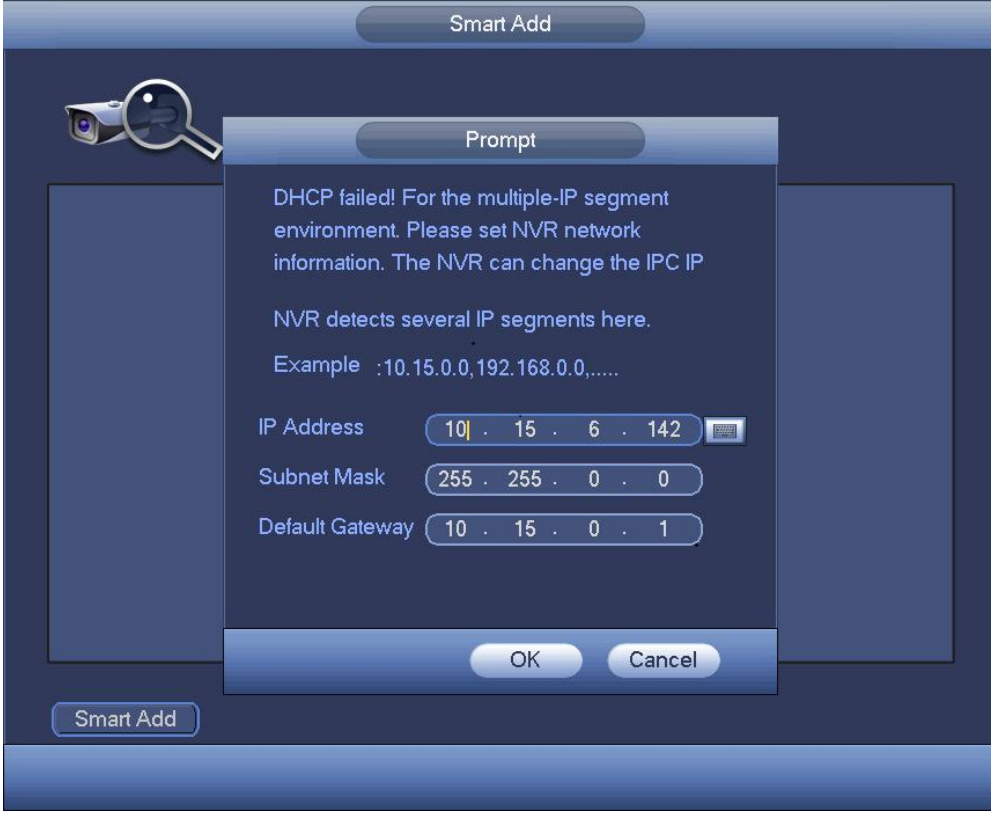

Рисунок 4- 17

3) По завершении функции DHCP устройство автоматически добавляет сетевую камеру к соответствующим каналам. См. Рисунок 4- 18.

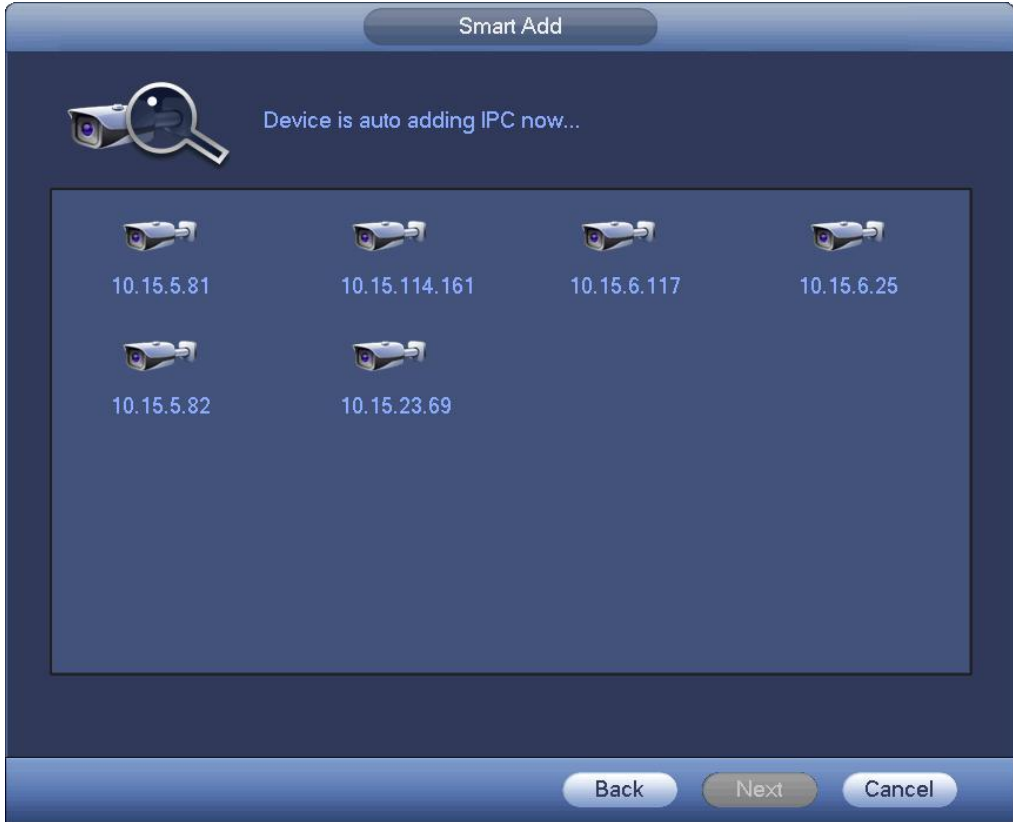

Рисунок 4- 18

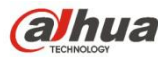

- 4) Устройство отображает следующее диалоговое окно после успешного добавления сетевых камер. См. Рисунок 4- 19.
	-

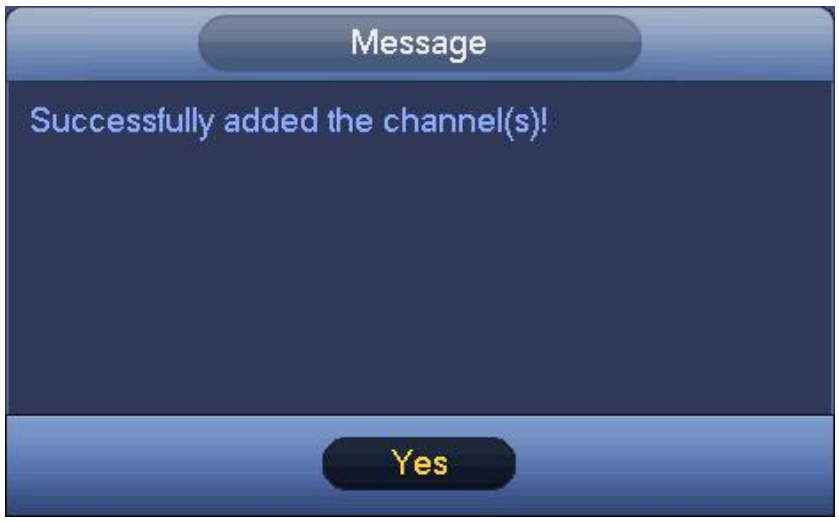

### Рисунок 4- 19

Step 4 Нажмите кнопку "ДА" для завершения операции интеллектуального добавления.

### 4.1.4.2 Общие настройки

После успешного входа в мастер запуска устройство переходит к интерфейсу общих настроек. Здесь можно установить базовую информацию СВР.

4.1.4.2.1 Общие настройки

Предназначено для установки базовой информации устройства, такой как имя устройства, серийный номер и т. д.

Выполнить шаги, перечисленные ниже.

Step 1 Нажмите кнопку "Общие настройки".

Соответствующий интерфейс показан ниже. См. Рисунок 4- 20.

**Примечание**

Из Главного меню->Установка->Система->Общие настройки->Общие настройки можно перейти к интерфейсу общих настроек.

- Step 2 Установите параметры.
	- Идентификатор устройства: В этом полевведите соответствующее имя устройства.
	- Номер устройства: Если для управления несколькими СВР используется один пульт дистанционного управления (не включенный в пакет дополнительного оборудования), можно дать имя каждому СВР в целях управления.
	- Язык: Система поддерживает несколько языков: Китайский (упрощенный), китайский (традиционный), английский, итальянский, японский, французский, испанский (Все перечисленные языки являются дополнительными. В изделиях разных серий могут быть незначительные отличия.)
	- Стандарт видео: Предусмотрено два формата: NTSC и PAL.
	- Жесткий диск заполнен: В этом поле можно выбрать режим работы на случай заполнения жесткого диска. Доступны два варианта: останов записи или перезапись старых файлов.
	- Продолжительность пакета: Здесь указывается продолжительность записи. Диапазон значений составляет от 1 до 120 минут. Значение по умолчанию — 60 минут.
	- Воспроизведение в реальном времени: Предназначено для установки времени воспроизведения в интерфейсе предварительного просмотра. Диапазон значений составляет от 5 до 60 минут.
	- Автоматический выход из системы: Здесь устанавливается интервал автоматического выхода из системы в случае отсутствия активности пользователя в течение заданного времени. Диапазон значений составляет от 0

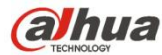

до 60 минут.

 Каналы монитора при выходе из системы: Здесь устанавливаются каналы, которые требуется просматривать после выхода из своей учетной записи. Нажмите кнопку и удалите флажок из клетки имени канала. Для просмотра соответствующего видео необходимо войти в систему. В окне канала интерфейса предварительного

просмотра отображается

- Панель навигации: Установите здесь флажок, чтобы система отображала панель навигации в интерфейсе.
- Синхронизация сIP-камерой: Здесь можно ввести интервал синхронизации времени СВР и IP-камеры.
- Мастер запуска: Как только здесь будет установлен флажок, система перейдет к мастеру запуска при следующей перезагрузке. Если флажок не установлен, открывается экран авторизации.
- Чувствительность мыши: Посредством этого ползунка можно установить интервал двойного нажатия на кнопку мыши. Чтобы восстановить настройку по умолчанию, нажмите на кнопку "По умолчанию".

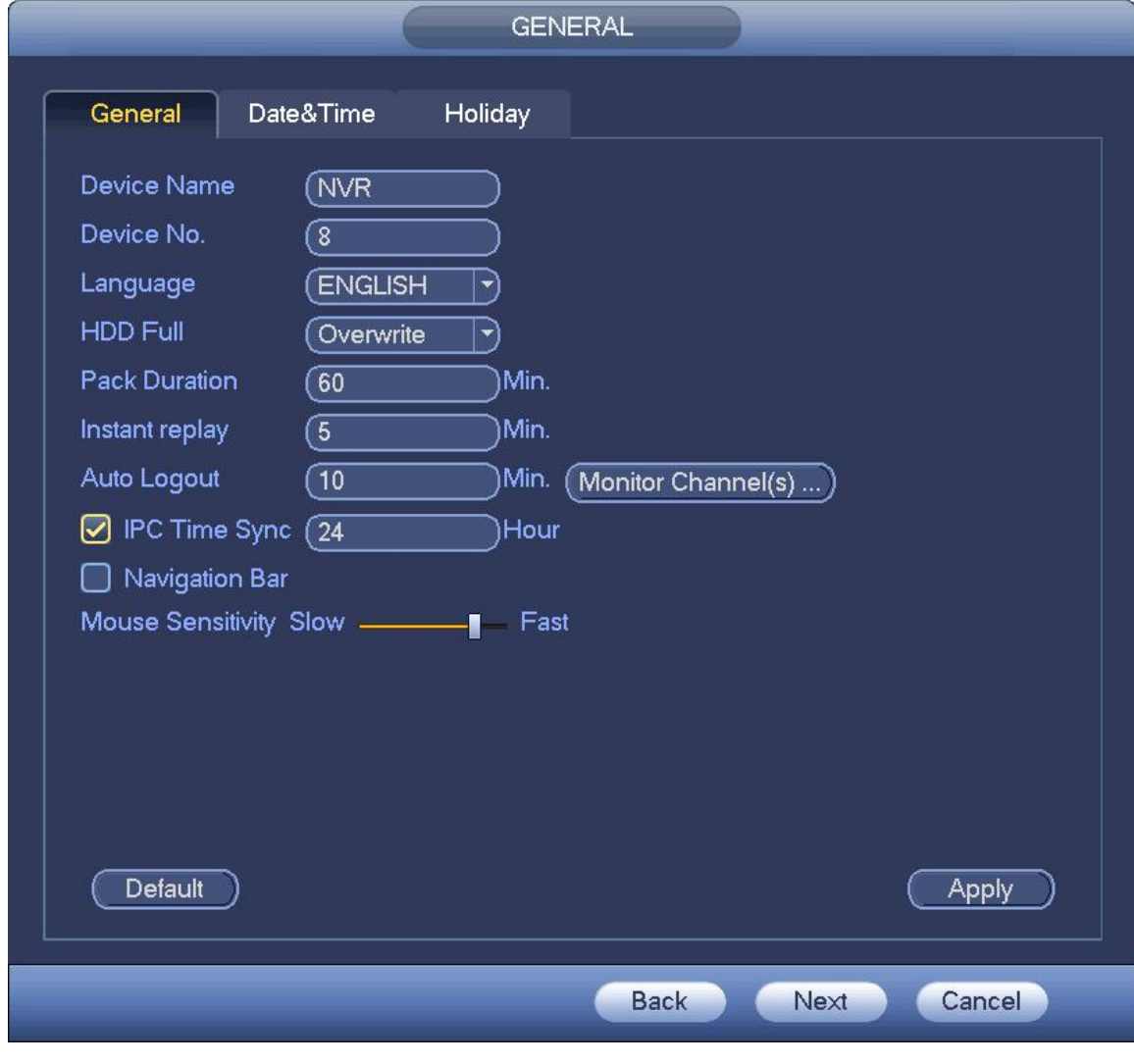

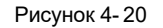

Step 3 Нажмите кнопку "Применить" для сохранения настроек.

### 4.1.4.2.2 Дата и время

Здесь устанавливается время устройства. Можно включить функцию NTP, чтобы устройство синхронизировало время с NTP-сервером.

Step 1 Нажмите кнопку "Дата и время". См. Рисунок 4- 21.

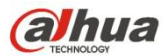

#### $\Box$ **Примечание**

Из Главного меню->Установка->Система->Общие настройки->Дата и время можно перейти к интерфейсу даты и времени.

- Системное время: Здесь устанавливается системное время
- Формат даты: Доступны три формата: ГГГГГ-ММ-ДД: ММ-ДД-ГГГГГ или ДД-ММ-ГГГГ.
- Разделитель даты: Доступны три вида разделителей даты: точка, линия и косая черта.
- DST: Здесь устанавливается летнее время по неделе или по дате. Включите функцию летнего времени и выберите режим настройки. Введите начальное и конечное время и нажмите кнопку "Сохранить".
- Формат времени: Доступны два типа: 24-часовой режим или 12-часовой режим.
- NTP: Предназначено для установки NTP-сервера, порта и интервала.

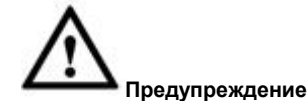

- Системное время является очень важным; изменяйте время только том в случае, если это действительно необходимо!
- $\Diamond$  Перед изменением времени остановите сначала операцию записи!

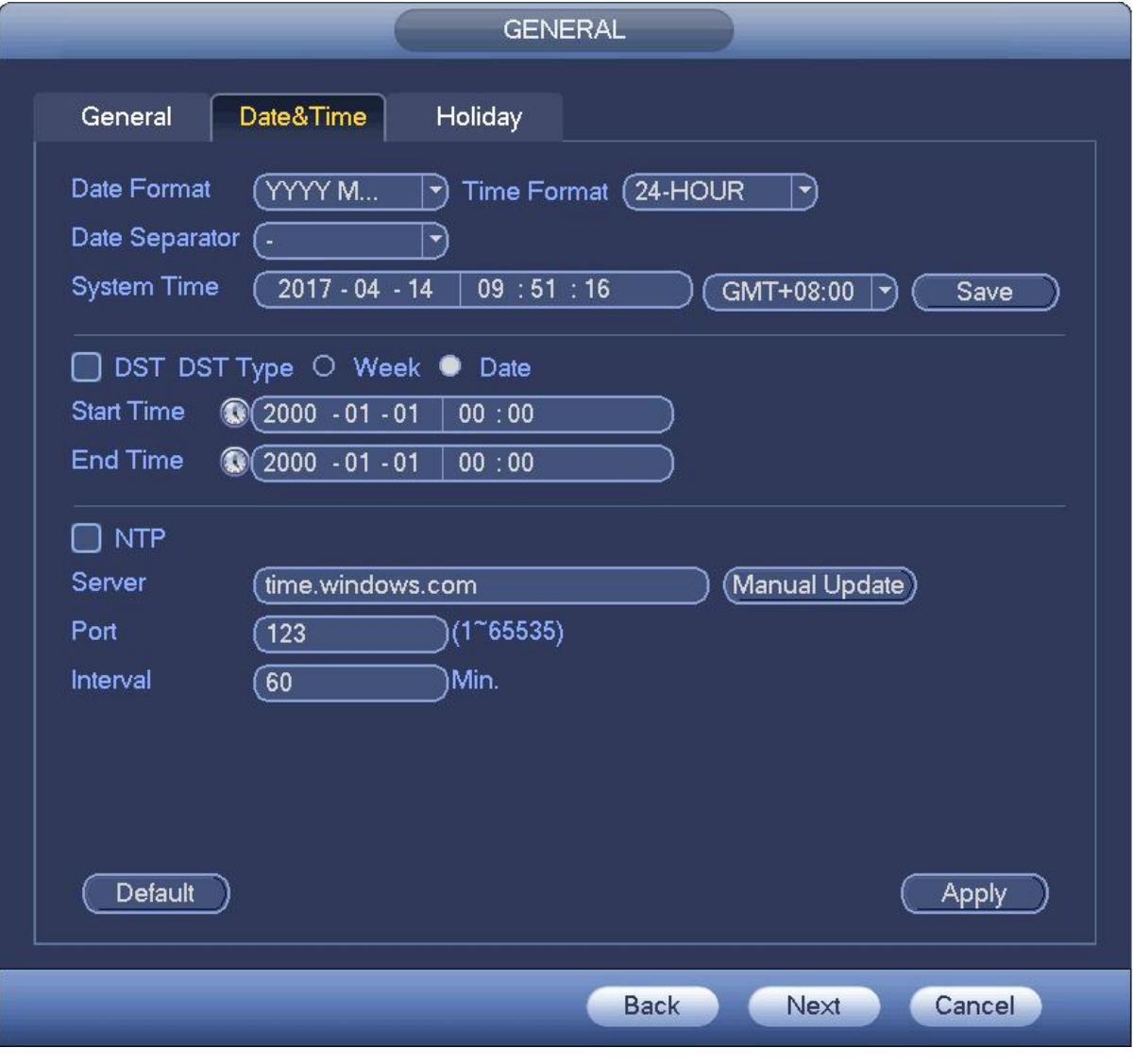

Рисунок 4- 21

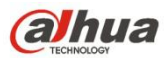

4.1.4.2.3 Выходной день

Здесь можно добавлять, редактировать, удалять выходной день. После успешной установки информации о выходном дне можно просмотреть элемент выходного дня в периоде записи и моментального снимка.

Step 1 Нажмите кнопку "Выходной день". См. Рисунок 4- 22.

# **Примечание**

Из Главного меню->Установка->Система->Общие настройки->Выходной день можно перейти к интерфейсу выходного дня.

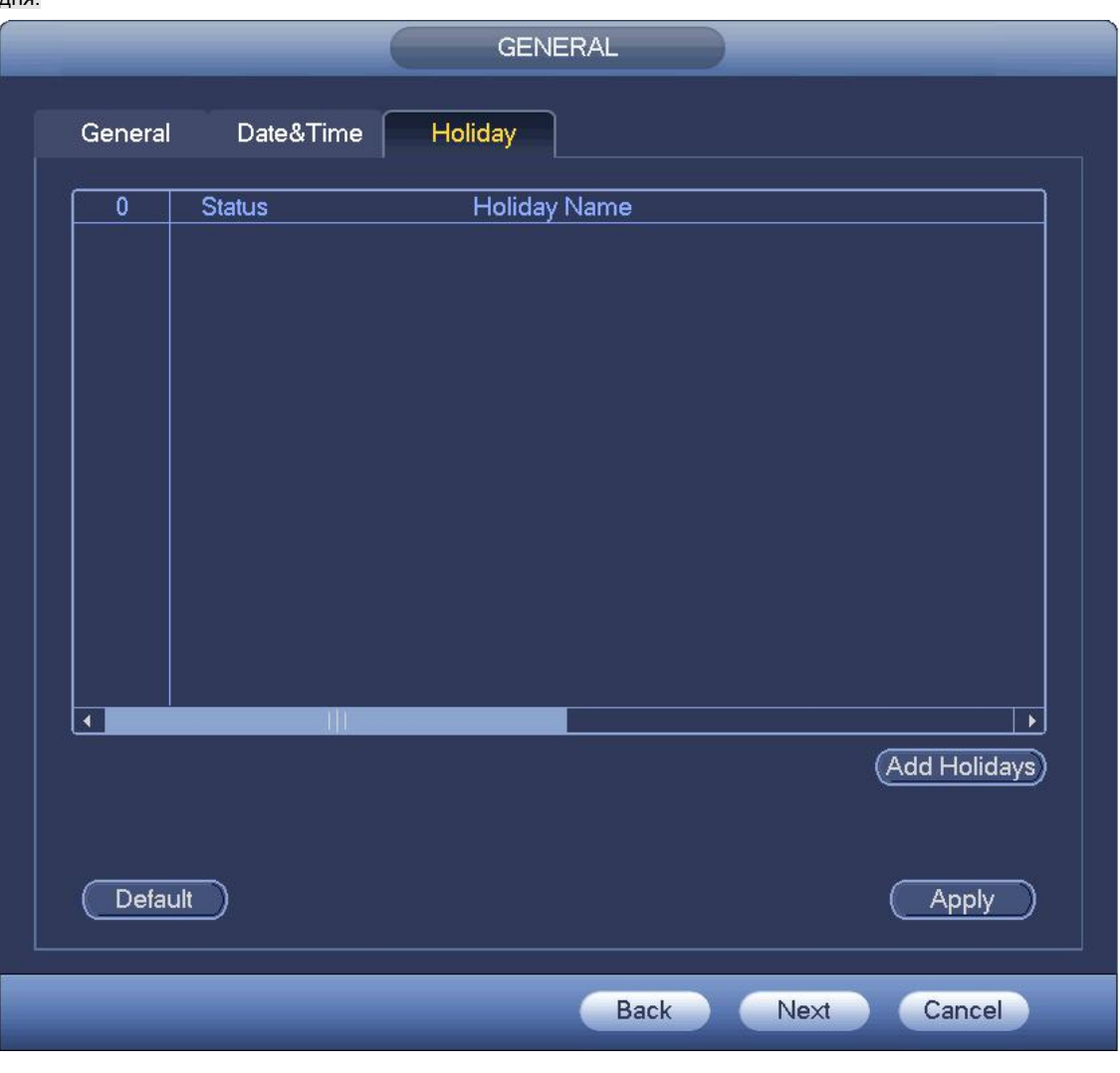

Рисунок 4- 22

Step 2 Нажмите кнопку "Добавить новый выходной день". Устройство отображает следующий интерфейс. См. Рисунок 4- 23.

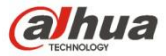

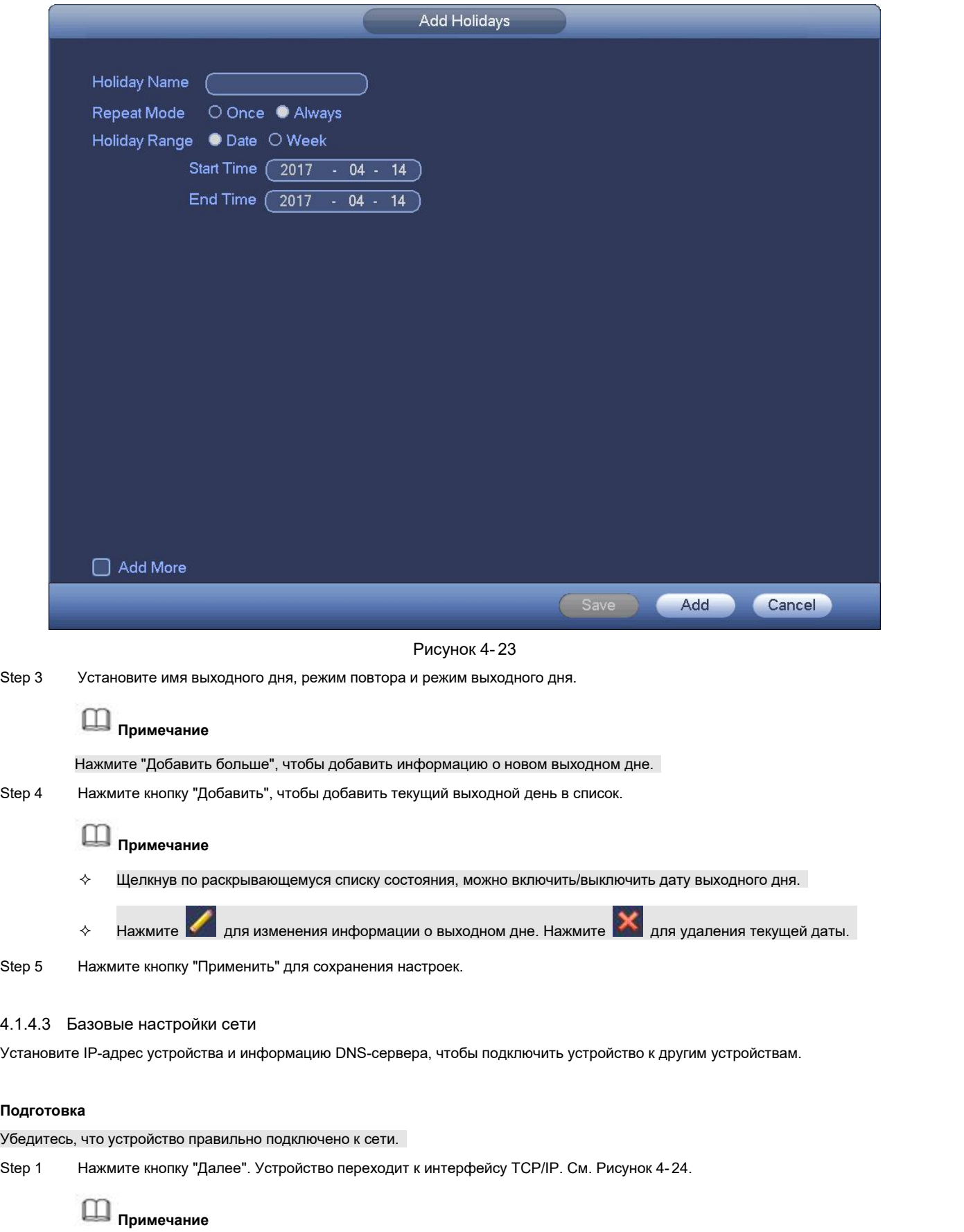

- Из Главного меню->Установка->Сеть->TCP/IP можно перейти к интерфейсу TCP/IP.
- $\diamond$  Продукты разных серий имеют разные количество и типы адаптера Ethernet. См. конкретный продукт.

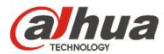

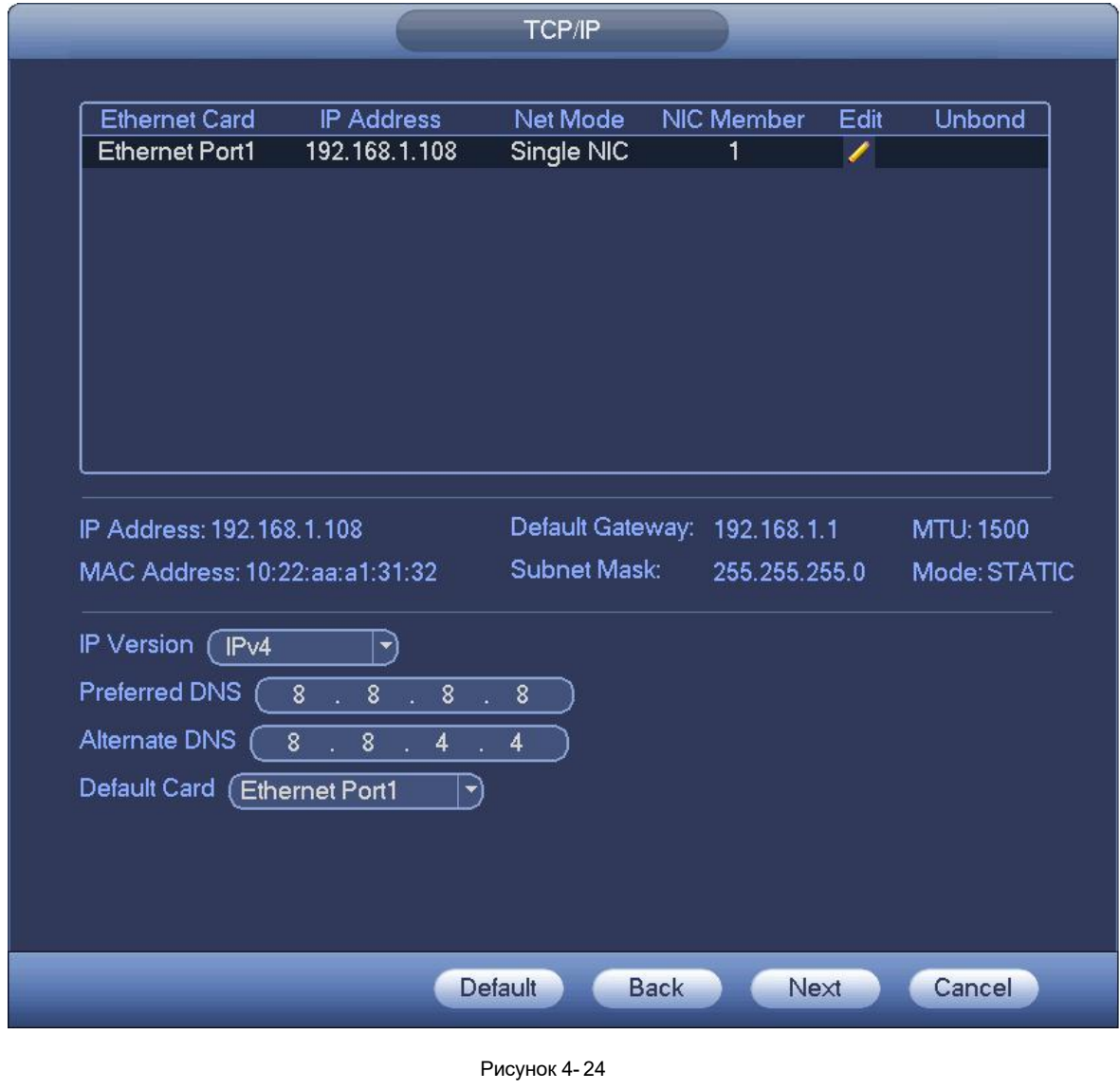

Step 2 Нажмите , чтобы устройство отобразило интерфейс редактирования. См. Рисунок 4-25.

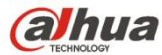

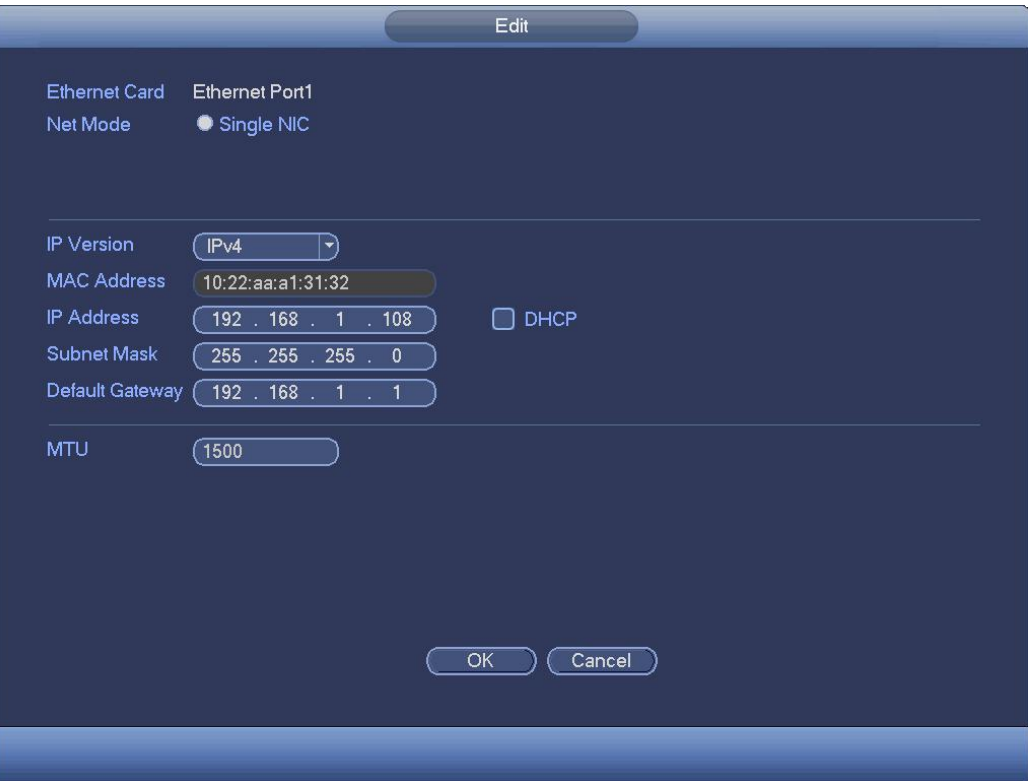

Рисунок 4- 25

### Step 3 Установите параметры.

- Режим сети: Включает множественный доступ, отказоустойчивость и распределение нагрузки
- $\div$  Режим многоадресной передачи: порты Eth0 и Eth1 работают независимо друг от друга. Обмен данными через порты Eth0 и Eth1 можно осуществлять с помощью таких служб, как HTTP и RTP. Как правило, для запроса службы автоматической настройки сети от устройств, таких как DHCP, эл. почта, FTP и т. д., пользователь должен установить одну карту по умолчанию (настройка по умолчанию — eth0). В режиме многоадресной передачи состояние сети, к которой подключена система, отображается как "автономное", если одна карта работает в автономном режиме.
- $\diamond$  Отказоустойчивость сети: В этом режиме для обмена данными с внешними устройствами данное устройство использует соединение bond0. Пользователь может использовать один IP-адрес хост-машины. Вместе с тем необходимо настроить одну ведущую карту. Как правило, в системе используется только одна активная карта (ведущая карта). В случае отказа ведущей карты система может активировать другую карту. Когда обе карты работают в автономном режиме, состояние системы отображается как "автономное". Обратите внимание, что обе карты должны быть подключены к одной локальной сети.
- $\diamond$  Распределение нагрузки: В этом режиме для обмена данными с внешним оборудованием устройство использует соединение bond0. В этом режиме сетевую нагрузку несут оба интерфейса (eth0 и eth1). Сетевые нагрузки интефрейсов примерно одинаковы. Когда обе карты работают в автономном режиме, состояние системы отображается как "автономное". Обратите внимание, что обе карты должны быть подключены к одной локальной сети.
	- Главная сетевая карта: После включения функции множественного доступа выберите интерфейс eth0/eth1 (дополнительно).

## **Примечание**

Серии с двойным портом Ethernet поддерживают три указанные выше конфигурации и такие функции, как множественный доступ, отказоустойчивость и распределение нагрузки.

- MAC-адрес: Главному узлу локальной сети LAN можно присвоить уникальный MAC-адрес. Этот адрес предназначен для доступа к локальной сети LAN. Этот адрес предназначен только для чтения.
- IP-адрес: В этом поле с помощью кнопок вверх/вниз (▲▼) или посредством клавиатуры можно ввести IP-адрес.

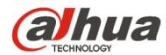

Затем можно установить номер маски подсети шлюза по умолчанию.

- Шлюз по умолчанию: В этом полевводится адрес шлюза, используемый по умолчанию. Обратите внимание, что система выполнит проверку всех адресов IPv6. IP-адрес и адрес шлюза по умолчанию должны находиться в одной области IP. То есть, указанные длины префиксов подсети должны совпадать.
- DHCP: Предназначено для автоматического поиска IP-адреса. При активации функции DHCP невозможно изменить IP-адрес/маску подсети/шлюз. Эти значения передаются функцией DHCP. Если функция DHCP не включена, в полях адресов IP, маски подсети и шлюза отображаются нулевые значения. Чтобы просмотреть текущие сведения об IP, необходимо выключить функцию DHCP. Кроме того, когда активен режим PPPoE, невозможно изменять адрес IP/маску подсети/шлюз.
- MTU: Предназначено для установки значения MTU сетевого адаптера. Диапазон значений составляет от 1280 до 7200 байт. Настройка по умолчанию — 1500 байт. Обратите внимание, что изменение значения MTU может привести к перезагрузке адаптера и отключению сети. Таким образом, изменение MTU может оказывать влияние на работу сети. При изменении значения MTU система может отобразить диалоговое окно подтверждения данного действия. Чтобы подтвердить действие и выполнить перезагрузку, нажмите на кнопку ОК. Чтобы отменить изменения, нажмите на кнопку "Отмена". Перед изменением этого значения пользователь может проверить MTU шлюза; значение MTU СВР должно либо совпадать с MTU шлюза, либо не должно превышать MTU шлюза. Таким образом можно уменьшить размер пакетов и повысить эффективность сетевого обмена данными.

Указанные ниже значения MTU приводятся только для справки.

- $\div$  1500: Максимальный размер информационного пакета Ethernet (значение по умолчанию). Это стандартное значение для режима безPPPoE или VPN. Эта настройка по умолчанию для некоторых маршрутизаторов, коммутаторов или сетевых адаптеров.
- $\div$  1492: Рекомендуемое значение для режима PPPoE.
- $\div$  1468: Рекомендуемое значение для режима DHCP.
- Режим передачи: Здесь можно выбрать приоритет качеств плавности/видеосигнала.
- Загрузка локальной сети: Если эта функция включена, система может сначала обрабатывать загруженные данные. Скорость загрузки в 1,5-2,0 раза превышает нормальную скорость.
- Step 4 Нажмите ОК в настройках NIC.

Устройство возвращается к интерфейсу TCP/IP.

**Примечание**

для отмены привязки к NIC. Обратите внимание, что для активации новых настроек необходимо

перезагрузить устройство.

- Step 5 Установите параметры сети.
	- Версия IP: Доступны два варианта: IPv4 и IPv6. В настоящее время система поддерживает оба формата IP-адресов.
	- Рекомендуемые DNS-серверы: IP-адрес DNS-сервера.
	- Альтернативный DNS-сервер: Альтернативный адрес DNS-сервера.
	- Сетевая карта по умолчанию: После активации функции множественного доступа выберите параметры eth0/eth1/bond0 (дополнительно).

Step 6 Нажмите кнопку "Далее" для завершения настроек.

### 4.1.4.4 P2P

Нажмите кнопку "Далее" для установки функции P2P. Просканируйте QR-код, загрузите Приложение в сотовый телефон, для добавления устройства можно использовать смартфон.

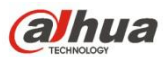

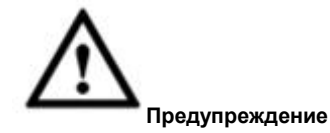

Прежде чем использовать функцию P2P, убедитесь, что устройство подключено к сети WAN.

Выполнить шаги, перечисленные ниже.

Step 1 Нажмите кнопку "Далее".

Войдите в интерфейс P2P. См. Рисунок 4- 26.

**Примечание**

Из Главного меню->Установка->Сеть->P2P можно перейти к интерфейсу P2P.

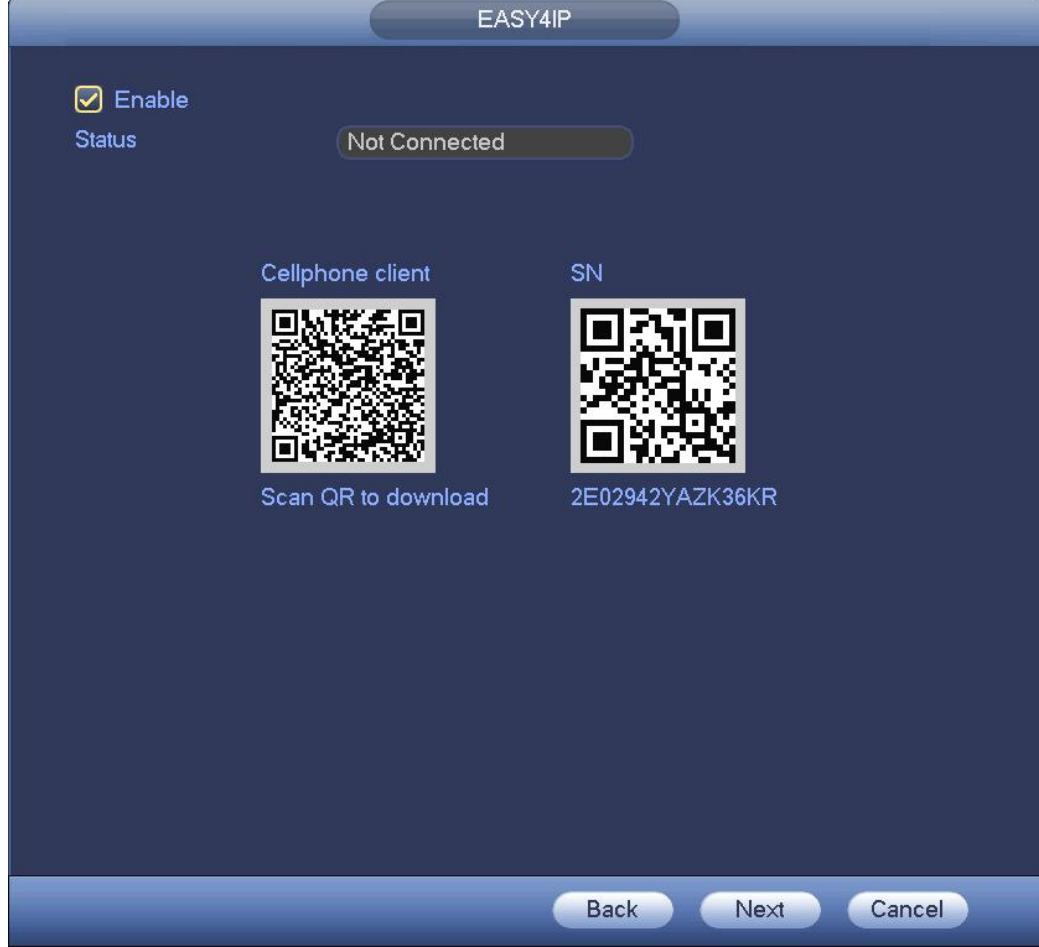

Рисунок 4- 26

Step 2 Установите флажок для включения функции P2P.

Step 3 Нажмите кнопку "Далее" для завершения настройки.

Если регистрация P2P прошла успешно, отображается состояние онлайн.

### **Клиентская операция**

Выполнить шаги, перечисленные ниже.

Step 1 С помощью сотового телефона просканируйте QR-код в интерфейсе, а затем загрузите и установите приложение сотового телефона.

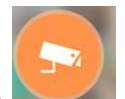

Step 2 Откройте приложение; нажмите , чтобы перейти в режим просмотра Live.

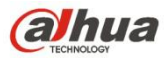

Step 3 Нажать в верхнем левом углу, чтобы отобразить главное меню.

Step 4 Нажмите на кнопку управления устройством, чтобы использовать несколько режимов (P2P/DDNS/IP и т. д.) для

добавления устройства. Чтобы сохранить текущие настройки, нажать .Выбрать режим Start Live, чтобы просмотреть видео всех каналов подключенного устройства. См. Рисунок 4- 27.

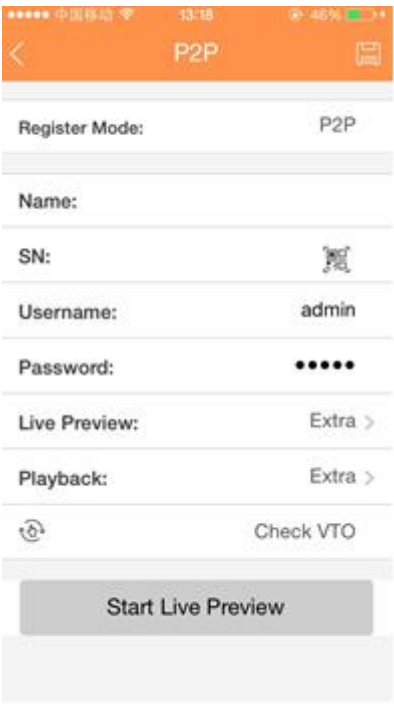

Рисунок 4- 27

Step 5 Нажмите Start live, чтобы просмотреть видео в реальном времени.

### 4.1.4.5 Регистрация

Здесь можно добавить сетевую камеру, изменить IP-адрес сетевой камеры и т. д.

### Step 1 Нажмите кнопку "Далее".

Войдите в интерфейс удаленного устройства. См. Рисунок 4- 28.

# **Примечание**

Предусмотрено два способа перехода к интерфейсу регистрации.

- Из Главного меню->Установка->Камера->Регистрация можно перейти к интерфейсу регистрации.
- В интерфейсе предварительного просмотра щелкните правой кнопкой мыши и выберите "Регистрация".

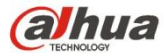

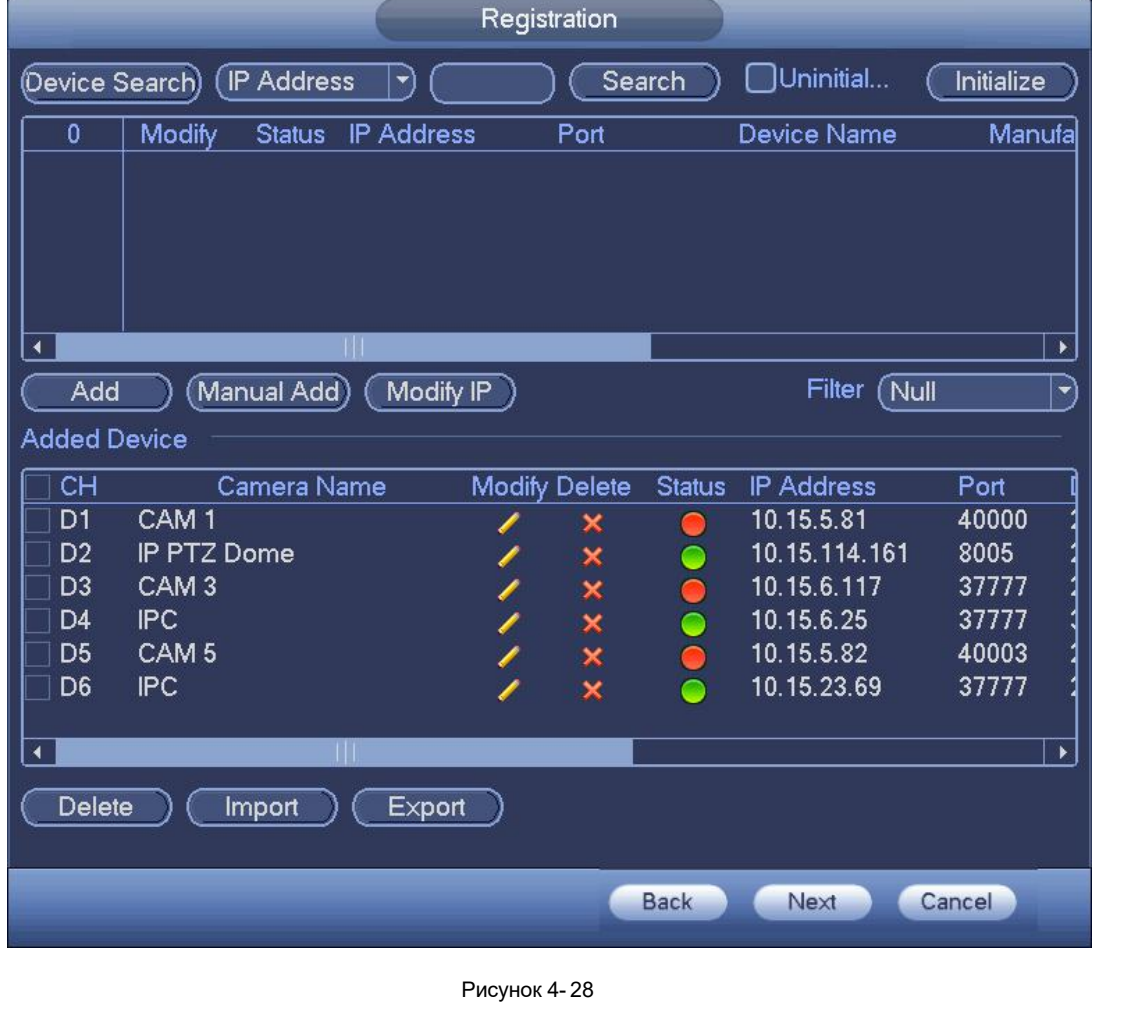

### Step 2 Установите параметры

- Канал: Это номер канала устройства. Если сетевая камера не была добавлена, номер канала показан как **...**.
- Состояние: Красный кружок ( ) означает отсутствие видео по текущему каналу; зеленый кружок ( ) означает наличие видео по текущему каналу.
- IP-адрес: Предназначено для отображения IP-адреса сетевой камеры.
- Тип: Доступны два типа соединения. Для подключения камеры можно использовать сеть или WIFI.

означает общий режим подключения текущей сетевой камеры; **Вещ**означает режим беспроводной точки доступа текущей сетевой камеры.

Добавить/Удалить: Нажмите X для удаления устройства; нажмите  $\overline{a}$ для добавления устройства к СВР. Step 3 Добавьте сетевую камеру.

 Поиск устройства: Нажмите кнопку; возможен поиск всех сетевых камер в том же сетевом сегменте. См. Рисунок 4- 29. Дважды щелкните по камере или установите флажок камеры, а затем нажмите кнопку "Добавить", чтобы добавить устройство в список.

## **Примечание**

Устройство в списке добавленных устройств не показано в столбце результатов поиска.

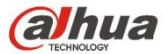

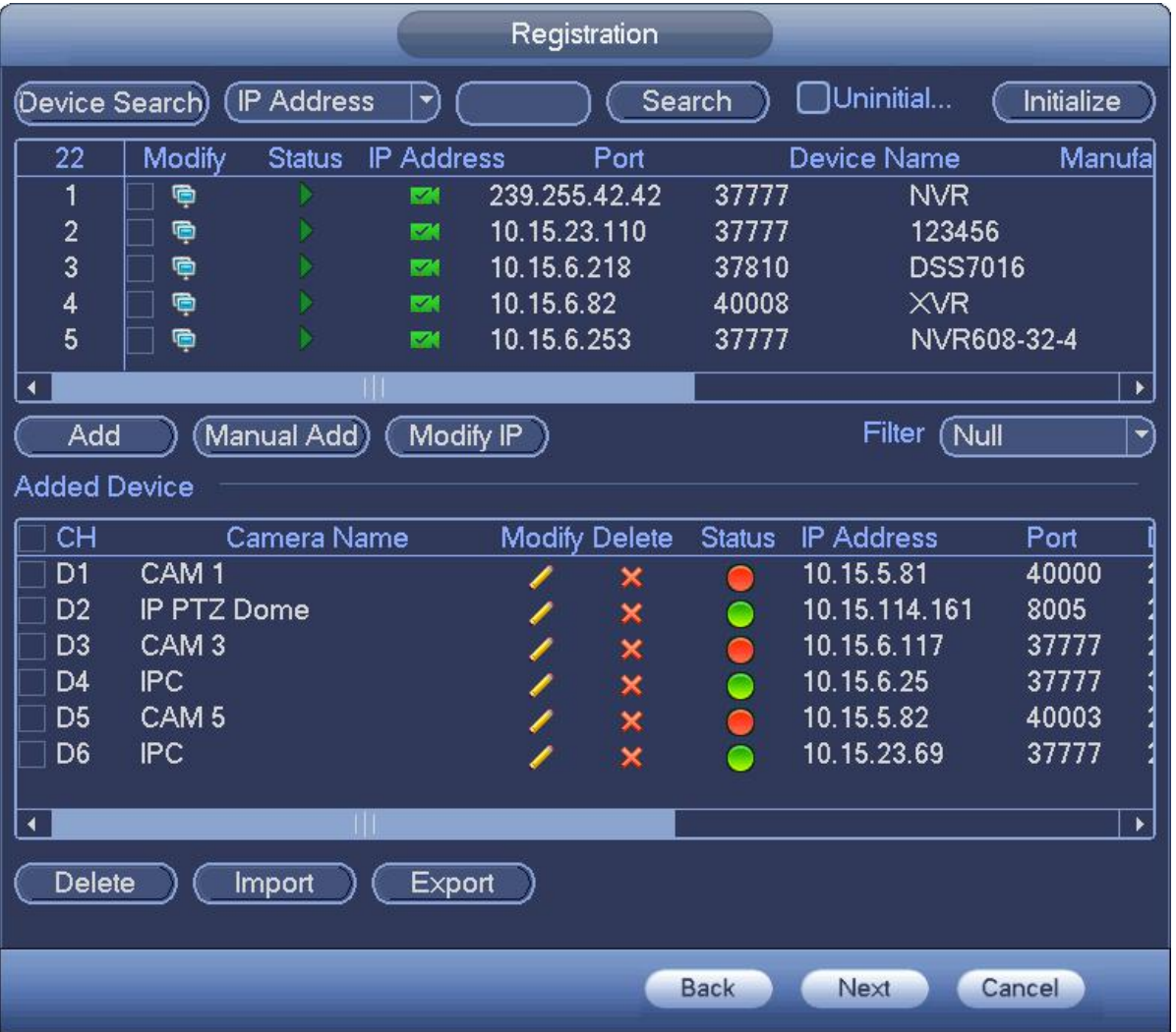

### Рисунок 4- 29

- Ручное добавление: Нажмите кнопку "Ручное добавление", чтобы установить информацию соответствующей сетевой камеры, а затем выберите канал, который требуется добавить. См. Рисунок 4- 30.
	- $\Diamond$  Изготовитель: Выберите в раскрывающемся списке.

# **Примечание**

Продукты разных серий могут поддерживать разных изготовителей. См. конкретный продукт.

- IP-адрес: Ввести IP-адрес удаленного устройства.
- $\diamond$  Порт RTSP: Введите порт RTSP удаленного устройства. Значение по умолчанию: 554.

# **Примечание**

Пропустите этот элемент, если изготовитель является приватным или пользовательским.

 $\Diamond$  Порт HTTP: Введите порт HTTP удаленного устройства. Настройка по умолчанию — 80.

# **Примечание**

Пропустите этот элемент, если изготовитель является приватным или пользовательским.

- $\Diamond$  Порт ТСР: Введите порт ТСР удаленного устройства. Настройка по умолчанию 37777.
- $\diamond$  Имя пользователя/пароль: Имя пользователя и пароль для входа в систему удаленного устройства.
- Канал №: Введите количество каналов или нажмите кнопку "Подключить", чтобы получить количество каналов удаленного устройства.

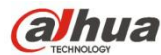

### **Примечание**

Рекомендуется нажимать кнопку "Подключить" для получения количества каналов удаленного устройства. Операция ручного добавления может привести к сбою в случае неправильного ввода количества каналов.

 Удаленный канал №:После получения количества каналов удаленного устройства нажмите "Настройка" для выбора канала.

# **Примечание**

Нажмите, чтобы выбрать здесь один или несколько номеров удаленных каналов.

- $\Diamond$  Канал: Номер локального канала для добавления. Одно имя канала имеет один соответствующий номер канала.
- $\diamond$  Буфер декодирования: Предусмотрено три элемента: реальное время, локальный, плавный.
- $\div$  Тип сервиса: Предусмотрено четыре элемента: авто/TCP/UDP/МНОГОАДРЕСНЫЙ (только устройство ONVIF)

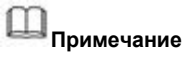

- $\div$  Режимом подключения по умолчанию является TCP в случае приватного протокола подключения.
- $\diamond$  Предусмотрено три элемента: TCP/UDP/МНОГОАДРЕСНЫЙ в случае протокола подключения ONVIF.
- $\diamond$  Предусмотрено два элемента: TCP/UDP, если протокол подключения исходит от третьей стороны.

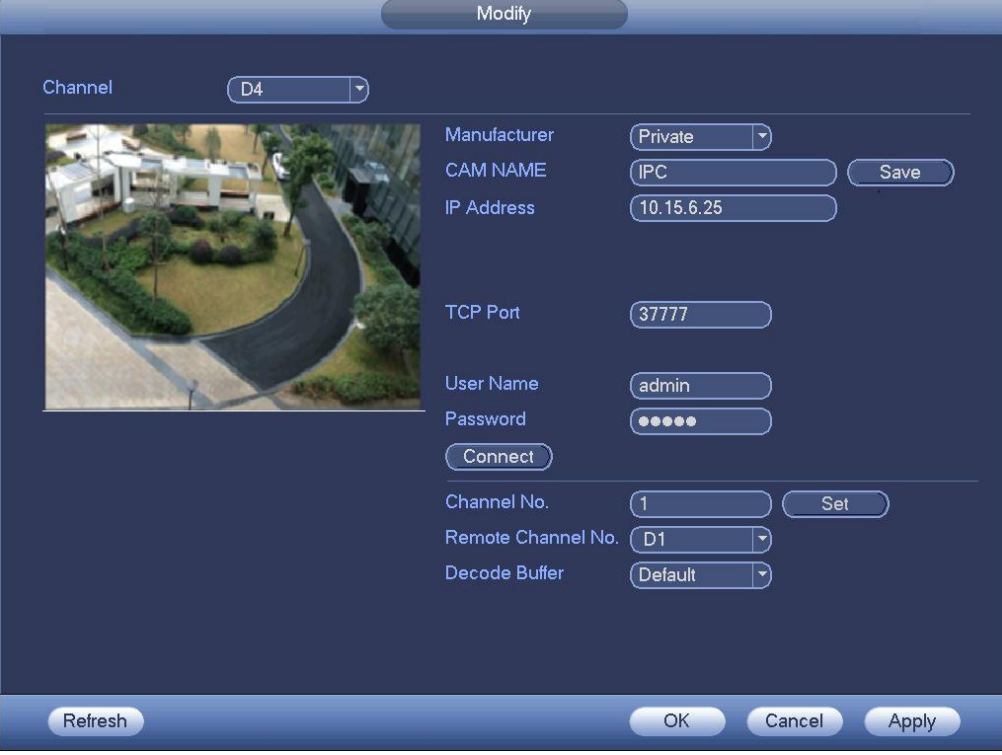

Рисунок 4- 30

Step 4 Нажмите ОК для добавления камеры к устройству.

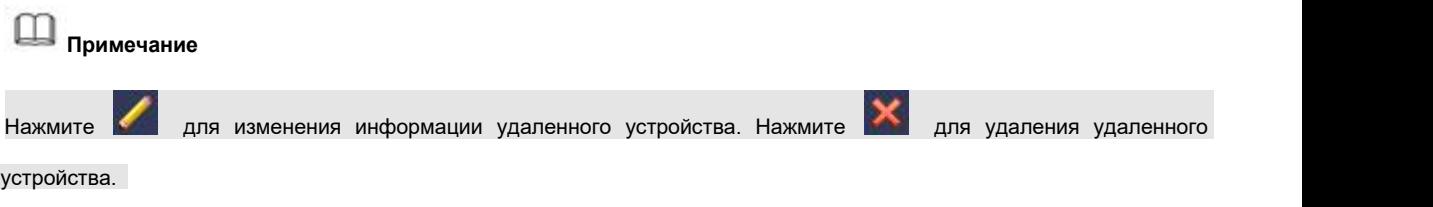

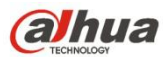

4.1.4.6 Расписание

4.1.4.6.1 Запись расписания

По умолчанию все каналы записываются непрерывно. Можно установить пользовательские период записи и тип записи.

Step 1 Нажмите кнопку "Далее".

Войдите в интерфейс расписания. См. Рисунок 4- 31.

**Примечание** 

Из Главного меню->Установка->Расписание->Запись можно перейти к интерфейсу записи.

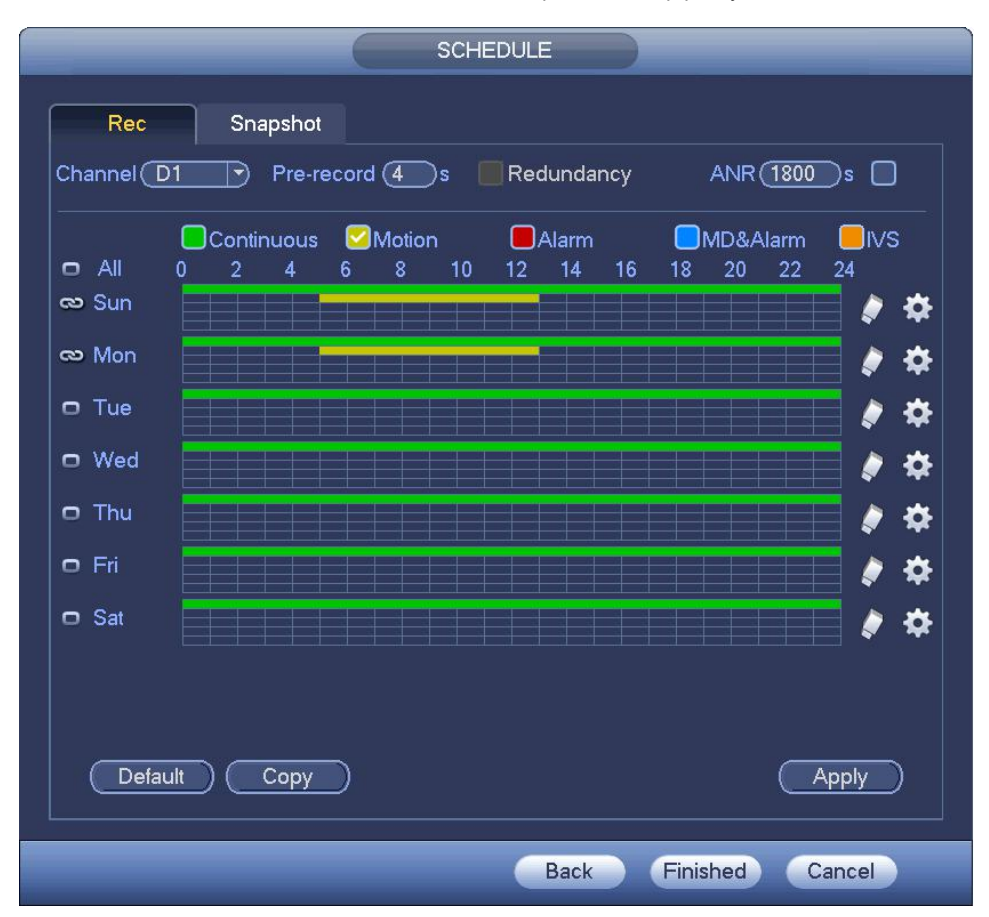

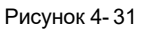

### Step 2 Установите параметры.

- Канал: В первую очередь выберите номер канала. Если необходимо выбрать все каналы, выберите значение "Все".
- $\downarrow$   $\bullet$   $\bullet$   $\bullet$   $\bullet$   $\bullet$  3начок синхронизации соединения. Выберите значок  $\bullet$  для нескольких дат; все выбранные

элементы можно редактировать одновременно. Теперь значок показан как .

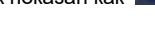

- $\diamondsuit$  : Нажмите на этот значок, чтобы удалить тип записи из одного периода.
- Тип записи: Установите флажок, чтобы выбрать соответствующий тип записи. Доступны пять типов: Обычный/MD (обнаружение движения)/Тревожная сигнализация/MD и тревожная сигнализация/IVS.
- День недели: Доступны восемь вариантов: с субботы по воскресенье и вариант "все".
- Выходной день: Предназначено для установки выходного дня. Обратите внимание, что необходимо перейти к интерфейсу общих настроек (Главное меню->Установка->Система->Общие настройки), чтобы добавить

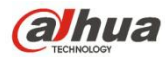

выходной день в первую очередь. В противном случае этот элемент отображаться не будет.

- Предварительная запись: Система может осуществлять предварительную запись видео до появления события в файле. Диапазон значений составляет от 1 до 30 секунд в зависимости от скорости передачи данных.
- Резервирование: Система поддерживает функцию резервирования. Позволяет резервировать записанный файл на двух дисках. Чтобы активировать эту функцию, установить флажок в поле «Резервирование». Обратить внимание, что перед включением этой функции необходимо установить как минимум один жесткий диск как резервный. (Главное меню->Установка->Хранение->Диспетчер жесткого диска). Обратить внимание, что если используется только один жесткий диск, эта функцию неактивна.
- Функция ANR (приложение не отвечает): Предназначено для сохранения видео на SD-карте сетевой камеры в случае сбоя сетевого соединения. Диапазон доступных значений составляет 0–43200 с. После возобновления сетевого соединения система может получить видео с SD-карты без риска потери записи.
- Установка периода: При нажатии кнопки после одной даты или выходного дня отображается интерфейс, показанный на Рисунок 4- 32.Предусмотрены пять типов записи: обычный, обнаружение движения (MD), тревожная сигнализация, MD и тревожная сигнализация, IVS.

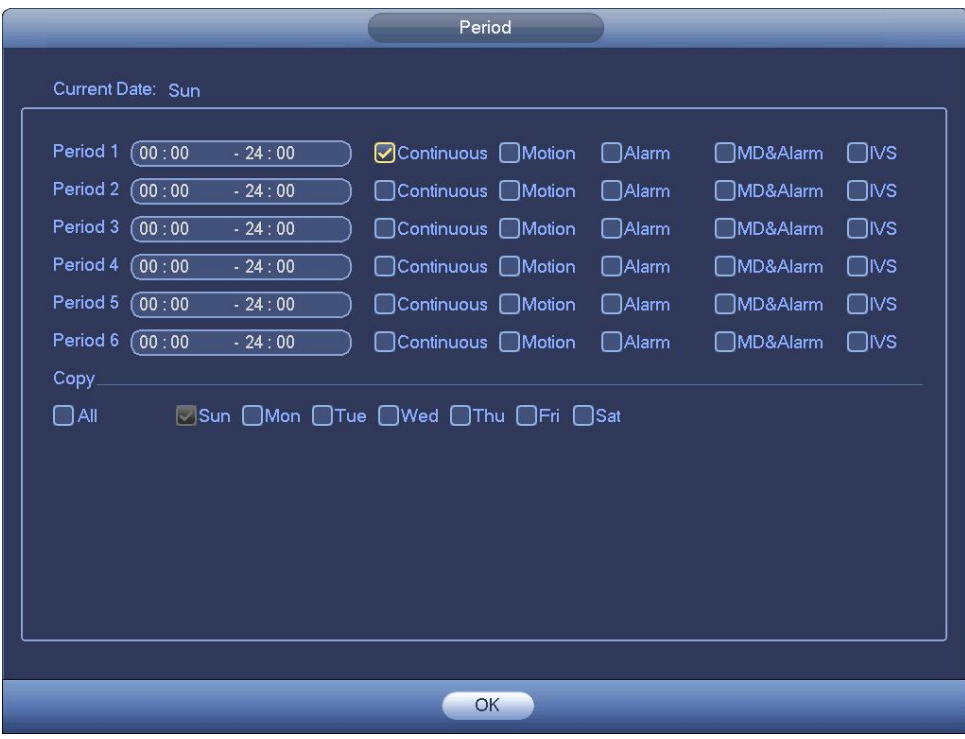

Рисунок 4- 32

Чтобы установить период вручную, выполните перечисленные ниже шаги.

a) Выберите канал, который требуется активировать. См. Рисунок 4- 33.

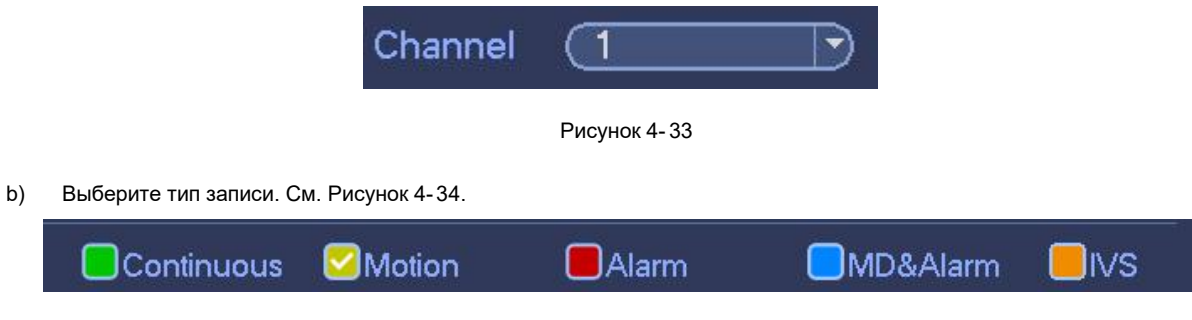

Рисунок 4- 34

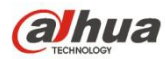

# **Примечание**

- Если типом записи являются MD (обнаружение движения), тревожная сигнализация, MD и тревожная сигнализация, IVS, включите функцию записи канала при поступлении соответствующего сигнала тревоги. Например, если типом тревожной сигнализации является MD, в Главном меню->Установка->Событие->Обнаружение видео->Обнаружение движения выберите канал записи и включите функцию записи. См. Рисунок 4- 35.
- Если типом записи являются MD (обнаружение движения), тревожная сигнализация, MD и тревожная сигнализация, IVS, см. главу 4.7.1 Обнаружение видео, главу 4.7.10 Настройки тревожной сигнализации и главу 4.7.3 IVS.

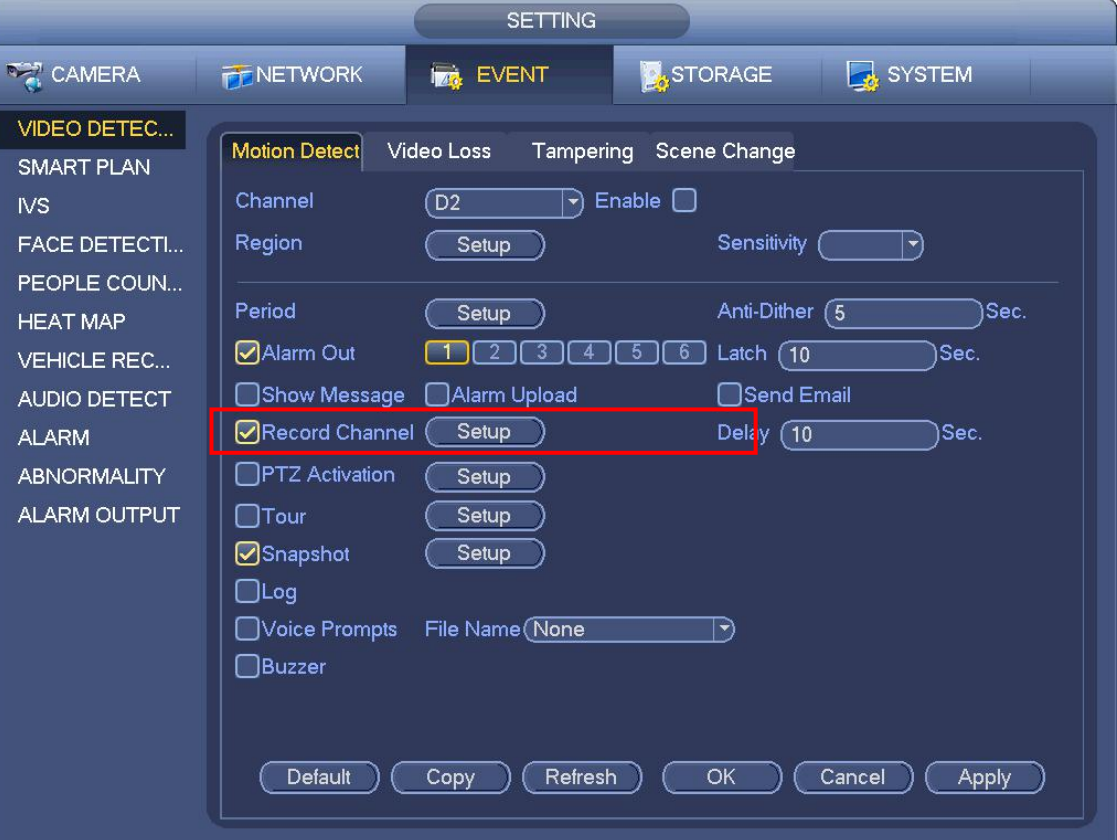

Рисунок 4- 35

c) Установите период записи, прорисовав вручную соответствующую линию. Для каждых суток предусмотрено шесть периодов. См. Рисунок 4- 36.

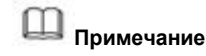

Если был добавлен выходной день, можно установить период записи для выходного дня.

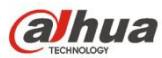

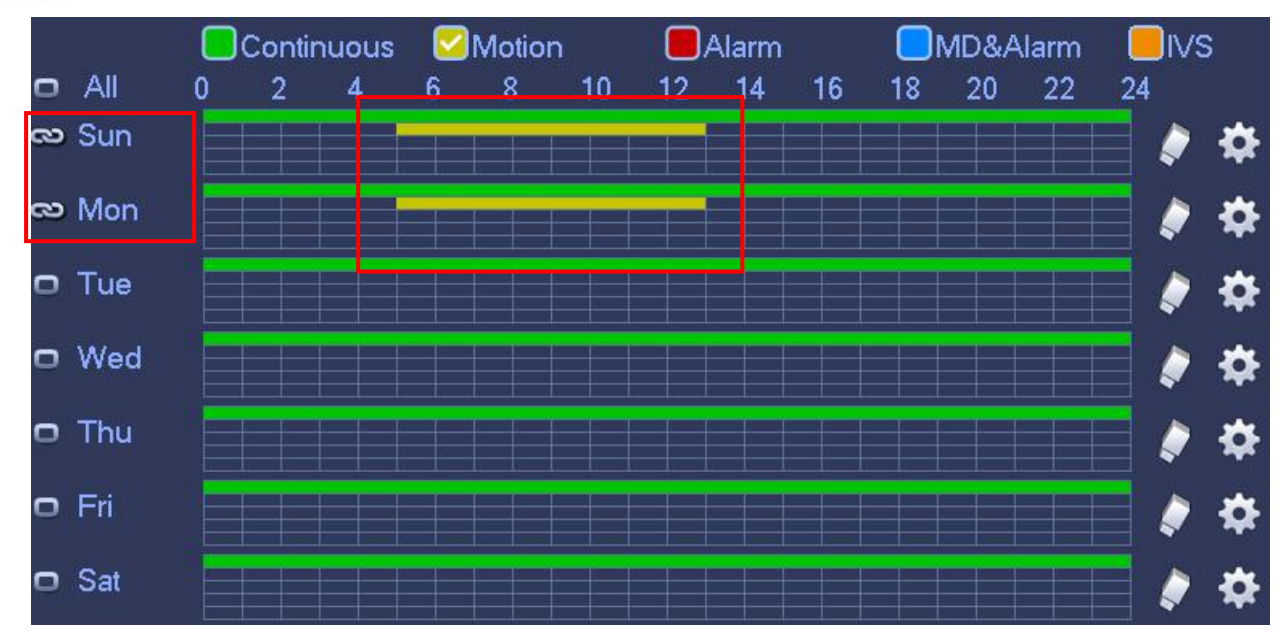

Рисунок 4- 36

Step 3 Нажмите кнопку "Применить" для сохранения настроек записи расписания.

**Примечание**

Включите функцию автоматической записи, чтобы активировать план записи. Подробную информацию см. в главе 4.1.4.6.3 Управление записью.

### 4.1.4.6.2 Моментальный снимок расписания

Предназначено для установки периода моментального снимка расписания.

Step 1 Нажмите кнопку "Моментальный снимок". Устройство переходит к следующему интерфейсу. См. Рисунок 4- 37.

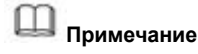

Из Главного меню->Установка->Расписание->Моментальный снимок можно перейти к интерфейсу моментального снимка.

alhua

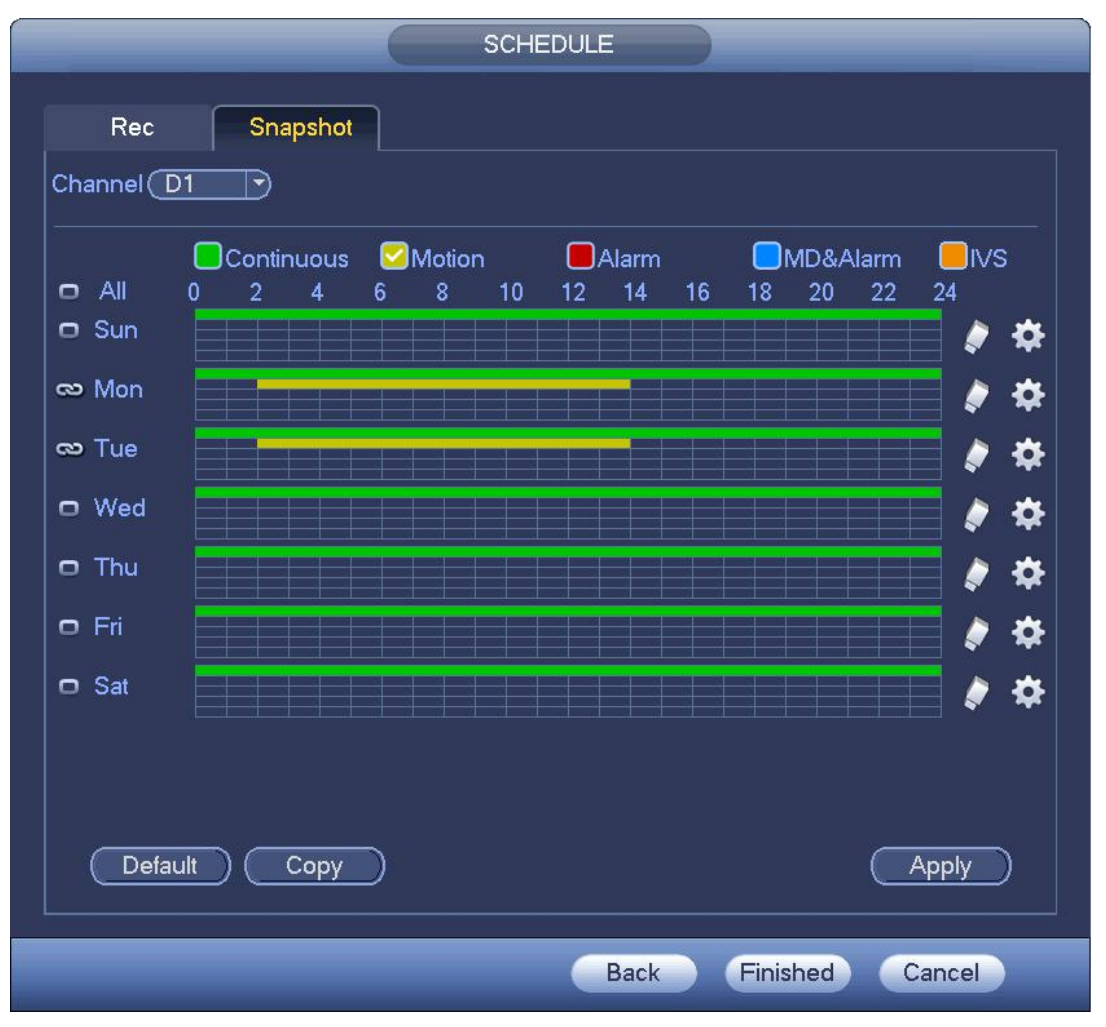

Рисунок 4- 37

- Step 2 Выберите канал для установки моментального снимка расписания.
- Step 3 Установите тип моментального снимка на расписание. Подробную информацию см. в главе 4.2.5.3 Моментальный снимок.
- Step 4 Установите флажок для установки типа тревожной сигнализации. См. Рисунок 4- 38.

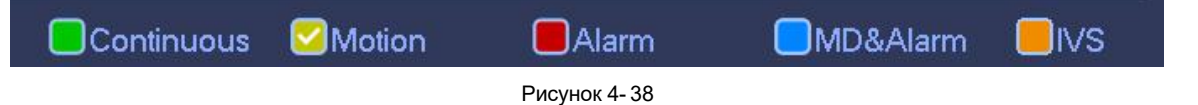

# **Примечание**

- Если типом записи являются MD (обнаружение движения), тревожная сигнализация, MD и тревожная сигнализация, IVS, включите функцию моментального снимка канала при поступлении соответствующего сигнала тревоги. Например, если типом тревожной сигнализации является MD, в Главном меню->Установка->Событие->Обнаружение видео->Обнаружение движения выберите канал моментального снимка и включите функцию моментального снимка. См. Рисунок 4- 39.
- Если типом моментального снимка являются MD (обнаружение движения), тревожная сигнализация, MD и тревожная сигнализация, IVS, см. главу 4.7.1 Обнаружение видео, главу 4.7.10 Настройки тревожной сигнализации и главу 4.7.3 IVS.

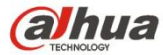

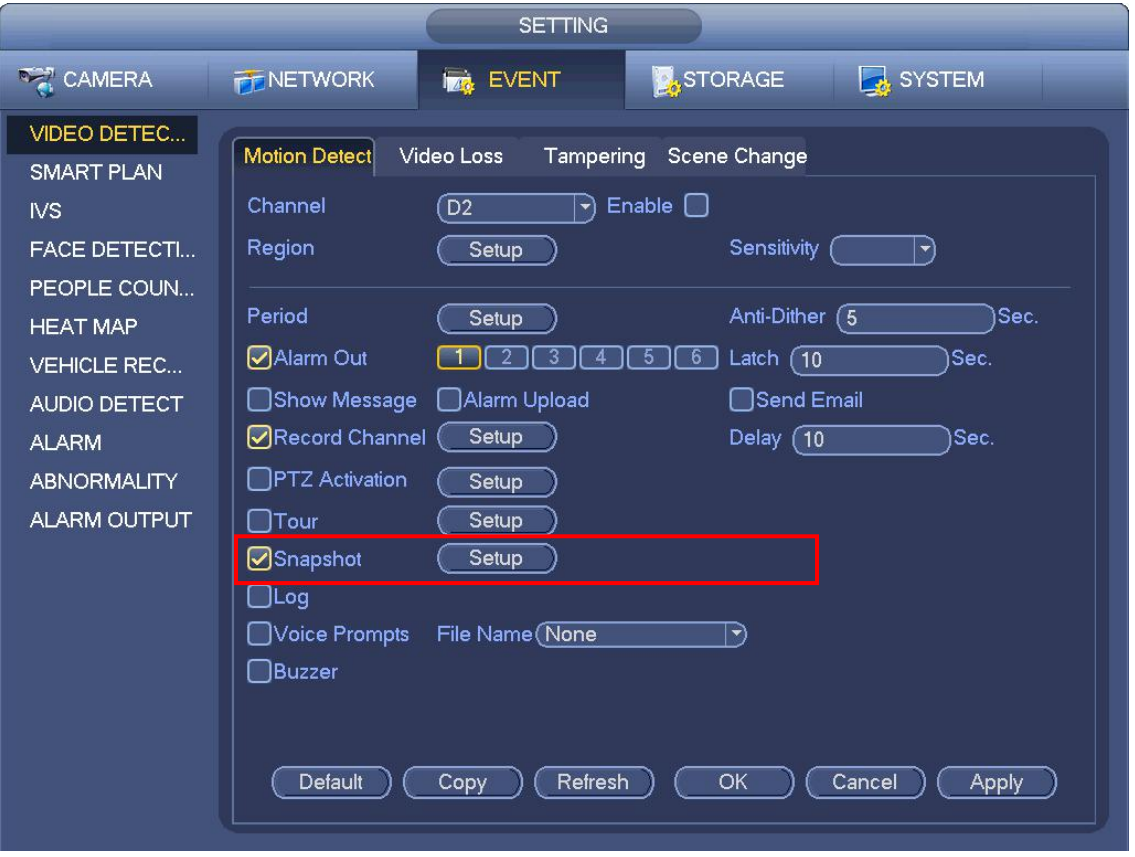

Рисунок 4- 39

Step 5 Для установки периода моментального снимка см. главу 4.1.4.6.1.

Step 6 Нажмите кнопку "Применить" для сохранения плана моментального снимка.

# **Примечание**

Включите функцию автоматического моментального снимка, чтобы активировать план моментального снимка. Подробную информацию см. в главе 4.1.4.6.3 Управление записью.

Step 7 При нажатии кнопки "Завершить" открывается диалоговое окно. Чтобы завершить работу мастера запуска, нажмите на кнопку ОК. См. Рисунок 4- 40.

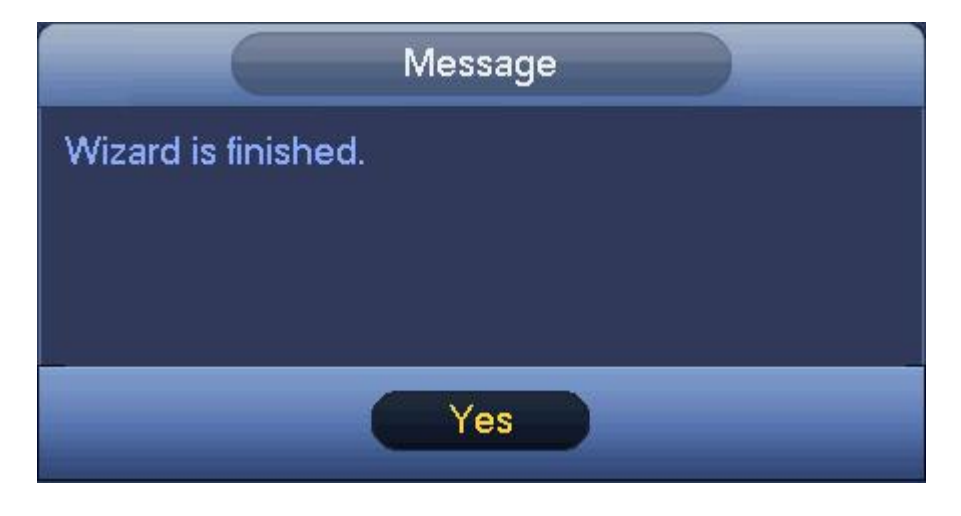

Рисунок 4- 40

4.1.4.6.3 Управление записью

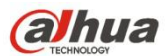

Для выполнения описанных ниже действий необходимо обладать определенными правами. Убедиться, что жесткий диск был установлен надлежащим образом.

Предусмотрено три способа перехода к меню ручной записи.

- Щелкнуть правой кнопкой мыши и выбрать «Вручную->Запись».
- В главном меню: Установка->Хранение->Запись.
- В режиме просмотра в реальном времени: нажать кнопку записи на передней панели или кнопку записи на пульте дистанционного управления.

Система поддерживает основной поток и вложенный поток. Предусмотрено три состояния: расписание/вручную/стоп. См. Рисунок 4-41. Выделить значок «○», чтобы выбрать соответствующий канал.

- Вручную: Высший приоритет. После ручной настройки все выбранные каналы начнут обычную запись.
- Расписание: Канал записывает согласно настройкам записи (Главное меню->Установка->Система->Расписание)
- Стоп: Текущий канал останавливает запись.
- Все: Установить флажок для кнопки «Все» после соответствующего состояния,чтобы включить/выключить ручную запись/расписание всех каналов или включить/выключить все каналы для остановки записи.

| <b>SETTING</b>                        |             |                 |                |                |                 |                  |                 |                 |                 |         |         |  |
|---------------------------------------|-------------|-----------------|----------------|----------------|-----------------|------------------|-----------------|-----------------|-----------------|---------|---------|--|
| CAMERA                                | NETWORK     | <b>TA</b> EVENT |                |                |                 | <b>A</b> STORAGE |                 |                 |                 | SYSTEM  |         |  |
| <b>SCHEDULE</b><br><b>HDD MANAGER</b> | Main St     | All             | D <sub>2</sub> | D <sub>8</sub> | D <sub>11</sub> | D <sub>13</sub>  | D <sub>14</sub> | D <sub>15</sub> | D <sub>16</sub> |         | D17 D18 |  |
| <b>RECORD</b>                         | Auto        | O               | ٠              | ٠              |                 |                  |                 |                 |                 |         | ٠       |  |
| <b>ADVANCED</b>                       | Manual      | $\circ$         | $\circ$        | $\circ$        | $\circ$         | $\circ$          | $\circ$         | $\circ$         | $\circ$         | $\circ$ | $\circ$ |  |
| <b>HDD DETECT</b>                     | Off         | О               | $\circ$        | $\circ$        | $\circ$         | $\circ$          | $\circ$         | $\circ$         | $\circ$         | $\circ$ | $\circ$ |  |
|                                       | Sub Stream1 |                 |                |                |                 |                  |                 |                 |                 |         |         |  |
|                                       | Auto        | O               | $\circ$        | $\circ$        | $\circ$         | $\circ$          | $\circ$         | $\circ$         | $\circ$         | $\circ$ | $\circ$ |  |
|                                       | Manual      | $\circ$         | $\circ$        | $\circ$        | $\circ$         | $\circ$          | $\circ$         | $\circ$         | $\circ$         | $\circ$ | $\circ$ |  |
|                                       | Off         | $\Omega$        | ٠              |                |                 |                  |                 |                 |                 | ė       | ٠       |  |
|                                       | Sub Stream2 |                 |                |                |                 |                  |                 |                 |                 |         |         |  |
|                                       | Auto        | $\circ$         | $\circ$        | $\circ$        | $\circ$         | $\circ$          | $\circ$         | $\circ$         | $\circ$         | $\circ$ | $\circ$ |  |
|                                       | Manual      | $\circ$         | $\circ$        | $\circ$        | $\circ$         | $\circ$          | $\circ$         | $\circ$         | O               | $\circ$ | $\circ$ |  |
|                                       | Off         | $\circ$         |                |                | ⋒               |                  |                 |                 |                 |         | ٠       |  |
|                                       | Snapshot    |                 |                |                |                 |                  |                 |                 |                 |         |         |  |
|                                       | Enable      | O               | $\circ$        | $\circ$        | $\circ$         | $\circ$          | $\circ$         | $\circ$         | $\circ$         | $\circ$ | $\circ$ |  |
|                                       | Disable     | $\circ$         |                |                |                 |                  |                 |                 | ٠               |         | ٠       |  |
|                                       |             |                 |                |                |                 | a                | 1/2             |                 |                 |         |         |  |
|                                       |             |                 |                |                |                 |                  |                 | OK              |                 | Cancel  | Apply   |  |

Рисунок 4- 41

### **4.2 Камера**

### **4.2.1 Соединение**

Устройство может подключаться к камере удаленно и изменять IP-адрес, импортировать/экспортировать IP-адрес и т. д. Для добавления камеры см. главу 4.1.4.5 Регистрация.

### 4.2.1.1 Изменить IP-адрес

Step 1 В Главном меню->Установка->Камера->Регистрация установите флажок перед именем камеры и нажмите "Изменить

IP-адрес" или нажмите перед именем камеры.

Войдите в интерфейс изменения IP-адреса. См. Рисунок 4- 42.
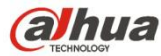

#### ◫ **Примечание**

Установив флажки перед несколькими камерами, измените IP-адреса нескольких камер одновременно.

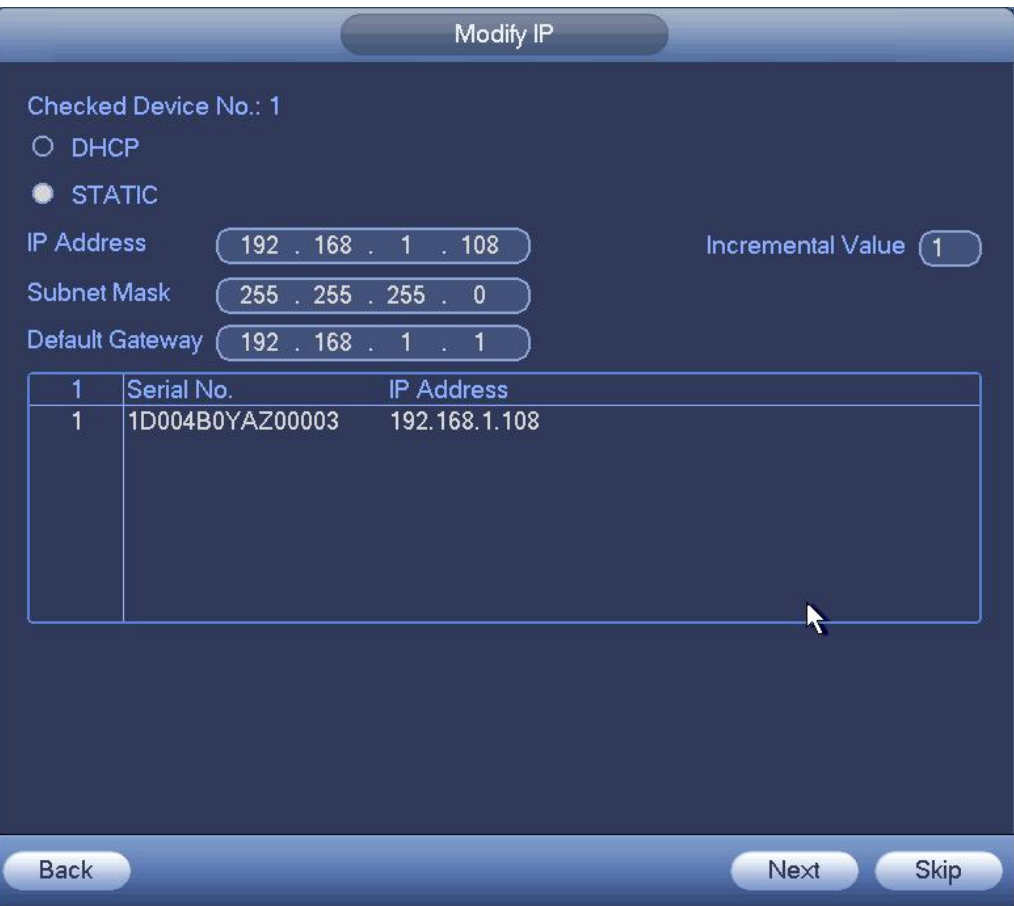

Рисунок 4- 42

# Step 2 Выберите режим IP.

Выберите "DHCP"; нет необходимости вводить IP-адрес, маску подсети и шлюз по умолчанию. Устройство автоматически назначает IP-адрес камере.

Выберите "Статический", а затем введите IP-адрес, маску подсети,шлюз по умолчанию и значение приращения.

# **Примечание**

Если требуется одновременно изменить IP-адреса нескольких устройств, введите значение приращения. Устройство может последовательно добавить четвертый IP-адрес для автоматического назначения IP-адресов.

Если во время замены статического IP-адреса возникает конфликт, устройство отображает диалоговое окно конфликта IP-адреса.В случае пакетного изменения IP-адресов устройство автоматически пропускает конфликтный IP-адрес и начинает назначение согласно значению приращения.

Step 3 Введите имя пользователя и пароль удаленного устройства.

Step 4 Нажмите кнопку ОК для сохранения настроек.

После операции изменения выполните повторный поиск, чтобы устройство отобразило новый IP-адрес.

#### ш **Примечание**

В случае одновременного изменения IP-адресов нескольких устройств убедитесь, что имена пользователей и пароли камер одинаковы.

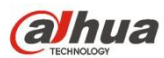

# 4.2.1.2 Экспорт IP

Устройство может экспортировать список добавленных устройств в локальное устройство USB.

Step 1 Вставьте устройство USB и нажмите кнопку "Экспорт".

Войдите в следующий интерфейс. См. Рисунок 4- 43.

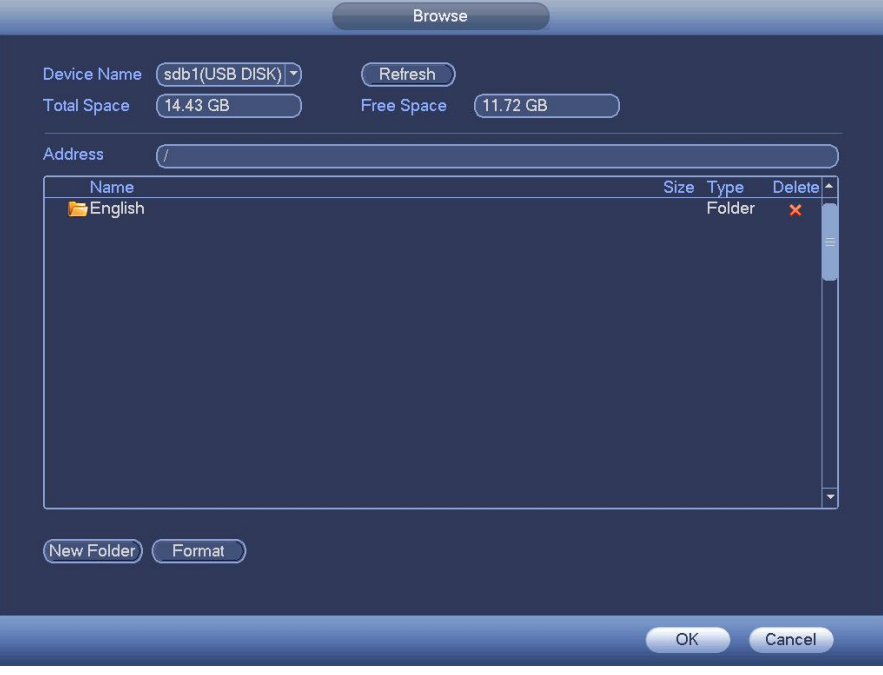

Рисунок 4- 43

- Step 2 Выберите адрес каталога и нажмите кнопку ОК.
- Step 3 Устройство отображает диалоговое окно с уведомлением об успешной операции экспорта. Нажмите кнопку ОК для выхода.

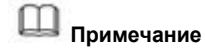

Имя расширения экспортируемого файла: .CVS. Сведения, указанные в файле, включают в себя IP-адрес, номер порта, номер удаленного канала, наименование производителя, имя пользователя и пароль.

# 4.2.1.3 Импорт IP

Step 1 Нажмите кнопку "Импорт".

Войдите в следующий интерфейс. См. Рисунок 4- 44.

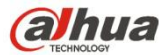

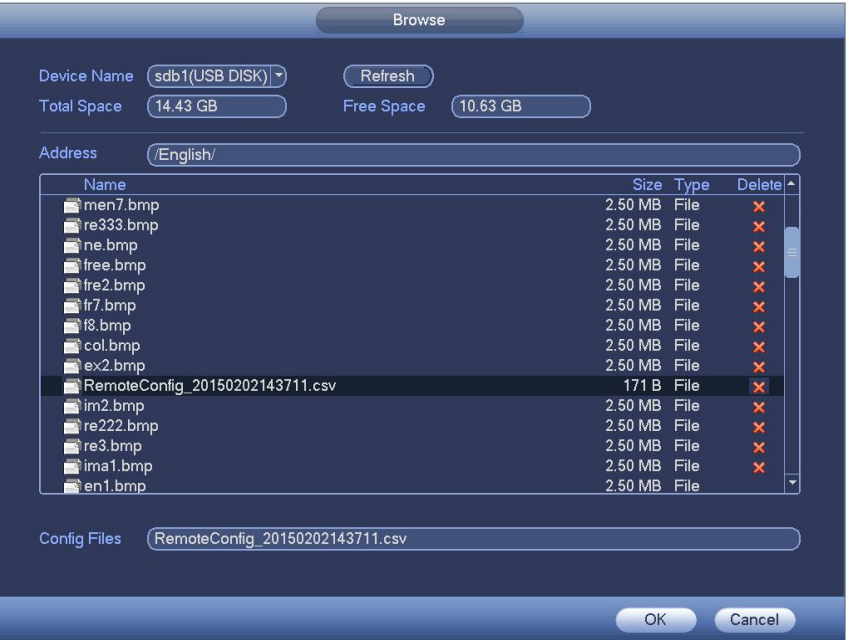

#### Рисунок 4- 44

- Step 2 Выберите файл, который требуется импортировать, и нажмите на кнопку ОК. Система отображает диалоговое окно с уведомлением об успешной операции импорта.
- Step 3 Чтобы закрыть экран, нажать на кнопку ОК.

#### Ш **Примечание**

При возникновении конфликтов между импортируемыми IP-адресами и адресами текущих добавленных устройств отображается диалоговое окно с соответствующим уведомлением. Предусмотрены два действия:

Step 4 При нажатии кнопки ОК система использует импортированные данные и записывает их поверх старых данных.

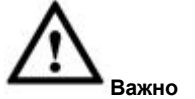

- Пользователь может редактировать экспортированный файл .CVS. **Не меняйте формат файла; в противном случае импортирование выполнить невозможно.**
- Система не поддерживает операции импорта и экспорта с использованием пользовательских протоколов.
- Форматы языка устройств экспорта и импорта должны совпадать.

### **4.2.2 Инициализация удаленного устройства**

При инициализации удаленного устройства возможно изменение пароля для входа в систему и IP-адреса удаленного устройства.

#### L **Примечание**

- Когда камера подключается к устройству через порт PoE, устройство автоматически запускает камеру. Камера принимает текущие пароль и информацию электронной почты устройства по умолчанию.
- Когда камера подключается к устройству через порт PoE, может произойти сбой в запуске камеры устройством. Перейдите к интерфейсу регистрации для инициализации камеры.

Step 1 Из Главного меню->Установка->Камера->Регистрация. Войдите в интерфейс регистрации.

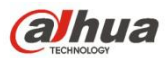

Step 2 Нажмите "Поиск устройства" и затем "Неинициализированный".

Устройство отображает камеру(-ы) для инициализации.

Step 3 Выберите камеру для инициализации и нажмите "Инициализировать".

Устройство отображает интерфейс настройки пароля. См. Рисунок 4- 45 и Рисунок 4- 46.

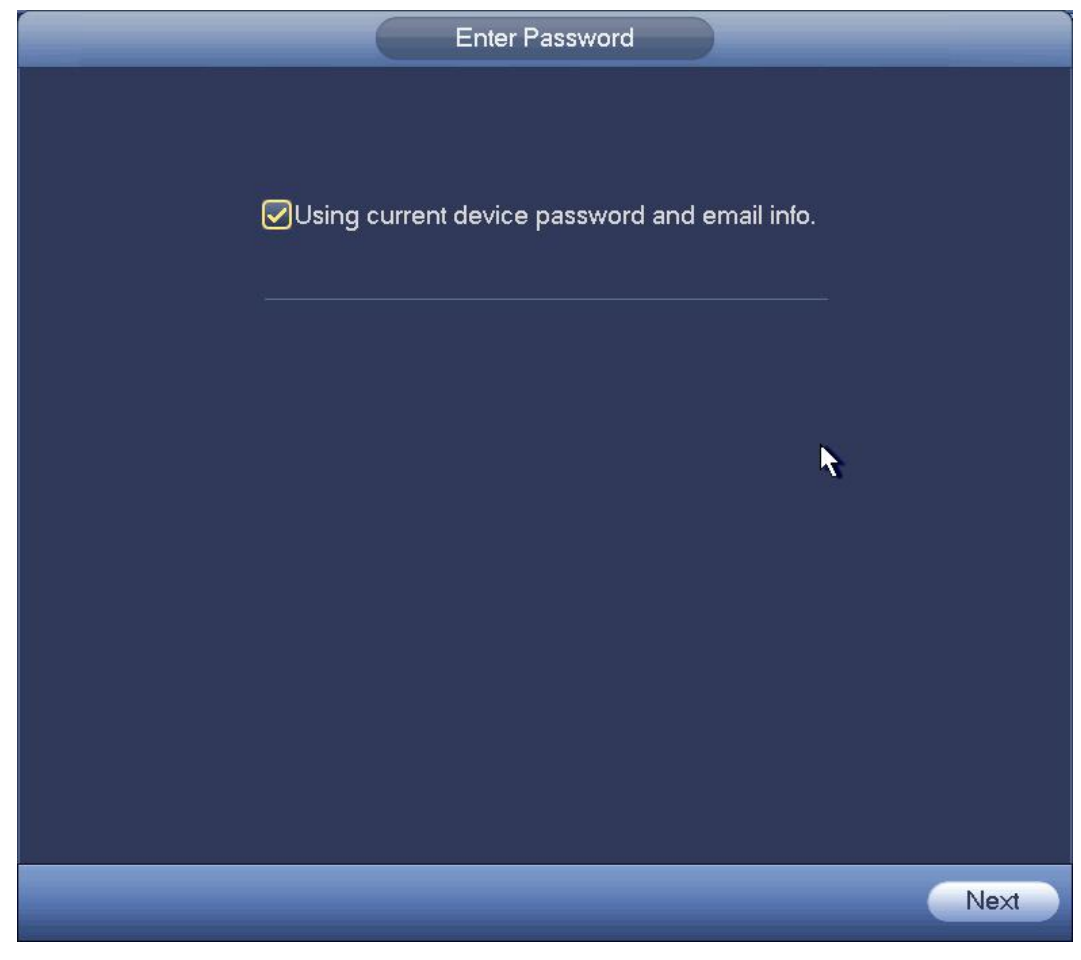

Рисунок 4- 45

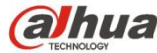

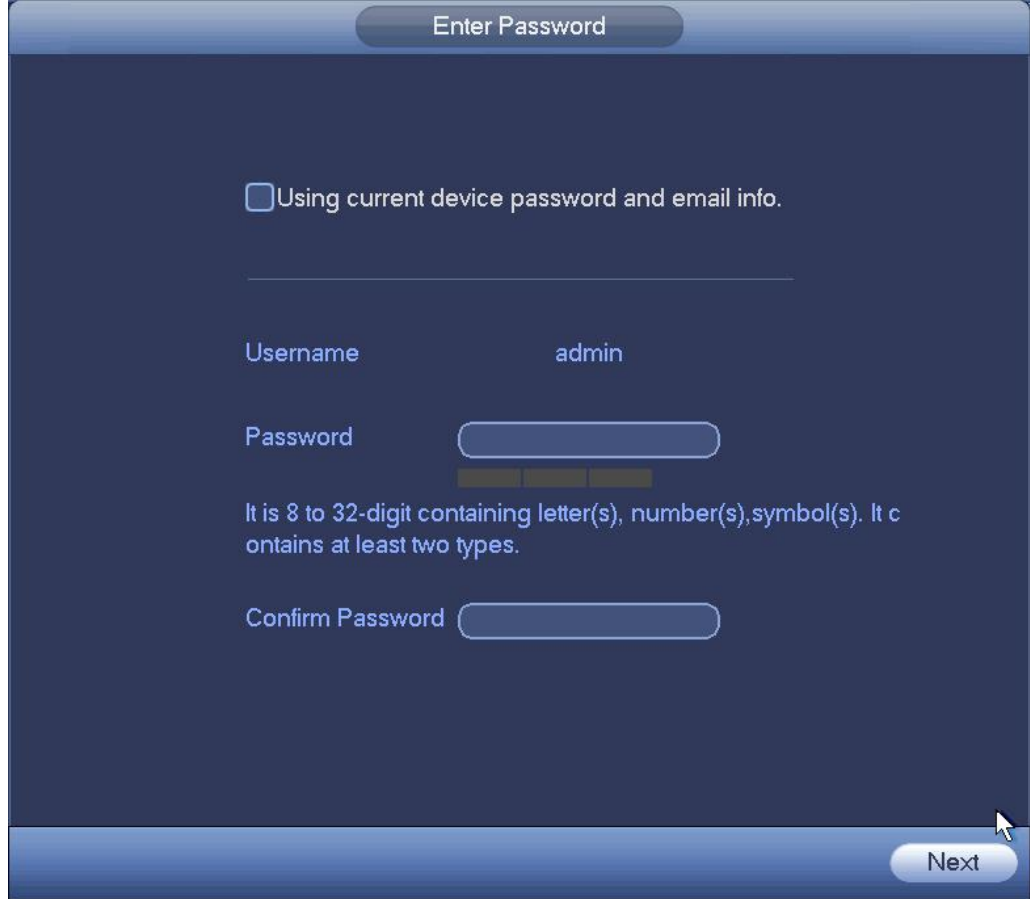

Рисунок 4- 46

Step 4 Установите пароль камеры.

 Использование пароля и электронной почты СВР: Установите флажок, чтобы использовать текущие учетную запись admin и информацию электронной почты СВР. В установке пароля и электронной почты нет необходимости. Перейдите к шагу 7.

 Имя пользователя/пароль: Имя пользователя: **admin**. Пароль состоит из 8–32 символов. Он может содержать буквы, числа и особые знаки (исключая "'", """, ";",":", "&"). Пароль должен содержать как минимум две категории символов. Обычно рекомендуется надежный пароль.

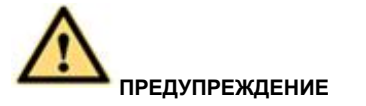

**РЕКОМЕНДУЕТСЯ НАДЕЖНЫЙ ПАРОЛЬ – Для безопасности вашего устройства создайте надежный пароль на ваш выбор. Также рекомендуется периодически изменять пароль, особенно в системе высокого уровня безопасности.**

Step 5 Нажмите кнопку "Далее".

Войдите в интерфейс ввода электронной почты. См.Рисунок 4- 47.

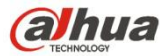

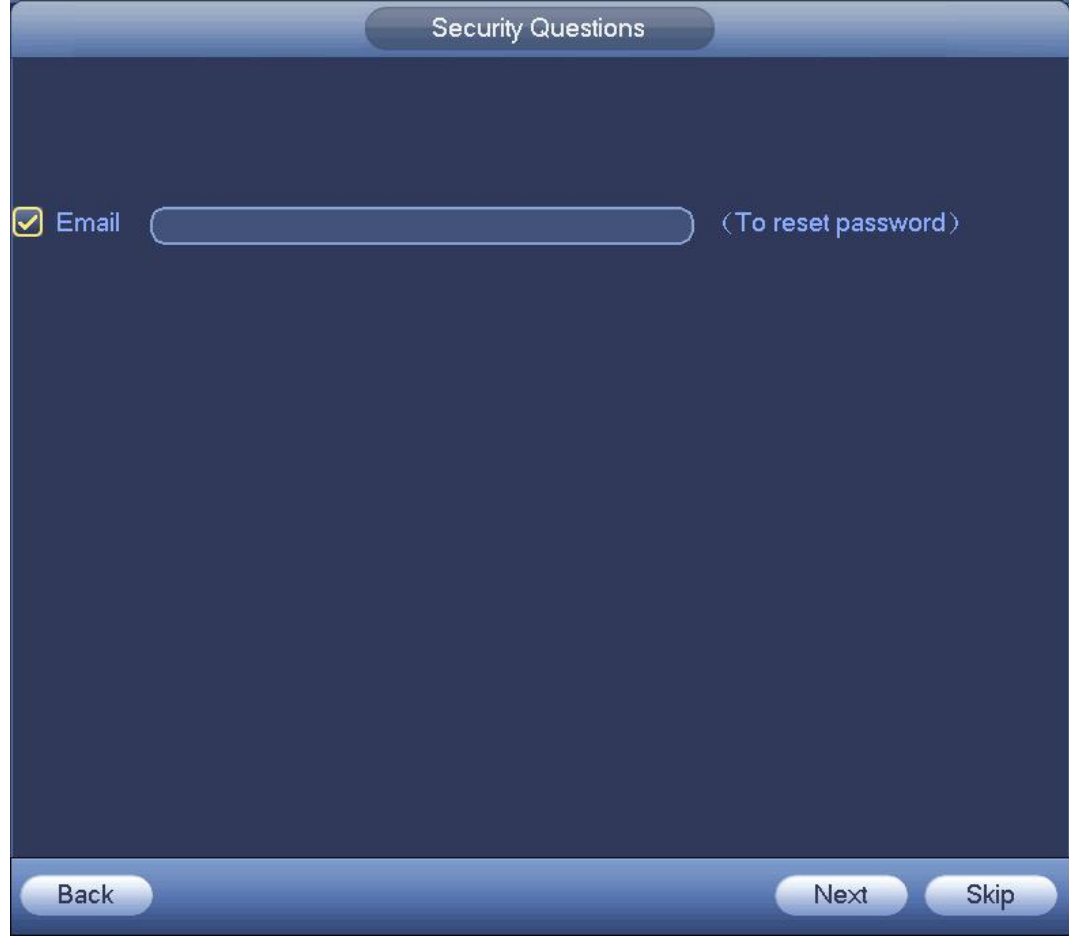

Рисунок 4- 47

Step 6 Установите информацию электронной почты.

Электронная почта: Введите адрес электронной почты с целью восстановления пароля.

**Примечание**

Снимите флажок и нажмите "Далее" или "Пропустить", если вам не требуется вводить здесь информацию электронной почты.

Step 7 Нажмите кнопку "Далее".

Войдите в интерфейс изменения IP-адреса. См. Рисунок 4- 48.

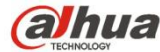

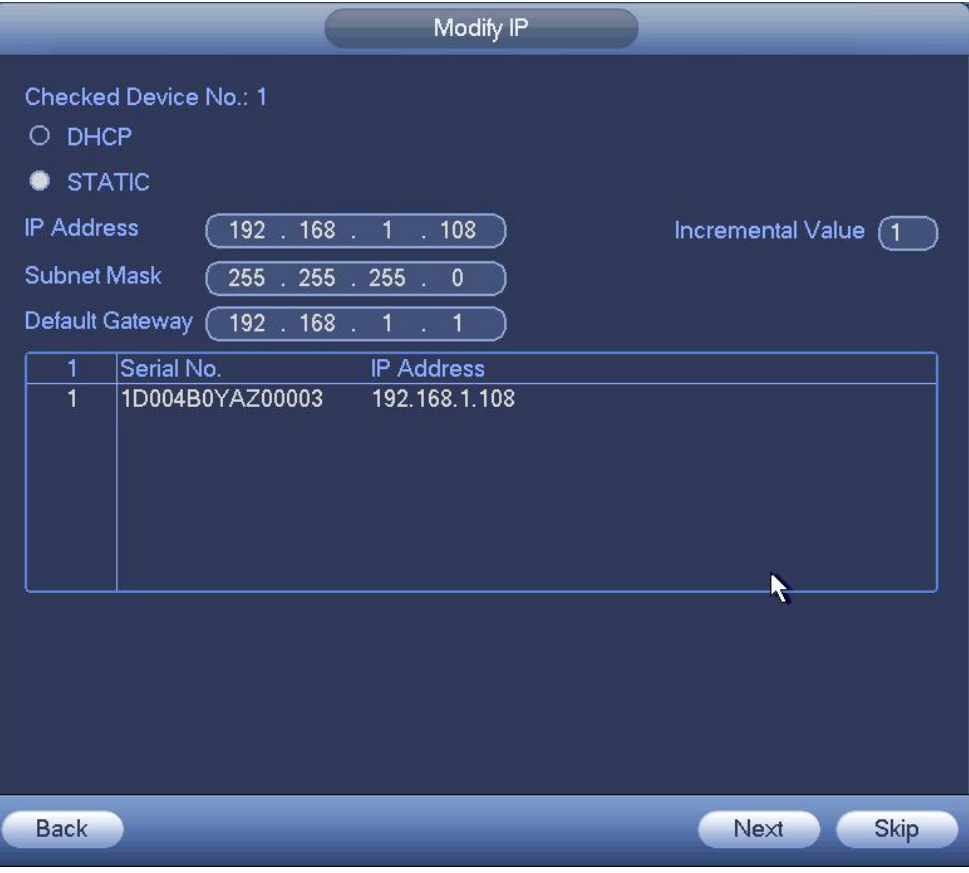

Рисунок 4- 48

Step 8 Установите IP-адрес камеры.

Выберите "DHCP"; нет необходимости вводить IP-адрес, маску подсети и шлюз по умолчанию. Устройство автоматически назначает IP-адрес камере.

Выберите "Статический", а затем введите IP-адрес, маску подсети,шлюз по умолчанию и значение приращения.

# **Примечание**

- Если требуется одновременно изменить IP-адреса нескольких устройств, введите значение приращения. Устройство может последовательно добавить четвертый IP-адрес для автоматического назначения IP-адресов.
- Если во время замены статического IP-адреса возникает конфликт, устройство отображает диалоговое окно конфликта IP-адреса. В случае пакетного изменения IP-адресов устройство автоматически пропускает конфликтный IP-адрес и начинает назначение согласно значению приращения.

Step 9 Нажмите кнопку "Далее".

Устройство начинает инициализацию камеры. См. Рисунок 4- 49.

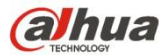

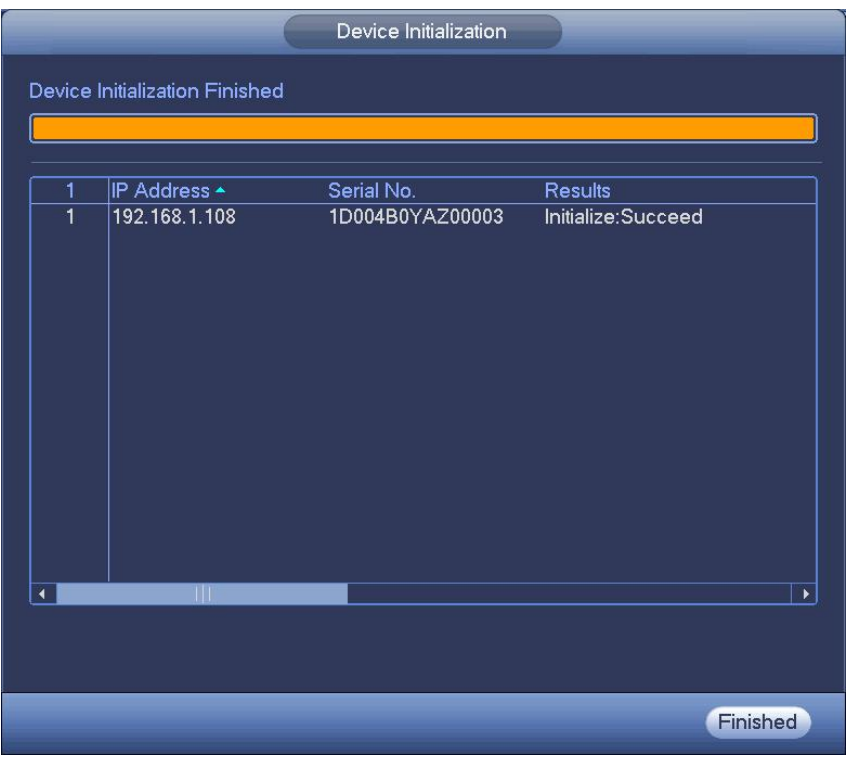

Рисунок 4- 49

Step 10 Нажмите "Завершить" для завершения настройки.

# **4.2.3 Контекстное меню для добавления камеры**

В интерфейсе предварительного просмотра канала отсутствия соединения IP-камеры можно нажать на значок "+" в центре интерфейса, чтобы быстро перейти к интерфейсу регистрации (Рисунок 4- 42).См. Рисунок 4- 50.

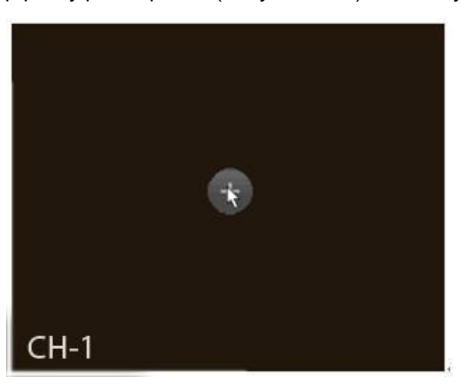

Рисунок 4- 50

### **4.2.4 Изображение**

Из главного меню->установка->камера->изображение можно отобразить интерфейс изображения, показанный ниже. См. Рисунок 4- 51.

- Канал: Выберите канал в раскрывающемся списке.
- Насыщенность: Предназначено для регулировки насыщения окна монитора. Диапазон доступных значений составляет от 0 до 100. Значение по умолчанию — 50. Чем выше это значение, тем насыщеннее цвета. От этого значения не зависит общая яркость всего видео. Если значение слишком высокое, насыщенность цвета видеоизображения может значительно возрастать. Если баланс белого установлен неправильно, в серой части видеоизображения могут возникать искажения. Обратите внимание, что при слишком низком значении качество видео может снижаться. Диапазон рекомендуемых значений составляет от 40 до 60.

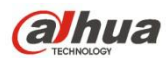

- Яркость: Предназначено для регулировки яркости окна монитора. Диапазон доступных значений составляет от 0 до 100. Значение по умолчанию - 50. Чем больше число, тем ярче видеоизображение. При вводе определенного значения в это поле соответствующим образом регулируются параметры яркой части и темной части видеоизображения. Эту функцию можно использовать, когда все видеоизображение является либо слишком темным, либо слишком светлым. Обратите внимание, что при слишком большом значении видеоизображение теряет четкость. Диапазон рекомендуемых значений составляет от 40 до 60.
- Контрастность:Предназначено для регулировки контраста окна монитора. Диапазон доступных значений составляет от 0 до 100. Значение по умолчанию — 50. Чем больше число, тем выше контрастность. Эту функцию можно использовать, когда яркость всего видео является нормальной, а контрастность не отвечает требованиям. Обратите внимание, что при установке слишком большого значения видеоизображение теряет четкость. Если это значение слишком большое, в темной части может наблюдаться недостаток яркости, а в светлой части — передержка. Диапазон рекомендуемых значений составляет от 40 до 60.
- Автоматическая диафрагма: Для устройства с автоматическим объективом. Для включения этой функции можно установить флажок перед "ВКЛ". Автоматическая диафрагма может измениться, если свет становится другим. Если эта функция отключена, диафрагма настроена на максимум. Система не добавляет функцию автоматической диафрагмы в регулирование величины экспозиции. Эта функция включена по умолчанию.
- Зеркальное отображение: Предназначено для переключения верхнего и нижнего пределов видеоизображения. По умолчанию эта функция выключена.
- Горизонтальный поворот: Предназначено для переключения левого и правого пределов видеоизображения. По умолчанию эта функция выключена.
- BLC: Доступны несколько вариантов: BLC/WDR/HLC/ВЫКЛ.
- BLC: Устройство автоматически выполняет экспозицию согласно окружающим условиям, чтобы осветлить наиболее темную область видеоизображения
- $\div$  WDR: При съемке WDR эта функция может снизить чрезмерную яркость сектора или повысить яркость слабо освещенного сектора. Это дает возможность ясно просматривать эти два сектора одновременно. Диапазон значений составляет от 1 до 100. Если камера переключена с режима не WDR на режим WDR, система может потерять несколько секунд записанного видеоизображения.
- $\div$  HLC: После включения функции HLC устройство может снижать яркость самого яркого сектора согласно уровню управления HLC. Возможны сокращение зоны ореола и снижение яркости всего видеоизображения.
- $\diamond$  ВЫКЛ: Предназначено для выключения функции BLC. Обратите внимание, что эта функция выключена по умолчанию.
- Профиль: Предназначено для установки режима баланса белого. Это влияет на общий тон видеоизображения. Эта функция включена по умолчанию. Для регулировки оптимального качества видеоизображения возможен выбор других режимов съемки, таких как авто, солнечно, облачно, дом, офис, ночь, выключить и т. д.
- $\diamond$  Авто: Включен автоматический баланс белого. Система может автоматически компенсировать цветовую температуру для правильного отображения цвета видео.
- $\Diamond$  Солнечно: Пороговое значение баланса белого находится в солнечном режиме.
- $\diamond$  Ночь: Пороговое значение баланса белого находится в ночном режиме.
- $\Diamond$  Пользовательский: Установка усиления канала сигнала красного/синего. Диапазон значений составляет от 0 до 100.
- День/ночь. Предназначено для установки переключения режимов цветного и черно-белого изображения. Настройка по умолчанию — авто.
- Цвет: Устройство показывает цветное видеоизображение.
- $\lozenge$  Авто: Устройство автоматически выбирает цветное или черно-белое видеоизображение согласно своим характеристикам. (Общая яркость видео или наличие/отсутствие инфракрасного света.)
- Черно-белый: Устройство показывает черно-белое видеоизображение.
- $\Diamond$  Датчик: Предназначено для установки времени периферийного подключения инфракрасного света.

Обратите внимание, что некоторые не инфракрасные серии продукта поддерживают функцию сенсорного ввода.

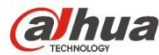

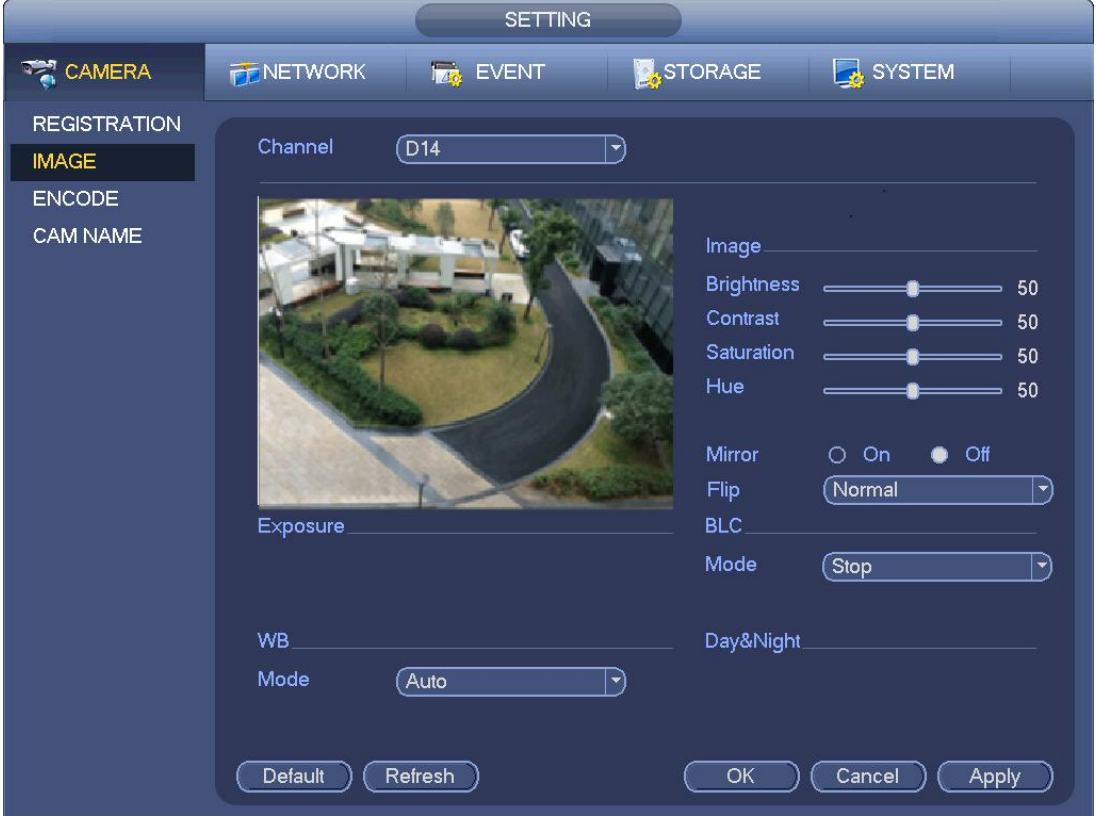

Рисунок 4- 51

# **4.2.5 Кодирование**

#### 4.2.5.1 Кодирование

При настройке кодирования устанавливаются режим кодирования, разрешение, тип битового потока IP-камеры и т. д. Из Главного меню->Установка->Система->Кодирование можно отобразить следующий интерфейс. См. Рисунок 4- 52.

- Канал: Выберите требуемый канал.
- Тип: Выберите в раскрывающемся списке. Доступны три варианта: обычный/обнаружение движения/тревожная сигнализация. Для разных типов записи можно выбрать различные параметры кодирования.
- Сжатие: Система поддерживает H.264, MPEG4, MJPEG и т. д.
- Разрешающая способность: Тип разрешения основного потока представляет собой конфигурацию кодирования IP-камеры. Обычно доступны D1/720P/1080P. В некоторых сериях продукта основной поток поддерживает 2048×1536 (3M), 1920×1080 (1080P), 1280×1024 (S×GA), 1280×960 (1.3M), 280×720 (720P), 704×576 (D1), а вложенный поток — 704×576 (D1), 352×288 (CIF).
- Частота кадров: Диапазон доступных значений составляет от 1 кадра/с до 25 кадров/с в режиме NTSC и от 1 кадра/с до 30 кадров/с в режиме PAL.
- Тип битового потока: Система поддерживает два типа: CBR и VBR. В режиме VBR пользователь может устанавливать качество видео.
- Качество: Предусмотрены шесть уровней качества: от 1 до 6. Шестой уровень соответствует наивысшему качеству изображения.
- Видео/аудио: Пользователь может включать и выключать видео и аудио. Обратите внимание, что сразу после включения функции аудио для одного канала система может включить функцию аудио остальных каналов по умолчанию.
- Копировать: После завершения настройки пользователь может скопировать текущие значения параметров настройки в другие каналы нажатием кнопки "Копировать". Отображаемый интерфейс показан на Рисунок 4- 55. Номер текущего канала отображается на сером фоне. Выберите номер канала или установите флажок "ВСЕ". Чтобы завершить настройку, нажмите кнопку ОК на Рисунок 4- 55 и Рисунок 4- 53 соответственно. Обратите внимание, что, как только установлен флажок "Все",

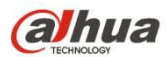

выполняется одинаковая настройка кодирования для всех каналов. Клетка включения "Аудио/видео", кнопка "Наложение" и кнопка "Копировать" защищены.

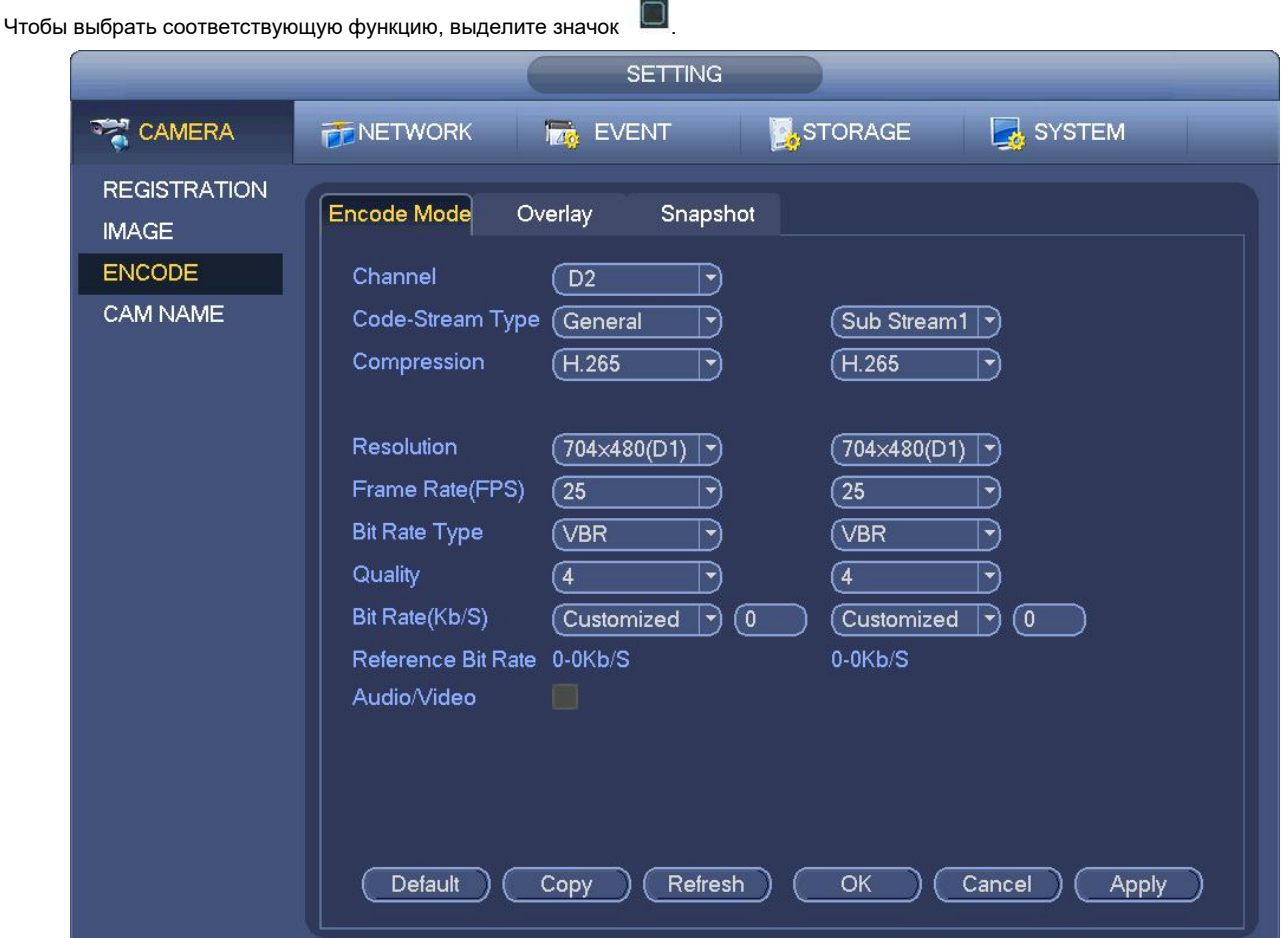

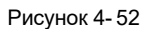

## 4.2.5.2 Наложение

Нажмите кнопку "Наложение", чтобы отобразить интерфейс, показанный на Рисунок 4- 53.

- Область покрытия: В этой секции выбирается зона покрытия. Размер области устанавливается путем перетаскивания мыши. В режиме одноканального видео система поддерживает не более 4 областей в одном канале. Установка выполняется кнопкой Fn или кнопками направления.
- Предварительный просмотр/монитор: Предусмотрены два типа области покрытия. Предварительный просмотр и монитор.<br>Предварительный просмотр означает, что пользователь не может просматривать область маски конфиденциальности система находится в состоянии предварительного просмотра. Монитор означает, что пользователь не может просматривать область маски конфиденциальности, когда система находится в состоянии монитора.
- Отображение времени: Пользователь может выбрать, будет ли во время воспроизведения системой отображаться время или нет. Нажмите на кнопку "Установить" и переместите название в соответствующую точку на экране.
- Отображение канала: Пользователь может выбрать, будет ли во время воспроизведения системой отображаться номер канала или нет. Нажмите на кнопку "Установить" и переместите название в соответствующую точку на экране.

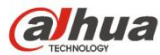

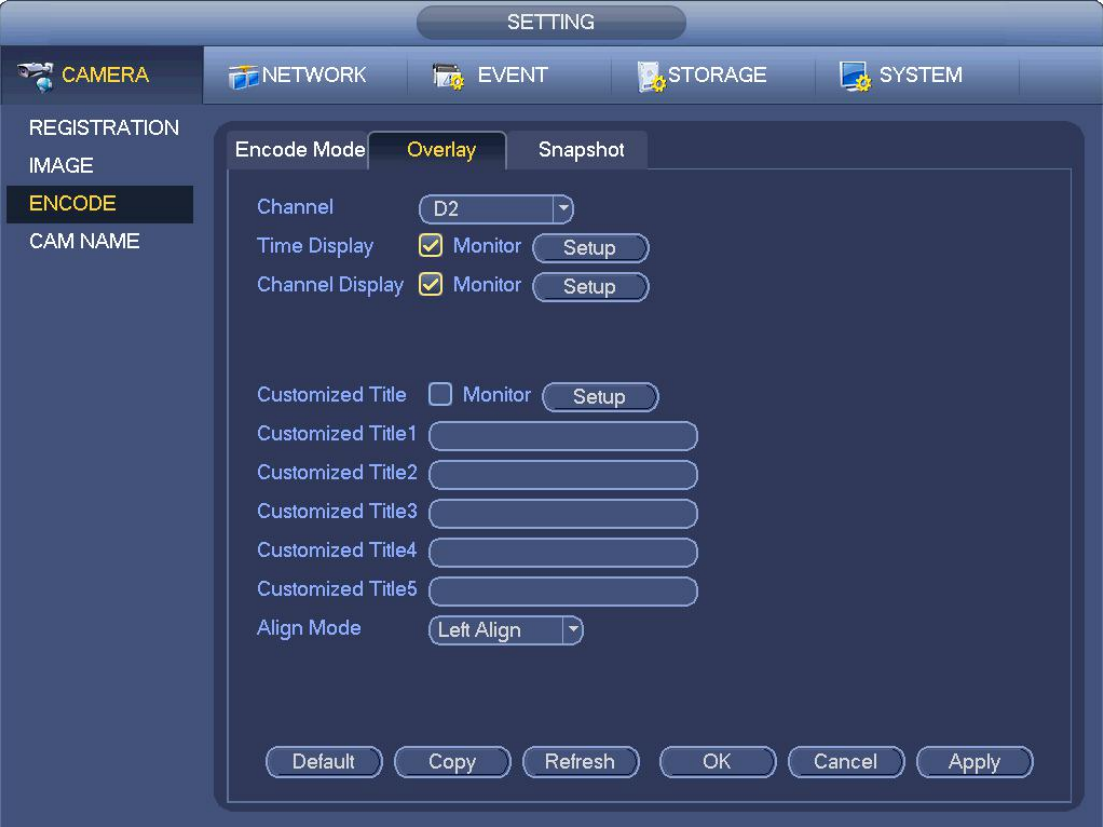

Рисунок 4- 53

# 4.2.5.3 Моментальный снимок

На этом экране можно выбрать режим моментального снимка, размер и качество изображения, а также частоту. См. Рисунок 4- 54.

- Режим моментального снимка: Предусмотрено два режима: обычный и триггерный. Если настроен обычный режим, необходимо установить частотность моментального снимка. Если настроен триггерный моментальный снимок, необходимо установить операцию активации моментального снимка.
- Размер изображения: В этом полевыбирается размер моментального снимка.
- Качество изображения: В этом полевыбирается качество моментального снимка. Диапазон значений составляет от 1 до 6.
- Интервал: Предназначено для установки интервала времени (расписание) между моментальными снимками.

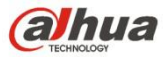

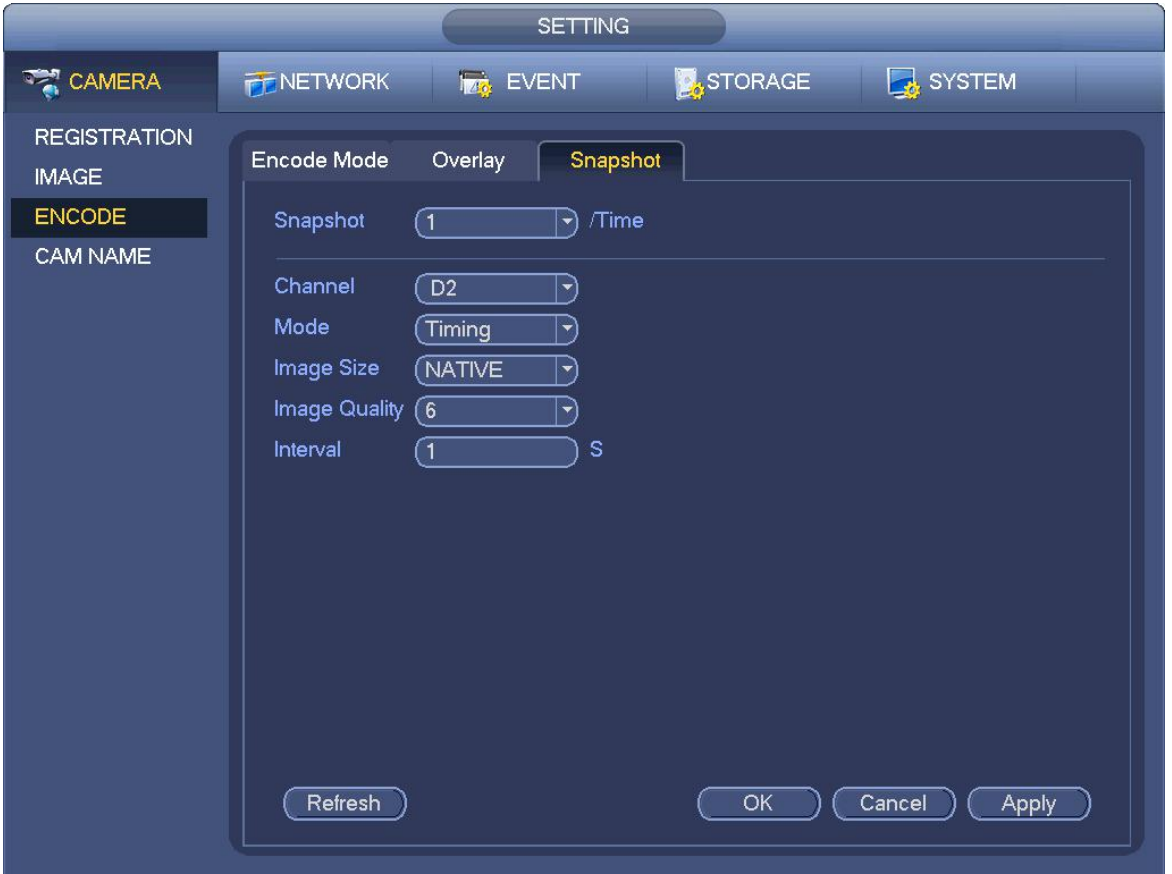

Рисунок 4- 54

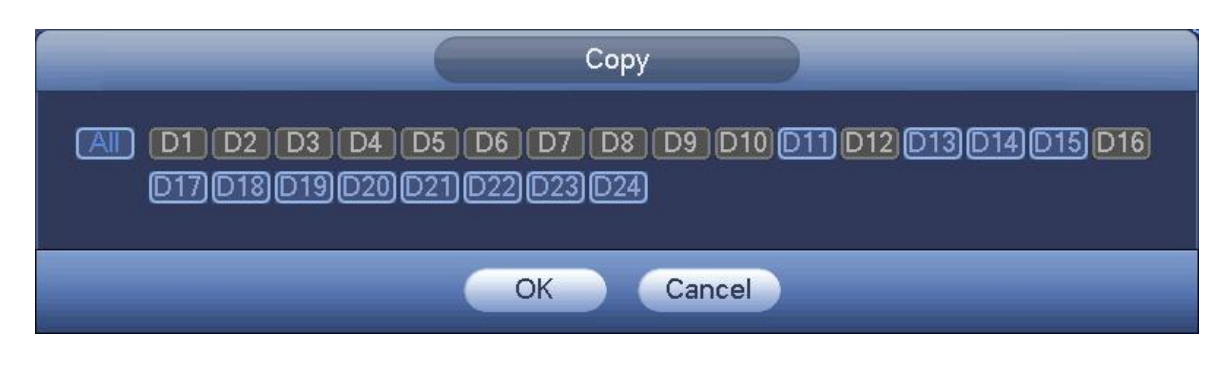

Рисунок 4- 55

# **4.2.6 Имя канала**

Из Главного меню->Установка->Камера->Имя канала можно отобразить интерфейс, показанный на Рисунок 4-56.

Предназначено для изменения имени канала. Максимальная поддержка 31 символа.

Обратите внимание, что возможно изменение только одного имени канала подключенной сетевой камеры.

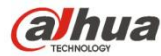

|                                                                  |                                                                                                    | <b>SETTING</b>   |                                                                                                    |                                                                                                    |
|------------------------------------------------------------------|----------------------------------------------------------------------------------------------------|------------------|----------------------------------------------------------------------------------------------------|----------------------------------------------------------------------------------------------------|
| <b>TANERA</b>                                                    | <b>FENETWORK</b>                                                                                                    | <b>TAG EVENT</b> | STORAGE                                                                                                    | SYSTEM                                                                                                    |
| <b>REGISTRATION</b><br><b>IMAGE</b><br><b>ENCODE</b><br>CAM NAME | Camera Name<br>D <sub>1</sub><br>CAM <sub>1</sub><br>D <sub>3</sub><br>CAM <sub>3</sub><br>D <sub>5</sub><br>CAM <sub>5</sub><br>D7<br>CAM7<br>D <sub>9</sub><br>IP PTZ Dome<br>D <sub>11</sub><br><b>IPC</b><br>D <sub>13</sub><br>CAM <sub>13</sub><br>D <sub>15</sub><br>CAM15 | ◀                | D <sub>2</sub><br>D <sub>4</sub><br>D <sub>6</sub><br>D <sub>8</sub><br>D <sub>10</sub><br>D <sub>12</sub><br>D <sub>14</sub><br>D <sub>16</sub><br>1/1 | CAM <sub>2</sub><br>CAM <sub>4</sub><br>CAM <sub>6</sub><br>IP PTZ Dome<br>热成像<br>CAM <sub>12</sub><br>&conf_img.channel1<br>CAM16 |
|                                                                  | Refresh<br>Default                                                                                                    |                  | OK                                                                                                    | Cancel<br>Apply                                                                                                    |

Рисунок 4- 56

# **4.2.7 Удаленное обновление**

#### **Примечание**

На данный момент СВР может обновлять IP-камеру через устройство USB илисеть. Одновременно можно обновить 8 сетевых камер той же модели (или модели, поддерживаемой СВР).

Эта функция предназначена для обновления сетевой камеры.

Из Главного меню->Установка->Камера->Удаленно, интерфейс показан ниже. См. Рисунок 4- 57.

Нажмите кнопку "Обзор" и выберите файл обновления. Затем выберите канал (или можно выбрать фильтр типа устройства для одновременного выбора нескольких устройств).

Нажмите кнопку "Начать" для обновления. Сразу по завершении обновления отображается соответствующее диалоговое окно.

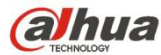

|                                     | <b>SETTING</b>                                                                              |  |
|-------------------------------------|---------------------------------------------------------------------------------------------|--|
| <b>TANERA</b>                       | <b>STORAGE</b><br>SYSTEM<br><b>THE EVENT</b><br>NETWORK                                     |  |
| <b>REGISTRATION</b><br><b>IMAGE</b> | Upgrade<br>Registration<br><b>Status</b><br>Firmware                                        |  |
| <b>ENCODE</b><br>CAM NAME           | Upgrade File $\sqrt{ }$<br>Select                                                           |  |
|                                     | Device Upgrade(0/13)<br>Device Type (None<br>$\blacktriangledown$                           |  |
|                                     | Channel<br>IP Address<br>System Version<br>Upgrade Status<br><b>Status</b><br>Port          |  |
|                                     | 旧<br>2.400.DS00.1<br>8005<br>D <sub>8</sub><br>10.15.114.161<br>To be upgraded<br>$\bullet$ |  |
|                                     | 37777<br>D <sub>11</sub><br>10.15.23.69<br>2.420.0000.10<br>To be upgraded                  |  |
|                                     | 37777<br>D <sub>13</sub><br>To be upgraded<br>10.15.114.20<br>○                             |  |
|                                     | 1.000.0000.0<br>To be upgraded<br>37777<br>D <sub>14</sub><br>10.15.6.84<br>0               |  |
|                                     | To be upgraded<br>37777<br>D <sub>15</sub><br>$\bullet$<br>10.15.114.29                     |  |
|                                     | D <sub>17</sub><br>5050<br>10.15.6.250<br>To be upgraded<br>$\bullet$                       |  |
|                                     | D <sub>18</sub><br>To be upgraded<br>40009<br>$\bullet$<br>10.15.6.85                       |  |
|                                     | $\bullet$<br>37777<br>D <sub>19</sub><br>10.15.21.36<br>To be upgraded                      |  |
|                                     | 37777<br>D <sub>20</sub><br>To be upgraded<br>10.15.6.168                                   |  |
|                                     | D <sub>21</sub><br>To be upgraded<br>37777<br>10.18.117.22                                  |  |
|                                     | To be upgraded<br>40007<br>D <sub>22</sub><br>10.15.5.88<br>$\bullet$                       |  |
|                                     | 37777<br>D <sub>23</sub><br>10.15.9.108<br>To be upgraded<br>$\bullet$                      |  |
|                                     | To be upgraded<br>D <sub>24</sub><br>10.15.114.254 2.400.DS00.1<br>37777                    |  |
|                                     |                                                                                             |  |
|                                     | $\blacktriangleleft$<br>Ш<br>$\blacktriangleright$                                          |  |
|                                     | Start Upgrade)                                                                              |  |

Рисунок 4- 57

# **4.2.8 Информация удаленного устройства**

4.2.8.1 Состояние устройства

Здесь можно посмотреть состояние IP-камеры соответствующего канала, например, обнаружение движения, пропадание видеосигнала, несанкционированное вмешательство, тревожная сигнализация и т. д. См. Рисунок 4- 58.

- Состояние IP-камеры : Интерфейсная часть не поддерживает. Интерфейсная часть поддерживает. Наличие аварийного события из текущей интерфейсной части.
- Состояние соединения : Успешное соединение. : Сбой соединения.
- Обновить: Нажмите, чтобы получить последнее состояние интерфейсного канала.

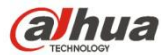

|                                     |                                                                                                    |                                                                                                    | <b>SETTING</b>                                                                                                    |                                                                                           |                                              |                                                                                                    |
|-------------------------------------|----------------------------------------------------------------------------------------------------|----------------------------------------------------------------------------------------------------|----------------------------------------------------------------------------------------------------|-------------------------------------------------------------------------------------------|----------------------------------------------|----------------------------------------------------------------------------------------------------|
| CAMERA                              | <b>PENETWORK</b>                                                                                                    | <b>TAG EVENT</b>                                                                                                 |                                                                                                    | STORAGE                                                                                   | SYSTEM                                       |                                                                                                    |
| <b>REGISTRATION</b><br><b>IMAGE</b> | Registration                                                                                                    | <b>Status</b>                                                                                                    | Firmware                                                                                                    | Upgrade                                                                                   |                                              |                                                                                                    |
| <b>ENCODE</b><br>CAM NAME           | Channel<br>D <sub>8</sub><br>D <sub>11</sub><br>D <sub>13</sub><br>D14<br>D <sub>15</sub><br>D <sub>18</sub><br>D23<br>D24<br>$\blacktriangleleft$ | <b>Status</b><br>$\circ$<br>$\bullet$<br>$\bullet$<br>$\bullet$<br>$\bullet$<br>$\bullet$<br>$\bullet$<br>$\Box$ | <b>IP Address</b><br>10.15.114.161<br>10.15.23.69<br>10.15.114.20<br>10.15.6.84<br>10.15.114.29<br>10.15.6.85<br>10.15.9.108<br>10.15.114.254<br>$\mathbb{H}$ | Video Detect IPC External Alarm Camera Nar<br>--<br>--<br>--<br>--<br>۰<br>--<br>--<br>-- | --<br>--<br>--<br>--<br>--<br>--<br>--<br>-- | IP PTZ Dom<br><b>IPC</b><br><b>CAM 13</b><br>&conf_img.d<br><b>CAM 15</b><br>CAM <sub>18</sub><br><b>CAM 23</b><br><b>IPC</b><br>× |
|                                     | Refresh                                                                                                    |                                                                                                    |                                                                                                    |                                                                                           |                                              |                                                                                                    |

Рисунок 4- 58

# 4.2.8.2 Встроенные программы

Предназначено для просмотра канала, IP-адреса, изготовителя, типа, версии системы, серийного номера, входа видео, входа аудио, внешней тревожной сигнализации и т. д. См. Рисунок 4- 59.

|                                     |                           |                           | <b>SETTING</b>     |                |                       |        |
|-------------------------------------|---------------------------|---------------------------|--------------------|----------------|-----------------------|--------|
| CAMERA                              | <b>FENETWORK</b>          | <b>EVENT</b>              |                    | <b>STORAGE</b> | SYSTEM                |        |
| <b>REGISTRATION</b><br><b>IMAGE</b> | Registration              | <b>Status</b>             | Firmware           | Upgrade        |                       |        |
| <b>ENCODE</b>                       | <b>Channel IP Address</b> |                           | Manufacturer Type  |                | <b>System Version</b> | S,     |
| CAM NAME                            | D <sub>8</sub>            | 10.15.114.161             | Private            | IPC-HDBW72     | $2.400$ . DS00.1      | 2F046/ |
|                                     | D <sub>11</sub>           | 10.15.23.69               | Private            | IP Camera      | 2.420.0000.10         | 2J0085 |
|                                     | D <sub>13</sub>           | 10.15.114.20              | Private            | EVS5000        |                       | 2F056  |
|                                     | D <sub>14</sub>           | 10.15.6.84                | Private            |                | 1.000.0000.0          |        |
|                                     | D <sub>15</sub>           | 10.15.114.29              | Private            | SIVX VR1202    |                       | 2A021F |
|                                     | D <sub>17</sub>           | 10.15.6.250               | Private            |                |                       |        |
|                                     | D <sub>18</sub>           | 10.15.6.85                | Private            | <b>NVR</b>     |                       | YZA3L  |
|                                     | D <sub>19</sub>           | 10.15.21.36               | Private            |                |                       |        |
|                                     | D <sub>20</sub>           | 10.15.6.168               | Private            |                |                       |        |
|                                     | D <sub>21</sub>           | 10.18.117.22              | Private            |                |                       |        |
|                                     | D <sub>22</sub><br>D23    | 10.15.5.88<br>10.15.9.108 | Private<br>Private | EVS5000        |                       | YPA3H  |
|                                     | D <sub>24</sub>           | 10.15.114.254             | Private            | P2s            | 2.400.DS00.1          | 2A018  |
|                                     | $\blacktriangleleft$      | ЛH                        |                    |                |                       | ¥.     |
|                                     | Refresh                   |                           |                    |                |                       |        |

Рисунок 4- 59

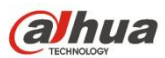

# **4.3 Предварительный просмотр**

После загрузки устройства система работает в многоканальном режиме отображения. См. Рисунок 4- 60. Обратите внимание, что количество отображаемых окон может варьироваться. Следующий рисунок приводится только для справки. Сведения о количестве окон, поддерживаемом вашим продуктом, см. в главе 1.3 Технические характеристики.

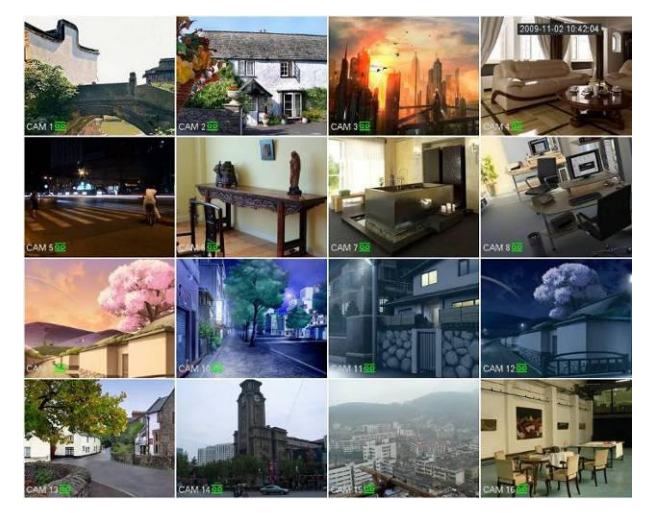

Рисунок 4- 60

# **4.3.1 Предварительный просмотр**

Если требуется изменить системные дату и время, см. общие настройки (Главное меню->Установка->Система->Общие настройки). Если требуется изменить имя канала, см. настройки отображения (Главное меню->Камера->Имя камеры). Подробную информацию см. на следующем листе.

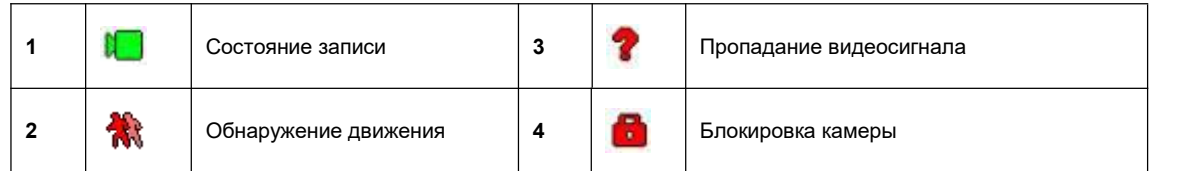

# **Советы**

- Перемещение области предварительного просмотра: Чтобы изменить положение канала 1 и канала 2 в режиме предварительного просмотра, левой кнопкой мыши нажмите на канал 1 и переместите мышь на канал 2. Отпустите кнопку мыши. При этом происходит смена положений канала 1 и канала 2.
- Для регулировки областей разделения окна используйте среднюю кнопку мыши: Для регулировки размеров областей разделения окна используется средняя кнопка мыши.

## **4.3.2 Панель навигации**

В интерфейсе предварительного просмотра щелкните левой кнопкой мыши, чтобы отобразить панель навигации. См. Рисунок 4- 61 или Рисунок 4-62.

Примечание

- Разные серии продукта могут отображать разные значки панели навигации.Подробную информацию см. в документации на конкретный продукт.
- Перейдите к Главному меню->Установка->Система->Общие настройки, чтобы включить функцию панели навигации; в противном случае следующий интерфейс не отобразится.

**GO 2 HHEER** 

**UPQAPTIE** 

Рисунок 4- 61

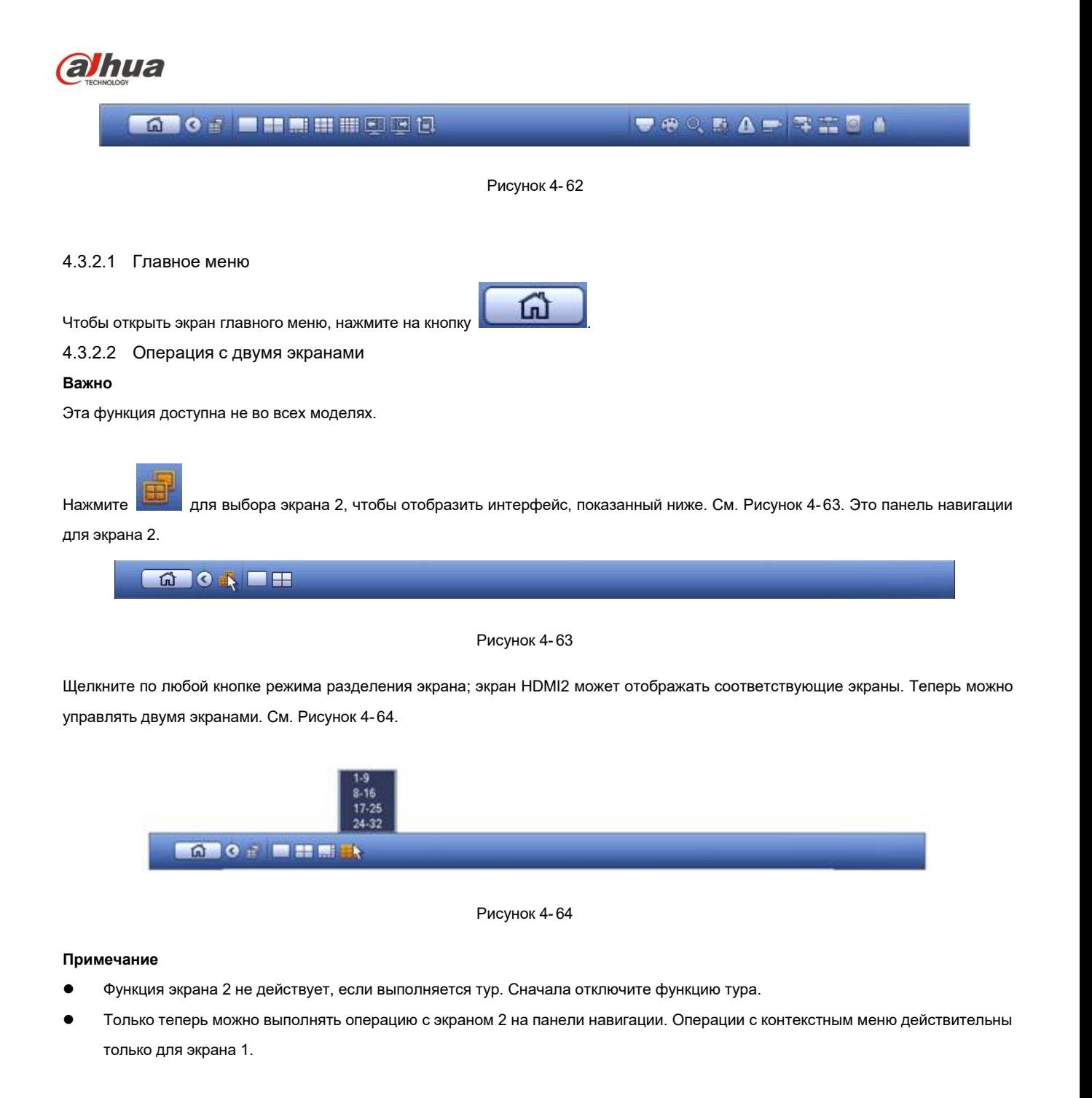

#### 4.3.2.3 Экран вывода

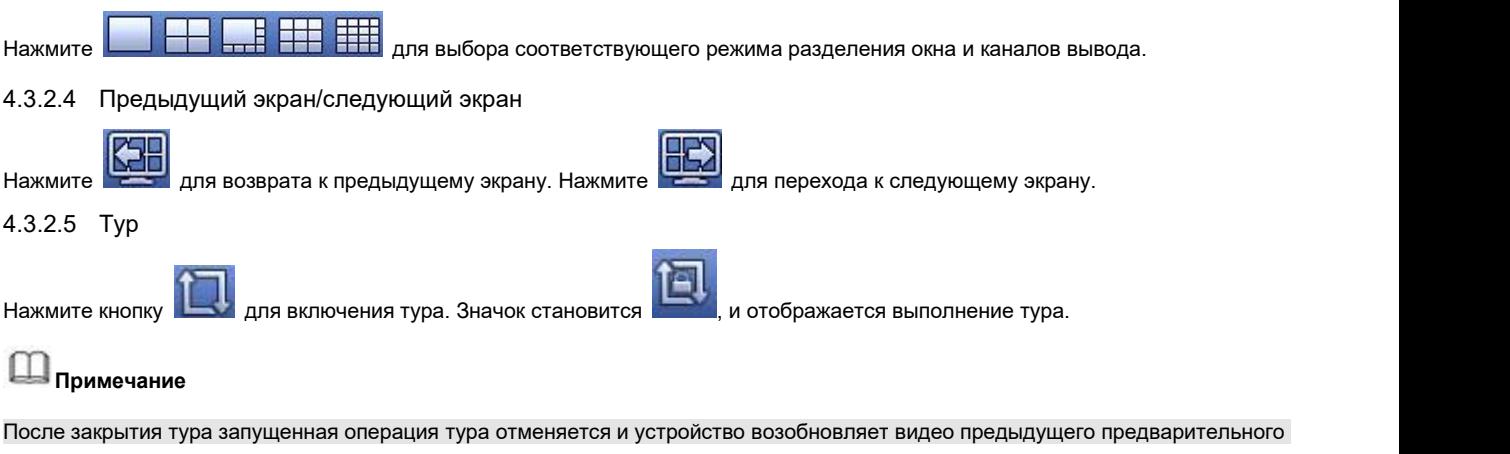

просмотра.

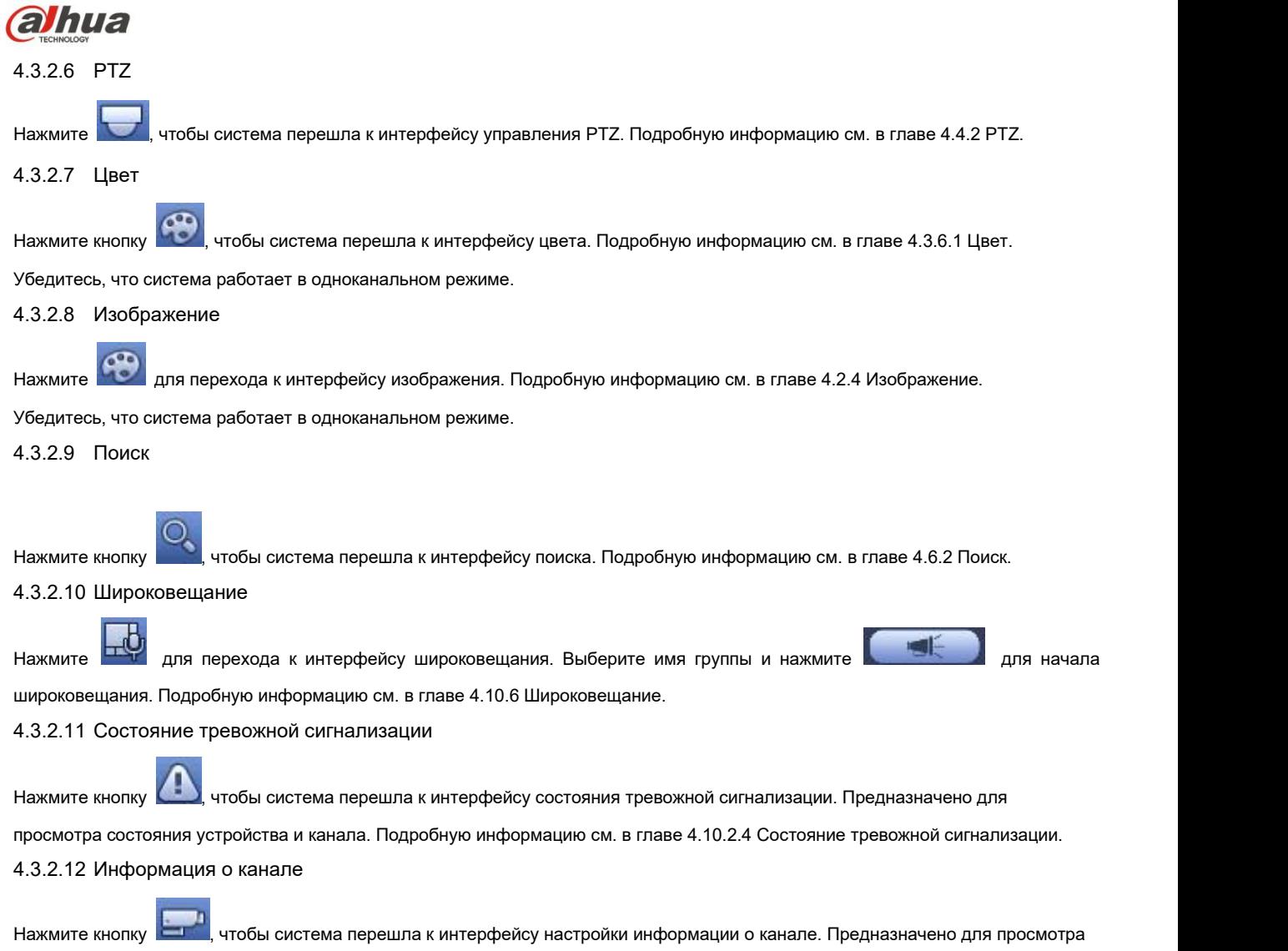

информации о соответствующем канале. См. Рисунок 4- 65.

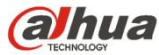

|                                            |                                                                |                   |                  | CHANNEL INFO                                                  |                      |                                                     |                                                       |
|--------------------------------------------|----------------------------------------------------------------|-------------------|------------------|---------------------------------------------------------------|----------------------|-----------------------------------------------------|-------------------------------------------------------|
| $\sqrt{2}$<br>4<br>6                       | Channel Motion Detect Video Loss Tampering<br>$-1$<br>--<br>-- | $- -$<br>--<br>-- | $-1$<br>--<br>-- | Record Status Bit Rate(Kb/S)<br>$\sqrt{2}$<br>厂<br><b>YEI</b> | 3934<br>4245<br>6159 | <b>Status</b><br>$\bigcirc$<br>$\bigcirc$<br>$\Box$ | Record Mode<br>Continuous<br>Continuous<br>Continuous |
| $\overline{\blacktriangleleft}$<br>Refresh |                                                                |                   | - III            |                                                               |                      |                                                     | $\blacktriangleright$                                 |

Рисунок 4- 65

# 4.3.2.13 Регистрация

Нажмите , чтобы система перешла к интерфейсу регистрации. Подробную информацию см. в главе 4.1.4.6.3 Регистрация. 4.3.2.14 Сеть

Нажмите , чтобы система перешла к интерфейсу сети. Предназначено для установки IP-адреса, шлюза сети по умолчанию и т. д. Подробную информацию см. в главе 4.8 Сеть.

# 4.3.2.15 Диспетчер жесткого диска

Нажмите , чтобы система перешла к интерфейсу диспетчера жесткого диска. Предназначено для просмотра и управления информацией о жестких дисках. Подробную информацию см. в главе4.9.1 Диспетчер жесткого диска. 4.3.2.16 Диспетчер USB

Нажмите **| المسل** чтобы система перешла к интерфейсу диспетчера USB. Предназначено для просмотра, резервирования и обновления информации USB. Подробную информацию см. в главах 4.10.8.1 Резервирование файлов, 4.10.8.3 Журнал резервирования, 4.10.8.2 Импорт/экспорт и 4.10.5 Обновление.

#### **4.3.3 Интерфейс управления предварительным просмотром**

При перемещении мыши в верхнюю среднюю часть видеоизображения текущего канала открывается панель управления предварительным просмотром. См. Рисунок 4- 66. Если мышь находится в этой области и в течение 6 секунд никакие действия не выполняются, панель управления автоматически скрывается.

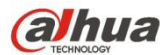

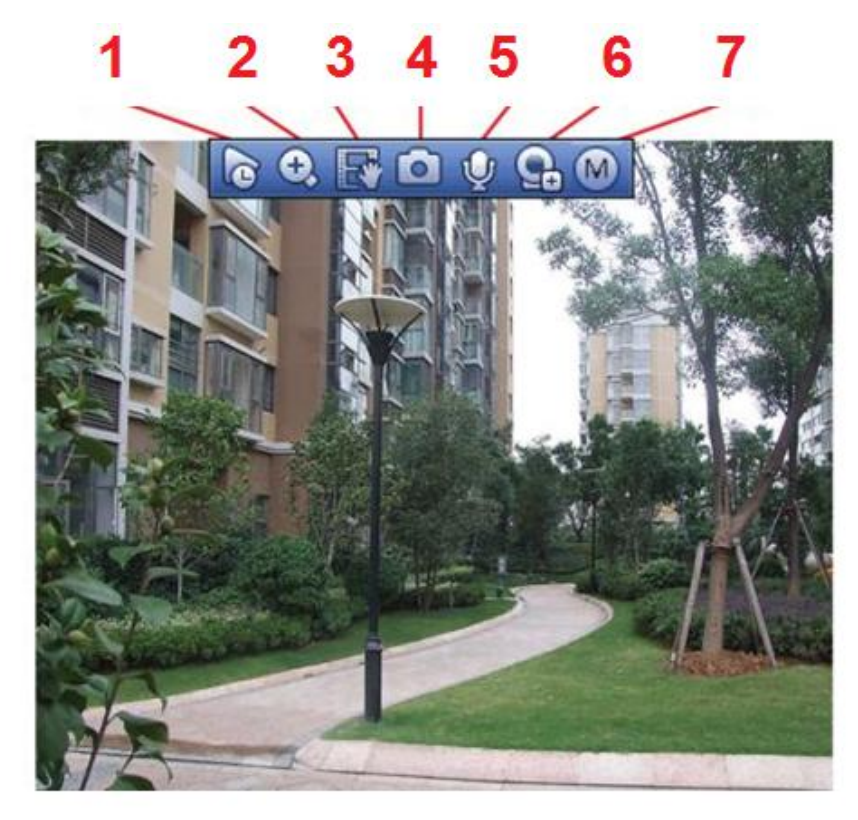

Рисунок 4- 66

1) Мгновенное воспроизведение

Предназначено для воспроизведения предыдущей 5–60-минутной записи текущего канала.

Перейдите к Главному меню->Установка->Система->Общие настройки, чтобы установить продолжительность воспроизведения видео в реальном времени.

Если такой записи в текущем канале нет, то система может вызвать на экран диалоговое окно.

#### 2) Цифровое масштабирование

Предназначено для увеличения масштаба указанной области текущего канала. Поддерживает функцию увеличения в многоканальном режиме.

Нажмите на кнопку  $\left| \bullet \right|$ , которая показана на

Предусмотрены два способа масштабирования.

Для того, чтобы выделить зону, перетащите мышь, при этом интерфейс будет выглядеть как на Рисунок 4- 67.

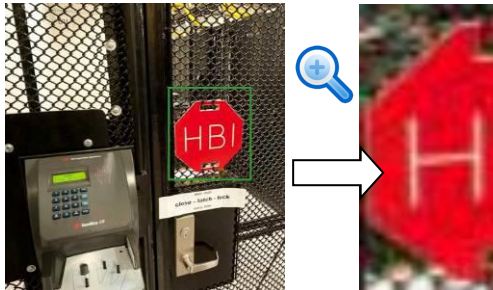

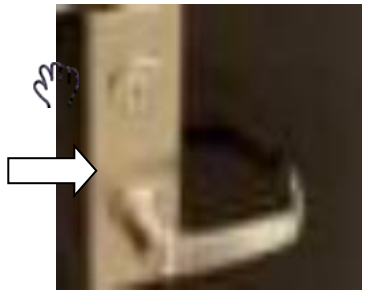

Рисунок 4- 67

 Поместите среднюю кнопку в центр зоны, которую требуется увеличить и переместите мышь, на экране появится интерфейс, показанный на Рисунок 4- 68.

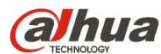

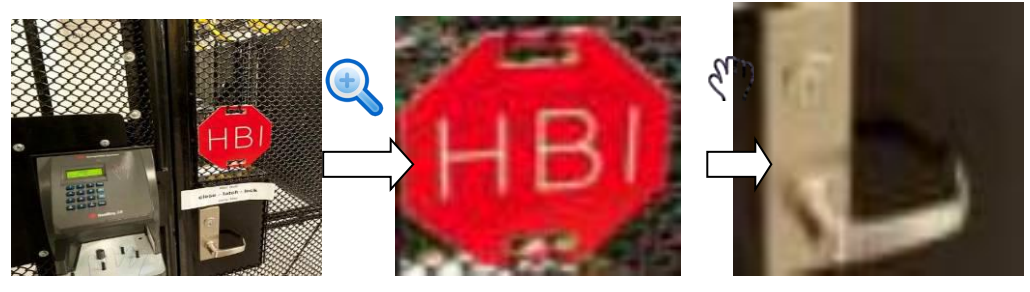

Рисунок 4- 68

Щелкните правой кнопкой мыши, чтобы отменить масштабирование и перейти к исходному интерфейсу.

#### 3) Функция ручной записи

Предназначено для создания резервной копии видео текущего канала на устройстве USB. Система не может одновременно

создавать резервные копии видео нескольких каналов.<br>Нажмите кнопку **ветор**<br>Нажмите кнопку в вайл записи начала запись. Повторно нажмите ее, чтобы система остановила запись. Файл записи располагается на флеш-диске.

4) Ручной моментальный снимок

Нажмите кнопку **ПОТ**, чтобы сделать 1–5 моментальных снимков. Файл моментального снимка сохраняется на устройстве USB или жестком диске. Перейдите к интерфейсу "Поиск" (глава 4.5) для просмотра.

5) Двунаправленная голосовая связь

Если подключенное интерфейсное устройство поддерживает функцию двунаправленной голосовой связи, можно нажать эту

кнопку. Нажмите кнопку , чтобы активировать функцию двунаправленной голосовой связи. Теперь значок показан как<br>Теперь остальные кнопки двунаправленной голосовой связи цифрового канала также становятся неактивными.

Нажмите повторно, чтобы отменить двунаправленную голосовую связь. Кнопки двунаправленной голосовой связи других

цифровых каналов становятся .

#### 6) Регистрация

Контекстное меню Нажмите для перехода к интерфейсу регистрации, чтобы добавить/удалить удаленное устройство или просмотреть его соответствующую информацию. Подробную информацию см. в главе 4.2.2.

#### 7) Переключение битовых потоков

Нажмите для переключения типа битовых потоков для основного потока и вложенного потока.

M: Основной поток.

 S: Вложенный поток. Некоторые серии продуктов поддерживают два вложенных потока (S1, S2). Подробную информацию см. в главе 4.2.5.1 Кодирование.

#### **4.3.4 Контекстное меню**

После входа в систему устройства щелкните правой кнопкой мыши, чтобы отобразить контекстное меню. См. Рисунок 4- 69 или Рисунок 4-70.

Режим разделения окна: Выбор количества окон и выбор каналов.

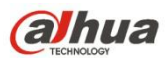

- Редактировать вид (последовательность): Изменение последовательности отображения канала в окне предварительного просмотра.
- Пользовательский экран: Установка пользовательского режима разделения окна.
- PTZ: Нажмите для перехода к интерфейсу PTZ.
- Рыбий глаз (дополнительно): Предназначено для реализации работы в режиме "рыбьего глаза".
- Автофокус: Предназначено для установки функции автоматической фокусировки. Убедитесь, что подключенная сетевая камера поддерживает эту функцию.
- Установка цвета: Установка соответствующей информации о видео.
- Поиск: Нажмите для перехода к интерфейсу поиска, чтобы выполнить поиск и воспроизвести файл записи.
- Управление записью: Включить/выключить канал записи.
- Выход тревожной сигнализации: Предназначено для установки режима выхода тревожной сигнализации.
- Регистрация камеры: Поиск и добавление удаленного устройства.
- Выход тревожной сигнализации: Ручная генерация выходного сигнала тревоги.
- Главное меню: Переход к интерфейсу главного меню системы.

#### **Советы:**

Щелкните правой кнопкой мыши для возврата к предыдущему интерфейсу.

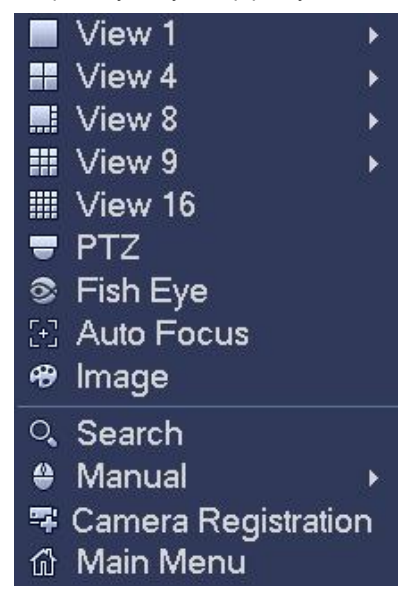

Рисунок 4- 69

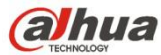

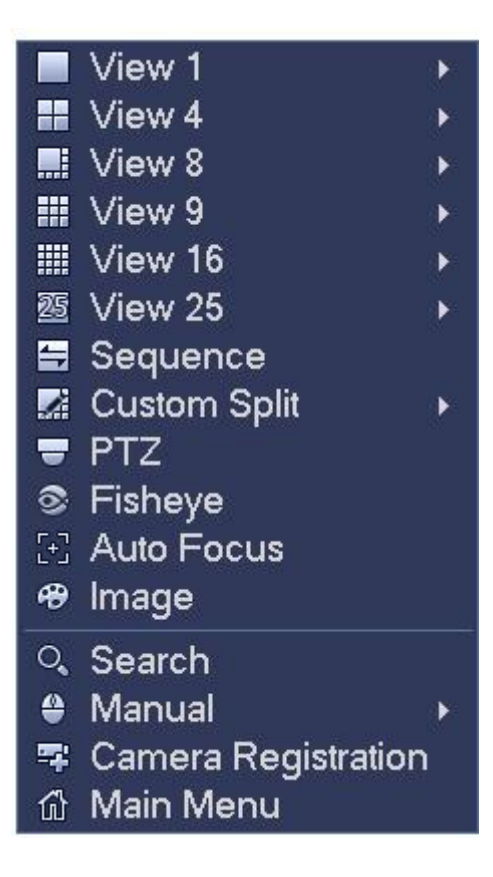

Рисунок 4- 70

### **4.3.5 Редактировать вид (последовательность)**

Предназначено для установки пользовательской компоновки просмотра.

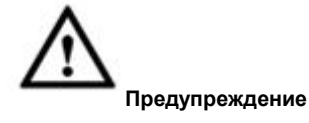

Компоновка предварительного просмотра восстанавливает компоновку канала по умолчанию после операции по умолчанию (Главное меню->Установка->Общие настройки->По умолчанию).

Step 1 В интерфейсе предварительного просмотра щелкните правой кнопкой мыши и нажмите "Редактировать вид". Войдите в интерфейс редактирования вида. См. Рисунок 4- 71.

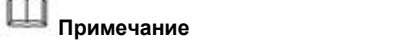

Войдите в интерфейс редактирования вида. Устройство автоматически переключается в режим макс. количества разделенных окон.

В списке каналов интерфейса редактирования вида отображаются номер и имя канала добавленной камеры.

означает, что камера — в режиме онлайн. **Он**означает, что камера — в режиме офлайн.

В случае если количество каналов превысило макс. количество разделенных окон устройства, интерфейс редактирования вида может отображать номер макс. количества экранов и номер текущего экрана. На Рисунок 4- 71

нажмите или или , переключите видео из другого канала.

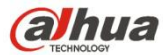

| Sequence                                                                                                    |
|----------------------------------------------------------------------------------------------------|
| D8 IP PTZ Dome<br>D <sub>11</sub> IPC<br><b>D13 CAM 13</b><br>D14 CAM 1<br><b>D15 CAM 15</b><br><b>D17 CAM 17</b><br>D18 CAM 18<br>D19 CAM1<br><b>D20 CAM 20</b><br>D21 CAM 21<br><b>D22 CAM 22</b><br>D23 CAM 23<br>D <sub>24</sub> IPC |
| Cancel<br><b>Apply</b>                                                                                                    |

Рисунок 4- 71

Step 2 В интерфейсе редактирования вида перетащите канал в требуемое окно или в окно предварительного просмотра, чтобы переключить положение.

Проверьте номер канала в правом нижнем углу, чтобы просмотреть текущую последовательность каналов.См. Рисунок 4- 72.

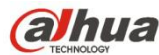

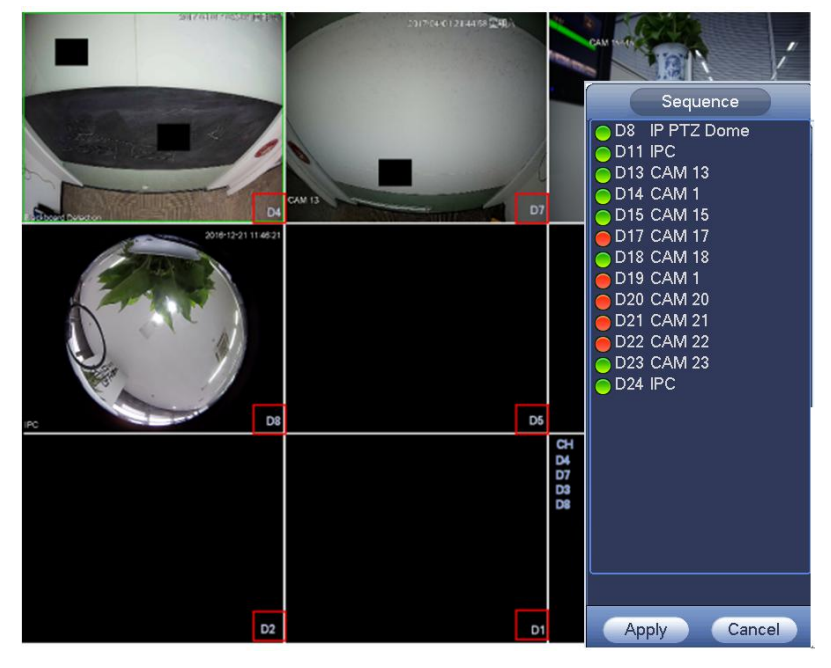

Рисунок 4- 72

Step 3 Нажмите "Применить" для сохранения текущей последовательности каналов.

После изменения последовательности каналов нажмите кнопку "Отмена" или щелкните правой кнопкой мыши, чтобы устройство отобразило диалоговое окно. См. Рисунок 4- 73.

- Нажмите ОК для сохранения текущих настроек.
- Нажмите "Отмена" для выхода без сохранения настроек.

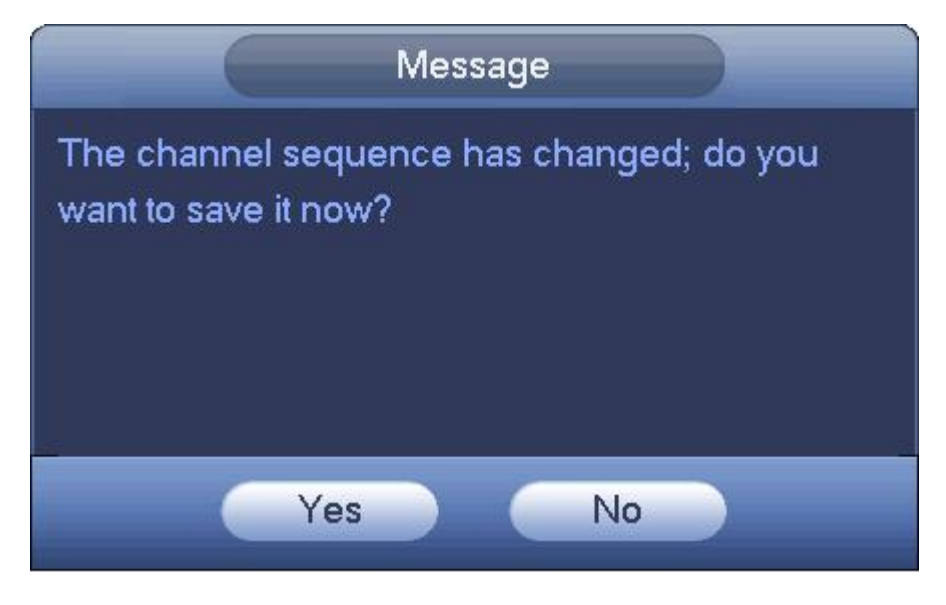

Рисунок 4- 73

# **4.3.6 Настройка эффекта отображения предварительного просмотра**

#### 4.3.6.1 Цвет видео

Здесь можно установить тон, яркость, контрастность, насыщенность, усиление, уровень белого, цветовой режим и т.д. См. Рисунок 4-74.

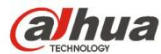

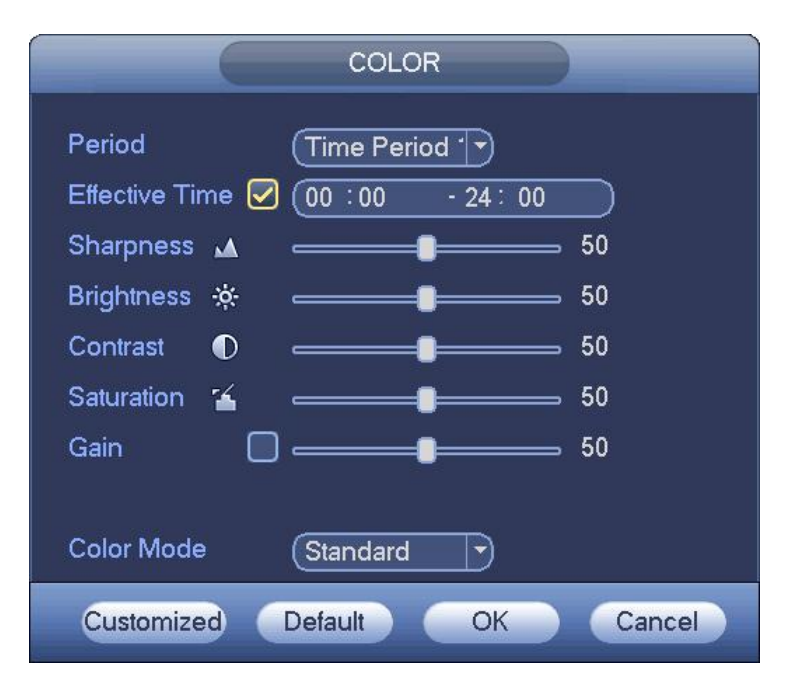

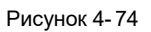

Подробную информацию см. на следующем листе.

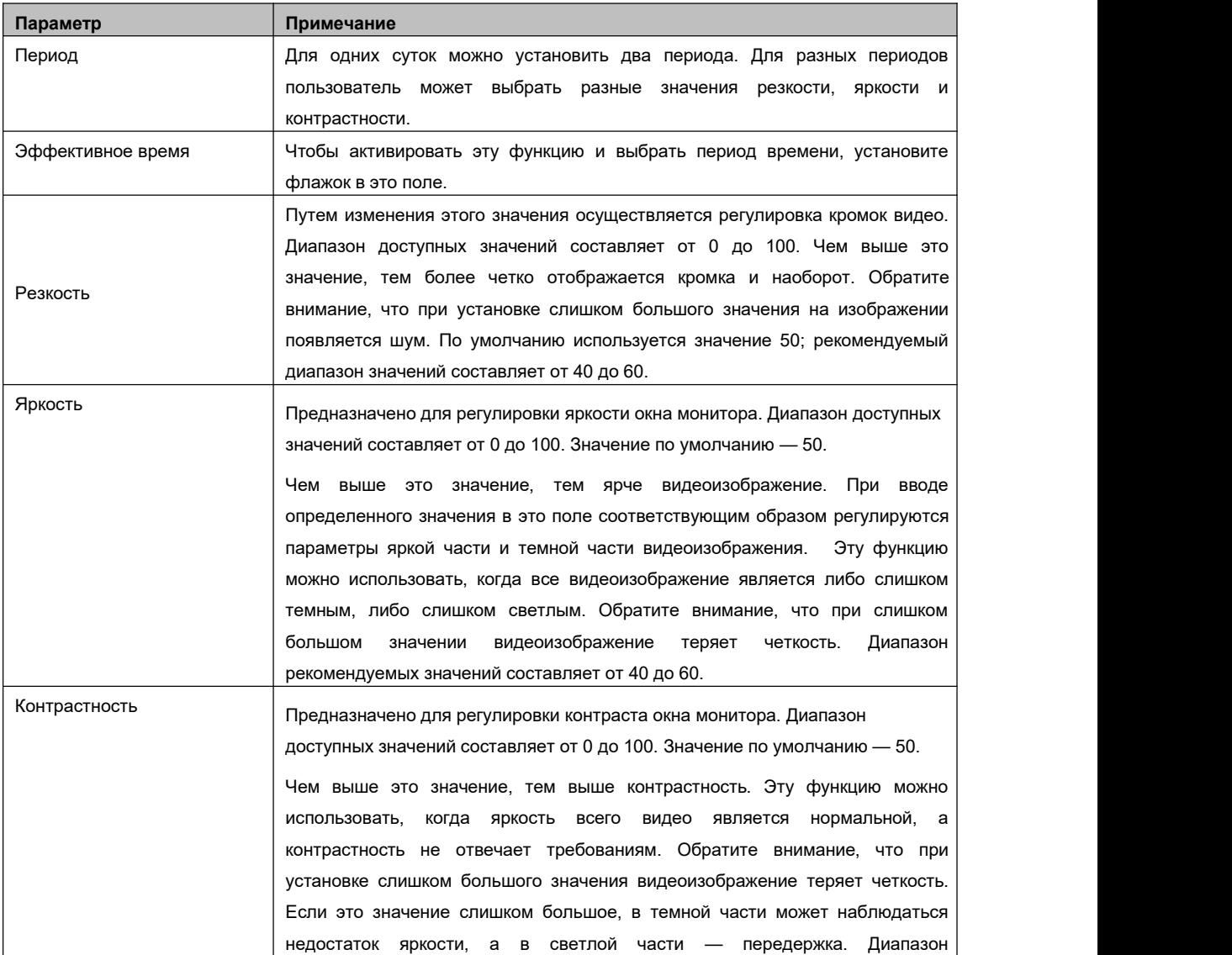

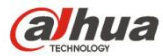

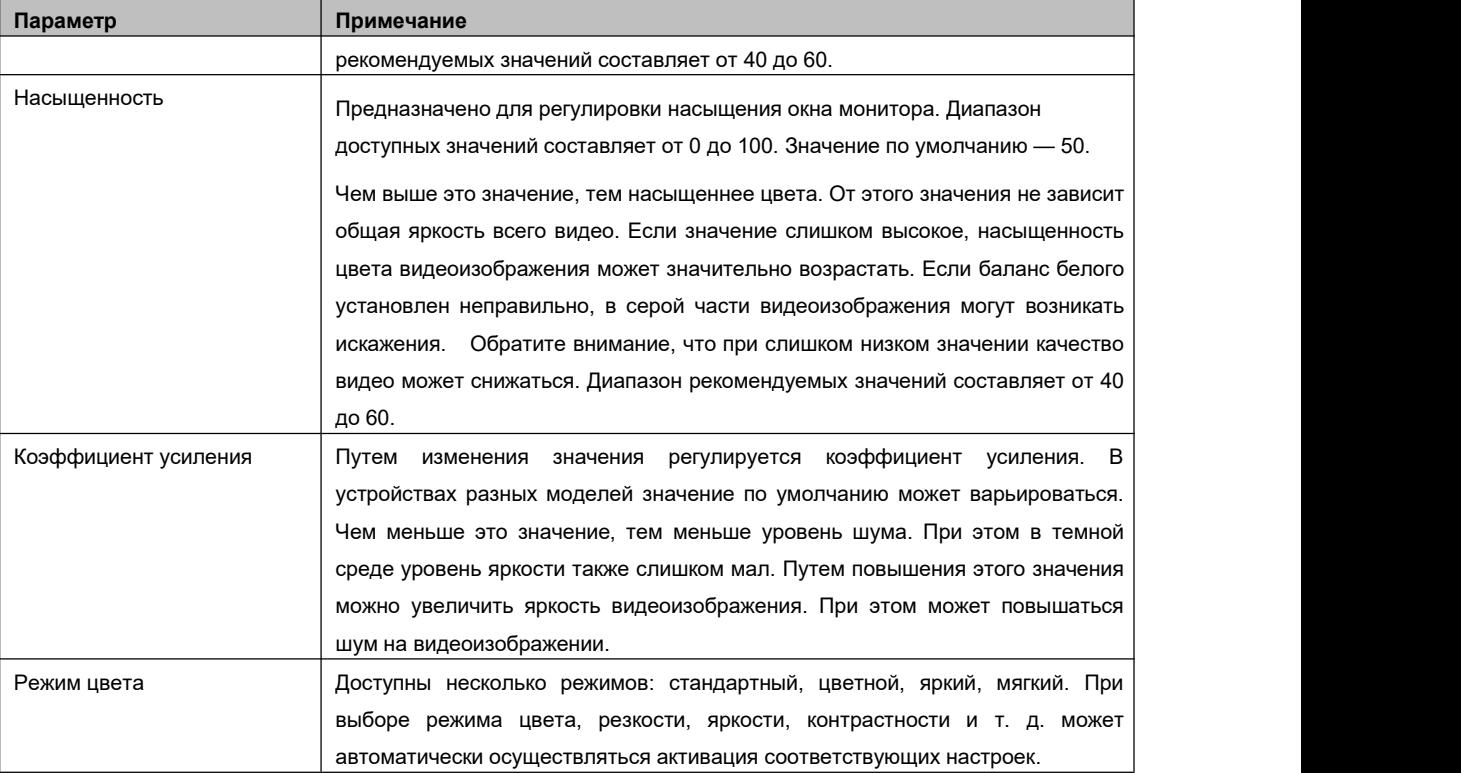

# 4.3.6.2 Отображение

Из Главного меню->Установка->Система->Отображение->Отображение можно перейти к следующему интерфейсу. См. Рисунок 4- 75.

Здесь можно установить эффект предварительного просмотра меню и видео. Все ваши операции здесь не влияют на файл записи и эффект воспроизведения.

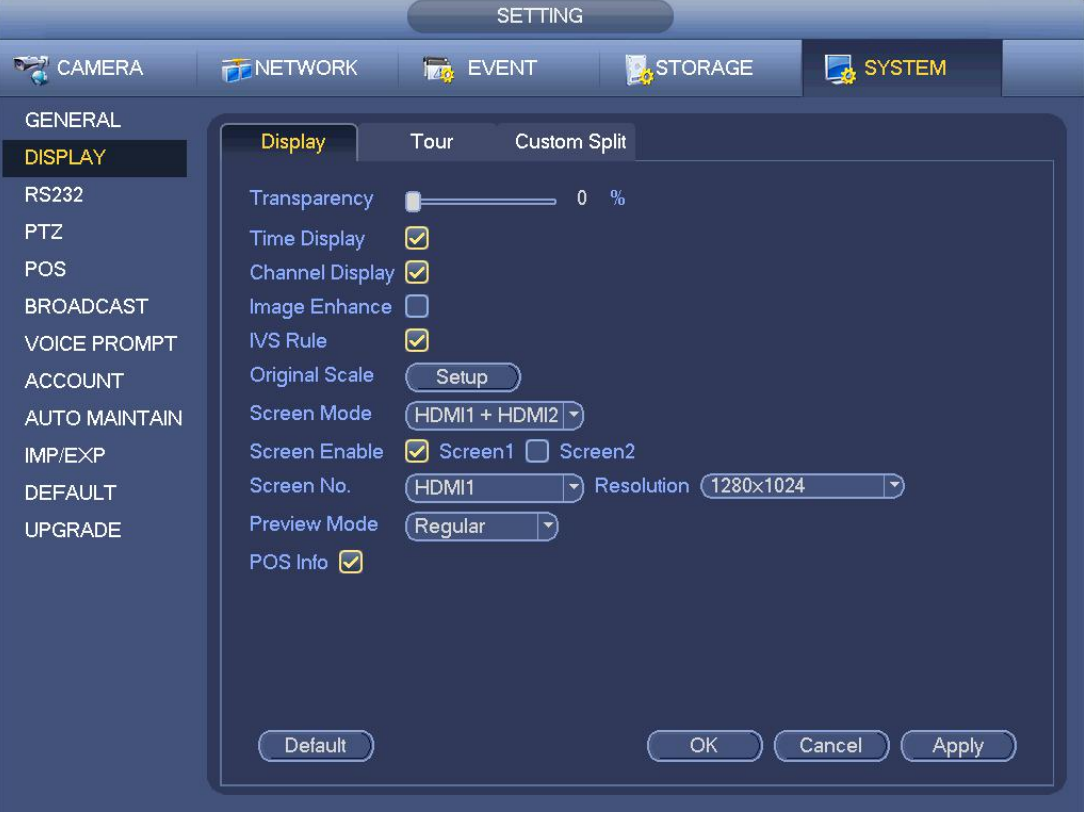

Рисунок 4- 75

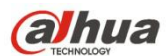

Теперь можно установить соответствующую информацию.

- Отобразите интеллектуальные правила: Установите флажок, чтобы включить функцию IVS. Система может отображать правило IVS в интерфейсе предварительного просмотра. **Обратите внимание, что эта функция предназначена только для некоторых серий.**
- Разрешающая способность: Доступны пять вариантов: 1280×1024 (по умолчанию), 1280×720, 1920×1080, 1024×768 и 3840×2160. Обратите внимание, что для активации текущей настройки необходимо перезагрузить систему. **Обратите внимание, что 3840×2160 предназначено только для некоторых серий.**
- VGA + HDMI2: Предназначено для операции с двумя экранами.В раскрывающемся списке выберите вариант, соответствующий вашей фактической ситуации. Нажмите кнопку "Применить" и перезагрузите систему, чтобы активировать новую настройку. Например, 32+4 означает, что для VGA что система поддерживает макс. 32-оконное разделение, а для HDMI2 — что система поддерживает макс. 4-оконное разделение. **Обратите внимание, что эта функция предназначена только для некоторых серий.**
- Режим цвета: Выберите в раскрывающемся списке. Предназначено для установки режима цвета видео.
- Прозрачность: Здесь регулируется прозрачность меню. Чем выше значение, тем больше прозрачность меню.
- Имя канала: Здесь изменяется имя канала. Система поддерживает макс. 25 знаков (значение может варьироваться в зависимости от серии). Обратите внимание, что все изменения здесь применимы только к местному участку СВР. Необходимо открыть сетевую и клиентскую части, чтобы обновить имя канала.
- Отображение времени: Возможность выбора отображения времени, когда система находится в режиме воспроизведения.
- Отображение канала: Возможность выбора имени канала, когда система находится в режиме воспроизведения.
- Выделение изображения: Установите флажок, чтобы оптимизировать границу видеоизображения предварительного просмотра.
- Начальный масштаб: Установите здесь флажок, чтобы выбрать соответствующий канал; можно восстановить начальный масштаб видеоизображения.
- Режим предварительного просмотра: Выберите режим предварительного просмотра из выпадающего списка. Доступны два варианта:
- $\Diamond$  Стандартный режим: Информация на экране предварительного просмотра не отображается.
- $\Diamond$  Лицо человека: В правой части окна предварительного просмотра система отображает сведения о лице человека.
- Информация, получаемая от торговых терминалов (POS): Установите флажок, чтобы наложить информацию POS на видеоизображение.

Нажмите кнопку ОК, чтобы сохранить текущую настройку.

#### 4.3.6.3 Настройка ТВ

#### **Примечание**

Некоторые серии продукта поддерживают функцию регулировки ТВ. По умолчанию эта функция выключена.

Из Главного меню->Установка->Система->Отображение->Регулировка ТВ можно перейти к следующему интерфейсу. См. Рисунок 4-75. Здесь можно установить границы и яркость.

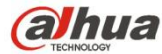

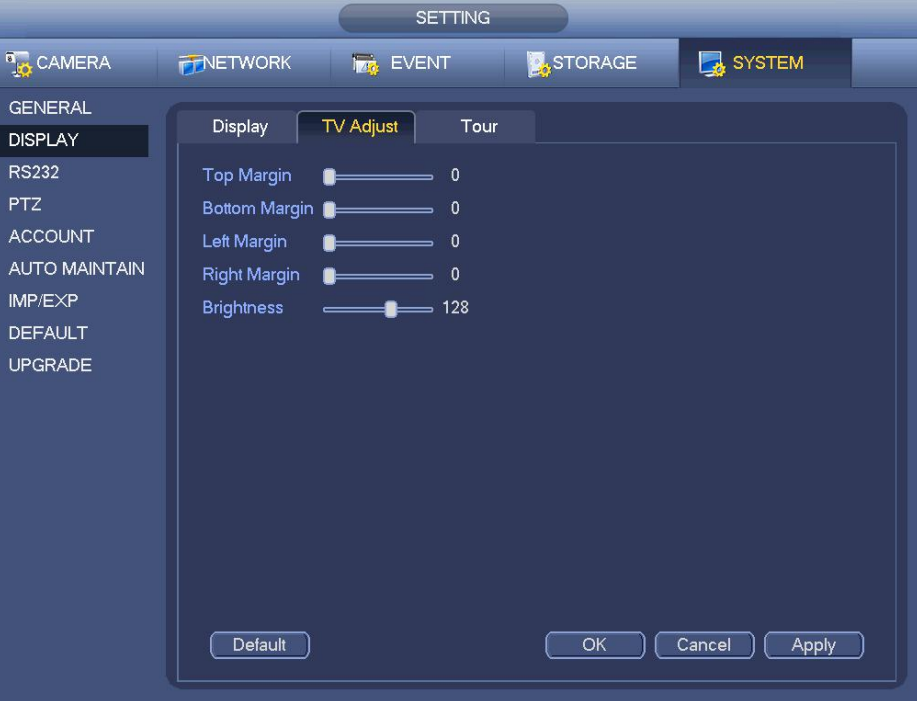

Рисунок 4- 76

#### 4.3.6.4 Параметры тура предварительного просмотра

Установите режим отображения предварительного просмотра, последовательность отображения канала и выполните настройку тура.

- Установите режим отображения предварительного просмотра: В интерфейсе предварительного просмотра щелкните правой кнопкой мыши, чтобы отобразить контекстное меню. Теперь можно выбрать количество окон предварительного просмотра и канал.
- Установите режим отображения канала: Если требуется поменять положение канала 1 и канала 16, в интерфейсе предварительного просмотра щелкните правой кнопкой мыши по окну видео канала 1, а затем выполните перетаскивание в окно видео канала 16 и отпустите кнопку, чтобы поменять положение канала 1 и канала 16.
- Настройка тура: Здесь можно установить режим отображения канала окна предварительного просмотра и интервал. Выполнить шаги, перечисленные ниже.

Из Главного меню->Установка->Система->Отображение->Тур можно отобразить интерфейс, показанный на Рисунок 4- 77. Здесь можно установить параметр тура.

- Включить функцию тура: Установите здесь флажок, чтобы включить функцию тура. Общий тур поддерживает все типы режима разделения окна.
- Интервал: Введите здесь правильное значение интервала. Диапазон значений составляет 1–120 секунд.
- Тип тура движения: Система поддерживает 1/8-оконный тур. Обратите внимание, что необходимо перейти к Главному меню->Установка->Событие->Обнаружение видео->Обнаружение движения, чтобы включить функцию тура.
- Тип тура тревожной сигнализации: Система поддерживает 1/8-оконный тур. Обратите внимание, что необходимо перейти к Главному меню->Установка->Событие->Тревожная сигнализация, чтобы включить функцию тура.
- Разделение окна: Предназначено для установки режима разделения окна.

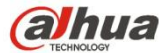

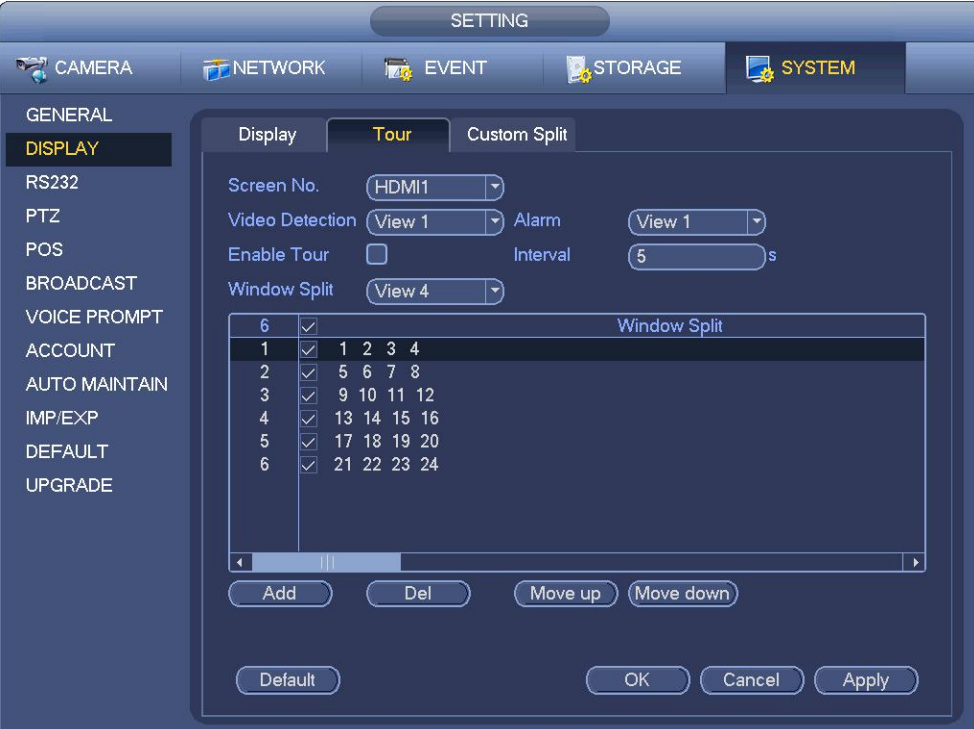

Рисунок 4- 77

#### **Советы**

На панели навигации нажмите **| , 1 , 1 , чтобы включить/выключить тур.** 

Нажмите кнопку "Сохранить" для сохранения текущей настройки.

### 4.3.6.5 Пользовательское разделение

Предназначено для установки режима пользовательского разделения видеоизображения.

# **Примечание**

- Этафункция предназначена только для некоторых серий продуктов. Подробную информацию см. в документации на конкретный продукт.
- Устройство поддерживает макс. 5 пользовательских видео.

Из Главного меню->Установка->Система->Отображение->Пользовательское разделение можно отобразить интерфейс, показанный на Рисунок 4- 78.

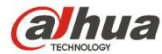

| <b>SETTING</b>                                                                                                    |                                                                 |                         |                     |         |        |       |  |  |
|----------------------------------------------------------------------------------------------------|-----------------------------------------------------------------|-------------------------|---------------------|---------|--------|-------|--|--|
| CAMERA                                                                                                    | <b>TENETWORK</b>                                                | <b>THE EVENT</b>        |                     | STORAGE | SYSTEM |       |  |  |
| <b>GENERAL</b><br><b>DISPLAY</b><br><b>RS232</b><br><b>PTZ</b><br>POS<br><b>BROADCAST</b><br><b>VOICE PROMPT</b><br><b>ACCOUNT</b><br><b>AUTO MAINTAIN</b><br>IMP/EXP<br><b>DEFAULT</b><br><b>UPGRADE</b> | Display<br>Del<br>Name<br>Split <sub>25</sub><br>$\pmb{\times}$ | Tour<br>+ 〓 删 〓 圜 网     | <b>Custom Split</b> |         |        |       |  |  |
|                                                                                                    |                                                                 | $\mathbf{F}_\mathbf{a}$ |                     | OK      | Cancel | Apply |  |  |

Рисунок 4- 78

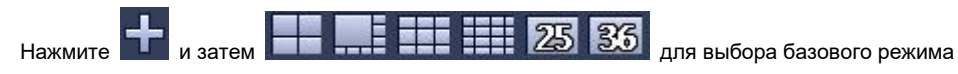

В обычном режиме перетащите мышь в рамке предварительного просмотра; можно объединить несколько малых окон в одно окно, чтобы получить требуемый режим разделения.

После настройки выбранное окно имеет красную рамку. См. Рисунок 4-79.

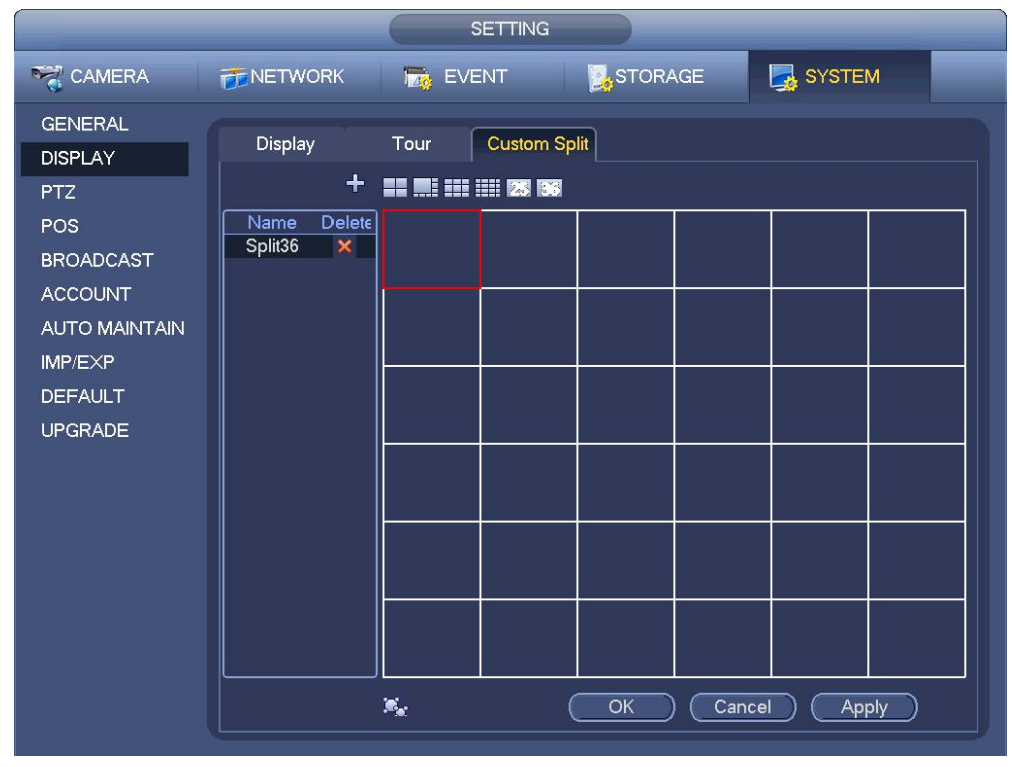

Рисунок 4- 79

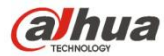

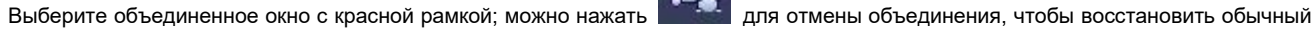

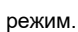

Нажмите "Сохранить" для выхода.

После настройки можно перейти к окну предварительного просмотра, щелкнуть правой кнопкой мыши и выбрать пользовательское разделение. См. Рисунок 4- 80.

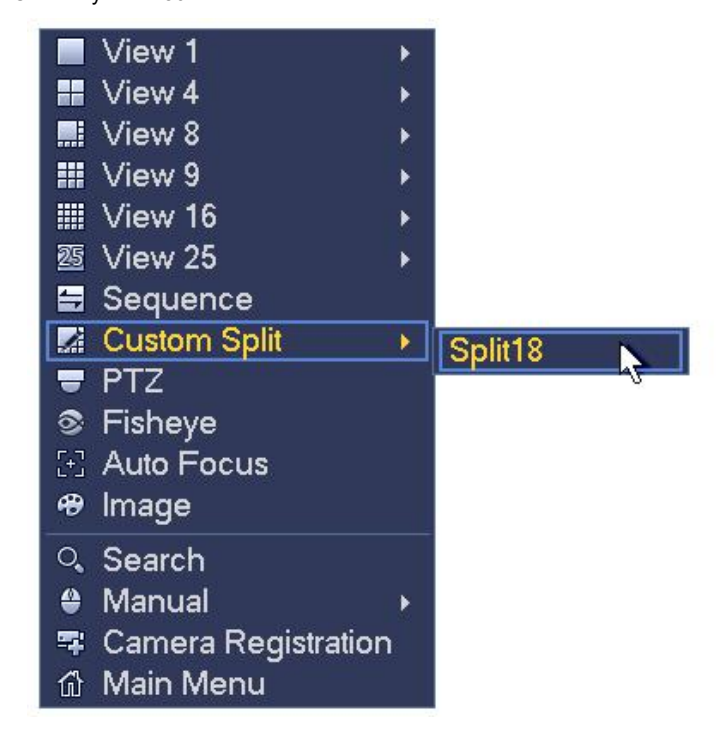

Рисунок 4- 80

## **4.3.7 Рыбий глаз (дополнительно)**

**Обратите внимание, что эта функция предназначена только для некоторых серий.**

4.3.7.1 Компенсация оптического искажения в ультра-широкоугольном режиме на экране предварительного

#### просмотра

В интерфейсе предварительного просмотра выберите канал рыбьего глаза и щелкните правой кнопкой мыши, чтобы выбрать рыбий глаз. См. Рисунок 4- 81.

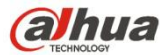

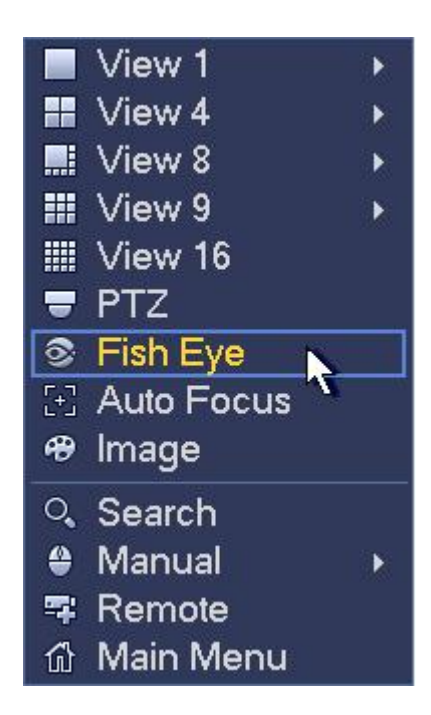

Рисунок 4- 81

Теперь отображается интерфейс, показанный наРисунок 4-82. Возможна настройка режима установки рыбьего глаза и режима отображения.

# **Примечание:**

- Для канала, не связанного с рыбьим глазом, система отображает диалоговое окно с напоминанием о том, что канал не связан с рыбьим глазом и что функция компенсации оптических искажений не поддерживается.
- Если ресурсов системы недостаточно, также открывается соответствующее диалоговое окно.

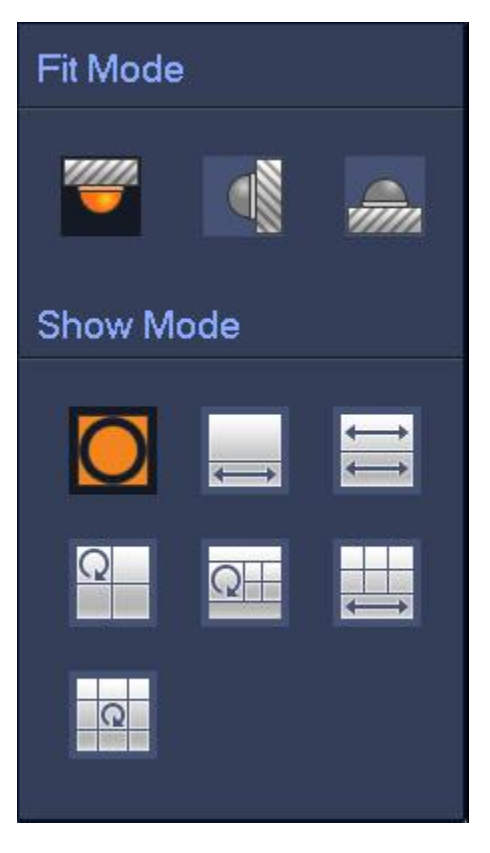

Рисунок 4- 82

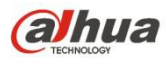

Предусмотрено три способа монтажа: монтаж на потолок, монтаж на стену, монтаж на пол. Для разных способов монтажа

применяются разные режимы компенсации оптических искажений.

Подробную информацию см. на следующем листе.

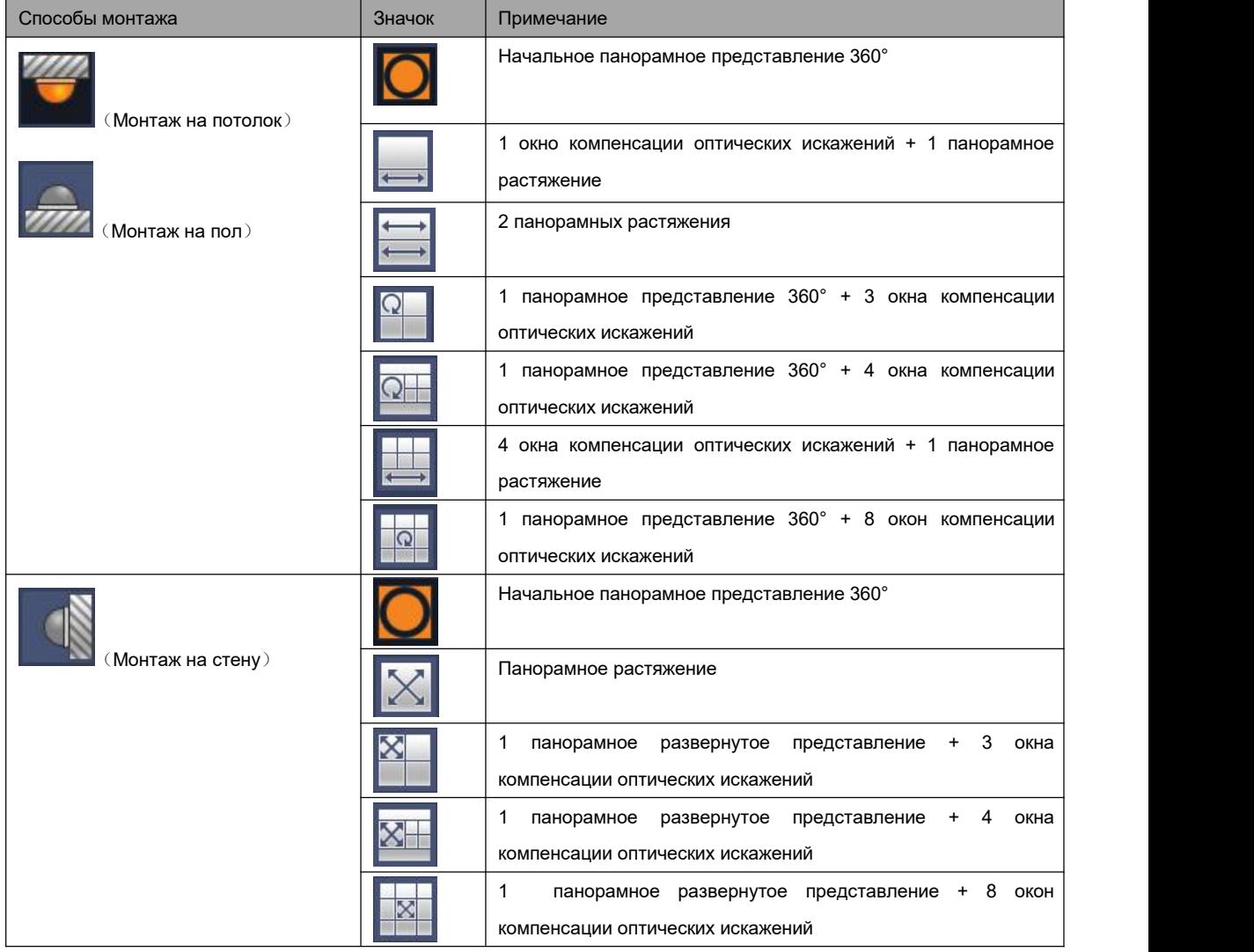

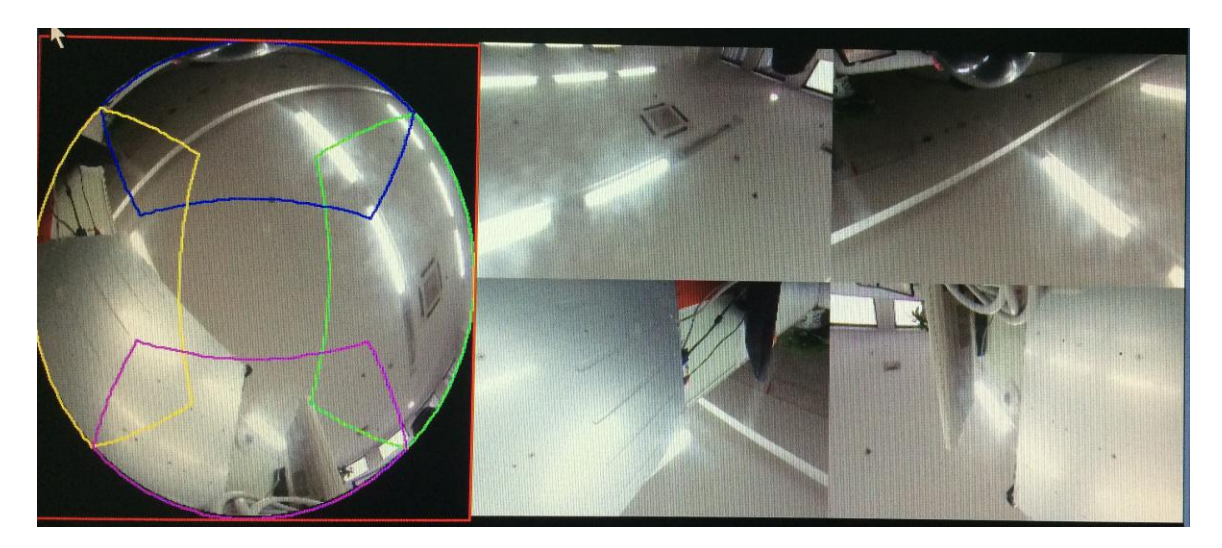

# Рисунок 4- 83

На Рисунок 4- 83 можно регулировать цветовую палитру на левой панели или использовать мышь для изменения положения уменьшенных изображений на правой панели, чтобы компенсировать оптические искажения рыбьего глаза.

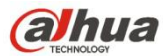

4.3.7.2 Компенсация оптических искажений рыбьего глаза во время воспроизведения

В главном меню нажмите на кнопку поиска.

Выбрав 1-оконный режим воспроизведения и соответствующий канал рыбьего глаза, нажмите **для воспроизведения.** 

Щелкните правой кнопкой мыши по  $\Box$ , чтобы перейти к интерфейсу воспроизведения в режиме компенсации оптических

искажений. Подробную информацию см. в главе 4.3.7.1.

# **4.4 PTZ**

#### **Примечание:**

**Прежде чем управлять PTZ, убедитесь, что сетевое соединение декодера PTZ и СВР работает нормально и что соответствующие настройки установлены правильно.**

#### **4.4.1 Настройки PTZ**

## **Соединение кабеля**

Для перехода к соединению кабеля следуйте процедурам ниже

- Подключите порт купольной камеры RS485 к порту RS485 СВР.
- Подключите выходной кабель видео купольной камеры к входному порту видео СВР.
- Подключите адаптер питания к купольной камере.

В Главном меню->Установка->Система->PTZ отображается интерфейс, показанный на Рисунок 4- 84. Здесь можно установить следующие элементы:

- Канал: Выберите канал текущей камеры.
- Тип PTZ: Доступны два типа: локальный/удаленный. Выберите локальный режим, если используется кабель RS485 для подключения к быстродействующей купольной камере (PTZ). При подключении к сетевой камере PTZ выберите удаленный режим.
- Протокол: Выберите соответствующий протокол PTZ (например, PELCOD)
- Адрес: Адрес по умолчанию 1.
- Скорость передачи данных: Выберите соответствующую скоростьпередачи данных. Значение по умолчанию 9600.
- Бит данных: Выберите соответствующие биты данных. Значение по умолчанию 8.
- Стоп-бит: Выберите соответствующие стоп-биты. Значение по умолчанию 1.
- Четность: Доступны три варианта: четный/нечетный/нет. Настройка по умолчанию нет.
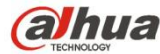

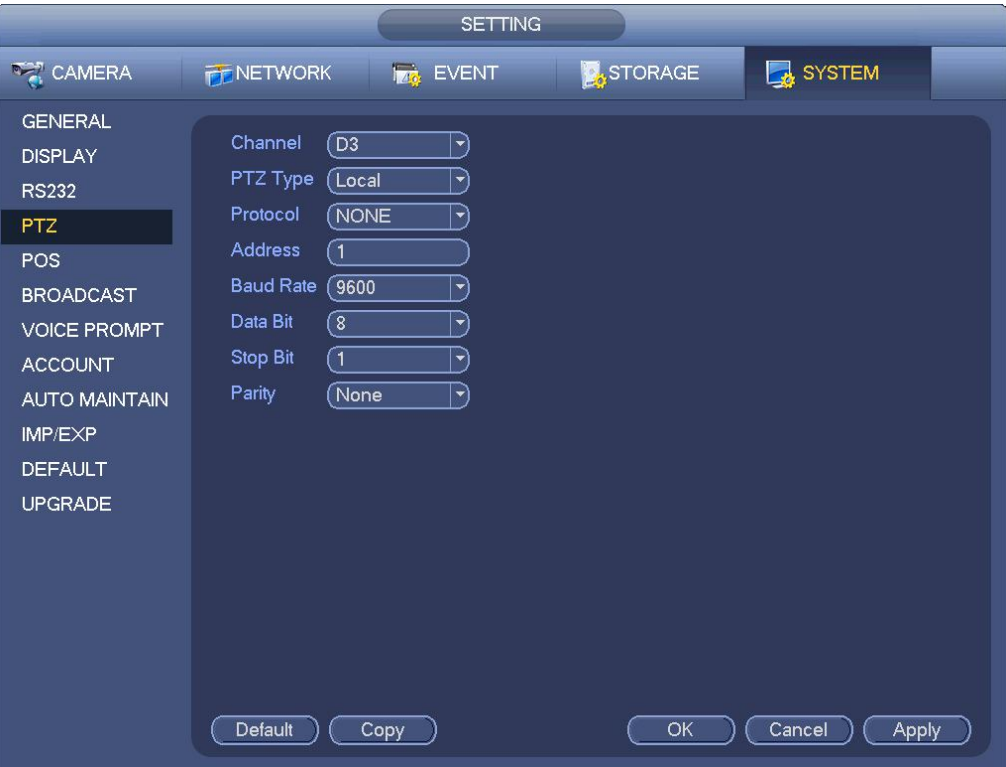

Рисунок 4- 84

При подключении к сетевой камере PTZ тип PTZ будет удаленным. См. Рисунок 4-85.

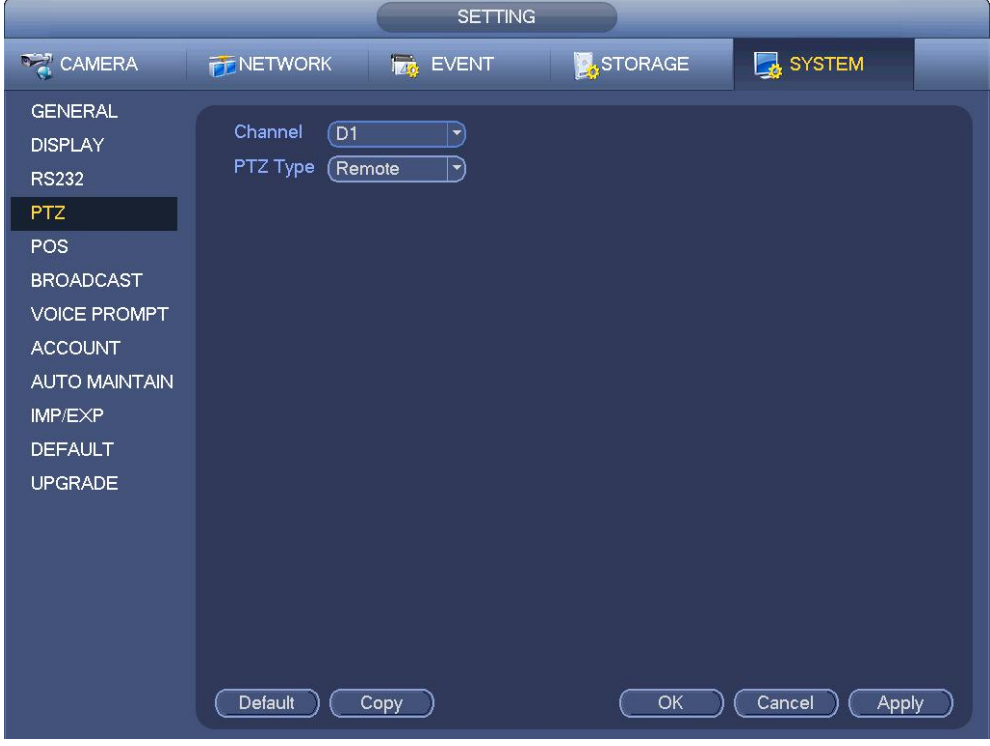

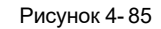

## **4.4.2 Управление PTZ**

После завершения всех настроек нажмите кнопку сохранения. Щелкните правой кнопкой мыши (нажмите кнопку "Fn" на передней панели или клавишу "Fn" на пульте дистанционного управления). Интерфейс показан на Рисунок 4- 86. Обратите внимание, что в режиме 1-оконного отображения возможен переход только к интерфейсу управления PTZ.

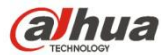

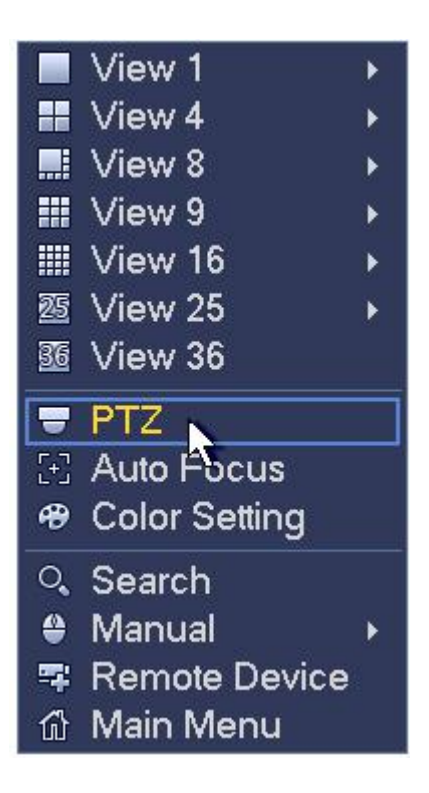

Рисунок 4- 86

Настройка PTZ показана на Рисунок 4- 87.

Обратите внимание: если устройство не поддерживает какую-либо функцию, данная функция отображается серым цветом. Работа PTZ действительна только в однооконном режиме.

На этом экране можно управлять функциями PTZ: направление, скорость, масштаб, фокус, диафрагм, а также наборами предварительно установленных параметров, функциями тура, сканирования, дополнительной функцией шаблона, освещением, очистителем, вращением и т.д.

Параметр скорости предназначен для управления скоростью перемещения PTZ. Диапазон доступных значений составляет от 1 до 8. Чем выше значение, тем больше скорость. Нажатием на кнопки малой клавиатуры и настройкой параметров можно управлять с помощью пульта дистанционного управления (ПДУ).

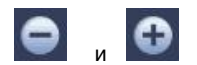

Изменение параметров масштаба, фокуса, разрешения и яркости осуществляется нажатием на кнопки

соответствующих функций.

Функция поворота PTZ поддерживает 8 направлений. При использовании кнопок управления направлением, расположенных на передней панели, доступны только четыре направления: вверх, вниз, влево вправо.

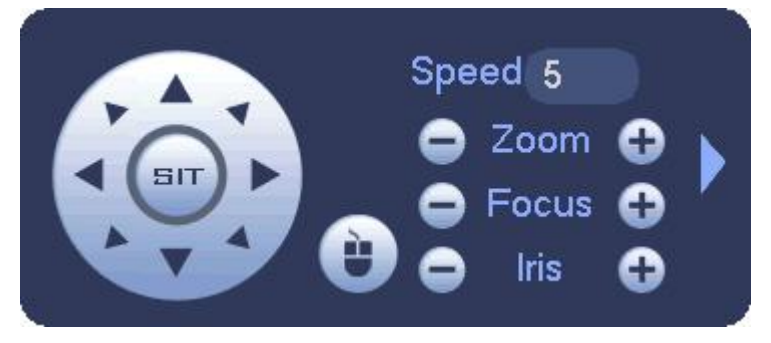

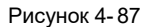

В центре круга из восьми кнопок выбора направления расположена интеллектуальная кнопка управления положением в 3-мерном формате. См. Рисунок 4- 88.Убедитесь, что используемый протокол поддерживает эту функцию и управление осуществляется спомощью мыши.

Чтобы снова включить одноэкранный режим, нажмите на эту кнопку.Чтобы отрегулировать размер области, переместите мышь по экрану. Для выбираемой области можно использовать скорости от 4X до 16X. Функции PTZ могут выполняться автоматически.

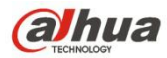

Чем меньше размер выбранной области, тем выше скорость.

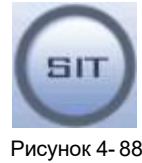

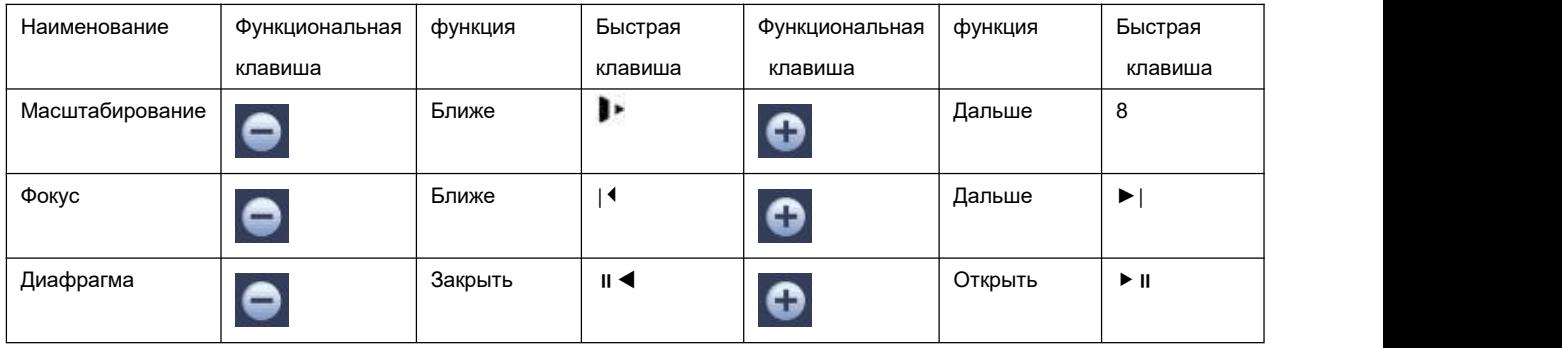

На Рисунок 4-87 нажмите кнопку **и правителять меню**, в котором можно настроить настройку, функцию тура, шаблон, сканирование и т. д. См. Рисунок 4- 89.

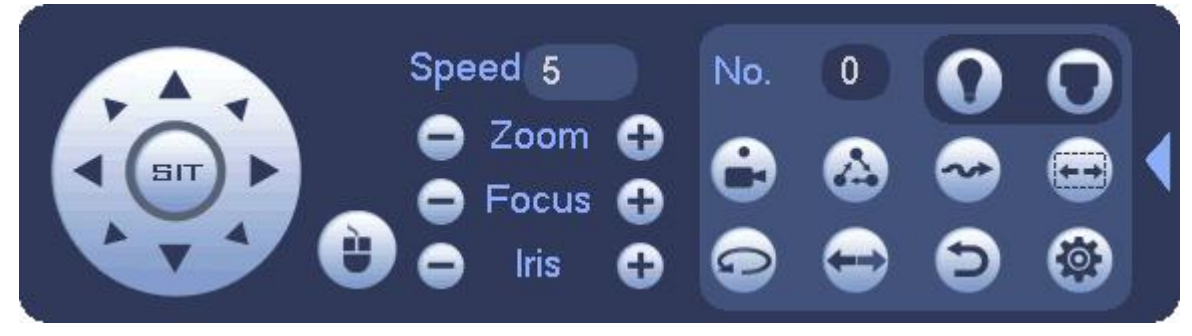

Рисунок 4- 89

Подробную информацию см. на следующем листе.

Обратите внимание, что показанный выше интерфейс может варьироваться ввиду различия протоколов. Если текущая функция отключена, кнопка отображена серым цветом и не доступна для выбора.

Щелкните правой кнопкой мыши или нажмите кнопку ESC на передней панели для перехода к Рисунок 4- 87.

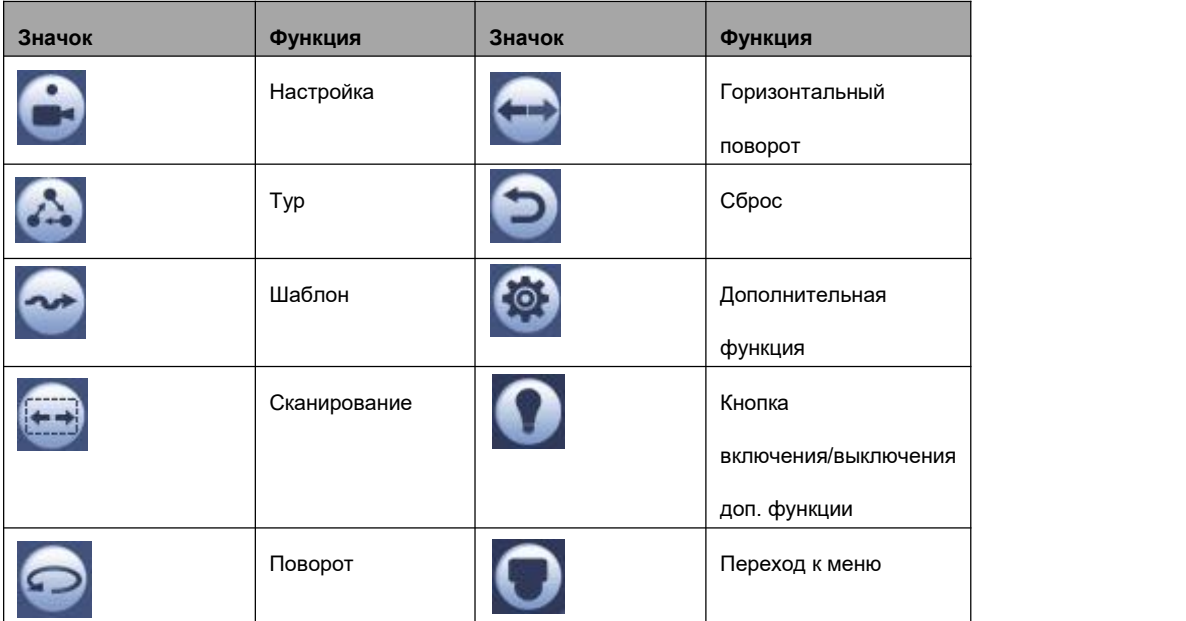

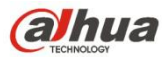

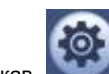

Нажав , можно перейти к следующему интерфейсу для настройки набора предварительно установленных параметров, функции тура, шаблона и сканирования. См. Рисунок 4- 90.

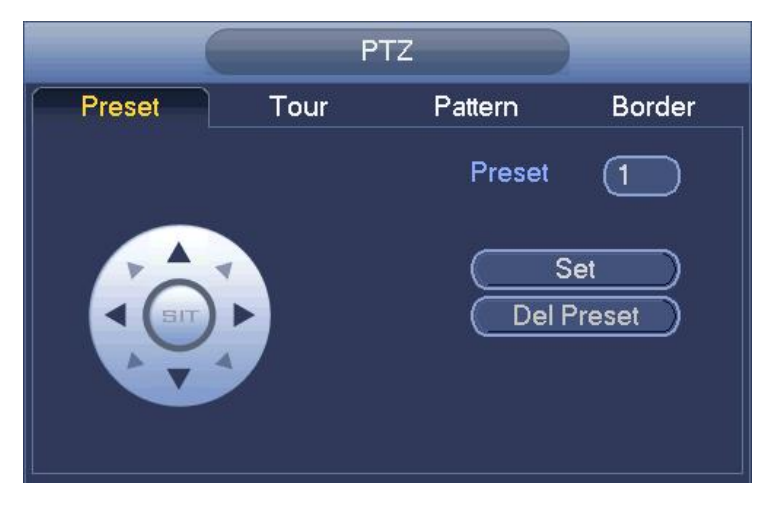

Рисунок 4- 90

### **Возможность настройки**

На Рисунок 4- 90 нажмите кнопку настройки и с помощью восьми кнопок выбора направления установите камеру в требуемое положение. Интерфейс показан на Рисунок 4- 91.

Нажмите кнопку "Установить" и введите номер настройки.<br>Нажмите на кнопку "Установить" для сохранения текущей настройки.

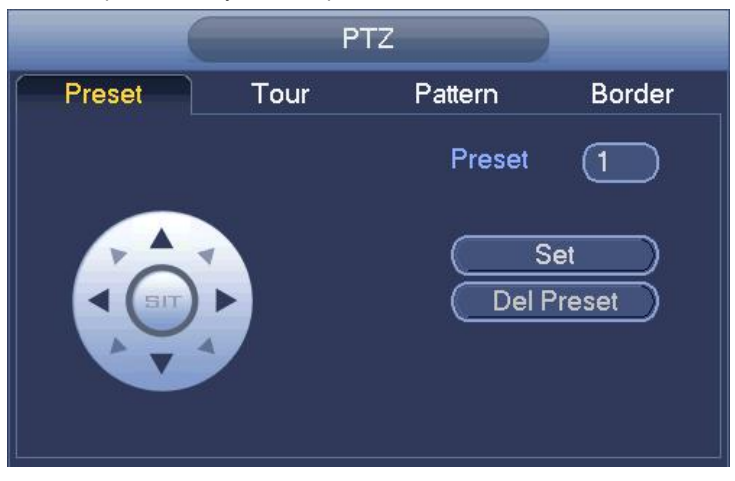

Рисунок 4- 91

### **Настройка тура**

На экране, показанном на рисунке Рисунок 4- 90, нажмите на кнопку "Тур".

Введите значение тура и № настройки. Нажмите кнопку "Добавить настройку", чтобы добавить текущую настройку к туру. См. Рисунок 4-92.

## **Советы**

Чтобы добавить другие настройки к туру, повторите описанные выше шаги. Нажмите кнопку "Удалить набор", чтобы удалить набор параметров из тура. Обратите внимание, что некоторые протоколы не поддерживают функцию удаления настройки.

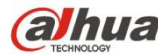

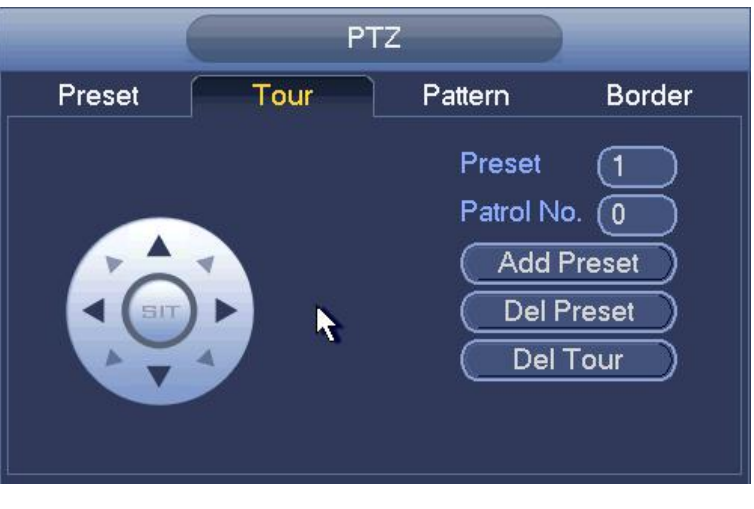

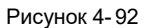

## **Настройка шаблона**

На Рисунок 4- 90 нажмите кнопку "Шаблон" и введите номер шаблона.

Нажмите кнопку "Начать", чтобы начать операцию направления. Или можно перейти к Рисунок 4- 87, чтобы выполнить операцию масштабирования/фокусировки/диафрагмы/направления.

На Рисунок 4- 90 нажмите кнопку "Завершить".

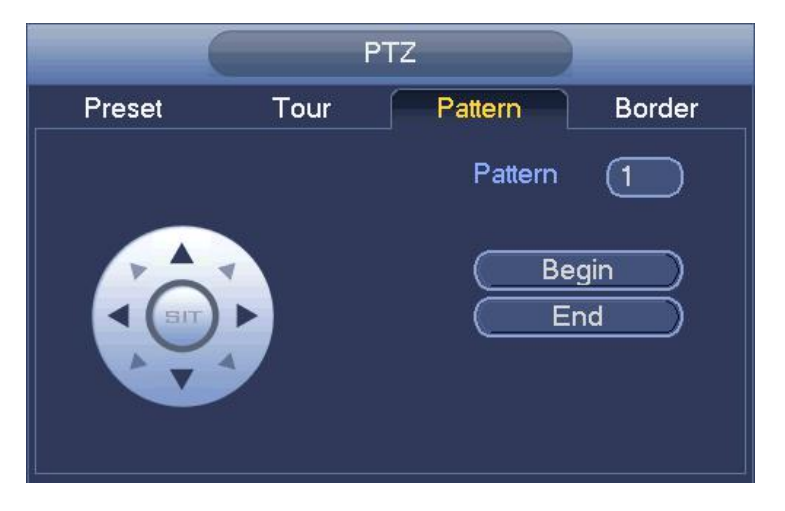

Рисунок 4- 93

### **Настройка сканирования**

На Рисунок 4- 90 нажмите кнопку "Сканирование".

С помощью кнопок выбора направления установите предельное положение камеры с левой стороны и нажмите на кнопку "Левая сторона".

С помощью кнопок выбора направления установите предельное положение камеры с правой стороны и нажмите на кнопку "Правая сторона". Теперь процесс настройки сканирования завершен.

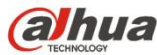

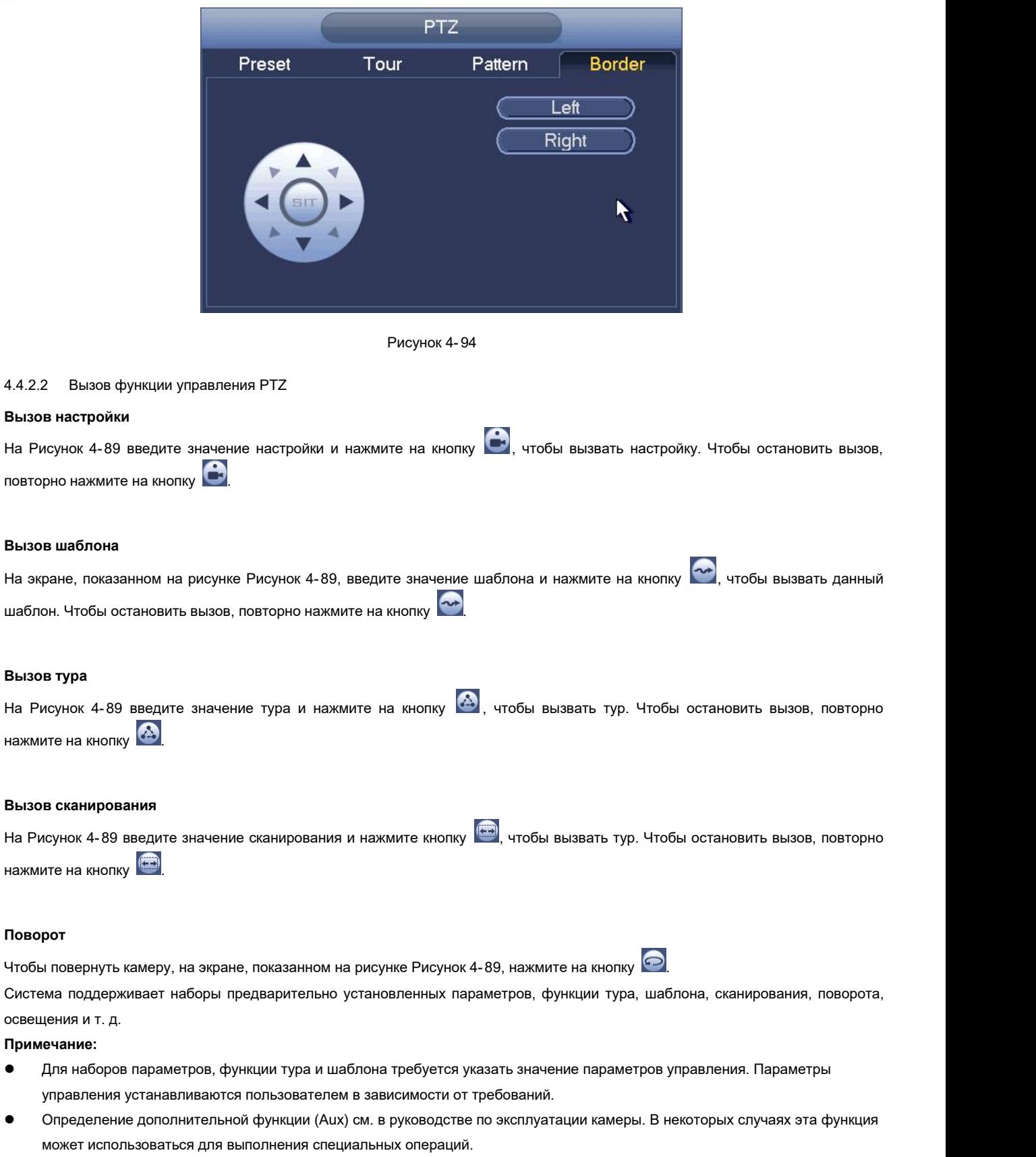

## **Дополнительная функция**

Нажмите  $\bullet$ , чтобы система перешла к следующему интерфейсу. Здесь опции определяются протоколом. Номер дополнительной функции соответствует кнопке включения/выключения доп. функции декодера. См. Рисунок 4- 95.

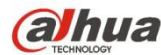

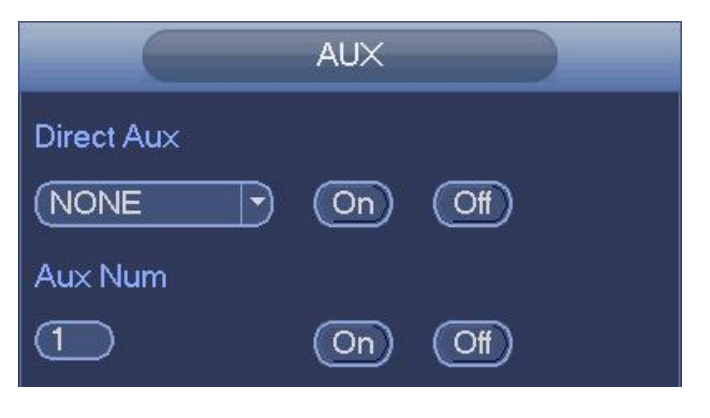

Рисунок 4- 95

## **4.5 Файл записи**

Устройство принимает 24-часовую непрерывную запись по умолчанию. Оно поддерживает пользовательские период и тип записи. Подробную информацию см. в главе 4.1.4.6 Расписание.

## **4.6 Воспроизведение и поиск**

## **4.6.1 Мгновенное воспроизведение**

Информацию о воспроизведении в реальном времени см. в главе 4.3.2.

## **4.6.2 Интерфейс поиска**

В Главном меню->Поиск или интерфейсе предварительного просмотра щелкните правой кнопкой мыши и выберите пункт поиска, чтобы перейти к следующему интерфейсу. См. Рисунок 4- 96 или Рисунок 4- 97.

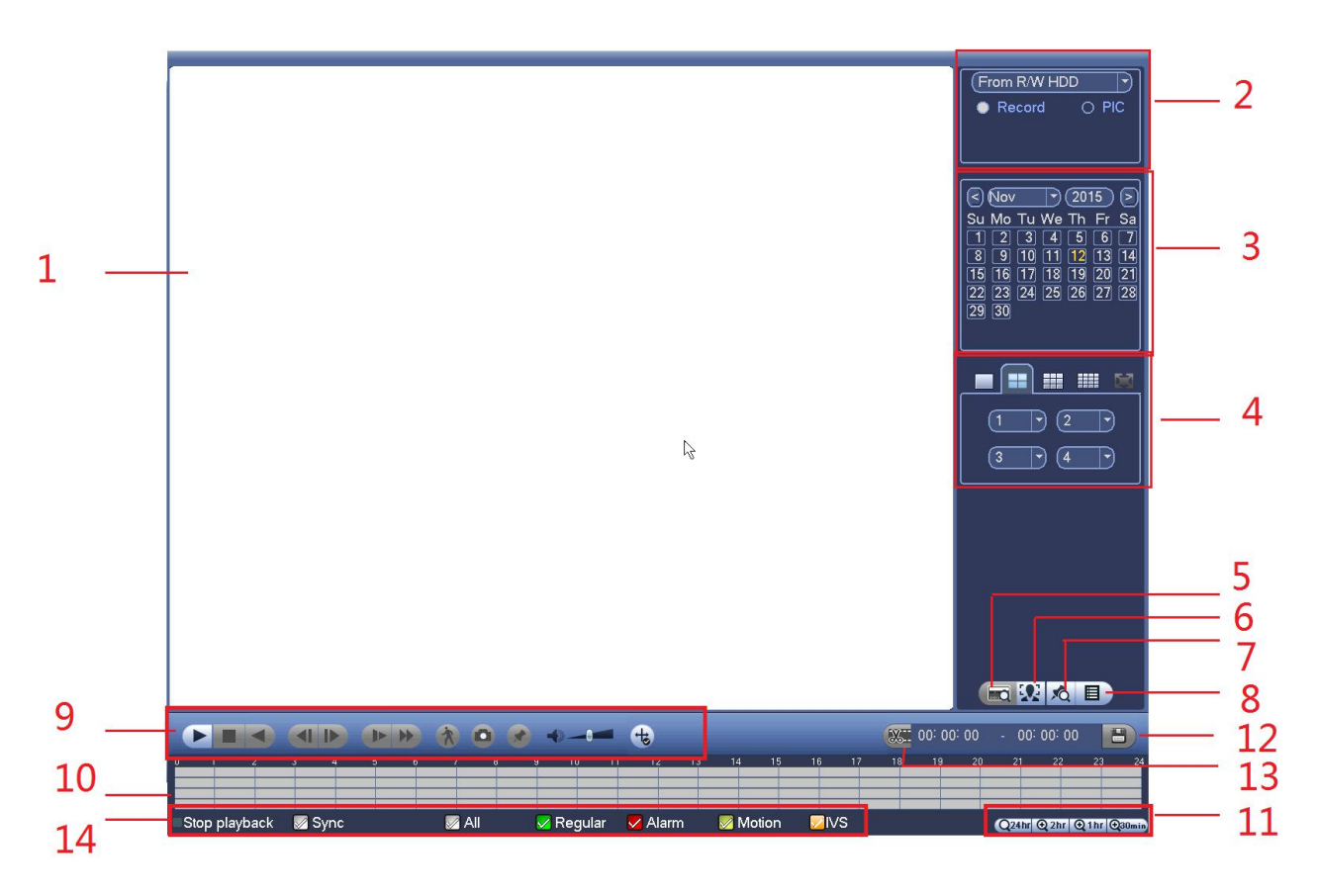

Рисунок 4- 96

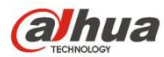

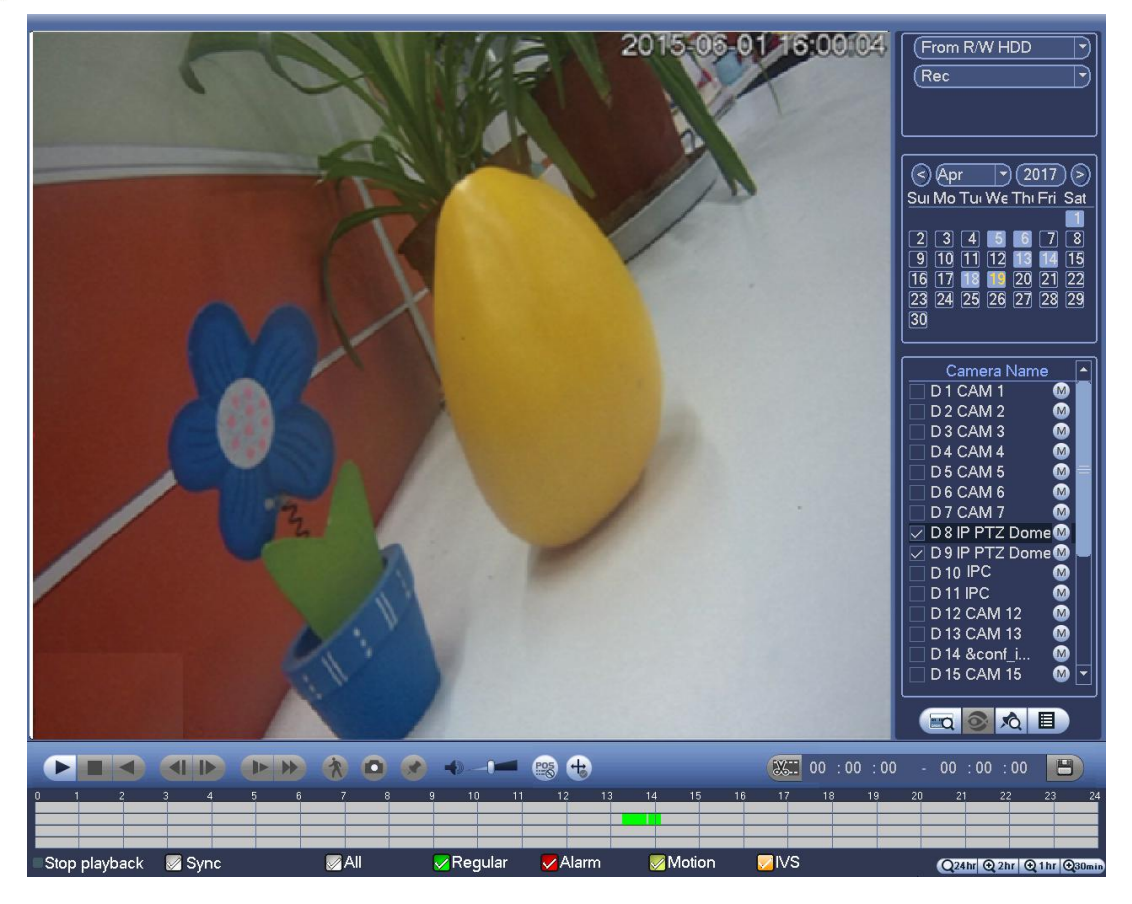

Рисунок 4- 97

Подробную информацию см. на следующем листе.

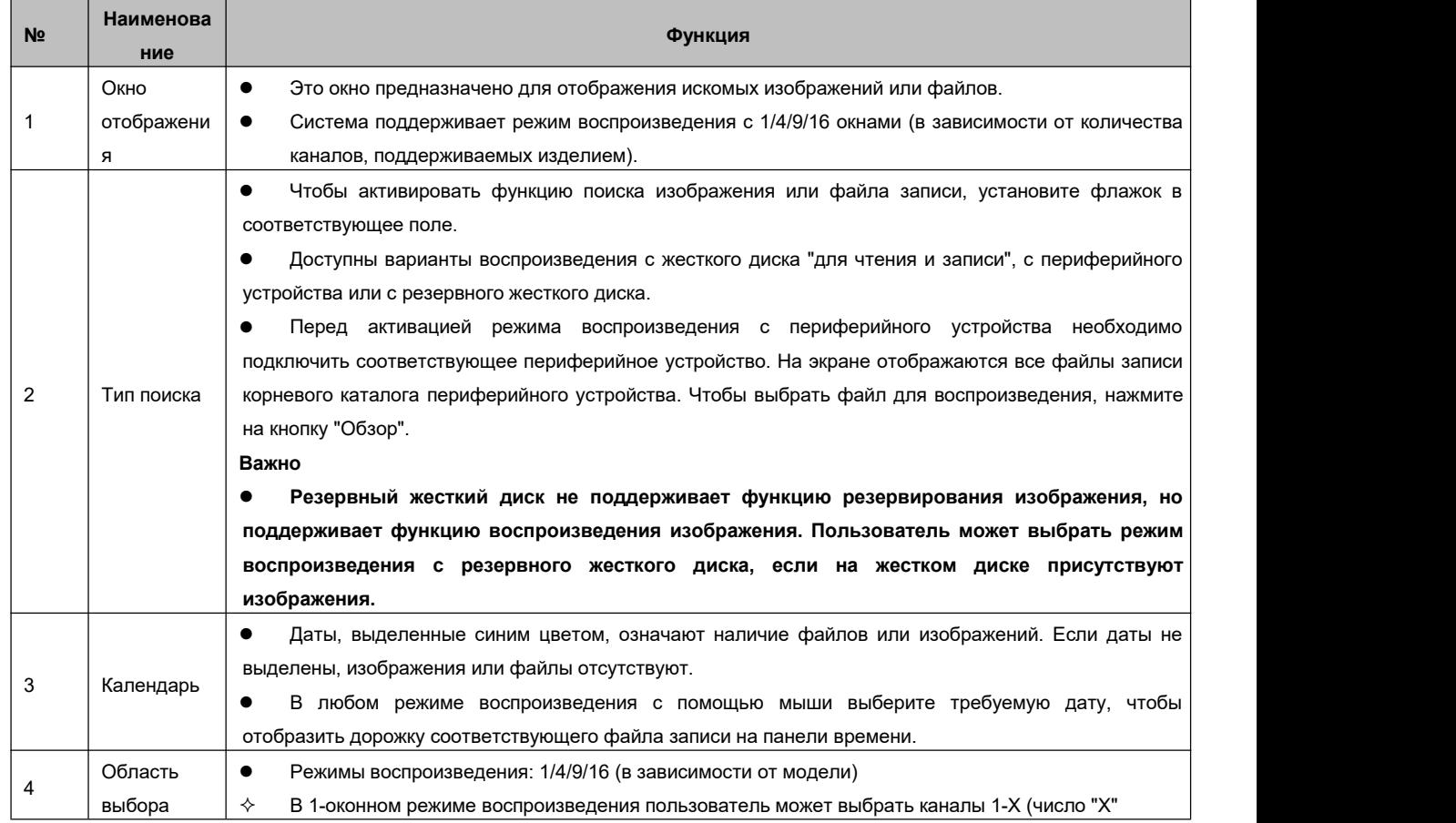

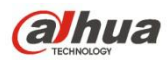

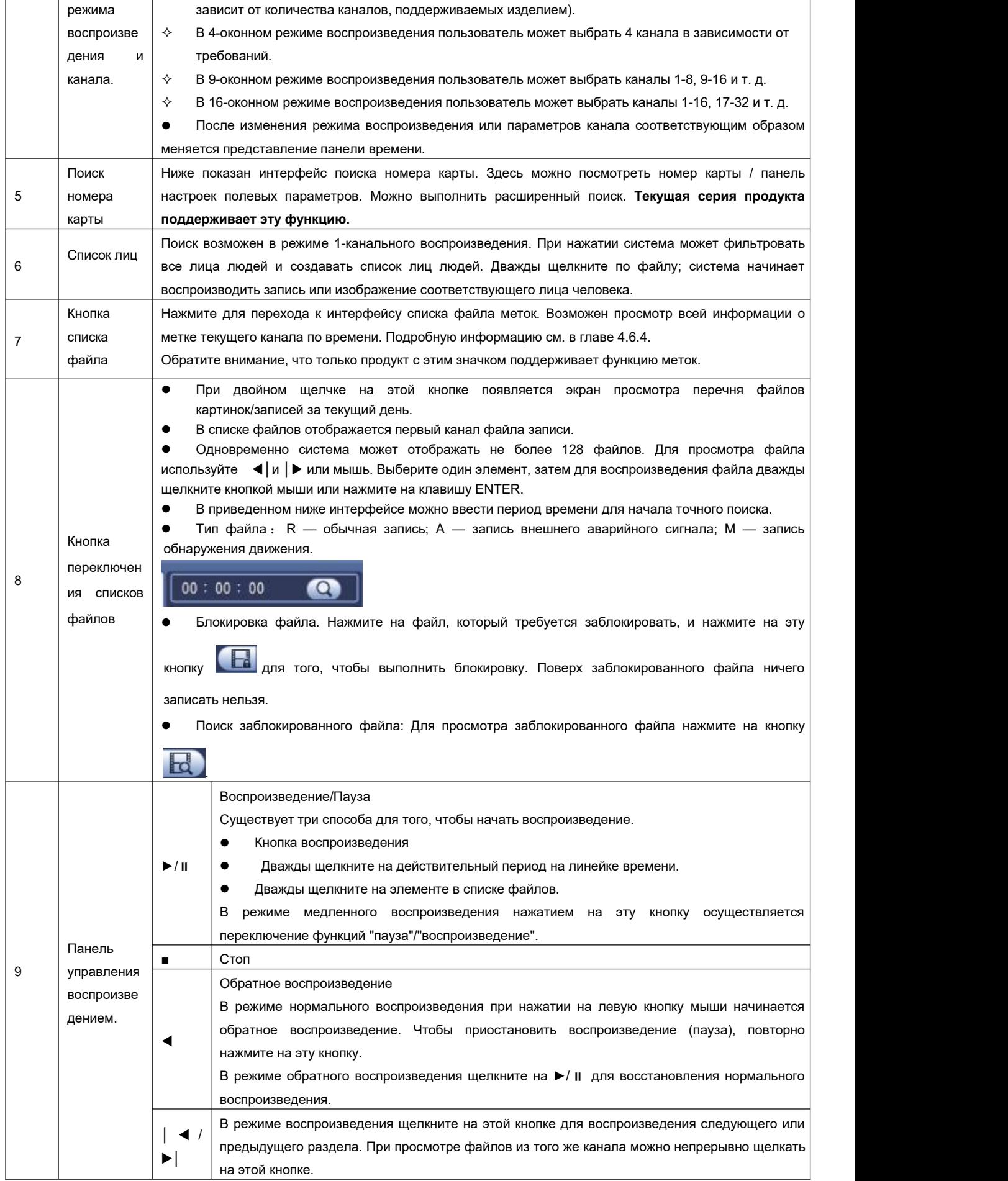

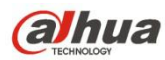

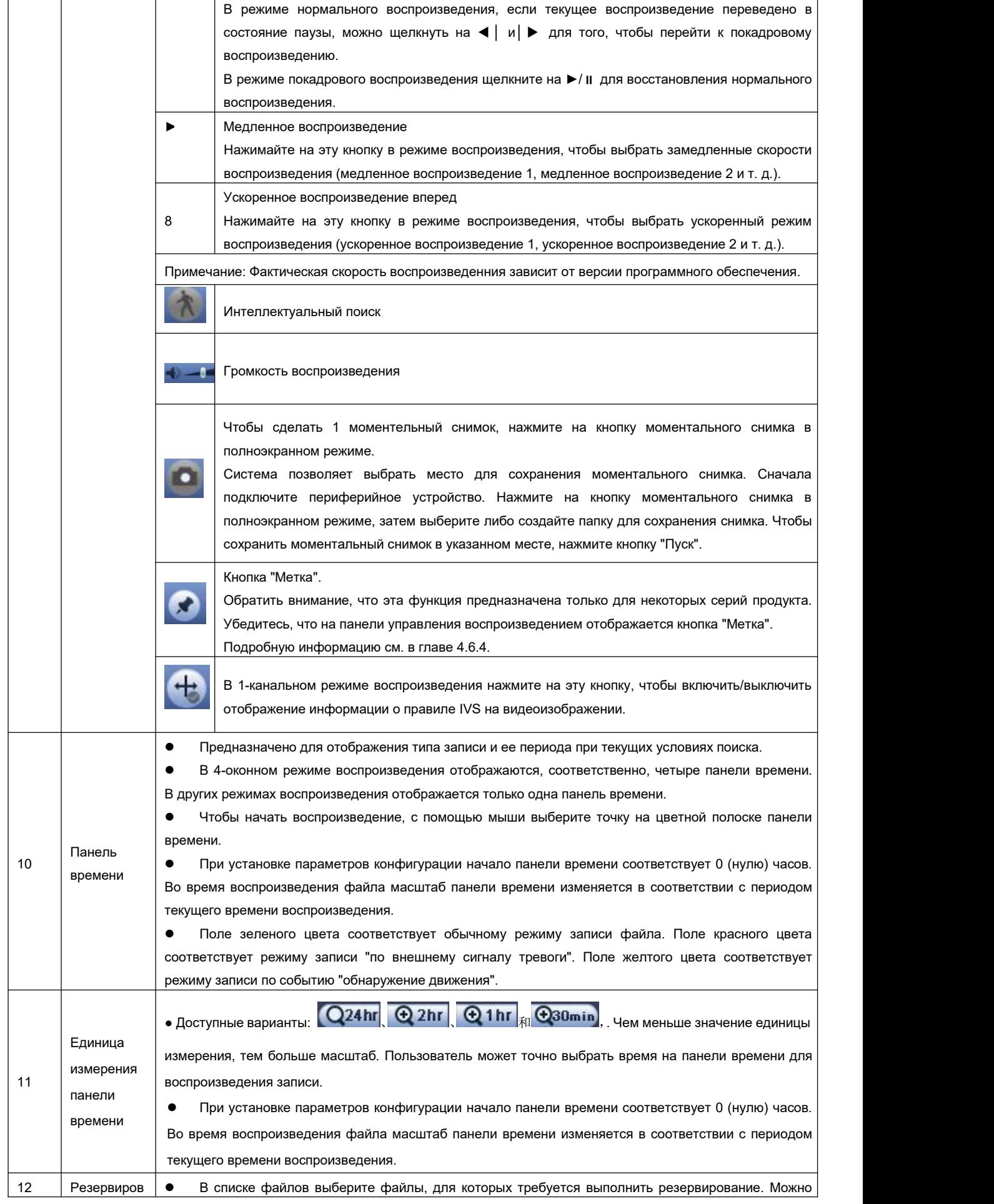

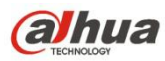

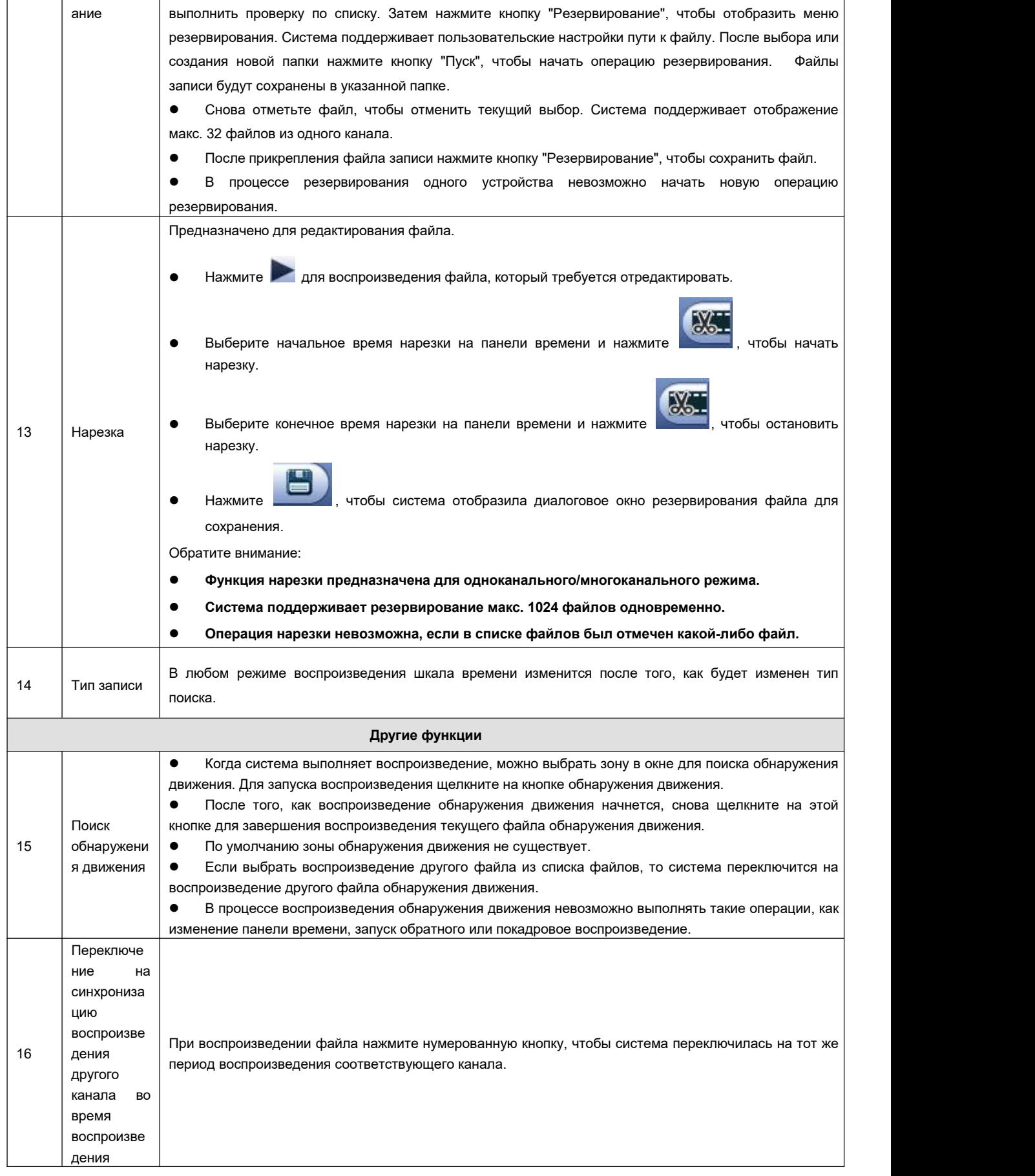

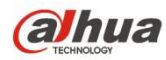

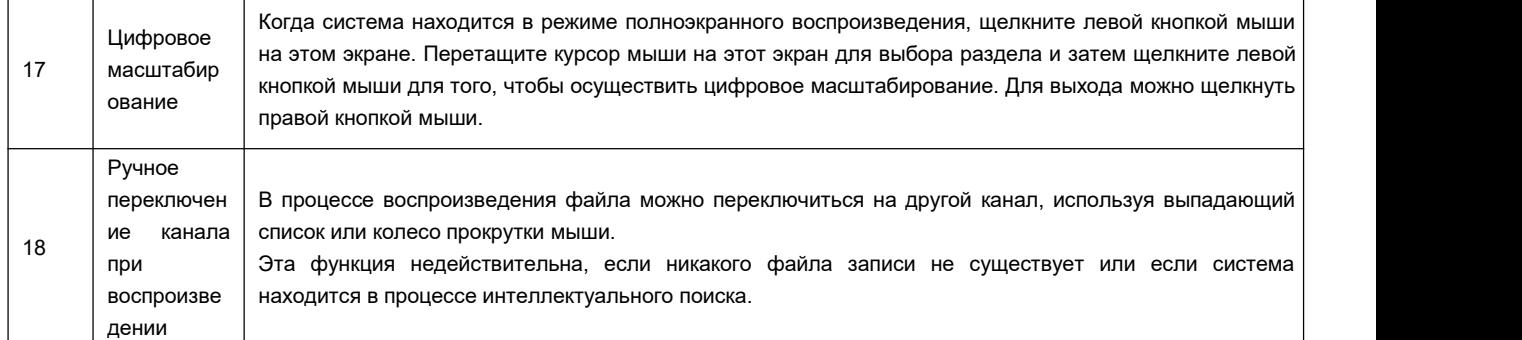

## **Примечание:**

Здесь все операции (такие как скорость воспроизведения, канал, время и ход выполнения) связаны с версией оборудования. СВР некоторых серий не поддерживают некоторые функции или скорости воспроизведения.

4.6.2.1 Управление воспроизведением

Интерфейс управления воспроизведением показан ниже. См. Рисунок 2- 44.

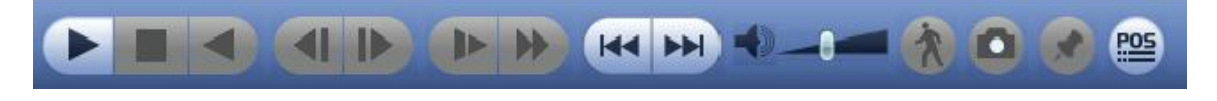

## Рисунок 4- 98

Подробную информацию см. на следующем листе.

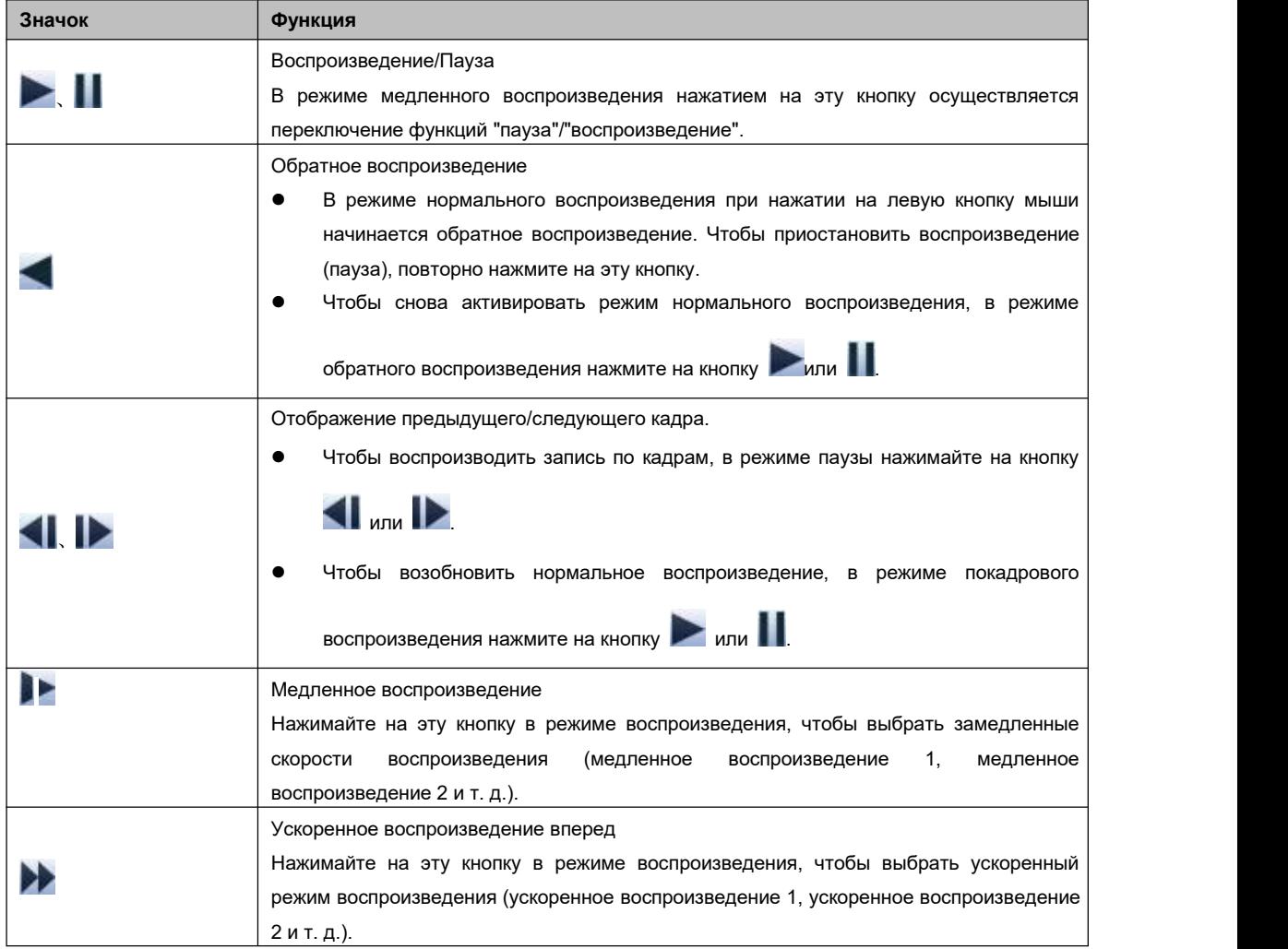

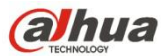

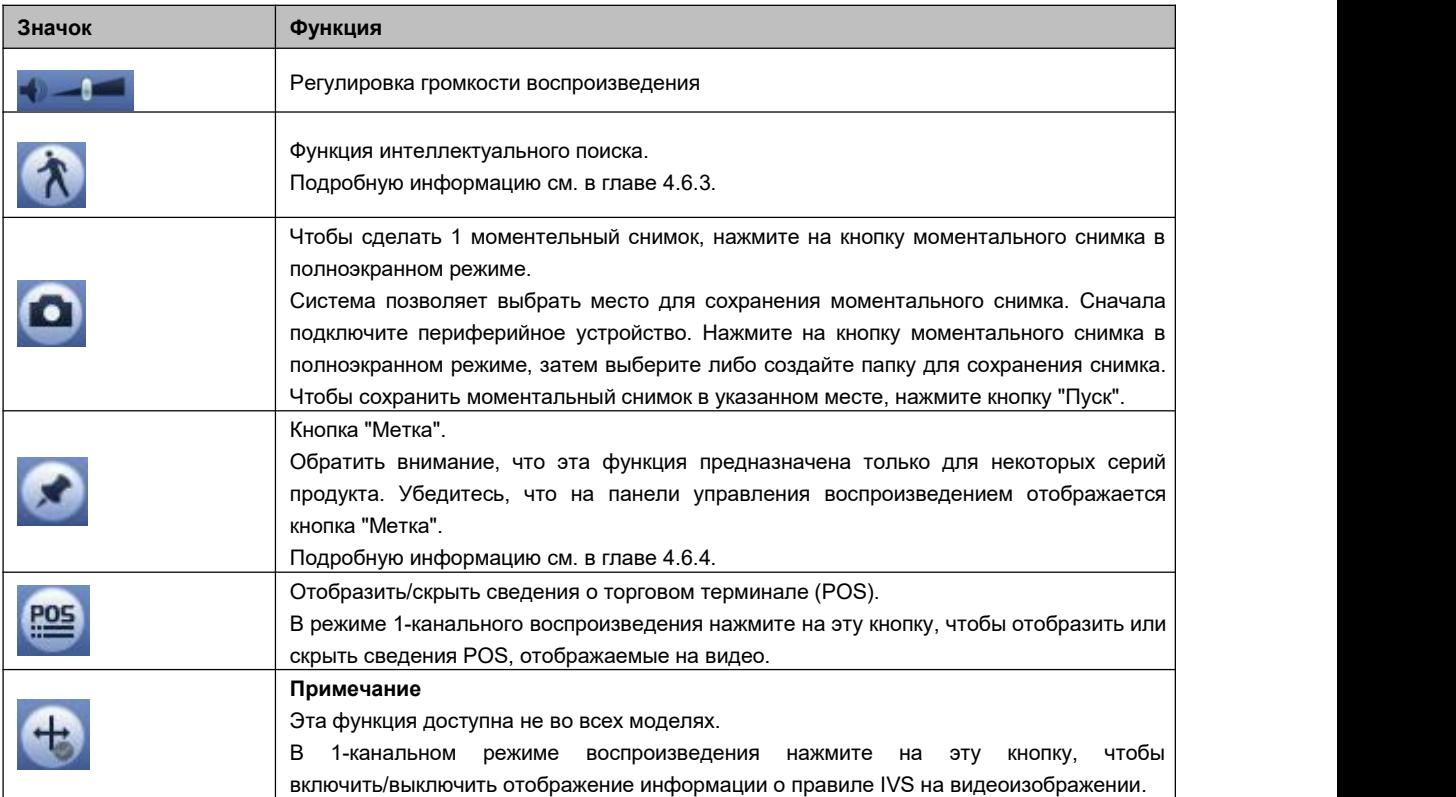

## 4.6.2.2 Нарезка

Эта функция позволяет прикрепить некоторые фрагменты видео к новому файлу и затем сохранить их на устройстве USB. См. Рисунок 2-46. Выполнить шаги, перечисленные ниже.

1) Чтобы воспроизвести запись, выберите соответствующую запись и нажмите на кнопку .

- 2) Чтобы начать нарезку, выберите время на панели времени и затем нажмите на кнопку .
- 3) Чтобы остановить нарезку, выберите время на панели времени и затем нажмите на кнопку .
- 4) Чтобы сохранить файл нарезки, нажмите на кнопку (откроется диалоговое окно сохранения).

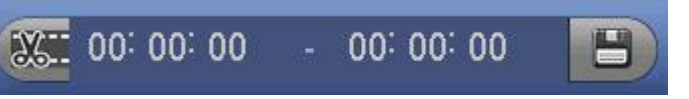

Рисунок 4- 99

## **Примечание**

- Функция нарезки предназначена для одноканального/многоканального режима.
- Одновременно можно сохранить не более 1024 файлов.
- Этафункция не может применяться для файла, уже выбранного в списке.

## 4.6.2.3 Резервирование записи

Эта функция предназначена для создания резервных копий файлов, отмеченных в списке файлов, или файлов, созданных с помощью функции нарезки.

Нажмите , чтобы войти в следующий интерфейс. См. Рисунок 4-100.

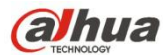

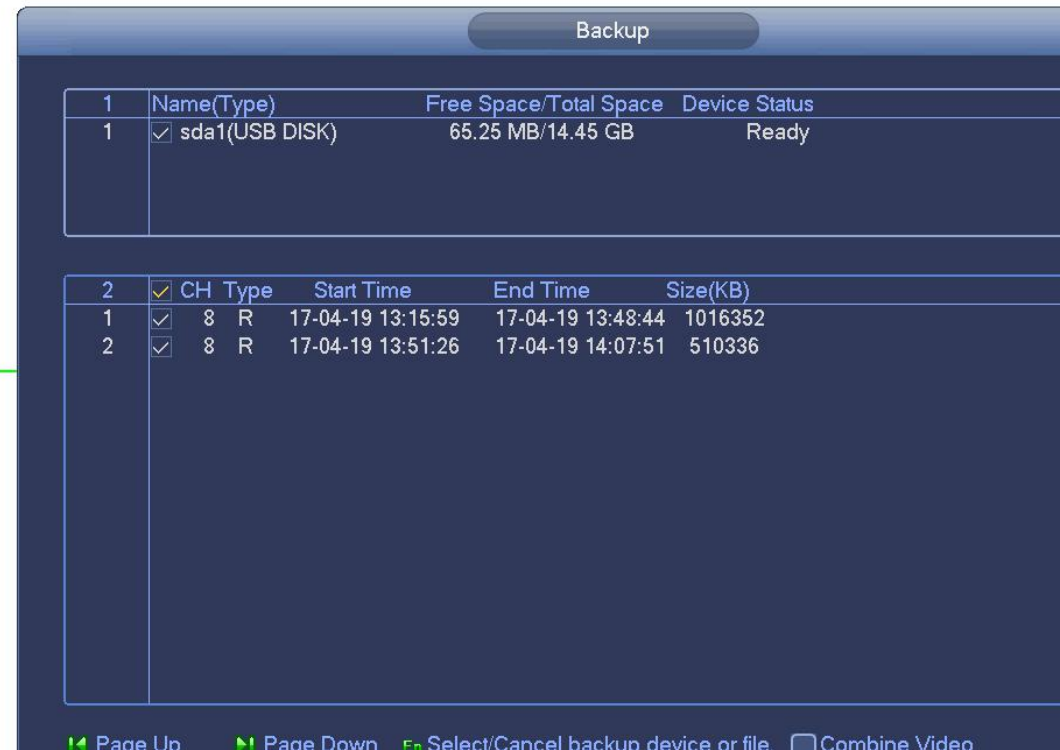

Рисунок 4- 100

Нажмите "Резервирование", чтобы начать процесс.

## **4.6.3 Интеллектуальный режим поиска во время воспроизведения**

### **Примечание**

Эта функция предназначена только для некоторых серий продукта.

Во время воспроизведения эта функция может осуществлять контроль области на наличие движения и формировать результаты анализа.

Эта функция предназначена для канала с уже включенной функцией обнаружения движения (Главное меню->Установка->Событие->Обнаружение видео->Обнаружение движения). Выполнить шаги, перечисленные ниже.

1) Выберите канал воспроизведения видео и нажмите на кнопку . На воспроизводимом видео отображается сетка. **Примечание**

- Этафункция поддерживается только в одноканальном режиме воспроизведения.
- Если активен многоканальный режим воспроизведения, дважды нажмите на название канала, чтобы активировать одноканальный режим воспроизведения.
- 2) Нажав и удерживая левую кнопку мыши, выберите области интеллектуального поиска (22\*18 (PAL), 22\*15 (NTSC)).
- 3) Чтобы перейти в режим воспроизведения и интеллектуального поиска, нажмите на кнопку . Система начинает воспроизведение всех видеозаписей функции обнаружения движения.

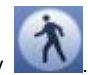

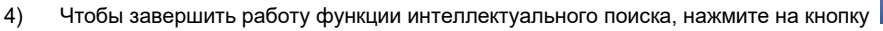

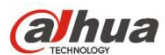

## **4.6.4 Воспроизведение меток**

**Убедитесь, что ваше устройство поддерживает эту функцию. Эту функцию можно использовать только в случае, если значок воспроизведения меток отображается в интерфейсе поиска (**Рисунок 4- 96 или Рисунок 4- 97**).**

Во время воспроизведения записи можно отмечать запись в местах с важной информацией. После завершения воспроизведения можно выполнять поиск соответствующих фрагментов записи с установленными метками, используя функции поиска по времени по ключевым словам. Эта функция позволяет легко находить важную информацию на видео.

## Добавить метку

Когда система выполняет воспроизведение, нажмите кнопку "Метка" , чтобы перейти к следующему интерфейсу. См. Рисунок 4- 101.

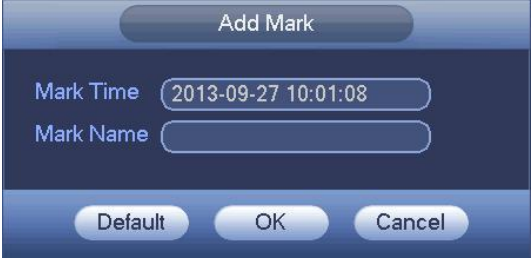

Рисунок 4- 101

## Воспроизведение метки

В 1-оконном режиме воспроизведения нажмите кнопку списка файла меток **на Рисунок 4-96 или Рисунок 4-97**, чтобы перейти к интерфейсу списка файла меток. Дважды щелкните по одному файлу меток, чтобы начать воспроизведение с времени метки.

Воспроизведение до времени метки

Здесь можно установить начало воспроизведения спредыдущих N секунд времени метки.

## **Примечание**

Обычно система может воспроизводить запись предыдущих N секунд при наличии такого файла записи. В противном случае система воспроизводит с предыдущих Х секунд при наличии такой записи.

Диспетчер меток

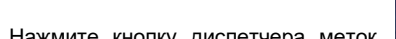

Нажмите кнопку диспетчера меток в интерфейсе поиска (Рисунок 4- 96 или Рисунок 4- 97); можно перейти к

интерфейсу диспетчера меток. См.Рисунок 4- 102. Система может управлять всей информацией о метке записи текущего канала по умолчанию. Возможен просмотр всей информации о метке текущего канала по времени.

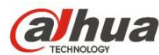

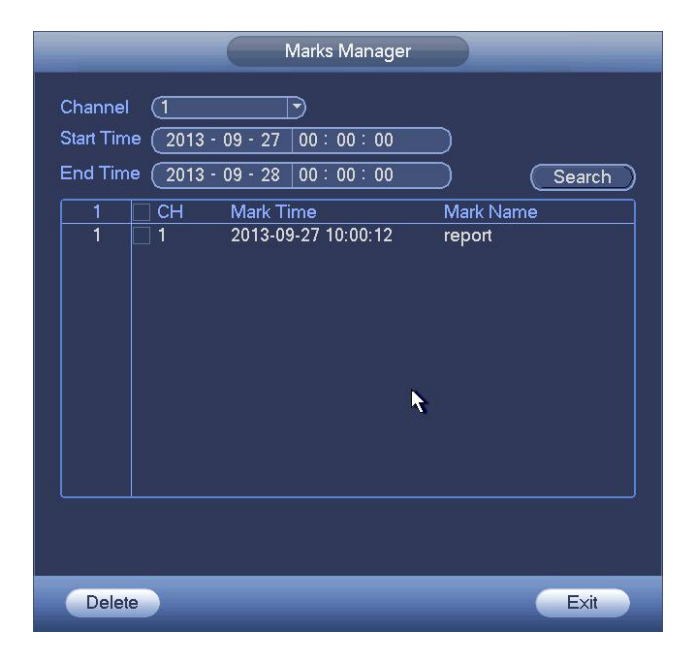

Рисунок 4- 102

### Изменить

Дважды щелкните по элементу информации о метке, чтобы отобразить диалоговое окно для изменения информации о метке. Здесь можно изменить только имя метки.

### Удалить

Здесь можно отметить элемент информации о метке, которую требуется удалить, а затем нажать кнопку "Удалить", чтобы удалить один элемент меток.

### **Примечание**

- После перехода к интерфейсу диспетчера меток системе необходимо приостановить текущее воспроизведение. Система возобновляет воспроизведение после выхода из интерфейса диспетчера меток.
- Если был удален файл меток, который требуется воспроизвести, система начинает воспроизведение с первого файла в списке.

### **4.6.5 Воспроизведение изображения**

Здесь можно выполнять поиск и воспроизведение изображения. Выполнить шаги, перечисленные ниже.

- 1) В Главном меню->Поиск или окне предварительного просмотра щелкните правой кнопкой мыши и нажмите "Поиск", чтобы перейти к интерфейсу поиска.
- 2) В правом верхнем углу выберите изображение и введите интервал воспроизведения.
- 3) Выберите дату и канал, затем нажмите на кнопку и чтобы начать воспроизведение.

## **4.6.6 Раздельное воспроизведение**

Для большого файла записи можно использовать функцию раздельного одновременного воспроизведения нескольких фрагментов этого файла. Это очень удобно для поиска требуемых видеофрагментов.

В главном меню нажмите кнопку "Поиск" или щелкните правой кнопкой мыши и выберите "Поиск". Можно перейти к Рисунок 4-96 или Рисунок 4-97

На правой панели установите флажок для активации функции раздельного воспроизведения, а затем установите канал, дату и режим разделения. Интерфейс раздельного воспроизведения показан ниже. Каждый фрагмент помечен малым треугольником, с

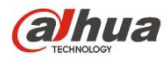

помощью которого можно устанавливать время. См. Рисунок 4- 103.

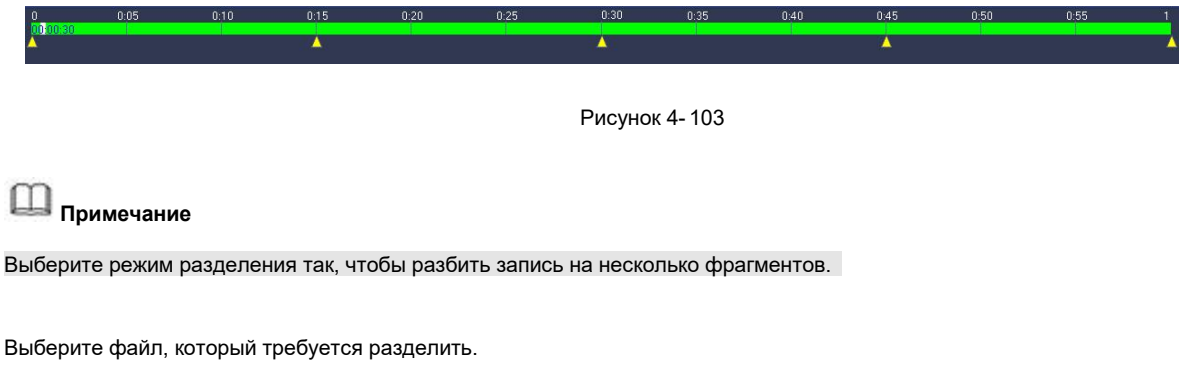

- Нажмите кнопку "Воспроизведение", чтобы система начала воспроизведение с первой текущей даты по умолчанию.
- Щелкните по панели времени, чтобы система начала воспроизведение с времени, указанного мышью.
- Нажмите **, чтобы сделать выбор в списке файлов.**

## **Примечание**

- Раздельное воспроизведение предназначено только для 1-оконного режима воспроизведения.
- Система поддерживает режим 1/4/8/16-оконного разделения. В разных системах данные режимы могут незначительно различаться. Продукт 4-канальной серии поддерживает режим 4-оконного разделения. Продукт 8-канальной серии поддерживает режим 8-оконного разделения. Продукт 16-канальной серии или более высокой серии поддерживает режим 16-оконного разделения.
- Мин. период каждого фрагмента составляет 5 минут. Если для записи, длящейся менее 20 минут, выбирается режим 4-оконного разделения (или более), система может выполнить автоматическую настройку так, чтобы каждый период фрагмента длился 5 минут. В этом случае в некоторых каналах видео может отсутствовать.

## **4.6.7 Интеллектуальное воспроизведение**

Предназначено для поиска и воспроизведения файла IVS, файла лица человека и записи распознавания номерного знака.

## **Примечание**

- Предусмотрено два типа реализации функции интеллектуального анализа.
- $\Diamond$  Интеллектуальная сетевая камера поддерживает интеллектуальные функции: Некоторые интеллектуальные камеры поддерживают интеллектуальные функции. Для СВР просто отображается интеллектуальная информация о тревожной сигнализации из интеллектуальной сетевой камеры, а также устанавливается или воспроизводится файл записи.
- $\diamond$  СВР поддерживает интеллектуальные функции: Подключенная сетевая камера не поддерживает интеллектуальную функцию анализа видео. СВР поддерживает функцию анализа.
- Этафункция предназначена для воспроизведения интеллектуального файла записи интеллектуальной камеры.
	- 4.6.7.1 Файл IVS

Предназначено для поиска и воспроизведения файла записи IVS.

Step 1 Из Главного меню->Операция->Интеллектуальное воспроизведение.

Войдите в интерфейс интеллектуального воспроизведения. См. Рисунок 4- 104.

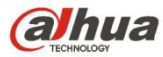

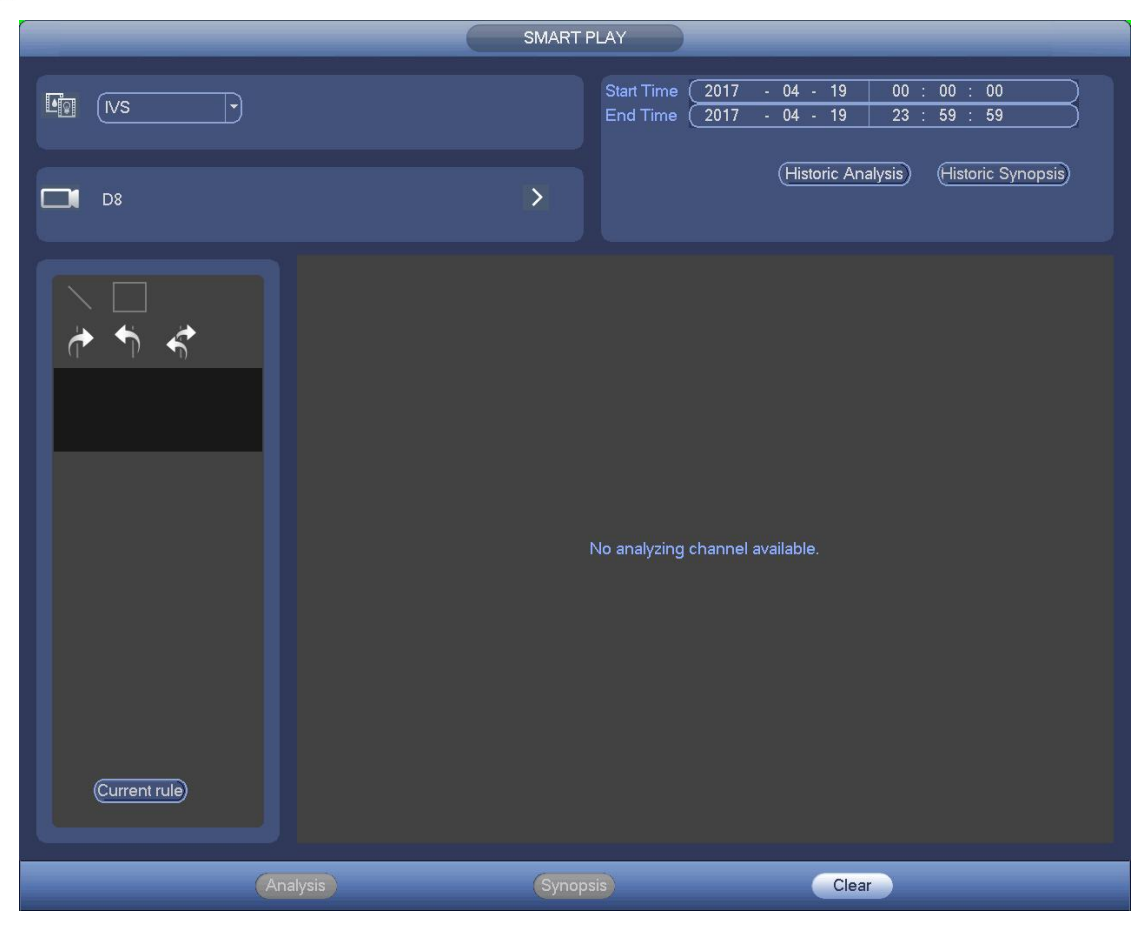

Рисунок 4- 104

Step 2 Выберите тип обнаружения "анализ поведения".

## Step 3 Выберите канал.

Войдите в следующий интерфейс. См. Рисунок 4- 105.

## **Примечание**

Функция IVS предназначена только для одноканального режима.

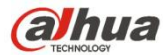

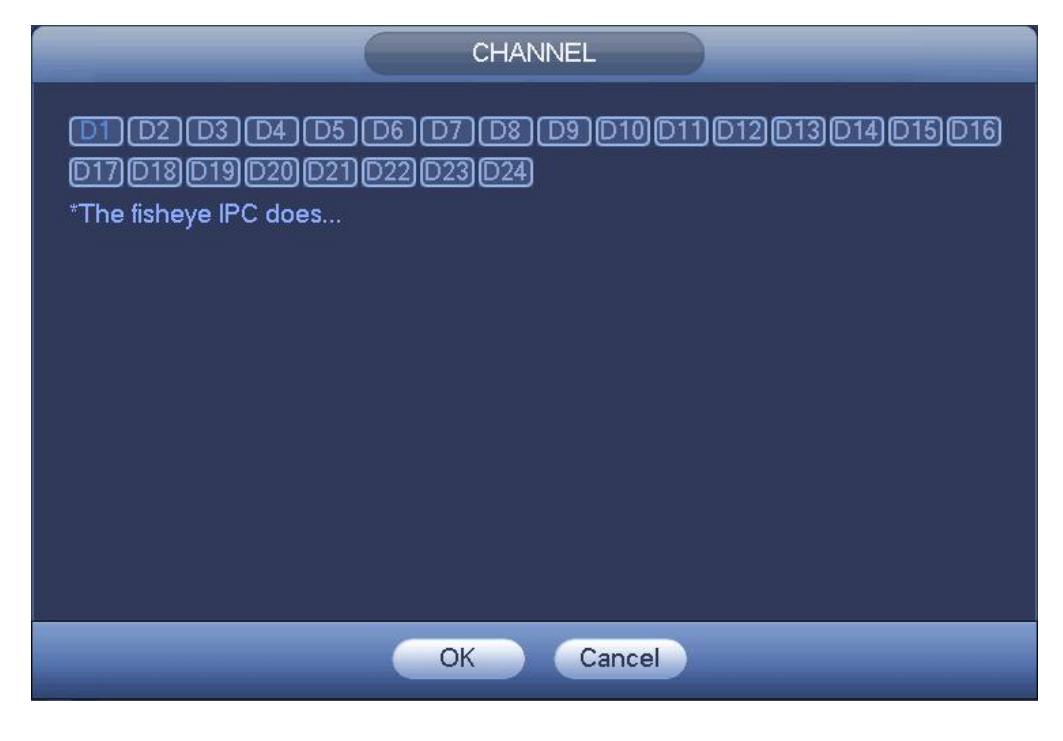

Рисунок 4- 105

- Step 4 Выберите номер канала и нажмите ОК.
- Step 5 Установите тип обнаружение "IVS", а также начальное и конечное время.
- Step 6 Нажмите "Исторический анализ".

Устройство отображает соответствующее изображение. См. Рисунок 4- 106.

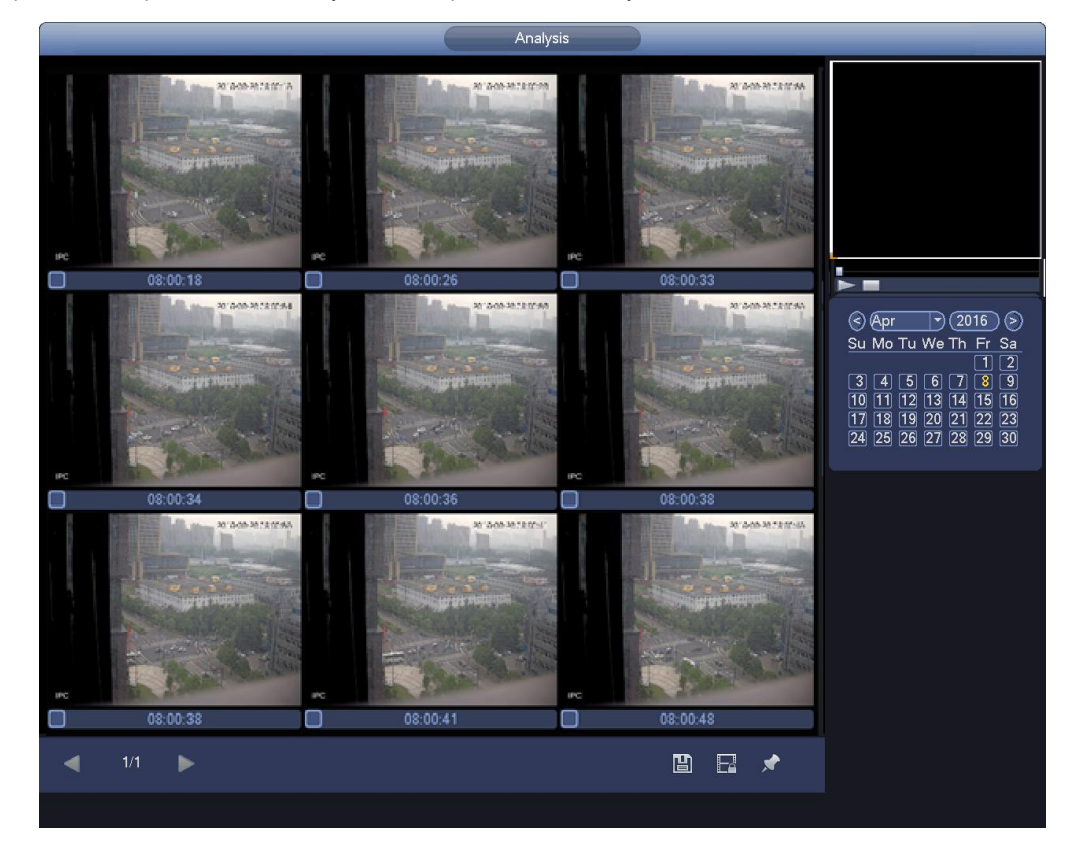

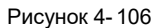

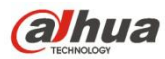

- Выберите файл и нажмите , чтобы сохранить текущий файл на периферийном устройстве хранения данных.
- Выберите файл и нажмите **, чтобы заблокировать текущий файл на случай** его будущей перезаписи.
- Выберите файл и нажмите , чтобы отметить время обнаруженного события.

4.6.7.2 Поиск лица человека (дополнительно)

Предназначено для поиска и воспроизведения записи лица человека.

Step 1 Из Главного меню->Операция->Интеллектуальное воспроизведение. Войдите в интерфейс интеллектуального воспроизведения.

Step 2 Выберите тип обнаружения "обнаружение лица".

Войдите в интерфейс обнаружения лица человека и воспроизведения. См. Рисунок 4- 107.

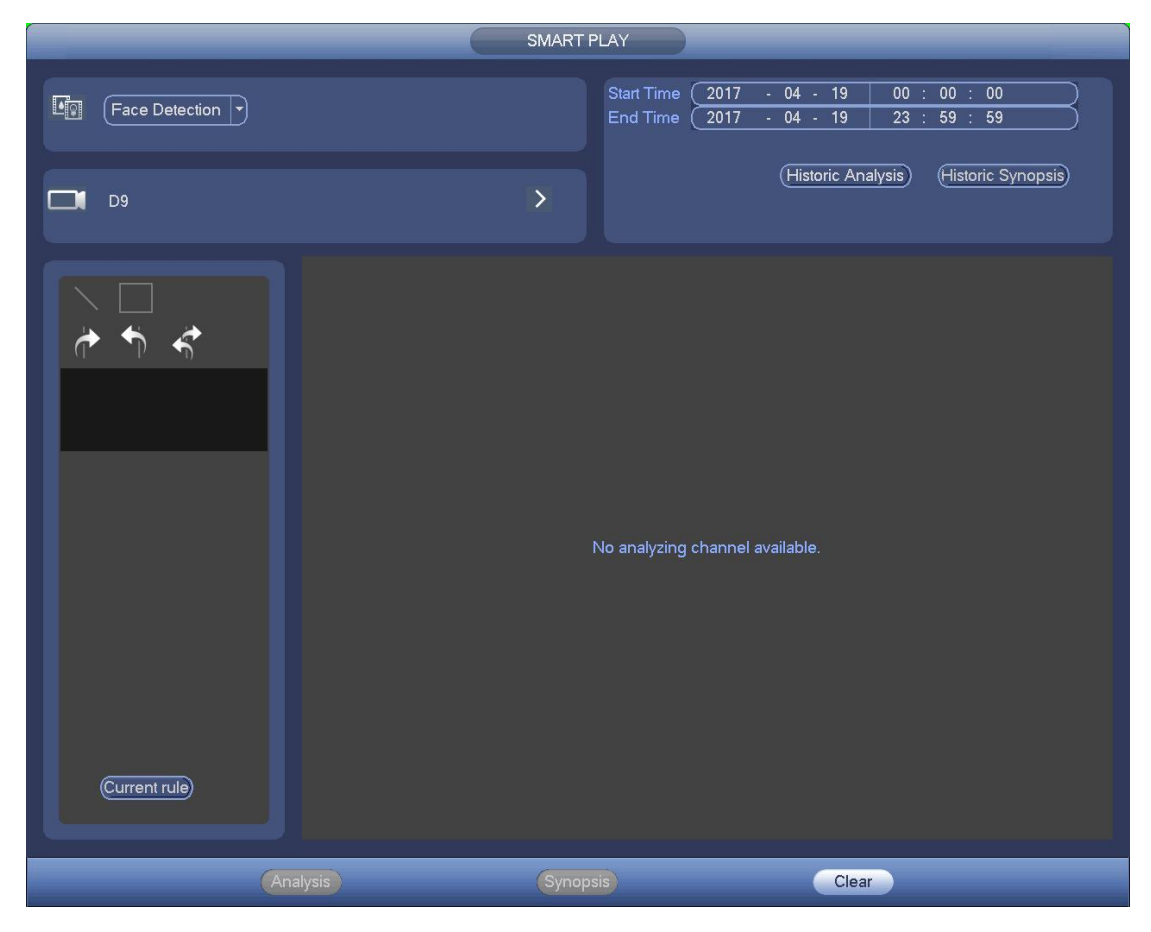

Рисунок 4- 107

Step 3 Установите канал, начальное и конечное время.

Step 4 Нажмите "Исторический анализ".

Устройство отображает искомое изображение лица человека. См. Рисунок 4- 108.

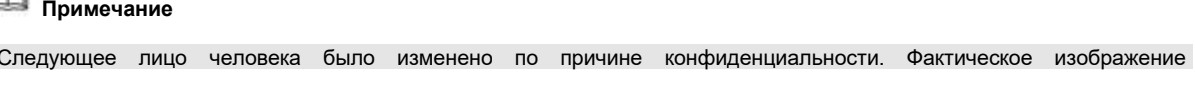

моментального снимка имеет высокое разрешение.

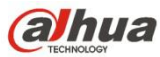

|          |       |   |          |  | SMART PLAY |   |    |                                                                                                    |
|----------|-------|---|----------|--|------------|---|----|----------------------------------------------------------------------------------------------------|
|          |       |   |          |  |            |   |    |                                                                                                    |
| 11:30:58 |       | □ | 11:31:01 |  |            |   |    |                                                                                                    |
|          |       |   |          |  |            |   |    | $\blacktriangleright$ $\blacksquare$<br>(2014)<br>ε<br>Su Mo Tu We Th Fr Sa<br>U<br>Π<br>2<br>5<br>6<br>з<br>۰<br>13 14<br>12<br>8<br>9<br>10<br>ш<br>15<br>20(21)<br>[18]<br> 19 <br>16<br>17<br>22 23 24 25 26 27 28<br>29 30 |
|          |       |   |          |  |            |   |    |                                                                                                    |
|          |       |   |          |  |            |   |    | ٨                                                                                                    |
| ٠        | $1/1$ | ъ |          |  |            | 圕 | 日々 |                                                                                                    |
|          |       |   |          |  |            |   |    |                                                                                                    |

Рисунок 4- 108

Step 5 Щелкните по изображению, чтобы просмотреть файл записи.

- Выберите файл и нажмите **, чтобы сохранить текущий файл на периферийном** устройстве хранения данных.
- Выберите файл и нажмите **Виберите (1994)**, чтобы заблокировать текущий файл на случай его будущей перезаписи.
- Выберите файл и нажмите , чтобы отметить время обнаруженного события.

## 4.6.7.3 Распознавание номерного знака

Предназначено для поиска и воспроизведения файла записи, содержащего номерной знак.

Step 1 Из Главного меню->Операция->Интеллектуальное воспроизведение.

Войдите в интерфейс интеллектуального воспроизведения. См. Рисунок 4- 109.

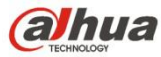

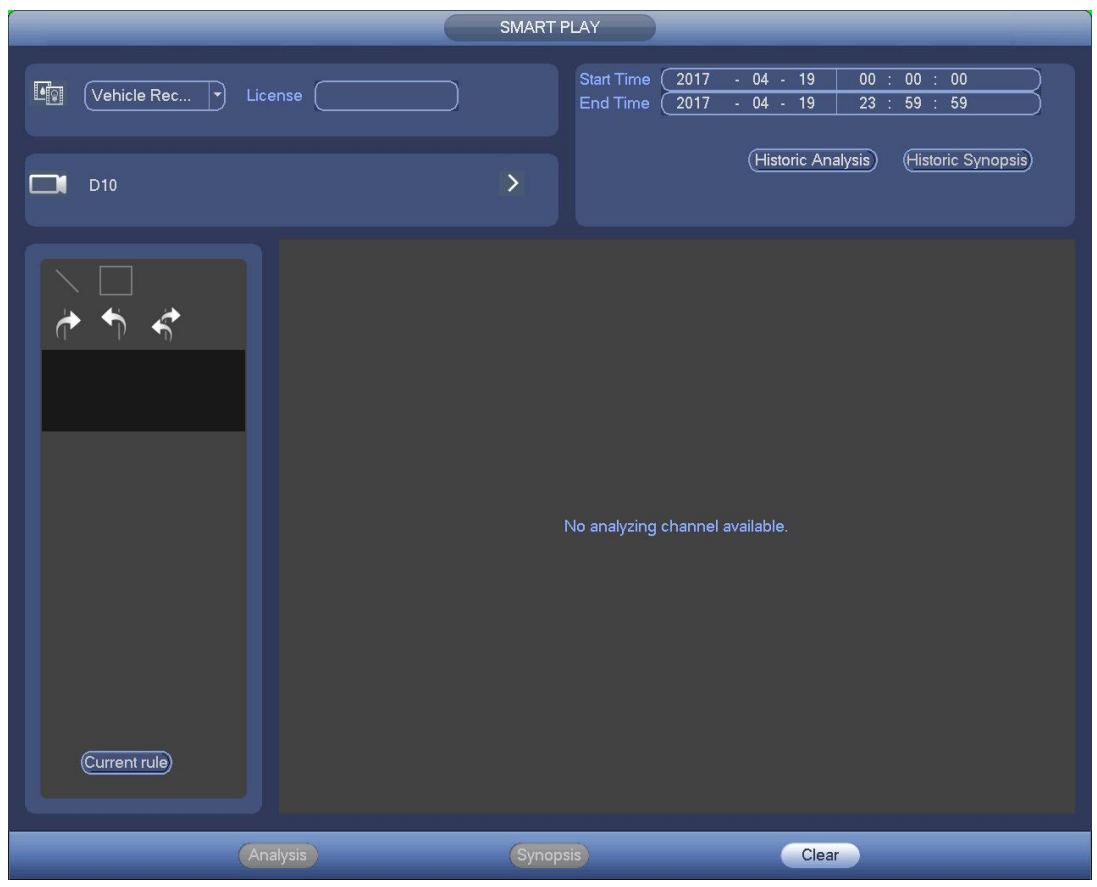

Рисунок 4- 109

Step 2 Установите номерной знак, номер канала, начальное время, конечное время.

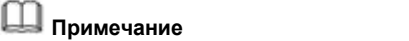

Устройство поддерживает функцию нечеткого поиска номерного знака.

Если не вводится информация о номерном знаке, устройство ищет все номерные знаки по умолчанию.

Функция поиска и воспроизведения номерного знака предназначена только для одноканального режима.

Step 3 Нажмите "Исторический анализ".

Устройство отображает соответствующее изображение.

- Step 4 Щелкните по изображению, чтобы просмотреть файл записи.
	- Выберите файл и нажмите **, вытакне в тема и сохранить текущий файл на периферийном устройстве хранения данных.**
	- Выберите файл и нажмите  $\frac{1}{2}$  чтобы заблокировать текущий файл на случай его будущей перезаписи.
	- Выберите файл и нажмите **и нема**, чтобы отметить время обнаруженного события.

## **4.6.8 Список файлов**

Чтобы отобразить список файлов, нажмите не кнопку . Отображается первый канал записи. См. Рисунок 4- 110.

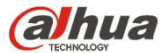

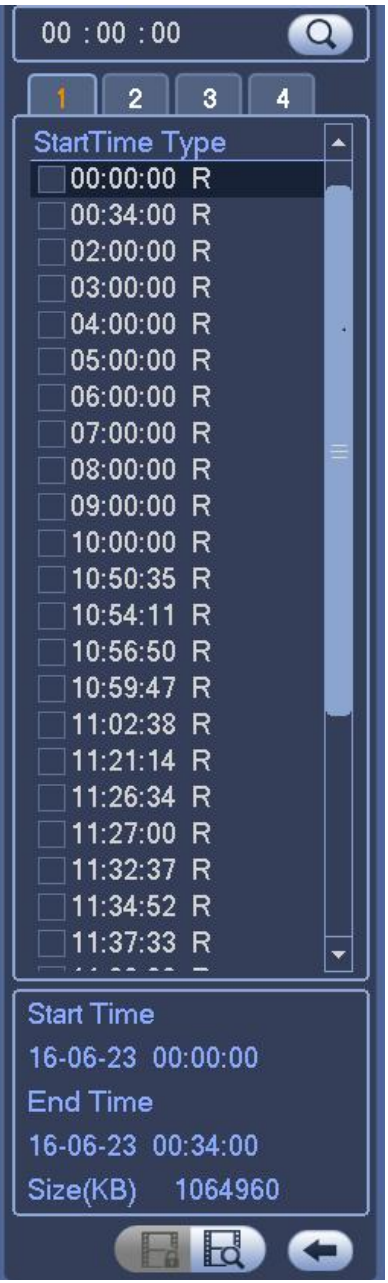

Рисунок 4- 110

- Установите флажок имени файла, дважды щелкните по файлу или нажмите для воспроизведения.
- Введите точное время в верхнем столбце, чтобы выполнить поиск записей текущего дня.
- Система отображает макс. 128 файлов записей в одном списке.
- Нажмите , чтобы возвратиться к интерфейсу выбора календаря/канала.

## **Блокировка или разблокирование файла**

На Рисунок 2-48 сначала выберите файл, а затем нажмите . Этот файл можно заблокировать на случай его перезаписи в

## будущем.

## **Примечание**

Файл, в который осуществляется запись или перезапись, заблокировать невозможно.

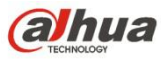

чтобы просмотреть заблокированный файл. См. Рисунок 4-111.

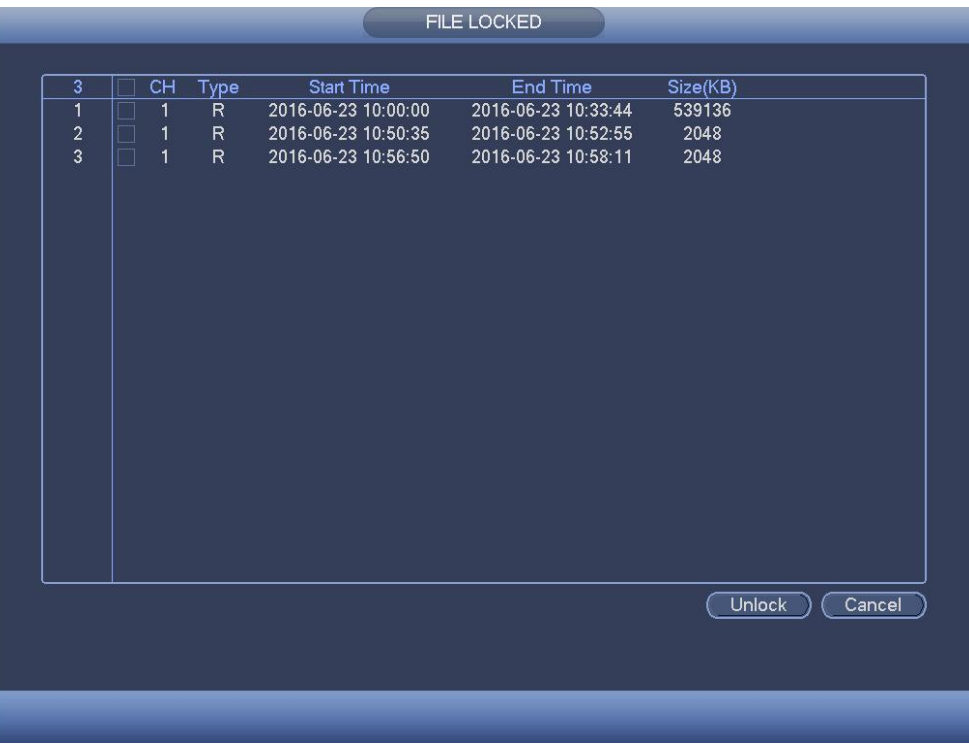

Рисунок 4- 111

Выберите файл на рисунке выше и нажмите "Разблокировать", чтобы разблокировать его.

## **4.6.9 Другие дополнительные функции**

4.6.9.1 Цифровое масштабирование

В 1-оконном режиме воспроизведения нажмите на левую кнопку мыши, чтобы выбрать область на экране и изменить ее масштаб. Щелкните правой кнопкой мыши для выхода.

4.6.9.2 Переключатель каналов

В режиме воспроизведения сделайте выбор в выпадающем списке, чтобы переключиться на канал воспроизведения. Эта функция не предназначена для канала беззаписи. Канал интеллектуального поиска также не поддерживает эту функцию.

### **4.7 Диспетчер событий**

## **4.7.1 Обнаружение видео**

В Главном меню->Установка->Обнаружение можно отобразить интерфейс обнаружения движения. См. Рисунок 4- 112. Предусмотрены четыре типа обнаружения: обнаружение движения, пропадание видеосигнала, несанкционированное вмешательство и изменение сцены.

#### 4.7.1.1 Обнаружение движения

После анализа видеоизображения система может генерировать сигнал тревоги об обнаружении движения, когда сигнал обнаружения движения достигнет установленной здесь чувствительности.

Меню функции обнаружения показано ниже. См. Рисунок 4- 112.

- Тип события: В раскрывающемся списке можно выбрать тип "обнаружение движения".
- Канал: В раскрывающемся списке выберите канал для установки функции обнаружения движения.
- Включить: Установите здесь флажок, чтобы включить функцию обнаружения движения.
- Область: Нажмите кнопку выбора, интерфейс показан на Рисунок 4-113. Здесь можно установить зону обнаружения движения.<br>Предусмотрено четыре зоны установки. Сначала выберите зону, а затем левой кнопкой переместить мышь для Соответствующая цветовая зона отображает ту или иную зону обнаружения.Нажатием кнопки Fn можно включить или выключить режим сигнализации. В режиме сигнализации с помощью кнопок направления можно перемещать зеленый прямоугольник для установки зоны обнаружения движения.После завершения настройки нажмите кнопку ВВОД, чтобы выйти

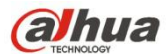

из текущей настройки. Для сохранения текущей настройки обязательно нажмите кнопку "Сохранить". При нажатии кнопки ESC для выхода система интерфейса настройки области не сохранит настройки зоны.

- Чувствительность: Система поддерживает 6 уровней. Шестой уровень соответствует наивысшей чувствительности.
- Антидизеринг (задержка активного состояния тревоги): На это экране устанавливается время антидизеринга. Диапазон доступных значений составляет от 5 до 600 с. Время антидизеринга - это время задержки активного состояния тревоги. Его можно рассматривать как продолжительность активации сигнала тревоги, например зуммера, тура, функции PTZ, моментального снимка, записи канала. Здесь продолжительность действия не включает в себя время фиксации. В состоянии тревоги соответствующий сигнал может активировать таймер антидизеринга, если система снова обнаружит локальный аварийный сигнал. Функции экранной подсказки, передачи сигнала тревоги по сети, отправки электронного сообщения и т. д. не активируются. Например, если время антидизеринга составляет 10 секунд, активное состояние тревоги может длиться в течение 10 с, если активирован локальный аварийный сигнал. Если в процессе система обнаружит другой локальный аварийный сигнал на пятой секунде, система снова включит зуммер, активирует тур, функции PTZ, моментальный снимок, канал записи на 10 с. При этом повторная активация экранной подсказки, передача сигнала тревоги по сети или электронной почте не состоится. Если по истечении 10 с система обнаружит другой аварийный сигнал, она может снова генерировать сигнал тревоги, поскольку время действия функции антидизеринга истекло.
- Период: Нажмите на кнопку установки, чтобы отобразить экран, показанный на Рисунок 4- 115. Здесь можно установить период обнаружения движения. Система включает операцию обнаружения движения только в указанные периоды. Это не устраняет пропадание видеосигнала или несанкционированное вмешательство. Предусмотрено два способа установки периодов. Обратите внимание, что для каждых суток можно установить только 6 периодов.
- $\div$  На Рисунок 4-115 выберите значок **нескольких дат. Все отмеченные элементы можно редактировать вместе.**

Теперь значок показан как **. Видерия и нажмите , чтобы удалить тип записи из одного периода.** 

- $\div$  На Рисунок 4-115 Нажмите на кнопку **после одной даты или выходного дня**, чтобы отобразить интерфейс, показанный на Рисунок 4- 116. Доступны четыре типа записи: обычный, обнаружение движения (MD), тревожная сигнализация, MD и тревожная сигнализация.
- Выход тревожной сигнализации: при возникновении сигнала тревоги система включает периферийные устройства тревожной сигнализации.
- Фиксация: по завершении обнаружения движения система автоматически задерживает обнаружение на заданное время. Диапазон доступных значений: 1 - 300 (секунд)
- Отображение уведомления: Для уведомления пользователя система может выводить сообщения на экран локального хост-устройства (если данная функция включена).
- Передача сигнала тревоги: Если текущая функция включена,система может передавать сигналы тревоги по сети (в том числе в центр тревожной сигнализации).
- Отправить электронную почту: Система может отправлять электронные сообщения по электронной почте с целью уведомления пользователя о возникновении события тревоги.
- Канал записи: Система автоматически активирует канал(ы) функции обнаружения движения для записи видео при возникновении события тревоги. Убедитесь, что на экране настройки расписания установлен режим записи "обнаружение движения" (Главное меню -> Setting (настройки) -> Schedule (расписание)), а на экране настройки ручного режима записи установлен режим расписания записи (Главное меню -> Advanced (расширенные настройки) -> Manual Record (ручная запись))
- Активация PTZ: Здесь можно установить движение PTZ при возникновении тревожной сигнализации. Например, перейти к набору параметров, туру и шаблону при срабатывании сигнала тревоги. Нажмите кнопку "Выбрать", чтобы отобразить интерфейс, показанный на Рисунок 4-114.
- Задержка записи: Система может задерживать запись в течение заданного времени по окончании сигнала тревоги. Диапазон доступных значений — от 10 до 300 с.
- Тур: В этом полеможно активировать функцию тура, которая будет включаться при возникновении события тревоги. Однооконный режим тура.
- Моментальный снимок: Эту функцию можно включить для получения моментального снимка изображения при возникновении сигнала тревоги обнаружения движения.

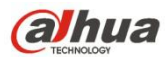

- Чтобы активировать эту функцию, установите флажок в этом поле. При возникновении сигнала тревоги в порте SPOT OUT передается видеоизображение с выхода устройства. Через данный порт передается видеоизображение (тур с 1-оконным режимом) из канала активации тревожной сигнализации, который выбирается в интерфейсе настройки канала записи.
- Зуммер: Выделите значок, чтобы включить эту функцию. Зуммер издает звуковой сигнал при возникновении события тревоги.

Чтобы выбрать соответствующую функцию, выделите значок . 3авершив все настройки, нажать кнопку "Сохранить", система вернется в предыдущее меню.

## **Примечание:**

В режиме обнаружения движения невозможно использовать копирование/вставку для настройки канала, поскольку видео в разных каналах могут отличаться.

На Рисунок 4- 113 щелкните левой кнопкой мыши и перетащите мышь для установки области обнаружения движения. Чтобы активировать/деактивировать функцию обнаружения движения, нажмите на кнопку Fn. По окончании настройки параметров нажмите на кнопку ввода, чтобы закрыть экран.

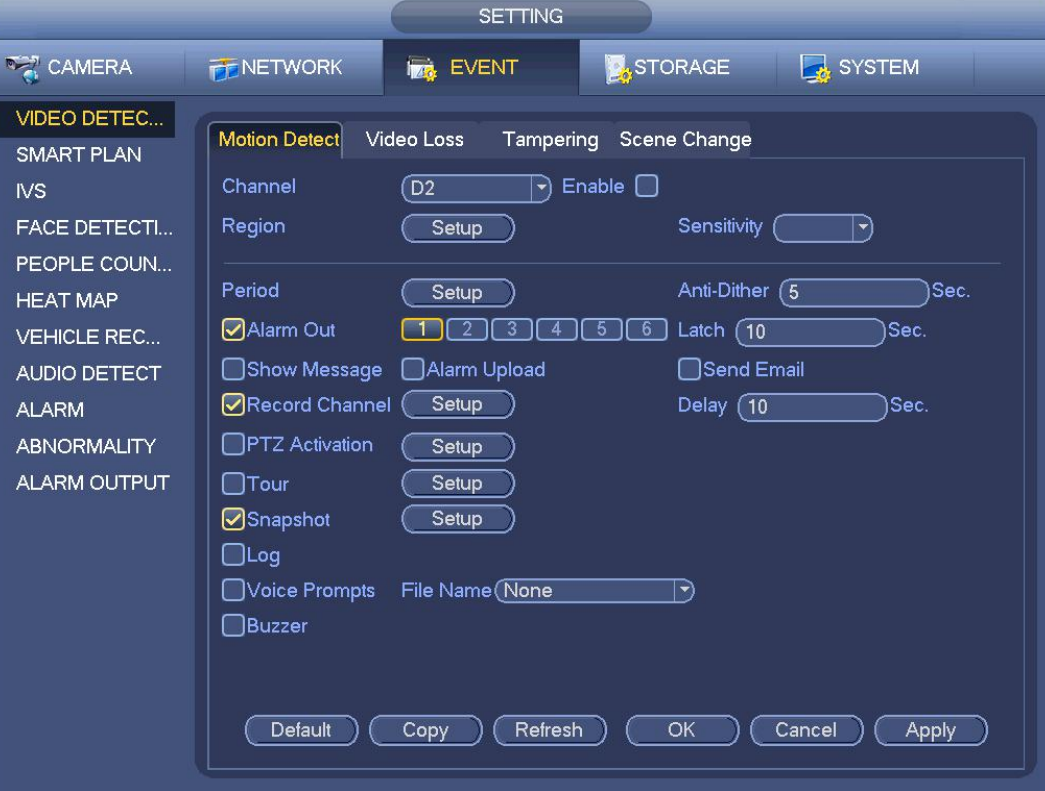

Рисунок 4- 112

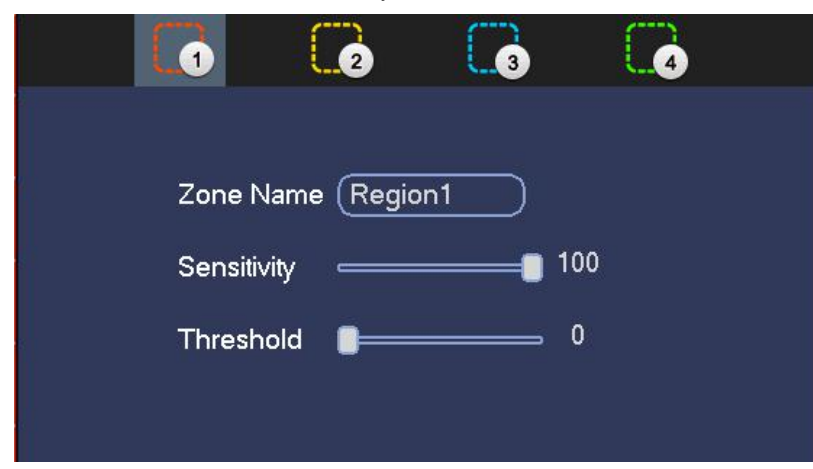

Рисунок 4- 113

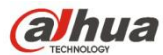

|                 |                                                                          | <b>PTZ Activation</b> |                                                  |
|-----------------|--------------------------------------------------------------------------|-----------------------|--------------------------------------------------|
|                 |                                                                          |                       |                                                  |
| D <sub>1</sub>  | ে<br>None<br>$\blacktriangledown$                                        | D <sub>2</sub>        | $\sqrt{1}$<br>None<br>ী                          |
| D <sub>3</sub>  | Π<br>(None<br>ㄱ)                                                         | D <sub>4</sub>        | $\overline{}}$<br>None<br>$ \blacktriangledown$  |
| D <sub>5</sub>  | None)<br>(1<br>$\blacktriangledown$                                      | D <sub>6</sub>        | $\sqrt{1}$<br>None<br>ㄱ)                         |
| D7              | None<br>Π<br>ㄱ)                                                          | D <sub>8</sub>        | None<br>$\sqrt{1}$<br>⊣                          |
| D <sub>9</sub>  | T<br>None<br>키                                                           | D <sub>10</sub>       | $\sqrt{1}$<br>None<br>ী                          |
| D11             | ุส<br>None<br>⇥                                                          | D <sub>12</sub>       | $\sqrt{1}$<br>None<br>⊣                          |
| D <sub>13</sub> | None<br>σ<br>$\blacktriangledown$                                        | D <sub>14</sub>       | $\sqrt{1}$<br>None<br>$\ket{\blacktriangledown}$ |
| D <sub>15</sub> | π<br>None<br>ㄱ)                                                          | D16                   | $\sqrt{1}$<br>None<br>ㄱ)                         |
| D <sub>17</sub> | T<br>None<br>$\blacktriangledown$                                        | D18                   | $\sqrt{1}$<br>None<br>ㄱ)                         |
| D <sub>19</sub> | π<br>None<br>⊣                                                           | D <sub>20</sub>       | $\sqrt{1}$<br>None<br>ㄱ)                         |
| D <sub>21</sub> | T<br>None<br>$\rightarrow$                                               | D <sub>22</sub>       | $\sqrt{1}$<br>None<br>$\ket{\blacktriangledown}$ |
| D23             | ে<br>None<br>$ \hspace{-.07cm}\cdot\hspace{-.07cm}\cdot\hspace{-.07cm} $ | D <sub>24</sub>       | ℂ<br>None<br>$\ket{\cdot}$                       |
|                 |                                                                          |                       |                                                  |
|                 |                                                                          |                       |                                                  |
|                 |                                                                          |                       |                                                  |
|                 |                                                                          |                       |                                                  |
|                 |                                                                          |                       |                                                  |
|                 |                                                                          |                       |                                                  |
|                 |                                                                          |                       | OK<br>Cancel                                     |

Рисунок 4- 114

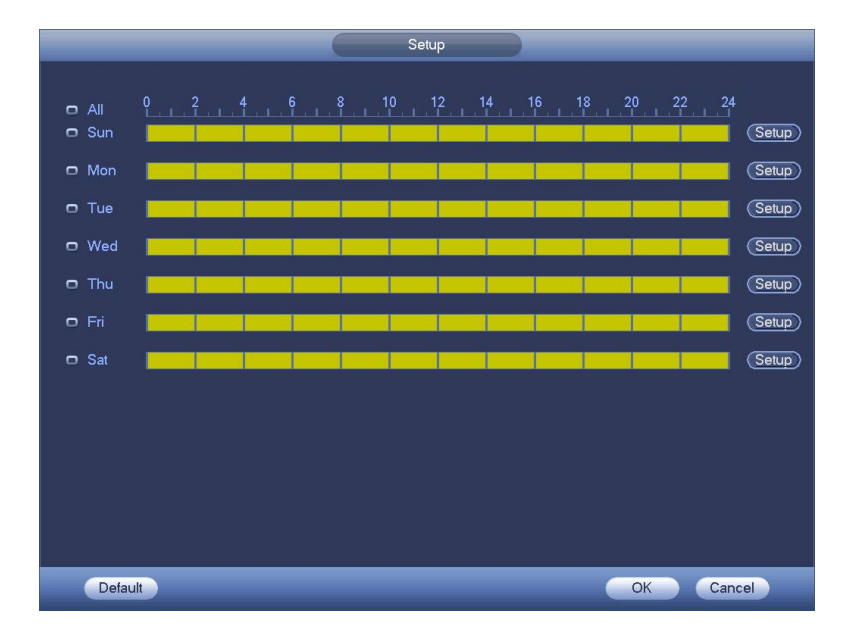

Рисунок 4- 115

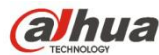

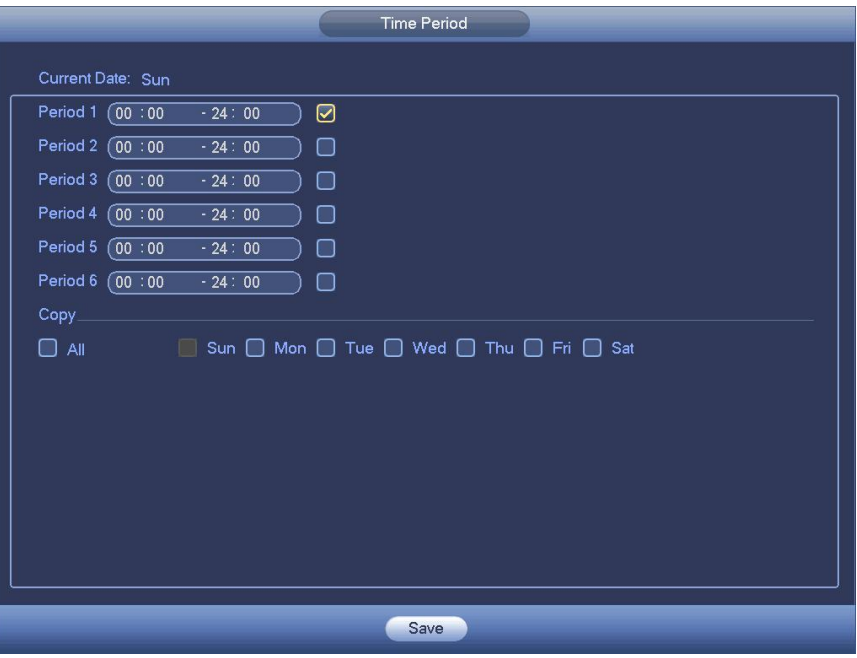

Рисунок 4- 116

Здесь обнаружение движения имеет отношение только к настройке чувствительности и области. Оно никак не связано с другими настройками.

### 4.7.1.2 Несанкционированное вмешательство

В случае злонамеренной блокировки объектива камеры или перехода видеовыхода в одноцветный режим вследствие изменения освещенности система может формировать соответствующие уведомления для обеспечения непрерывности записи видео. Экран настройки функции контроля несанкционированного доступа показан на рисунке Рисунок 4- 117. Пользователь может активировать функцию "Вывод сигнала тревоги" или функцию "Отобразить уведомление".

 Чувствительность: Диапазон значений составляет от 1 до 6.В основном, это значение влияет на яркость. Яркость уровня 6 больше яркости уровня 1. Значение по умолчанию: 3.

## **Советы:**

В случае пропадания видеосигнала можно активировать набор предварительно установленных параметров/тур/шаблон. Более подробная информация приводится в главе 4.7.1.1.

### **Примечание:**

- В интерфейсе обнаружения функция копирования/вставки действительна только для того же самого типа. Это значит, что невозможно копировать настройки канала из режима пропадания видеосигнала в режим несанкционированного вмешательства.
- Сведения о функции "По умолчанию". Поскольку канал обнаружения и тип функции обнаружения не могут совпадать, система способна восстанавливать значения заводских настроек (значения по умолчанию) только для текущей функции обнаружения. Например, нажатием кнопки "По умолчанию" на экране настройки функции "Несанкционированный доступ"<br>можно восстановить только параметры функции контроля несанкционированного доступа. При этом заводские значения параметров других функций не восстанавливаются.
- Система активирует функцию контроля несанкционированного доступа только на заданный в этом интерфейса период времени. Это недействительно для типов "обнаружение движения" и "пропадание видеосигнала".

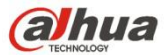

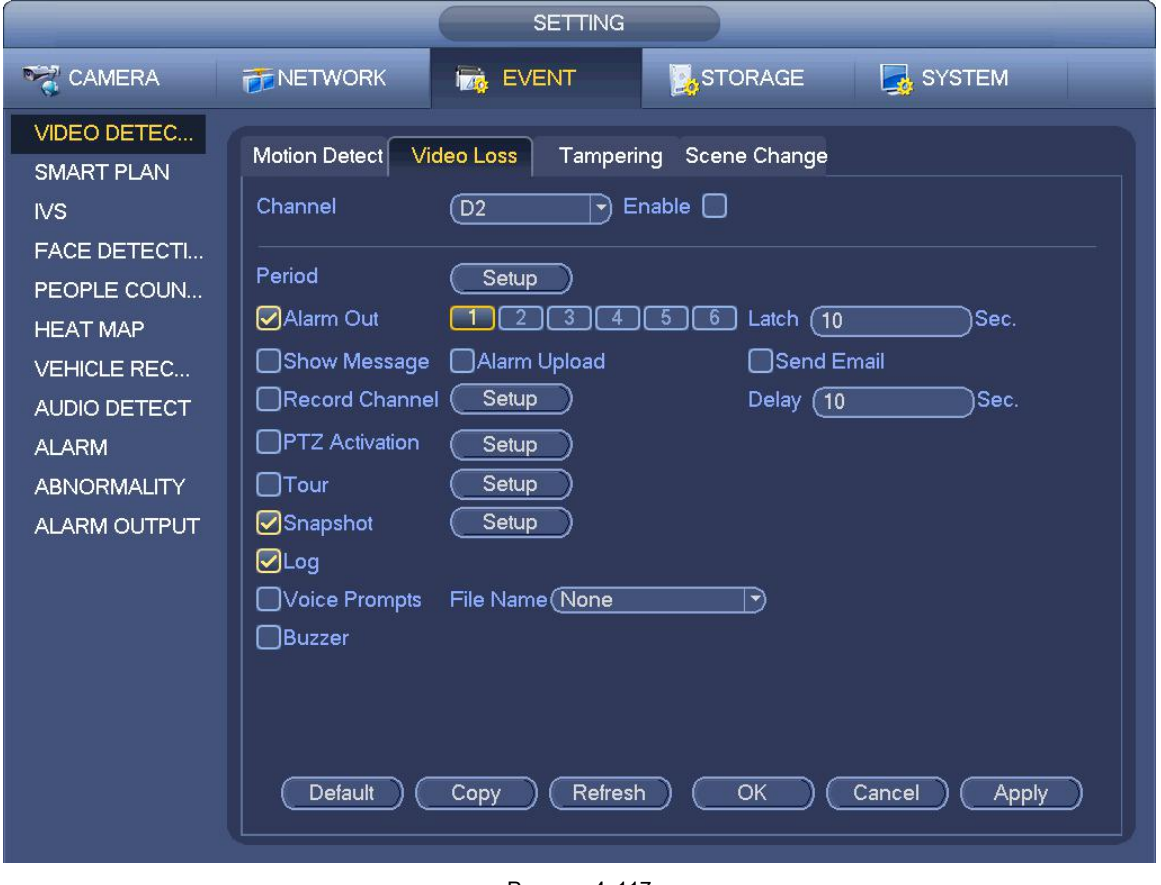

Рисунок 4- 117

## 4.7.1.3 Пропадание видеосигнала

На Рисунок 4- 112 выберите "пропадание видеосигнала" в списке типов. Отображается интерфейс, показанный на Рисунок 4- 118. Эта функция информирует о явлении пропадания видеосигнала. Можно включить выходной канал тревожной сигнализации, а затем — функцию отображения уведомления.

Подробную информацию см. в главе 4.7.1.1 Обнаружение движения.

## **Советы:**

В случае пропадания видеосигнала можно активировать набор предварительно установленных параметров/тур/шаблон.

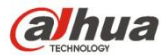

|                                                                                                    | <b>SETTING</b>                                                                                                    |
|----------------------------------------------------------------------------------------------------|----------------------------------------------------------------------------------------------------|
| <b>DAMERA</b><br><b>FENETWORK</b>                                                                                                    | <b>STORAGE</b><br>SYSTEM<br><b>I<sub>MG</sub></b> EVENT                                                                                                    |
| VIDEO DETEC<br><b>Motion Detect</b><br><b>SMART PLAN</b><br>Channel<br><b>IVS</b><br><b>FACE DETECTI</b><br>Period<br>PEOPLE COUN<br>☑ Alarm Out<br><b>HEAT MAP</b><br>□Show Message<br><b>VEHICLE REC</b><br>$\Box$ Record Channel<br><b>AUDIO DETECT</b><br><b>PTZ</b> Activation<br><b>ALARM</b><br>$\Box$ Tour<br><b>ABNORMALITY</b><br>Snapshot<br><b>ALARM OUTPUT</b><br>$\bigcirc$ Log<br>Voice Prompts<br>□Buzzer<br>Default | Video Loss<br>Scene Change<br>Tampering<br>Enable $\Box$<br>$\boxed{D2}$<br>$\blacktriangledown$<br>Setup<br>Latch $(10)$<br>Sec.<br>6<br>5<br>Alarm Upload<br>□Send Email<br>Setup<br>Delay $(10)$<br>Sec.<br>Setup<br>Setup<br>Setup<br>File Name (None<br>$\ket{\cdot}$<br>Refresh<br>OK<br>Cancel<br>Copy<br><b>Apply</b> |

Рисунок 4- 118

## 4.7.1.1 Изменение сцены

При изменении сцены (ситуации) в контролируемой зоне система генерирует сигнал тревоги.

Из Главного меню->Установка->Событие->Обнаружение видео->Изменение сцены, интерфейс показан на Рисунок 4- 119. Подробную информацию см. в главе 4.7.1.1 Обнаружение движения.

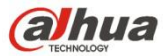

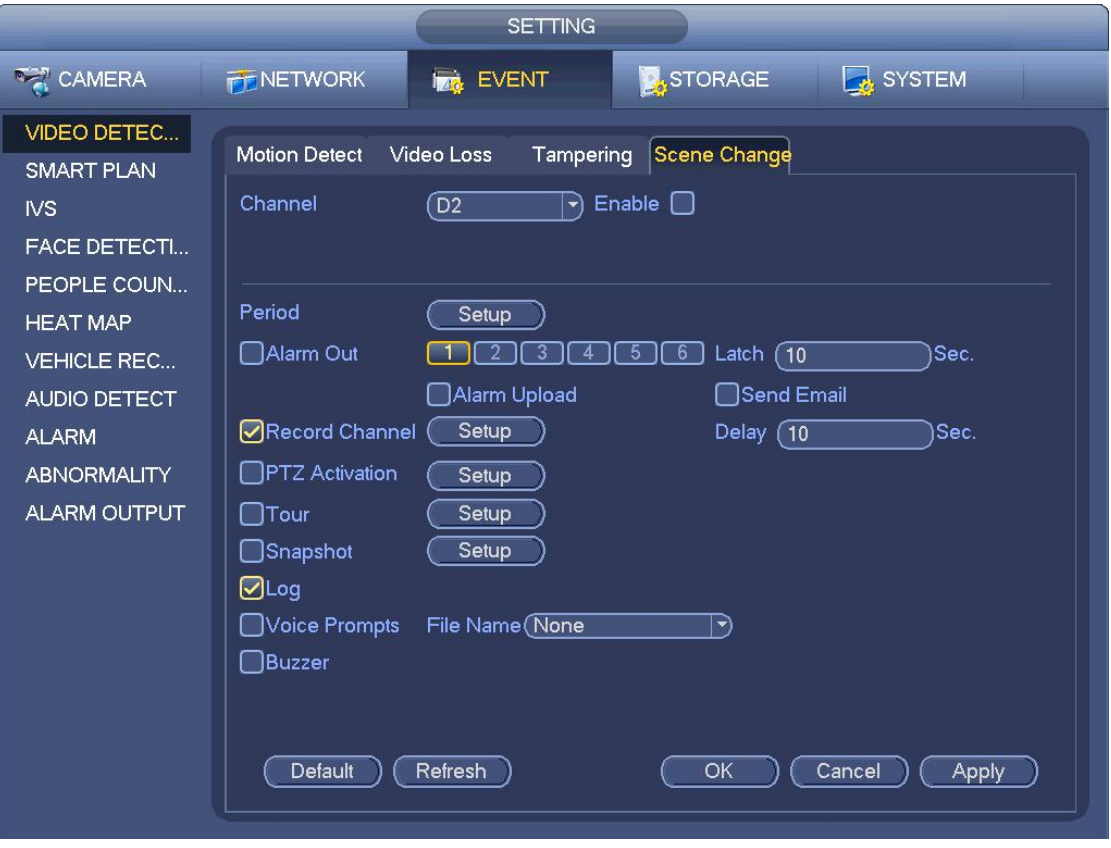

Рисунок 4- 119

## **4.7.2 Интеллектуальный план**

Функция "интеллектуальный план" доступна только в интеллектуальных сетевых камерах. Если здесь не установлено правило, при подключении к интеллектуальной сетевой камере невозможно использовать интеллектуальные функции IVS (глава 4.7.3), обнаружения лица (глава 4.7.5) и подсчета людей (глава 4.7.6).

Предусмотрено два типа реализации функции интеллектуального анализа.

## **Примечание**

- Интеллектуальная сетевая камера поддерживает интеллектуальные функции: Некоторые интеллектуальные камеры поддерживают интеллектуальные функции. Для СВР просто отображается интеллектуальная информация о тревожной сигнализации из интеллектуальной сетевой камеры, а также устанавливается или воспроизводится файл записи.
- СВР поддерживает интеллектуальные функции: Подключенная сетевая камера не поддерживает интеллектуальную функцию анализа видео. СВР поддерживает функцию анализа.

На этом экране можно быстро добавить интеллектуальное правило (параметр) для одного набора предварительно установленных параметров. Интеллектуальное правило включает в себя функции обнаружения лица, анализа поведения и подсчета людей.

Из Главного меню->Установка->Событие->Интеллектуальный план, интерфейс показан ниже. См. Рисунок 4-120.

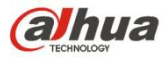

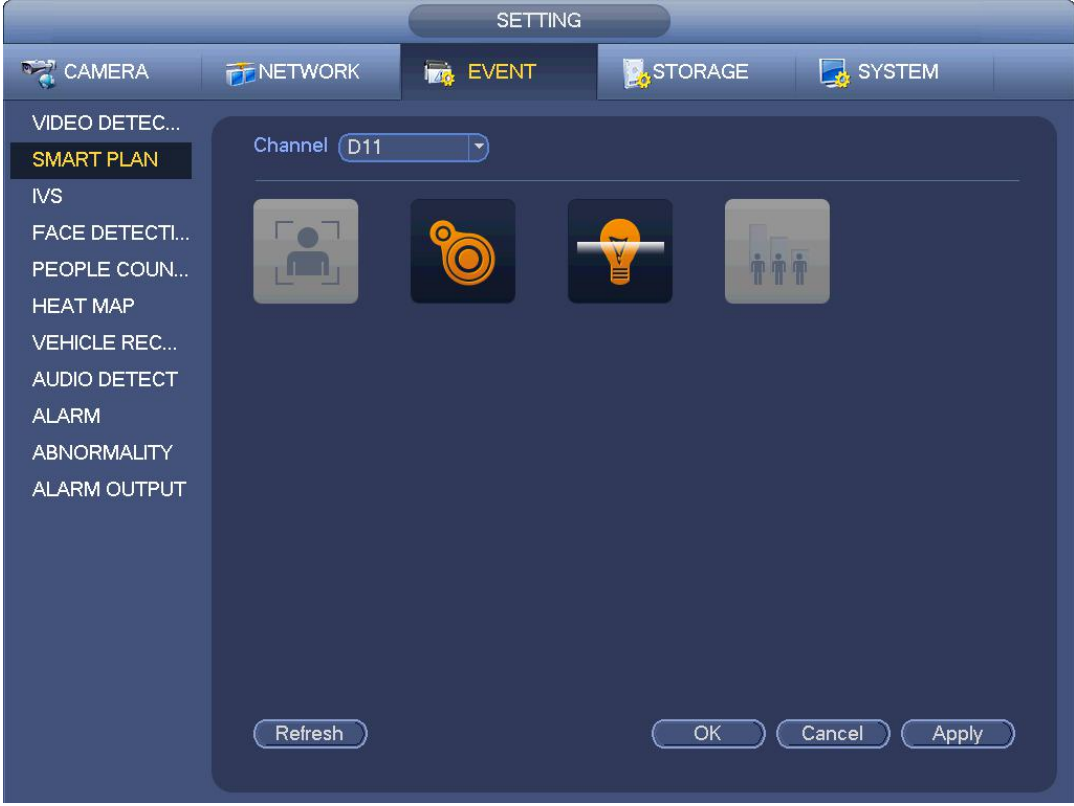

Рисунок 4- 120

Выберите номер канала и настройку. Нажмите "Добавить".

Теперь настройка находится в списке. См. Рисунок 4- 121.

# **Примечание**

Некоторым интеллектуальным камерам не требуется добавление настройки. Подробную информацию см. в документации на конкретный продукт.

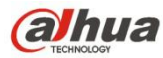

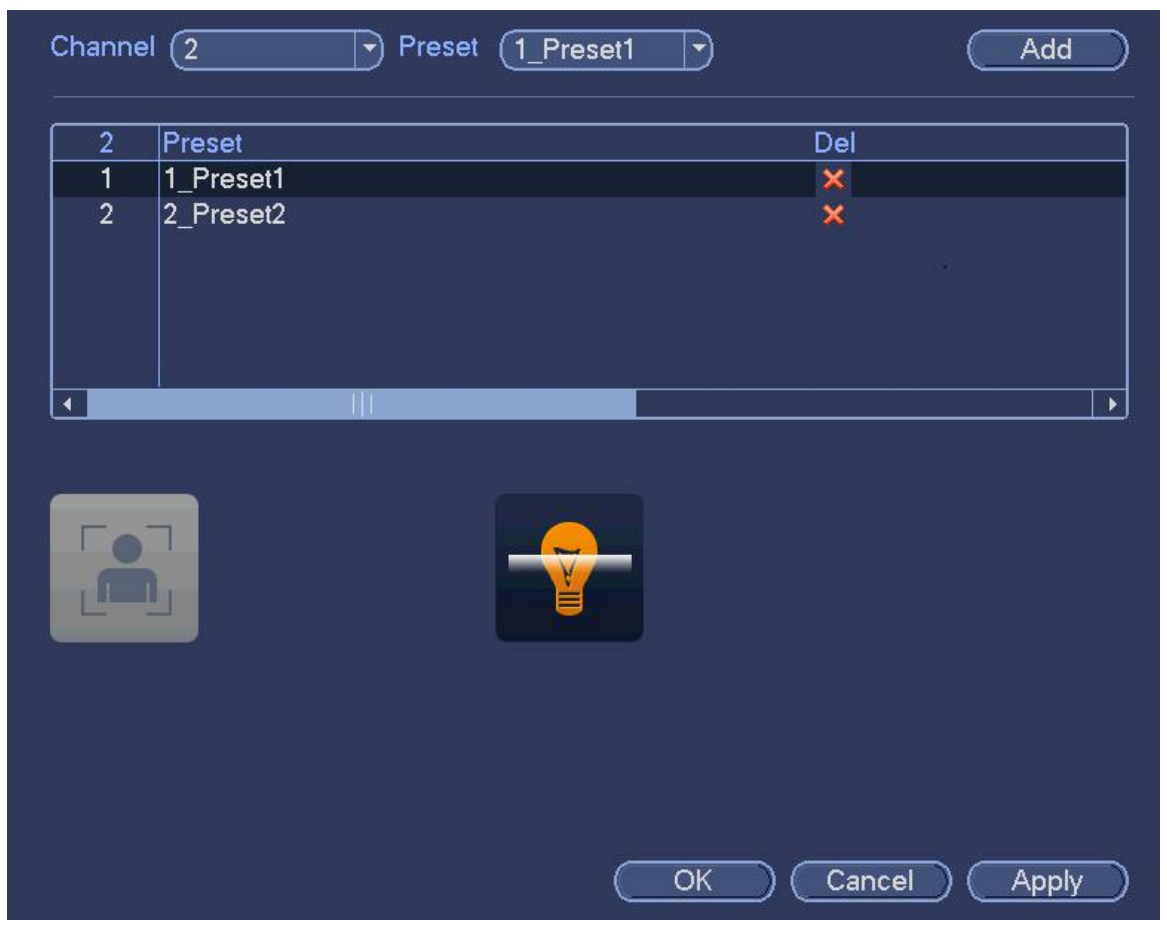

Рисунок 4- 121

Выберите интеллектуальный план в раскрывающемся списке и нажмите соответствующий значок интеллектуального плана. См. Рисунок 4-121.

## **Примечание**

- СВР поддерживает общий анализ поведения (IVS), обнаружение лица человека, тепловую карту и подсчет людей. Разные сетевые камеры поддерживают разные интеллектуальные планы. Подробную информацию см. в документации на конкретный продукт.
- Общий анализ поведения (IVS) и функция обнаружения лица человека не могут действовать одновременно. Например, при добавлении плана IVS к уставке 1 значок обнаружения лица человека становится серым.

Нажмите ОК для завершения настройки.

## **4.7.3 IVS (дополнительная функция)**

Как только состояние объекта достигнет порогового значения, СВР может запустить интеллектуальную тревожную сигнализацию.

## **Примечание**

- Этафункция предназначена только для некоторых серий продукта. Подробную информацию см. в документации на конкретный продукт.
- Функции IVS и обнаружения лица человека не могут действовать одновременно.

Окружающие условия функции IVS должны соответствовать следующим требованиям:

- Общий размер объекта не должен превышать 10% от всего видеоизображения.
- Размер объекта на видеоизображении не должен превышать 10 \* 10 пикселей. Размер оставленного объекта не должен превышать 15 \* 15 пикселей (разрешение CIF). Ширина объекта не должна превышать 1/3 высоты и ширины

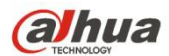

видеоизображения. Рекомендованная высота составляет 10% от видеоизображения.

- Разница яркости объекта и фона должна превышать 10 уровней серого.
- Объект должен оставаться на видеоизображении дольше 2 секунд. Расстояние движения должно быть больше собственной ширины и не меньше 15 пикселей (разрешение CIF).
- Окружающие условия наблюдения не должны быть слишком сложными. Функция IVS не подходит для окружающих условий, содержащих слишком много объектов или меняющееся освещение.
- Окружающие условия наблюдения не должны содержать стекло, отраженный от поверхности свет и воду. Не должно быть ветвей деревьев, теней, комаров и жуков. Не используйте функцию IVS в окружающих условиях задней подсветки, избегайте прямых солнечных лучей.

Из Главного меню->Установка->Событие можно перейти к интерфейсу IVS.

## **4.7.4 IVS (Анализ поведения) (дополнительно)**

Из Главного меню->Установка->Событие->Анализ поведения можно перейти к интерфейсу анализа поведения. Здесь можно установить правило общего анализа поведения. При нарушении объектом установленных правил система может генерировать сигнал тревоги согласно установленным ранее настройкам режима. См. Рисунок 4- 122.

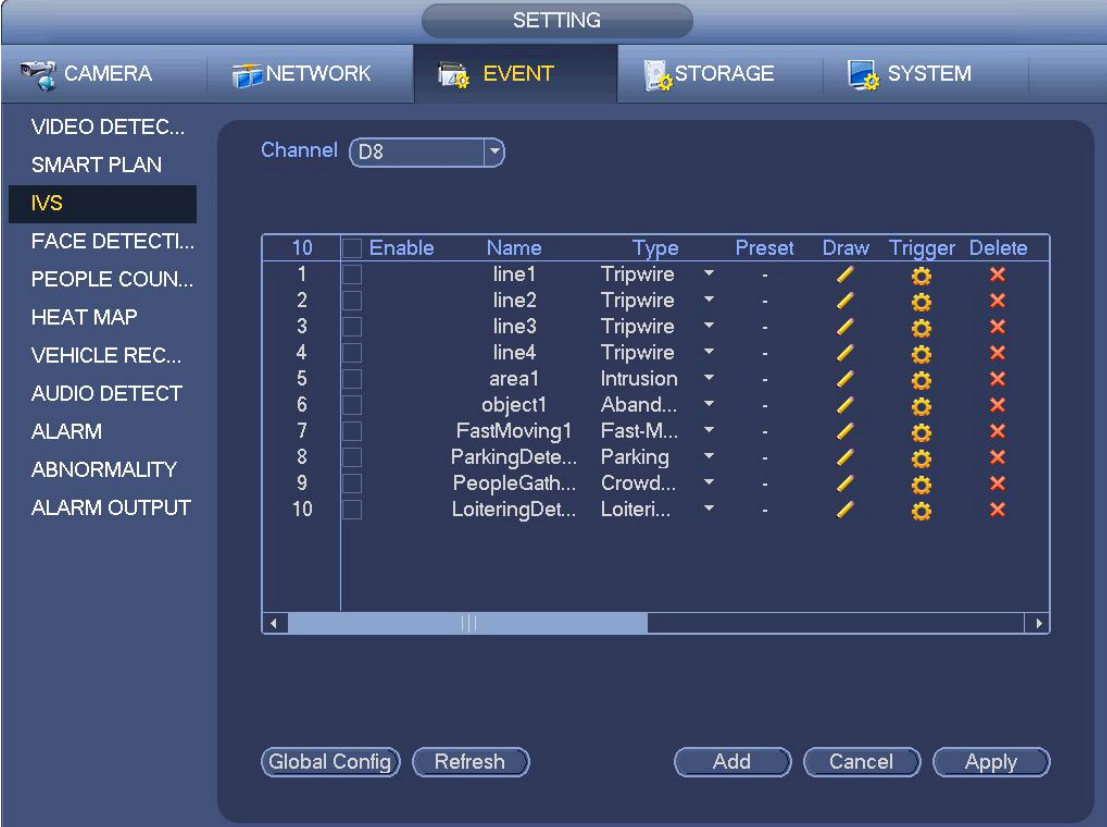

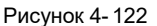

Выберите канал в раскрывающемся списке.

Чтобы добавить правило и затем из выпадающего списка выбрать тип правила, нажмите на кнопку "Добавить".

Установите соответствующие параметры.

Чтобы завершить настройку, нажмите на кнопку "Применить".

4.7.4.1 Граница доступа (tripwire) (дополнительная функция)

При пересечении границы доступа (барьера) в определенном направлении система генерирует сигнал тревоги.

 Границу доступа можно установить в соответствии с требованиями пользователя. В качестве границы можно установить прямую или изогнутую линию.

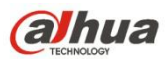

- Данная функция контроля доступа поддерживает однонаправленный и двунаправленный режим контроля.
- На сложных объектах можно установить несколько границ доступа в пределах одной сцены (зоны контроля).
- Функция поддерживает фильтр размеров контролируемых объектов.

Из Главного меню->Установка->Событие->Анализ поведения, интерфейс показан ниже. См. Рисунок 4-123.

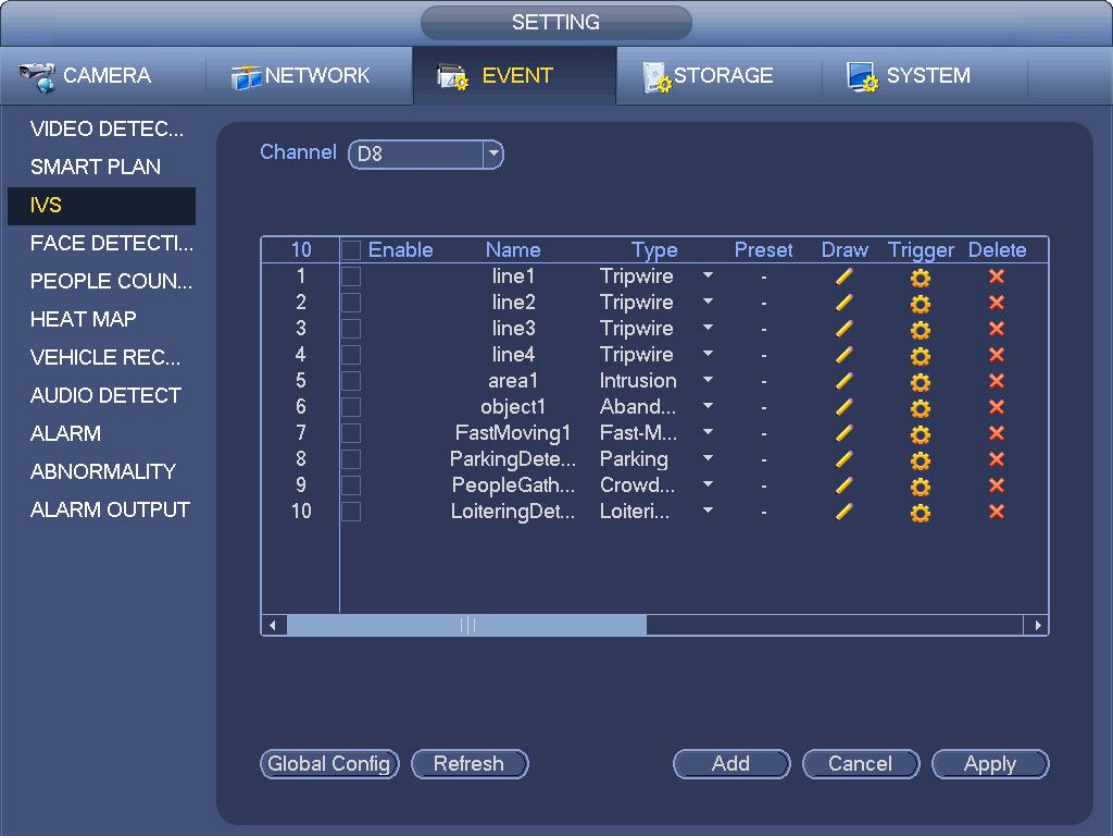

## Рисунок 4- 123

Чтобы начертить линию границы доступа, нажмите на кнопку "Рисовать" . См. Рисунок 4- 124.

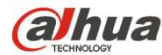

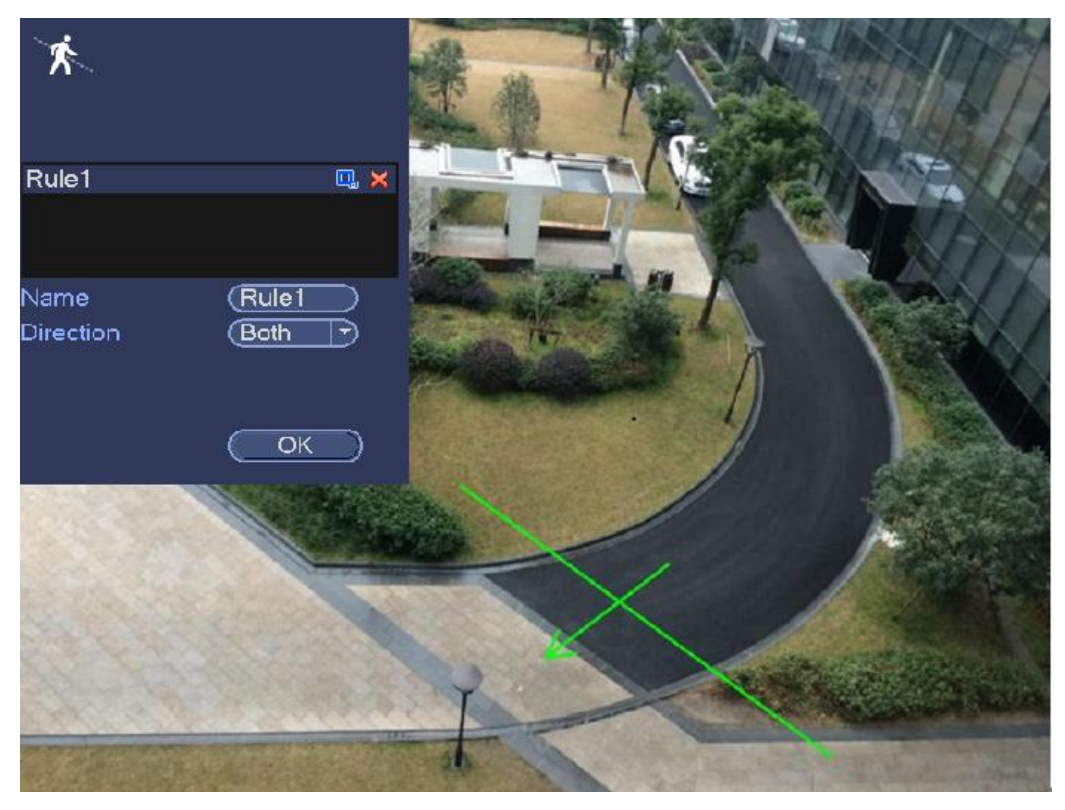

### Рисунок 4- 124

Выберите направление и введите пользовательское имя правила.

- Настройка: Выберите настройку, которую требуется использовать для анализа поведения.
- Имя: Произвольное имя правила.
- Направление (A→B/B→A/A↔B): Система может генерировать сигнал тревоги при пересечении объектом границы доступа в заданном направлении.
- Фильтр контролируемого объекта: Чтобы установить размер контролируемого объекта, нажмите на кнопку . Цля

каждого правила можно установить два размера (минимальный размер и максимальный размер). Если размер объекта меньше минимального установленного размера или больше максимального установленного размера, сигнал тревоги не генерируется. Значение, указанное в поле "максимальный размер", должно превышать значение, указанное в поле "минимальный размер".

Теперь можно сформулировать правило. Чтобы нарисовать линию границы доступа, нажмите на левую кнопку мыши. В качестве границы доступа можно использовать прямую, изогнутую или ломаную линию. Чтобы завершить настройку, нажмите на правую кнопку мыши.

## **Советы**

Чтобы удалить соответствующее правило, нажмите на кнопку .

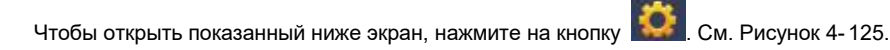

Чтобы установить значения других параметров, используйте приведенную ниже информацию.

- Канал: В раскрывающемся списке выберите канал для установки функции границы доступа.
- Включить: Установите здесь флажок, чтобы включить функцию границы доступа.
- Правило: введите здесь имя пользовательского правила.
- Период: Нажмите на кнопку установки, чтобы отобразить экран, показанный на Рисунок 4- 115. На этом экране можно установить период действия функции "граница доступа". Система активирует функцию контроля границы только в указанные периоды времени. Предусмотрено два способа установки периодов. Обратите внимание, что для каждых суток можно установить только 6 периодов.
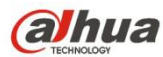

На Рисунок 4-115 выберите значок **нескольких дат. Все отмеченные элементы можно редактировать вместе.** 

Теперь значок показан как **. Нажмите , чтобы удалить тип записи из одного периода**.

- $\div$  На Рисунок 4-115 Нажмите на кнопку **после одной даты или выходного дня**, чтобы отобразить интерфейс, показанный на Рисунок 4- 116.
- Выход тревожной сигнализации: при возникновении сигнала тревоги система включает периферийные устройства тревожной сигнализации.
- Фиксация: после срабатывания функции контроля границ доступа система автоматически активирует задержку обнаружения на заданный период времени. Диапазон доступных значений: 1 - 300 (секунд)
- Отображение уведомления: Для уведомления пользователя система может выводить сообщения на экран локального хост-устройства (если данная функция включена).
- Передача сигнала тревоги: Если текущая функция включена, система может передавать сигналы тревоги по сети (в том числе в центр тревожной сигнализации).
- Отправить электронную почту: Система может отправлять электронные сообщения по электронной почте с целью уведомления пользователя о возникновении события тревоги.
- Канал записи: При возникновении состояния тревоги система автоматически активирует режим записи в каналах функции контроля границы доступа. Убедитесь, что в интерфейсе "Расписание" была установлена интеллектуальная запись (Главное меню->Установка->Расписание), а в интерфейсе ручной записи установлена запись расписания (Главное меню->Расширенные настройки->Ручная запись)
- Активация PTZ: Здесь можно установить движение PTZ при возникновении тревожной сигнализации. Например, перейти к набору параметров, туру и шаблону при срабатывании сигнала тревоги. Нажмите кнопку "Выбрать", чтобы отобразить интерфейс, показанный на Рисунок 4-114.
- Задержка записи: Система может задерживать запись в течение заданного времени по окончании сигнала тревоги. Диапазон доступных значений — от 10 до 300 с.
- Тур: Здесь можно включить функцию тура при возникновении тревожной сигнализации. Однооконный режим тура.
- Моментальный снимок: Эту функцию можно включить для получения моментального снимка изображения при возникновении сигнала тревоги обнаружения движения.
- Зуммер: Выделите значок, чтобы включить эту функцию. При появлении сигнала тревоги зуммер издает звуковой сигнал.

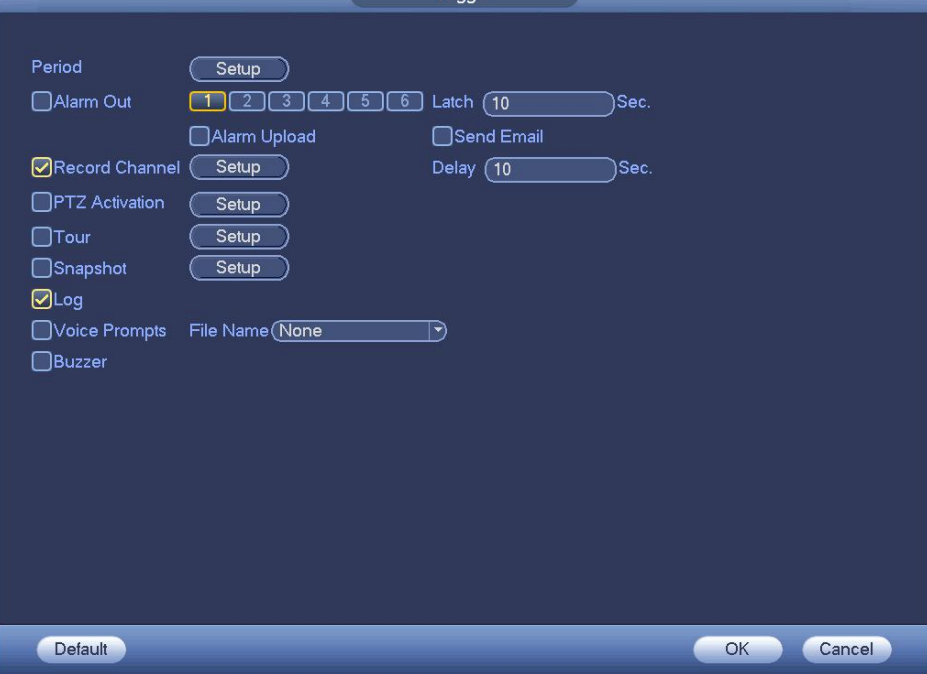

Рисунок 4- 125

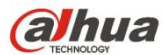

|                 |                                                                          | <b>PTZ Activation</b> |                                                    |
|-----------------|--------------------------------------------------------------------------|-----------------------|----------------------------------------------------|
|                 |                                                                          |                       |                                                    |
| D <sub>1</sub>  | ে<br>None<br>$\blacktriangledown$                                        | D <sub>2</sub>        | $\sqrt{1}$<br>None<br>$\blacktriangledown$         |
| D <sub>3</sub>  | Π<br>(None<br>ㄱ)                                                         | D <sub>4</sub>        | $\overline{}}$<br>None<br>$ \blacktriangledown$    |
| D <sub>5</sub>  | None)<br>(1<br>$\blacktriangledown$                                      | D <sub>6</sub>        | $\sqrt{1}$<br>None<br>ㄱ)                           |
| D7              | None<br>Π<br>ㄱ)                                                          | D <sub>8</sub>        | None<br>$\sqrt{1}$<br>⊣                            |
| D <sub>9</sub>  | T<br>None<br>키                                                           | D <sub>10</sub>       | $\sqrt{1}$<br>None<br>ী                            |
| D11             | ุส<br>None<br>⇥                                                          | D <sub>12</sub>       | $\sqrt{1}$<br>None<br>⊣                            |
| D <sub>13</sub> | None<br>σ<br>$\blacktriangledown$                                        | D <sub>14</sub>       | $\sqrt{1}$<br>None<br>$\ket{\blacktriangledown}$   |
| D <sub>15</sub> | π<br>None<br>ㄱ)                                                          | D16                   | $\sqrt{1}$<br>None<br>ㄱ)                           |
| D <sub>17</sub> | T<br>None<br>$\blacktriangledown$                                        | D18                   | $\sqrt{1}$<br>None<br>$ \blacktriangledown\rangle$ |
| D <sub>19</sub> | π<br>None<br>⊣                                                           | D <sub>20</sub>       | $\sqrt{1}$<br>None<br>ㄱ)                           |
| D <sub>21</sub> | T<br>None<br>$\rightarrow$                                               | D <sub>22</sub>       | $\sqrt{1}$<br>None<br>$\ket{\blacktriangledown}$   |
| D23             | ে<br>None<br>$ \hspace{-.07cm}\cdot\hspace{-.07cm}\cdot\hspace{-.07cm} $ | D <sub>24</sub>       | ℂ<br>None<br>$\ket{\cdot}$                         |
|                 |                                                                          |                       |                                                    |
|                 |                                                                          |                       |                                                    |
|                 |                                                                          |                       |                                                    |
|                 |                                                                          |                       |                                                    |
|                 |                                                                          |                       |                                                    |
|                 |                                                                          |                       |                                                    |
|                 |                                                                          |                       | OK<br>Cancel                                       |

Рисунок 4- 126

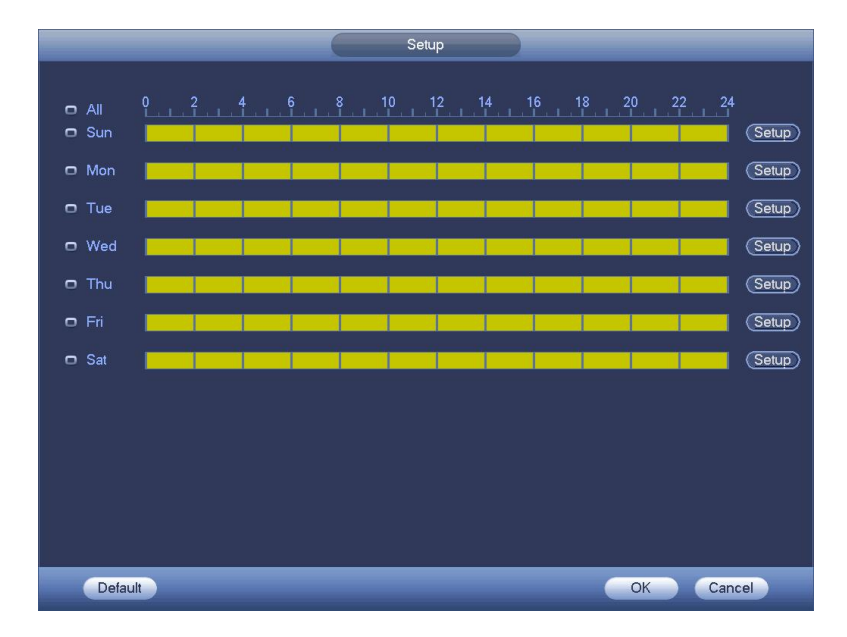

Рисунок 4- 127

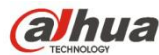

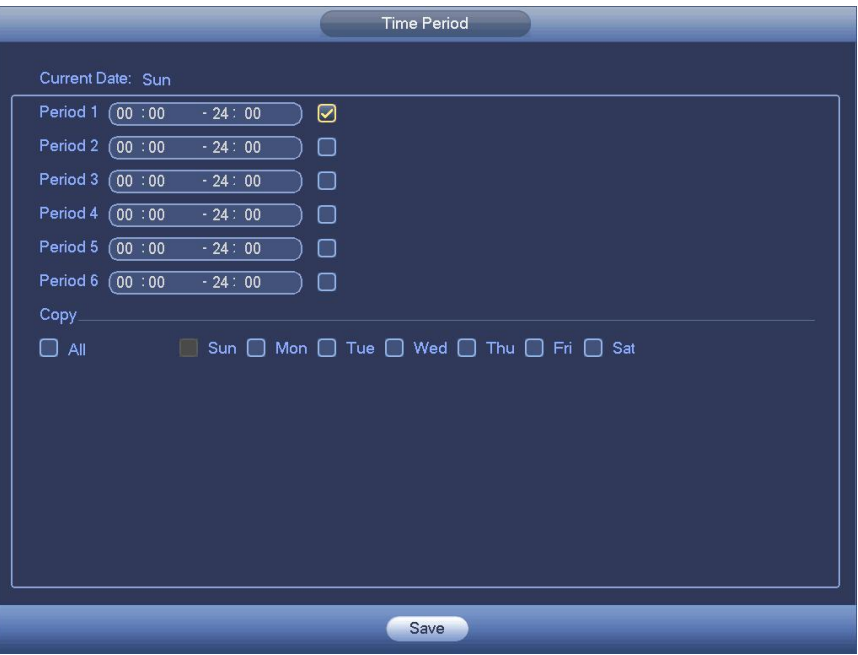

Рисунок 4- 128

Чтобы завершить настройку после установки соответствующих параметров на экране, показанном на рисунке Рисунок 4- 125, нажмите на кнопку ОК, затем на экране, показанном на рисунке Рисунок 4-123, нажмите на кнопку "Применить".

4.7.4.2 Контроль проникновения (зона контроля доступа) (дополнительная функция)

При проникновении в данную зону или при выходе из данной зоны в заданном направлении система генерирует сигнал тревоги. В Главном меню->Установка->Событие->Анализ поведения нажмите кнопку "Добавить" и выберите тип "вторжение", интерфейс показан ниже. См. Рисунок 4- 129.

- Система поддерживает пользовательские настройки формы и размеров контролируемой зоны.
- Поддержка обнаружения входа/ухода/обоих действий.
- Система обладает функциями обнаружения движущихся объектов, а также контроля количества людей и продолжительности пребывания в контролируемой зоне.
- Система поддерживает функцию фильтра объектов.

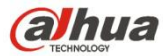

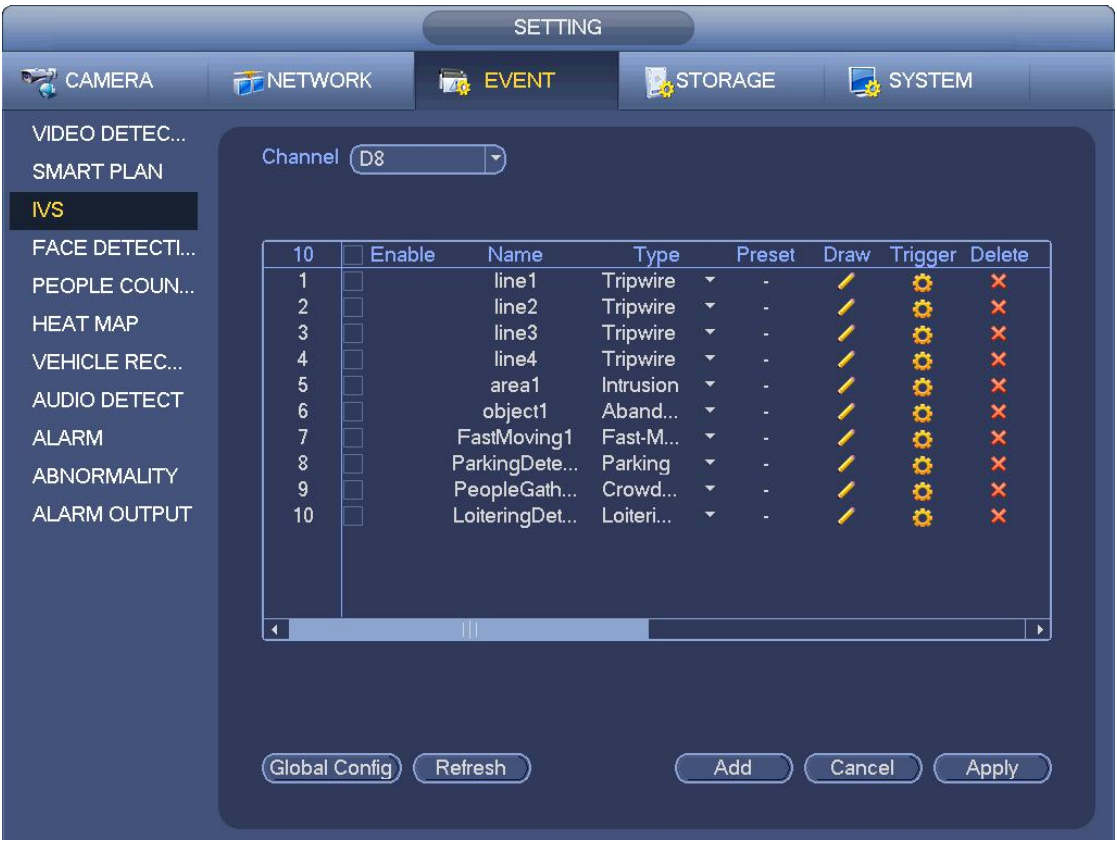

Чтобы нарисовать границы зоны, нажмите на значок . См. Рисунок 4- 130.

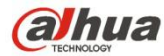

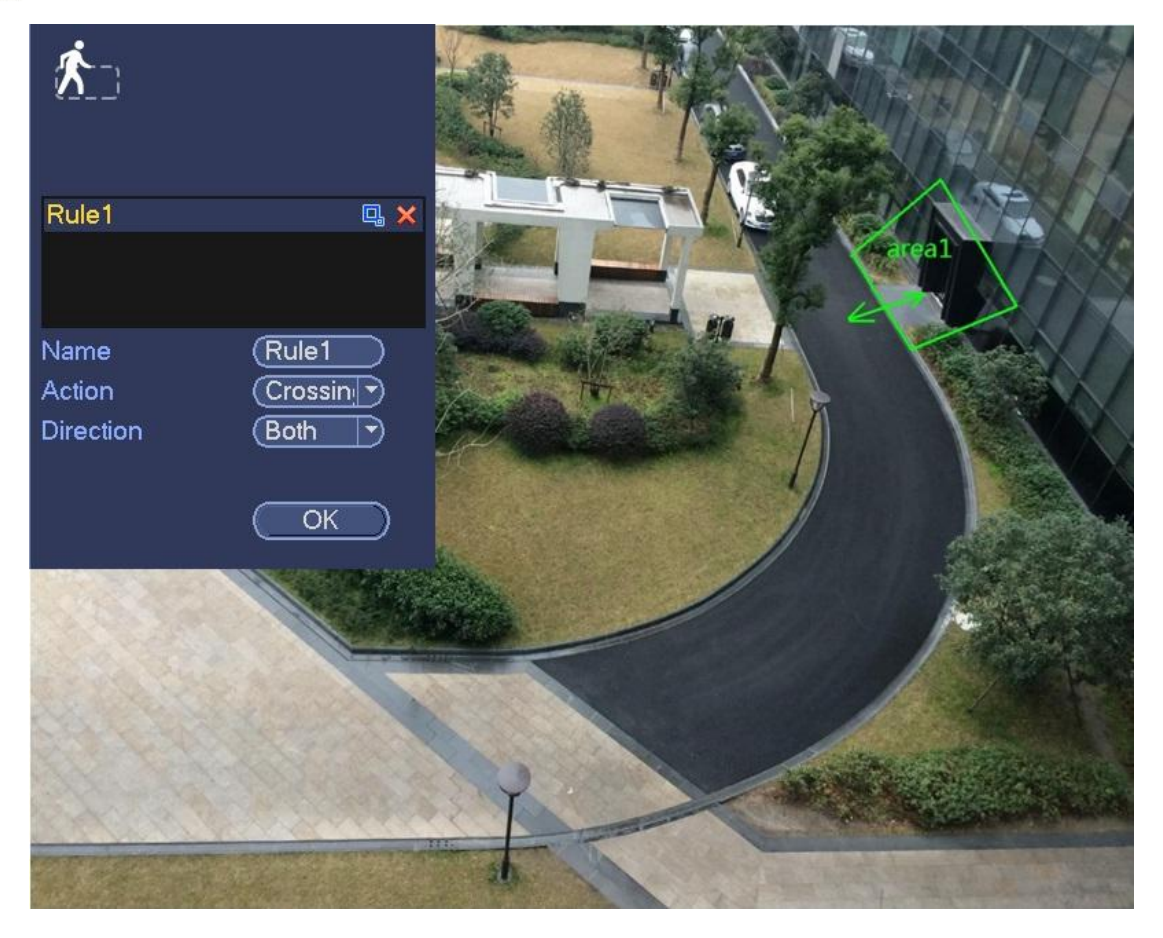

Рисунок 4- 130

Выберите направление и введите пользовательское имя правила.

- Настройка: Выберите настройку, которую требуется использовать для анализа поведения.
- Имя: Произвольное имя правила.
- Направление (A→B/B→A/A↔B): Система может генерировать сигнал тревоги при пересечении объектом границы доступа в заданном направлении.
- Фильтр контролируемого объекта: Чтобы установить размер контролируемого объекта, нажмите на кнопку . Цля каждого правила можно установить два размера (минимальный размер и максимальный размер). Если размер объекта меньше минимального установленного размера или больше максимального установленного размера, сигнал тревоги не генерируется. Значение, указанное в поле "максимальный размер", должно превышать значение, указанное в поле "минимальный размер".

Теперь можно сформулировать правило.Чтобы нарисовать границы зоны предупреждения, нажмите на левую кнопку мыши. Чтобы завершить настройку, нажмите на правую кнопку мыши.

#### **Советы**

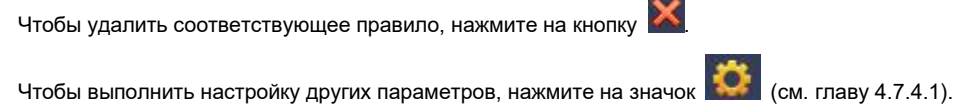

Чтобы завершить настройку, нажмите на кнопку "Применить".

#### 4.7.4.3 Обнаружение оставленного объекта (дополнительная функция)

При обнаружении оставленных объектов в контролируемой зоне система генерирует сигнал тревоги.

В Главном меню->Установка->Событие->Анализ поведения выберите тип "оставленный объект", интерфейс объекта показан ниже. См. Рисунок 4- 131.

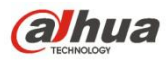

- Система поддерживает пользовательские настройки формы и размеров контролируемой зоны.
- Функция позволяет устанавливать продолжительность действия.
- Система поддерживает функцию фильтра объектов.

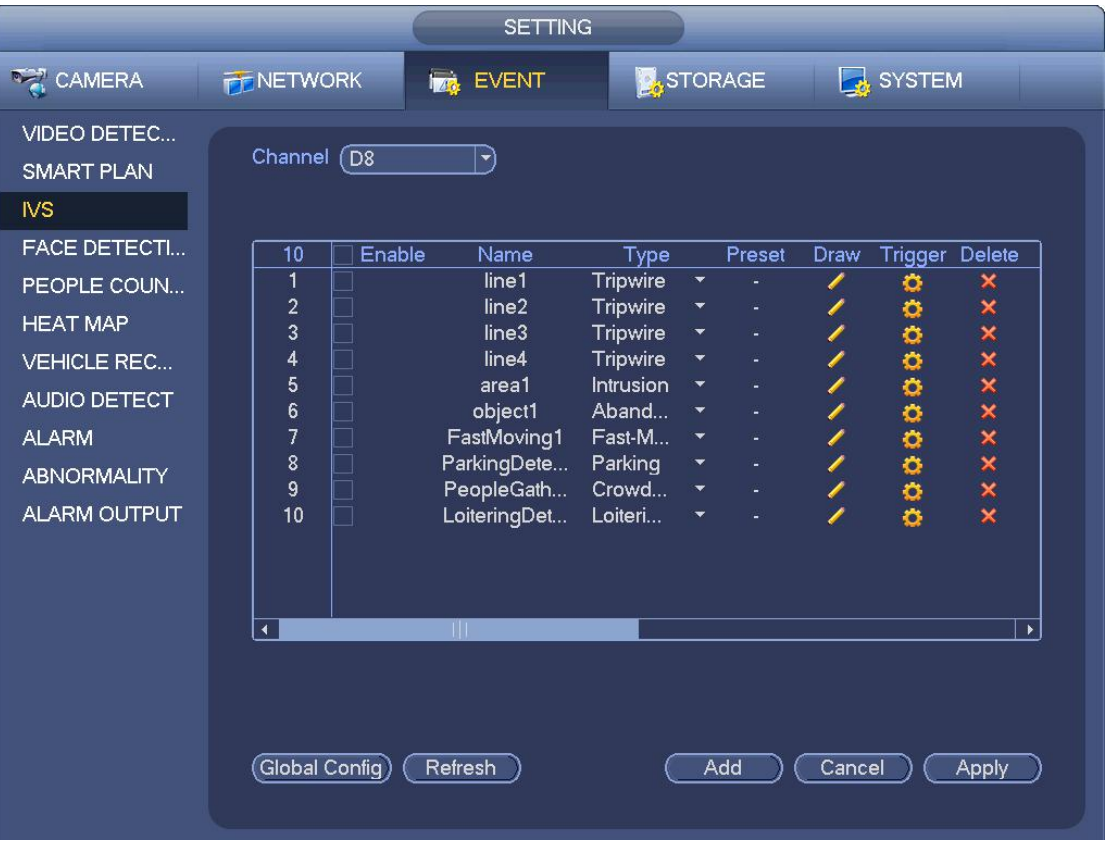

Нажмите кнопку рисования , чтобы нарисовать зону. См. Рисунок 4-132.

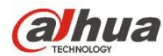

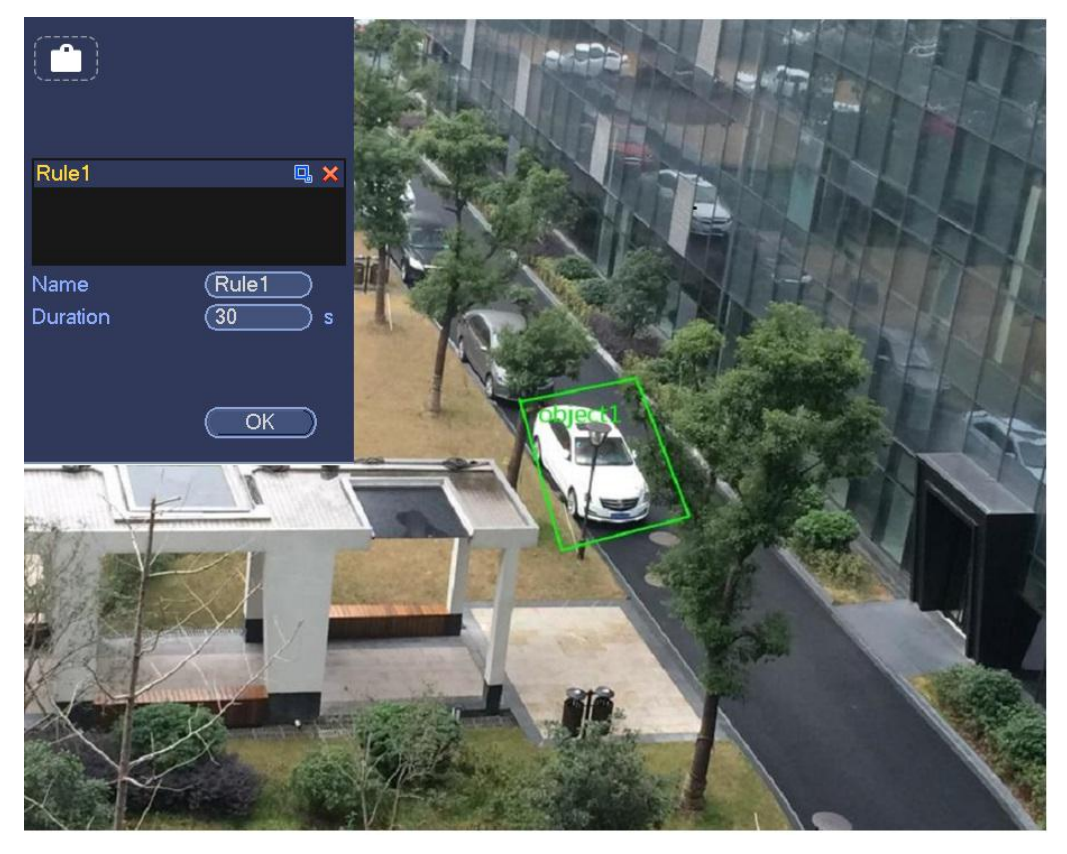

- Настройка: Выберите настройку, которую требуется использовать для анализа поведения.
- Имя: Произвольное имя правила.
- Продолжительность: При нахождении объекта в контролируемой зоне в течение установленного периода времени система может генерировать сигнал тревоги.
- Фильтр контролируемого объекта: Чтобы установить размер контролируемого объекта, нажмите на кнопку . Цля

каждого правила можно установить два размера (минимальный размер и максимальный размер). Если размер объекта меньше минимального установленного размера или больше максимального установленного размера, сигнал тревоги не генерируется. Значение, указанное в поле "максимальный размер", должно превышать значение, указанное в поле "минимальный размер".

Теперь можно сформулировать правило. Чтобы установить границы контролируемой зоны, нажмите на левую кнопку мыши и нарисуйте прямоугольник. Чтобы завершить настройку, нажмите на правую кнопку мыши.

#### **Советы**

Чтобы удалить соответствующее правило, нажмите на кнопку .

Чтобы настроить другие параметры, нажмите на значок  $\overline{C}$  (см. главу 4.7.4.1).

Чтобы завершить настройку, нажмите на кнопку "Применить".

#### 4.7.4.4 Обнаружение недостающего объекта (дополнительно)

При обнаружении отсутствия объекта в контролируемой зоне система генерирует сигнал тревоги.

В Главном меню->Установка->Событие->Анализ поведения выберите тип "оставленный объект", интерфейс объекта показан ниже. См. Рисунок 4- 133.

- Система поддерживает пользовательские настройки формы и размеров контролируемой зоны.
- Функция позволяет устанавливать продолжительность действия.

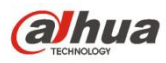

Система поддерживает функцию фильтра объектов.

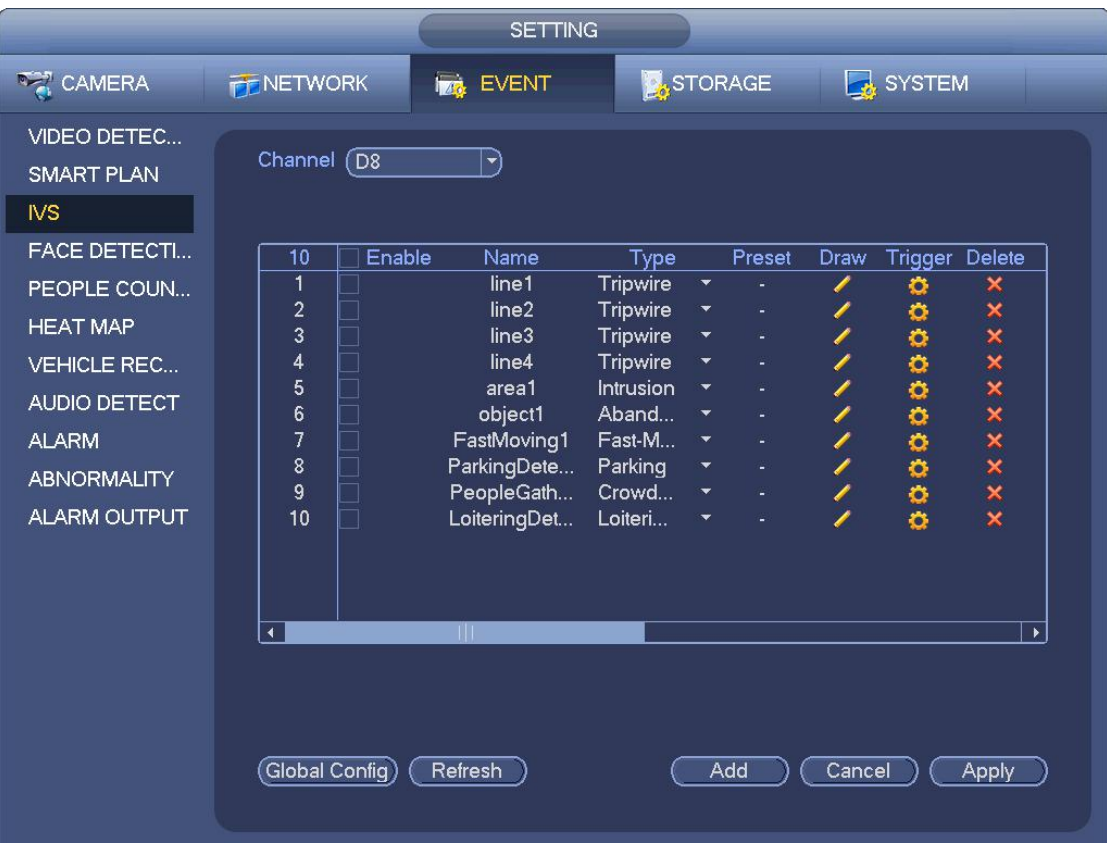

Рисунок 4- 133

Чтобы нарисовать границы контролируемой зоны, нажмите на значок . См. Рисунок 4-134.

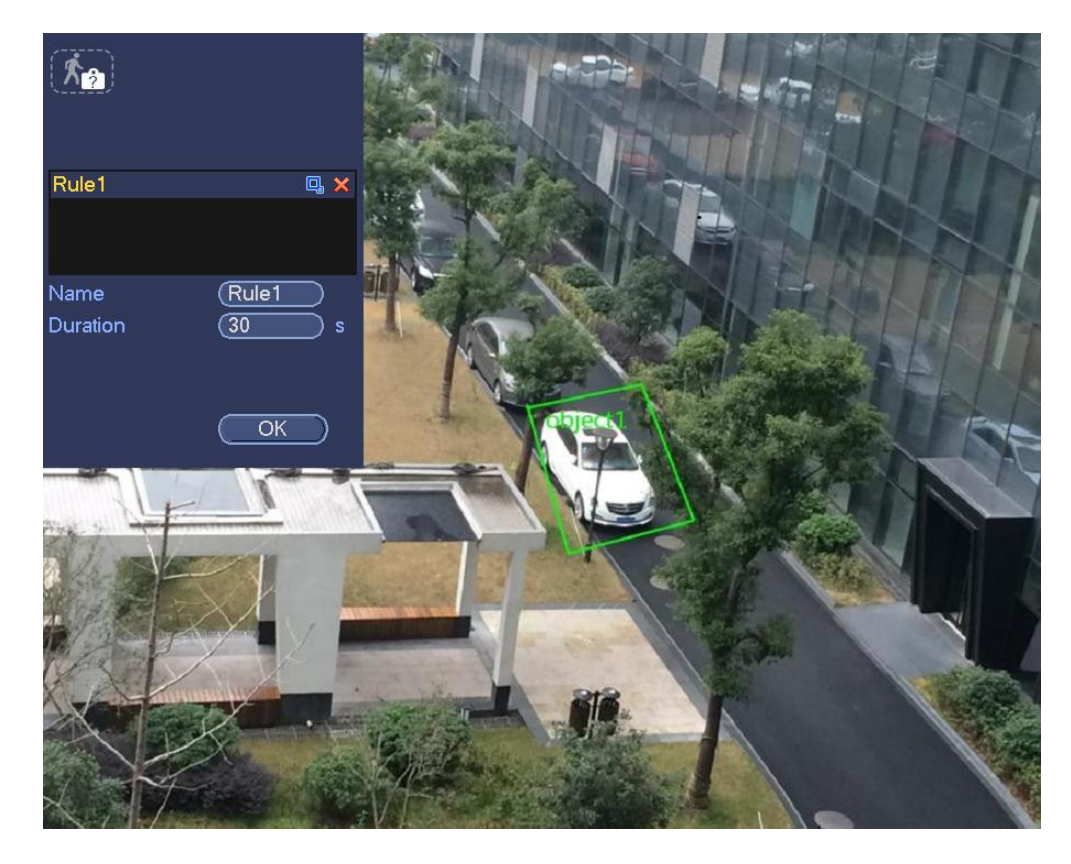

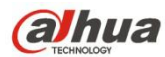

- Настройка: Выберите настройку, которую требуется использовать для анализа поведения.
- Имя: Произвольное имя правила.
- Продолжительность: При отсутствии объекта в контролируемой зоне в течение установленного периода времени система генерирует сигнал тревоги.
- Фильтр контролируемого объекта: Чтобы установить размер контролируемого объекта, нажмите на кнопку . Для каждого правила можно установить два размера (минимальный размер и максимальный размер). Если размер объекта меньше минимального установленного размера или больше максимального установленного размера, сигнал тревоги не генерируется. Значение, указанное в поле "максимальный размер", должно превышать значение, указанное в поле "минимальный размер".

Теперь можно сформулировать правило. Чтобы установить границы контролируемой зоны, нажмите на левую кнопку мыши и нарисуйте прямоугольник. Чтобы завершить настройку, нажмите на правую кнопку мыши.

#### **Советы**

Чтобы удалить соответствующее правило, нажмите на кнопку .

Чтобы установить другие параметры, нажмите на кнопку (см. главу 4.7.4.1).

Чтобы завершить настройку, нажмите на кнопку "Применить".

4.7.4.5 Обнаружение патрулирования (дополнительно)

Система может сгенерировать сигнал тревоги, как только объект будет оставаться в заданной зоне дольше порогового значения.

В Главном меню->Установка->Событие->Анализ поведения выберите тип "патрулирование", интерфейс объекта показан ниже. См. Рисунок 4- 135.

- Система поддерживает пользовательские настройки формы и размеров контролируемой зоны.
- Функция позволяет устанавливать продолжительность действия.
- Система поддерживает функцию фильтра объектов.

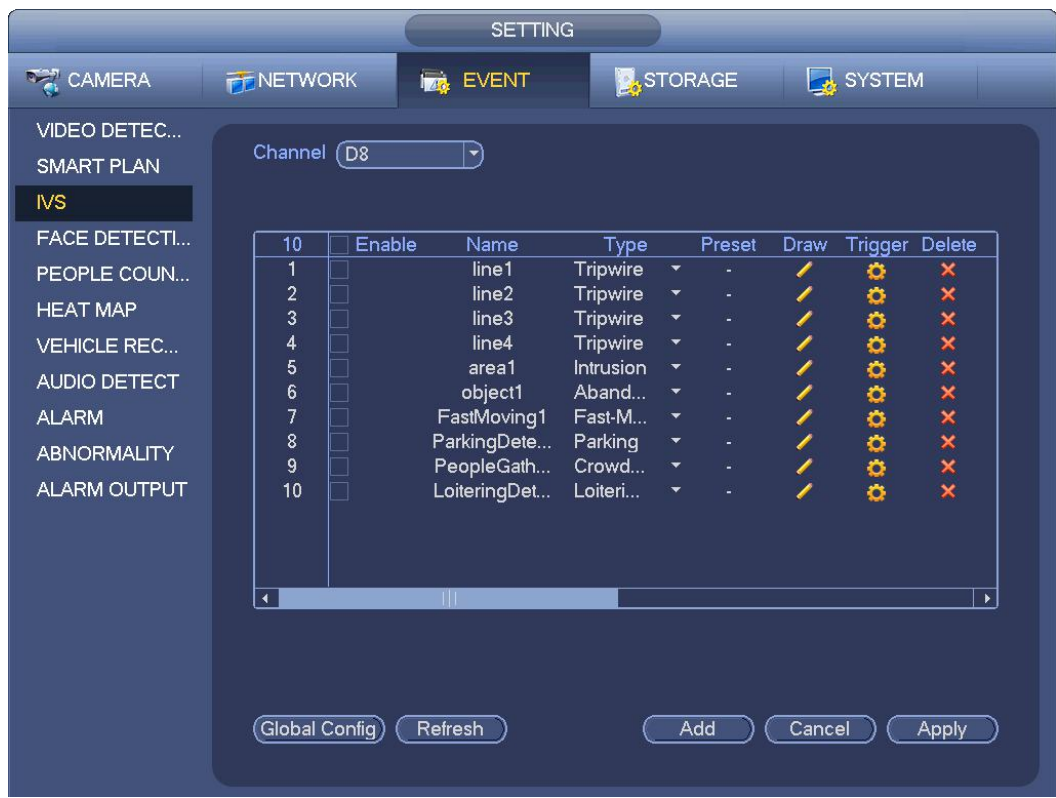

Рисунок 4- 135

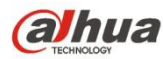

# Нажмите кнопку рисования , чтобы нарисовать зону. См. Рисунок 4-136. Preset  $(1$  Prese  $\overline{z}$ Rule<sub>8</sub> **回》** Name  $Rula8$ Duration  $\overline{X}$

Рисунок 4- 136

- Настройка: Выберите настройку, которую требуется использовать для анализа поведения.
- Имя: Произвольное имя правила.
- Продолжительность: При нахождении объекта в контролируемой зоне в течение установленного периода времени система может генерировать сигнал тревоги.
- Фильтр контролируемого объекта: Чтобы установить размер контролируемого объекта, нажмите на кнопку . Для

каждого правила можно установить два размера (минимальный размер и максимальный размер). Если размер объекта меньше минимального установленного размера или больше максимального установленного размера, сигнал тревоги не генерируется. Значение, указанное в поле "максимальный размер", должно превышать значение, указанное в поле "минимальный размер".

Теперь можно сформулировать правило. Чтобы установить границы контролируемой зоны, нажмите на левую кнопку мыши и нарисуйте прямоугольник. Чтобы завершить настройку, нажмите на правую кнопку мыши.

#### **Советы**

Чтобы удалить соответствующее правило, нажмите на кнопку .

Чтобы установить другие параметры, нажмите на кнопку (см. главу 4.7.4.1).

Чтобы завершить настройку, нажмите на кнопку "Применить".

4.7.4.6 Обнаружение скапливания толпы (дополнительно)

Система может сгенерировать сигнал тревоги, как только количество собравшихся людей в заданной зоне превысит пороговое значение.

В Главном меню->Установка->Событие->Анализ поведения выберите тип "обнаружение скапливания толпы", интерфейс показан ниже. См. Рисунок 4- 137.

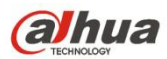

- Настройка пользовательских зоны и количества.
- Настройка продолжительности.
- Настройка чувствительности.
- Настройка мин. зоны сбора.

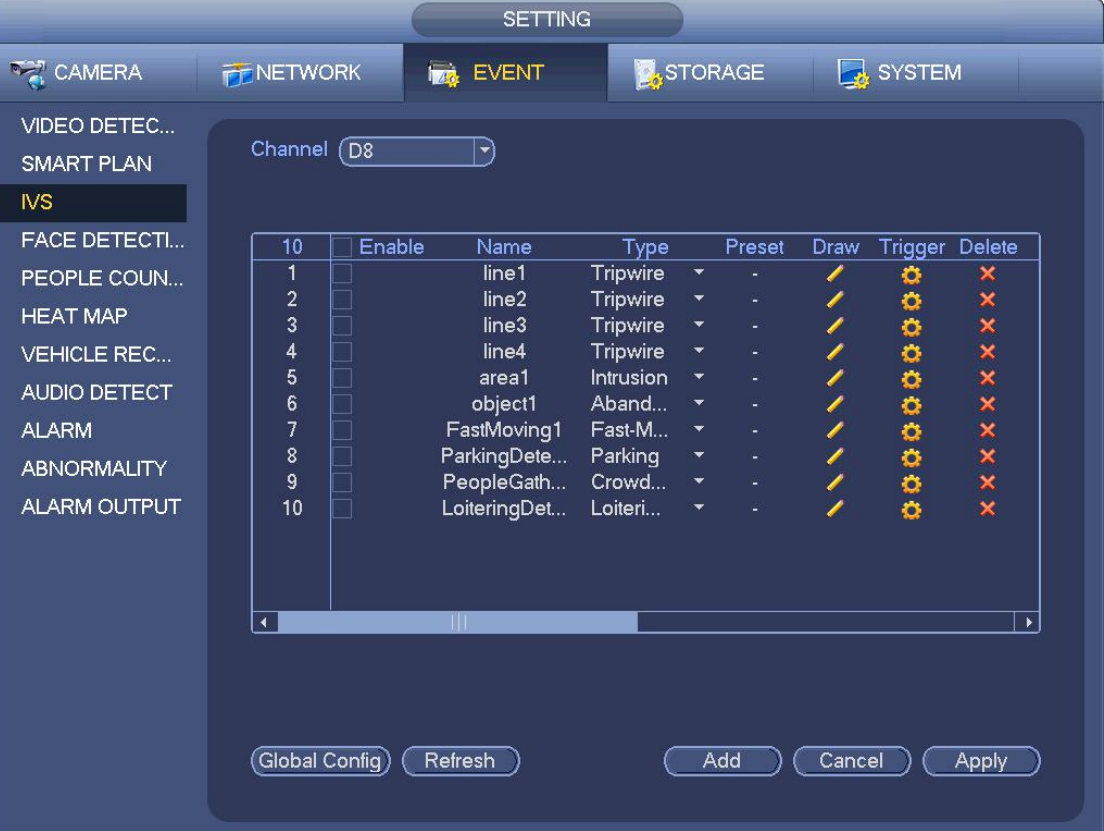

Нажмите кнопку рисования , чтобы нарисовать зону. См. Рисунок 4-138.

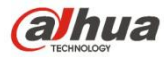

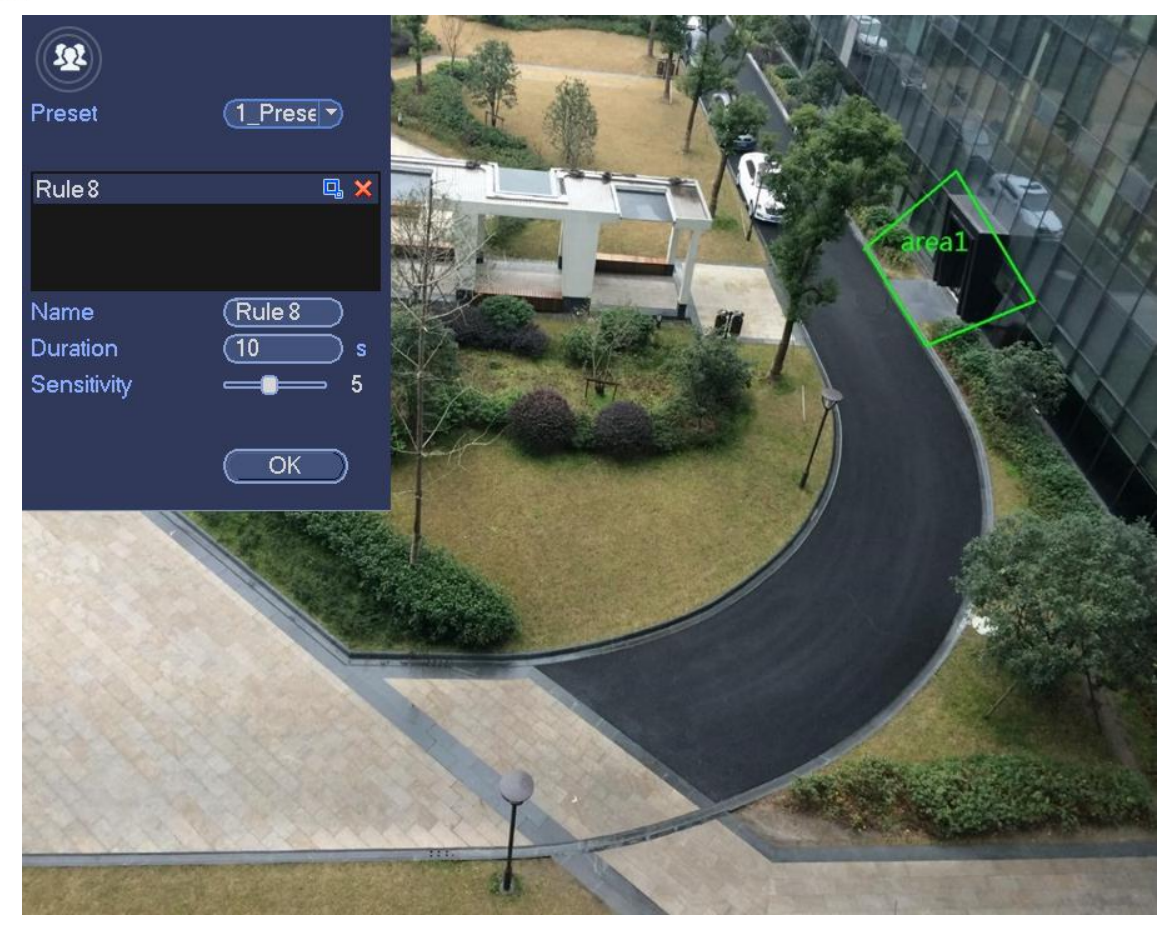

Рисунок 4- 138

- Настройка: Выберите настройку, которую требуется использовать для анализа поведения.
- Имя: Произвольное имя правила.
- Продолжительность: При нахождении объекта в контролируемой зоне в течение установленного периода времени система может генерировать сигнал тревоги.
- Чувствительность: Предназначено для установки чувствительности тревожной сигнализации. Диапазон значений составляет от 1 до 10. Настройка по умолчанию — 5.
- Фильтр контролируемого объекта: Чтобы установить размер контролируемого объекта, нажмите на кнопку . Цкаждого правила можно установить два размера (минимальный размер и максимальный размер). Если размер объекта меньше минимального установленного размера или больше максимального установленного размера, сигнал тревоги не генерируется. Значение, указанное в поле "максимальный размер", должно превышать значение, указанное в поле "минимальный размер".

Теперь можно сформулировать правило. Чтобы установить границы контролируемой зоны, нажмите на левую кнопку мыши и нарисуйте прямоугольник. Чтобы завершить настройку, нажмите на правую кнопку мыши.

#### **Советы**

Чтобы удалить соответствующее правило, нажмите на кнопку .

Чтобы установить другие параметры, нажмите на кнопку (см. главу 4.7.4.1).

Чтобы завершить настройку, нажмите на кнопку "Применить".

#### 4.7.4.7 Быстрое движение (дополнительно)

Предназначено для обнаружения быстро движущегося объекта в заданной зоне.

В Главном меню->Установка->Событие->Анализ поведения выберите тип "быстрое движение", интерфейс показан ниже. См.<br>Рисунок 4-139.

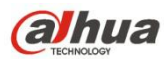

|                                                                                                    |                                                                                                    | <b>SETTING</b>                                                                                                    |                                                                                                    |                                                                                                    |                                      |                                       |                                                        |                                                                |  |
|----------------------------------------------------------------------------------------------------|----------------------------------------------------------------------------------------------------|----------------------------------------------------------------------------------------------------|----------------------------------------------------------------------------------------------------|----------------------------------------------------------------------------------------------------|--------------------------------------|---------------------------------------|--------------------------------------------------------|----------------------------------------------------------------|--|
| <b>CAMERA</b>                                                                                                    | <b>TENETWORK</b>                                                                                                    | EVENT<br><b>TAG</b>                                                                                                    |                                                                                                    |                                                                                                    | <b>X</b> STORAGE                     |                                       | SYSTEM                                                 |                                                                |  |
| <b>VIDEO DETEC</b><br><b>SMART PLAN</b><br><b>IVS</b>                                                                                                    | Channel (D8                                                                                                    | $\blacktriangledown)$                                                                                                    |                                                                                                    |                                                                                                    |                                      |                                       |                                                        |                                                                |  |
| <b>FACE DETECTI</b><br>PEOPLE COUN<br><b>HEAT MAP</b><br><b>VEHICLE REC</b><br><b>AUDIO DETECT</b><br><b>ALARM</b><br><b>ABNORMALITY</b><br><b>ALARM OUTPUT</b> | 10<br>Enable<br>$\overline{1}$<br>$\overline{2}$<br>3<br>4<br>5<br>6<br>$\overline{1}$<br>8<br>9<br>10<br>$\blacktriangleleft$ | Name<br>line1<br>line <sub>2</sub><br>line3<br>line4<br>area1<br>object1<br>FastMoving1<br>ParkingDete<br>PeopleGath<br>LoiteringDet<br>TШ | Type<br><b>Tripwire</b><br>Tripwire<br>Tripwire<br>Tripwire<br>Intrusion<br>Aband<br>Fast-M<br>Parking<br>Crowd<br>Loiteri | ×<br>×<br>$\overline{\phantom{a}}$<br>$\overline{\phantom{a}}$<br>$\blacktriangledown$<br>$\blacktriangledown$<br>▼ | Preset<br>÷,<br>÷,<br>$\blacksquare$ | Draw<br>I<br>Í<br>Î.<br>$\frac{1}{1}$ | <b>Trigger</b><br>۰<br>۰<br>0000000<br>$\ddot{\alpha}$ | Delete<br>×<br>×<br>××<br>x x x x x x<br>$\blacktriangleright$ |  |
|                                                                                                    | Global Config)                                                                                                    | Refresh                                                                                                    |                                                                                                    |                                                                                                    | Add                                  | Cancel                                |                                                        | Apply                                                          |  |

Рисунок 4- 139

Нажмите кнопку рисования **и существовать зону. См. Рисунок 4-140.** 

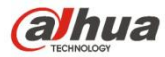

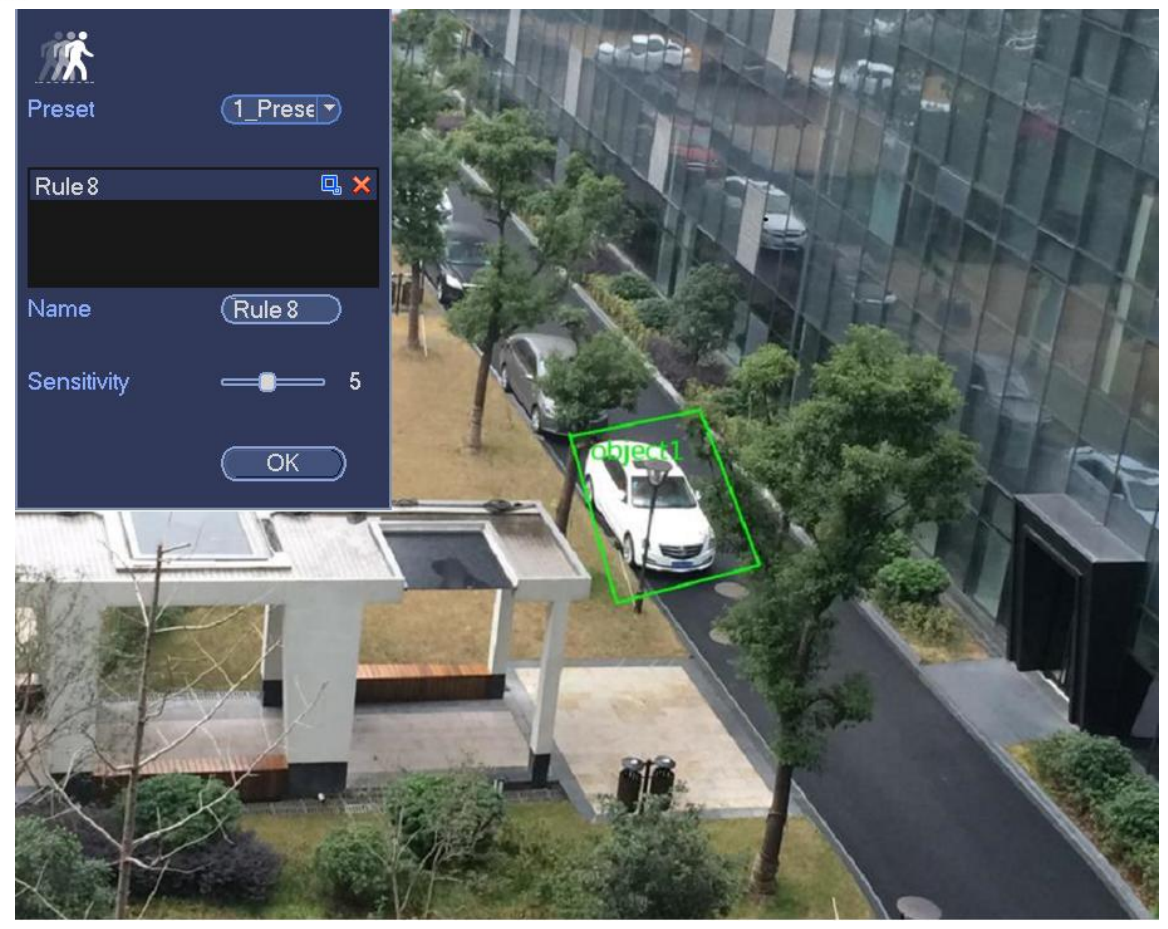

Рисунок 4- 140

- Настройка: Выберите настройку, которую требуется использовать для анализа поведения.
- Имя: Произвольное имя правила.
- Чувствительность: Предназначено для установки чувствительности тревожной сигнализации. Диапазон значений составляет от 1 до 10. Настройка по умолчанию — 5.
- Фильтр контролируемого объекта: Чтобы установить размер контролируемого объекта, нажмите на кнопку . Цля каждого правила можно установить два размера (минимальный размер и максимальный размер). Если размер объекта меньше минимального установленного размера или больше максимального установленного размера, сигнал тревоги не генерируется. Значение, указанное в поле "максимальный размер", должно превышать значение, указанное в поле "минимальный размер".

Теперь можно сформулировать правило. Чтобы установить границы контролируемой зоны, нажмите на левую кнопку мыши и нарисуйте прямоугольник. Чтобы завершить настройку, нажмите на правую кнопку мыши.

#### **Советы**

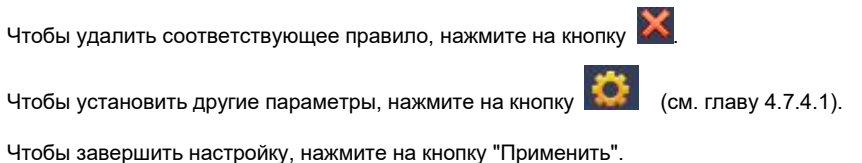

4.7.4.1 Общие настройки (дополнительно)

После установки правил можно отобразить следующий интерфейс. См. Рисунок 4- 141.

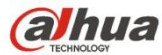

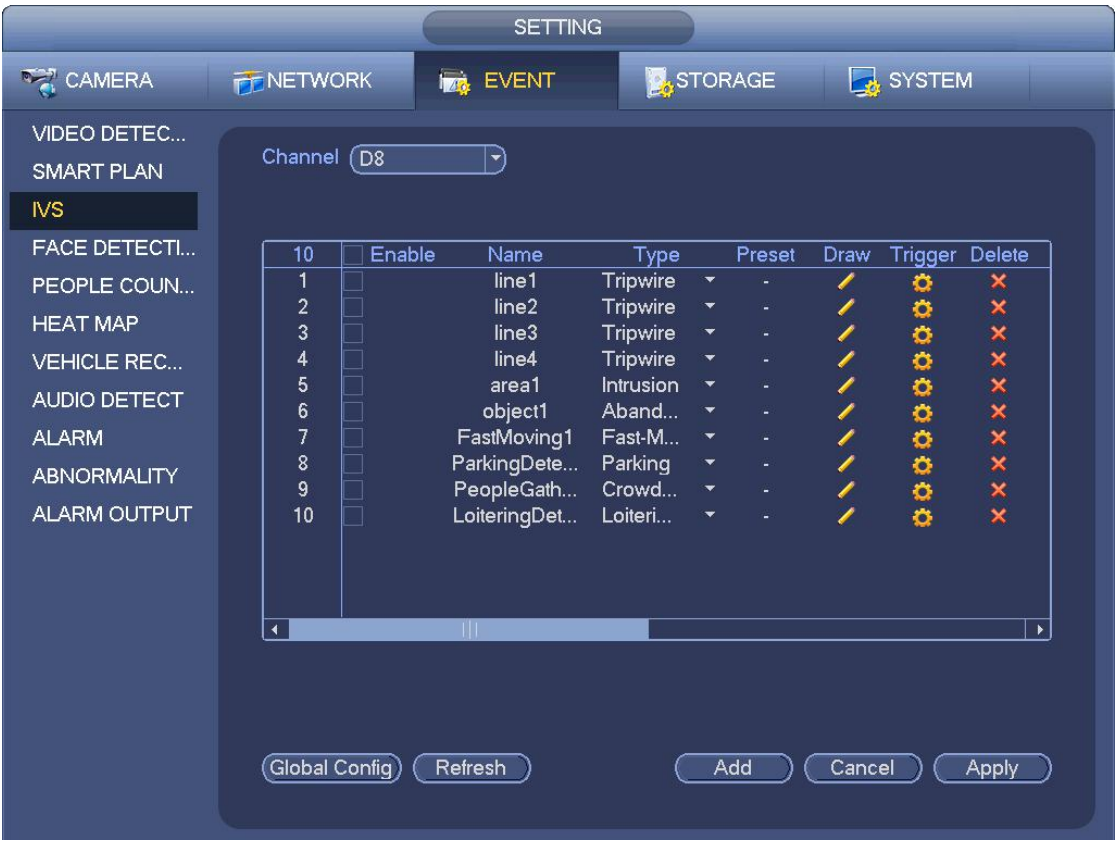

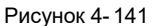

Нажмите кнопку "Общие настройки", интерфейс показан ниже. См. Рисунок 4- 142.

- Канал: Выберите канал в раскрывающемся списке.
- Настройка: Выберите настройку, которую требуется установить в качестве правила. Обратите внимание, что необходимо добавить настройку в первую очередь. В противном случае раскрывающийся список уставок не отобразится. Если настройки отсутствуют, можно сформировать правило в текущем канале.
- Зона калибровки:
- $\Diamond$  Нажмите "Добавить зону"  $\Box$  чтобы нарисовать зону калибровки на левой панели интерфейса. Выберите зону и нажмите кнопку "Удалить зону", чтобы удалить выбранную зону.
- $\diamond$  Выберите тип измерителя (горизонтальный/наклонный), чтобы установить соответствующую длину. На левой панели интерфейса можно нарисовать три наклонных измерителя и один горизонтальный измеритель.
- Выберите ширину/высоту и нажмите "Проверить", чтобы нарисовать линию в зоне калибровки, после чего отобразится ее фактическая длина.
- Обновить настройку: Нажмите для получения настроек новейшей настройки.

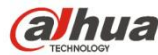

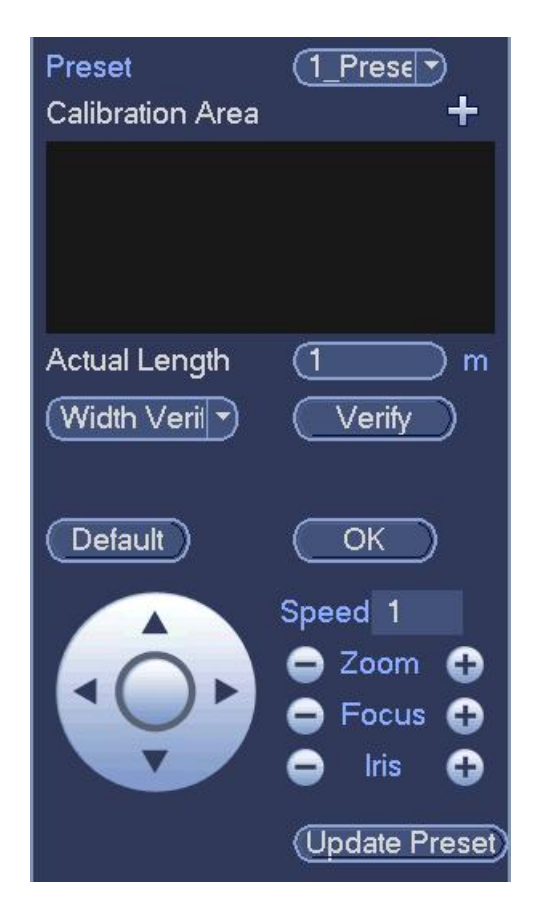

Рисунок 4- 142

#### **4.7.5 Обнаружение лица (дополнительно)**

Когда камера обнаружит лицо человека, система может сгенерировать сигнал тревоги.

Чтобы открыть экран, показанный на рисунке Рисунок 4- 143, из главного меню перейдите в меню Setting (настройки) -> Event (событие) -> Face detect (обнаружение лица).

- Исследуемая область лица: Чтобы увеличить область отображения лица человека, установите флажок в это поле.
- Журнал: Установите здесь флажок, чтобы система записала журнал обнаружения лица.

Для установки других параметров см. главу 0.

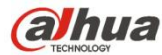

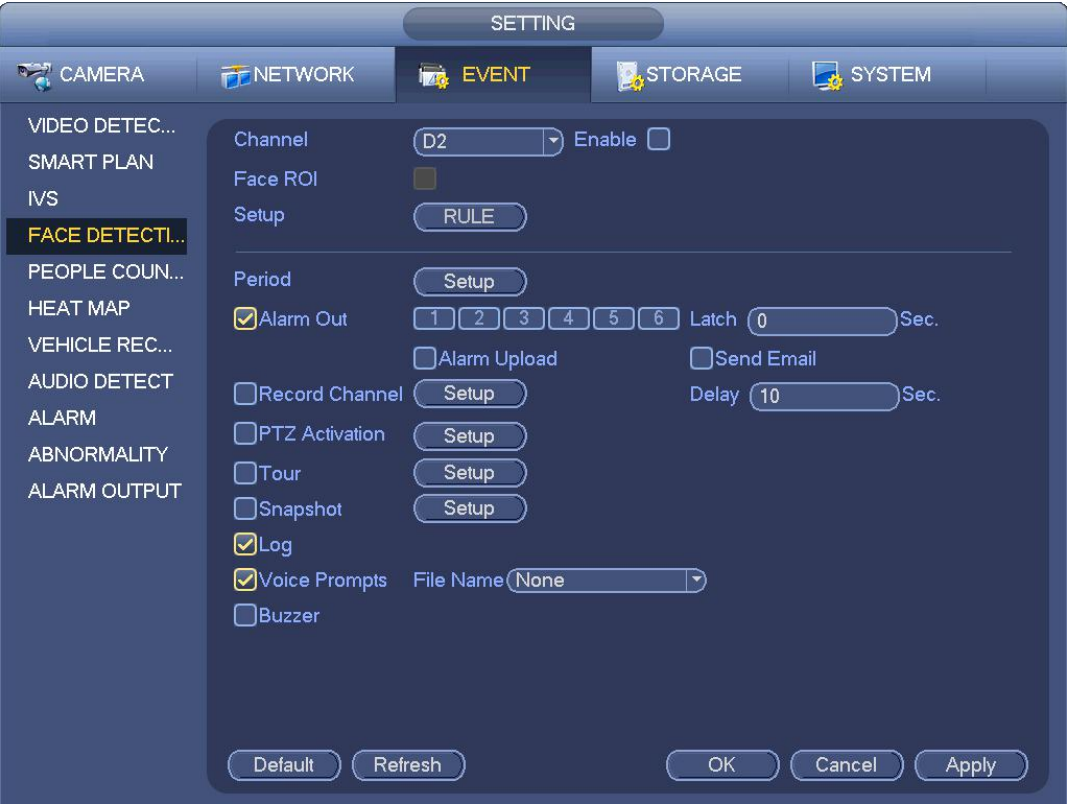

Рисунок 4- 143

#### **4.7.6 Подсчет людей (дополнительно)**

Система может осуществлять подсчет людей, входящих в контролируемую зону и выходящих из нее. При достижении заданного количества людей система может генерировать сигнал тревоги.

Чтобы отобразить экран, показанный на рисунке Рисунок 4- 144,из главного меню перейдите в меню Setting (настройки) -> Event (событие) -> People counting (подсчет людей).

- Включить: Установите флажок, чтобы включить функцию подсчета людей.
- Функция наложения OSD (экранный дисплей): Установить флажок в это поле, чтобы отображать количество людей на видеоизображении.
- Настройка правила: Нажмите кнопку "Установить", чтобы установить зону подсчета людей, имя и направление (вход/выход).
- Количество событий "вход в зону": Этот параметр определяет пороговое количество событий "вход в контролируемую зону". При превышении установленного порогового значения система может генерировать сигнал тревоги.
- Количество событий "выход из зоны": Этот параметр определяет пороговое количество событий "выход из контролируемой зоны". При превышении установленного порогового значения система может генерировать сигнал тревоги.
- Остаточное количество: Этот параметр определяет пороговое количество людей, находящихся в контролируемой зоне. При превышении установленного порогового значения система может генерировать сигнал тревоги.

Информация об установке других параметров функции обнаружения движения приводится в главе 4.7.1.1. Нажмите ОК для завершения настройки.

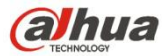

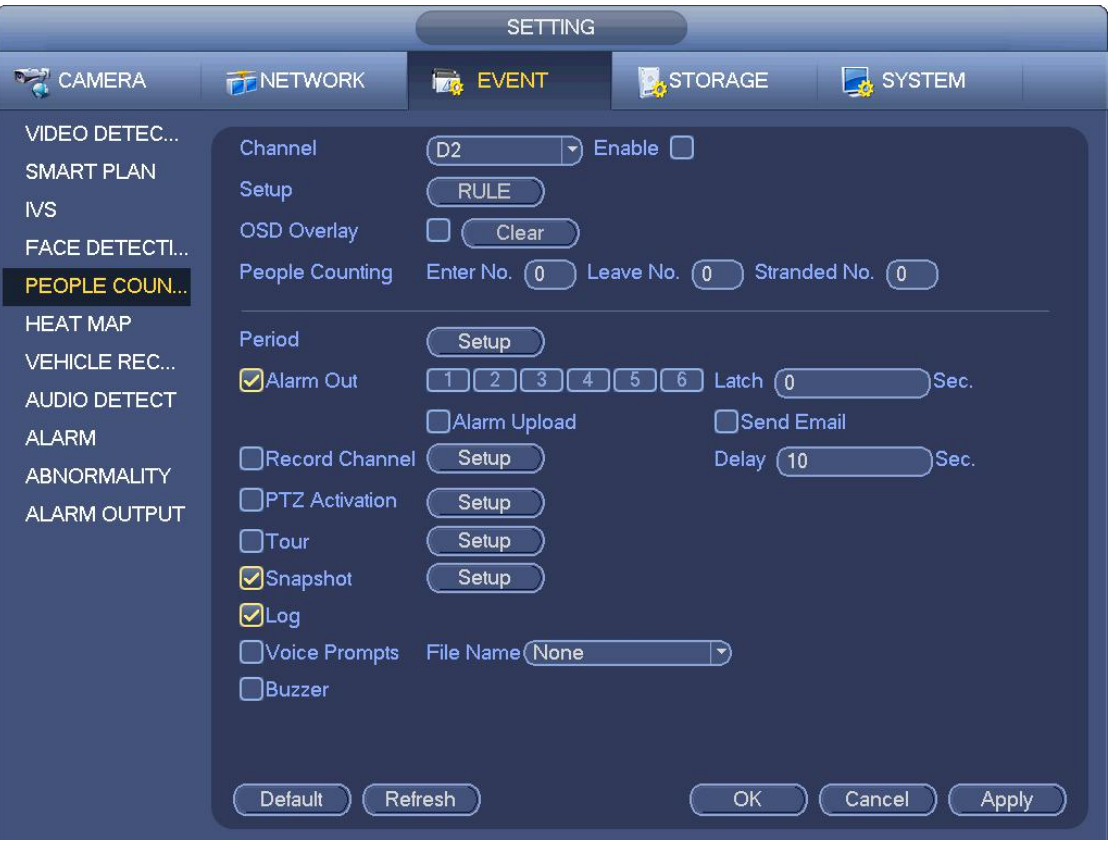

Рисунок 4- 144

После настройки функции подсчета людей статистический отчет о подсчете можно отобразить на экране: Главное меню -> Info (информация) -> Event (событие) -> People counting (подсчет людей). Подробную информацию см. в главе 4.7.1.1 Обнаружение движения.

# **4.7.7 Тепловая карта**

Устройство может обнаруживать состояние активного объекта в заданной области.

Step 1 Из Главного меню->Установка->Событие->Тепловая карта.

Войдите в интерфейс тепловой карты. См. Рисунок 4- 145.

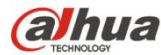

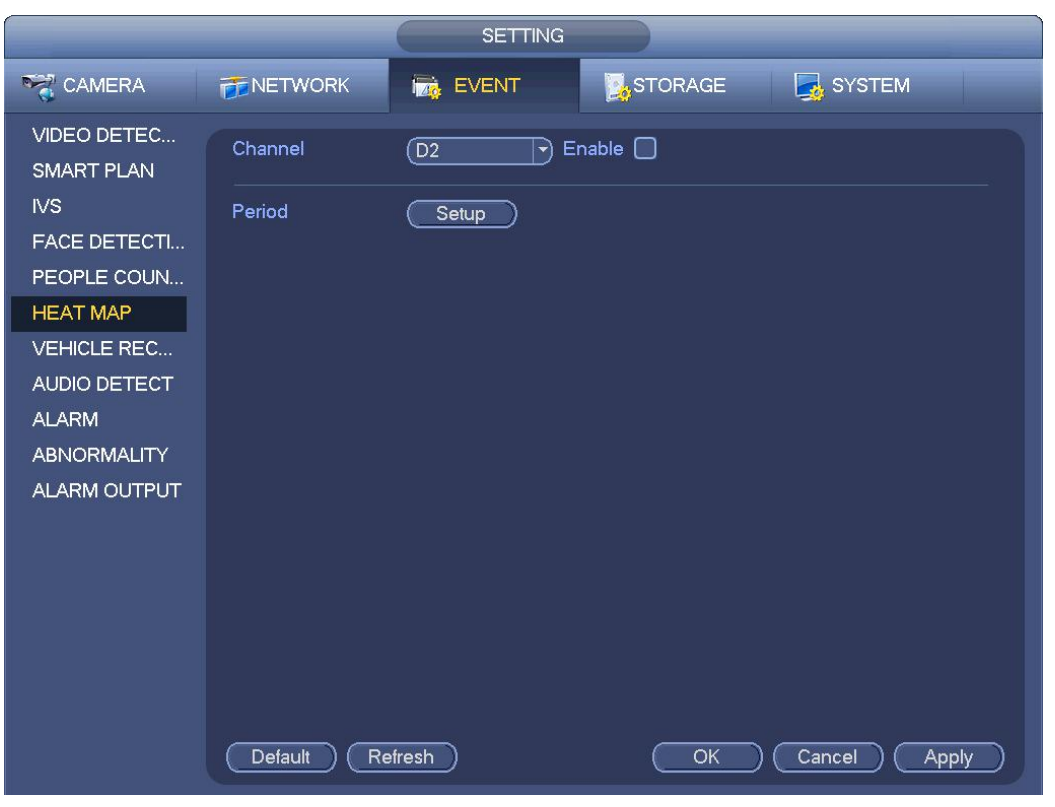

Рисунок 4- 145

- Step 2 Выберите номер канала и установите флажок для включения функции.
- Step 3 Нажмите кнопку "Настройка".
	- Войдите в интерфейс настройки. См. Рисунок 4- 146.

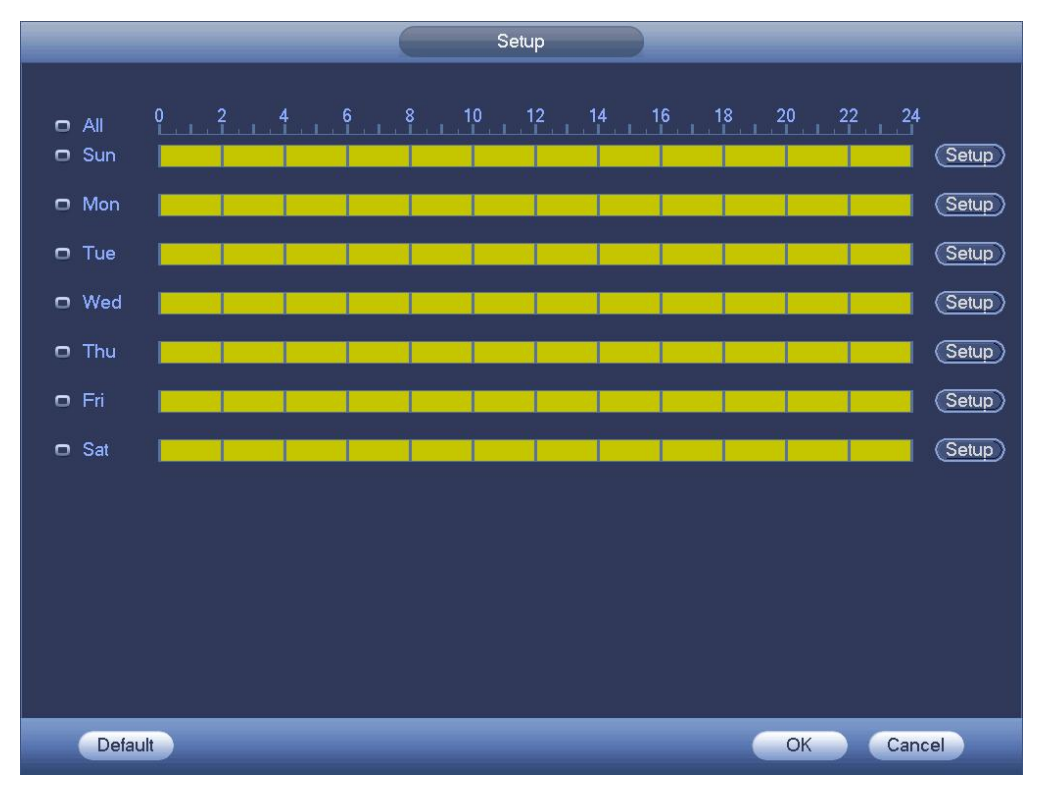

Рисунок 4- 146

Step 4 Установите период включения/выключения режима сигнализации. Подробную информацию о настройке см. в главе 4.7.1.1.

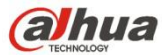

Step 5 Нажмите кнопку "Применить" для завершения настройки.

# **Примечание**

После установки параметров тепловой карты перейдите к Главному меню->Информация->Событие->Тепловая карта, чтобы просмотреть отчет о тепловой карте. Подробную информацию о настройке см. в 4.10.2.6.

## **4.7.8 Распознавание номерного знака**

4.7.8.1 Настройки распознавания номерного знака

Устройство может сгенерировать сигнал тревоги после обнаружения соответствующей информации о номерном знака. Выполнить шаги, перечисленные ниже.

Step 1 Из Главного меню->Установка->Событие->Распознавание номерного знака->Распознавание номерного знака. Войдите в интерфейс распознавания номерного знака. См. Рисунок 4- 147.

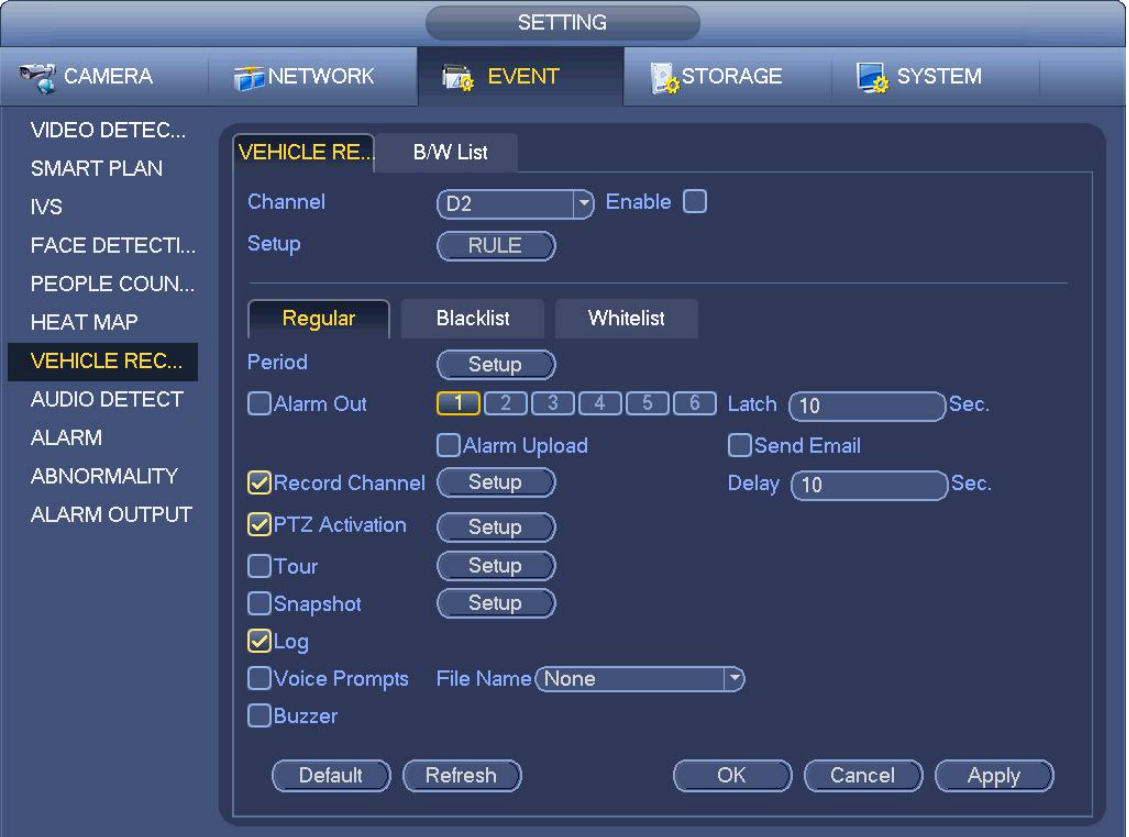

#### Рисунок 4- 147

- Step 2 Отметьте "Включить", чтобы включить функцию распознавания номерного знака.
- Step 3 Выберите номер канала и нажмите "Правило", чтобы установить имя распознавания номерного знака и зону обнаружения.
- Step 4 Для установки нажмите "Обычный", "Черный список", "Белый список".

#### Ш **Примечание**

Перед использованием функции тревожной сигнализации черного или белого списка добавьте соответствующую информацию о номерном знаке. Подробную информацию см. в главе 4.7.8.2 Черный/белый список.

 Обычный: В этом интерфейсе устройство запускает тревожную сигнализацию при обнаружении всех номерных знаков.

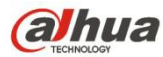

- Черный список: В этом интерфейсе устройство запускает тревожную сигнализацию при обнаружении номерного знака из черного списка.
- Белый список: В этом интерфейсе устройство запускает тревожную сигнализацию при обнаружении номерного знака из белого списка.

#### 4.7.8.2 Черный/белый список

Предназначено для установки черного и белого списков. Включает добавление, удаление, импорт, экспорт черного/белого списка.

После того как черный/белый список установлен, в интерфейсе предварительного просмотра списка моментальных снимков номерной знак черного списка отображен красным цветом, номерной знак белого списка — зеленым цветом, обычный номерной знак — белым цветом.

#### **Добавить черный/белый список**

Step 1 Из Главного меню->Установка->Событие->Распознавание номерного знака->Черный/белый список.

Войдите в интерфейс черного/белого списка. См. Рисунок 4- 148.

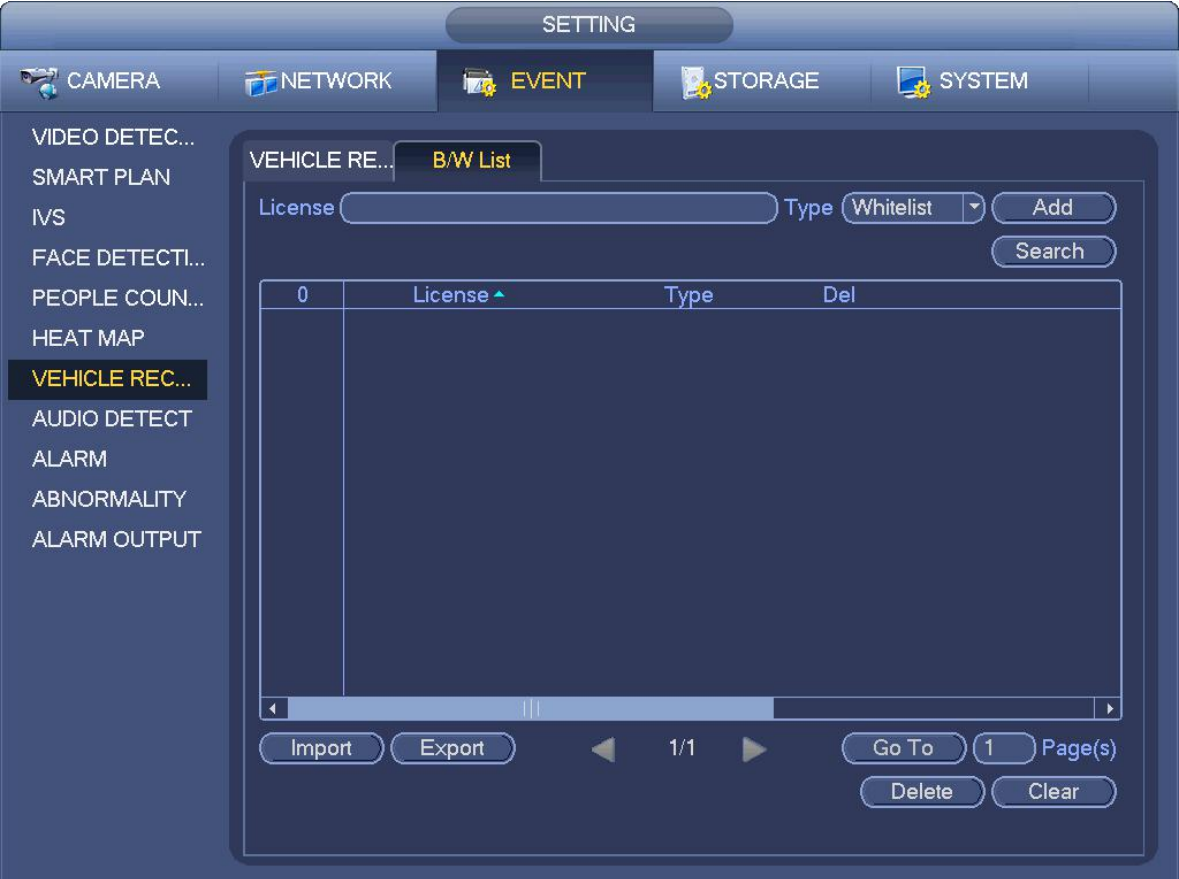

Рисунок 4- 148

Step 2 Установите номерной знаки выберите тип "черный список" или "белый список".

Step 3 Нажмите кнопку "Добавить".

#### **Удалить черный/белый список**

Установите тип "черный список", "белый список" или "все" и нажмите кнопку "Поиск", чтобы устройство отобразило соответствующую информацию.

Установите флажок перед номерным знаком и нажмите "Удалить",чтобы удалить номерной знак. Или нажмите

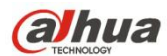

соответствующего номерного знака для его удаления.

Нажмите "Очистить", чтобы удалить всю информацию о номерных знаках в черном/белом списке.

#### **Импорт/экспорт черного/белого списка**

Устройство поддерживает функцию импорта/экспорта черного/белого списка через устройство USB. Файл импорта поддерживает расширения .csv и xlsx. Файл экспорта имеет расширение .csv.

- Импорт черного/белого списка: Установите тип "черный список" или "белый список" и нажмите кнопку "Импорт". Выберите соответствующий файл и нажмите кнопку "Открыть" для его импорта.
- Экспорт черного/белого спика: Установите тип "черный список" или "белый список"и нажмите кнопку "Экспорт". Выберите путь сохранения файлов и нажмите "Сохранить".

# **Примечание**

При экспорте черного списка файл имеет имя "TrafficBlackList\_20160321114429\_xx.csv". При экспорте белого списка файл имеет имя "TrafficRedList\_20160321114429\_xx.csv". "20160321114429" — дата импорта/экспорта файла.

#### **4.7.9 Обнаружение аудио (дополнительно)**

При обнаружении изменений качества звука (искажение или изменение громкости) система может генерировать сигнал тревоги. Из Главного меню->Установка->Событие->Обнаружение аудио можно отобразить интерфейс, показанный на Рисунок 4- 149.

- Недопустимое изменение входного аудиосигнала: Установите флажок в это поле, чтобы включить функцию генерации сигнала тревоги при недопустимом изменении входного аудиосигнала.
- Изменение громкости звука: Установите флажок в это поле, чтобы активировать функцию генерации сигнала тревоги при повышении громкости звука.
- Чувствительность: Этот параметр определяет чувствительность функции контроля аудиосигнала. Чем выше значение этого параметра, тем выше чувствительность.
- Пороговое значение: Этот параметр определяет пороговое значение изменения громкости. Чем меньше это значение, тем выше чувствительность.
- Журнал: Установите здесь флажок, чтобы система вносила записи в журнал тревожной сигнализации обнаружения аудио.

Для установки других параметров см. главу 4.7.1.1 Обнаружение движения.

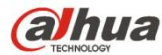

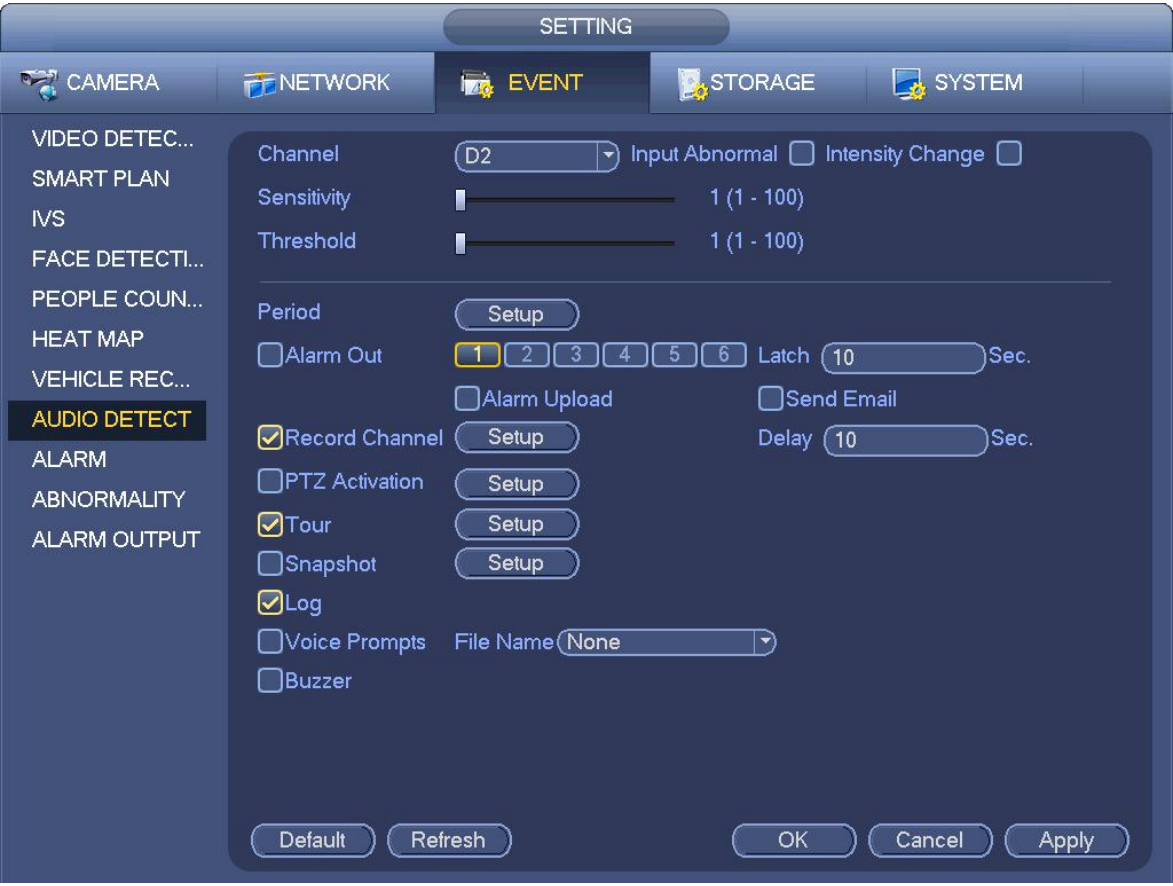

Рисунок 4- 149

#### **4.7.10 Настройки тревожной сигнализации**

В Главном меню->Установка->Событие->Тревожная сигнализация можно отобразить интерфейс настройки тревожной сигнализации.

Вход тревожной сигнализации: Здесь выбирается номер канала.

В Главном меню->Установка->Событие->Тревожная сигнализация можно отобразить интерфейс настройки тревожной сигнализации. См. Рисунок 4- 150.

Существует четыре типа тревожной сигнализации. См. Рисунок 4- 150 – Рисунок 4-153.

- $\diamond$  Локальный аварийный сигнал: Система аварийной сигнализации обнаруживает сигналы из входного порта тревожной сигнализации.
- $\Diamond$  Сетевой аварийный сигнал: Это сигнал тревоги из сети.
- $\diamond$  Внешний аварийный сигнал IP-камеры: Этот сигнал тревоги из интерфейсного устройства может активировать локальный гибридный сетевой видеорегистратор.
- $\Diamond$  Автономный аварийный сигнал IP-камеры: После выбора этого элемента система может генерировать сигнал тревоги, когда интерфейсная IP-камера отключается от локального гибридного сетевого видеорегистратора. Сигнал тревоги может включить запись, PTZ, моментальный снимок и т. д.Сигнал тревоги может длиться до тех пор, пока не восстановится соединение IP-камеры и гибридного сетевого видеорегистратора.

**Важно**

- **Если устройство загружается впервые, состояние отсоединения интерфейсной сетевой камеры не будет рассматриваться как автономное. После одного успешного соединения все события отсоединения будут считаться автономными событиями IP-камеры.**
- **Если возникает автономный сигнал тревоги IP-камеры, функция записи и моментального снимка цифрового канала становится недействительной.**

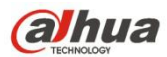

- Включить: Нужно выделить эту кнопку, чтобы включить текущую функцию.
- Тип: нормально-открытый или нормально-закрытый контакт.
- Период: Нажмите на кнопку установки, чтобы отобразить экран, показанный на Рисунок 4- 155. Предусмотрено два способа установки периодов. Для одних суток можно установить не более шести периодов. Доступны четыре типа записи: обычный, обнаружение движения (MD), тревожная сигнализация, MD и тревожная сигнализация.
	-

 $\Diamond$  На Рисунок 4-155 выберите значок нескольких дат. Все отмеченные элементы можно редактировать вместе.

После этого значок приобретает следующий вид: **. В Нажмите , чтобы удалить тип записи из одного периода.** 

- $\diamondsuit$  На Рисунок 4-155 Нажмите на кнопку **после одной даты или выходного дня, чтобы отобразить интерфейс**, показанный на Рисунок 4- 156. Доступны четыре типа записи: обычный, обнаружение движения (MD), тревожная сигнализация, MD и тревожная сигнализация.
- Активация PTZ: Если возникает тревожная сигнализация, система может активировать операцию PTZ. Активация PTZ длится весь период антидизеринга. См. Рисунок 4- 154.
- Антидизеринг (задержка активного состояния тревоги): На это экране устанавливается время антидизеринга. Диапазон доступных значений составляет от 5 до 600 с. Время антидизеринга - это время задержки активного состояния тревоги. Его можно рассматривать как продолжительность активации сигнала тревоги, например зуммера, тура, функции PTZ, моментального снимка, записи канала. Здесь продолжительность действия не включает в себя время фиксации. В состоянии тревоги соответствующий сигнал может активировать таймер антидизеринга, если система снова обнаружит локальный аварийный сигнал. Функции экранной подсказки, передачи сигнала тревоги по сети, отправки электронного сообщения и т. д. не активируются. Например, если время антидизеринга составляет 10 секунд, активное состояние тревоги может длиться в течение 10 с, если активирован локальный аварийный сигнал. Если в процессе система обнаружит другой локальный аварийный сигнал на пятой секунде, система снова включит зуммер, активирует тур, функции PTZ, моментальный снимок, канал записи на 10 с. При этом повторная активация экранной подсказки, передача сигнала тревоги по сети или электронной почте не состоится. Если по истечении 10 с система обнаружит другой аварийный сигнал, она может снова генерировать сигнал тревоги, поскольку время действия функции антидизеринга истекло.
- Выход тревожной сигнализации: Здесь число означает выходной порт тревожной сигнализации устройства. Возможен выбор соответствующих портов, чтобы система активировала соответствующие устройства тревожной сигнализации при возникновении сигнала тревоги.
- Фиксация: По завершении времени антидизеринга канал сигнализирует, что выбор выхода тревожной сигнализации может длиться в течение заданного периода. Диапазон значений составляет от 1 до 300 секунд. Эта функция не предназначена для других операций активации тревожной сигнализации. Фиксация продолжает действовать даже после непосредственного отключения функции аварийного события.
- Отображение уведомления: Для уведомления пользователя система может выводить сообщения на экран локального хост-устройства (если данная функция включена).
- Передача сигнала тревоги: Система может загрузить сигнал тревоги в сеть (включая центр тревожной сигнализации и сеть), если включена текущая функция. Система загружает только состояние канала тревожной сигнализации. Возможен переход к сети и интерфейсу тревожной сигнализации для установки аварийного события и операции сигнала тревоги. Перейдите к сетевому интерфейсу для установки информации центра тревожной сигнализации.
- Отправить электронную почту: Система может отправлять сигнал тревоги по электронной почте для предупреждения о возникновении тревожной сигнализации. Сразу после включения функции моментального снимка система может также отправлять изображение в виде вложения. Для установки перейдите в Главной меню->Установка->Сеть->Интерфейс электронной почты.
- Канал записи: можно выбрать соответствующий канал для записи видео тревожной сигнализации (несколько вариантов).

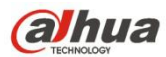

- Необходимо установить режим записи тревожной сигнализации "Расписание" в интерфейсе записи (Главное меню->Расширенные настройки->Запись). Обратите внимание, что запись в ручном режиме имеет наивысший приоритет.<br>Если выбирается режим "Вручную", система записывает все время независимо от наличия или отсутствия тревожной сигнализации.
- $\Diamond$  Теперь можно перейти к интерфейсу расписания (Главное меню->Установка->Расписание), чтобы установить тип записи, номер соответствующего канала, неделю и дату. Можно выбрать тип записи: Обычный/Обнаружение движения (MD)/Тревожная сигнализация/MD и тревожная сигнализация. Обратите внимание, что невозможно выбрать MD и тревожную сигнализацию и MD (или тревожную сигнализацию) одновременно.
- $\,\,\diamond\,\,$  Теперь можно перейти к интерфейсу кодирования, чтобы выбрать запись тревожной сигнализации и установить параметр кодирования (Главное меню->Установка->Кодирование).
- $\,\,\diamond\,\,$  Наконец, можно установить вход тревожной сигнализации как локальный аварийный сигнал и затем выбрать канал записи. Выбранный канал запускает запись тревожной сигнализации при возникновении таковой. Обратите внимание, что система начинает запись тревожной сигнализации вместо записи MD, если локальный аварийный сигнал и событие MD произошли одновременно.
- Тур: Здесь можно включить функцию тура при возникновении тревожной сигнализации. Система поддерживает 1- и 8-оконный режимы тура. Для настройки интервала тура перейдите к главе 4.3.6.2 Отображение. Обратите внимание, что параметры настройки функции тура, установленные на этом экране, имеют более высокий приоритет в сравнении с параметрами функции тура, установленными на экране "Отображение". При активации двух туров при возникновении состояния тревоги система может активировать функцию тура, настроенную на срабатывание при возникновении состояния тревоги. В отсутствие состояния тревоги система применяет параметры функции тура, установленные на экране "Отображение".
- Моментальный снимок: Эту функцию можно включить для получения моментального снимка изображения при возникновении сигнала тревоги.
- Зуммер: Выделите значок, чтобы включить эту функцию. При появлении сигнала тревоги зуммер издает звуковой сигнал.

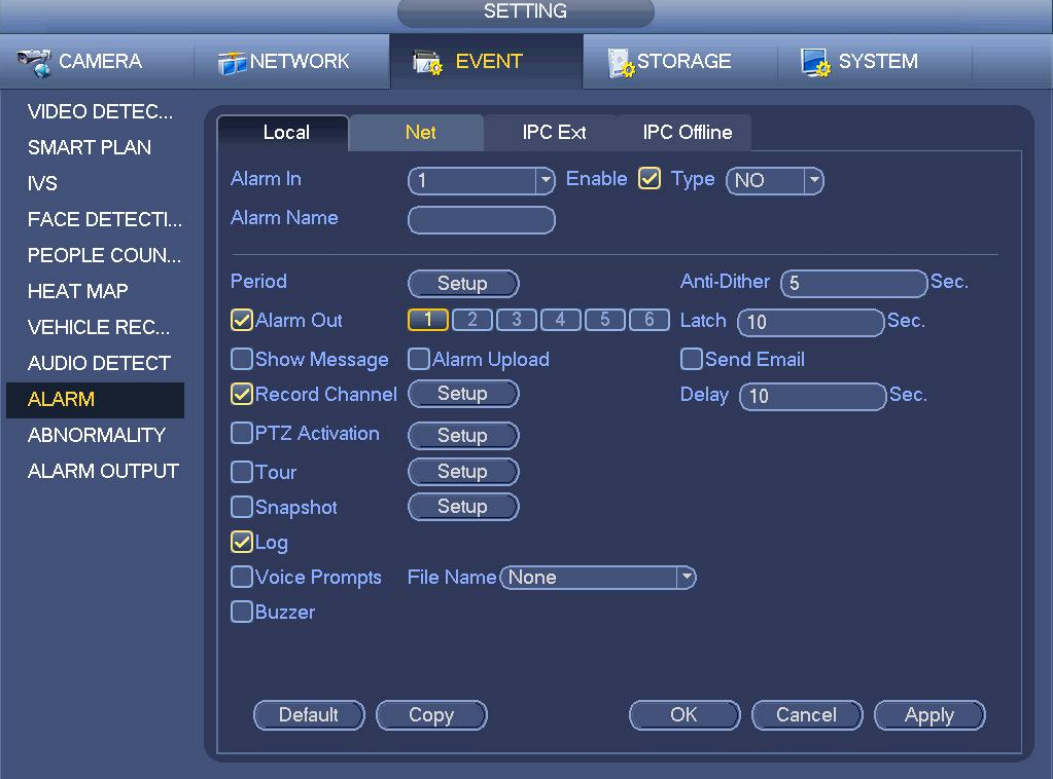

Рисунок 4- 150

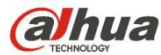

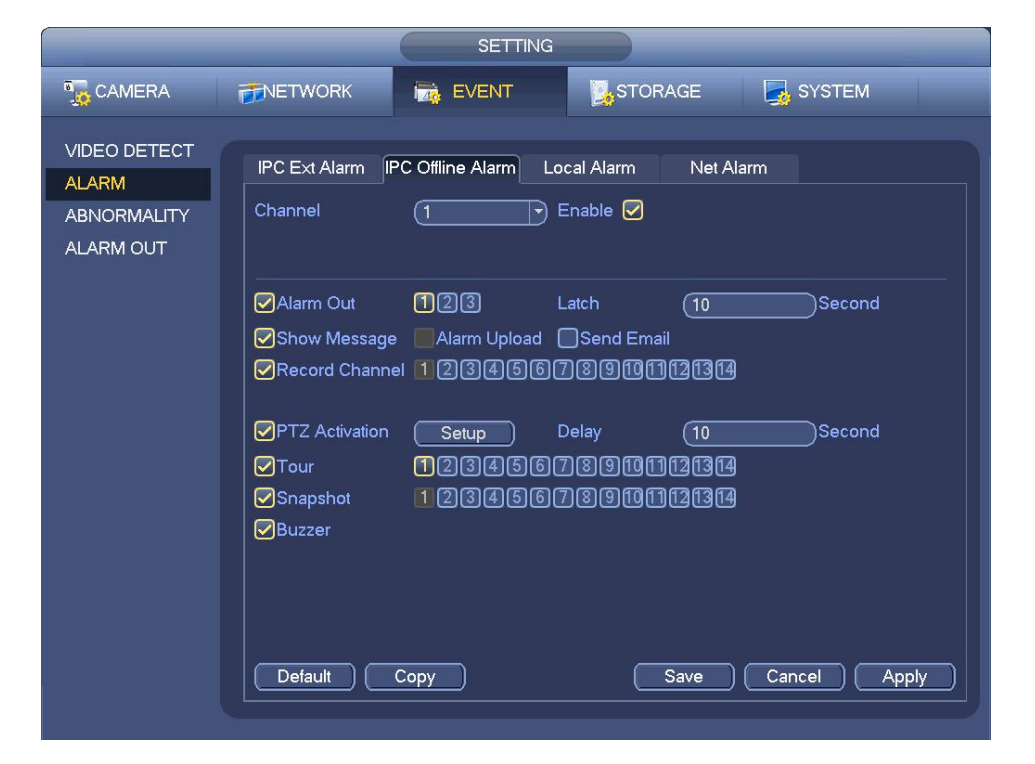

Рисунок 4- 151

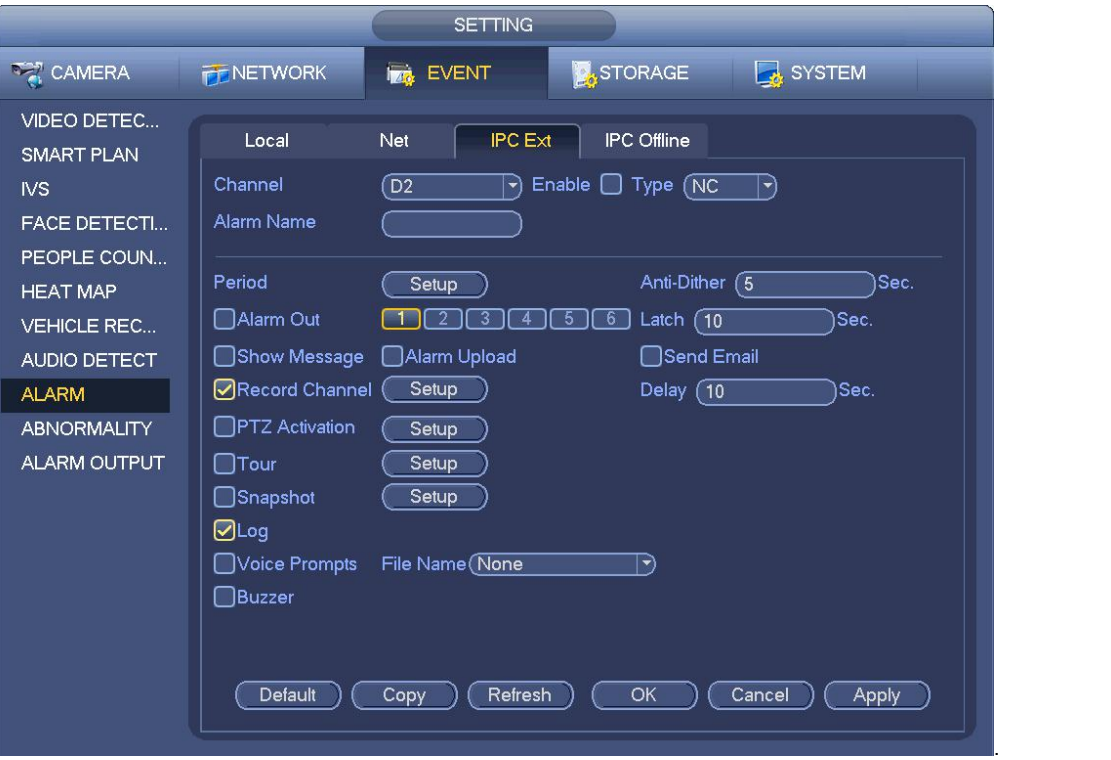

Рисунок 4- 152

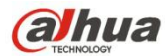

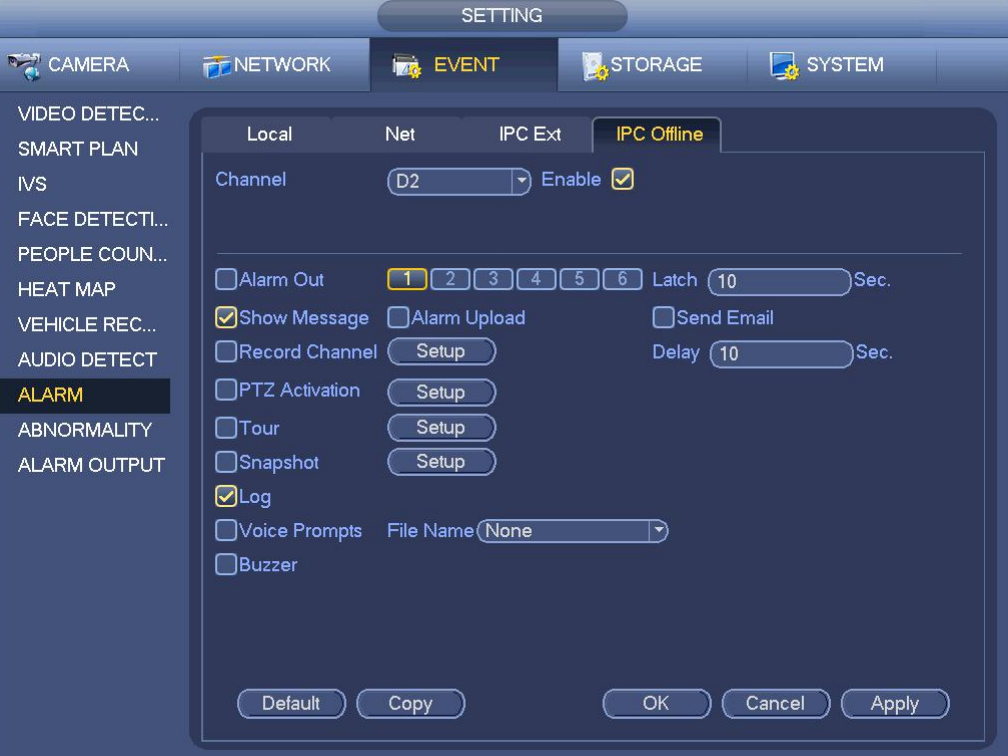

|                 |                                               | PTZ Activation  |                                                                              |
|-----------------|-----------------------------------------------|-----------------|------------------------------------------------------------------------------|
| D <sub>1</sub>  | T<br>None<br>$\blacktriangledown$             | D <sub>2</sub>  | None<br>σ<br>$\ket{\blacktriangledown}$                                      |
| D <sub>3</sub>  | ้1<br>ᅱ                                       | D <sub>4</sub>  | None<br>ে<br>चो                                                              |
|                 | None                                          |                 |                                                                              |
| D <sub>5</sub>  | None<br>$\mathfrak I$<br>$\blacktriangledown$ | D <sub>6</sub>  | (T<br>None<br>$\blacktriangledown$                                           |
| D7              | None<br>1<br>$\blacktriangledown)$            | D <sub>8</sub>  | None<br>$(\top$<br>ᅱ                                                         |
| D <sub>9</sub>  | None<br>ำ<br>$\blacktriangleright$            | D <sub>10</sub> | None<br>(1<br>$\blacktriangledown$                                           |
| D <sub>11</sub> | ٦<br>None<br>귀                                | D <sub>12</sub> | (1<br>None<br>$\blacktriangleright$                                          |
| D <sub>13</sub> | None<br>้1<br>च                               | D <sub>14</sub> | $\sqcap$<br>None<br>ㄱ)                                                       |
| D <sub>15</sub> | T<br>None<br>$\left  \cdot \right $           | D <sub>16</sub> | Π<br>None<br>$\blacktriangledown$                                            |
| D <sub>17</sub> | T<br>None<br>$\left  \cdot \right $           | D <sub>18</sub> | Œ<br>None<br>ㄱ)                                                              |
| D <sub>19</sub> | ิา<br>None<br>च                               | D <sub>20</sub> | Π<br>None<br>$ \bullet $                                                     |
| D <sub>21</sub> | ℸ<br>None<br>$\blacktriangledown$             | D <sub>22</sub> | ा<br>None<br>$\blacktriangledown$                                            |
| D <sub>23</sub> | σ<br>None<br>ㄱ)                               | D24             | $(\mathsf{T}% )_{T\in\mathcal{T}_{0}}$<br>None<br>$\ket{\blacktriangledown}$ |
|                 |                                               |                 |                                                                              |
|                 |                                               |                 |                                                                              |
|                 |                                               |                 |                                                                              |
|                 |                                               |                 |                                                                              |
|                 |                                               |                 |                                                                              |
|                 |                                               |                 |                                                                              |
|                 |                                               |                 | Cancel<br>OK                                                                 |

Рисунок 4- 154

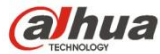

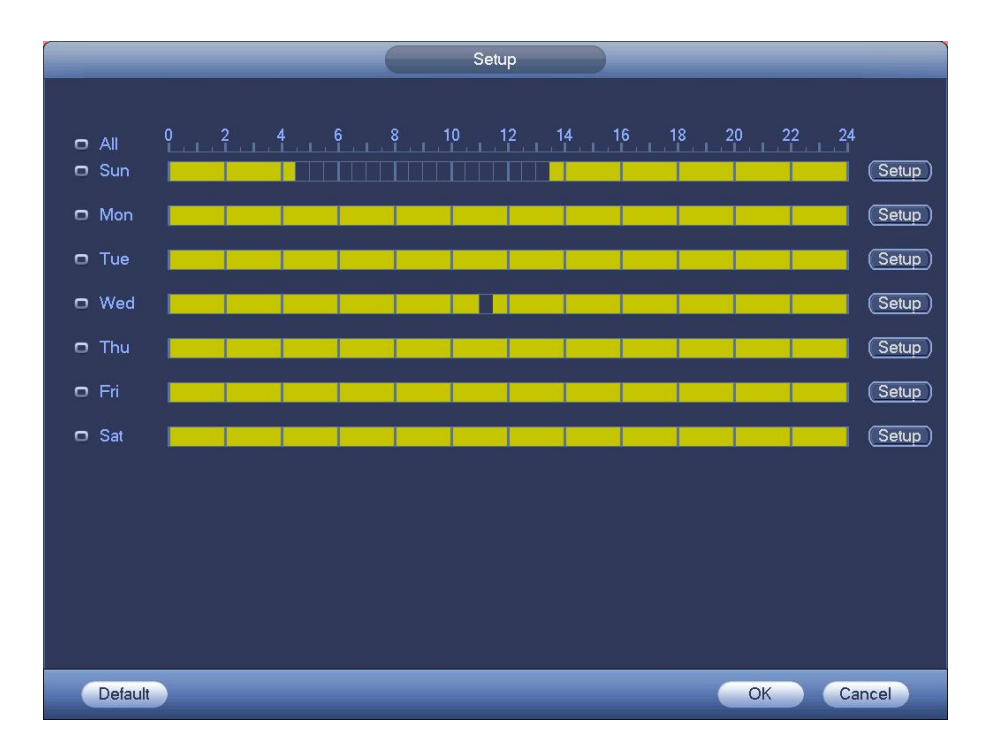

Рисунок 4- 155

| <b>Time Period</b>                          |  |  |
|---------------------------------------------|--|--|
| Current Date: Sun                           |  |  |
| Period 1 (00 : 00<br>☑<br>$-24:00$          |  |  |
| Period 2 (00 : 00<br>$-24:00$<br>∩          |  |  |
| Period $3(00:00)$<br>$-24:00$<br>⊓          |  |  |
| Period 4<br>(00:00)<br>$-24:00$<br>□        |  |  |
| Period 5<br>(00:00)<br>$-24:00$<br>∩        |  |  |
| Period 6 $(00:00)$<br>$-24:00$<br>⊓         |  |  |
| Copy                                        |  |  |
| Sun Mon Tue Wed Thu Tri Risat<br>$\Box$ All |  |  |
|                                             |  |  |
|                                             |  |  |
|                                             |  |  |
|                                             |  |  |
|                                             |  |  |
|                                             |  |  |
|                                             |  |  |
| Save                                        |  |  |
|                                             |  |  |

Рисунок 4- 156

Чтобы выбрать соответствующую функцию, выделите значок . После настройки всех параметров нажмите на кнопку "Сохранить".

# **4.7.11 Нарушение**

Доступны три формата: Диск/Сеть/Пользователь.

- $\diamondsuit$  Диск: Ошибка диска, отсутствие диска, отсутствие пространства. См. Рисунок 4-157.
- Сеть: Отключение соединения, конфликт IP-адресов, конфликт МАС-адресов. См. Рисунок 4- 158.
- Пользователь: Несанкционированный вход в систему. Рисунок 4- 159.

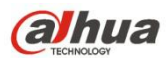

- Выход тревожной сигнализации: Выберите выходной порт активации тревожной сигнализации (несколько вариантов).
- Меньше чем: Система может включить тревожную сигнализацию, если на жестком диске осталось меньше пространства, чем указано в установленном здесь пороговом значении (только для типа "отсутствие пространства на жестком диске").
- Попытки: В раскрывающемся списке интерфейса пользователя выберите несанкционированный вход в систему. Здесь можно установить количество попыток входа в систему. Диапазон значений составляет от 1 до 10.
- Время блокировки: В раскрывающемся списке интерфейса пользователя выберите несанкционированный вход в систему. Здесь можно установить время блокировки учетной записи. Диапазон значений составляет от 1 до 30 минут.
- Фиксация: Здесь можно установить соответствующее время задержки. Диапазон значений составляет 1–300 с. После окончания действия состояния тревоги система автоматически задерживает отключение сигнала тревоги и деактивацию выходана указанное время.
- Отображение уведомления: система может отобразить на локальном экране сообщение, чтобы предупредить о возникновении тревожной сигнализации.
- Передача сигнала тревоги: Если текущая функция включена,система может передавать сигналы тревоги по сети (в том числе в центр тревожной сигнализации). Эта функция не действует для события отсоединения, события конфликта IP-адресов и события конфликта МАС-адресов.
- Отправить электронную почту: При возникновении события тревоги система может отправлять соответствующие уведомления по электронной почте.
- Зуммер: Выделите значок, чтобы включить эту функцию. При появлении сигнала тревоги зуммер издает звуковой сигнал.

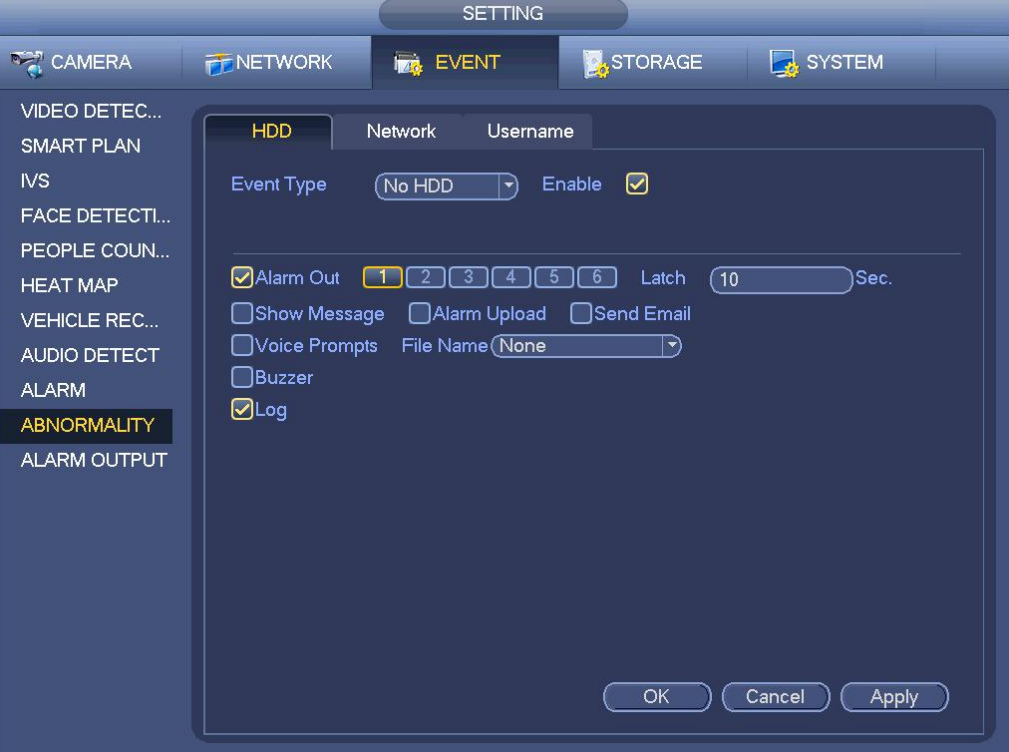

Рисунок 4- 157

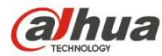

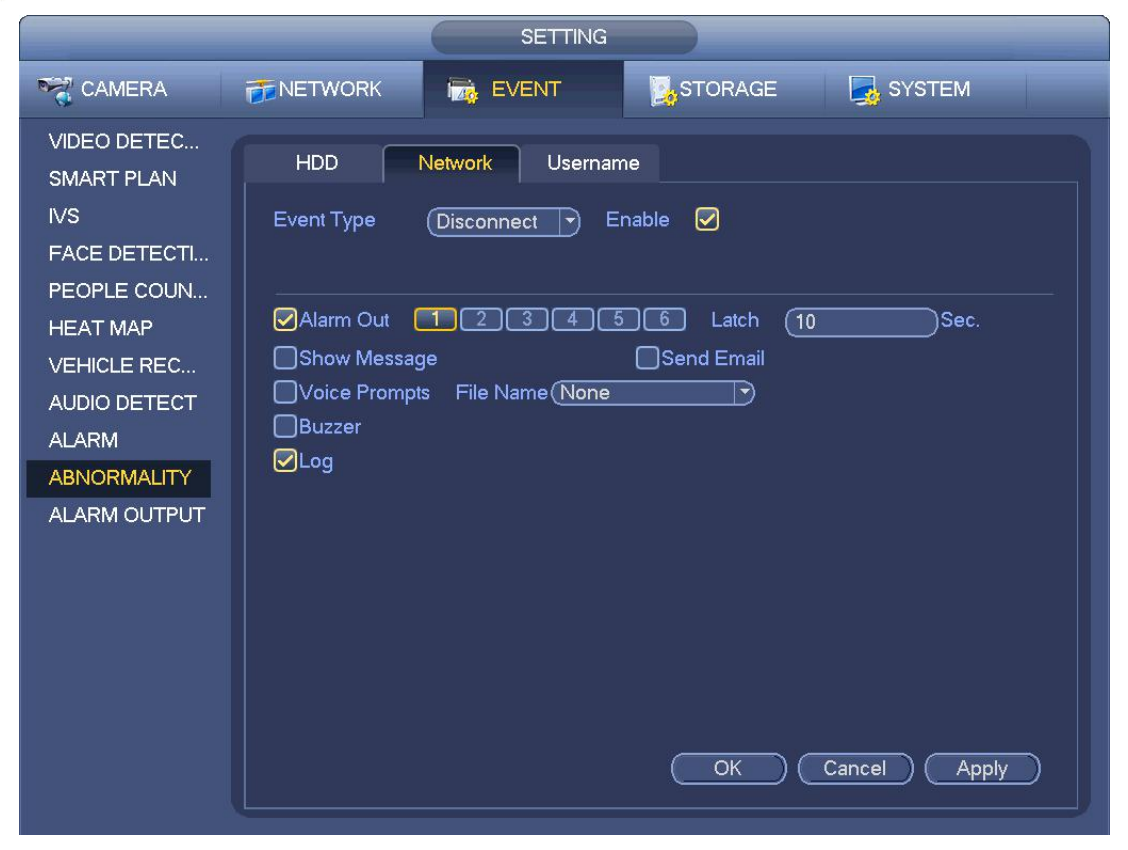

Рисунок 4- 158

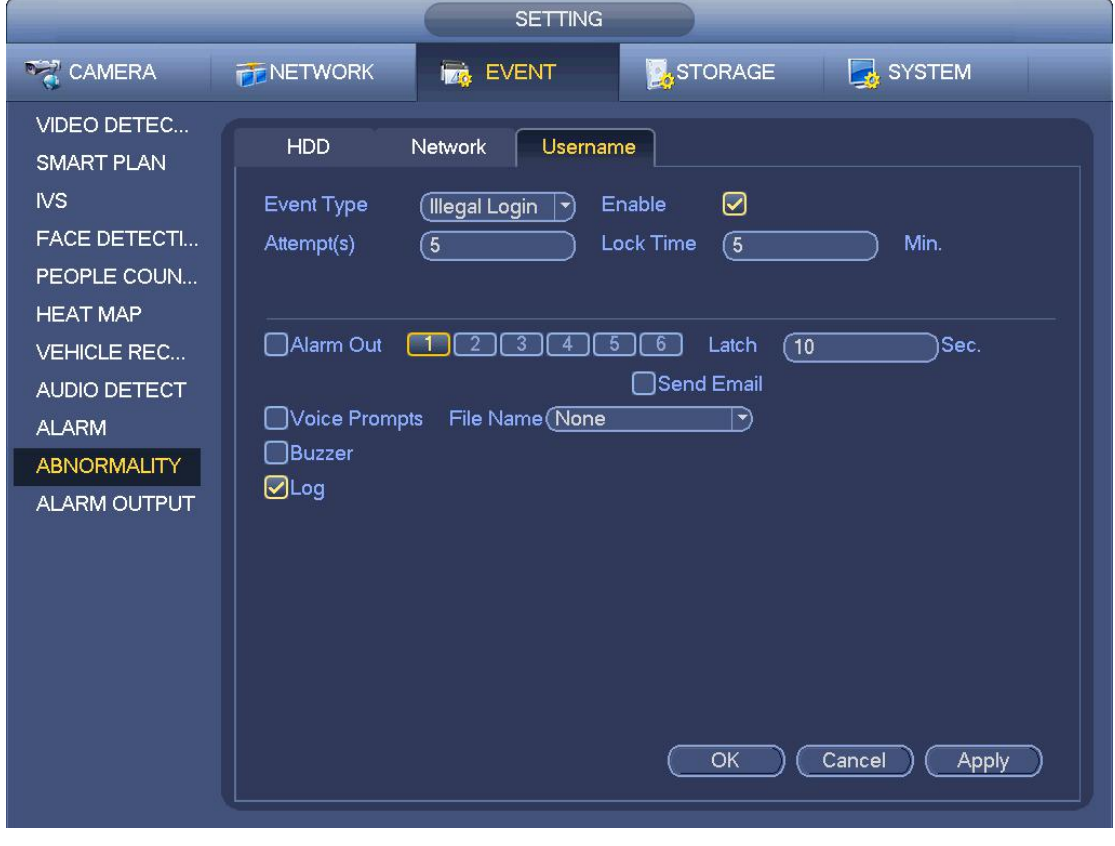

# **4.7.12 Выход аварийного сигнала**

Из Главного меню->Установка->Событие->Выход тревожной сигнализации можно отобразить интерфейс, показанный на Рисунок

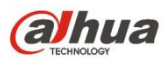

4- 160.

Здесь устанавливается правильный выход тревожной сигнализации (авто/вручную/стоп).

Нажмите кнопку ОК сброса аварийных сигналов, чтобы очистить все состояния выхода тревожной сигнализации.

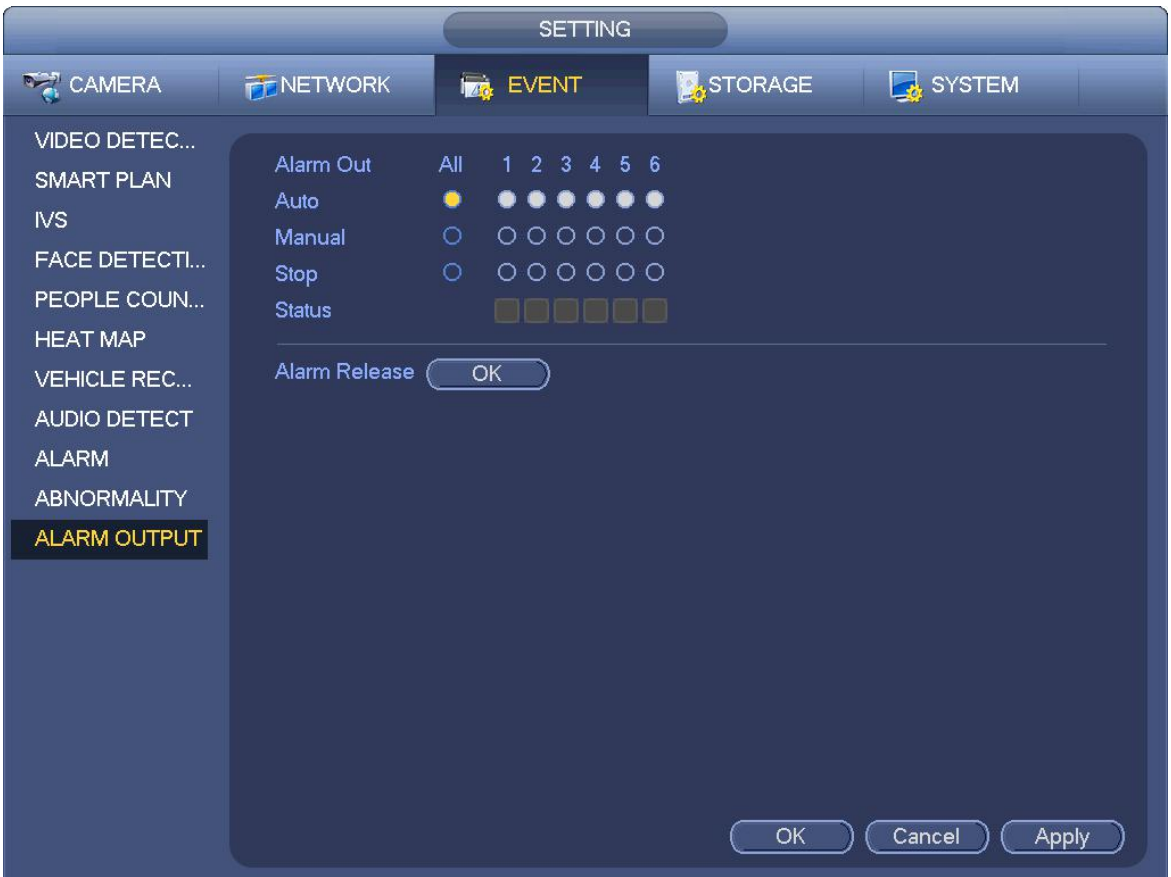

Рисунок 4- 160

**Выделите значок**  $\Box$  для выбора соответствующего выхода тревожной сигнализации. После всех настроек нажмите кнопку ОК.

# **4.8 Сеть**

#### **4.8.1 Настройки сети**

# 4.8.1.1 TCP/IP

Экран настройки адаптера с одним сетевым портом показан на рисунке Рисунок 4-161, экран настройки адаптера с двумя сетевыми портами показан на Рисунок 4- 162.

- Режим сети: Включает множественный доступ, отказоустойчивость и распределение нагрузки
	- $\div$  Режим многоадресной передачи: порты Eth0 и Eth1 работают независимо друг от друга. Обмен данными через порты Eth0 и Eth1 можно осуществлять с помощью таких служб, как HTTP и RTP. Как правило, для запроса службы автоматической настройки сети от устройств, таких как DHCP, эл. почта, FTP и т. д., пользователь должен установить одну карту по умолчанию (настройка по умолчанию — eth0). В режиме многоадресной передачи состояние сети, к которой подключена система, отображается как "автономное", если одна карта работает в автономном режиме.
	- Отказоустойчивость сети: В этом режиме для обмена данными с внешними устройствами данное устройство использует соединение bond0. Пользователь может использовать один IP-адрес хост-машины. Вместе с тем необходимо настроить одну ведущую карту. Как правило, в системе используется только одна активная карта (ведущая карта). В случае отказа ведущей карты система может активировать другую карту. Когда обе карты работают в автономном режиме, состояние

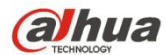

системы отображается как "автономное". Обратите внимание, что обе карты должны быть подключены к одной локальной сети.

- $\diamond$  Распределение нагрузки: В этом режиме для обмена данными с внешним оборудованием устройство использует соединение bond0. В этом режиме сетевую нагрузку несут оба интерфейса (eth0 и eth1). Сетевые нагрузки интефрейсов примерно одинаковы. Когда обе карты работают в автономном режиме, состояние системы отображается как "автономное". Обратите внимание, что обе карты должны быть подключены к одной локальной сети.
- Сетевая карта по умолчанию: После активации функции множественного доступа выберите параметры eth0/eth1/bond0 (дополнительно).
- Главная сетевая карта: После включения функции множественного доступа выберите интерфейс eth0/eth1 (дополнительно).

## **Примечание: Серии с двойным портом Ethernet поддерживают три указанные выше конфигурации и такие функции, как множественный доступ, отказоустойчивость и распределение нагрузки.**

- Версия IP: Доступны два варианта: IPv4 и IPv6. В настоящее время система поддерживает оба формата IP-адресов.
- MAC-адрес: Главному узлу локальной сети LAN можно присвоить уникальный MAC-адрес. Этот адрес предназначен для доступа к локальной сети LAN. Этот адрес предназначен только для чтения.
- IP-адрес: В этом поле с помощью кнопок вверх/вниз ( $\blacktriangle\blacktriangledown$ ) или посредством клавиатуры можно ввести IP-адрес. Затем можно установить номер маски подсети шлюза по умолчанию.
- Шлюз по умолчанию: В этом полевводится адрес шлюза, используемый по умолчанию. Обратите внимание, что система выполнит проверку всех адресов IPv6. IP-адрес и адрес шлюза по умолчанию должны находиться в одной области IP. То есть, указанные длины префиксов подсети должны совпадать.
- DHCP: Предназначено для автоматического поиска IP-адреса. При активации функции DHCP невозможно изменить IP-адрес/маску подсети/шлюз. Эти значения передаются функцией DHCP. Если функция DHCP не включена, в полях адресов IP, маски подсети и шлюза отображаются нулевые значения. Чтобы просмотреть текущие сведения об IP, необходимо выключить функцию DHCP. Кроме того, когда активен режим PPPoE, невозможно изменять адрес IP/маску подсети/шлюз.
- MTU: Предназначено для установки значения MTU сетевого адаптера. Диапазон значений составляет от 1280 до 7200 байт. Настройка по умолчанию — 1500 байт. Обратите внимание, что изменение значения MTU может привести к перезагрузке адаптера и отключению сети. Таким образом, изменение MTU может оказывать влияние на работу сети. При изменении значения MTU система может отобразить диалоговое окно подтверждения данного действия. Чтобы подтвердить действие и выполнить перезагрузку, нажмите на кнопку ОК. Чтобы отменить изменения, нажмите на кнопку "Отмена". Перед изменением этого значения пользователь может проверить MTU шлюза; значение MTU СВР должно либо совпадать с MTU шлюза, либо не должно превышать MTU шлюза. Таким образом можно уменьшить размер пакетов и повысить эффективность сетевого обмена данными.

Указанные ниже значения MTU приводятся только для справки.

- $\div$  1500: Максимальный размер информационного пакета Ethernet (значение по умолчанию). Это стандартное значение для режима без PPPoE или VPN. Эта настройка по умолчанию для некоторых маршрутизаторов, коммутаторов или сетевых адаптеров.
- $\div$  1492: Рекомендуемое значение для режима PPPoE.
- $\div$  1468: Рекомендуемое значение для режима DHCP.
- Рекомендуемые DNS-серверы: IP-адрес DNS-сервера.
- Альтернативный DNS-сервер: Альтернативный адрес DNS-сервера.
- Режим передачи: Здесь можно выбрать приоритет качеств плавности/видеосигнала.
- Загрузка локальной сети: Если эта функция включена, система может сначала обрабатывать загруженные данные. Скорость загрузки в 1,5-2,0 раза превышает нормальную скорость.
- Загрузка локальной сети: Если эта функция включена, система может сначала обрабатывать загруженные данные. Скорость загрузки в 1,5-2,0 раза превышает нормальную скорость.

Завершив все настройки, нажать кнопку «Сохранить», система вернется в предыдущее меню.

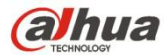

|                                                                                                    |                                                                                                    | Setup                                                                                                    |                |                 |
|----------------------------------------------------------------------------------------------------|----------------------------------------------------------------------------------------------------|----------------------------------------------------------------------------------------------------|----------------|-----------------|
| <b>B<sub>LO</sub></b> CAMERA                                                                                                    | <b>TINETWORK</b>                                                                                                    | <b>Iza</b> EVENT                                                                                                    | <b>STORAGE</b> | SYSTEM          |
| TCP/IP<br><b>CONNECTION</b><br>WIFI<br>3G<br><b>PPPOE</b><br><b>DDNS</b><br><b>UPNP</b><br><b>IP FILTER</b><br><b>EMAIL</b><br><b>FTP</b><br><b>SNMP</b><br><b>MULTICAST</b><br><b>ALARM CENTER</b><br><b>AUTO REGISTER</b><br>P2P SETTING<br><b>EASY SPACE</b><br><b>SWITCH</b> | <b>MTU</b><br>IP Version<br><b>MAC Address</b><br><b>IP Address</b><br><b>Subnet Mask</b><br>Default Gateway<br>Preferred DNS<br>Alternate DNS | 1500<br><b>LAN Download</b><br>IPv4<br>$\blacktriangledown$<br>90:02:A9:B9:5B:E0<br>10.<br>$15$ .<br>6<br>141<br>$\sim$<br>$255$ .<br>$255$ .<br>$\mathbf{0}$<br>$\mathbf{0}$<br>- 4<br>10<br>$15$ .<br>$\pmb{0}$<br>$\mathbf{1}$<br>i.<br>$\alpha$<br>$\bf 8$<br>$\boldsymbol{8}$<br>$8\phantom{.}$<br>8<br>٠.<br>-12<br>$\overline{8}$<br>$8 - 1$<br>4<br>4<br>n a | <b>DHCP</b>    |                 |
|                                                                                                    | Default                                                                                                    |                                                                                                    | Save           | Cancel<br>Apply |

Рисунок 4- 161

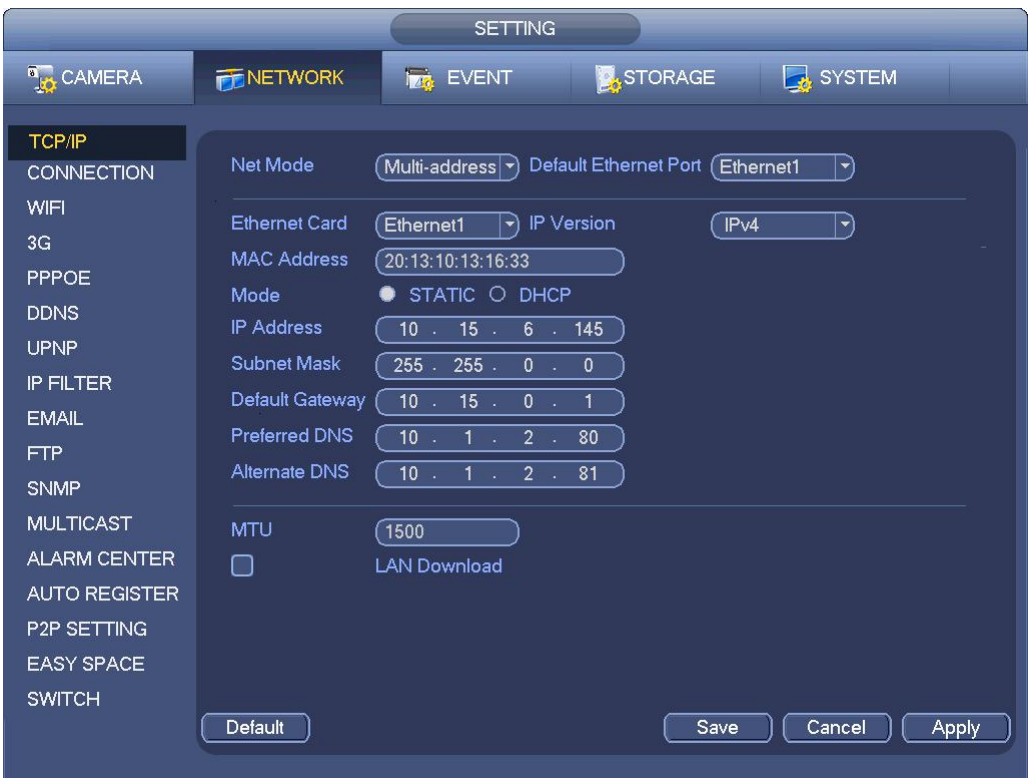

Рисунок 4- 162

# 4.8.1.2 Соединение

Интерфейс настроек соединения по умолчанию показан на рисунке Рисунок 4- 163.

 Максимальное количество соединений: Макс. число клиентских учетных записей (например, сеть, платформа, сотовый телефон и т. д.). Диапазон значений: от 1 до 128 ( по умолчанию).

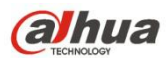

- Порт TCP: Значение по умолчанию: 37777.
- Порт UDP: Значение по умолчанию: 37778.
- Порт HTTP: Значение по умолчанию: 80.
- Порт HTTPS: Значение по умолчанию: 443.
- Порт RTSP: Значение по умолчанию: 554.

**Важно: После изменения и сохранения любых параметров настройки указанных выше четырех портов необходимо перезагрузить систему. Убедитесь в отсутствии конфликтов между параметрами настроенных портов.**

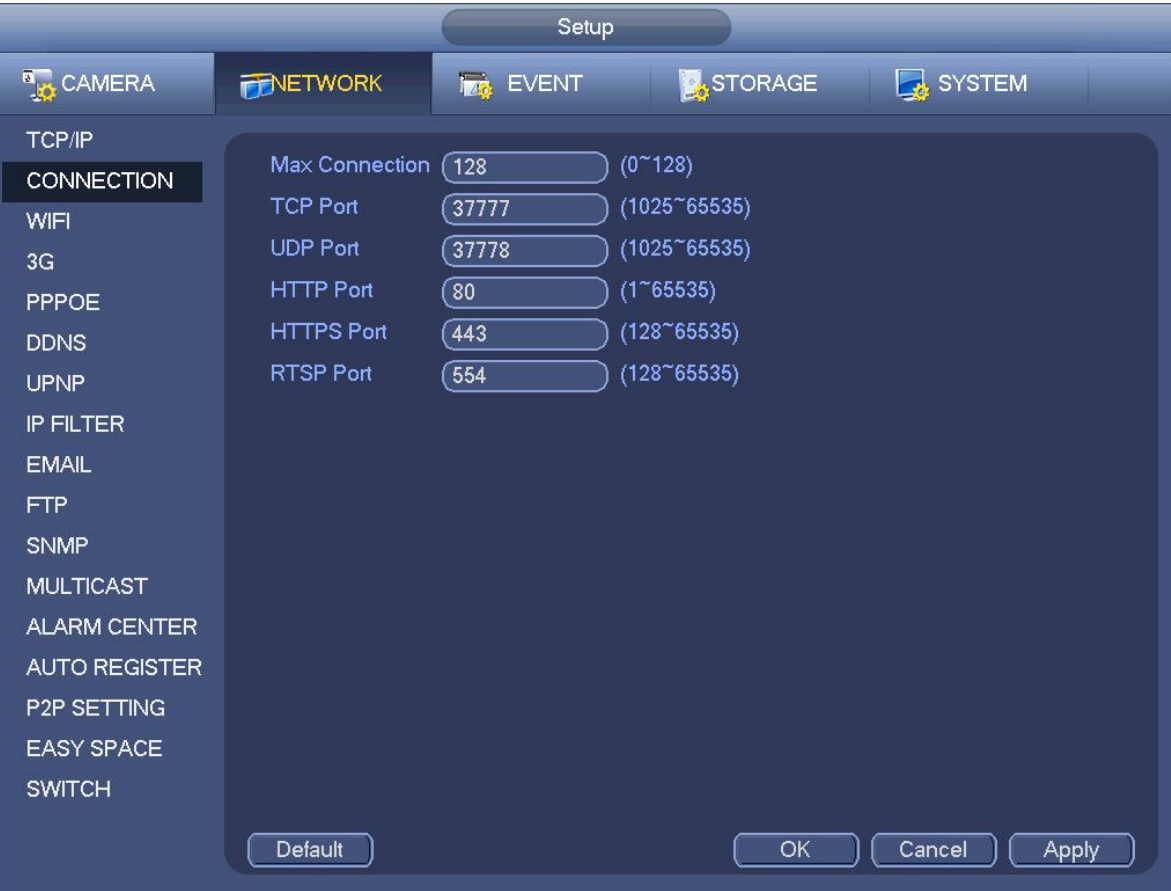

Рисунок 4- 163

4.8.1.3 WIFI AP

#### **Примечание**

Эта функция предназначена только для некоторых серий продукта.

4.8.1.3.1 WIFI AP

Интерфейс WIFI AP показан ниже. См. Рисунок 4- 164. Здесь можно установить беспроводную точку доступа WIFI, чтобы сетевая камера использовала ее для подключения к сети.

- 2,4 ГГц/5 ГГц: Установите флажок для включения этой функции.
- SSID: Предназначено для установки имени SSID. Это имя можно использовать для поиска устройства.
- Пароль: Предназначено для установки пароля SSID. Этот пароль можно использовать для подключения к сети.
- Безопасность: Выберите режим аутентификации в раскрывающемся списке.
- Канал: Выберите канал в раскрывающемся списке. Настройка по умолчанию авто.
- Режим: Предусмотрено три варианта: высокий/средний/низкий. Выберите в раскрывающемся списке.

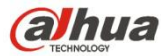

|                             | <b>SETTING</b>                                                      |                                                                                       |
|-----------------------------|---------------------------------------------------------------------|---------------------------------------------------------------------------------------|
| <b>DAMERA</b>               | <b>FINETWORK</b><br><b>EVENT</b>                                    | STORAGE<br>SYSTEM                                                                     |
| TCP/IP<br><b>CONNECTION</b> | Advanced<br>General                                                 |                                                                                       |
| WIFI AP<br><b>DDNS</b>      | ☑<br>24GHz<br><b>SSID</b><br>$($ NVR-2.4G                           | $5$ GHz<br>□<br><b>SSID</b><br>(NVR-5G_11                                             |
| <b>UPnP</b>                 | Security<br><b>WPA PSK</b><br>$\blacktriangledown$                  | Security<br>WPA2 PSK<br>ᅱ                                                             |
| IP FILTER<br><b>EMAIL</b>   | Password<br>12345678<br>Channel<br>Channel1<br>$\blacktriangledown$ | Password<br>qqw884444444<br>Channel<br>Channel40<br>$\left  \rule{0pt}{10pt} \right.$ |
| <b>ALARM CENTER</b>         | Mode<br>High<br>$ \blacktriangledown$                               | Mode<br>(Low<br>$ \hspace{.04cm}\cdot\hspace{.04cm}\cdot $                            |
| EASY4IP                     |                                                                     |                                                                                       |
|                             |                                                                     |                                                                                       |
|                             |                                                                     |                                                                                       |
|                             |                                                                     |                                                                                       |
|                             |                                                                     |                                                                                       |
|                             |                                                                     |                                                                                       |
|                             | Default                                                             | Apply                                                                                 |

Рисунок 4- 164

# 4.8.1.3.2 Расширенные настройки

Нажмите "Расширенные настройки", чтобы отобразить интерфейс, показанный ниже. См. Рисунок 4- 165.

- АдресIPv4: Введите IP-адрес WIFI AP.
- $\bullet$  Macka сети IPv4: Введите маску подсети WIFI AP.
- Шлюз IPv4: Введите шлюз WIFI AP.
- Начальный/конечный IP-адрес: Введите начальный и конечный IP-адреса сетевых камер. СВР может назначать IP-адреса в заданном здесь диапазоне.
- Обновление: Нажмите для обновления модуля WIFI AP.

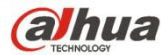

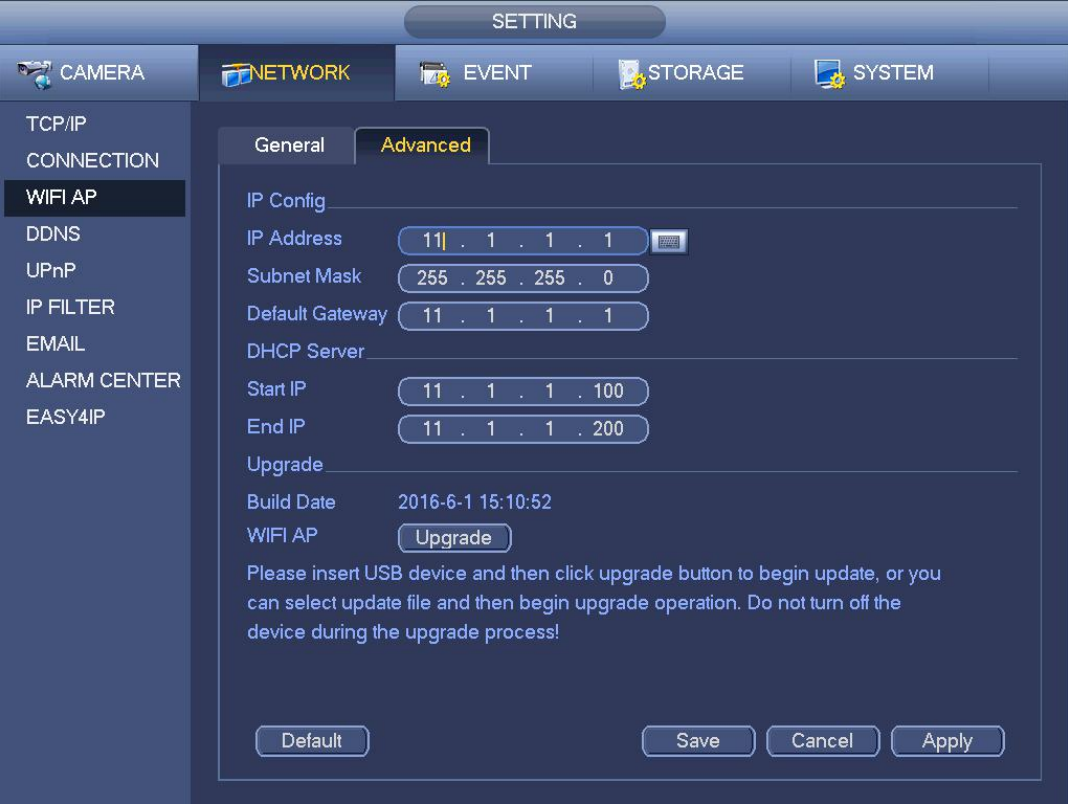

#### 4.8.1.4 WIFI

Интерфейс WIFI показан ниже. См. Рисунок 4- 166.

- Включить: Установите здесь флажок для включения функции WIFI.
- Обновить: Чтобы повторно выполнить поиск точек доступа, нажмите на эту кнопку.Система может автоматически добавить соответствующие данные, такие как пароль (если он был установлен).
- Отключение: Чтобы разорвать соединение, нажмите на эту кнопку.
- Подключение: Чтобы установить соединение с точкой доступа, нажмите на эту кнопку.При выборе другого соединения система разрывает текущее соединение и затем устанавливает соединение с новой точкой доступа.
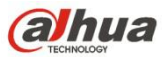

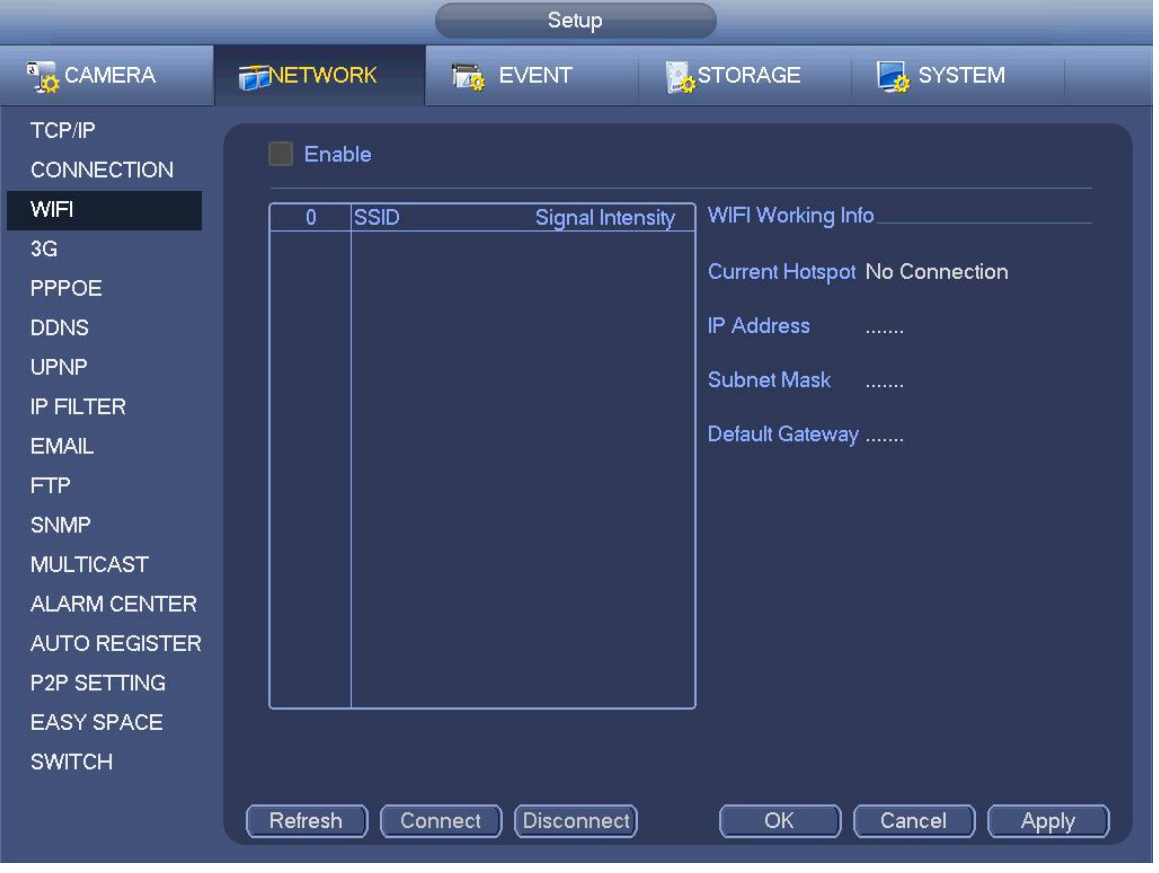

Рисунок 4- 166

Состояние соединения WIFI: В этой области отображается текущее состояние соединения.

## Обратите внимание:

- После успешной установки соединения в верхнем правом углу экрана предварительного просмотра отображается значок соединения WIFI.
- Если для проверки типа беспроводной точки доступа используется протокол WEP, система отображает статус АВТО, поскольку устройство не может обнаружить ее тип шифрования.
- Система не поддерживает протоколы проверки WPA и WPA2. При выборе неподдерживаемых протоколов проверки и типов шифрования в системе могут возникать сбои.

После успешного подключения устройства к сети WIFI на экране отображаются имя точки доступа, IP-адрес, адрес маски подсети и шлюза по умолчанию и т. д. В данный момент система поддерживает модуль TOTOLINK\_N2200UP.

## 4.8.1.5 3G

Интерфейс настройки режима 3G показан ниже. См. Рисунок 4- 167.

Информацию о параметрах 3G см. в соответствующих областях экрана.

- Область 1: После подключения функции 3G в этой области отображается мощность сигнала 3G.
- Область 2: После подключения функции 3G в этой области отображаются сведения о конфигурации модуля 3G.
- Область 3: После подключения функции 3G в этой области отображаются сведения о состоянии модуля 3G.

Предназначено для отображения мощности сигнала текущей беспроводной сети, например, EVDO, CDMA1x, WCDMA, WCDMA, EDGE и т. д.

- Модуль 3G: Предназначено для отображения имени адаптера текущей беспроводной сети.
- Включение/выключение 3G: Чтобы включить модуль 3G, установите флажок в это поле.
- Тип сети: Для разных сетевых модулей 3G существуют разные типы сетей. Пользователь может выбрать значения, соответствующие требованиям.

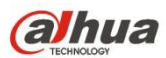

- APN: Это сервер беспроводного соединения: Предназначено для установки способа доступа к беспроводной сети.
- AUTH: Это режим проверки подлинности. Поддерживаемые варианты: PAP/CHAP.
- Номер коммутируемого подключения: Введите номер коммутируемого подключения к сети 3G, предоставленный поставщиком Интернет-услуг.
- Имя пользователя: Имя пользователя для входа в сеть 3G.
- Пароль: Пароль для входа в сеть 3G.
- Импульсный интервал: Настройка продолжительности набора номера. Отсчет времени соединения начинается после деактивации дополнительного потока. Например, при вводе в это поле значения 5 секунд период подключения к сети 3G будет равен 5 секундам. По истечении установленного периода времени устройство автоматически отключается от сети. Если дополнительный поток не активирован, соединение с сетью 3G активно постоянно.**Если время соединения составляет 0 секунд, соединение с сетью 3G активно постоянно.**
- Ручное соединение: С помощью этой функции можно установить или разорвать соединение с сетью 3G вручную.
- Беспроводная сеть 3G: В этом полеотображается состояние беспроводной сети, SIM-карты, коммутируемого соединения. Если соединение 3G в установлено, отображается IP-адрес устройства, который беспроводная сеть определяет автоматически.

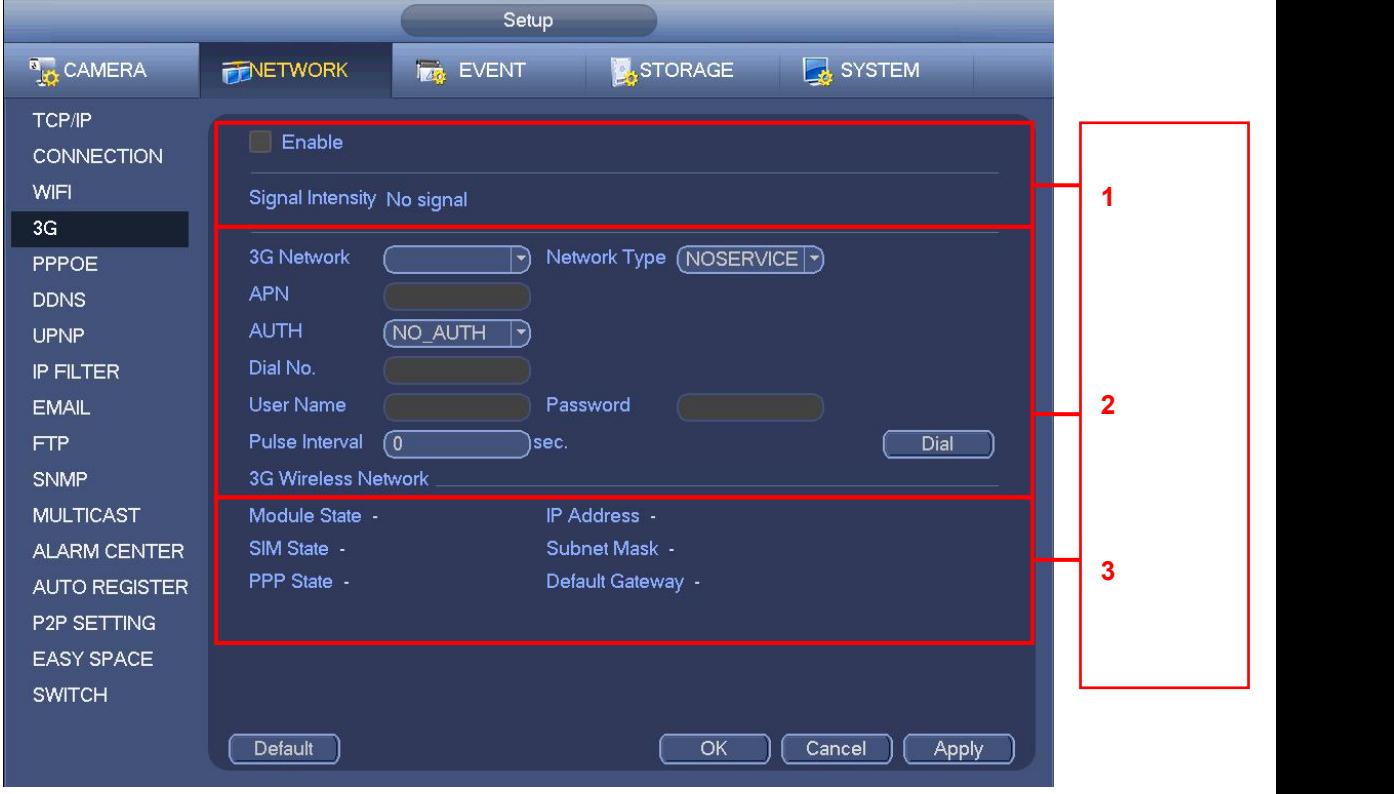

Рисунок 4- 167

## 4.8.1.6 PPPoE

Интерфейс PPPoE показан на Рисунок 4- 168.

Введите "имя PPPoE" и "пароль PPPoE", предоставленные поставщиком Интернет-услуг.

Нажмите кнопку "Сохранить" и перезапустите систему, чтобы активировать параметры конфигурации.

После перезагрузки СВР автоматически подключится к Интернету. IP-адрес, указанный в PPPoE, является динамическим значением СВР. Для доступа к устройству можно использовать этот IP-адрес.

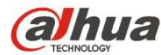

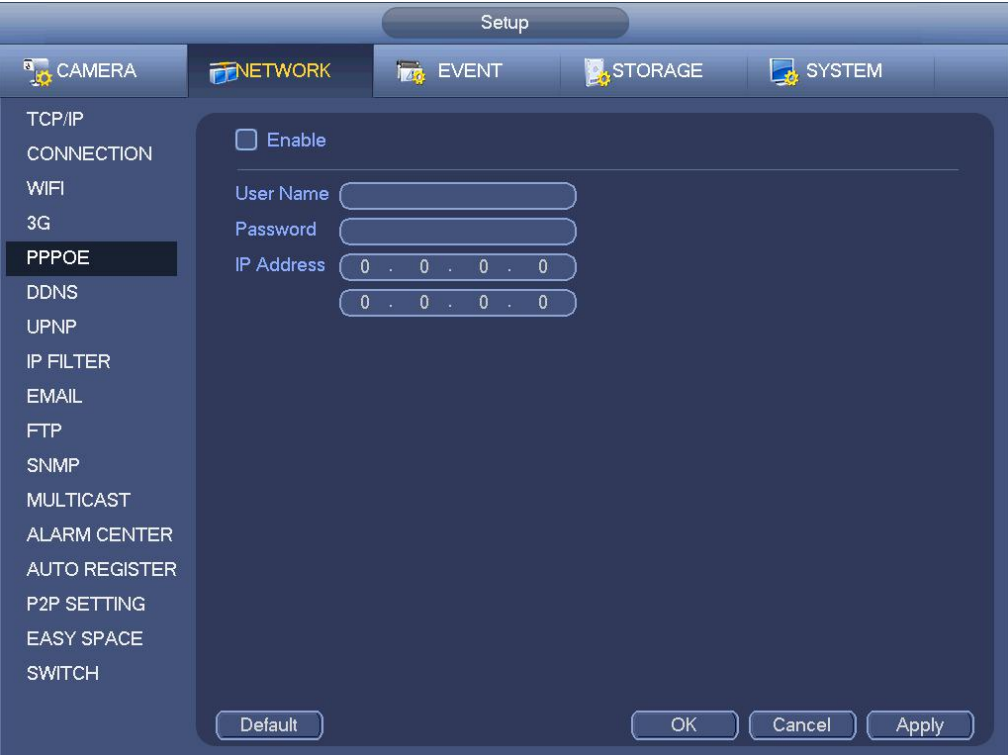

### 4.8.1.7 DDNS

Интерфейс настройки DDNS показан на рисунке Рисунок 4- 169.

Для выполнения этих действий необходим ПК с фиксированным IP-адресом и с установленным программным обеспечением DDNS, подключенный к сети Интернет. То есть этот ПК является DNS-сервером (сервером доменным имен).

В сети DDNS выберите тип DDNS и выделите его, чтобы активировать выбранные элементы. Затем введите имя PPPoE, предоставленное поставщиком интернет-услуг, а также IP-адрес сервера (ПК с DDNS). Нажмите на кнопку "Сохранить" и перезапустите систему.

После нажатия кнопки "Сохранить" система перезагружается и установленные параметры активируются.

После перезагрузки системы откройте браузер IE и введите в адресную строку следующий адрес:

http://(IP-адрес сервера DDNS)/(имя виртуального каталога)/webtest.htm

напр.: http://10.6.2.85/NVR \_DDNS/webtest.htm.)

Теперь можно открыть сетевую страницу поиска DDNS-сервера.

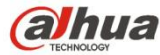

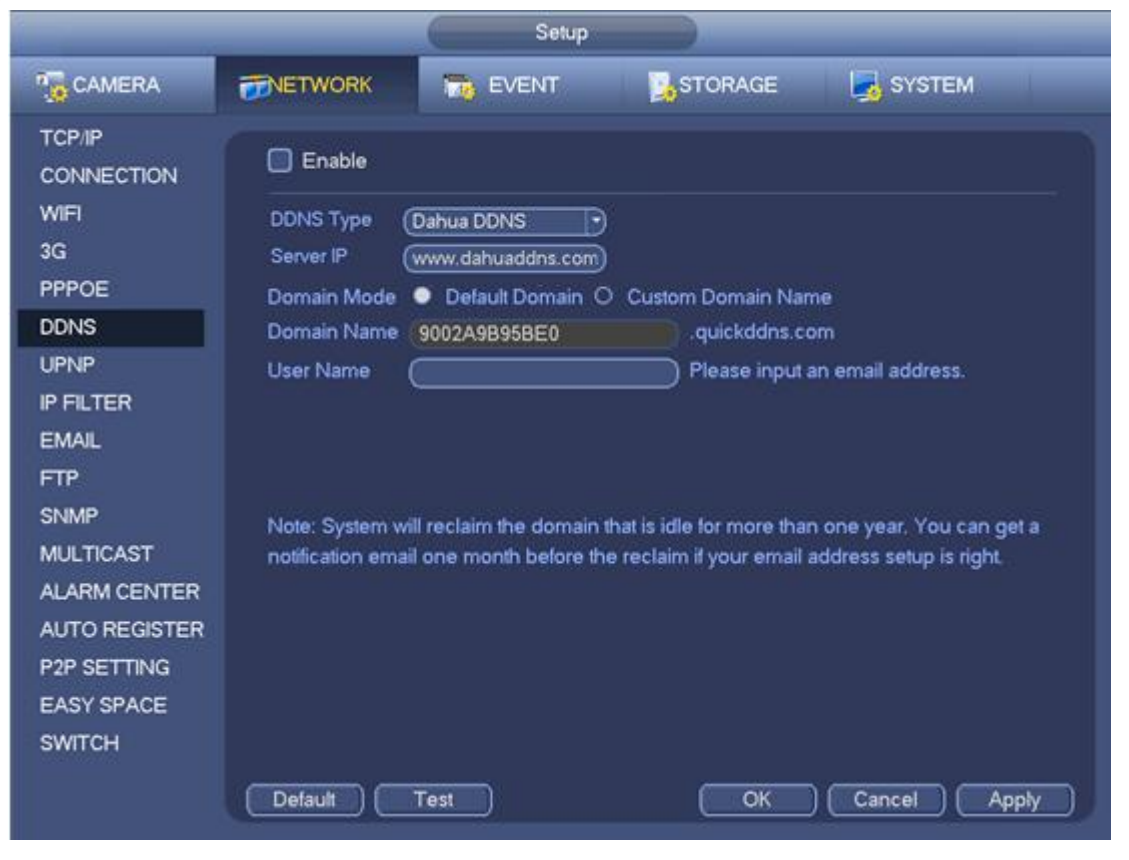

Рисунок 4- 169

Обратите внимание, что к типу DDNS относятся следующие сервисы: CN99 DDNS, NO-IP DDNS, Quick DDNS, Dyndns DDNS и sysdns DDNS. Все службы DDNS могут быть активными одновременно. Пользователь может выбрать службу по своему усмотрению.

Функция частной службы DDNS должна работать со специальным DDNS-сервером и специальным профессиональным ПО для видеонаблюдения (PPS).

### **Начальные сведения о службе Dahua DDNS и клиентской службе Dahua**

#### **1) Общие сведения**

Если для доступа к сети используется ADSL, IP-адрес не является фиксированным. Функция DDNS позволяет осуществлять доступ к СВР посредством зарегистрированного доменного имени. Кроме выполнения общих функций службы DDNS служба Dahua DDNS работает с устройством, поставляемым производителем, что позволяет добавлять расширенные функции.

## **2) Общие сведения о функции**

Клиентская служба Dahua DDNS выполняет ту же функцию, что и клиентская служба DDNS. Эта служба является связующим звеном между доменным именем и IP-адресом. В настоящее время DDNS-сервер используется только для обслуживания устройств, выпускаемых нашей компанией. Пользователь должен регулярно обновлять связь между доменным именем и IP-адресом. В сервере не указано имя, пароль или регистрационный номер пользователя. Вместе с тем, каждое устройство обладает именем по умолчанию (обобщенное имя на основе МАС-адреса), которое пользователь может использовать по своему усмотрению. Пользователь также может использовать другое действительное доменное имя (не зарегистрированное).

#### **3) Применение**

Перед использование службы Dahua DDNS необходимо активировать эту службу и установить соответствующий адрес сервера, номер порта и доменное имя.

- Адрессервера: www.dahuaddns.com
- Номер порта: 80
- Доменное имя:доступны два варианта: Доменное имя по умолчанию и имя домена, устанавливаемое пользователем.

Кроме зарегистрированного доменного имени, установленного по умолчанию, пользователь может самостоятельно выбрать

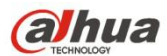

доменное имя (можно ввести собственное доменное имя). После успешной регистрации для входа в систему можно использовать доменное имя.

Имя пользователя: Дополнительный параметр. Пользователь может ввести адрес электронной почты.

**Важно**

- Не изменяйте регистрационные данные слишком часто. Интервал между двумя регистрациями должен превышать 60 секунд. Слишком большое количество запросов на регистрацию может привести к сбоям в работе сервера.
- Система может вернуть доменное имя, которое не использовалось в течение одного года. Если настройка адреса электронной почты корректная, перед отменой действия система может отправить пользователю электронное письмо.

### 4.8.1.8 UPnP

Протокол UPNP предназначен для настройки параметров сопоставления сетей LAN и WAN. Введите IP адрес роутера в ЛВС в Рисунок 4-161. См. Рисунок 4-170.

- UPNP вкл./выкл.: Включение или выключение функции UPNP данного устройства.
- Состояние: Если функция находится в автономном состоянии, то на экране выдается сообщение: "Неизвестно". Когда функция UPNP работает, на экране отображается сообщение "Успешно".
- IP-адрес маршрутизатора LAN: IP-адрес маршрутизатора в сети LAN.
- WAN IP: IP-адрес маршрутизатора в сети WAN.
- Список отображения портов: в этом списке находятся параметры отображения портов маршрутизатора (один к одному).
- Список:
	- $\Diamond$  Наименование службы: определяется пользователем.
	- Протокол: тип протокола
	- $\Diamond$  Внутренний порт: порт, отображенный в маршрутизаторе.
	- $\Diamond$  Внешний порт: порт, отображенный локально.
- По умолчанию:Настройки UPNP для порта по умолчанию: HTTP, TCP и UDP сетевого видеорегистратора.
- Добавить в список: Чтобы добавить новое сопоставление, нажмите на эту кнопку.
- Удалить: Нажмите на эту кнопку,чтобы удалить элемент сопоставления.

Чтобы изменить параметры соответствующего сопоставления, дважды нажмите на элемент. См. Рисунок 4- 171.

#### **Важно:**

**При настройке внешнего порта маршрутизатора используйте значения 1024-5000. Во избежание конфликтов, не используйте распространенные номера портов с 1 по 255 и портов системы с 256 по 1023.**

**При использовании протоколов TCP иUDP убедитесь, что внутренний и внешний порты совпадают, чтобы обеспечить надлежащее качество передачи данных.**

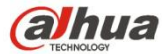

|                                                                                                    |                                                                                                    | Setup                                                                                                    |                                                                   |                                                                          |  |
|----------------------------------------------------------------------------------------------------|----------------------------------------------------------------------------------------------------|----------------------------------------------------------------------------------------------------|-------------------------------------------------------------------|--------------------------------------------------------------------------|--|
| <b>B</b> <sub>IC</sub> CAMERA                                                                                                    | <b>FINETWORK</b>                                                                                                    | <b>Iza</b> EVENT                                                                                                    | STORAGE                                                           | SYSTEM                                                                   |  |
| TCP/IP<br><b>CONNECTION</b><br>WIFI<br>3G<br>PPPOE<br><b>DDNS</b>                                                                                                    | Enable<br><b>Status</b><br>Disable<br><b>LAN IP</b><br>$0$ .<br><b>WAN IP</b><br>$\overline{0}$<br>$\mathcal{M}^{\mathbb{C}}$<br>Port Mapping List                                                                                                    | $0 \rightarrow$<br>$0$ .<br>$\mathbf{0}$<br>$\overline{0}$ .<br>$\overline{0}$ .<br>$\mathbf{0}$                          |                                                                   |                                                                          |  |
| <b>UPNP</b><br><b>IP FILTER</b><br><b>EMAIL</b><br><b>FTP</b><br><b>SNMP</b><br><b>MULTICAST</b><br><b>ALARM CENTER</b><br><b>AUTO REGISTER</b><br><b>P2P SETTING</b><br><b>EASY SPACE</b> | 7<br>$\sqrt{ }$ HTTP<br>1<br>$\overline{a}$<br>$\overline{\vee}$ TCP<br>3<br>$\overline{\vee}$ UDP<br>$\overline{4}$<br>$\overline{\vee}$ RTSP<br>$\overline{5}$<br>$\triangledown$ RTSP<br>$\boldsymbol{6}$<br>$\overline{\vee}$ SNMP<br>$\overline{7}$<br>$\triangledown$ HTTPS | ▽ Service Name Protocol<br><b>TCP</b><br><b>TCP</b><br><b>UDP</b><br><b>UDP</b><br><b>TCP</b><br><b>UDP</b><br><b>TCP</b> | Internal Port<br>80<br>37777<br>37778<br>554<br>554<br>161<br>443 | <b>External Port</b><br>80<br>37777<br>37778<br>554<br>554<br>161<br>443 |  |
| <b>SWITCH</b>                                                                                                    | Add<br>Default                                                                                                    | Delete                                                                                                    | OK                                                                | Cancel<br>Apply                                                          |  |

Рисунок 4- 170

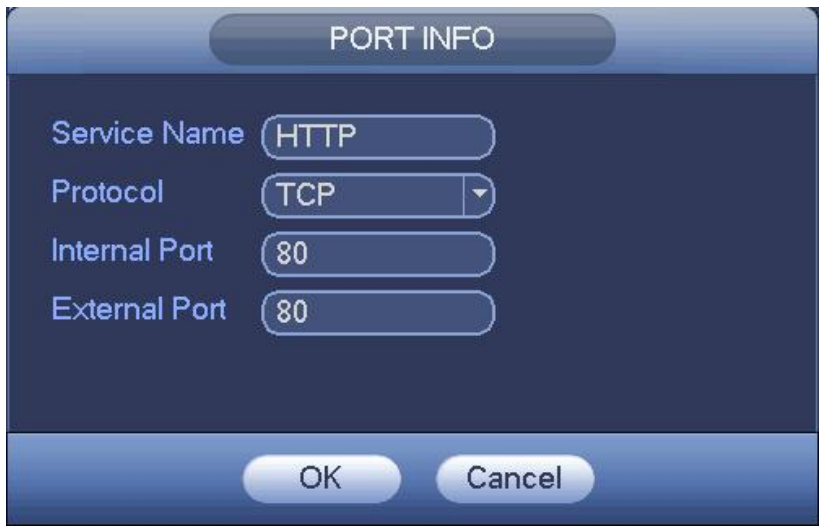

Рисунок 4- 171

#### 4.8.1.9 Фильтр IP-адресов

Интерфейс фильтра IP адресов показан на рисунке Рисунок 4- 172. В показанный ниже список можно добавить IP-адреса. В список можно добавить не более 64 IP-адресов. Система поддерживает действительные адреса IPv4 и IPv6. **Обратите внимание, что система проверяет действительность всех адресов IPv6 и выполняет оптимизацию.**

После активации функции "надежные сайты" доступ к текущему СВР можно осуществлять только с перечисленных ниже IP-адресов.

При активации функции "блокированные сайты" с перечисленных ниже IP-адресов невозможно осуществлять доступ к текущему СВР.

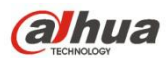

- Включить: Установите флажок в это поле, чтобы включить функции "доверенные узлы" и "блокированные узлы". Если кнопка "Включить" неактивна, оба этих режима недоступны для просмотра.
- Тип: Из этого выпадающего списка пользователь может выбрать доверенный сайт и черный список. В поле ниже отображаются соответствующие IP-адреса.
- Начальный адрес/конечный адрес: Из выпадающего списка выберите один из типов и введите IP-адреса в поля начального адреса и конечного адреса. Затем нажмите на кнопку "Добавить IP-адрес" или "Добавить раздел IP".
	- a) Для вновь добавленного IP-адреса по умолчанию устанавливается состояние "включен". Чтобы удалить текущий элемент из списка, удалите символ √ напротив соответствующего элемента.
	- b) Система поддерживает не более 64 элементов.
	- c) Система поддерживает адреса, представленные в форматах IPv4 или IPv6. При использовании адреса формата IPv6 система может выполнить оптимизацию. Пример оптимизации: аа:0000: 00: 00aa: 00aa: 00aa: 00aa: 00aa as aa:: aa: aa: aa: aa: aa: aa.
	- d) Если перед новым IP-адресом или после адреса присутствуют пробелы, система автоматически удаляет эти пробелы.
	- e) При добавлении IP-адреса система проверяет только начальный адрес. При добавлении раздела IP система проверяет начальный адрес и конечный адрес, при этом конечный адрес должен быть больше начального адреса.
	- f) Система может проверить наличие вновь добавленных IP-адресов. При этом IP-адрес не будет добавлен, если вводимый адрес не существует.
- Удалить: Нажатием на эту кнопку осуществляется удаление указанного элемента.
- Редактировать: Эта кнопка предназначена для редактирования начального и конечного адресов. См. Рисунок 4- 173. После редактирования система может проверить корректность IP-адреса и выполнить оптимизацию адреса Pv6.
- По умолчанию:Нажмите на эту кнопку,чтобы восстановить настройку по умолчанию. В этом случае доверенные сайты и блокированные сайты не активны.

## **Примечание:**

- Если включена функция "доверенные сайты", доступ к устройству может осуществляться только с IP-адресов, присутствующих в списке доверенных сайтов.
- Если включена функция "блокированные сайты", доступ к устройству с IP-адресов, указанных в списке блокированных сайтов, осуществлять невозможно.
- Система поддерживает функцию добавления MAC-адресов.

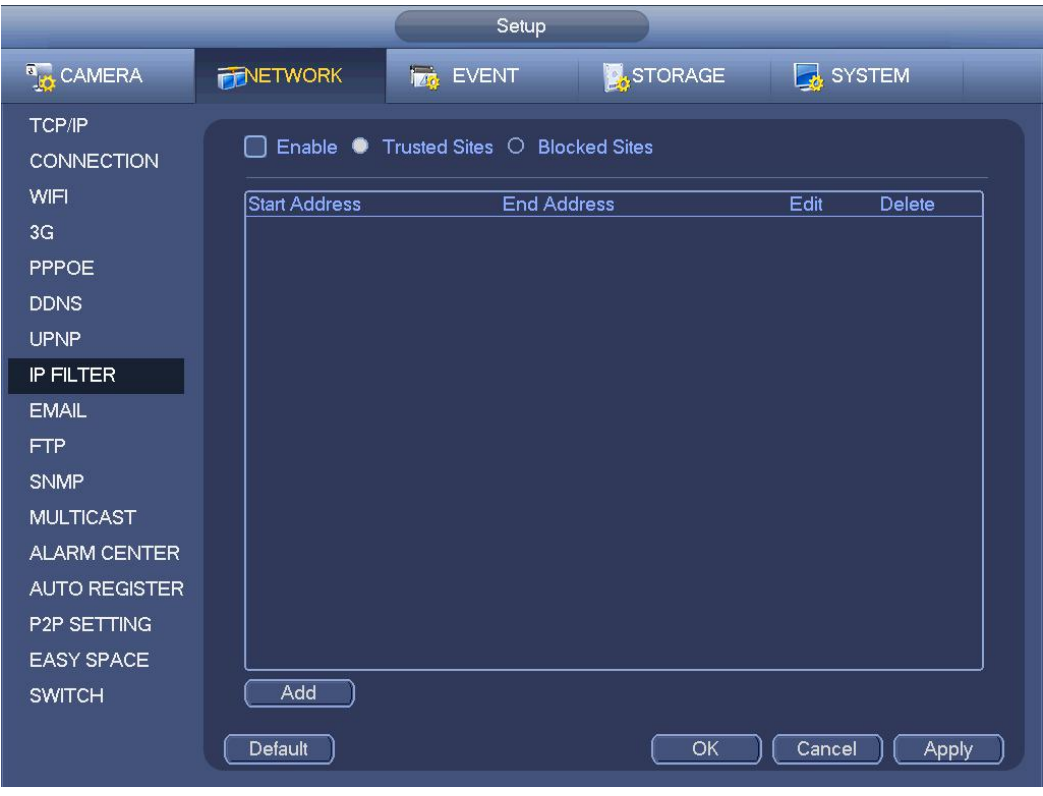

Рисунок 4- 172

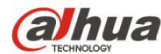

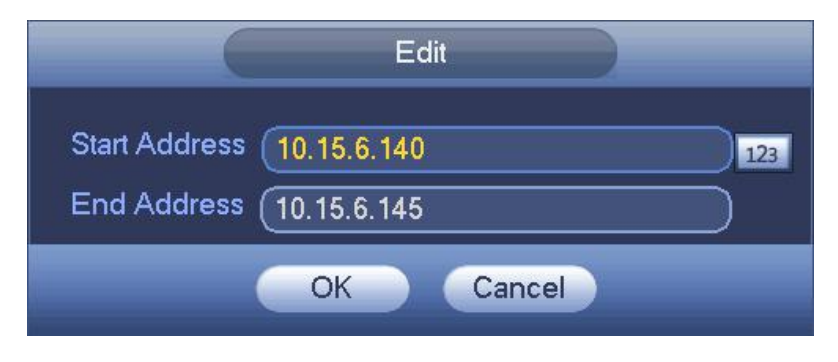

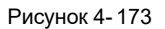

### 4.8.1.10 Электронная почта

Ниже показан интерфейс электронной почты. См. Рисунок 4- 174.

- Сервер SMTP: В этом поле указывается IP-адрес SMTP-сервера электронной почты пользователя.
- Порт: В этом поле указывается соответствующий номер порта.
- Имя пользователя: В этом полеуказывается имя пользователя, используемое для входа в электронную почту.
- Пароль: В этом полевводится пароль.
- Отправитель: В этом полеукажите адрес электронной почты отправителя.
- Тема: В этом полеуказывается тема сообщения. Система поддерживает символы английского алфавита и арабские цифры. Размер строки не более 32 символов.
- Получатель: В этом полеуказывается адрес электронной почты получателя. Максимально система поддерживает 3 адреса электронной почты. При повторном вводе одинаковых адресов получателя система автоматически фильтрует одинаковые адреса.
- Разрешить использование протокола SSL: Система поддерживает модуль шифрования SSL.
- Интервал: Интервал отправления лежит в диапазоне от 0 до 3600 секунд. Значение 0 означает, что интервал отсутствует.
- Включить функцию проверки соединения электронной почты: Чтобы активировать эту функцию, установите флажок. Эта функция позволяет отправлять тестовые электронные сообщения с целью проверки соединения.
- Интервал: Чтобы включить эту функцию, установите флажок в соответствующее поле и установите соответствующий интервал. Система может регулярно отправлять электронные сообщения согласно установленным здесь параметрам. Чтобы проверить состояние соединения электронной почты. нажмите на кнопку "Тест", при этом откроется соответствующее диалоговое окно.

Обратите внимание: отправка электронного сообщения не осуществляется немедленно после возникновения тревожной сигнализации. При возникновении тревоги, отклонения или обнаружении движения и активации функции уведомления по электронной почте система отправляет сообщение согласно указанному в этом поле интервалу времени. Эта функция позволяет предотвратить перегрузку почтового сервера в случае активации большого количества электронных сообщений в результате возникновения соответствующих событий.

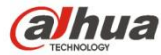

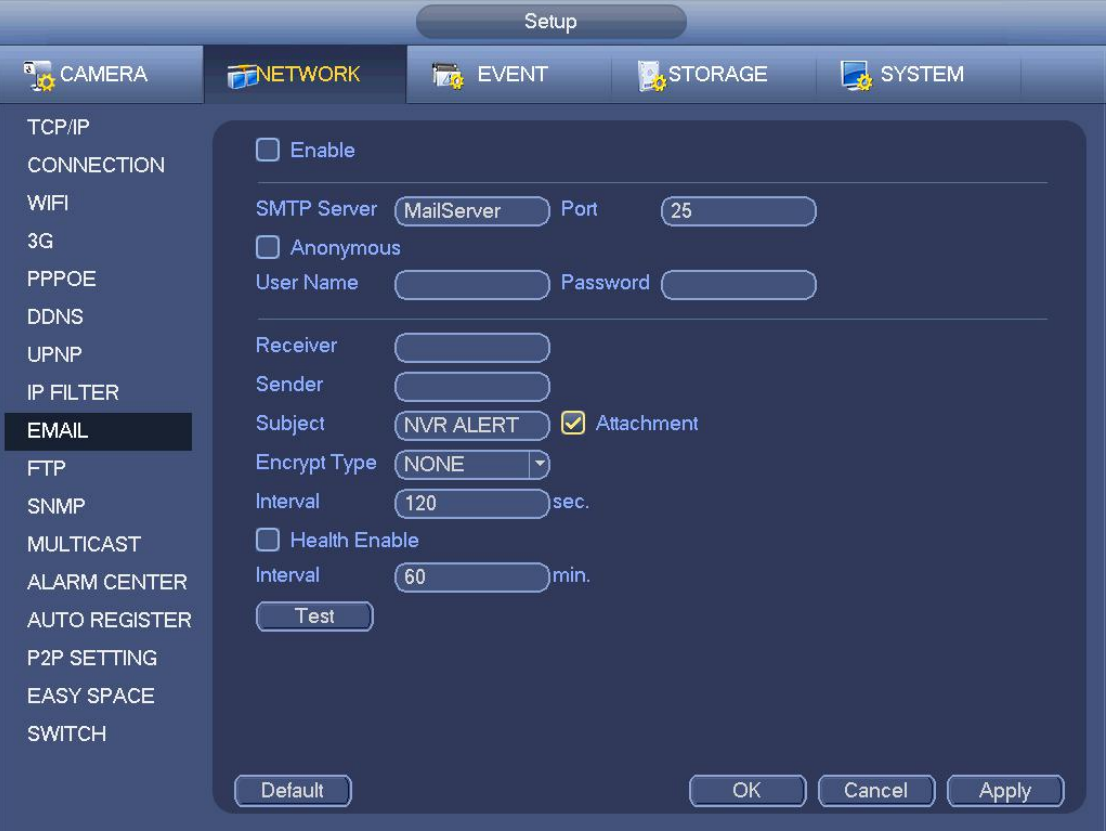

Рисунок 4- 174

## 4.8.1.11 FTP

Для установки службы FTP необходимо загрузить или приобрести инструмент FTP (например, сервер Ser-U FTP SERVER). Сначала следует установить сервер Ser-U FTP SERVER. Откройте меню "Пуск" -> "Все программы" -> Serv-U FTP Server -> Serv-U Administrator. Затем установите пароль пользователя и выберите папку FTP. Обратите внимание: пользователь должен предоставить пользователю, осуществляющему выгрузку на FTP, права на запись данных. См. Рисунок 4- 175.

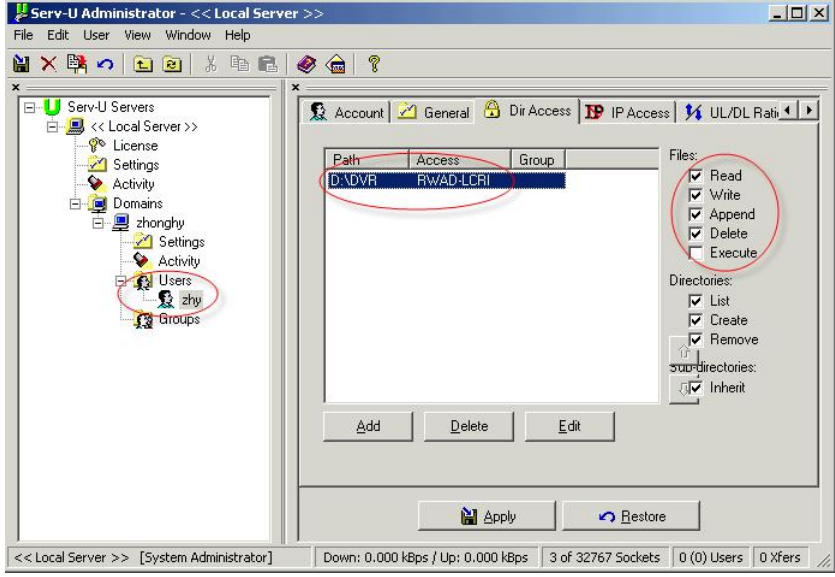

Рисунок 4- 175

Для проверки настроек можно использовать средства авторизации пользователя в ПК или на FTP.

Например, можно авторизовать пользователя ZHY на FRP://10.10.7.7. и затем выполнить проверку: удалять папку или нет.

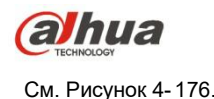

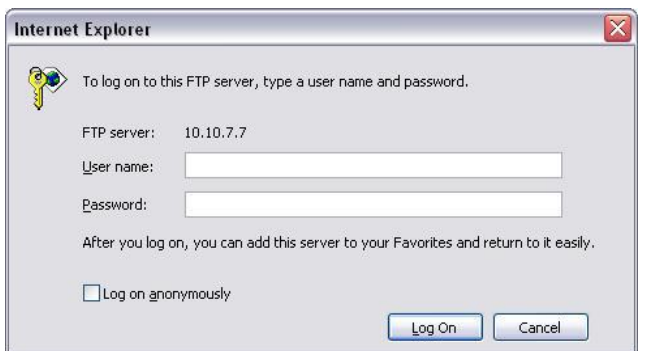

Рисунок 4- 176

Система также поддерживает режим выгрузки нескольких СВР на один FTP-сервер. Пользователь может создать несколько папок на этом FTP-сервере.

FTP-интерфейс показан на рисунке Рисунок 4- 177.

Установите флажок в поле , чтобы активировать функцию FTP.

На этом экране можно ввести несколько адресов FTP, номер порта и указать удаленную папку. Если удаленная папка не указана, система автоматически создает папки на основании IP-адреса, времени и номера канала.

Информация учетной записи, необходимая для входа в систему FTP, состоит из имени пользователя и пароля.

Размер файла - это размер передаваемого файла. Когда указанное значение превышает фактический размер файла, система передает весь файл. Если указанный размер меньше фактического размера файла, система передает только ту часть, которая соответствует указанному размеру, и игнорирует остальную часть. Если указан интервал 0, система передает все соответствующие файлы.

После окончания настройки параметров канала и дня недели Вы можете задать два периода для каждого отдельного канала. Чтобы проверить соединение с FTP, нажмите на кнопку "Тест", при этом откроется соответствующее диалоговое окно.

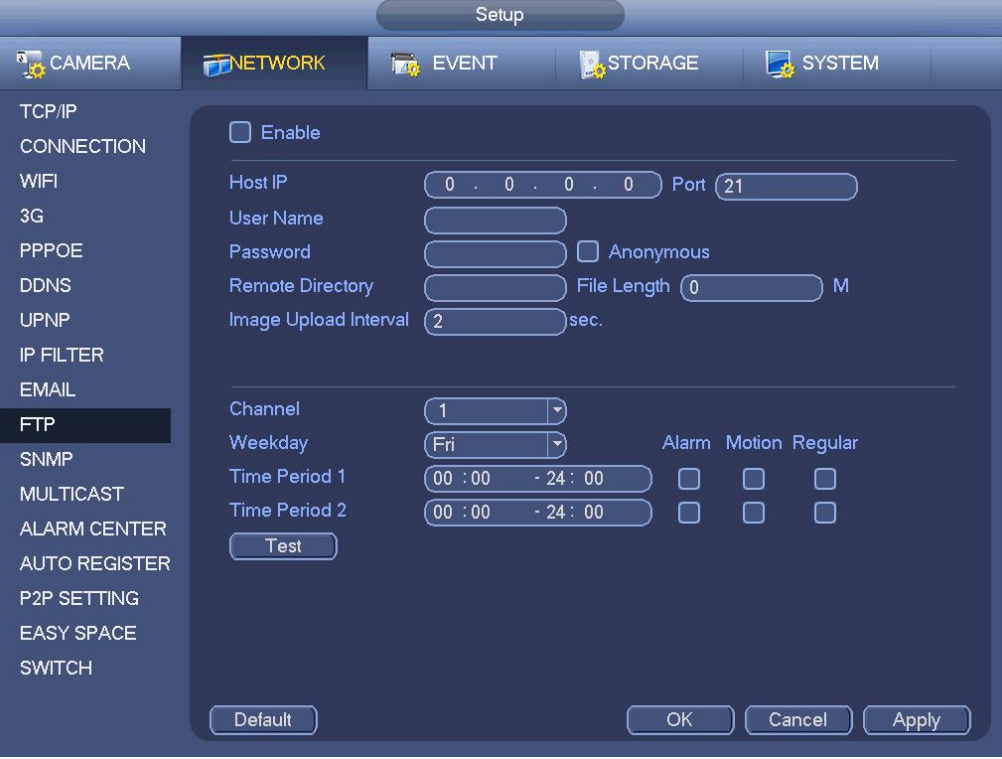

Рисунок 4- 177

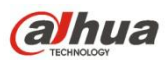

### 4.8.1.12 SNMP

SNMP - это аббревиатура Simple Network Management Protocol (простой протокол сетевого управления). Посредством данного протокола обеспечивается базовая платформа сетевого управления в системе управления сетями. Протокол SNMP широко используется в разных средах. Этот протокол используется во многих сетевых устройствах, ПО и системах. Это можно сделать в следующем интерфейсе См.Рисунок 4- 178.

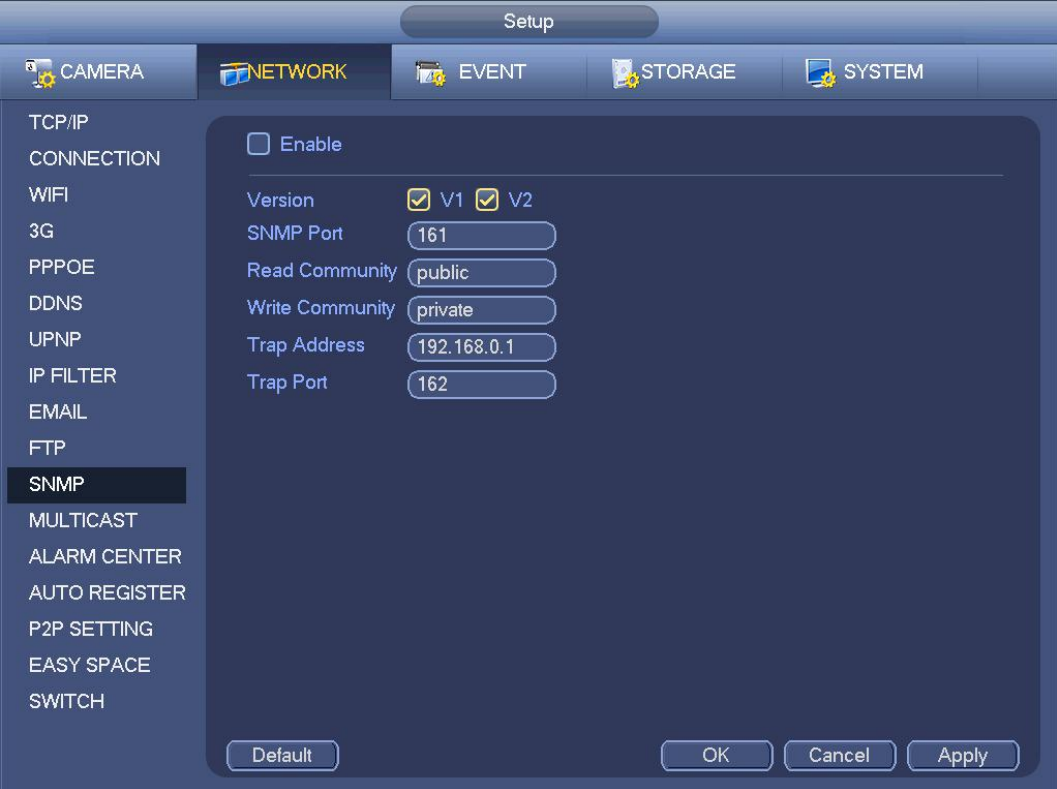

#### Рисунок 4- 178

Включите функцию SNMP. Для этого используйте соответствующий программный инструмент (MIB Builder и обозреватель MG-SOFT MIB. При этом для связи с данным устройством потребуются два файла MIB: BASE-SNMP-MIB, NVR-SNMP-MIB). После успешного соединения можно отобразить соответствующие сведения о конфигурации устройства. Чтобы настроить параметры, выполните описанные ниже действия:

- На экране, показанном на рисункеРисунок 4- 178, установите флажок в соответствующее поле, чтобы активировать функцию SNMP. В поле адреса ловушки введите IP-адрес ПК, на котором работает ПО. Значения остальных параметров можно использовать по умочанию.
- Скомпилируйте указанные выше два файла MIB с помощью ПО MIB Builder.
- Запустите обозреватель MG-SOFT MIB, чтобы загрузить файлы (см. предыдущий шаг) в ПО.
- Введите IP-адрес, которым требуется управлять, в обозреватель MG-SOFT MIB. Выберите соответствующую версию для использования в будущем.
- Чтобы отобразить конфигурацию устройства, откройте древовидный список в обозревателе MG-SOFT MIB. На экране отображается количество видеоканалов и аудиоканалов, поддерживаемых устройством, а также версия приложения и т. д.

## **Примечание**

#### **Конфликт портов возникает, когда параметры порта SNMP и порта ловушки совпадают.**

4.8.1.13 Многоадресный режим

Интерфейс многоадресной настройки показан на Рисунок 4- 179.

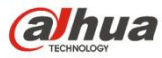

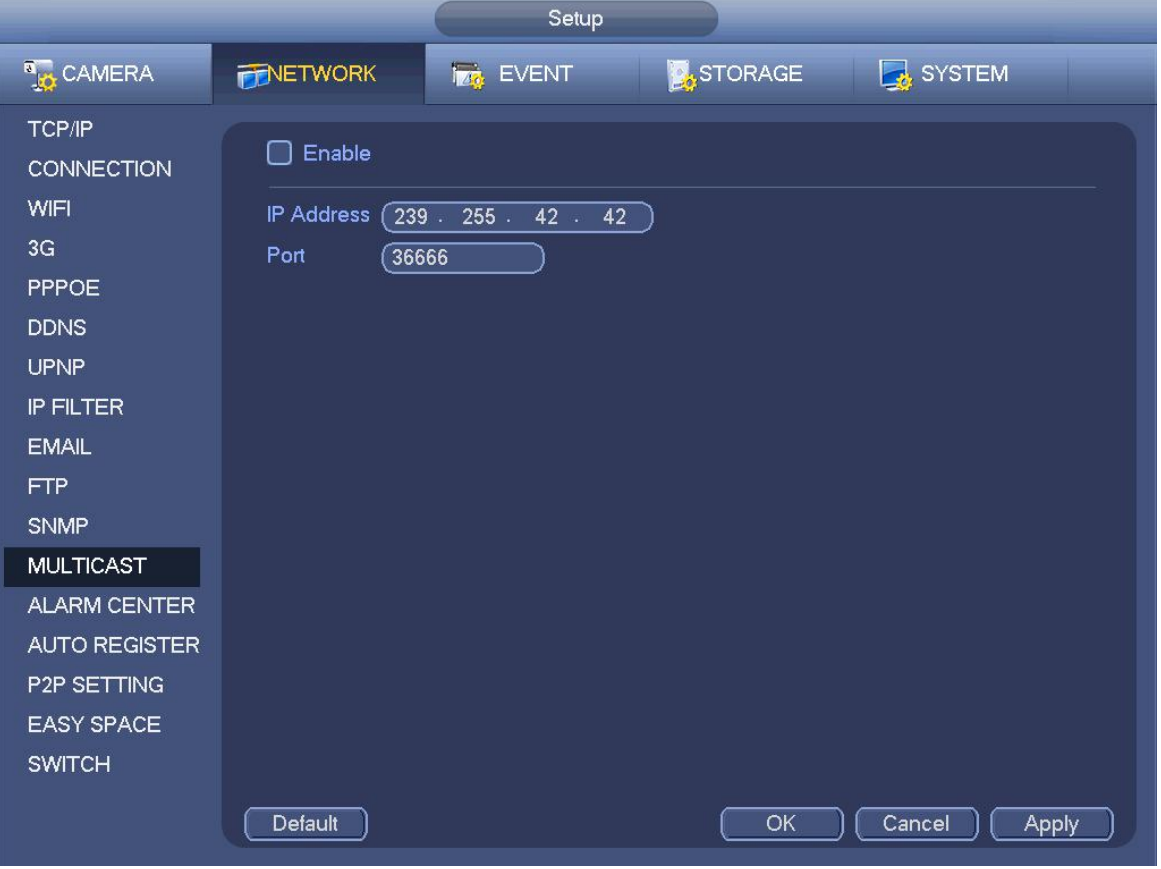

Рисунок 4- 179

В этом полеможно установить адрес группы многоадресной передачи. Подробную информацию см. на следующем листе.

IP-адрес группы многоадресной передачи

-224.0.0.0-239.255.255.255

-"D" адресное пространство

- Старшие четыре бита первого байта = "1110"
- Адрес резервной локальной группы многоадресной передачи

-224.0.0.0-224.0.0.255

-TTL=1 При посылке телеграммы

- Например:

- 224.0.0.1 Все системы подсети
- 224.0.0.2 Все маршрутизаторы подсети
- 224.0.0.4 Маршрутизатор DVMRP
- 224.0.0.5 Маршрутизатор OSPF

Маршрутизатор 224.0.0.13 PIMv2

Административный зонный адрес

-239.0.0.0-239.255.255.255

- Пространство частных адресов

- Аналогично одиночному широковещательному адресу RFC1918
- Невозможно использовать для передачи данных через сеть Интернет
- Используется для многоадресного широковещания в ограниченном пространстве

Кроме указанных выше адресов специального назначения пользователь может использовать другие адреса. Например:

IP-адрес многоадресного режима: 235.8.8.36

ПОРТ многоадресной передачи: 3666.

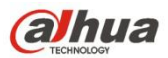

После авторизации сеть может автоматически получать адрес многоадресного режима и добавлять его в группу многоадресной передачи. Вы можете активировать функцию монитора реального времени для просмотра видеоролика. Отметим, что функция многоадресного режима используется только в специальных сериях.

#### 4.8.1.14 Центр тревожной сигнализации

Этот интерфейс предназначен для разработки пользователем. См. Рисунок 4- 180.

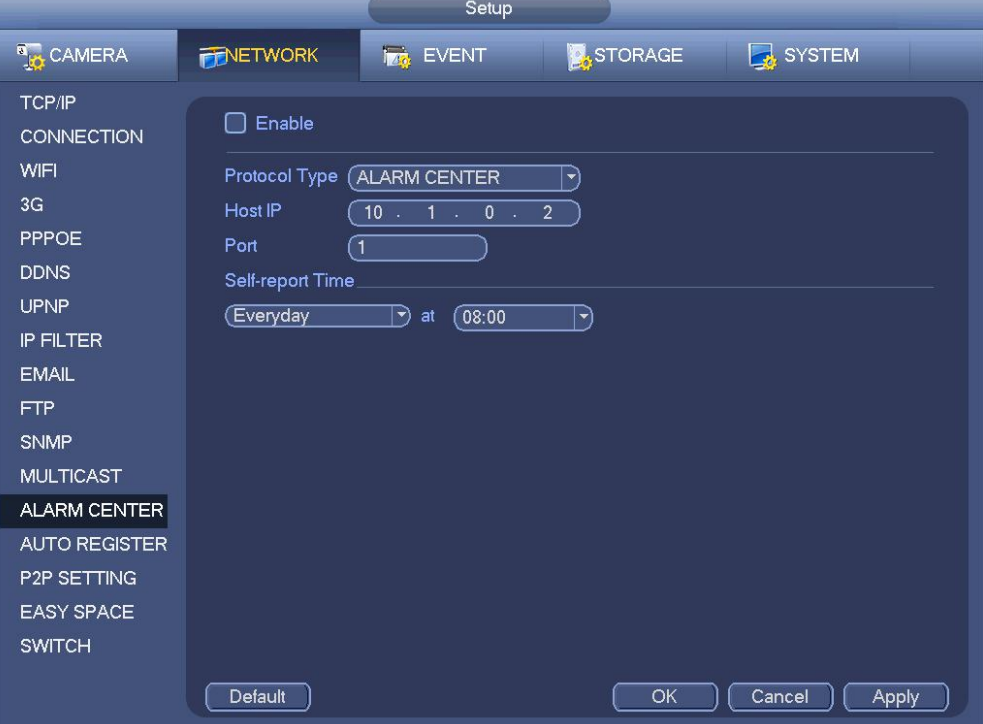

Рисунок 4- 180

## 4.8.1.15 Автоматическая регистрация

Эта функция позволяет устройству автоматически выполнять регистрацию на прокси-сервере, указанном пользователем.Таким образом можно использовать клиентскую часть для доступа к СВР и т. д. через прокси-сервер. В данном случае прокси-сервер оснащен функцией коммутатора. В сетевой службе устройство поддерживает серверные адреса формата IPv4 или доменные имена.

Чтобы использовать эту функцию, выполните перечисленные ниже действия.

Установите адрес прокси-сервера, номер порта и имя суб-устройства в интерфейсе данного устройства. При активации функции автоматической регистрации устройство может автоматически регистрироваться на прокси-сервере.

1) Интерфейс настройки показан на рисунке Рисунок 4-181.

#### **Важно**

Не используйте номер сетевого порта по умолчанию, например номер порта TCP.

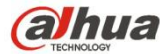

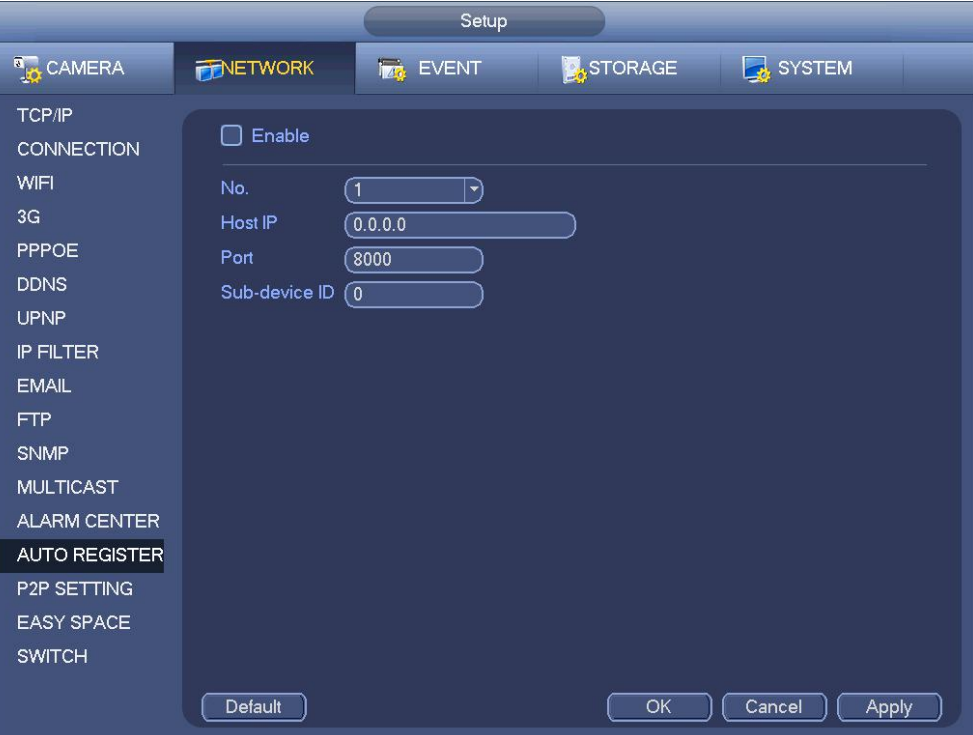

2) Программное обеспечение прокси-сервера, разработано в среде SDK. Откройте это программное обеспечение и введите общие параметры настройки. Убедитесь, что номер порта автоматического соединения, указанный в этом интерфейсе, совпадает с номером порта, установленного пользователем на предыдущем шаге.

3) Теперь можно добавить устройство. Для сопоставления порта не используйте номер порта по умолчанию, например порт TCP. Здесь идентификатор устройства должен совпадать с идентификатором на экране, показанном на рисунке Рисунок 4- 181. Чтобы завершить настройку, нажмите на кнопку "Добавить".

4) Теперь можно перезагрузить прокси-сервер. Если в поле состояния сети отображается символ "Y", регистрация успешно завершена. После установки соединения с устройством (режим "онлайн") можно отобразить параметры прокси-сервера.

### **Важно**

В качестве IP-адреса сервера может использоваться доменное имя. Однако перед запуском прокси-сервера доменное имя необходимо зарегистрировать.

## 4.8.1.16 P2P

С помощью телефона можно сканировать QR-код и добавить его в клиентское приложение телефона.

Посредством серийного номера, сканируемого с QR-кода, можно получить доступ к устройству в сети WAN. См. руководство по использованию режима P2P, входящее в компакт-диск с информационными материалами.

Из Главного меню->Настройка->Сеть->P2P можно перейти к следующему интерфейсу. Интерфейс P2P показан на Рисунок 4- 182.

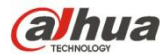

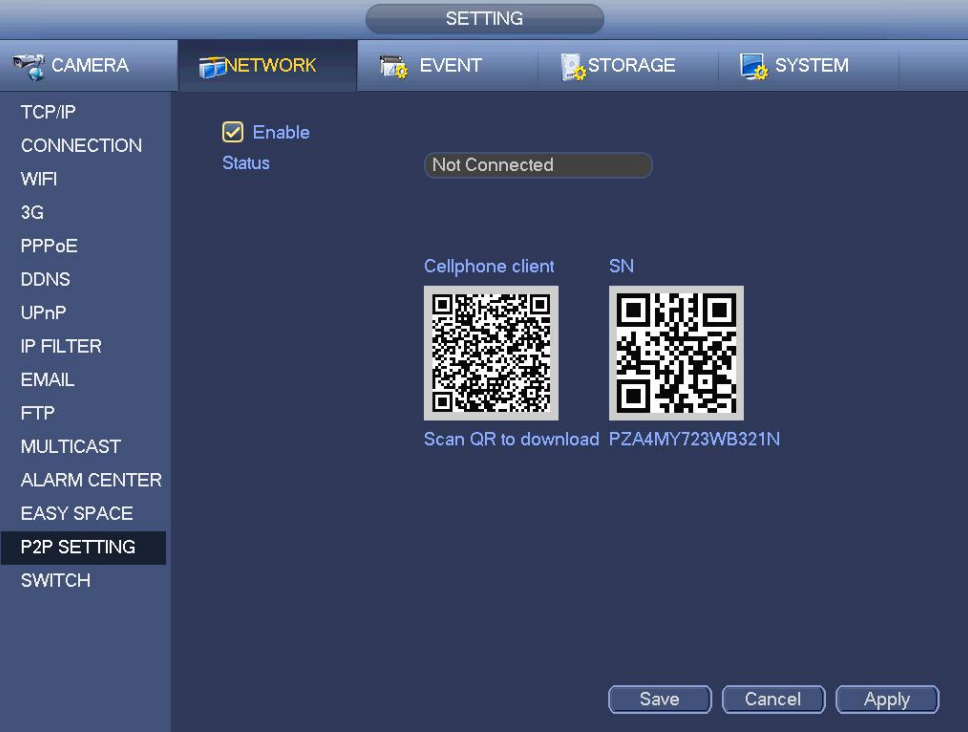

Android:

Открыть приложение Google Play на смартфоне. Выполнить поиск приложения gDMSS Lite или gDMSS Plus; загрузить приложение и установить его.

iOS:

Открыть приложение App Store на смартфоне. Выполнить поиск приложения iDMSS Lite или iDMSS Plus; загрузить приложение и установить его.

Выполнить шаги, перечисленные ниже.

- 
- Откройте приложение; нажмите , чтобы перейти в режим просмотра Live.
- Нажать в верхнем левом углу, чтобы отобразить главное меню.
- Нажать на кнопку управления устройством, чтобы использовать несколько режимов (P2P/DDNS/IP и т. д.) и добавить

устройство. Чтобы сохранить текущие настройки,нажать . Выбрать режим Start Live, чтобы просмотреть видео всех каналов подключенного устройства. См. Рисунок 4- 183.

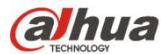

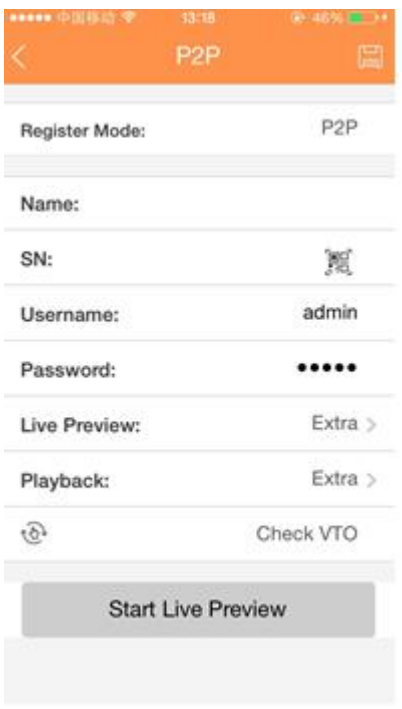

# 4.8.1.17 Easy Space

С помощью этой функции можно выгружать запись обнаружения движения или изображение моментального снимка в Dropbox и т. д.

Интерфейс Easy Space показан ниже. См. Рисунок 4- 184.

Выберите адрес Easy Space в раскрывающемся списке и введите соответствующие имя пользователя и пароль.

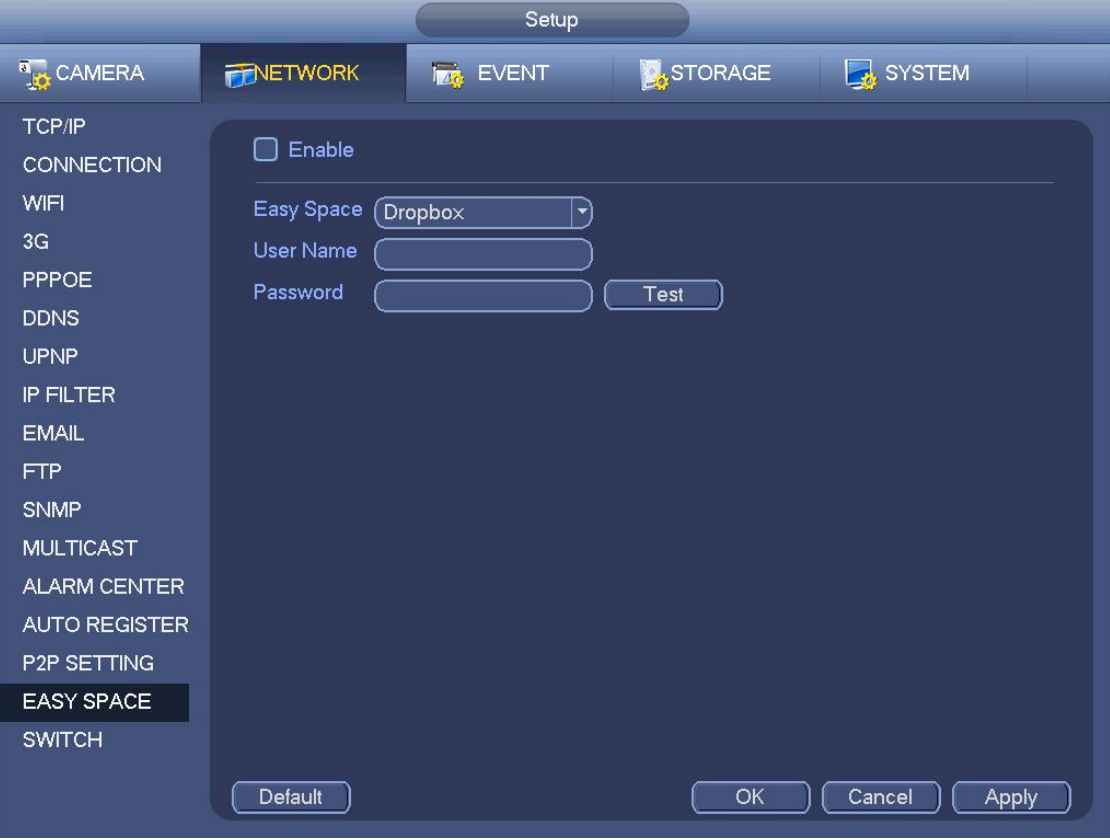

Рисунок 4- 184

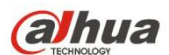

## **Примечание**:

- Выгруженный файл предназначен только для вложенного потока. Перейдите к интерфейсу управления записью (Главное меню->Установка->Хранение->Запись) и выберите вложенный поток.
- В функции Easy Space используется полоса пропускания выгрузки. Обычно рекомендованная полоса пропускания выгрузки не должна превышать 512 Кбит/с. Убедитесь в стабильности сети.
- Для данных выгрузки Easy Space применяется безопасное соединение с шифрованием SSL. Включите 1 канал для выгрузки в случае, если эта функция потребляет слишком много ресурсов процессора.

### 4.8.1.18 ПЕРЕКЛЮЧАТЕЛЬ

Для функции "Переключатель" требуется установить IP-адрес, маску подсети,шлюз и т. д. См. Рисунок 4- 185.

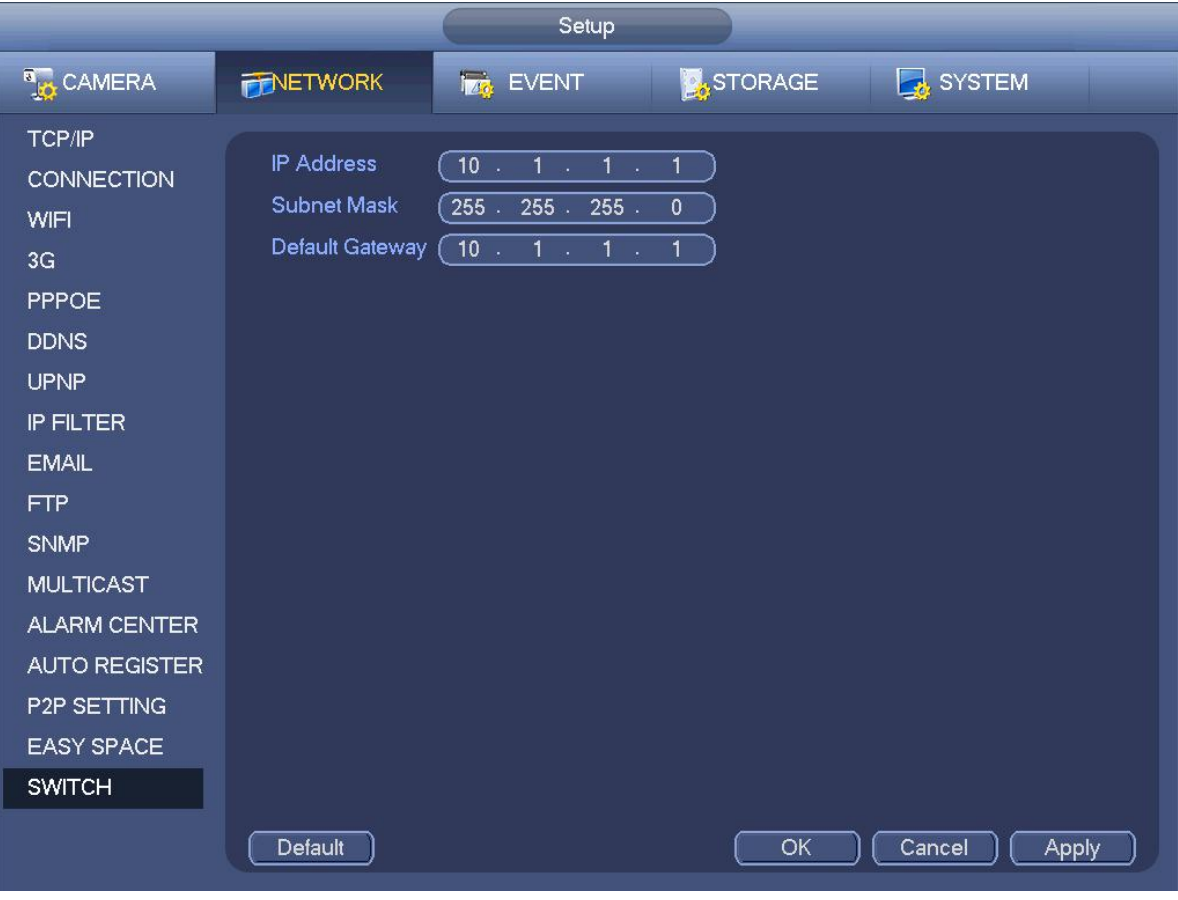

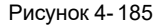

## **4.8.2 Тестирование сети**

В этом интерфейсе можно отобразить информацию о тестировании сети и сетевой нагрузке.

4.8.2.1 Тестирование сети

Из Главного меню->Информация->Сеть->Тестирование, интерфейс тестирования сети показан на Рисунок 4- 186.

- IP-адрес пункта назначения: Введите действующий адрес IPV4 и имя домена.
- Тестирование: Щелкните на этом пункте для того,чтобы начать тестирование соединения сIP-адресом пункта назначения. Результаты тестирования могут содержать среднюю величину задержки и степень потери пакета, а также Вы можете посмотреть состояние сети, которое может быть хорошим, плохим, может отсутствовать соединение и т.д.
- Резервное копирование анализатора сетевых пакетов:Вставьте устройство с интерфейсом USB 2.0 и щелкните на кнопке "Обновить", теперь можно посмотреть устройство в следующем столбце. Для выбора периферийного устройства можно использовать выпадающий список. Нажмите кнопку "Обзор" для выбора пути моментального снимка. Шаги здесь такие же,

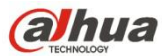

как в операции резервирования предварительного просмотра.

Пользователь может просмотреть все подключенные имена сетевого адаптера (включая Ethernet, PPPoE, WIFI и 3G). Можно

нажать на кнопку на правой панели для запуска анализатора сетевых пакетов. Нажмите серую кнопку "Стоп" для остановки. Обратите внимание, что система не может анализировать сетевые пакеты нескольких сетевых адаптеров одновременно.

После запуска анализатора сетевых пакетов можно выйти для выполнения соответствующих операций в сети, например, вход в сеть, монитор. Для остановки анализатора сетевых пакетов возвратитесь в интерфейс анализатора сетевых пакетов и нажмите

. Система может сохранить пакеты данных по указанному пути. Файл будет назван «Имя сетевого адаптера+время». Вы можете использовать программное обеспечение, такое как Wireshark, чтобы открыть пакеты при помощи ПК профессионального инженера для решения сложных проблем.

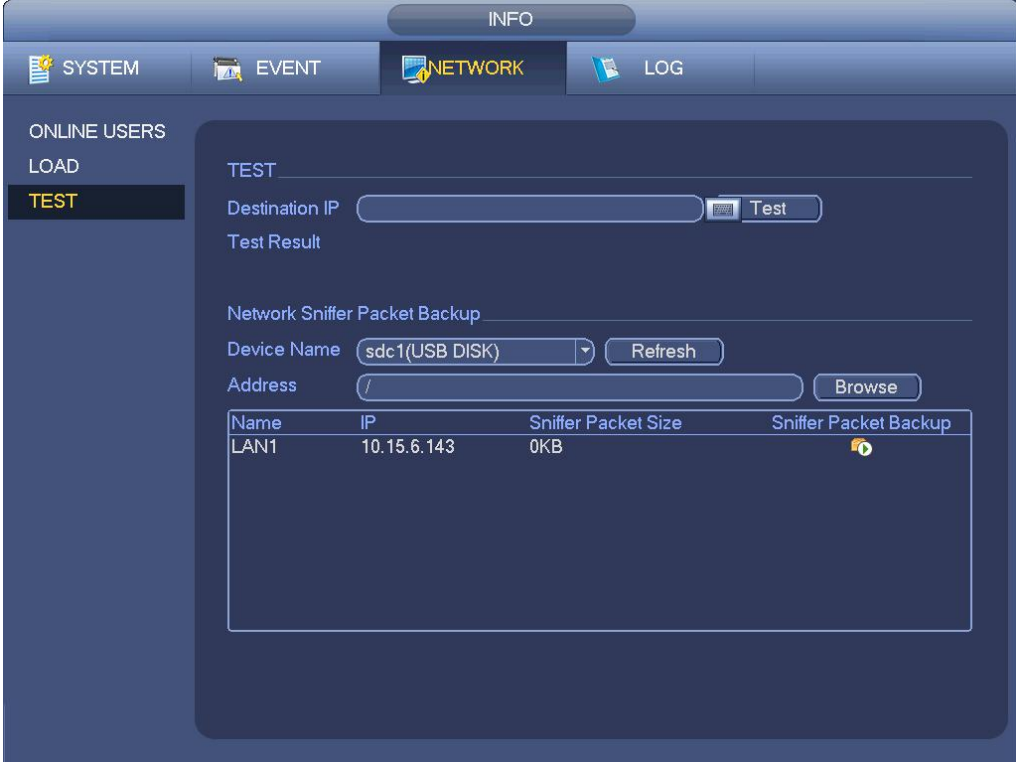

Рисунок 4- 186

#### 4.8.2.2 Нагрузка сети

Из Главного меню->Информация->Сеть->Нагрузка, сетевая нагрузка показана на Рисунок 4- 187. Здесь можно посмотреть статистику работы сетевого адаптера устройства.

Здесь можно посмотреть информацию обо всех подсоединенных сетевых адаптерах. Состояние сети показывается в автономном режиме, если подключение к сети отсоединено. Щелкните по одному сетевому адаптеру, чтобы просмотреть статистику потока, например, скорость передачи и скорость приема на верхней панели

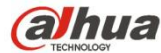

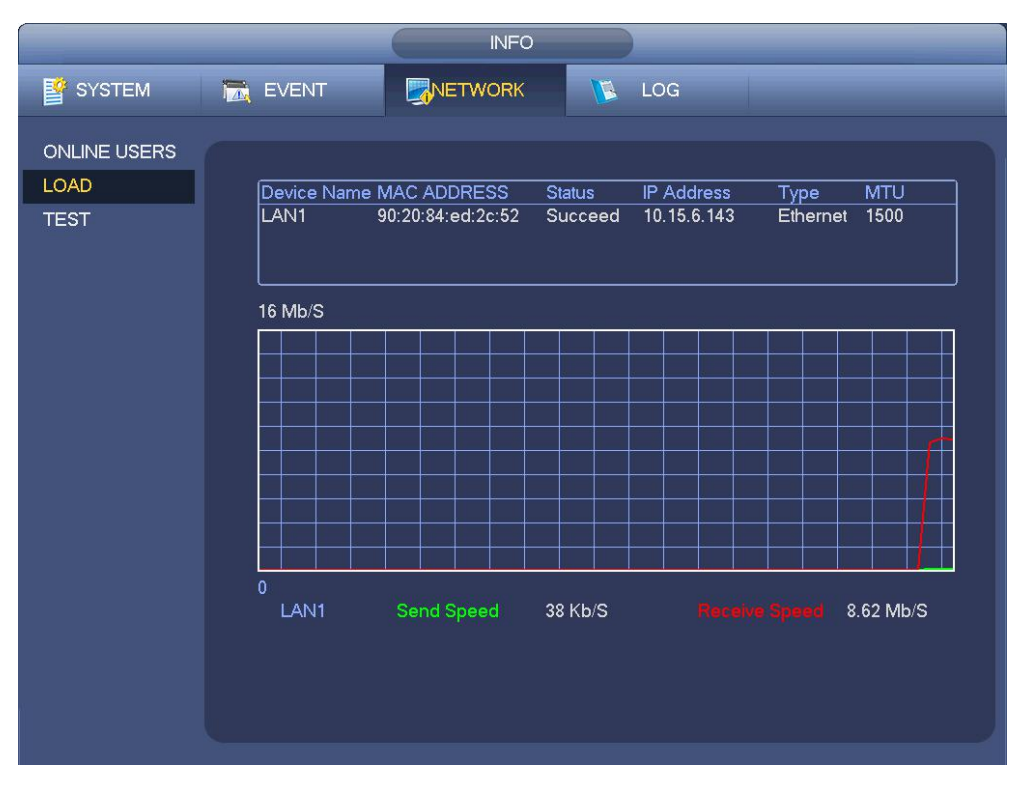

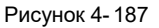

## **4.9 Настройка жесткого диска**

Здесь можно просматривать такую информацию о жестком диске, как тип, состояние, общая емкость, время записи и т. д. Операция включает форматирование, восстановление после ошибки, изменение свойств жесткого диска (чтение и запись, только чтение). Здесь также можно установить положение тревожной сигнализации и хранения жесткого диска.

#### **4.9.1 Форматирование**

a) Из Главного меню->Установка->Хранение->Диспетчер жесткого диска можно перейти к интерфейсу управления жестким диском. См. Рисунок 4- 188.

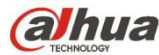

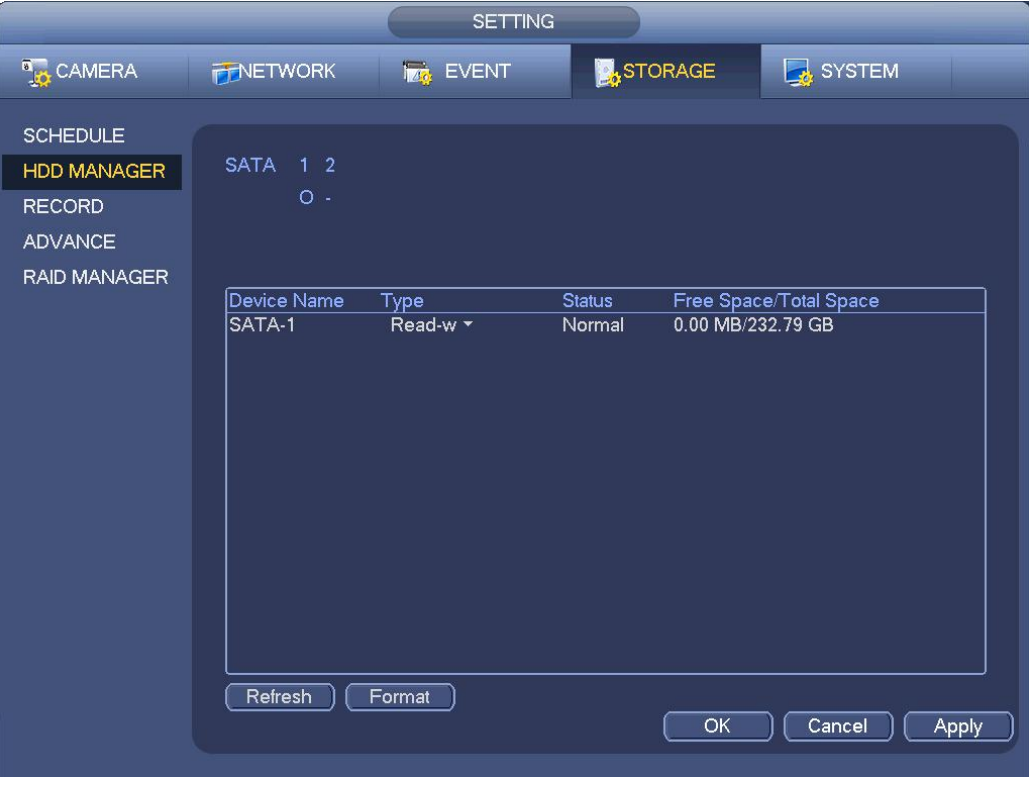

Рисунок 4- 188

b) Выберите жесткий диски форматирование в раскрывающемся списке. Нажмите кнопку "Выполнить".

c) Нажмите кнопку ОК для завершения настройки. Систему необходимо перезапустить для активации текущих настроек.

#### **4.9.2 Информация о жестком диске**

Здесь перечислены данные о типе, общей емкости, свободном пространстве и состоянии жесткого диска. См. Рисунок 4- 189. ○ означает, что текущий жесткий диск нормальный. - означает, что жесткий дискотсутствует.

Если диск поврежден, то система выдает знак "?". Перед добавлением нового жесткого диска необходимо удалить из изделия неисправный жесткий диск.

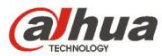

|                                                      | <b>INFO</b>                                                                                                    |
|------------------------------------------------------|----------------------------------------------------------------------------------------------------|
| <b>图</b> SYSTEM                                      | NETWORK<br><b>NE LOG</b><br><b>IN EVENT</b>                                                                                                    |
| HDD<br><b>RECORD</b><br><b>BPS</b><br><b>VERSION</b> | Device Name Type<br>S.M.A.R.T<br>$1*$<br>Free Space/Total Space Status<br>0.00 MB / 232.79 GB<br>AII<br>٠<br>$1*$<br>Read/Write 0.00 MB / 232.79 GB<br>Normal<br>SATA-1<br>$\hbox{\bf 2}$ |
|                                                      |                                                                                                    |

Рисунок 4- 189

На Рисунок 4- 189 щелкните по одному элементу жесткого диска, чтобы отобразить интерфейс S.M.A.R.T, показанный на Рисунок 4- 190.

| Port           | 5                               |                 |     |       |               |  |
|----------------|---------------------------------|-----------------|-----|-------|---------------|--|
| Modle          | ST2000VX000-1CU164              |                 |     |       |               |  |
|                | Serial No. W1E54HJW             |                 |     |       |               |  |
| <b>Status</b>  | Error                           |                 |     |       |               |  |
| Describe:      |                                 |                 |     |       |               |  |
| Smart ID       | Attribute                       | Threshold Value |     | Worst | <b>Status</b> |  |
| 1              | <b>Read Error Rate</b>          | $6\phantom{.}6$ | 120 | 99    | OK            |  |
| 3              | Spin Up Time                    | $\mathbf{0}$    | 97  | 96    | OK            |  |
| 4              | Start/Stop Count                | 20              | 100 | 100   | OK            |  |
| 5              | <b>Reallocated Sector Count</b> | 10              | 100 | 100   | OK            |  |
| $\overline{7}$ | Seek Error Rate                 | 30              | 59  | 55    | OK            |  |
| 9              | Power On Hours Count            | $\mathbf{0}$    | 100 | 100   | OK            |  |
| 10             | Spin-up Retry Count             | 97              | 100 | 100   | OK            |  |
| 12             | Power On/Off Count              | 20              | 100 | 100   | OK            |  |
| 184            | Unkown Attribute                | 99              | 100 | 100   | OK            |  |
| 187            | Reported Uncorrect              | $\mathbf{0}$    | 100 | 100   | OK            |  |
| 188            | Unkown Attribute                | 0               | 100 | 100   | OK            |  |
| 189            | High Fly Writes                 | $\mathbf{0}$    | 96  | 96    | OK            |  |
| 190            | Airflow Temperature Cel         | 45              | 61  | 43    | Error         |  |
| 191            | <b>G-Sense Error Rate</b>       | 0               | 100 | 100   | OK            |  |
| 192            | Power-Off Retract Cycle         | 0               | 100 | 100   | OK            |  |
| 102            | دك والمنك المعاملية الله        | Δ               | 100 | 100   | $\sim$        |  |
|                |                                 |                 |     |       |               |  |
|                |                                 |                 |     |       |               |  |

Рисунок 4- 190

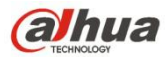

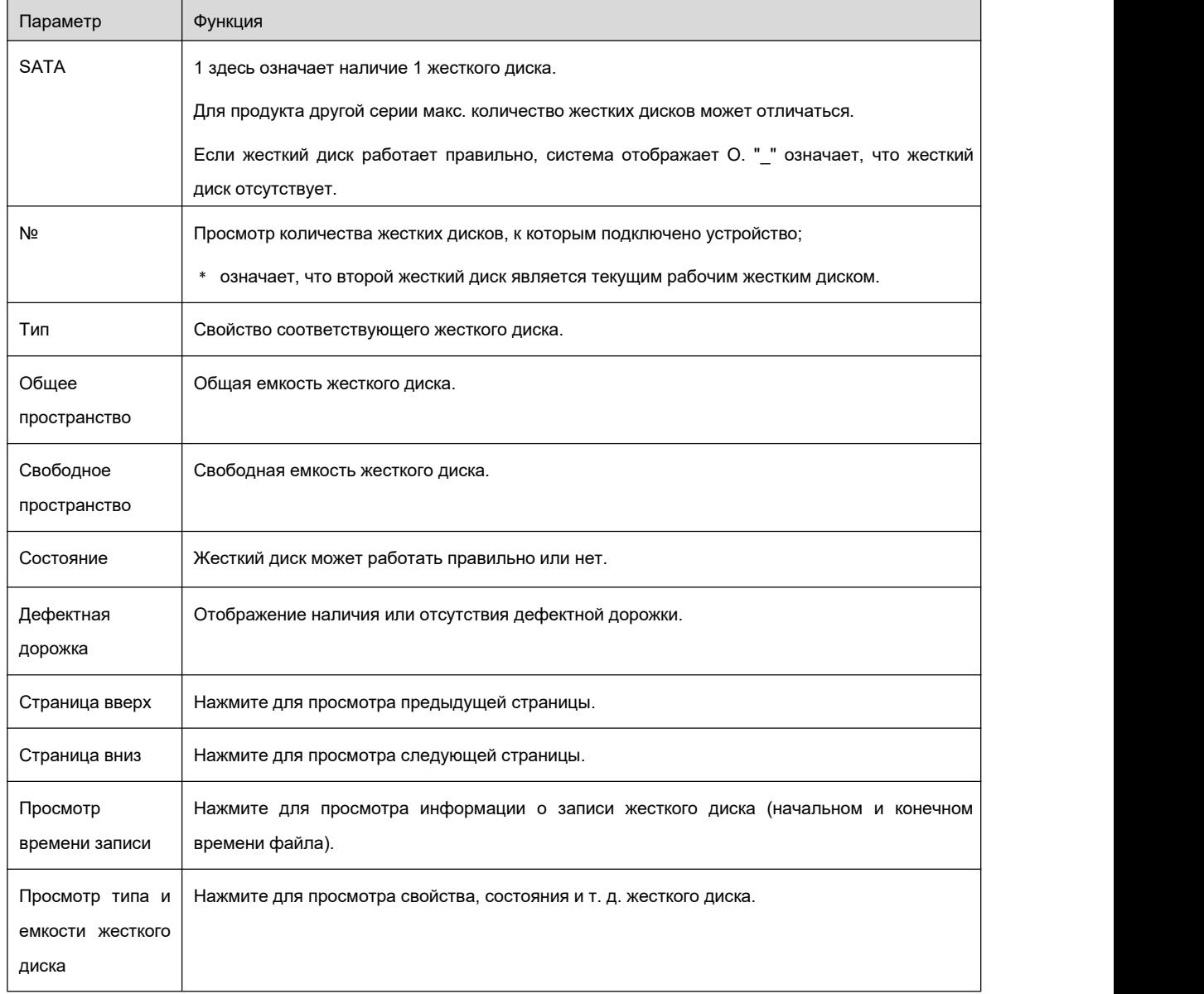

## **4.9.3 Расширенные настройки**

Предназначено для установки группы жестких дисков и настройки группы жестких дисков для основного потока, вложенного потока и операции моментального снимка

## **Важно**

**Режимы группы и квоты жестких дисков не могут действовать одновременно. Сразу после изменения режима здесь необходимо перезапустить систему.**

Режим группы жестких дисков показан на Рисунок 4- 191.

- Жесткий диск: Здесь можно просмотреть количество жестких дисков, которое поддерживает устройство.
- Группа: Приводится номер группы жестких дисков текущего жесткого диска.

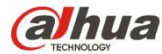

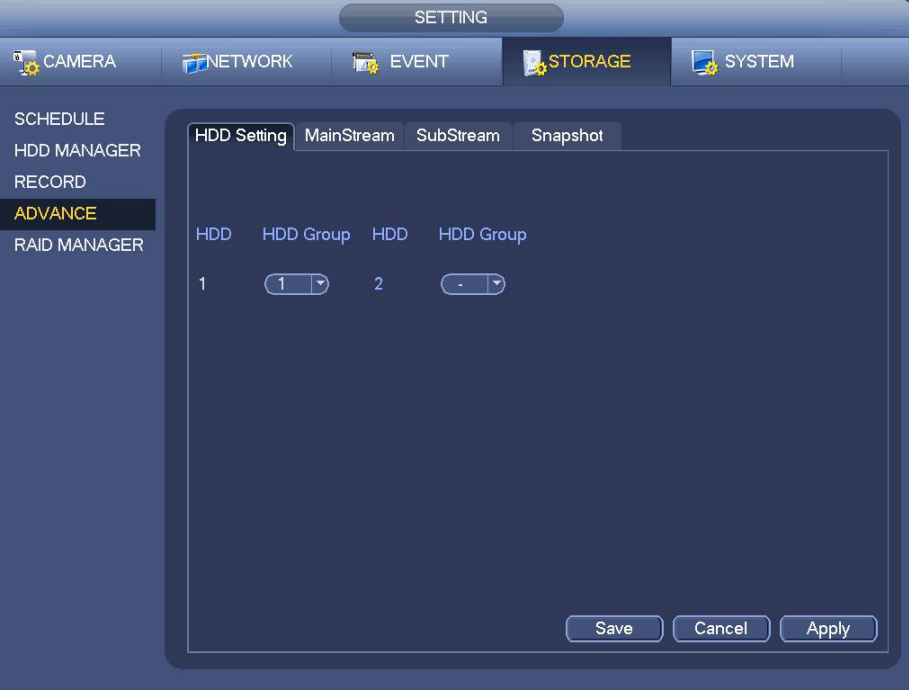

Рисунок 4- 191

Выберите соответствующую группу в раскрывающемся списке и нажмите кнопку "Применить".

Нажмите кнопку основного потока/вложенного потока/моментального снимка, чтобы установить соответствующую информацию о группе жестких дисков. См. Рисунок 4- 192 – Рисунок 4- 194.

|                                                        | <b>SETTING</b>                                                                                                    |
|--------------------------------------------------------|----------------------------------------------------------------------------------------------------|
| <b>B</b> <sub>LO</sub> CAMERA                          | <b>X</b> STORAGE<br>SYSTEM<br><b>FINETWORK</b><br><b>Iza, EVENT</b>                                                                                                    |
| <b>SCHEDULE</b><br><b>HDD MANAGER</b><br><b>RECORD</b> | HDD Setting   MainStream<br>SubStream<br>Snapshot<br>(1)<br>Set All Channels<br>All<br>$\ket{\blacktriangledown}$                                                                                                    |
| <b>ADVANCE</b><br><b>RAID MANAGER</b>                  | Channel HDD Group<br>Channel HDD Group<br>Channel HDD Group<br>Channel HDD Group                                                                                                    |
|                                                        | 3<br>$\subset$ 1<br>$\overline{2}$<br>៑1<br>1<br>(1)<br>4<br>ົ 1<br>$\ket{\blacktriangledown}$<br>$ \hspace{.04cm}\cdot\hspace{.04cm}\rangle$<br>$ \rightarrow)$<br>$ \blacktriangledown$                                                                                                    |
|                                                        | 5<br>7<br>$\Box$<br>6<br>8<br>$\subset$ 1<br>៑1<br>$ \hspace{.04cm}\cdot\hspace{.04cm}\rangle$<br>$ \bullet\rangle$<br>$\ket{\rightarrow}$<br>$ \bullet\rangle$<br>11<br>9<br>ា<br>10<br>12<br>$ \blacktriangledown$<br>$  \rightarrow$<br>$ \blacktriangledown$<br>⊆1<br>$ \blacktriangledown$<br>-1                                                       |
|                                                        | □<br>14<br>15<br>16<br>13<br>ົ 1<br>ຳ<br>໌ 1<br>$ \blacktriangledown$<br>$ \hspace{.04cm}\cdot\hspace{.04cm}\rangle$<br>$ \hspace{-.06in} \hspace{-.06in} \cdot \hspace{-.06in} \rangle$<br>$\blacktriangledown$                                                                                                    |
|                                                        | 17<br>$\subset$ 1<br>18<br>19<br>20<br>$\subset$ 1<br>্য<br>ា<br>$ \bullet\rangle$<br>$ \rightarrow\rangle$<br>$ \hspace{.04cm}\rule{.04cm}{.04cm}\hspace{.04cm}$<br>$  \bullet \rangle$<br>্য<br>21<br>$\subset$ 1<br>22<br>$\subset$ T<br>23<br>$\mathbin{\mathbb{R}}$<br>24<br>ា<br>$ \blacktriangledown$<br>$\ket{\blacktriangledown}$<br>$\ket{\cdot}$ |
|                                                        | $\overline{\mathbf{u}}$<br>$\overline{\mathbb{1}}$<br>25<br>$\overline{\mathbb{1}}$<br>26<br>27<br>28<br>$ \hspace{.04cm}\cdot\hspace{.04cm}\rangle$<br>$\ket{\rightarrow}$<br>$\ket{\rightarrow}$<br>$ \rightarrow\rangle$                                                                                                    |
|                                                        | 31<br><br>$\mathcal{F}$<br>32<br>29<br>30<br>$\subset$ 1<br>$\lceil \bullet \rangle$<br>$\lceil \bullet \rangle$<br>$ \blacktriangledown$<br>ີ 1<br>∣▼<br>1/1                                                                                                    |
|                                                        | Save<br>Cancel<br>Apply                                                                                                    |

Рисунок 4- 192

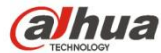

| <b>SETTING</b>                                         |                                           |                                                                                                    |                                                         |                                                                                                    |                                                        |                                                                                                    |                                                      |                                                                                                    |
|--------------------------------------------------------|-------------------------------------------|----------------------------------------------------------------------------------------------------|---------------------------------------------------------|----------------------------------------------------------------------------------------------------|--------------------------------------------------------|----------------------------------------------------------------------------------------------------|------------------------------------------------------|----------------------------------------------------------------------------------------------------|
| <b>B</b> <sub>IO</sub> CAMERA                          | <b>FFNETWORK</b>                          |                                                                                                    | <b>Ize</b> EVENT                                        |                                                                                                    | <b>STORAGE</b>                                         |                                                                                                    | SYSTEM                                               |                                                                                                    |
| <b>SCHEDULE</b><br><b>HDD MANAGER</b><br><b>RECORD</b> | <b>HDD Setting</b>                        | MainStream<br>Set All Channels                                                                                                    | (1)                                                     | SubStream<br>$\blacktriangledown$                                                                                                    | Snapshot<br>All                                        |                                                                                                    |                                                      |                                                                                                    |
| <b>ADVANCE</b><br><b>RAID MANAGER</b>                  |                                           | Channel HDD Group                                                                                                    |                                                         | Channel HDD Group                                                                                                    |                                                        | Channel HDD Group                                                                                                    |                                                      | Channel HDD Group                                                                                                    |
|                                                        | 1<br>5<br>9<br>13<br>17<br>21<br>25<br>29 | ា<br>$\ket{\prec}$<br>៑1<br>$ \blacktriangledown$<br>$\ket{\blacktriangledown}$<br>$ \hspace{-.06in} \hspace{-.06in} \hspace{$<br>ົ 1<br>$ \hspace{-.06in} \cdot \hspace{-.06in} \cdot$<br>៍1<br>$\ket{\rightarrow}$<br>ា<br>$\mathsf{D}$<br>$\subset$ 1<br>$\ket{\overline{\text{}}}$ | $\overline{2}$<br>6<br>10<br>14<br>18<br>22<br>26<br>30 | $\sqrt{1}$<br>$  \cdot \rangle$<br>ົ 1<br>$  \bullet \rangle$<br>$\ket{\blacktriangledown}$<br>៍1<br>$ \hspace{-.06in} \hspace{-.06in} \hspace{$<br>□<br>$ \hspace{-.06in} \hspace{-.06in} \cdot \hspace{-.06in} \cdot \hspace{-.06in} \hspace{-.06in} $<br>៍1<br>$ \cdot\rangle$<br>$\Box$<br>$\ket{\gamma}$<br>$\subset$ 1<br>$\ket{\blacktriangledown}$<br>◢ | 3<br>7<br>11<br>15<br>19<br>23<br>27<br>31<br>1/1<br>ь | $\subset$ 1<br>$\ket{\blacktriangleright}$<br>ា<br>$ \blacktriangledown$<br>ា<br>$\ket{\gamma}$<br>ា<br>$ \hspace{-.02in} \cdot \hspace{-.02in} \cdot$<br>$\subset$ 1<br>$ \hspace{-.06in} \cdot \hspace{-.06in} \cdot$<br>্ব<br>$\vdash$<br>ে<br>$\mathbin{\rightarrow}$<br>$\subset$ T<br>$\Box$<br>Save | 4<br>8<br>12<br>16<br>20<br>24<br>28<br>32<br>Cancel | $\subset$ 1<br>$\ket{\bullet}$<br>$\Box$<br>$ \bullet\rangle$<br>◯1<br>$ \blacktriangledown$<br>◯1<br>$ \blacktriangledown$<br>$\sqrt{1}$<br>$  \cdot \rangle$<br>$\overline{\mathsf{1}}$<br>$ \cdot \rangle$<br>$\sqrt{1}$<br>$ \rightarrow$<br>$(\top)$<br>Apply |

Рисунок 4- 193

|                                                        | <b>SETTING</b>                                                                                                    |
|--------------------------------------------------------|----------------------------------------------------------------------------------------------------|
| <b>B</b> <sub>IC</sub> CAMERA                          | <b>STORAGE</b><br>SYSTEM<br><b>FFNETWORK</b><br><b>Ize</b> EVENT                                                                                                    |
| <b>SCHEDULE</b><br><b>HDD MANAGER</b><br><b>RECORD</b> | MainStream<br>SubStream<br><b>HDD Setting</b><br>Snapshot<br>Set All Channels<br>↑1<br>All<br>$\ket{\star}$                                                                                                    |
| <b>ADVANCE</b><br><b>RAID MANAGER</b>                  | Channel HDD Group<br>Channel HDD Group<br>Channel HDD Group<br>Channel HDD Group                                                                                                    |
|                                                        | $\overline{2}$<br>3<br>$\ket{\blacktriangleright}$<br>៑1<br>៑1<br>4<br>$\mathbf{1}$<br>$\lceil \cdot \rceil$<br>1<br>-1<br>$ \blacktriangledown$<br>$ \blacktriangledown$<br>$6\phantom{a}$<br>8<br>5<br>7<br>ា<br>$ \blacktriangledown$<br>$\blacktriangledown$<br>$ \hspace{.04cm}\cdot\hspace{.04cm}\cdot $<br>$ \hspace{.04cm}\bullet\hspace{.04cm}\rangle$<br>10<br>12<br>9<br>11<br>$\ket{\star}$<br>$\ket{\blacktriangleright}$<br>$\ket{\blacktriangledown}$<br>$\left  \cdot \right\rangle$<br>16<br>13<br>14<br>15<br>៍1<br>$ \blacktriangledown$<br>$ \cdot $<br>$ \hspace{-.06in} \cdot \hspace{-.06in} \cdot$<br>$ \mathbf{\cdot} $<br>17<br>18<br>20<br>ົ1<br>19<br>໌ 1<br>$\mathbf{P}$<br>$ \vec{\cdot} $<br>$ \hspace{.04cm}\cdot\hspace{.04cm}\rangle$<br>$\vert \blacktriangledown$<br>22<br>$\subset$ 1<br>24<br>21<br>៍1<br>23<br>R<br>$ \bullet\rangle$<br>R<br>$ \hspace{.04cm}\cdot\hspace{.04cm}\rangle$<br>28<br>25<br>26<br>27<br>ា<br>$ \rightarrow\rangle$<br>$\ket{\rightarrow}$<br>$ \blacktriangledown$<br>$\blacktriangleright$<br>31<br>29<br>30<br>้ 1<br>32<br>$ \rightarrow\rangle$<br>$\left  \right. -\right.$<br>$ \blacktriangledown$<br>$\blacktriangledown$<br>1/1<br>Cancel<br>Save<br>Apply |

Рисунок 4- 194

## **4.9.4 Обнаружение жесткого диска**

## **Примечание**

## **Эта функция предназначена только для некоторых серий продукта.**

Функция проверки жесткого диска предназначена для выявления текущего состояния жесткого диска с целью определения его рабочих характеристик и при необходимости замены неисправного диска.

Предусмотрено два типа проверки:

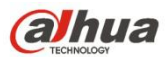

- Быстрое обнаружение предназначено для обнаружения посредством универсальных системных файлов. Система может быстро завершить сканирование жесткого диска. Если требуется использовать эту функцию, убедитесь, что жесткий диск используется в данный момент. Если жесткий диск извлечен из другого устройства, убедитесь, что данные записи полностью сохранены после установки жесткого диска на текущее устройство.
- При общем обнаружении для сканирования применяется режим Windows. Это может занять много времени и повлиять на записывающий жесткий диск.

## 4.9.4.1 Ручная проверка

Из Главного меню->Установка->Хранение->Обнаружение жесткого диска->Ручное обнаружение, интерфейс показан ниже. См. Рисунок 4-195.

Выберите тип проверки и жесткий диск. Нажмите на кнопку "Начать проверку", чтобы активировать функцию проверки. На экране отображаются соответствующие результаты проверки.

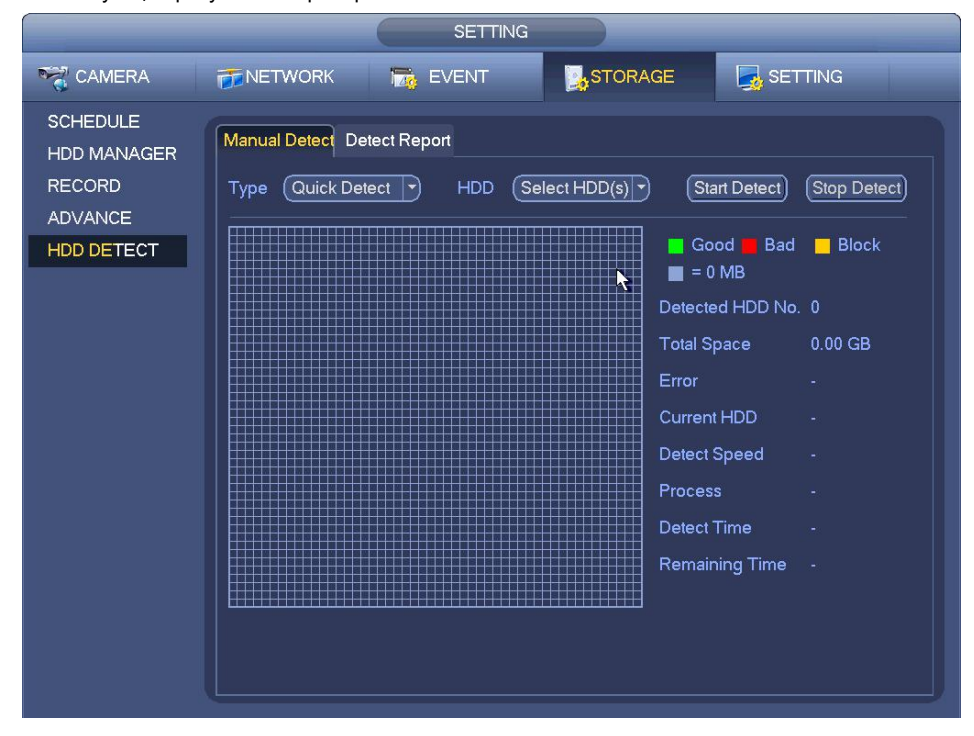

Рисунок 4- 195

## 4.9.4.2 Отчет о проверке

После операции обнаружения можно перейти к отчету об обнаружении для просмотра соответствующей информации.

Из Главного меню->Установка->Хранение->Обнаружение жесткого диска->Ручное обнаружение, интерфейс показан ниже. См. Рисунок 4-196.

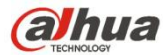

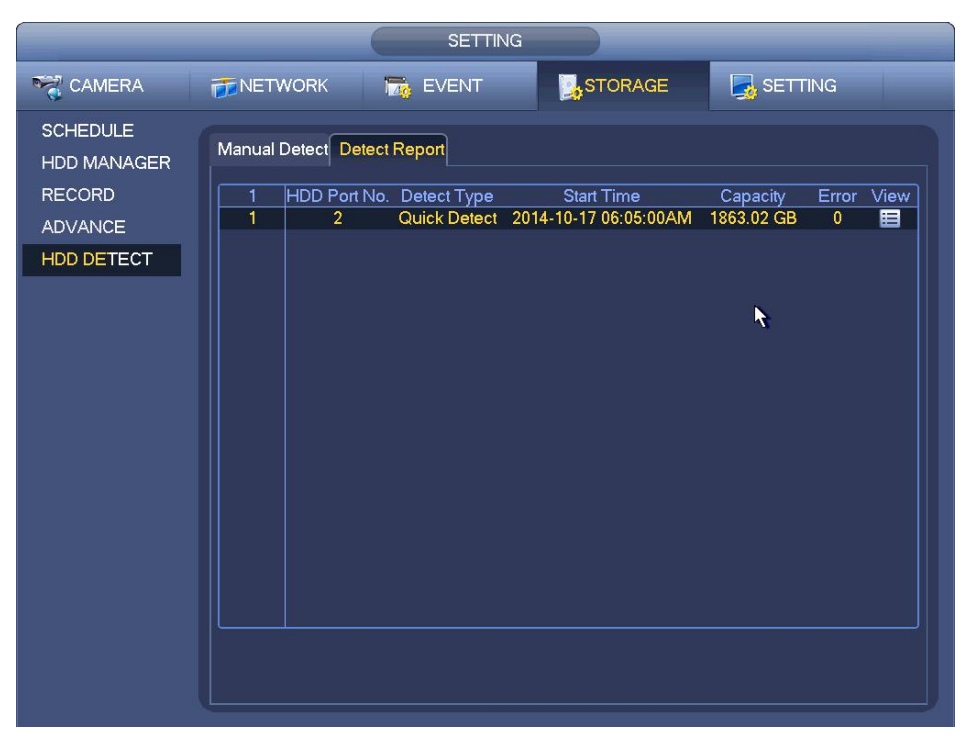

Рисунок 4- 196

Нажмите "Просмотр", чтобы отобразить подробную информацию, например, результат обнаружения, резервирование и S.M.A.R.T. См. Рисунок 4- 197 и Рисунок 4- 198.

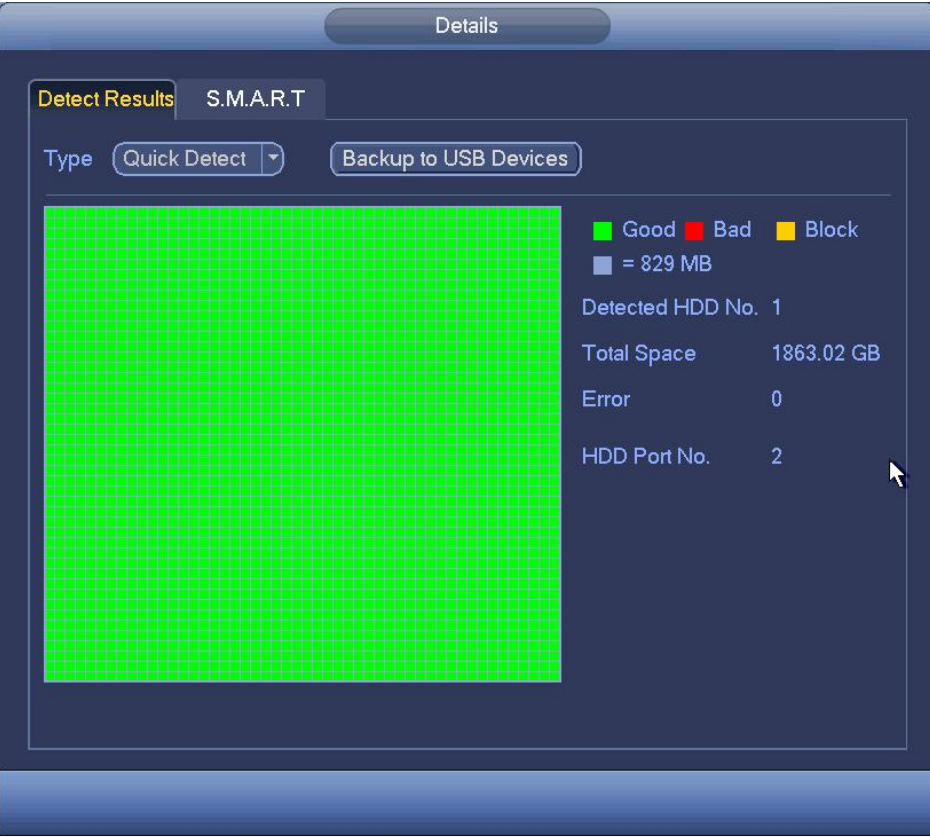

Рисунок 4- 197

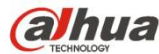

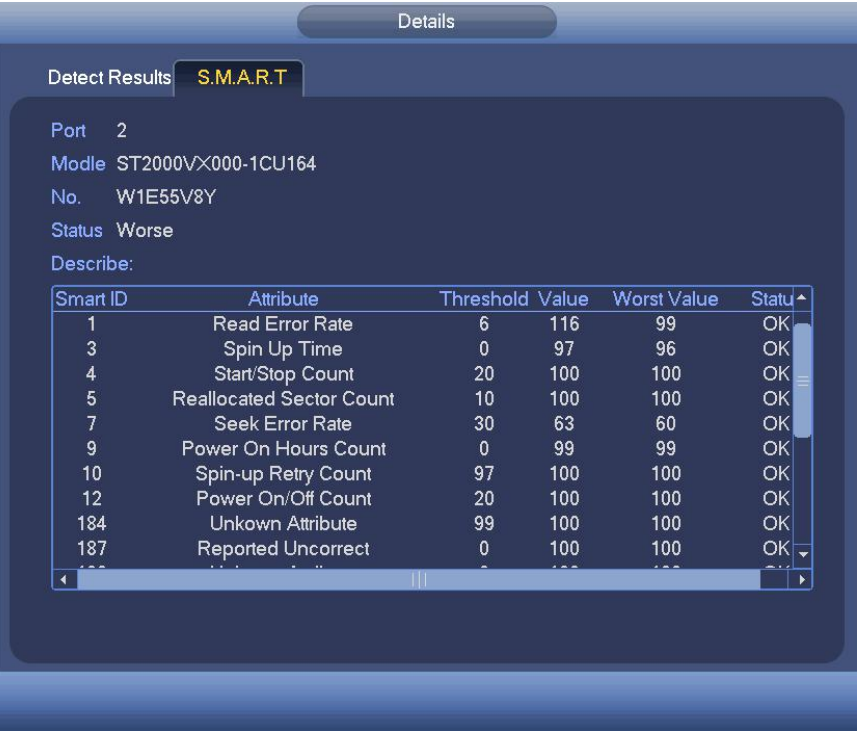

## **4.9.5 Диспетчер RAID**

### **Важно**

**Убедитесь, что приобретенный вами продукт поддерживает функцию RAID. В противном случае следующий интерфейс не будет отображаться.**

**В данный момент функция RAID поддерживает Raid0, Raid1, Raid5, Raid6 и Raid10. Локальное "горячее" резервирование поддерживает Raid1, Raid5, Raid6 и Raid10.**

4.9.5.1 Конфигурация RAID

Возможность управления жестким диском RAID. Он может отображать имя, тип,свободное пространство, общее пространство, статус RAID и т. д. Здесь можно добавлять/удалять жесткий диск RAID.

Нажмите кнопку "Добавить", чтобы выбрать тип RAID, а затем выберите жесткие диски и нажмите кнопку ОК для добавления. См. Рисунок 4-199.

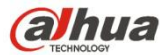

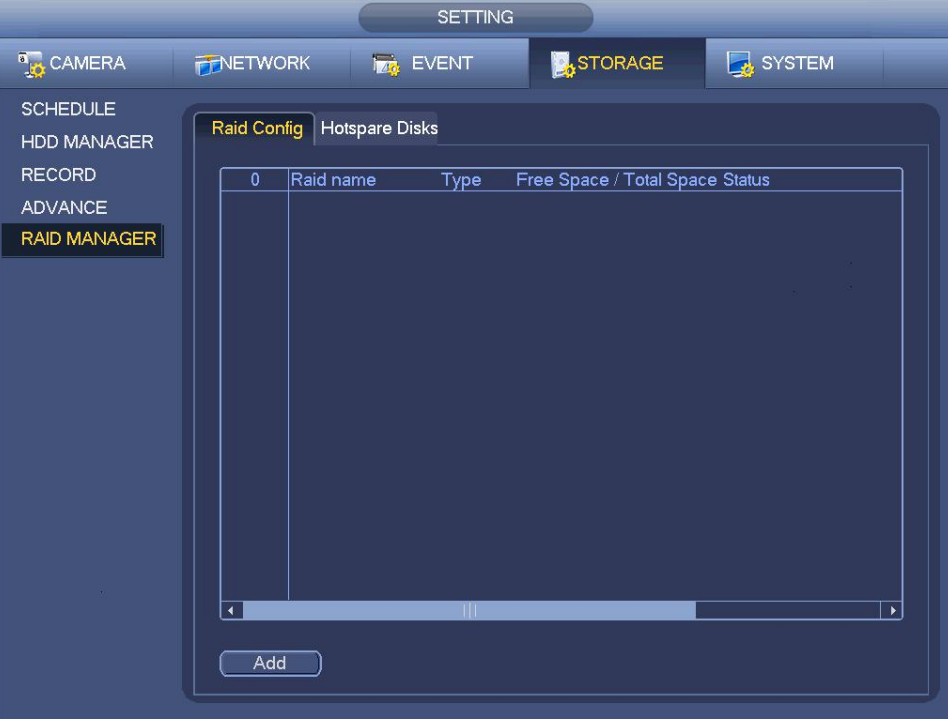

Рисунок 4- 199

## 4.9.5.2 Диски "горячего" резервирования

Щелкните по вкладке "Диски "горячего" резервирования", чтобы добавить жесткий диск "горячего" резервирования. См. Рисунок 4- 200. Этот тип включает два варианта:

- Общий: Это общий диск"горячего" резервирования. Если качество RAID снижается, можно заменить и смонтировать RAID.
- Локальный: Это локальный диск "горячего" резервирования. Если качество конкретного RAID снижается, можно заменить и смонтировать RAID.

Выберите устройство "горячего" резервирования и нажмите кнопку "Удалить". Нажмите кнопку "Применить" для удаления.

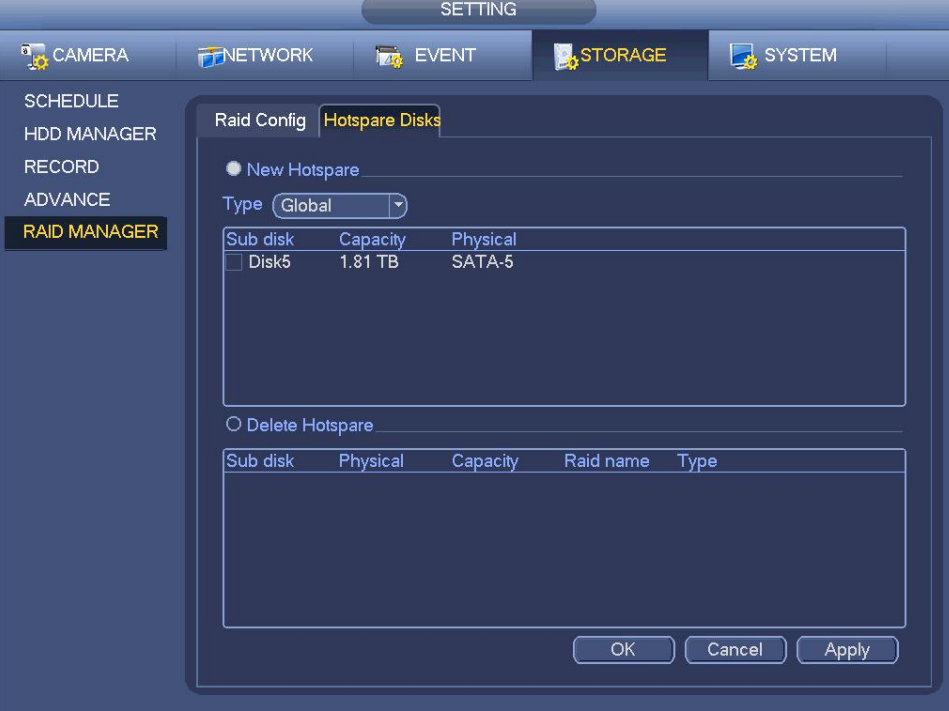

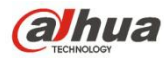

# **4.10 Обслуживание и диспетчер устройства**

## **4.10.1 Учетная запись**

Здесь осуществляется управление учетной записью. См. Рисунок 4- 201. Здесь можно управлять пользователем, группой пользователей и секретными вопросами.

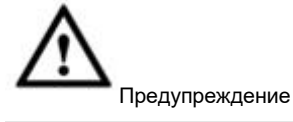

Имя пользователя по умолчанию продуктов разных серий может не совпадать. Подробную информацию см. в документации на конкретный продукт.

#### **Имя и полномочия пользователя по умолчанию**

Предусмотрено три пользователя по умолчанию: admin/888888 и скрытый пользователь "по умолчанию".

- Учетная запись admin: Пользователь **admin** пользователь устройства по умолчанию с полномочиями высокого уровня. Пароль установлен в главе 4.1.2 Инициализация устройства.
- Учетная запись 888888: Имя пользователя **888888**, а пароль **888888**. Это пользователь устройства по умолчанию с полномочиями высокого уровня. Применяется в локальном меню только для входа в систему.
- Скрытый пользователь **по умолчанию** предназначен только для использования внутри системы и удаляться не может. Если имя пользователя отсутствует, автоматически активируется скрытый пользователь "по умолчанию". Он имеет право контроля всех каналов по умолчанию. В продуктах некоторых серий пользователь "по умолчанию" может иметь право контроля PTZ . Подробную информацию см. в документации на конкретный продукт. Пользователь может установить определенные права, которые, например, позволяют просматривать некоторые каналы без авторизации в системе.
- Как правило, полномочия обычного пользователя ниже, чем у опытного пользователя.

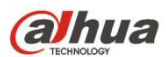

### **Группа пользователей и пользователь**

В учетной записи применяется двухуровневый механизм управления. Имя группы и имя пользователя должны быть уникальными.

- Количество пользователей по умолчанию: 64; количество групп пользователей по умолчанию: 20.
- Заводские настройки группы пользователей по умолчанию включают: пользователя и admin. Эти две группы невозможно удалить.
- Измените полномочия группы, чтобы изменить права пользователя в той же самой группе. Полномочия пользователей admin и 888888 доступны только для чтения.
- Каждый пользователь должен принадлежать только одной группе. Полномочия пользователя должны быть равны полномочиям группы или быть ниже их.
- Для имени учетной записи пользователя и группы пользователей длина строки имеет диапазон 1–31 байт. Строка включает в себя букву, число, символ подчеркивания и символ соединения.

После всех настроек нажмите кнопку "Сохранить".

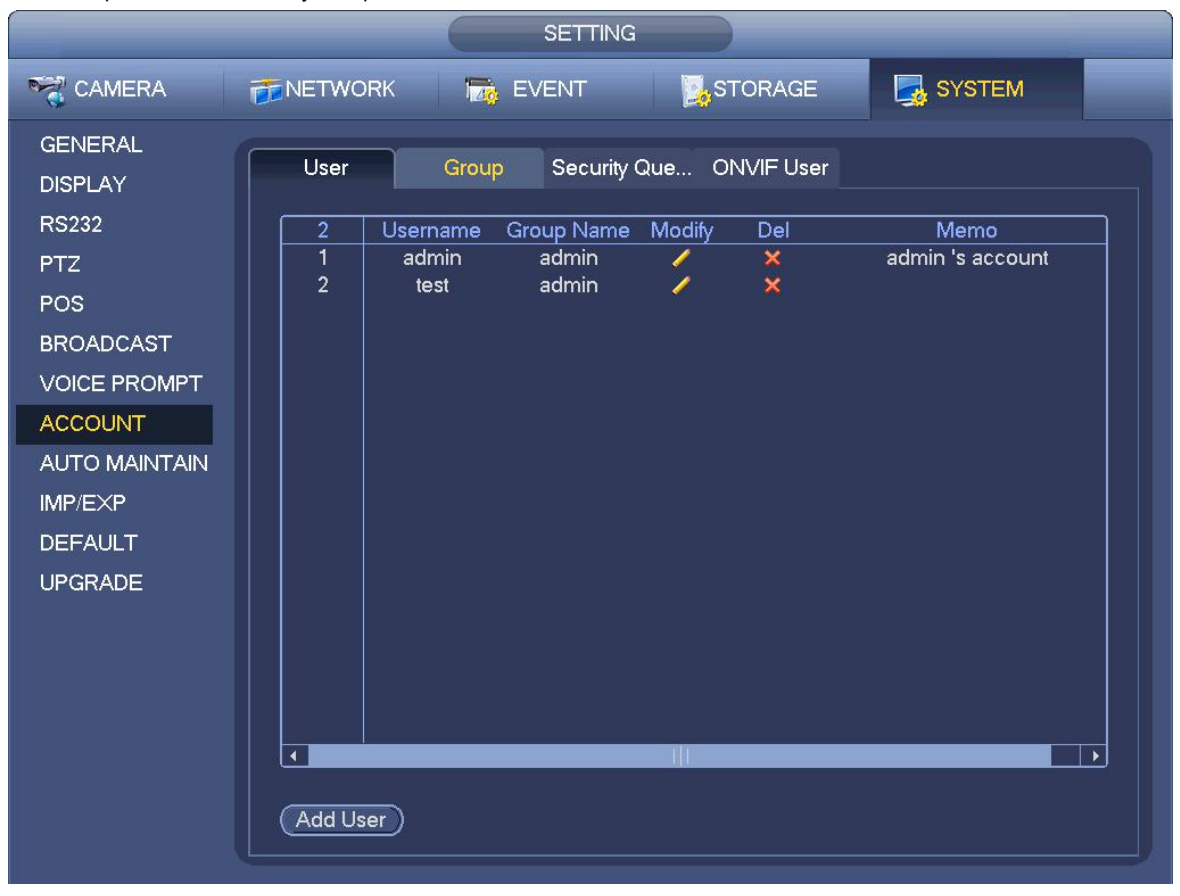

Рисунок 4- 201

4.10.1.1.1 Добавить пользователя

Нажмите на поле "модификация" **на экране, показанном на рисунке Рисунок 4-201. При этом откроется экран, показанный** на рисунке Рисунок 4-202.

В выпадающем списке введите имя пользователя и пароль, выберите группу, к которой принадлежит пользователь.

Затем установите права текущего пользователя.

Для удобства управления учетными записями пользователя, как правило, рекомендуется использовать общие права пользователя более низкие в сравнении с учетной записью администратора.

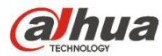

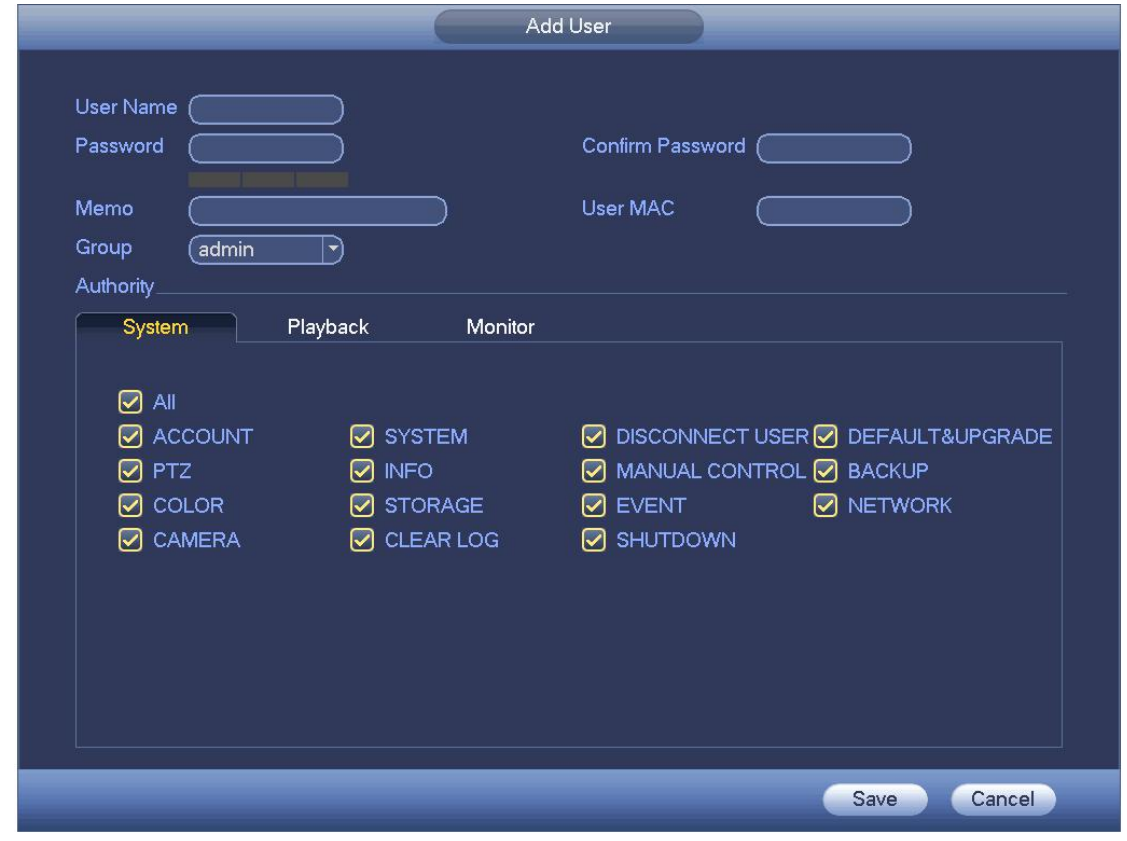

При создании новой учетной записи пользователя можно ввести соответствующий МАС-адрес текущего пользователя. Если это поле не заполняется, пользователь с любым МАС-адресом может использовать эту учетную запись для авторизации в системе. Обратите внимание, что система осуществляет проверку корректности МАС-адресов. Удовлетворительный результат проверки возможен только в том случае, если адрес представлен в 12-разрядном формате 0-f. Если в строке присутствуют заглавные символы, система сохраняет их в виде строчных символов. Если в указанном значении присутствуют ошибки, на дисплее отображается соответствующее уведомление.

Чтобы для использования текущей учетной записи установить корректный период, нажмите на кнопку "Установить" в правой части экрана. См. Рисунок 4- 203.

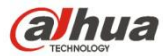

|                                                                                                    | Set                                                                                                    |                                                       |
|----------------------------------------------------------------------------------------------------|----------------------------------------------------------------------------------------------------|-------------------------------------------------------|
| $\begin{smallmatrix}0&&&2\\1&&&1\end{smallmatrix}$<br>$\bigoplus_{i=1}^{n}$<br>$\Box$ All<br>Sunday<br>O Monday<br>O Tuesday<br>□ Wednesday<br>O Thursday | 18<br>20<br>10<br>12<br>$\frac{14}{1}$<br>$\frac{16}{1}$<br>$^{22}$<br>$\frac{24}{1}$<br>$6 \frac{6}{1}$<br>$\frac{8}{1}$ | $\overline{\mathsf{Set}}$<br>Set<br>Set<br>Set<br>Set |
| $\Box$ Friday                                                                                                    |                                                                                                    | Set                                                   |
| <b>D</b> Saturday                                                                                                    |                                                                                                    | Set                                                   |
| Default                                                                                                    | OK                                                                                                    | Cancel                                                |

Рисунок 4- 203

После нажатия на кнопку "Установить" можно выбрать шесть периодов для каждого дня. См. Рисунок 4-204. Чтобы активировать текущие параметры настройки, установите флажок в поле рядом с полем выбора времени.

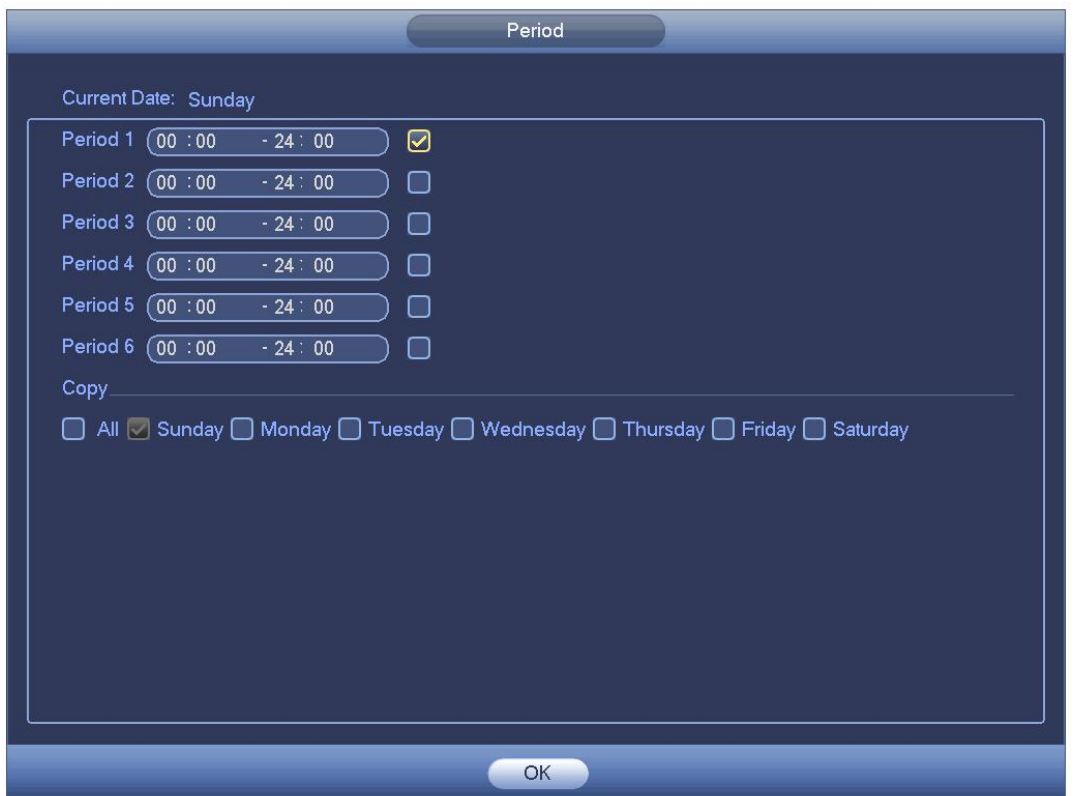

Рисунок 4- 204

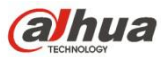

4.10.1.1.2 Изменить пользователя

Нажмите и чтобы перейти к следующему интерфейсу для изменения информации о пользователе. См. Рисунок 4-205.

Для admin, 888888 и для пользователя по умолчанию (скрытого пользователя) изменить настройки периода невозможно.

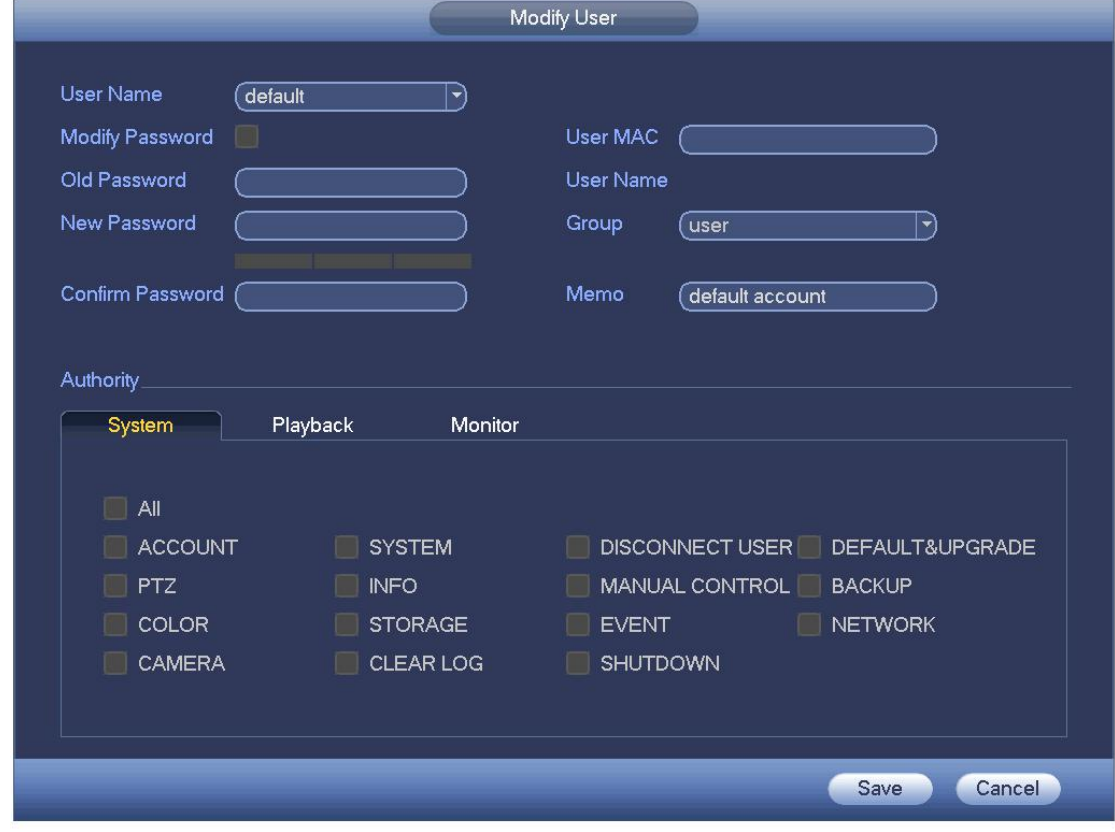

Рисунок 4- 205

4.10.1.1.3 Изменить пароль

Чтобы изменить пароль, на экране, показанном на рисунке Рисунок 4- 205, установите флажок в поле "Изменить пароль". Введите старый пароль, затем дважды введите новый пароль, чтобы подтвердить изменение.

Пароль может состоять из 32 байт, при этом пробелы в начале и конце пароля не учитываются. Пробелы могут присутствовать в середине пароля. Пользователь с правами на изменение учетных записей может изменять пароли других пользователей.

4.10.1.1.4 Добавить/изменить группу

На Рисунок 4- 201 нажмите кнопку "Группа", чтобы отобразить следующий интерфейс. См. Рисунок 4- 206.

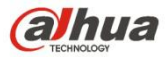

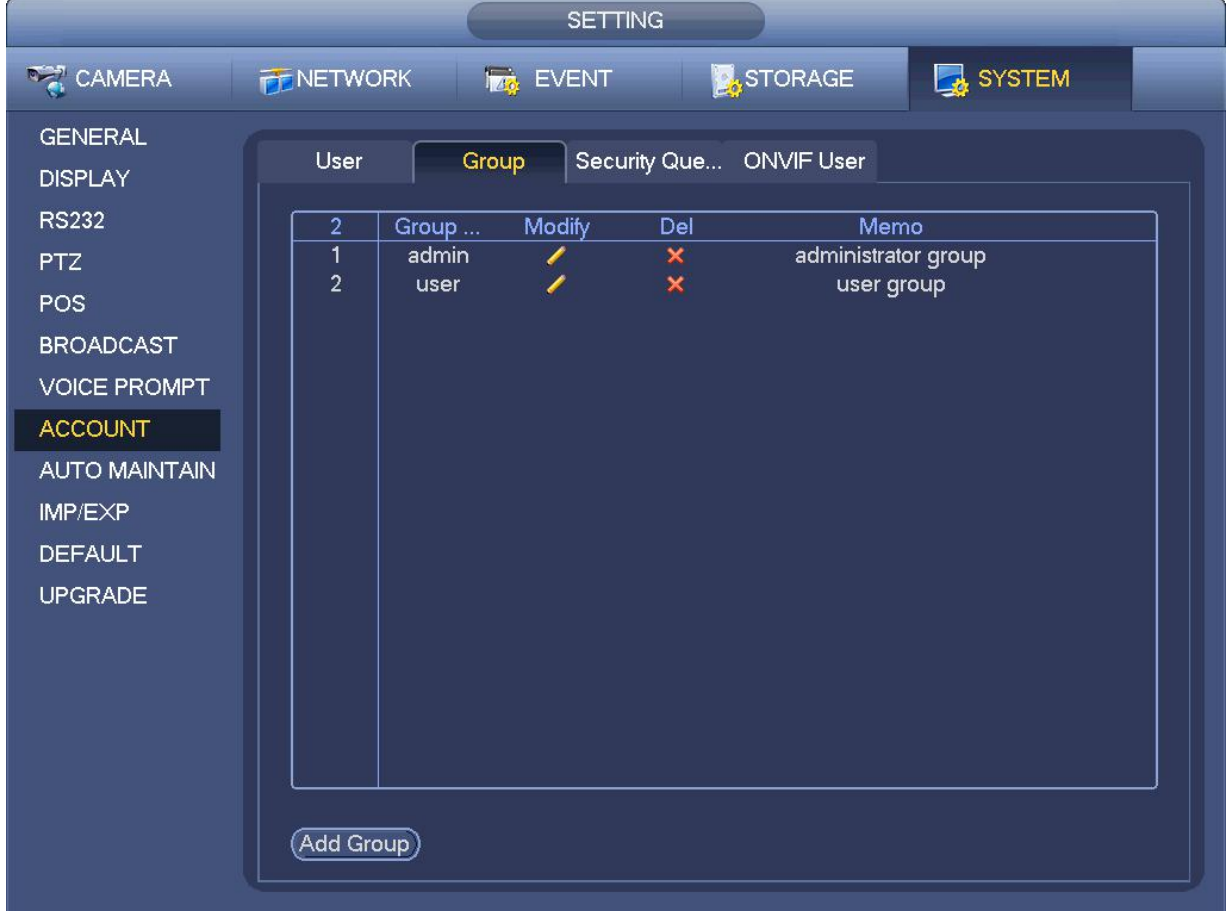

Чтобы открыть показанный ниже экран, нажмите на кнопку "Добавить группу" на экране, показанном на рисунке Рисунок 4-206. См. Рисунок 4- 207.

На этом экране вводится имя группы и при необходимости дополнительная информация.

Всего предусмотрено 98 видов прав, в том числе использование панели управления, выключение, мониторинг в реальном времени, воспроизведение, запись, создание файла резервной копии записи, использование функций управления PTZ, доступ к учетным записям пользователей, просмотр информации о системе, настройка параметров ввода/вывода сигналов тревоги, настройка системы, просмотр журнала регистрации событий, очистка журнала регистрации событий, обновление системы, управление устройством и т. д.

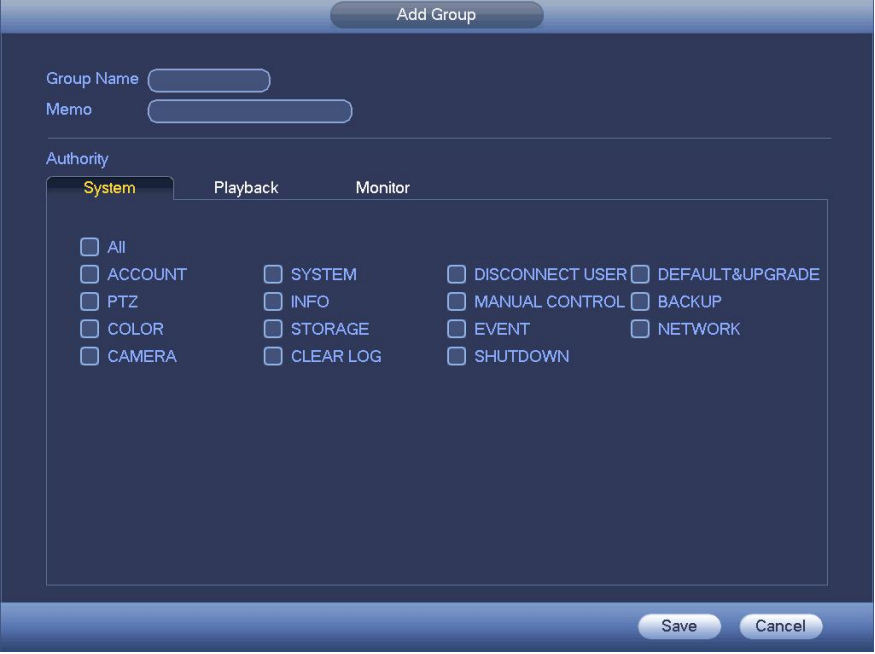

Рисунок 4- 207

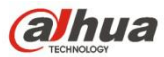

4.10.1.1.5 Секретный вопрос

Секретный вопрос показан ниже. См. Рисунок 4- 208.

Здесь можно изменить секретные вопросы.

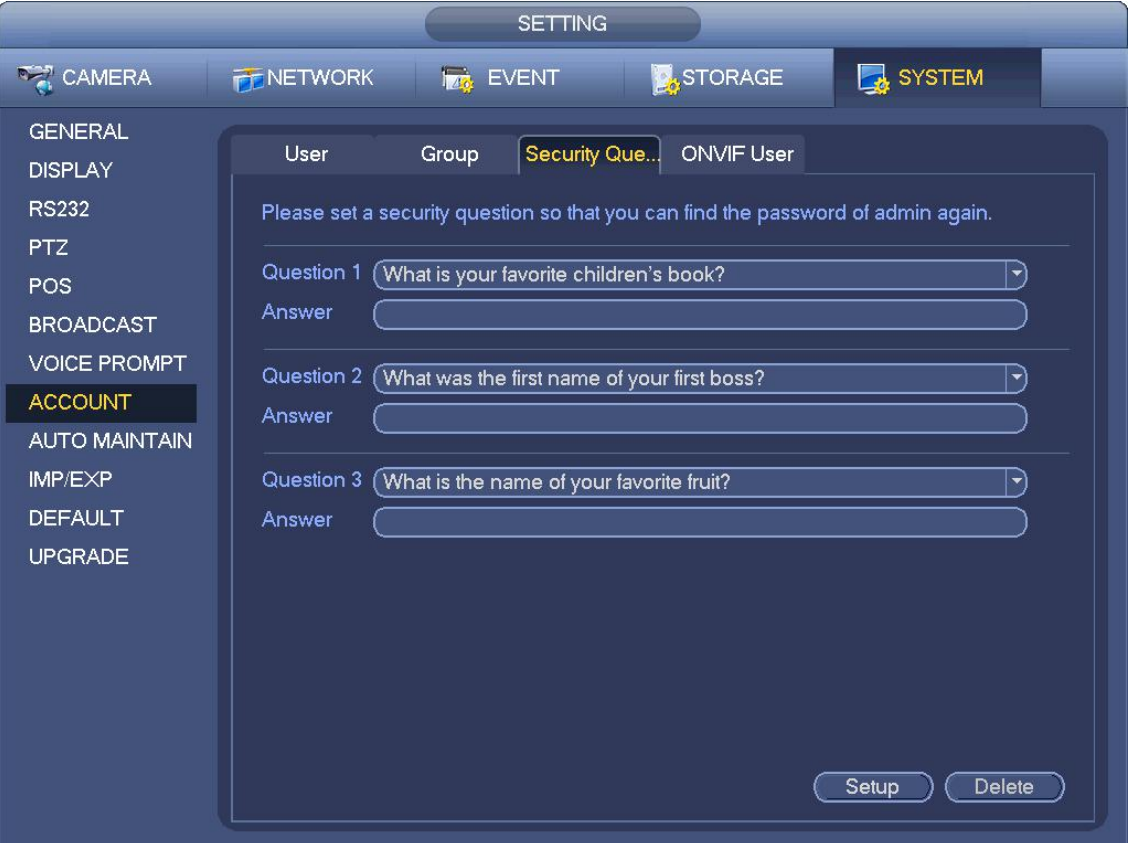

## Рисунок 4- 208

#### 4.10.1.1.6 Пользователь ONVIF

Если камера стороннего производителя подключена к СВР посредством пользователя ONVIF, используйте проверенную учетную запись ONVIF для подключения к СВР. В Главном меню->Установка->Система->Учетная запись->Пользователь ONVIF можно добавить/удалить/изменить пользователя. См. Рисунок 2- 51.

### **Примечание**

По умолчанию пользователем ONVIF является admin; используйте пароль, установленный в главе 4.1.2 Инициализация устройства. Учетная запись предназначена только для чтения.

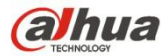

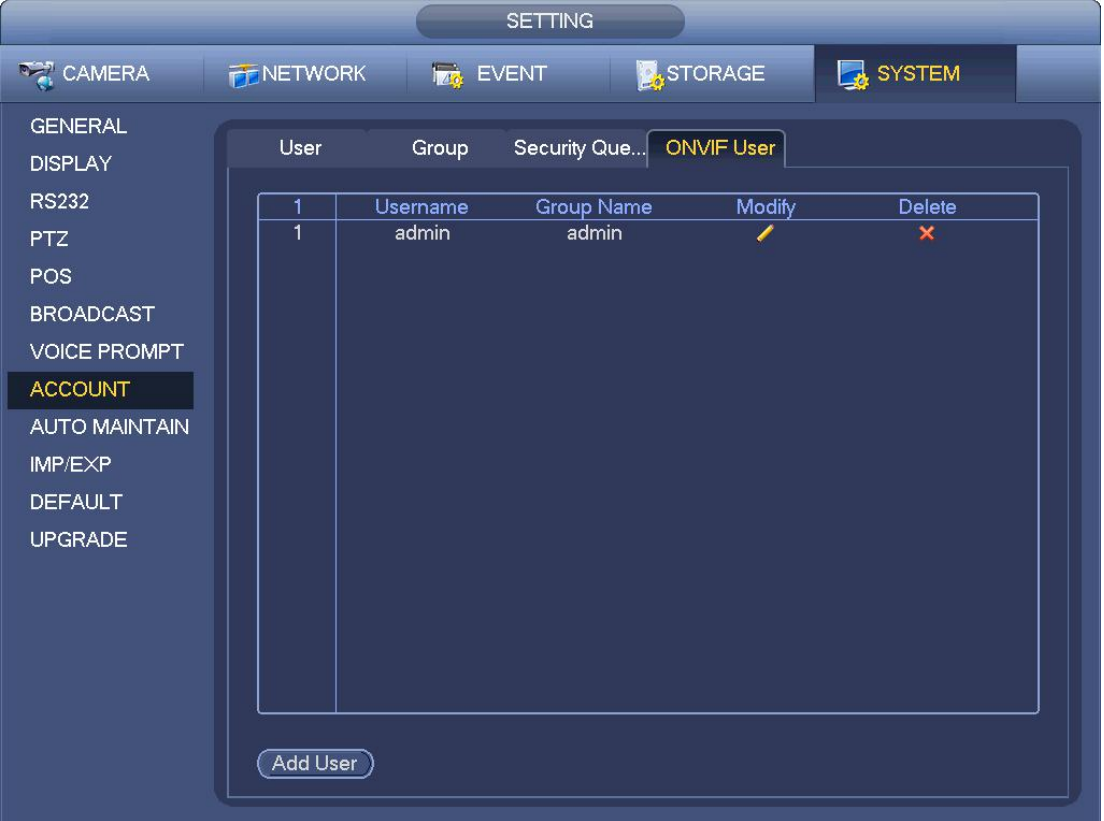

Рисунок 4- 209

Чтобы открыть показанный ниже интерфейс, нажмите на кнопку "Добавить пользователя". См. Рисунок 4- 210.

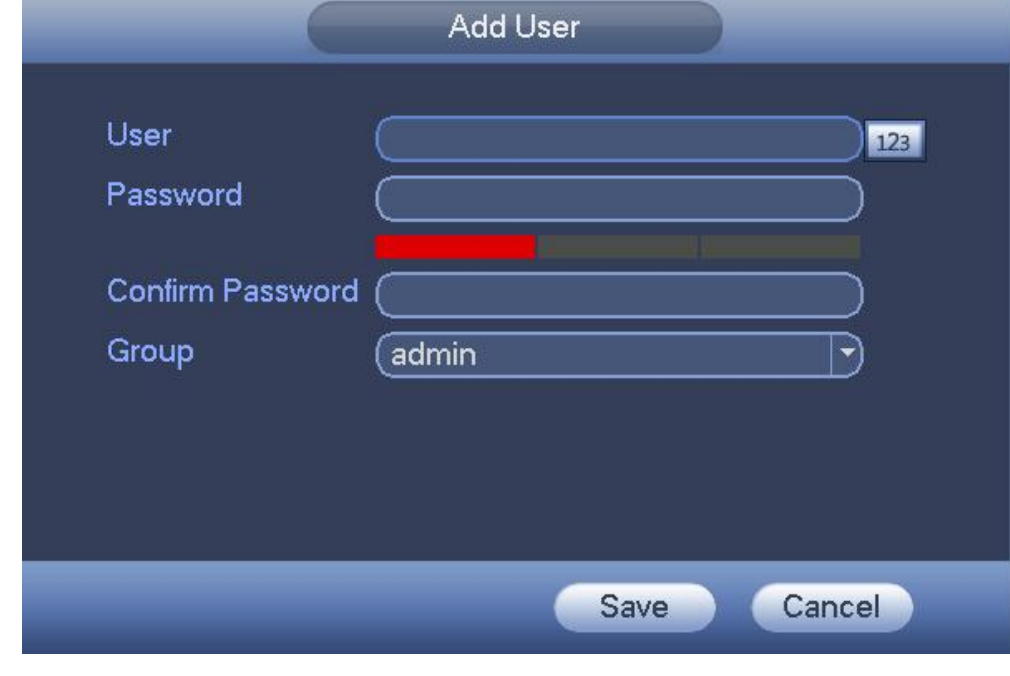

Рисунок 4- 210

Установите имя и пароль пользователя, из выпадающего списка выберите группу. Чтобы завершить настройку, нажмите на кнопку "Завершить". **Советы**

Чтобы изменить сведения о пользователе, нажмите на значок ; чтобы удалить текущего пользователя, нажмите на значок
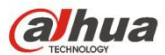

## **4.10.2 Информация о системе**

#### 4.10.2.1 Версия

Из Главного меню->Информация->Система->Версия можно перейти к интерфейсу версии.

Здесь можно просматривать информацию о версии. См. Рисунок 4- 211. **Обратите внимание, что следующий рисунок приведен только для справки.**

- Канал
- Вход тревожной сигнализации
- Выход тревожной сигнализации
- Версия системы
- Дата выпуска
- Сеть
- Серийный номер

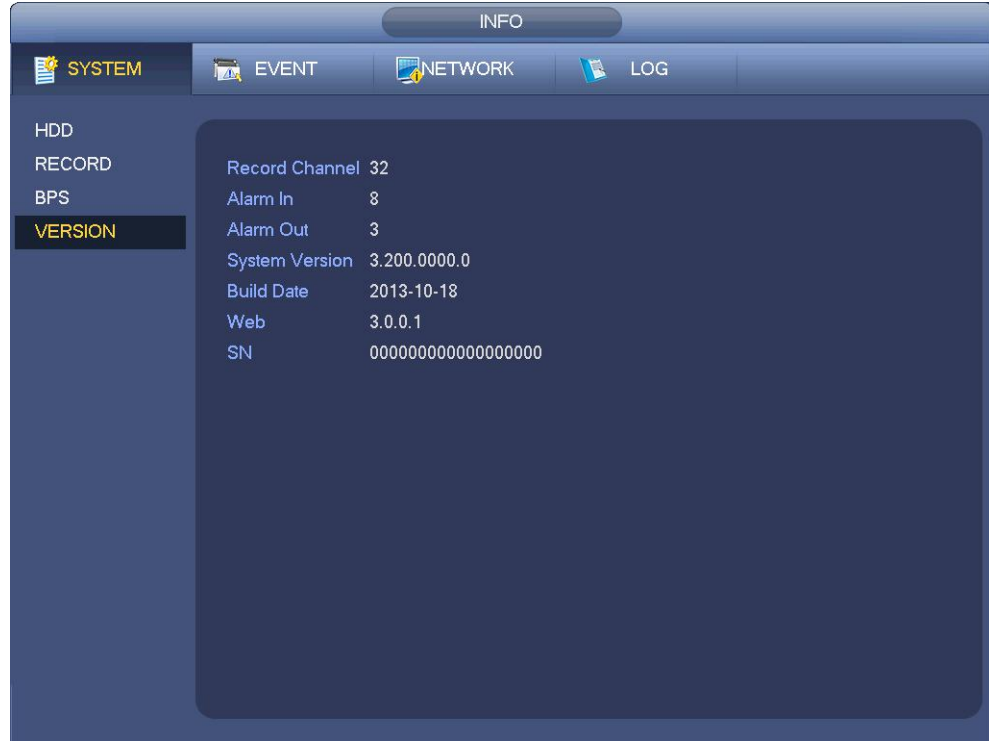

Рисунок 4- 211

## 4.10.2.2 BPS

Здесь можно просматривать текущие скорость передачи данных (Кбит/с) и разрешение видео. См. Рисунок 4- 212.

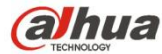

|                |                  |             | <b>INFO</b> |              |              |  |  |
|----------------|------------------|-------------|-------------|--------------|--------------|--|--|
| <b>SYSTEM</b>  | <b>IMA EVENT</b> |             | NETWORK     |              | <b>E</b> LOG |  |  |
| <b>HDD</b>     | Channel Kb/S     |             | Resolution  | Wave         |              |  |  |
| <b>RECORD</b>  | D <sub>8</sub>   | 4065        | 1920*1080   | $\mathbf{h}$ |              |  |  |
| <b>BPS</b>     | D11              | 6562        | 1920*1080   | ħ            |              |  |  |
| <b>VERSION</b> | D13              | 4245        | 1920*1080   | $\mathbf{h}$ |              |  |  |
|                | D <sub>14</sub>  | 2276        | 800*480     | k            |              |  |  |
|                | D <sub>15</sub>  | $\mathbf 0$ | . .         | l            |              |  |  |
|                | D17              | $\mathbf 0$ | - -         | l            |              |  |  |
|                | D18              | $\mathbf 0$ | $0*0$       | L            |              |  |  |
|                | D <sub>19</sub>  | $\mathbf 0$ | - -         | Ł            |              |  |  |
|                | D <sub>20</sub>  | $\mathbf 0$ | - -         | L            |              |  |  |
|                | D <sub>21</sub>  | $\mathbf 0$ | - -         | Ł            |              |  |  |
|                | D <sub>22</sub>  | $\mathbf 0$ | . .         | L            |              |  |  |
|                | D23              | $\mathbf 0$ | - -         | Ľ            |              |  |  |
|                | D <sub>24</sub>  | $\pmb{0}$   | - -         | L            |              |  |  |
|                |                  |             |             |              |              |  |  |
|                |                  |             |             |              |              |  |  |
|                |                  |             |             |              |              |  |  |
|                |                  |             |             |              |              |  |  |
|                |                  |             |             |              |              |  |  |
|                |                  |             |             |              |              |  |  |

Рисунок 4- 212

4.10.2.3 Интерактивный пользователь

Здесь можно управлять интерактивными пользователями, подключенными к вашему СВР. См. Рисунок 4- 213.

Если вы обладаете надлежащими правами в системе, вы можете нажать кнопку **, кома**, чтобы отсоединить или заблокировать

одного пользователя.

В течение каждых пяти секунд система обнаруживает, имеются ли какие-либо вновь добавленные или удаленные пользователи, и автоматически обновляет список.

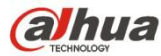

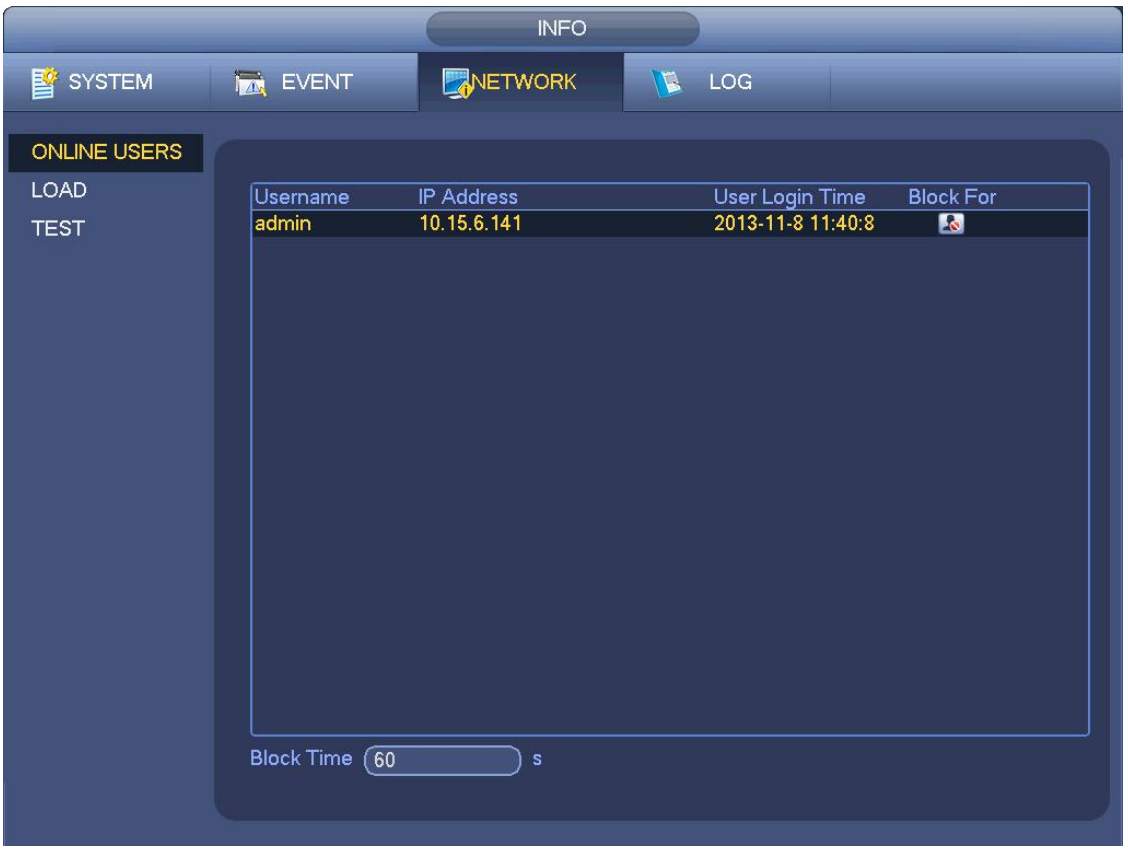

Рисунок 4- 213

4.10.2.4 Состояние тревожной сигнализации

Из Главного меню->Информация->Событие, здесь можно просмотреть состояние канала удаленного устройства, журнал соединений и т. д. См. Рисунок 4- 214.

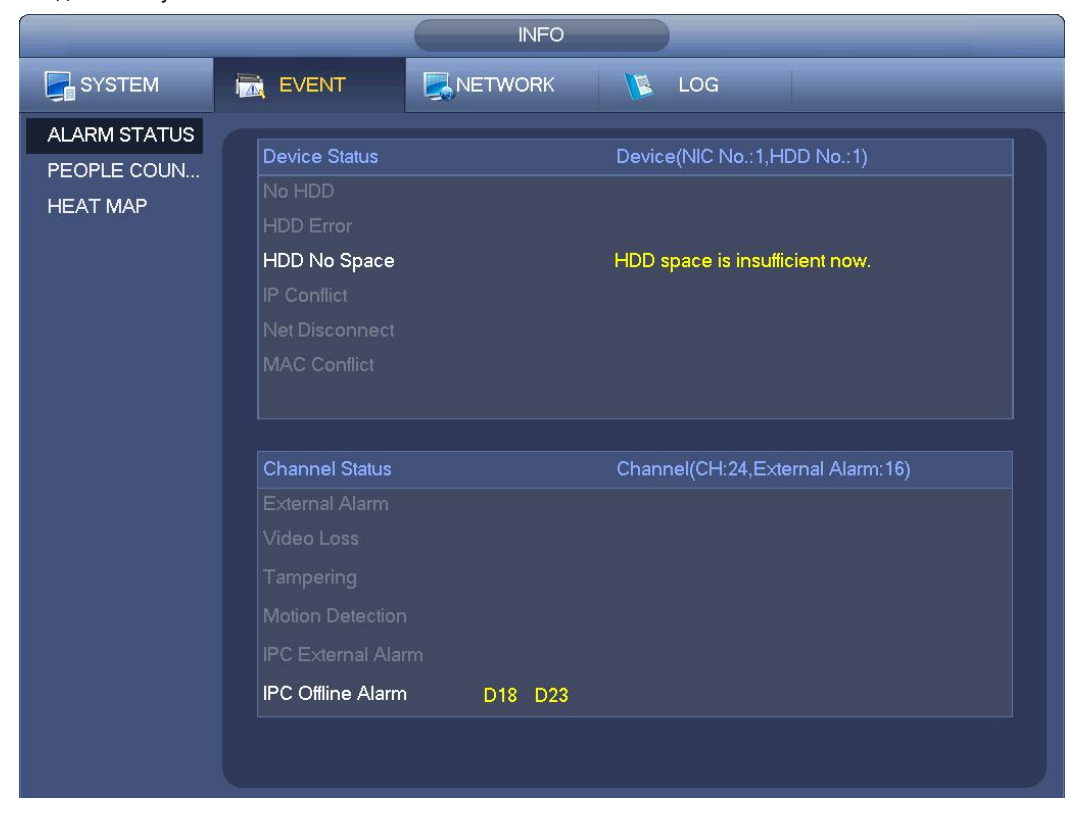

Рисунок 4- 214

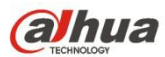

#### 4.10.2.5 Подсчет количества людей

Предназначено для поиска и просмотра результатов подсчета людей каждого канала. Система может экспортировать отчет о подсчете людей. Имя расширения экспортируемого файла: .bmp.

Из Главного меню->Информация->Событие->Подсчет людей можно перейти к следующему интерфейсу. См. Рисунок 4- 215. Канал: Выберите канал в раскрывающемся списке.

- Тип: Выберите тип отчета в раскрывающемся списке. Он включает ежедневный отчет/ежемесячный отчет/ежегодный отчет. Нажмите для выбора гистограммы или полигонального графика.
- Начальное время/конечное время: Введите начальное и конечное время подсчета людей.
- Вход: Отметьте для поиска количества входов.
- Выход: Установите флажок для поиска количества выходов.
- Отображение количества: Установите флажок, чтобы система отображала в отчете количество вошедших и вышедших людей.

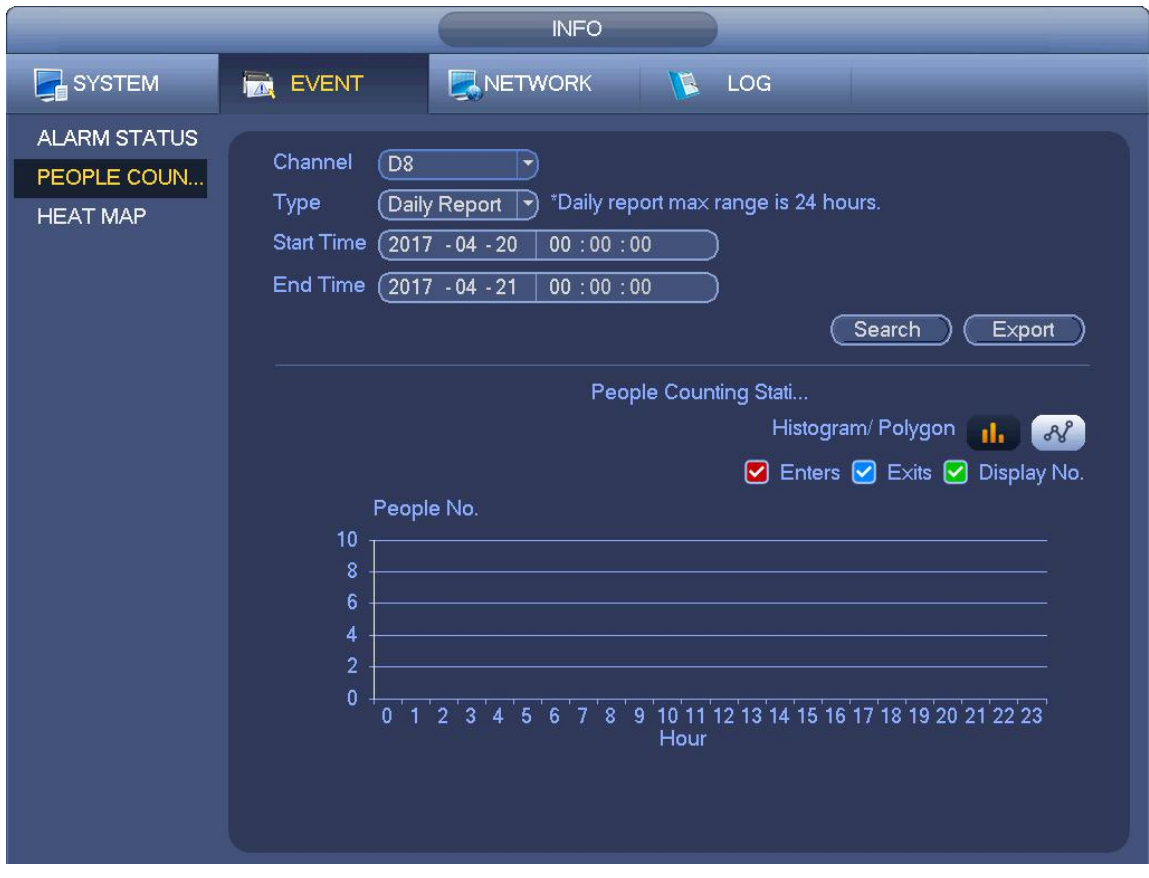

4.10.2.6 Тепловая карта

Рисунок 4- 215

Предназначено для поиска и просмотра тепловой карты каждого канала.

Из Главного меню->Информация->Событие->Тепловая карта можно перейти к следующему интерфейсу. См. Рисунок 4- 216.

Выберите канал, введите начальное и конечное время. Обратите внимание, что период поиска отчета не должен превышать одного месяца.

Нажмите кнопку "Поиск", чтобы просмотреть отчет о тепловой карте.

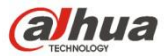

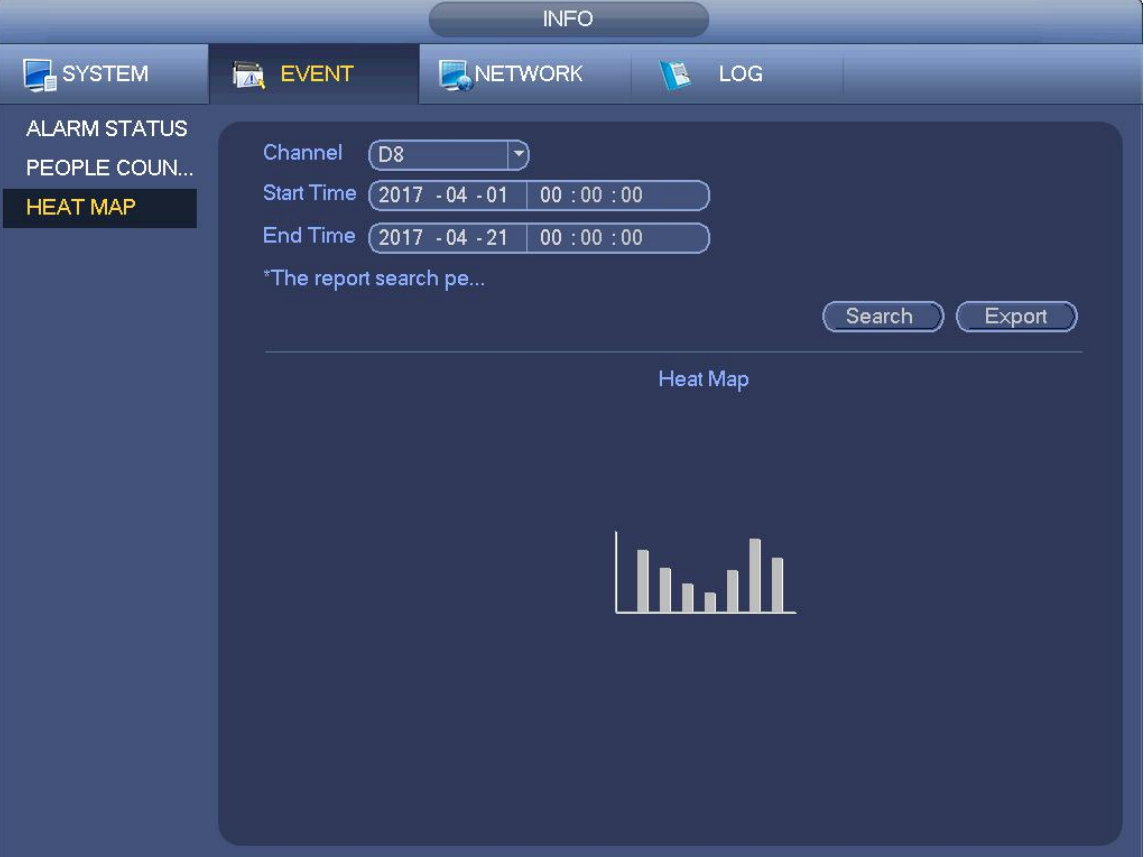

Рисунок 4- 216

#### **4.10.3 Голос**

#### **Примечание**

**Эта функция предназначена только для некоторых серий продукта.**

Функция диспетчера аудиозаписей предназначена для управления файлами аудио и установки расписания для функции воспроизведения. Предназначено для реализации функции активации широковещательного режима аудио.

4.10.3.1.1 Управление файлами

Здесь можно добавлять, прослушивать или переименовывать/удалять аудиофайл. Здесь также можно устанавливать громкость аудиозаписи. См. Рисунок 4- 217.

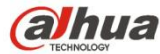

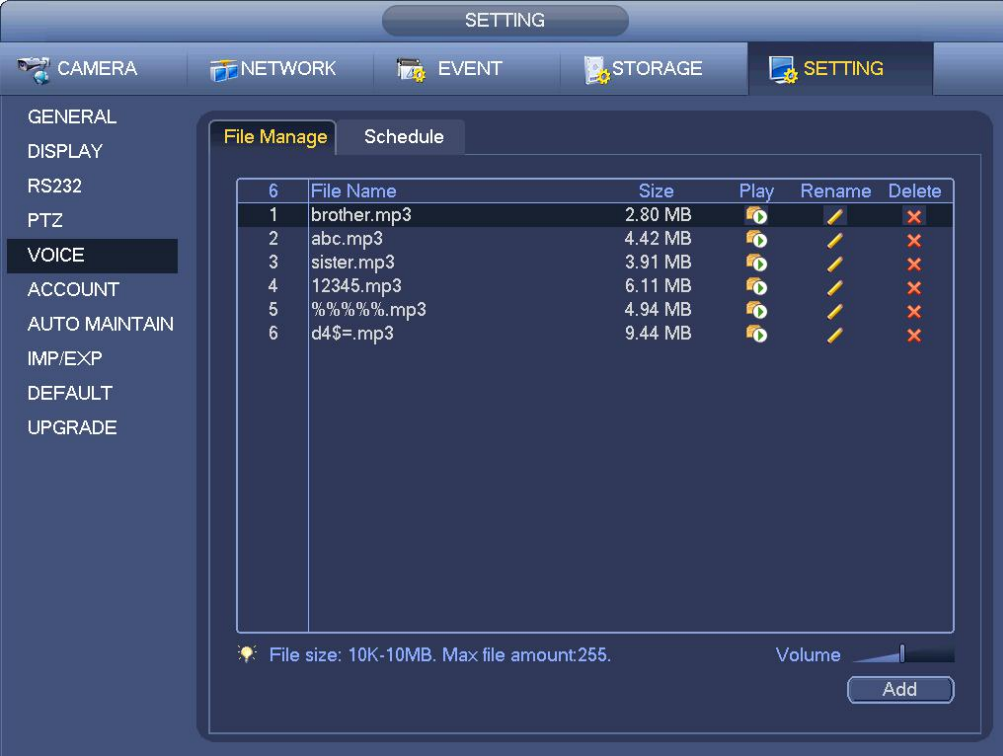

#### Рисунок 4- 217

Нажмите на кнопку "Добавить", чтобы добавить аудиофайл и импортировать аудиофайл посредством устройства USB. Формат аудиофайла должен быть MP3 или PCM. См. Рисунок 4- 218.

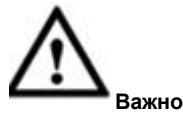

**Аудиофайл будет сохранен на устройстве USB. Необходимо постоянное подключение устройства USB; в противном случае возможен сбой функции аудиосвязи. Таким образом, если требуется использовать функцию запуска аудио,** убедитесь, что аудиофайл находится на устройстве USB, и подключите устройство USB к CBP до загрузки CBP. Если **требуется управлять функцией аудиофайла и использовать ее, необходимо обеспечить постоянное подключение устройства USB.**

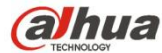

|                                                             | Add        |                      |        |                           |
|-------------------------------------------------------------|------------|----------------------|--------|---------------------------|
| $\sqrt{\mathsf{sdc1(USB\, DISK)} \bm{\tau}}$<br>Device Name | Refresh    |                      |        |                           |
| $15.14$ GB<br><b>Total Space</b>                            | Free Space | $(13.10 \text{ GB})$ |        |                           |
| <b>Address</b>                                              |            |                      |        |                           |
| Name                                                        |            | <b>Size</b>          | Type   | Del                       |
| $\neg$ NVR                                                  |            |                      | Folder | $\boldsymbol{\mathsf{x}}$ |
| asfsadfsd.mp3                                               |            | 4.42 MB              | File   | ×                         |
| dgfdsgsdg.mp3                                               |            | 4.42 MB              | File   | ×                         |
| sfdsdfsd.mp3                                                |            | 3.91 MB              | File   | ×                         |
| disfsdgsdg.mp3                                              |            | 6.11 MB              | File   | x x x x                   |
| sdgsdgqwq41234.mp3                                          |            | 4.94 MB              | File   |                           |
| 2312132455.mp3                                              |            | 9.44 MB              | File   |                           |
| 1234.mp3                                                    |            | 2.80 MB              | File   |                           |
|                                                             |            |                      |        |                           |
|                                                             |            |                      | N      |                           |
|                                                             |            |                      |        |                           |
|                                                             |            |                      |        |                           |
|                                                             |            |                      |        |                           |
|                                                             |            |                      |        |                           |
|                                                             |            |                      |        |                           |
|                                                             |            |                      |        |                           |
| Import                                                      |            |                      | OK     | Cancel                    |

Рисунок 4- 218

## 4.10.3.1.2 Расписание

Предназначено для установки функции расписания широковещательного режима. Данная функция позволяет воспроизводить разные аудиофайлы в определенные периоды времени. См. Рисунок 4- 219.

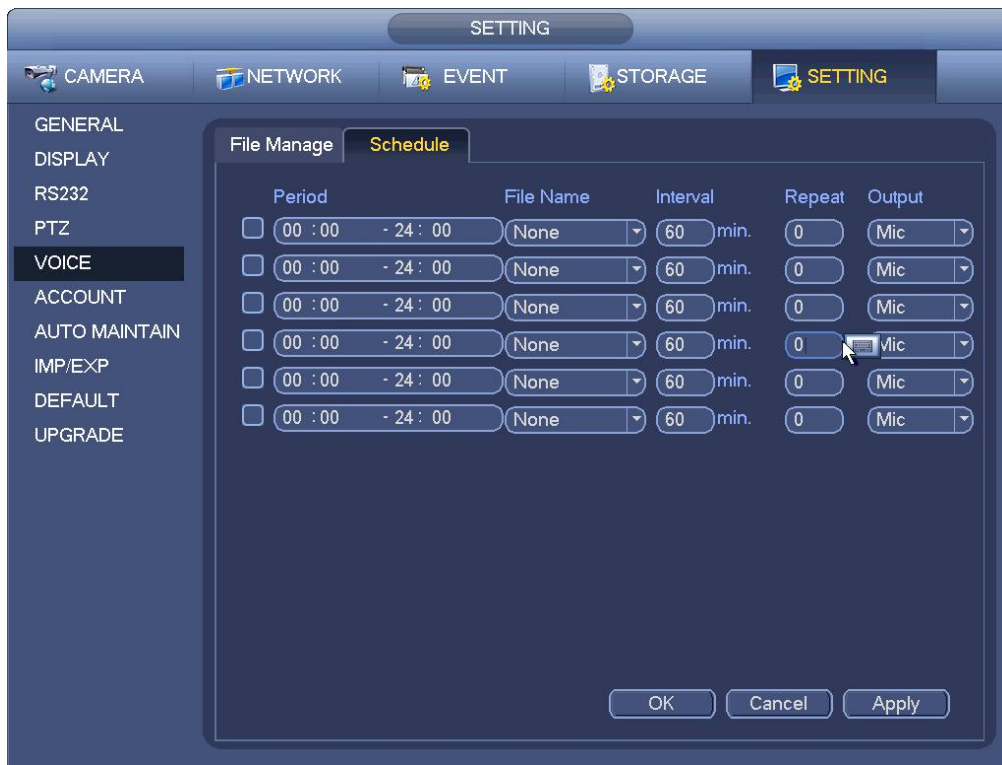

Рисунок 4- 219

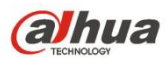

Из Главного меню->Установка->Система->RS232, интерфейс RS232 показан ниже. Предусмотрено пять элементов: См. Рисунок 4- 220.

- Функция: Для выбора доступны различные устройства. Консоль предназначена для использования последовательного канала связи или микропрограммного обеспечения с целью обновления или отладки программы. Клавиатура управления предназначена для управления устройством посредством специальной клавиатуры. Прозрачный последовательный канал связи (адаптер) предназначен для подключения к ПК с целью прямой передачи данных. Протокол последовательного канала связи предназначен для функции наложения карты. Сетевая клавиатура предназначена для использования специальной клавиатуры с целью управления устройством. Матрица PTZ применяется для подключения к периферийному контроллеру матрицы.
- Скорость передачи данных: Возможность выбора надлежащей скорости передачи данных.
- Бит данных: Возможность выбора надлежащего бита данных. Диапазон значений составляет от 5 до 8.
- Стоп-бит: Предусмотрено три значения: 1/1,5/2.
- Четность: предусмотрено пять вариантов выбора: нет/четный/нечетный/пространство/метка.

Системная настройка по умолчанию:

- Функция: Консоль
- Скорость передачи данных: 115200
- Бит данных: 8
- Стоп-бит: 1
- Четность: Нет

Завершив все настройки, нажать кнопку «Сохранить», система вернется в предыдущее меню.

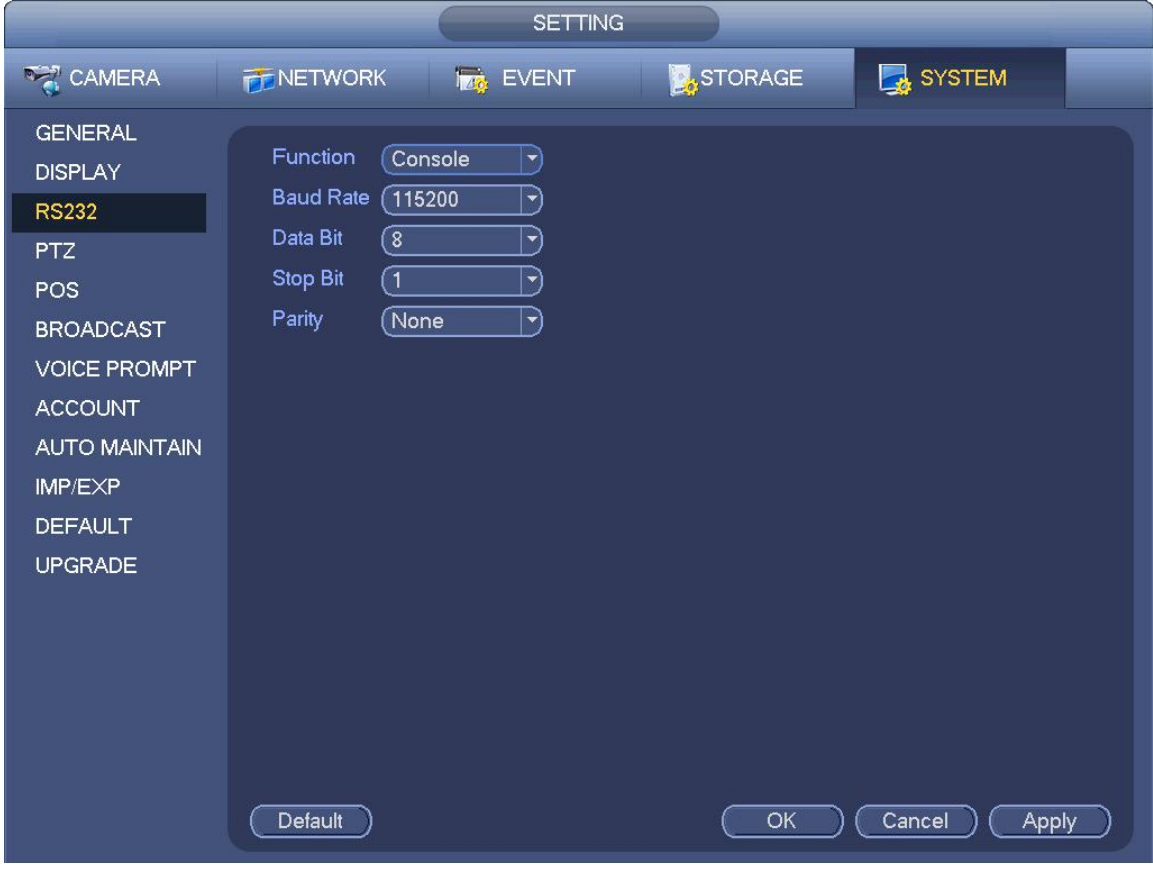

Рисунок 4- 220

#### **4.10.5 Торговый терминал (кассовый аппарат) (POS)**

Подключите устройство с POS. Устройство может принимать информацию POS и накладывать соответствующую информацию

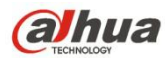

на видеоизображение.

# **Примечание**

- Для локального устройства эта функция поддерживает только однооконный режим отображения и режим воспроизведения.
- Эта функция предназначена для оператора кассового аппарата торгового предприятия. Устройство может получать информацию из POS, а затем накладывать текстовую информацию на видео.
- Step 1 Из Главного меню->Установка->Система->POS, интерфейс показан ниже. См. Рисунок 4- 221.

**SETTING REA** CAMERA **A**STORAGE **FF** NETWORK **MAG** EVENT **R** SYSTEM **GENERAL**  $\overline{0}$ Name  $\overline{\mathsf{State}}$ Modify Delete Connect Type Protocol Typ **DISPLAY RS232 PTZ** POS **BROADCAST VOICE PROMPT ACCOUNT AUTO MAINTAIN** IMP/EXP **DEFAULT UPGRADE** Add Cancel

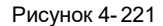

Step 2 Нажмите кнопку "Добавить", интерфейс показан ниже. См. Рисунок 4-222.

- Step 3 Установите параметры.
	- Включить: Установите флажок для включения функции POS.
	- Имя: Введите имя POS. Система поддерживает макс. 63 английские буквы.

 Тип соединения: Это предназначено только для сетевого режима. Нажмите кнопку "Настройка", чтобы установить IP-адрес источника (IP-адрес POS); портом является порт POS. IP-адресом назначения является IP-адрес платы Ethernet СВР по умолчанию; портом является порт POS (доступный только для чтения). См. Рисунок 4- 223.

 Тайм-аут сети:Если в сети имеется проблема, СВР может подождать заданное здесь время, прежде чем отправить информацию POS. Как только время сети истекло, СВР отправляет текущую действительную информацию POS только после того как работа сети нормализуется.

 Отображение времени:Предназначено для установки времени отображения информации POS на видеоизображении. Если установлены 5 секунд, информация POS появляется через 5 секунд отображения.

 Установка канала: Нажмите для перехода к Рисунок 2- 18. Выберите канал, на который требуется наложить информацию POS, и нажмите кнопку "Сохранить"

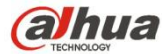

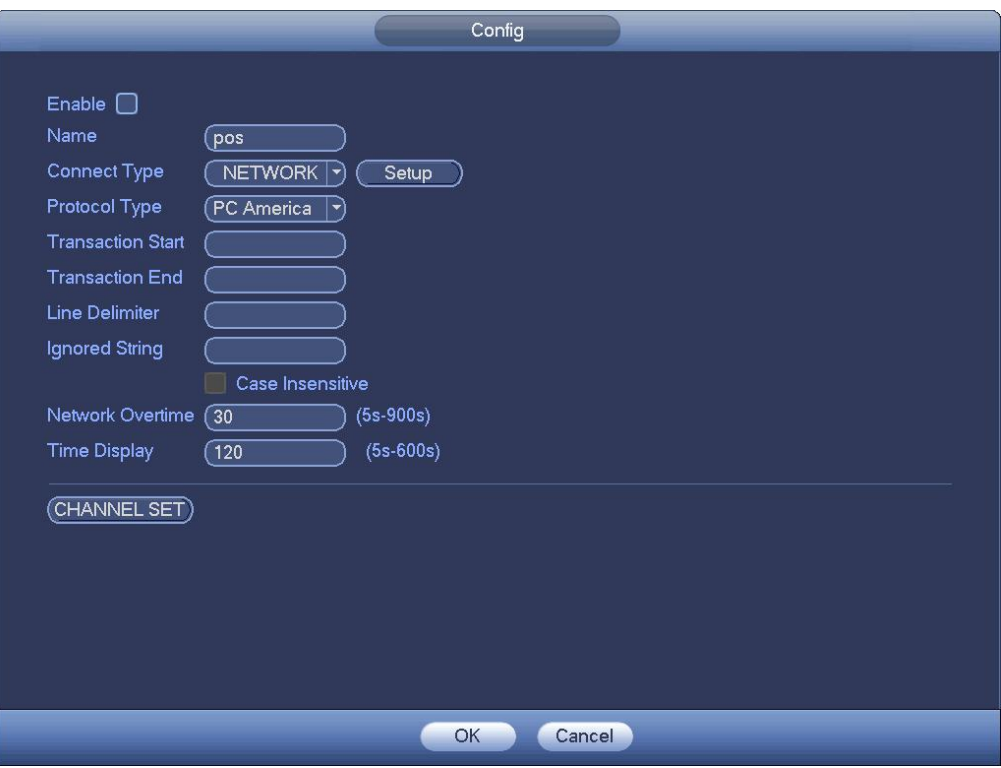

Рисунок 4- 222

Step 4 На Рисунок 4- 222 установите флажок "Включить", чтобы включить функцию POS, и введите имя устройства POS.

**Примечание**

- Имя устройства POS должно быть уникальным.
- Имя терминала POS может состоять не более чем из 63 разрядов.
- Step 5 Нажмите кнопку "Настройка" после типа соединения, интерфейс показан на Рисунок 4- 223.
- Step 6 Установите IP-адрес источника (IP-адрес устройства POS) и IP-адрес назначения (IP-адрес СВР).

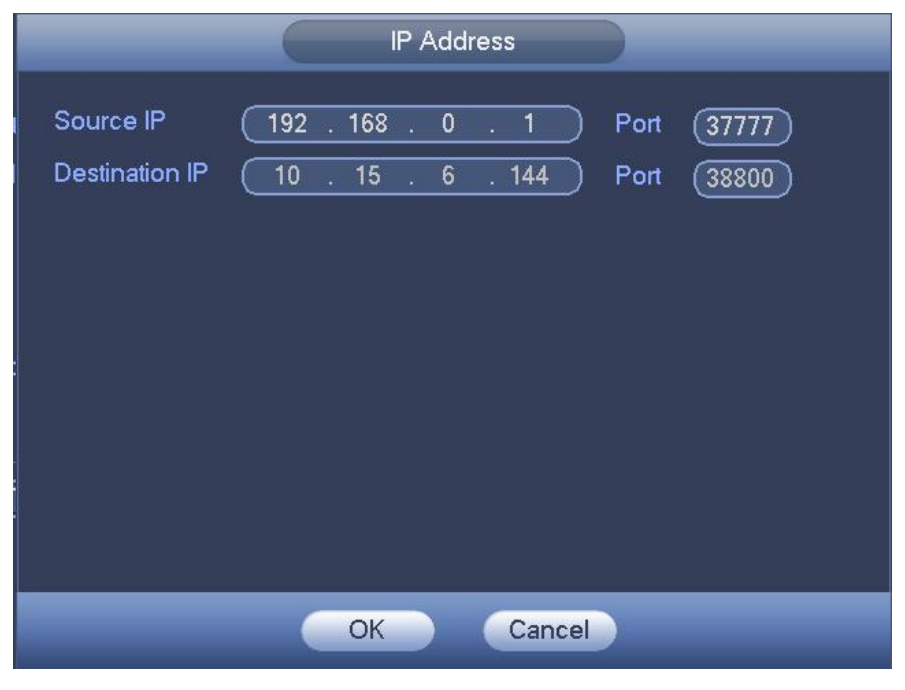

Рисунок 4- 223

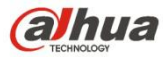

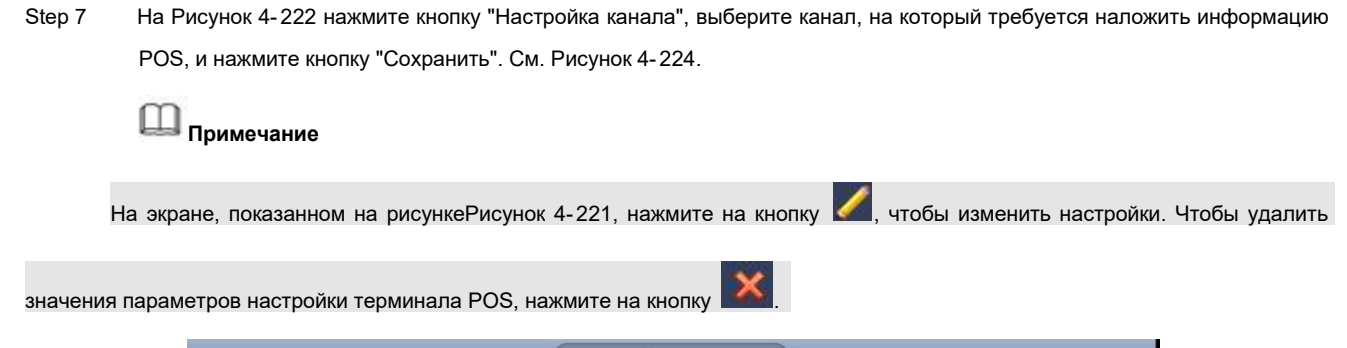

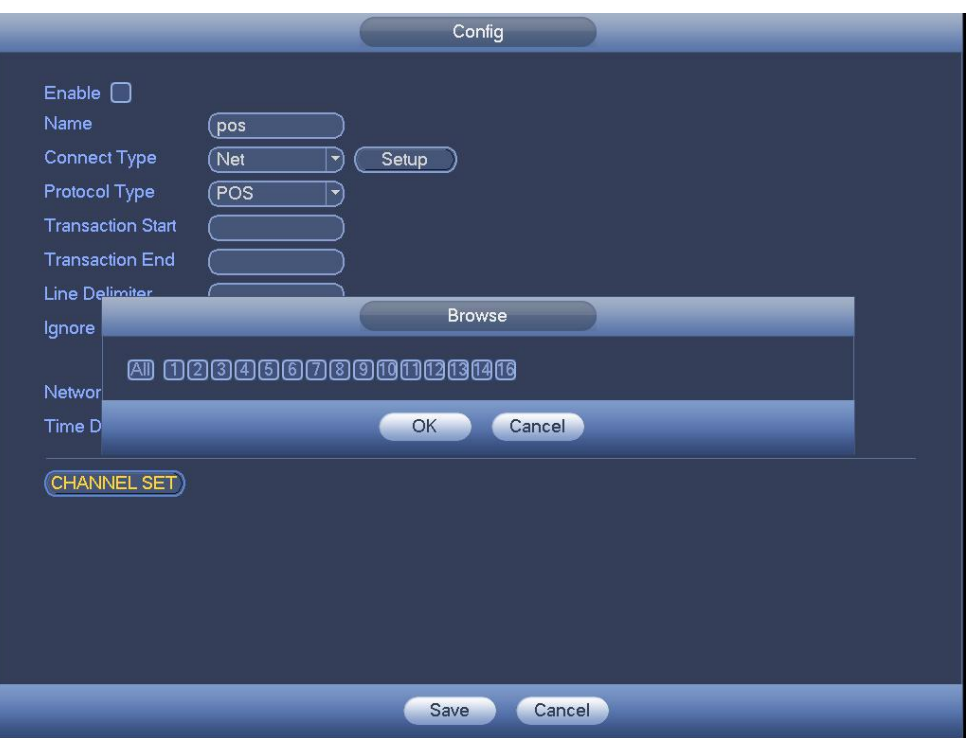

Рисунок 4- 224

## **4.10.6 Широковещание**

Предназначено для широковещания к камере или группе каналов.

Step 1 Из Главного меню->Установка->Система->Широковещание.

Войдите в следующий интерфейс. См. Рисунок 4- 225.

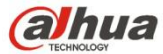

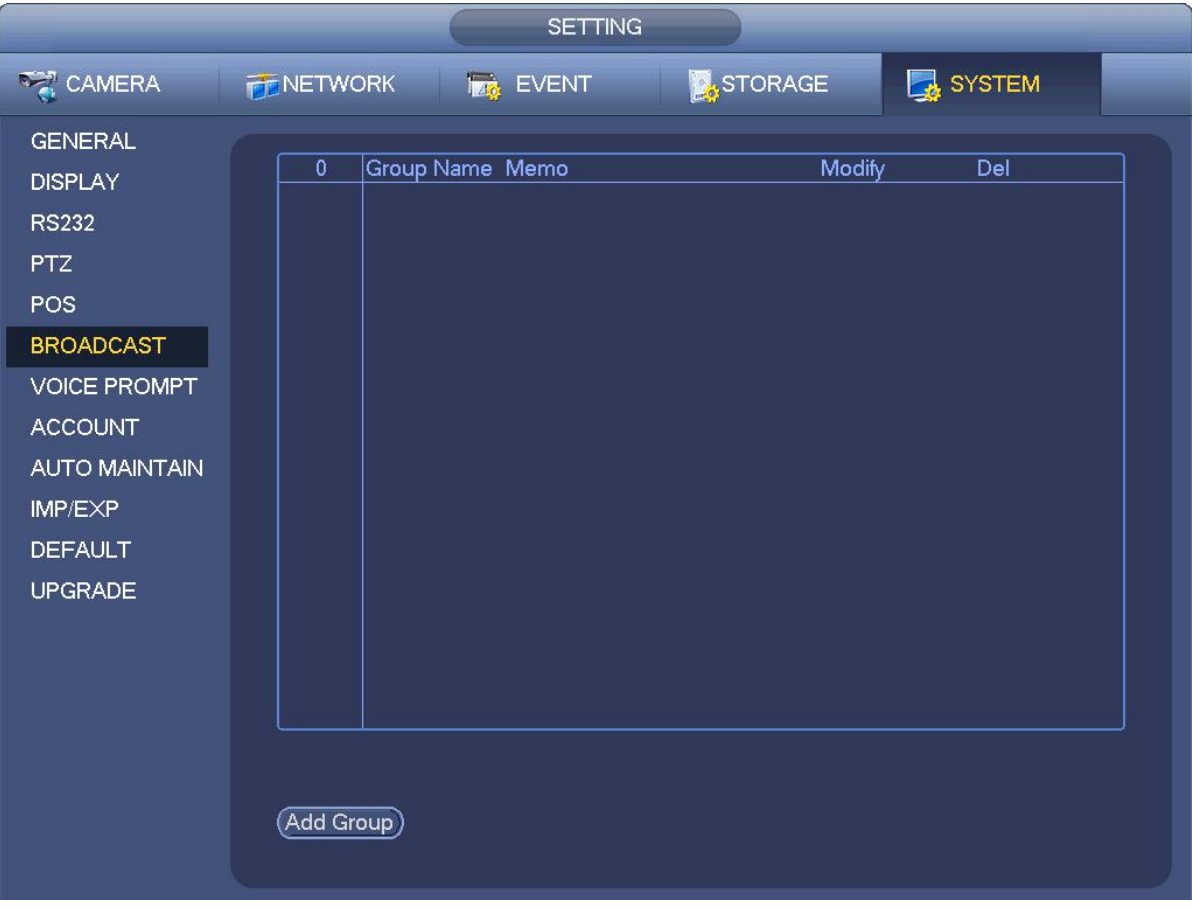

Рисунок 4- 225

#### Step 2 Нажмите "Добавить группу".

Войдите в интерфейс добавления группы. См. Рисунок 4- 226.

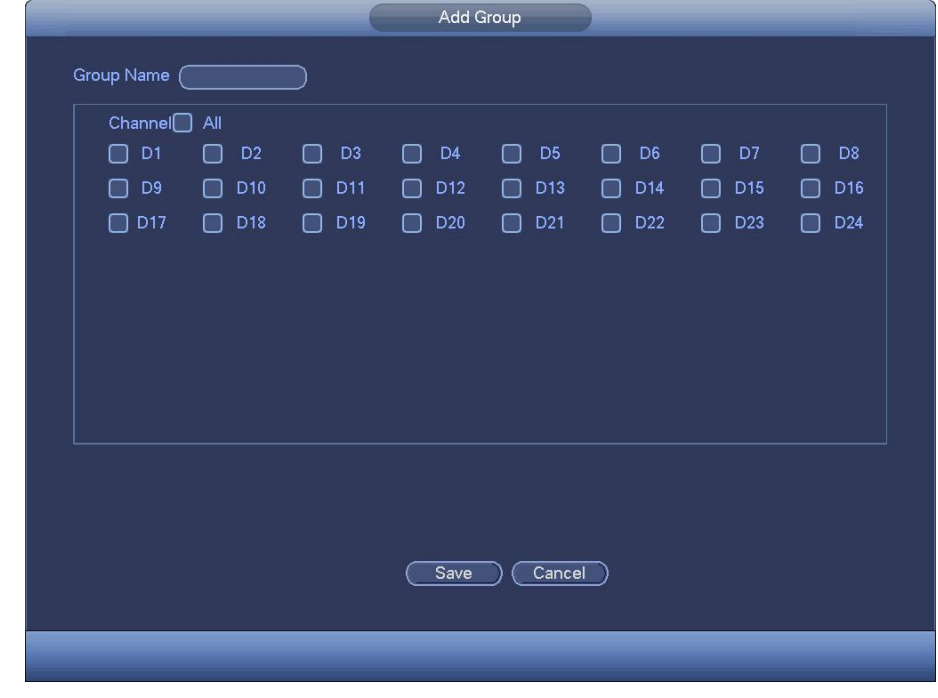

Рисунок 4- 226

Step 3 Введите имя группы и выберите один или несколько каналов.

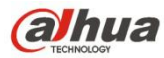

Step 4 Нажмите кнопку "Сохранить" для завершения настройки группы широковещания.

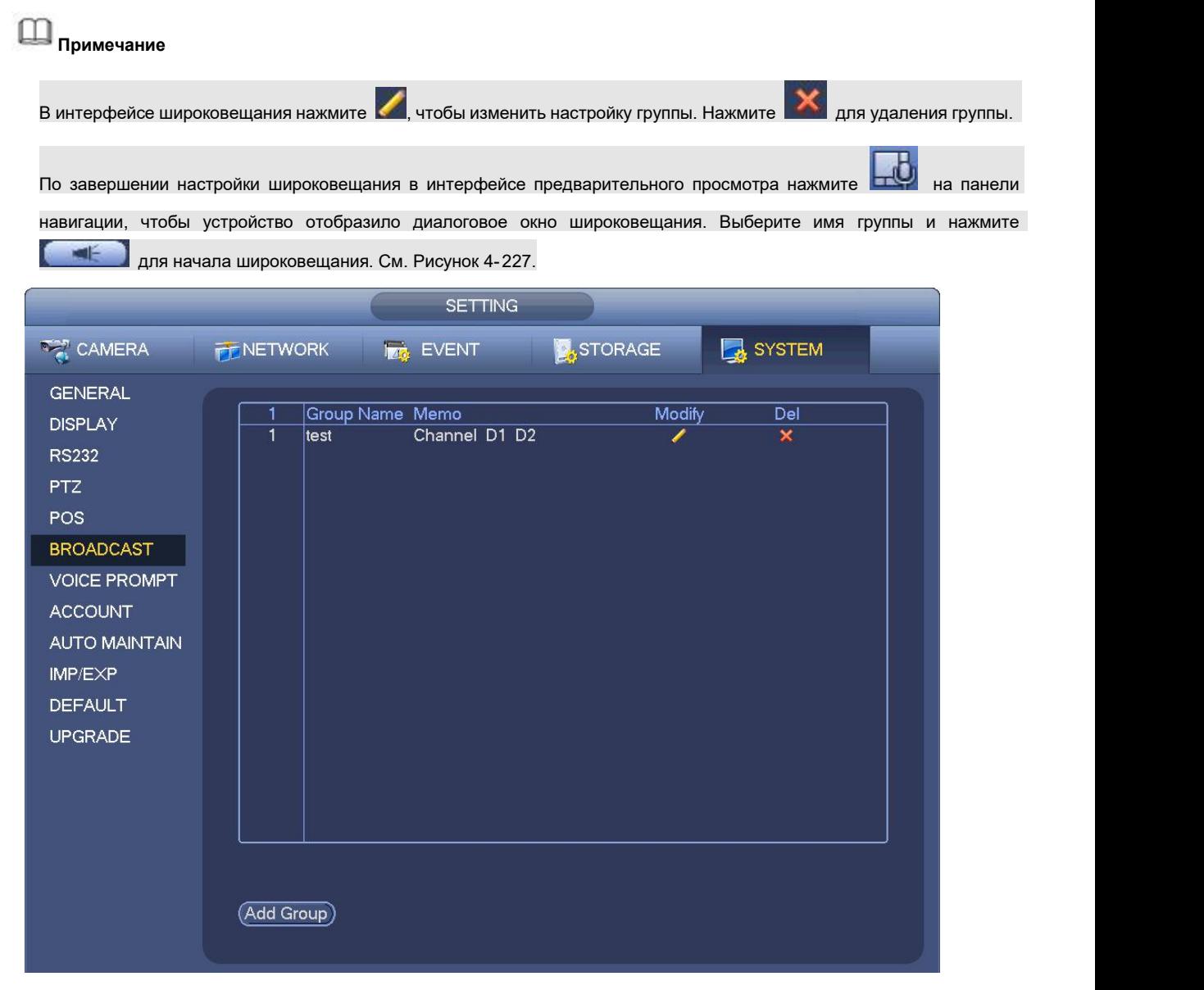

Рисунок 4- 227

## **4.10.7 Автоматическое обслуживание**

Здесь можно установить время автоматической перезагрузки и настроить автоматическое удаление устаревших файлов. Возможна установка удаления файлов в заданные дни. См. Рисунок 4- 228.

В раскрывающемся списке можно выбрать надлежащие настройки.

Завершив все настройки, нажать кнопку "Сохранить", система вернется в предыдущее меню.

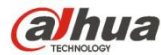

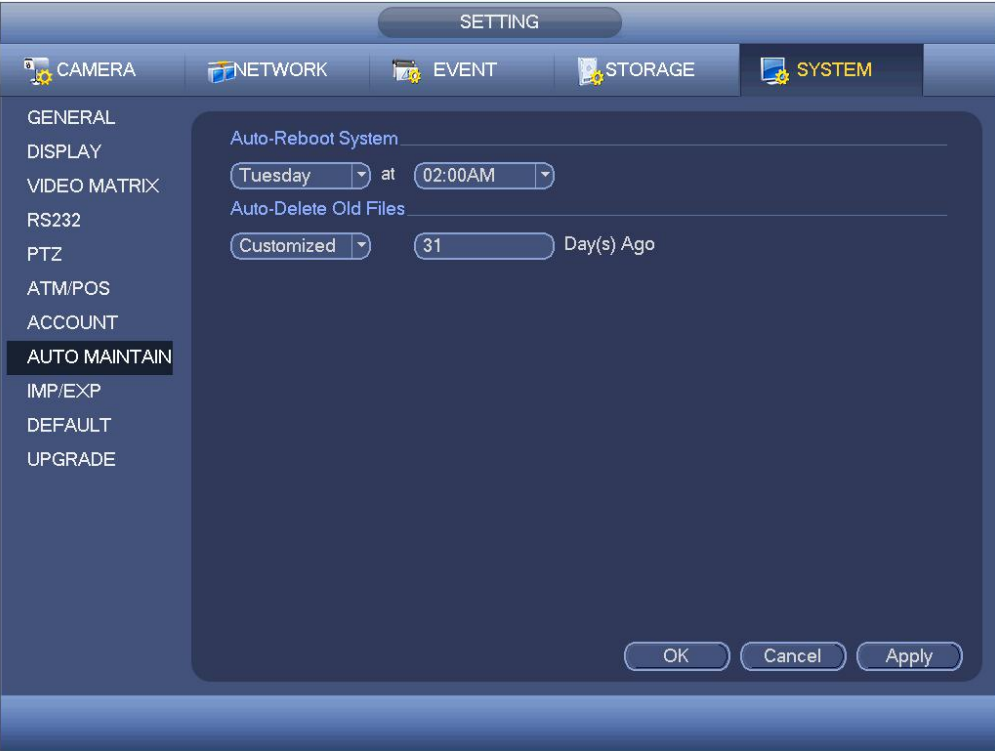

Рисунок 4- 228

## **4.10.8 Резервирование**

4.10.8.1 Резервирование файлов

В этом интерфейсе можно создать резервную копию файла записи на устройстве USB.

- a) Подсоедините устройство для записи компакт-дисков USB, устройство USB или портативный жесткий диск и т. д. к устройству.
- b) Из Главного меню->Резервирование можно перейти к интерфейсу резервирования. См. Рисунок 4- 229

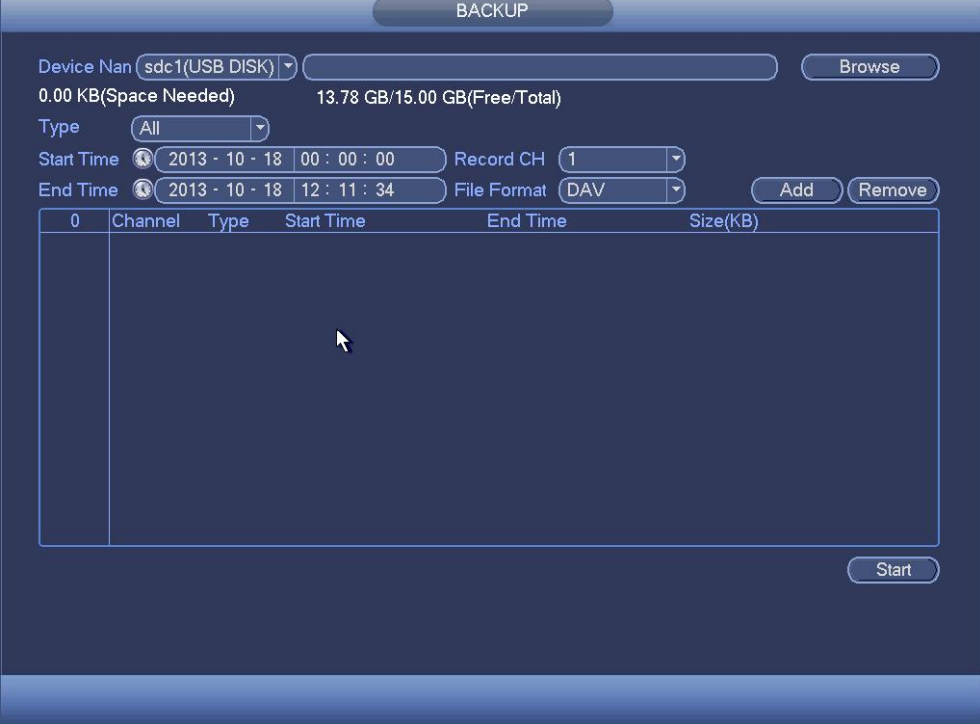

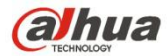

#### Рисунок 4- 229

- c) Выберите устройство хранения резервной копии, установите канал, а также начальное и конечное время для поиска файла.
- d) Чтобы начать поиск, нажмите на кнопку "Добавить". В списке ниже отображаются результаты поиска. Система автоматически вычисляет требуемый и свободный объем памяти. См. Рисунок 4- 230.
- е) Система создает резервную копию только тех файлов, которые помечены символом √ (в поле перед названием канала). Чтобы удалить символ √ после номера файла, нажмите кнопку Fn или кнопку "Отмена".
- f) Нажмите кнопку "Резервирование", чтобы создать резервную копию выбранных файлов.Для справки предусмотрена панель прогресса.
- g) По окончании процесса создания резервной копии отображается диалоговое окно с уведомлением об успешном завершении создания копии.

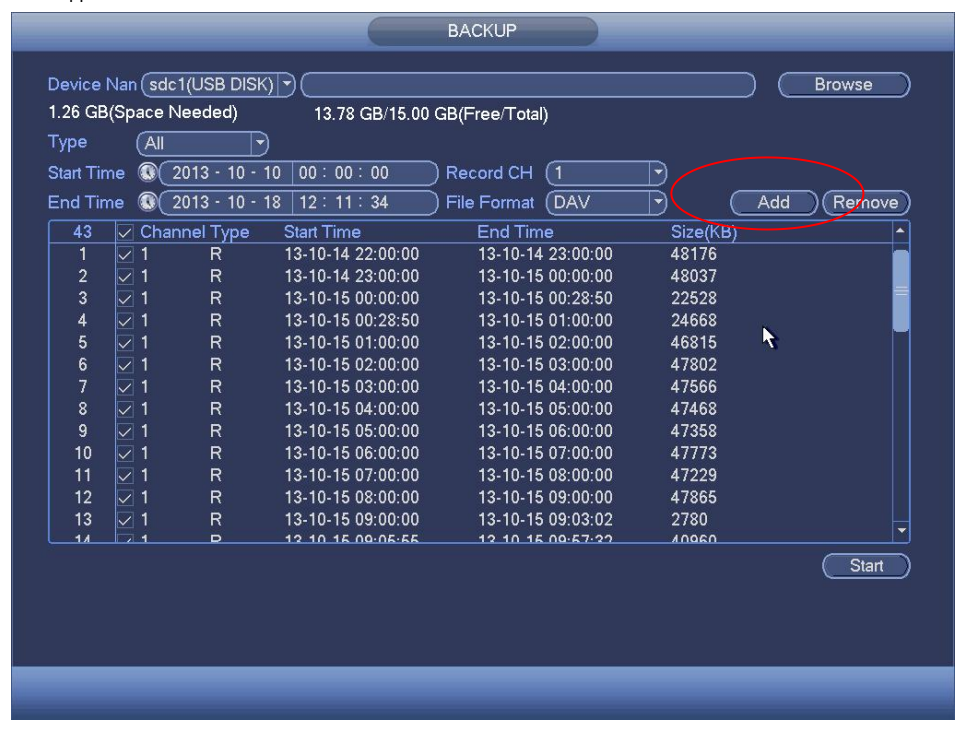

Рисунок 4- 230

h) Нажмите кнопку "Резервирование", чтобы система начала запись. После начала процесса кнопка резервного копирования приобретает функцию кнопки останова. На панели прогресса в левой нижней части экрана отображается остаток времени.

#### **Примечание**

- В процессе создания резервной копии можно нажать кнопку ESC для выхода из текущего интерфейса, чтобы выполнить другую операцию (только для продуктов некоторых серий). При этом процесс создания резервной копии не прерывается.
- Как правило, строка формата файла представляется следующим образом: номер канала+тип записи+время. В имени файла используется следующий формат времени: Г+М+Д+Ч+М+С. Расширение файла: .dav.

#### 4.10.8.2 Импорт/Экспорт

С помощью этой функции можно копировать текущую конфигурацию системы на другие устройства. Она также поддерживает импорт, создание новой папки, удаление папки и др. функции.

Из Главного меню->Установка->Система->Импорт/Экспорт можно отобразить интерфейс резервирования файла конфигурации, показанный ниже. См. Рисунок 4- 231.

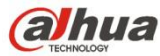

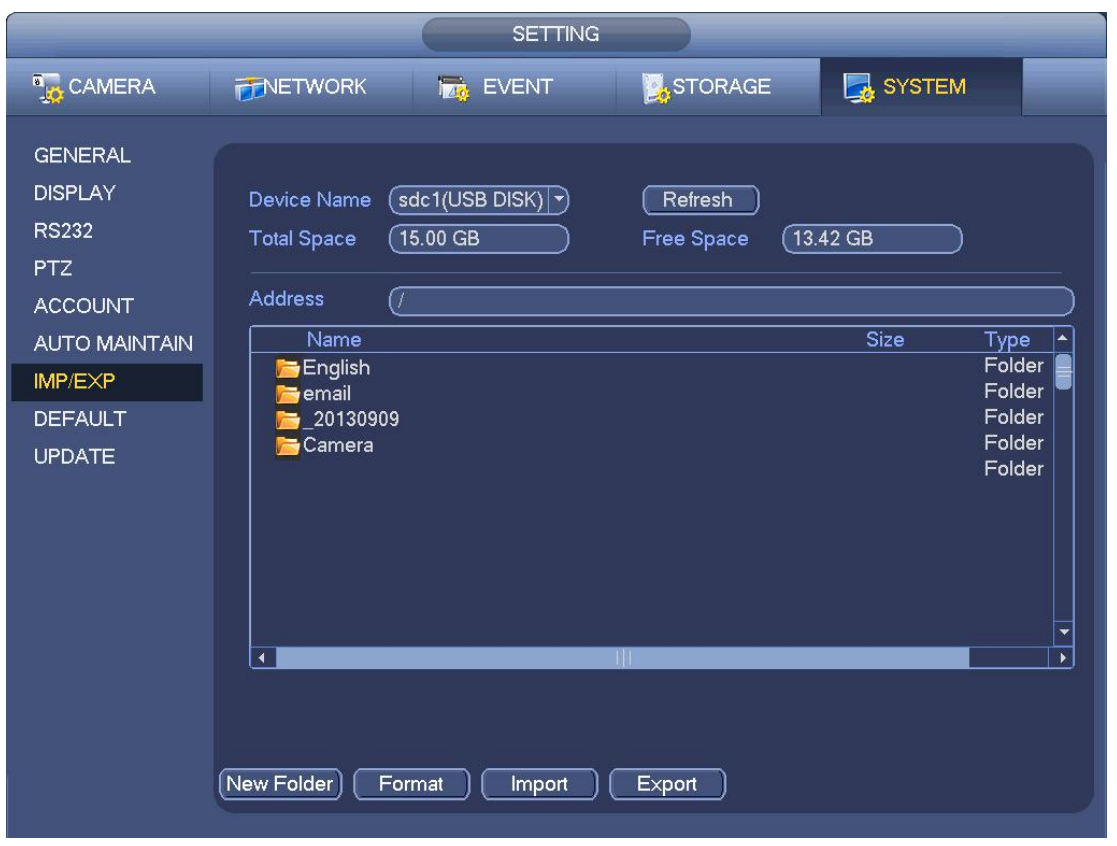

Рисунок 4- 231

- Экспорт: Сначала подключите периферийное устройство, а затем перейдите к следующему интерфейсу. Нажмите кнопку "Экспорт", чтобы отобразить соответствующую папку "Config\_Time". Дважды щелкните по папке, чтобы просмотреть некоторые резервные файлы.
- Импорт: Здесь можно импортировать файлы конфигурации с периферийного устройства на текущее устройство. Сначала необходимо выбрать папку. Отображается диалоговое окно с запросом выбора папки, если выбирается файл. Если файл конфигурации отсутствует в текущей папке, система отображает диалоговое окно. После успешного импорта необходимо перезагрузить систему для активации новых настроек.
- Форматирование: Нажмите кнопку "Форматирование", чтобы система отобразила диалоговое окно для подтверждения текущей операции. Система начинает процесс форматирования после нажатия кнопки ОК.

#### **Примечание:**

- В процессе операции создания резервной копии система не может повторно открыть интерфейс резервирования конфигурации.
- Система обновляет устройство всякий раз при переходе к резервированию конфигурации и установке текущего каталога как корневого каталога периферийного устройства.
- Если вы сначала переходите к интерфейсу резервирования конфигурации, а затем вставляете периферийное устройство, нажмите кнопку "Обновить" для просмотра вновь добавленного устройства.
- 4.10.8.3 Журнал резервирования
	- a) Из Главного меню->Информация->Журнал, интерфейс показан ниже. См. Рисунок 4- 232.

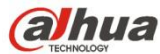

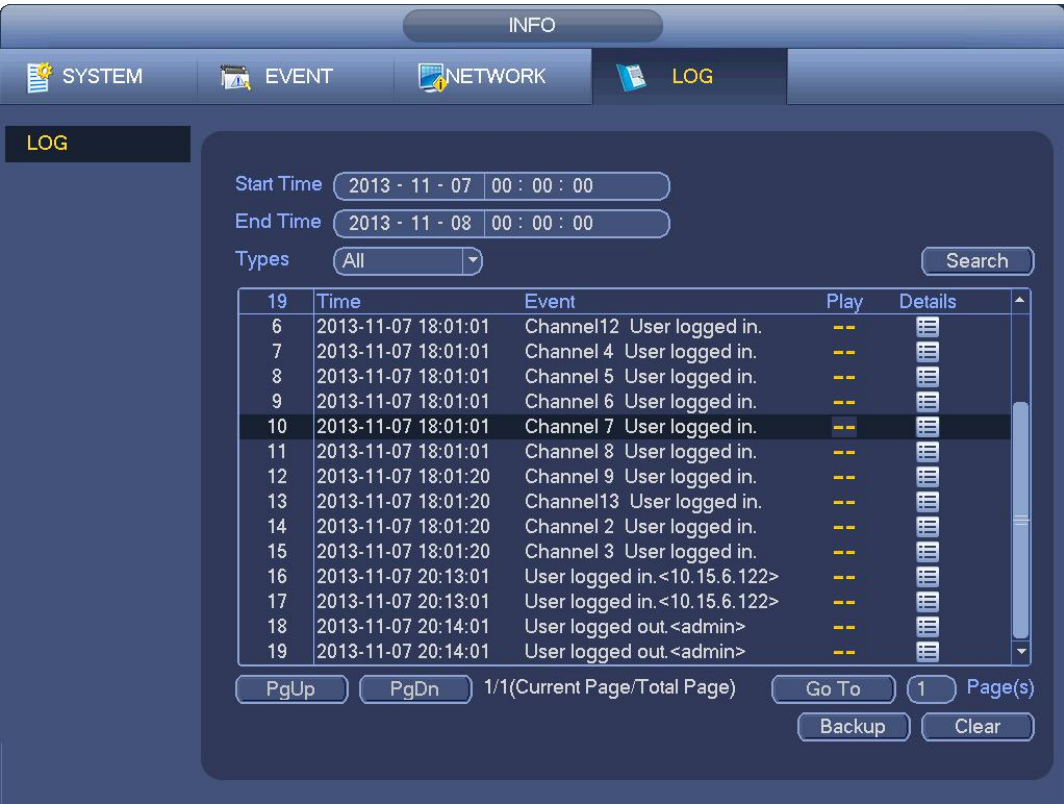

#### Рисунок 4- 232

b) Выберите тип журнала и установите начальное/конечное время, нажмите кнопку "Поиск", чтобы отобразить время

журнала и информацию о событии. Нажмите для просмотра подробной информации журнала.

c) Выберите элементы журнала, которые требуется сохранить, и нажмите кнопку резервирования, чтобы выбрать папку для их сохранения. Нажмите "Пуск" для резервирования и отображения соответствующего диалогового окна по завершении процесса.

#### 4.10.8.4 Автоматическое определение подключенных устройств USB

После подключения устройства USB система может автоматически определять данное устройство и выводить на экран соответствующее диалоговое окно. Эта функция обеспечивает удобство при создании резервных копий файлов, журналов, конфигураций или обновлений системы. См. Рисунок 4- 233. Подробную информацию см. в главах 4.10.8.1 Резервирование файлов, 4.10.8.3 Журнал резервирования, 4.10.8.2 Импорт/экспорт и 4.6.2 Поиск.

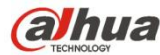

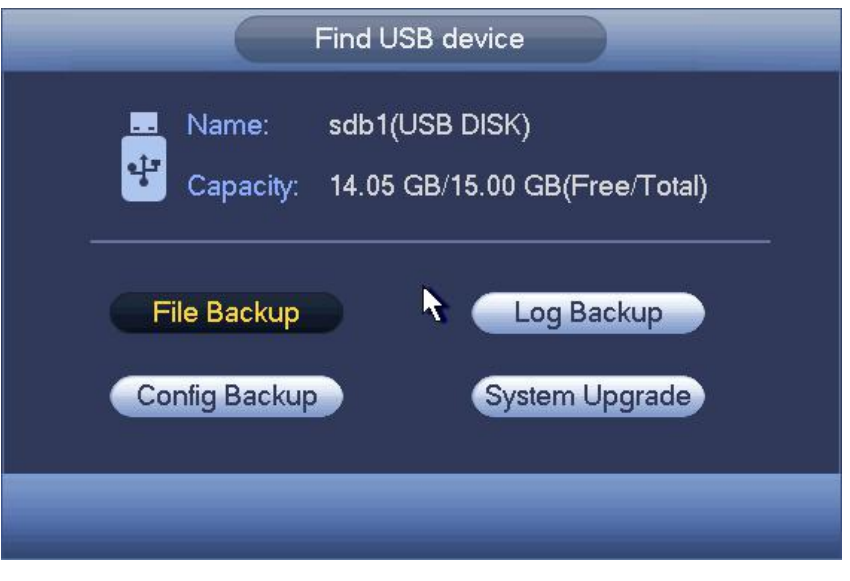

Рисунок 4- 233

#### **4.10.9 По умолчанию**

Возможно восстановление заводских настроек по умолчанию для устранения проблем при медленной работе устройства. Возникла ошибка конфигурации.

Из Главного меню->Установка->Система->По умолчанию можно перейти к интерфейсу по умолчанию. См. Рисунок 4-234.

Нажмите значок "По умолчанию", чтобы система отобразила диалоговое окно. Можно выделить Для восстановления заводских настроек по умолчанию.

- Bce
- $\bullet$  Камера
- Сеть
- Событие
- Хранение
- Система

Чтобы выбрать соответствующую функцию, выделите значок .

После всех настроек нажмите кнопку ОК, чтобы система возвратилась к предыдущему меню.

#### **Предупреждение!**

После использования функции по умолчанию возможна безвозвратная потеря некоторых ваших пользовательских настроек! Хорошо подумайте, прежде чем начинать операцию!

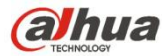

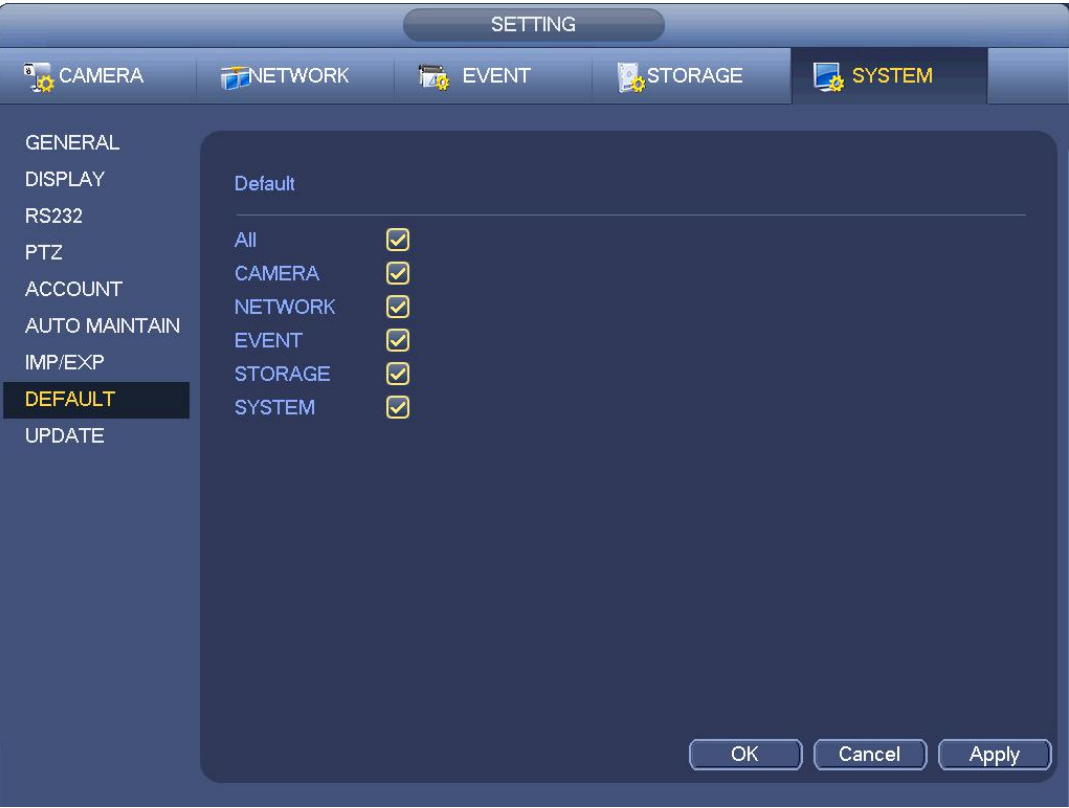

Рисунок 4- 234

## **4.10.10 Обновление**

4.10.10.1 Локальное обновление

Из Главного меню->Установка->Информация->Обновление можно перейти к следующему интерфейсу. См. Рисунок 4- 235.

- a) Вставьте устройство USB, которое содержит файл обновления.
- b) Нажмите кнопку "Пуск" и выберите файл с расширением .bin.
- c) По завершении процесса обновления отображается соответствующее диалоговое окно.

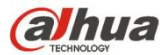

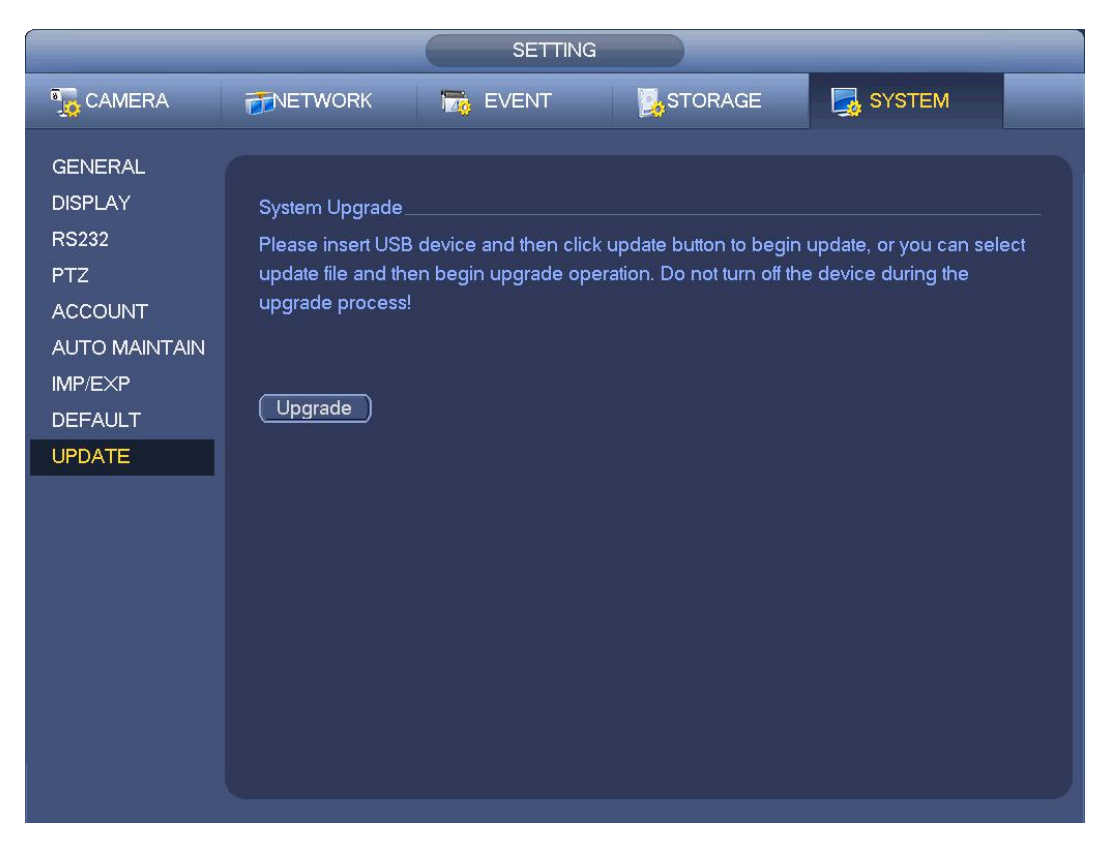

Рисунок 4- 235

#### 4.10.10.2 Загрузка

При загрузке устройство может автоматически обнаружить устройство USB и обновить файл на нем. Возможно автоматическое обновление при наличии надлежащего файла обновления.

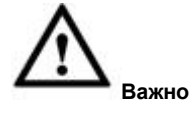

- Корневой каталог устройства USB должен содержать файлы "u-boot.bin.img" и "update.img". Устройство USB должно работать в режиме FAT32.
- Для продукта серии 4X оно только обновляет файл "update.img". Файл "update.img" следует переименовать в "recovery.img" и сохранить в корневом каталоге.
- Устройство USB должно быть подключено к порту USB 2.0. В противном случае устройство не сможет выполнять обнаружение или обновление.

#### **4.11 Выход из системы/выключение/перезапуск**

Из Главного меню->Операция->Выключение можно отобразить интерфейс, показанный в Рисунок 4-236.

- Выключение: Система выключается и отключает питание.
- Выход из системы:Меню выхода. В следующий разпри входе в систему вам будет необходимо ввести пароль.
- Перезапуск: перезагрузите устройство.

При выключении устройства отображается панель прогресса для справки, система ожидает 3 секунды и затем отключается (отмена невозможна).

Обратите внимание, что иногда необходимо ввести правильный пароль для отключения устройства.

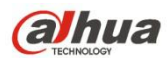

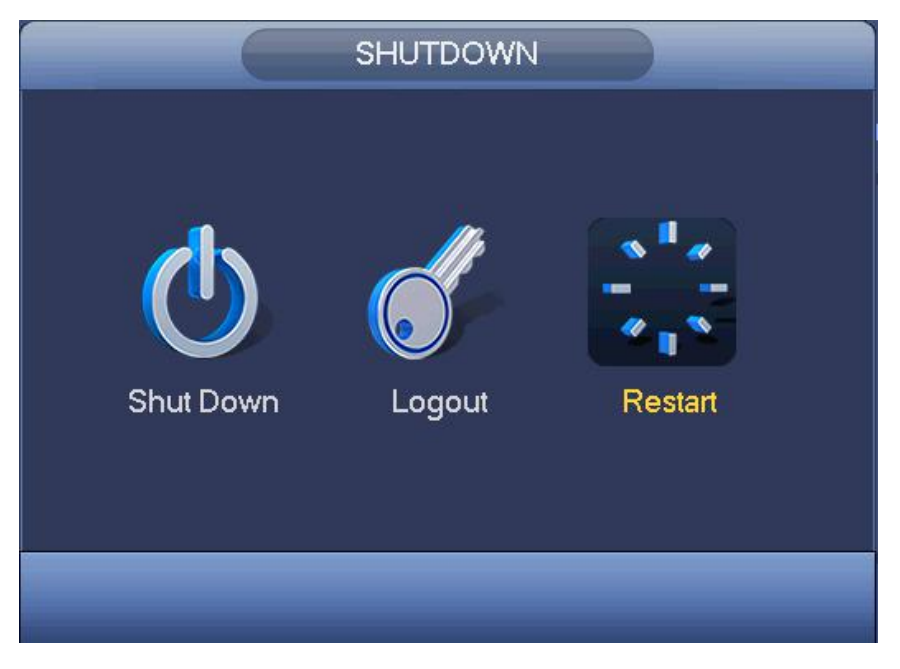

Рисунок 4- 236

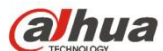

## **5 Работа сети**

## **5.1 Общее введение**

Если вы впервые входите в систему, сначала выполните инициализацию устройства. Подробную информацию см. в главе 5.2 Инициализация устройства.

Сеть устройства предоставляет дерево меню монитора канала, поиск, настройки тревожной сигнализации, настройки системы, управление PTZ, окно монитора и т. д.

# **Примечание**

- Небольшая разница может быть найдена в интерфейсе пользователя. Подробную информацию см. в документации на конкретный продукт.
- Устройство поддерживает различные обозреватели, такие как Safari, Chrome и т. д.
- Использовать ChromeApp для входа в сеть, если версия Chrome 45 или выше. Перейти в интернет-магазин Chrome, чтобы загрузить установочный пакет ChromeApp.

## **5.1.1 Подготовка**

- Step 1 Соединение с ПК и СВР в норме.
- Step 2 Задать IP-адрес ПК, IP-адрес СВР, маску подсети и шлюз.
	- Задать IP-адрес в этой же секции для ПК и СВР. Ввести соответствующий шлюз и маску подсети, если есть маршрутизаторы.)
	- IP-адрес устройства по умолчанию 192.168.1.108.
- Step 3 Проверить, в порядке ли соединение ПК с устройством. См. следующие два способа проверки правильности сетевого подключения. Если сетевое подключение ПК и устройства в порядке, войдите в сеть через ПК.
	- На ПК используйте команду ping \*\*\*.\*\*\*\*\*\*\*\*\*\* (IP-адрес СВР) для проверки правильности соединения. Вход в систему Обычно значение TTL составляет 255.
	- Войти в локальное меню устройства, выбрать Настройки-> Сеть-> Сетевой тест, затем ввести IP-адрес ПК.
	- Проверить правильность подключения.
- Step 4 Вход в сеть. Подробную информацию см. в главе 5.9.

## **5.2 Инициализация устройства**

Если устройство используется в первый раз, установите пароль для входа в систему **admin** (пользователь системы по умолчанию).

# **Примечание**

Для безопасности устройства сохраните пароль для входа в систему **admin** после выполнения шагов инициализации и регулярно изменяйте пароль.

Выполнить шаги, перечисленные ниже.

- Step 1 Откройте обозреватель Internet Explorer и введите IP-адрес СВР в адресной строке.
- Step 2 Нажмите кнопку «Ввод».

Устройство отображает интерфейс инициализации. См. Рисунок 5- 1.

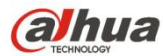

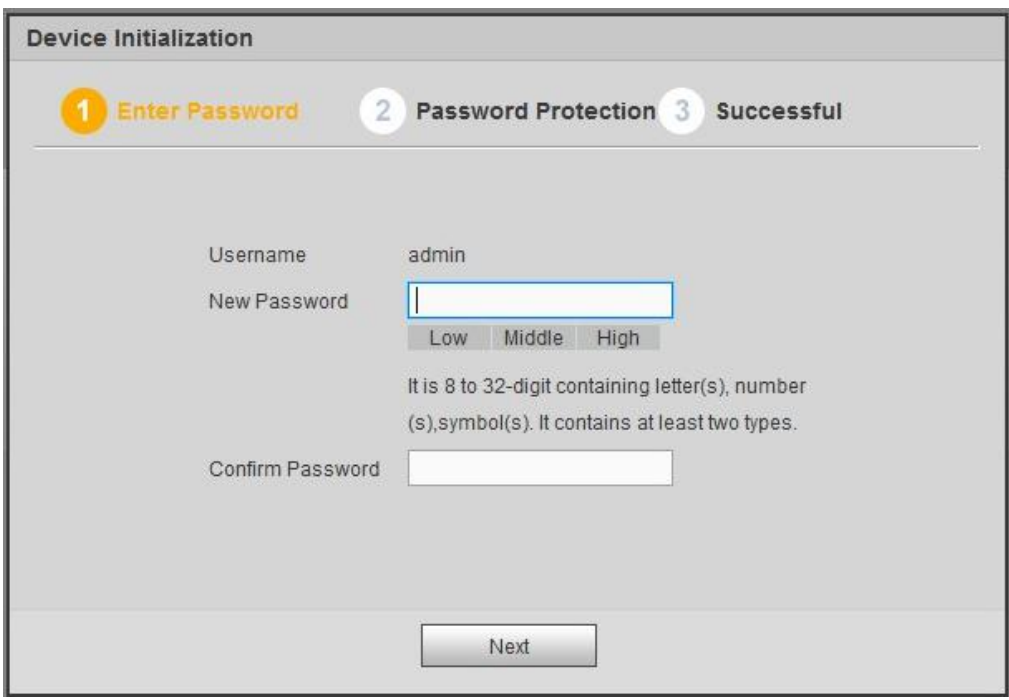

- Рисунок 5- 1
- Step 3 Установите пароль для входа в систему **admin**.
	- Имя пользователя: Имя пользователя по умолчанию **admin**.
	- Пароль/подтверждение пароля: Пароль состоит из 8–32 символов. Он может содержать буквы, цифры и особые знаки (исключая "'", """, ";", ":", "&"). Пароль должен содержать как минимум две категории символов. Обычно рекомендуется надежный пароль.

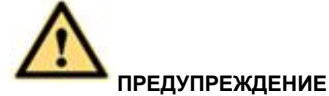

**РЕКОМЕНДУЕТСЯ НАДЕЖНЫЙ ПАРОЛЬ – Для безопасности вашего устройства создайте надежный пароль на ваш выбор. Также рекомендуется периодически изменять пароль, особенно в системе высокого уровня безопасности.**

Step 4 Нажмите «Далее» для перехода устройства к следующему интерфейсу. См. Рисунок 5-2.

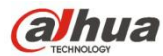

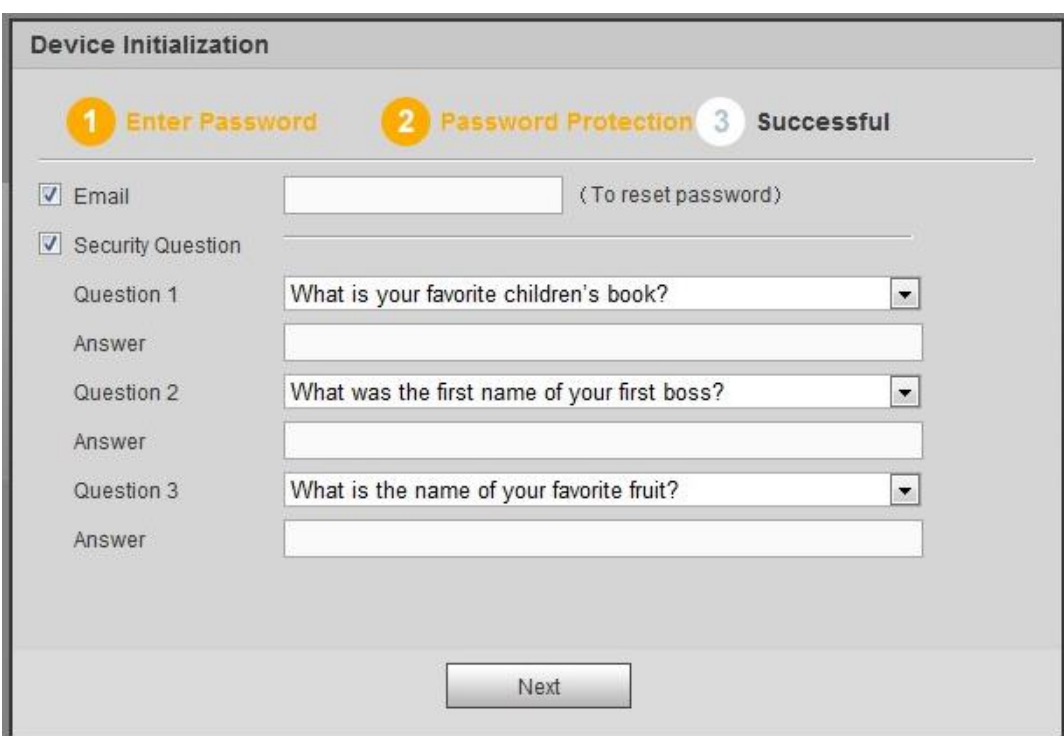

Рисунок 5- 2

Step 5 Установите секретные вопросы.

## **Примечание**

- После установки здесь секретных вопросов можно использовать введенную здесь электронную почту или ответить на секретные вопросы для восстановления пароля **admin**. Подробную информацию см. в главе 5.3 Восстановление пароля.
- Для пропуска этого шага удалите отметку в клетке электронной почты или секретных вопросов и нажмите кнопку «Далее».
- Электронная почта: Введите адрес электронной почты с целью восстановления пароля. Просканируйте QR-код для восстановления пароля. Необходимо получить код безопасности по электронной почте. Введите код безопасности для восстановления пароля **admin**. Если здесь не введен адрес электронной почты или необходимо обновить информацию электронной почты, перейдите к Главному меню->Система->Учетная запись, чтобы установить параметры. Подробную информацию см. в главе 5.10.5.7.
- Секретный вопрос: Установите секретные вопросы и соответствующие ответы. Правильно ответьте на вопросы для восстановления пароля **admin**. Если здесь не введен секретный вопрос или необходимо обновить информацию секретного вопроса, перейдите к Главному меню->Установка->Система->Секретный вопрос, чтобы установить параметры. Подробную информацию см. в главе 4.10.1.1.5 Секретный вопрос.

# **Примечание**

Если требуется восстановить пароль, ответив на секретные вопросы, перейдите к интерфейсу локального меню. Step 6 Нажмите ОК для завершения настройки инициализации устройства. См. Рисунок 5- 3.

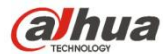

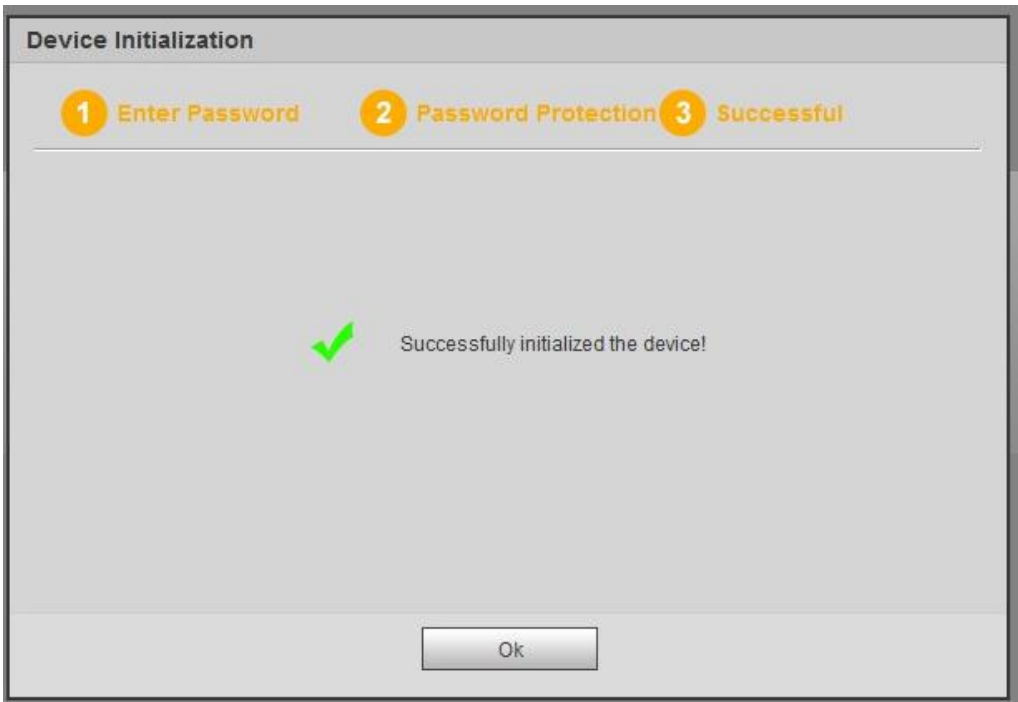

Рисунок 5- 3

## **5.2.1 Вход в систему**

Откройте обозреватель Internet Explorer и введите IP-адрес СВР в адресной строке.

Например, если IP-адрес вашего СВР 192.168.1.108, введите http://192.168.1.108 в адресной строке Internet Explorer. См. Рисунок 5- 4.

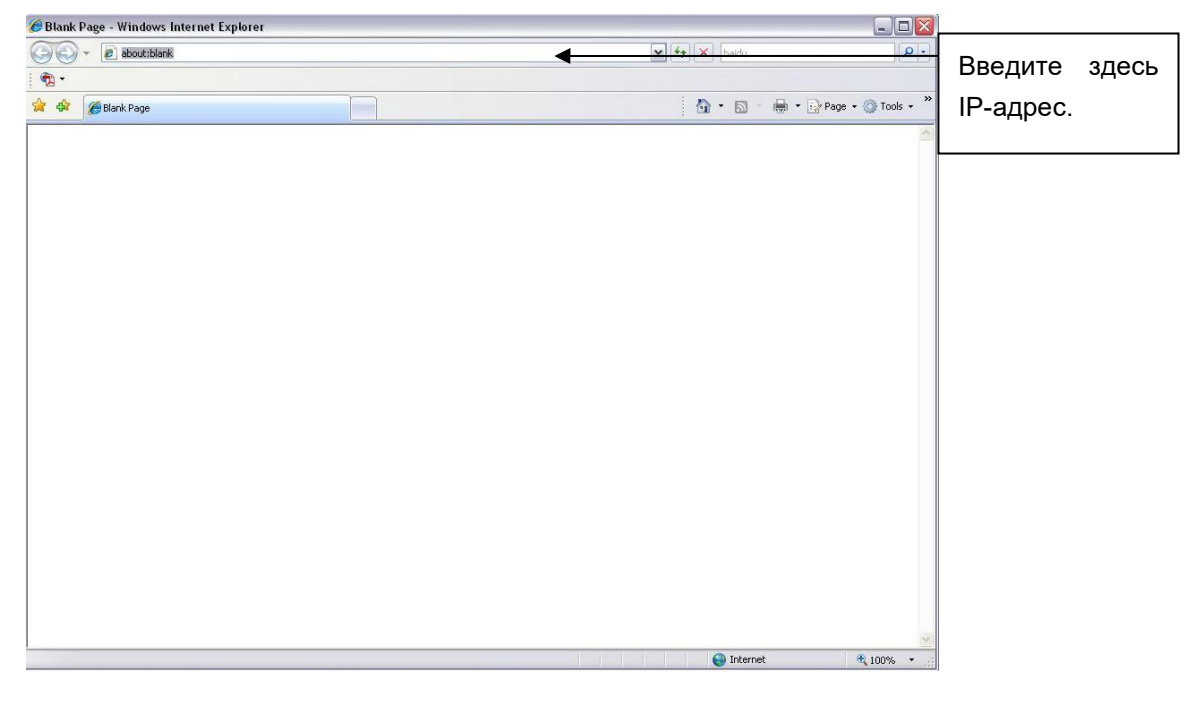

Рисунок 5- 4

Система выводит предупреждение с запросом об установке сетевого расширения. Нажмите кнопку "Да".

После установки выводится показанный ниже интерфейс. См. Рисунок 5-5.

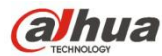

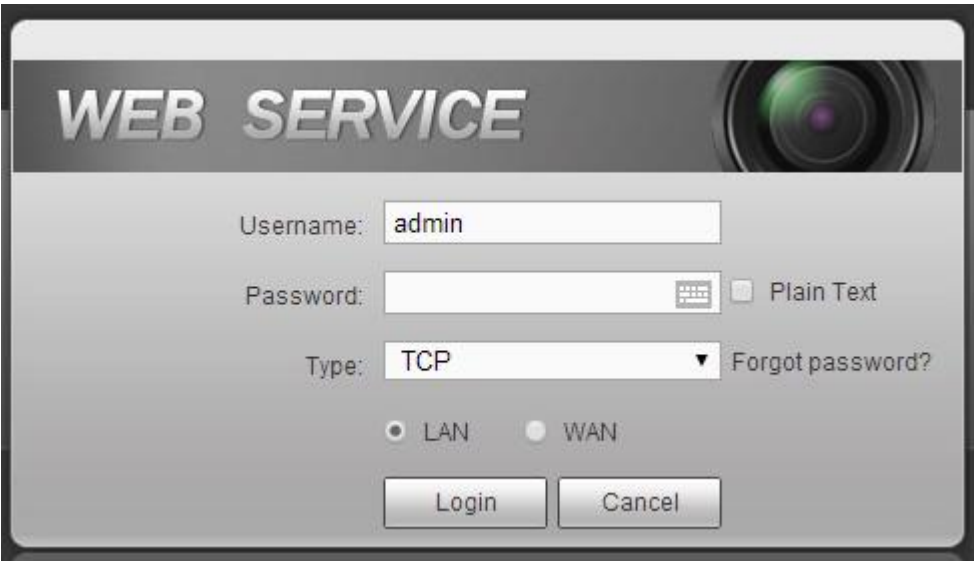

Рисунок 5- 5

Ввести имя пользователя и пароль.

Заводское имя пользователя по умолчанию: **admin**, а пароль — тот, который установлен в главе 5.2 Инициализация устройства.

## **5.3 Восстановление пароля**

Если вы забыли пароль **admin**, можно сбросить пароль по электронной почте, или ответив на секретные вопросы (только локальное меню).

Выполнить шаги, перечисленные ниже.

Step 1 Перейдите к интерфейсу входа в систему устройства. См. Рисунок 5- 3.

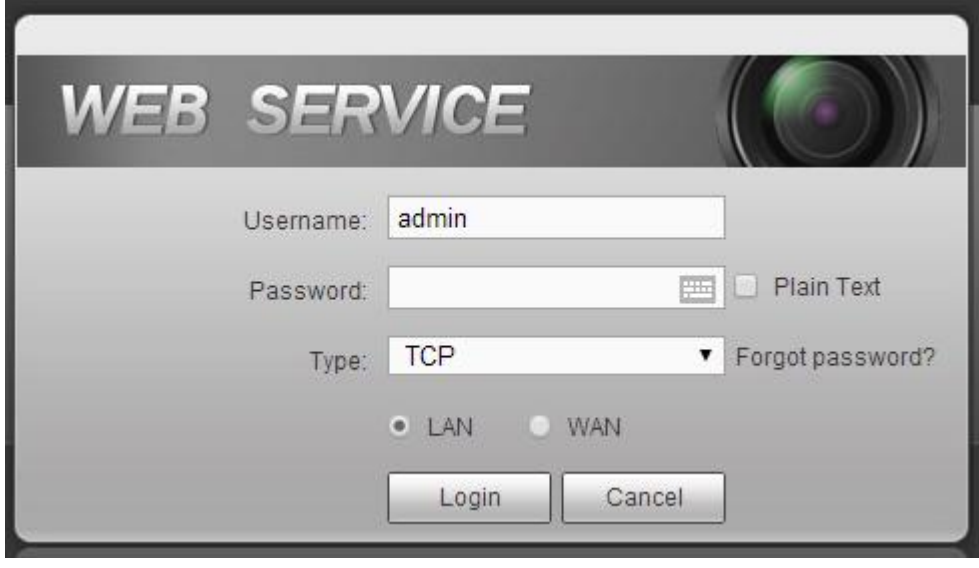

Рисунок 5- 6

Step 2 Нажмите "Пароль забыт", чтобы войти в следующий интерфейс. См. Рисунок 5- 7.

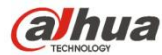

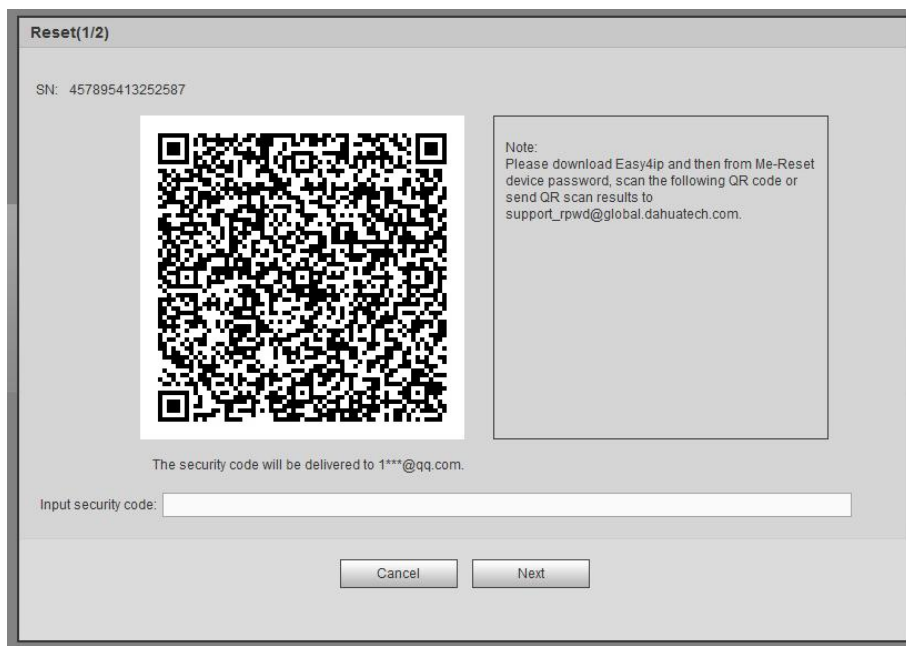

Рисунок 5- 7

Step 3 Следуйте подсказкам в интерфейсе, а затем просканируйте QR-код для получения кода безопасности.

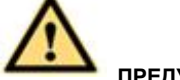

### **ПРЕДУПРЕЖДЕНИЕ**

- $\div$  Для того же самого QR-кода допускаются макс. два сканирования для получения двух кодов безопасности. Обновите QR-код, если требуется снова получить код безопасности.
- $\diamond$  Код безопасности в вашей электронной почте действует только на протяжении 24 часов.
- После пяти неудачных попыток ввода кода безопасности учетная запись **admin** будетзаблокирована на 5 минут.
- Step 4 Введите код безопасности по электронной почте и нажмите кнопку "Далее".
- Step 5 Введите новый пароль и затем подтвердите его.

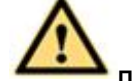

#### **ПРЕДУПРЕЖДЕНИЕ**

**РЕКОМЕНДУЕТСЯ НАДЕЖНЫЙ ПАРОЛЬ – Для безопасности вашего устройства создайте надежный пароль на ваш выбор. Пароль должен состоять какминимум из 8 знаков, содержащих не менее двух типов из следующих категорий: буквы, числа и символы. Также рекомендуется периодически изменять пароль, особенно в системе высокого уровня безопасности.**

Step 6 Нажмите кнопку ОК для завершения настройки.

## **5.4 Режим LAN**

В сети LAN после входа в систему можно увидеть главное окно. См. Рисунок 5- 13.

Это главное окно можно разделить на следующие разделы.

- Раздел 1: предусмотрено шесть функциональных кнопок: Реальное время (глава 0), Настройка (глава 5.10), Информация (глава 5.11), Воспроизведение (глава 5.12), Тревожная сигнализация (глава 5.13) и Выход из системы (глава 5.15).
- Раздел 2: Предусмотрены каналы монитора, успешно подключенные к СВР.

Информацию о переключении основного и вложенного потоков см. на Рисунок 5- 8.

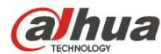

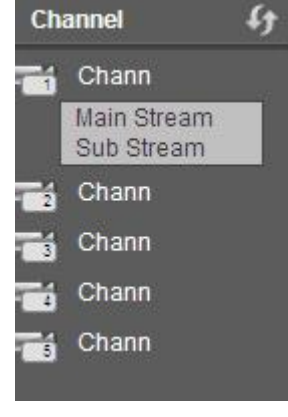

- Рисунок 5- 8
- Раздел 3: Открыть все. Кнопка "Открыть все" предназначена для включения/выключения монитора всех каналов в реальном времени. Здесь можно также выбрать основной/вложенный поток. См. Рисунок 5- 9.

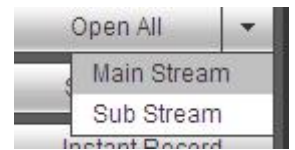

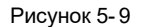

Раздел 4: Кнопка "Запустить голосовую связь".

Эту кнопку можно нажать для включения голосовой связи. Нажмите 【 ▼ 】для выбора режима двунаправленной голосовой связи. Доступны четыре варианта: ПО УМОЛЧАНИЮ, G711a, G711u и PCM. См. Рисунок 5- 10.

После включения двунаправленной голосовой связи кнопка "Запустить голосовую связь" становится кнопкой "Завершить голосовую связь" желтого цвета. Обратите внимание, что входной порт аудио от устройства к клиентской части использует входной порт аудио первого канала. В процессе двунаправленной голосовой связи система не будет кодировать аудиоданные из 1 канала.

| Start Talk |                |  |
|------------|----------------|--|
|            | <b>DEFAULT</b> |  |
|            | G711a          |  |
|            | G711u          |  |
|            | <b>PCM</b>     |  |
|            |                |  |

Рисунок 5- 10

 Раздел 5: Кнопка "Мгновенная запись". После нажатия кнопка становится желтой и система начинает ручную запись. См. Рисунок 5-11. Нажмите ее повторно, чтобы система восстановила предыдущий режим записи.

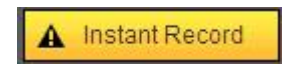

Рисунок 5- 11

Раздел 6: Кнопка "Локальное воспроизведение".

Сеть может воспроизводить сохраненные файлы (с именем расширения dav) на ПК.

Нажмите кнопку "Локальное воспроизведение", чтобы система отобразила следующий интерфейс для выбора файла локального воспроизведения. См. Рисунок 5- 12.

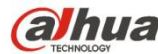

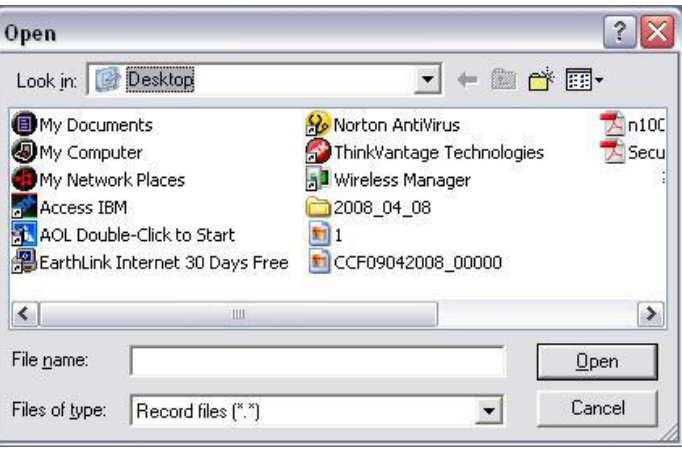

Рисунок 5- 12

- Раздел 7: Кодирование нулевого канала Подробную информацию см. в главе 5.8.
- Раздел 8: Панель управления PTZ. Подробную информацию см. в главе 5.6.
- Раздел 9: Настройки изображения и тревожной сигнализации. Подробную информацию см. в главе 5.7.
- Раздел 10: Слева направо отображаются качество видео/плавность/на весь экран/1-оконный/4-оконный/6-оконный/8-оконный/9-оконный/13-оконный/16-оконный/20-оконный/25-оконный/36-оконный режимы. Можно настроить свойства плавности видео и реального времени.

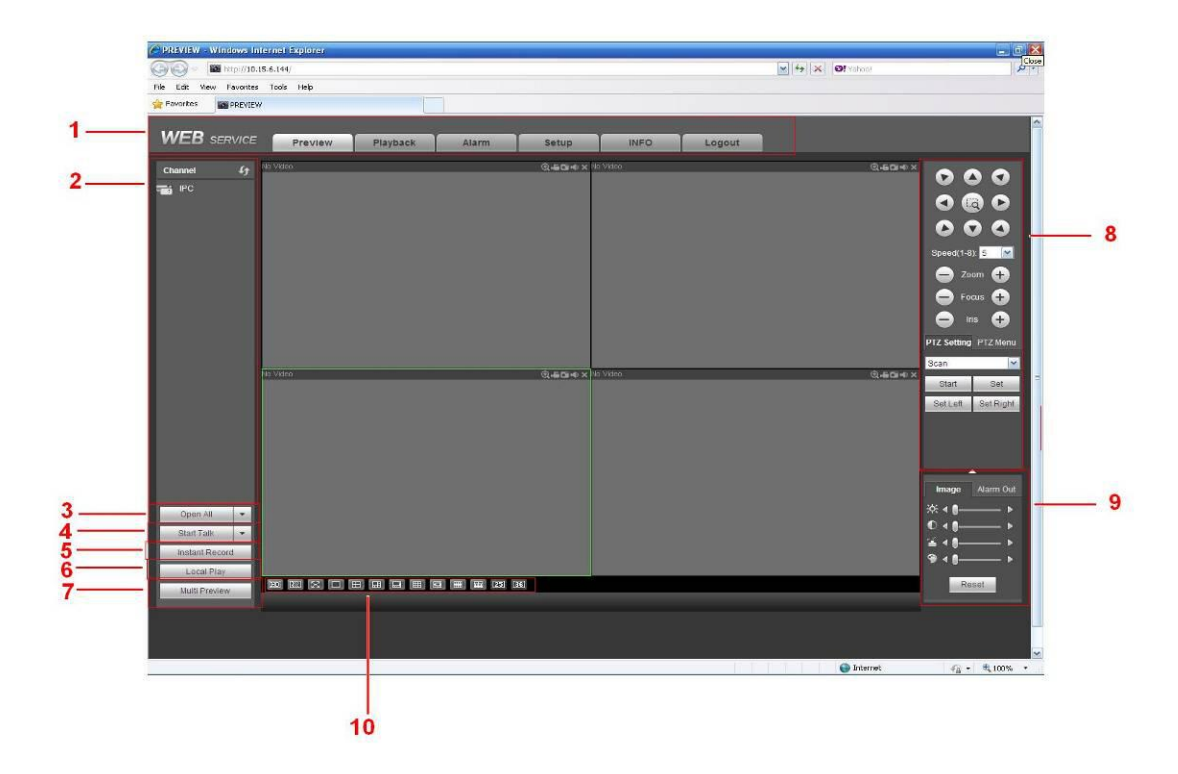

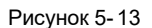

## **5.5 Монитор реального времени**

В разделе 2 щелкните левой кнопкой мыши по имени канала, который требуется просмотреть, чтобы отобразить соответствующее видео в текущем окне.

В верхнем левом углу можно просмотреть IP-адрес устройства (172.11.10.11), номер канала (1), битовый поток сетевого монитора (2202 Кбит/с) и тип потока (М = основной поток, S = вложенный поток). См. Рисунок 5-14.

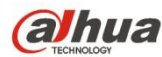

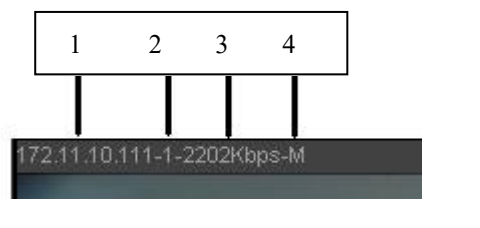

Рисунок 5- 14

В верхнем правом углу находятся шесть функциональных кнопок. См. Рисунок 5- 15.

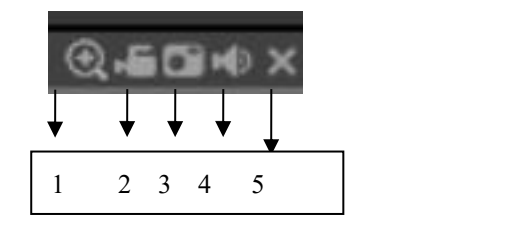

#### Рисунок 5- 15

- 1: Цифровое масштабирование: Нажмите эту кнопку и затем левой кнопкой перетащите мышь в зону для увеличения масштаба. При щелчке правой кнопкой мыши система восстанавливает исходное состояние.
- 2: Локальная запись. При нажатии кнопки "Локальная запись" система начинает запись, а эта кнопка становится выделенной. Можно перейти к системной папке RecordDownload для просмотра записанного файла.
- 3: Рисунок моментального снимка. Можно сделать моментальный снимок важного видео. Все изображения сохранены в системной клиентской папке PictureDownload (по умолчанию).
- 4: Аудио: включение или выключение аудио. (Не имеет никакого отношения к настройке системного аудио.)
- 5: Закрыть видео.

## **5.6 PTZ**

Перед операцией PTZ убедитесь в правильной установке протокола PTZ (см. главу 5.10.5.4).

Предусмотрено восемь клавиш направления. В середине восьми клавиш направления расположена интеллектуальная клавиша позиционирования 3D.

Нажмите интеллектуальную клавишу позиционирования 3D, чтобы система возвратилась к режиму одиночного экрана. Чтобы отрегулировать размер области, переместите мышь по экрану. Функции PTZ могутвыполняться автоматически.

Информацию о настройке PTZ см. на следующем листе.

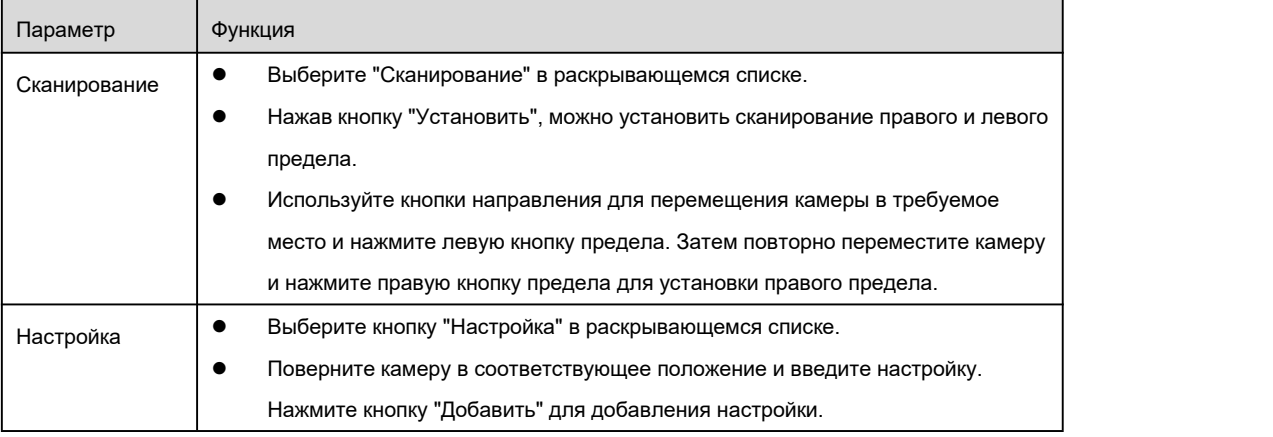

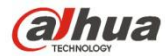

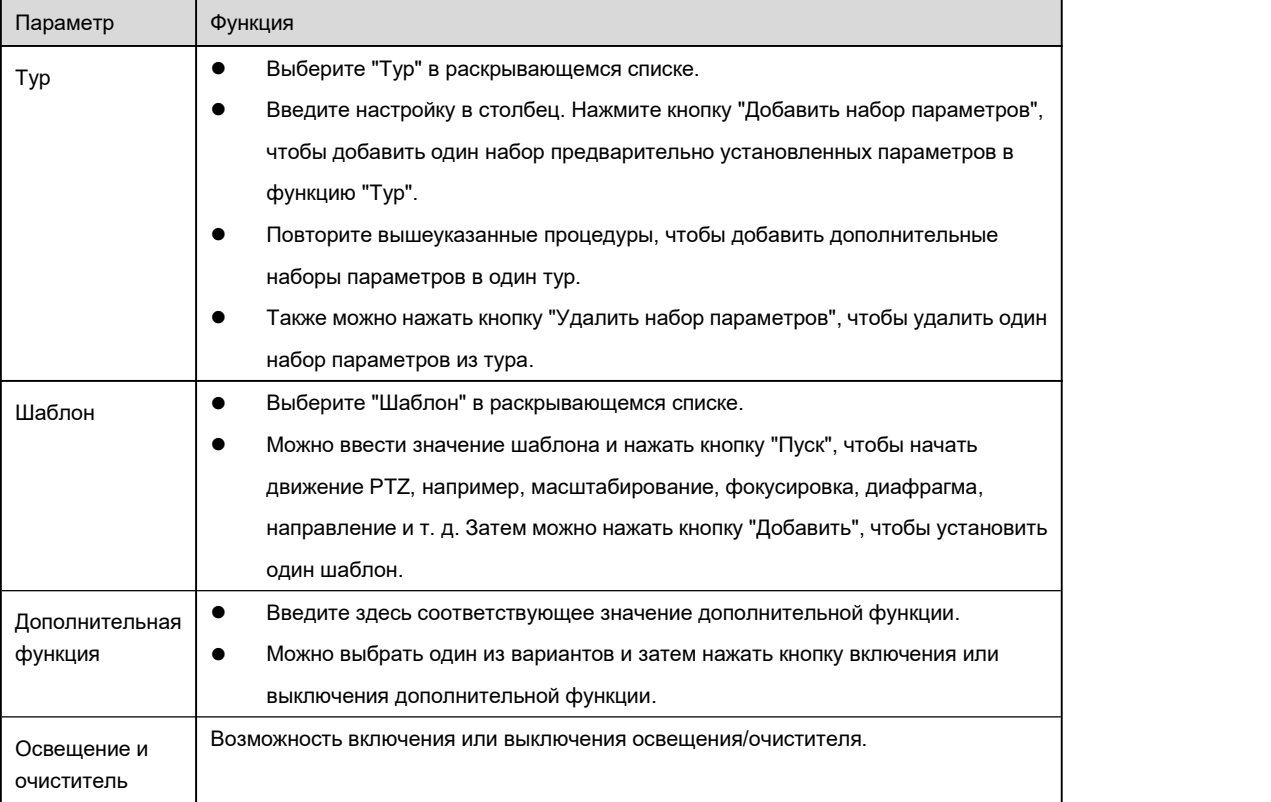

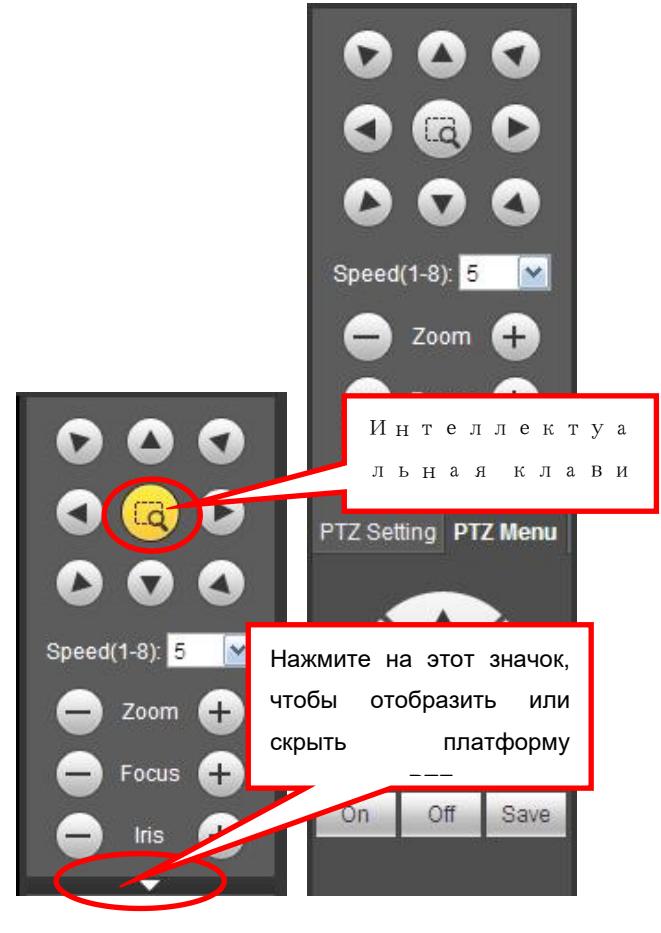

Рисунок 5- 16

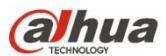

## **5.7 Изображение/выход аварийного сигнала**

Выберите одно видео канала монитора и нажмите кнопку "Изображение" в разделе 9, интерфейс показан на Рисунок 5- 17.

## **5.7.1 Изображение**

Здесь можно регулировать его яркость, контрастность, тон и насыщение (текущая граница канала становится зеленой).

Или можно нажать кнопку "Сброс", чтобы восстановить настройки системы по умолчанию.

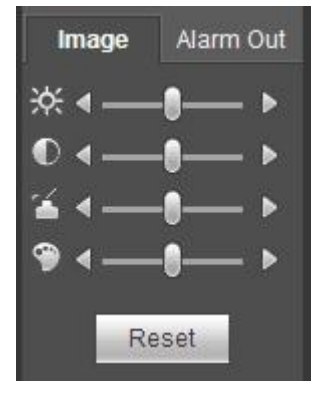

Рисунок 5- 17

## **5.7.2 Выход аварийного сигнала**

Здесь можно настроить включение или выключение сигнала тревоги соответствующего порта. См. Рисунок 5- 18.

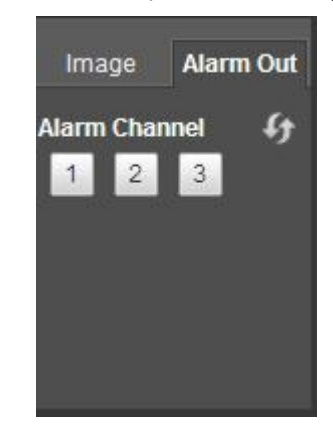

Рисунок 5- 18

## **5.8 Кодирование нулевого канала**

Выберите окно и нажмите кнопку "Кодирование нулевого канала", интерфейс показан ниже. См. Рисунок 5- 19.

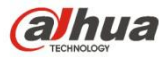

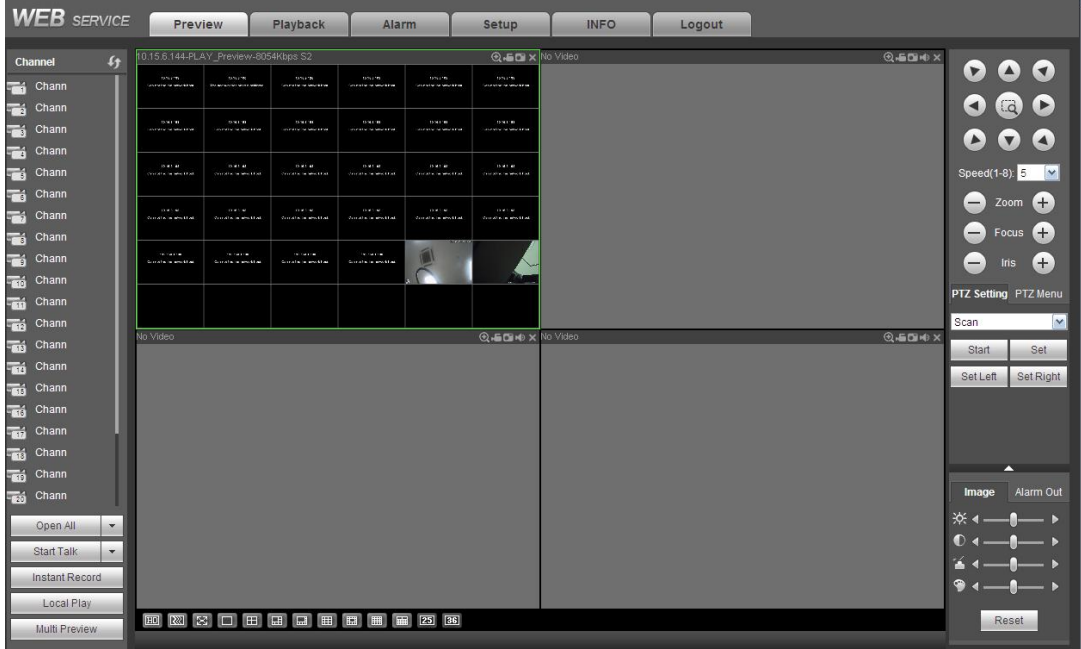

Рисунок 5- 19

## **5.9 Вход в сеть WAN**

В режиме WAN после входа в систему отображается интерфейс, показанный ниже. См. Рисунок 5-20.

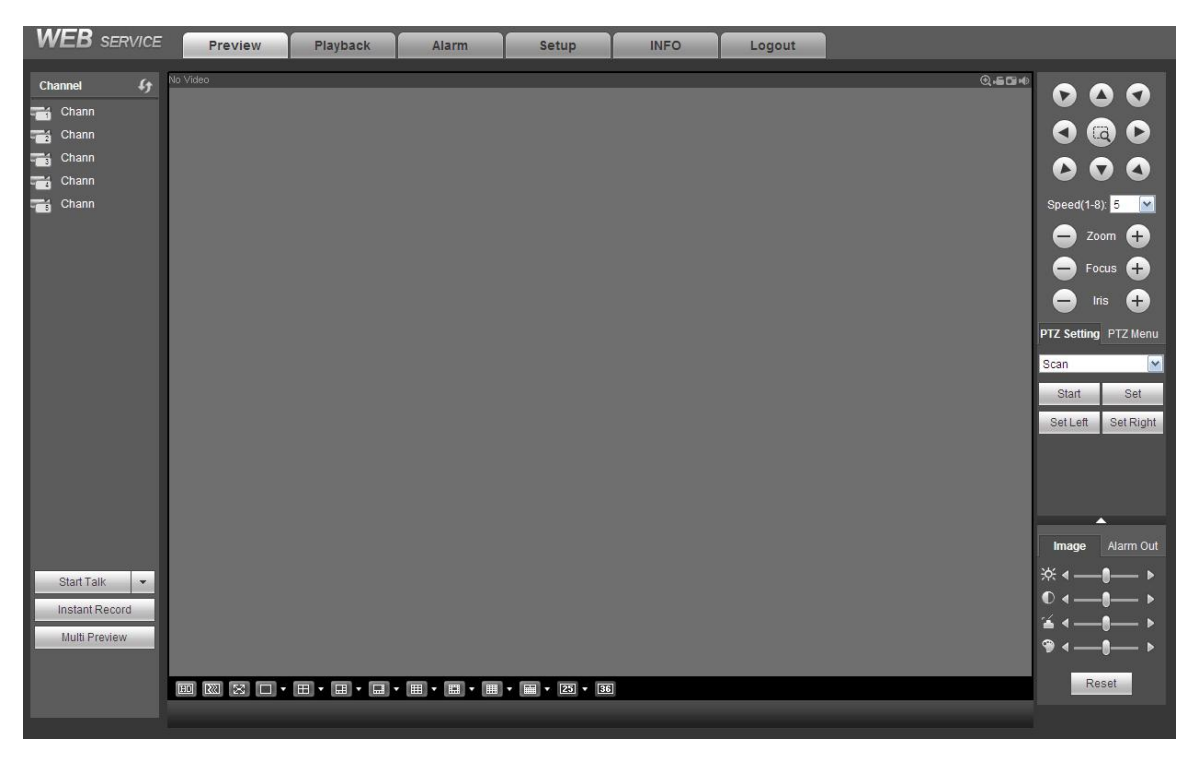

Рисунок 5- 20

См. следующее содержимое для определения разницы между входом в сети LAN и WAN.

1) В режиме WAN система открывает основной поток первого канала для контроля по умолчанию. Кнопка открытия/закрытия на

левой панели не действует.<br>2) В нижней части интерфейса можно выбрать разные каналы и разные режимы монитора. См. Рисунок 5-21.

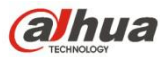

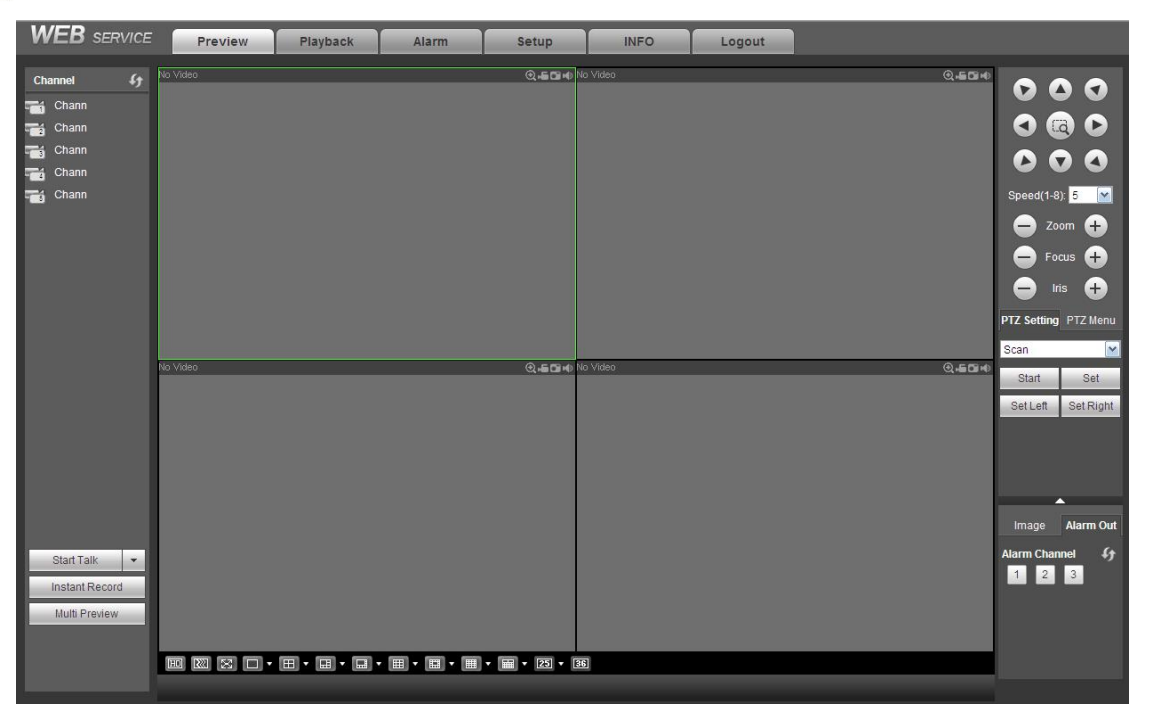

Рисунок 5- 21

#### **Важно**

**Режим отображения окна и номер канала установлены по умолчанию. Например, для 16 каналов макс. режим разделения окна — 16.**

3) Многоканальный монитор; система применяет для контроля дополнительный поток по умолчанию. Дважды щелкните по одному каналу, чтобы система переключилась на одиночный канал и использовала для контроля основной поток. В левой верхнем углу номера канала отображаются два значка для справки. M обозначает основной поток. S обозначает вложенный поток (дополнительный поток).

4) Если вход в систему осуществляется в режиме WAN, система не поддерживает активацию тревожной сигнализации для открытия функции видео в интерфейсе настройки тревожной сигнализации.

#### **Важно**

- В режиме многоканального монитора система применяет дополнительный поток для контроля по умолчанию. Ручное изменение невозможно. Осуществляется попытка синхронизации всех каналов.Обратите внимание, что эффект синхронизации продолжает зависеть от вашей сетевой среды.
- Что касается полосы пропускания, система не может поддерживать монитор и воспроизведение одновременно. Система автоматически закрывает интерфейс монитора или воспроизведения, если выполняется поиск настроек в интерфейсе конфигурации. Предназначено для повышения скорости поиска.

#### **5.10 Настройка**

#### **5.10.1 Камера**

- 5.10.1.1 Регистрация
- 5.10.1.1.1 Регистрация

Из Главного меню->Установка->Камера->Регистрация->Регистрация можно отобразить следующий интерфейс. См. Рисунок 5- 22.

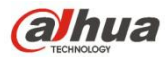

| Registration         |                 | Upgrade                  |                                                                                                    |                   |                |               |             |                     |                          |              |                             |                             |                                 |
|----------------------|-----------------|--------------------------|----------------------------------------------------------------------------------------------------|-------------------|----------------|---------------|-------------|---------------------|--------------------------|--------------|-----------------------------|-----------------------------|---------------------------------|
|                      | Device Search   | IP Address               | $\pmb{\mathrm{v}}$                                                                                                    |                   |                |               | Search      |                     |                          |              |                             | Uninitialized<br>Initialize |                                 |
|                      |                 | <b>Status</b><br>Preview |                                                                                                    | <b>IP Address</b> |                | Port          | Device Name |                     | Manufacturer             |              | Type                        | <b>MAC Address</b>          |                                 |
|                      |                 |                          |                                                                                                    |                   |                |               |             |                     |                          |              |                             |                             | a.                              |
|                      | Add             | Manual Add               |                                                                                                    | Modify IP         |                |               |             |                     |                          |              |                             | Filter None                 | $\forall$<br>$\pmb{\mathrm{v}}$ |
| o                    | CH              | Camera Name              | Modify                                                                                                    | Delete            | <b>Status</b>  | IP Address    | Port        | Device Name         | Remote<br>Channel<br>No. | Manufacturer | <b>WEB</b><br><b>Browse</b> | Type                        |                                 |
| $\Box$               | D <sub>19</sub> | &conf_img                | ×                                                                                                    | $\bullet$         | 民              | 10.15.21.36   | 37777       | 2F0424BPAN00<br>074 | 1                        | Private      | $\epsilon$                  |                             | $\blacktriangle$                |
| $\qquad \qquad \Box$ | D <sub>20</sub> | <b>CAM 20</b>            | ø                                                                                                    | $\bullet$         | 马              | 10.15.6.168   | 37777       | <b>NVD</b>          | 1                        | Private      | $\epsilon$                  |                             |                                 |
| $\Box$               | D <sub>21</sub> | <b>CAM 21</b>            | $\mathcal{L}% _{M_{1},M_{2}}^{\alpha,\beta}(\mathcal{M}_{M_{1},M_{2}}^{\alpha,\beta}(\mathcal{M}_{M_{1},M_{2}}^{\alpha,\beta}))= \mathcal{L}_{M_{1},M_{2}}^{\alpha,\beta}(\mathcal{M}_{M_{1},M_{2}}^{\alpha,\beta}(\mathcal{M}_{M_{1},M_{2}}^{\alpha,\beta}(\mathcal{M}_{M_{1},M_{2}}^{\alpha,\beta}(\mathcal{M}_{M_{1},M_{2}}^{\alpha,\beta}(\mathcal{M}_{M_{1},M_{2}}^{\alpha,\beta}(\mathcal{M}_{M_{1},M_{2}}^{\alpha,\beta}(\mathcal{M}_{M_{1},M_{2}}^{\alpha$ | $\bullet$         | $\blacksquare$ | 10.18.117.22  | 37777       | <b>ITC102-IR</b>    | 1                        | Private      | $\epsilon$                  |                             |                                 |
| $\Box$               | D22             | <b>CAM 22</b>            | Ł                                                                                                    | $\bullet$         | g,             | 10.15.5.88    | 40007       | 1K024B5YAZ00<br>004 | $\mathbf{1}$             | Private      | $\in$                       |                             |                                 |
| $\Box$               | D23             | <b>CAM 23</b>            | P.                                                                                                    | $\bullet$         | $\blacksquare$ | 10.15.9.108   | 37777       | <b>EVS</b>          | $\mathbf{1}$             | Private      | e                           | EVS5000                     |                                 |
| $\qquad \qquad \Box$ | D <sub>24</sub> | IPC                      | $\mathcal{L}_{\mathcal{L}}$                                                                                                    | $\bullet$         | E.             | 10.15.114.254 | 37777       | 2A018CFFAZ00<br>040 | 1                        | Private      | $\epsilon$                  | P2s                         |                                 |
|                      | Delete          | Import                   |                                                                                                    | Export            |                | Refresh       |             |                     |                          |              |                             |                             |                                 |

Рисунок 5- 22

## Информацию о параметрах см. на следующем листе.

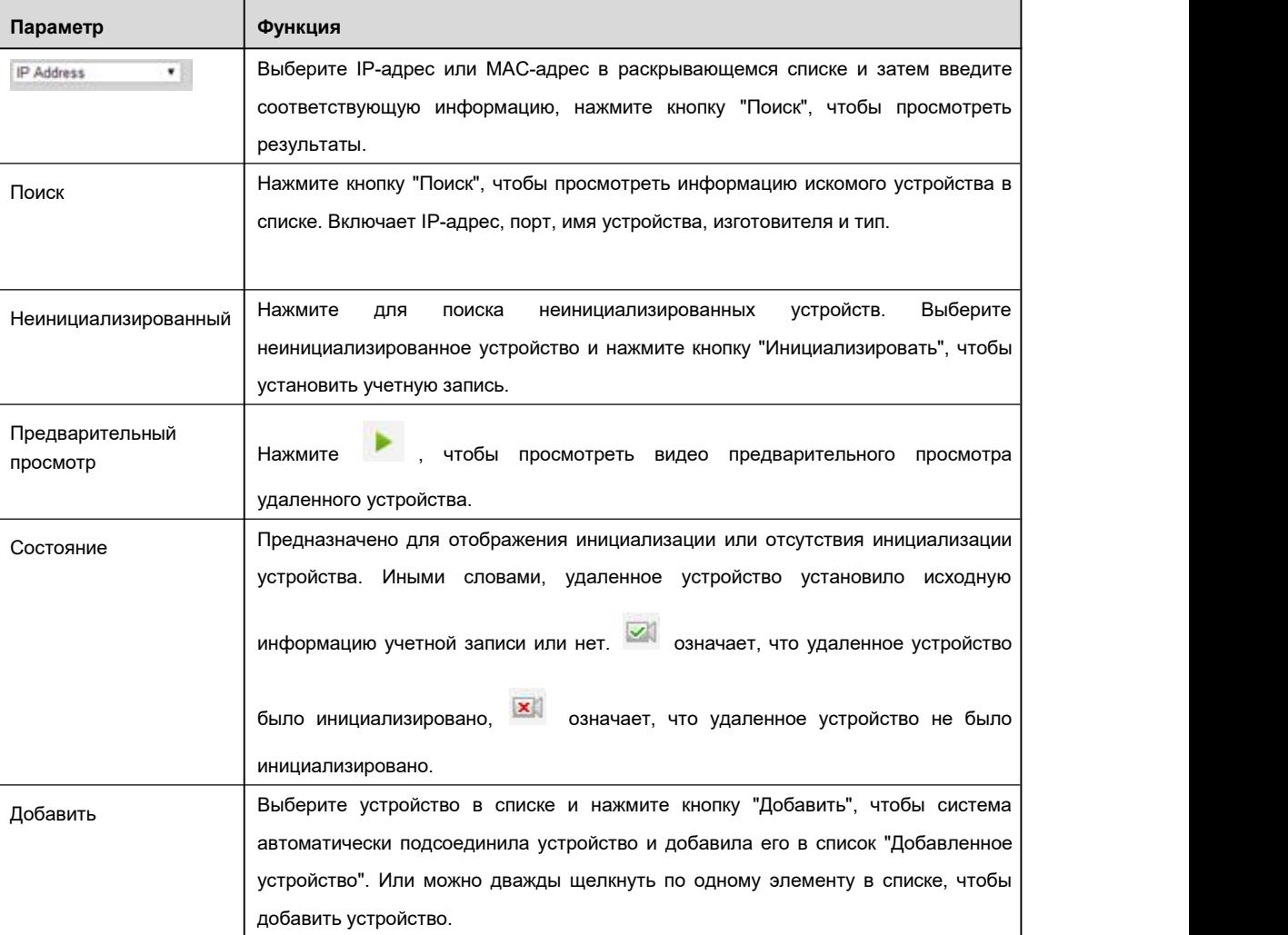

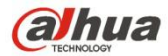

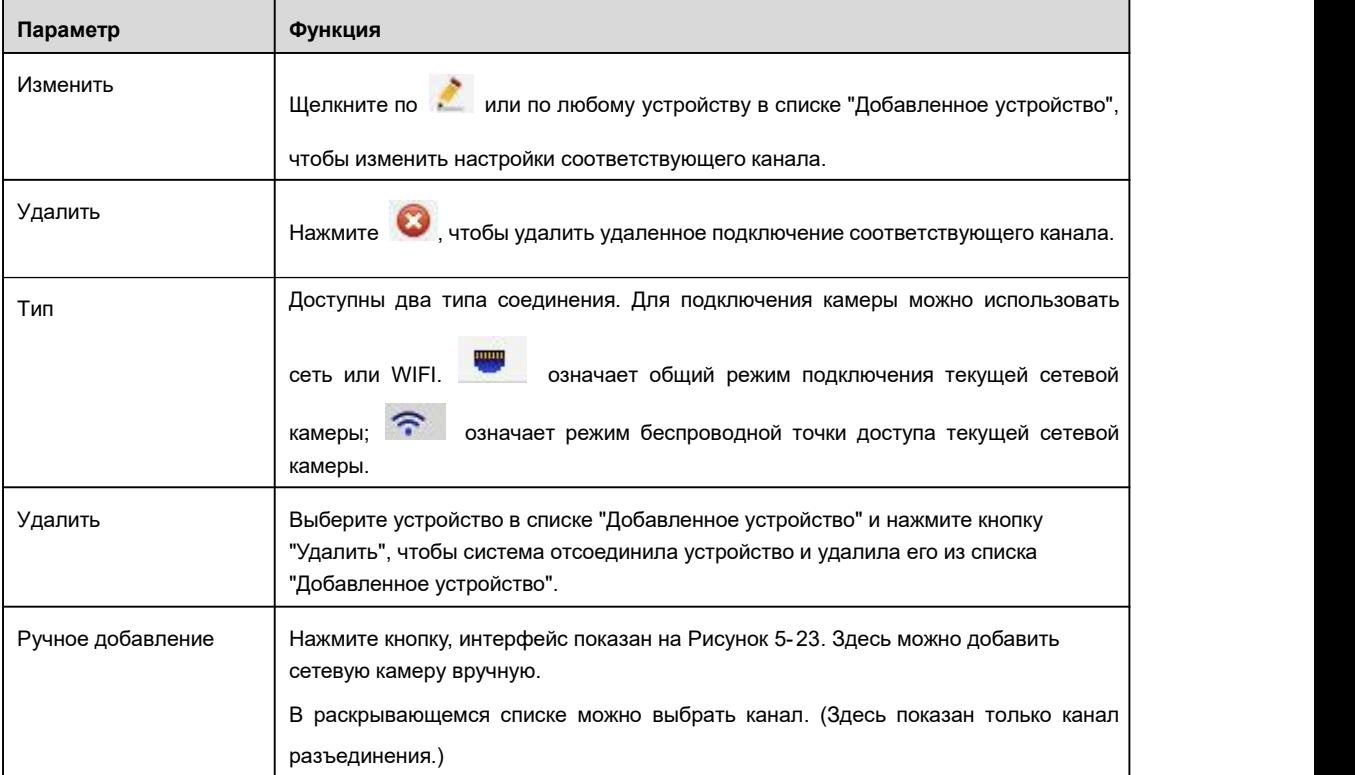

## **Manual Add**

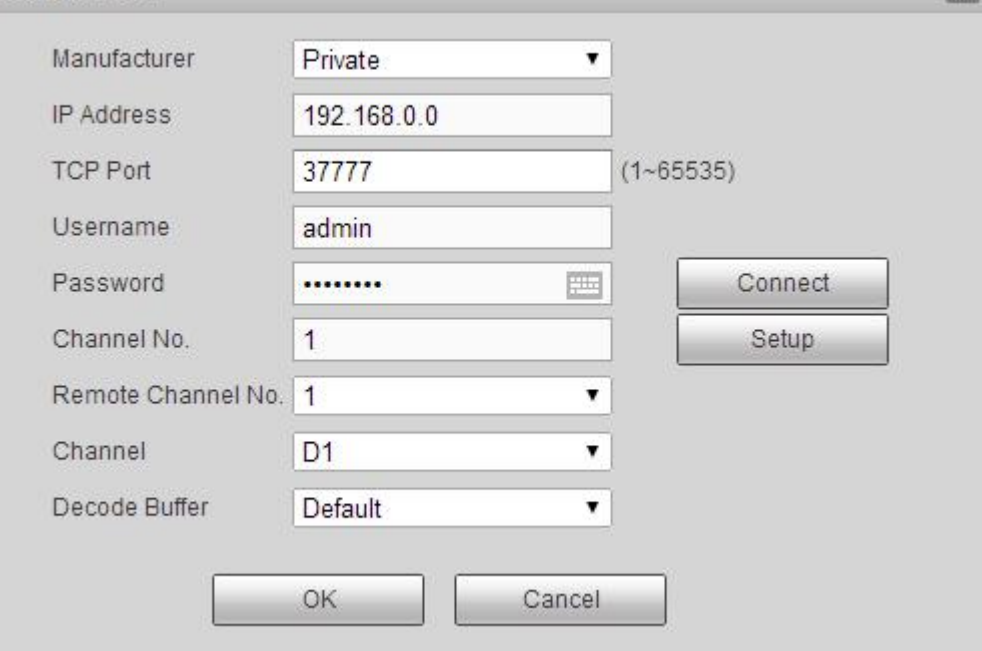

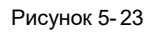

## Информацию о параметрах см. на следующем листе.

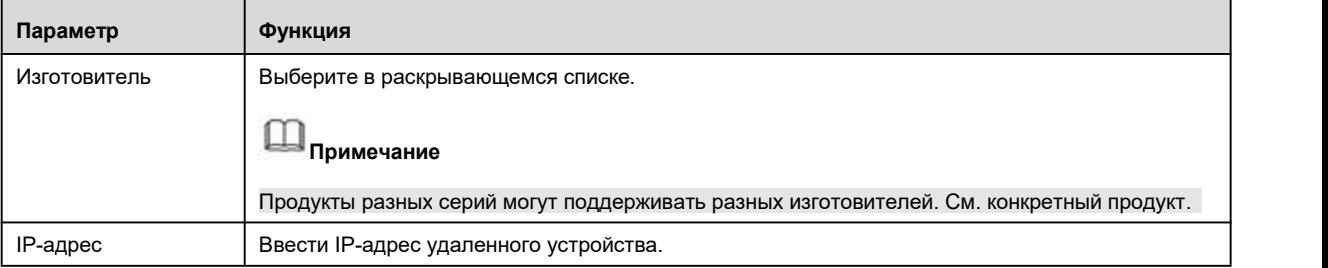

 $E3$
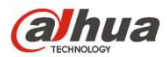

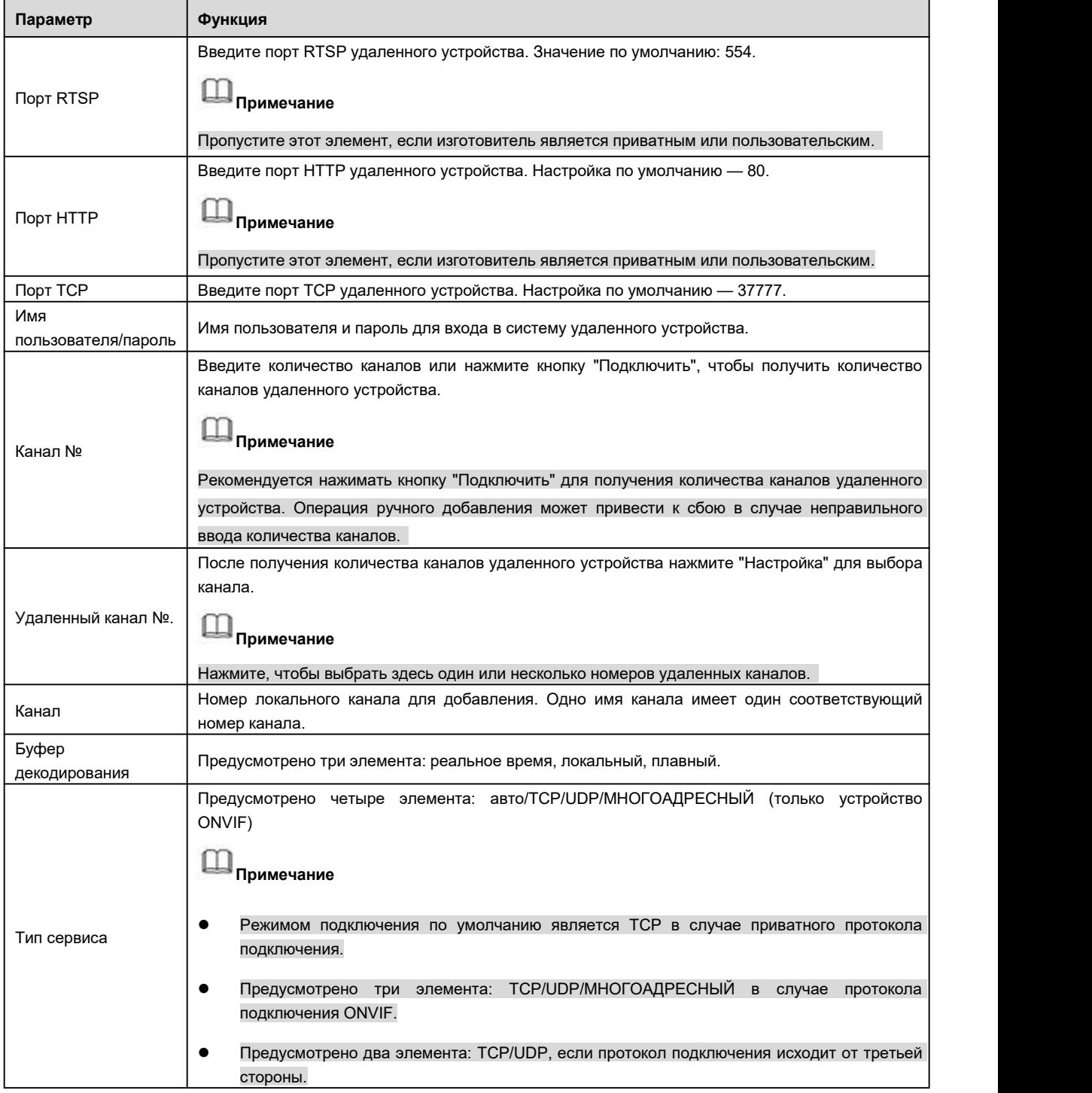

## **Изменение IP**

В списке искомых устройств отметьте одно или несколько устройств одновременно. Чтобы открыть показанный ниже интерфейс, нажмите на кнопку "Изменить IP". См. Рисунок 5- 24

Информацию о параметрах журнала см. на следующем листе.

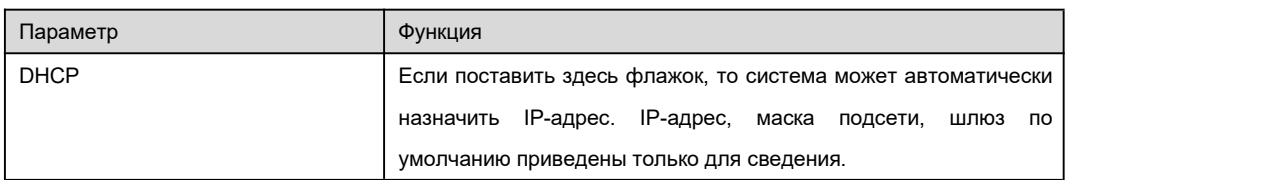

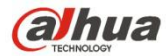

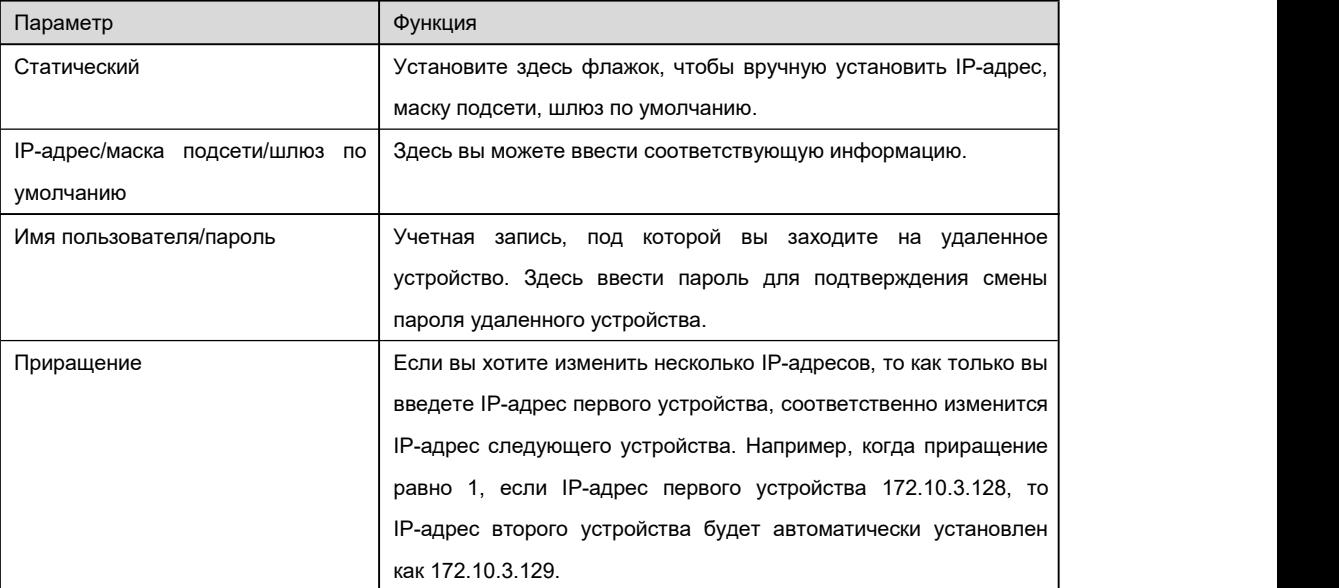

## **Примечание**

В случае статического IP-адреса система предупредит вас о наличии конфликта IP. Если вы одновременно меняете несколько IP-адресов, система автоматически пропускает конфликтующие IP-адреса и автоматически снова назначает в соответствии с установленным вами приращением.

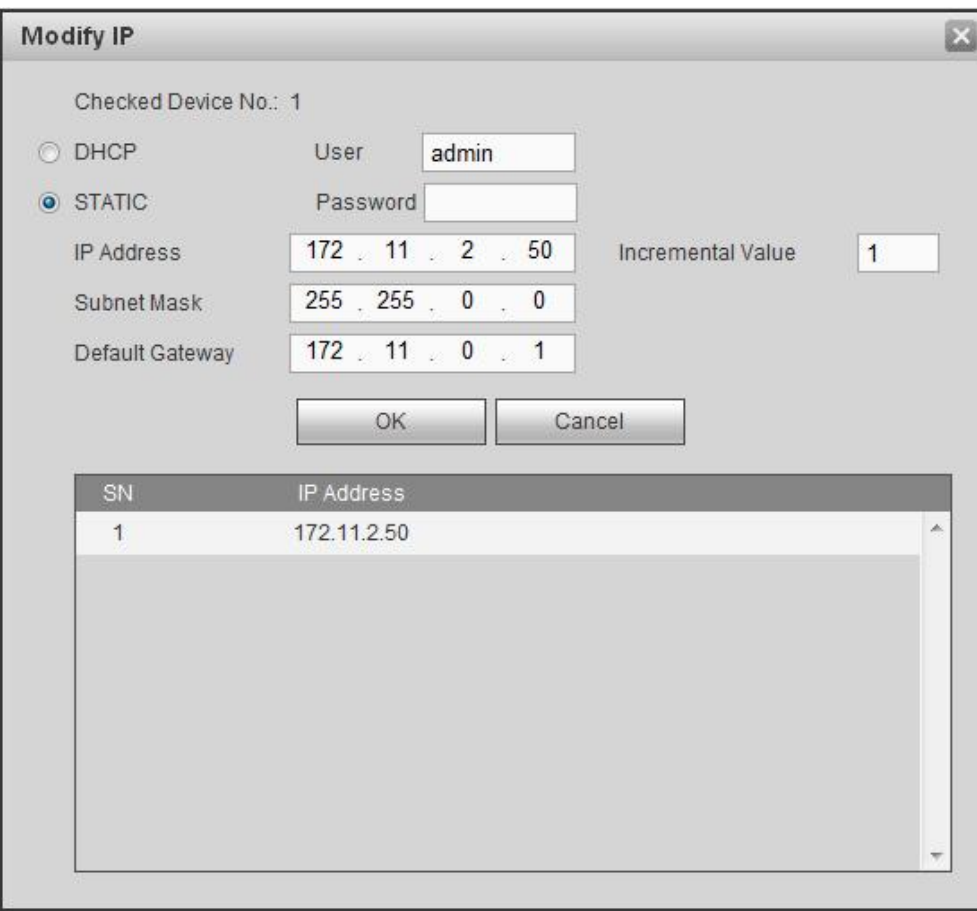

Рисунок 5- 24

#### **Экспорт IP**

Вы можете экспортировать список добавленных устройств на свой локальный ПК. Нажмите кнопку "Экспорт" и выберите сохраненный путь. Нажмите ОК. Отображается подсказка "Резервирование завершено".

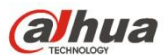

# **Примечание**

Имя расширения экспортируемого файла: .CVS. Файл включает в себя следующие сведения: IP-адрес, номер порта, номер удаленного канала, наименование производителя, имя пользователя, пароль и т.д..

#### **Импорт IP**

Вы можете импортировать список добавленных устройств для удобного добавления устройства.

Нажмите кнопку "Импорт" и выберите файл импорта.

#### П **Примечание**

Если импортированный IP уже присутствует в списке добавленных устройств, система откроет диалоговые окна для подтверждения или отказа от перезаписи.

- Нажмите кнопку ОК, чтобы записать новую настройку IP поверх старой настройки.
- При нажатии кнопки "Отмена" система добавляет новые IP-адреса.

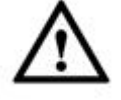

#### **Важно**

- Пользователь может редактировать экспортированный файл. Нужно проверить, чтобы формат файла был таким же. В противном случае снова испортировать этот файл не удастся!
- Система не поддерживает пользовательские протоколы импорта/ экспорта.
- Функция импорта/ экспорта предназначена для устройств того же языка.

#### 5.10.1.1.2 Обновление IP-камеры

Этот интерфейс предназначен для обновления сетевой камеры.

Из Главного меню->Установка->Камера->Регистрация->Обновление IP-камеры войдите в следующий интерфейс. См. Рисунок 5- 25.

Нажмите кнопку "Обзор" для выбора файла обновления. Или можно использовать фильтр для выбора нескольких сетевых камер одновременно.

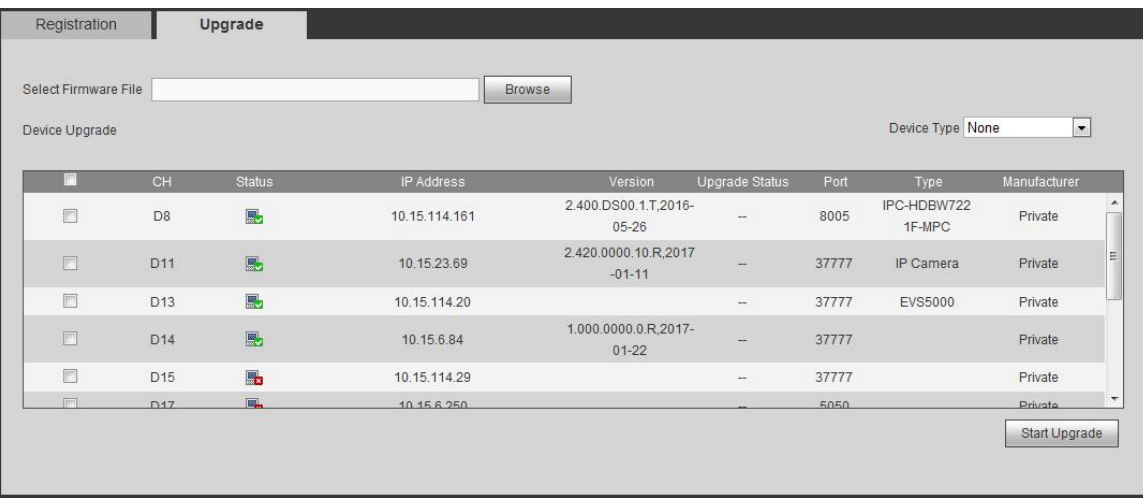

Рисунок 5- 25

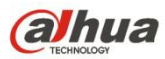

Возможна незначительная разница, поскольку подсоединенная сетевая камера может быть не той же самой модели.

Здесь можно просмотреть информацию о свойствах устройства. Настройки начинают действовать немедленно после установки.

## См. Рисунок 5- 26.

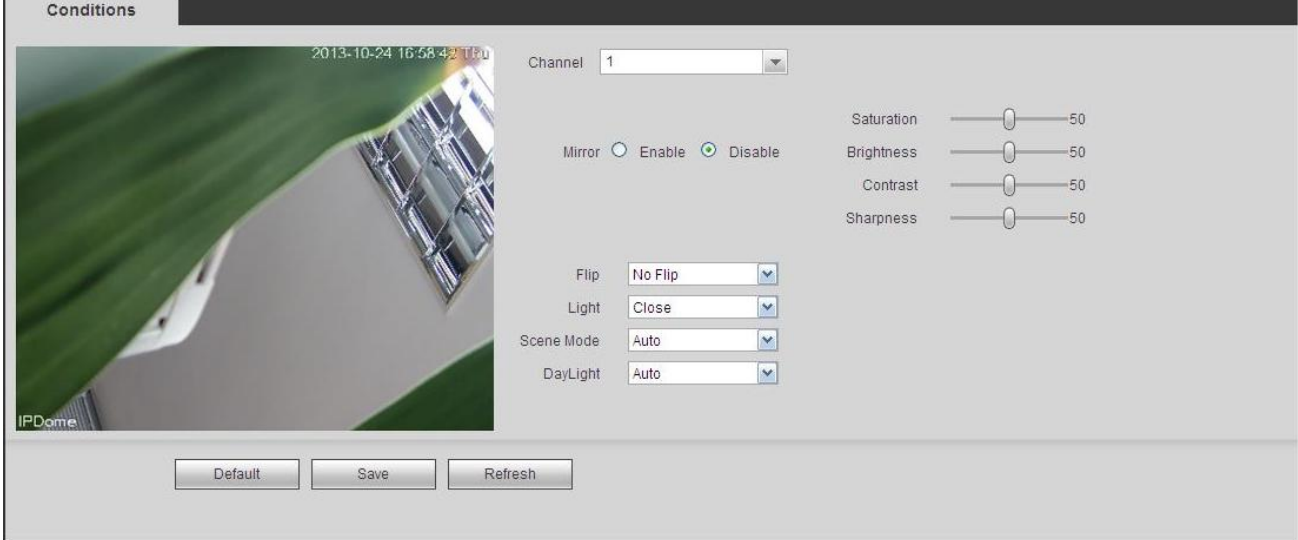

#### Рисунок 5- 26

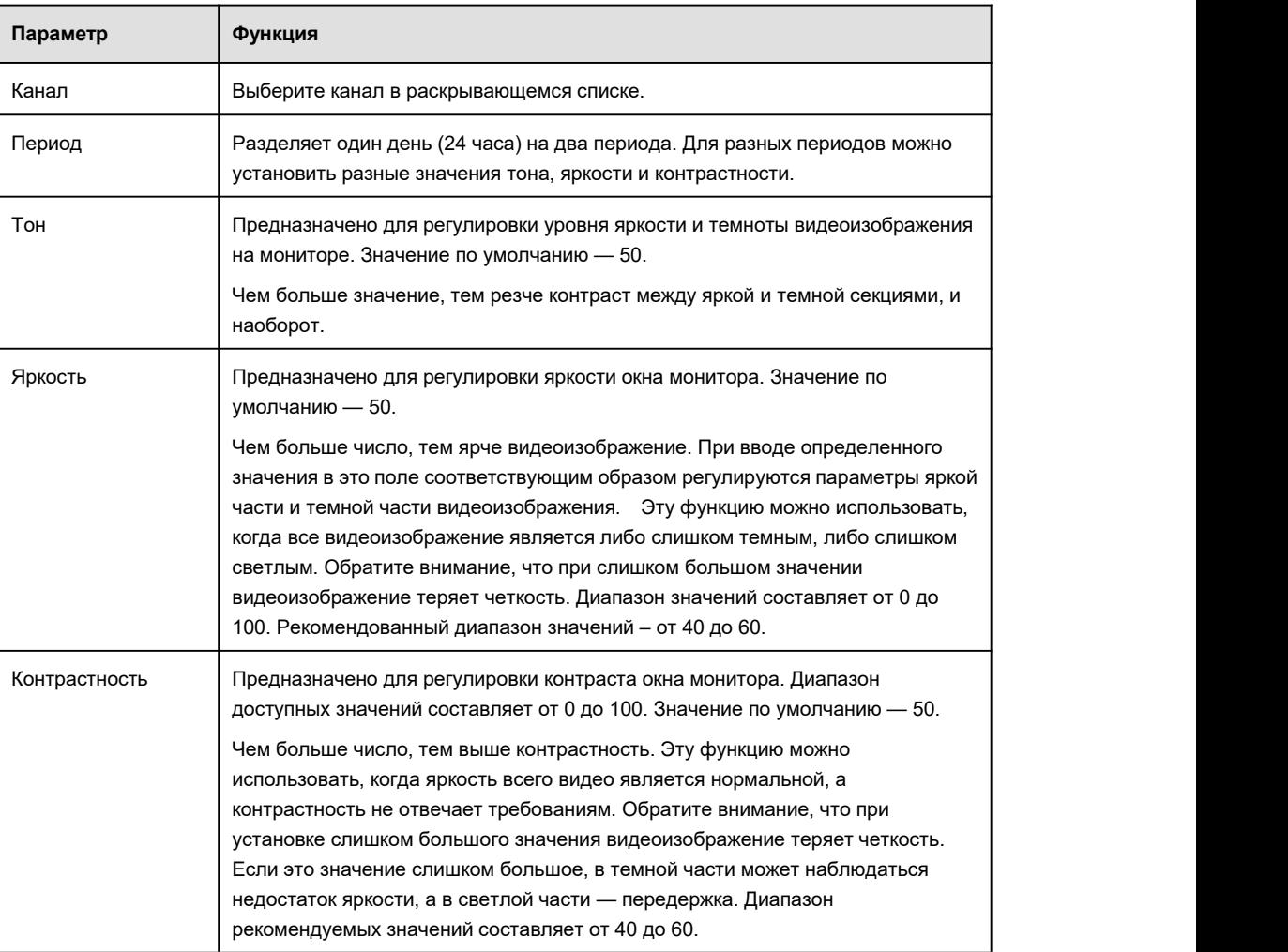

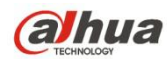

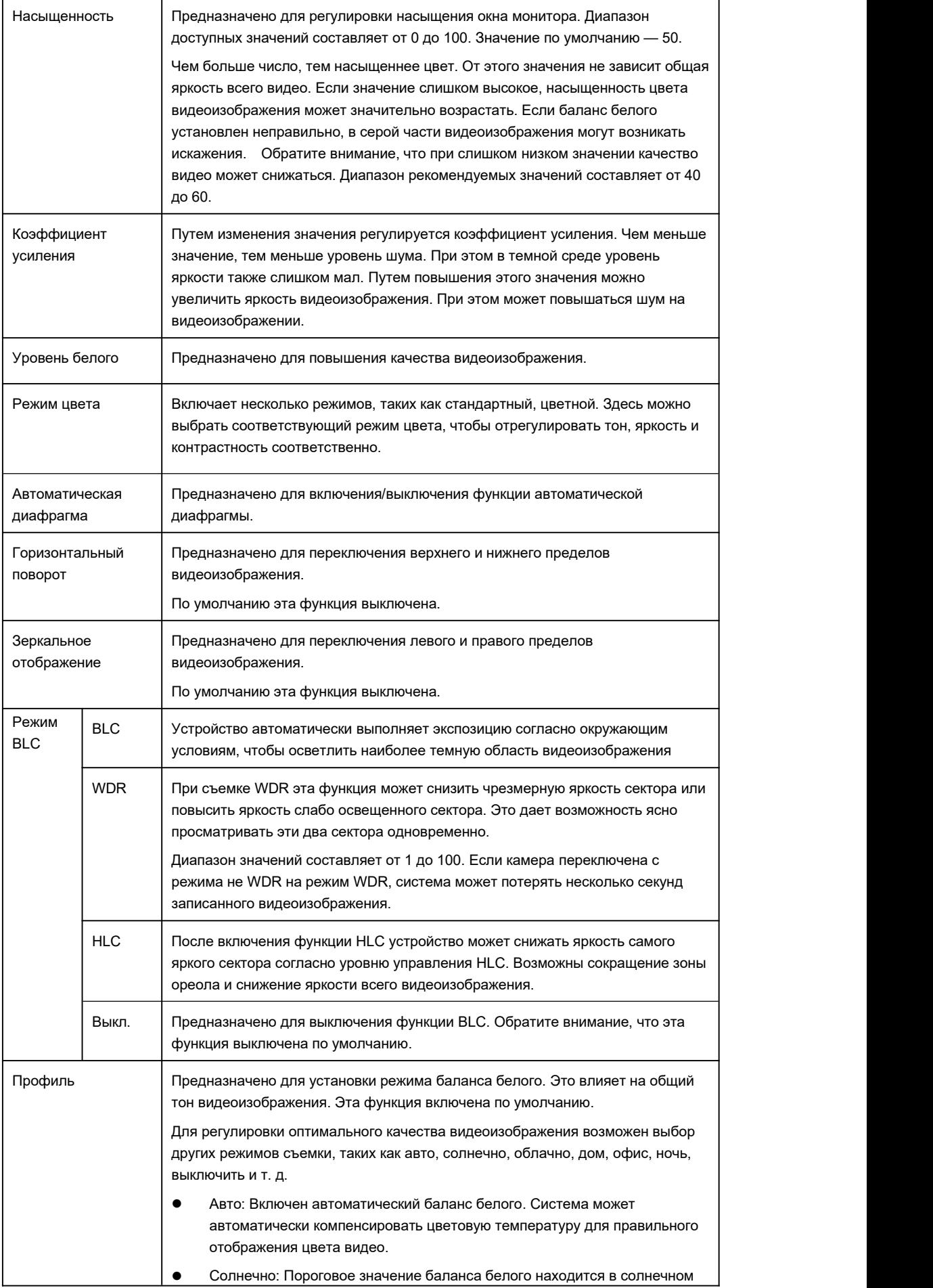

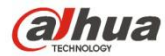

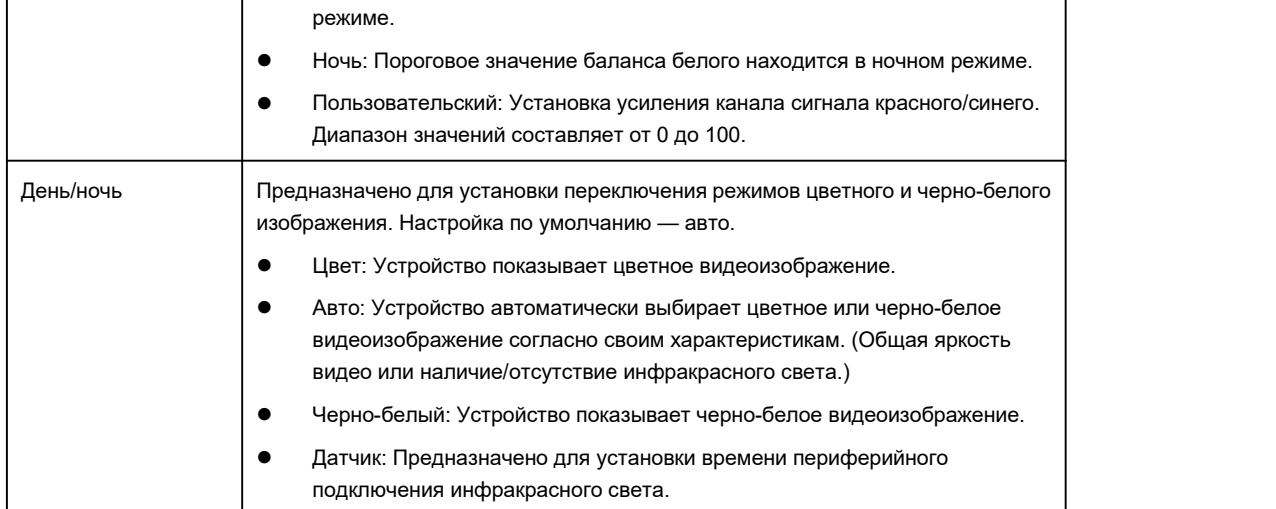

# 5.10.1.3 Кодирование

5.10.1.3.1 Кодирование

Интерфейс кодирования показан ниже. См. Рисунок 5- 27.

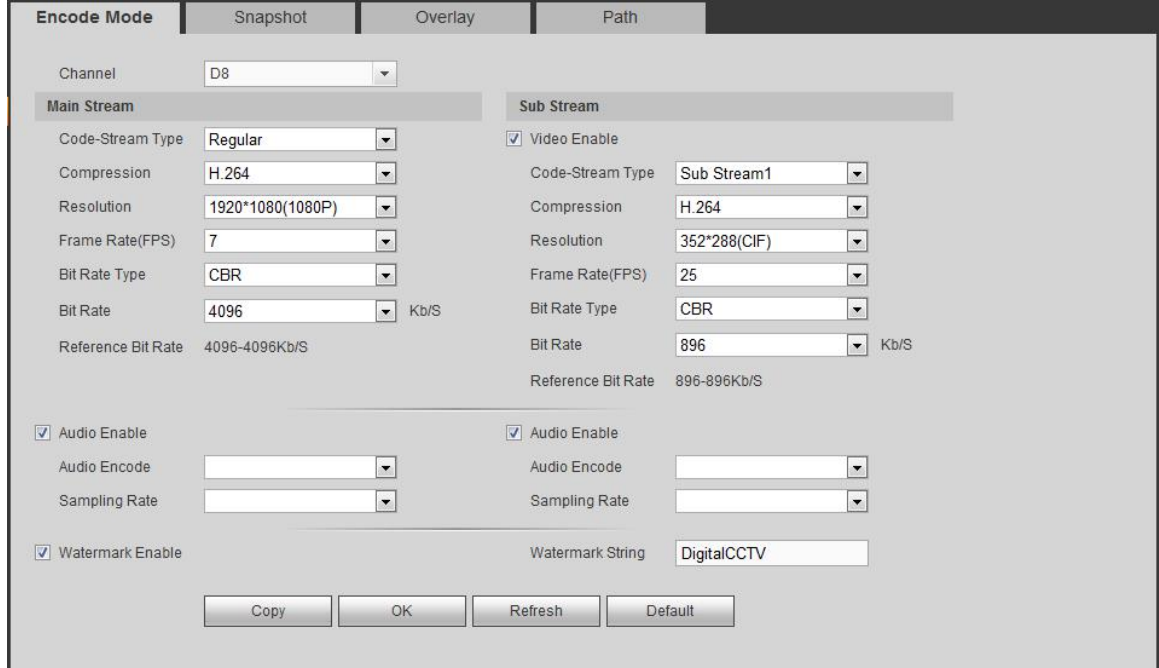

Рисунок 5- 27

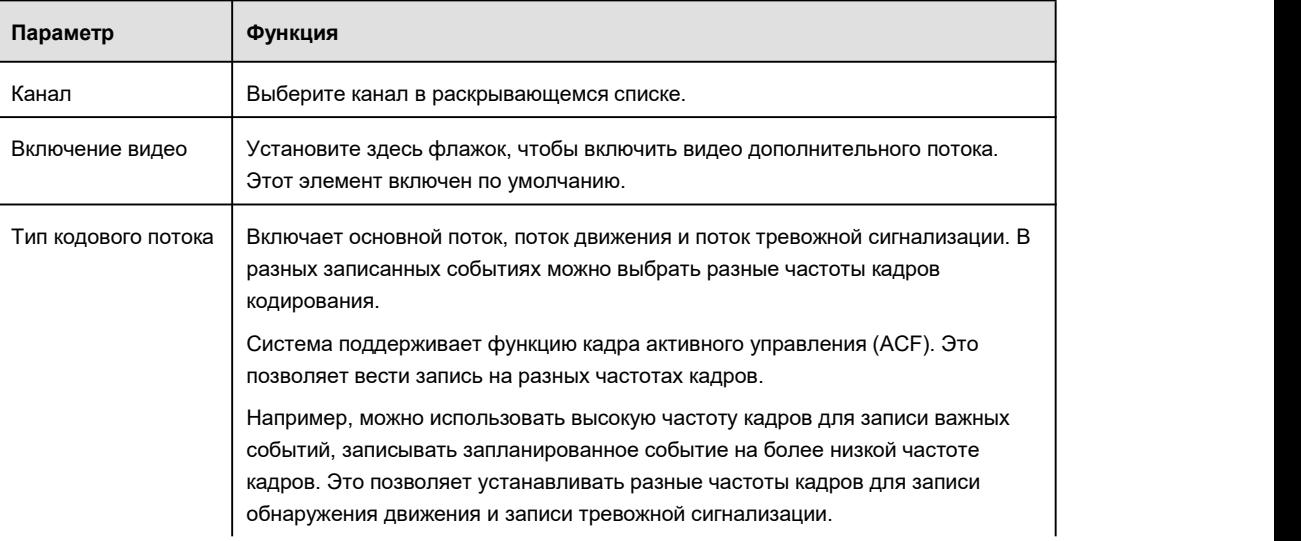

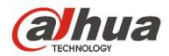

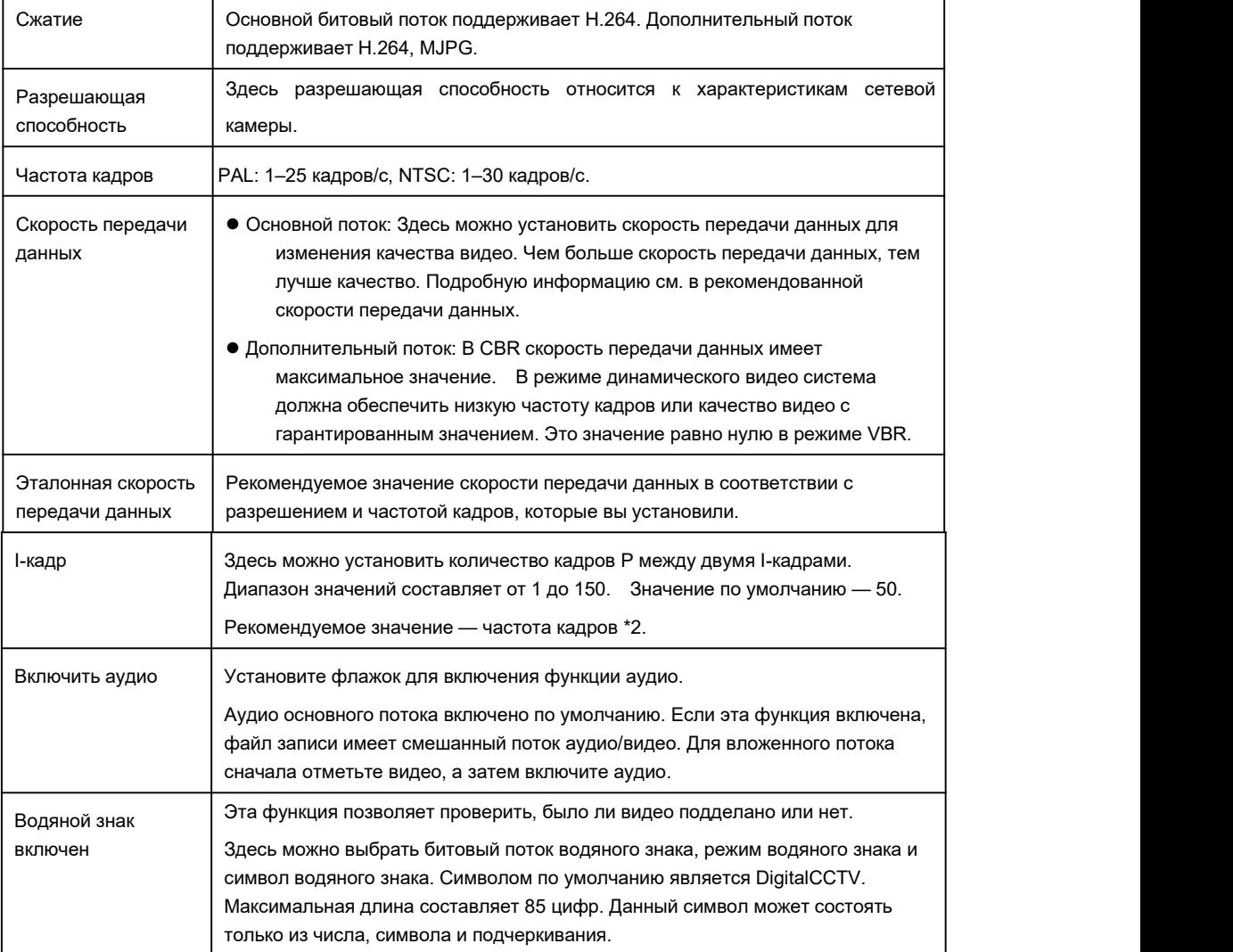

## 5.10.1.3.2 Моментальный снимок

## Интерфейс моментального снимка показан на Рисунок 5- 28.

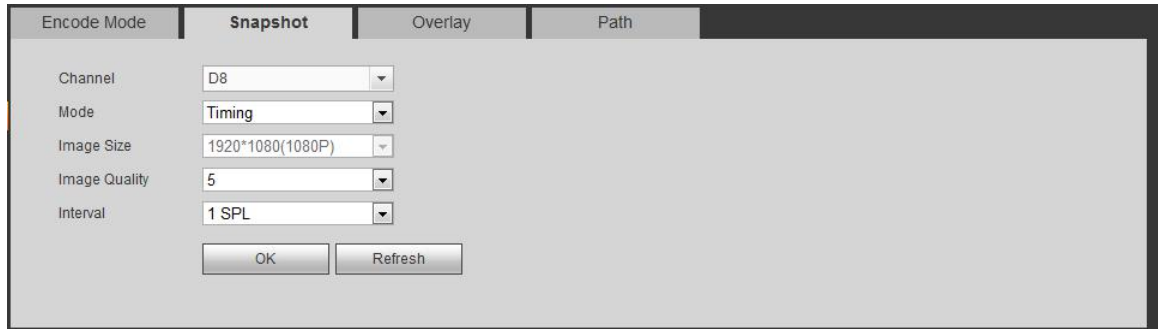

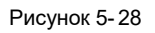

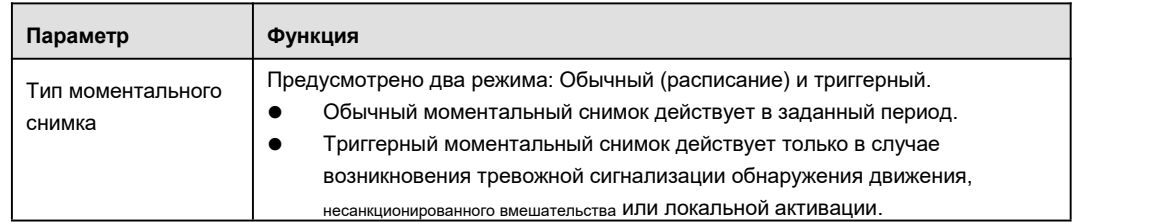

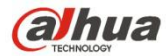

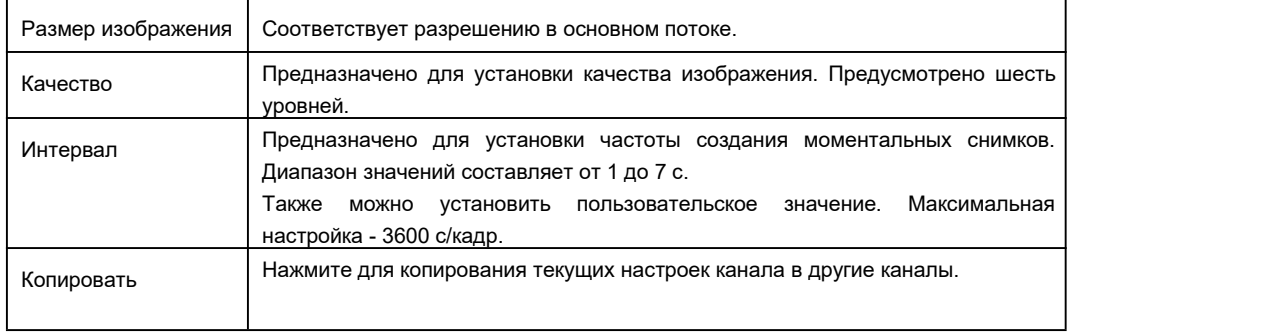

5.10.1.3.3 Наложение видео

Интерфейс наложения видео показан на Рисунок 5-29.

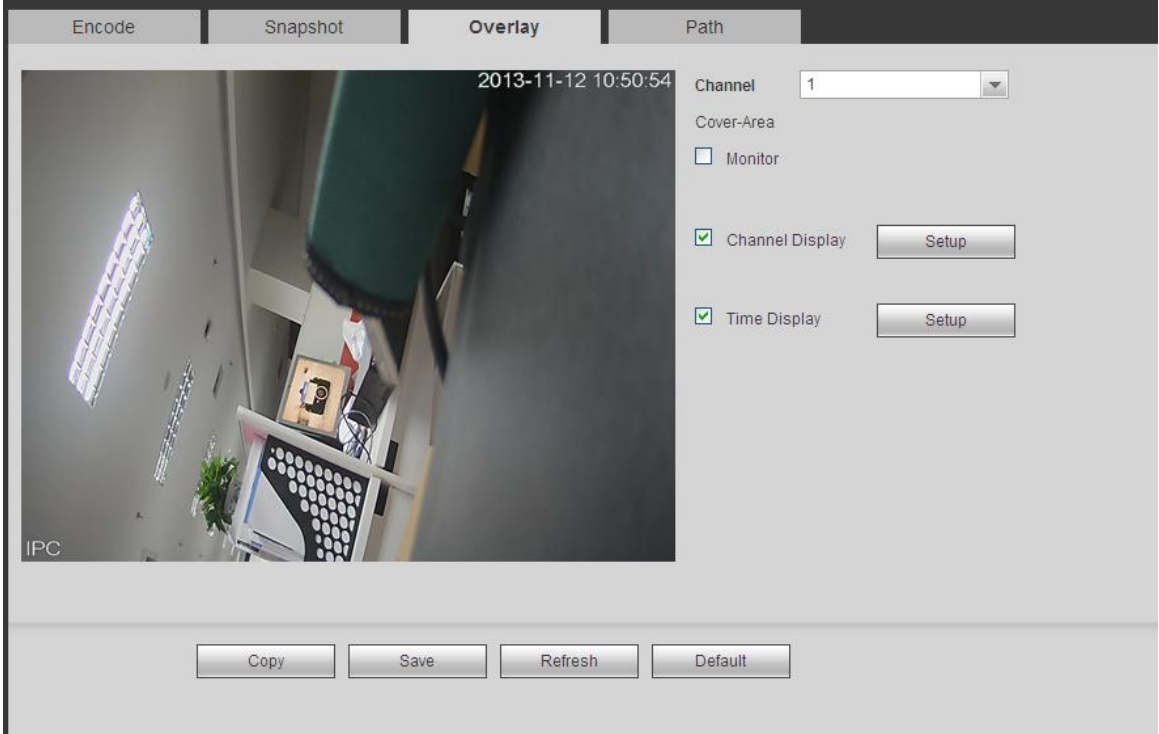

Рисунок 5- 29

Подробную информацию см. на следующем листе.

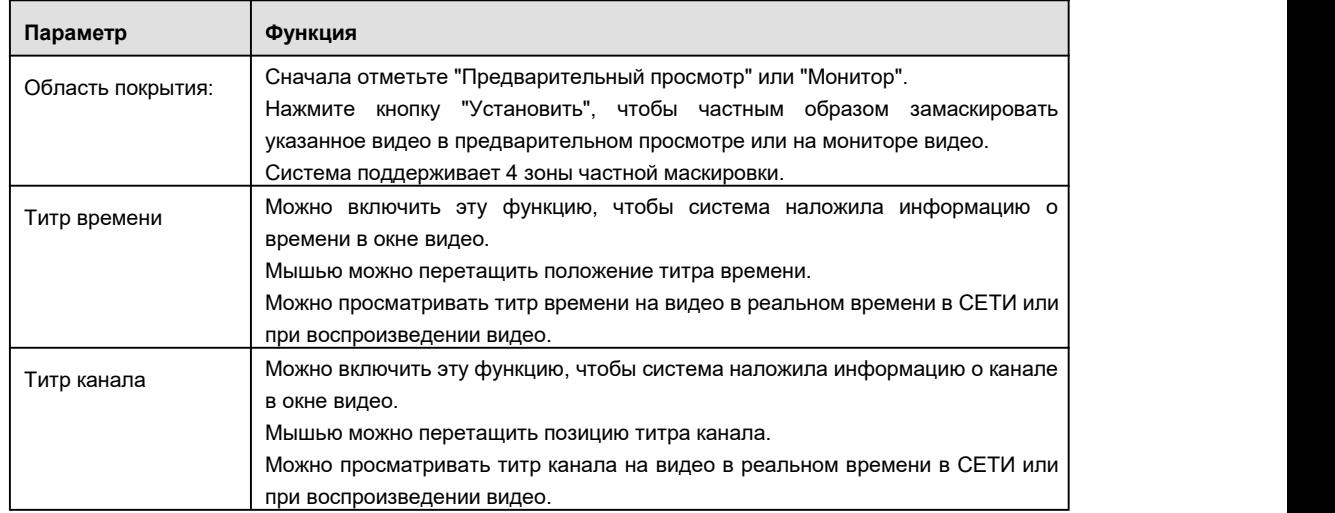

5.10.1.3.4 Путь

Интерфейс пути сохранения показан на Рисунок 5- 30.

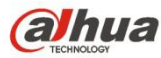

Здесь можно установить путь для сохранения снимка (**1984** в интерфейсе предварительного просмотра) и путь для

сохранения записи (**В в интерфейсе предварительного** просмотра). По умолчанию используется C:\PictureDownload и

C:\RecordDownload.

Чтобы сохранить текущие настройки, нажмите кнопку "Сохранить".

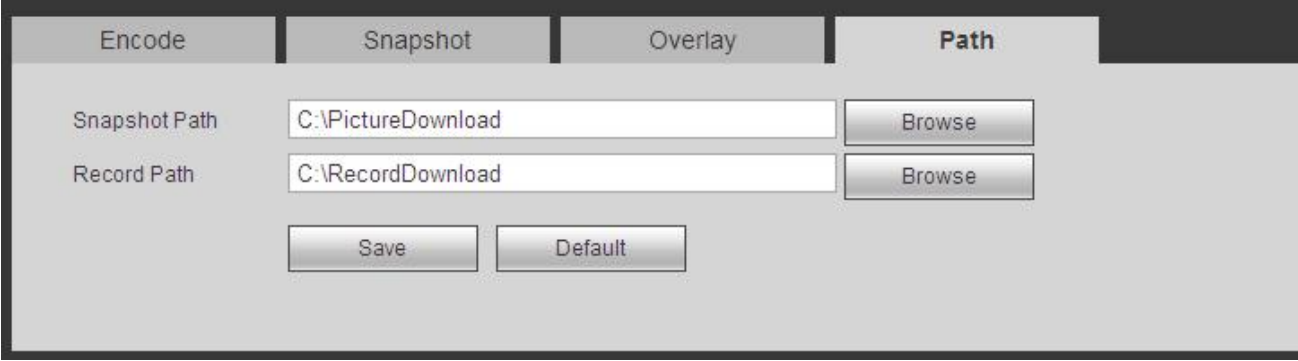

Рисунок 5- 30

#### 5.10.1.4 Имя канала

Здесь можно установить имя канала. См. Рисунок 5- 31.

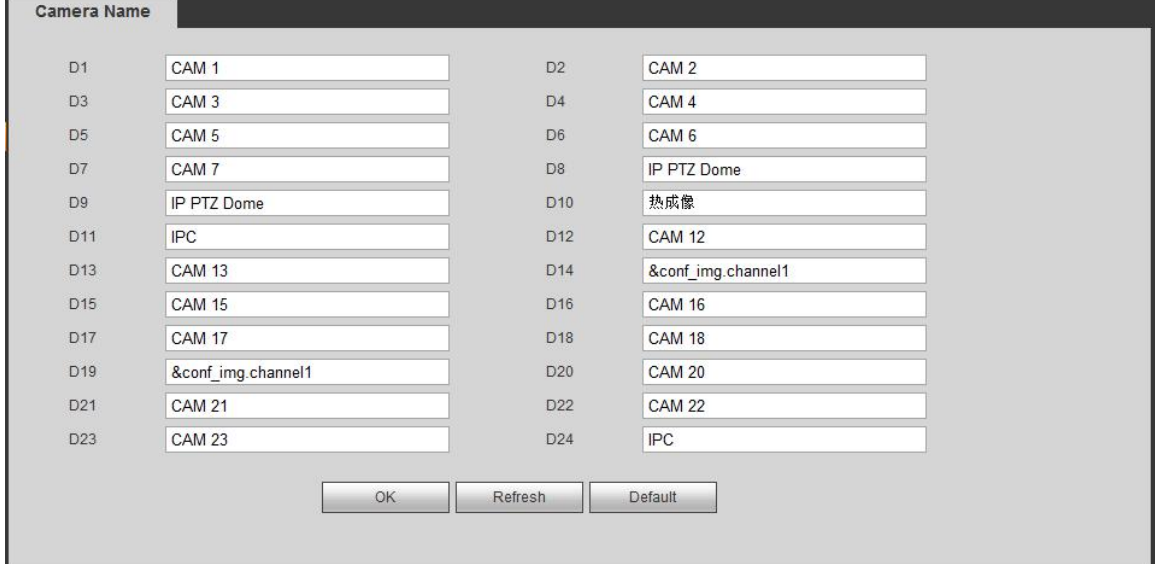

Рисунок 5- 31

## **5.10.2 Сеть**

5.10.2.1 TCP/IP Интерфейс TCP/IP показан на Рисунок 5- 32.

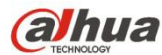

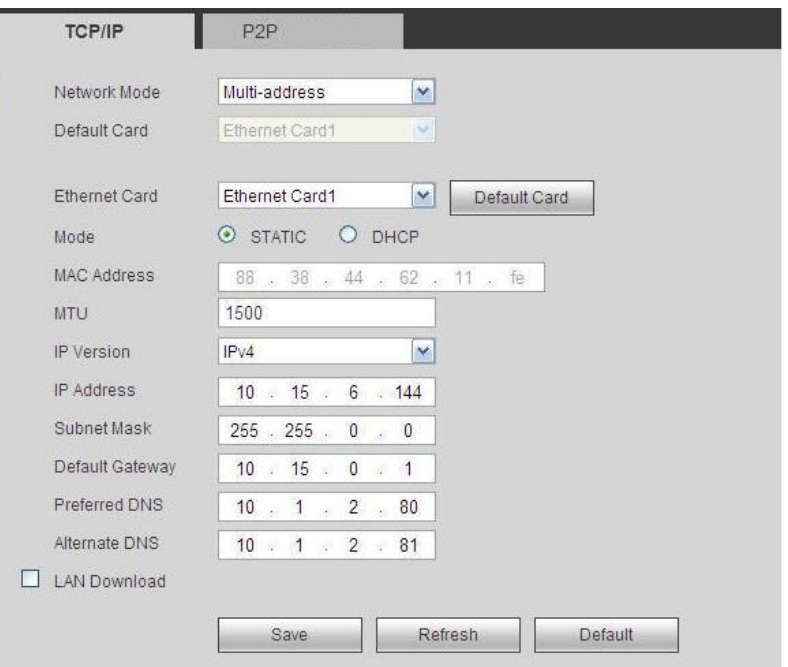

Рисунок 5- 32

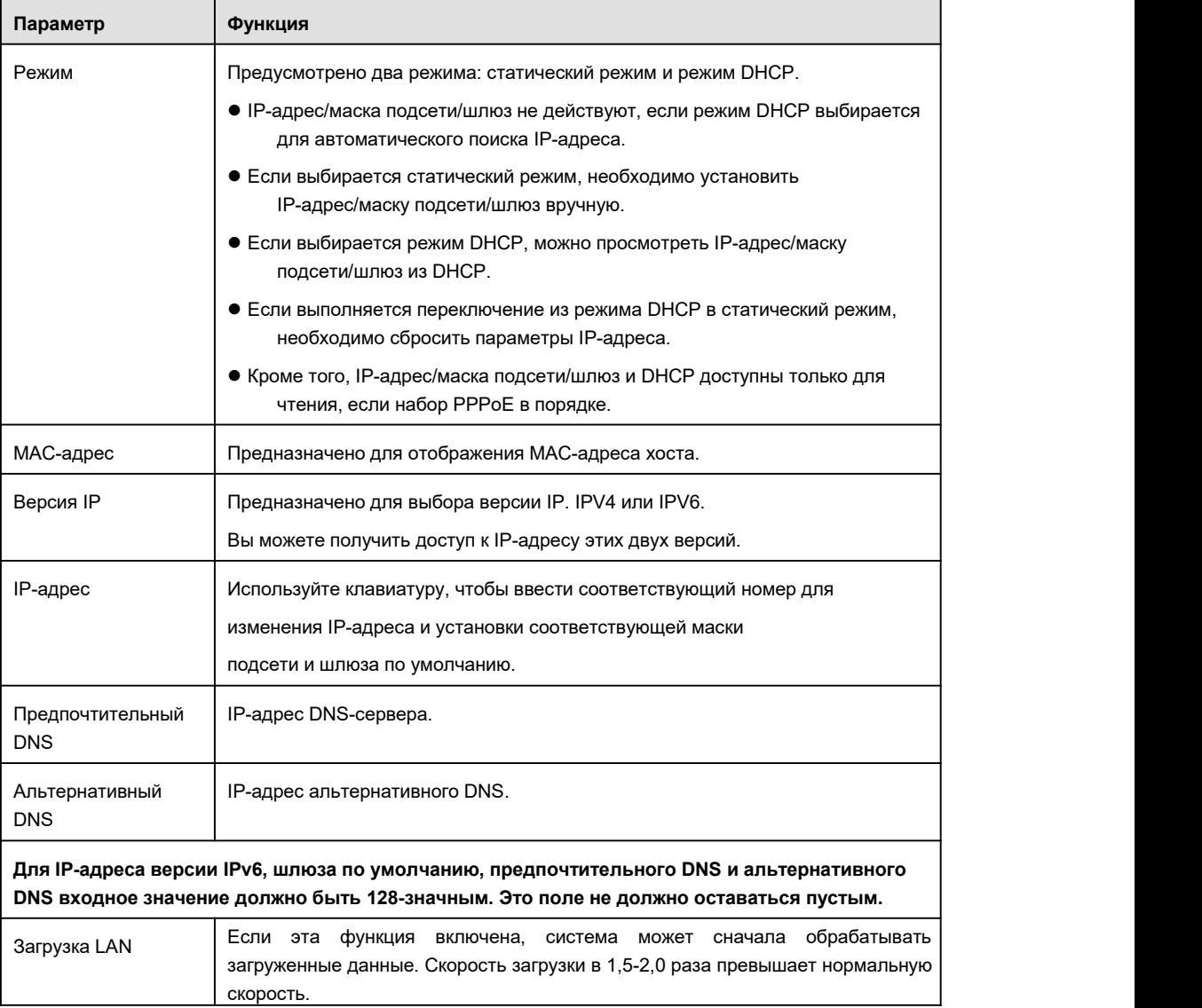

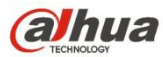

5.10.2.2 Соединение

Интерфейс соединения показан на Рисунок 5- 33.

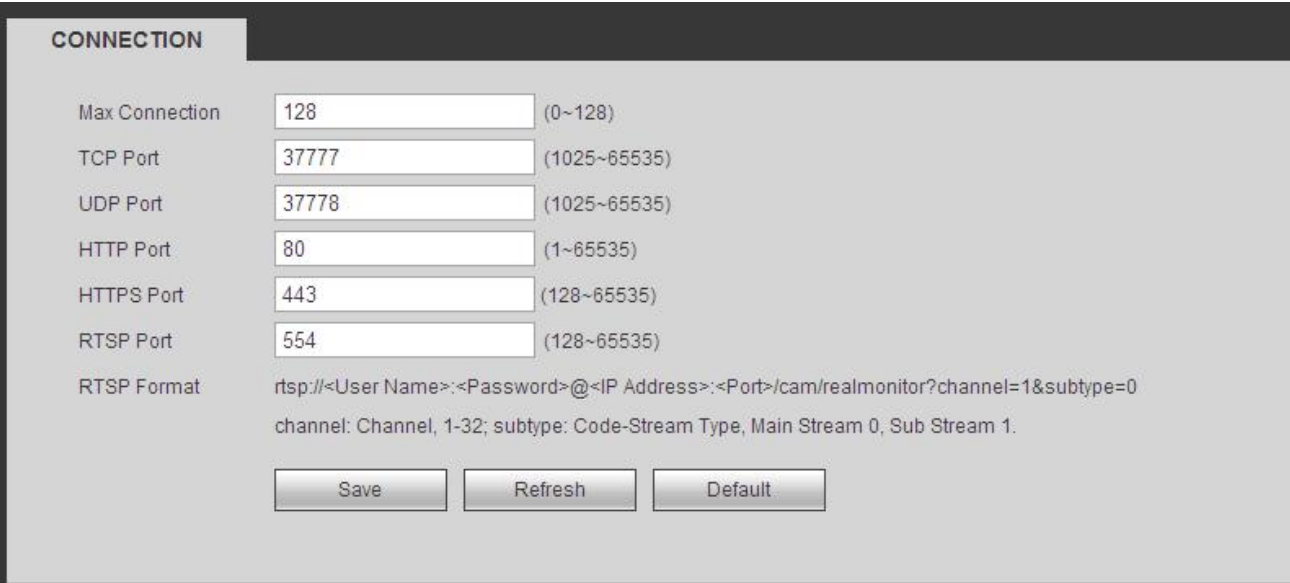

## Рисунок 5- 33

#### Подробную информацию см. на следующем листе.

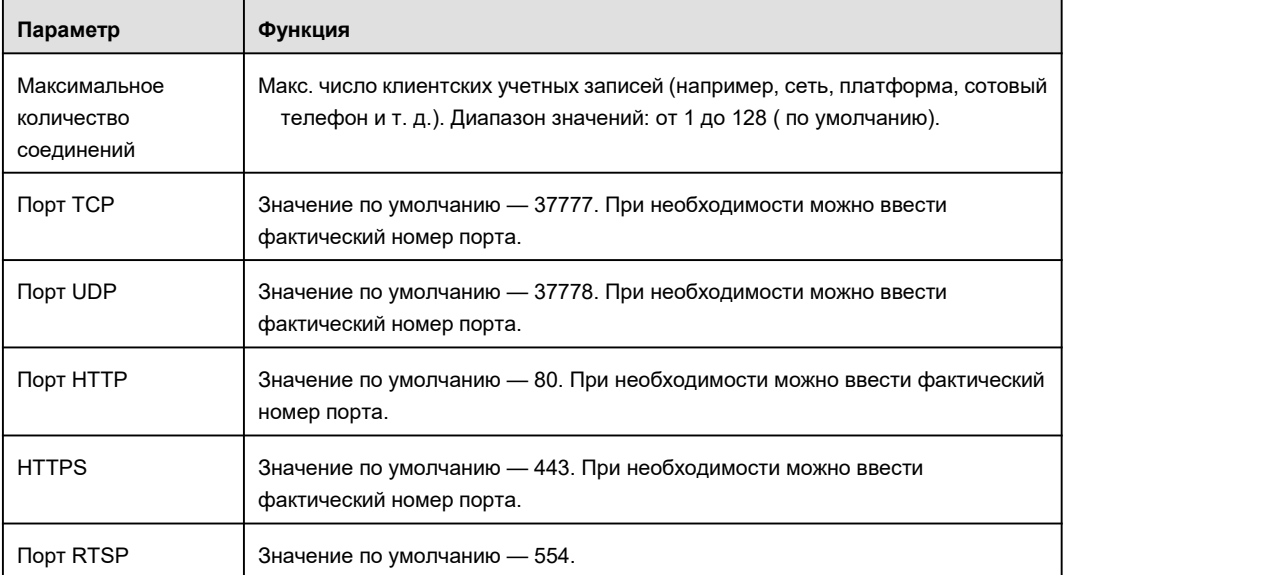

## 5.10.2.3 WIFI AP

## **Обратите внимание, что эта функция предназначена только для некоторых серий.**

5.10.2.3.1 Общие настройки

Интерфейс WIFI AP показан на Рисунок 5- 34. Здесь можно установить беспроводную точку доступа WIFI, чтобы сетевая камера использовала ее для подключения к сети.

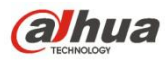

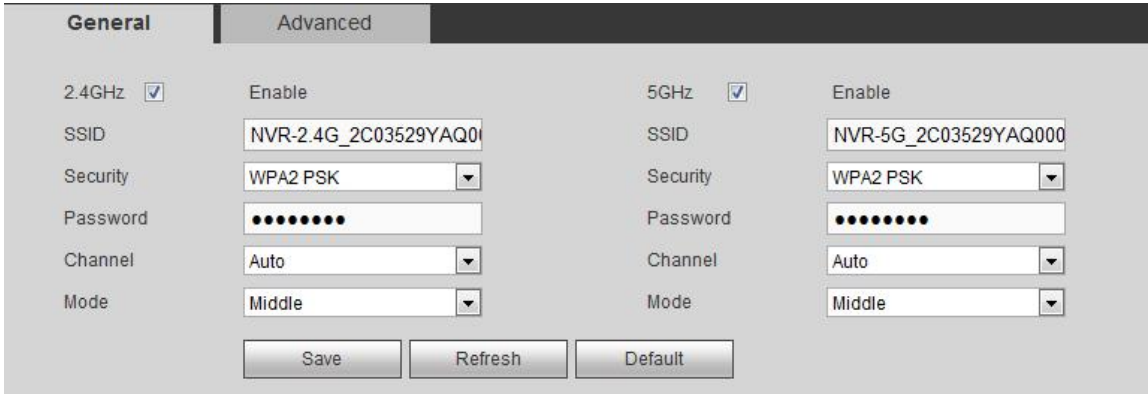

Подробную информацию см. на следующем листе.

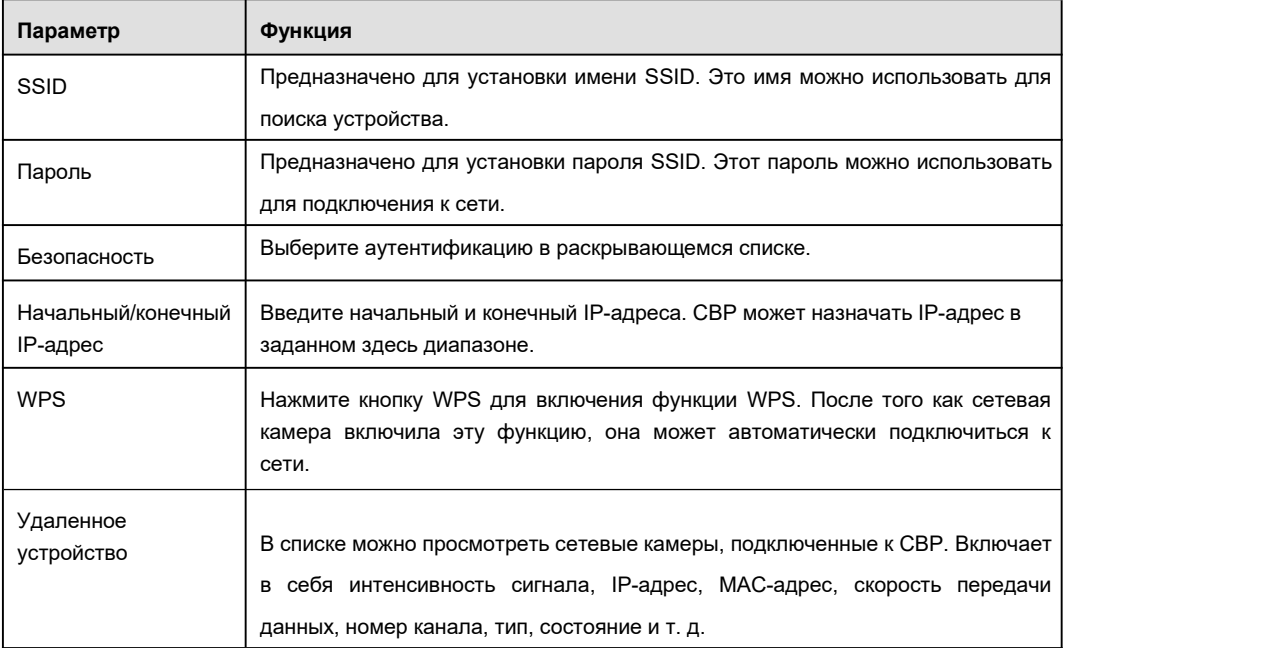

5.10.2.3.2 Расширенные настройки

Нажмите кнопку "Расширенные настройки", интерфейс показан ниже. См. Рисунок 5- 35.

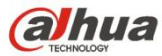

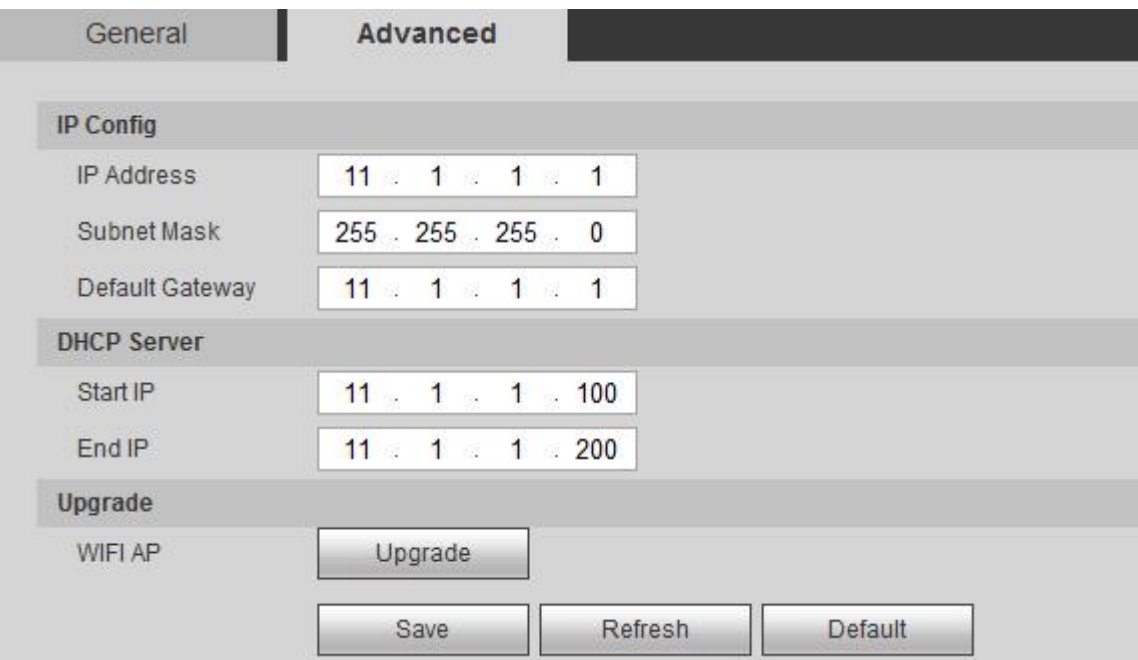

Подробную информацию см. на следующем листе.

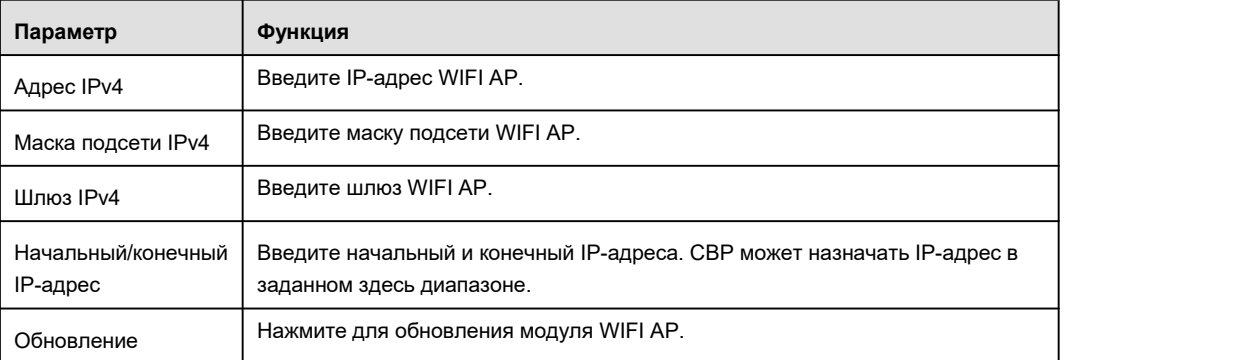

## 5.10.2.4 WIFI

**Обратите внимание, что эта функция предназначена для устройства модуля WIFI.**

Интерфейс WIFI показан на Рисунок 5- 36.

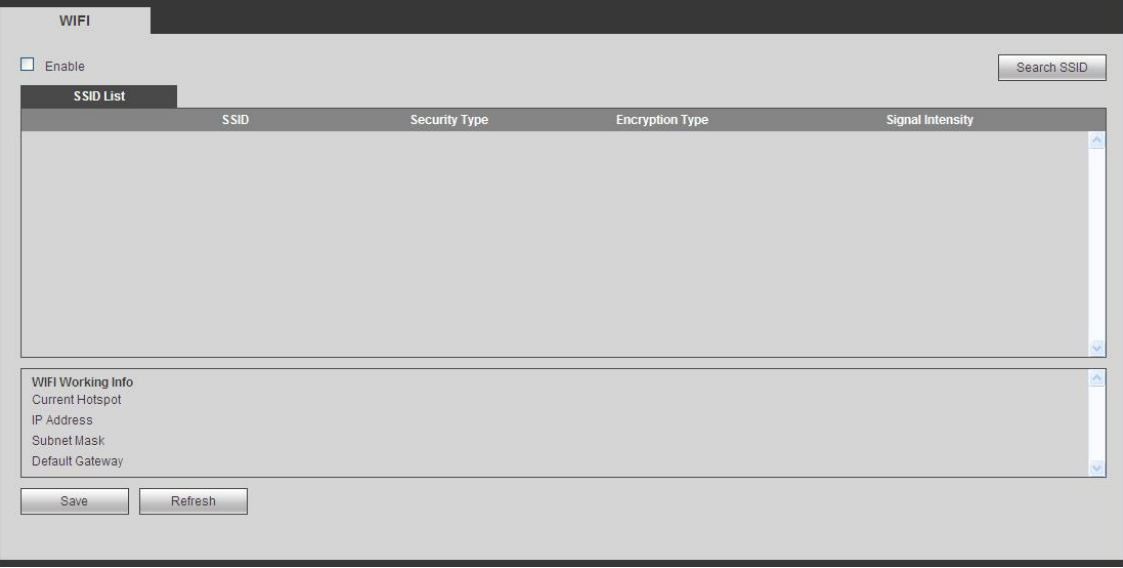

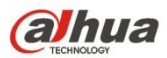

Установите флажок, чтобы включить функцию WIFI, азатем нажмите кнопку "Поиск SSID". Теперь можно просматривать всю информацию беспроводной сети в следующем списке. Дважды щелкните по имени для подключения к ней. Нажмите кнопку "Обновить", чтобы просмотреть состояние последнего подключения.

5.10.2.5 3G

5.10.2.5.1 CDMA/GPRS

Интерфейс CDMA/GPRS показан на Рисунок 5- 37.

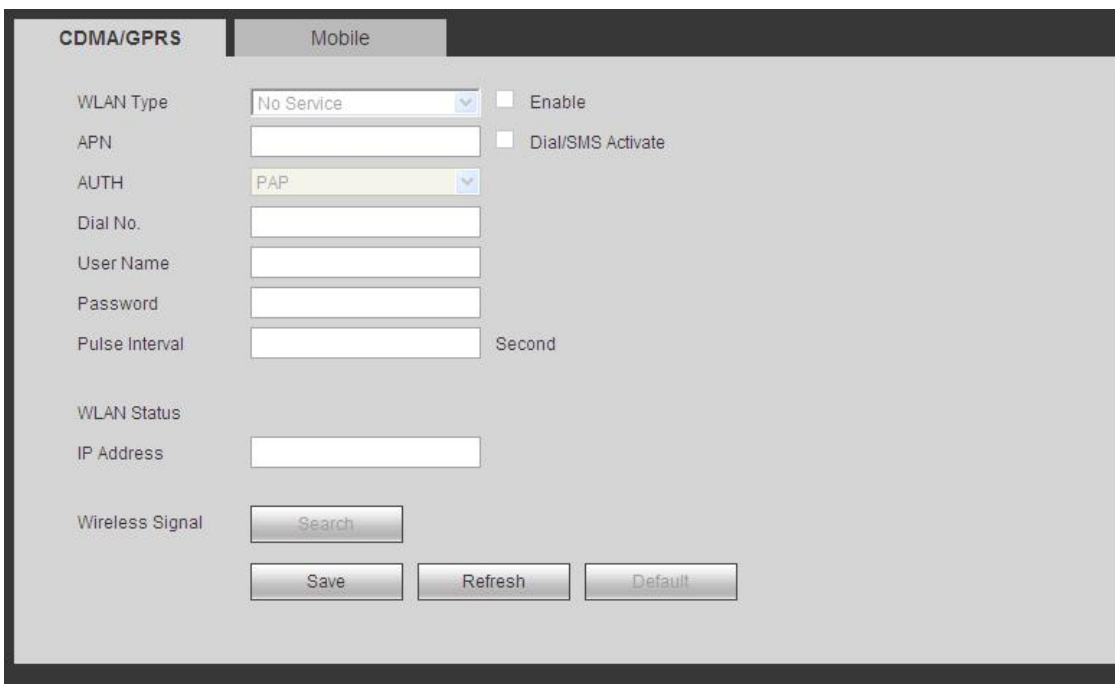

Рисунок 5- 37

Подробную информацию см. на следующем листе.

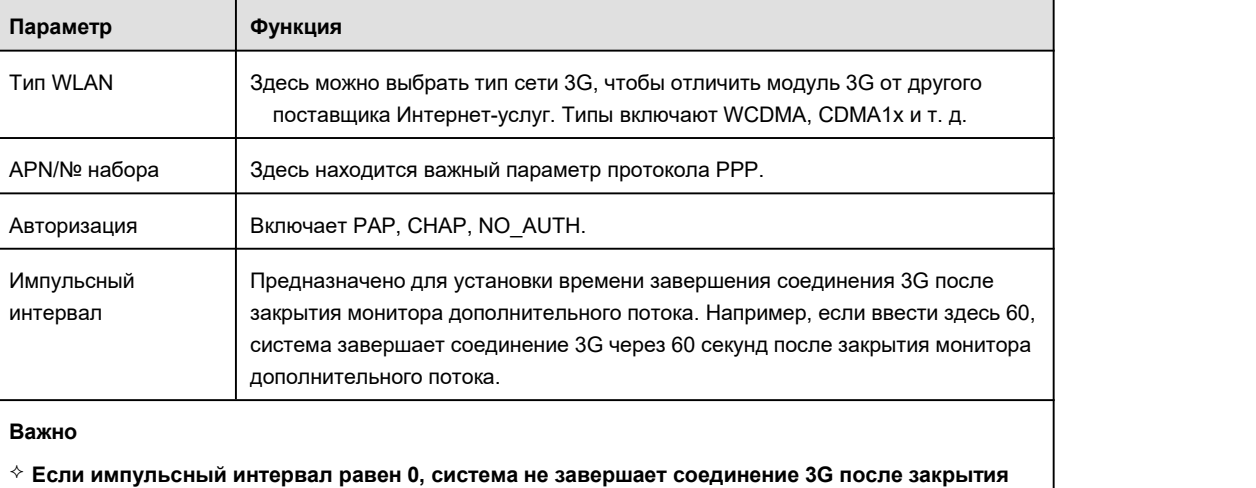

- **монитора дополнительного потока.**
- **Здесь импульсный интервал предназначен только для дополнительного потока. Этот элемент не действует, если используется основной поток к монитору.**

#### 5.10.2.5.2 Мобильный

Интерфейс настройки мобильного устройства показан на Рисунок 5- 38.

Здесь можно активировать (отправить "вкл.") или отключить (отправить "выкл.") телефон, подключенный к 3G, или мобильный телефон, либо телефон, установленный для получения аварийного сообщения.

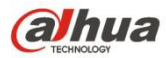

**Company** 

Отметьте клетку "Отправить СМС" и введите номер телефона в столбце "Получатель". Нажмите для добавления одного получателя. Повторите вышеуказанные шаги, чтобы добавить дополнительные телефоны. Выберите номер телефона и нажмите

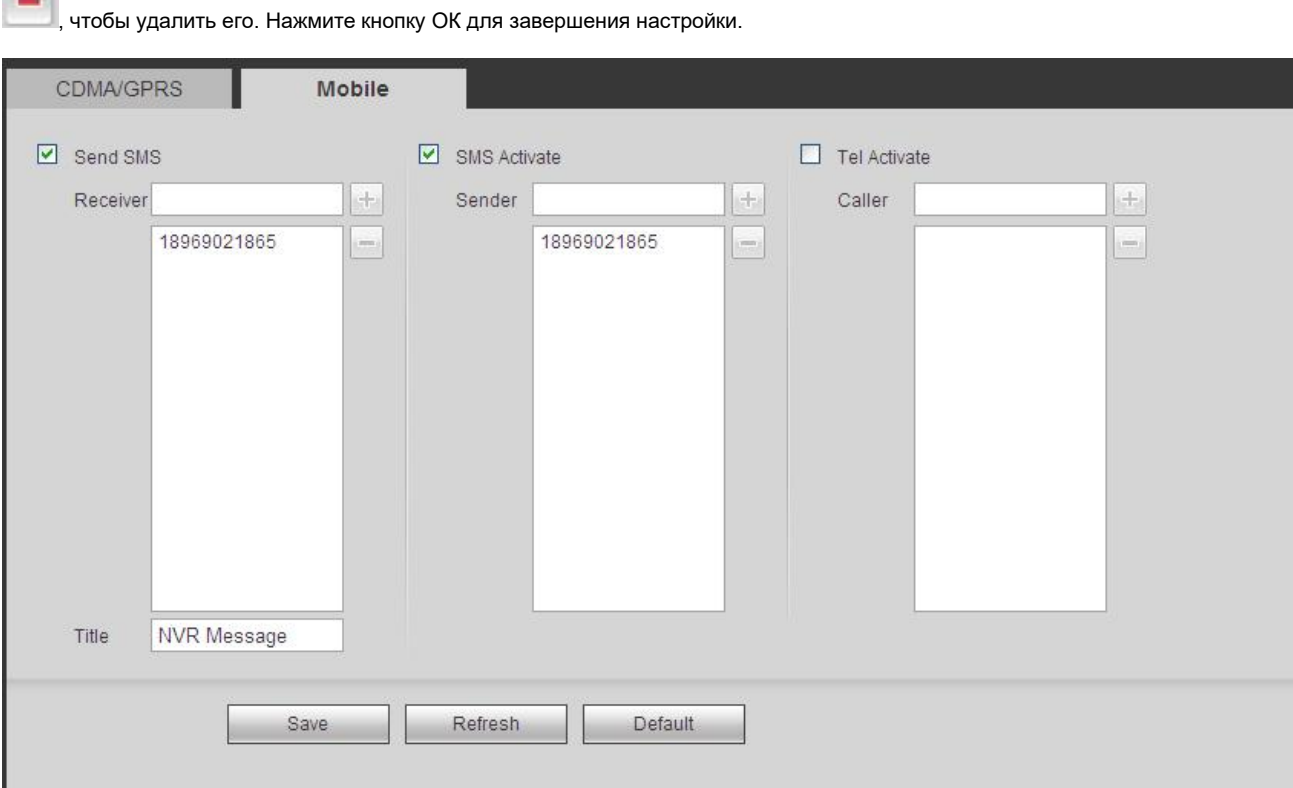

#### Рисунок 5- 38

#### 5.10.2.6 PPPoE

Интерфейс PPPoE показан на Рисунок 5- 39.

Введите имя пользователя и пароль PPPoE, которые вы получаете от поставщика услуг Интернета (IPS), и включите функцию PPPoE. Сохраните текущую настройку и перезагрузите устройство, чтобы активировать настройку.

После перезагрузки устройство подключается к Интернету через PPPoE. Можно получить IP-адрес в глобальной сети из столбца IP-адресов.

**Обратите внимание, что необходимо использовать предыдущий IP-адрес в сети LAN для входа в систему устройства. Перейдите кэлементу IP-адреса, используя информацию о текущем устройстве. Через этот новый адрес можно получить доступ к стороне клиента.**

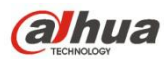

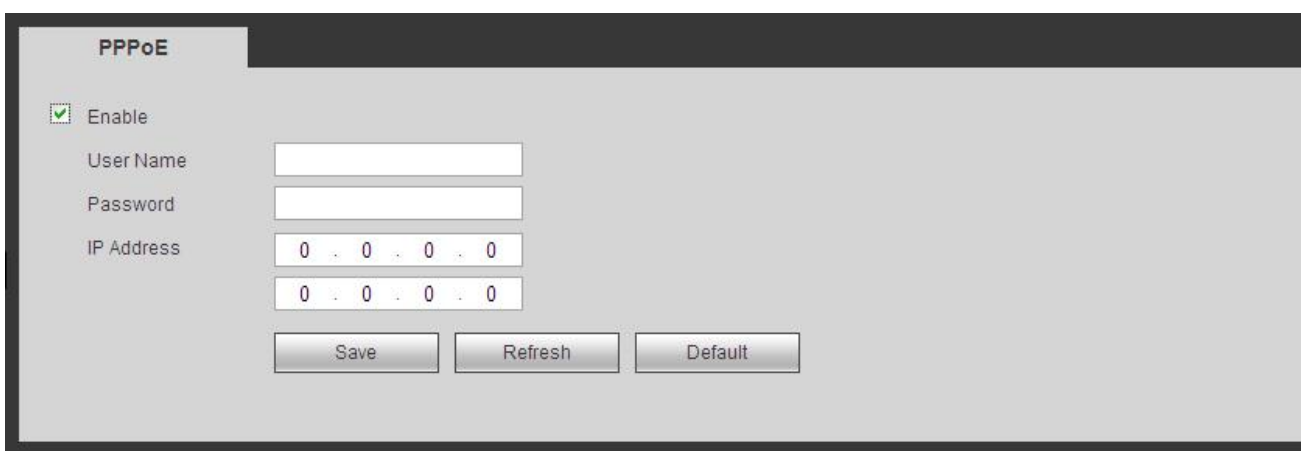

Рисунок 5- 39

## 5.10.2.7 DDNS

Интерфейс DDNS показан на Рисунок 5- 40.

DDNS должен установить подключение к различным серверам, чтобы вы могли получить доступ к системе через соответствующий сервер. Перейдите на веб-сайт соответствующей службы, чтобы применить доменное имя, а затем получить доступ к системе через этот домен.Он работает, даже если ваш IP-адрес изменился.

Выберите DDNS в раскрывающемся списке (несколько вариантов). Прежде чем использовать эту функцию, убедитесь, что приобретенное устройство ее поддерживает.

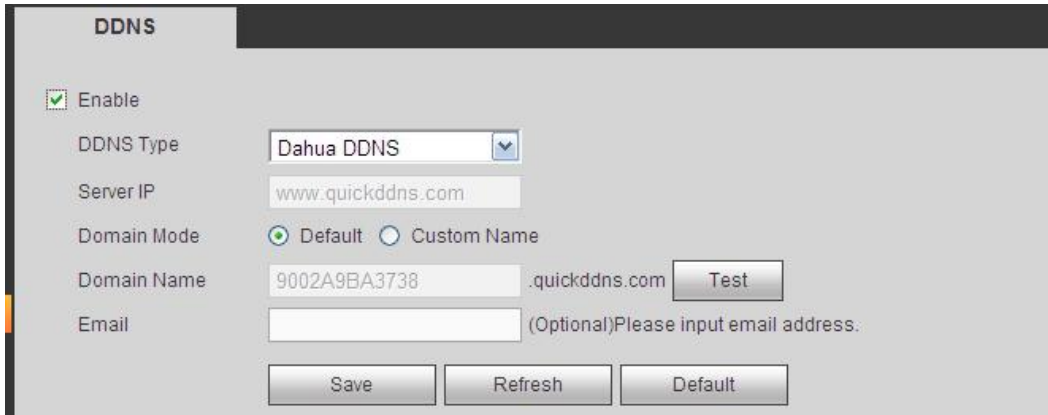

Рисунок 5- 40

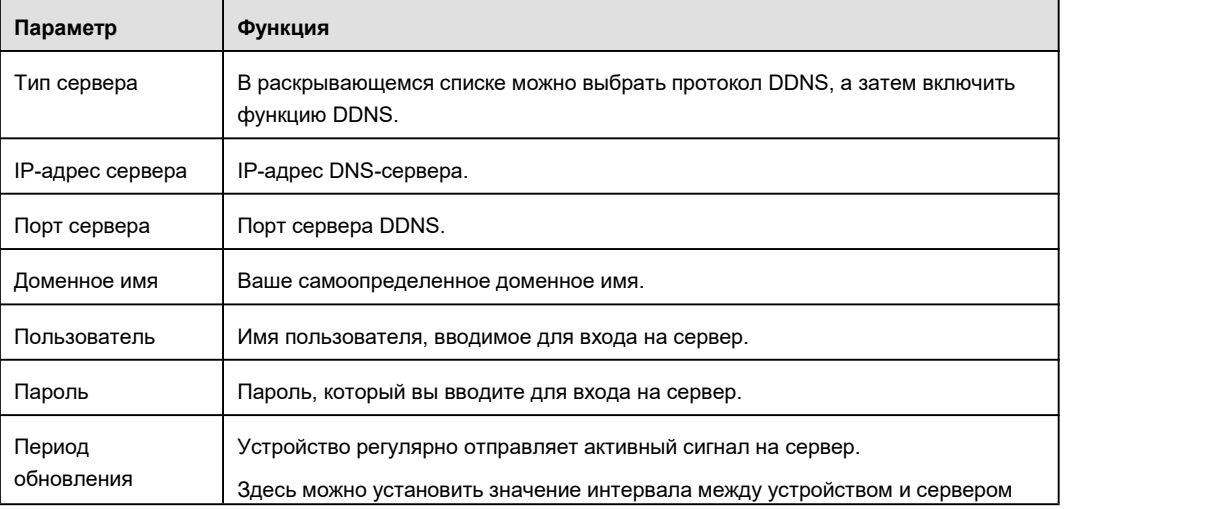

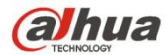

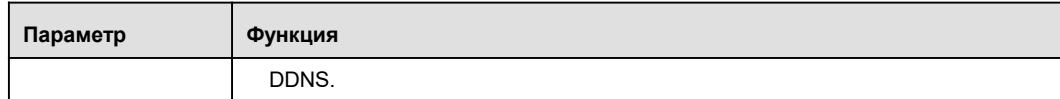

#### **Начальные сведения о службе Dahua DDNS и клиентской службе Dahua**

#### **1) Общие сведения**

Если для доступа к сети используется ADSL, IP-адрес не является фиксированным. Функция DDNS позволяет осуществлять доступ к СВР посредством зарегистрированного доменного имени. Кроме выполнения общих функций службы DDNS служба Dahua DDNS работает с устройством, поставляемым производителем, что позволяет добавлять расширенные функции.

#### **2) Общие сведения о функции**

Клиентская служба Dahua DDNS выполняет ту же функцию, что и клиентская служба DDNS. Эта служба является связующим звеном между доменным именем и IP-адресом. В настоящее время DDNS-сервер используется только для обслуживания устройств, выпускаемых нашей компанией. Пользователь должен регулярно обновлять связь между доменным именем и IP-адресом. В сервере не указано имя, пароль или регистрационный номер пользователя. Вместе с тем, каждое устройство обладает именем по умолчанию (обобщенное имя на основе МАС-адреса), которое пользователь может использовать по своему усмотрению. Пользователь также может использовать другое действительное доменное имя (не зарегистрированное).

#### **3) Применение**

Перед использование службы Dahua DDNS необходимо активировать эту службу и установить соответствующий адрес сервера, номер порта и доменное имя.

- Адрессервера: www.dahuaddns.com
- $\bullet$  Номер порта: 80
- Доменное имя:доступны два варианта: Доменное имя по умолчанию и имя домена, устанавливаемое пользователем.

Кроме зарегистрированного доменного имени, установленного по умолчанию, пользователь может самостоятельно выбрать доменное имя (можно ввести собственное доменное имя). После успешной регистрации для входа в систему можно использовать доменное имя.

Имя пользователя: Дополнительный параметр. Пользователь может ввести адрес электронной почты.

#### **Важно**

- Не изменяйте регистрационные данные слишком часто. Интервал между двумя регистрациями должен превышать 60 секунд. Слишком большое количество запросов на регистрацию может привести к сбоям в работе сервера.
- Система может вернуть доменное имя, которое не использовалось в течение одного года. Если настройка адреса электронной почты корректная, перед отменой действия система может отправить пользователю электронное письмо.

#### 5.10.2.8 Фильтр IP-адресов

Интерфейс фильтра IP-адресов показан на Рисунок 5- 41.

После активации функции "надежные сайты" доступ к текущему СВР можно осуществлять только с перечисленных ниже IP-адресов.

При активации функции "блокированные сайты" с перечисленных ниже IP-адресов невозможно осуществлять доступ к текущему СВР.

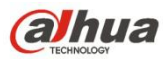

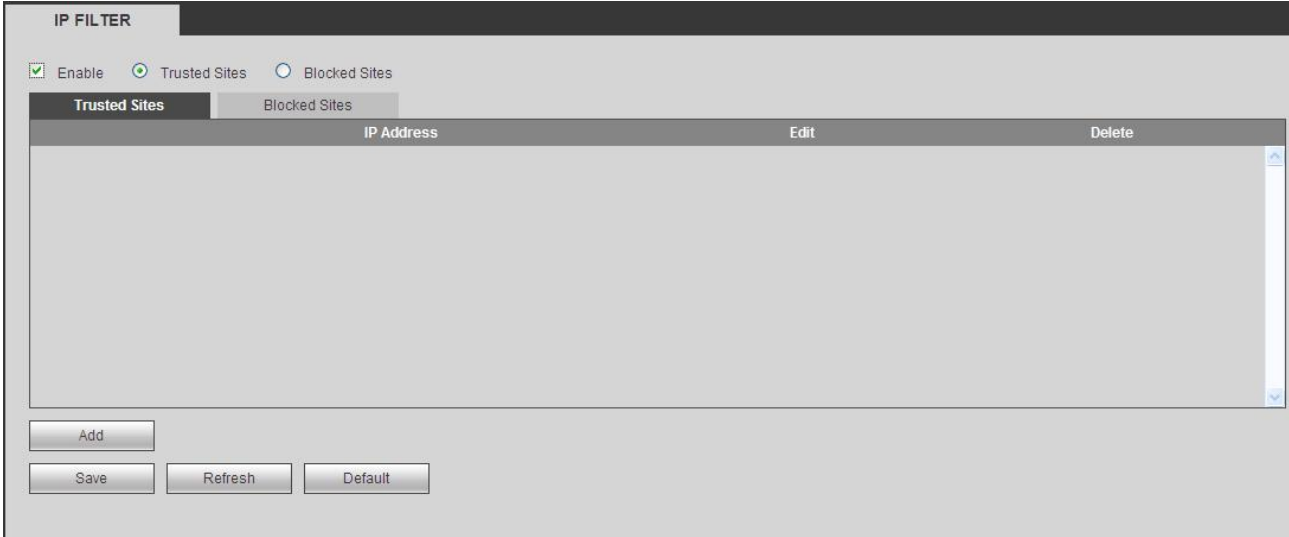

## 5.10.2.9 Электронная почта

Интерфейс электронной почты показан на Рисунок 5- 42.

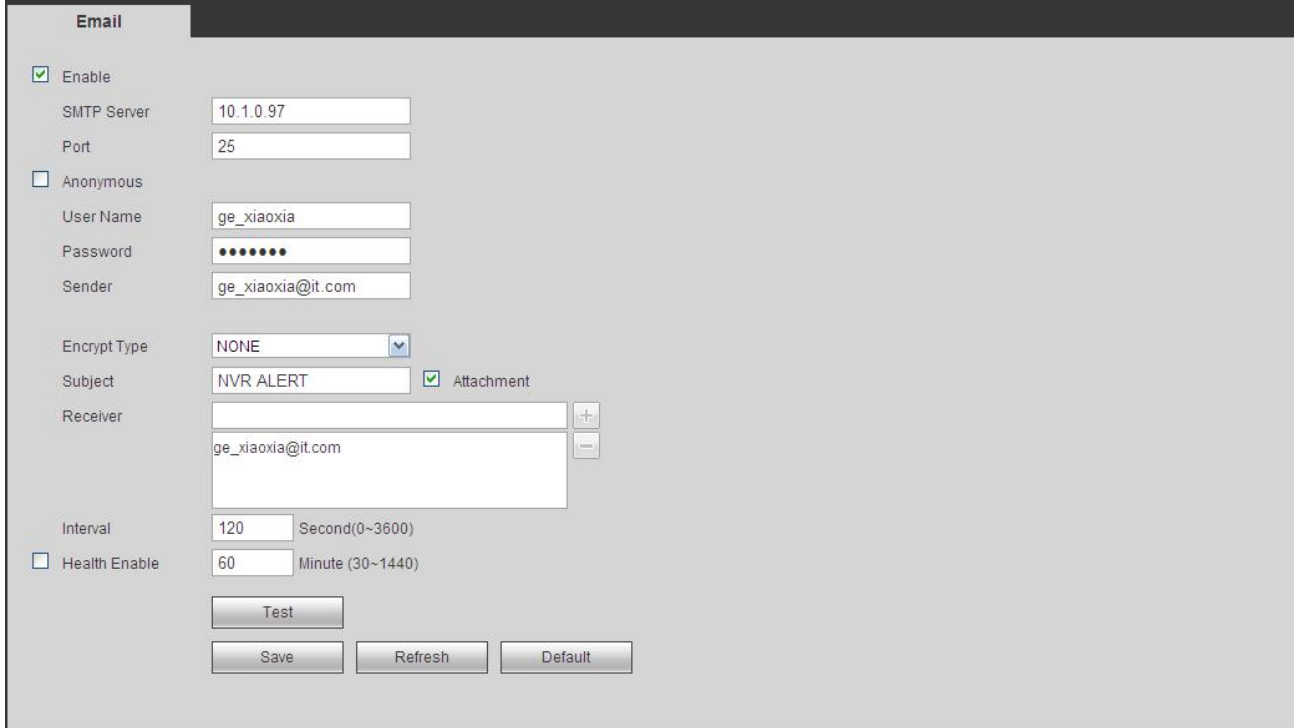

Рисунок 5- 42

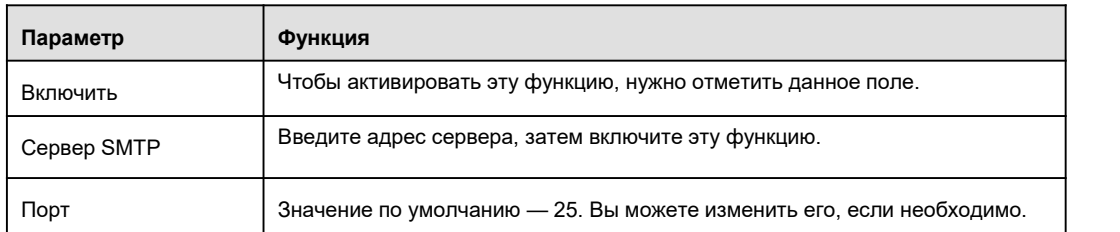

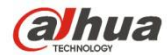

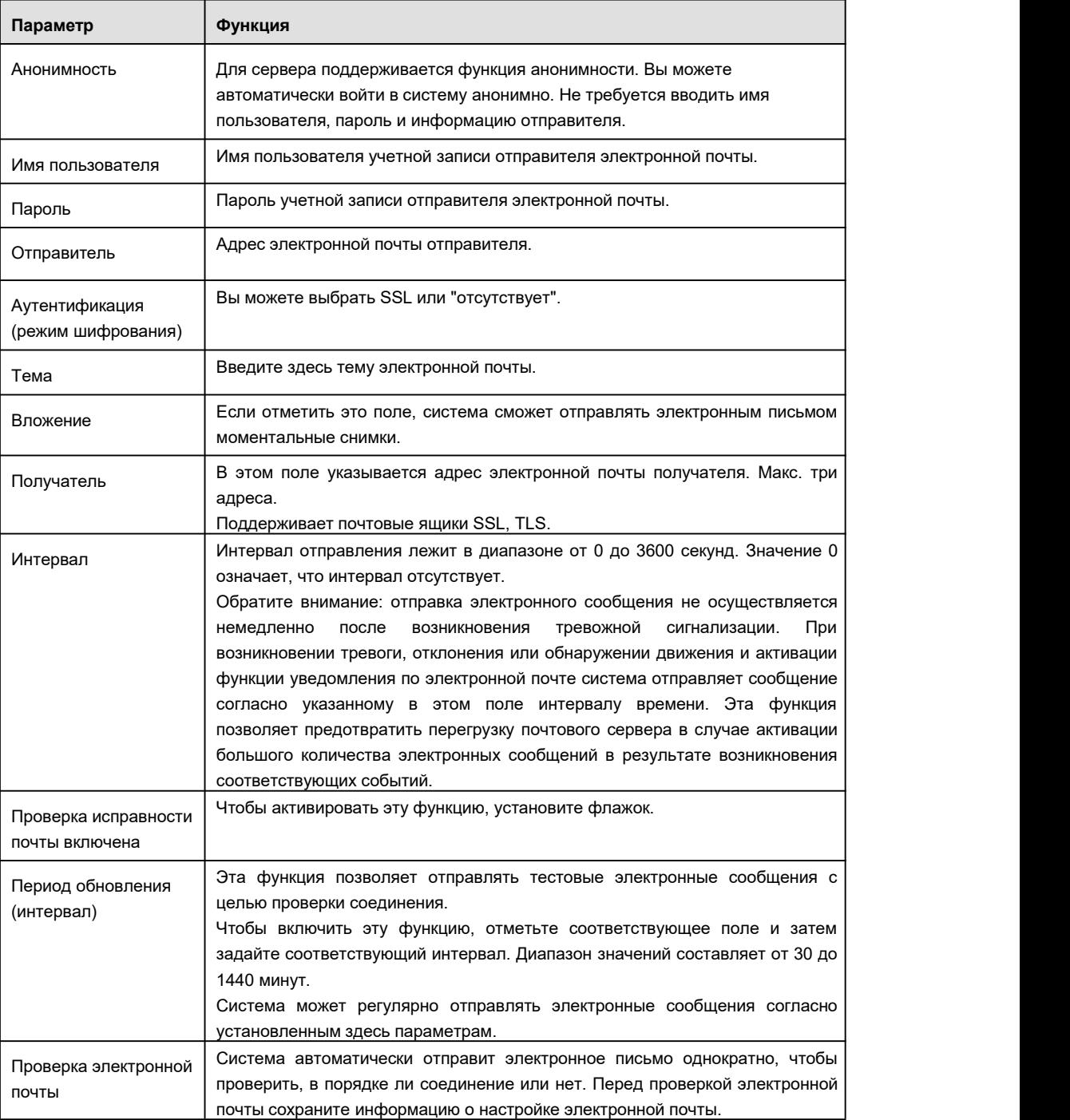

## 5.10.2.10 UPnP

Это позволяет установить связь между LAN и сетью общего пользования.

Здесь также можно добавлять, изменять или удалять элемент UPnP. См. Рисунок 5- 43.

- В ОС Windows:Пуск->Панель управления->Добавить или удалить программы. Нажмите "Добавить/удалить компоненты Windows", затем выберите "Сетевые службы" из Мастера компонентов Windows.
- Нажмите кнопку "Сведения", затем отметьте "Обнаружение Интернет-шлюза устройства и Контроль клиента" и "Пользовательский интерфейс UPnP". Нажмите OK, чтобы начать установку.
- Через Интернет включите протокол UPnP. Если ваш протокол UPnP включен в ОС Windows, то СВР сможет автоматически обнаружить его через "Мое сетевое окружение",

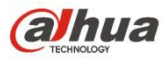

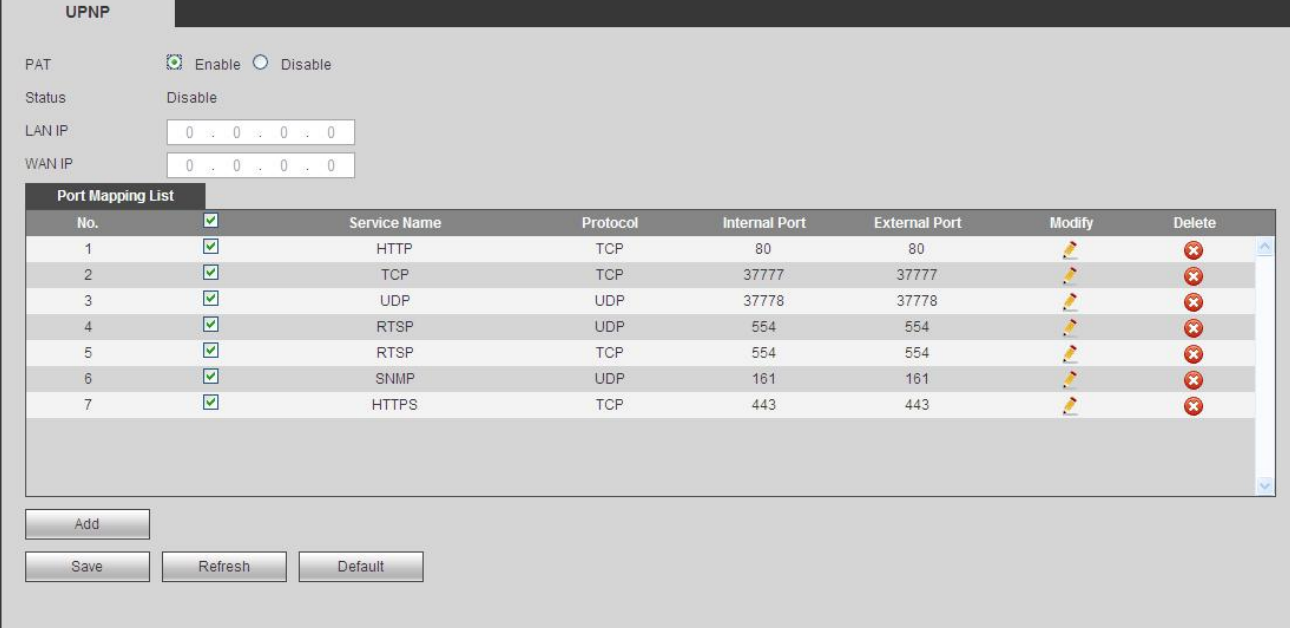

Подробную информацию см. на следующем листе.

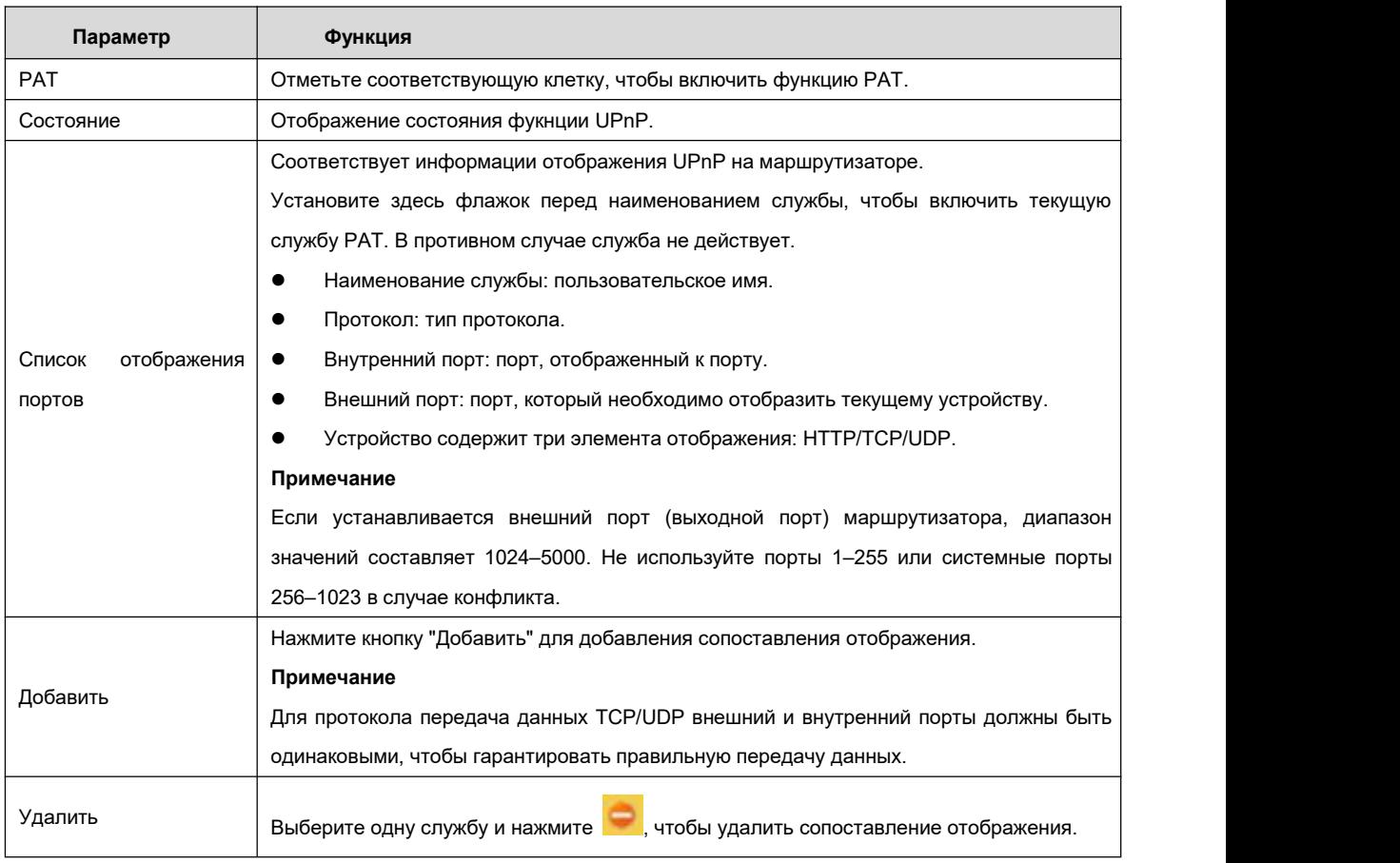

## 5.10.2.11 SNMP

Интерфейс SNMP показан на Рисунок 5- 44.

SNMP позволяет осуществлять связь между программным обеспечением рабочей станции управления сетью и прокси-сервером управляемого устройства. Он зарезервирован для разработки 3<sup>-й</sup> стороной.

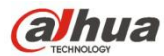

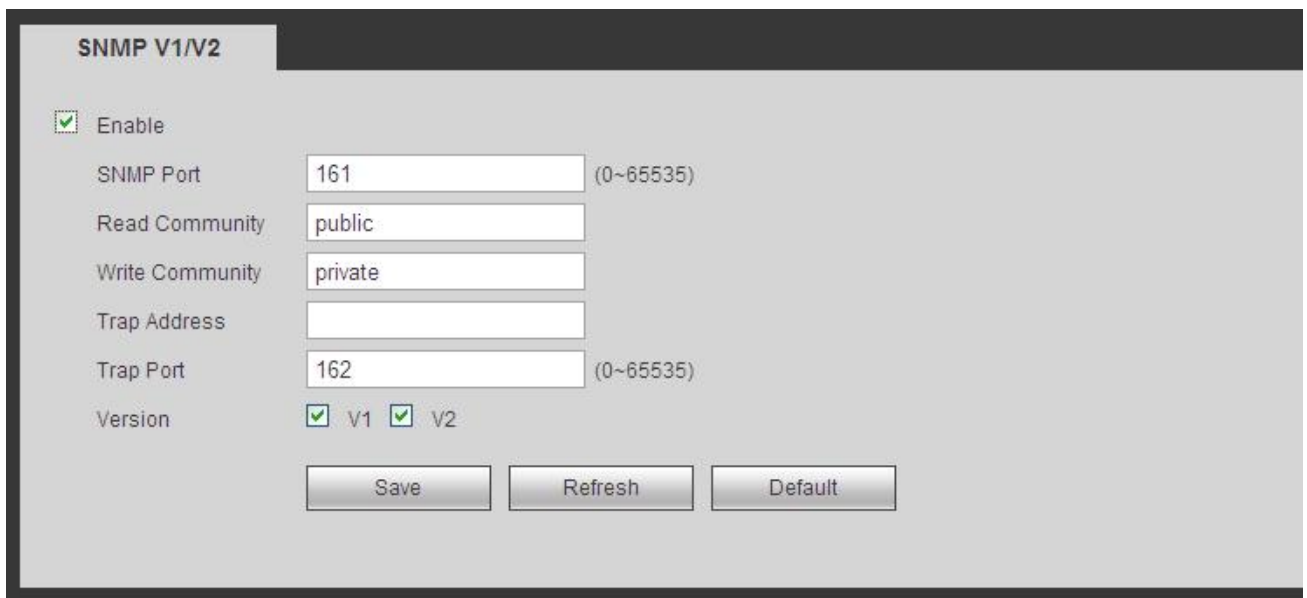

Подробную информацию см. на следующем листе.

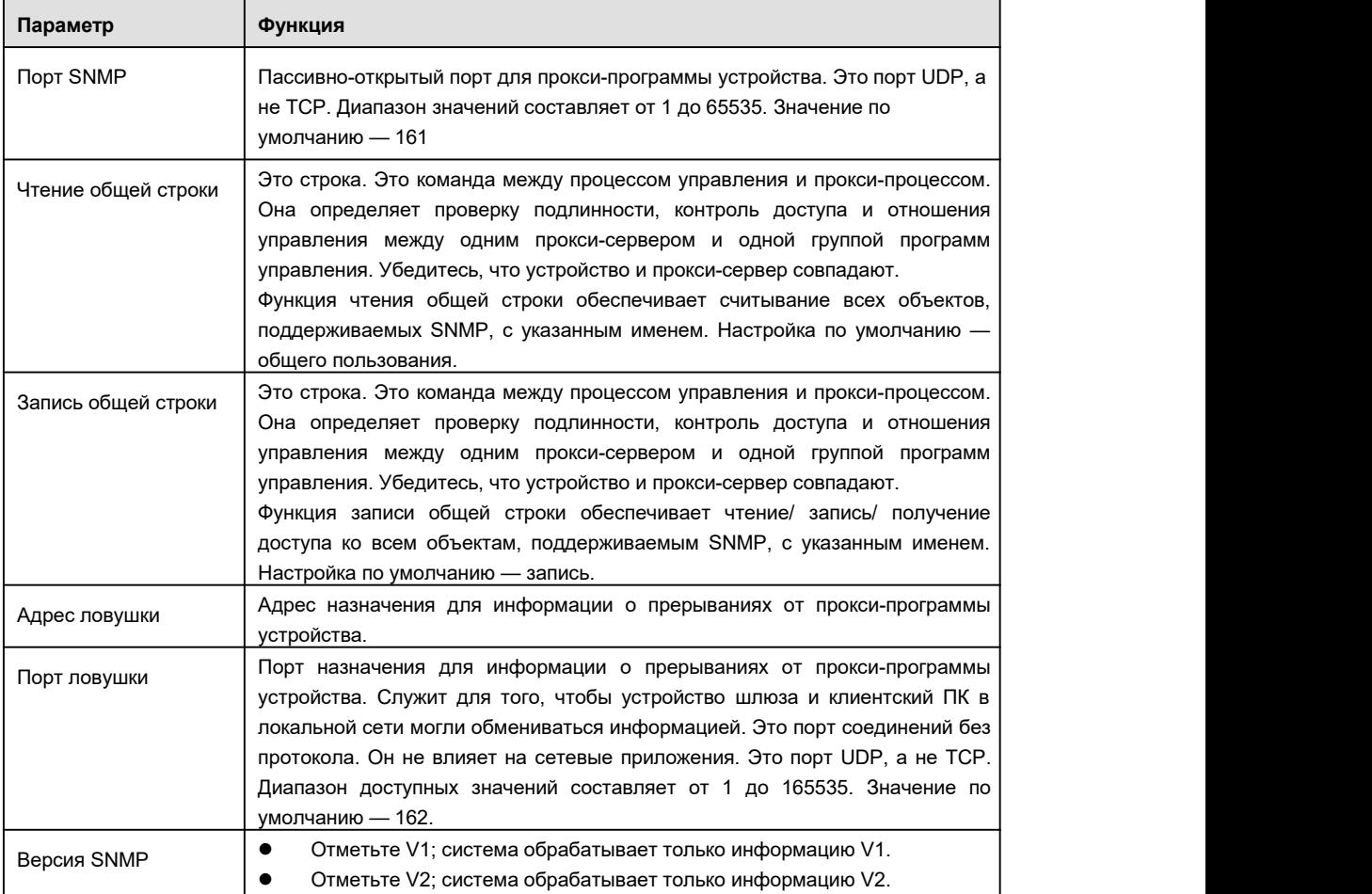

5.10.2.12 Многоадресный режим

Многоадресный интерфейс показан на Рисунок 5- 45.

Многоадресный — режим передачи пакета данных. Когда есть несколько хостов для получения одного и того же пакета данных, многоадресный режим является наилучшим вариантом для уменьшения ширины полосы и загрузки ЦПУ. Хост-источник

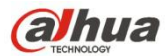

может просто отправить один пакет данных для передачи. Эта функция также зависит от отношений между абонентом группы и внешней группой.

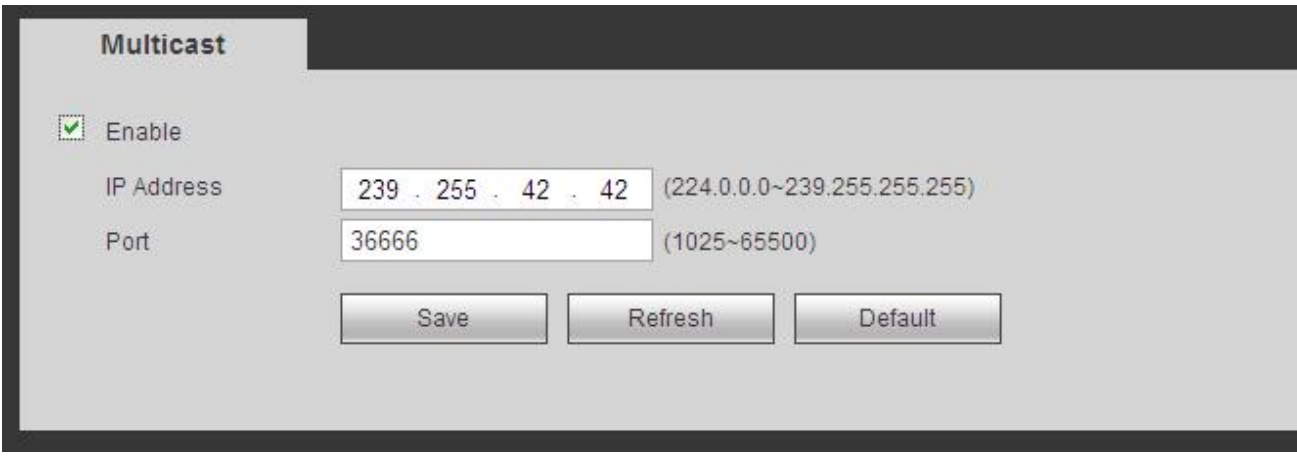

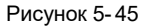

5.10.2.13 Автоматическая регистрация

Интерфейс автоматической регистрации показан ниже. См. Рисунок 5- 46.

Эта функция позволяет устройству автоматически выполнять регистрацию на прокси-сервере, указанном пользователем.Таким образом можно использовать клиентскую часть для доступа к СВР и т. д. через прокси-сервер. В данном случае прокси-сервер оснащен функцией коммутатора. В сетевой службе устройство поддерживает серверные адреса формата IPv4 или доменные имена.

Чтобы использовать эту функцию, выполните перечисленные ниже действия.

Установите адрес прокси-сервера, номер порта и имя суб-устройства в интерфейсе данного устройства. При активации функции автоматической регистрации устройство может автоматически регистрироваться на прокси-сервере.

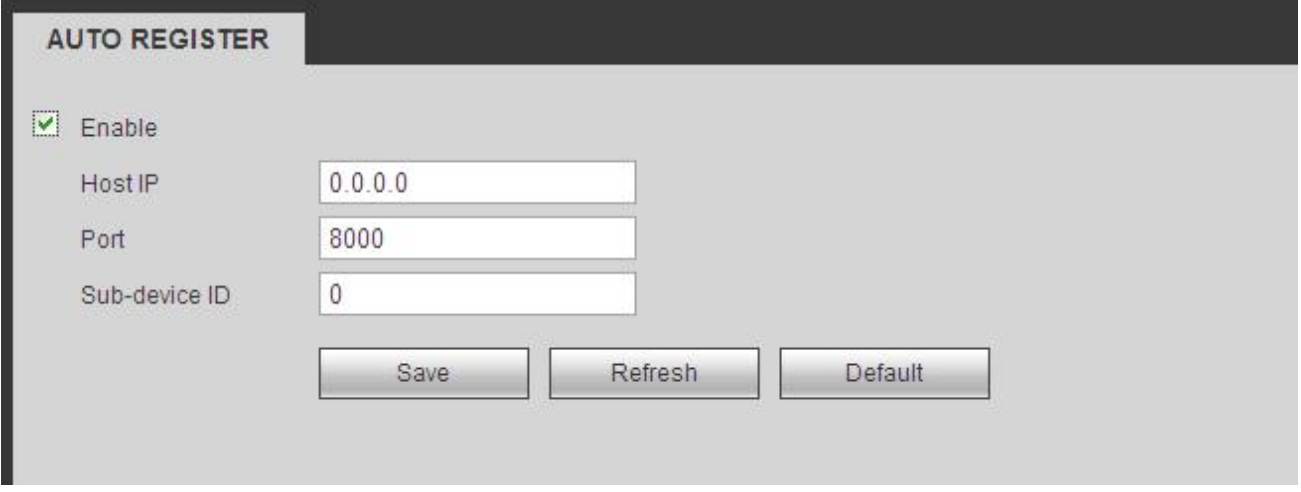

Рисунок 5- 46

5.10.2.14 Центр тревожной сигнализации

Интерфейс центра тревожной сигнализации показан ниже. См. Рисунок 5- 47.

Этот интерфейс предназначен для разработки пользователем. Система может отправить сигнал тревоги в центр тревожной сигнализации при возникновении локального аварийного сигнала.

Прежде чем использовать центр тревожной сигнализации, настройте IP-адрес сервера, порт и т.д. При возникновении события тревоги система может осуществлять передачу данных в соответствии с определенным протоколом, а клиентское устройство может принимать эти данные.

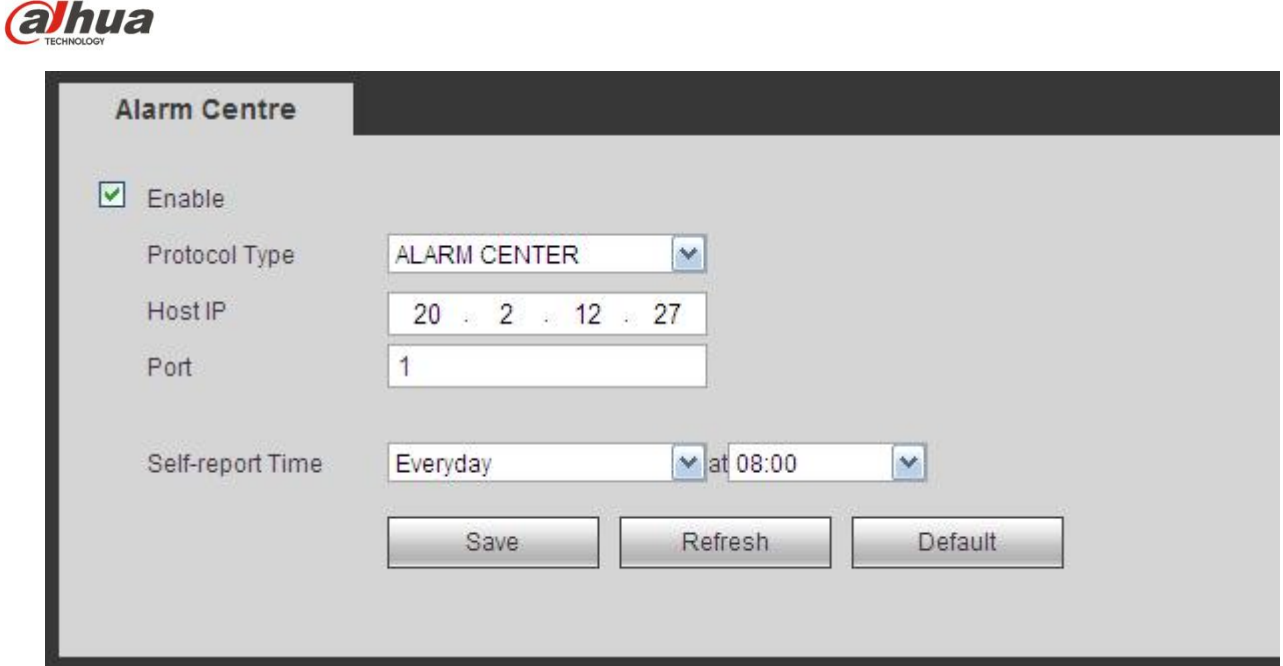

#### 5.10.2.15 HTTPS

В этом интерфейсе можно выполнить настройки, чтобы ПК мог успешно войти в систему через HTTPS. Предназначено для обеспечения безопасности данных связи. Эта надежная и стабильная технология может обеспечить безопасность информации пользователя и безопасность устройства. См. Рисунок 5- 48.

#### **Примечание**

- **Если вы изменили IP-адрес устройства, то вам будет необходимо снова применить сертификат сервера.**
- **Если вы впервые используете HTTPS на текущем ПК, то потребуется загрузить корневой сертификат.**

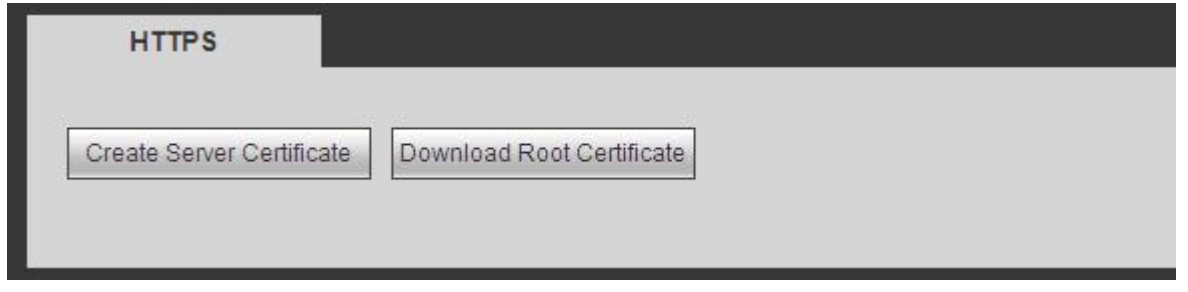

#### Рисунок 5- 48

5.10.2.15.1 Создание сертификата сервера

Если вы впервые используете эту функцию, выполните следующие действия.

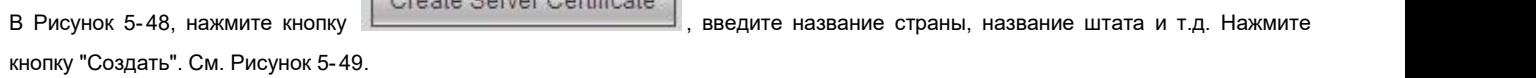

#### **Примечание**

Убедитесь, что IP-адрес или информация о домене совпадают с IP-адресом вашего устройства или доменным именем.

 $\boxed{\qquad \qquad }$ 

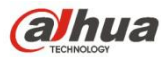

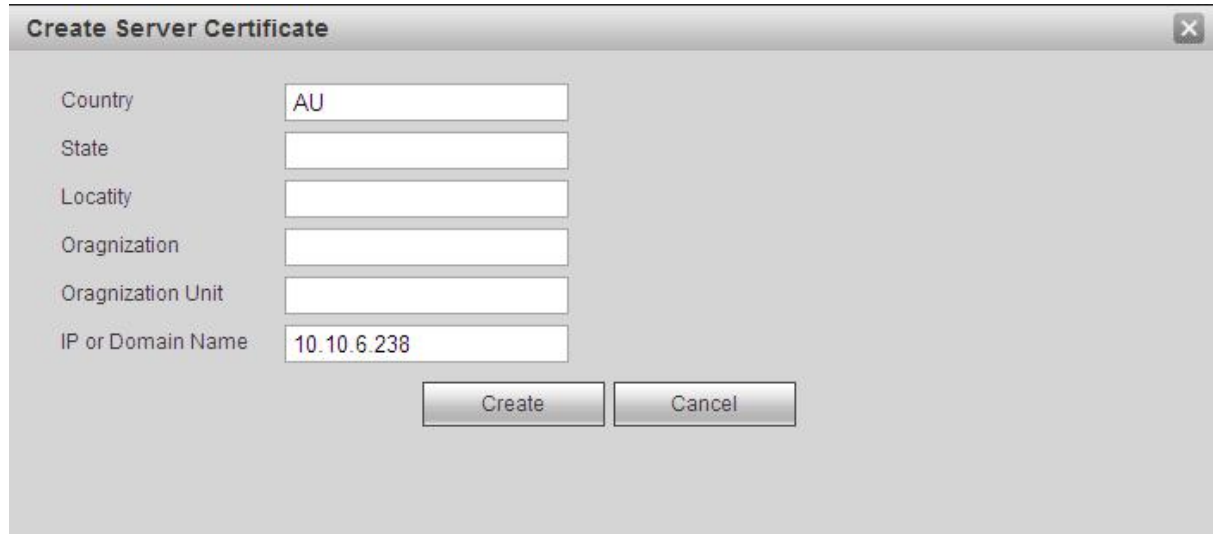

Рисунок 5- 49

Соответствующее приглашение. См. Рисунок 5- 50. Теперь сертификат сервера успешно создан.

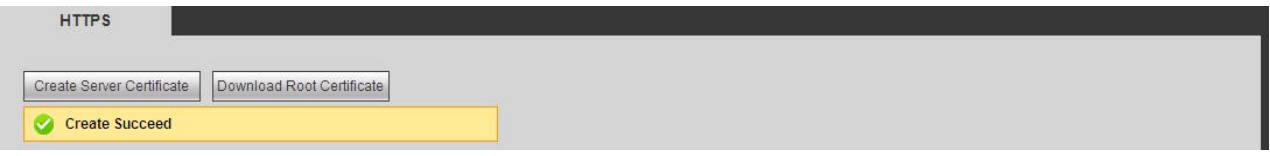

Рисунок 5- 50

5.10.2.15.2 Загрузка корневого сертификата

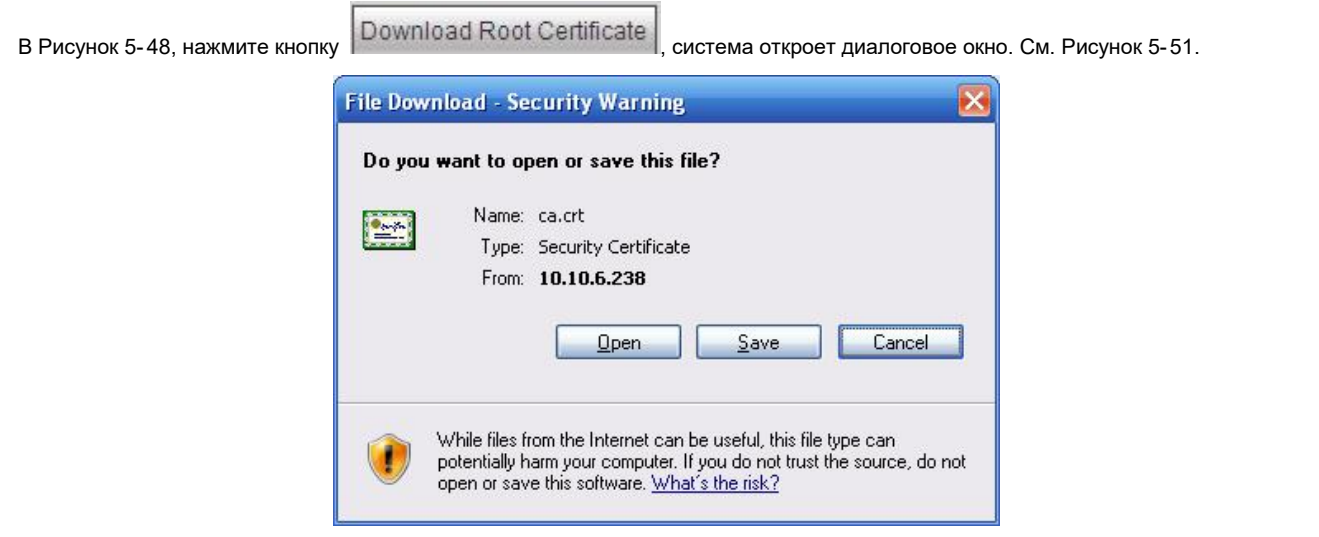

Рисунок 5- 51

При нажатии на кнопку "Открыть" появляется следующий интерфейс. См. Рисунок 5- 52.

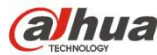

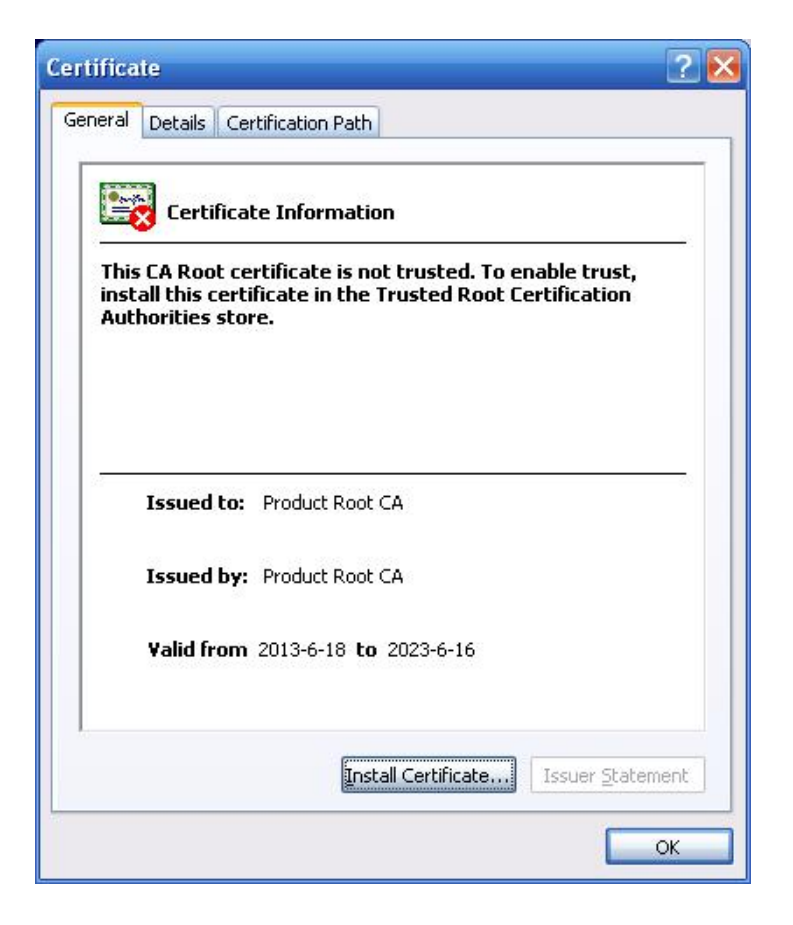

Рисунок 5- 52

Нажмите кнопку «Установить сертификат», вы можете перейти в мастер сертификатов. См. Рисунок 5-53.

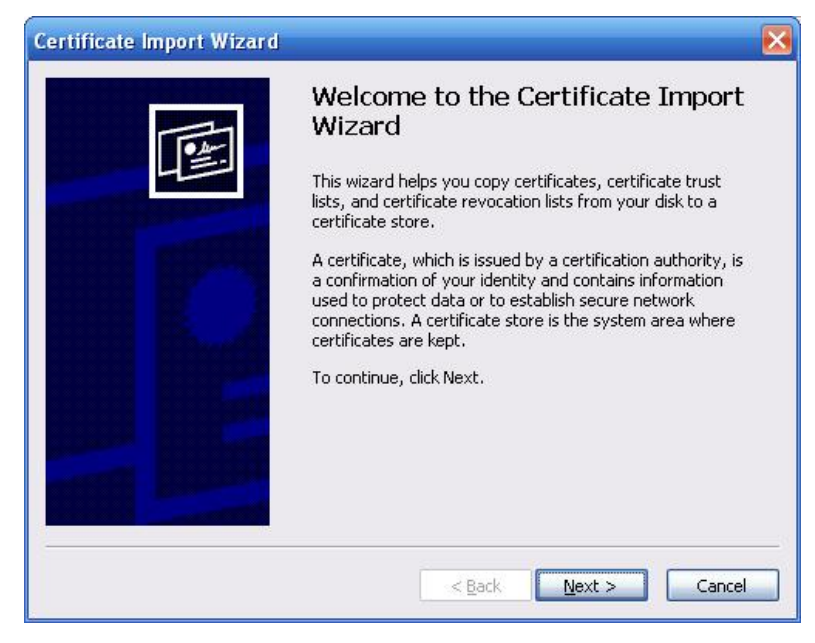

Рисунок 5- 53

Нажмите кнопку "Далее" для продолжения. Теперь можно выбрать место для сертификата. См. Рисунок 5- 54.

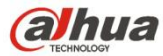

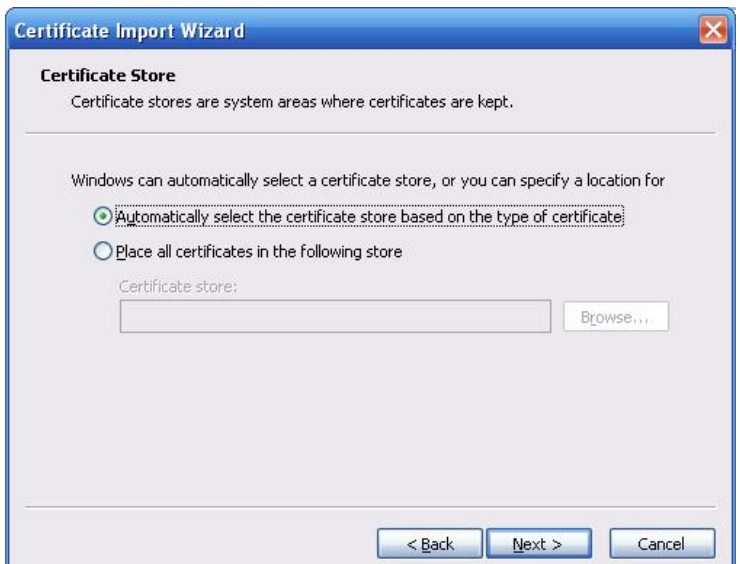

Рисунок 5- 54

Нажмите кнопку "Далее", чтобы увидеть завершение процесса импорта сертификата. См. Рисунок 5- 55.

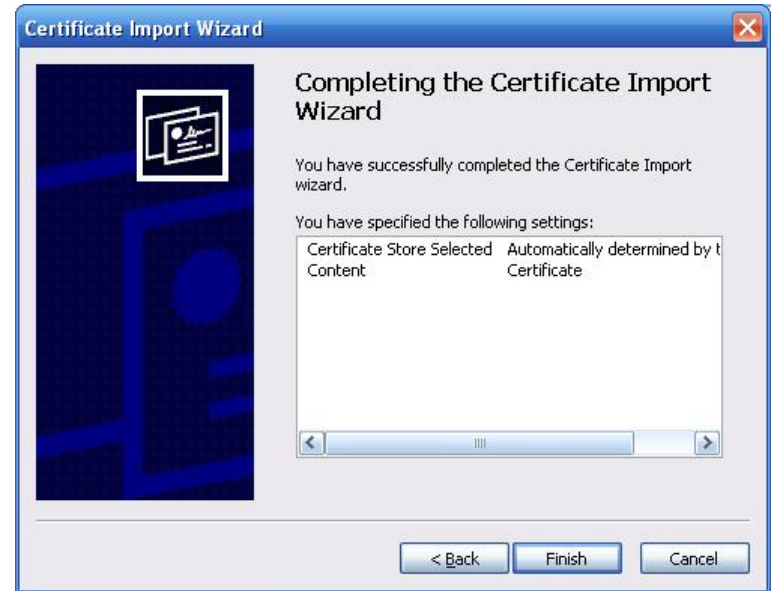

Рисунок 5- 55

Нажмите кнопку "Готово", система выводит диалоговое окно с предупреждением безопасности. См. Рисунок 5- 56.

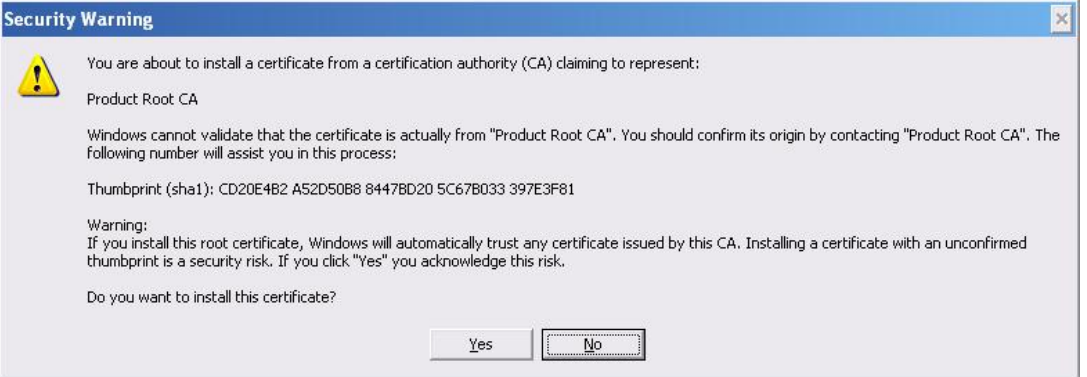

Рисунок 5- 56

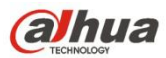

Нажмите кнопку "Да", система выводит следующее диалоговое окно, показывающее, что загрузка сертификата завершена. См.

Рисунок 5-57.

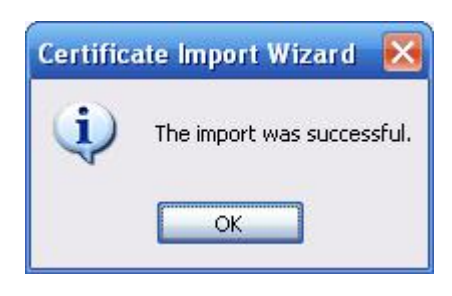

Рисунок 5- 57

5.10.2.15.3 Просмотр и настройка порта HTTPS

В меню Настройки-> Сеть-> Соединение можно увидеть следующий интерфейс. См. Рисунок 5- 58. Видно, что значение HTTPS по умолчанию — 443.

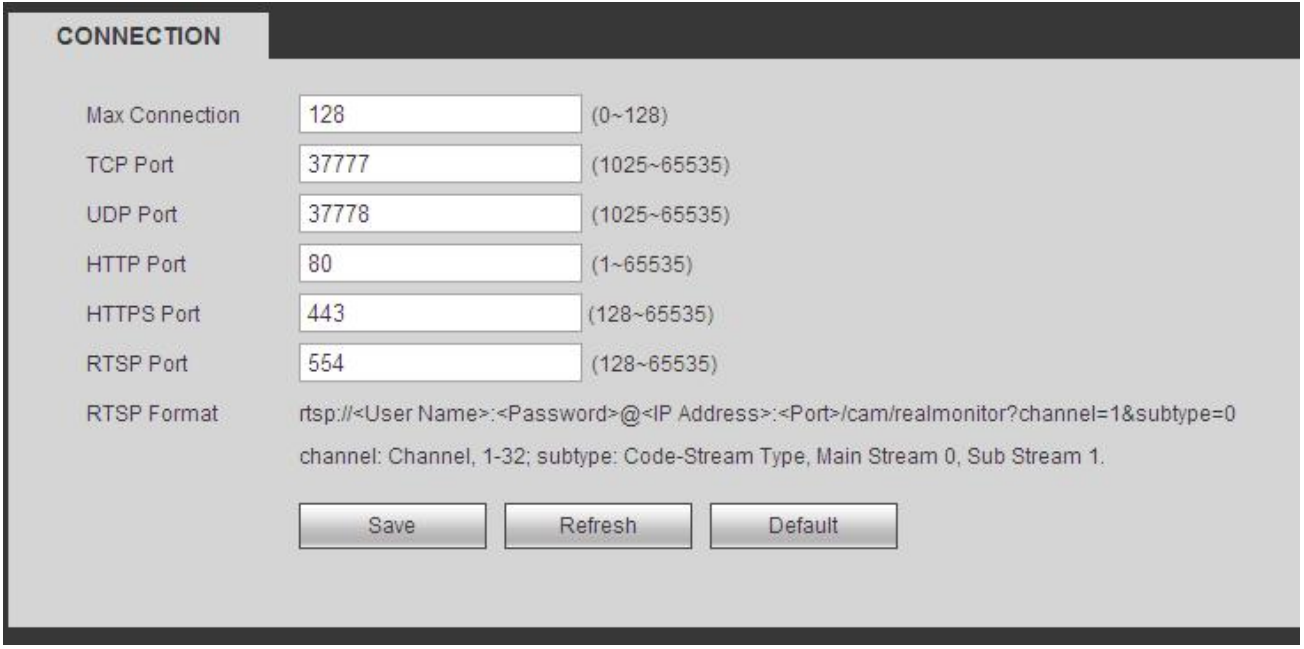

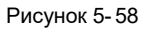

5.10.2.15.4 Вход в систему

Откройте обозреватель и введите [https://xx.xx.xx.xx:port.](https://xx.xx.xx.xx:port)

хx.xx.xx.xx: это IP-адрес вашего устройства или доменное имя.

Порт - это ваш порт HTTPS. Если вы по умолчанию используете значение HTTPS 443, вам не нужно здесь добавлять информацию о порте. Вы можете ввести https: [//xx.xx.xx.xx](https://xx.xx.xx.xx) для получения доступа.

Теперь, если ваша настройка правильная, можно увидеть интерфейс входа в систему.

## 5.10.2.16 P2P

С помощью телефона можно сканировать QR-код и добавить его в клиентское приложение телефона.

Посредством серийного номера, сканируемого с QR-кода, можно получить доступ к устройству в сети WAN. См. руководство по использованию режима P2P, входящее в компакт-диск с информационными материалами.

Интерфейс P2P показан на Рисунок 5-59.

Отметьте клетку "Включить", чтобы включить функцию P2P, и нажмите кнопку "Сохранить". Теперь можно просмотреть состояние и серийный номер устройства.

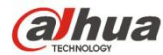

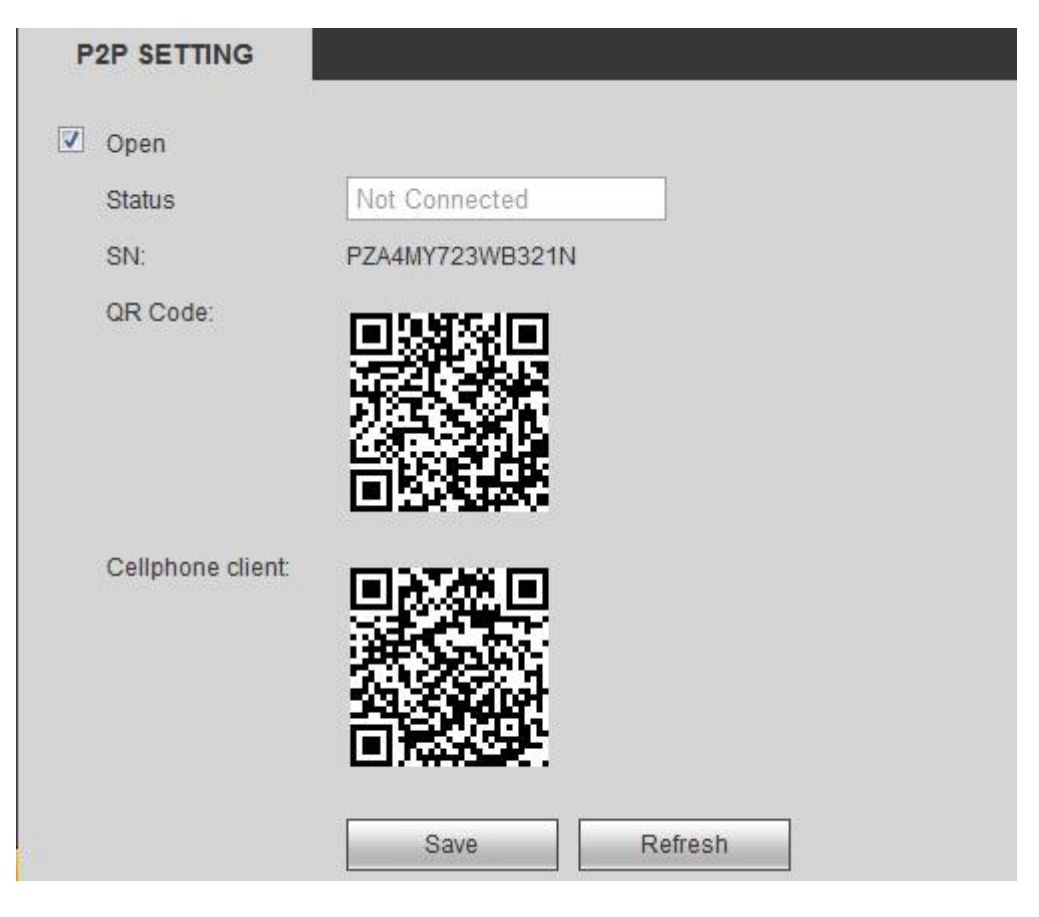

#### **5.10.3 Событие**

5.10.3.1 Обнаружение видео

5.10.3.1.1 Обнаружение движения

После анализа видеоизображения система может генерировать сигнал тревоги о пропадании видеосигнала, когда сигнал обнаружения движения достигнет установленной здесь чувствительности.

Интерфейс обнаружения движения показан на Рисунок 5- 60.

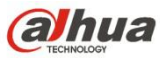

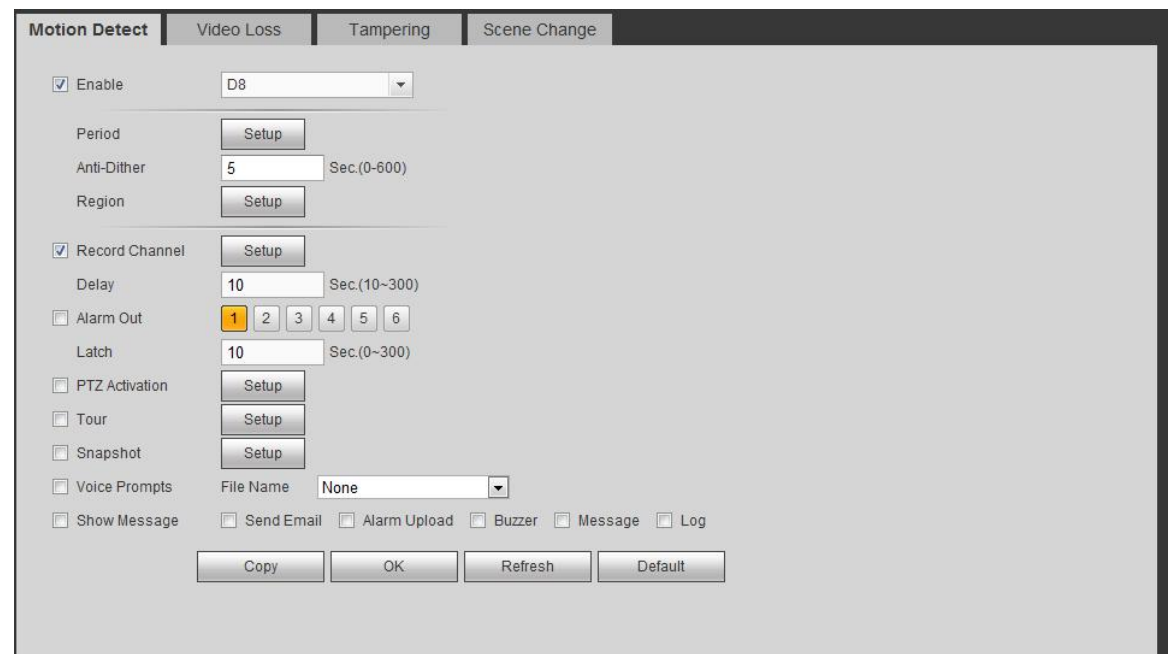

Рисунок 5- 60

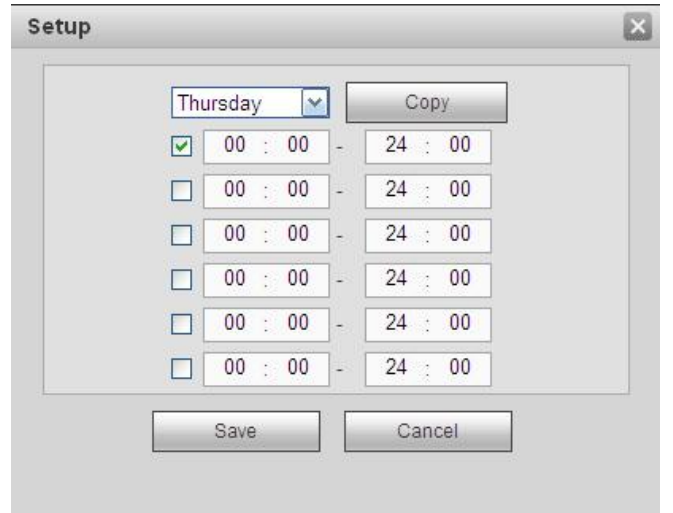

Рисунок 5- 61

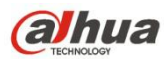

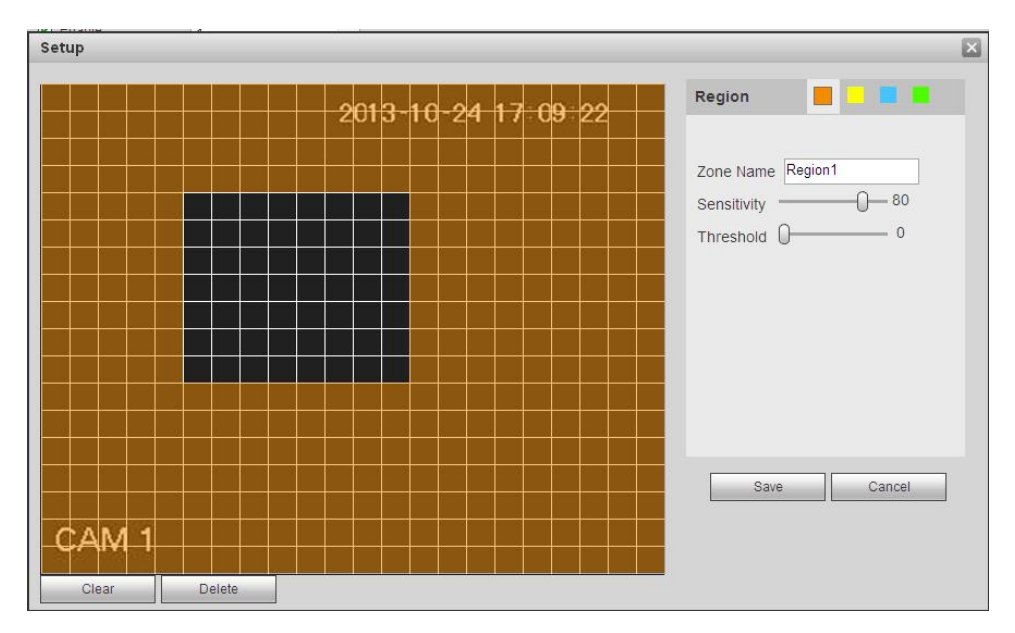

Рисунок 5- 62

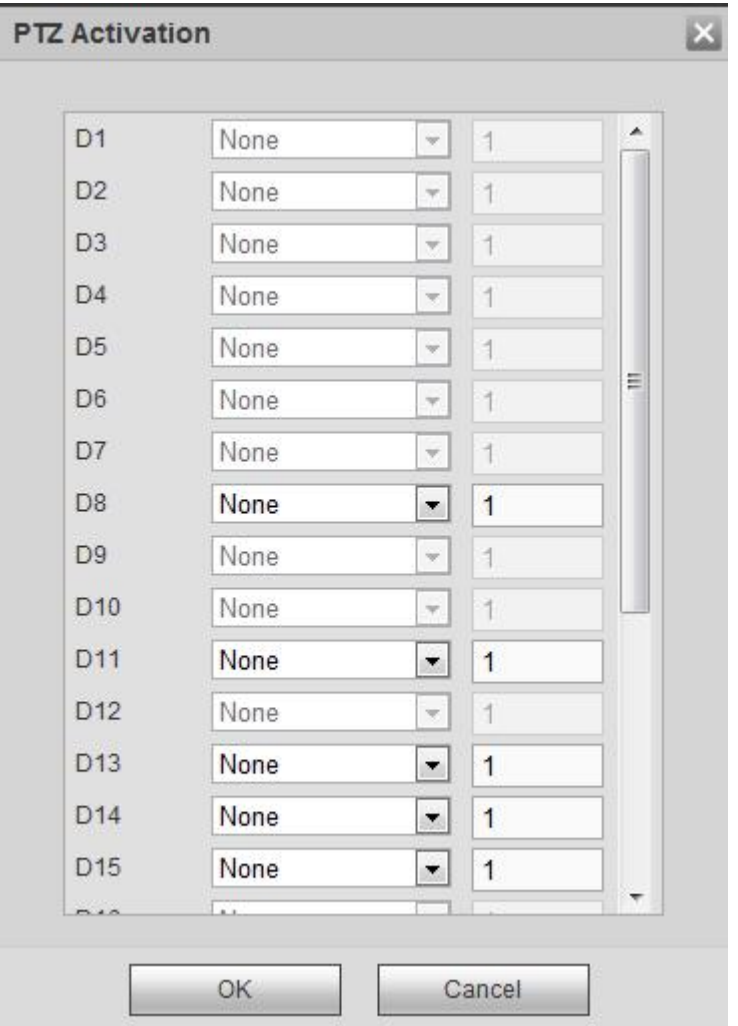

Рисунок 5- 63

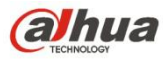

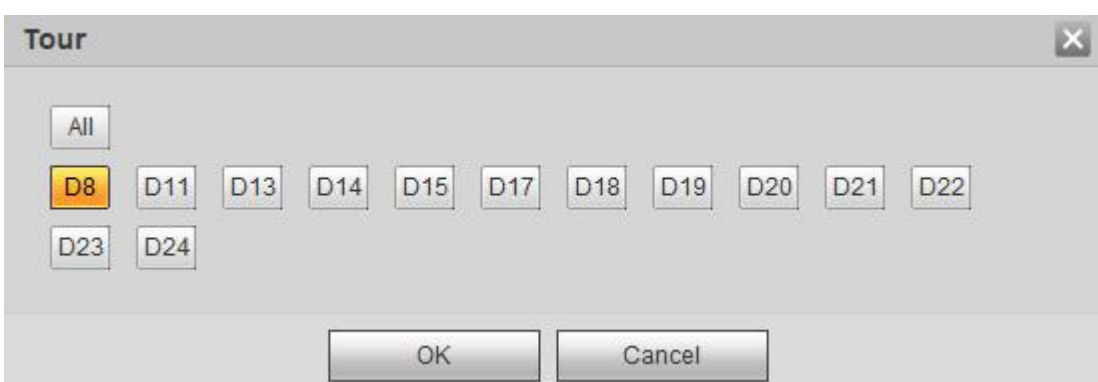

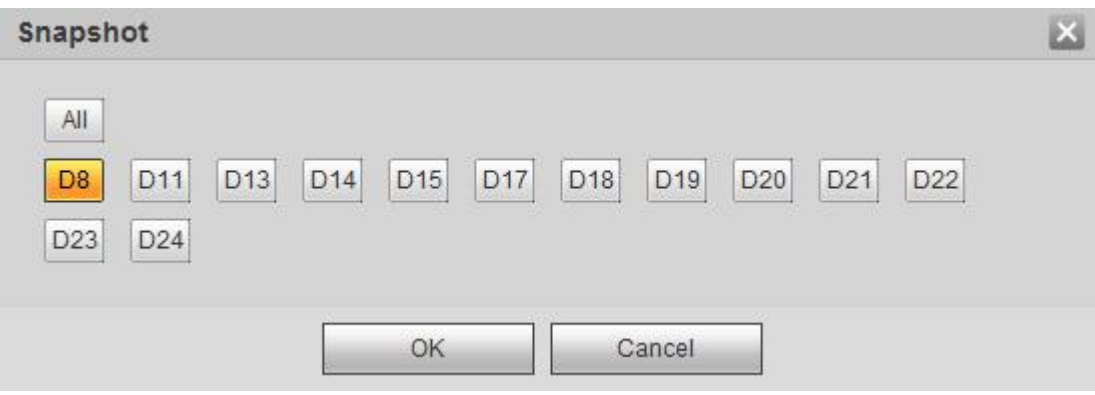

Рисунок 5- 65

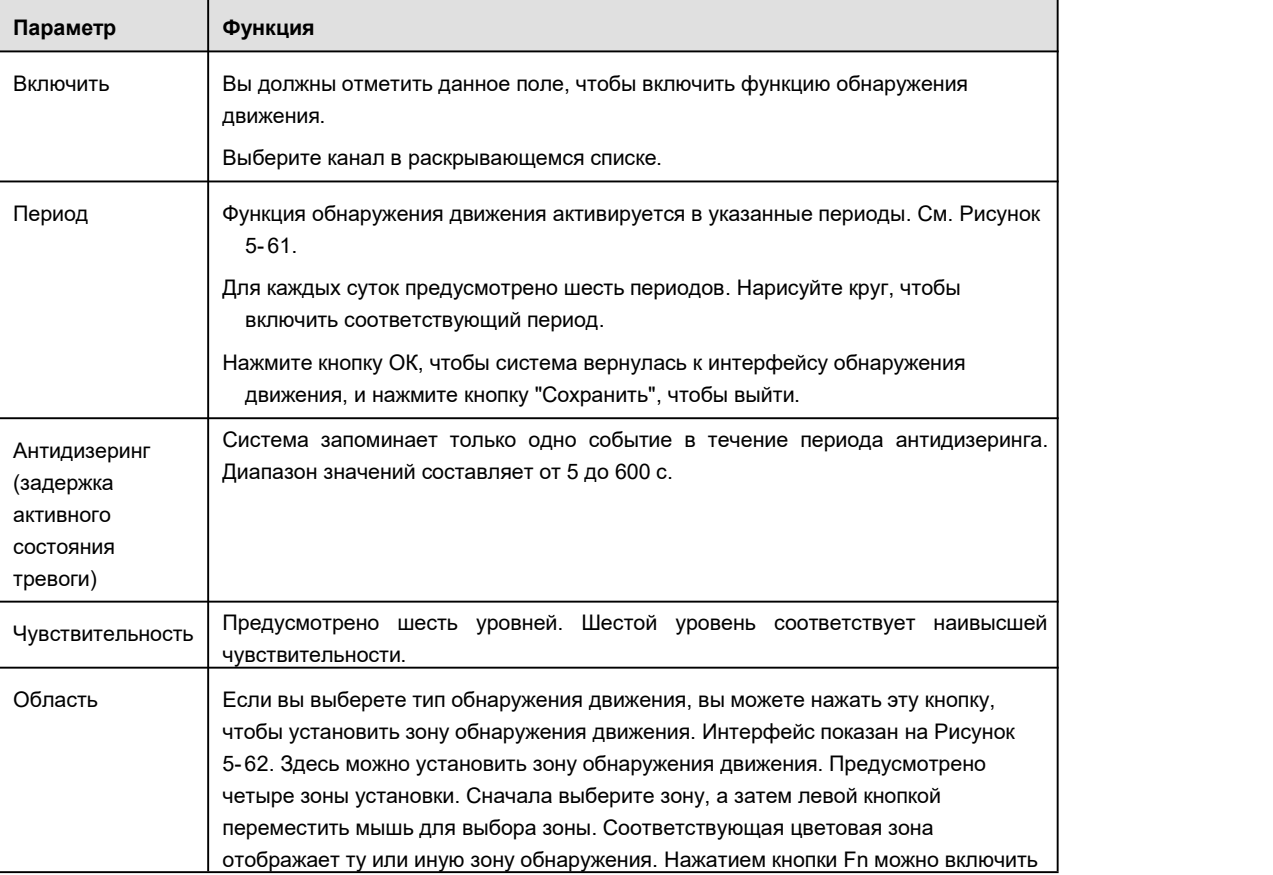

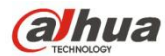

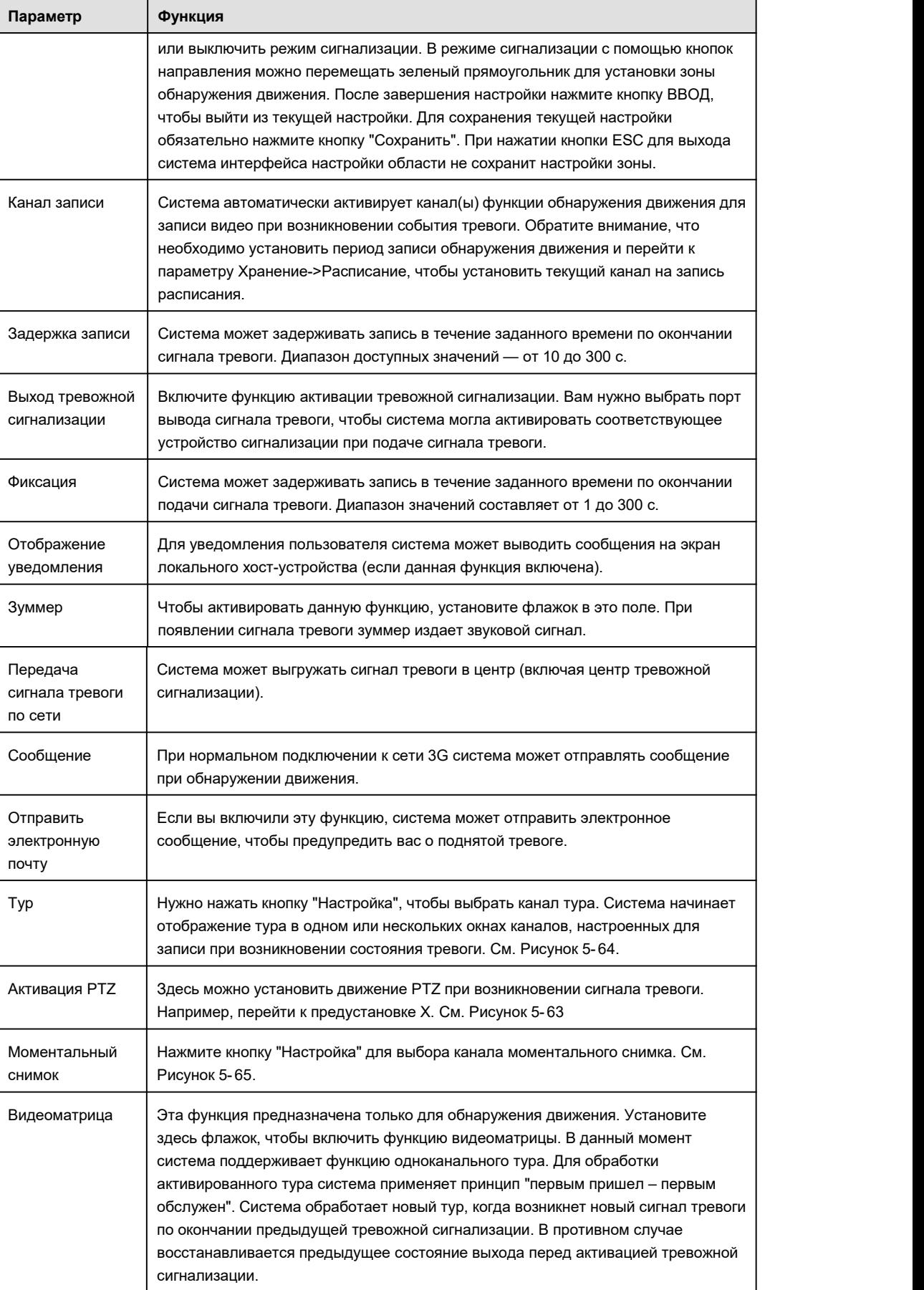

5.10.3.1.2 Пропадание видеосигнала

Интерфейс пропадания видеосигнала показан на Рисунок 5- 66.

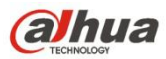

Обратите внимание, что для функции контроля качества видеоизображения не предусмотрены режим антидизеринга, а также параметры чувствительности и настройки контролируемой зоны. Подробную информацию по остальным настройкам см. в главе 5.10.3.1.1 Обнаружение движения.

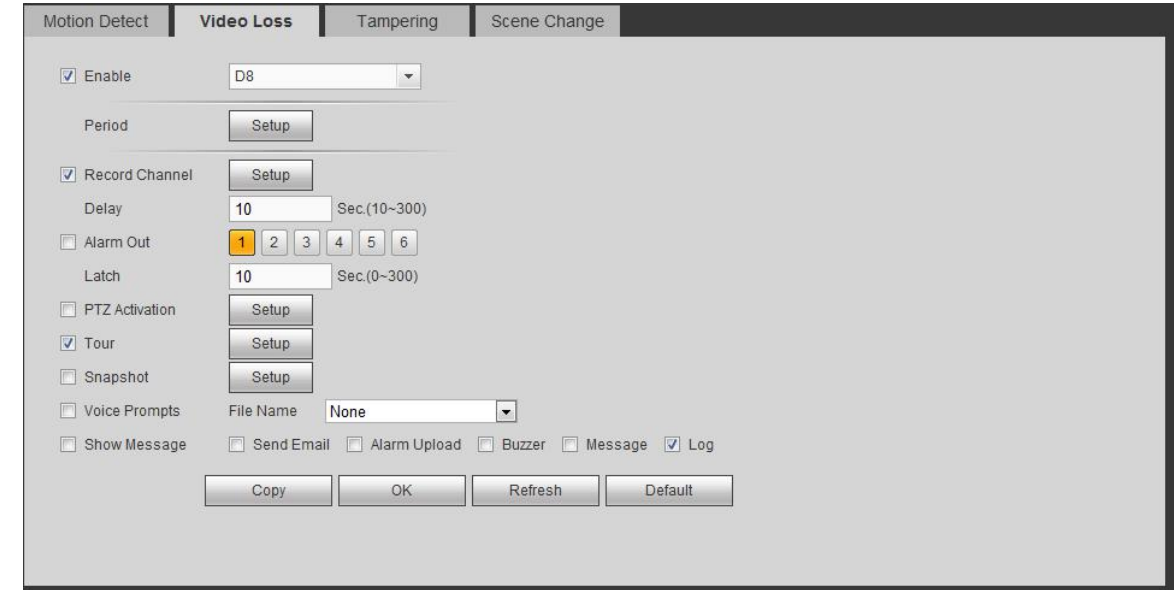

#### Рисунок 5- 66

5.10.3.1.3 Несанкционированное вмешательство

Интерфейс несанкционированного вмешательства показан на Рисунок 5- 67.

После анализа видеоизображения система может генерировать сигнал тревоги о несанкционированном вмешательстве, когда сигнал обнаружения движения достигнет установленной здесь чувствительности.

Подробная информация о параметрах настройки приводится в главе 5.10.3.1.1 "Обнаружение движения".

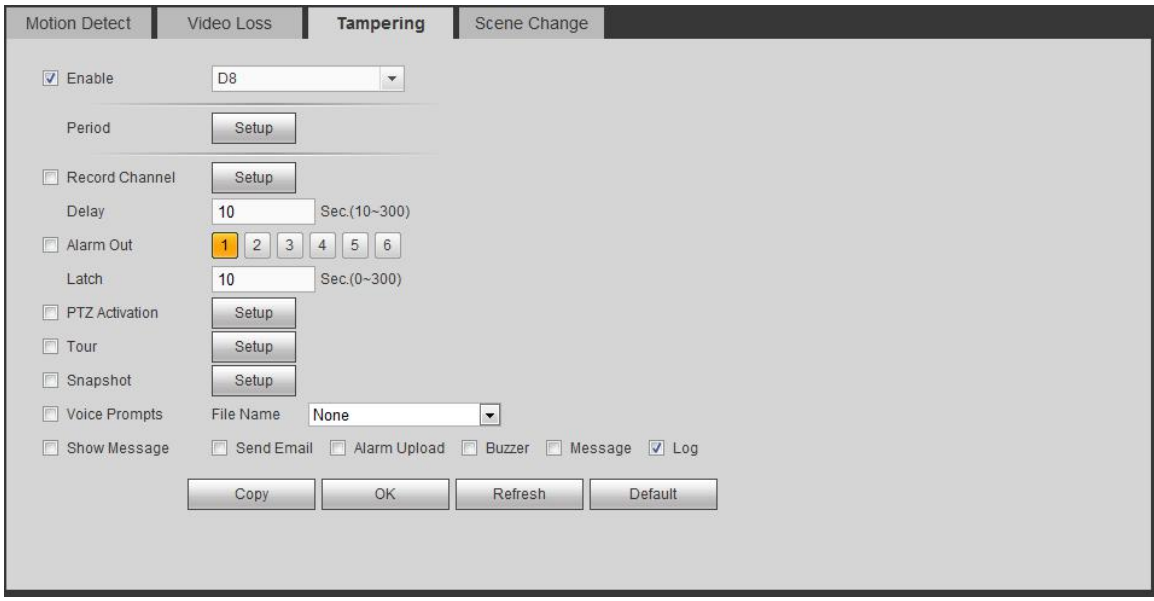

## Рисунок 5- 67

#### 5.10.3.1.1 Изменение сцены

Чтобы открыть экран диагностики видео, показанный на рисунке Рисунок 5- 68, из главного окна перейдите в меню Setup (настройка) -> Event (событие) -> Video detect(обнаружение события на видео) -> Scene change (изменение сцены).

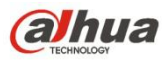

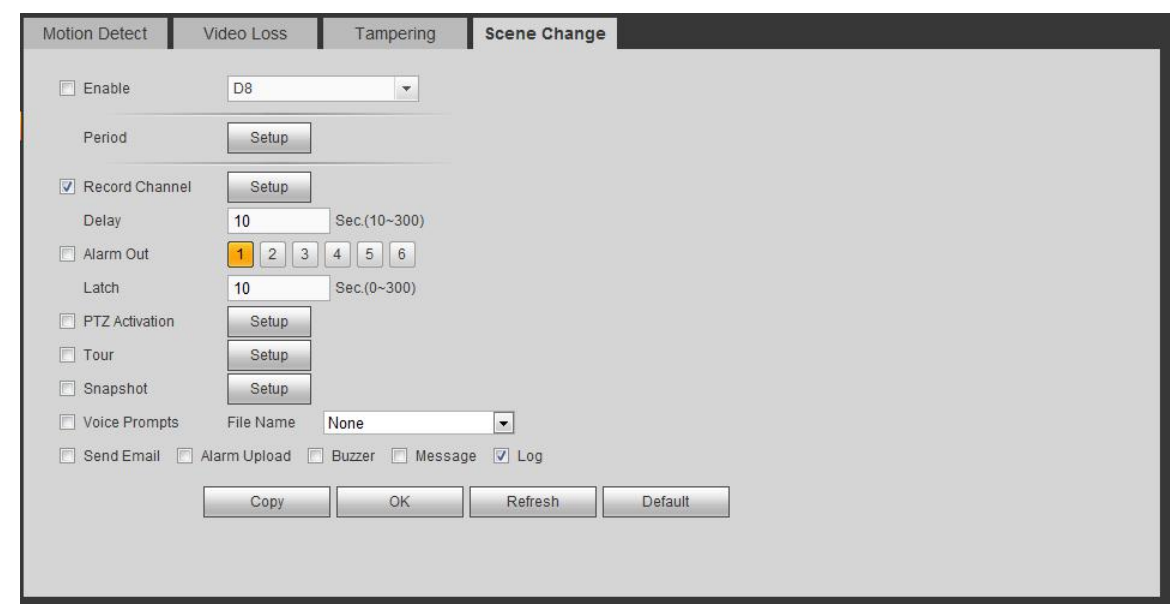

Рисунок 5- 68

Подробная информация о параметрах настройки приводится в главе 5.10.3.1.1 "Обнаружение движения".

5.10.3.1 План IVS

Функция "интеллектуальный план" доступна только в интеллектуальных сетевых камерах. Если здесь не установлено правило, при подключении к интеллектуальной сетевой камере невозможно использовать интеллектуальные функции IVS (глава 5.10.3.2), обнаружения лица (глава 5.10.3.3)и подсчета людей (глава 5.10.3.4).

Предусмотрено два типа реализации функции интеллектуального анализа.

# **Примечание**

- Интеллектуальная сетевая камера поддерживает интеллектуальные функции: Некоторые интеллектуальные камеры поддерживают интеллектуальные функции. Для СВР просто отображается интеллектуальная информация о тревожной сигнализации из интеллектуальной сетевой камеры, а также устанавливается или воспроизводится файл записи.
- СВР поддерживает интеллектуальные функции: Подключенная сетевая камера не поддерживает интеллектуальную функцию анализа видео. СВР поддерживает функцию анализа.

Из Главного меню->Настройка->Событие->План IVS можно перейти к интерфейсу плана IVS. См. Рисунок 5- 69.

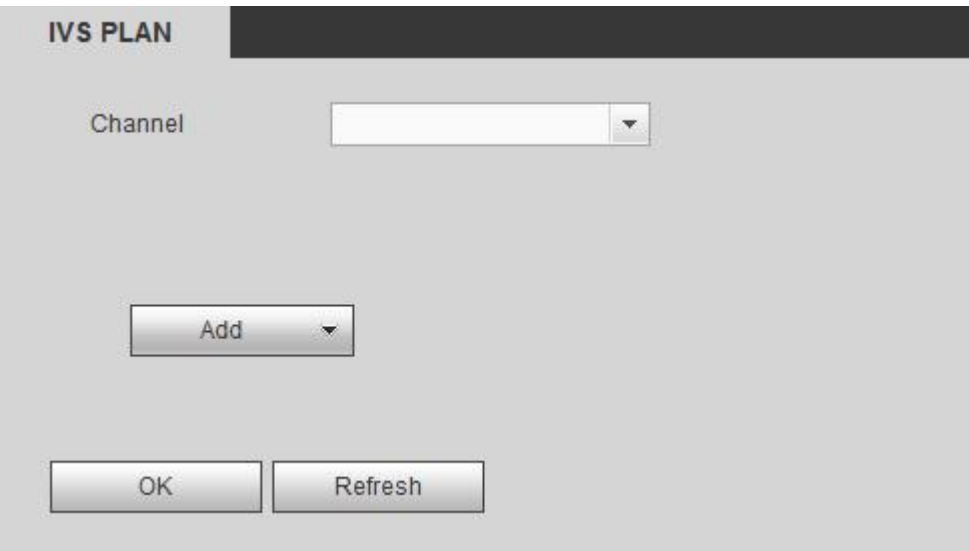

Рисунок 5- 69

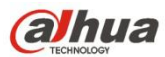

Выберите канал в раскрывающемся списке. Нажмите на кнопку "Добавить", чтобы открыть экран, показанный ниже. См. Рисунок 5- 70.

Из выпадающего списка выберите канал, затем установите требуемую исходную настройку. Нажмите кнопку "Добавить", затем задайте соответствующее правило.

#### ш **Примечание**

Некоторым интеллектуальным камерам не требуется добавление настройки. Подробную информацию см. в документации на конкретный продукт.

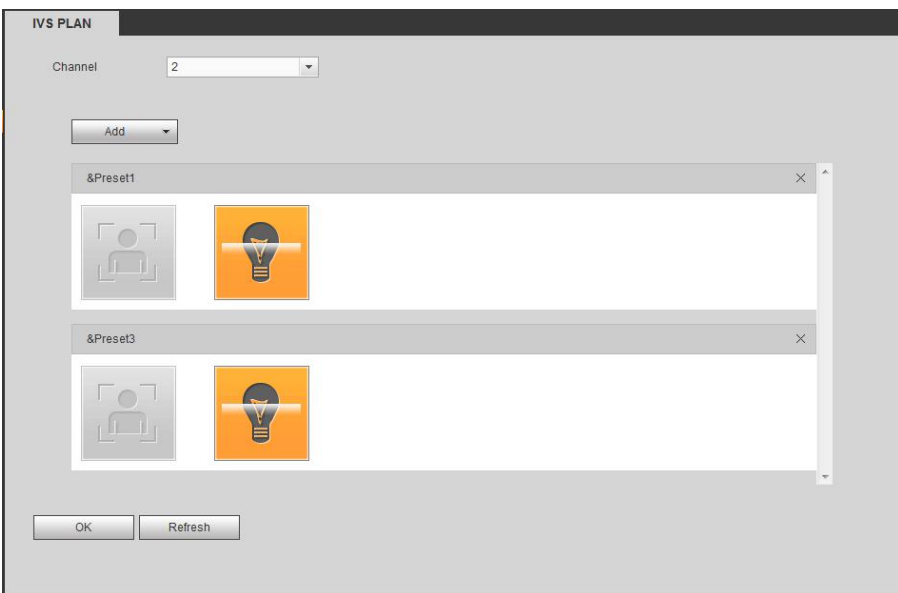

Рисунок 5- 70

Нажмите кнопку ОК для завершения настройки.

# **Примечание**

- СВР поддерживает общий анализ поведения (IVS), обнаружение лица человека, тепловую карту и подсчет людей. Разные сетевые камеры поддерживают разные интеллектуальные планы. Подробную информацию см. в документации на конкретный продукт.
- Общий анализ поведения (IVS) и функция обнаружения лица человека не могут действовать одновременно. Например, при добавлении плана IVS к уставке 1 значок обнаружения лица человека становится серым.

#### 5.10.3.2 IVS (Анализповедения) (дополнительно)

Как только состояние объекта достигнет порогового значения, СВР может запустить интеллектуальную тревожную сигнализацию.

#### Щ **Примечание**

- Эта функция предназначена только для некоторых серий продукта. Подробную информацию см. в документации на конкретный продукт.
- Функции IVS и обнаружения лица человека не могут действовать одновременно.

Окружающие условия функции IVS должны соответствовать следующим требованиям:

- Общий размер объекта не должен превышать 10% от всего видеоизображения.
- Размер объекта на видеоизображении не должен превышать 10 \* 10 пикселей. Размер оставленного объекта не должен превышать 15 \* 15 пикселей (разрешение CIF). Ширина объекта не должна превышать 1/3 высоты и ширины видеоизображения. Рекомендованная высота составляет 10% от видеоизображения.

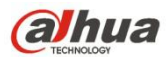

- Разница яркости объекта и фона должна превышать 10 уровней серого.
- Объект должен оставаться на видеоизображении дольше 2 секунд. Расстояние движения должно быть больше собственной ширины и не меньше 15 пикселей (разрешение CIF).
- Окружающие условия наблюдения не должны быть слишком сложными. Функция IVS не подходит для окружающих условий, содержащих слишком много объектов или меняющееся освещение.
- Окружающие условия наблюдения не должны содержать стекло, отраженный от поверхности свет и воду. Не должно быть ветвей деревьев, теней, комаров и жуков. Не используйте функцию IVS в окружающих условиях задней подсветки, избегайте прямых солнечных лучей.

5.10.3.2.1 Анализ поведения

Из Главного меню->Настройка->Событие->Анализ поведения->Анализ поведения можно перейти к интерфейсу анализа поведения. См. Рисунок 5-71.

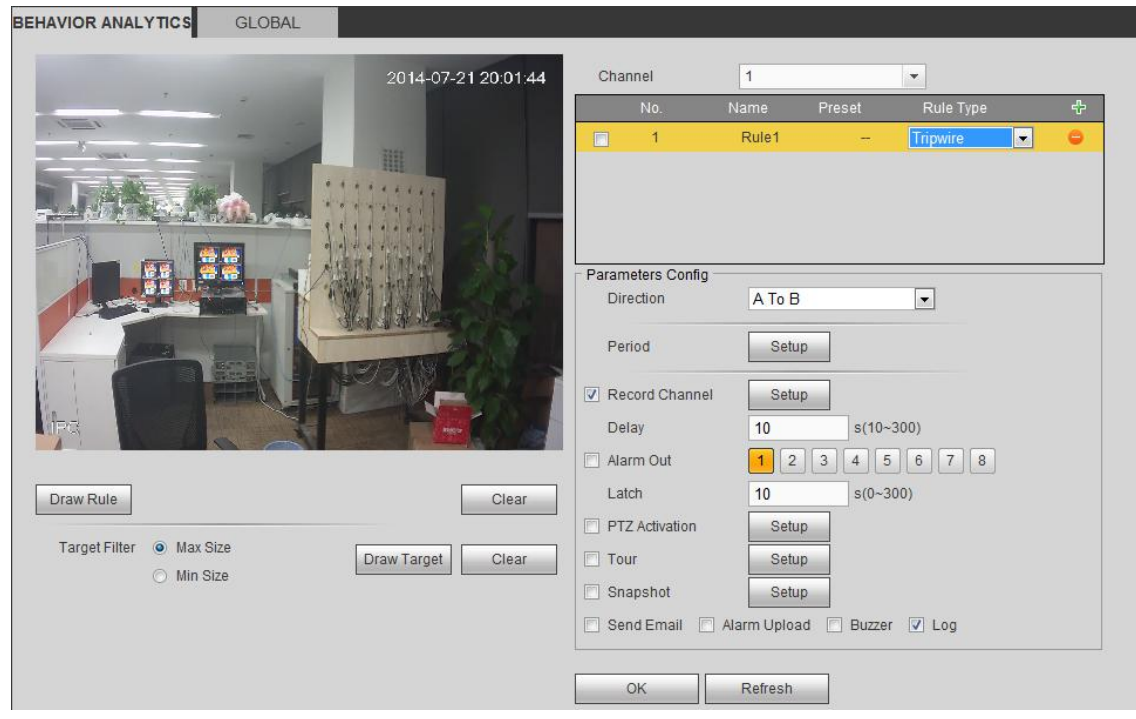

Рисунок 5- 71

Выберите канал из выпадающего списка.

Нажмите F<sup>H</sup>, чтобы добавить правило. Настройка по умолчанию - линия границы доступа, вы можете дважды щелкнуть по имени типа правила для изменения. См. Рисунок 5-72.

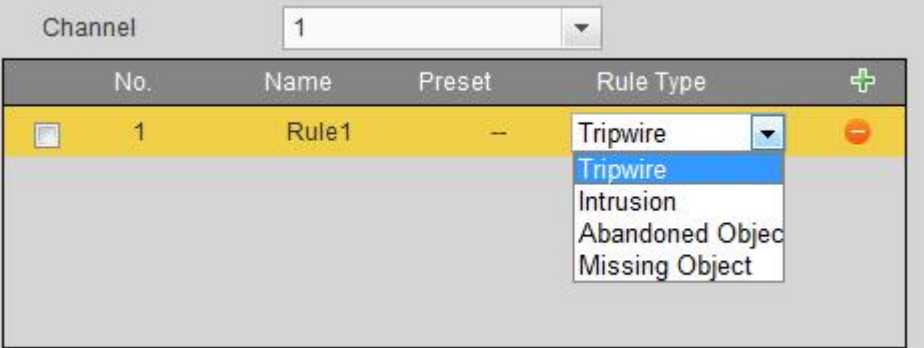

Рисунок 5- 72
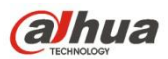

Нажмите кнопку ОК для завершения настройки.

### 5.10.3.2.1.1 Граница доступа

В Главном меню->Настройка->Событие->Анализ поведения->Анализ поведения нажмите  $\overline{\Phi}$ , чтобы отобразить следующий

#### интерфейс. См. Рисунок 5- 73.

При пересечении границы доступа (барьера) в определенном направлении система генерирует сигнал тревоги.

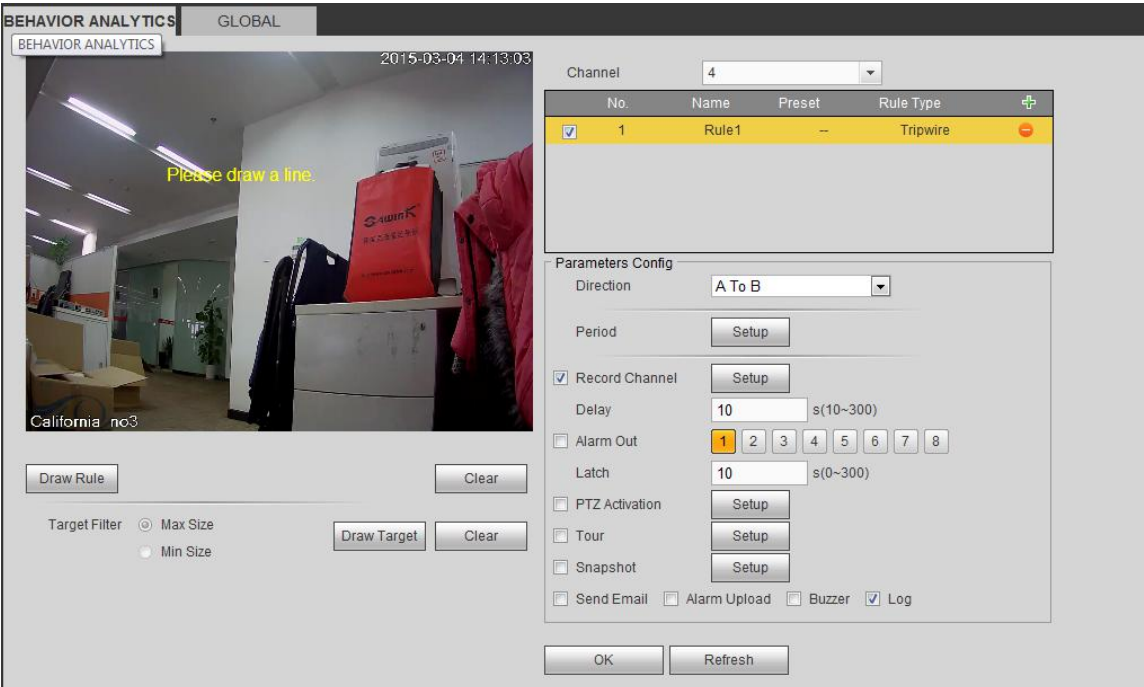

Рисунок 5- 73

Чтобы активировать эту функцию, отметьте поле для функции линии границы доступа.

Выберите SN (Линия1/2/3/4) и направление и затем введите имя настраиваемого пользователем правила.

 Направление: Доступны три варианта: A->B, B->A, оба. Система может генерировать сигнал тревоги при пересечении объектом границы доступа в заданном направлении.

Теперь можно сформулировать правило. Нажмите кнопку "Сформировать правило" и щелкните левой кнопкой мыши, чтобы нарисовать границу доступа. В качестве границы доступа можно использовать прямую, изогнутую или ломаную линию. Чтобы завершить настройку, нажмите на правую кнопку мыши. См. Рисунок 5- 74.

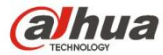

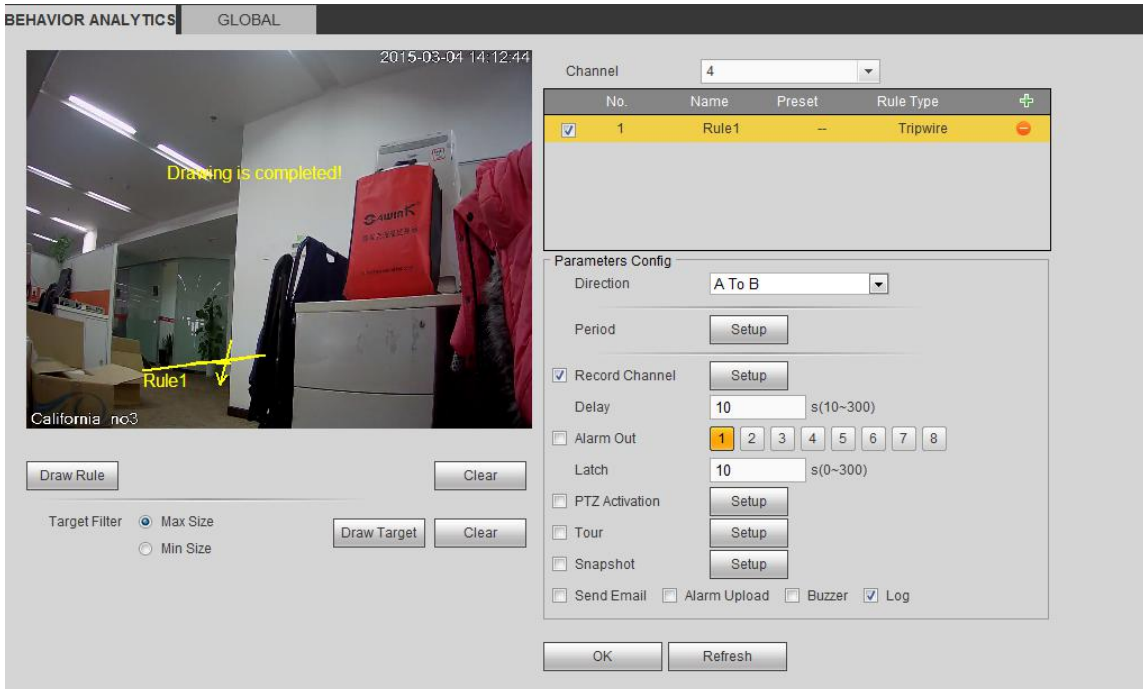

Рисунок 5- 74

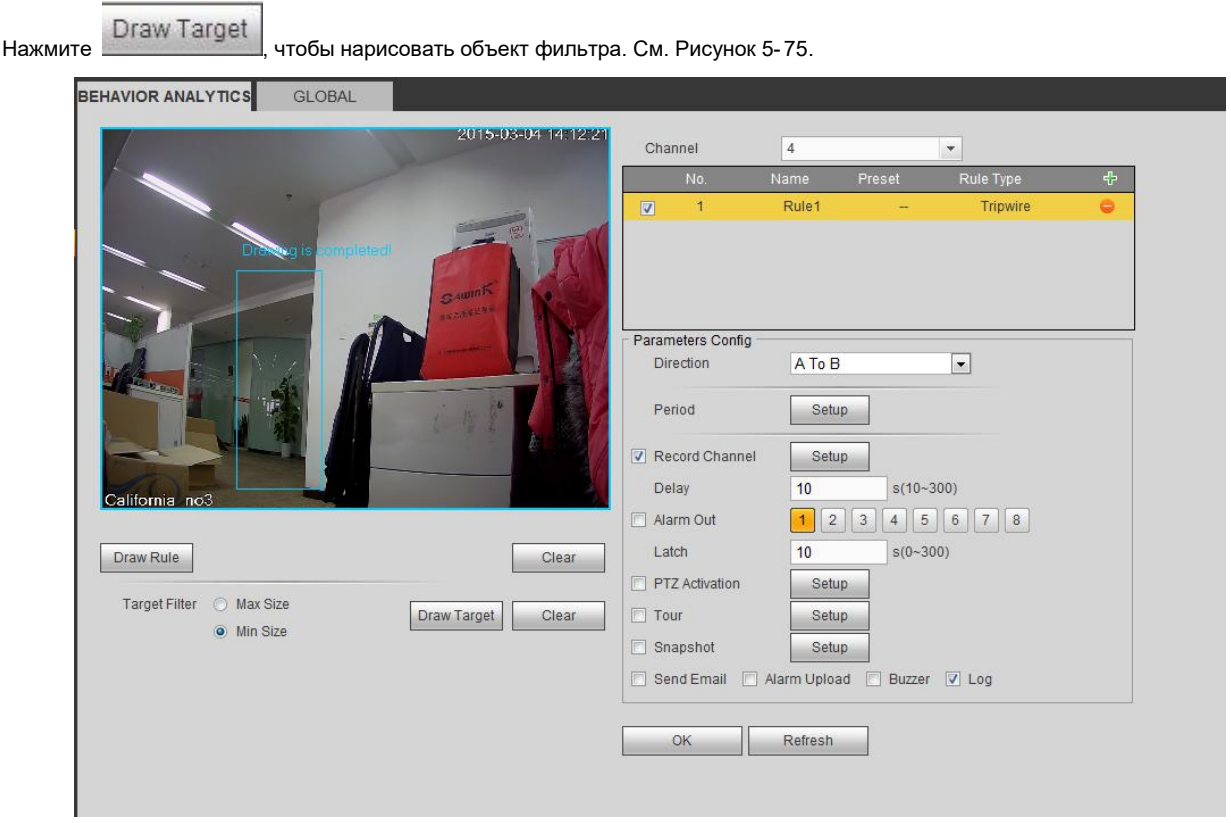

Рисунок 5- 75

Выберите синюю линию и затем с помощью мыши откорректируйте размер зоны.

### **Примечание**

Для каждого правила можно установить два размера (минимальный размер и максимальный размер). Если размер объекта меньше минимального установленного размера или больше максимального установленного размера, сигнал тревоги не генерируется. Значение, указанное в поле "максимальный размер", должно превышать значение, указанное в поле "минимальный размер".

Нажмите ОК для завершения настройки линии.

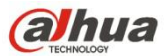

Подробная информация о параметрах настройки приводится в главе 5.10.3.1.1 "Обнаружение движения".

5.10.3.2.1.2 Контроль проникновения (зона контроля доступа)

В Главном меню->Настройка->Событие->Анализ поведения->Анализ поведения нажмите и выберите тип правила

"вторжение", чтобы отобразить следующий интерфейс. См. Рисунок 4- 129.

### **Примечание:**

- Система поддерживает пользовательские настройки формы и размеров контролируемой зоны.
- Поддержка обнаружения входа/ухода/обоих действий.
- Система обладает функциями обнаружения движущихся объектов, а также контроля количества людей и продолжительности пребывания в контролируемой зоне.
- Система поддерживает функцию фильтра объектов.

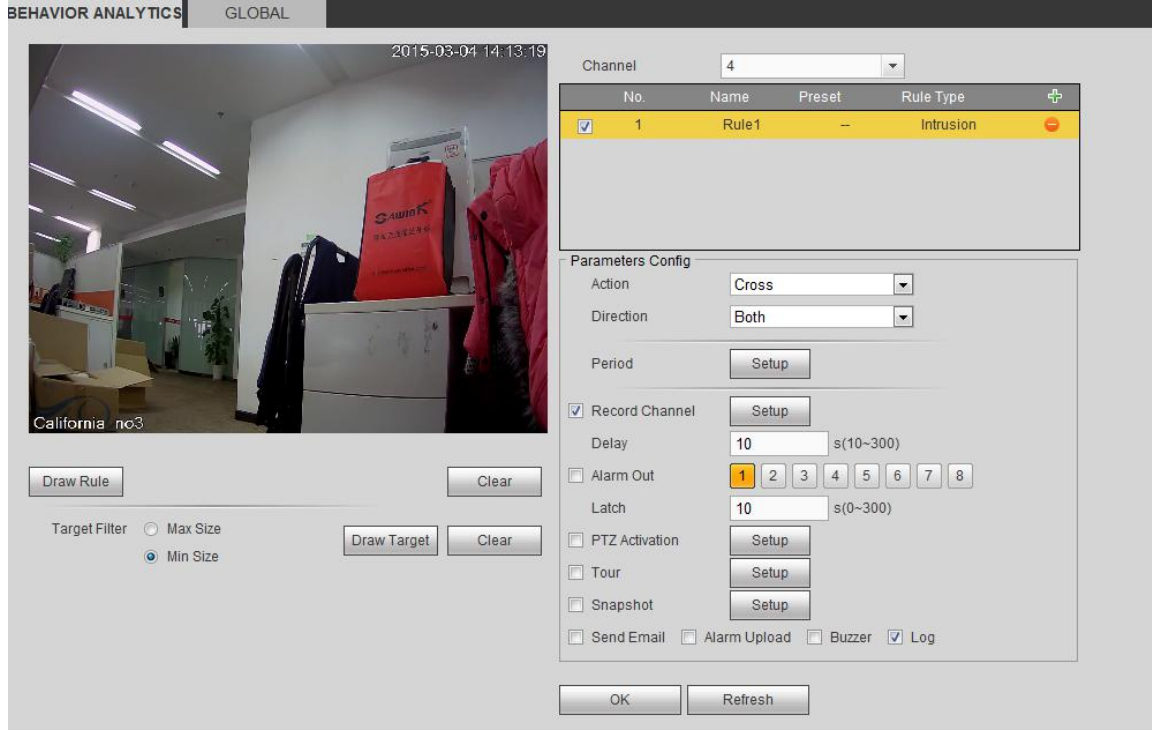

Рисунок 5- 76

Чтобы активировать функцию контроля вторжения, отметьте поле контроля вторжения.

Выберите SN (Зона1/2/3/4) и направление и затем введите имя настраиваемого пользователем правила.

- Действие: Система поддерживает два типа: появление/пересечение.
- Направление: Доступны три варианта: A->B, B->A, оба. Система может генерировать сигнал тревоги при каждом пересечении объектом границы данной зоны.

Теперь можно сформулировать правило. Нажмите на левую кнопку мыши для того, чтобы сначала начертить линию, а затем на правую кнопку мыши для того, чтобы начертить другую линию до тех пор, пока не получится прямоугольник, затем нажатием на правую кнопку мыши можно выйти из этой функции.

Нажмите ОК для завершения настройки линии.

Draw Rule Нажмите  $\Box$  чтобы нарисовать зону. См. Рисунок 5-77.

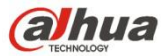

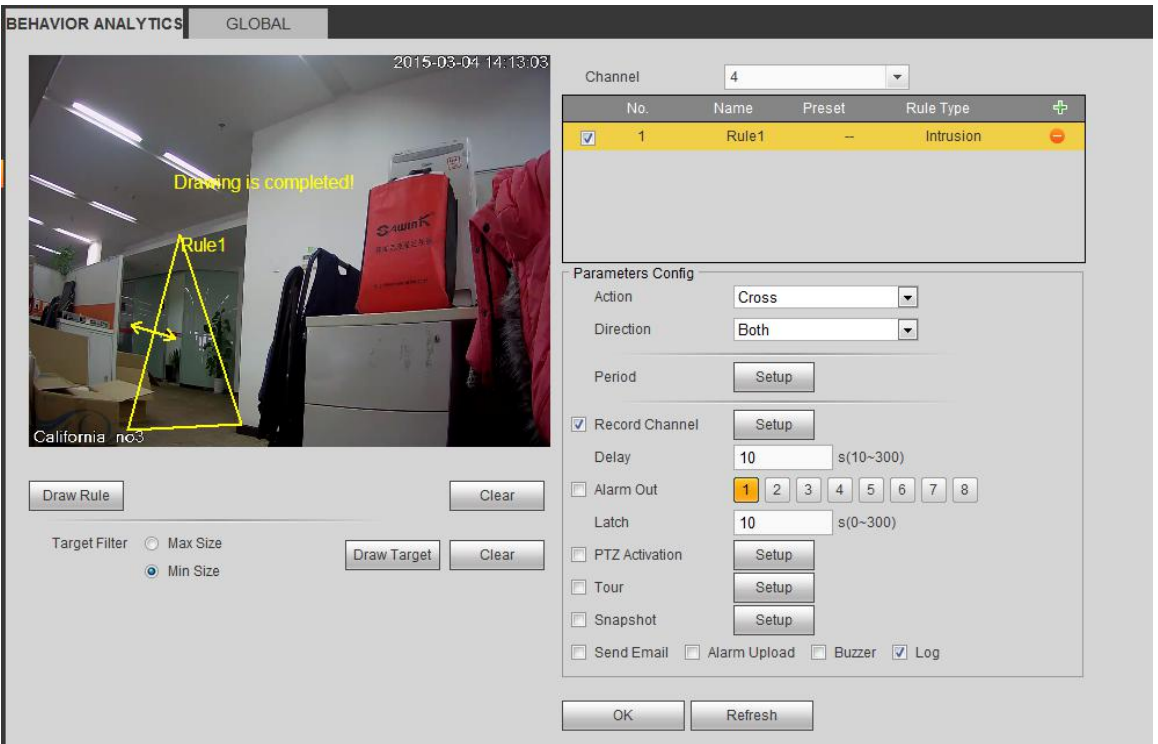

Рисунок 5- 77

Подробная информация о параметрах настройки приводится в главе 5.10.3.1.1 "Обнаружение движения".

5.10.3.2.1.3 Обнаружение оставленного объекта

в Главном меню->Настройка->Событие->Анализ поведения->Анализ поведения нажмите и выберите тип правила

"обнаружение оставленного объекта", чтобы отобразить следующий интерфейс. См. Рисунок 5- 78.

- Система поддерживает пользовательские настройки формы и размеров контролируемой зоны.
- Функция позволяет устанавливать продолжительность действия.
- Система поддерживает функцию фильтра объектов.

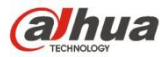

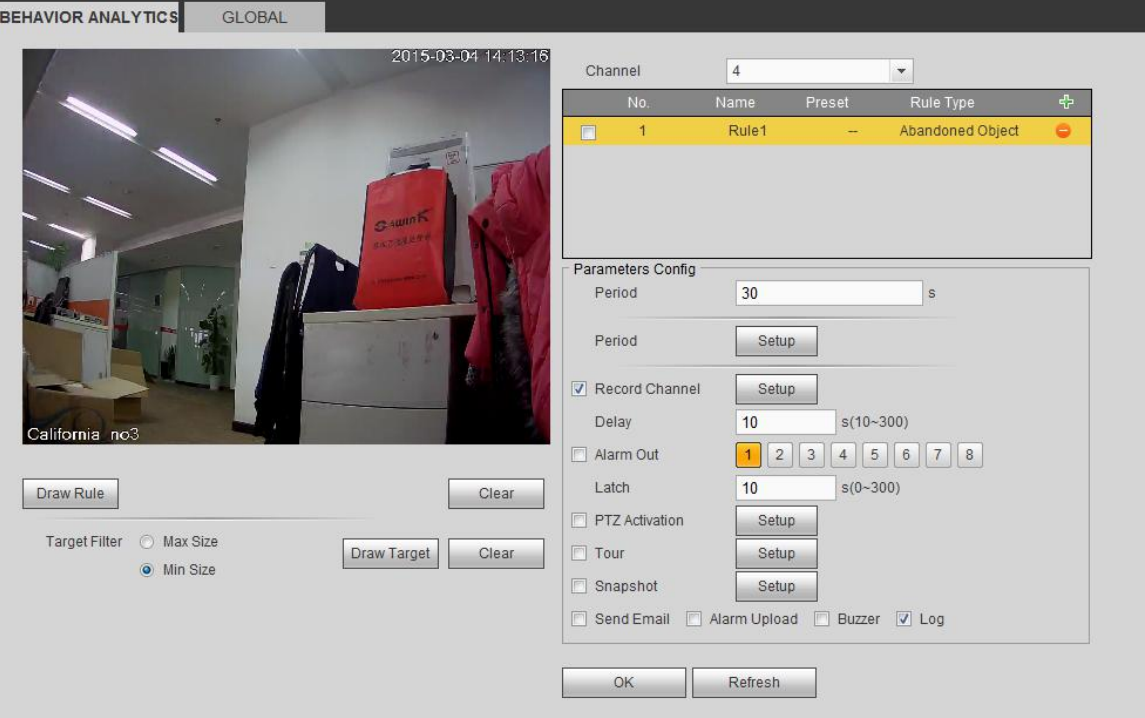

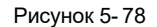

Чтобы активировать эту функцию, отметьте поле функции обнаружения.

 Период: При нахождении объекта в контролируемой зоне в течение установленного периода времени система может генерировать сигнал тревоги.

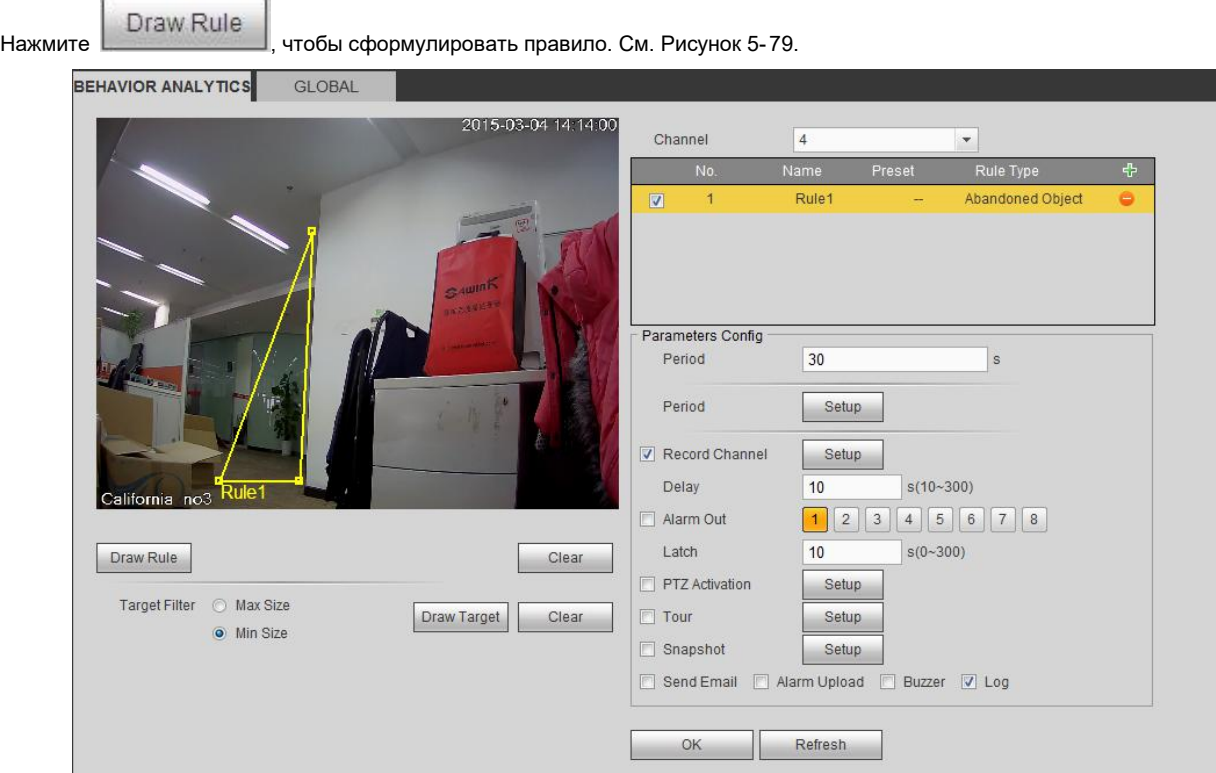

Рисунок 5- 79

Теперь можно сформулировать правило. Нажмите на левую кнопку мыши для того, чтобы начертить границу до образования прямоугольника; нажмите на правую кнопку мыши.

Нажмите ОК для завершения настройки линии.

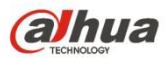

Подробная информация о параметрах настройки приводится в главе 5.10.3.1.1 "Обнаружение движения".

5.10.3.2.1.4 Обнаружение пропавших предметов

В Главном меню->Настройка->Событие->Анализ поведения->Анализ поведения нажмите и выберите тип правила

"обнаружение пропавшего предмета", чтобы отобразить следующий интерфейс. См. Рисунок 2- 7.

- Система поддерживает пользовательские настройки формы и размеров контролируемой зоны.
- Настройка периода поддержки.
- Система поддерживает функцию фильтра объектов.

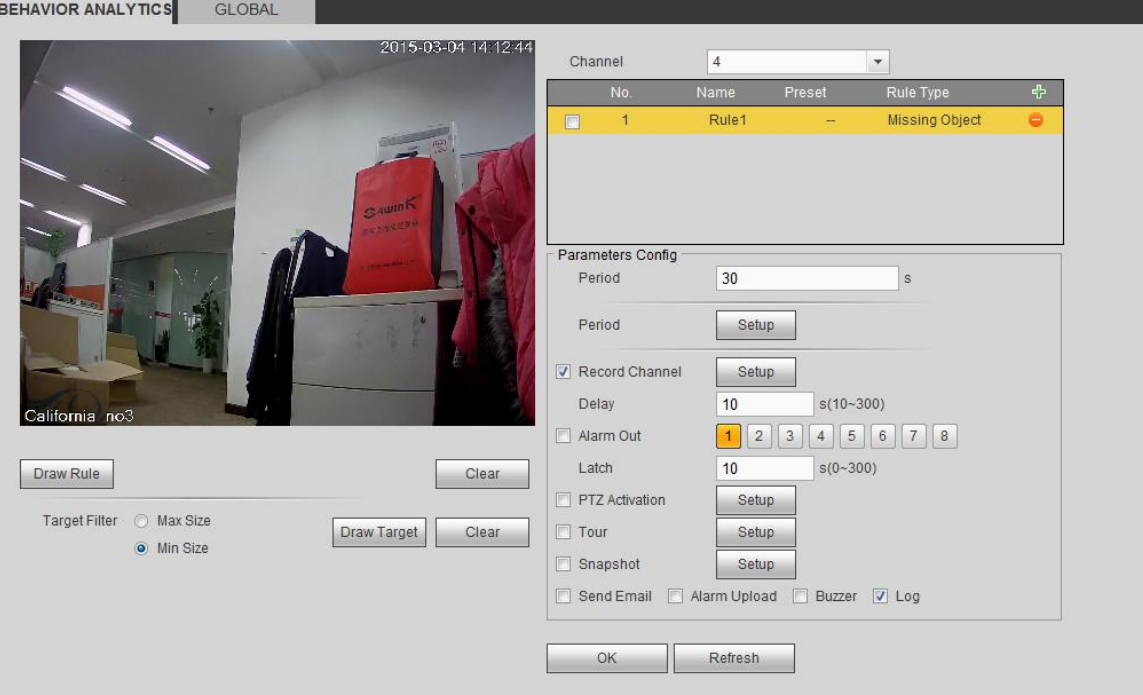

Рисунок 5- 80

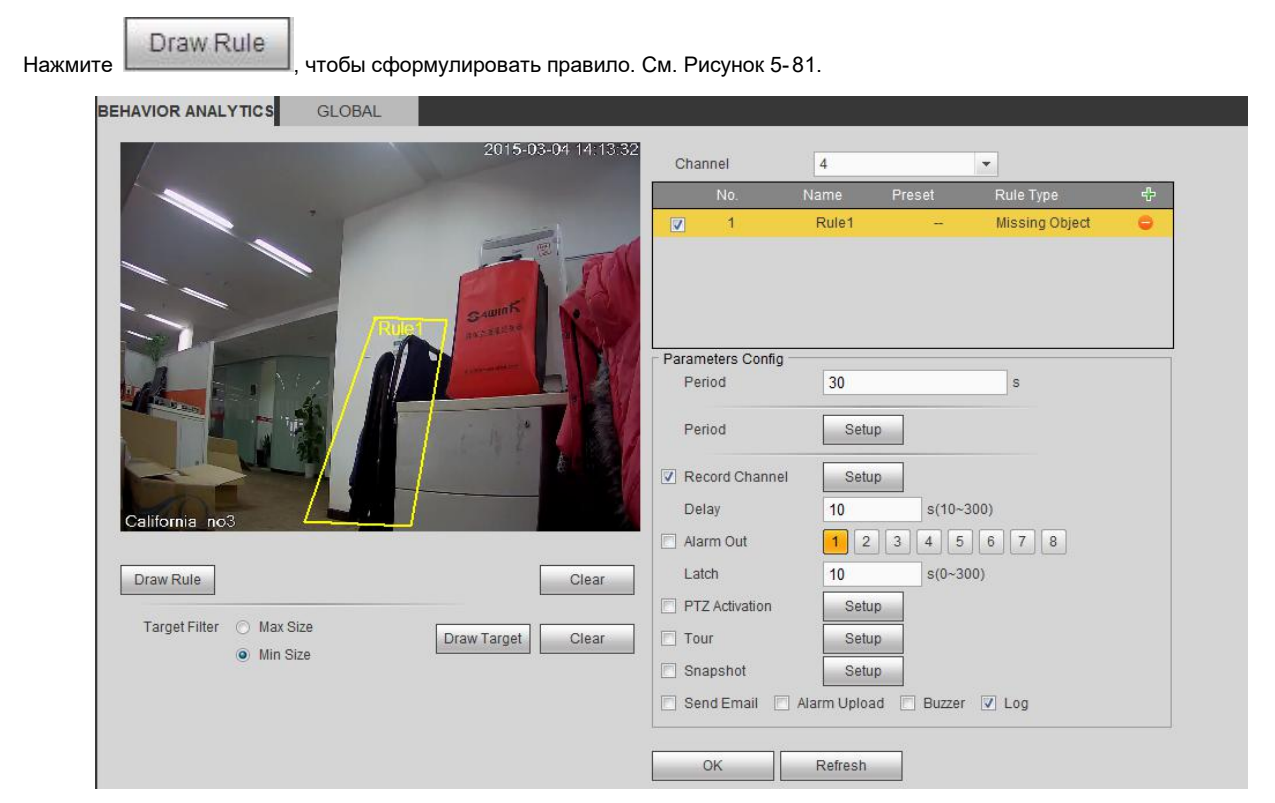

Рисунок 5- 81

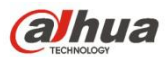

Нажмите ОК для завершения настройки линии.

Подробная информация о параметрах настройки приводится в главе 5.10.3.1.1 "Обнаружение движения".

5.10.3.2.1.5 Патрулирование

В Главном меню->Настройка->Событие->Анализ поведения->Анализ поведения нажмите и выберите тип правила

"обнаружение патрулирования", чтобы отобразить следующий интерфейс. См. Рисунок 2- 27.

#### **Примечание**

- Система поддерживает пользовательские настройки формы и размеров контролируемой зоны.
- Функция позволяет устанавливать продолжительность действия.
- Система поддерживает функцию фильтра объектов.

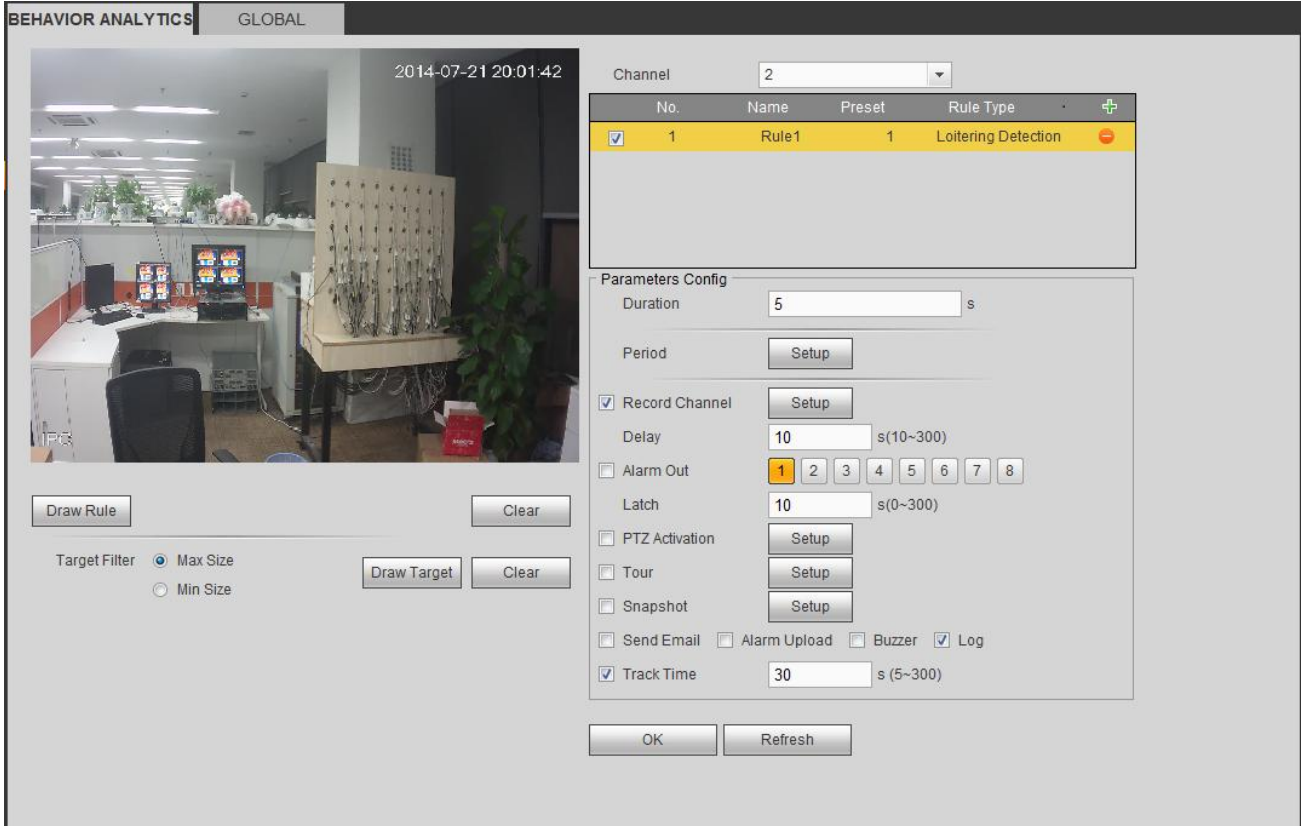

### Рисунок 5- 82

 Продолжительность: При нахождении объекта в контролируемой зоне в течение установленного периода времени система может генерировать сигнал тревоги.

Draw Rule

Нажмите  $\Box$  чтобы сформулировать правило.

Нажмите ОК для завершения настройки линии.

Подробная информация о параметрах настройки приводится в главе 5.10.3.1.1 "Обнаружение движения".

#### 5.10.3.2.1.6 Обнаружение скапливания толпы

В Главном меню->Настройка->Событие->Анализ поведения->Анализ поведения нажмите и выберите тип правила "оценка

скапливания толпы", чтобы отобразить следующий интерфейс. См. Рисунок 2- 26.

- Настройка пользовательских зоны и количества.
- Настройка продолжительности.
- Настройка чувствительности.
- Настройка мин. зоны сбора.

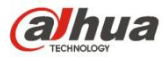

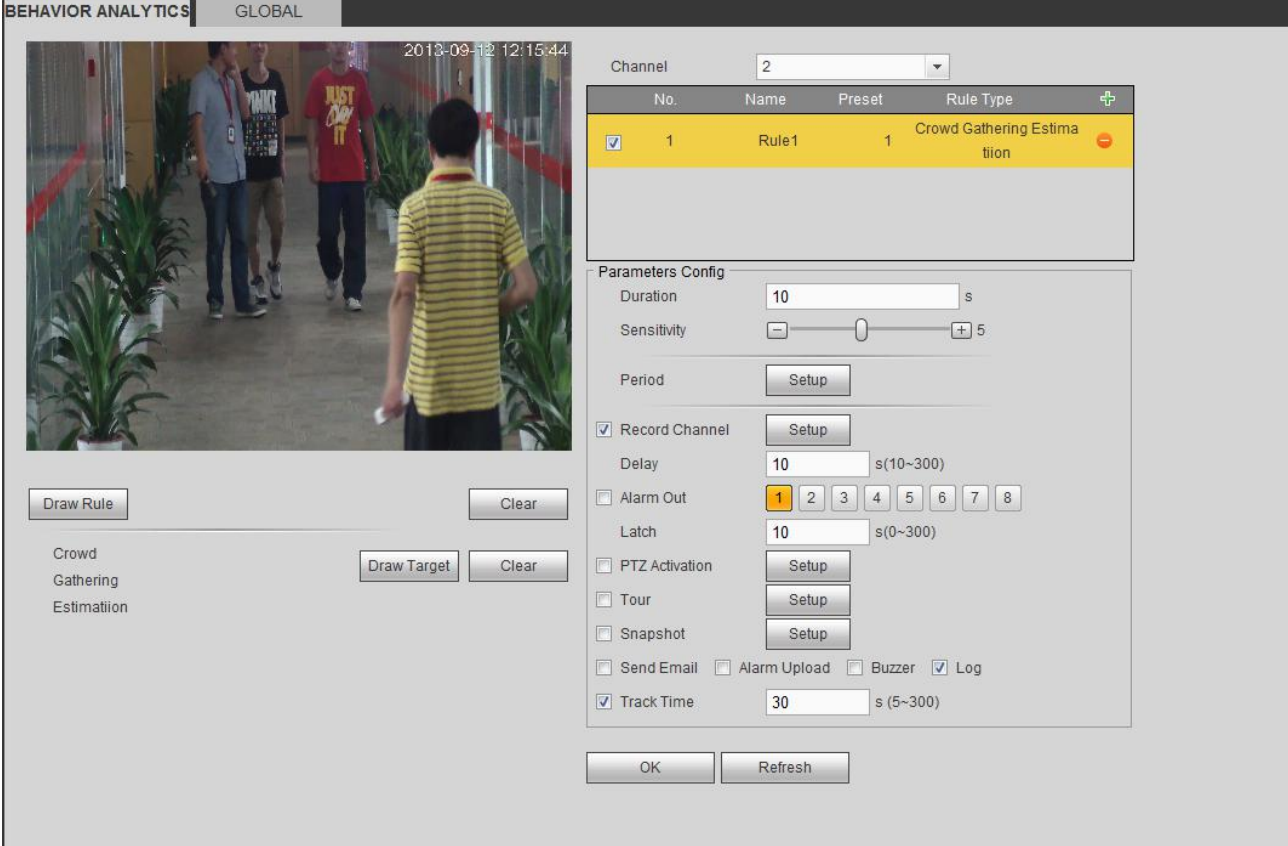

Рисунок 5- 83

- Продолжительность: При нахождении объекта в контролируемой зоне в течение установленного периода времени система может генерировать сигнал тревоги.
- Чувствительность: Предназначено для установки чувствительности тревожной сигнализации. Диапазон значений составляет от 1 до 10. Настройка по умолчанию — 5.

Hажмите Draw Rule , чтобы сформулировать правило.

Нажмите ОК для завершения настройки линии.

Подробная информация о параметрах настройки приводится в главе 5.10.3.1.1 "Обнаружение движения".

5.10.3.2.1.7 Быстрое движение

в Главном меню->Настройка->Событие->Анализ поведения->Анализ поведения нажмите и выберите тип правила "быстрое движение", чтобы отобразить следующий интерфейс. См. Рисунок 2- 25.

 Чувствительность: Предназначено для установки чувствительности тревожной сигнализации. Диапазон значений составляет от 1 до 10. Настройка по умолчанию — 5.

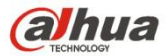

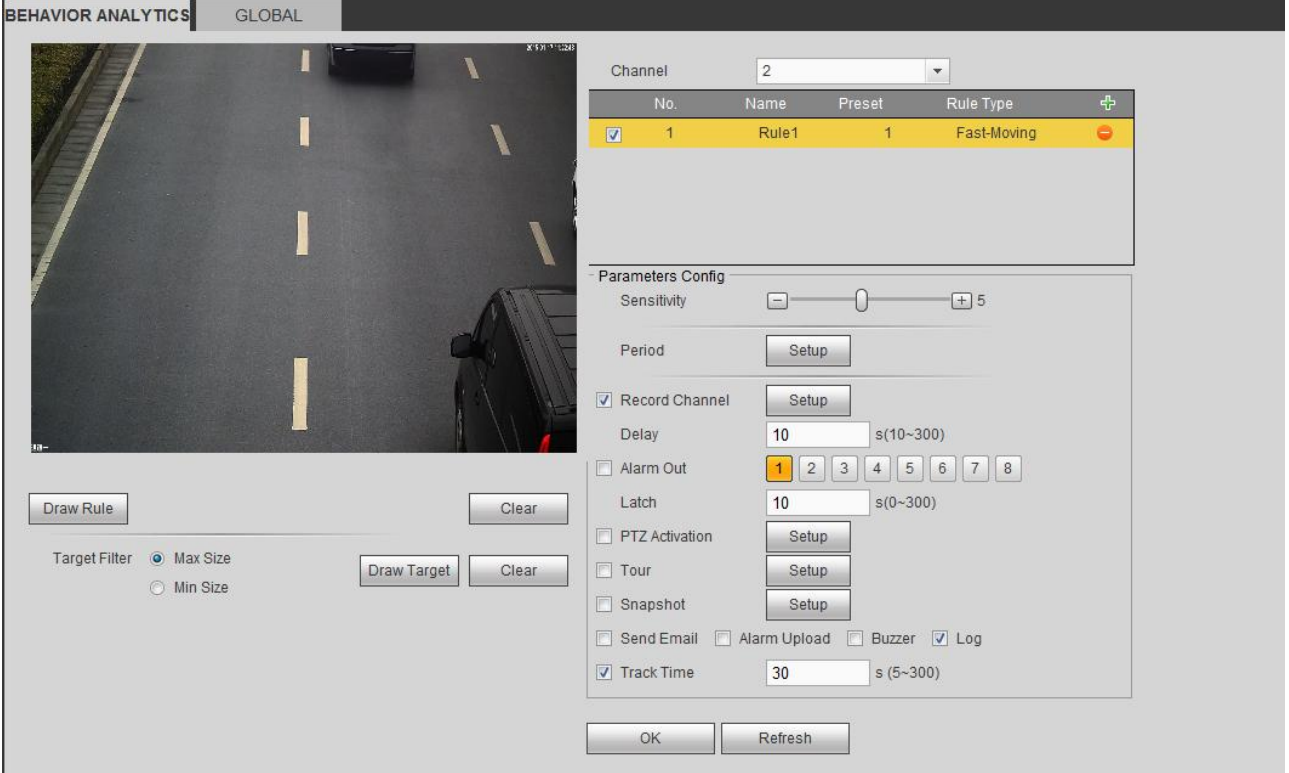

Рисунок 5- 84

Draw Rule

Нажмите  $\left[\frac{1}{2}, \frac{1}{2}, \frac{1}{2}, \frac{1}{2}\right]$ , чтобы сформулировать правило.

Нажмите ОК для завершения настройки линии.

Подробная информация о параметрах настройки приводится в главе 5.10.3.1.1 "Обнаружение движения".

### 5.10.3.2.2 Общая конфигурация

Из Главного меню->Настройка->Событие->Анализ поведения->Общие настройки можно перейти к интерфейсу общих настроек. См. Рисунок 2- 32.

- Канал: Выберите канал в раскрывающемся списке.
- Настройка: Выберите настройку, которую требуется установить в качестве правила. Обратите внимание, что необходимо добавить настройку в первую очередь. В противном случае раскрывающийся список уставок не отобразится. Если настройки отсутствуют, можно сформировать правило в текущем канале.
- Зона калибровки:
- $\lozenge$  Нажмите "Добавить область" **WH**, вы можете нарисовать зону калибровки на левой панели интерфейса. Выберите зону и нажмите кнопку "Удалить зону", чтобы удалить выбранную зону.
- $\diamond$  Выберите тип эталона (вертикаль/уровень), вы можете установить соответствующую длину. На левой панели интерфейса можно нарисовать три наклонных измерителя и один горизонтальный измеритель.
- Выберите ширину/высоту и нажмите "Проверить", чтобы нарисовать линию в зоне калибровки, после чего отобразится ее фактическая длина.
- Обновить настройку: Нажмите для получения настроек новейшей настройки.

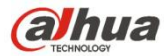

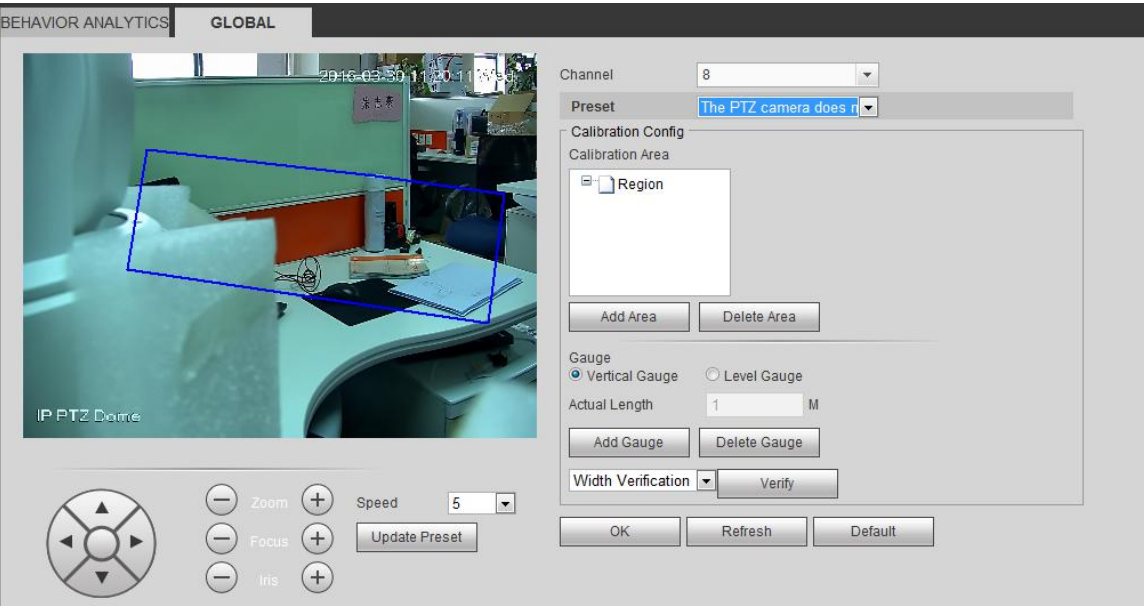

Рисунок 5- 85

### 5.10.3.3 Обнаружение лица (дополнительная функция)

Когда камера обнаружит лицо человека, система может сгенерировать сигнал тревоги.

Чтобы открыть экран, показанный на рисунке Рисунок 5- 86, из главного меню перейдите в меню Setup (настройки) -> Event (событие) -> Face detect (обнаружение лица).

- Включить усиление лица: Чтобы увеличить область отображения лица человека, установите флажок в это поле.
- Чувствительность: Система поддерживает 6 уровней. Шестой уровень соответствует наивысшей чувствительности.

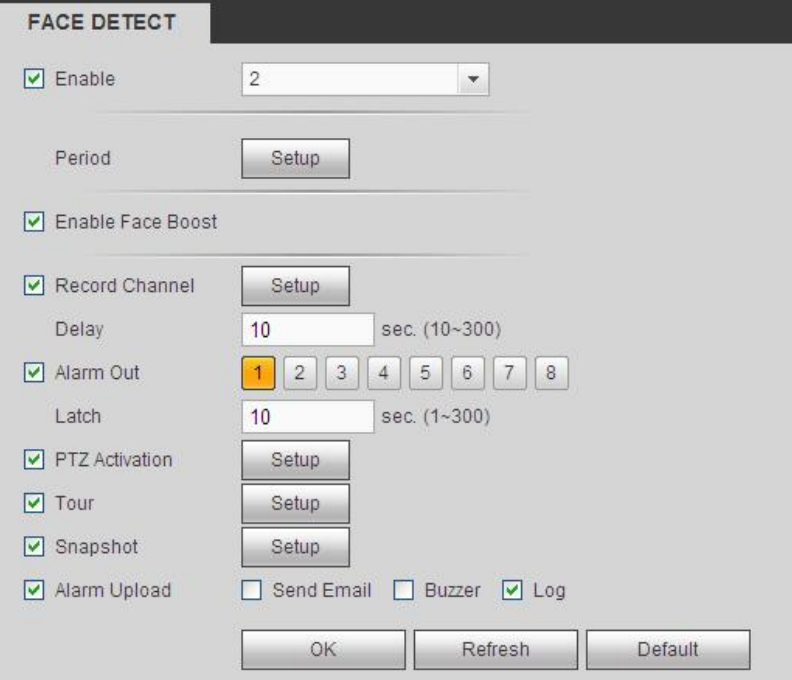

Рисунок 5- 86

Подробная информация о настройке приводится в главе 5.10.3.1.1.

5.10.3.4 Подсчет количества людей

Система может осуществлять подсчет людей, входящих в контролируемую зону и выходящих из нее. При достижении заданного количества людей система может генерировать сигнал тревоги.

Из Главного меню->Настройка->Событие->Подсчет людей можно отобразить интерфейс, показанный на Рисунок 2- 38.

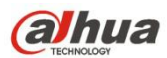

- Канал: Выберите канал в раскрывающемся списке. Установите флажок, чтобы включить функцию подсчета людей.
- Функция наложения OSD (экранный дисплей): Установить флажок в это поле, чтобы отображать количество людей на видеоизображении.
- Направление: Предназначено для установки направления потока людей. Сюда включены вход/ выход.
- Количество событий "вход в зону": Этот параметр определяет пороговое количество событий "вход в контролируемую зону". При превышении установленного порогового значения система может генерировать сигнал тревоги.
- Количество событий "выход из зоны": Этот параметр определяет пороговое количество событий "вход в контролируемую зону". При превышении установленного порогового значения система может генерировать сигнал тревоги.
- Число зафиксированных объектов: Этот параметр определяет пороговое количество людей, находящихся в контролируемой зоне. При превышении установленного порогового значения система может генерировать сигнал тревоги.

Подробная информация о параметрах настройки приводится в главе 5.10.3.1.1 "Обнаружение движения".

PEOPLE COUNTING

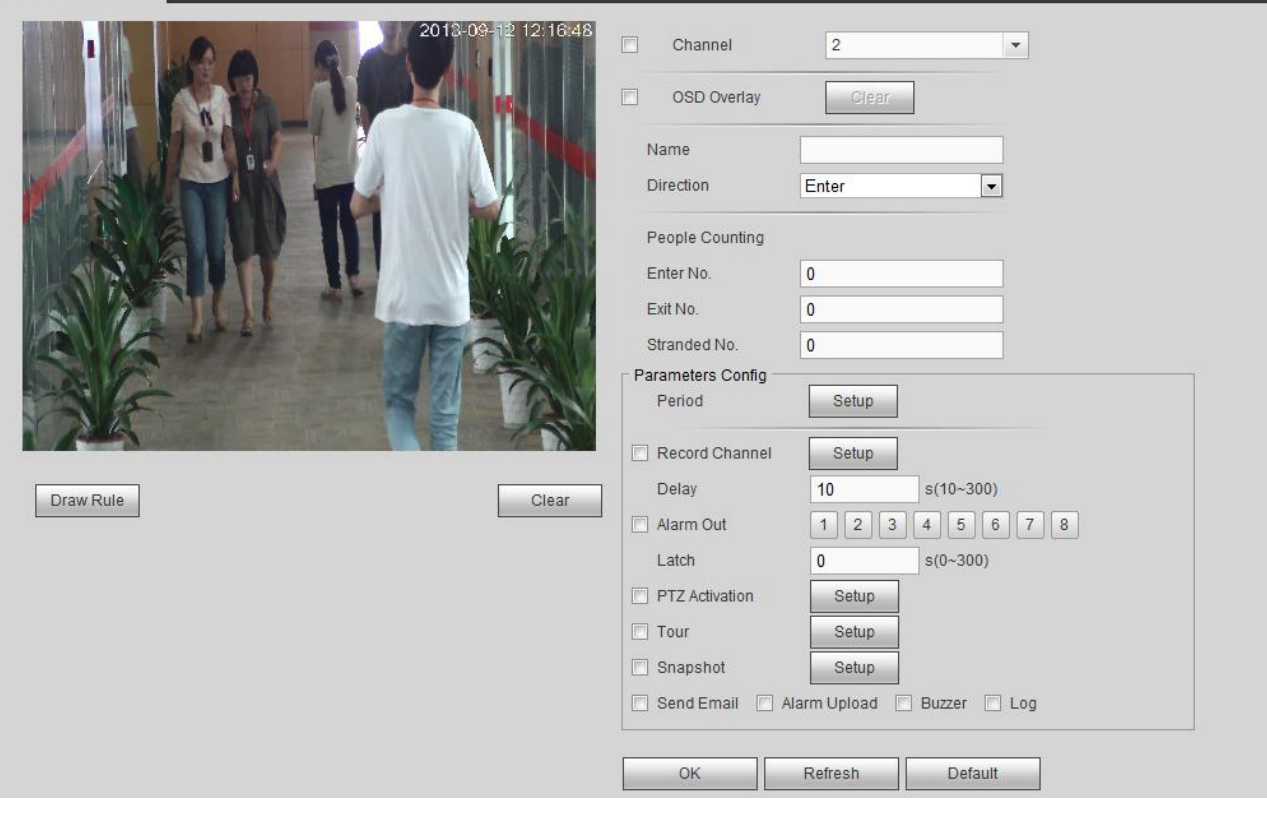

Рисунок 5- 87

5.10.3.5 Тепловая карта

Предназначено для обнаружения уровня активности объекта при съемке в указанный период.

Из Главного меню->Настройка->Событие->Тепловая карта можно отобразить интерфейс, показанный на Рисунок 5- 88.

Подробная информация о параметрах настройки приводится в главе 5.10.3.1.1 "Обнаружение движения".

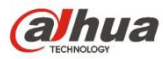

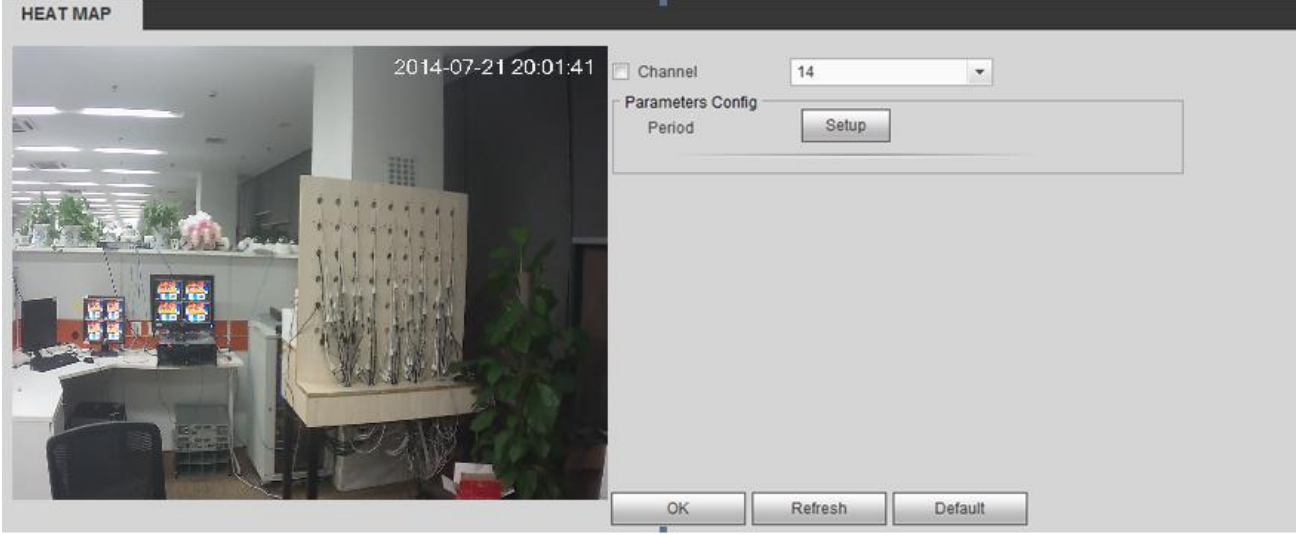

Рисунок 5- 88

### 5.10.3.6 Обнаружение аудио (дополнительно)

При обнаружении изменений качества звука (искажение или изменение громкости) система может генерировать сигнал тревоги. Из Главного меню->Настройка->Событие->Обнаружение аудио можно отобразить интерфейс, показанный на Рисунок 5- 89.

- Недопустимое изменение входного аудиосигнала: Установите флажок в это поле, чтобы включить функцию генерации сигнала тревоги при недопустимом изменении входного аудиосигнала.
- Изменение громкости звука: Установите флажок в это поле, чтобы активировать функцию генерации сигнала тревоги при повышении громкости звука.
- Чувствительность: Этот параметр определяет чувствительность функции контроля аудиосигнала. Чем выше значение этого параметра, тем выше чувствительность.
- Пороговое значение: Этот параметр определяет пороговое значение изменения громкости. Чем меньше это значение, тем выше чувствительность.

Подробная информация о параметрах настройки приводится в главе 5.10.3.1.1 "Обнаружение движения".

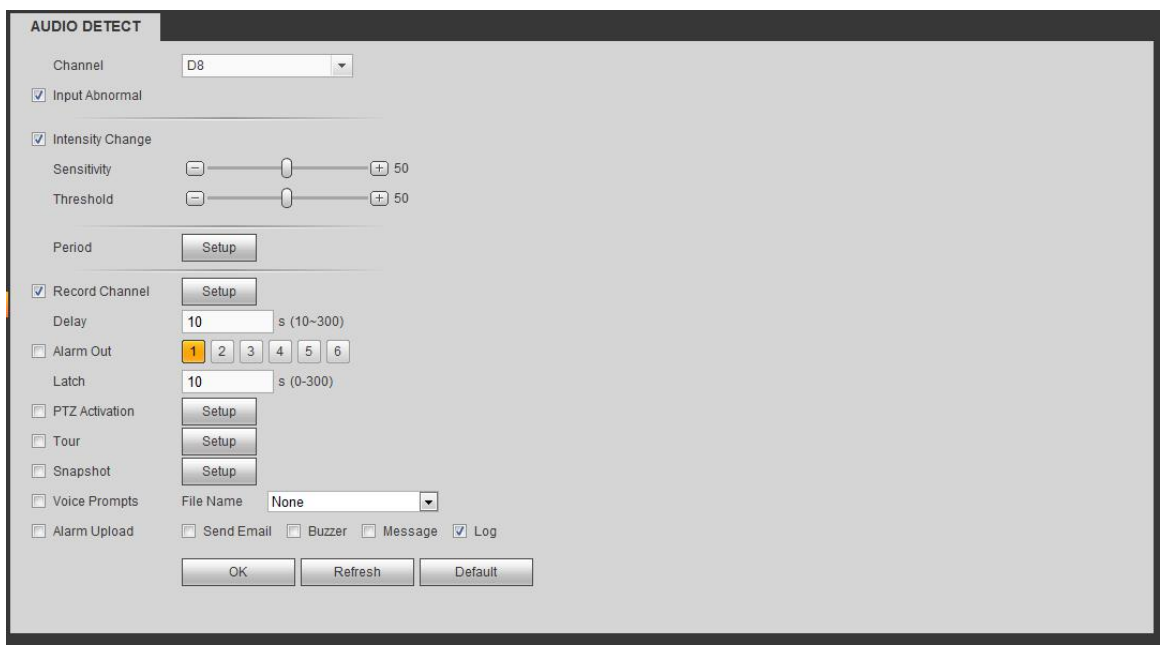

Рисунок 5- 89

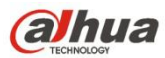

5.10.3.7 Тревожная сигнализация

Перед началом работы убедитесь, что устройства тревожной сигнализации (например, зуммер) подключены надлежащим образом. Входной режим включает в себя локальный аварийный сигнал и сетевой аварийный сигнал.

5.10.3.7.1 Локальный аварийный сигнал

Интерфейс локального аварийного сигнала показан на Рисунок 5- 90. Он относится к сигналу тревоги с локального устройства.

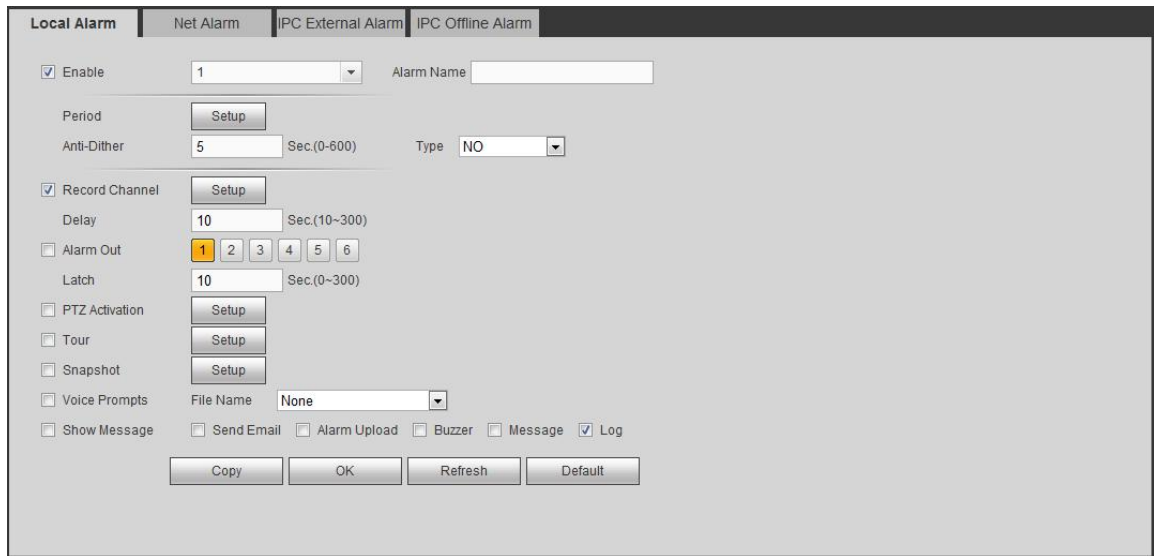

Рисунок 5- 90

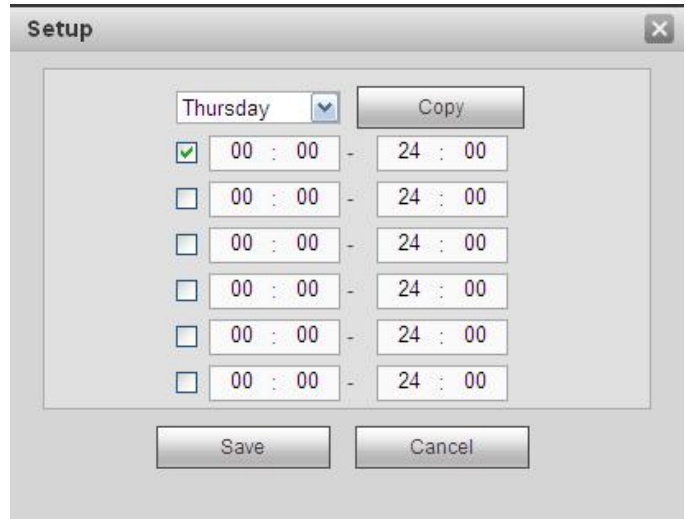

Рисунок 5- 91

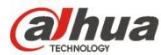

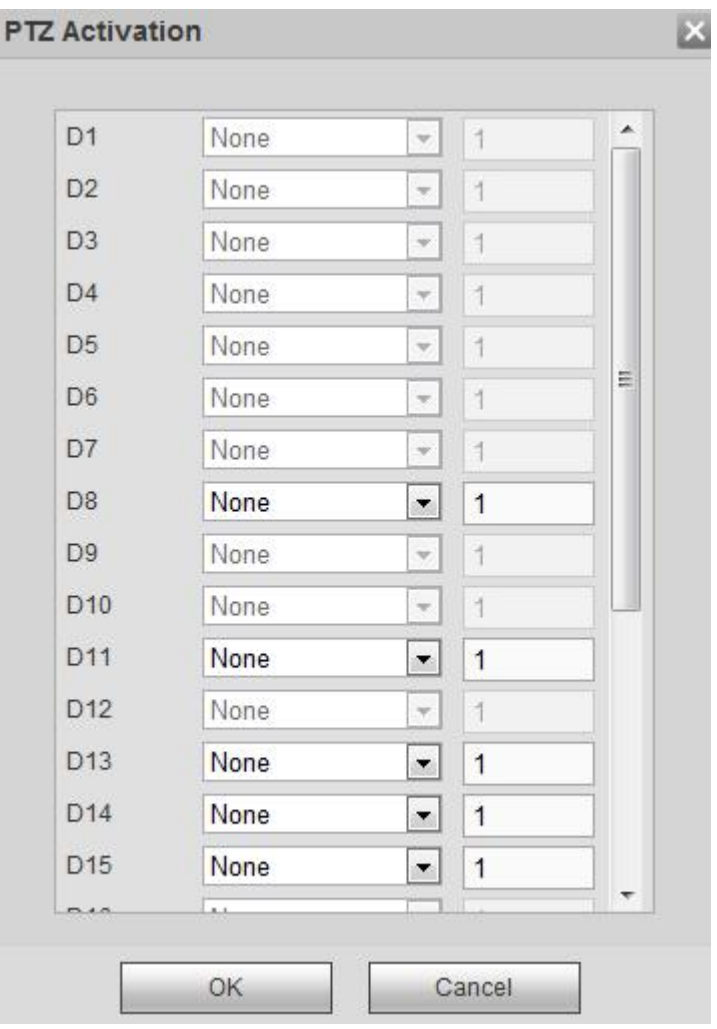

Рисунок 5- 92

Подробную информацию см. на следующем листе.

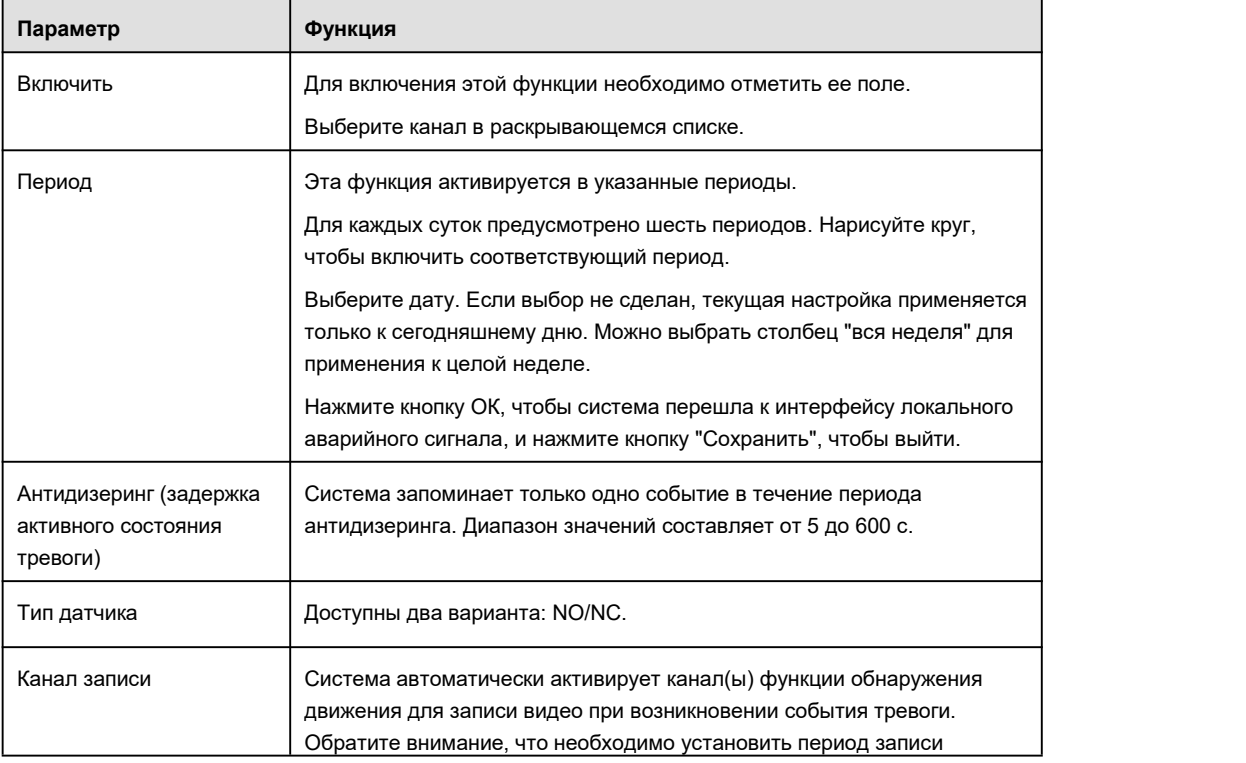

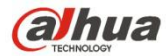

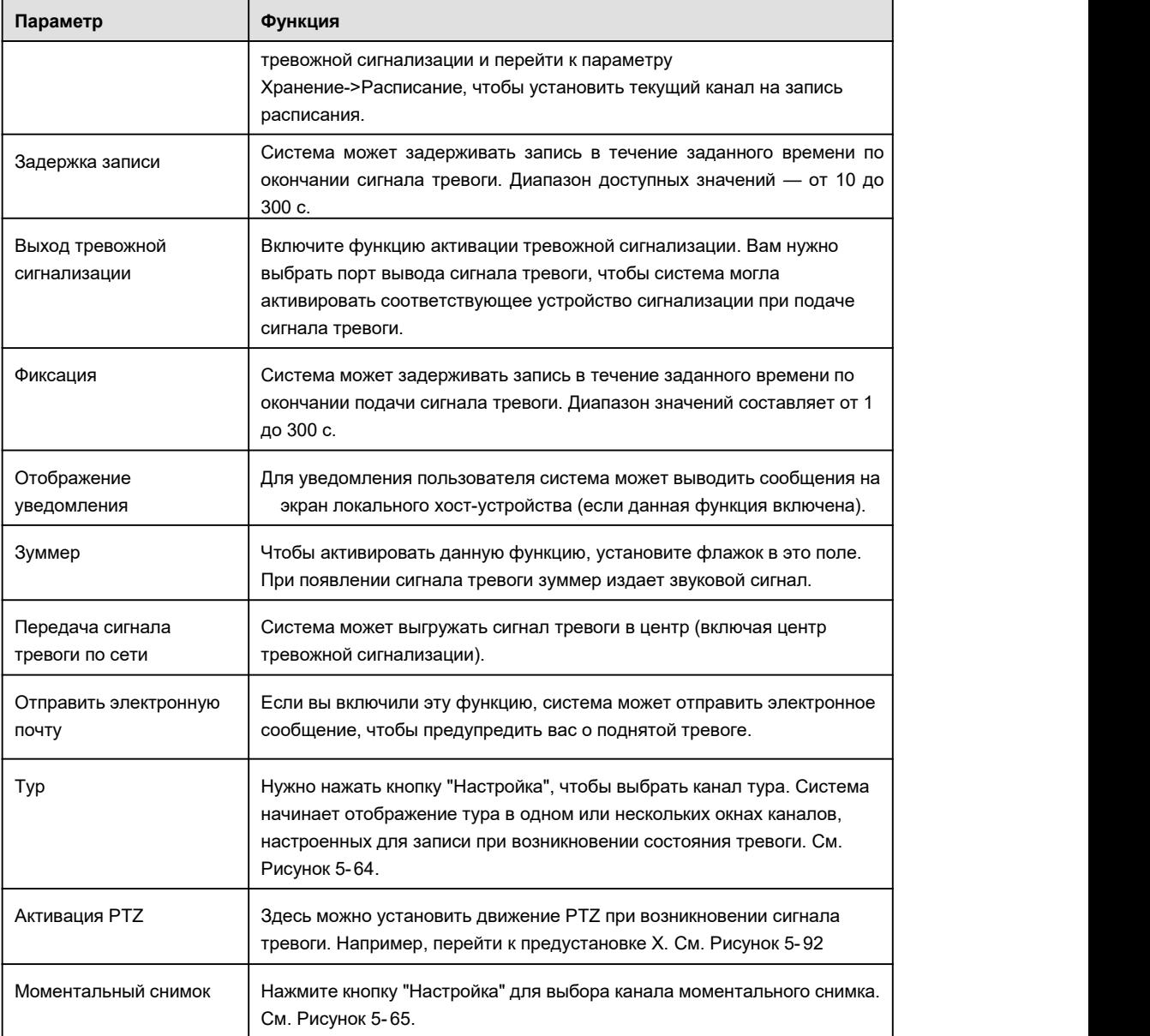

5.10.3.7.2 Сетевая тревожная сигнализация

Интерфейс сетевого аварийного сигнала показан на Рисунок 5- 93.

Под сетевым аварийным сигналом понимается сигнал тревоги, передаваемый по сети. Система не поддерживает функцию антидизеринга и параметры "тип датчика". Более подробная информация по настройкам приводится в главе 5.10.3.7.1.

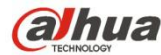

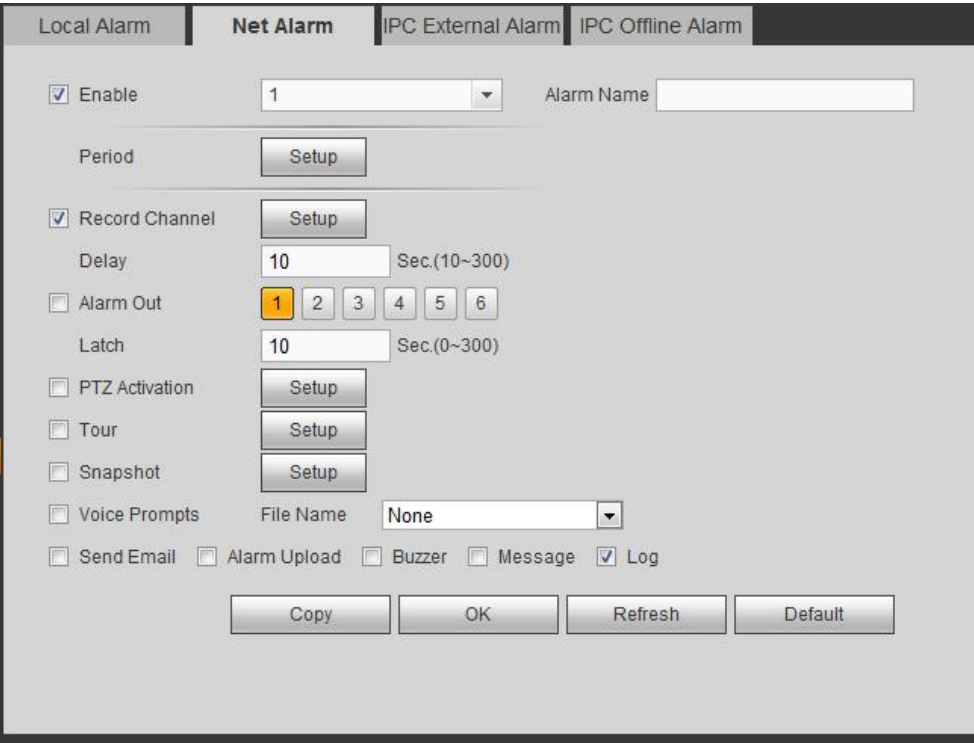

Рисунок 5- 93

5.10.3.7.3 Внешний сигнал тревоги IP-камеры

Интерфейс внешнего сигнала тревоги IP-камеры показан на Рисунок 5- 94.

Под сетевым аварийным сигналом понимается сигнал тревоги, передаваемый по сети. Система не поддерживает функцию антидизеринга и параметры "тип датчика". Более подробная информация по настройкам приводится в главе 5.10.3.7.1.

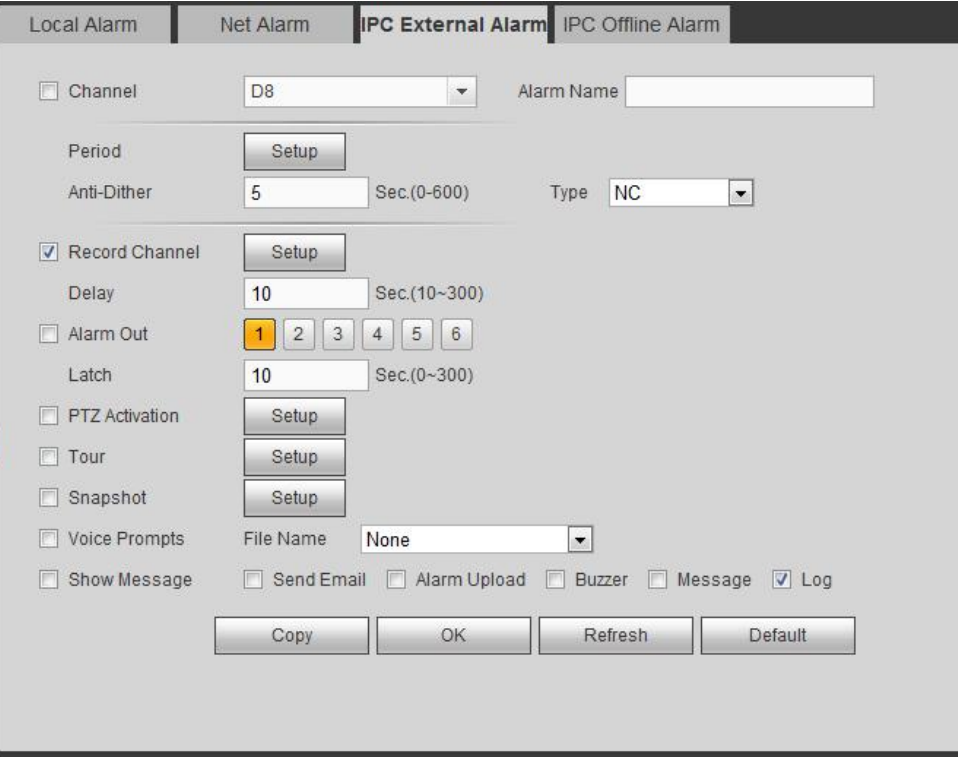

#### Рисунок 5- 94

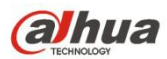

Интерфейс автономного аварийного сигнала IP-камеры показан на Рисунок 5-95.

Система может генерировать сигнал тревоги, когда сетевая камера работает автономно. Более подробная информация по настройкам приводится в главе 5.10.3.7.1.

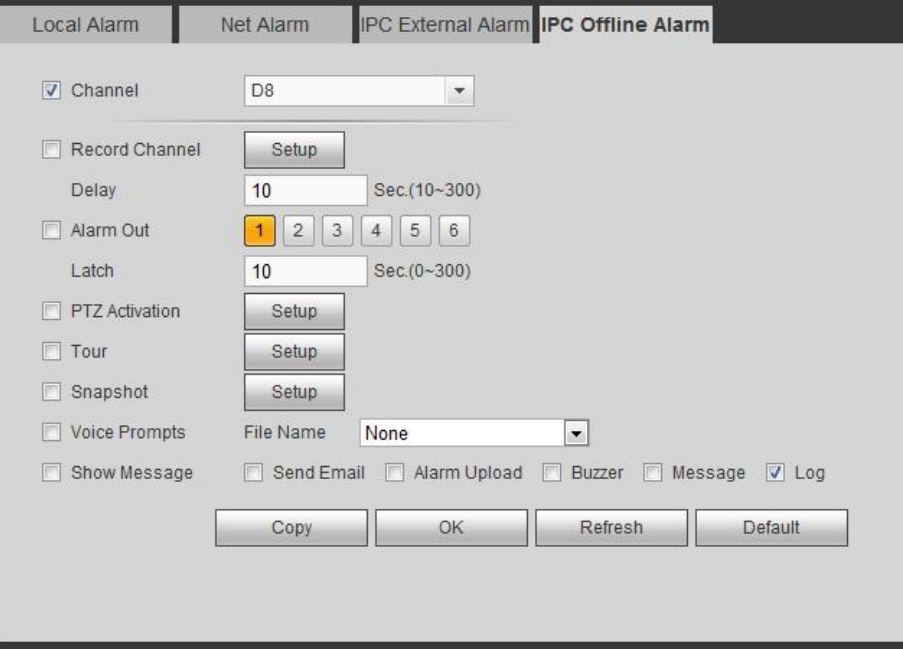

Рисунок 5- 95

# 5.10.3.8 Нарушение

Из Главного меню->Настройка->Событие->Нарушение, содержит четыре типа: Жесткий диск, сеть, пользователь, устройство. См. Рисунок 5-96 – Рисунок 5- 99.

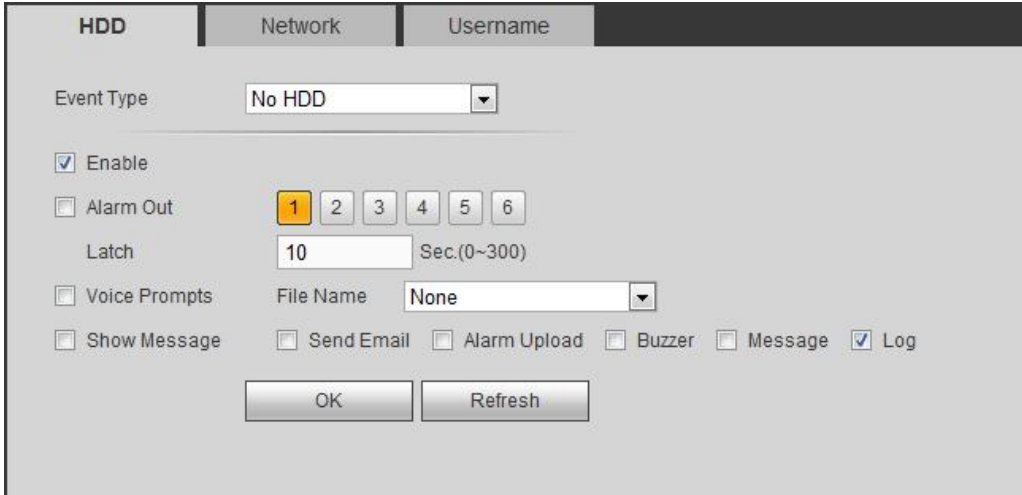

Рисунок 5- 96

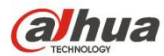

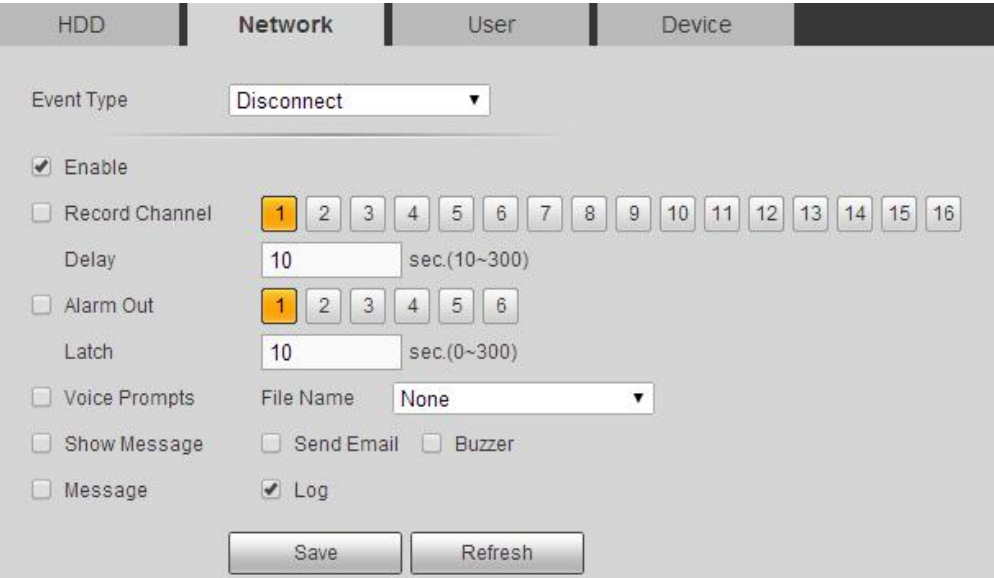

Рисунок 5- 97

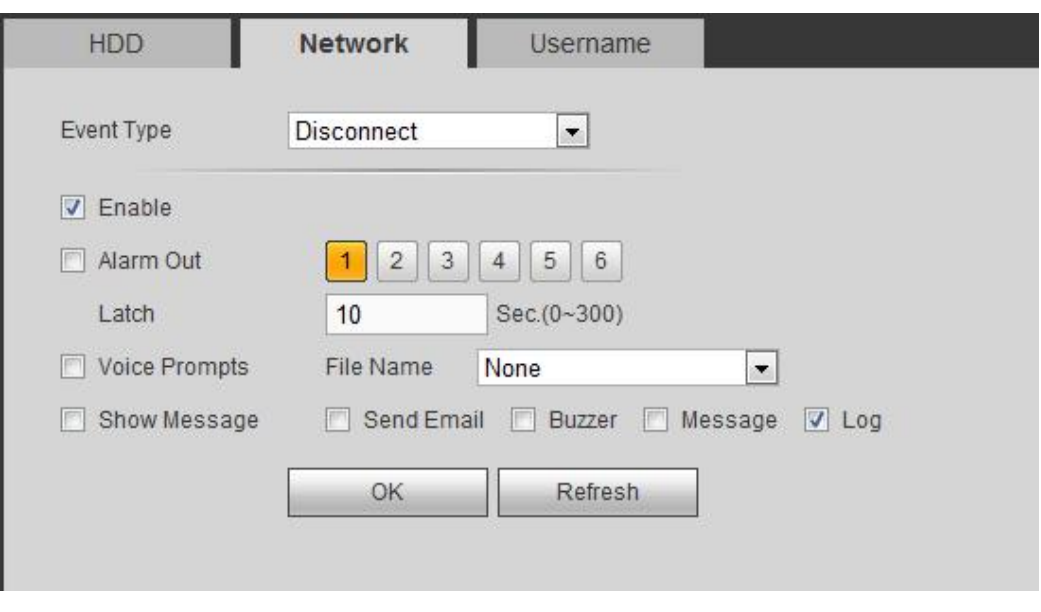

Рисунок 5- 98

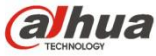

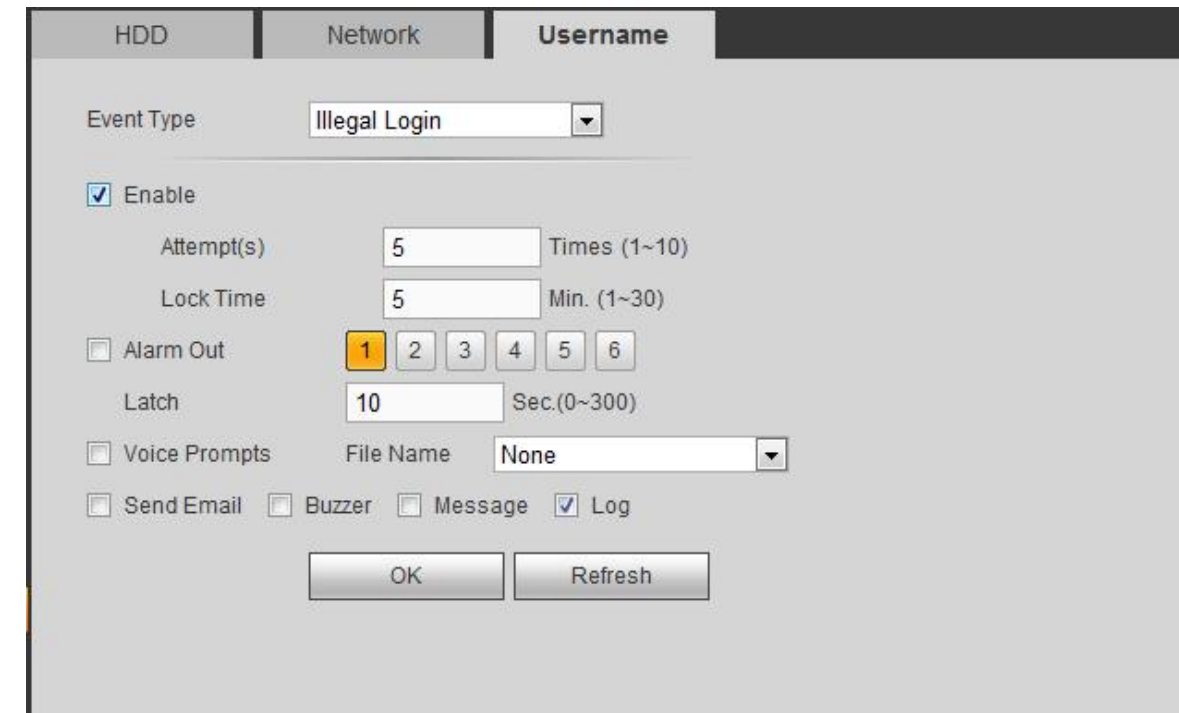

# Рисунок 5- 99

# Подробную информацию см. на следующем листе.

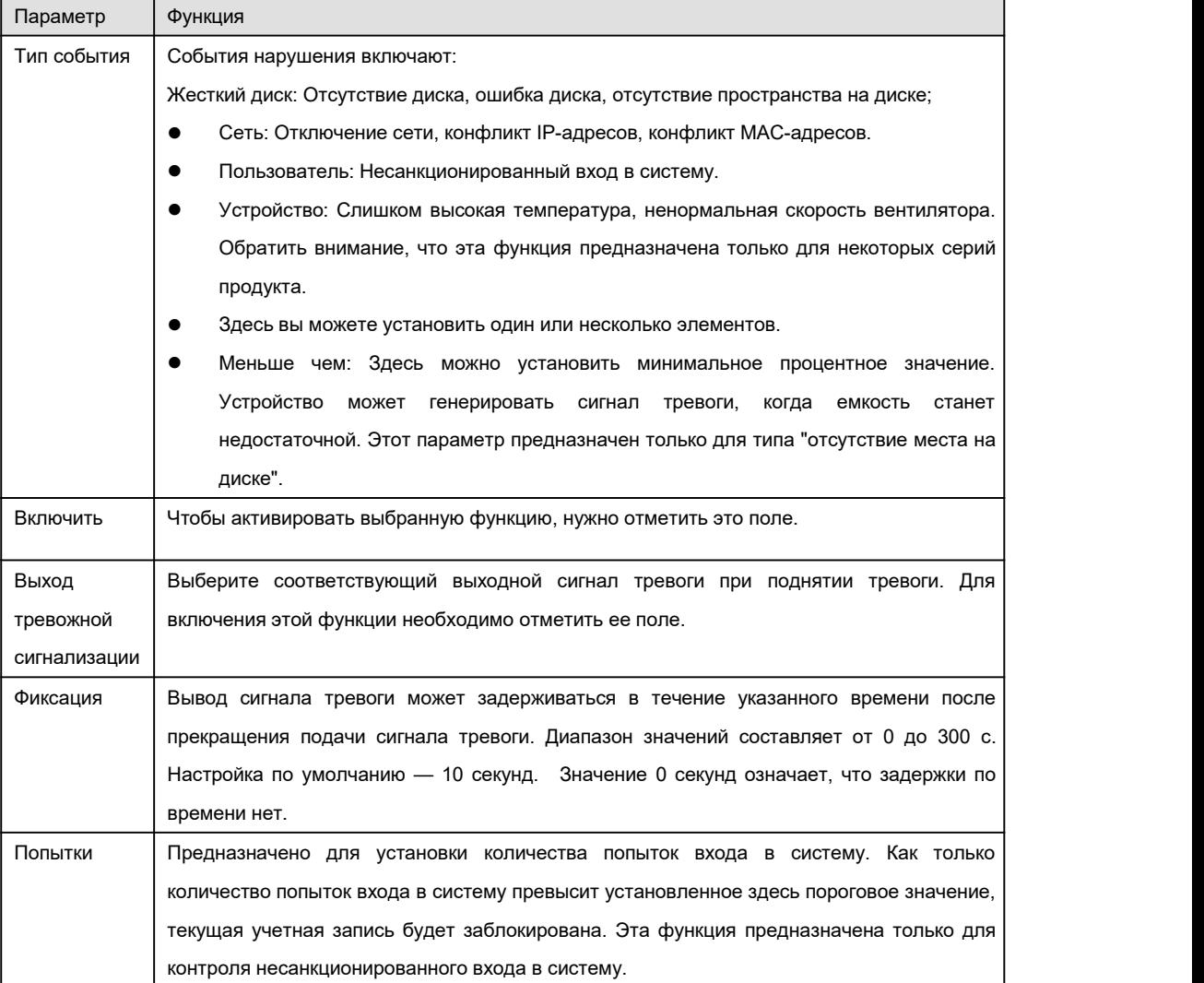

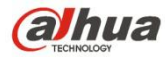

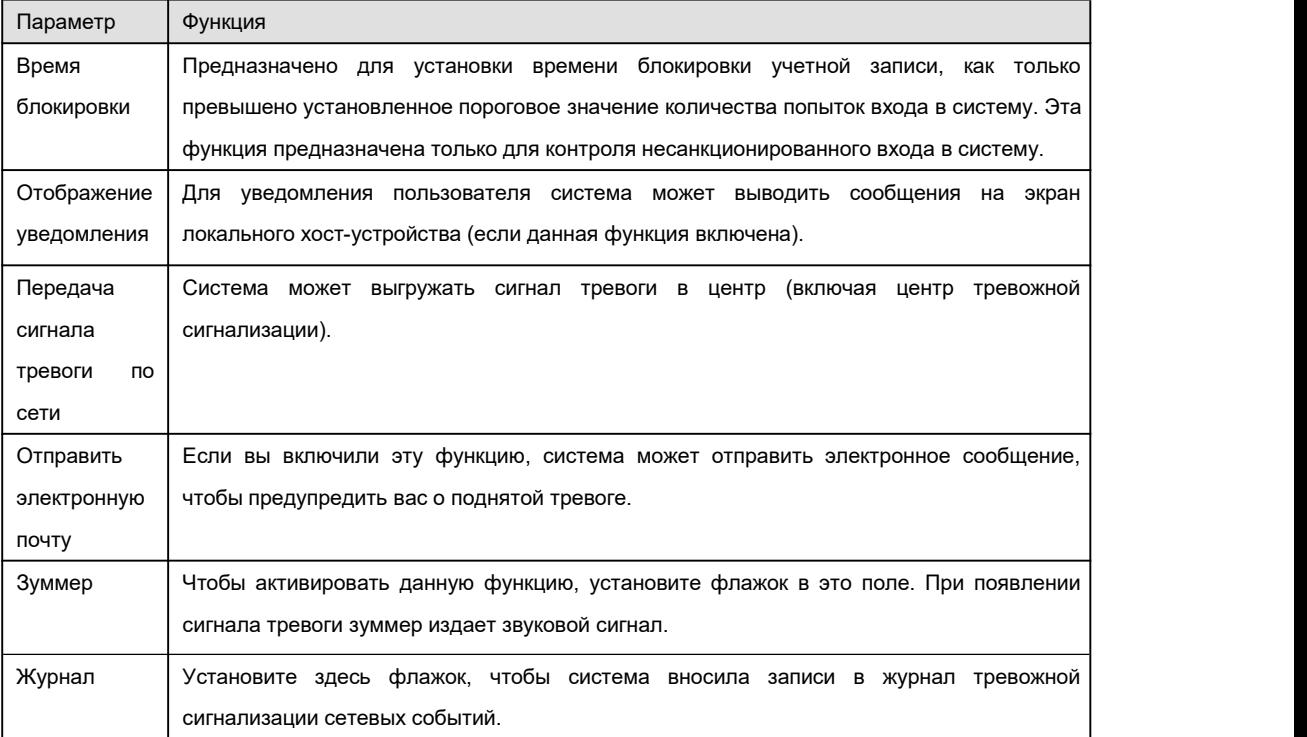

### 5.10.3.9 Выход тревожной сигнализации

Интерфейс выхода тревожной сигнализации показан ниже. См. Рисунок 5- 100

Здесь можно установить режим выхода тревожной сигнализации: авто/вручную/стоп.

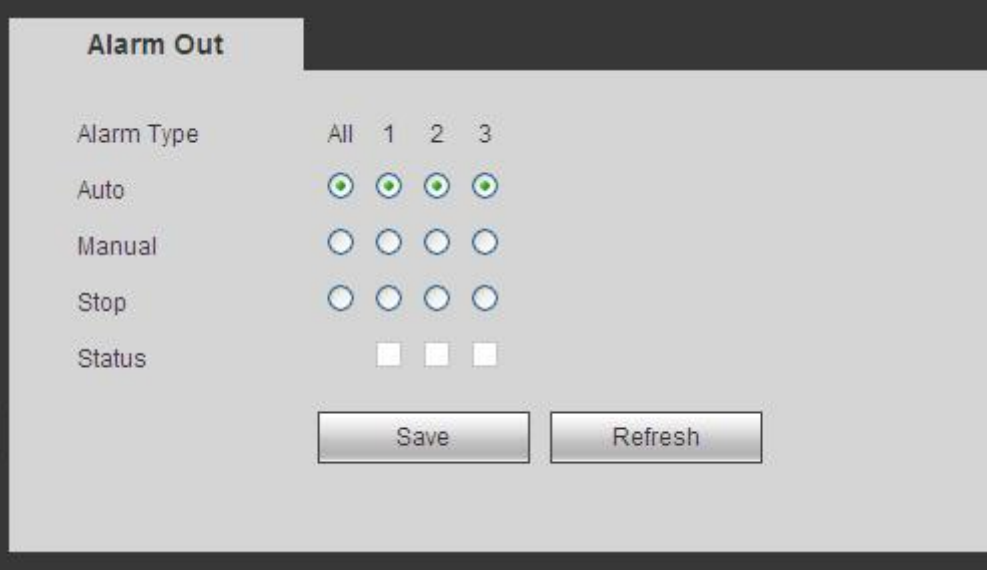

Рисунок 5- 100

# **5.10.4 Хранение**

5.10.4.1 Расписание

В этих интерфейсах можно добавить или удалить настройку записи расписания. См. Рисунок 5- 101.

Предусмотрено четыре режима записи: общий (авто), обнаружение движения, тревожная сигнализация, MD и тревожная сигнализация. Для каждых суток предусмотрено шесть периодов.

Можно просмотреть текущую настройку периода времени на цветовой панели.

- Зеленый цвет обозначает запись/моментальный снимок общего характера.
- Желтый цвет обозначает запись/моментальный снимок обнаружения движения.
- Красный цвет обозначает запись/моментальный снимок тревожной сигнализации.
- Синий цвет обозначает запись/моментальный снимок по обнаружению движения и тревоге.

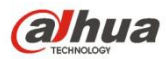

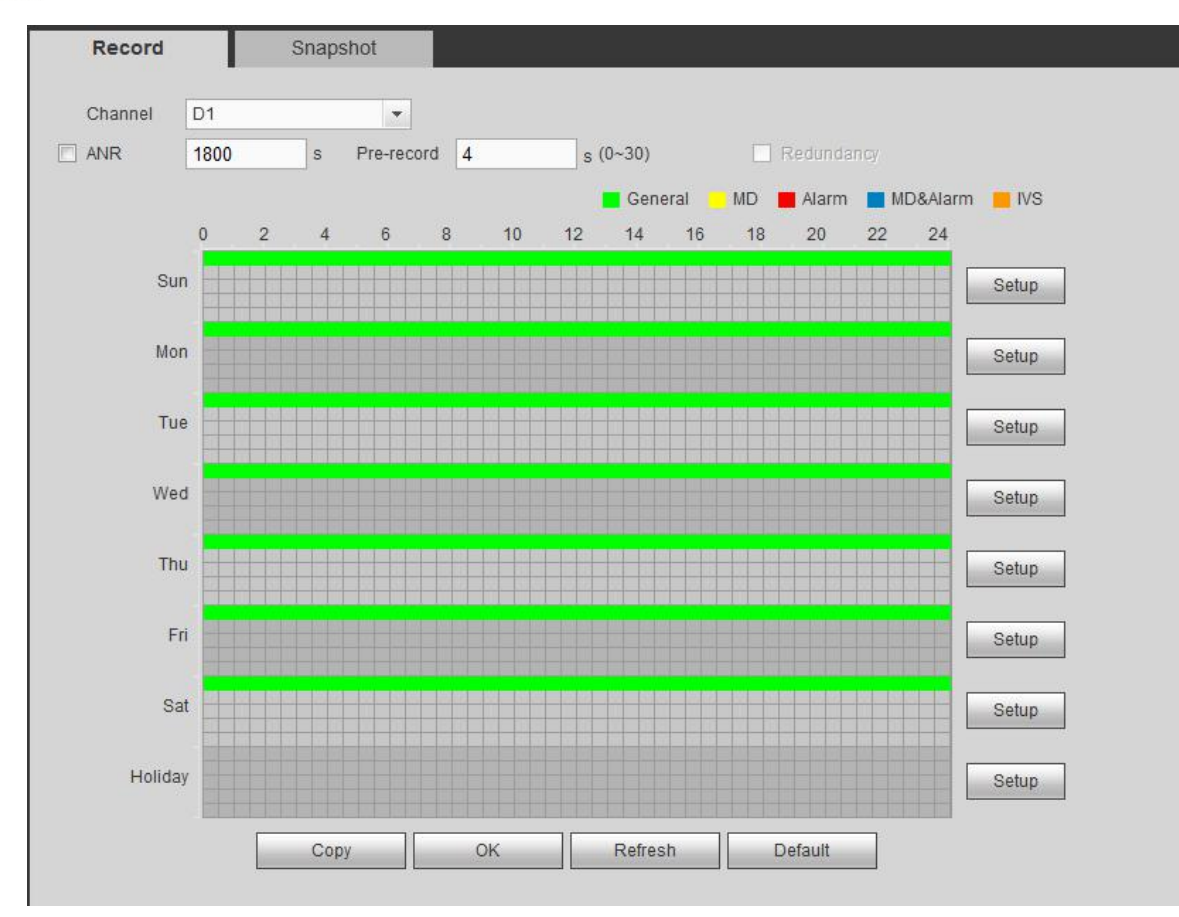

Рисунок 5- 101

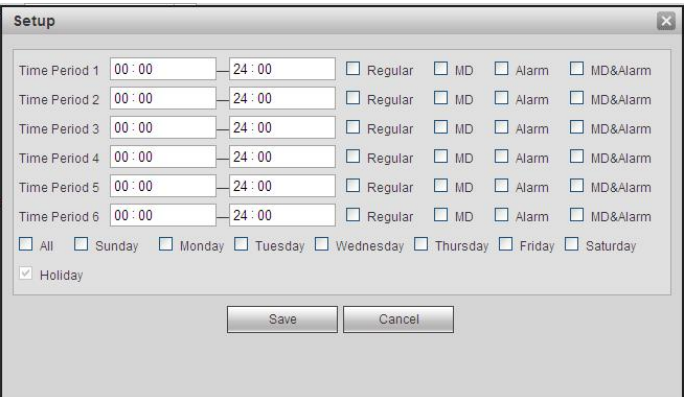

Рисунок 5- 102

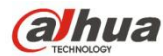

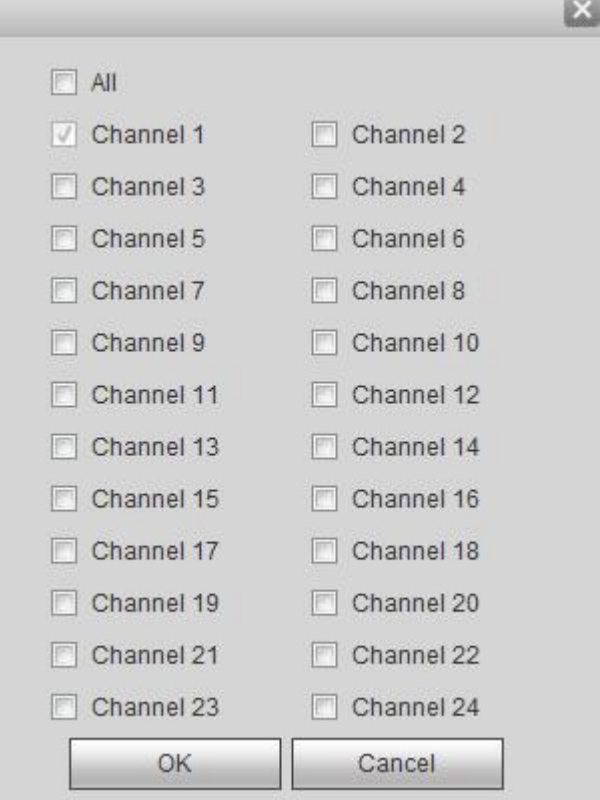

Рисунок 5- 103

Подробную информацию см. на следующем листе.

| Параметр                  | Функция                                                                                                    |
|---------------------------|----------------------------------------------------------------------------------------------------|
| Канал                     | Выберите канал в раскрывающемся списке.                                                                                                    |
| Предварительная<br>запись | Здесь вводят время для предварительной записи. Диапазон доступных значений составляет от 0<br>до 30.                                                                                                    |
| Резервирование            | Чтобы активировать функцию резервирования, установите флажок в это поле. Обратить<br>внимание, что если используется только один жесткий диск, эта функцию неактивна.                                                                                                    |
| Моментальный<br>СНИМОК    | Установите здесь флажок, чтобы включить функцию моментального снимка.                                                                                                    |
| Выходной день             | Чтобы активировать функцию выходного дня, установите флажок в это поле.                                                                                                    |
| Настройка                 | Нажмите кнопку "Настройка", вы можете установить период записи. См. Рисунок 5-102. Для<br>каждых суток предусмотрено шесть периодов. Если вы не отметили поле даты в нижней части<br>интерфейса, текущая настройка будет доступна только сегодня.<br>Нажмите кнопку "Сохранить", затем выйдите из экрана.                                                                                                    |
| Копировать                | Функция копирования позволяет копировать параметры настройки одного канала в другой канал.<br>После настройки канала нажмите на кнопку "Копировать", чтобы открыть экран Рисунок 5-103.<br>На экране имя канала отображается на сером фоне (канал 1). Теперь можно выбрать канал, в<br>который будут скопированы параметры 5, 6, 7 . Чтобы сохранить текущие настройки канала 1 во<br>всех каналах, установите флажок в поле "ВСЕ". Чтобы сохранить текущую копию параметров,<br>нажмите на кнопку ОК. На экране "Кодирование" нажмите на кнопку ОК. Операция копирования<br>успешно завершена. |

5.10.4.2 Диспетчер жесткого диска

5.10.4.2.1 Локальное хранение

Локальный интерфейс показан на Рисунок 5- 104. На этом экране отображается информация о жестких дисках. Также можно

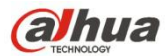

выполнять операции "только чтение", "чтение-запись", "резервирование" (при наличии нескольких жестких дисков) и

### "форматирование".

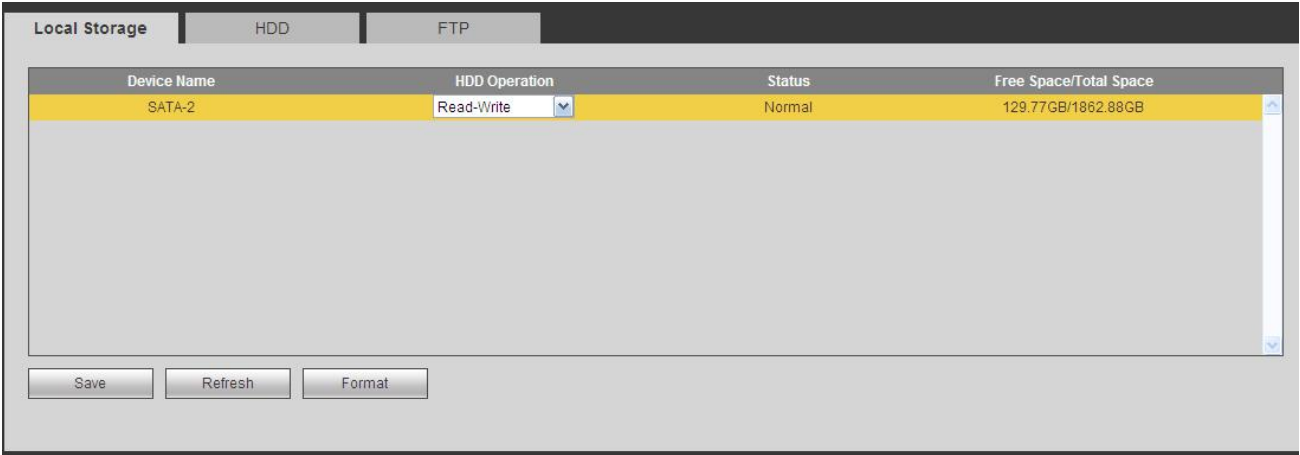

Рисунок 5- 104

### 5.10.4.2.2 Жесткий диск

Интерфейс жесткого диска предназначен для установки группы жестких дисков. См. Рисунок 5- 105.

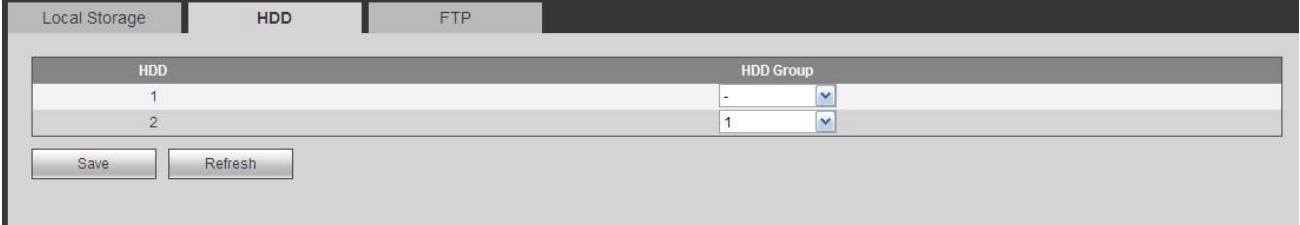

Рисунок 5- 105

### 5.10.4.2.3 FTP

Интерфейс FTP предназначен для установки информации FTP. См. Рисунок 5- 106.

Установите FTP в вашем месте удаленного хранения. Система может сохранить файл записи или рисунок моментального снимка в FTP, как только сеть перейдет в автономный режим или будет неисправна.

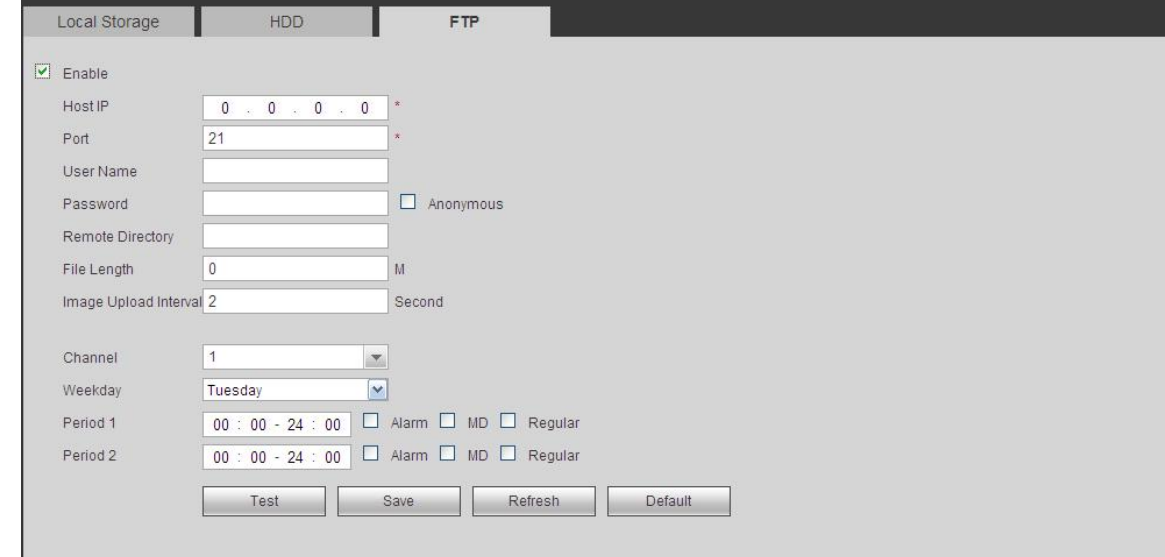

Рисунок 5- 106

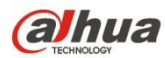

# 5.10.4.3 Управление записью

Интерфейс показан на Рисунок 5- 107.

| <b>Main Stream</b> | All       |           |           |         |           |           |           |           |           |                 |                |                |           | D8 D11 D13 D14 D15 D17 D18 D19 D20 D21 D22 D23 D24 |
|--------------------|-----------|-----------|-----------|---------|-----------|-----------|-----------|-----------|-----------|-----------------|----------------|----------------|-----------|----------------------------------------------------|
| Auto               | $\bullet$ | $\circ$   | $\circ$   | $\circ$ | $\bullet$ | $\circ$   | $\circ$   | $\circ$   | $\circ$   | $\circ$         | $\bullet$      | $\bullet$      | $\bullet$ | $\circ$                                            |
| Manual             | O         | O         | $\odot$   | ⊙       | $\odot$   | O         | O         | ⊙         | $\circ$   | $\circ$ $\circ$ |                | O              | O         | O                                                  |
| Stop               | O         | $\odot$   | $\odot$   | ⊙       | $\odot$   | $\odot$   | $\circ$   | $\odot$   | $\odot$   | $\odot$         | $\circ$        | O              | $\circ$   | O                                                  |
| Sub Stream1        |           |           |           |         |           |           |           |           |           |                 |                |                |           |                                                    |
| Auto               | O         | $\odot$   | $\odot$   | ∩       | $\odot$   | $\odot$   | $\circ$   | $\odot$   | $\circ$   | $\circ$         |                | ⊙              | $\circ$   | ∩                                                  |
| Manual             | O         | O         | O         | 0       | O)        | O         | O         | 0         | O         | O               | $\odot$        | O              | O         | O                                                  |
| Stop               | $\circ$   | $\bullet$ | $\circ$   | $\circ$ | $\circ$   | $\bullet$ | $\bullet$ | $\circ$   | $\circ$   | $\circ$         | $\circ$        | $\bullet$      | $\bullet$ | $\circ$                                            |
| Sub Stream2        |           |           |           |         |           |           |           |           |           |                 |                |                |           |                                                    |
| Auto               | ∩         | $\odot$   | ⊙         | ∩       | O         | ∩         | n         | ∩         | O         | ∩               | O              | ∩              | O         | ∩                                                  |
| Manual             | O         | ⊙         | $\odot$   | ∩       | O         | O         | ۵         | ⊙         | r٦        | ∩               | O              | ∩              | O         | O                                                  |
| Stop               | $\bullet$ | $\bullet$ | $\circ$   | $\circ$ | $\circ$   | $\circ$   | $\bullet$ | $\circ$   | $\odot$   | $\circ$         | $\circledcirc$ | $\circledcirc$ | $\bullet$ | $\circ$                                            |
| Snapshot           |           |           |           |         |           |           |           |           |           |                 |                |                |           |                                                    |
| Open               | O         | ∩         | ⊙         | m       | O         | ∩         | n         | 0         | O         | ∩               | ⊙              | ∩              | O         | ∩                                                  |
| Stop               | $\bullet$ | $\bullet$ | $\bullet$ | $\circ$ | $\bullet$ | $\bullet$ | $\circ$   | $\bullet$ | $\bullet$ | $\bullet$       | $\bullet$      | $\bullet$      | $\bullet$ | $\bullet$                                          |

Рисунок 5- 107

### Подробную информацию см. на следующем листе.

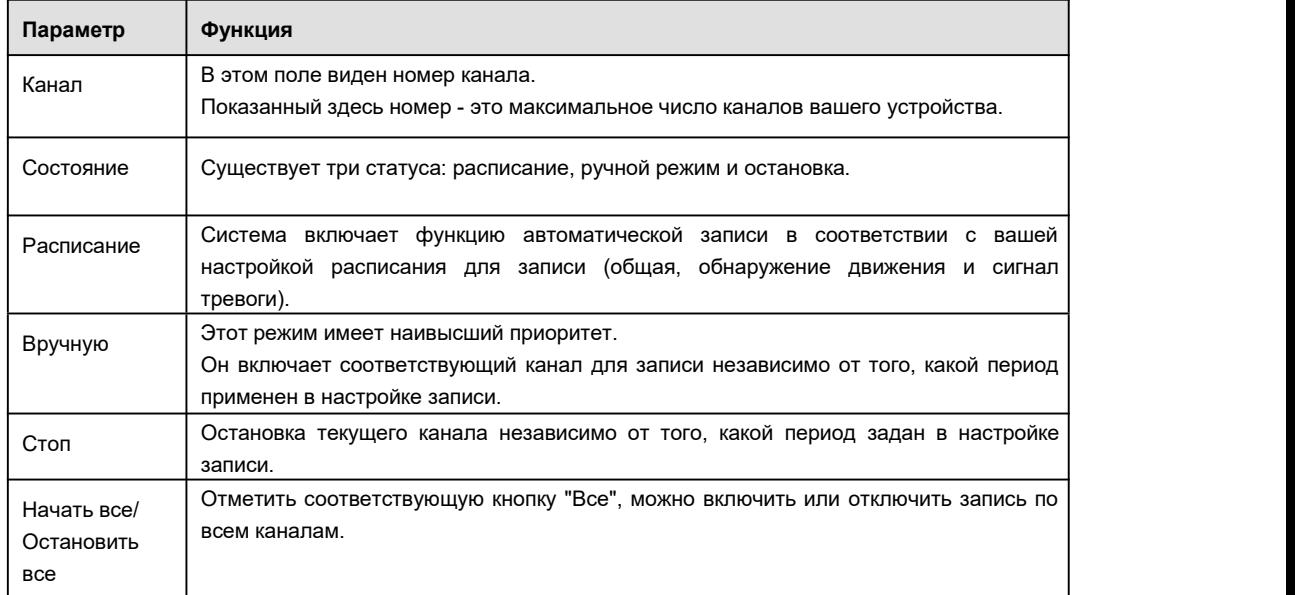

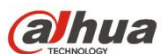

### **Важно**

**Убедитесь, что приобретенный вами продукт поддерживает функцию RAID. В противном случае следующий интерфейс не будет отображаться.**

5.10.4.4.1 Конфигурация RAID

Возможность управления жестким диском RAID. Он может отображать имя, тип,свободное пространство, общее пространство, статус RAID и т. д. Здесь можно добавлять/удалять жесткий диск RAID.

Нажмите кнопку "Добавить", чтобы выбрать тип RAID, а затем выберите жесткие диски и нажмите кнопку ОК для добавления. См. Рисунок 5-108.

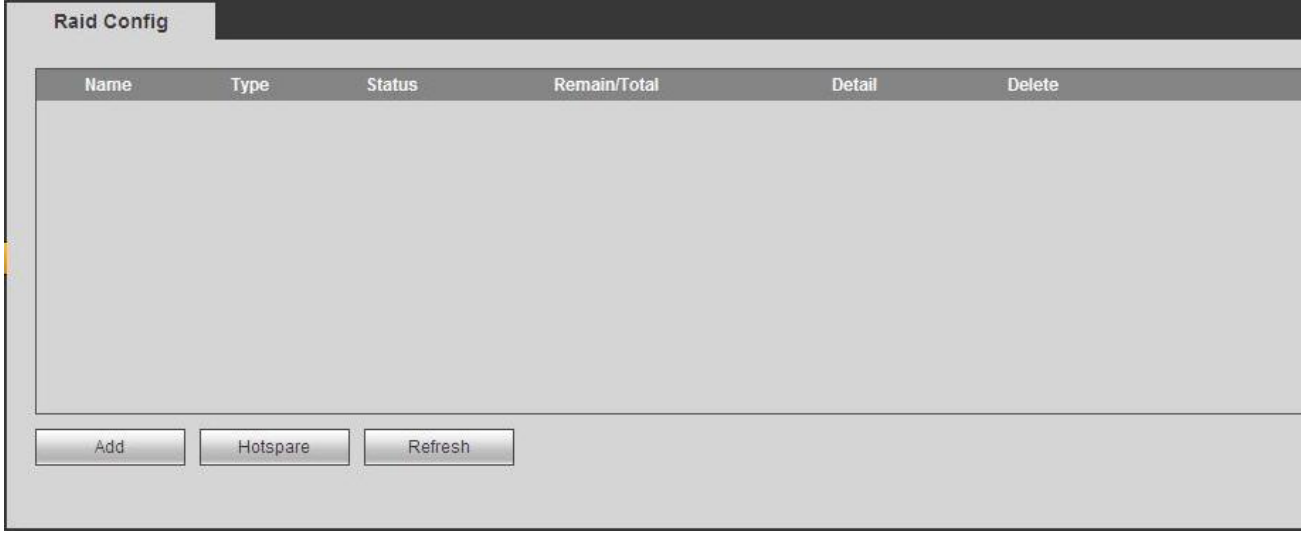

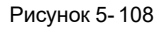

# 5.10.4.4.2 Диски "горячего" резервирования

На Рисунок 5- 108 нажмите кнопку "горячего" резервирования, чтобы добавить жесткий диск "горячего" резервирования. См. Рисунок 5-109. Этот тип включает два варианта:

- Общий: Это общий диск"горячего" резервирования. Если качество RAID снижается, можно заменить и смонтировать RAID.
- Локальный: Это локальный диск "горячего" резервирования. Если качество конкретного RAID снижается, можно заменить и смонтировать RAID.

Выберите устройство "горячего" резервирования и нажмите кнопку "Удалить". Нажмите кнопку "Применить" для удаления.

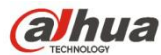

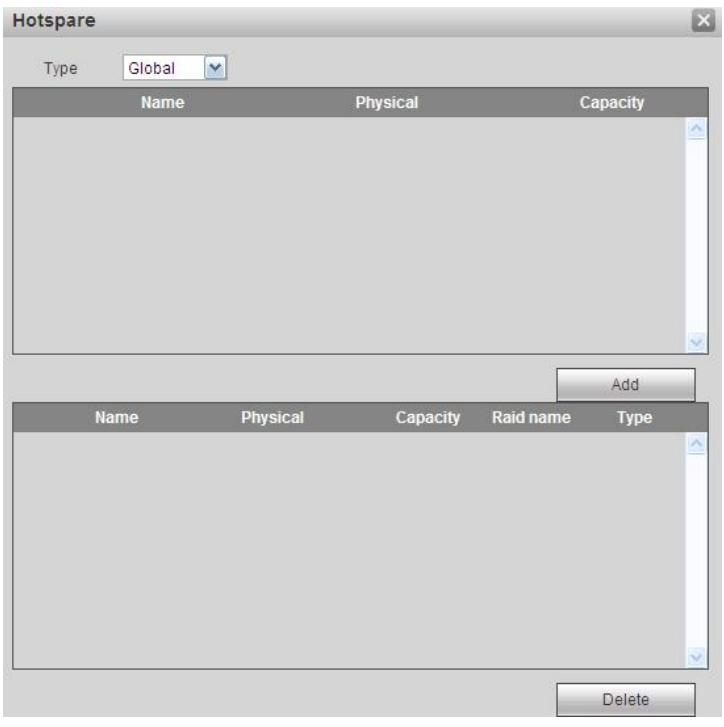

Рисунок 5- 109

### 5.10.4.5 Хранение

5.10.4.5.1 Основной поток.

Интерфейс основного потока показан на Рисунок 5- 110. Здесь вы можете установить соответствующую группу жестких дисков для сохранения основного потока.

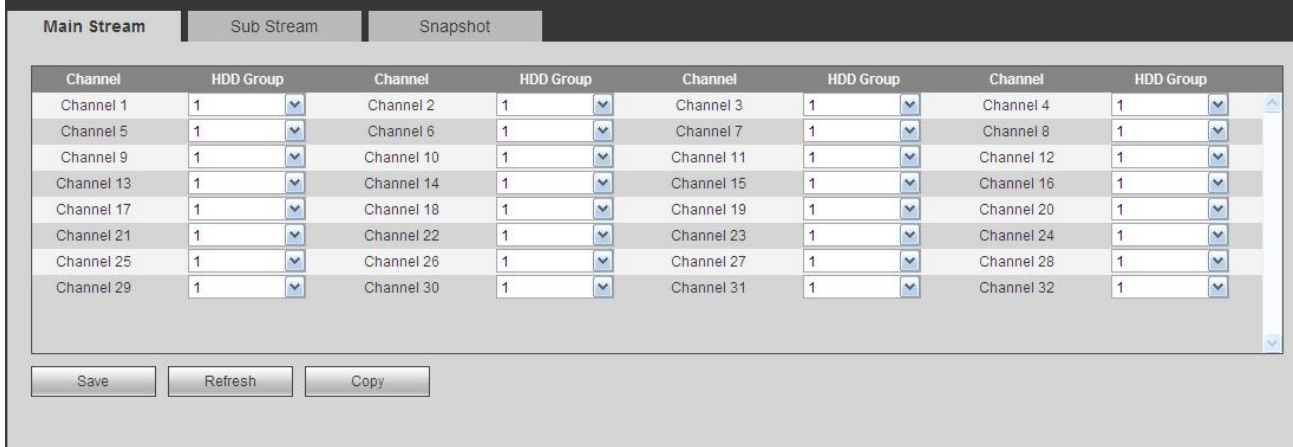

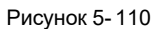

5.10.4.5.2 Вложенный поток

Интерфейс вложенного потока показан на Рисунок 5- 111.

Здесь вы можете установить соответствующую группу жестких дисков для сохранения вложенного потока.

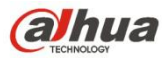

| <b>Channel</b><br>Channel 1 | <b>HDD Group</b> |                         | Channel    | <b>HDD Group</b> |                          | <b>Channel</b> | <b>HDD Group</b>        | Channel    | <b>HDD Group</b> |                         |
|-----------------------------|------------------|-------------------------|------------|------------------|--------------------------|----------------|-------------------------|------------|------------------|-------------------------|
|                             |                  | v                       | Channel 2  |                  | $\checkmark$             | Channel 3      | $\checkmark$            | Channel 4  |                  | $\mathbf{v}$            |
| Channel 5                   |                  | v                       | Channel 6  |                  | $\checkmark$             | Channel 7      | $\checkmark$            | Channel 8  |                  | $\checkmark$            |
| Channel 9                   |                  | $\checkmark$            | Channel 10 |                  | $\sim$                   | Channel 11     | $\mathbf{v}$            | Channel 12 |                  | $\overline{\mathbf{v}}$ |
| Channel 13                  |                  | $\checkmark$            | Channel 14 |                  | $\overline{\phantom{a}}$ | Channel 15     | $\rightarrow$           | Channel 16 |                  | $\checkmark$            |
| Channel 17                  |                  | $\checkmark$            | Channel 18 |                  | $\sim$                   | Channel 19     | $\ddot{ }$              | Channel 20 |                  | $\ddot{\sim}$           |
| Channel 21                  |                  | v                       | Channel 22 |                  | $\overline{\phantom{a}}$ | Channel 23     | $\overline{\mathbf{v}}$ | Channel 24 |                  | $\overline{\mathbf{v}}$ |
| Channel 25                  |                  | $\overline{\mathbf{v}}$ | Channel 26 |                  | $\sim$                   | Channel 27     | $\rightarrow$           | Channel 28 |                  | $\overline{\mathbf{v}}$ |
| Channel 29                  |                  | $\checkmark$            | Channel 30 | 1                | $\sim$                   | Channel 31     | $\checkmark$            | Channel 32 | $\overline{1}$   | $\mathbf{v}$            |

Рисунок 5- 111

5.10.4.5.3 Моментальный снимок

Интерфейс моментального снимка показан на Рисунок 5- 112. Здесь можно установить соответствующую группу жестких дисков

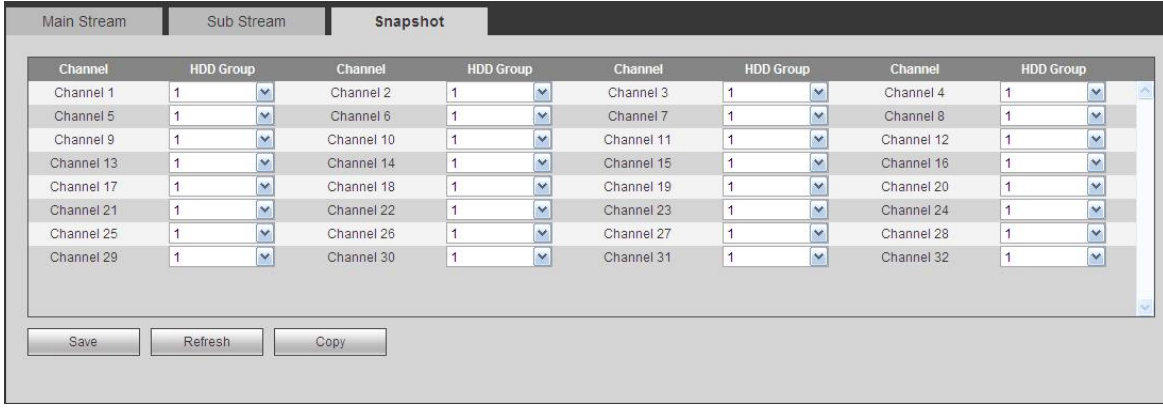

для сохранения рисунка моментального снимка.

Рисунок 5- 112

# **5.10.5 Настройка**

5.10.5.1 Общие настройки

Общий интерфейс включает общие настройки, дату/время и выходные дни.

5.10.5.1.1 Общие настройки

Интерфейс общих настроек показан на Рисунок 5- 113.

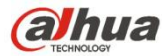

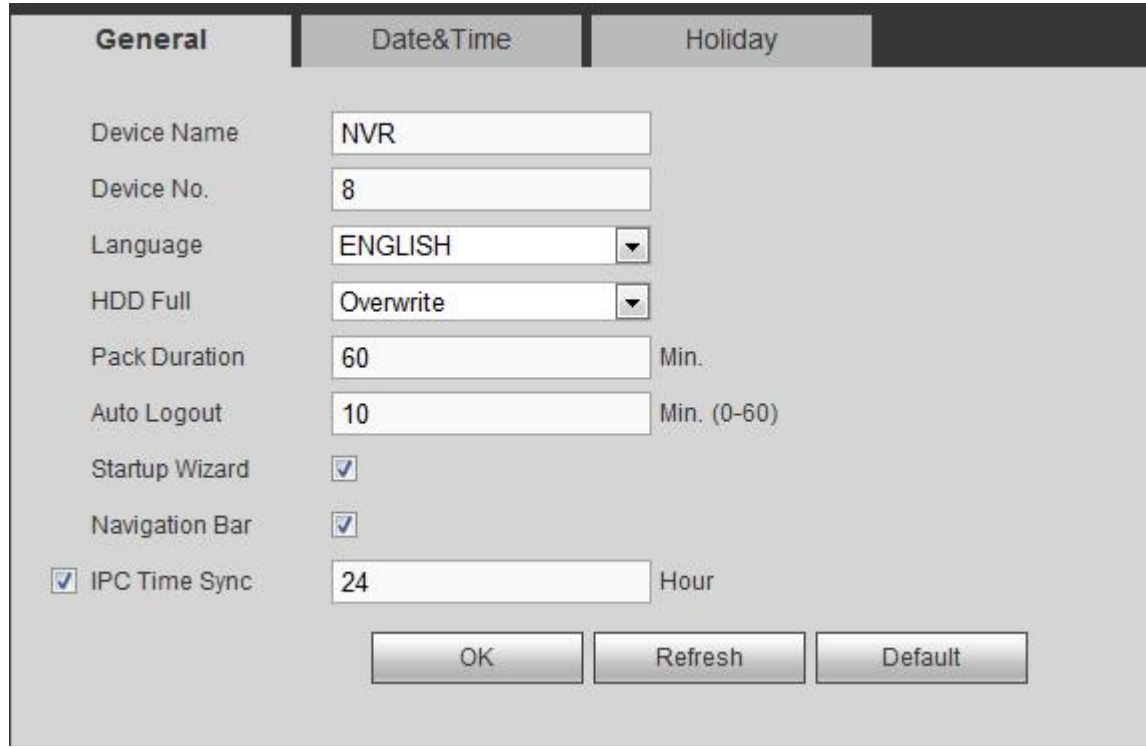

Рисунок 5- 113

Подробную информацию см. на следующем листе.

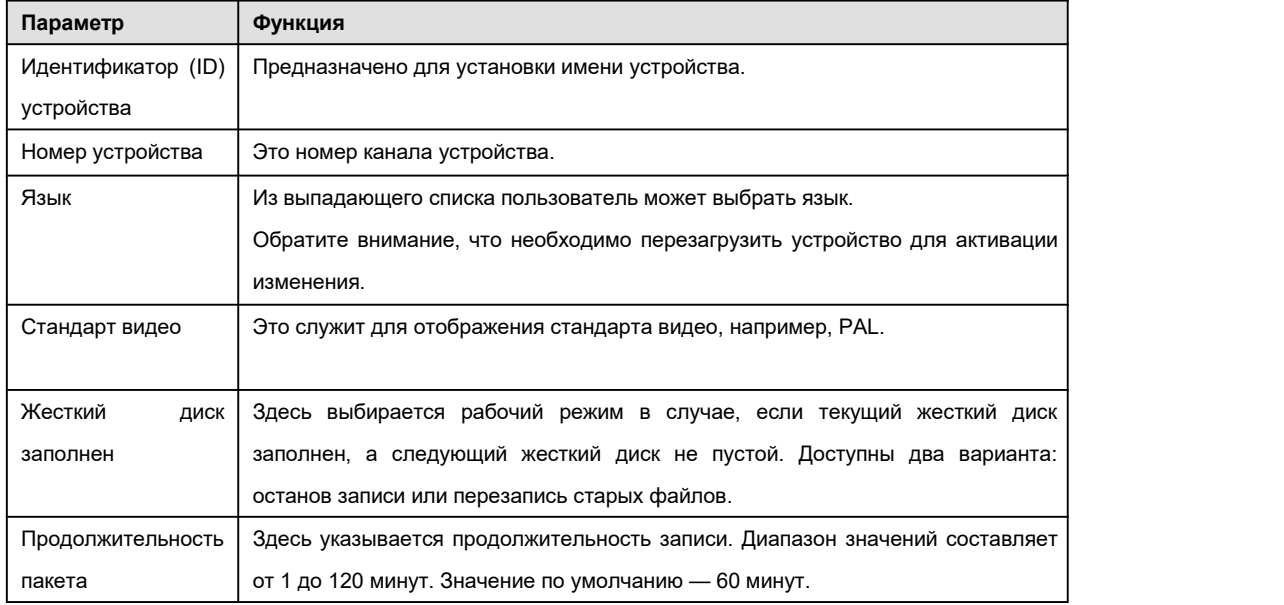

5.10.5.1.2 Дата и время

Интерфейс даты и времени показан на Рисунок 5- 114

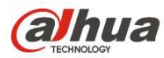

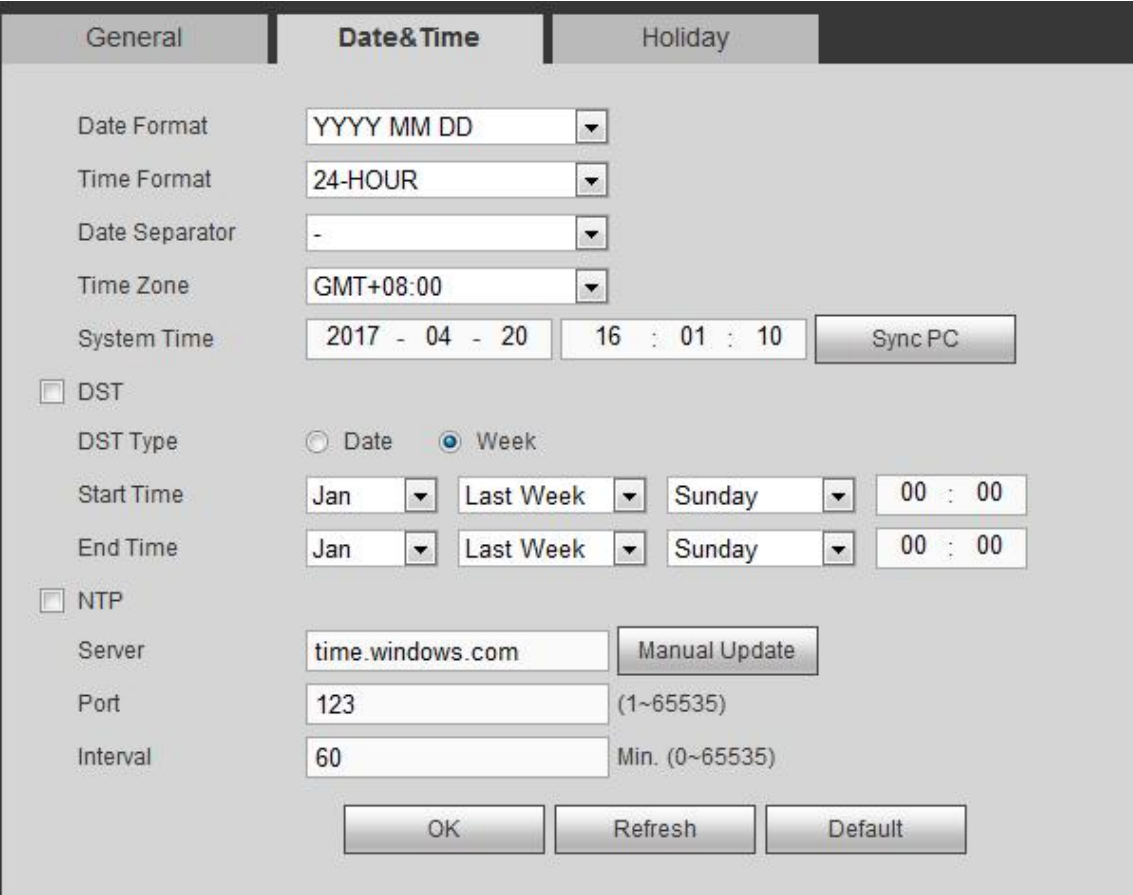

Рисунок 5- 114

# Подробную информацию см. на следующем листе.

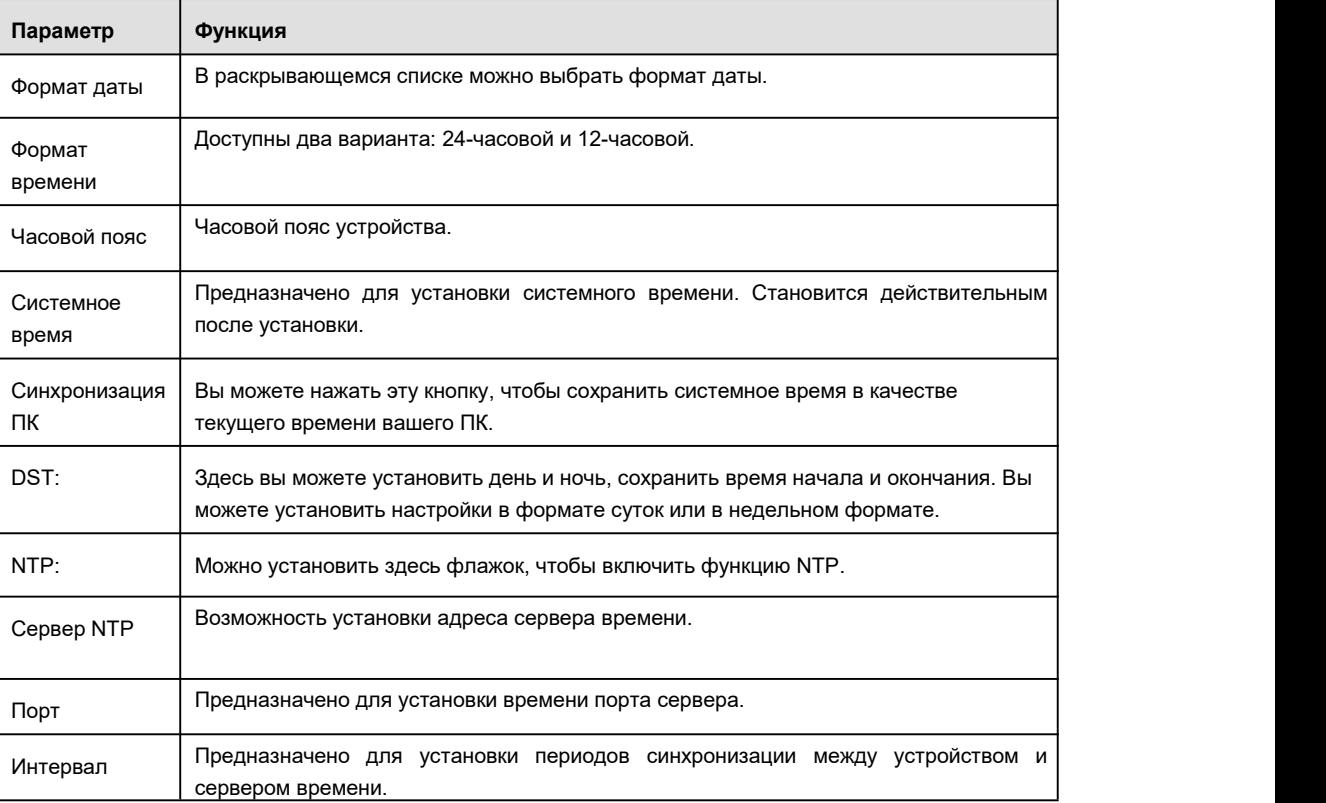

5.10.5.1.3 Настройка выходных дней

Экран настройки параметров выходных дней показан на Рисунок 5- 115.

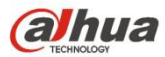

Здесь вы можете нажать кнопку "Добавить выходные дни", чтобы добавить новый выходной, затем нажмите кнопку "Сохранить"

для сохранения.

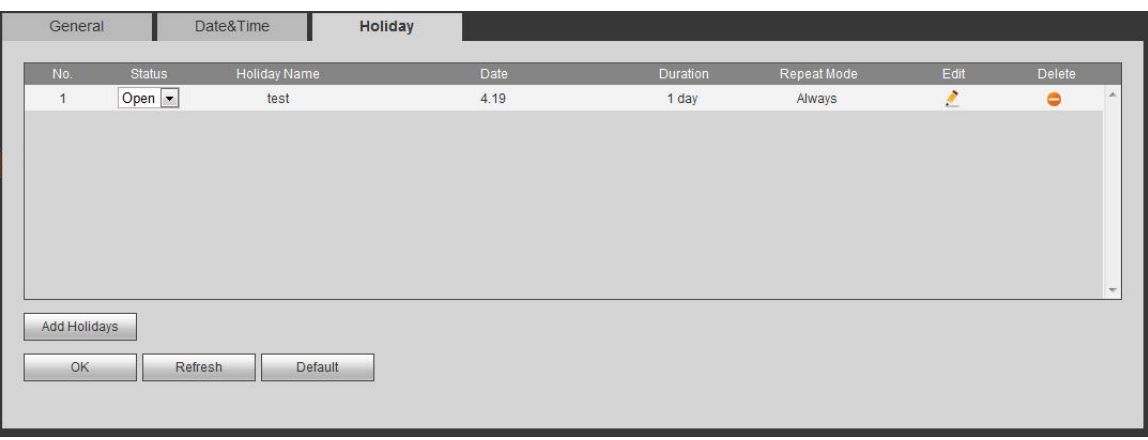

Рисунок 5- 115

### 5.10.5.2 Отображение

Интерфейс отображения включает графический интерфейс пользователя, регулировку ТВ, тур и пользовательское разделение. 5.10.5.2.1 Отображение

Здесь можно установить цвет фона и уровень прозрачности. См. Рисунок 5-116.

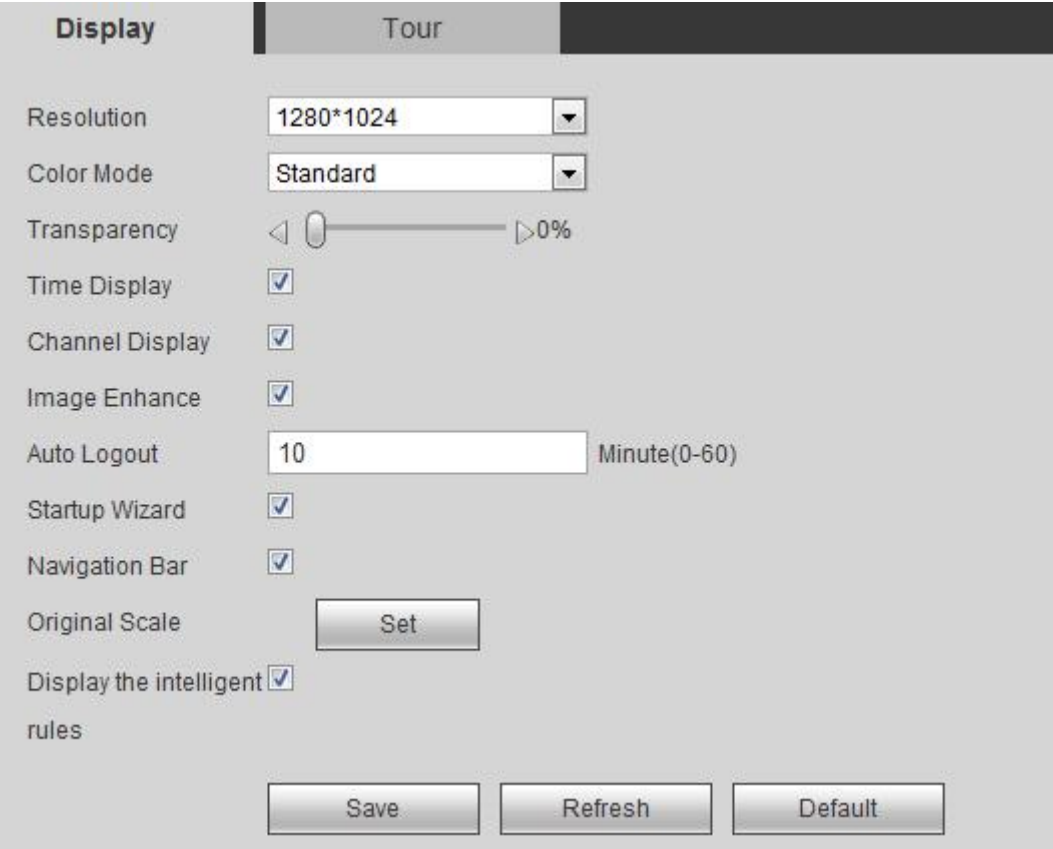

Рисунок 5- 116

# Подробную информацию см. на следующем листе.

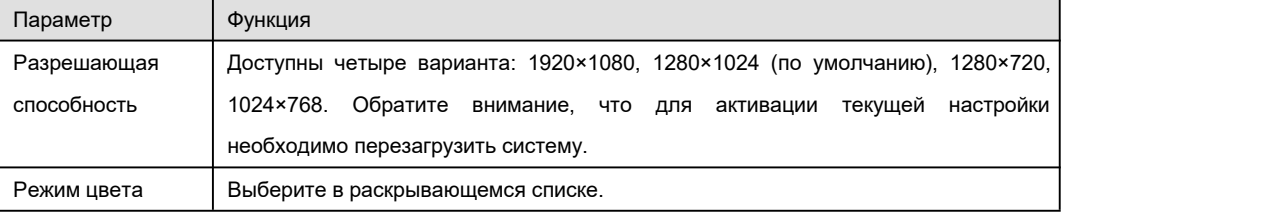

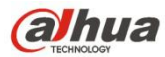

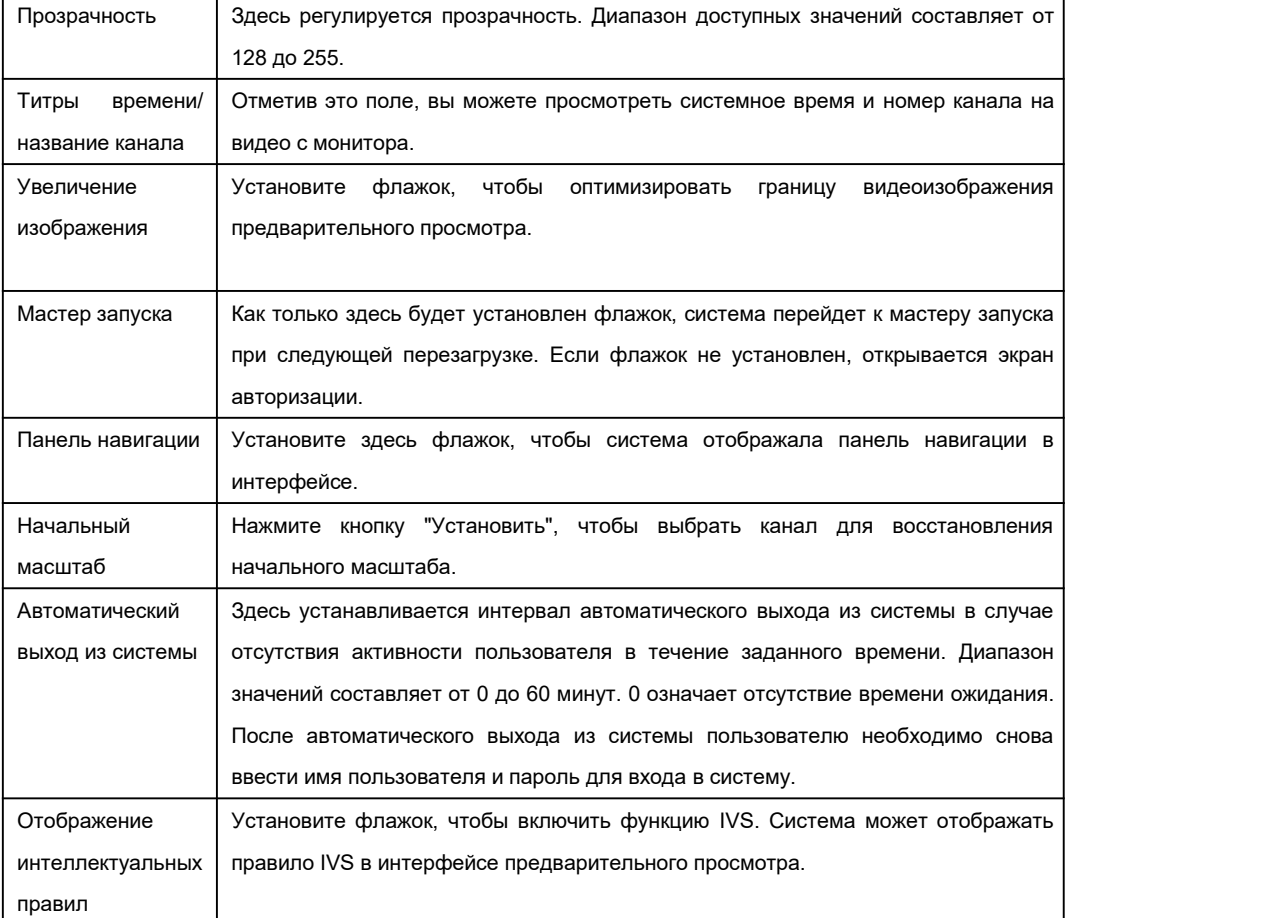

# 5.10.5.2.2 Тур

Интерфейс тура показан на Рисунок 5- 117. На этом экране можно настроить интервал тура, режим разделения, режим тура для функции обнаружения движения и режим тура, активируемого при возникновении сигнала тревоги.

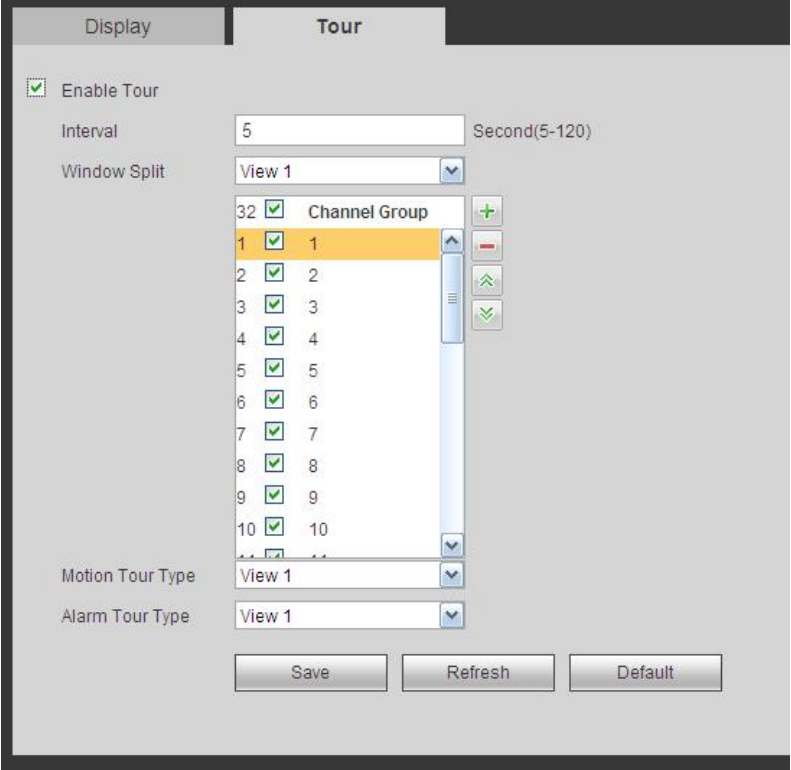

Рисунок 5- 117

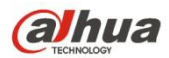

Подробную информацию см. на следующем листе.

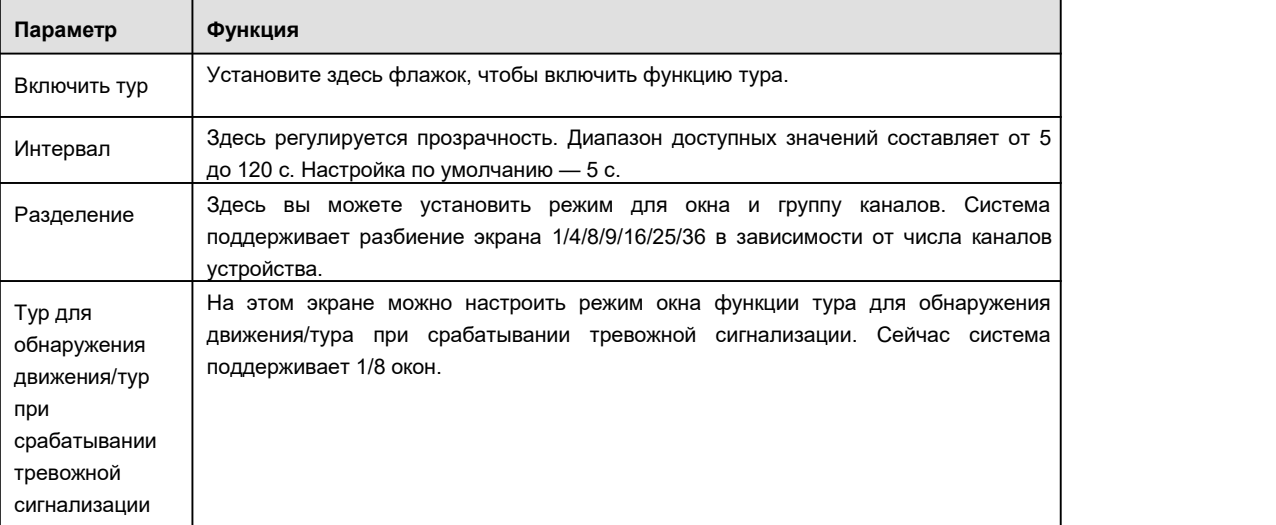

5.10.5.2.1 Пользовательское разделение

Из Главного меню->Настройка->Система->Отображение->Пользовательское разделение, интерфейс показан на Рисунок 5- 118. Здесь вы можете настроить индивидуальный режим разделения.

#### C **Примечание**

- Эта функция предназначена только для некоторых серий продуктов. Подробную информацию см. в документации на конкретный продукт.
- Устройство поддерживает макс. 5 пользовательских видео.

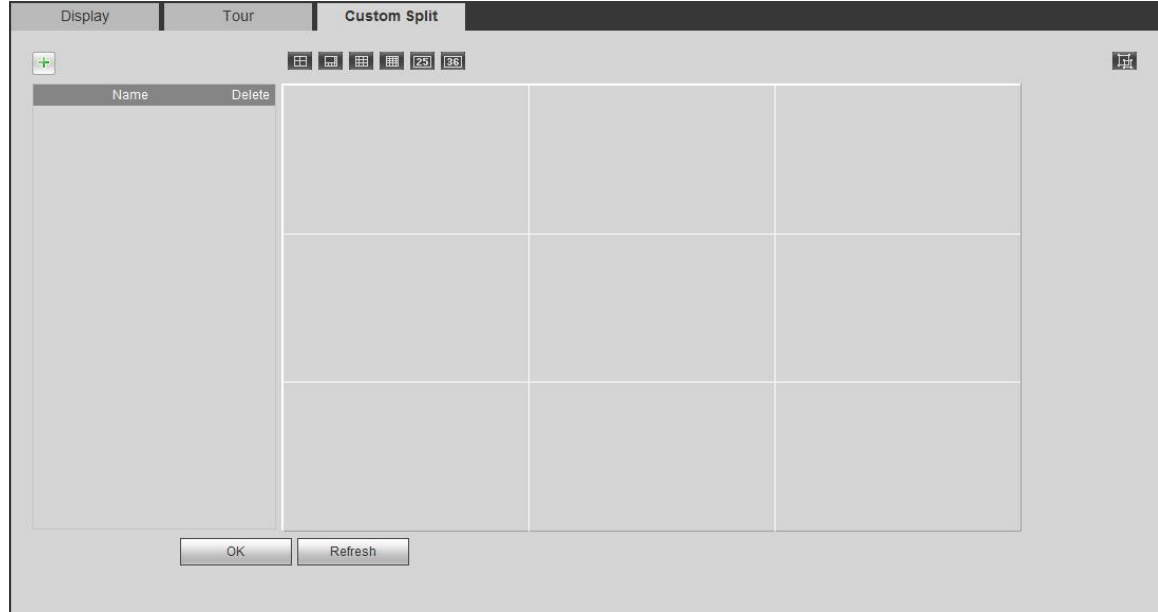

Рисунок 5- 118

Нажмите и затем для выбора базового режима

В обычном режиме перетащите мышь в рамке предварительного просмотра; можно объединить несколько малых окон в одно окно, чтобы получить требуемый режим разделения.

После настройки выбранное окно имеет красную рамку.

Выберите объединенное окно с красной рамкой; можно нажать **для отмены объединения, чтобы восстановить обычный** 

режим.

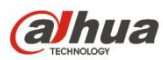

Нажмите ОК для выхода.

5.10.5.3 RS232

Интерфейс RS232 показан на Рисунок 5- 119.

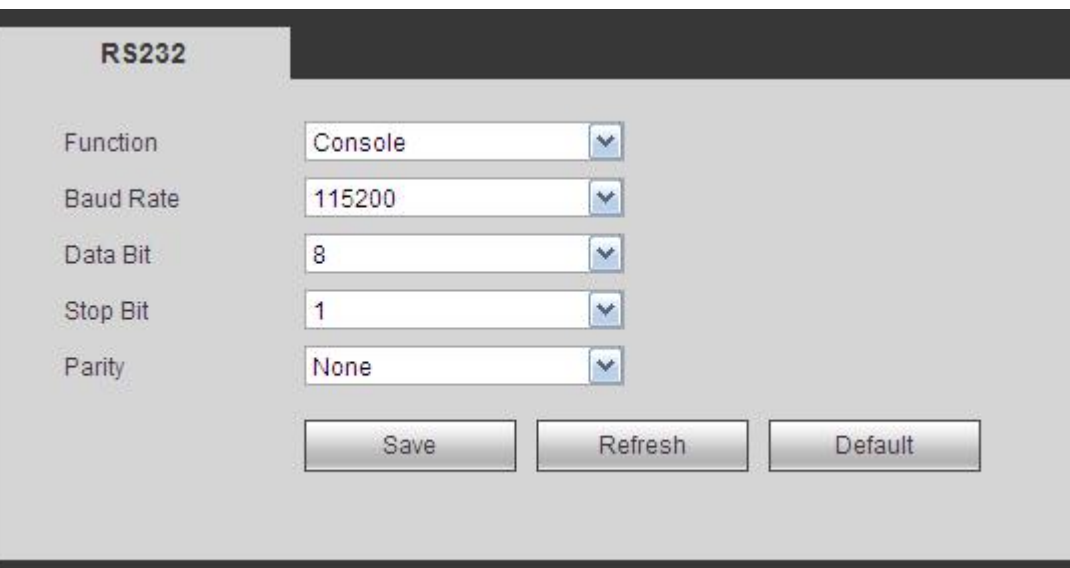

Рисунок 5- 119

Подробную информацию см. на следующем листе.

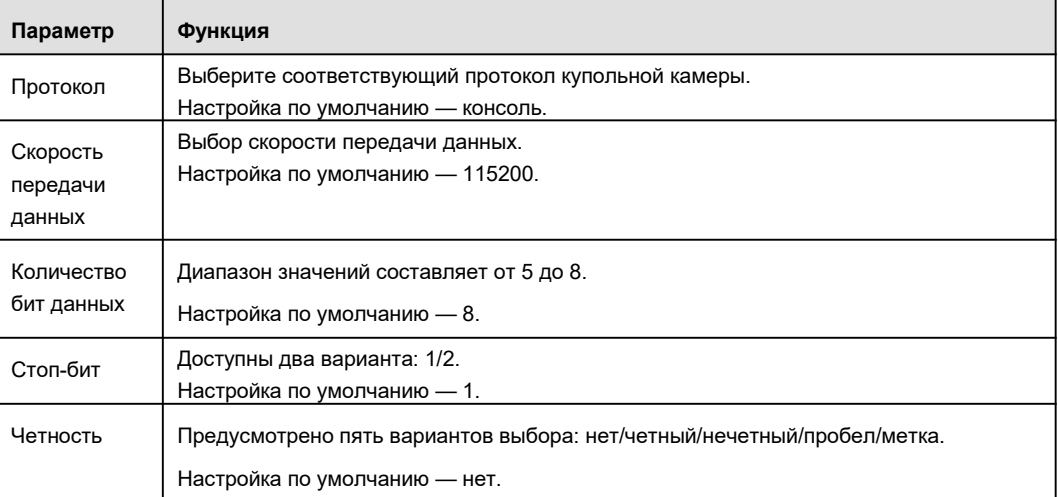

# 5.10.5.4 PTZ

Интерфейс PTZ показан на Рисунок 5-120 (локальный) и Рисунок 5- 121 (удаленный).

Перед настройкой проверьте правильность следующих соединений:

- Соединение PTZ и декодера. Настройка адреса декодера.
- Линия А (В) декодера соединена с линией А (В) СВР.

По завершении настройки нажмите кнопку "Сохранить", чтобы возвратиться к интерфейсу монитора для управления быстродействующей купольной камерой.

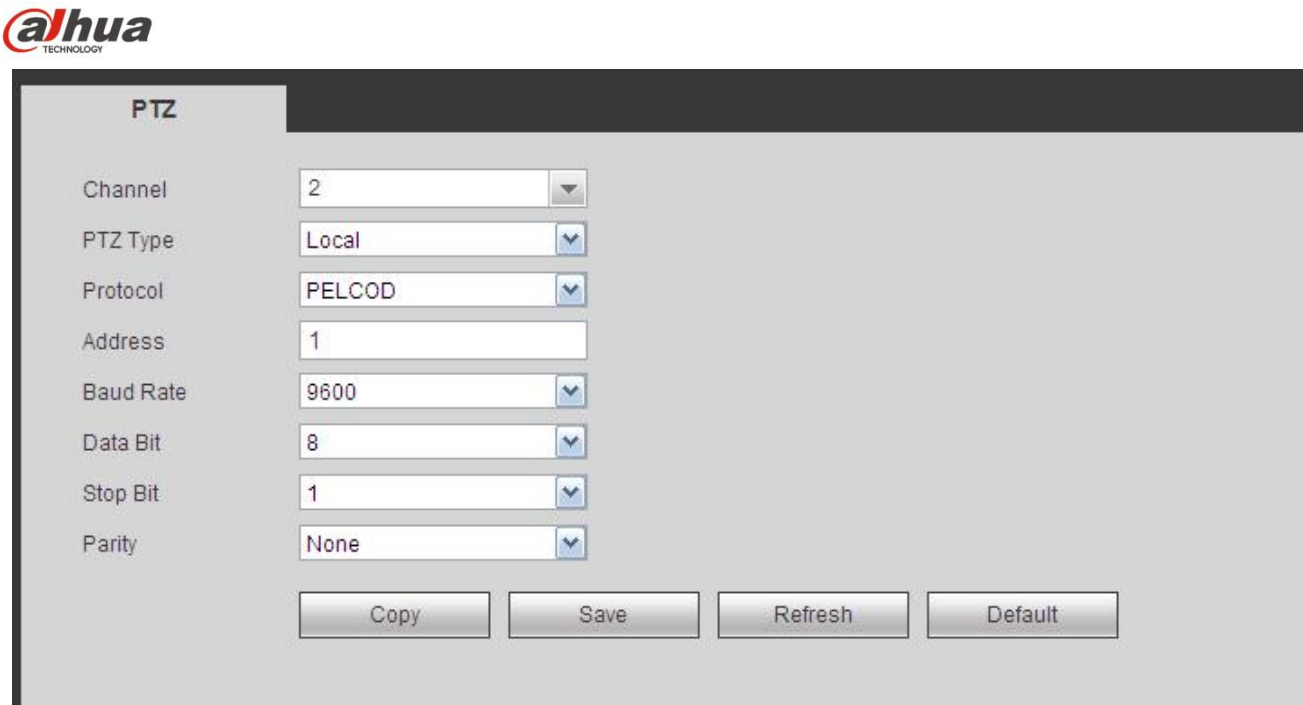

Рисунок 5- 120

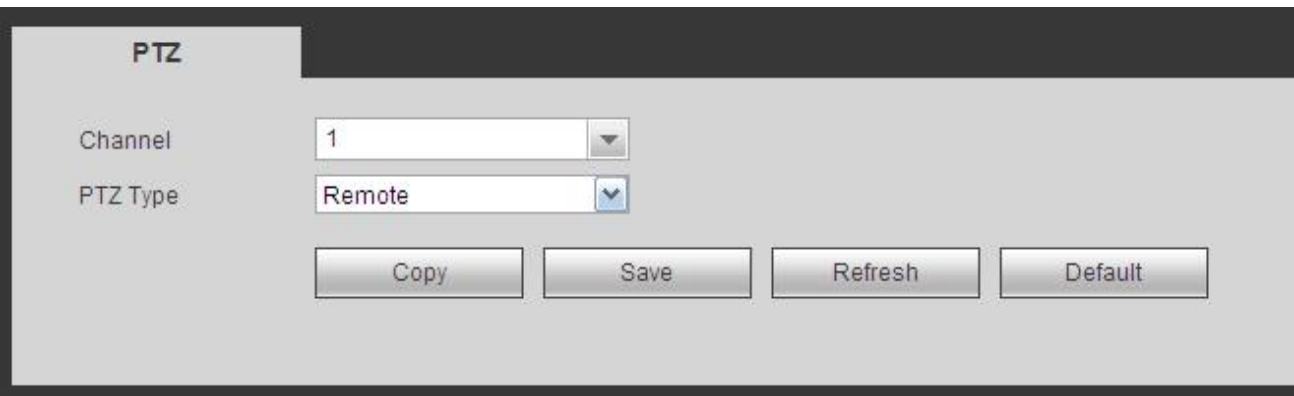

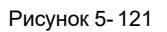

# Подробную информацию см. на следующем листе.

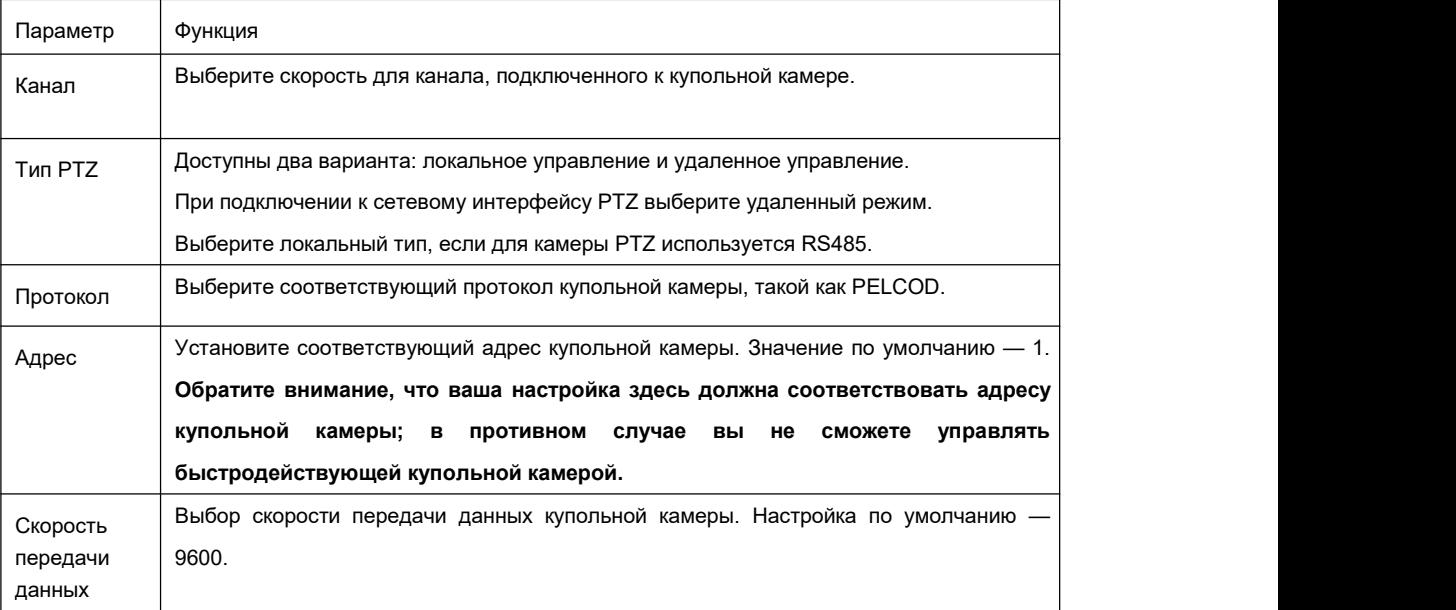

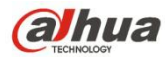

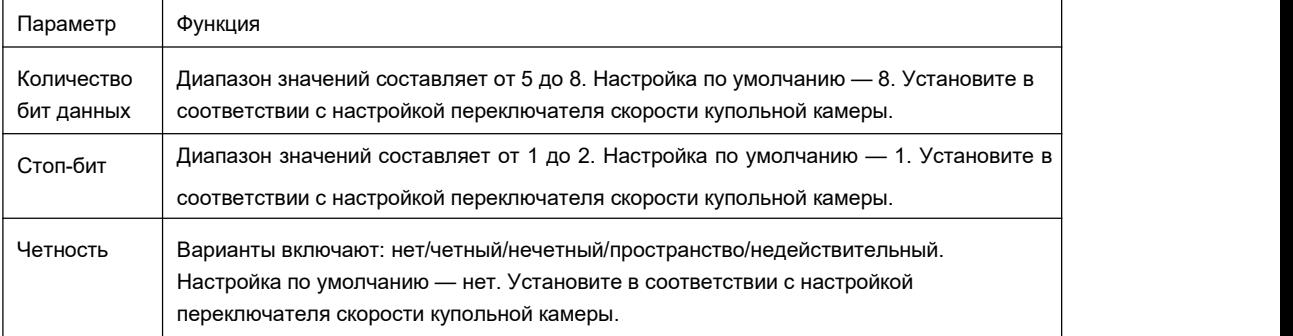

# 5.10.5.5 Торговый терминал (кассовый аппарат) (POS)

Подключите СВР к POS, устройство сможет получать информацию POS и накладывать на соответствующую запись.

# **Примечание**

Функция наложения и воспроизведения POS-информации предназначена только для 1-оконного режима.

Из Главного меню->Установка->Система->POS можно перейти к следующему интерфейсу. См. Рисунок 5- 122.

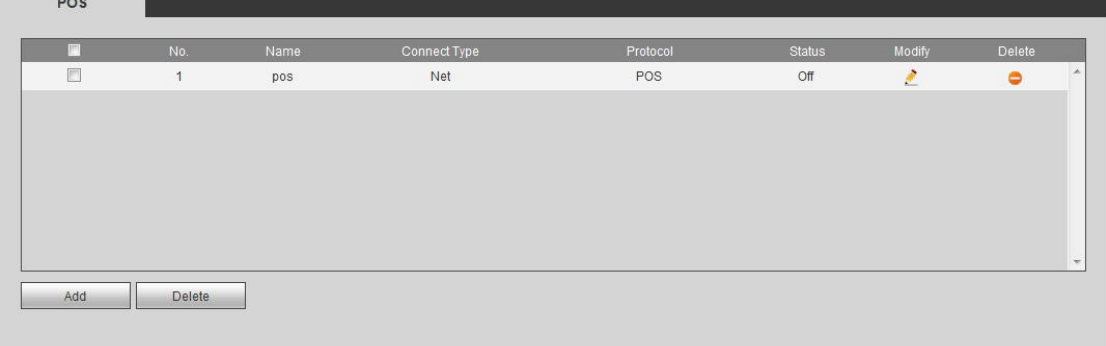

Рисунок 5- 122

Нажмите "Добавить", появится следующее диалоговое окно. См. Рисунок 5- 123.

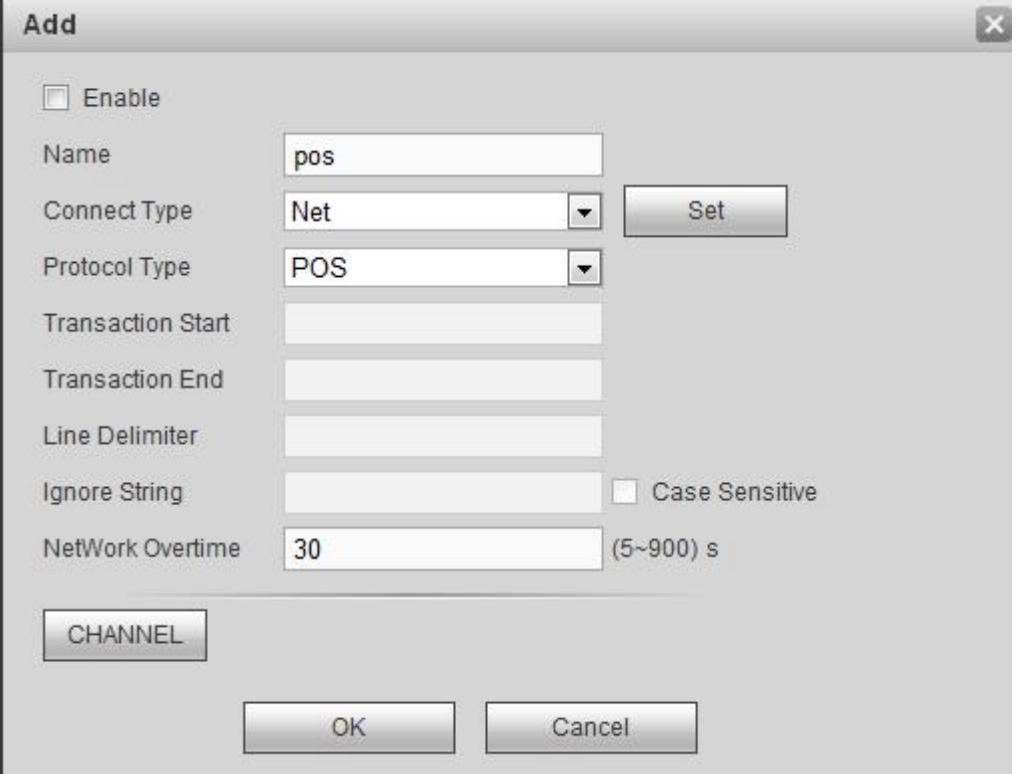

Рисунок 5- 123

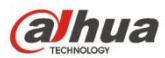

Отметить данное поле, чтобы включить функцию POS, нажать кнопку "Настроить"; появится следующий интерфейс. См. Рисунок

5- 124.

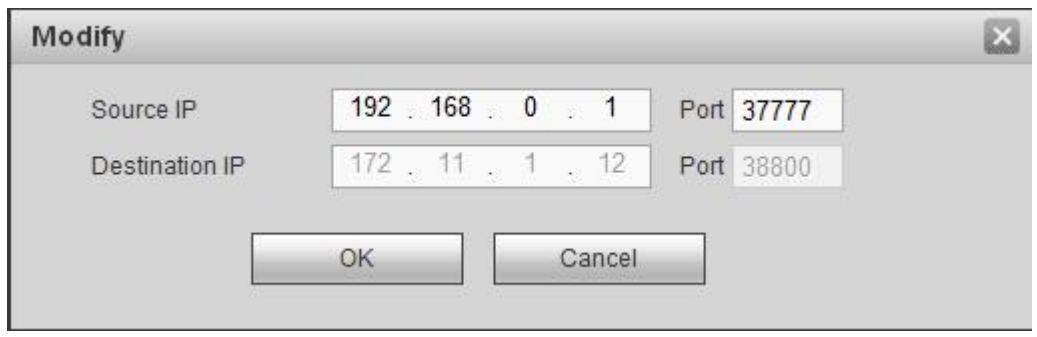

Рисунок 5- 124

Задать IP-адрес источника и IP-адрес назначения, затем нажать кнопку "ОК". Система возвращается к Рисунок 5- 123.

- Источник IP: IP-адрес устройства POS.
- IP-адрес пункта назначения: IP-адрес СВР.

В Рисунок 5- 123, нажать кнопку "Настройка канала", выбрать канал, на который следует наложить информацию POS. Нажмите кнопку ОК для завершения настройки.

**Советы**

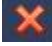

: Нажмите на эту кнопку,чтобы стереть настройки POS.

: Кликнуть по этому символу для изменения информации о настройках.

### 5.10.5.6 Голос

Функция диспетчера аудиозаписей предназначена для управления файлами аудио и установки расписания для функции воспроизведения. Предназначено для реализации функции активации широковещательного режима аудио.

5.10.5.6.1 Список файлов

Из Главного меню->Настройка->Система->Голос->Список файлов, здесь можно добавить или удалить аудиофайл. См. Рисунок 5- 125.

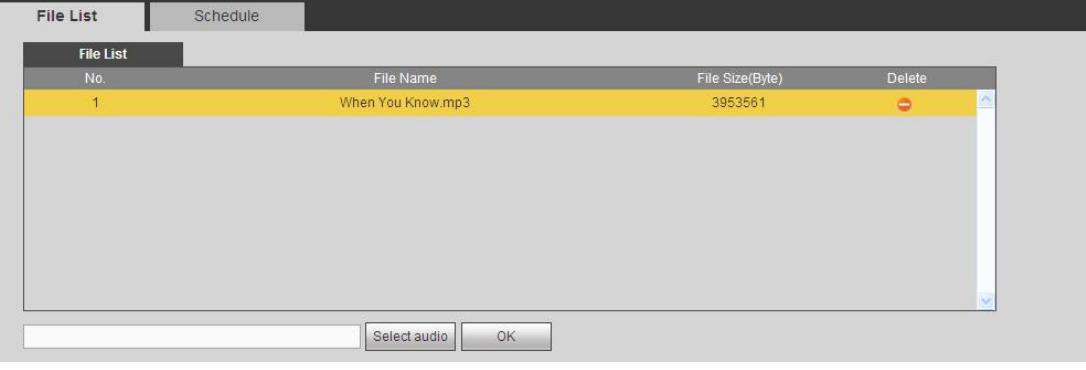

Рисунок 5- 125

Нажмите на кнопку "Добавить", чтобы добавить аудиофайл и импортировать аудиофайл посредством локального компьютера. См. Рисунок 5- 126.
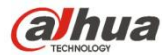

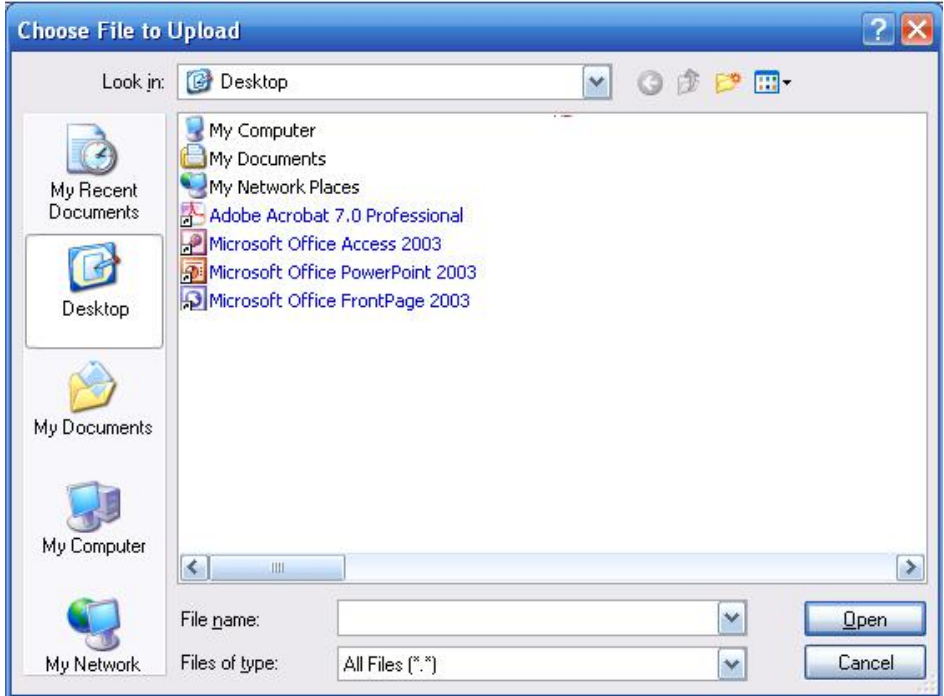

Рисунок 5- 126

# 5.10.5.6.2 Расписание

Предназначено для установки функции расписания широковещательного режима. Данная функция позволяет воспроизводить разные аудиофайлы в определенные периоды времени.

Из Главного меню->Настройка->Система->Голос->Расписание можно отобразить следующий интерфейс. См. Рисунок 5- 127.

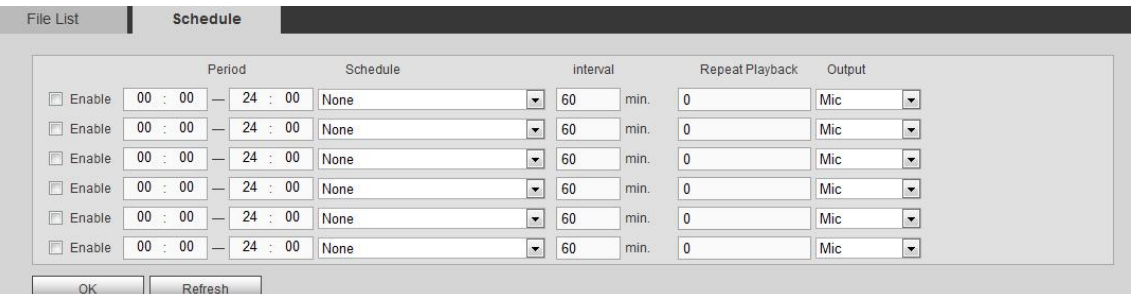

#### Рисунок 5- 127

# Подробную информацию см. на следующем листе.

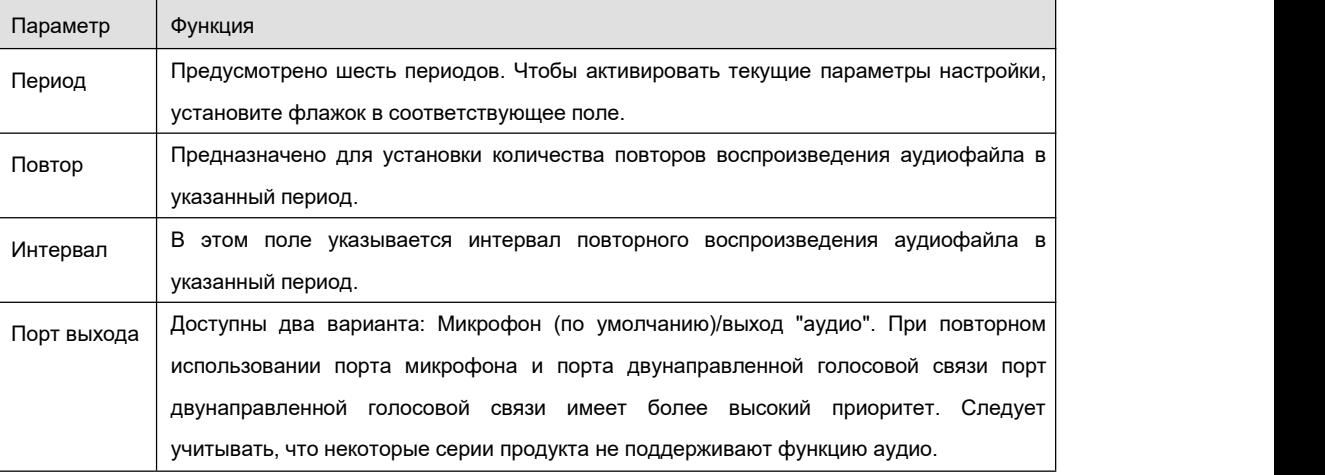

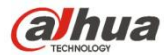

Параметр Функция

### **Примечание**

- Время окончания аудиофайла зависит от размера аудиофайла и установленного интервала.
- Приоритет: Двунаправленная голосовая связь > Сигнал тревоги триггера события > Пробное прослушивание > Широковещание расписания аудио.

## 5.10.5.7 Учетная запись

#### **Примечание:**

- Для символов в следующем имени пользователя или в имени группы пользователей система поддерживает максимум 6 разрядов. Пробел в начале или в конце строки не учитывается. Действительная строка включает в себя:символ, цифры и подчеркивание.
- Установка по умолчанию для пользователя 64, а по умолчанию для группы 20. Заводская настройка по умолчанию включает в себя два уровня: пользователь и администратор. Вы можете установить соответствующую группу, а затем установить права для соответствующего пользователя в указанной группе.
- Управление пользователями проходит в режимах группы/пользователя. Имя пользователя и имя группы должны быть уникальными. Один пользователь должен быть включен только в одну группу.

5.10.5.7.1 Имя пользователя

В этом интерфейсе вы можете добавлять/удалять пользователя и изменять имя пользователя. См. Рисунок 5- 128.

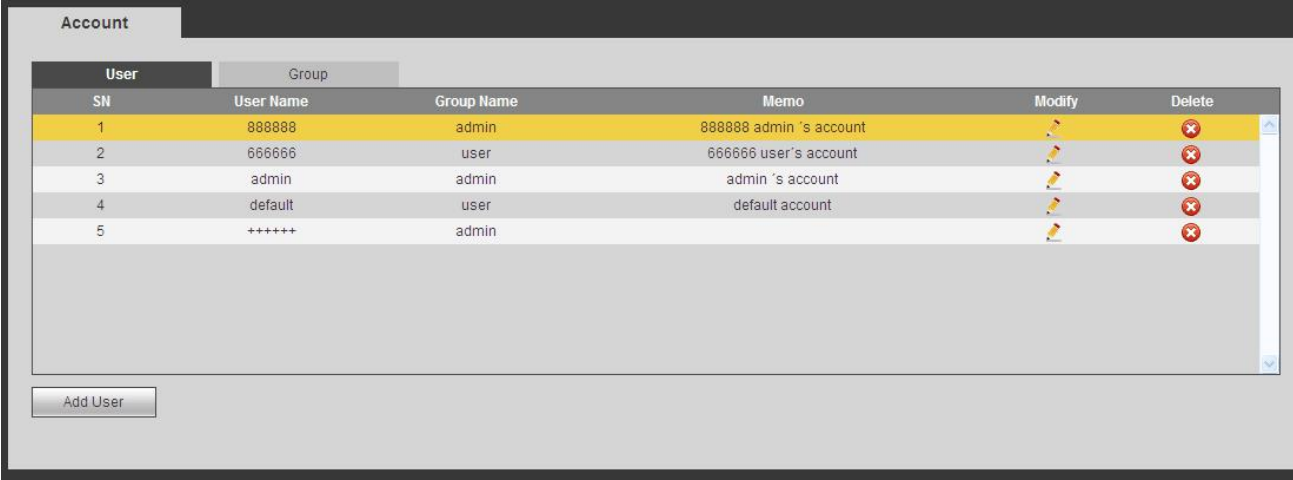

#### Рисунок 5- 128

**Добавить пользователя:** Предназначено для добавления имени группе и установки прав пользователя. См. Рисунок 5- 129. Предусмотрено три пользователя по умолчанию: admin/888888 и скрытый пользователь "по умолчанию".

Скрытый пользователь "по умолчанию" предназначен только для использования внутри системы и удаляться не может. Если имя пользователя отсутствует, автоматически активируется скрытый пользователь "по умолчанию". Пользователь может установить определенные права, которые, например, позволяют просматривать некоторые каналы без авторизации в системе.

Здесь вы можете ввести имя пользователя и пароль, а затем выбрать одну группу для текущего пользователя.

Обратите внимание, что права пользователя не должны превышать настройку прав группы.

Для удобства настройки, убедитесь, что у обычного пользователя более низкая настройка прав, чем у администратора.

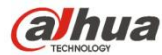

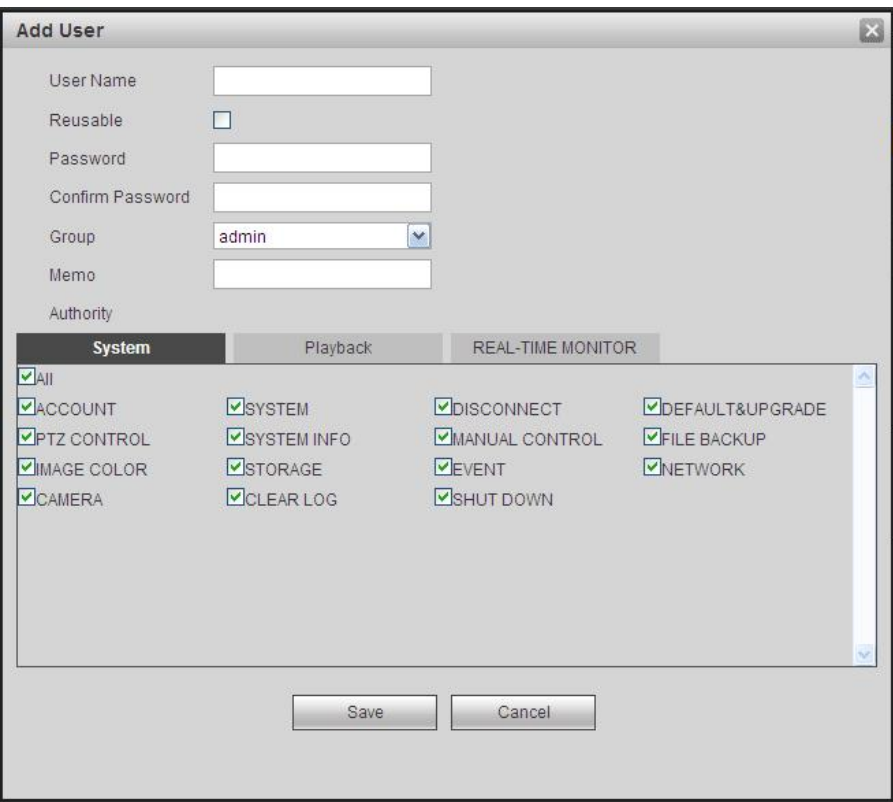

Рисунок 5- 129

#### **Изменить пользователя**

Предназначено для изменения собственности, принадлежности группе, пароля и прав пользователя. См. Рисунок 5-130.

#### **Изменить пароль**

Предназначено для изменения пароля пользователя. Вам нужно ввести старый пароль, затем ввести новый пароль дважды, чтобы подтвердить новую настройку. Нажмите кнопку ОК для сохранения.

Обратите внимание, что диапазон символов пароля составляет 1–6 знаков. Он должен включать только цифры. Пользователь с правами на изменение учетных записей может изменять пароли других пользователей.

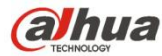

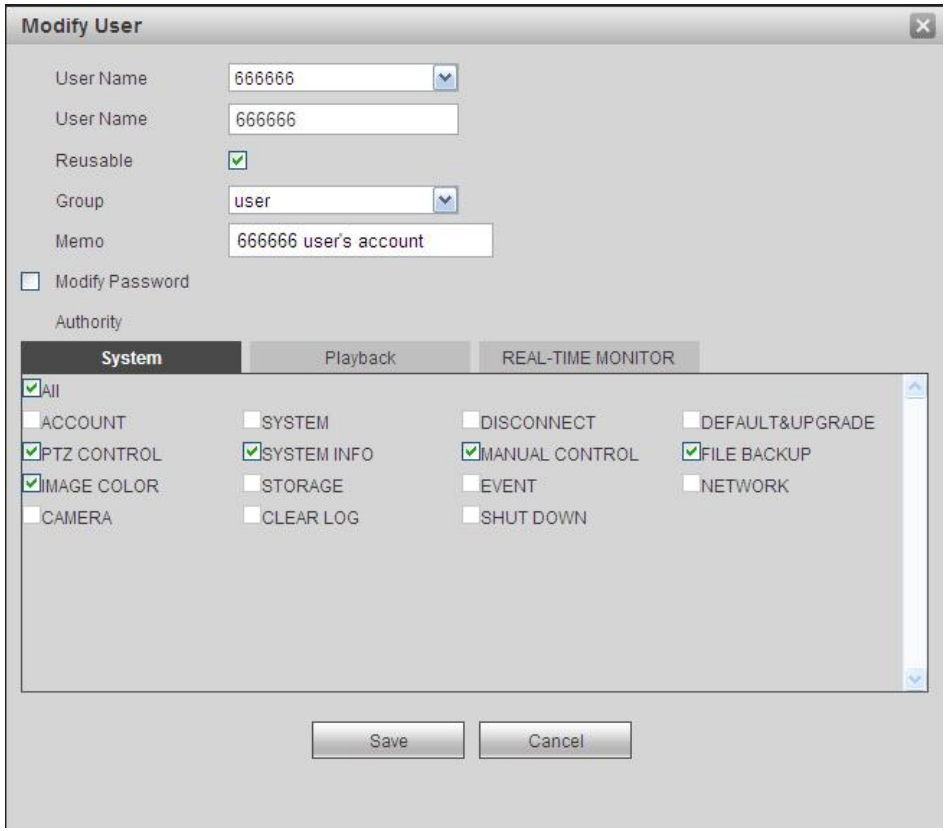

Рисунок 5- 130

# 5.10.5.7.2 Группа

Интерфейс показан на Рисунок 5- 131.

Интерфейс управления группами может добавлять/ удалять группу, изменять пароль группы и т.д.

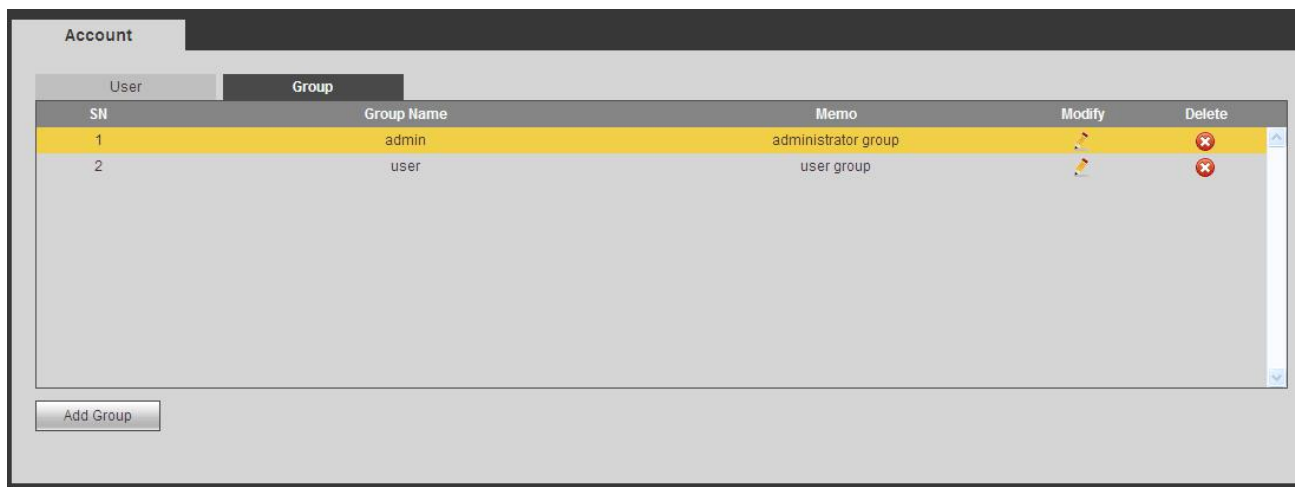

# Рисунок 5- 131

**Добавить группу:** Предназначено для добавления группы и установки ее соответствующих прав. См. Рисунок 5- 132.

Введите имя группы, затем отметьте это поле, чтобы выбрать соответствующие права. Включает: выключение/перезагрузку устройства, просмотр в реальном времени, управление записью, управление PTZ и т. д.

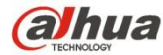

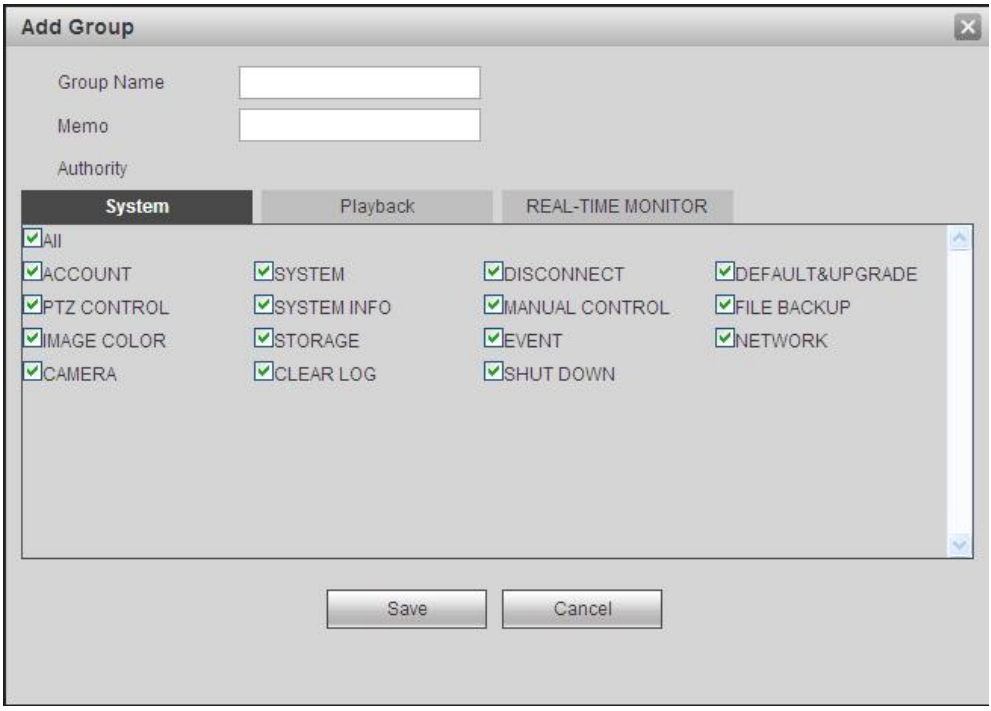

Рисунок 5- 132

#### **Изменить группу**

Чтобы открыть экран, показанный на Рисунок 5- 133, нажмите на кнопку "Изменить группу".

Здесь можно изменить информацию о группе, например, примечания и права.

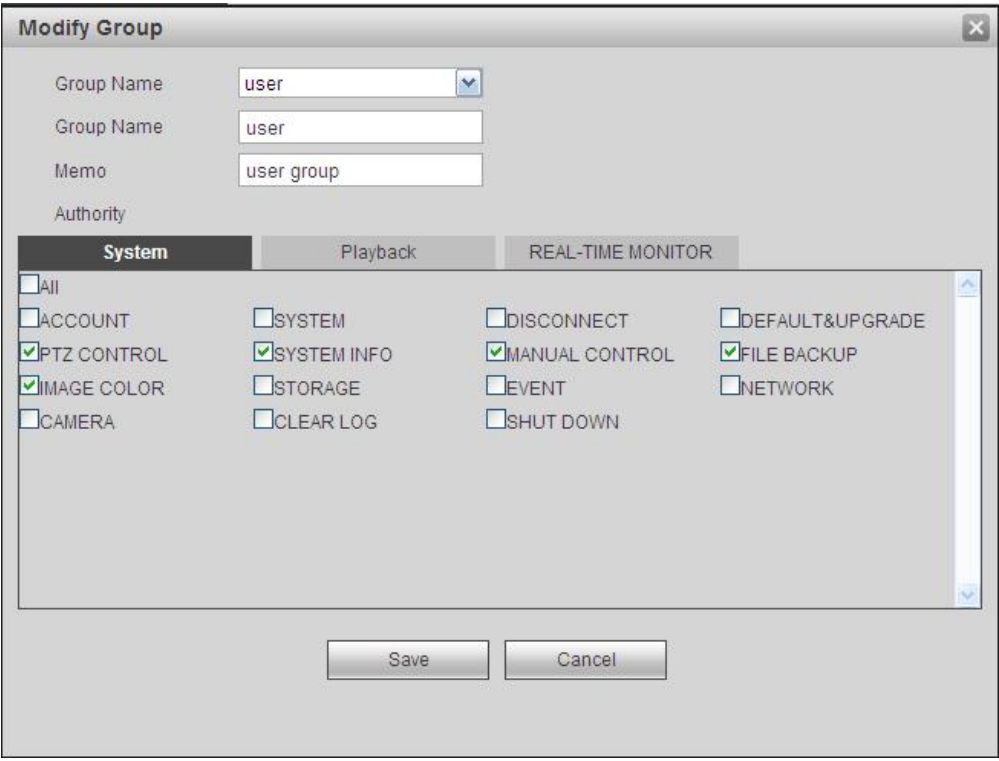

#### Рисунок 5- 133

#### 5.10.5.7.1 Пользователь ONVIF

Если камера стороннего производителя подключена к СВР посредством пользователя ONVIF, используйте проверенную учетную запись ONVIF для подключения к СВР. Из Главного меню->Установка->Система->Учетная запись->Пользователь ONVIF можно

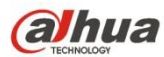

перейти к интерфейсу пользователя ONVIF. См. Рисунок 5- 134.

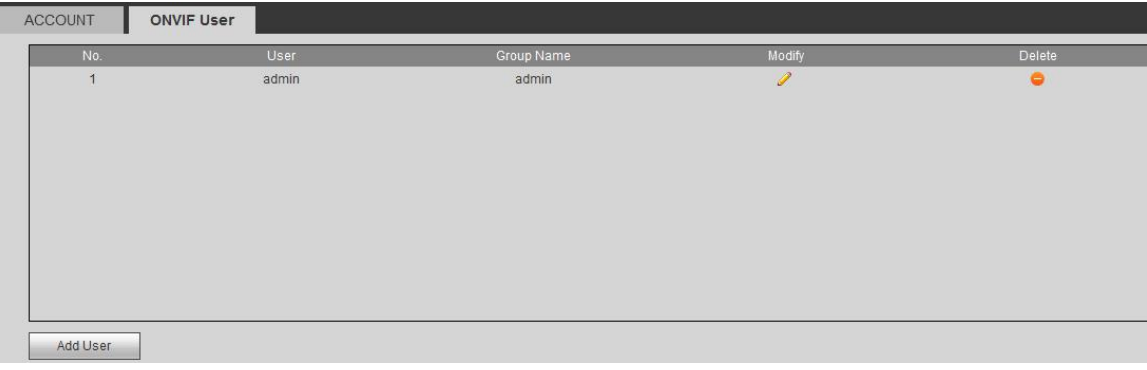

Рисунок 5- 134

Чтобы открыть показанный ниже интерфейс, нажмите на кнопку "Добавить пользователя". См. Рисунок 5- 135.

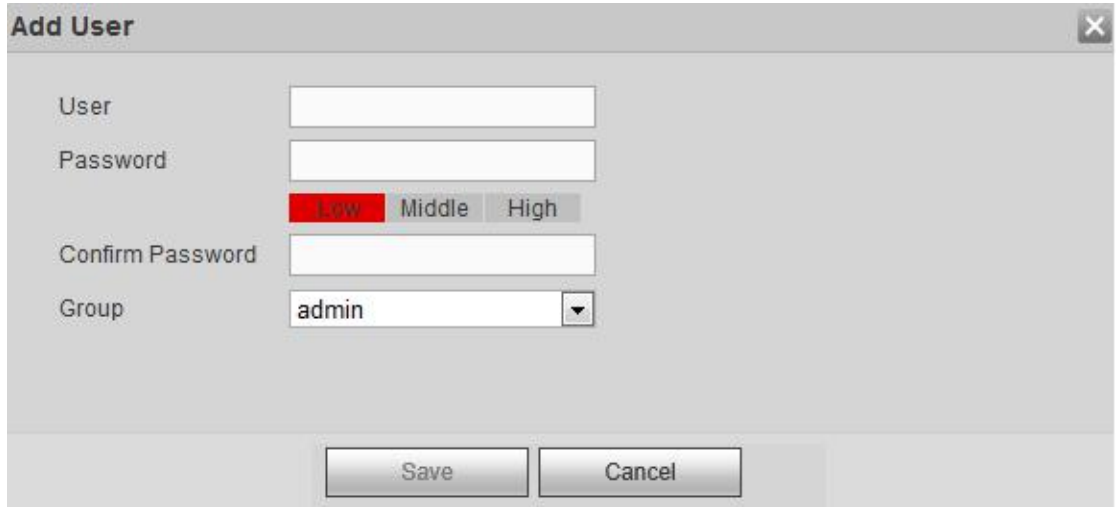

Рисунок 5- 135

Установите имя и пароль пользователя, из выпадающего списка выберите группу.

Чтобы завершить настройку, нажмите на кнопку "Завершить".

#### **Советы**

Чтобы изменить сведения о пользователе, нажмите на значок ; чтобы удалить текущего пользователя, нажмите на значок

#### 5.10.5.8 Автоматическое обслуживание

.

Интерфейс автоматического обслуживания показан на Рисунок 5- 136.

Здесь вы можете выбрать автоматическую перезагрузку и автоматическое удаление интервала старых файлов из раскрывающегося списка.

Если требуется использовать функцию автоматического удаления устаревших файлов, необходимо установить период файла.

Нажмите кнопку "Ручная перезагрузка", чтобы перезапустить устройство вручную.

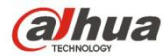

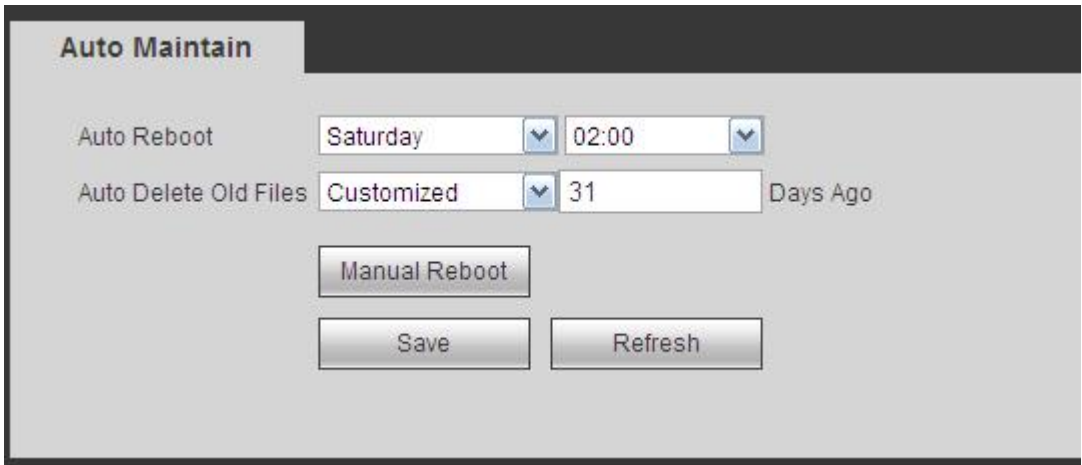

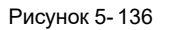

# 5.10.5.9 Импорт/Экспорт

Интерфейс показан на Рисунок 5- 137. Интерфейс предназначен для экспорта или импорта файлов конфигурации.

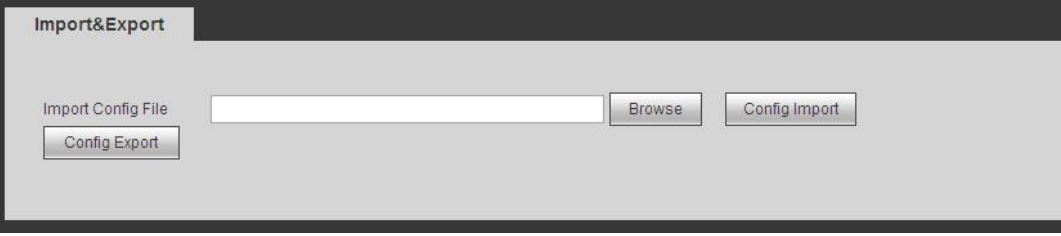

# Рисунок 5- 137

### Подробную информацию см. на следующем листе.

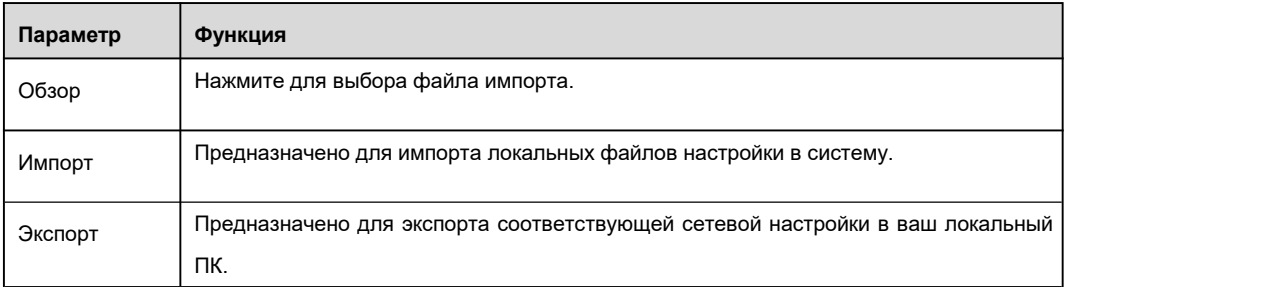

5.10.5.10 По умолчанию

Интерфейс настроек по умолчанию показан на Рисунок 5- 138.

Здесь вы можете выбрать Сеть/ Событие/ Накопитель/ Настройки/ Камера. Или вы можете отметить поле "Все", чтобы выбрать все элементы.

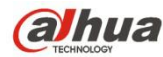

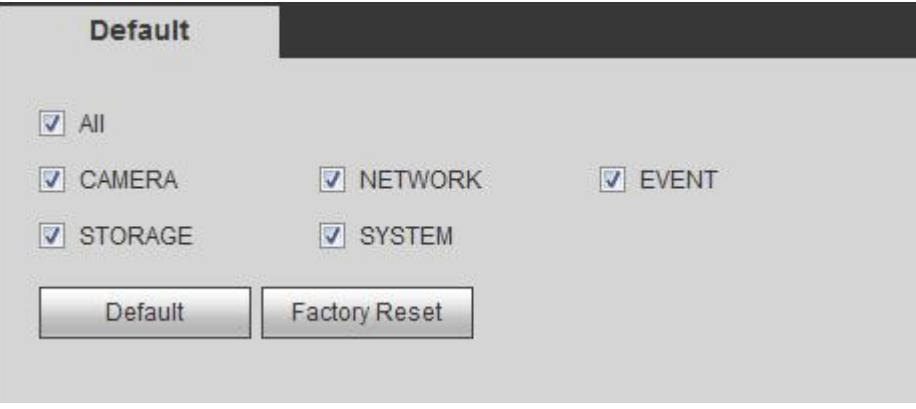

Рисунок 5- 138

# 5.10.5.11 Обновление

Интерфейс обновления показан на Рисунок 5- 139.

Выберите файл для апгрейда и нажмите кнопку обновления, чтобы начать обновление. Обратите внимание, что имя файла должно иметь расширение \*.bin. В процессе обновления не отсоединяйте кабель питания, сетевой кабель и не выключайте устройство.

#### **Важно**

**Неправильная программа обновления может привести к неисправности устройства! Убедитесь, что операция выполняется под наблюдением профессионального инженера!**

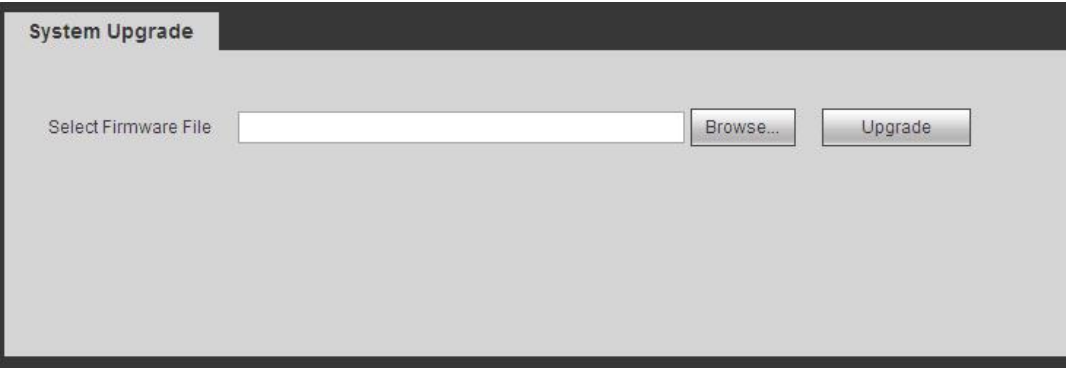

Рисунок 5- 139

#### **5.11 Информация**

# **5.11.1 Версия**

Интерфейс версии показан на Рисунок 5- 140.

Здесь можно просмотреть канал записи, информацию о входе/выходе тревожной сигнализации, версию программного обеспечения, дату выпуска и т. д. Обратите внимание, что следующая информация приведена только для справки.

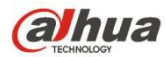

# VERSION

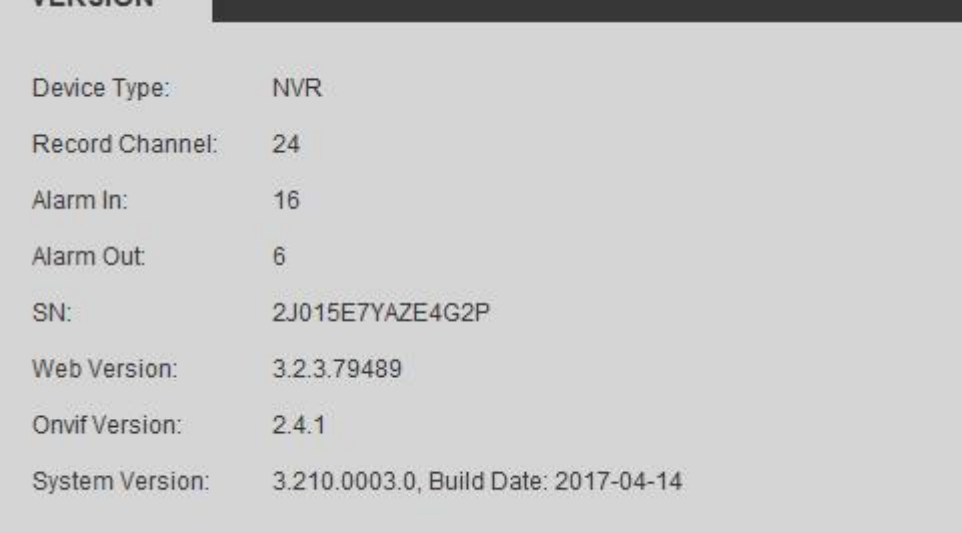

# Рисунок 5- 140

# **5.11.2 Журнал**

Здесь можно просматривать системный журнал. См. Рисунок 5- 141.

| Types All               | Matched 1024 logs Record Time 2013-11-12 11:26:23 -- 2013-11-12 11:48:43<br>$\checkmark$<br>Search |                  |                        |
|-------------------------|----------------------------------------------------------------------------------------------------|------------------|------------------------|
| No.                     | Time                                                                                               | Event            |                        |
| $\mathbf{1}$            | 2013-11-12 11:26:23                                                                                | User logged in.  |                        |
| $\mathbf{2}$            | 2013-11-12 11:26:23                                                                                | User logged out. |                        |
| $\overline{\mathbf{3}}$ | 2013-11-12 11:26:23                                                                                | User logged in.  |                        |
| $\sqrt{4}$              | 2013-11-12 11:26:23                                                                                | User logged out. |                        |
| $\sqrt{5}$              | 2013-11-12 11:26:23                                                                                | User logged in.  |                        |
| 6                       | 2013-11-12 11:26:23                                                                                | User logged out. |                        |
| $\overline{7}$          | 2013-11-12 11:26:23                                                                                | User logged in.  |                        |
| 8                       | 2013-11-12 11:26:23                                                                                | User logged out. |                        |
| $9\,$                   | 2013-11-12 11:26:23                                                                                | User logged in.  |                        |
| 10                      | 2013-11-12 11:26:23                                                                                | User logged out. |                        |
|                         |                                                                                                    |                  |                        |
|                         |                                                                                                    |                  | $M$ 4 1/11 $M$ Go To 1 |

Рисунок 5- 141

# Информацию о параметрах журнала см. на следующем листе.

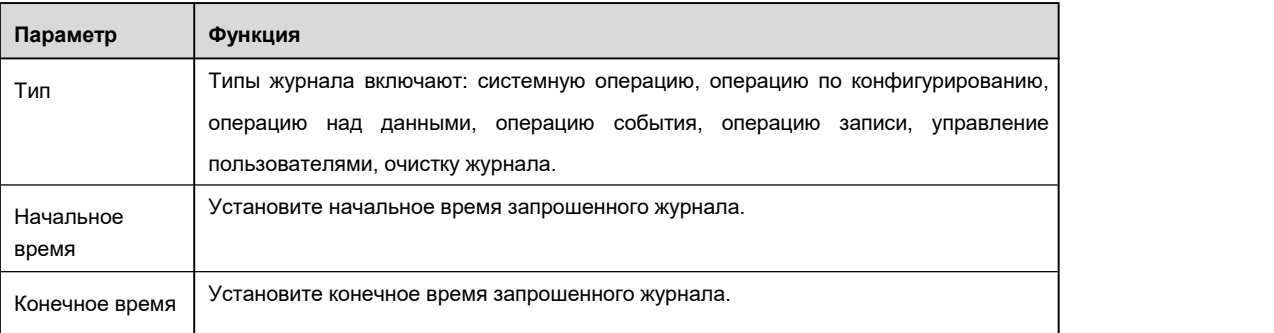

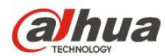

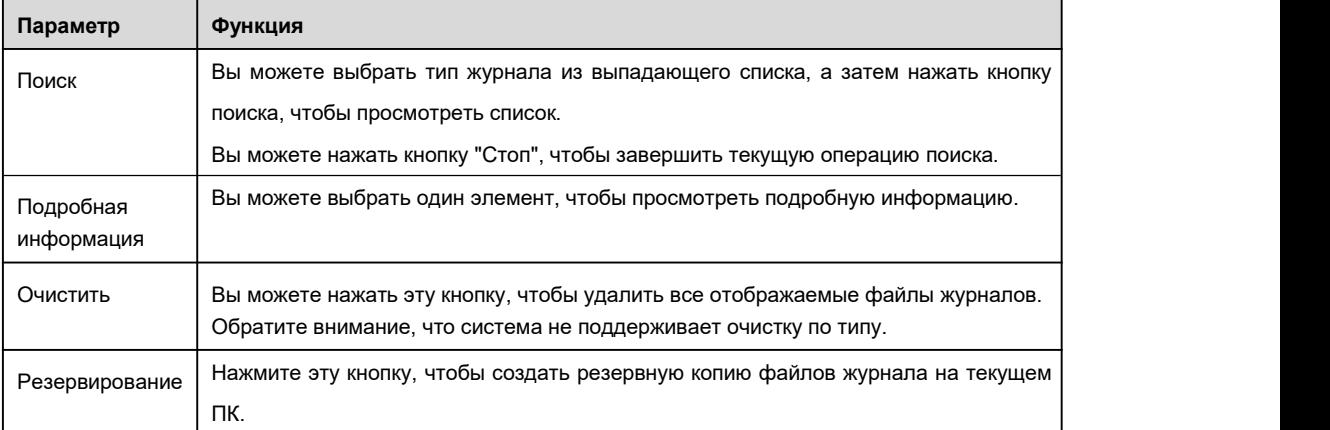

# **5.11.3 Интерактивный пользователь**

Интерфейс интерактивного пользователя показан на Рисунок 5- 142.

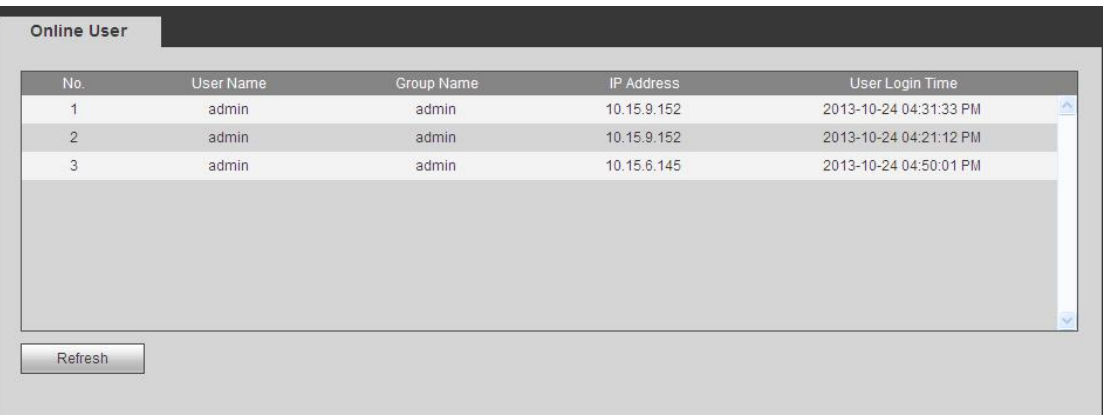

Рисунок 5- 142

# **5.11.4 Подсчет количества людей**

Из Главного меню->Информация->Подсчет людей, интерфейс показан на Рисунок 5- 143.

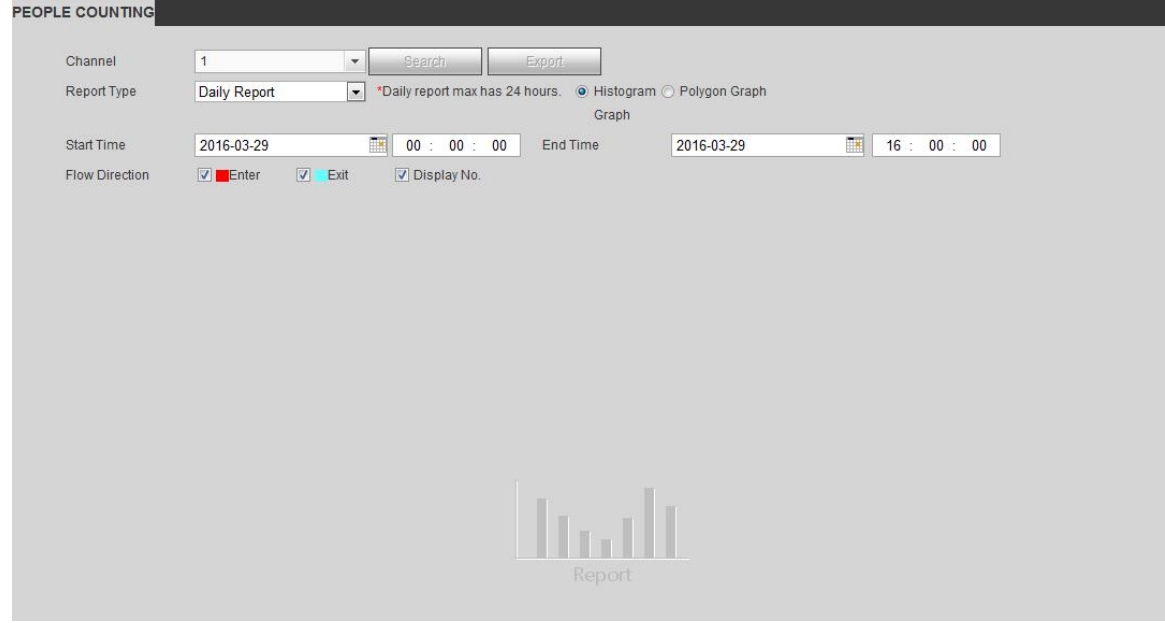

Рисунок 5- 143

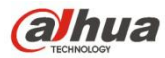

### **5.11.5 Тепловая карта**

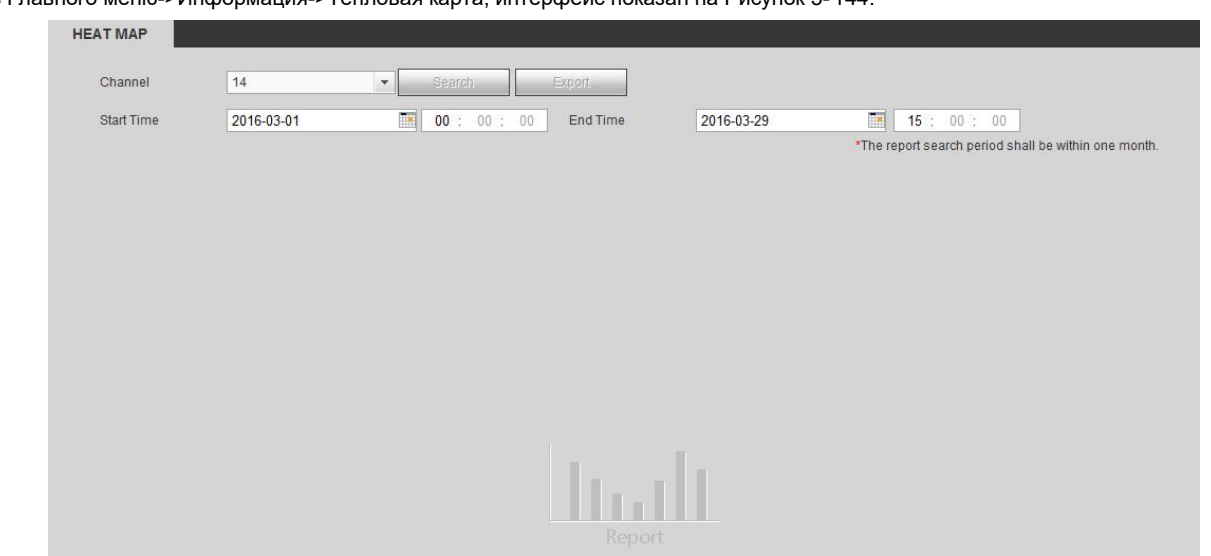

Из Главного меню->Информация->Тепловая карта, интерфейс показан на Рисунок 5- 144.

Рисунок 5- 144

# **5.11.6 Жесткий диск**

Из Главного меню->Информация->Жесткий диск, интерфейс жесткого диска показан на Рисунок 5-145. Здесь вы можете увидеть информацию о жестком диске.

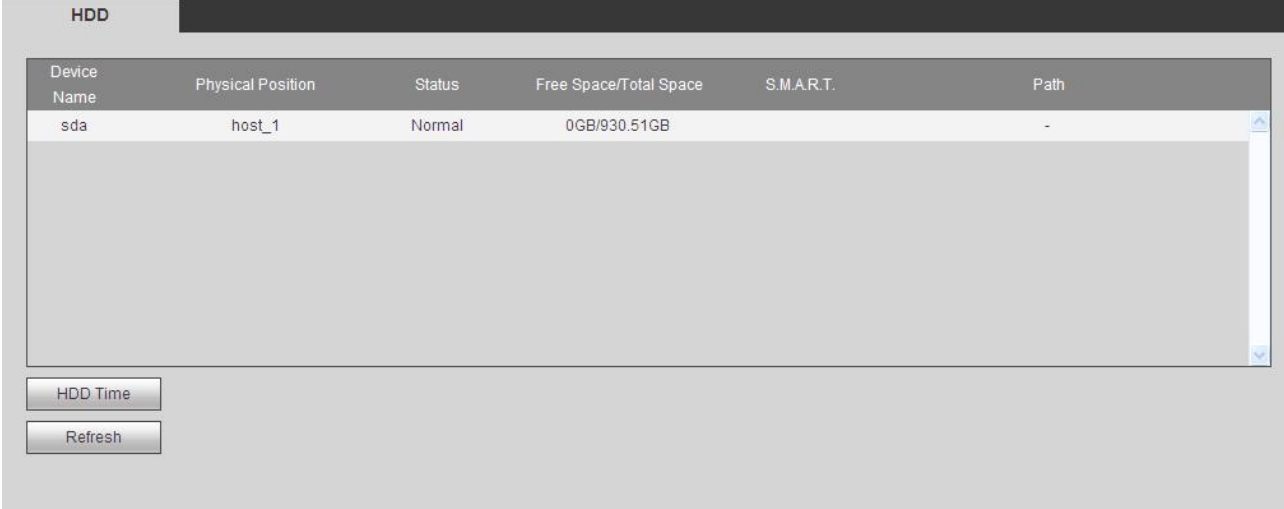

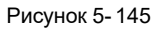

# **5.12 Воспроизведение**

Чтобы открыть экран, показанный на Рисунок 5- 146рисунке , нажмите на кнопку "Воспроизведение".

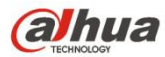

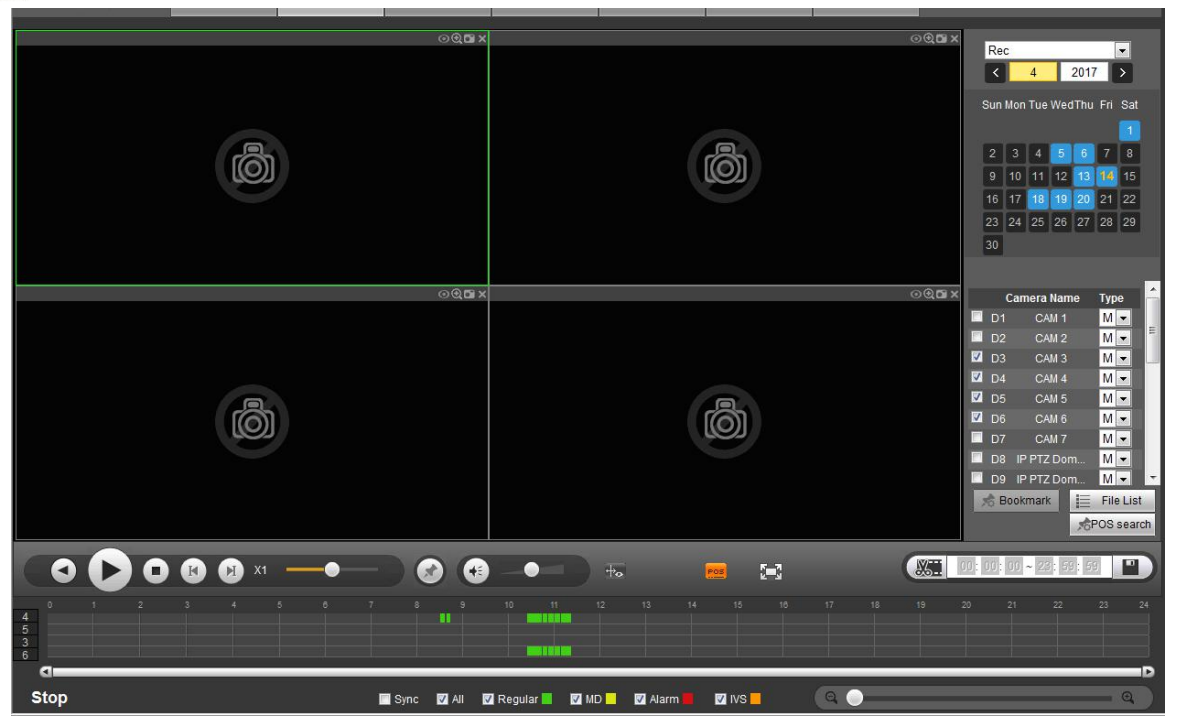

Рисунок 5- 146

#### **5.12.1 Поиск по Записи**

Укажите тип записи, дату записи, режим отображения окна и имя канала.

Выберите дату

Вы можете кликнуть по дате в правой панели, чтобы выбрать дату. Зеленая подсвеченная дата - текущая дата системы, а синяя подсвеченная дата означает, что в ней есть файлы записей.

• Разделение окна

Выберите режим разделения окна. Нажмите **ВАРК** для отображения в полноэкранном режиме. Нажмите кнопку ESC для выхода.

См. Рисунок 5- 147.

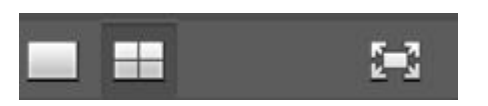

Рисунок 5- 147

- Выбрать канал
- 1–4 означает основной поток, A1–A4 вложенный поток.
- Выбрать тип записи

Установите соответствующий флажок для выбора типа записи. См. Рисунок 5- 148.

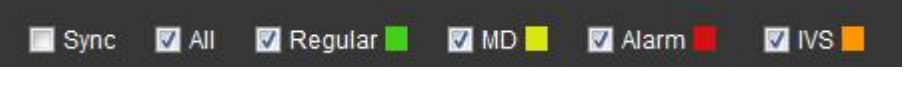

Рисунок 5- 148

### **5.12.2 Список файлов**

Нажмите кнопку "Список файлов", чтобы отобразить соответствующие файлы в списке. См. Рисунок 5- 149.

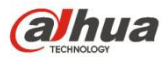

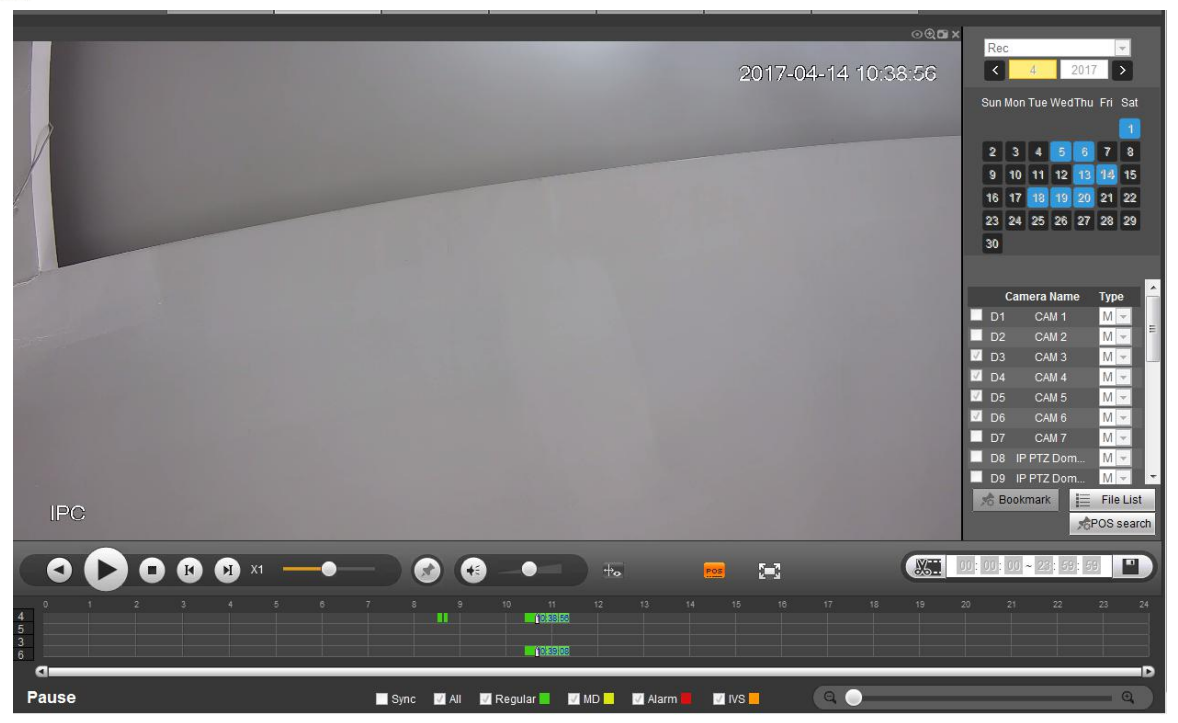

Рисунок 5- 149

## **5.12.3 Воспроизведение**

Выберите файл, который хотите воспроизвести, а затем нажмите кнопку "Воспроизвести", система начнет воспроизведение. Вы можете выбрать воспроизведение в полноэкранном режиме. Обратите внимание, что для одного канала система не может выполнять воспроизведение и загрузку одновременно. Вы можете использовать панель управления воспроизведением для реализации различных операций, таких как воспроизведение, пауза, остановка, медленное воспроизведение, ускоренное воспроизведение и т.д. См. Рисунок 5- 150.

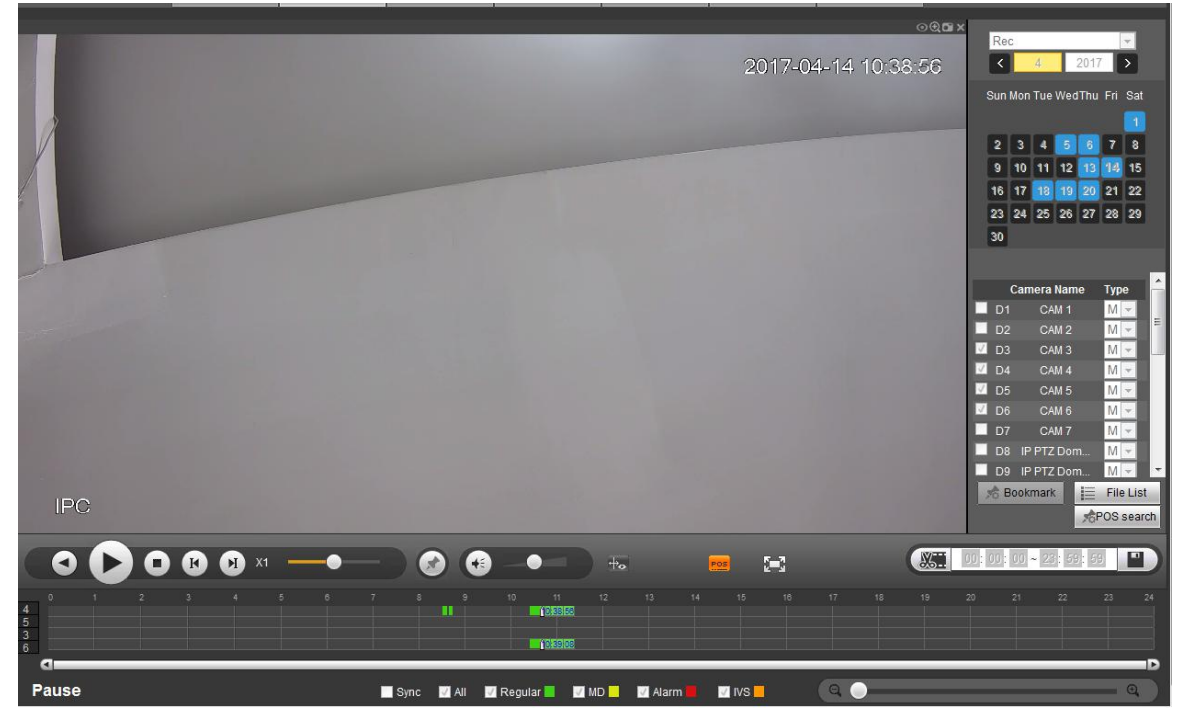

Рисунок 5- 150

# **5.12.4 Загрузка**

Выберите файл(ы), который вы хотите загрузить, а затем нажмите кнопку загрузки, вы увидите интерфейс, показанный на Рисунок 5-151. Кнопка "Загрузка" становится кнопкой "Стоп", и для справки появляется строка выполнения процесса. Перейдите к пути сохранения по умолчанию, чтобы просмотреть файлы.

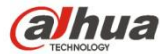

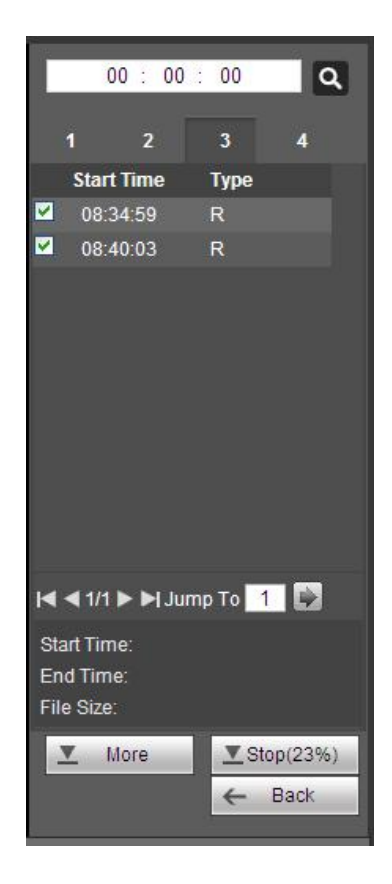

Рисунок 5- 151

#### **5.12.5 Загрузить больше**

Это служит для поиска записи или изображения. Вы можете выбрать канал записи, тип записи и время записи для загрузки. Или можно использовать функцию водяного знака для проверки файла.

5.12.5.1 Загрузка по файлу

Выберите канал, тип записи, тип битового потока, а затем введите начальное и конечное время. Нажмите кнопку "Поиск",<br>интерфейс загрузки по файлу показан на Рисунок 5-152.

| Download by File                                       | Download by Time                                                        | Watermark              |                                      |                                        |                  |                        |                                            |  |
|--------------------------------------------------------|-------------------------------------------------------------------------|------------------------|--------------------------------------|----------------------------------------|------------------|------------------------|--------------------------------------------|--|
| Channel<br>All<br>Type<br><b>Bit Stream Type</b>       | $\checkmark$<br>$\checkmark$<br>All Records<br>Main Sub<br>$\checkmark$ | Start Time<br>End Time | $2014 - 07 - 18$<br>$2014 - 11 - 18$ | 00 : 00 : 00<br>Search<br>23 : 59 : 59 |                  |                        |                                            |  |
| □                                                      | No.                                                                     | <b>File Size</b>       | <b>Start Time</b>                    | <b>End Time</b>                        | <b>File Type</b> | <b>Bit Stream Type</b> | Channel                                    |  |
| □                                                      |                                                                         | 403699KB               | 2014-07-25 15:24:47                  | 2014-07-25 16:00:00                    | Regular          | Main Stream            | $\frac{1}{2}$<br>$\mathbf{1}$              |  |
| □                                                      | $\mathbf{2}$                                                            | 19227KB                | 2014-07-25 15:24:47                  | 2014-07-25 16:00:00                    | Regular          | Main Stream            | $\mathbf{2}$                               |  |
| О                                                      | 3                                                                       | 23348KB                | 2014-07-25 15:24:47                  | 2014-07-25 16:00:00                    | Regular          | Main Stream            | $\mathbf{3}$                               |  |
| □                                                      | $\overline{4}$                                                          | 18728KB                | 2014-07-25 15:24:47                  | 2014-07-25 16:00:00                    | Regular          | Main Stream            | $\overline{4}$                             |  |
| □                                                      | 5                                                                       | 18974KB                | 2014-07-25 15:24:47                  | 2014-07-25 16:00:00                    | Regular          | Main Stream            | 5                                          |  |
| □                                                      | $6^{\circ}$                                                             | 19211KB                | 2014-07-25 15:24:47                  | 2014-07-25 16:00:00                    | Regular          | Main Stream            | 6                                          |  |
| □                                                      | 7 <sup>1</sup>                                                          | 18653KB                | 2014-07-25 15:24:47                  | 2014-07-25 16:00:00                    | Regular          | Main Stream            | $\overline{7}$                             |  |
| □                                                      | 8                                                                       | 19170KB                | 2014-07-25 15:24:47                  | 2014-07-25 16:00:00                    | Regular          | Main Stream            | $\mathbf{8}$<br>$\checkmark$               |  |
| n.<br>Download to Local Download to USB<br><b>Back</b> |                                                                         |                        |                                      |                                        |                  |                        | $\boxed{\Rightarrow}$<br>N 1/18 ▶ M Goto 1 |  |

Рисунок 5- 152

Отметьте файлы, которые требуется загрузить. Предусмотрено два варианта сохранения файлов.

Локальная загрузка

Нажмите "Локальная загрузка", чтобы система отобразила следующий интерфейс для установки формата записи и пути

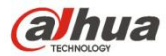

сохранения. См. Рисунок 5-153.

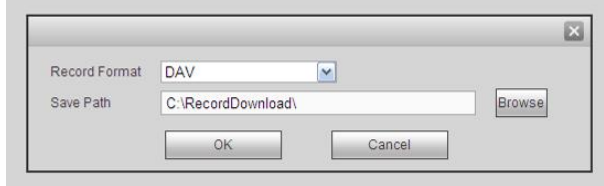

Рисунок 5- 153

Можно нажать ОК для загрузки и просмотра процесса загрузки. После операции загрузки отобразится соответствующее диалоговое окно.

 $\bullet$  Загрузка в USB

Подсоедините соответствующее периферийное устройство и нажмите кнопку "Загрузка в USB", чтобы отобразить следующий интерфейс. См. Рисунок 5- 154.

| Download by File                          | Download by Time                                                               | Watermark              |                                      |                                        |                    |                        |                     |                       |
|-------------------------------------------|--------------------------------------------------------------------------------|------------------------|--------------------------------------|----------------------------------------|--------------------|------------------------|---------------------|-----------------------|
| Channel<br>Type<br><b>Bit Stream Type</b> | $\checkmark$<br>All<br>$\checkmark$<br>All Records<br>$\checkmark$<br>Main Sub | Start Time<br>End Time | $2014 - 07 - 18$<br>$2014 - 11 - 18$ | 00 : 00 : 00<br>Search<br>23 : 59 : 59 |                    |                        |                     |                       |
| п                                         | No.                                                                            | <b>File Size</b>       | <b>Start Time</b>                    | <b>End Time</b>                        | <b>File Type</b>   | <b>Bit Stream Type</b> | Channel             |                       |
| □                                         | $\mathbf{1}$                                                                   | 403699KB               | 2014-07-25 15:24:47                  | 2014-07-25 16:00:00                    | Regular            | Main Stream            | $\mathbf{1}$        | $\geq$                |
| $\Box$                                    | $\overline{2}$                                                                 | 19227KB                | 2014-07-25 15:24:47                  | 2014-07-25 16:00:00                    | Regular            | Main Stream            | $\overline{2}$      |                       |
| $\triangledown$                           | 3                                                                              | 23348KB                | 2014-07-25 15:24:47                  | 2014-07-25 16:00:00                    | Regular            | Main Stream            | $\sqrt{3}$          |                       |
| ☑                                         | $\overline{4}$                                                                 | 18728KB                | 2014-07-25 15:24:47                  | 2014-07-25 16:00:00                    | Regular            | Main Stream            | $\ddot{4}$          |                       |
| □                                         | 5                                                                              | 18974KB                | 2014-07-25 15:24:47                  | 2014-07-25 16:00:00                    | Regular            | Main Stream            | 5                   |                       |
| $\Box$                                    | 6                                                                              | 19211KB                | 2014-07-25 15:24:47                  | 2014-07-25 16:00:00                    | Regular            | Main Stream            | 6                   |                       |
| $\Box$                                    | 7                                                                              | 18653KB                | 2014-07-25 15:24:47                  | 2014-07-25 16:00:00                    | Regular            | Main Stream            | $\overline{7}$      |                       |
| $\Box$<br>$\Box$                          | 8                                                                              | 19170KB                | 2014-07-25 15:24:47                  | 2014-07-25 16:00:00                    | Regular            | Main Stream            | 8                   | $\checkmark$          |
| Start backup                              | Download to Local Download to USB<br>Backup Device sdb1(USB DISK) V            | Search                 | Backup Type DAV<br>$\checkmark$      |                                        |                    |                        | N 4 1/24 ▶ ▶ Goto 1 | $\boxed{\Rightarrow}$ |
|                                           | Name                                                                           | <b>Backup Type</b>     | <b>BUS</b>                           | <b>Left Space</b>                      | <b>Total Space</b> |                        | Directory           |                       |
|                                           | sdb1(USB DISK)                                                                 | <b>DISK</b>            | USB                                  | 12.79GB                                | 14.43GB            |                        | /var/sdb1           | ×                     |
| Back                                      |                                                                                |                        |                                      |                                        |                    |                        |                     |                       |

Рисунок 5- 154

Сначала выберите устройство резервирования и тип резервирования, а затем нажмите кнопку "Начать резервирование".

После операции загрузки отобразится соответствующее диалоговое окно.

5.12.5.2 Загрузка по времени

Выберите канал, тип битового потока, начальное и конечное время.

Нажмите кнопку "Локальная загрузка", чтобы отобразить интерфейс загрузки по времени, показанный на Рисунок 5- 155.

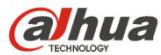

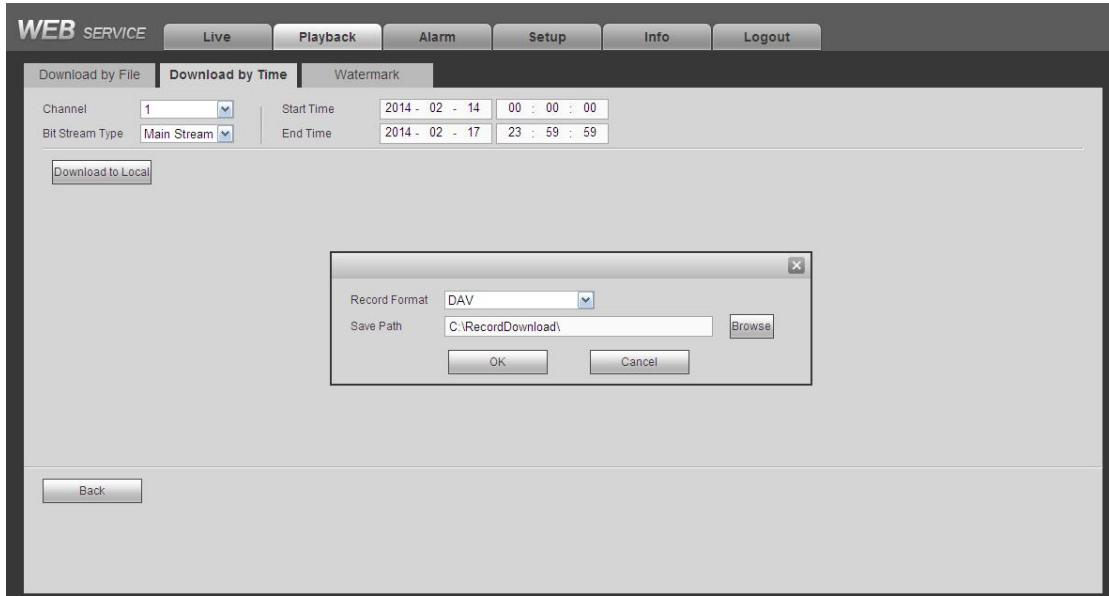

#### Рисунок 5- 155

Установите формат записи и путь сохранения, нажмите ОК для загрузки и просмотра процесса загрузки. После операции загрузки отобразится соответствующее диалоговое окно.

# 5.12.5.3 Водяной знак

Интерфейс водяного знака показан на Рисунок 5- 156. Выберите файл и нажмите кнопку "Проверить", чтобы увидеть, был ли файл подделан или нет.

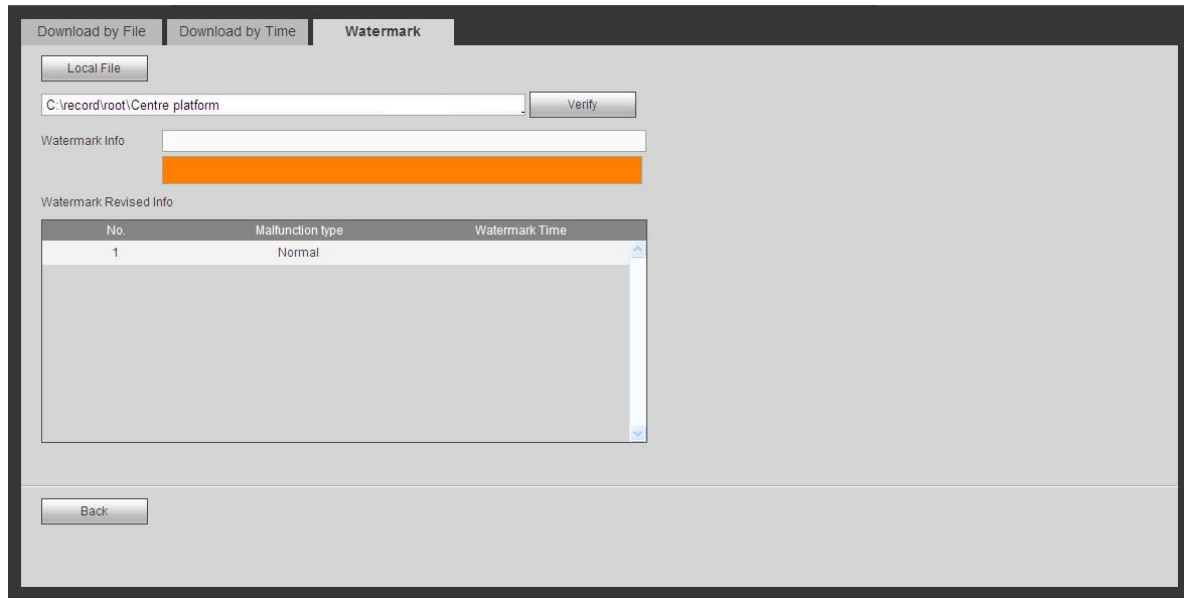

#### Рисунок 5- 156

# **5.13 Интеллектуальное воспроизведение**

Предназначено для поиска и воспроизведения файла IVS, файла лица человека и записи распознавания номерного знака.

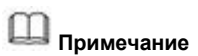

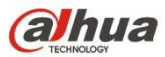

- Предусмотрено два типа реализации функции интеллектуального анализа.
- $\diamond$  Интеллектуальная сетевая камера поддерживает интеллектуальные функции: Некоторые интеллектуальные камеры поддерживают интеллектуальные функции. Для СВР просто отображается интеллектуальная информация о тревожной сигнализации из интеллектуальной сетевой камеры, а также устанавливается или воспроизводится файл записи.
- СВР поддерживает интеллектуальные функции: Подключенная сетевая камера не поддерживает интеллектуальную функцию анализа видео. СВР поддерживает функцию анализа.
- Этафункция предназначена для воспроизведения интеллектуального файла записи интеллектуальной камеры.

#### **5.13.1 IVS (Анализ поведения)**

Предназначено для поиска и воспроизведения файла записи IVS.

Step 1 Нажмите "Интеллектуальное воспроизведение".

Войдите в интерфейс интеллектуального воспроизведения. См. Рисунок 5- 157.

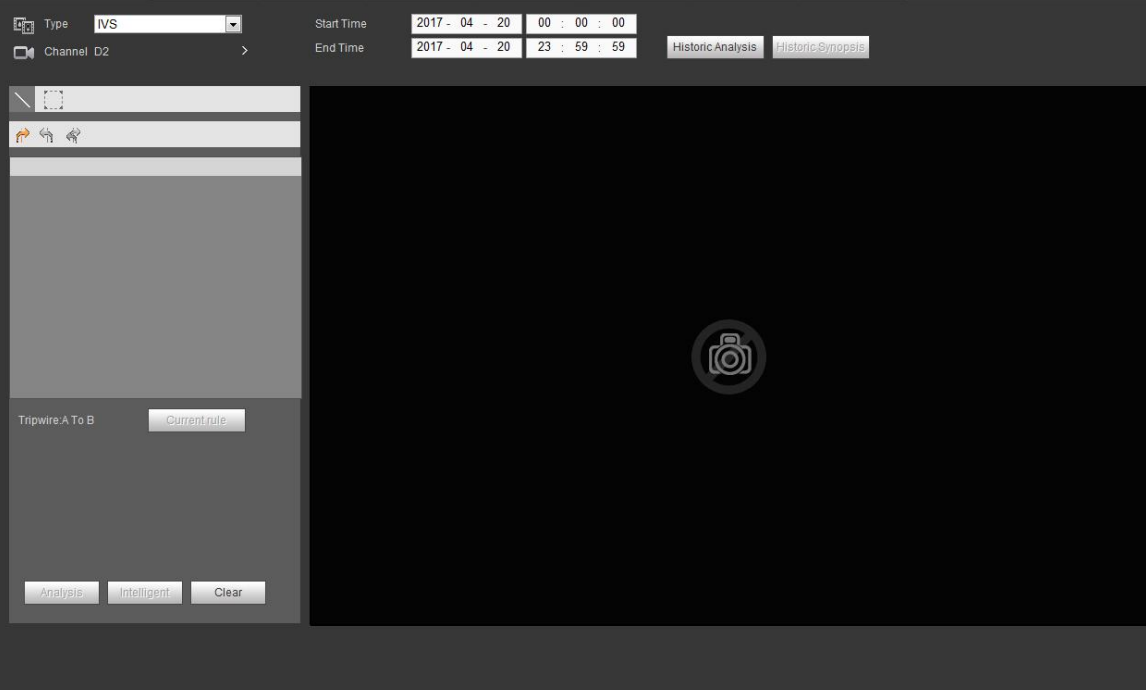

Рисунок 5- 157

- Step 2 Выберите тип обнаружения "IVS".
- Step 3 Выберите канал.

Войдите в следующий интерфейс. См. Рисунок 5- 158.

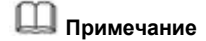

Функция IVS предназначена только для одноканального режима.

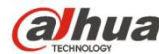

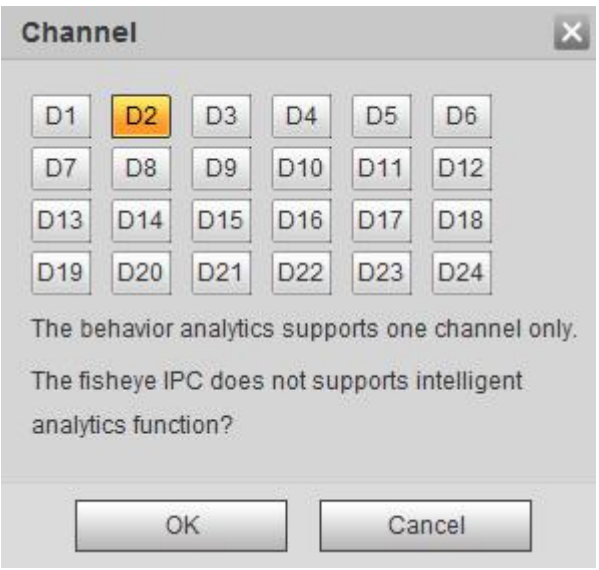

Рисунок 5- 158

- Step 4 Выберите номер канала и нажмите ОК.
- Step 5 Установите тип обнаружение "IVS", а также начальное и конечное время.
- Step 6 Нажмите "Исторический анализ".

Устройство отображает соответствующее изображение.

- Step 7 Щелкните по изображению, чтобы просмотреть файл записи.
	- Выберите файл и нажмите **, шир** чтобы сохранить текущий файл на периферийном устройстве хранения данных.
	- Выберите файл и нажмите **В. Г. В.**, чтобы заблокировать текущий файл на случай его будущей перезаписи.
		- Выберите файл и нажмите **и чеми**, чтобы отметить время обнаруженного события.

# **5.13.2 Распознавание номерного знака**

Предназначено для поиска и воспроизведения файла записи, содержащего номерной знак.

Step 1 Из Главного меню->Операция->Интеллектуальное воспроизведение.

Войдите в интерфейс интеллектуального воспроизведения. См. Рисунок 5- 159.

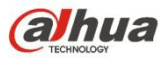

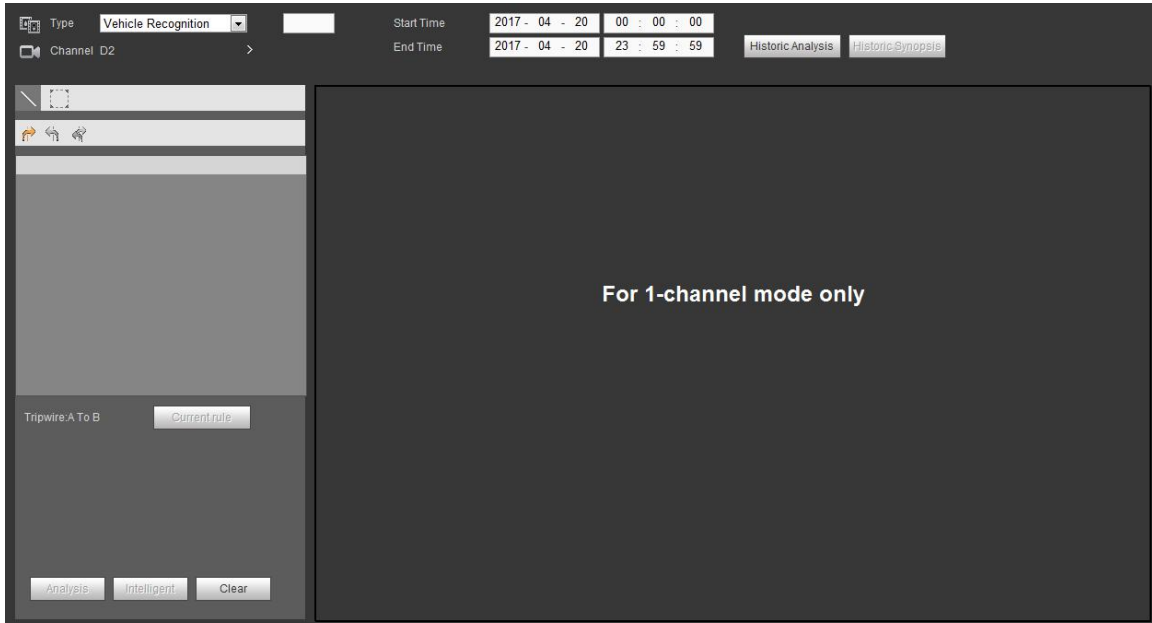

Рисунок 5- 159

Step 2 Установите номерной знак, номер канала, начальное время, конечное время.

# **Примечание**

Устройство поддерживает функцию нечеткого поиска номерного знака. Если не вводится информация о номерном знаке, устройство ищет все номерные знаки по умолчанию.

Функция поиска и воспроизведения номерного знака предназначена только для одноканального режима.

#### Step 3 Нажмите "Исторический анализ".

Устройство отображает соответствующее изображение.

- Step 4 Щелкните по изображению, чтобы просмотреть файл записи.
	- Выберите файл и нажмите  $\blacksquare$ , чтобы сохранить текущий файл на периферийном устройстве хранения данных.
	- Выберите файл и нажмите  $\frac{1}{2}$ , чтобы заблокировать текущий файл на случай его будущей перезаписи.
	- Выберите файл и нажмите , чтобы отметить время обнаруженного события.

#### **5.13.3 Лицо человека**

Система может выполнять поиск по записи, содержащей человеческое лицо, а затем - воспроизведение.

#### **Важно**

Прежде чем использовать эту функцию, убедитесь, что в текущем канале активирована функция распознавания человеческого лица. Подробную информацию см. в главе 5.10.3.3 (Настройка-> Событие->Обнаружение лица).

Задать тип поиска как распознавание лиц, установить канал, время начала и время окончания.

Нажмите кнопку "Анализ истории событий" на правой панели или кнопку "Анализ" в нижней части интерфейса, система начнет поиск. Вы можете просмотреть время события и изображение. См. Рисунок 5- 160.

Щелкнуть по изображению, система начнет воспроизведение.

- Выберите файл, а затем нажмите **, вы проделят**ь вы можете сохранить текущий файл на периферийное устройство.
	-
- Выберите файл и нажмите  $\mathbb{E}^{\mathbb{R}}$  Locked, вы можете заблокировать файл, если он может быть перезаписан в

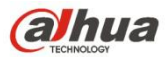

будущем.

Выберите файл и нажмите  $\boxed{m}$  Васкир чтобы отметить время обнаруженного события.

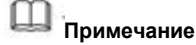

Следующее лицо человека было изменено по причине конфиденциальности. Фактическое изображение моментального снимка имеет высокое разрешение.

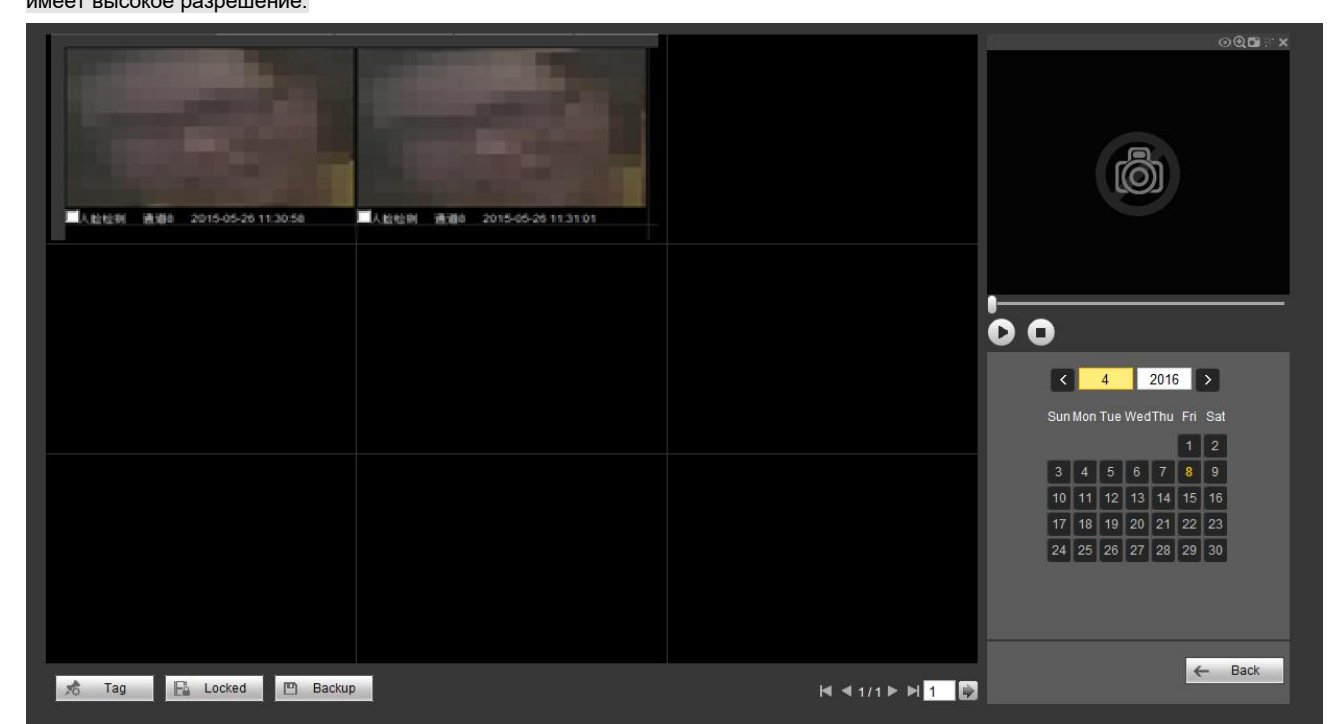

Рисунок 5- 160

# **5.14 Тревожная сигнализация**

Чтобы открыть экран, показанный на Рисунок 5- 161, кликните по функции сигнала тревоги.

Здесь можно установить тип сигнала тревоги устройства и настроить звуковой аварийный сигнал (убедитесь, что включена функция аудио соответствующих аварийных событий).

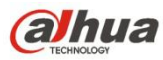

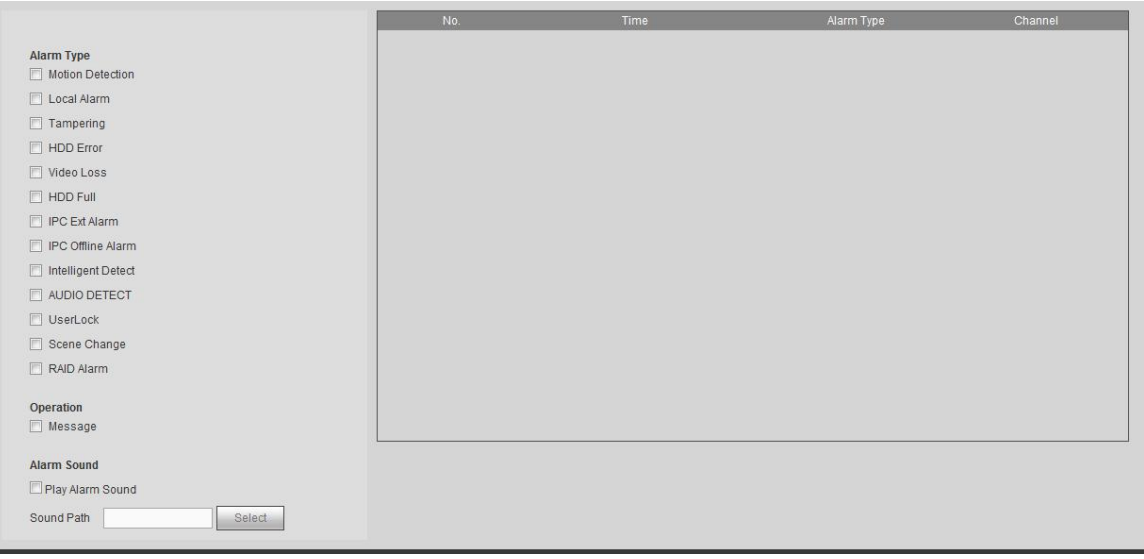

# Рисунок 5- 161

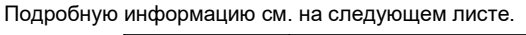

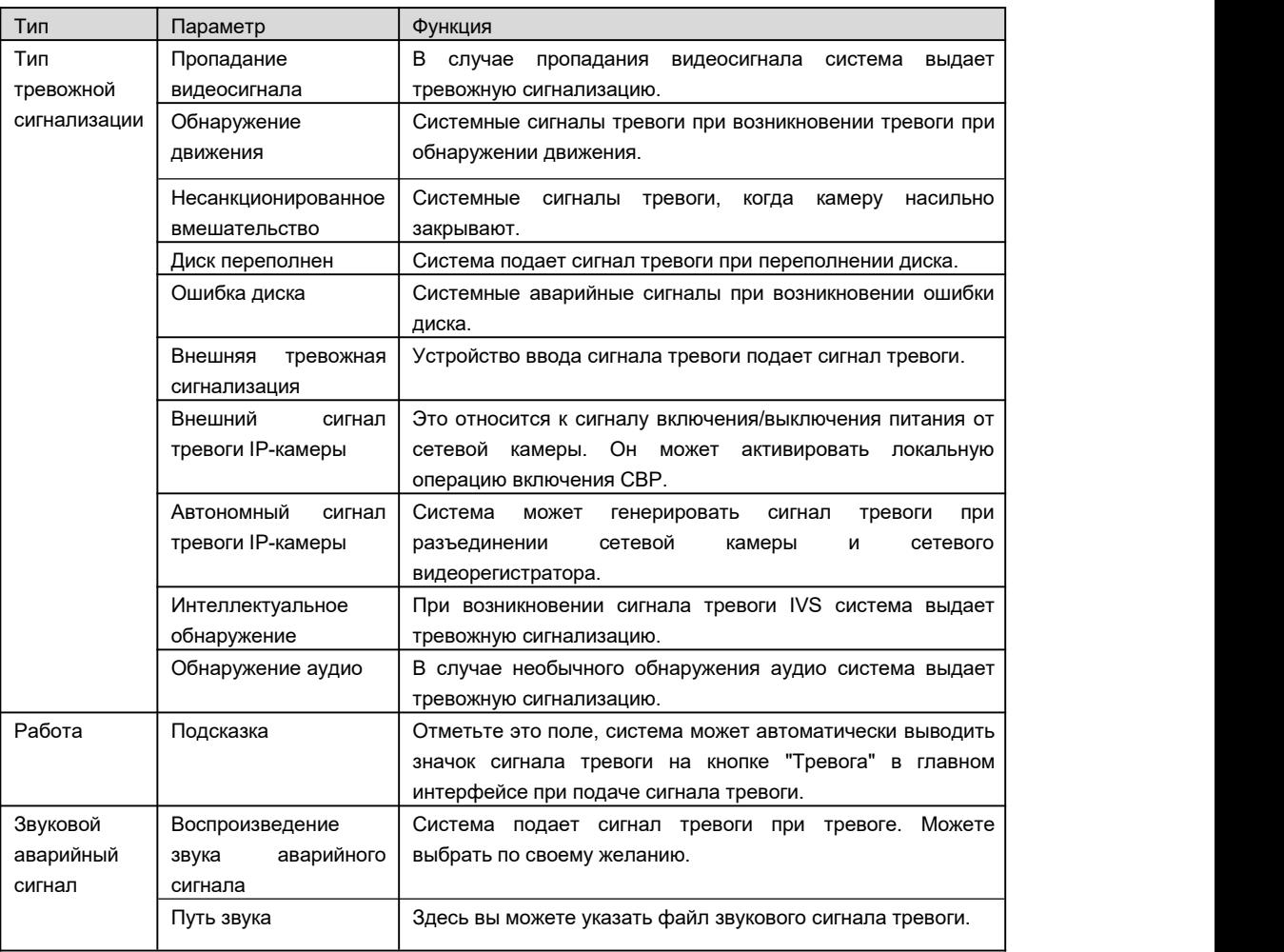

# **5.15 Выход из системы**

Нажмите кнопку выхода из системы, система вернется к интерфейсу входа в систему. См. Рисунок 5-162.

Вам нужно ввести имя пользователя и пароль для повторного входа в систему.

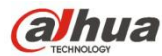

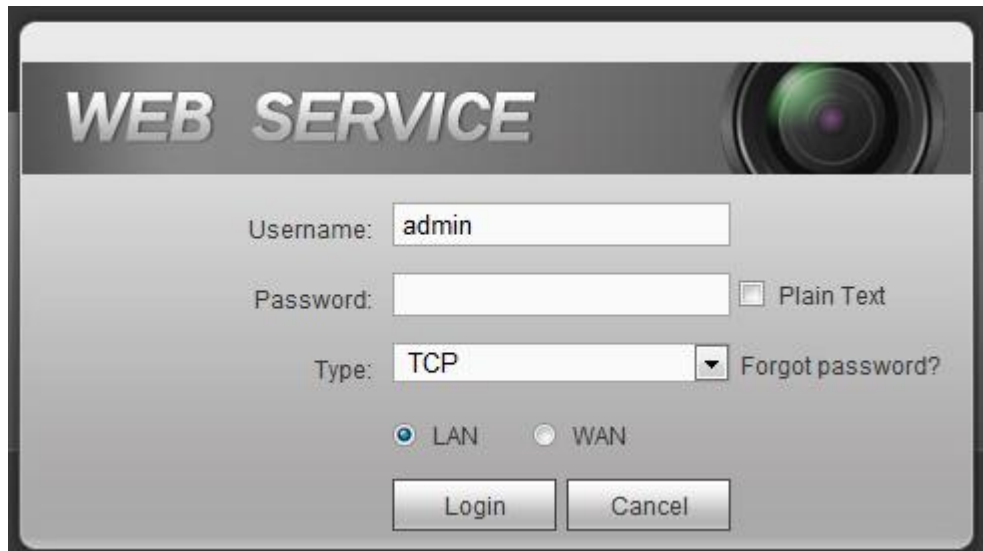

Рисунок 5- 162

# **5.16 Отключение веб-контроля**

Вы можете использовать инструмент для удаления веб-сайтов "uninstall web.bat", чтобы удалить веб-контроль.

**Обратите внимание, что перед деинсталляцией следует закрыть все сетевые страницы, в противном случае возможна ошибка деинсталляции**

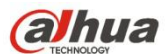

# **6 Глоссарий**

- **DHCP:** DHCP (протокол динамической конфигурации хоста) сетевой протокол. Это один из протокольных кластеров TCP/IP. Он используется преимущественно для назначения временных IP-адресов компьютерам в сети.
- **DDNS:** DDNS (динамический сервер доменных имен) служба, которая назначает доменные имена Интернета IP-адресам. Эта служба полезна для тех, кто управляет сервером (веб-сервером, почтовым сервером, FTP-сервером и т. д.), подключенным к Интернету через [динамический](http://support.easydns.com/tutorials/DynamicDNS/glossary.php) IP-адрес, или для тех, кто желает подключиться к служебному компьютеру или серверу из удаленного местоположения посредством программного обеспечения.
- **eSATA**: eSATA (внешняя серийная усовершенствованная технология) интерфейс, который обеспечивает быструю передачу данных для внешних устройство хранения. Это дополнительные технические характеристики интерфейса SATA.
- **GPS:** GPS (глобальная система позиционирования) спутниковая система, которая защищена американскими военными и безопасно вращается по орбите в тысячах километрах над Землей.
- **PPPoE: PPPoE (**межточечный протокол обмена по сети Ethernet) спецификация для подключения многочисленных пользователей компьютеров по локальной вычислительной сети Ethernet к удаленному сайту. Теперь популярен режим ADSL, который применяет протокол PPPoE.
- **WIFI:** Wi-Fi название популярной беспроводной сетевой технологии, в которой применяются радиоволны для обеспечения беспроводного высокоскоростного подключения к Интенету и сети. Стандарт предназначен для беспроводных локальных вычислительных сетей (WLAN). Напоминает общепринятый язык, который используется всеми устройствами для общения друг с другом. Фактически это IEEE802.11, серия стандартов IEEE (Института инженеров по электротехнике и электронике)
- **3G:** 3G стандарт беспроводной сети. Называется 3G потому, что является третьим поколением телекоммуникационных стандартов сотовой связи. 3G представляет собой более быструю сеть для телефонов и передачи данных со скоростью, превышающей несколько сотен Кбит/с. Сейчас существуют четыре стандарта:CDMA2000, WCDMA, TD-SCDMA и WiMAX.
- **Двойной поток:** В технологии двойного потока применяется высокоскоростной битовый поток для локального хранения на жестком диске, например, с шифрованием QCIF/CIF/2CIF/DCIF/4CIF, и низкоскоростной битовый поток для передачи по сети, например, с шифрованием QCIF/CIF. Обеспечивает баланс локального хранения и удаленной передачи по сети. Двойной поток соответствует различным требованиям по пропускной способности локальной и удаленной передачи данных. Таким образом, при локальной передаче данных с использованием высокоскоростного битового потока обеспечивается хранение на жестком диске, а сетевая передача данных с низкоскоростным битовым потоком соответствует требованиям сети 3G кплавности, таким как WCDMA, EVDO, TD-SCDMA.
- **Значение включения-выключения:** Это непоследовательные дискретизация и выход сигнала. Включает удаленную дискретизацию и удаленный выход. Имеет два состояния:1/0.

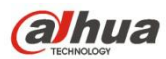

# **7 Часто задаваемые вопросы**

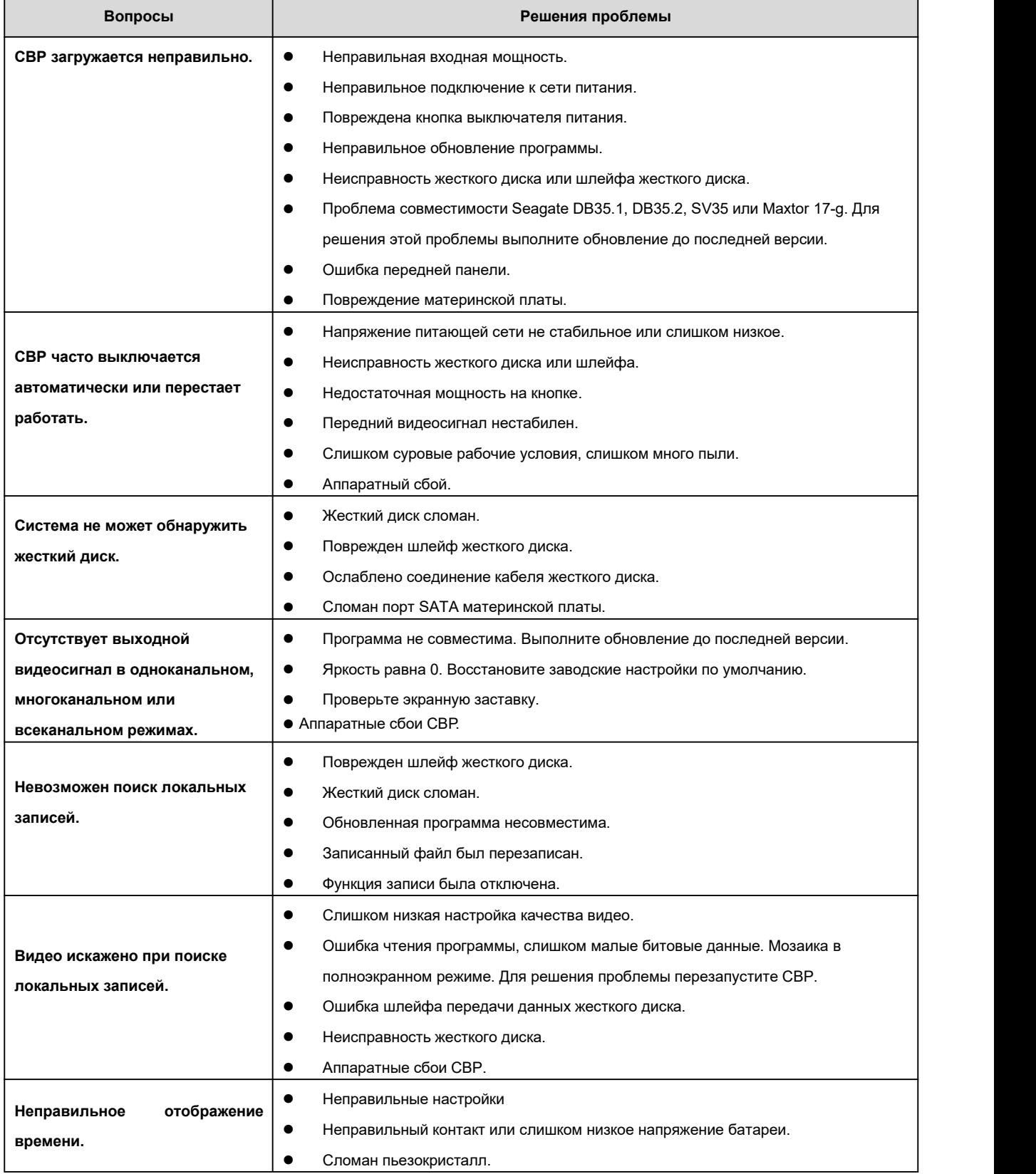

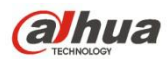

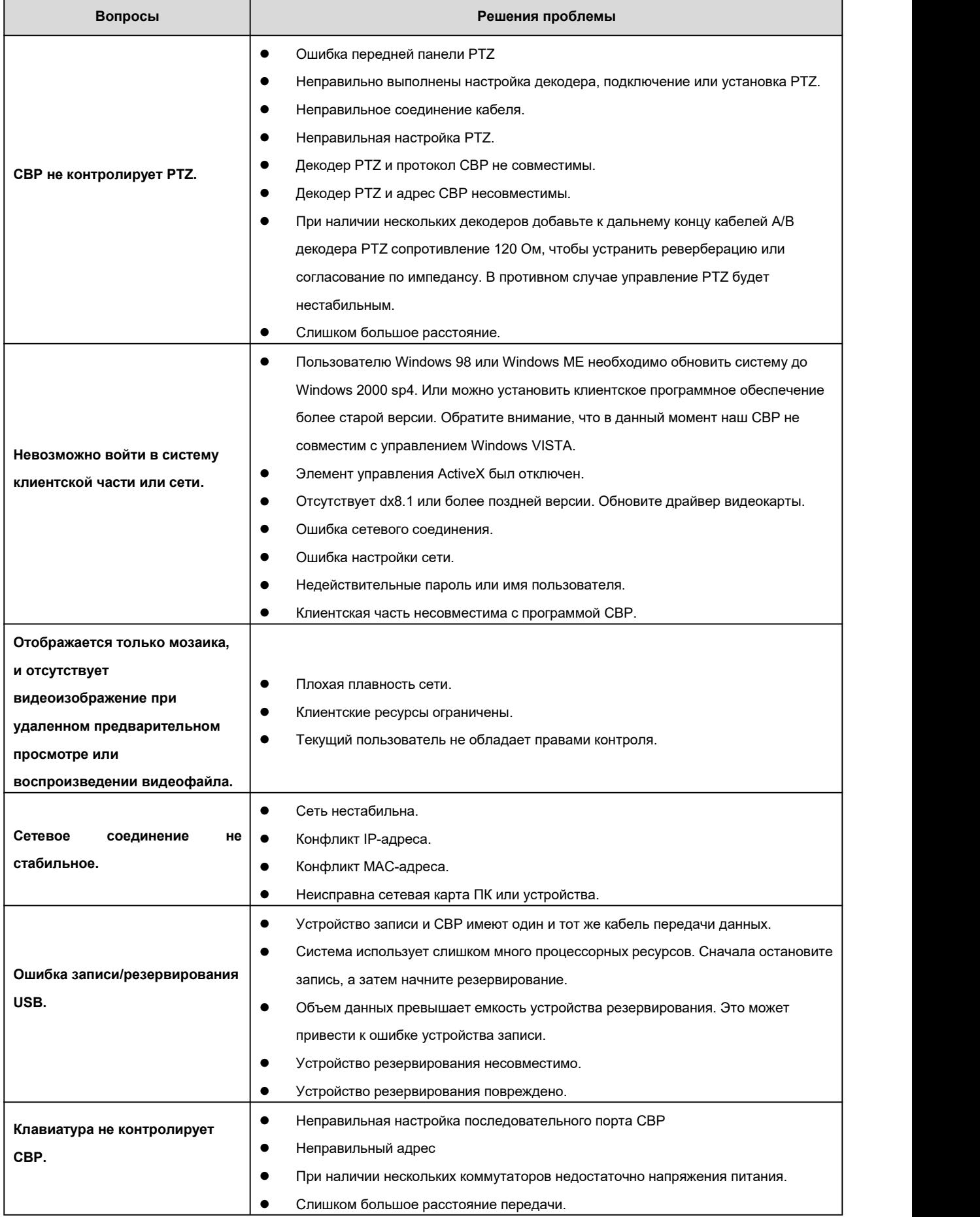

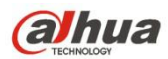

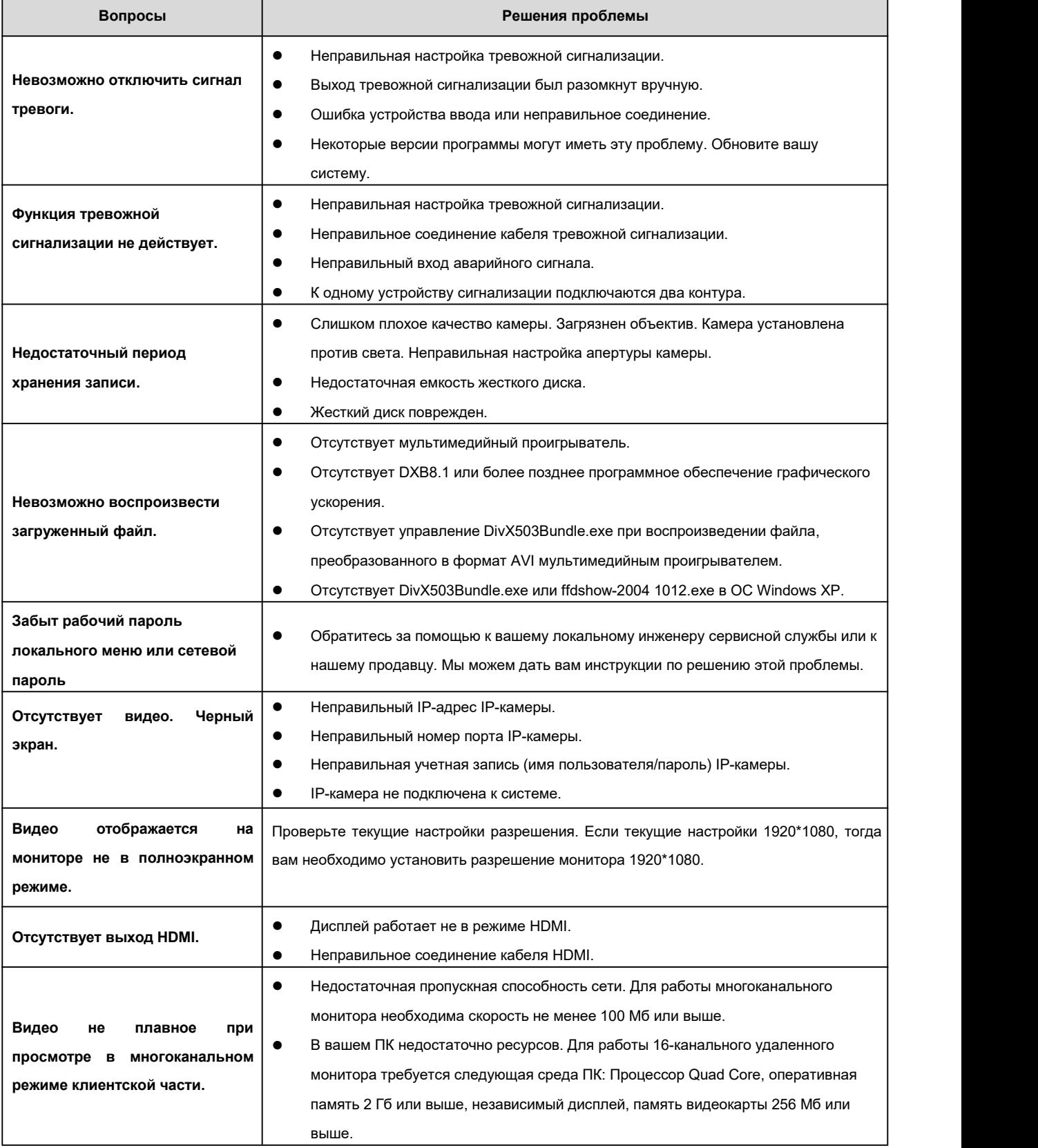

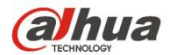

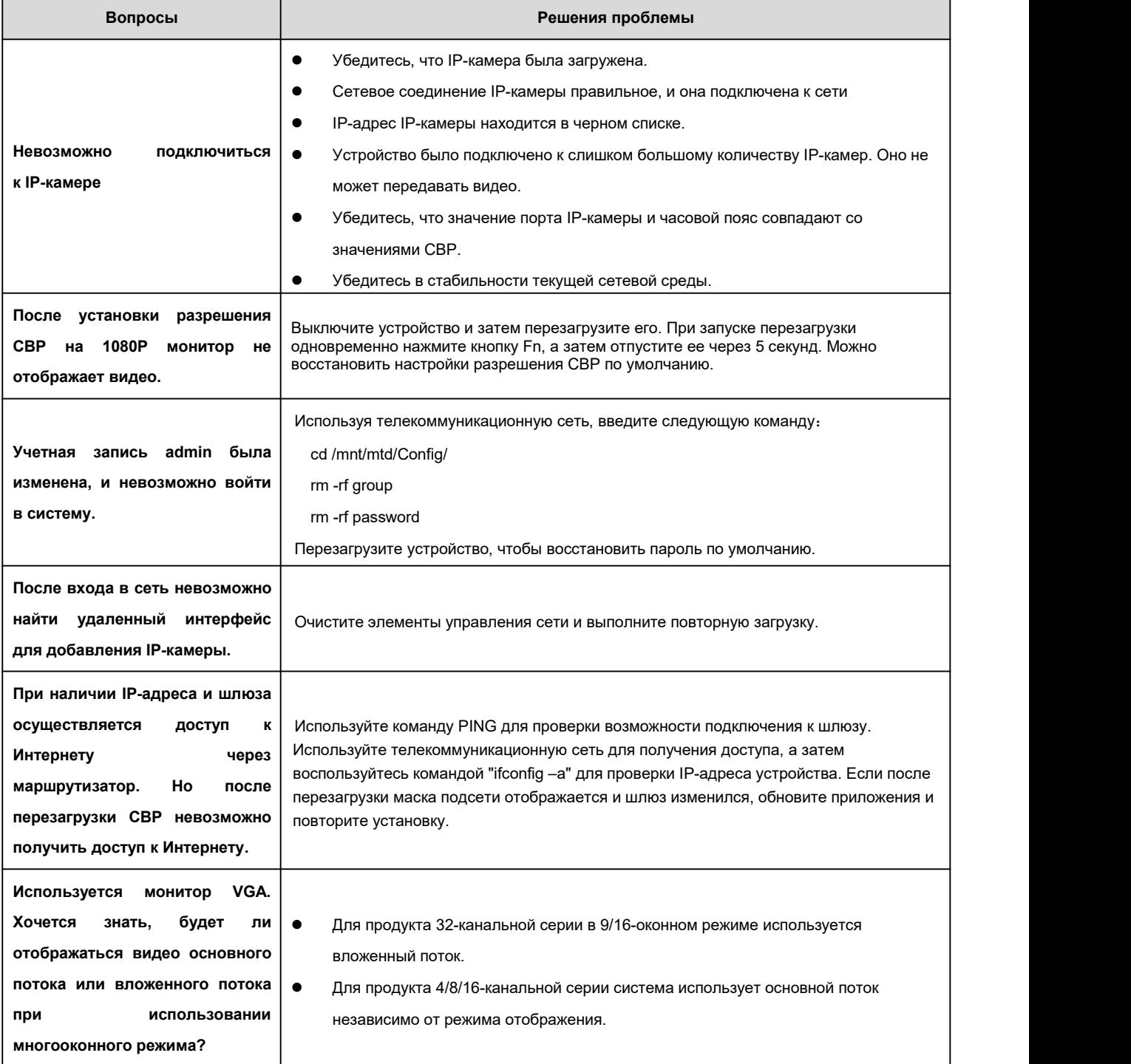

# **Ежедневное техническое обслуживание**

- Используйте кисть для регулярной очистки платы, гнездового разъема и шасси.
- В случае искажения аудио/видео следует надежно заземлить устройство. Держите устройство вдали от статического напряжения или индуцированного [напряжения](http://www.iciba.com/voltage/).
- Отсоединяйте кабель питания перед снятием кабеля аудио/видеосигнала и кабеля RS232 или RS485.
- Не подсоединяйте ТВ к локальному выходному порту видео (VOUT). Возможно замыкание контура выходного видеосигнала.
- Всегда выключайте устройство надлежащим образом. Используйте функцию выключения в меню или держите нажатой кнопку включения питания на задней панели не менее трех секунд, чтобы выключить устройство. В противном случае

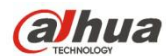

возможна неисправность жесткого диска.

- Убедитесь, что устройство находится вдали от прямых солнечных лучей или других источников тепла. Поддерживайте вентиляцию в исправном состоянии.
- Регулярно проверяйте и обслуживайте устройство.

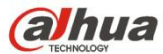

# **8 Приложение А Расчет емкости жесткого диска**

Выполните расчет общей емкости диска, необходимой для записи видео для каждого устройства (в зависимости от типа видеозаписи и продолжительности хранения видеофайлов).

Шаг 1: Согласно формуле (1) расчета емкости носителя *<sup>i</sup> q* рассчитывается требуемая емкость носителя для каждого канала для каждого часа в мегабайтах.

$$
q_i = d_i \div 8 \times 3600 \div 1024 \tag{1}
$$

<sup>В</sup> формуле: *<sup>i</sup> d* означает скорость передачи данных (кбит/с)

Шаг 2: После подтверждения требований <sup>к</sup> продолжительности видео согласно формуле (2) *m<sup>i</sup>* рассчитывается требуемая емкость носителя для каждого канала в мегабайтах.

$$
m_i = q_i \times h_i \times D_i \tag{2}
$$

В формуле:

 $\ket{h_i^-}$  означает продолжительность записи для каждых суток (кол-во часов)

 $\,D_{i}\,$  означает количество суток, в течение которых будет храниться данный видеоролик

Шаг 3: Согласно формуле (3) рассчитывается общая (суммарная) емкость, *q<sup>T</sup>* необходимая для поддержки всех каналов устройства во время **записи видео по расписанию**.

$$
q_T = \sum_{i=1}^{c} m_i \tag{3}
$$

<sup>В</sup> формуле: *c* означает общее число каналов устройства

Шаг 4: Согласно формуле (4) рассчитывается общая (суммарная) емкость, *q<sup>T</sup>* необходимая для поддержки всех каналов устройства во время **записи видео в состоянии тревоги (в том числе при обнаружении движения)**.

$$
q_T = \sum_{i=1}^{c} m_i \times \mathbf{a} \tag{4}
$$

В формуле:*a%* означает частоту возникновения событий тревоги

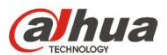

# **9 Приложение В Список совместимых сетевых камер**

Обратите внимание, что в следующем списке все модели приведены только для справки. За подробной информацией о

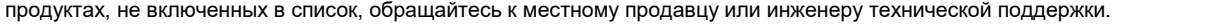

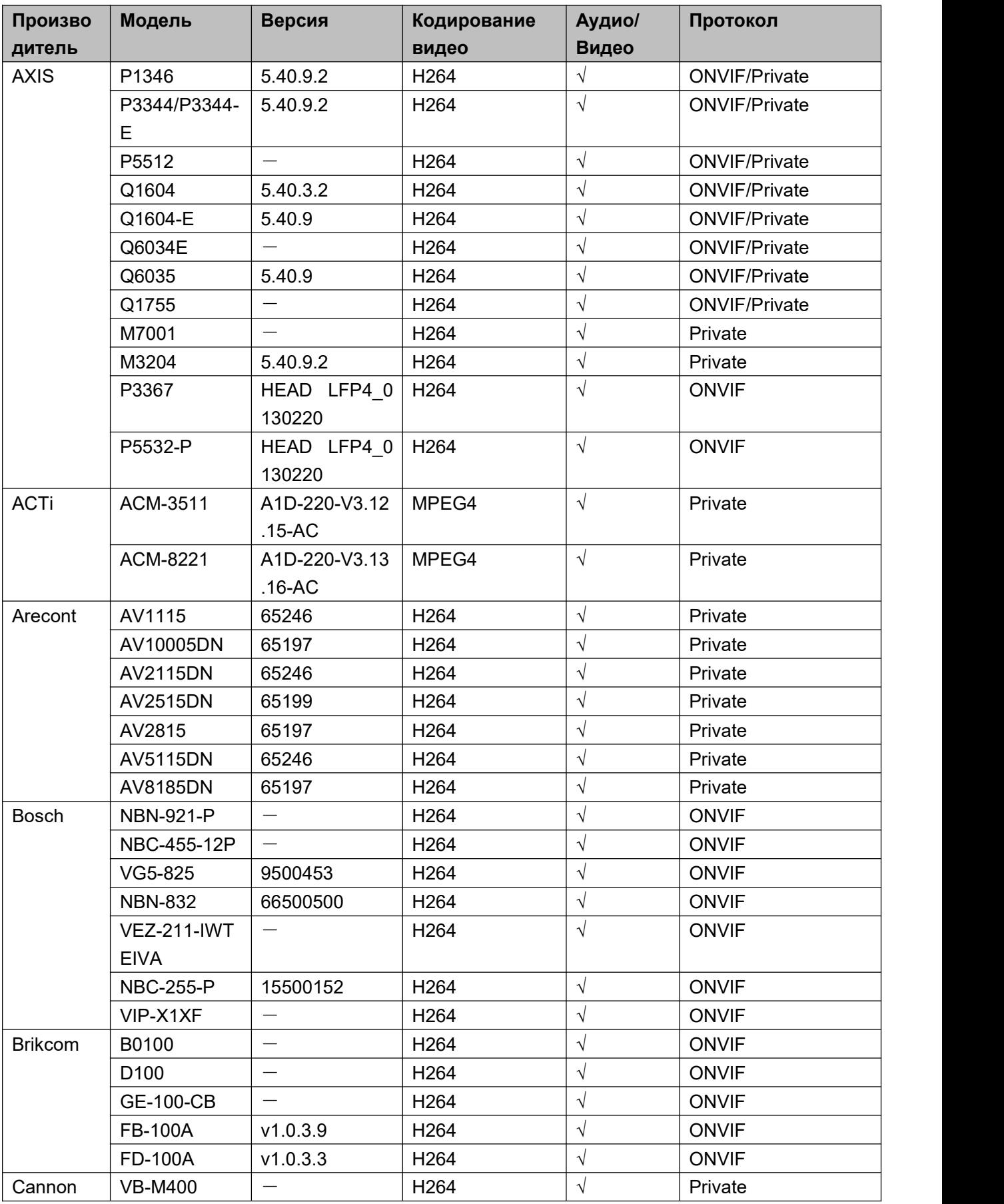

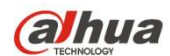

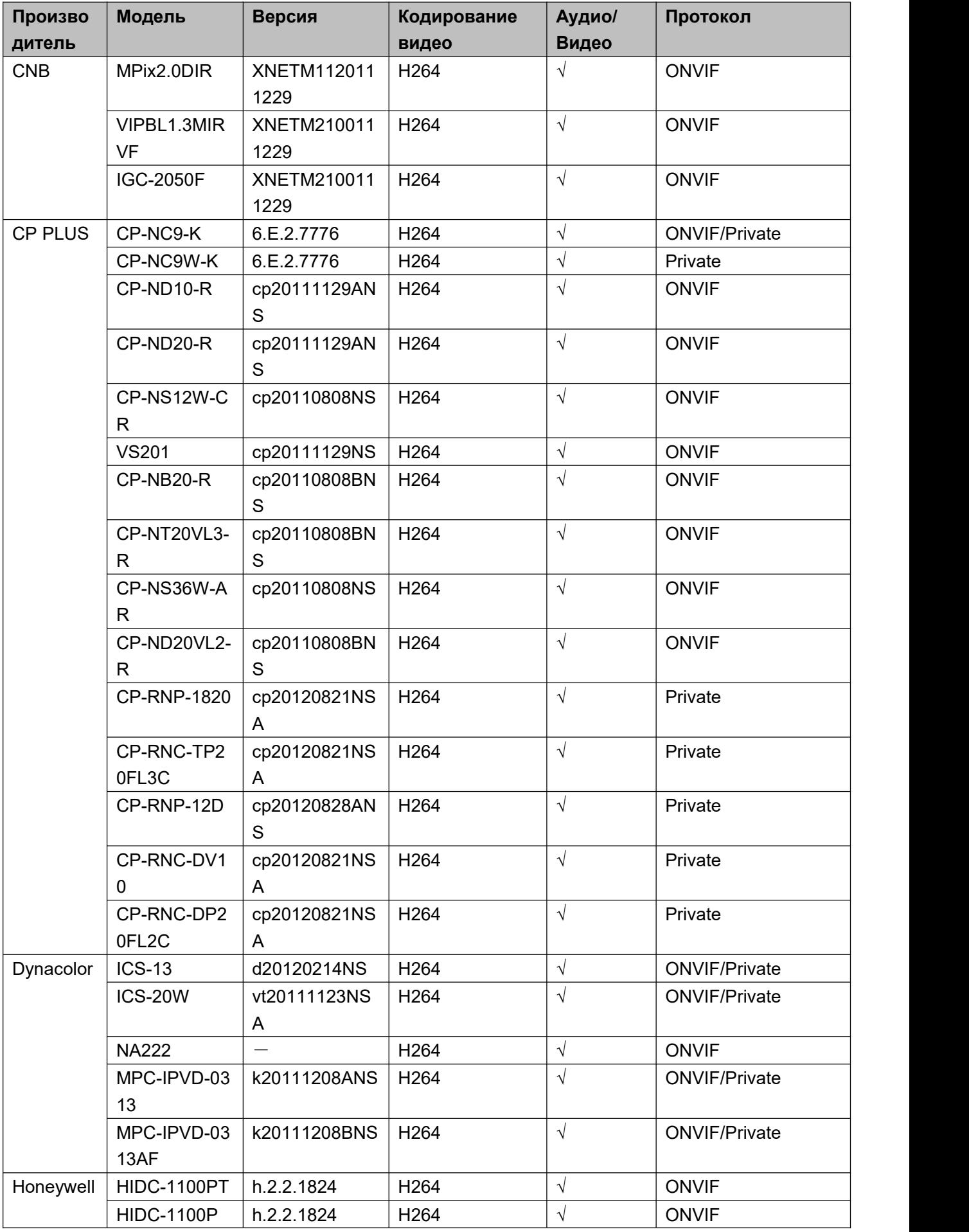

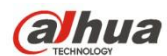

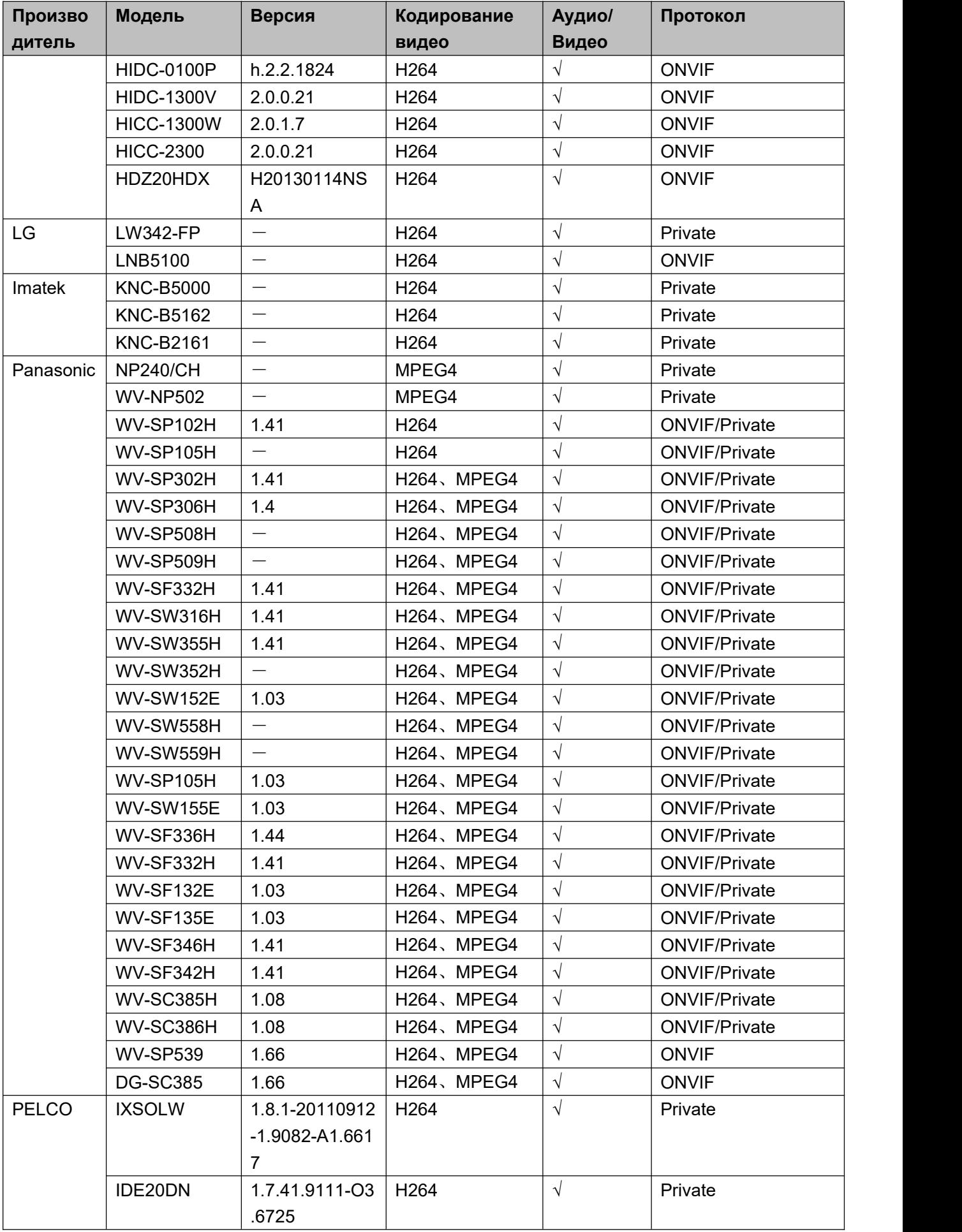

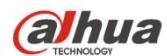

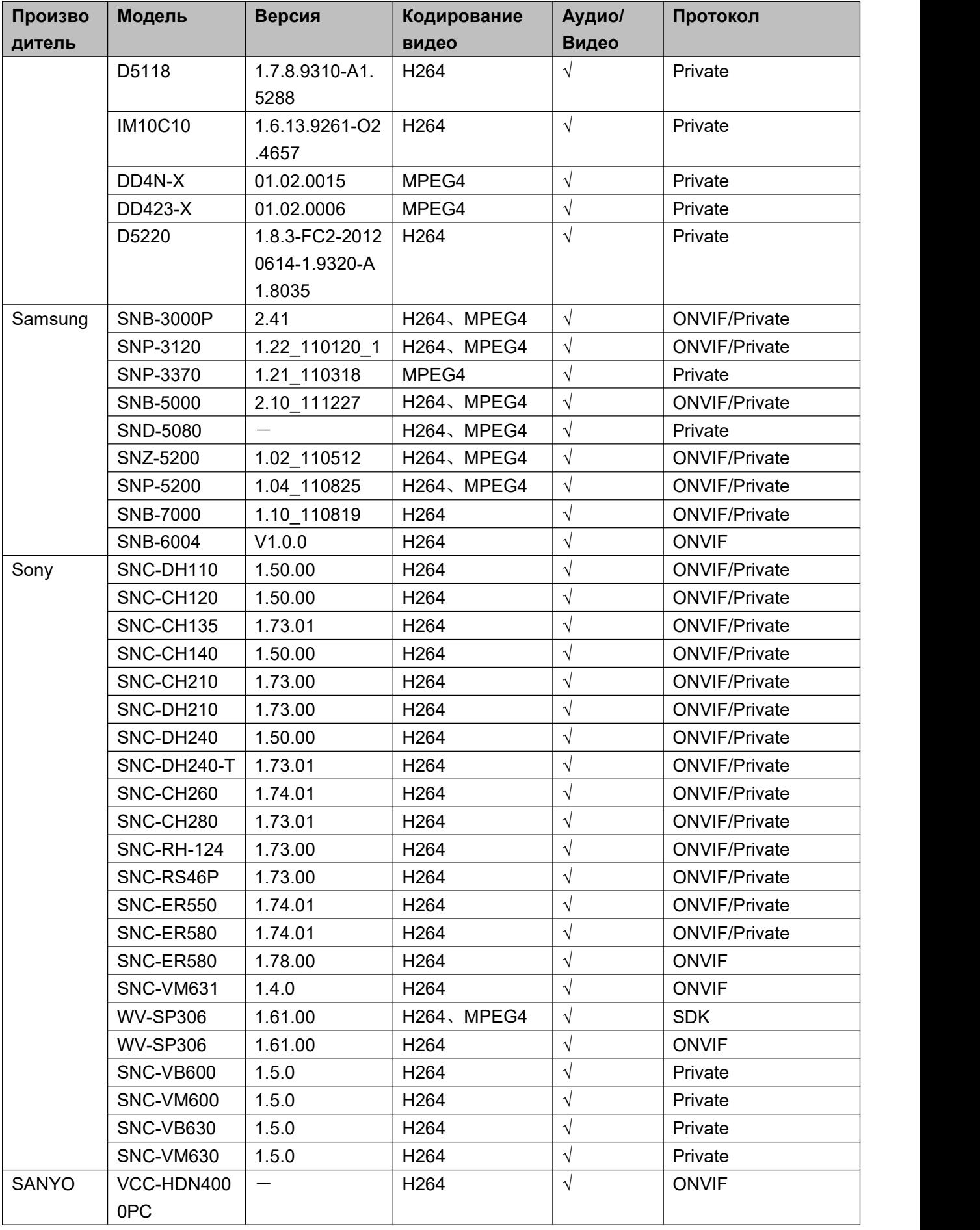

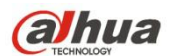

**Примечание**

- **Данное руководство предназначено только для справки. Небольшая разница может быть найдена в интерфейсе пользователя.**
- **Все проектные решения и программы могут меняться без предварительного письменного оповещения.**
- **Другие торговые марки и [зарегистрированные](http://www.affordablelaundry.com/all-trademarks-and-registered-trademarks-are-the-property-of-their-respective-owners) торговые марки, упоминаемые в данном документе, являются собственностью [соответствующих](http://www.affordablelaundry.com/all-trademarks-and-registered-trademarks-are-the-property-of-their-respective-owners) владельцев.**
- **Если вы нашли неточность или противоречие, см. наши последние разъяснения.**
- **Посетите наш веб-сайт или обращайтесь за дополнительной информацией к локальному инженеру сервисной службы.**

ZHEJIANG DAHUA VISION TECHNOLOGY CO., LTD. Адрес: No.1199, Bin'an Road, Binjiang District, Hangzhou, Китайская Народная Республика Почтовый индекс: 310053 Тел.: +86-571-87688883 Факс: +86-571-87688815 Эл. почта: overseas@dahuatech.com Веб-сайт: www.dahuasecurity.com